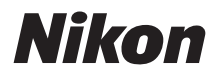

### DIGITALKAMERA

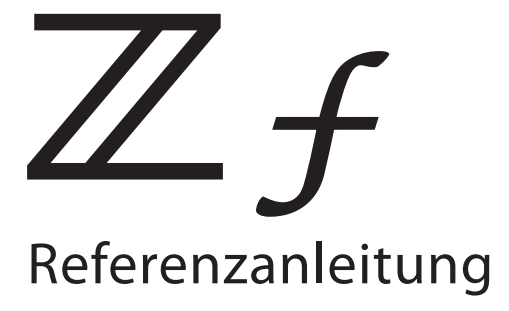

- Lesen Sie dieses Dokument vor dem Gebrauch der Kamera gründlich durch.
- Lesen Sie unbedingt den Abschnitt "Sicherheitshinweise" (Seite [26\)](#page-25-0), damit die ordnungsgemäße Verwendung der Kamera gewährleistet ist.
- Bewahren Sie das Dokument nach dem Lesen zur künftigen Referenz gut zugänglich auf.

## **Inhaltsverzeichnis**

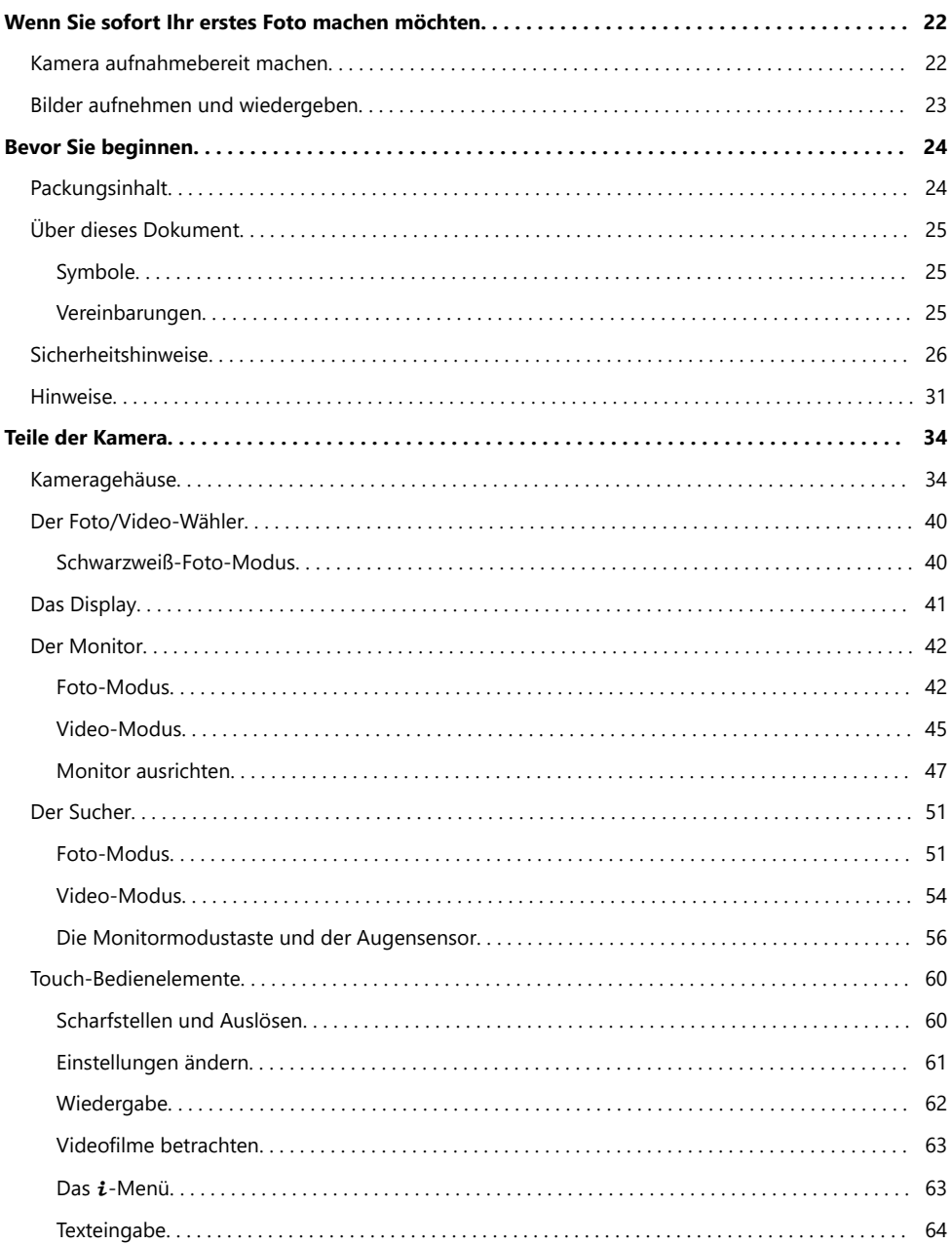

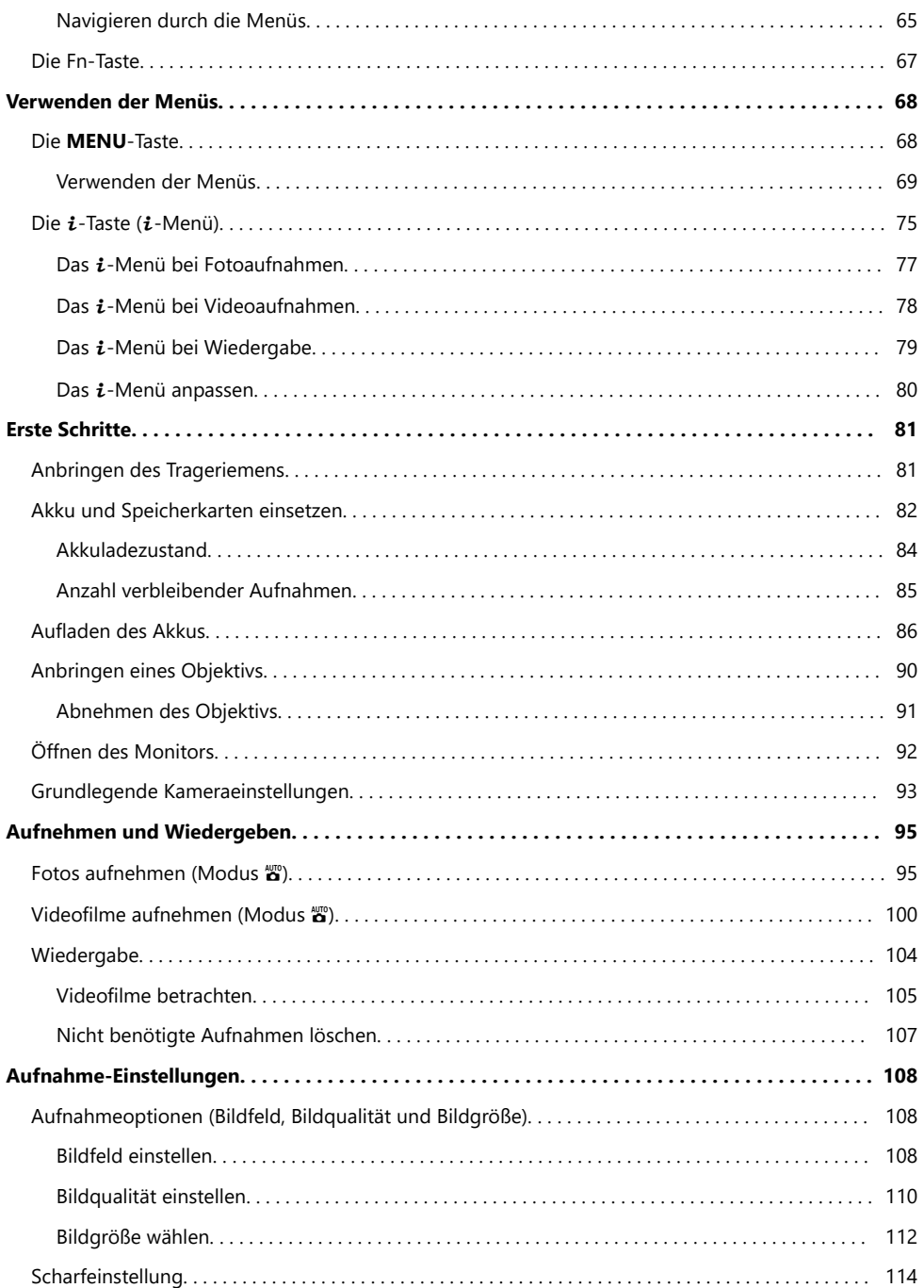

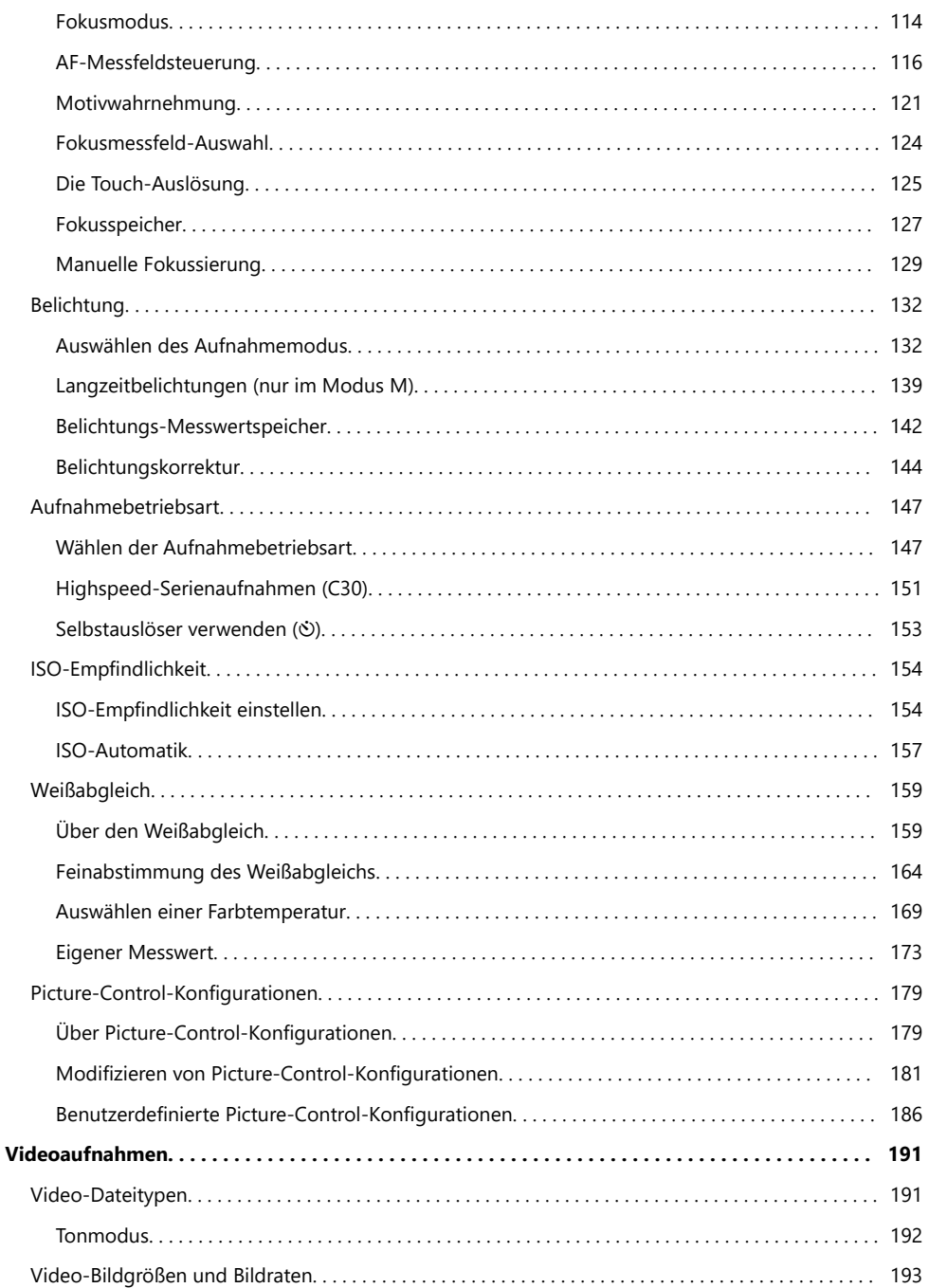

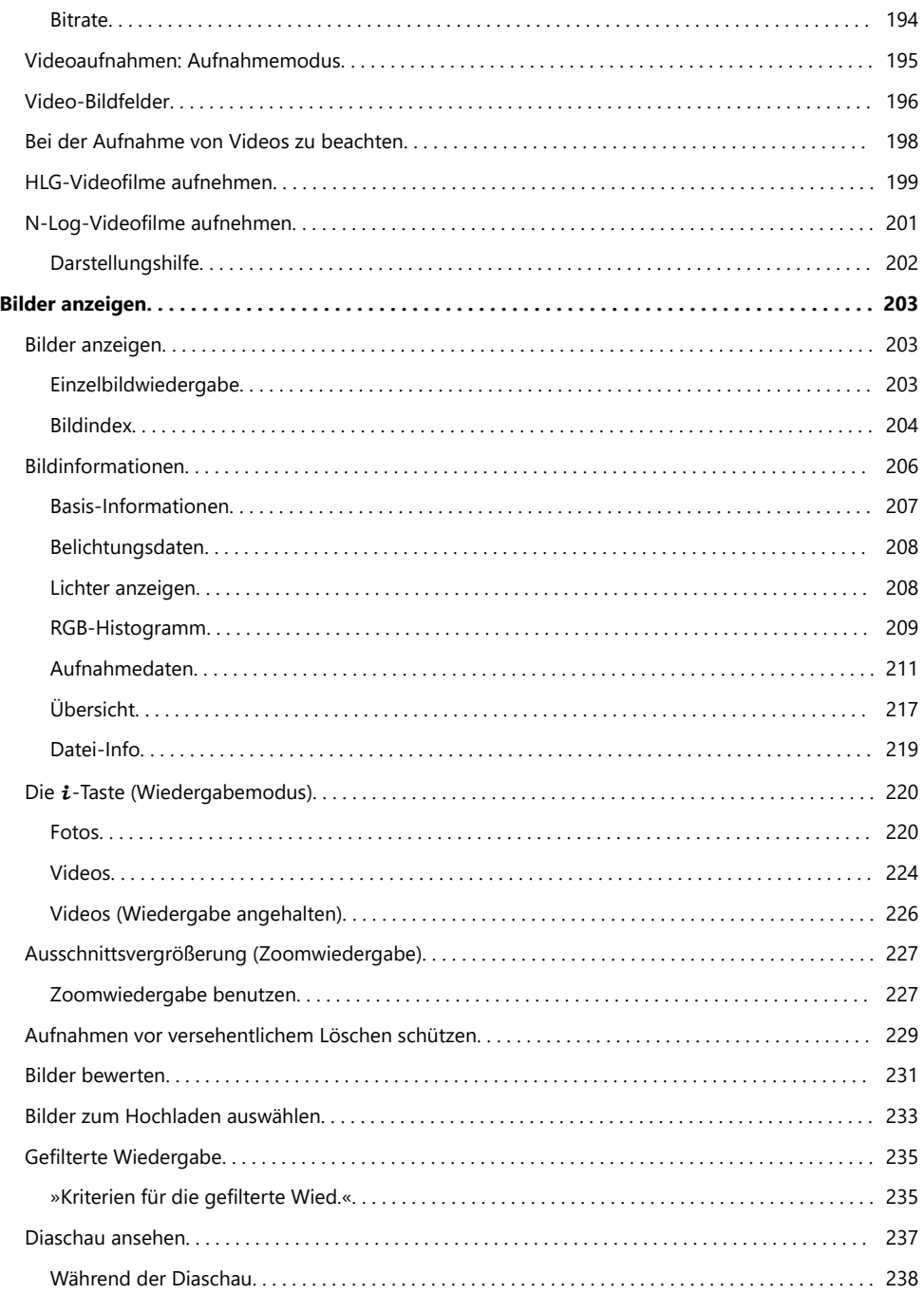

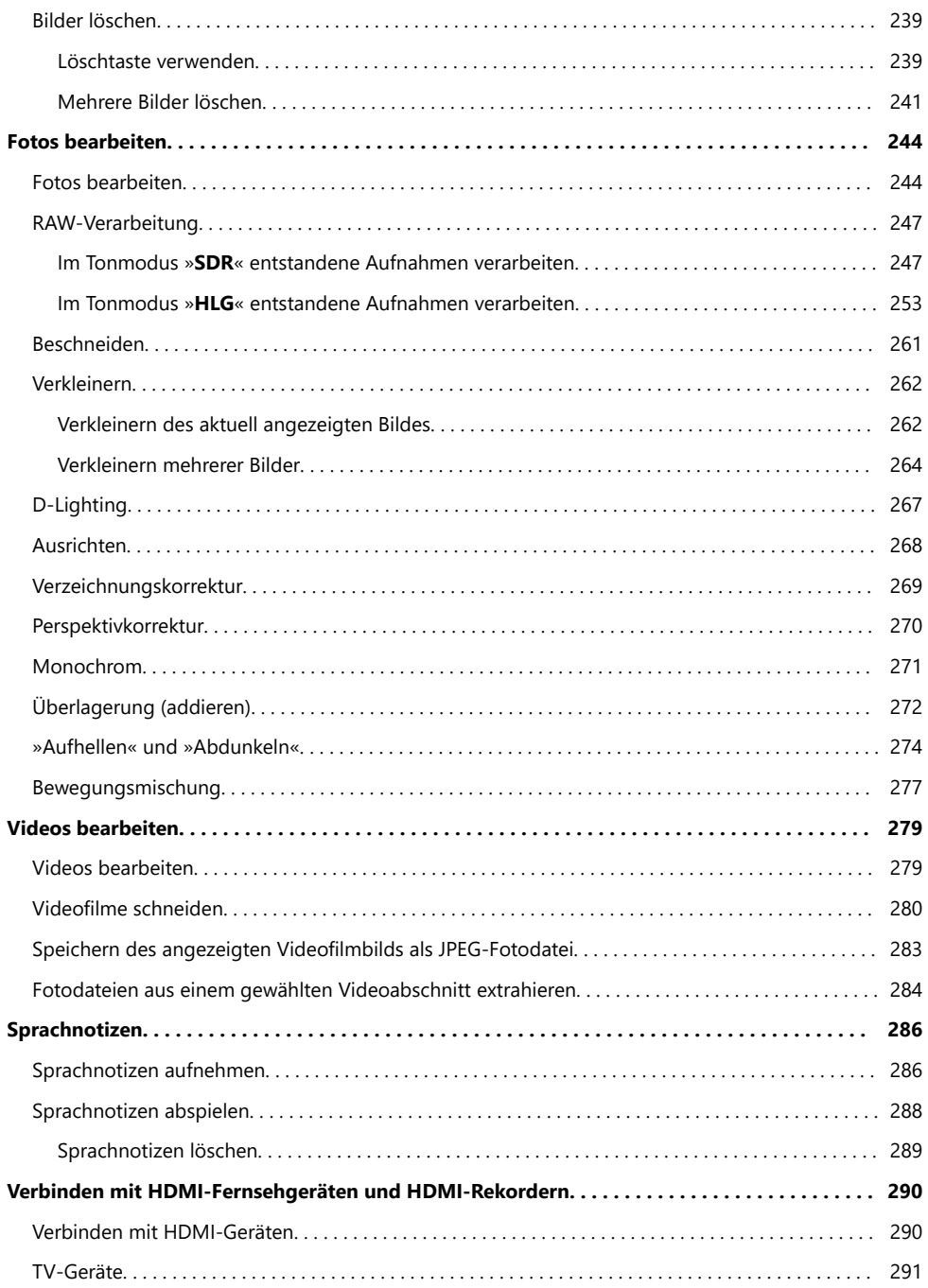

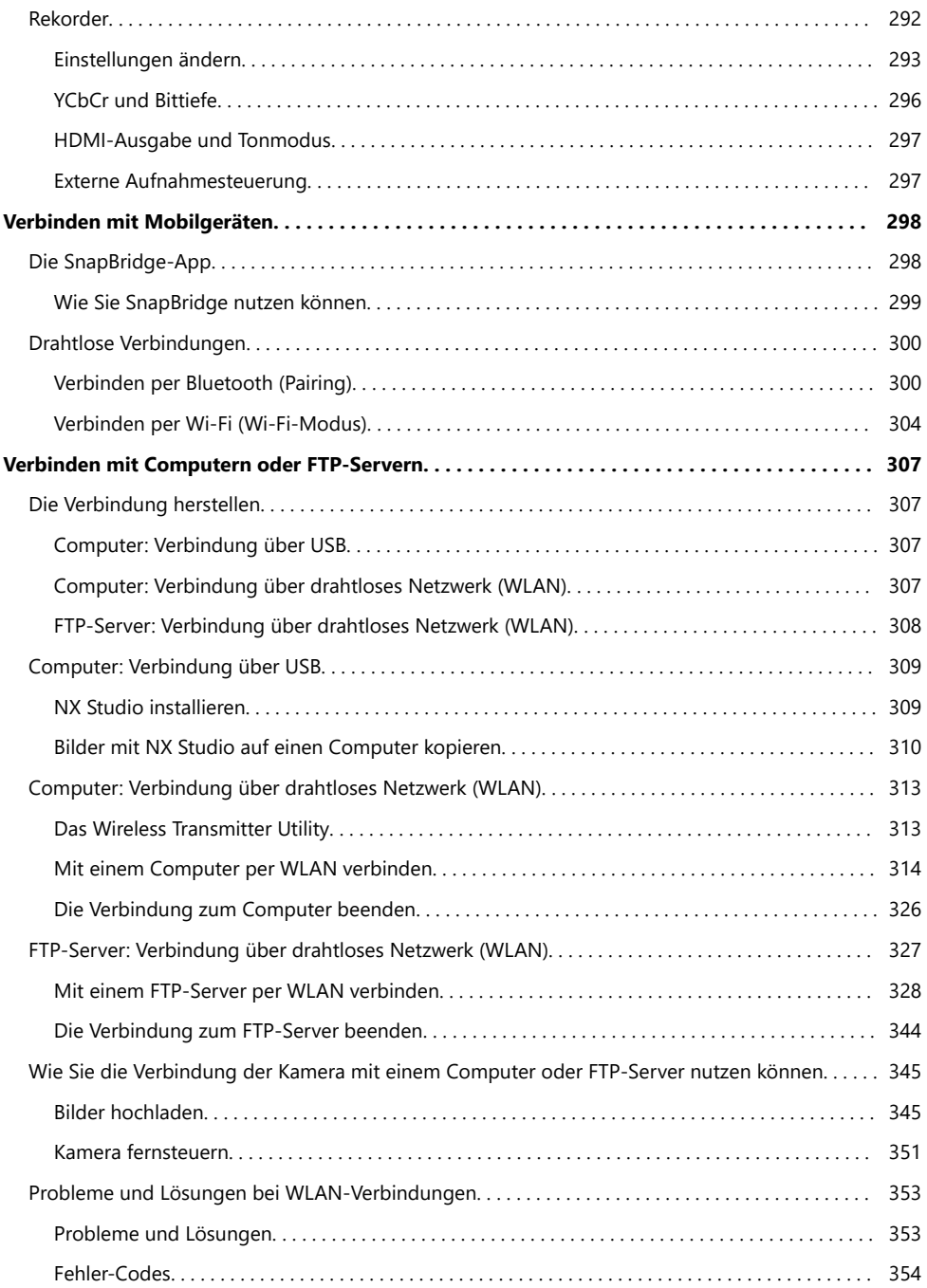

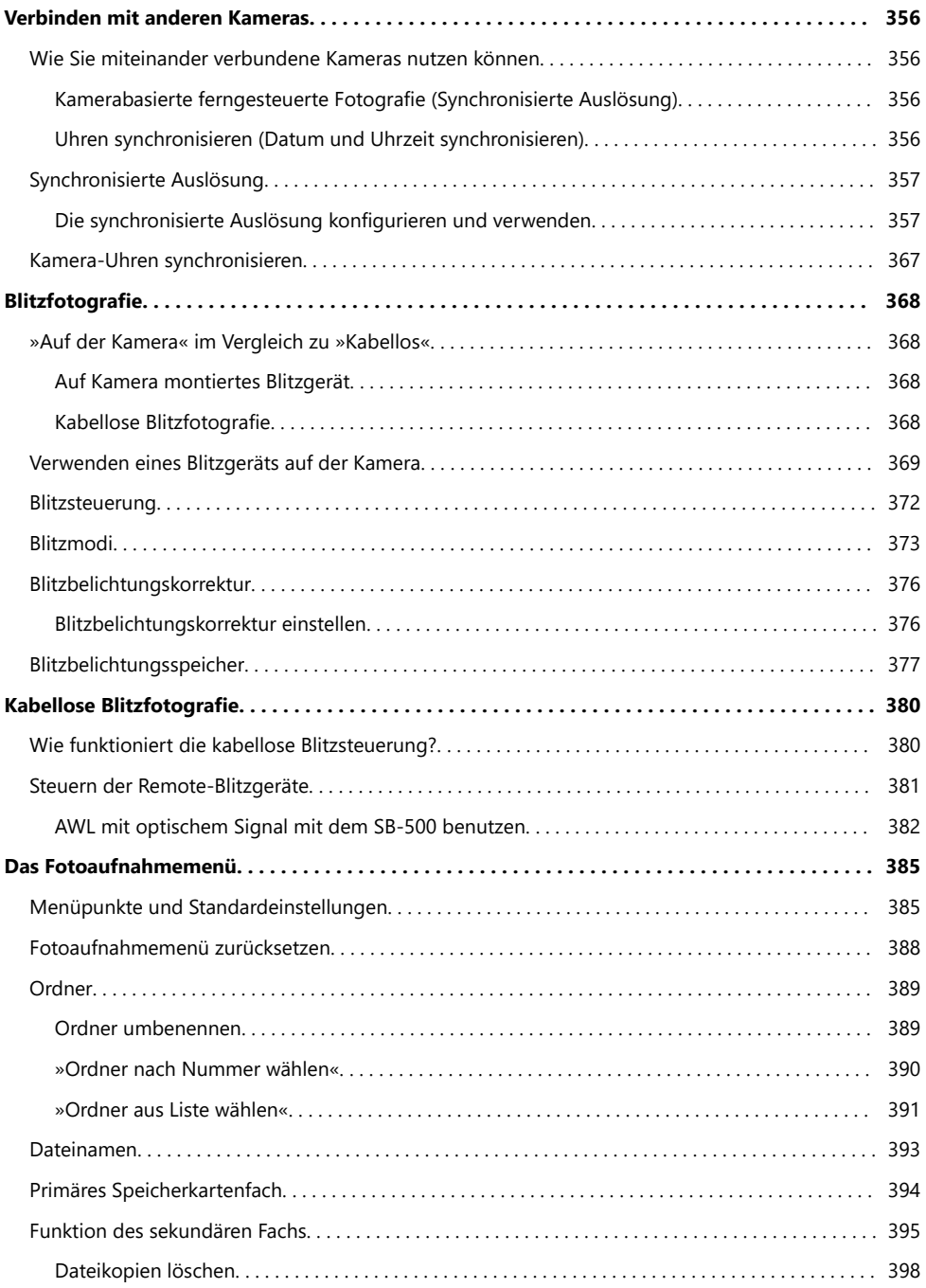

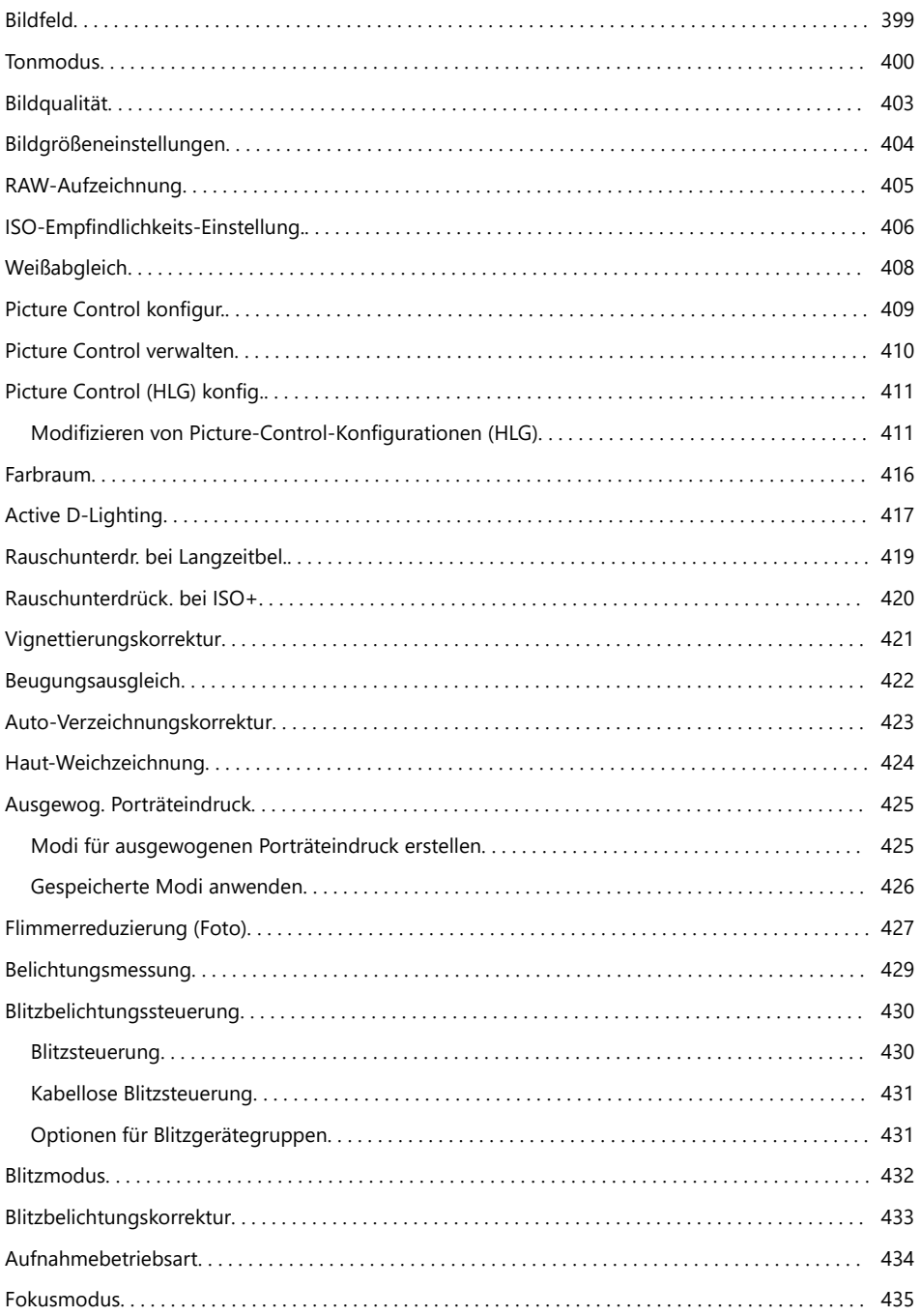

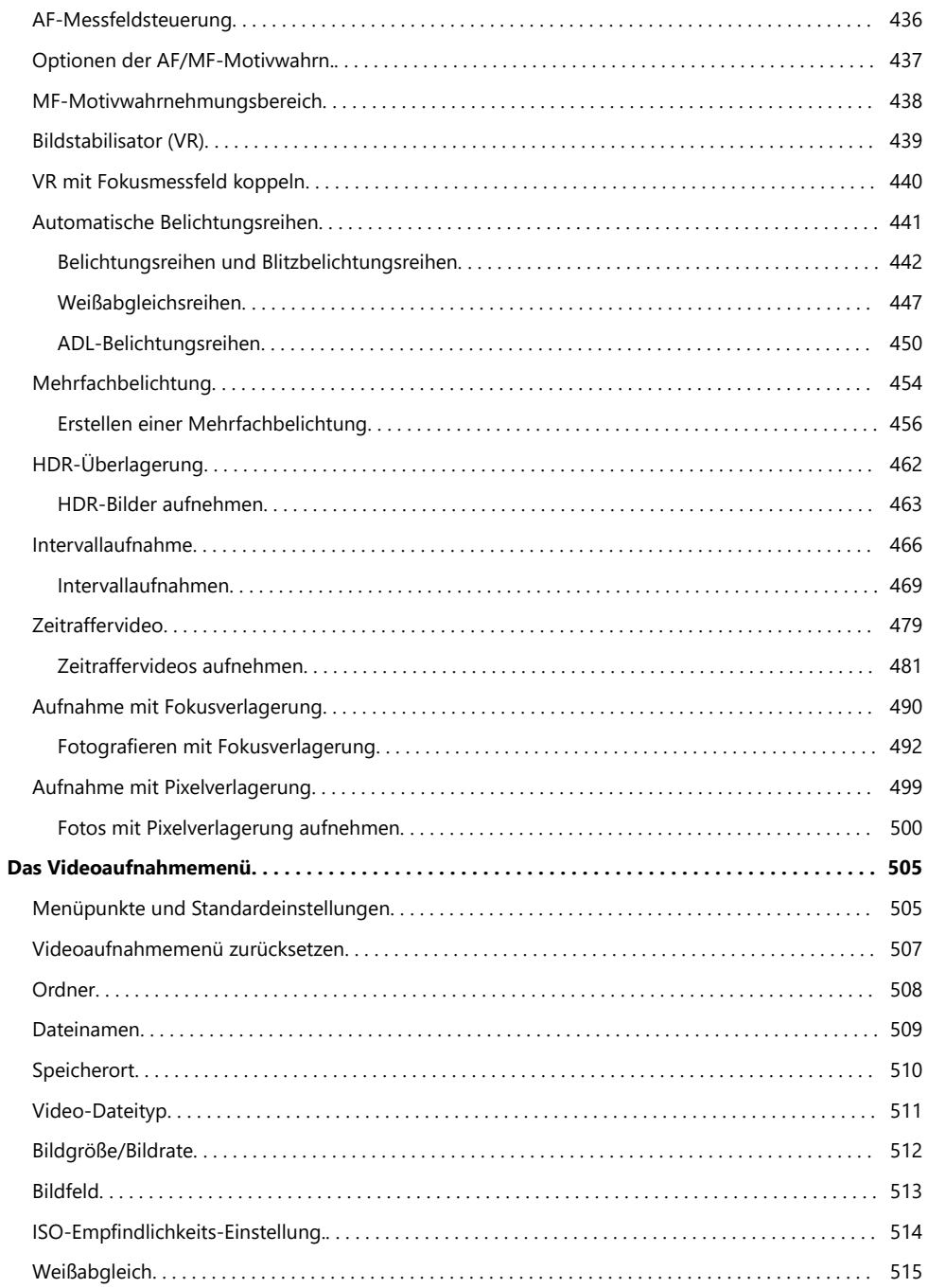

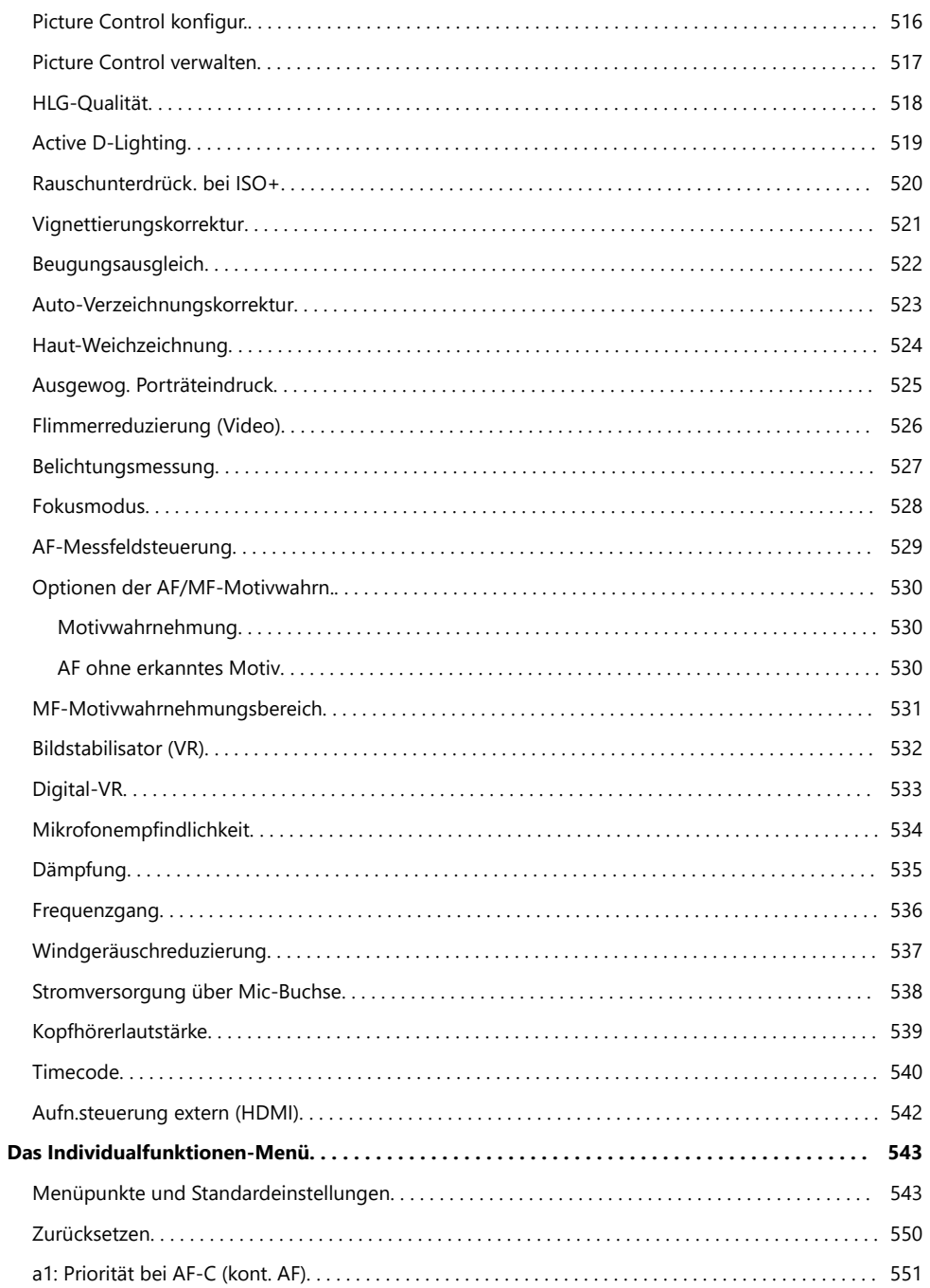

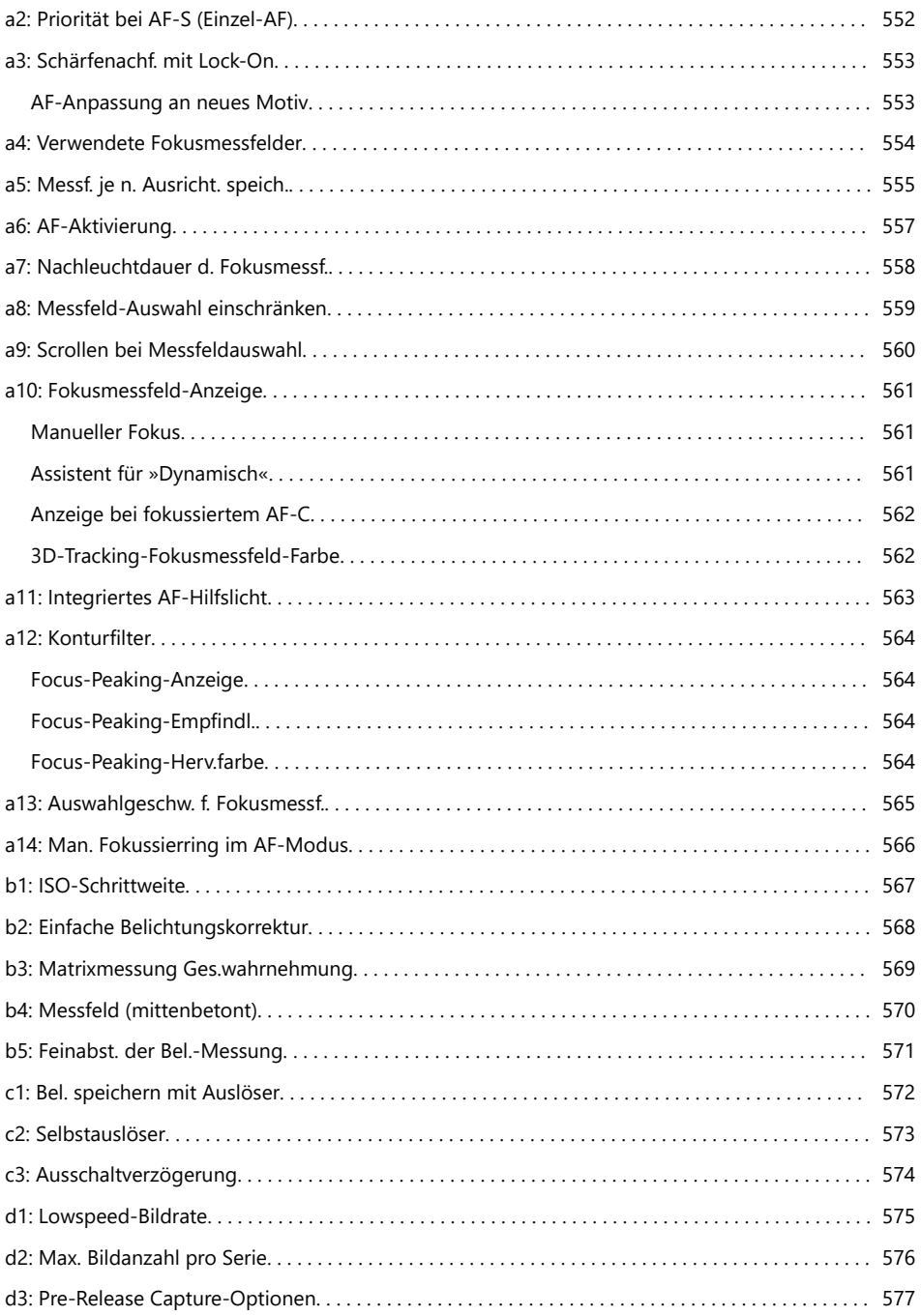

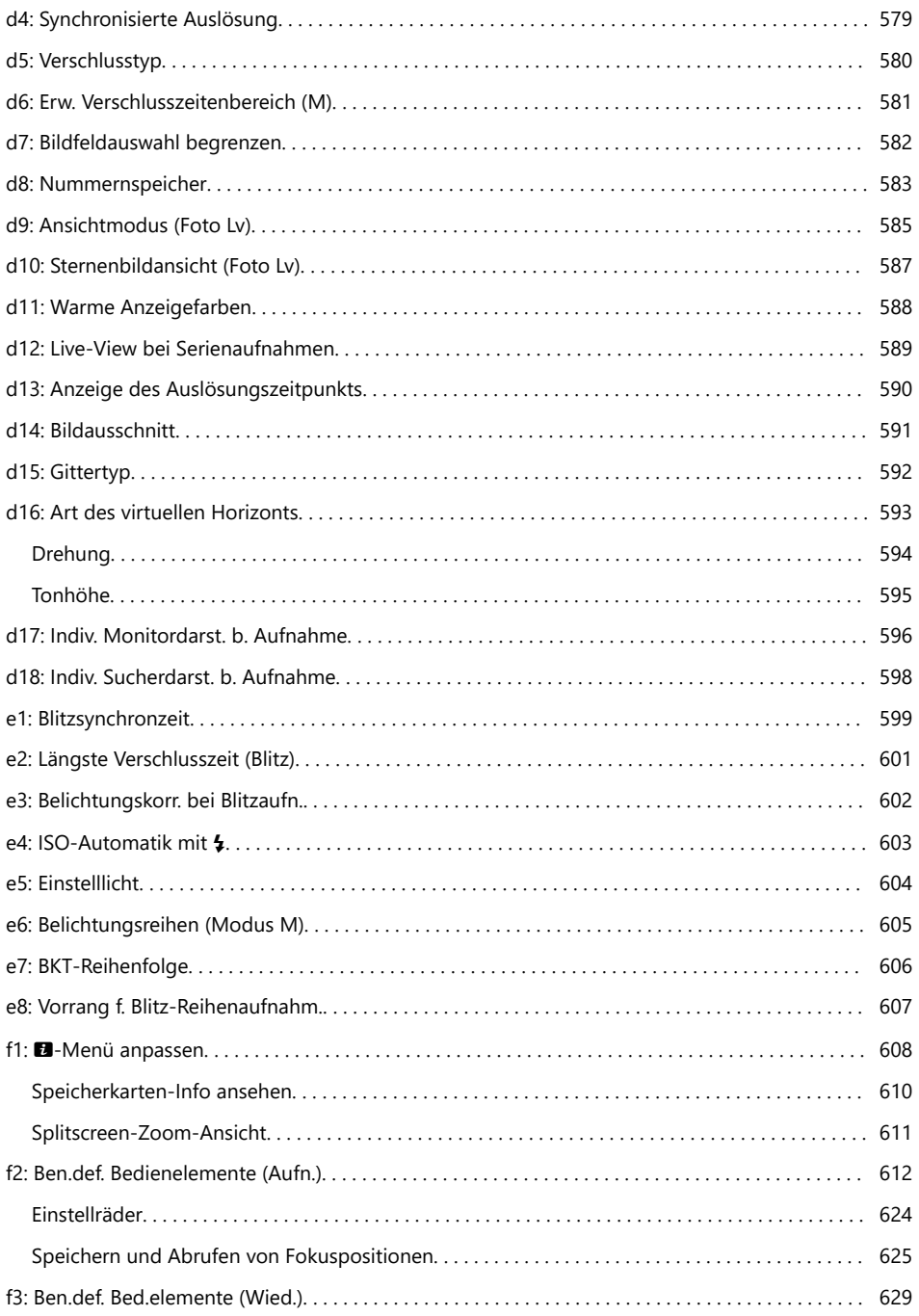

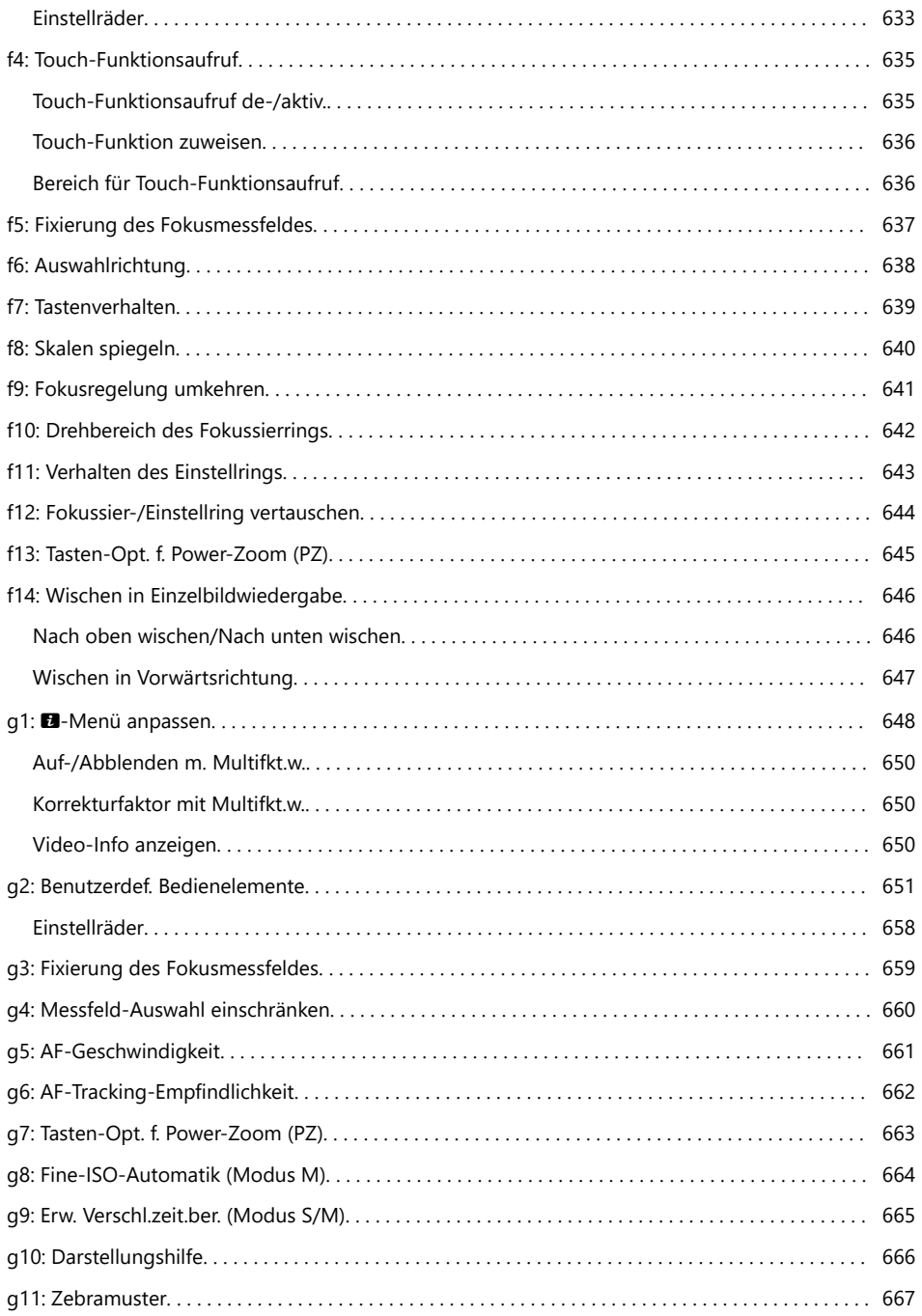

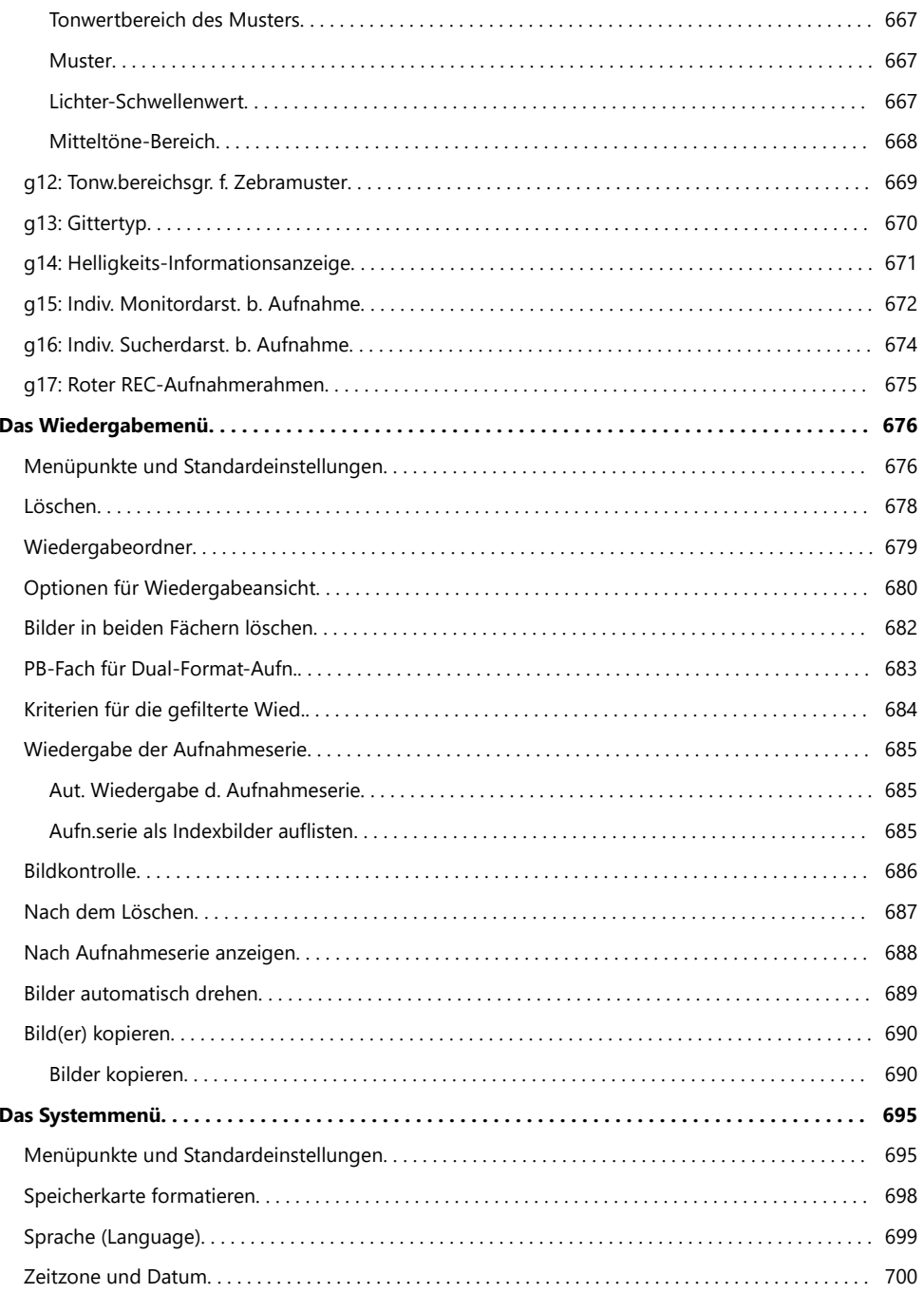

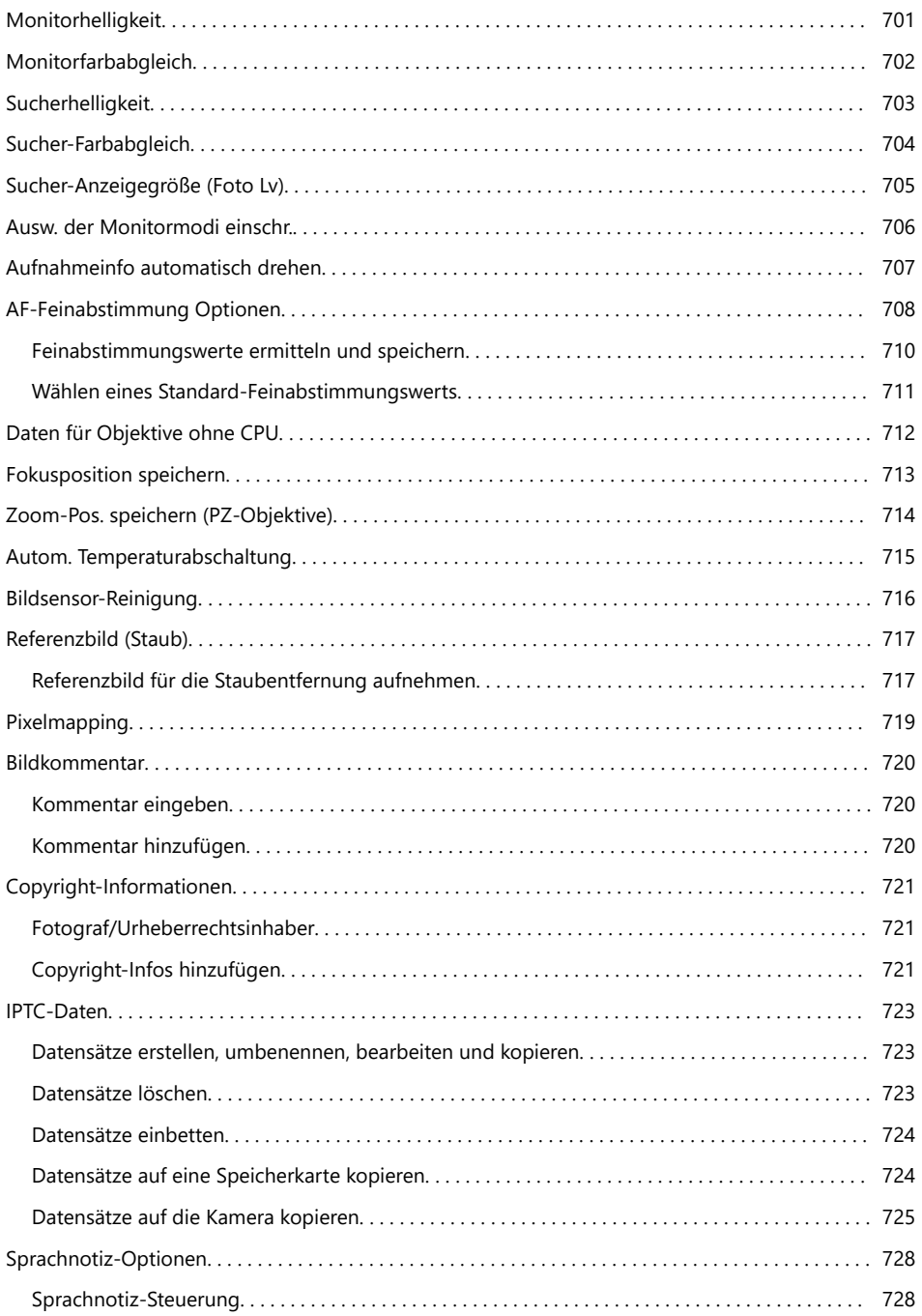

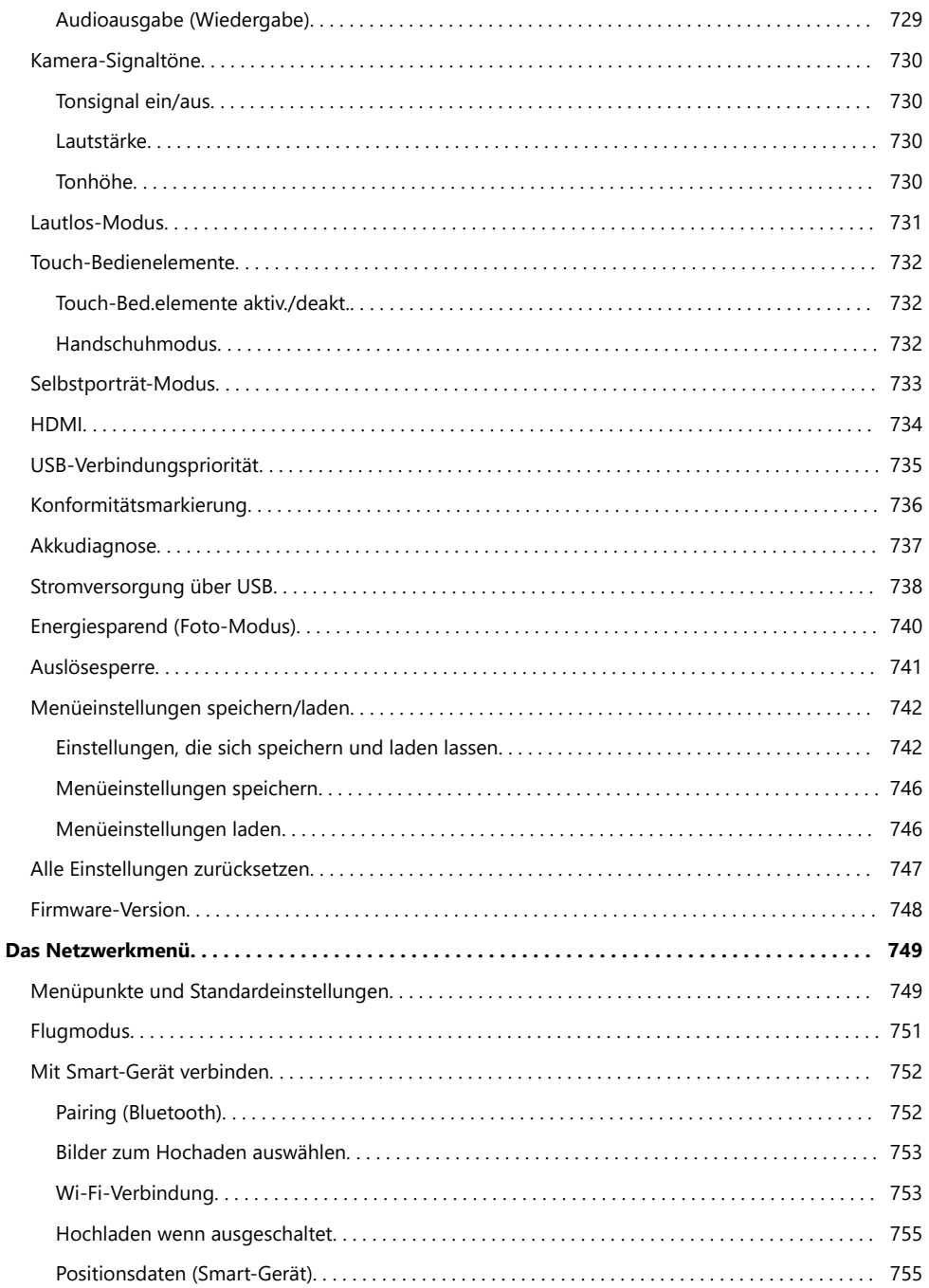

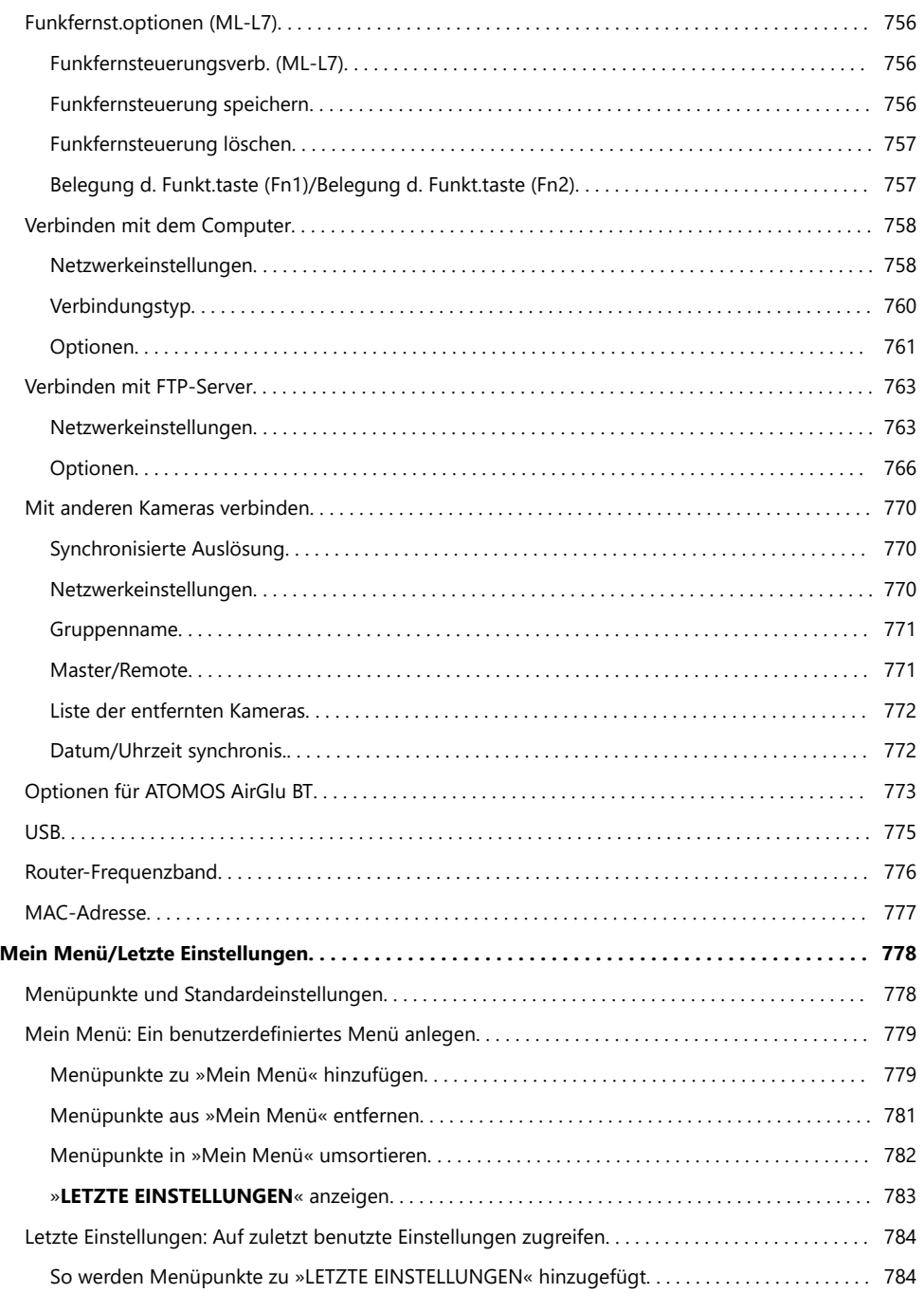

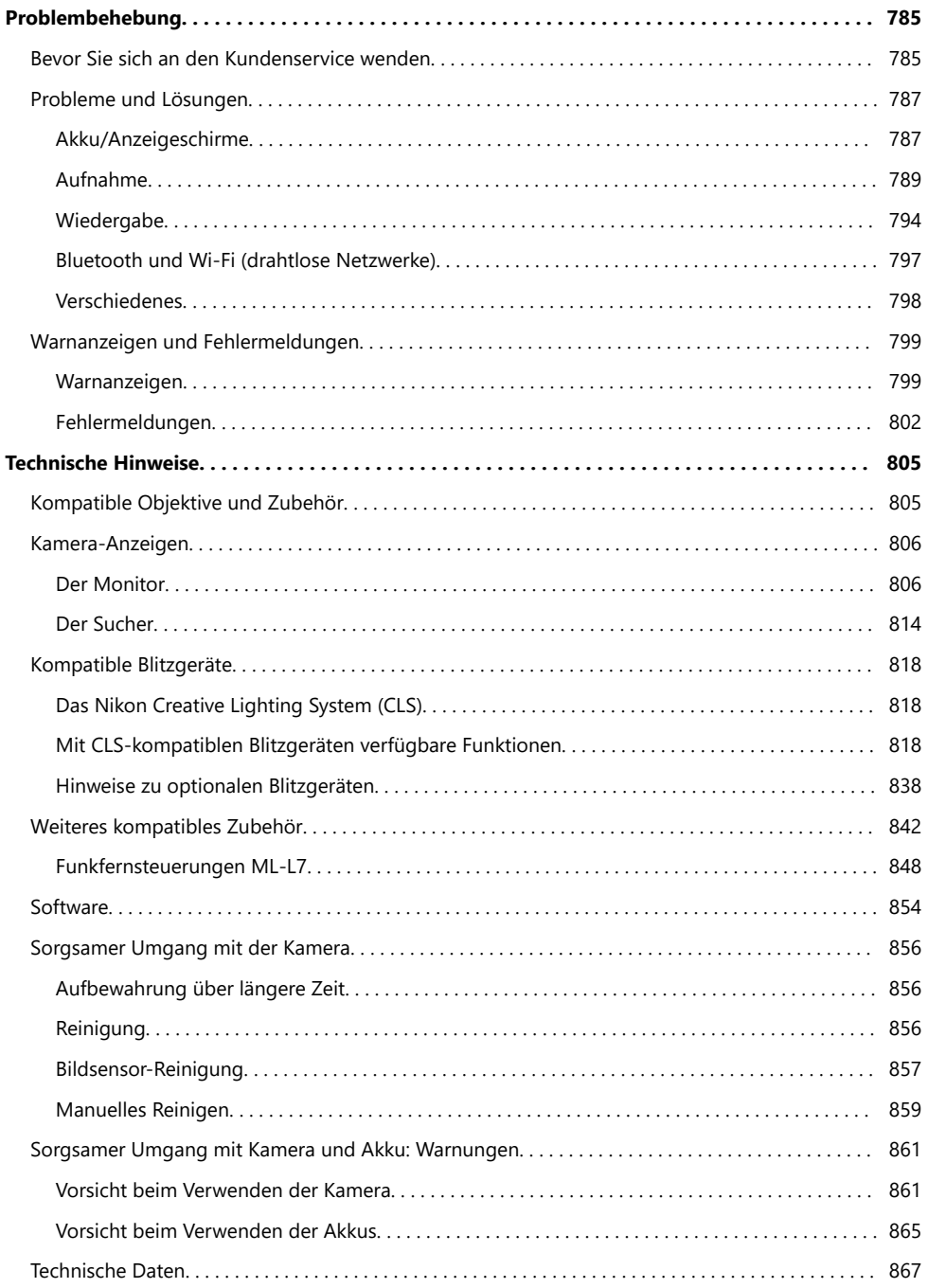

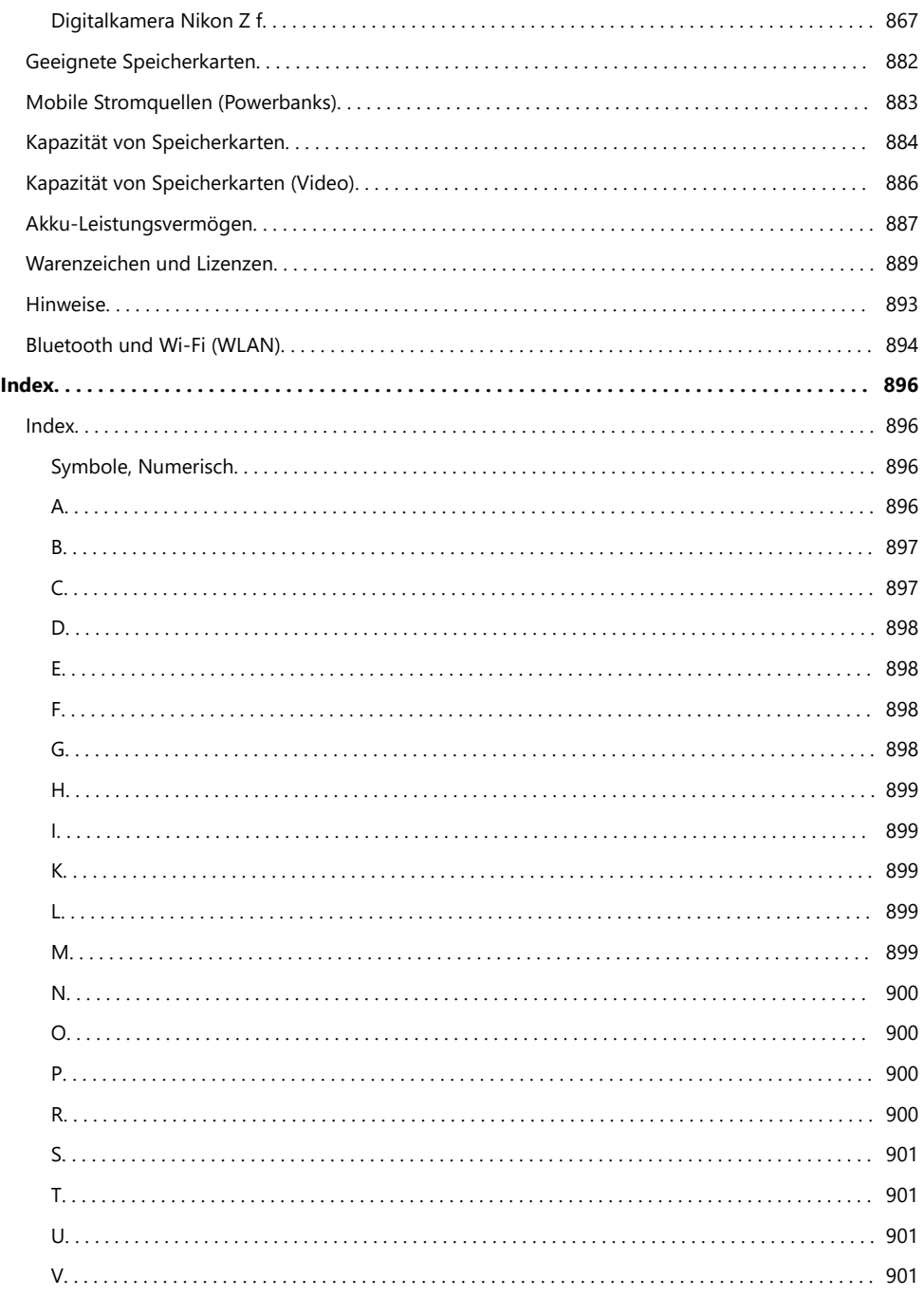

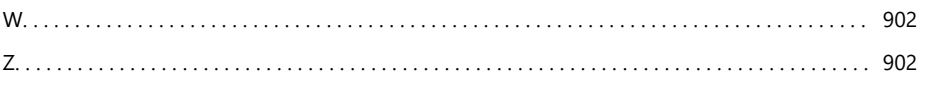

# <span id="page-21-0"></span>**Wenn Sie sofort Ihr erstes Foto machen möchten**

### **Kamera aufnahmebereit machen**

**Setzen Sie den Akku und eine Speicherkarte in die Kamera ein (** $\Box$  **82).** *1*

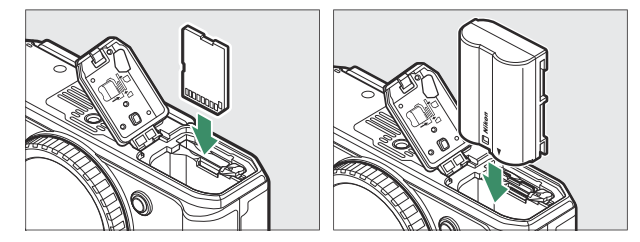

Informationen zum Aufladen des Akkus finden Sie im Abschnitt »Aufladen des Akkus« ( $\Box$  86).

#### **2** Bringen Sie ein Objektiv an (19[0](#page-89-0)).

- Bringen Sie die Ausrichtungsmarkierungen an Objektiv und Kameragehäuse in Übereinstimmung (1) und drehen Sie das Objektiv in die gezeigte Richtung (2).
- An der Kamera lässt sich ein Trageriemen befestigen. Informationen dazu finden Sie im Abschnitt »Anbringen des Trageriemens« ( $\Box$  81).
- **Schalten Sie die Kamera ein, wählen Sie dann eine Sprache** *3*und stellen Sie die Uhr ( $\Box$ 93).

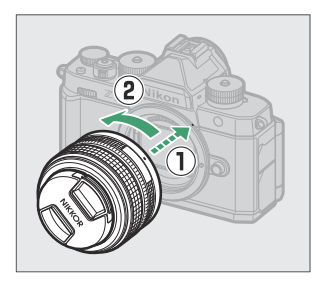

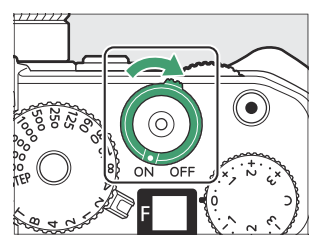

### <span id="page-22-0"></span>**Bilder aufnehmen und wiedergeben**

**Drehen Sie den Aufnahmemodus-Schalter auf AUTO (**b**).** *1*

**Drücken Sie zum Scharfstellen den Auslöser bis zum ersten** *2* **Druckpunkt (d. h., drücken Sie den Auslöser leicht an und** stoppen Sie, wenn er halb eingedrückt ist; **1 95**).

**Drücken Sie ohne vorheriges Loslassen den Auslöser** *3* **vollständig herunter, um das Foto aufzunehmen.**

**4** Betrachten Sie die Aufnahme (**Q 104**).

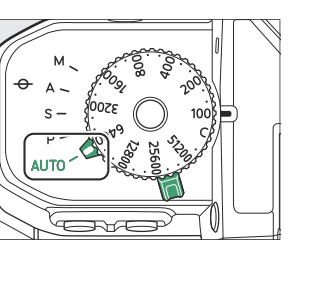

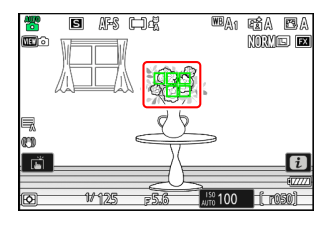

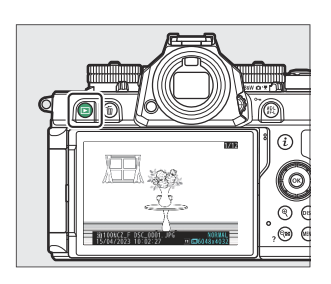

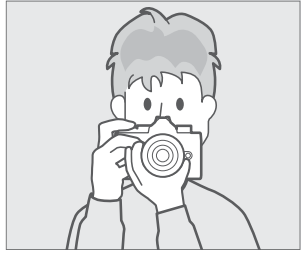

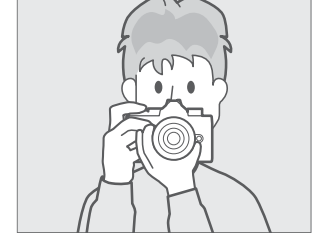

# <span id="page-23-0"></span>**Bevor Sie beginnen**

## **Packungsinhalt**

Vergewissern Sie sich, dass alle hier aufgelisteten Teile mit der Kamera geliefert wurden.

Kameragehäuse

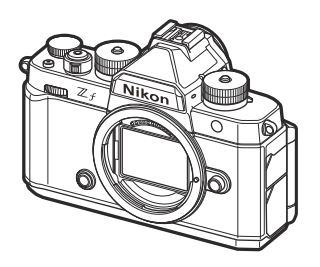

- Lithium-Ionen-Akku EN-EL15c mit Schutzkappe
- Trageriemen AN-DC27 ( $\Box$  81)
- $\cdot$  USB-Kabel UC-E25 ( $\Box$ 86)
- *Benutzerhandbuch*
- Garantieschein

- Zubehörschuh-Abdeckung BS-1 (ist an der Kamera angebracht; [1 [847\)](#page-846-0)
- Gummi-Augenmuschel DK-33 (ist an der Kamera angebracht,  $\Box$  [844\)](#page-843-0)
- Gehäusedeckel BF-N1

Speicherkarten sind separat erhältlich.

#### **Das Nikon Download-Center**

Im Nikon Download-Center können Sie Firmware-Updates, das Programm NX Studio und andere Nikon-Software herunterladen, außerdem Anleitungen und Dokumente für Nikon-Produkte wie Kameras, NIKKOR-Objektive und Blitzgeräte.

<https://downloadcenter.nikonimglib.com/>

## <span id="page-24-0"></span>**Über dieses Dokument**

### **Symbole**

In diesem Dokument werden die folgenden Symbole verwendet. Sie helfen beim Auffinden der gewünschten Informationen.

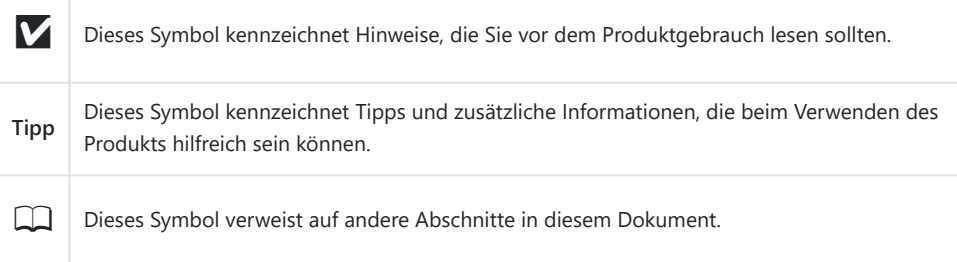

### **Vereinbarungen**

- Diese Kamera arbeitet mit SD-, SDHC-, SDXC-, microSD-, microSDHC- und microSDXC-Speicherkarten. Alle diese Kartentypen werden in diesem Dokument kurz als »Speicherkarten« bezeichnet. Wo eine Unterscheidung nötig ist, stehen gegebenenfalls die Begriffe »SD-Speicherkarte« und »microSD-Speicherkarte«.
- In diesem Dokument werden Akkuladegeräte als »Akkuladegeräte« oder »Ladegeräte« bezeichnet.
- In diesem Dokument wird die Anzeige auf dem Kameramonitor und im Sucher beim Aufnehmen als »Aufnahmeanzeige« bezeichnet. Die Abbildungen zeigen in den meisten Fällen den Monitor.
- In diesem Dokument werden mobile Endgeräte wie Smartphones und Tablets unter dem Begriff »Mobilgeräte« zusammengefasst.
- In diesem Dokument beziehen sich die Begriffe »FX-Format« und »FX« auf den entsprechenden Bildwinkel einer Kleinbildkamera (»Vollformat«) und »DX-Format« und »DX« auf den entsprechenden Bildwinkel einer APS-C-Kamera.
- In diesem Dokument wird der Begriff »Standardeinstellungen« für die Einstellungen im Auslieferungszustand benutzt. Die Erklärungen in diesem Dokument beruhen auf der Annahme, dass die Standardeinstellungen verwendet werden.

## <span id="page-25-1"></span><span id="page-25-0"></span>**Sicherheitshinweise**

Lesen Sie die Sicherheitshinweise vor der Inbetriebnahme dieses Produkts vollständig durch, um Sachoder Personenschäden zu verhüten.

Bewahren Sie diese Sicherheitshinweise nach dem Lesen zum späteren Nachschlagen griffbereit auf.

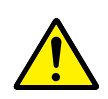

**GEFAHR**: Das Missachten der Warnhinweise, die so gekennzeichnet sind, birgt ein hohes Risiko für schwere oder tödliche Verletzungen.

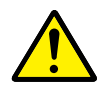

**WARNUNG**: Das Missachten der Warnhinweise, die so gekennzeichnet sind, könnte zu schweren Verletzungen oder zum Tod führen.

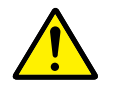

**VORSICHT**: Das Missachten der Warnhinweise, die so gekennzeichnet sind, könnte zu Sach- oder Personenschäden führen.

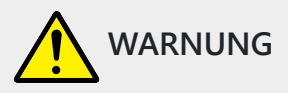

**Nicht im Gehen oder beim Führen eines Fahrzeugs benutzen.** Das Missachten dieser Vorsichtsmaßnahme kann zu Unfällen und Verletzungen führen.

**Das Produkt nicht auseinandernehmen oder modifizieren. Berühren Sie keine Teile aus dem Geräteinnern, die infolge eines Sturzes oder eines anderen Unfallereignisses freiliegen.** Das Missachten dieser Vorsichtsmaßnahmen kann einen Stromschlag oder andere Verletzungen verursachen.

**Sollte das Produkt qualmen, sich überhitzen oder ungewöhnliche Gerüche absondern, nehmen Sie sofort den Akku heraus bzw. trennen Sie sofort die Stromversorgung.**

Die fortgesetzte Verwendung kann Brandgefahr, Verbrennungen oder andere Verletzungen zur Folge haben.

**Vor Nässe schützen. Nicht mit nassen Händen anfassen. Den Stecker nicht mit nassen Händen handhaben.**

Das Missachten dieser Vorsichtsmaßnahmen kann einen Brand oder Stromschlag verursachen.

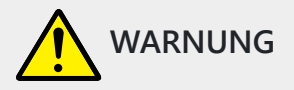

#### **Vermeiden Sie den längeren Hautkontakt zum Produkt, während es eingeschaltet oder an eine Stromquelle angeschlossen ist.**

Das Missachten dieser Vorsichtsmaßnahme kann zu leichten Verbrennungen führen.

#### **Verwenden Sie dieses Produkt nicht in der Gegenwart von entflammbarem Staub oder Gas (wie z. B. Propangas, Benzin oder Aerosole).**

Das Missachten dieser Vorsichtsmaßnahme kann eine Explosion oder einen Brand verursachen.

#### **Blicken Sie nicht durch das Objektiv direkt in die Sonne oder eine andere sehr helle Lichtquelle.**

Das Missachten dieser Vorsichtsmaßnahme kann bleibende Schäden am Auge verursachen.

#### **Zielen Sie mit einem Blitzlicht oder AF-Hilfslicht keinesfalls auf den Fahrer eines Kraftfahrzeugs.**

Das Missachten dieser Vorsichtsmaßnahme kann zu einem Unfall führen.

#### **Das Produkt von Kindern fernhalten.**

Das Missachten dieser Vorsichtsmaßnahme kann zu Verletzungen oder zur Beschädigung des Produkts führen. Beachten Sie außerdem, dass Kleinteile ein Erstickungsrisiko darstellen. Sollte ein Kind irgendein Teil dieses Produkts verschlucken, konsultieren Sie sofort einen Arzt.

#### **Die Riemen nicht um den Hals wickeln oder schlingen.**

Das Missachten dieser Vorsichtsmaßnahme kann zu einem Unglücksfall führen.

**Verwenden Sie keine Akkus, Ladegeräte, Netzadapter und USB-Kabel, wenn diese nicht ausdrücklich für dieses Produkt bestimmt sind. Wenn Sie für dieses Produkt vorgesehene Akkus, Ladegeräte, Netzadapter oder USB-Kabel verwenden, unterlassen Sie Folgendes:**

- **Das Beschädigen, Modifizieren, gewaltsame Ziehen an oder Knicken von Kabeln, deren Platzieren unter schweren Gegenständen oder in der Nähe von starker Hitze oder offenem Feuer.**
- **Den Einsatz von Reise-Konvertern für die Umwandlung der Netzspannung oder von Gleichstrom-Wechselstrom-Konvertern.**

Das Missachten dieser Vorsichtsmaßnahmen kann einen Brand oder Stromschlag verursachen.

**Fassen Sie nicht an den Stecker, wenn während eines Gewitters das Produkt geladen oder der Netzadapter benutzt wird.**

Das Missachten dieser Vorsichtsmaßnahme kann einen Stromschlag verursachen.

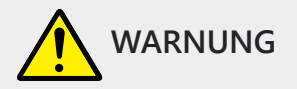

#### **Staub auf oder in der Nähe der metallischen Steckerteile sollte mit einem trockenen Tuch entfernt werden.**

Wird das Gerät dennoch verwendet, könnte ein Brand entstehen.

#### **An Orten mit extrem hohen oder niedrigen Temperaturen nicht mit bloßen Händen handhaben.**

Das Missachten dieser Vorsichtsmaßnahme kann zu Verbrennungen oder Erfrierungen führen.

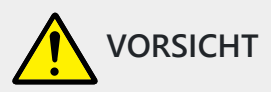

#### **Das Objektiv nicht auf die Sonne oder andere sehr helle Lichtquellen richten.**

Das vom Objektiv gebündelte Licht kann einen Brand verursachen oder die inneren Teile des Produkts beschädigen. Halten Sie die Sonne aus dem Bildfeld, wenn Sie Motive im Gegenlicht fotografieren. Wenn sich die Sonne in unmittelbarer Nähe des Bildausschnitts befindet, können die gebündelten Lichtstrahlen im Kameragehäuse einen Brandschaden verursachen.

#### **Schalten Sie das Produkt aus, wenn sein Gebrauch verboten ist. Schalten Sie die drahtlosen Funktionen aus, wenn das Benutzen von Geräten mit Funkübertragung verboten ist.**

Die Abstrahlung von Funkwellen durch dieses Produkt könnte die elektronischen Anlagen an Bord eines Flugzeugs oder in Krankenhäusern oder anderen medizinischen Einrichtungen stören.

#### **Nehmen Sie den Akku heraus bzw. trennen Sie die Verbindung zum Netzadapter, wenn das Produkt für längere Zeit nicht benutzt wird.**

Das Missachten dieser Vorsichtsmaßnahme kann einen Brand oder Produktschäden verursachen.

**Zünden Sie nicht das Blitzgerät in unmittelbarer Nähe zur Haut oder zu Gegenständen.** Das Missachten dieser Vorsichtsmaßnahme kann zu Verbrennungen oder Bränden führen.

**Bewahren Sie das Produkt nicht längere Zeit an Orten auf, an denen es extrem hohen Temperaturen ausgesetzt ist, wie in einem geschlossenen Auto oder direkt in der Sonne.** Das Missachten dieser Vorsichtsmaßnahme kann einen Brand oder Produktschäden verursachen.

#### **Blicken Sie nicht direkt in das AF-Hilfslicht.**

Das Missachten dieser Vorsichtsmaßnahme könnte sich nachteilig auf das Sehvermögen auswirken.

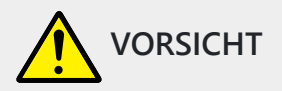

#### **Tragen Sie Kameras oder Objektive nicht mit montierten Stativen oder ähnlichem Zubehör umher.**

Das Missachten dieser Vorsichtsmaßnahme kann zu Verletzungen oder zur Beschädigung des Produkts führen.

**Fassen Sie die Kamera oder Speicherkarten nicht an, wenn eine Warnung vor hohen Temperaturen im Monitor oder Sucher angezeigt wird.**

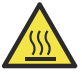

Die Kamera und Speicherkarten sind heiß, was zu Verbrennungen führen könnte, oder die Karten oder der Akku könnten beschädigt werden, wenn man sie beim Herausnehmen fallen lässt.

#### **Halten Sie mit diesem Produkt mindestens 5 cm Abstand zu Herzschrittmachern und anderen medizinischen Geräten.**

Medizinische Geräte in unmittelbarer Nähe könnten durch den Magnet oder die Magnete im Produkt gestört werden.

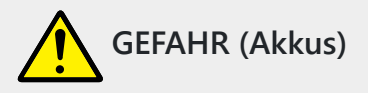

#### **Behandeln Sie Akkus sachgemäß.**

Das Missachten der folgenden Vorsichtsmaßnahmen kann dazu führen, dass Akkus auslaufen, überhitzen, aufplatzen oder sich entzünden:

- Verwenden Sie nur wiederaufladbare Akkus, die für dieses Produkt zugelassen sind.
- Setzen Sie Akkus keiner großen Hitze oder offenem Feuer aus.
- Nicht auseinandernehmen.
- Verhindern Sie das Kurzschließen der Kontakte durch Halsketten, Haarnadeln oder andere Metallgegenstände.
- Setzen Sie Akkus bzw. Produkte mit eingesetzten Akkus keinen kräftigen Stößen aus.
- Treten Sie nicht auf Akkus, durchbohren Sie sie nicht mit Nägeln und schlagen Sie nicht mit einem Hammer darauf.

#### **Nur wie angegeben aufladen.**

Das Missachten dieser Vorsichtsmaßnahme kann dazu führen, dass Akkus auslaufen, überhitzen, aufplatzen oder sich entzünden.

**Sollte aus Akkus ausgetretene Substanz mit den Augen in Kontakt kommen, spülen Sie diese sofort mit reichlich sauberem Wasser aus und konsultieren Sie umgehend einen Arzt.**

Verzögerte Maßnahmen können zur Schädigung der Augen führen.

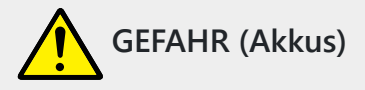

#### **Befolgen Sie die Anweisungen des Flugpersonals**

Akkus, die sich in großer Höhe in einer Umgebung mit niedrigem Luftdruck befinden, können auslaufen, überhitzen, platzen oder sich entzünden.

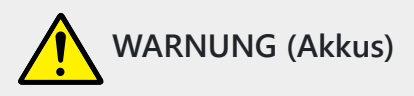

#### **Akkus von Kindern fernhalten.**

Sollte ein Kind einen Akku verschlucken, konsultieren Sie sofort einen Arzt.

#### **Akkus von Haustieren und anderen Tieren fernhalten.**

Die Akkus könnten auslaufen, überhitzen, aufplatzen oder sich entzünden, wenn sie von Tieren angebissen, gekaut oder auf andere Weise beschädigt werden.

#### **Tauchen Sie Akkus niemals ins Wasser und schützen Sie sie vor Regen.**

Das Missachten dieser Vorsichtsmaßnahme kann einen Brand oder Produktschäden verursachen. Trocknen Sie das Produkt sofort mit einem Handtuch oder ähnlichem, wenn es nass geworden ist.

#### **Benutzen Sie Akkus nicht weiter, wenn Sie Veränderungen wie Verfärbungen oder Verformungen feststellen. Beenden Sie das Aufladen von Akkus EN-EL15c, wenn diese nach deutlich längerer Ladezeit als angegeben nicht aufgeladen sind.**

Das Missachten dieser Vorsichtsmaßnahmen kann dazu führen, dass Akkus auslaufen, überhitzen, aufplatzen oder sich entzünden.

#### **Isolieren Sie die Kontakte von Akkus, die nicht mehr zum Einsatz kommen, mit Klebeband.**

Wenn die Kontakte mit Metallgegenständen in Berührung kommen, besteht die Gefahr der Überhitzung, des Aufplatzens oder eines Brandes.

#### **Sollte aus Akkus ausgetretene Substanz mit der Haut oder der Kleidung in Kontakt kommen, spülen Sie den betroffenen Bereich sofort mit reichlich sauberem Wasser ab bzw. aus.**

Das Missachten dieser Vorsichtsmaßnahme kann Hautreizungen verursachen.

### <span id="page-30-0"></span>**Hinweise**

- Ohne vorherige schriftliche Genehmigung von Nikon darf die mit diesem Produkt gelieferte Dokumentation weder vollständig noch teilweise in irgendeiner Form reproduziert, übertragen, umgeschrieben, mit elektronischen Systemen erfasst oder in eine andere Sprache übersetzt werden.
- Nikon behält sich das Recht vor, die Eigenschaften der Hard- und Software, die in dieser Dokumentation beschrieben werden, jederzeit ohne Vorankündigung zu ändern.
- Nikon übernimmt keine Haftung für Schäden, die durch den Gebrauch dieses Produkts entstehen.
- Diese Dokumentation wurde mit größter Sorgfalt und Genauigkeit erstellt. Sollten Sie dennoch eine fehlerhafte oder unvollständige Information vorfinden, wäre Nikon für einen entsprechenden Hinweis sehr dankbar (die Adresse der Nikon-Vertretung in Ihrer Nähe ist an anderer Stelle genannt).

#### **● Hinweise zum Urheberrecht**

Bitte beachten Sie, dass schon der bloße Besitz von digital kopiertem oder reproduziertem Material, das mit einem Scanner, einer Digitalkamera oder einem anderen Gerät hergestellt wurde, strafbar sein kann.

#### **Dinge, die nicht kopiert oder reproduziert werden dürfen**

Geldscheine, Münzen, Wertpapiere, Staatsanleihen, Kommunalobligationen etc. dürfen nicht kopiert oder reproduziert werden, selbst wenn sie als »Muster« gekennzeichnet sind. Das Kopieren oder Reproduzieren von ausländischen Geldscheinen, Münzen oder Wertpapieren ist ebenfalls nicht erlaubt.

Ohne ausdrückliche Genehmigung der zuständigen Behörden dürfen ungestempelte Briefmarken oder vorfrankierte Postkarten nicht kopiert oder reproduziert werden.

Das Kopieren und Reproduzieren von behördlichen Stempeln und von nach gesetzlichen Vorschriften beglaubigten Dokumenten ist nicht erlaubt.

#### **Beschränkungen bei bestimmten Kopien und Reproduktionen**

Bitte beachten Sie die rechtlichen Einschränkungen beim Kopieren und Reproduzieren von Dokumenten privater Unternehmen, wie z. B. Aktien, Wechsel, Schecks, Geschenkgutscheine, Fahrscheine und Coupons. In bestimmten Fällen kann eine geringe Zahl notwendiger Kopien ausschließlich für innerbetrieblichen Gebrauch erlaubt sein. Kopieren Sie ferner keine Dokumente, die von öffentlichen Einrichtungen oder privaten Unternehmen ausgegeben werden, wie z. B. Pässe, Personalausweise und sonstige Ausweise, Eintrittskarten, Essensgutscheine.

#### **Urheberrechtlich geschützte Werke**

Nach dem Urheberrechtsgesetz dürfen mit der Kamera gemachte Fotos und Aufnahmen von urheberrechtlich geschützten Werken nicht verwendet werden, wenn die Erlaubnis des Urheberrechtsinhabers nicht vorliegt. Für den persönlichen Gebrauch gelten Ausnahmen; beachten Sie jedoch, dass sogar der persönliche Gebrauch von Fotos oder Aufnahmen von Ausstellungsstücken oder Live-Auftritten eingeschränkt sein kann.

#### **● Verwenden Sie nur elektronisches Original-Zubehör von Nikon**

Nikon-Kameras enthalten komplexe elektronische Schaltkreise. Nur elektronisches Original-Zubehör von Nikon (einschließlich Objektive, Ladegeräte, Akkus, Netzadapter und Blitzgeräte), das von Nikon ausdrücklich als Zubehör für diese Nikon-Kamera ausgewiesen ist, entspricht den Anforderungen der elektronischen Schaltkreise und gewährleistet einen einwandfreien und sicheren Betrieb.

Das Verwenden von elektronischem Zubehör, das nicht von Nikon stammt, könnte Ihre Kamera beschädigen und zum Erlöschen der Nikon-Garantie führen. Lithium-Ionen-Akkus anderer Hersteller, die nicht mit dem Nikon-Echtheitshologramm (siehe unten) gekennzeichnet sind, können Betriebsstörungen der Kamera verursachen. Solche Akkus können auch überhitzen, bersten, sich entzünden oder auslaufen.

<u>טט אוןנטש און</u> kon Nikon Nik **DYIN UOYIN UO!** kon Nikon Nik

Nähere Informationen über das Original-Nikon-Zubehör erhalten Sie bei Ihrem Nikon-Fachhändler.

#### **● Speicherkarten**

- Speicherkarten können nach Gebrauch heiß sein. Seien Sie daher vorsichtig beim Herausnehmen von Speicherkarten aus der Kamera.
- Während der Formatierung von Speicherkarten, sowie wenn Daten aufgezeichnet, gelöscht oder auf einen Computer bzw. ein anderes Gerät kopiert werden, sind bestimmte Handlungen nicht zulässig (siehe unten). Eine Missachtung dieser Vorsichtsmaßnahmen kann dazu führen, dass Daten verloren gehen oder die Kamera oder die Karte beschädigt wird.
	- Nehmen Sie keine Speicherkarten heraus bzw. setzen Sie keine Speicherkarten ein. -
	- Schalten Sie die Kamera nicht aus.
	- Nehmen Sie den Akku nicht heraus. -
	- Trennen Sie nicht die Verbindung zu einem Netzadapter. -
- Berühren Sie die Kontakte der Speicherkarte niemals mit Ihren Fingern oder Gegenständen aus Metall.
- Üben Sie keine übermäßige Kraft auf das Kartengehäuse aus. Bei Missachtung dieser Vorsichtsmaßnahme kann die Karte beschädigt werden.
- Biegen Sie die Karte nicht, lassen Sie sie nicht fallen und setzen Sie sie keinen starken Erschütterungen aus.
- Setzen Sie Speicherkarten weder Wasser noch Hitze oder direkter Sonneneinstrahlung aus.
- Formatieren Sie die Speicherkarten für die Verwendung in der Kamera nicht mit einem Computer.

#### D **Sicher ist sicher: Probeaufnahmen**

Vor wichtigen Anlässen (wie z. B. einer Hochzeit oder einer Reise) sollten Sie sich rechtzeitig mit Probeaufnahmen vom einwandfreien Funktionieren der Kamera überzeugen. Nikon übernimmt keine Haftung für Schäden oder entgangene Einnahmen, die aus einer Fehlfunktion der Kamera resultieren.

#### **M** Immer auf dem neuesten Stand

Im Rahmen des Nikon-Konzepts »Life-Long Learning« für kontinuierliche Produktunterstützung und Produktschulung stehen ständig aktualisierte Informationen online zur Verfügung:

- **Für Kunden in den USA**:<https://www.nikonusa.com/>
- **Für Kunden in Kanada**:<https://www.nikon.ca/>
- **Für Kunden in Mexiko**:<https://www.nikon.com.mx/>
- **Für Kunden in Lateinamerika**:<https://www.nikonamericalatina.com/>
- **Für Kunden in Europa**: <https://www.europe-nikon.com/support/>

**Für Kunden in Asien, Ozeanien, im Nahen Osten und in Afrika**:<https://www.nikon-asia.com/> Auf diesen Webseiten erhalten Sie aktuelle Produktinformationen, Tipps und Antworten auf häufig gestellte Fragen (FAQ) sowie allgemeine Informationen zu Fotografie und digitaler Bildverarbeitung. Zusätzliche Informationen können bei der Nikon-Vertretung in Ihrer Region verfügbar sein. Kontaktinformationen finden Sie auf der folgenden Internetseite:<https://imaging.nikon.com/>

## <span id="page-33-0"></span>**Teile der Kamera**

## **Kameragehäuse**

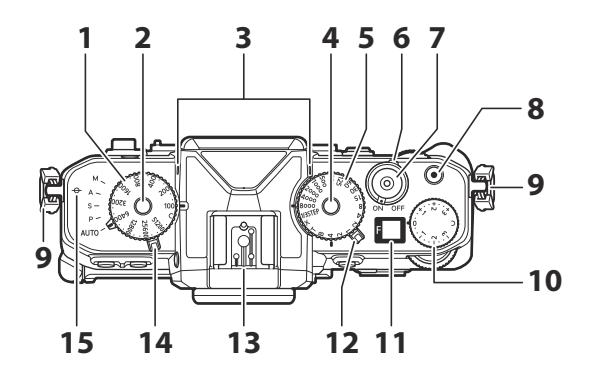

- 1 ISO-Empfindlichkeits-Wählrad (D. [154](#page-153-0))
- Entriegelungstaste des ISO-**2** Empfindlichkeits-Wählrads ( $\Box$  [154\)](#page-153-0)
- **3** Stereomikrofon ( $\boxed{11100}$
- Entriegelungstaste des Belichtungszeiten-**4** Wählrads ( $\Box$  [133](#page-132-0),  $\Box$  [136\)](#page-135-0)
- **5** Belichtungszeiten-Wählrad (2 [133](#page-132-0), DQ [136\)](#page-135-0)
- **6** Ein-/Ausschalter ( $\frac{\Box 93}{\Box}$
- **7** Auslöser ( $\boxed{1295}$
- 8 Taste für Videoaufzeichnung (D**[100](#page-99-0))**
- **9** Ösen für Trageriemen ( $\Box$  81)
- 10 Belichtungskorrektur-Wählrad (D. [144](#page-143-0))
- **11** Display ( $\frac{\Box 41}{\Box 41}$
- **12** Foto/Video-Wähler ( $\Box$  4[0](#page-94-0),  $\Box$  95,  $\Box$  [100\)](#page-99-0)
- 13 Zubehörschuh (für optionales Blitzgerät;  $\Box$  [369,](#page-368-0)  $\Box$  [818](#page-817-0))
- 14 Aufnahmemodus-Schalter (**Q 132**)
- 15 Sensorebenenmarkierung (+; [[131](#page-130-0)]

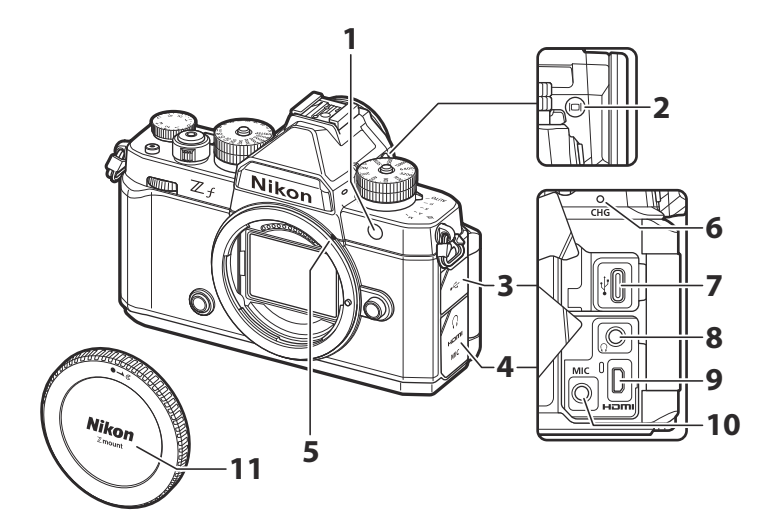

**1** AF-Hilfslicht ( $\Box$  98,  $\Box$  [563](#page-562-0)) Lampe zur Reduzierung des Rote-Augen-Effekts  $(\Box 373)$  $(\Box 373)$ 

Selbstauslöser-Kontrollleuchte (2 [153\)](#page-152-0)

- **2** Monitormodustaste ( $\Box$ ;  $\Box$  56,  $\Box$  7[0](#page-55-0)6)
- Abdeckung für USB-Anschluss **3**
- Abdeckung für Mikrofon-, Kopfhörer- und **4** HDMI-Anschluss
- Markierung für die Ausrichtung des **5** Objektivs (29[0](#page-89-0))
- $6$  Ladeleuchte ( $\Box$ 86)
- **7** USB-Anschluss ( $\boxed{1, 309}$ ,  $\boxed{1, 738}$  $\boxed{1, 738}$  $\boxed{1, 738}$
- 8 Kopfhöreranschluss (2 [539](#page-538-0))
- **9** HDMI-Anschluss ( $\boxed{12 290}$  $\boxed{12 290}$  $\boxed{12 290}$
- **10** Anschluss für externes Mikrofon ( $\Box$  [845](#page-844-0))
- 11 Gehäusedeckel (**Q 9[0](#page-89-0)**)

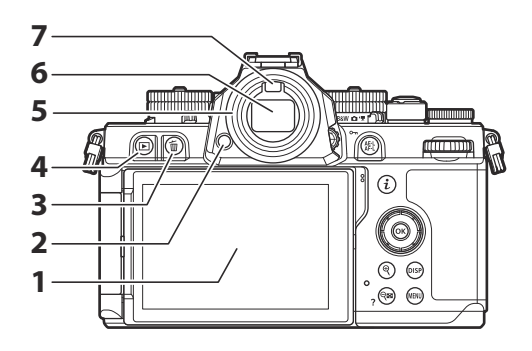

- **1** Monitor ( $\Box$  6[0](#page-59-0),  $\Box$  [125](#page-124-0))
- 2 Okular-Entriegelung (**Q** [844\)](#page-843-0)
- **3** Löschtaste ( $\overline{w}$ ; **0 [107](#page-106-0)**, **0 239**)
- **4** Wiedergabetaste ( $\boxed{E}$ ;  $\boxed{11, 104, 1203}$  $\boxed{11, 104, 1203}$  $\boxed{11, 104, 1203}$  $\boxed{11, 104, 1203}$  $\boxed{11, 104, 1203}$
- **5** Gummi-Augenmuschel ( $\Box$  [844\)](#page-843-0)
- 6 Sucher  $(\Box 51)$
- **7** Augensensor ( $\Box$  56)
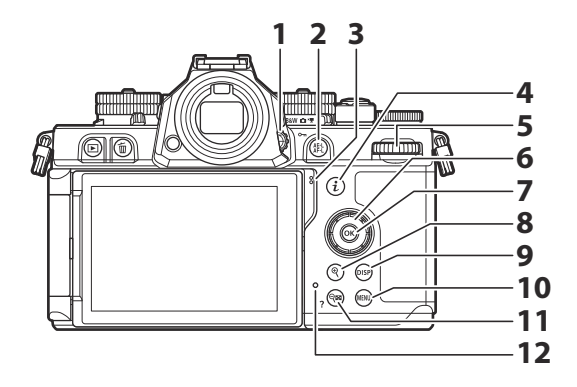

- 1 Dioptrieneinstellung (Daug 59)
- **2** AE/AF-Speichertaste (鯯) ( <u>中 [127,](#page-126-0) 中 [142](#page-141-0)</u>) Schützen-Taste (O<sub>TT</sub>; <u>1[229](#page-228-0)</u>)
- Lautsprecher **3**
- **4** »i«-Taste ( $i$ ;  $\Box$  75,  $\Box$  22[0](#page-74-0))
- **5** Hinteres Einstellrad
- **6** Multifunktionswähler ( $\Box$  69)
- **7** OK-Taste (®; <u>QQ 69</u>)
- Taste für vergrößerte Bilddarstellung (X; **8**  $\underline{00}$  [129,](#page-128-0)  $\underline{00}$  [204](#page-203-0),  $\underline{00}$  [227\)](#page-226-0)
- **9** DISP-Taste (DISP; <u>Q 44</u>)
- 1[0](#page-67-0) MENU-Taste (MENU; 2068)
- 11 Taste für verkleinerte Bilddarstellung/ Bildindex (Qx); 1 [204](#page-203-0), 1 [227\)](#page-226-0) Hilfetaste  $(2; 273)$
- 12 Kontrollleuchte für den Speicherkartenzugriff (CD 98, CD 1[0](#page-97-0)2)

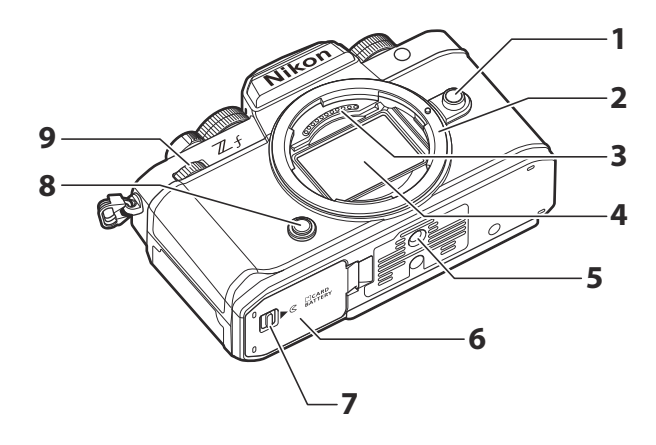

- 1 Objektiventriegelung (191)
- **2** Objektivbajonett ( $\boxed{1 \cdot 90}$  $\boxed{1 \cdot 90}$  $\boxed{1 \cdot 90}$ ,  $\boxed{1 \cdot 131}$ )
- CPU-Kontakte **3**
- **4** Bildsensor ( $\boxed{\square}$  [857\)](#page-856-0)
- **5** Stativgewinde
- Akkufach-/Speicherkartenfach-**6** Abdeckung
- Entriegelung der Akkufach-/ **7** Speicherkartenfach-Abdeckung
- **8** Funktionstaste (Fn) ( $\frac{\Box \Box 67}{\Box 67}$
- Vorderes Einstellrad **9**

### D **Berühren Sie nicht den Bildsensor**

Auf den Bildsensor darf unter keinen Umständen Druck ausgeübt werden, er darf nicht mit Reinigungswerkzeugen berührt oder starken Luftströmen von einem Blasebalg ausgesetzt werden. Beim Missachten dieser Vorsichtsmaßnahme kann der Bildsensor zerkratzt oder anderweitig beschädigt werden. Informationen zum Reinigen des Bildsensors finden Sie im Abschnitt »Bildsensor-Reinigung« (2[857](#page-856-0)).

### **Tipp: Produkt-Seriennummer**

Die Seriennummer dieses Produkts kann nach Aufschwenken des Monitors abgelesen werden.

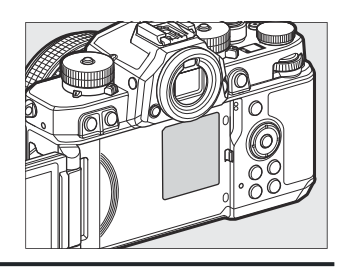

# **Der Foto/Video-Wähler**

Wählen Sie zwischen Foto- und Video-Modus.

- Schwarzweiß-Foto-Modus **1**
- Foto-Modus **2**
- Video-Modus **3**

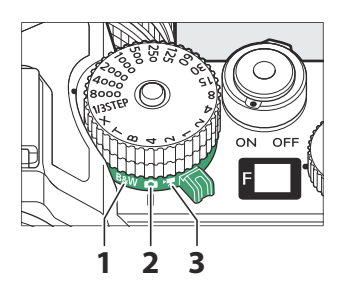

# **Schwarzweiß-Foto-Modus**

Drehen Sie den Foto/Video-Wähler auf **B&W** (Schwarzweiß-Foto-Modus), um Fotos in Schwarz-Weiß aufzunehmen.

- Die Auswahl der für [**Picture Control konfigur.**] im Fotoaufnahmemenü ( $\Box$ [179\)](#page-178-0) verfügbaren Picture-Control-Konfigurationen ist auf [**Monochrom**], [**Neutral; monochrom**], [**Tiefe Tonwerte; monochrom**] sowie auf davon abgeleitete benutzerdefinierte Picture-Control-Konfigurationen beschränkt.
- Alle anderen Einstellungen sind die gleichen wie beim Foto-Modus.

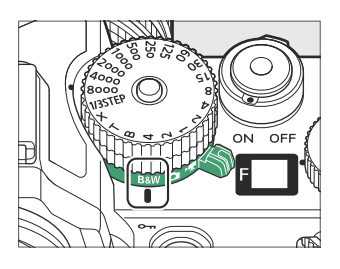

# **Das Display**

Das Display leuchtet, wenn die Kamera eingeschaltet ist. Es dient als Blendenanzeige ( $\Box$  [135](#page-134-0),  $\Box$  [136\)](#page-135-0).

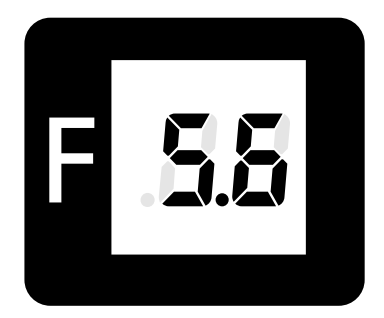

- Der Blendenwert 0,95 erscheint im Display als [**.95**].
- Wenn [**ON**] für Individualfunktion d6 [**Erw. Verschlusszeitenbereich (M)**] gewählt ist, wird der Blendenwert bei Belichtungszeiten von 60 s und länger durch eine Anzeige für den Belichtungsfortschritt ersetzt.
- Wenn das Objektiv nicht richtig angebracht ist, kann [**--**] als Warnanzeige erscheinen.
- Ist die Kamera mit einem Computer oder Mobilgerät verbunden, kann die Verbindungsanzeige [**PC**] erscheinen.

# **Der Monitor**

Bei Standardeinstellung erscheinen die nachstehenden Anzeigen auf dem Monitor. Eine vollständige Liste der möglichen Anzeigen finden Sie unter »Der Monitor« im Abschnitt »Kamera-Anzeigen« ( $\Box$  [806\)](#page-805-0) des Kapitels »Technische Hinweise«.

## **Foto-Modus**

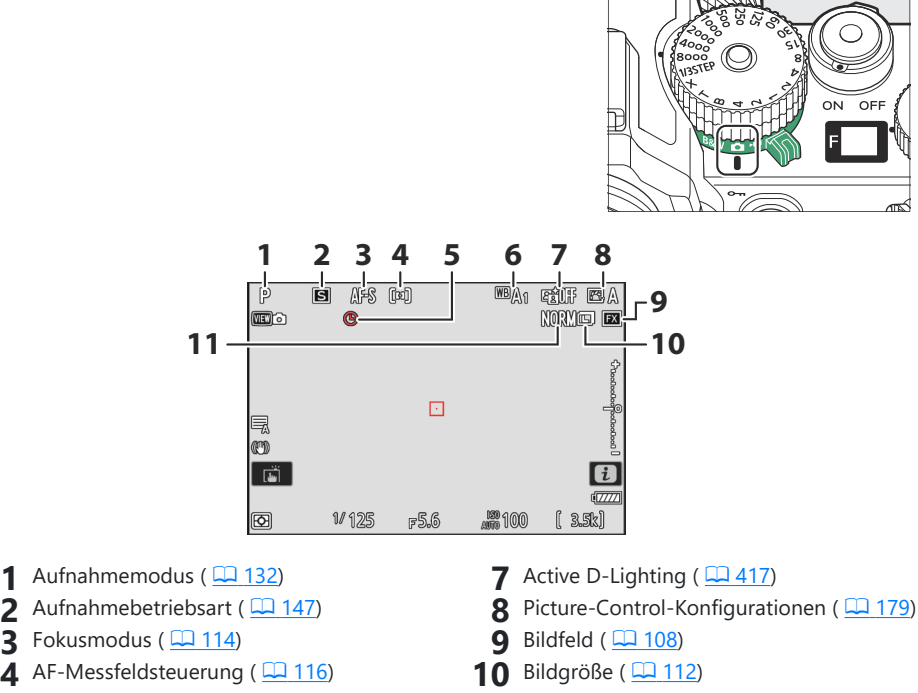

 $\overline{5}$   $\oplus$ -Symbol ( $\Box$  94)

**2 3**

6 Weißabgleich ( $\Box$ [159](#page-158-0))

- 10 Bildgröße ( $\Box$  [112](#page-111-0))
- Bildqualität ( $\Box$  [110](#page-109-0)) **11**

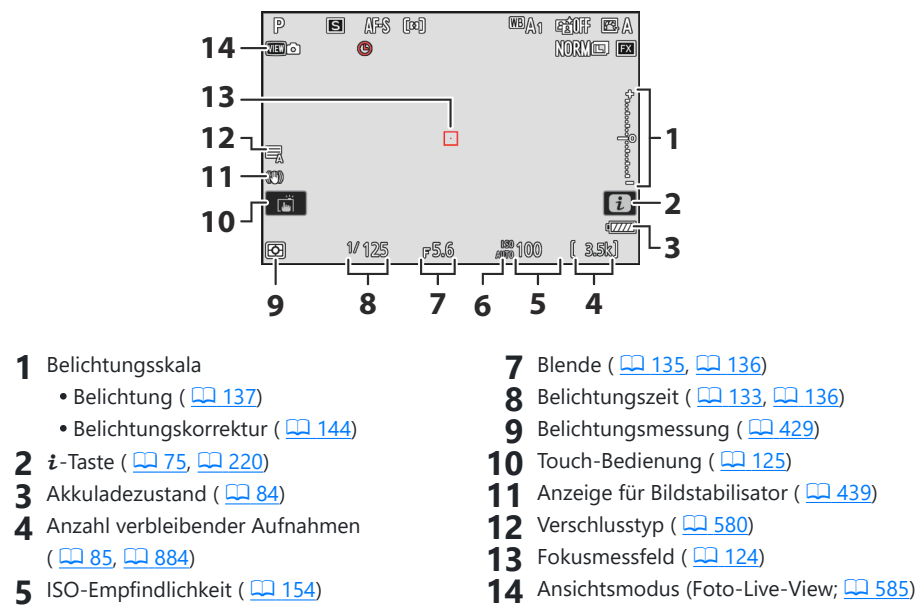

**6** Symbol für ISO-Empfindlichkeit ( $\Box$  [154\)](#page-153-0) Anzeige für ISO-Automatik (2 [157](#page-156-0))

#### <span id="page-43-0"></span>**Tipp: Den Monitor mit der Kamera in Hochformathaltung verwenden**

Im Foto-Modus drehen sich die Anzeigen für Wiedergabe,  $i$ -Menü und Aufnahme passend zur Kameraausrichtung.

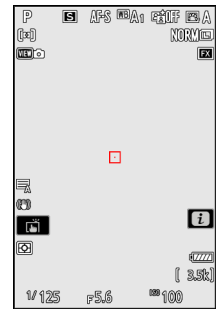

#### **Tipp: Eine Darstellung wählen**

Drücken Sie die **DISP**-Taste, um zwischen verschiedenen Aufnahmeanzeigen zu wechseln. Wählen Sie aus bis zu fünf Darstellungen, für die sich die Symbole und Anzeigen individuell zusammenstellen lassen. Die angezeigten Elemente lassen sich mithilfe von Individualfunktion d17 [**Indiv. Monitordarst. b.** Aufnahme] ( $\Box$  [596](#page-595-0)) auswählen.

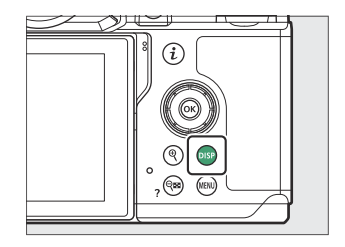

## **Video-Modus**

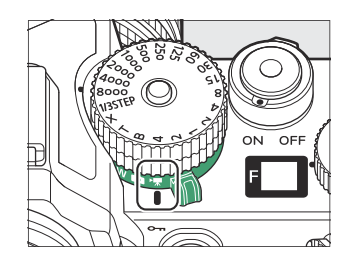

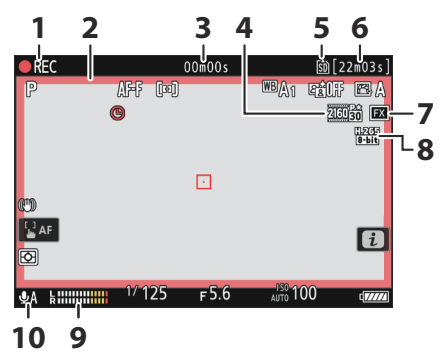

- Aufnahmesymbol **1** Anzeige »Kein Video« (2 [102](#page-101-0))
- **2** Aufnahme läuft (roter Rahmen; <u>Q [675](#page-674-0)</u>)
- Länge der bisherigen Videoaufzeichnung **3**
- 4 Bildgröße/Bildrate (<u>Q [193](#page-192-0)</u>)
- **5** Speicherort ( $\frac{\Box ( 510 )}{\Box ( 510 )}$  $\frac{\Box ( 510 )}{\Box ( 510 )}$  $\frac{\Box ( 510 )}{\Box ( 510 )}$
- Verfügbare Aufnahmezeit **6**
- $\overline{7}$  Bildfeld ( $\overline{42}$  [196](#page-195-0))
- 8 Video-Dateityp (<u>Q [191](#page-190-0)</u>)
- **9** Tonpegel ( $\frac{\Box ( \Box 534)}{4}$  $\frac{\Box ( \Box 534)}{4}$  $\frac{\Box ( \Box 534)}{4}$
- 10 Mikrofonempfindlichkeit (CD [534\)](#page-533-0)

### **Tipp: Den Monitor mit der Kamera in Hochformathaltung verwenden**

Im Video-Modus drehen sich die Anzeigen für die Wiedergabe und das Wiedergabe- $i$ -Menü passend zur Kameraausrichtung.

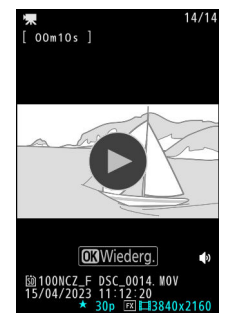

# **Monitor ausrichten**

Der Monitor lässt sich schwenken und drehen.

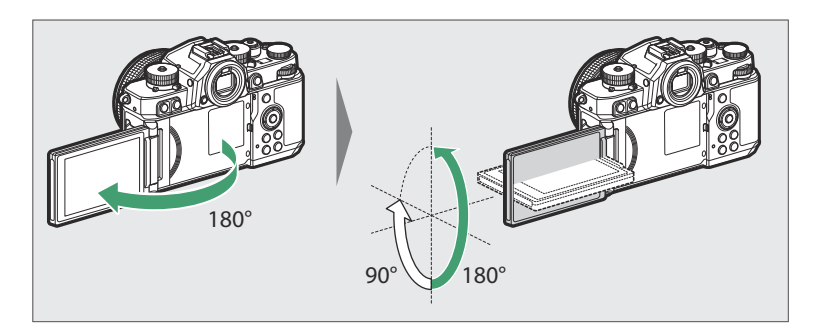

### **Normaler Gebrauch:**

Der Monitor wird normalerweise in der eingeklappten Position mit dem Display nach außen verwendet.

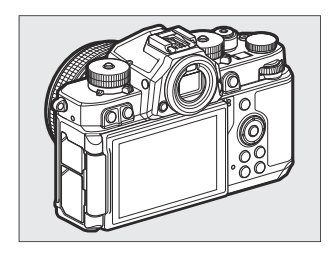

### **Aufnahmen aus tiefer Position:**

Drehen Sie den Monitor nach oben, um Aufnahmen mit in Bodennähe gehaltener Kamera zu machen.

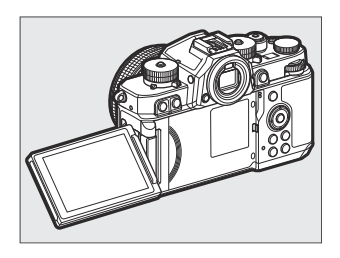

#### **Aufnahmen aus hoher Position:**

Drehen Sie den Monitor nach unten, um Aufnahmen mit über Kopf gehaltener Kamera zu machen.

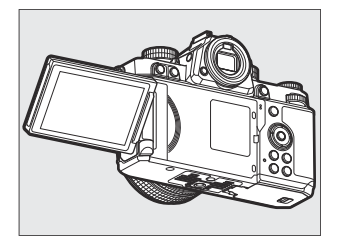

#### **Selbstporträts:**

Schwenken Sie den Monitor nach vorne, so dass er in die gleiche Richtung wie das Objektiv zeigt, um den Selbstporträt-Modus zu wählen ( $\Box$  49).

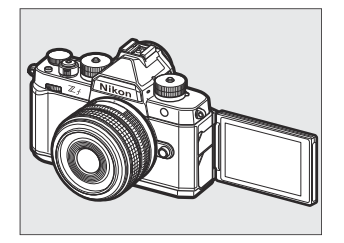

### D **Beim Verwenden des Monitors beachten**

- Drehen und schwenken Sie den Monitor sanft innerhalb der Grenzen der Scharniere. Eine übermäßige Kraftanwendung kann die Kamera oder den Monitor beschädigen.
- Wird der Monitor nicht benutzt, sollte er in die Normalposition mit dem Display nach innen gebracht werden, um ihn vor Staub und Kratzern zu schützen.
- Die Kamera nicht am Monitor anheben oder tragen. Andernfalls kann es zu Schäden an der Kamera kommen.

## <span id="page-48-0"></span>**Selbstporträt-Modus**

Das Schwenken des Monitors in die Selbstporträt-Position aktiviert den Selbstporträt-Modus.

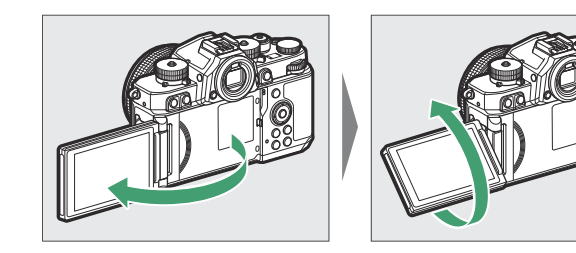

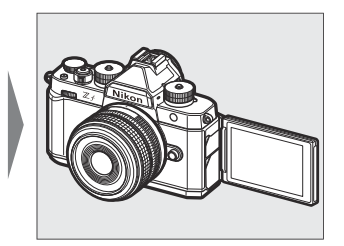

- Der Monitor zeigt eine spiegelverkehrte Ansicht des Live-Bilds, die Fotos werden aber seitenrichtig von der Kamera aufgenommen.
- Bei Bedarf können Sie das Selbstauslösersymbol (1) auf dem Monitor antippen, um den Selbstauslöser einzustellen und die Anzahl der Bilder zu wählen, die nach Ablauf der Vorlaufzeit aufgenommen werden.
- Steht das Belichtungskorrektur-Wählrad auf **C**, lässt sich die Belichtungskorrektur durch Antippen des Belichtungskorrektursymbols einstellen (2).

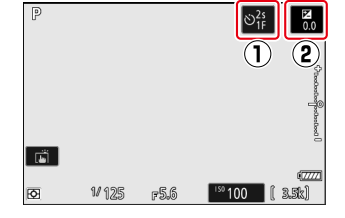

- Drücken Sie zum Scharfstellen den Auslöser bis zum ersten Druckpunkt. Für die Aufnahme des Fotos drücken Sie den Auslöser vollständig herunter.
- Falls der Selbstauslöser eingeschaltet ist, erscheint ein Countdown-Zähler im Monitor, sobald der Auslöser vollständig heruntergedückt wird.
- Sie können den Monitor auch für den Touch-AF benutzen und die Bilder per Touch-Auslösung aufnehmen.
- Im Video-Modus lässt sich die Aufnahme durch Drücken der Taste für Videoaufzeichnung starten.
- Der Selbstporträt-Modus endet, wenn der Monitor in eine andere Position geschwenkt wird.

### D **Hinweise zum Selbstporträt-Modus**

Beachten Sie die folgenden Punkte, wenn die Kamera im Selbstporträt-Modus eingesetzt wird:

- Die Wahl des Selbstporträt-Modus deaktiviert alle Bedienelemente mit Ausnahme des Ein-/ Ausschalters, des Auslösers, der Taste für Videoaufzeichnung, des Aufnahmemodus-Schalters und des Foto/Video-Wählers, sowie der Wahlräder für Belichtungszeit, ISO-Empfindlichkeit und Belichtungskorrektur.
- Die Standby-Vorlaufzeit läuft entweder nach einer Minute ab oder nach der Zeit, die für Individualfunktion c3 [**Ausschaltverzögerung**] > [**Standby-Vorlaufzeit**] gewählt ist, je nachdem, welche länger ist.
- Die nachstehenden Funktionen sind wie angegeben fest eingestellt.
	- [**Aufnahmebetriebsart**]: [**Selbstauslöser**] -
	- [**Fokusmodus**] im Videoaufnahmemenü: [**Permanenter AF**] -
	- [**Touch-Bedienelemente**] > [**Touch-Bed.elemente aktiv./deakt.**]: [**Aktivieren**] -
- Der Sucher kann nicht verwendet.
- Die folgenden Funktionen sind deaktiviert:
	- [**Rauschunterdr. bei Langzeitbel.**] -
	- [**Automatische Belichtungsreihen**] -
	- [**HDR-Überlagerung**] -
	- [**Erw. Verschlusszeitenbereich (M)**] -
- Das Schwenken des Monitors in die Selbstporträt-Position aktiviert nicht den Selbstporträt-Modus, wenn [OFF] für [Selbstporträt-Modus] im Systemmenü gewählt ist ( $\Box$  [733](#page-732-0)).

# **Der Sucher**

Bei Standardeinstellung erscheinen die nachstehenden Anzeigen im Sucher. Eine vollständige Liste der möglichen Anzeigen finden Sie unter »Der Sucher« im Abschnitt »Kamera-Anzeigen« ( $\Box$  [814](#page-813-0)) des Kapitels »Technische Hinweise«.

## **Foto-Modus**

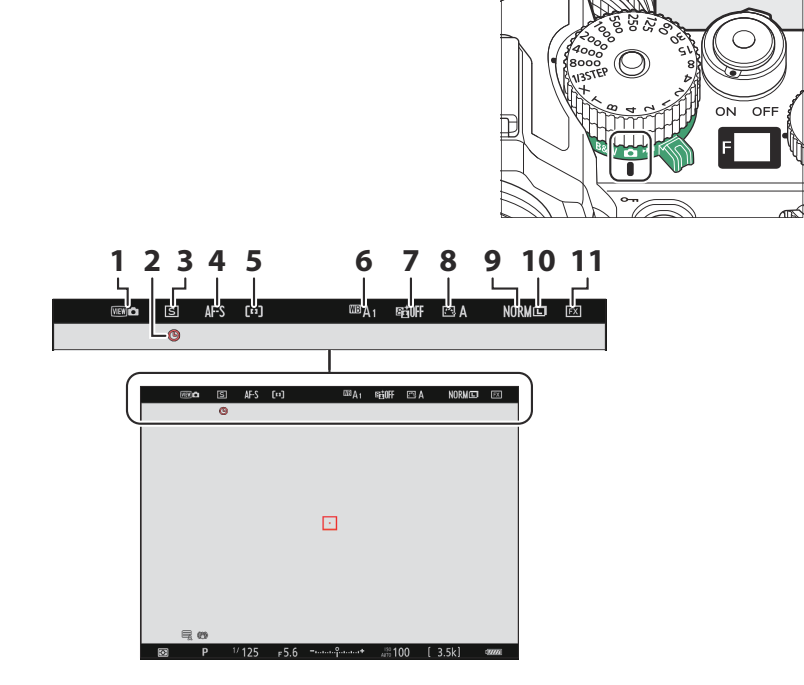

- **1** Ansichtsmodus (Foto-Live-View; 2 [585\)](#page-584-0)
- **2 @-Symbol** ( $\frac{\Box Q}{\Box 94}$ )
- **3** Aufnahmebetriebsart (2 [147\)](#page-146-0)
- **4** Fokusmodus ( $\frac{\Box(1114)}{4}$  $\frac{\Box(1114)}{4}$  $\frac{\Box(1114)}{4}$
- **5** AF-Messfeldsteuerung ( $\boxed{116}$
- 6 Weißabgleich ( $\Box$ [159](#page-158-0))
- **7** Active D-Lighting ( $\frac{\Box A 417}{\Box A 417}$
- **8** Picture-Control-Konfigurationen ( $\Box$  [179](#page-178-0))
- **9** Bildqualität (2[110](#page-109-0))
- **10** Bildgröße ( $\Box$  [112](#page-111-0))
- **11** Bildfeld ( $\Box$  [108](#page-107-0))

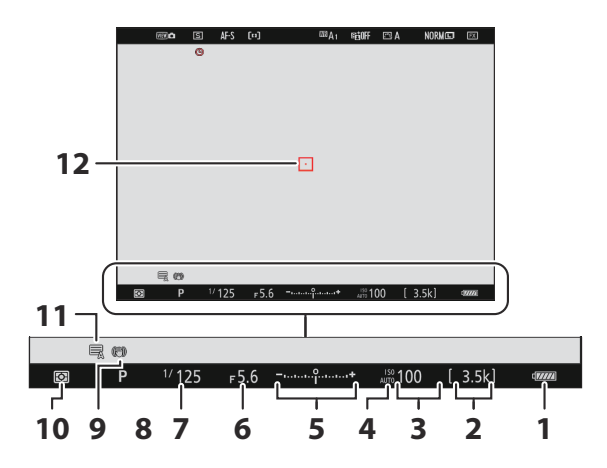

- **1** Akkuladezustand ( $\Box$  84)
- Anzahl verbleibender Aufnahmen **2**  $(D 85, D 884)$  $(D 85, D 884)$
- **3** ISO-Empfindlichkeit (2 [154](#page-153-0))
- **4** Symbol für ISO-Empfindlichkeit ( $\Box$  [154\)](#page-153-0) Anzeige für ISO-Automatik (2 [157](#page-156-0))
- **5** Belichtungsskala
	- · Belichtung (2 [137](#page-136-0))
	- Belichtungskorrektur (2 [144\)](#page-143-0)
- **6** Blende ( $\frac{\Box 1}{\Box 135}$ ,  $\frac{\Box 1}{\Box 136}$  $\frac{\Box 1}{\Box 136}$  $\frac{\Box 1}{\Box 136}$ )
- **7** Belichtungszeit ( $\Box$  [133,](#page-132-0)  $\Box$  [136](#page-135-0))
- 8 Aufnahmemodus ( $\boxed{132}$  $\boxed{132}$  $\boxed{132}$
- **9** Anzeige für Bildstabilisator ( $\Box$  [439\)](#page-438-0)
- 10 Belichtungsmessung (La [429](#page-428-0))
- 11 Verschlusstyp ( $\Box$  [580](#page-579-0))
- 12 Fokusmessfeld ( $\Box$ [124](#page-123-0))

### **Tipp: Den Sucher mit der Kamera in Hochformathaltung verwenden**

Im Foto-Modus drehen sich die Anzeigen für Wiedergabe,  $i$ -Menü und Aufnahme passend zur Kameraausrichtung.

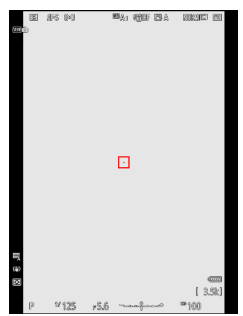

#### **Tipp: Eine Darstellung wählen**

Drücken Sie die **DISP**-Taste, um zwischen verschiedenen Aufnahmeanzeigen zu wechseln. Wählen Sie aus bis zu vier Darstellungen, für die sich die Symbole und Anzeigen individuell zusammenstellen lassen. Die angezeigten Elemente lassen sich mithilfe von Individualfunktion d18 [**Indiv. Sucherdarst. b.** Aufnahme] ( $\Box$  [598](#page-597-0)) auswählen.

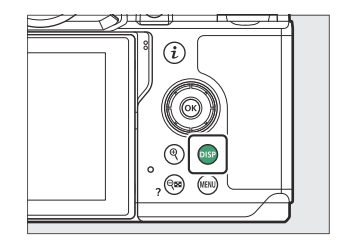

## **Video-Modus**

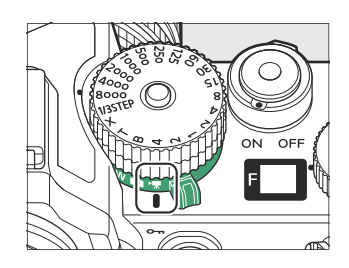

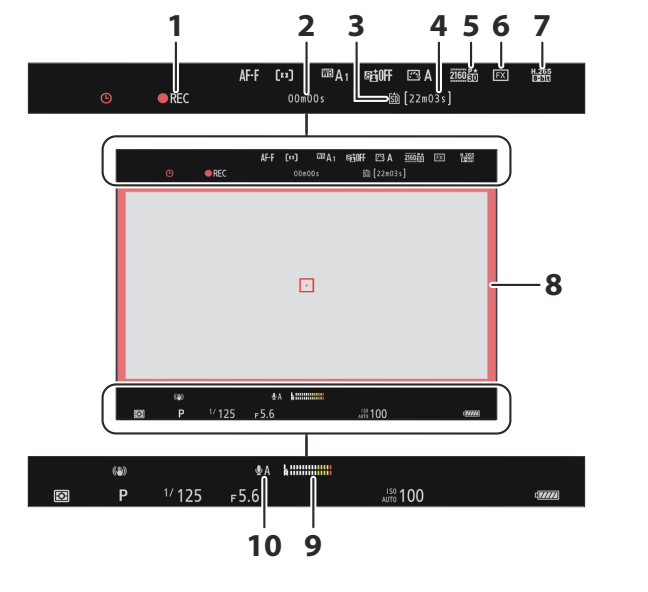

- Aufnahmesymbol **1** Anzeige »Kein Video« (2 [102](#page-101-0))
- Länge der bisherigen Videoaufzeichnung **2**
- **3** Speicherort ( $\frac{\Box ( 510 )}{\Box ( 510 )}$  $\frac{\Box ( 510 )}{\Box ( 510 )}$  $\frac{\Box ( 510 )}{\Box ( 510 )}$
- Verfügbare Aufnahmezeit **4**
- **5** Bildgröße/Bildrate ( $\frac{\Box ( 193)}{2}$  $\frac{\Box ( 193)}{2}$  $\frac{\Box ( 193)}{2}$
- $6$  Bildfeld ( $\frac{\Box 196}{\Box 196}$  $\frac{\Box 196}{\Box 196}$  $\frac{\Box 196}{\Box 196}$
- **7** Video-Dateityp ( $\boxed{11 191}$  $\boxed{11 191}$  $\boxed{11 191}$
- 8 Aufnahme läuft (roter Rahmen; <u>Q [675](#page-674-0)</u>)
- **9** Tonpegel ( $\frac{\Box( 534)}{2}$  $\frac{\Box( 534)}{2}$  $\frac{\Box( 534)}{2}$
- 10 Mikrofonempfindlichkeit (CD [534\)](#page-533-0)

### **Tipp: Den Sucher mit der Kamera in Hochformathaltung verwenden**

Im Video-Modus drehen sich die Anzeigen für die Wiedergabe und das Wiedergabe- $i$ -Menü passend zur Kameraausrichtung.

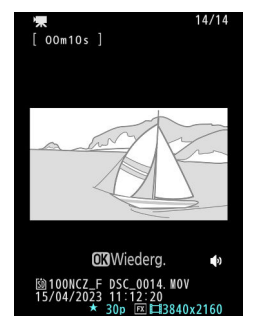

# **Die Monitormodustaste und der Augensensor**

Wird der Sucher ans Auge genommen, bewirkt der Augensensor das Umschalten der Anzeige vom Monitor auf den Sucher. Beachten Sie, dass der Augensensor auch auf Anderes, wie Ihre Finger, reagiert.

- Der Sucher kann auch zur Anzeige von Menüs und für die Bildwiedergabe genutzt werden.
- Durch Drücken der I□I-Taste (Monitormodus) wechseln Sie zwischen den Sucher- und Monitor-Anzeigefunktionen.

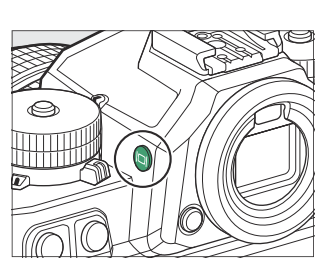

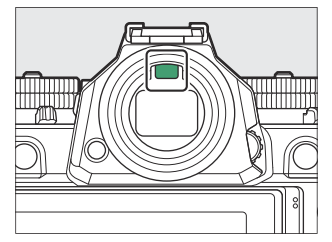

[**Automat. Display-Umschaltung**]: Die Kamera wechselt automatisch zwischen der Sucher- und Monitoranzeige abhängig von der Information des Augensensors.

[**Nur Sucher**]: Der Monitor bleibt leer. Der Sucher kommt für das Aufnehmen, die Menüs und die Wiedergabe zum Einsatz.

 $\bullet$  Im Foto-Modus leuchtet die Sucheranzeige auch für einige Sekunden nach dem Einschalten der Kamera und nach dem Wecken aus dem Standby durch Drücken des Auslösers bis zum ersten Druckpunkt.

[**Nur Monitor**]: Der Monitor kommt für das Aufnehmen, die Menüs und die Wiedergabe zum Einsatz. Der Sucher bleibt leer, auch wenn Sie ihn ans Auge nehmen.

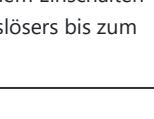

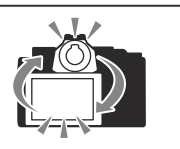

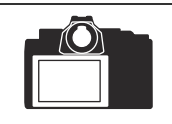

[**Sucher bevorzugen (1)**]: Im Foto-Modus arbeitet die Kamera ähnlich wie bisherige digitale Spiegelreflexkameras. Der Sucher schaltet sich ein, wenn Sie den Sucher ans Auge nehmen; der Monitor bleibt leer, wenn Sie den Sucher vom Auge nehmen. Im Video-Modus funktionieren die Anzeigen entsprechend der Option [**Automat. Display-Umschaltung**].

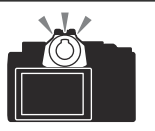

[**Sucher bevorzugen (2)**]: Im Foto-Modus schaltet sich der Sucher sowohl ein, wenn Sie hineinblicken, als auch für einige Sekunden nach dem Einschalten der Kamera oder dem Drücken des Auslösers bis zum ersten Druckpunkt. Im Video-Modus funktionieren die Anzeigen entsprechend der Option [**Automat. Display-Umschaltung**].

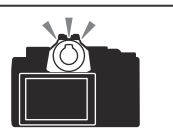

## <span id="page-58-0"></span>**V** Die Dioptrieneinstellung

- Zum Scharfstellen des Sucherbildes drehen Sie an der Dioptrieneinstellung.
- Achten Sie darauf, nicht aus Versehen mit Ihren Fingern oder Fingernägeln ins Auge zu greifen.

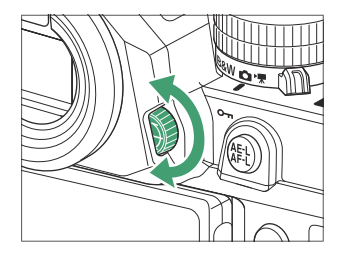

#### **Tipp: Ausgiebige Benutzung**

Wenn Sie den Sucher über längere Zeit benutzen, können Sie [**Darstellung für Betrachtung optim.**] bei Individualfunktion d9 [**Ansichtmodus (Foto Lv)**] wählen, um die Helligkeit und den Farbton des Sucherbildes zwecks angenehmer Betrachtung anzupassen.

#### **Tipp: Auswahl der Monitormodi einschränken**

Sie können die Monitormodus-Auswahl mithilfe des Menüpunkts [**Ausw. der Monitormodi einschr.**] im Systemmenü einschränken.

# **Touch-Bedienelemente**

Der Touchscreen-Monitor ermöglicht zahlreiche Bedienvorgänge, die durch das Berühren des Displays mit den Fingern ausgeführt werden.

# **Scharfstellen und Auslösen**

- Berühren Sie den Monitor, um auf das an der betreffenden Stelle befindliche Objekt zu fokussieren (Touch-AF).
- Im Foto-Modus löst die Kamera aus, wenn Sie den Finger vom Monitor abheben (Touch-Auslösung).
- Die Einstellungen für Touch-Auslösung/Touch-AF lassen sich durch Antippen des  $\frac{1}{2}$ -Symbols verändern ( $\frac{\Box 125}{\Box 125}$  $\frac{\Box 125}{\Box 125}$  $\frac{\Box 125}{\Box 125}$ ).

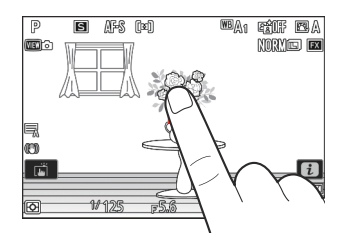

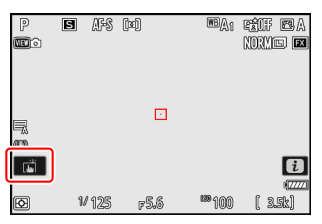

# **Einstellungen ändern**

- Tippen Sie auf markierte Einstellungen in der Anzeige.
- Sie können dann die gewünschte Option durch Antippen von Symbolen oder Schiebereglern wählen.

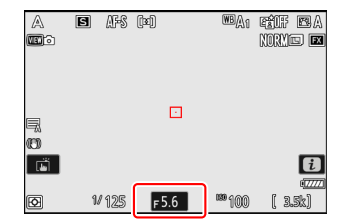

- $\mathbb A$ Б  $\overline{a}$  $F56$ 1/125  $F5.6$ **000 G mm** 3.5k)
- Tippen Sie auf boder drücken Sie <sup>®</sup>, um die gewählte Option zu bestätigen und zur vorherigen Anzeige zurückzukehren.

### **Tipp: Touch-Funktionsaufruf**

Ist [**ON**] für die Individualfunktion f4 [**Touch-Funktionsaufruf**] > [**Touch-Funktionsaufruf de-/aktiv.**] gewählt, können Sie die Touch-Bedienelemente des Monitors für das Ändern von Einstellungen benutzen, während das Bild im Sucher gestaltet wird.

Der Touch-Funktionsaufruf steht nur zur Verfügung, wenn sich der Monitor in der Normalposition mit dem Display nach außen befindet.

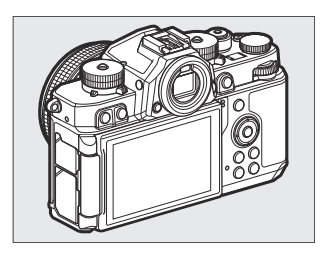

## **Wiedergabe**

Wischen Sie während der Einzelbildwiedergabe nach links oder rechts, um andere Bilder anzusehen.

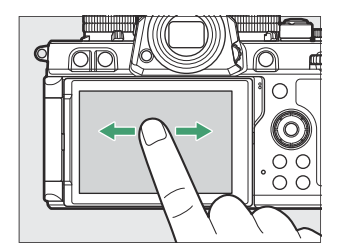

Beim Antippen des unteren Monitorrands während der Einzelbildwiedergabe erscheint eine Bildscrollleiste. Schieben Sie dann den Finger auf der Leiste nach links oder rechts, um rasch zu anderen Bildern zu scrollen.

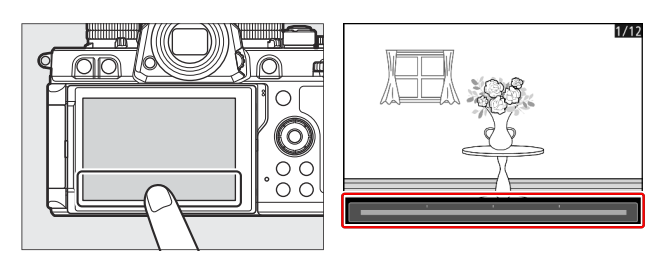

- Zum Vergrößern der Bilddarstellung während der Einzelbildwiedergabe können Sie die Geste »Spreizen« benutzen oder zweimal in schneller Folge auf den Monitor tippen. Der Zoomfaktor lässt sich durch die Geste »Spreizen« erhöhen (Darstellung vergrößern) und durch die Geste »Zusammenziehen« verringern (Darstellung verkleinern).
- 
- Schieben Sie mit dem Finger, um andere Bildbereiche während der Zoomwiedergabe zu betrachten.
- Das schnelle zweimalige Antippen während der vergrößerten Wiedergabe beendet die Zoomwiedergabe.
- Benutzen Sie während der monitorfüllenden Einzelbildwiedergabe die Geste »Zusammenziehen«, um den Bildindex aufzurufen. Wählen Sie mit »Zusammenziehen« und »Spreizen« die Anzahl der angezeigten Bilder (4, 9 oder 72).

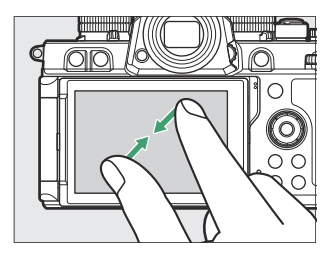

# **Videofilme betrachten**

- Videofilme sind mit dem Symbol 东 gekennzeichnet; zum Starten der Wiedergabe tippen Sie auf das  $\bullet$ -Symbol.
- Tippen Sie auf  $5$ , um zur Bildwiedergabe zurückzukehren.

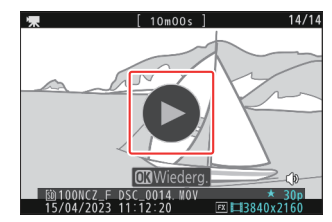

## **Das** i**-Menü**

• Tippen Sie auf das **E**I-Symbol, um beim Aufnehmen das *i*-Menü anzuzeigen ( $\Box$  75).

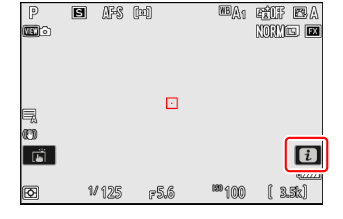

- Tippen Sie auf das gewünschte Feld, um die zugehörigen Optionen anzuzeigen oder zu ändern.
- $\bullet$  Sie können bestimmen, welche Menüpunkte im  $\ddot{i}$ -Menü enthalten sein sollen ( $\Box$  8[0](#page-79-0)).

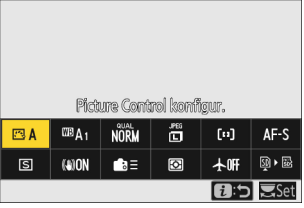

# **Texteingabe**

Wenn eine Tastatur erscheint, können Sie Text durch Antippen der Tasten eingeben.

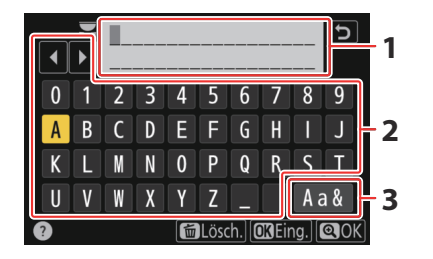

- 1 Textfeld
- Tastaturfeld **2**
- Tastaturauswahl **3**
- Für das Positionieren des Cursors tippen Sie auf < oder  $\blacktriangleright$  oder direkt in das Textfeld.
- Um zwischen Großbuchstaben, Kleinbuchstaben und Symbolen zu wechseln, tippen Sie auf die Schaltfläche der Tastaturauswahl.

# **Navigieren durch die Menüs**

Schieben Sie den Finger hoch oder runter, um zu scrollen.

Tippen Sie auf ein Menüsymbol, um ein Menü zu wählen.

- Tippen Sie auf einen Menüpunkt, um die zugehörigen Optionen anzuzeigen. Sie können dann die gewünschte Option durch Antippen von Symbolen oder Schiebereglern wählen.
- Wenn Sie ohne Änderungen zur vorherigen Anzeige zurückkehren möchten, tippen Sie auf 5.

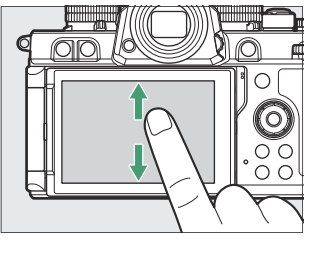

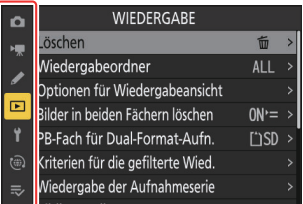

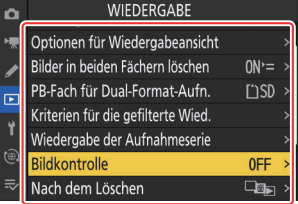

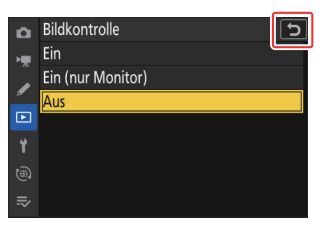

### D **Beim Touchscreen-Monitor beachten**

- Der Touchscreen-Monitor funktioniert elektrostatisch. Er spricht möglicherweise nicht an, wenn er mit den Fingernägeln oder mit Handschuhen bedient wird. Um das Ansprechverhalten beim Benutzen des Touchscreens mit Handschuhen zu verbessern, wählen Sie [**ON**] für [**Touch-Bedienelemente**] > [**Handschuhmodus**] im Systemmenü.
- Berühren Sie den Monitor nicht mit spitzen Gegenständen.
- Üben Sie keinen übermäßigen Druck aus.
- Der Touchscreen spricht möglicherweise nicht an, wenn er mit einer Display-Schutzfolie eines Zubehörherstellers versehen ist.
- Der Touchscreen spricht möglicherweise nicht an, wenn er an mehreren Stellen gleichzeitig berührt wird.

#### **Tipp: Touch-Bedienung ein- und ausschalten**

- Die Touch-Bedienung kann mit der Option [**Touch-Bedienelemente**] > [**Touch-Bed.elemente aktiv./deakt.**] im Systemmenü ein- und ausgeschaltet werden.
- Der Touch-Funktionsaufruf steht zur Verfügung, wenn [**ON**] für Individualfunktion f4 [**Touch-Funktionsaufruf**] > [**Touch-Funktionsaufruf de-/aktiv.**] eingestellt ist; dies gilt auch, wenn [**Deaktivieren**] für [**Touch-Bedienelemente**] > [**Touch-Bed.elemente aktiv./deakt.**] im Systemmenü gewählt ist.

# <span id="page-66-0"></span>**Die Fn-Taste**

Verwenden Sie die **Fn**-Taste für den schnellen Zugriff auf häufig benutzte Funktionen.

- Die Belegung der **Fn**-Taste lässt sich mittels Individualfunktionen wählen. Für das Fotografieren ( $\Box$  [612\)](#page-611-0), die Videoaufzeichnung ( $\Box$  [651\)](#page-650-0) und die Wiedergabe ( $\Box$  [629](#page-628-0)) lassen sich unterschiedliche Funktionen zuweisen.
- In der Standardeinstellung wird die **Fn**-Taste für den Weißabgleich benutzt ( $\Box$  [159](#page-158-0)).
- Die zugeordnete Einstellung lässt sich durch Gedrückthalten der **Fn**-Taste und Drehen eines Einstellrads verändern. In einigen Fällen können die Einstellungen sowohl mit dem hinteren als auch mit dem vorderen Einstellrad vorgenommen werden.

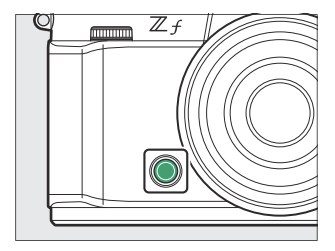

# <span id="page-67-0"></span>**Verwenden der Menüs**

# **Die MENU-Taste**

Drücken Sie für das Anzeigen der Menüs die MENU-Taste.

**1 8**

Speicherkarte formatieren Sprache (Language)

Zeitzone und Datum Monitorhelligkeit

Monitorfarbabgleich **B** Sucherhelligkeit

Sucher-Farbabgleich

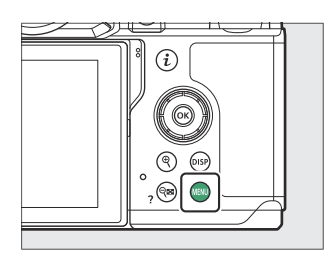

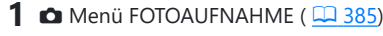

- 2 **\*** Menü VIDEOAUFNAHME (ロ[505\)](#page-504-0)
- A Menü INDIVIDUALFUNKTIONEN **3**  $(D 543)$  $(D 543)$  $(D 543)$
- **4** © Menü WIEDERGABE (2[676](#page-675-0))
- **5** Y Menü SYSTEM ( $\frac{\square\square-695}{2}$  $\frac{\square\square-695}{2}$  $\frac{\square\square-695}{2}$
- 6 ® Menü NETZWERK (2[749\)](#page-748-0)
- 7  $\Rightarrow$  MEIN MENÜ/<sub>ซ</sub>ื่อ LETZTE EINSTELLUNGEN<sup>\*</sup> ( 2 [778\)](#page-777-0)
- **8** © Hilfe-Symbol ( $\frac{\Box 73}{\Box 73}$
- Aktuelle Einstellungen **9**
- Sie können das angezeigte Menü wählen. Die Standardvorgabe ist [**MEIN MENÜ**]. \*

**9**

母

 $\mathbf{0}$ 

AUT0

## <span id="page-68-0"></span>**Verwenden der Menüs**

Sie können durch die Menüs navigieren, indem Sie den Multifunktionswähler und die ®-Taste verwenden.

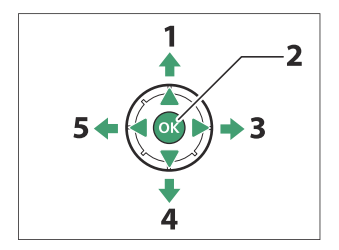

- Cursor nach oben bewegen **1**
- Markierten Menüpunkt oder Option **2** auswählen
- Untermenü einblenden, markierte **3** Menüoption auswählen oder Cursor nach rechts bewegen
- Cursor nach unten bewegen **4**
- Abbrechen und zum vorherigen Menü **5** zurückkehren, oder Cursor nach links bewegen

### **Markieren Sie das Symbol des aktuellen Menüs.** *1*

Drücken Sie 4, um den Cursor im Menü-Auswahlbereich zu platzieren.

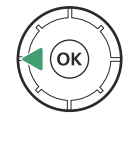

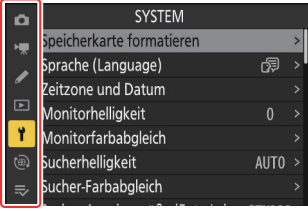

### **Wählen Sie ein Menü aus.** *2*

Drücken Sie  $\textcircled{3}$  oder  $\textcircled{4}$ , um das gewünschte Menü auszuwählen.

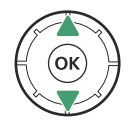

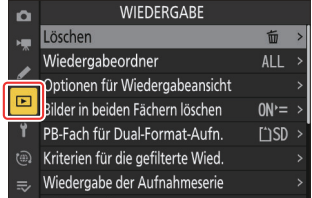

### **Bewegen Sie den Cursor in das ausgewählte Menü.** *3*

Drücken Sie 2, um mit dem Cursor in das ausgewählte Menü zu gehen.

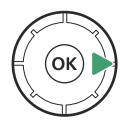

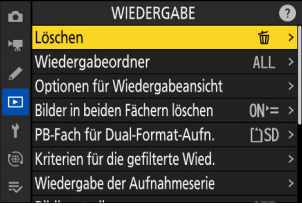

### **Markieren Sie einen Menüpunkt.** *4*

Drücken Sie (\*) oder  $\bigcirc$ , um einen Menüpunkt zu markieren.

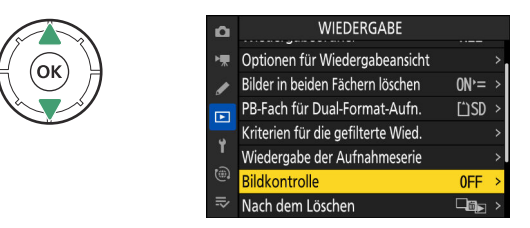

### **Zeigen Sie die Optionen an.** *5*

Drücken Sie 2, um die Optionen für den ausgewählten Menüpunkt anzuzeigen.

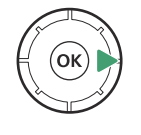

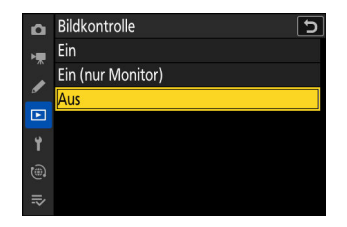

### **Markieren Sie eine Option.** *6*

Drücken Sie → oder →, um eine Option zu markieren.

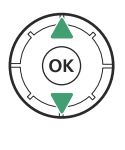

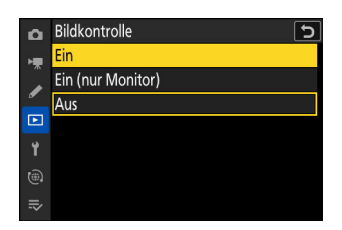

### **Wählen Sie die markierte Option aus.** *7*

- Drücken Sie <sup>®</sup>, um Änderungen zu speichern und das Menü zu verlassen.
- Wenn Sie das Menü verlassen möchten, ohne eine Auswahl zu treffen, drücken Sie die MENU-Taste.
- Um die Menüs zu verlassen und zum Aufnahmemodus zurückzukehren, drücken Sie den Auslöser bis zum ersten Druckpunkt.

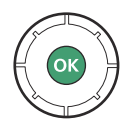

## D **Grau dargestellte Elemente**

- Einige Menüpunkte und -optionen stehen in Abhängigkeit vom Kamerastatus möglicherweise nicht zur Verfügung. Nicht verfügbare Elemente werden grau angezeigt.
- Wenn ein graues Element markiert ist, wird in einigen Fällen nach Drücken von ® eine Erklärung angezeigt, warum das Element nicht verfügbar ist.

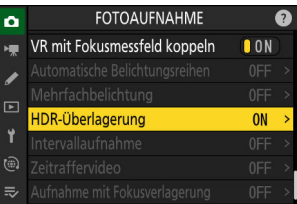

### $\circled{0}$ Diese Option ist mit den aktuellen Einstellungen nicht verfügbar, lässt sich aber mittels der folgenden Optionen aktivieren: HDR-Überlagerung  $\boxed{OROK}$
#### **Tipp: ON/OFF-Schalter**

Wenn für den gewählten Menüpunkt ausschließlich die Optionen [**ON**] und [**OFF**] vorhanden sind, können Sie einfach von [**ON**] auf [OFF] wechseln, oder umgekehrt, indem Sie auf ® oder den Multifunktionswähler rechts drücken (2), oder auf den Menüpunkt im Monitor tippen.

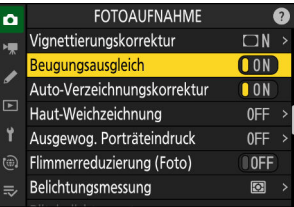

#### **Tipp: Das**  $\oslash$ **-Symbol (Hilfe)**

- Wo verfügbar, können Sie durch Drücken der Taste ९¤ (?) eine Beschreibung des aktuell gewählten Menü-Eintrags anzeigen.
- Drücken Sie (\*) oder  $\odot$ , um durch den Text zu blättern.
- Um zu den Menüs zurückzukehren, drücken Sie erneut Q (?).

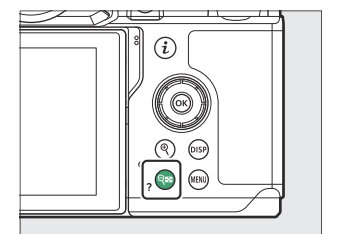

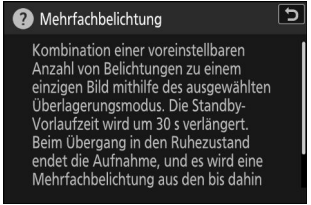

#### **Tipp: Touch-Bedienelemente**

Sie können auch mithilfe der Touch-Bedienung durch die Menüs navigieren ( $\Box$  6[0](#page-59-0)).

#### **Tipp: Texteingabe**

Wenn eine Texteingabe erforderlich ist, beispielsweise bei Eingaben für Dateinamen, erscheint eine Tastatur. Nachfolgend wird die Texteingabe erläutert.

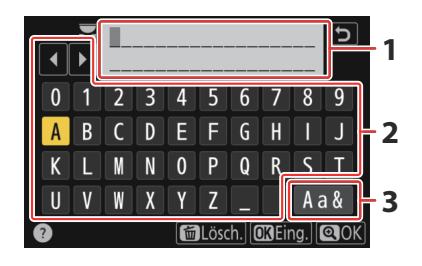

- Textfeld **Tastaturfeld** Tastaturauswahl **1 2 3**
- Fügen Sie Zeichen an der aktuellen Cursor-Position ein, indem Sie sie mit den Pfeiltasten des Multifunktionswählers markieren und dann auf  $\otimes$  drücken.
- Zum Verschieben des Cursors im Textfeld nach links oder rechts drehen Sie an einem der Einstellräder.
- Um zwischen Großbuchstaben, Kleinbuchstaben und Symbolen zu wechseln, markieren Sie das Tastaturauswahl-Symbol und drücken auf ®. Das Tastaturauswahl-Symbol steht manchmal nicht zur Verfügung.
- Ist das Textfeld voll, wird beim Eingeben eines weiteren Zeichens das Zeichen ganz rechts überschrieben.
- Um das Zeichen an der Cursorposition zu löschen, drücken Sie die Taste fing
- Um die Eingabe abzuschließen, drücken Sie ®.
- · Soll die Texteingabe abgebrochen werden, drücken Sie MENU.

## **Die** i**-Taste (**i**-Menü)**

Für den schnellen Zugriff auf häufig benötigte Einstellungen können Sie die i-Taste drücken oder auf das  $\blacksquare$ -Symbol tippen, um das  $i$ -Menü anzuzeigen.

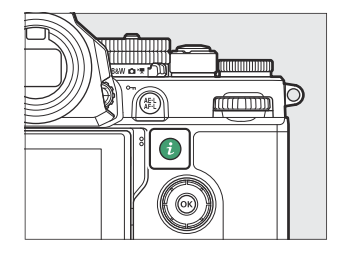

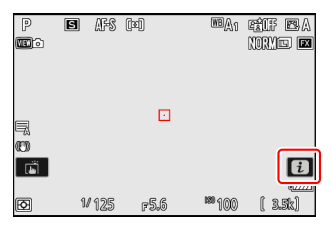

- Im Foto-, Video- und Wiedergabe-Modus werden unterschiedliche Menüs angezeigt.
- Die Optionen lassen sich durch Antippen eines Menüpunkts auf dem Monitor oder durch Markieren eines Menüpunkts und Drücken von ® anzeigen; die Auswahl kann dann mit dem Multifunktionswähler erfolgen.

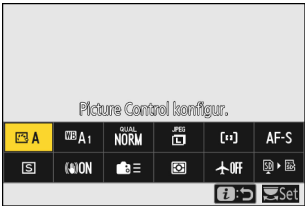

Für Menüpunkte, bei denen die Kamera eine Einstellrad-Bedienhilfe anzeigt, lassen sich die Einstellungen vornehmen, indem man den Menüpunkt im  $\mathbf{i}$ -Menü markiert und an einem Einstellrad dreht. In einigen Fällen können die Einstellungen sowohl mit dem hinteren als auch mit dem vorderen Einstellrad vorgenommen werden.

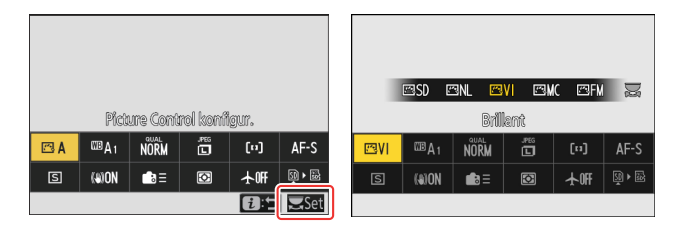

#### D **Grau dargestellte Elemente**

Einige Menüpunkte und -optionen stehen in Abhängigkeit vom Kamerastatus möglicherweise nicht zur Verfügung. Nicht verfügbare Elemente werden grau angezeigt.

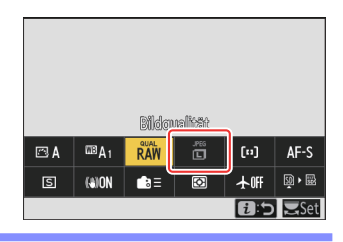

#### **Tipp: Das** i**-Menü mit der Kamera in Hochformathaltung verwenden**

Wenn die Kamera für die Aufnahme oder Betrachtung von Bildern im Hochformat benutzt wird, drehen sich die Anzeigen des  $i$ -Menüs passend zur Kameraausrichtung. Im Video-Modus dreht sich nur das Wiedergabe-i-Menü passend zur Kameraausrichtung.

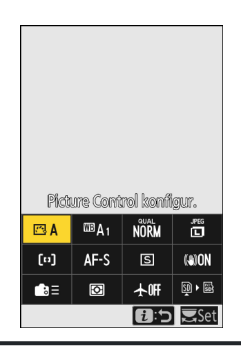

## **Das** i**-Menü bei Fotoaufnahmen**

Das Drücken der  $i$ -Taste im Foto-Modus zeigt die nachstehend aufgeführten Menüpunkte an. Markieren Sie den gewünschten Punkt mit dem Multifunktionswähler und drücken Sie ® zum Anzeigen der Optionen.

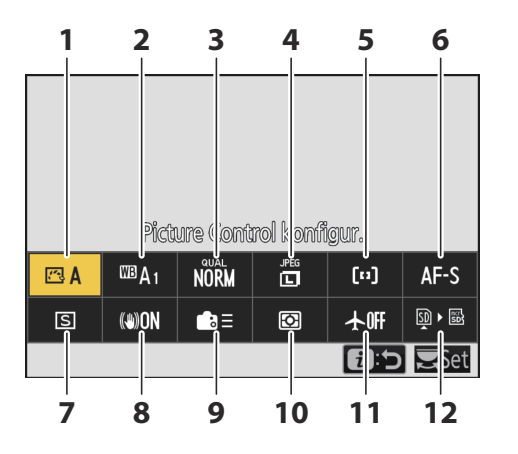

- Picture Control konfigur. ( $\Box$  [179](#page-178-0))
- 2 Weißabgleich ( $\Box$  [159](#page-158-0))
- $3$  Bildqualität ( $\frac{\Box (110)}{2}$  $\frac{\Box (110)}{2}$  $\frac{\Box (110)}{2}$
- **4** Bildgröße ( $\Box$  [112\)](#page-111-0)
- AF-Messfeldsteuerung/ **5** Motivwahrnehmung ( 2 [116](#page-115-0), 2 [121\)](#page-120-0)
- **6** Fokusmodus ( $\frac{\Box(1114)}{\Box(114)}$  $\frac{\Box(1114)}{\Box(114)}$  $\frac{\Box(1114)}{\Box(114)}$
- **7** Aufnahmebetriebsart (2 [147](#page-146-0))
- **8** Bildstabilisator ( $\Box$  [439](#page-438-0))
- **9** Benutzerdefinierte Bedienelemente (Aufnahme;  $\Box$  [612\)](#page-611-0)
- 10 Belichtungsmessung ( $\Box$  [429](#page-428-0))
- **11** Flugmodus ( $\frac{\square \square 751}{2}$
- 12 Speicherkarten-Infoanzeige (**Q** [610](#page-609-0))

## **Das** i**-Menü bei Videoaufnahmen**

Das Drücken der  $i$ -Taste im Video-Modus zeigt die nachstehend aufgeführten Menüpunkte an. Markieren Sie den gewünschten Punkt mit dem Multifunktionswähler und drücken Sie ® zum Anzeigen der Optionen.

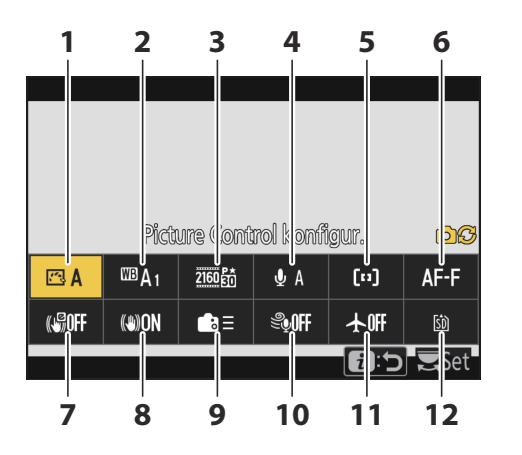

- Picture Control konfigur. ( $\Box$  [179](#page-178-0))
- 2 Weißabgleich ( $\Box$  [159](#page-158-0))
- **3** Bildgröße/Bildrate ( $\Box$  [193](#page-192-0))
- **4** Mikrofonempfindlichkeit ( $\overline{12}$  [534\)](#page-533-0)
- AF-Messfeldsteuerung/ **5** Motivwahrnehmung ( 2 [116](#page-115-0), 2 [121\)](#page-120-0)
- **6** Fokusmodus ( $\frac{\Box(1114)}{\Box(114)}$  $\frac{\Box(1114)}{\Box(114)}$  $\frac{\Box(1114)}{\Box(114)}$
- $\overline{7}$  Digital-VR ( $\overline{44}$  [533\)](#page-532-0)
- **8** Bildstabilisator ( $\Box$  [532](#page-531-0))
- Benutzerdefinierte Bedienelemente **9**  $(D 651)$  $(D 651)$  $(D 651)$
- 10 Windgeräuschreduzierung (CD [537\)](#page-536-0)
- **11** Flugmodus ( $\frac{\Box ( \Box 751)}{25}$  $\frac{\Box ( \Box 751)}{25}$  $\frac{\Box ( \Box 751)}{25}$
- 12 Speicherort ( $\overline{12}$  [510](#page-509-0))

## **Das** i**-Menü bei Wiedergabe**

Das Drücken der  $i$ -Taste während der Wiedergabe zeigt ein kontextabhängiges  $i$ -Menü mit Wiedergabe-Optionen an.

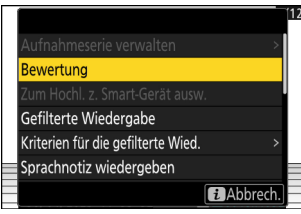

Fotos

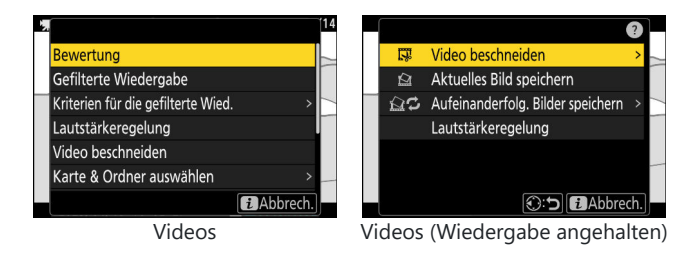

## **Das** i**-Menü anpassen**

Die Menüpunkte des beim Aufnehmen angezeigten  $\hat{i}$ -Menüs lassen sich mithilfe der Individualfunktion f1 oder g1 [**iii**-Menü anpassen] auswählen.

**Markieren Sie Individualfunktion f1 oder g1 [**i**-Menü anpassen]** und drücken Sie  $\otimes$ . *1*

Das Benutzen der Menüs ist unter »Die MENU-Taste« ( $\Box$  68) beschrieben.

**Markieren Sie die Menüposition, welche Sie ändern wollen, und drücken Sie**  $\circledR$ **.** *2*

Es erscheint eine Liste der Menüpunkte, die für die gewählte Position verfügbar sind.

- **Markieren Sie den gewünschten Menüpunkt und drücken** *3* **Sie**  $\textcircled{\tiny{\textcircled{\tiny{R}}}}$ .
	- Der Menüpunkt wird der gewählten Position zugewiesen und die in Schritt 2 gezeigten Optionen erscheinen.
	- Wiederholen Sie bei Bedarf die Schritte 2 und 3.

#### 4 Drücken Sie die MENU-Taste.

Die Änderungen werden gespeichert, und das Menü Individualfunktionen wird angezeigt.

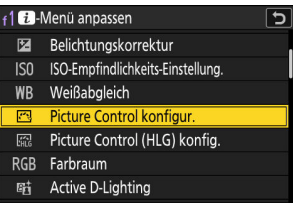

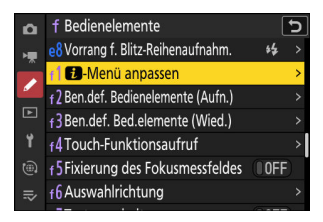

 $\overline{\sigma}$ 

f1 **El**-Menü anpassen

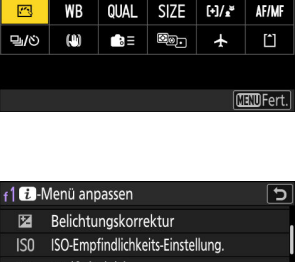

Picture Control konfigur.

# **Erste Schritte**

## **Anbringen des Trageriemens**

Der Trageriemen wird wie nachstehend gezeigt befestigt.

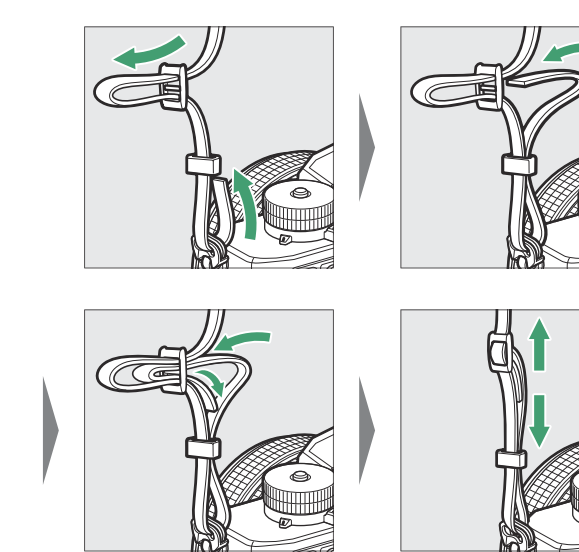

## <span id="page-81-0"></span>**Akku und Speicherkarten einsetzen**

Die Kamera ist mit zwei Speicherkarten-Steckplätzen ausgestattet: ein Fach für eine SD-Speicherkarte (1) und ein weiteres Fach für eine microSD-Speicherkarte (2); also mit Steckplätzen für insgesamt zwei Speicherkarten unterschiedlichen Typs.

- Schalten Sie die Kamera aus, bevor Sie den Akku oder Speicherkarten einsetzen oder herausnehmen.
- Halten Sie die Speicherkarte in der gezeigten Ausrichtung, und schieben Sie die Karte gerade in das Kartenfach hinein, bis sie einrastet.
- Wenn Sie eine microSD-Speicherkarte benutzen, ist es empfehlenswert, diese vor dem Einsetzen des Akkus einzuschieben.
- Drücken Sie die orange Akkusicherung mit dem Akku zur Seite und schieben Sie den Akku in das Akkufach, bis er einrastet.

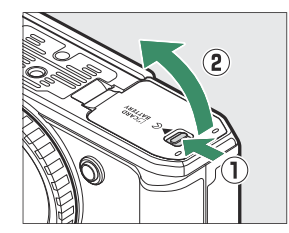

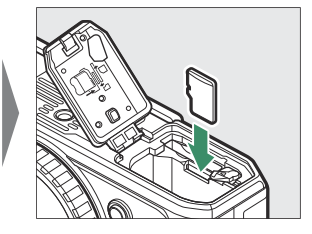

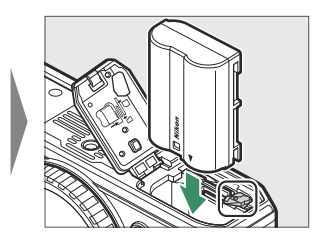

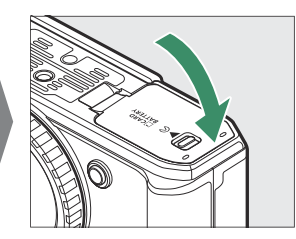

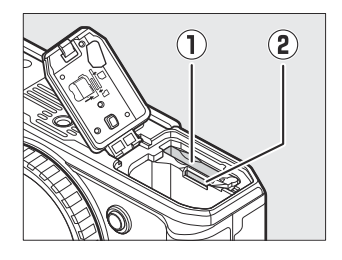

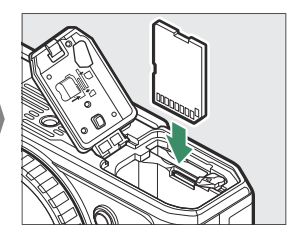

#### D **Herausnehmen des Akkus**

Schalten Sie vor dem Herausnehmen des Akkus die Kamera aus, und öffnen Sie die Akkufach-/ Speicherkartenfach-Abdeckung. Drücken Sie die Akkusicherung in die mit dem Pfeil angegebene Richtung, um den Akku zu entriegeln, und nehmen Sie dann den Akku mit der Hand heraus.

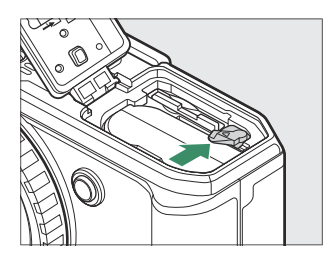

#### D **Speicherkarten herausnehmen**

Vergewissern Sie sich, dass die Kontrollleuchte für den Speicherkartenzugriff nicht leuchtet, schalten Sie dann die Kamera aus und öffnen Sie die Akkufach-/Speicherkartenfach-Abdeckung. Drücken Sie zum Auswerfen die Karte etwas hinein ( $\hat{U}$ ), und ziehen Sie die Karte dann ganz heraus ( $\hat{U}$ ).

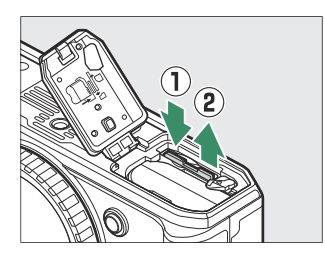

Es empfiehlt sich, vor dem Auswerfen von microSD-Speicherkarten zunächst den Akku herauszunehmen.

## **Akkuladezustand**

Der Ladezustand des Akkus wird bei eingeschalteter Kamera in der Aufnahmeanzeige angezeigt.

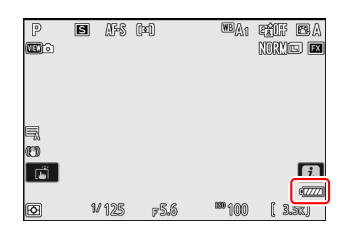

- Die Anzeige des Akkuladezustands ändert sich bei abnehmender Ladung von <del>um</del> über Im auf E. Fällt der Ladezustand auf  $\Box$ , sollten Sie das Aufnehmen beenden und den Akku laden oder einen Ersatzakku bereithalten.
- Laden Sie den Akku oder wechseln Sie ihn aus, wenn die Meldung [**Auslöser gesperrt. Laden Sie den Akku auf.**] angezeigt wird.

#### **V** Die Standby-Vorlaufzeit

Die Kamera hilft mit einer automatischen Abschaltung (Standby) beim Stromsparen. Wenn ca. 30 Sekunden lang keine Bedienung erfolgte, endet die Standby-Vorlaufzeit, und der Monitor, der Sucher und das Display schalten sich ab. Wenige Sekunden vor dem Abschalten werden die Anzeigen von Monitor und Sucher dunkler. Sie lassen sich durch Drücken des Auslösers bis zum ersten Druckpunkt wieder aktivieren. Mit Individualfunktion c3 [**Ausschaltverzögerung**] > [**Standby-Vorlaufzeit**] können Sie festlegen, nach welcher Zeit die Kamera automatisch in den Standby geht.

## **Anzahl verbleibender Aufnahmen**

- Nach dem Einschalten der Kamera erscheint in der Aufnahmeanzeige die Anzahl der Fotos, die mit den aktuellen Einstellungen noch aufgenommen werden können.
- Werte über 1000 werden auf den nächsten Hunderterwert abgerundet. Beispielsweise werden Werte von 1500 bis 1599 als 1.5 k angezeigt.

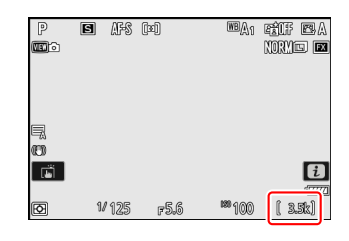

#### **Tipp: Der Schreibschutzschalter**

SD-Speicherkarten sind mit einem Schreibschutzschalter ausgestattet. Wird der Schalter auf die Position »LOCK« geschoben, sind die gespeicherten Daten vor Veränderung und Löschung geschützt.

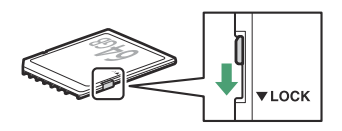

- Wenn eine schreibgeschützte Speicherkarte eingelegt ist, erscheint die Anzeige »– –« und die<br>Warnung [**Card**] in der Aufnahmeanzeige.<br>Wenn Sie versuchen, die Kamera auszulösen, obwohl die eingelegte Speicherkarte schreib Warnung [**Card**] in der Aufnahmeanzeige.
- Wenn Sie versuchen, die Kamera auszulösen, obwohl die eingelegte Speicherkarte schreibgeschützt ist, erscheint eine Warnung und es wird kein Bild aufgenommen. Heben Sie den Schreibschutz der Speicherkarte auf, bevor Sie das Aufnehmen oder Löschen von Bildern beabsichtigen.

#### **Tipp: Symbole der Kartenfächer**

In der linken unteren Ecke der Wiedergabeanzeige gibt ein Symbol an, wo das betreffende Bild gespeichert ist.

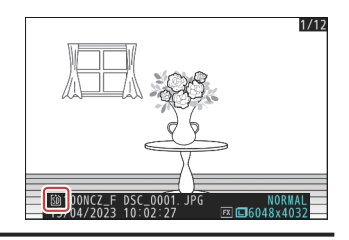

## **Aufladen des Akkus**

Laden Sie den mitgelieferten Akku EN-EL15c vor dem Gebrauch. Der Akku lässt sich aufladen, während er in der Kamera eingesetzt ist, indem ein optionaler Netzadapter EH-8P per mitgeliefertem USB-Kabel an die Kamera angeschlossen wird.

#### D **Vorsicht beim Verwenden der Akkus**

Lesen und beachten Sie die Warnhinweise und Sicherheitsmaßnahmen in den Abschnitten »Sicherheitshinweise« ( $\Box$  26) und »Sorgsamer Umgang mit Kamera und Akku: Warnungen« ( $\Box$  [861\)](#page-860-0).

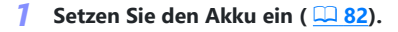

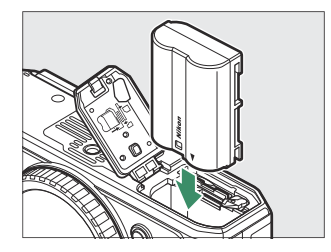

#### **Vergewissern Sie sich, dass die Kamera ausgeschaltet ist, und schließen Sie dann einen** *2***optionalen Netzadapter EH-8P per mitgeliefertem USB-Kabel an die Kamera an (**q**).**

Stecken Sie den Netzadapter in eine Netzsteckdose. Der Akku lädt auf, während die Kamera ausgeschaltet ist. Halten Sie den Stecker beim Einstecken und Herausziehen gerade.

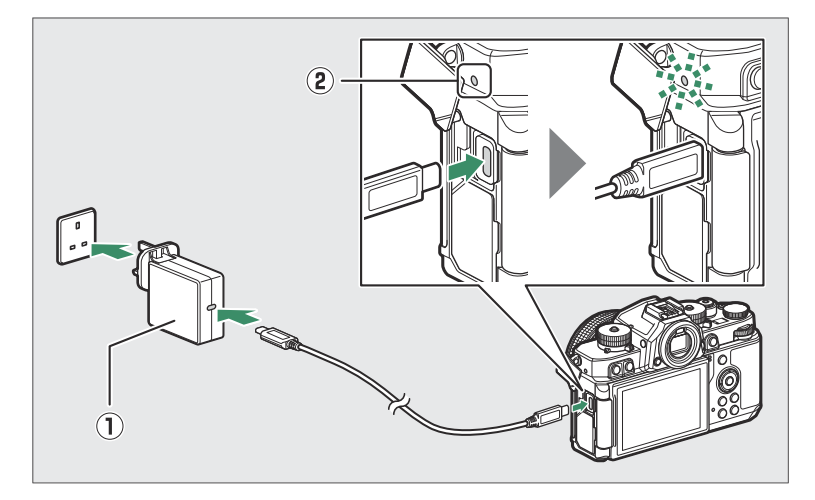

- Die Ladeleuchte der Kamera (2) leuchtet während des Ladevorgangs gelb. Sie erlischt, wenn der Ladevorgang abgeschlossen ist.
- Bei einer Eingangsleistung von 5 V/500 mA wird ein leerer Akku in etwa 2 Stunden und 40 Minuten vollständig aufgeladen.
- Wenn der Ladevorgang abgeschlossen ist, ziehen Sie das USB-Kabel wieder ab. Halten Sie den Stecker beim Herausziehen aus der Kamera gerade.

#### **V** Beim Aufladen beachten

- Nur die Akkutypen EN-EL15c und EN-EL15b lassen sich in der Kamera laden. Akkus EN-EL15a können mit einem optionalen Akkuladegerät MH-25a aufgeladen werden.
- Fehler beim Laden, zum Beispiel aufgrund einer erhöhten Kameratemperatur oder des Versuchs einen EN-EL15a zu laden, werden dadurch angezeigt, dass die Ladeleuchte etwa 30 Sekunden lang schnell blinkt, bevor sie erlischt.
- Nach dem Erlöschen der Ladeleuchte ist es empfehlenswert, die Kamera einzuschalten (oder aus dem Standby zu wecken) und den Akkuladezustand zu prüfen.

#### **Tipp: Optionaler Netzadapter mit Akkuladefunktion EH-7P: Aufladen**

Der Akku lässt sich auch mit einem optionalen Netzadapter mit Akkuladefunktion EH-7P laden. Stellen Sie sicher, dass die Kamera ausgeschaltet ist. Schließen Sie den Netzadapter mit Akkuladefunktion per USB-Kabel an die Kamera an und stecken Sie ihn in eine Steckdose. Der Akku lädt auf, während die Kamera ausgeschaltet ist. Halten Sie den Stecker beim Einstecken und Herausziehen gerade.

#### **Tipp: Kamera mit externer Stromquelle versorgen**

Ist [**ON**] für [**Stromversorgung über USB**] im Systemmenü gewählt und die Kamera mit einem EH-8P oder EH-7P verbunden, wird die eingeschaltete Kamera mit Strom versorgt.

- Die Kamera wird nur mit Strom versorgt, wenn ein Akku eingesetzt ist.
- Der Akku wird nicht geladen, während die Kamera mit einer externen Stromquelle betrieben wird.
- Weitere Informationen finden Sie unter »'Stromversorgung' im Vergleich zu 'Aufladen'« ( $\Box$  [739\)](#page-738-0).

#### **Tipp: Stromversorgung und Akkuladen per Computer-USB**

Per USB-Kabel angeschlossene Computer können die Kamera mit Strom versorgen oder den Akku aufladen.

- Der Computer liefert nur Strom, wenn er eingeschaltet ist. Der Ladevorgang wird unterbrochen, wenn der Computer in den Ruhemodus geht. Nach dem Wecken aus dem Ruhemodus wird der Vorgang fortgesetzt.
- Schließen Sie die Kamera für den Ladevorgang nicht an einem USB-Hub oder der Computer-Tastatur an. Verbinden Sie Computer und Kamera direkt.
- Die tatsächliche Ladezeit kann abhängig von der Art des USB-Anschlusses und den Computer-Spezifikationen länger ausfallen.
- Abhängig vom Modell und den Produktspezifikationen liefern manche Computer keinen Strom für die Stromversorgung der Kamera oder das Akkuladen.

## **Anbringen eines Objektivs**

- An der Kamera lassen sich Objektive mit Z-Bajonettanschluss verwenden. Nähere Informationen finden Sie in der Dokumentation zum jeweiligen Objektiv, die im Nikon Download-Center heruntergeladen werden kann.
- Die Illustrationen dieses Dokuments zeigen im Allgemeinen das Objektiv NIKKOR Z 40 mm 1:2 (SE).
- Achten Sie darauf, dass kein Staub in die Kamera gelangt.
- Vergewissern Sie sich vor dem Anbringen des Objektivs, dass die Kamera ausgeschaltet ist.
	- $\bar{\ }$  Nehmen Sie den Gehäusedeckel der Kamera ( $\bar{\mathbb{O}},$  @) und den hinteren Objektivdeckel (③, ④) ab.

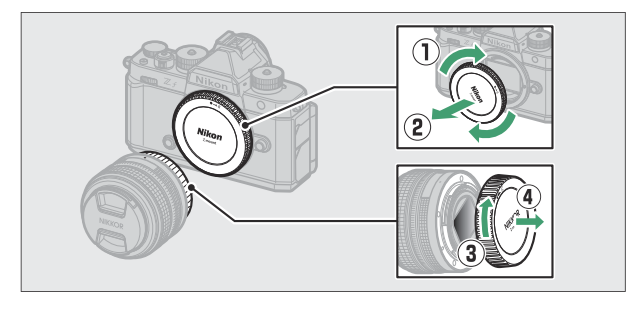

- Bringen Sie die Ausrichtungsmarkierungen der Kamera (5) und des Objektivs (6) in Übereinstimmung. Berühren Sie nicht den Bildsensor oder die Objektivkontakte.

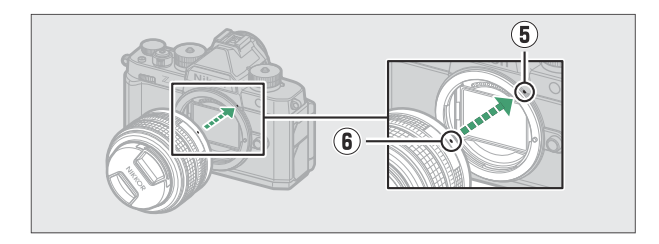

- Drehen Sie das Objektiv wie gezeigt, bis es einrastet ( $\widehat{U}$ ).

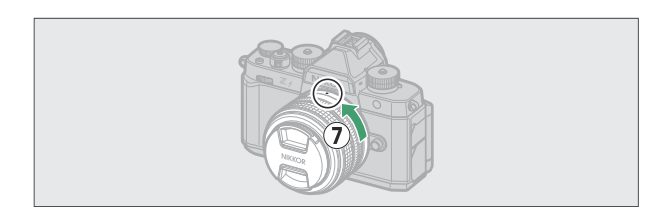

Nehmen Sie den Objektivdeckel ab, wenn Sie Aufnahmen machen wollen.

#### D **Objektive mit F-Bajonettanschluss**

- Denken Sie daran, einen Bajonettadapter FTZ II oder FTZ (separat erhältlich) an der Kamera anzubringen, bevor Sie Objektive mit F-Bajonettanschluss benutzen ( $\Box$  [845](#page-844-0)).
- Beim Versuch, F-Bajonett-Objektive direkt an der Kamera anzubringen, können das Objektiv und der Bildsensor beschädigt werden.

## **Abnehmen des Objektivs**

- Schalten Sie zunächst die Kamera aus. Halten Sie die Objektiventriegelung (1) gedrückt und drehen Sie währenddessen das Objektiv in die gezeigte Richtung (2).
- Bringen Sie nach dem Abnehmen des Objektivs die Objektivdeckel und den Kameragehäusedeckel wieder an.

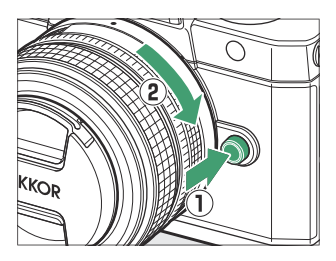

## **Öffnen des Monitors**

Drehen Sie den Monitor vorsichtig; wenden Sie dabei keine übermäßige Kraft an.

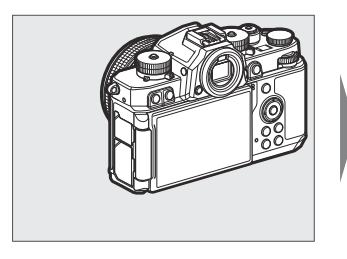

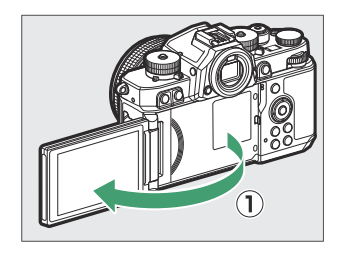

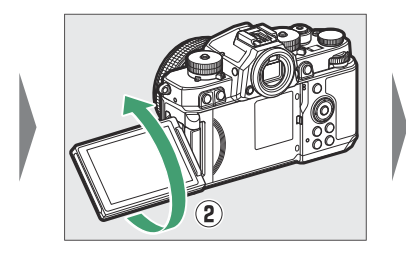

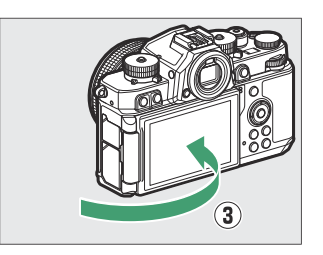

## **Grundlegende Kameraeinstellungen**

Schalten Sie die Kamera ein, wählen Sie eine Sprache und stellen Sie die Uhr. Führen Sie vor dem ersten Einsatz der Kamera die folgenden Schritte durch, um eine Sprache und Zeitzone auszuwählen und um die Uhr einzustellen, damit mit den Aufnahmen das korrekte Datum und die richtige Uhrzeit gespeichert werden.

#### **Drücken Sie** G**, markieren Sie im Systemmenü die Option** *1* **[Language] (Sprache) und drücken Sie** 2**.**

Der Umgang mit den Menüs ist unter »Verwenden der Menüs« beschrieben ( $\Box$  69).

#### **Wählen Sie eine Sprache aus.** *2*

Drücken Sie  $\circledast$  oder  $\circledast$ , um die gewünschte Sprache zu markieren, und drücken Sie anschließend <sup>®</sup> (die verfügbaren Sprachen hängen vom Land oder der Region ab, wo die Kamera ursprünglich gekauft wurde).

#### **Markieren Sie [Zeitzone und Datum] und drücken Sie** 2**.** *3*

#### **Wählen Sie eine Zeitzone.** *4*

- Wählen Sie [**Zeitzone**] im Menü [**Zeitzone und Datum**].
- Die Anzeige nennt eine Auswahl von Städten in der gewählten Zone, sowie den Unterschied zwischen der ausgewählten Zeitzone und der Weltzeit UTC.
- Markieren Sie eine Zeitzone in der Anzeige [**Zeitzone**] und drücken Sie J.

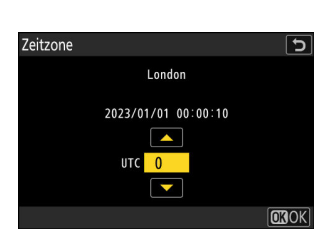

**SYSTEM** 

AUTO >

Speicherkarte formatieren Sprache (Language) eitzone und Datum Monitorhelliakeit Monitorfarbabgleich Sucherhelligkeit

Sucher-Farbabgleich

n

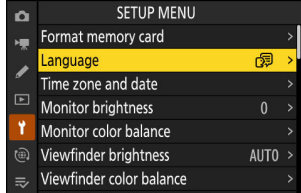

#### **Schalten Sie die Sommerzeit ein oder aus.** *5*

- Wählen Sie [**Sommerzeit**] im Menü [**Zeitzone und Datum**].
- Wählen Sie [**ON**] (Sommerzeit eingeschaltet) oder [**OFF**] (Sommerzeit ausgeschaltet).
- Das Wählen von [**ON**] stellt die Uhrzeit um eine Stunde vor; zum Rückgängigmachen wählen Sie [**OFF**].

#### **Stellen Sie die Uhr ein.** *6*

- Wählen Sie [**Datum & Uhrzeit**] im Menü [**Zeitzone und Datum**].
- $\bullet$  Drücken Sie ®, nachdem Sie im Menü [Datum & Uhrzeit] mit dem Multifunktionswähler das Datum und die Uhrzeit für die gewählte Zeitzone korrekt eingestellt haben (die Kamera-Uhr benutzt eine 24-Stunden-Anzeige).

#### **Wählen Sie ein Datumsformat aus.** *7*

- Wählen Sie [**Datumsformat**] im Menü [**Zeitzone und Datum**].
- Markieren Sie die gewünschte Anzeige-Reihenfolge für Jahr, Monat und Tag und drücken Sie ®.

#### **Verlassen Sie die Menüs.** *8*

Drücken Sie den Auslöser leicht bis zum ersten Druckpunkt, um zum Aufnahmebetrieb zurückzukehren.

#### **M** Das  $\odot$ -Symbol

Ein blinkendes  $\Theta$ -Symbol in der Aufnahmeanzeige weist darauf hin, dass sich die Uhr zurückgestellt hat. Die mit neuen Fotos aufgezeichneten Daten für Datum und Uhrzeit sind dann nicht korrekt; verwenden Sie die Option [**Zeitzone und Datum**] > [**Datum & Uhrzeit**] im Systemmenü, um die richtige Uhrzeit und das richtige Datum einzustellen. Die Uhr der Kamera wird von einer unabhängigen Stromquelle gespeist. Diese wird aufgeladen, wenn sich der Hauptakku in der Kamera befindet. Der Ladevorgang benötigt etwa zwei Tage. Danach hat die Uhr genug Strom für etwa einen Monate.

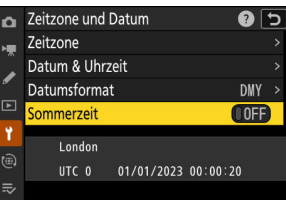

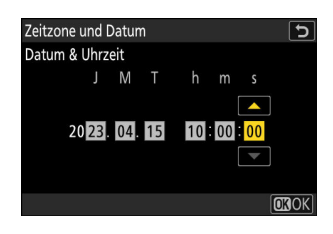

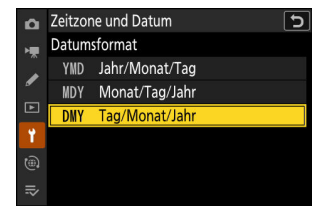

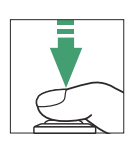

# **Aufnehmen und Wiedergeben**

## **Fotos aufnehmen (Modus** b**)**

Wählen Sie den Automatikmodus  $\ddot{a}$  (AUTO) für die unkomplizierte »Schnappschuss«-Fotografie.

#### D **Objektive mit einziehbarem Tubus**

Objektive mit einziehbarem Tubus müssen vor dem Benutzen ausgefahren werden. Drehen Sie wie gezeigt den Zoomring, bis das Objektiv in der ausgefahrenen Position einrastet.

**Wählen Sie den Foto-Modus, indem Sie den Foto/Video-***1* Wähler auf **Q** drehen.

**Drehen Sie den Aufnahmemodus-Schalter auf AUTO (**b**).** *2*

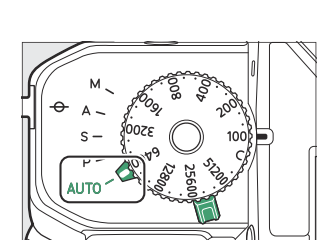

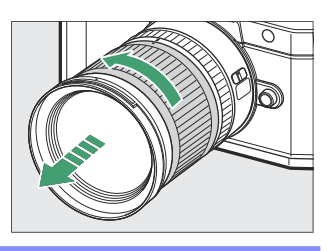

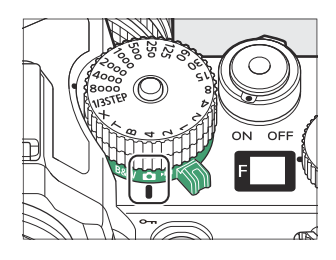

#### **Drehen Sie das ISO-Empfindlichkeits-Wählrad auf C.** *3*

Bei Standardeinstellung des Modus **AUTO** ( $\mathbf{B}^{\text{top}}$ ) wählt die Kamera die ISO-Empfindlichkeit automatisch zwecks Unterstützung der Belichtungssteuerung, sofern das ISO-Empfindlichkeits-Wählrad auf **C** steht.

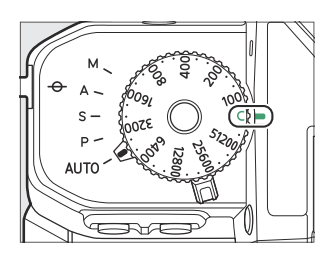

#### **Nehmen Sie die passende Aufnahmehaltung ein.** *4*

Halten Sie die Kamera mit der rechten Hand am Handgriff fest und umfassen Sie das Kameragehäuse oder das Objektiv mit der linken Hand; legen Sie Ihre Ellenbogen seitlich am Körper an.

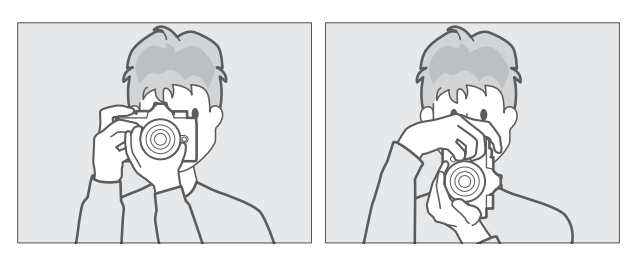

Querformat Hochformat

#### **Wählen Sie den Bildausschnitt.** *5*

Gestalten Sie das Bild in der Aufnahmeanzeige.

Von der Kamera erkannte Gesichter von Menschen werden mit einem weißen Rahmen gekennzeichnet, der das Fokusmessfeld angibt. Falls die Kamera die Augen erkennt, erscheint das Fokusmessfeld stattdessen über einem der Augen.

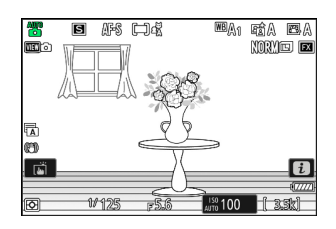

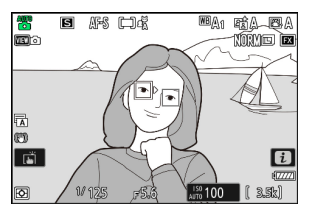

- **Drücken Sie zum Scharfstellen den Auslöser bis zum ersten** *6* **Druckpunkt (d. h., drücken Sie den Auslöser leicht an und stoppen Sie, wenn er halb eingedrückt ist).**
	- Das Fokusmessfeld wird grün angezeigt, wenn das Objekt scharf ist.
	- Bei Objekten mit geringer Helligkeit kann das AF-Hilfslicht leuchten, um den Autofokus zu unterstützen.
	- Kann die Kamera nicht scharfstellen, blinkt die Anzeige für Unschärfe rot.
	- Das Fokusmessfeld wird grün, wenn die Kamera ein Gesicht oder Augen einer Person erkannt hat und scharfstellen kann. Kann die Kamera nicht scharfstellen, blinkt das Fokusmessfeld rot.
- **Drücken Sie ohne vorheriges Loslassen den Auslöser** *7***vollständig herunter, um das Foto aufzunehmen.**

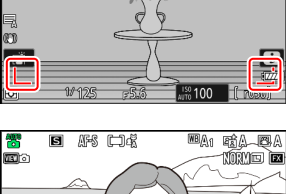

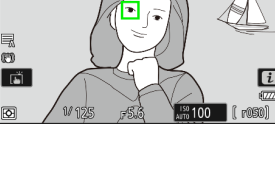

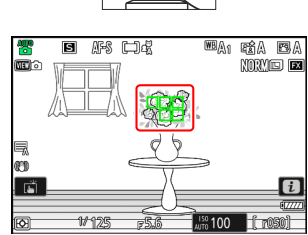

口保

**ABR** 

<u>we/an</u>

 $E^{\alpha}_{\lambda}$ NORY OF

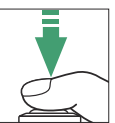

#### **M** Das AF-Hilfslicht

Verdecken Sie nicht das AF-Hilfslicht, wenn es leuchtet.

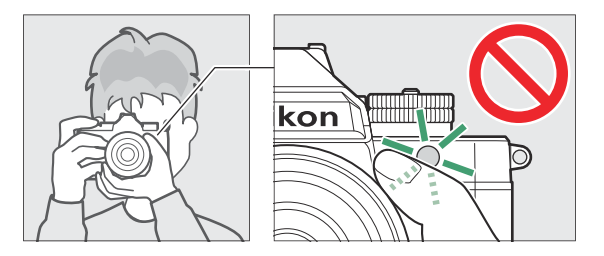

#### **M** Beim Fotografieren beachten

- In der Aufnahmeanzeige werden Sie möglicherweise die nachstehenden Phänomene beobachten. Diese Erscheinungen sind dann auch in den mit der Kamera aufgenommenen Fotos zu sehen:
	- Flimmern oder Streifenbildung in Motiven, die bei Lichtquellen wie Leuchtstoff-, Quecksilberdampf- oder Natriumdampflampen aufgenommen werden
	- Verzerrte Darstellung von Objekten in Bewegung (Objekte wie Autos oder Züge, die sich mit hoher Geschwindigkeit durch das Bildfeld bewegen, können verzerrt erscheinen, oder das gesamte Bild ist verzerrt, wenn die Kamera horizontal geschwenkt wird)
	- Treppenförmige Kanten, Farbsäume, Moiré oder helle Flecken -
	- Helle Bereiche oder Streifen in Motiven, in denen sich blinkende oder pulsierende Lichtquellen befinden, oder wenn das Objekt von einer hellen, momentan aufleuchtenden Lichtquelle, beispielsweise einem Blitz, angeleuchtet wird
- Beachten Sie, dass Rauschen (zufällig angeordnete helle Pixel, Schleier oder Streifen) und abweichende Farben auftreten können, wenn Sie die X-Taste benutzen, um ins Livebild hineinzuzoomen.
- Vermeiden Sie es beim Aufnehmen, die Kamera auf die Sonne oder auf andere starke Lichtquellen zu richten. Andernfalls kann es zu Schäden an der internen Kameraelektronik kommen.

#### **M** Die Kontrollleuchte für den Speicherkartenzugriff

Die Kontrollleuchte für den Speicherkartenzugriff leuchtet, während das Foto gespeichert wird. *Öffnen Sie nicht die Akkufach-/Speicherkartenfach-Abdeckung, und nehmen Sie nicht die Speicherkarte oder den Akku heraus.*

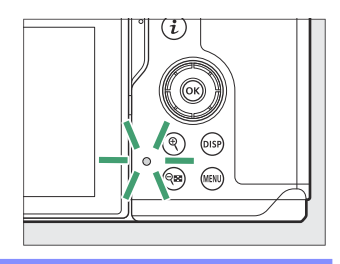

#### <span id="page-98-0"></span>**Tipp: Die Touch-Auslösung**

Sie können die Aufnahme auch durch Berühren des Monitors auslösen. Platzieren Sie für das Scharfstellen den Finger auf dem Hauptobjekt und heben Sie ihn zum Auslösen an ( $\Box$  [125\)](#page-124-0).

#### **Tipp: Das Belichtungskorrektur-Wählrad**

Die Belichtung lässt sich durch Drehen des Belichtungskorrektur-Wählrads verändern ( $\Box$  [144](#page-143-0)).

#### **Tipp: Vergrößerte Ansicht im Foto-Modus**

Um die Aufnahmeanzeige im Foto-Modus zu vergrößern (circa bis zum Faktor 12×), drücken Sie die ®-Taste.

- Benutzen Sie die Tasten & und & (?), um die Ansicht zu vergrößern oder zu verkleinern.
- In der unteren rechten Ecke der Aufnahmeanzeige erscheint ein Navigationsfenster, welches den aktuell sichtbaren Bildbereich angibt.
- Scrollen Sie mit dem Multifunktionswähler zu Bildbereichen, die nicht auf dem Monitor zu sehen sind.

# หาด

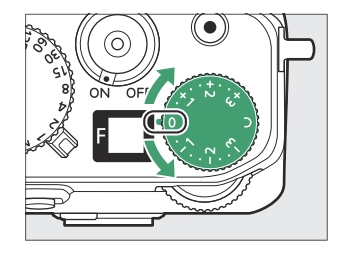

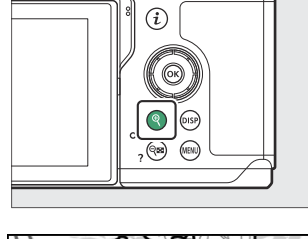

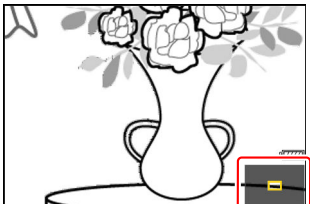

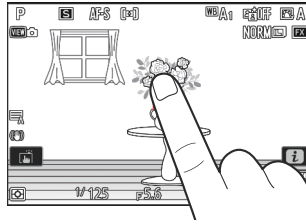

## **Videofilme aufnehmen (Modus** b**)**

Der Automatikmodus  $\ddot{\mathbf{a}}$  (AUTO) kann für unkomplizierte »Schnappschuss«-Videoaufnahmen benutzt werden.

**Wählen Sie den Video-Modus, indem Sie den Foto/Video-***1* **Wähler auf • drehen.** 

Beachten Sie, dass Blitzgeräte nicht benutzt werden können, während sich die Kamera im Video-Modus befindet.

- OFF ON
- **Drehen Sie den Aufnahmemodus-Schalter auf AUTO (**b**).** *2*

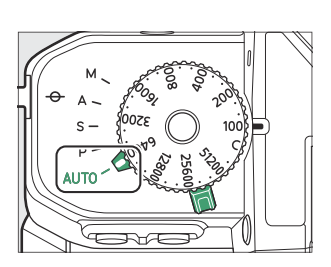

**Drücken Sie die Taste für Videoaufzeichnung, um mit der** *3* **Aufnahme zu beginnen.**

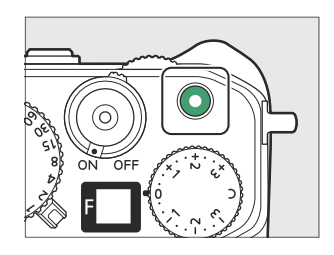

Ein Aufnahmesymbol erscheint und die Aufnahmeanzeige wird rot umrahmt. In der Aufnahmeanzeige erscheint außerdem die verbleibende Aufnahmezeit, also die ungefähre Videofilmlänge, die noch auf die Speicherkarte passt.

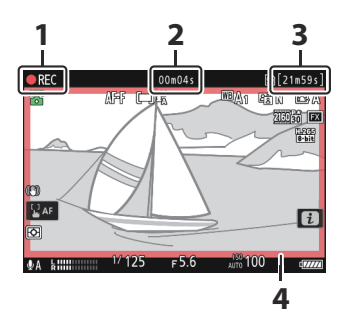

- Aufnahmesymbol **1**
- Videoaufnahmezeit (Länge der **2** bisherigen Videoaufzeichnung)
- Verfügbare Aufnahmezeit **3**
- Aufnahme läuft (roter Rahmen) **4**

- Der Ton wird mit dem eingebauten Mikrofon aufgenommen. Verdecken Sie das Mikrofon beim Filmen nicht.
- Sie können auch scharfstellen, indem Sie das Hauptobjekt auf dem Monitor antippen.

#### **Drücken Sie die Taste für Videoaufzeichnung erneut, um die Aufnahme zu beenden.** *4*

#### **Die Kontrollleuchte für den Speicherkartenzugriff**

Die Kontrollleuchte für den Speicherkartenzugriff leuchtet auf, während der Videofilm aufgezeichnet wird. *Öffnen Sie nicht die Akkufach-/Speicherkartenfach-Abdeckung, und nehmen Sie nicht die Speicherkarte oder den Akku heraus.*

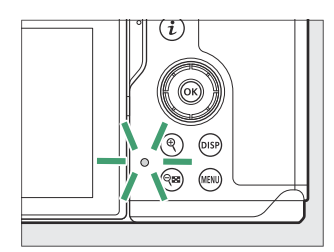

#### **Das <del>图</del>-Symbol**

Das **88**-Symbol zeigt an, dass keine Videofilme aufgenommen werden können.

#### D **Vorsicht beim Aufnehmen von Videofilmen**

- Die Videoaufnahme endet automatisch, wenn:
	- die maximale Videofilmlänge erreicht wird,
	- der Akku leer ist, -
	- ein anderer Aufnahmemodus gewählt wird, -
	- der Foto/Video-Wähler umgeschaltet wird, -
	- das Objektiv abgenommen wird, oder -
	- die Temperatur in der Kamera stark ansteigt.
- In der Tonaufnahme sind möglicherweise Kamerageräusche hörbar:
	- während der automatischen Scharfeinstellung, -
	- während der Bildstabilisierung, -
	- bei motorischer Blendeneinstellung, oder -
	- wenn der Power-Zoom benutzt wird. -

#### D **Warnung vor hohen Temperaturen**

Während Videoaufnahmen kann die Kamera heiß werden und es erscheint möglicherweise eine Warnung vor hohen Temperaturen in der Aufnahmeanzeige. Warten Sie, bis die Kamera abgekühlt ist und die Warnung aus der Anzeige verschwindet, bevor Sie mit der Kamera, dem Akku oder den Speicherkarten hantieren.

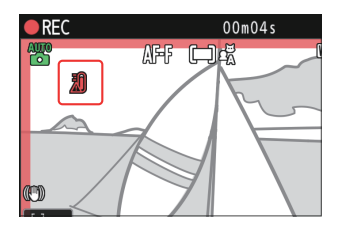

#### D **Beim Videofilmen beachten**

- In der Aufnahmeanzeige werden Sie möglicherweise die nachstehenden Phänomene beobachten. Diese Erscheinungen sind dann auch in den mit der Kamera aufgenommenen Videofilmen zu sehen:
	- Flimmern oder Streifenbildung in Motiven, die bei Lichtquellen wie Leuchtstoff-, Quecksilberdampf- oder Natriumdampflampen aufgenommen werden
	- Verzerrte Darstellung von Objekten in Bewegung (Objekte wie Autos oder Züge, die sich mit hoher Geschwindigkeit durch das Bildfeld bewegen, können verzerrt erscheinen, oder das gesamte Bild ist verzerrt, wenn die Kamera horizontal geschwenkt wird)
	- Treppenförmige Kanten, Farbsäume, Moiré oder helle Flecken -
	- Helle Bereiche oder Streifen in Motiven, in denen sich blinkende oder pulsierende Lichtquellen befinden, oder wenn das Objekt von einer hellen, momentan aufleuchtenden Lichtquelle, beispielsweise einem Blitzlicht, angeleuchtet wird
	- Flimmern, wenn die motorische Blendensteuerung während Videofilmaufnahmen benutzt wird -
- Beachten Sie, dass Rauschen (zufällig angeordnete helle Pixel, Schleier oder Streifen) und abweichende Farben auftreten können, wenn Sie die X-Taste benutzen, um ins Livebild hineinzuzoomen.
- Vermeiden Sie es beim Aufnehmen, die Kamera auf die Sonne oder auf andere starke Lichtquellen zu richten. Andernfalls kann es zu Schäden an der internen Kameraelektronik kommen.

#### **Tipp: Das Belichtungskorrektur-Wählrad**

Die Belichtung lässt sich mit dem Belichtungskorrektur-Wählrad verändern ( $\Box$  [144](#page-143-0)).

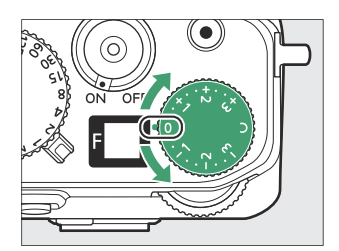

#### **Tipp: Vergrößerte Ansicht im Video-Modus**

Mit der Q-Taste kann auch im Video-Modus die Anzeige vergrößert werden ( $\Box$ 99).

- Drücken Sie X während der Aufnahme, um die Zoom-Ansicht 50 %, 100 % (1:1) oder 200 % zu verwenden. Zum Herauszoomen drücken Sie Q<sup>8</sup> (?). Beachten Sie, dass die Zoom-Ansicht 50 % bei der Bildgröße 1920 × 1080 nicht verfügbar ist.
- Beim Betrachten von Videos können Sie bei angehaltener Wiedergabe das aktuelle Bild vergrößert darstellen.

## **Wiedergabe**

Drücken Sie die E-Taste, um Fotos und Videos nach der Aufnahme auf dem Monitor oder im Sucher zu betrachten.

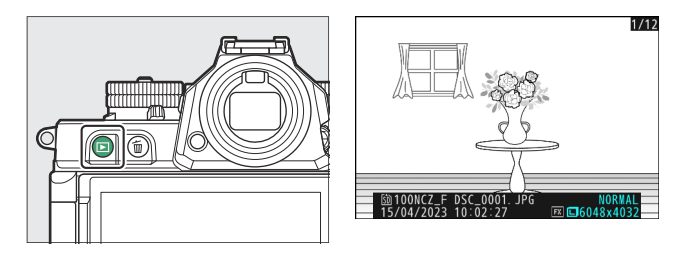

- Drücken Sie  $\odot$  oder  $\odot$  oder wischen Sie nach links oder rechts, um andere Bilder anzuzeigen.
- Videofilme sind mit dem Symbol 県 gekennzeichnet, das links oben in der Anzeige erscheint. Tippen Sie auf das Symbol  $\bullet$  auf dem Monitor oder drücken Sie die ®-Taste, um die Wiedergabe zu starten.

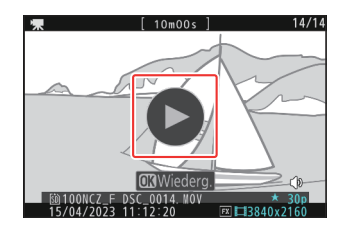

Wenn Sie die Wiedergabe beenden und zum Aufnahmebetrieb zurückkehren möchten, drücken Sie den Auslöser bis zum ersten Druckpunkt.

## **Videofilme betrachten**

Im Folgenden werden die Anzeige und die Steuerung der Videowiedergabe beschrieben.

### **Die Videowiedergabe-Anzeige**

Während der Videowiedergabe erscheinen die Länge des Videofilms, die aktuelle Wiedergabeposition und die anderen nachstehend aufgeführten Anzeigen. Die ungefähre Wiedergabeposition im Video kann auch anhand des Fortschrittbalkens abgeschätzt werden.

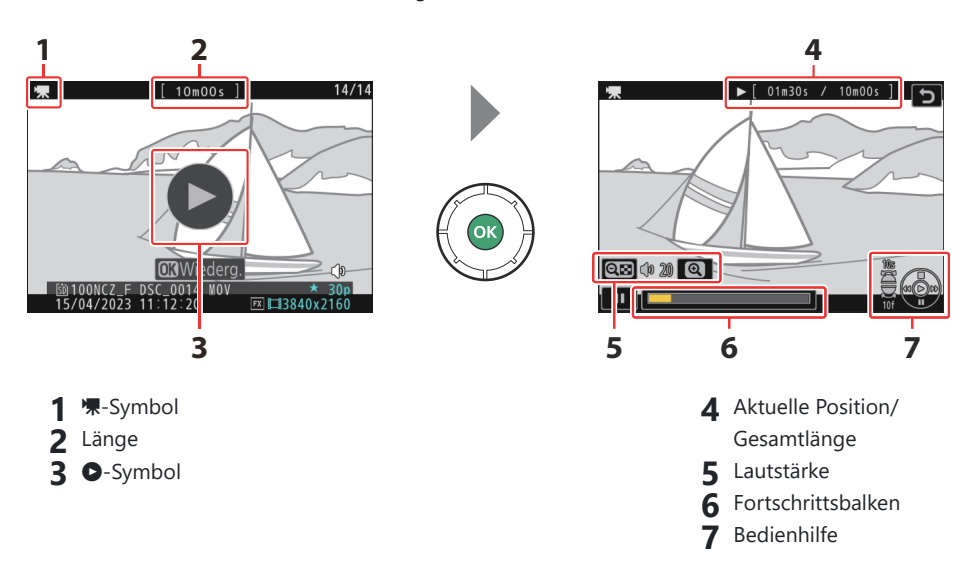

#### **Die Videowiedergabe-Steuerung**

Die folgenden Bedienvorgänge lassen sich während der Videowiedergabe ausführen:

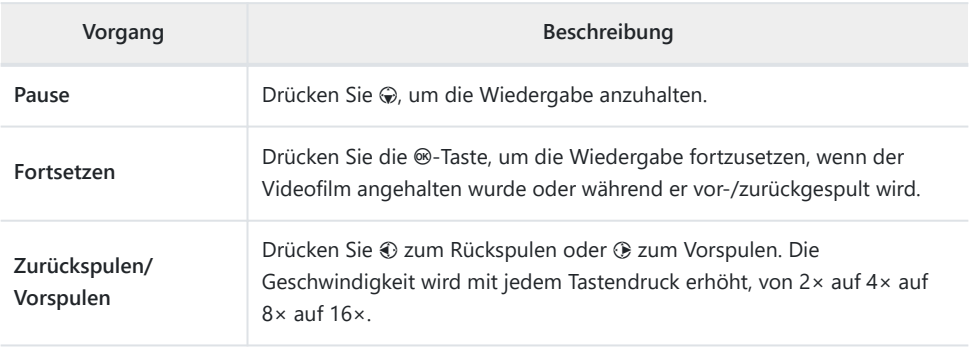

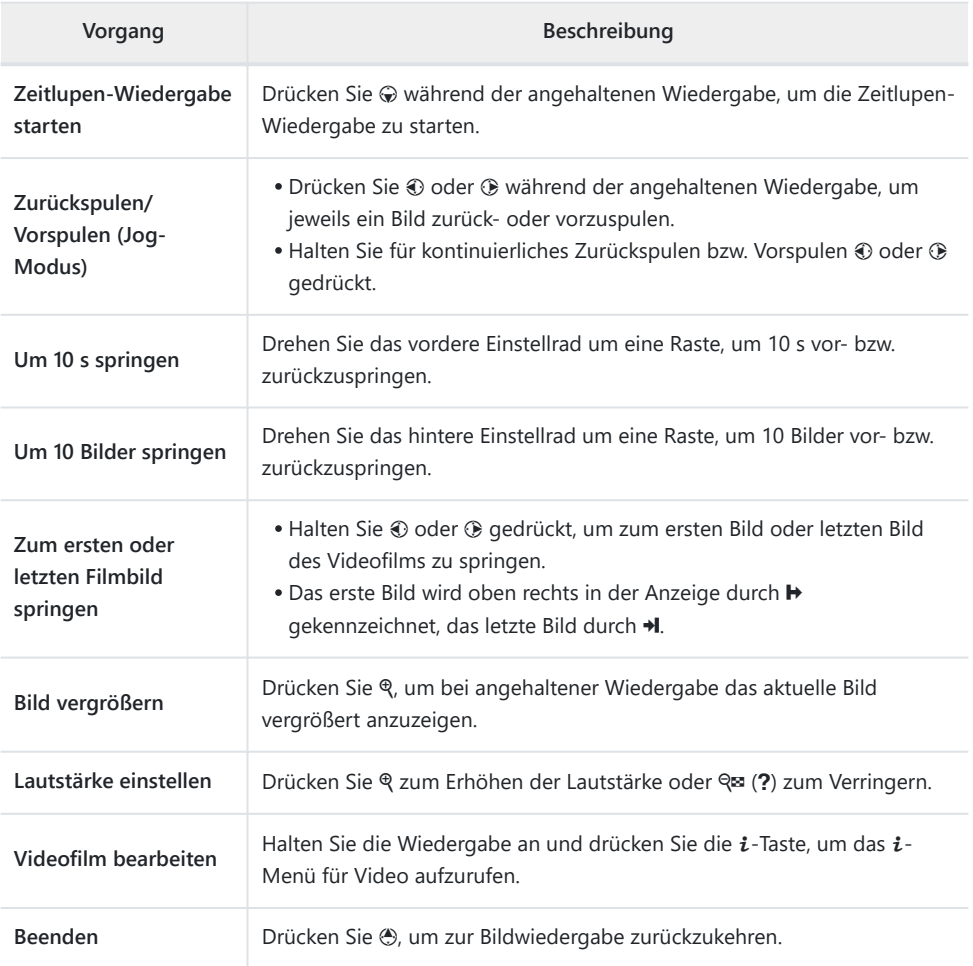

## **Nicht benötigte Aufnahmen löschen**

Drücken Sie die Taste fi, um die aktuell wiedergegebene Aufnahme zu löschen. *Beachten Sie, dass gelöschte Aufnahmen nicht wiederhergestellt werden können.*

- Zeigen Sie die zu löschende Aufnahme an und drücken Sie die Taste  $\tilde{w}$ , woraufhin ein Bestätigungsdialog erscheint. Drücken Sie die Taste  $\tilde{m}$  erneut, um die Aufnahme zu löschen und zur Wiedergabe zurückzukehren.
- Wenn Sie die Aufnahme doch nicht löschen möchten, drücken Sie K.

#### **Tipp: Der Menüpunkt »Löschen« im Wiedergabemenü**

Mit [**Löschen**] im Wiedergabemenü können Sie:

- mehrere Bilder gleichzeitig löschen,
- alle Bilder löschen, die aktuell mit der Bewertung 窗 (Kandidat zum Löschen) versehen sind,
- alle Bilder löschen, die an bestimmten Tagen aufgenommen wurden, oder
- alle Bilder in bestimmten Ordnern löschen.

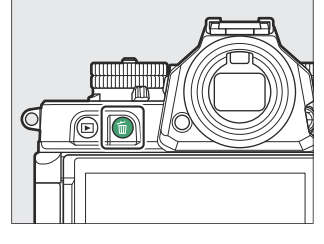

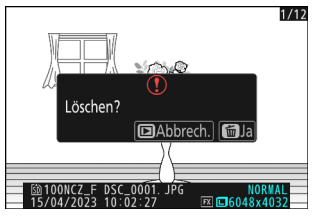

# **Aufnahme-Einstellungen**

# **Aufnahmeoptionen (Bildfeld, Bildqualität und Bildgröße)**

## **Bildfeld einstellen**

Die Einstellungen für das Bildfeld können durch Wahl von [**Bildfeld**] im Fotoaufnahmemenü aufgerufen werden.

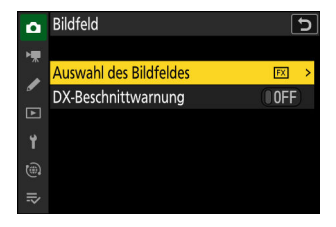
### **Auswahl des Bildfeldes**

Wählen Sie ein Bildfeld aus. Es stehen folgende Optionen zur Wahl:

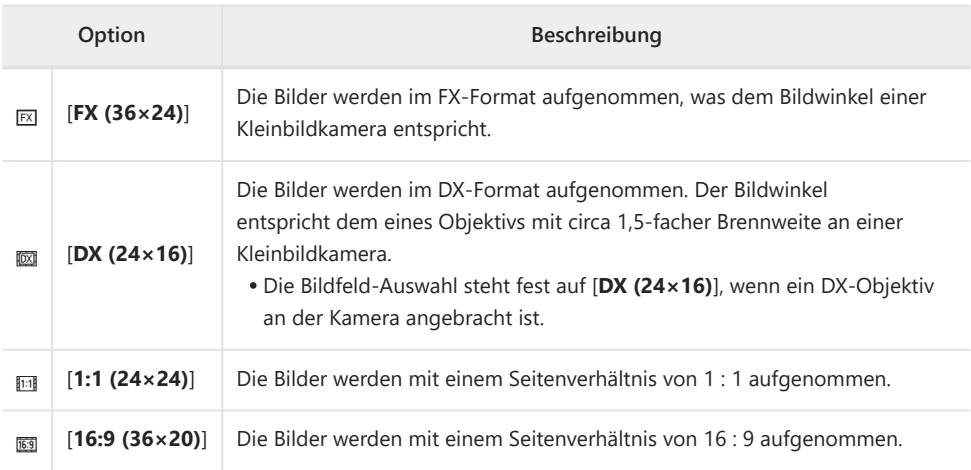

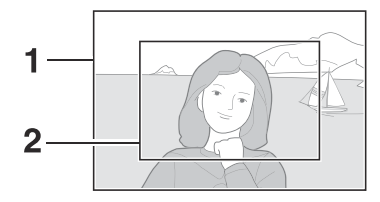

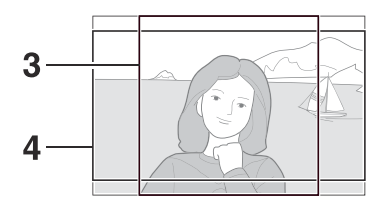

 FX (36  $\times$  24) DX (24  $\times$  16)  $1:1(24 \times 24)$ 16 : 9 (36 × 20) **4**

#### **DX-Beschnittwarnung** п

Wenn [**ON**] für diese Option in den Kameramenüs gewählt ist, blinkt das Bildfeldsymbol in der Aufnahmeanzeige, sobald »DX (24×16)« eingestellt wird.

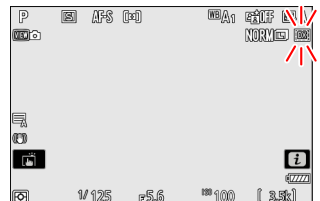

# **Bildqualität einstellen**

Benutzen Sie den Menüpunkt [**Bildqualität**] im Fotoaufnahmemenü, um die Bildqualitätsoption auszuwählen, die beim Speichern von Fotos angewendet werden soll.

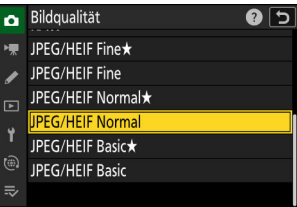

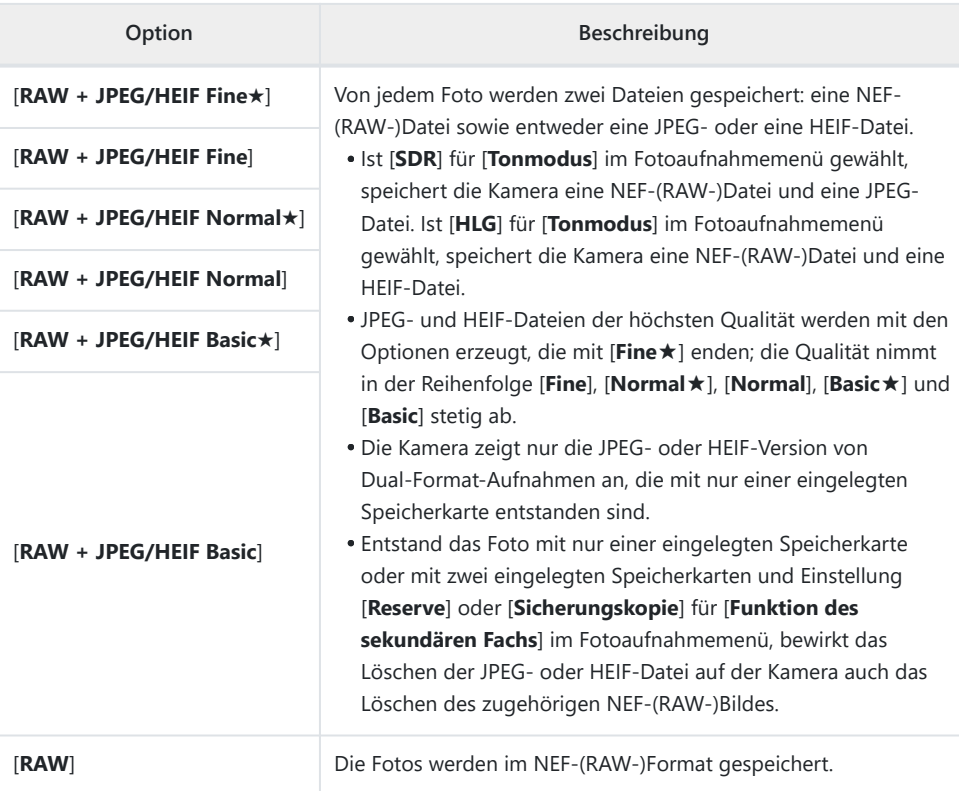

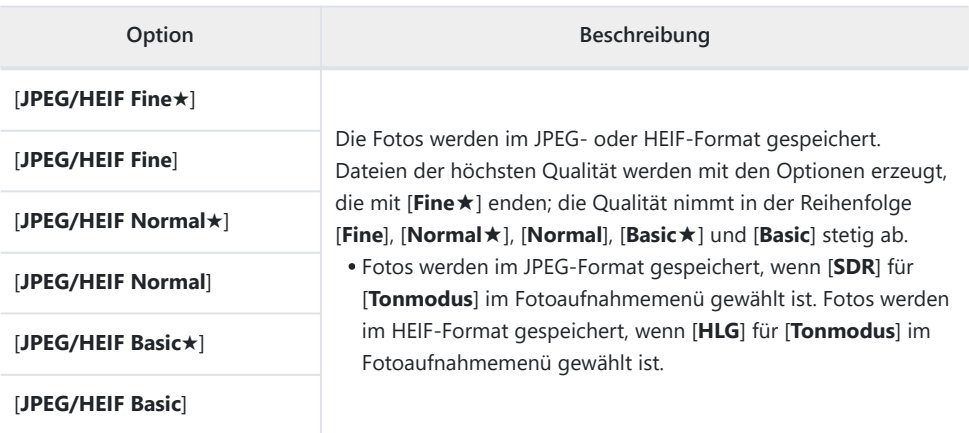

#### **Tipp: NEF (RAW)**

- NEF-(RAW-)Dateien haben die Dateiendung »\*.nef«.
- Das Umwandeln von NEF-(RAW-)Bildern in das Format JPEG und andere gängige Dateiformate wird als »NEF-(RAW-)Verarbeitung« bezeichnet. Bei dieser Verarbeitung lassen sich Picture-Control-Konfigurationen und Einstellungen wie Belichtungskorrektur und Weißabgleich frei verändern.
- Die RAW-Daten selbst werden von der NEF-(RAW-)Verarbeitung nicht beeinflusst, und deren Qualität bleibt auch dann erhalten, wenn die Bilder mehrfach mit verschiedensten Einstellungen verarbeitet werden.
- Die NEF-(RAW-)Verarbeitung lässt sich mithilfe von [**Bildbearbeitung**] > [**RAW-Verarbeitung (aktuell. Bild)**] oder [RAW-Verarbeitung (mehrere Bild.)] im  $i$ -Menü der Wiedergabe durchführen oder auf einem Computer mit der Nikon-Software NX Studio. NX Studio steht im Nikon Download-Center kostenlos zum Herunterladen bereit.

#### **Tipp: "NEF (RAW) + JPEG/HEIF"**

Wenn Sie [**RAW primär, JPEG sekundär**] oder [**RAW primär, HEIF sekundär**] für [**Funktion des sekundären Fachs**] im Fotoaufnahmemenü gewählt haben, werden die NEF-(RAW-)Dateien auf der Karte im primären Fach gespeichert und die zugehörigen JPEG- oder HEIF-Dateien auf der Karte im sekundären Fach (2 [395\)](#page-394-0).

# **Bildgröße wählen**

Benutzen Sie [**Bildgrößeneinstellungen**] im Fotoaufnahmemenü, um die Bildgröße für künftige Fotos zu wählen.

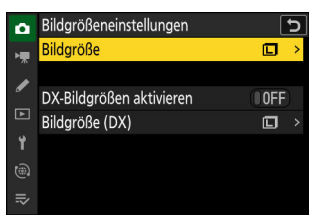

#### **Bildgröße** L.

Wählen Sie die Größe für künftige JPEG- und HEIF-Bilder. Für die Größe von Fotos, die nicht als NEF (RAW) gespeichert werden, stehen die Optionen [**L**], [**M**] und [**S**] zur Wahl.

NEF-(RAW-)Bilder werden in der Größe [**L**] aufgenommen.

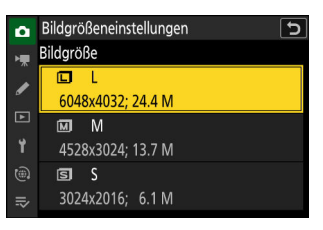

Die Abmessungen der Fotos in Bildpunkten (Pixel) ändern sich mit dem gewählten Bildfeld ( $\Box$ [108](#page-107-0)).

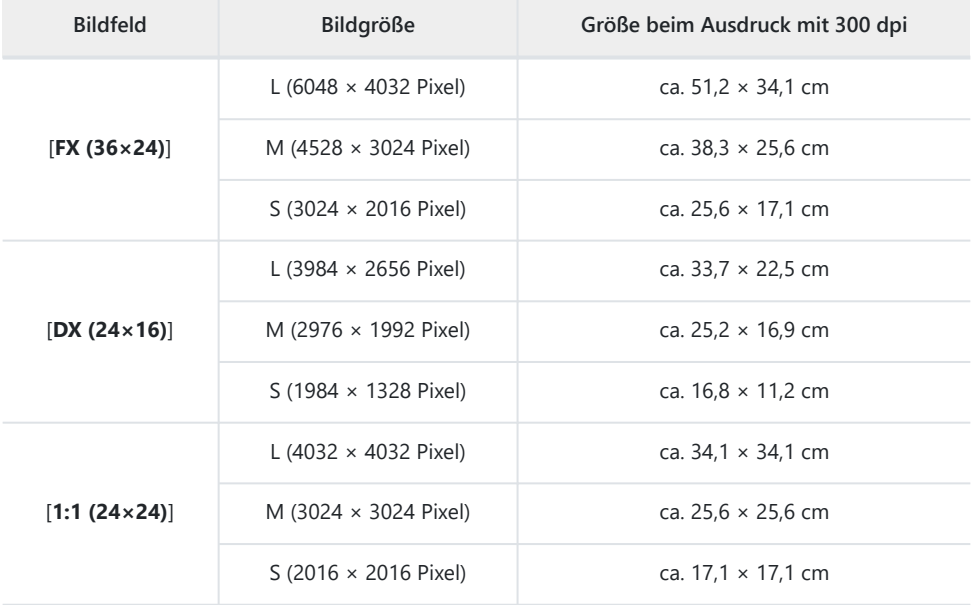

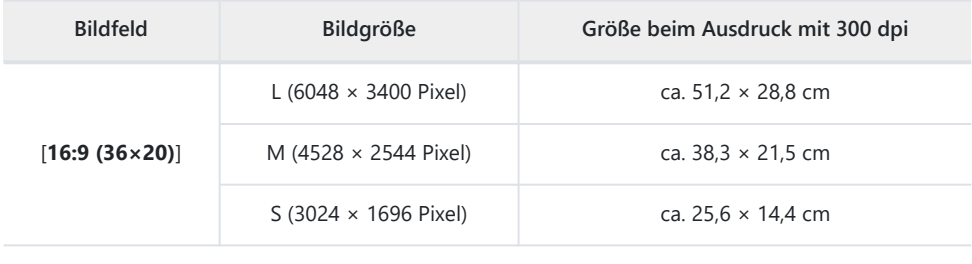

#### **Tipp: Druckgröße**

Die Druckgröße in Zentimetern errechnet sich aus der Bildgröße in Pixel geteilt durch die Druckauflösung in Punkten pro Inch (dpi), multipliziert mit 2,54.

### **DX-Bildgrößen aktivieren**

Das Wählen von [**ON**] ermöglicht es, für Fotoaufnahmen mit dem Bildfeld [**DX (24×16)**] eine andere Bildgröße zu wählen als für Aufnahmen mit den anderen Bildfeldern. Die Größe von Fotos, die mit dem Bildfeld [**DX (24×16)**] aufgenommen werden, lässt sich mittels [**Bildgröße (DX)**] wählen.

### **Bildgröße (DX)**

Legen Sie die Bildgröße für Fotos fest, die mit dem Bildfeld [**DX (24×16)**] aufgenommen werden, während [**ON**] für [**DX-Bildgrößen aktivieren**] gewählt ist.

Unabhängig von der gewählten Option werden NEF- (RAW-)Bilder in der Größe [**L**] aufgenommen.

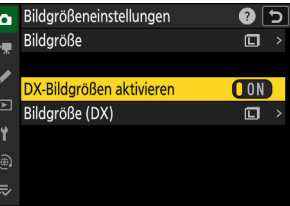

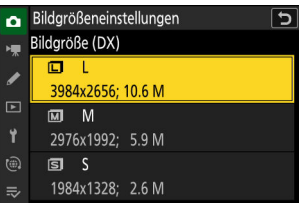

# **Scharfeinstellung**

### **Fokusmodus**

Legen Sie fest, wie die Kamera scharfstellt.

#### **Auswählen des Fokusmodus** п

Der Fokusmodus lässt sich durch Benutzen des Menüpunkts [Fokusmodus] im  $i$ -Menü, Fotoaufnahmemenü oder Videoaufnahmemenü auswählen ( $\overline{u}$  75,  $\overline{u}$  [435,](#page-434-0)  $\overline{u}$  [528](#page-527-0)).

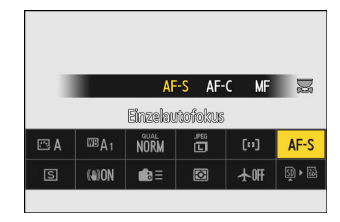

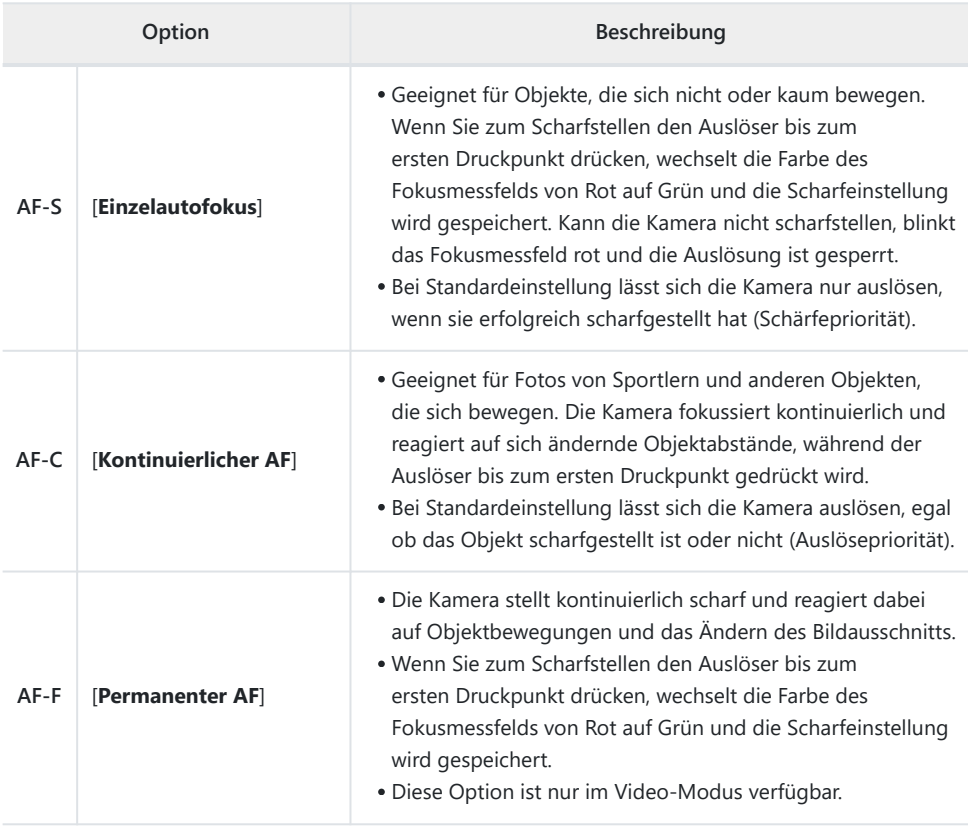

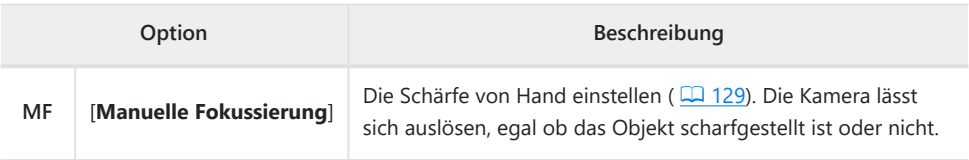

#### **D** Beim Autofokus beachten

- Die Kamera kann möglicherweise nicht scharfstellen, wenn:
	- das Motiv Linien aufweist, die parallel zur langen Bildkante verlaufen,
	- das Motiv zu kontrastarm ist,
	- das Motiv im Fokusmessfeld Bereiche mit extremen Helligkeitsunterschieden aufweist, -
	- das Fokusmessfeld einen Lichtspot, eine Leuchtreklame oder andere Lichtquelle, die ihre Helligkeit ändert, enthält,
	- Flimmern oder Streifen bei Beleuchtung durch Leuchtstoff-, Quecksilberdampf- oder Natriumdampflampen und ähnliche Lichtquellen auftreten,
	- ein Crossfilter (Sterneffektfilter) oder andere Spezialfilter verwendet werden, -
	- das Hauptobjekt das Fokusmessfeld nicht ausfüllt, oder -
	- das Motiv überwiegend Partien mit regelmäßigen geometrischen Mustern beinhaltet (z. B. -Jalousien oder Fensterreihen in einem Wolkenkratzer).
- Die Aufnahmeanzeige wird möglicherweise heller oder dunkler, während die Kamera fokussiert.
- Das Fokusmessfeld wird manchmal grün angezeigt, obwohl die Kamera nicht scharfstellen kann.
- Bei geringer Motivhelligkeit braucht die Kamera möglicherweise länger für das Fokussieren.

#### **Tipp: Autofokus mit wenig Licht**

Um die Fokussierung bei Aufnahmen unter schlechten Lichtverhältnissen zu verbessern, können Sie [**ON**] für Individualfunktion d10 [**Sternenbildansicht (Foto Lv)**] wählen. Diese Option ist nur im Foto-Modus wirksam.

# **AF-Messfeldsteuerung**

Legen Sie fest, wie die Kamera das Fokusmessfeld für die automatische Scharfeinstellung auswählt.

Außer bei [**Automatische Messfeldsteuerung**] lässt sich das Fokusmessfeld mit dem Multifunktionswähler positionieren.

#### **AF-Messfeldsteuerung wählen** H

Die AF-Messfeldsteuerung lässt sich mit dem Menüpunkt [**AF-**Messfeldst./Motivwahrn.] im i-Menü (CD 75) oder dem Menüpunkt [**AF-Messfeldsteuerung**] im Fotoaufnahme- oder Videoaufnahmemenü auswählen ( $\Box$  [436,](#page-435-0)  $\Box$  [529](#page-528-0)).

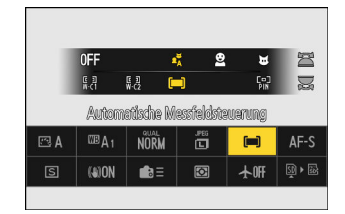

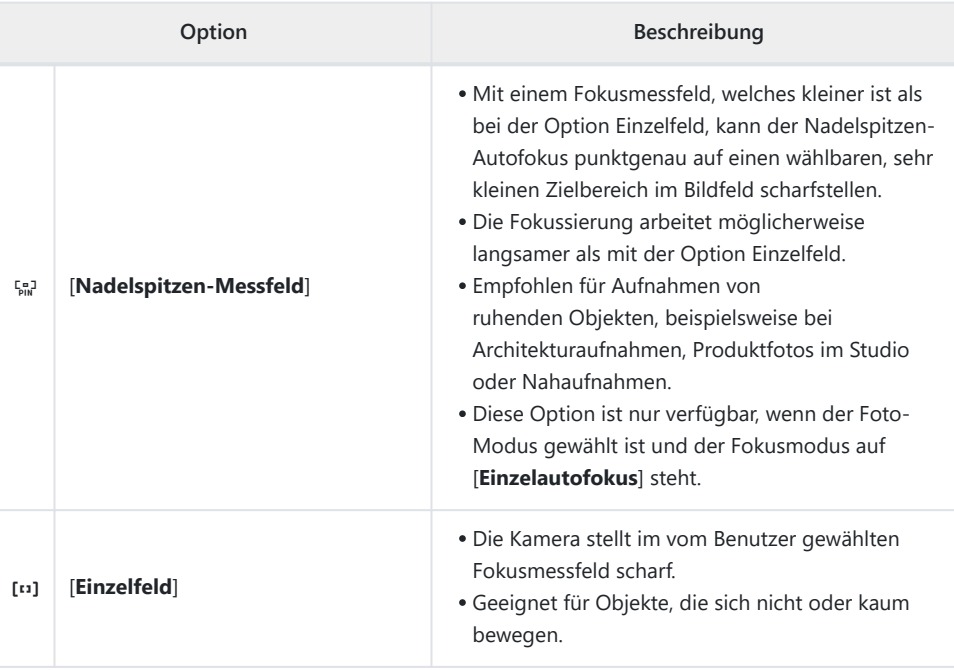

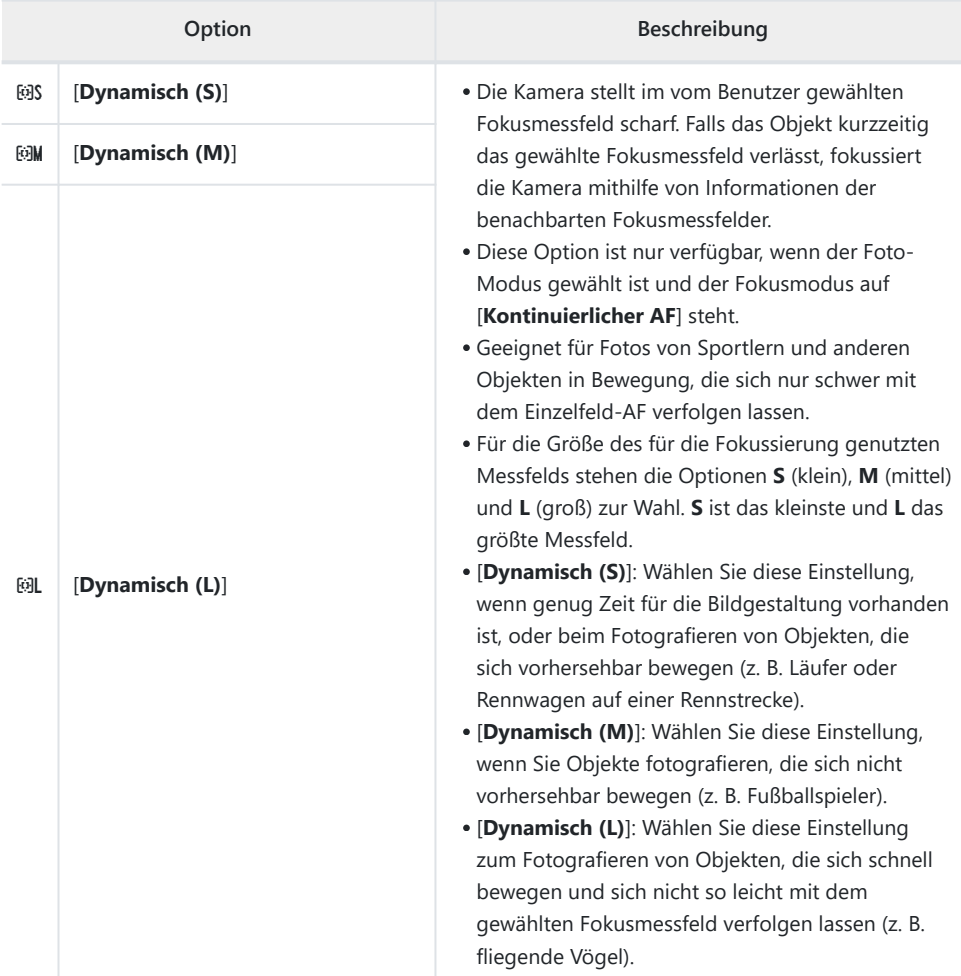

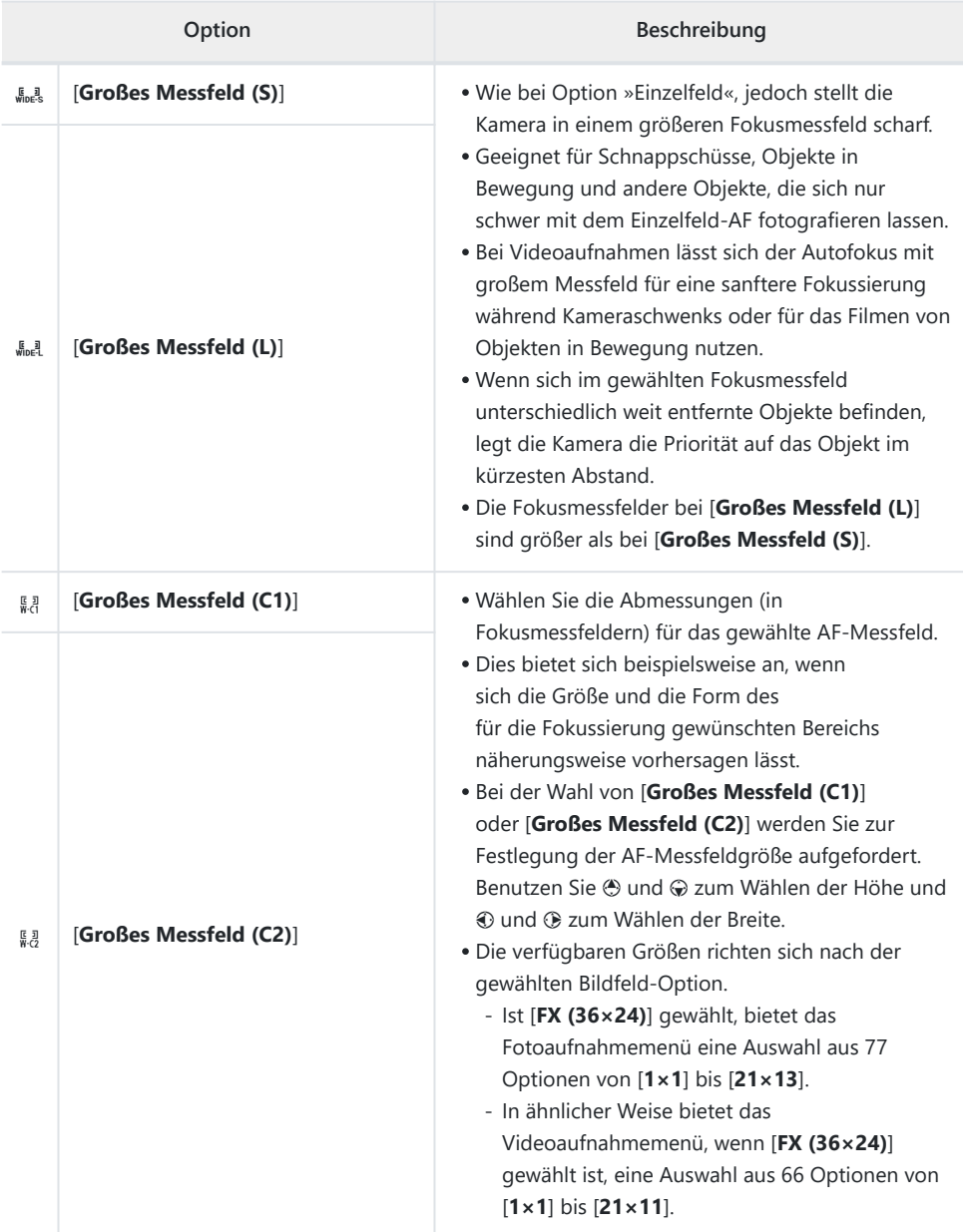

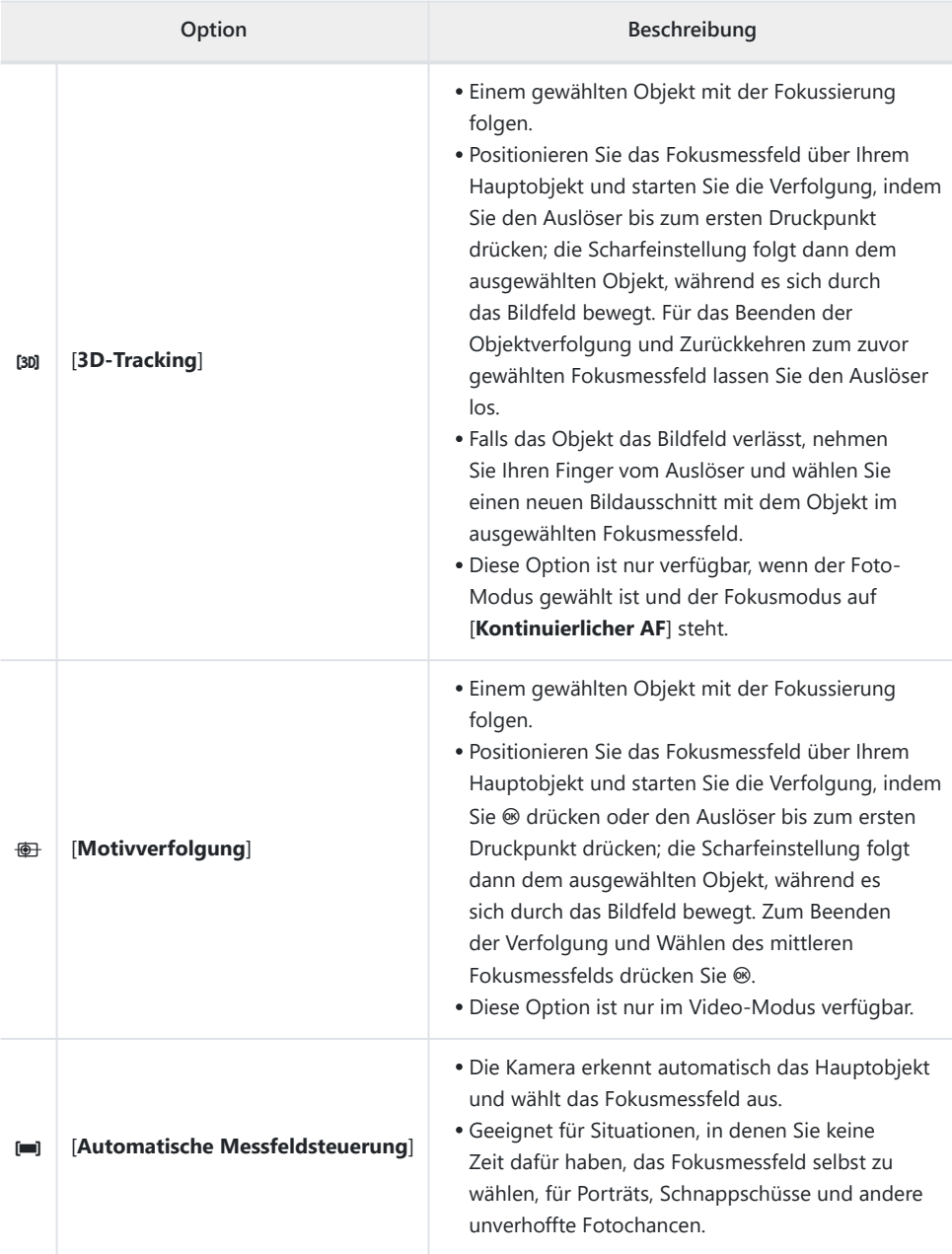

### D **Bei 3D-Tracking und Motivverfolgung beachten**

Die Kamera kann möglicherweise einem Objekt nicht folgen, wenn es:

- zu geringe Unterschiede zur Farbe, Helligkeit oder Musterung des Hintergrunds aufweist,
- sich erkennbar in Größe, Farbe oder Helligkeit verändert,
- zu groß oder zu klein ist,
- zu hell oder zu dunkel ist,
- sich schnell bewegt, oder
- von anderen Objekten verdeckt wird oder den Bildausschnitt verlässt.

#### **Tipp:**  $\Box$ **: Das mittlere Fokusmessfeld**

Bei allen AF-Messfeldsteuerungen außer [**Automatische Messfeldsteuerung**], [**3D-Tracking**] und [**Motivverfolgung**] erscheint ein Punkt im Fokusmessfeld, wenn es sich im Bildzentrum befindet.

# **Motivwahrnehmung**

Die Motivkategorien, die bei der automatischen Scharfeinstellung und bei der manuellen Fokussierung mit elektronischer Einstellhilfe Priorität haben sollen, können über den Menüpunkt [**Optionen der AF/MF-Motivwahrn.**] im Fotoaufnahmemenü und Videoaufnahmemenü ausgewählt werden, wo die Optionen [**Automatisch**], [**Personen**], [**Tiere**], [**Verkehrsmittel**], [**Flugzeuge**] und [**Motivwahrnehmung aus**] angeboten werden. Die Kamera markiert das erkannte Objekt mit einem Fokusmessfeld.

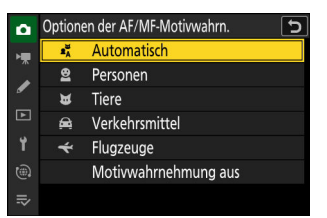

- Im Falle des Videoaufnahmemenüs erfolgt die Wahl des Motivtyps über [**Optionen der AF/ MF-Motivwahrn.**] > [**Motivwahrnehmung**]. Für den Foto- und Video-Modus lassen sich unterschiedliche Motivtypen auswählen.
- Wenn [**Personen**] gewählt ist, werden von der Kamera erkannte menschliche Gesichter mit einem Rahmen gekennzeichnet, der das Fokusmessfeld angibt. Falls die Kamera die Augen erkennt, erscheint das Fokusmessfeld stattdessen über einem der Augen. Sollte die Person wegschauen, nachdem ihr Gesicht erkannt wurde, verschiebt sich das Fokusmessfeld, um der Bewegung zu folgen.
- Wird ein Hund, eine Katze oder ein Vogel erkannt, während [**Tiere**] ausgewählt ist, erscheint das Fokusmessfeld über dem Gesicht des betreffenden Tiers. Falls die Kamera die Augen erkennt, erscheint das Fokusmessfeld stattdessen über einem der Augen. Kann die Kamera weder Gesicht noch Augen erfassen, zeigt sie ein Fokusmessfeld über dem erkannten Tier an.
- Wird ein Auto, Motorrad, Zug, Flugzeug oder Fahrrad erkannt, während [**Verkehrsmittel**] ausgewählt ist, erscheint das Fokusmessfeld über dem betreffenden Fortbewegungsmittel. Bei Zügen erkennt die Kamera nur die Fahrzeugfront. Bei Flugzeugen erkennt die Kamera je nach Größe des Flugzeugs den Rumpf, die Nase oder das Cockpit.

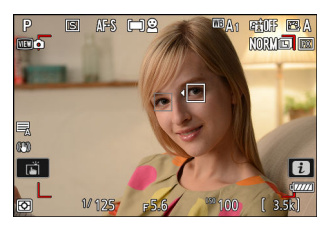

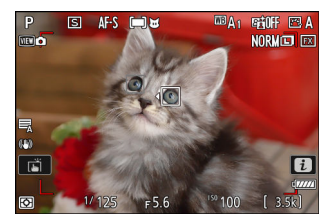

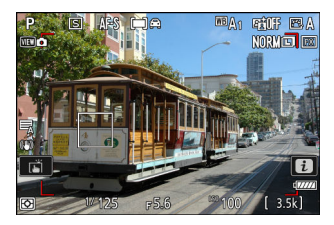

Wird ein Flugzeug erkannt, während [**Flugzeuge**] ausgewählt ist, erscheint das Fokusmessfeld über dem betreffenden Flugzeug. Die Kamera erkennt je nach Größe des Flugzeugs den Rumpf, die Nase oder das Cockpit.

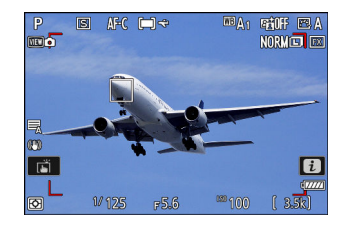

- Wenn [**Automatisch**] ausgewählt ist, erkennt die Kamera Menschen, Tiere und Verkehrsmittel und wählt automatisch ein Objekt für den Autofokus aus.
- Um die Motivwahrnehmung ganz auszuschalten, wählen Sie [**Motivwahrnehmung aus**].

### **Die Motivwahrnehmung bei automatischer Scharfeinstellung verwenden**

- Die Motivwahrnehmung ist beim Autofokus verfügbar, wenn [**Großes Messfeld (S)**], [**Großes Messfeld (L)**], [**Großes Messfeld (C1)**], [**Großes Messfeld (C2)**], [**3D-Tracking**], [**Motivverfolgung**] oder [**Automatische Messfeldsteuerung**] für [**AF-Messfeldsteuerung**] gewählt ist.
- Erkennt die Kamera mehr als ein Objekt des gewählten Motivtyps, erscheint über jedem erkannten Objekt ein graues Fokusmessfeld. Ist [**Automatische Messfeldsteuerung**] für [**AF-Messfeldsteuerung**] gewählt, erscheinen die Symbole ◀ und ▶ am von der Kamera gewählten Fokusmessfeld. Sie können das Fokusmessfeld über einem der anderen Objekte platzieren, indem Sie 40 oder @ drücken

### **Die Motivwahrnehmung bei manueller Scharfeinstellung verwenden**

Um die Motivwahrnehmung beim manuellen Fokussieren zu verwenden, wählen Sie eine andere Option als [**MF-Motivwahrnehmung aus**] für [**MF-Motivwahrnehmungsbereich**] im Fotoaufnahmemenü oder Videoaufnahmemenü ( $\Box$  [129\)](#page-128-0).

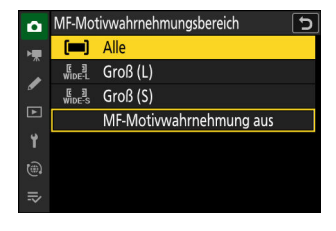

- Wählen Sie [**Alle**], um die Motivwahrnehmung in allen Bereichen des Bildfelds zu aktivieren. Erkennt die Kamera mehr als ein Objekt des gewählten Typs, wird das anfänglich von der Kamera gewählte Objekt mit einem grauen Fokusmessfeld mit den Symbolen < und ▶ markiert. Sie können das Fokusmessfeld über einem der anderen Objekte platzieren, indem Sie  $\circledast$  oder  $\circledast$  drücken.
- Wählen Sie [**Groß (L)**] oder [**Groß (S)**], um die Motivwahrnehmung auf das betreffende Fokusmessfeld zu beschränken.

#### D **Bei der Motivwahrnehmung mit Option »Personen« beachten**

Die Motiverkennung arbeitet möglicherweise nicht wie erwartet, wenn:

- das Gesicht einen sehr großen oder sehr kleinen Teil des Bildfelds ausfüllt,
- das Gesicht zu stark oder zu schwach beleuchtet ist,
- die Person eine Brille oder Sonnenbrille trägt,
- das Gesicht oder die Augen durch das Haar oder andere Objekte verdeckt sind, oder
- die Person sich beim Aufnehmen übermäßig bewegt.

#### D **Bei der Motivwahrnehmung mit Option »Tiere« beachten**

- Die Motiverkennung arbeitet möglicherweise nicht wie erwartet, wenn:
	- das Gesicht einen sehr großen oder sehr kleinen Teil des Bildfelds ausfüllt, -
	- das Gesicht zu stark oder zu schwach beleuchtet ist, -
	- das Gesicht oder die Augen durch das Fell oder andere Objekte verdeckt sind, -
	- die Augen eine ähnliche Farbe wie das restliche Gesicht haben, oder
	- das Tier sich beim Aufnehmen übermäßig bewegt. -
- Die Kamera zeigt möglicherweise einen Rahmen um Objekte an, bei denen es sich nicht um Hunde, Katzen oder Vögel handelt, die aber diesen Tieren ähneln.
- Das ausgesandte AF-Hilfslicht kann sich nachteilig auf das Aussehen der Augen mancher Tiere auswirken; es empfiehlt sich beim Autofokus-Einsatz die Option [**OFF**] für Individualfunktion a11 [**Integriertes AF-Hilfslicht**] zu wählen.

#### D **Bei der Motivwahrnehmung mit den Optionen »Verkehrsmittel« und »Flugzeuge« beachten**

- Die Motiverkennung arbeitet möglicherweise nicht wie erwartet mit Objekten, die:
	- einen sehr großen oder sehr kleinen Teil des Bildfelds ausfüllen, -
	- zu hell oder zu dunkel sind,
	- teilweise verdeckt sind, -
	- ähnliche Farben wie das Umfeld haben, oder -
	- sich übermäßig bewegen. -
- Es kann passieren, dass die Kamera Fahrzeuge oder Flugzeuge mit bestimmten Formen und Farben nicht erkennt. Oder es erscheint ein Rahmen um ein Objekt, welches nicht zur gewählten Kategorie gehört.

#### **Motivwahrnehmung**

Die Leistungsfähigkeit der Motivwahrnehmung nimmt möglicherweise ab:

- während Highspeed-Serienaufnahmen,
- wenn im Fotoaufnahmemenü [**HLG**] für [**Tonmodus**] eingestellt ist, oder
- wenn im Videoaufnahmemenü entweder [**HLG**] oder [**N-Log**] als Tonmodus für [**Video-Dateityp**] > [**H.265 10 Bit (MOV)**] eingestellt ist.

# **Fokusmessfeld-Auswahl**

Außer wenn die AF-Messfeldsteuerung auf [**Automatische Messfeldsteuerung**] steht, lässt sich das Fokusmessfeld manuell wählen, so dass das Hauptobjekt fast überall im Bild positioniert sein kann.

- Benutzen Sie den Multifunktionswähler zum Wählen des Fokusmessfelds, während die Kamerasysteme aktiv sind.
- Durch Drücken von ® lässt sich das mittlere Fokusmessfeld wählen.

#### **Tipp: Zügige Wahl des Fokusmessfelds**

Für die schnellere Wahl des Fokusmessfelds können Sie [**Jedes zweite Feld**] für die Individualfunktion a4 [**Verwendete Fokusmessfelder**] wählen, sodass nur ein Viertel der verfügbaren Fokusmessfelder zum Einsatz kommt. Die Wahl von [**Jedes zweite Feld**] hat keinen Einfluss auf die Zahl der verfügbaren Felder bei [**Nadelspitzen-Messfeld**].

#### **Tipp: Fixierung des Fokusmessfeldes**

Die Fokusmessfeld-Wahl lässt sich mit der Option [**ON**] für Individualfunktion f5 oder g3 [**Fixierung des Fokusmessfeldes**] sperren.

#### 125 Scharfeinstellung

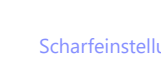

# **Die Touch-Auslösung**

Berühren Sie den Monitor, um auf das an der betreffenden Stelle befindliche Objekt zu fokussieren. Die Kamera löst aus, wenn Sie den Finger vom Monitor abheben.

Tippen Sie auf das in der Abbildung gezeigte Symbol, um die Funktion auszuwählen, die durch Antippen des Monitors ausgeführt wird.

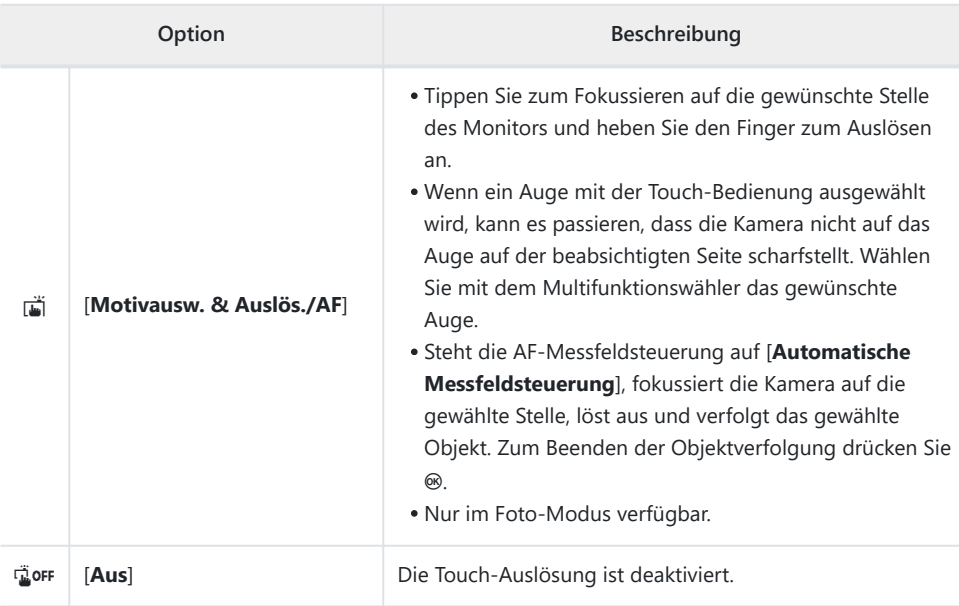

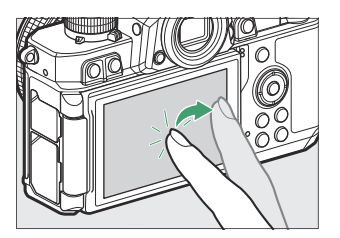

 $\Box$ 

 $F55$ 

<sup>899</sup>1000

ma en ma **NORMED EX** 

 $\frac{p}{p}$ 

₹ ... 苘  $\Box$   $\mathbb{F}$   $\Box$ 

 $11125$ 

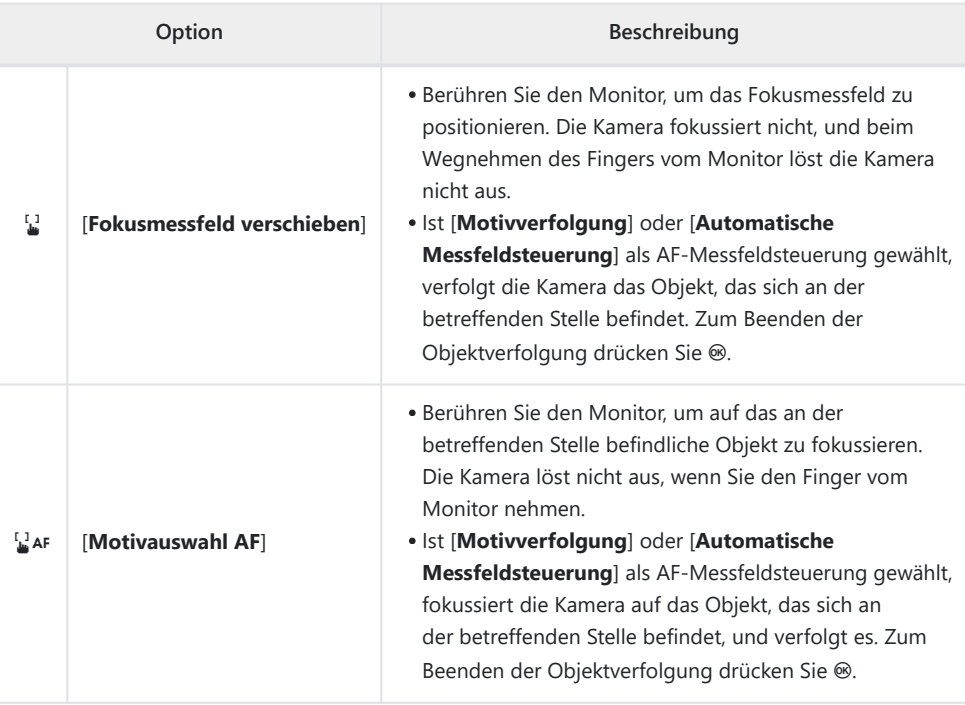

### D **Beim Aufnehmen von Bildern mit den Touch-Optionen beachten**

- Die Touch-Bedienung kann nicht für die manuelle Fokussierung benutzt werden.
- Die Auslösetaste kann zum Aufnehmen von Bildern benutzt werden, wenn das Symbol i angezeigt wird.
- Bei Serienaufnahmen kann mit der Touch-Bedienung jeweils nur ein Bild aufgenommen werden. Verwenden Sie die Auslösetaste für das Auslösen von Serienaufnahmen.
- Im Selbstauslösermodus wird die Fokussierung auf das gewählte Hauptobjekt gespeichert, sobald Sie den Monitor berühren, und etwa 10 s nach dem Wegnehmen des Fingers löst die Kamera aus. Wenn die gewählte Aufnahmezahl größer als 1 ist, werden die verbleibenden Aufnahmen in einer Serie gemacht.

#### 127 Scharfeinstellung

### **Fokusspeicher**

Verwenden Sie den Fokusspeicher, wenn die Kamera beim Scharfstellen mit Autofokus Probleme hat.

- Sie können mit dem Fokusspeicher die Scharfeinstellung auf das momentane Hauptobjekt speichern, wenn der Fokusmodus **AF-C** gewählt ist.
- Wählen Sie für den Einsatz des Fokusspeichers eine andere AF-Messfeldsteuerung als [**Automatische Messfeldsteuerung**].
	- **Positionieren Sie das Hauptobjekt im ausgewählten Fokusmessfeld und drücken Sie den** *1* **Auslöser bis zum ersten Druckpunkt.**
	- **2** Drücken Sie die Taste  $\frac{k+1}{k}$  (On).
		- Während Sie den Auslöser am ersten Druckpunkt gedrückt halten ( $\hat{U}$ ), drücken Sie auf die Taste  $\hat{E}$  ( $\hat{O}$ m) ( $\hat{Q}$ ), um die Scharfeinstellung zu speichern. Die Scharfeinstellung bleibt so lange gespeichert, wie die Taste  $\frac{dE}{dx}$  (**O**<del>n</del>) gedrückt wird, selbst wenn Sie den Finger vom Auslöser nehmen.
		- Die Belichtungseinstellung wird ebenfalls gespeichert.
		- In den Anzeigen erscheinen **AE-L**-Symbole.

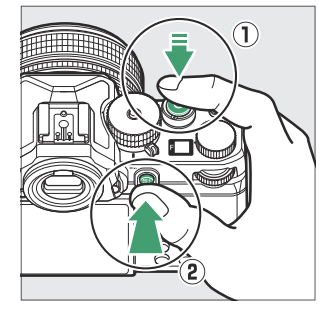

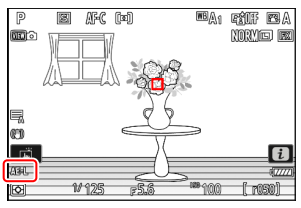

#### **Halten Sie die Taste** A **(**g**) gedrückt, wählen Sie den** *3***gewünschten Bildausschnitt und lösen Sie die Kamera aus.**

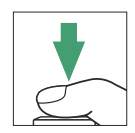

Ändern Sie nicht den Abstand zwischen der Kamera und dem Objekt. Falls sich die Entfernung zum Objekt ändert, heben Sie die Speicherung auf und fokussieren Sie auf den neuen Abstand.

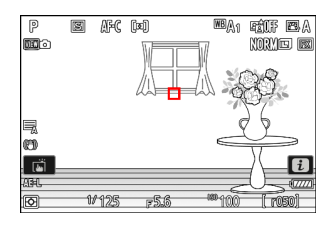

#### D **Scharfeinstellung speichern, wenn der Fokusmodus AF-S gewählt ist**

Die Scharfeinstellung wird gespeichert, solange der Auslöser bis zum ersten Druckpunkt gedrückt bleibt. Sie können auch mit Drücken der Taste H (On) die Schärfe speichern.

#### D **Mehrere Bilder mit der gleichen Entfernungseinstellung machen**

- Wenn Sie die Scharfeinstellung durch Drücken der Taste  $k^2$  (**O**n) gespeichert haben, bleibt die Fokussierung zwischen den Aufnahmen unverändert, wenn Sie die Taste H(On) weiterhin gedrückt halten.
- Wenn Sie die Scharfeinstellung durch Drücken des Auslösers bis zum ersten Druckpunkt gespeichert haben, bleibt die Fokussierung unverändert, wenn Sie den Auslöser zwischen den Aufnahmen weiterhin bis zum ersten Druckpunkt gedrückt halten.

# <span id="page-128-0"></span>**Manuelle Fokussierung**

Im Modus Manuelle Fokussierung lässt sich die Schärfe von Hand einstellen. Verwenden Sie die manuelle Fokussierung zum Beispiel, wenn der Autofokus nicht die gewünschten Ergebnisse erzielt.

Platzieren Sie das Fokusmessfeld über dem Hauptobjekt, und drehen Sie den Fokussierring oder Einstellring, bis das Objekt scharf ist.

Um das Livebild für genaueres Scharfstellen zu vergrößern, drücken Sie die X-Taste.

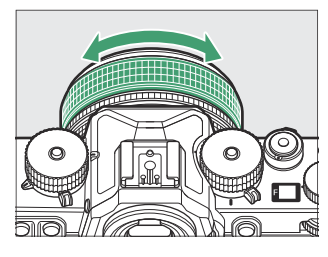

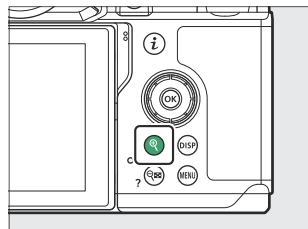

Mit dem Schärfeindikator (I) in der Aufnahmeanzeige können Sie überprüfen, ob das Objekt im ausgewählten Fokusmessfeld scharfgestellt ist (elektronische Einstellhilfe). Außerdem leuchtet das Fokusmessfeld grün, wenn das Objekt in der Schärfe liegt.

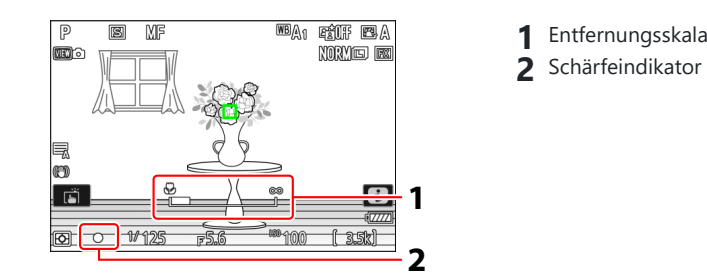

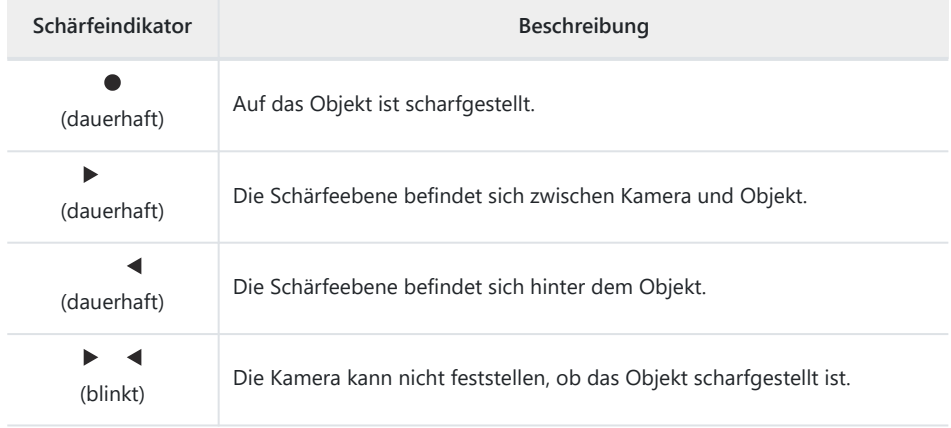

Wird die manuelle Fokussierung für Objekte benutzt, die für die automatische Schärfe-Erkennung ungeeignet sind, erscheint möglicherweise der Schärfeindikator (·), obwohl das Objekt nicht scharfgestellt ist. Vergrößern Sie das Livebild und prüfen Sie die Schärfe visuell. Der Einsatz eines Stativs ist hilfreich, wenn es beim Fokussieren Schwierigkeiten gibt.

### D **Objektive mit Fokusmodus-Wahl**

Der Modus für die manuelle Fokussierung lässt sich mit den betreffenden Bedienelementen am Objektiv wählen (sofern vorhanden).

#### D **Sensorebenenmarkierung und Auflagemaß**

Die Entfernungseinstellung wird ab der Markierung der Sensorebene (-e-) auf dem Kameragehäuse gemessen, die angibt, wo sich der Bildsensor in der Kamera befindet  $(\widehat{\mathbb{1}})$ . Verwenden Sie diese Markierung, wenn Sie bei manueller Scharfeinstellung oder Makroaufnahmen den Abstand zu Ihrem Objekt ermitteln möchten. Der Abstand zwischen der Sensorebene und der Auflage des Bajonettanschlusses wird als »Auflagemaß« (2) bezeichnet. Bei dieser Kamera beträgt das Auflagemaß 16 mm.

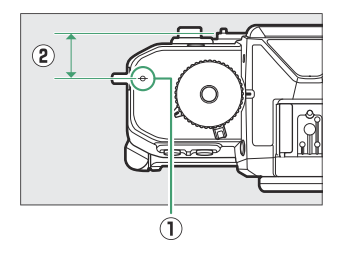

#### **Tipp: Konturfilter**

- Ist [ON] für Individualfunktion a12 [Konturfilter] > [Focus-**Peaking-Anzeige**] gewählt, werden bei manueller Fokussierung die Konturen von scharf abgebildeten Objektpartien farbig hervorgehoben (»Fokus-Peaking«).
- Beachten Sie, dass die Hervorhebungen nicht erscheinen, wenn die Kamera keine Konturen erkennen kann. Prüfen Sie die Schärfe visuell im Livebild der Aufnahmeanzeige.

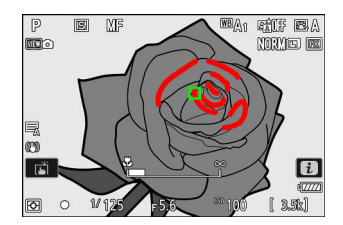

# **Belichtung**

## **Auswählen des Aufnahmemodus**

Wählen Sie mit dem Aufnahmemodus-Schalter den gewünschten Modus.

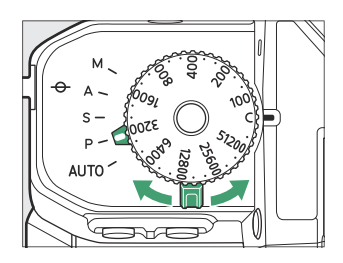

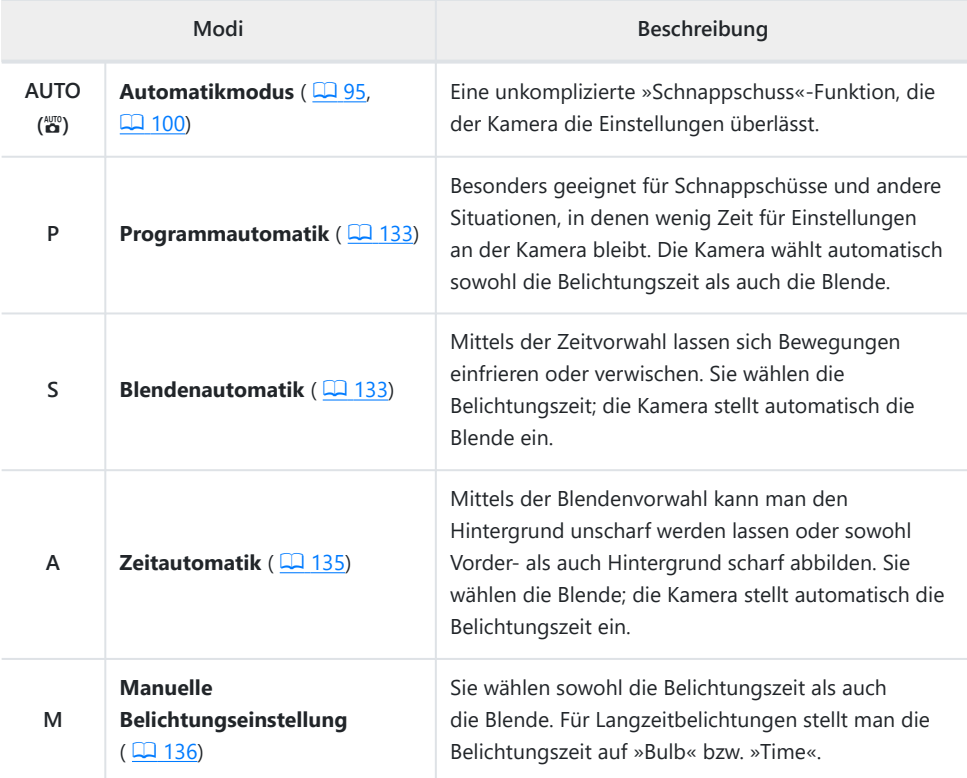

## <span id="page-132-0"></span>**P (Programmautomatik)**

Bei dieser Belichtungssteuerung wählt die Kamera entsprechend eines integrierten Belichtungsprogramms automatisch Belichtungszeit und Blende für eine in den meisten Situationen optimale Belichtung.

- Sie können verschiedene Kombinationen aus Belichtungszeit und Blende auswählen, die dieselbe Bildhelligkeit bewirken, indem Sie das hintere Einstellrad drehen (»Programmverschiebung«).
	- Während die Programmverschiebung aktiv ist, erscheint das zugehörige Symbol (\*) in der Aufnahmeanzeige.
	- Wenn Sie die Standardeinstellungen für Belichtungszeit und Blende wiederherstellen möchten, drehen Sie das hintere Einstellrad, bis das Symbol nicht mehr angezeigt wird. Sie können die Programmverschiebung auch beenden, indem Sie eine andere Belichtungssteuerung wählen oder die Kamera ausschalten.

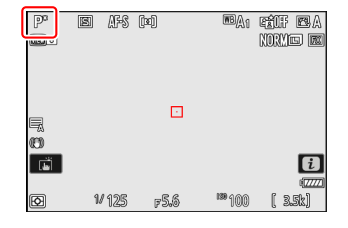

### **S (Blendenautomatik)**

Bei der Blendenautomatik wählen Sie eine Belichtungszeit und die Kamera stellt automatisch dazu die Blende für die optimale Belichtung ein. Verwenden Sie kurze Belichtungszeiten, um Bewegungen »einzufrieren«, oder lange Belichtungszeiten, um Bewegungen durch Verwischen des Objekts zu betonen.

Drehen Sie das Belichtungszeiten-Wählrad zum Einstellen der Belichtungszeit.

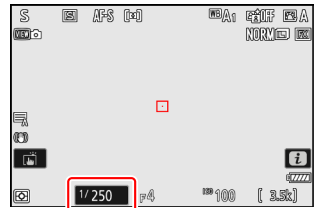

Um **X** oder **T** einzustellen, oder um eine andere Einstellung nach der Wahl von **1/3 STEP**, **X**, **T** oder **B** zu wählen, halten Sie die Entriegelungstaste des Belichtungszeiten-Wählrads gedrückt, während Sie am Rad drehen.

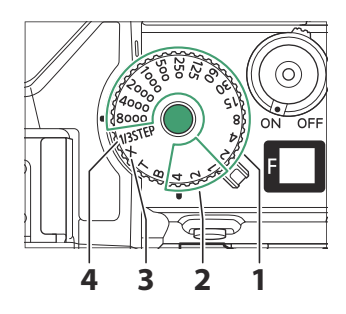

- **1**  $\frac{1}{8000} \frac{1}{2}$  s
- $2 \t1-4 \t s$  (rot)
- **3** X (Blitzsynchronisation; 2 [599\)](#page-598-0)
- **4 1/3 STEP** (<sup>1</sup>/<sub>3</sub> LW Stufen)
- Ist [**Verschluss m. elektr. 1. Vorh.**] für Individualfunktion d5 [**Verschlusstyp**] gewählt, bewirkt das Drehen des Belichtungszeiten-Wählrads auf 1/8000 oder 1/4000 die Einstellung der Belichtungszeit auf  $\frac{1}{2}$
- Langzeitbelichtungen (Bulb oder Time) stehen nicht im Modus **S** zur Verfügung, auch wenn das Belichtungszeiten-Wählrad auf **B** (»Bulb«) oder **T** (»Time«) gedreht ist. Wählen Sie den Modus **M** für Langzeitbelichtungen.
- Für das Wählen der Belichtungszeit mit der Touch-Bedienung oder dem hinteren Einstellrad drehen Sie das Belichtungszeiten-Wählrad auf **1/3 STEP**. Die Belichtungszeit kann auf [**X**] oder auf Werte von  $\frac{1}{2}$ <sub>8000</sub> s bis 30 s in Schritten von  $\frac{1}{3}$  LW eingestellt werden.

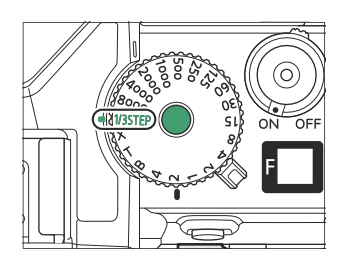

#### <span id="page-134-0"></span>**A (Zeitautomatik)** П

Bei der Zeitautomatik wählen Sie eine Blende und die Kamera stellt automatisch dazu die Belichtungszeit für die optimale Belichtung ein.

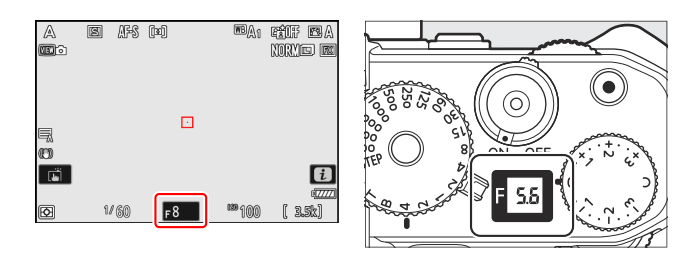

- Drehen Sie das vordere Einstellrad zum Einstellen der Blende.
- Der kleinste und größte wählbare Blendenwert hängen vom Objektiv ab.

### <span id="page-135-0"></span>**M (Manuelle Belichtungssteuerung)**

Sie wählen sowohl die Belichtungszeit als auch die Blende. Dieser Modus kann auch für Langzeitbelichtungen von Motiven wie Feuerwerk oder Nachthimmel verwendet werden (Fotografieren mit »Bulb« oder »Time«, Q [139](#page-138-0)).

- Belichtungszeit und Blende lassen sich mit der Belichtungsskala als Orientierungshilfe wählen.
- Drehen Sie das Belichtungszeiten-Wählrad zum Einstellen der Belichtungszeit.

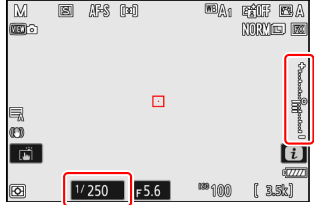

Um **X** oder **T** einzustellen, oder um eine andere Einstellung nach der Wahl von **1/3 STEP**, **X**, **T** oder **B** zu wählen, halten Sie die Entriegelungstaste des Belichtungszeiten-Wählrads gedrückt, während Sie am Rad drehen.

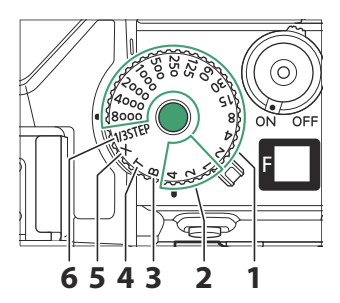

- **1**  $\frac{1}{8000} \frac{1}{2}$  s
- $2$  1–4 s (rot)
- **3 B** (»Bulb«; <u>139</u>)
- **4** T (»Time«; <u>Q [139](#page-138-0)</u>)
- **5**  $\times$  (Blitzsynchronisation;  $\Box$  [599\)](#page-598-0)
- $6$  **1/3 STEP** ( $\frac{1}{3}$  LW Stufen)
- Ist [**Verschluss m. elektr. 1. Vorh.**] für Individualfunktion d5 [**Verschlusstyp**] gewählt, bewirkt das Drehen des Belichtungszeiten-Wählrads auf  $\frac{1}{8000}$  oder  $\frac{1}{4000}$  die Einstellung der Belichtungszeit auf  $\frac{1}{2000}$  S.

137 Belichtung

- Für das Wählen der Belichtungszeit mit der Touch-Bedienung oder dem hinteren Einstellrad drehen Sie das Belichtungszeiten-Wählrad auf **1/3 STEP**. Die Belichtungszeit kann auf **X**, **Bulb** oder **Time** oder auf Werte von  $\frac{1}{8000}$  s bis 30 s in Schritten von  $\frac{1}{3}$  LW eingestellt werden.
- Drehen Sie das vordere Einstellrad zum Einstellen der Blende.
- Der kleinste und größte wählbare Blendenwert hängen vom Objektiv ab.

#### D **Belichtungsskalen**

Die Belichtungsskalen im Monitor und Sucher zeigen an, ob das Foto mit den aktuellen Einstellungen unter- oder überbelichtet wird. Die Belichtungsskalen werden wie folgt abgelesen:

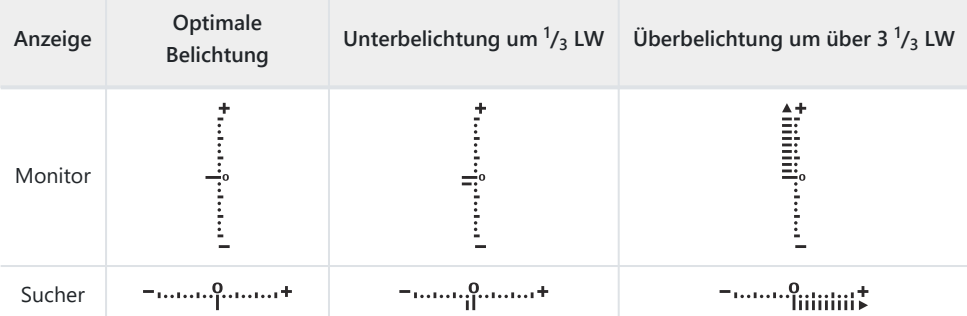

Die Richtung der Belichtungsskalen kann mithilfe der Individualfunktion f8 [**Skalen spiegeln**] umgekehrt werden.

#### D **Belichtungswarnung**

Wenn mit den gewählten Einstellungen die Messbereichsgrenzen des Belichtungsmesssystems überschritten werden, blinken die Anzeigen.

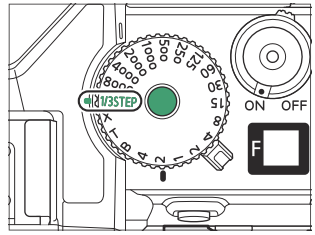

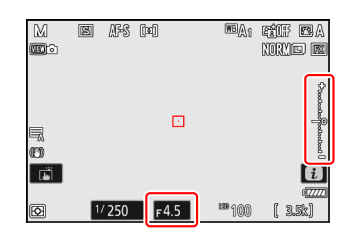

#### **Tipp: Erweiterter Verschlusszeitenbereich**

Für sehr lange Belichtungszeiten bis 900 s (15 Minuten) stellen Sie [**ON**] für Individualfunktion d6 [**Erw. Verschlusszeitenbereich (M)**] ein und wählen die gewünschte Belichtungszeit, nachdem Sie das Belichtungszeiten-Wählrad auf **1/3 STEP** gedreht haben.

#### **Tipp: Langzeitbelichtungen**

Bei längeren Belichtungszeiten als 1 s kann die von der Kamera angezeigte Zeit von der tatsächlichen Belichtungszeit abweichen. Bei den Belichtungszeiten 15 und 30 Sekunden beispielsweise betragen die tatsächlichen Zeiten 16 bzw. 32 Sekunden. Bei Belichtungszeiten von 60 Sekunden und länger entspricht die Zeit wieder der gewählten Belichtungszeit.

#### **Tipp: ISO-Automatik (Modus M)**

Ist die ISO-Automatik ( $\Box$ [157](#page-156-0)) eingeschaltet, wird die ISO-Empfindlichkeit für eine optimale Belichtung automatisch an die gewählte Belichtungszeit und Blende angepasst.

## <span id="page-138-0"></span>**Langzeitbelichtungen (nur im Modus M)**

Die Kamera bietet zwei Optionen für Langzeitbelichtungen: »Bulb« und »Time«. Langzeitbelichtungen lassen sich für Bilder von Feuerwerk, Nachtlandschaften, Sternen oder Lichtspuren einsetzen.

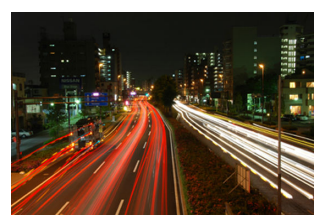

Eine 35-sekündige Belichtung mit der Einstellung »Bulb« und Blende 25

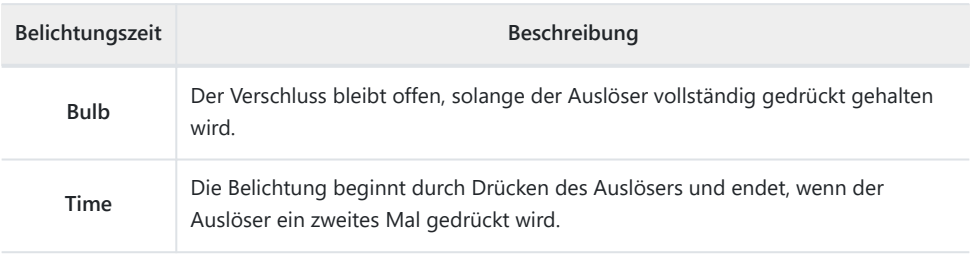

- **Die Kamera muss ruhig stehen, zum Beispiel auf einem Stativ.** *1*
- **Drehen Sie den Aufnahmemodus-Schalter auf M.** *2*

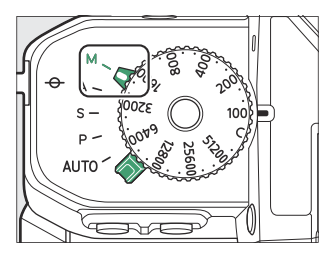

**Drehen Sie das Belichtungszeiten-Wählrad, um die** *3* **Zeiteinstellung B »Bulb« oder T »Time« zu wählen.**

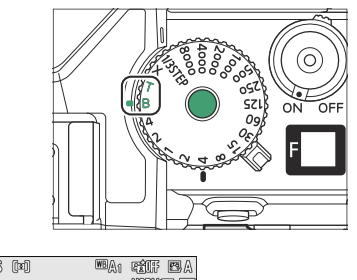

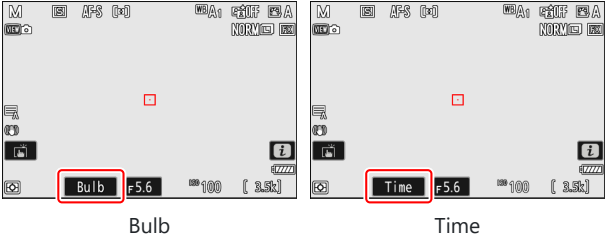

- Wenn das Belichtungszeiten-Wählrad momentan auf **1/3 STEP** steht, können Sie stattdessen die Zeiteinstellung **Bulb** oder **Time** mit dem hinteren Einstellrad wählen.
- Es werden keine Belichtungsskalen angezeigt.

### **Fokussieren Sie und starten Sie die Belichtung.** *4*

- **»Bulb«**: Drücken Sie den Auslöser vollständig herunter, um mit der Langzeitbelichtung zu beginnen. Halten Sie den Auslöser so lange gedrückt, wie die Langzeitbelichtung dauern soll.
- **»Time«**: Drücken Sie den Auslöser vollständig herunter, um mit der Langzeitbelichtung zu beginnen.

### **Die Belichtung beenden.** *5*

- **»Bulb«**: Nehmen Sie den Finger vom Auslöser.
- **»Time«**: Drücken Sie den Auslöser ein zweites Mal vollständig herunter.

### D **Langzeitbelichtungen**

- Beachten Sie, dass bei Langzeitbelichtungen »Rauschen« auftreten kann (helle Flecken, zufällig angeordnete helle Pixel oder Schleier).
- Helle Flecken und Schleier lassen sich reduzieren, indem man im Fotoaufnahmemenü [**ON**] für [**Rauschunterdr. bei Langzeitbel.**] einstellt.
- Wir empfehlen das Verwenden einer der folgenden Stromquellen, damit die Stromzufuhr während Langzeitbelichtungen nicht unterbrochen wird:
	- ein vollständig geladener Akku
	- ein optionaler Netzadapter mit Akkuladefunktion EH-7P -
	- ein optionaler Netzadapter EH-8P, der mit dem mitgelieferten USB-Kabel UC-E25 angeschlossen ist (Stecker vom Typ C an beiden Enden)
- Es wird empfohlen, ein Stativ zu verwenden, um Verwacklungsunschärfen zu vermeiden.
- Beachten Sie, dass optionale Fernsteuerungen ML-L7 im Modus »Time« arbeiten, auch wenn »Bulb« gewählt ist.

## **Belichtungs-Messwertspeicher**

Verwenden Sie den Belichtungs-Messwertspeicher, um den Belichtungswert zu fixieren, damit die Kamera die Belichtung nicht automatisch ändert.

- \* Die Belichtung wird durch Drücken der Taste AFL (Om) gespeichert.
- Das Gedrückthalten der Taste 結 (On) fixiert den Belichtungswert, so dass dieser sich auch beim Ändern des Bildausschnitts oder der Objekthelligkeit nicht verändert.
- In der Aufnahmeanzeige erscheint das Symbol **AE-L**.
- Wenn der Autofokus eingeschaltet ist, drücken Sie zum Scharfstellen den Auslöser bis zum ersten Druckpunkt, bevor die Taste **AEL** (O<sub>TT</sub>) betätigt wird. Somit werden Schärfe und Belichtung gespeichert.
- Halten Sie die Taste FL (On) gedrückt, wählen Sie den gewünschten Bildausschnitt und lösen Sie die Kamera aus.

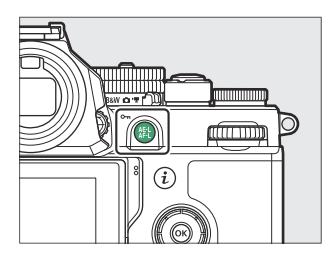

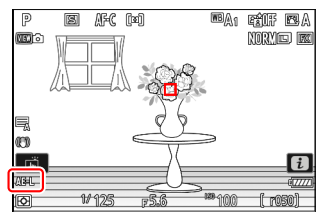

#### **Tipp: Benutzen der Auslösetaste für das Speichern der Belichtung**

Wenn die Option [**Ein (halb drücken)**] für Individualfunktion c1 [**Bel. speichern mit Auslöser**] gewählt ist, wird die Belichtung so lange gespeichert, wie der Auslöser am ersten Druckpunkt gehalten wird.

#### **Tipp: Messbereich**

- Mit [**Spotmessung**] wird die Belichtung auf den Wert gespeichert, der in einem Kreis gemessen wird, der mittig über dem aktuellen Fokusmessfeld liegt.
- Mit [**Mittenbetonte Messung**] wird die Belichtung auf den Wert gespeichert, der schwerpunktmäßig in einem 12-mm-Kreis in der Bildmitte gemessen wird.

#### **Tipp: Belichtungszeit und Blende verändern**

Die folgenden Einstellungen lassen sich durchführen, während die Taste  $k_1$  ( $\sigma$ <sub>n</sub>) gedrückt ist:

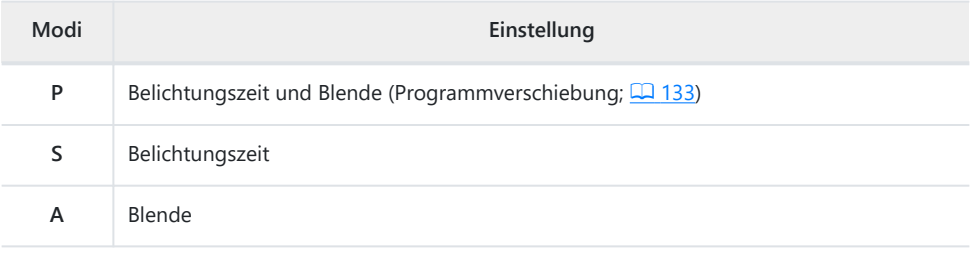

Die neuen Werte werden in der Aufnahmeanzeige und im Display angezeigt.

# **Belichtungskorrektur**

Mit der Belichtungskorrektur können Sie die von der Kamera vorgeschlagene Belichtung ändern. Die Bilder werden dadurch heller oder dunkler.

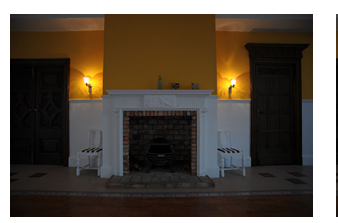

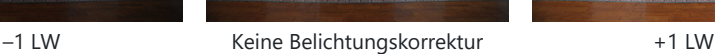

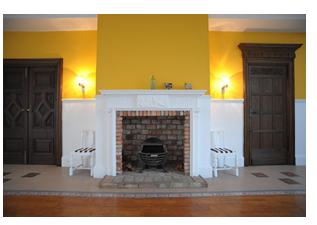

### **Korrekturwert mit dem Belichtungskorrektur-Wählrad einstellen**

Drehen Sie das Belichtungskorrektur-Wählrad auf die gewünschte Einstellung.

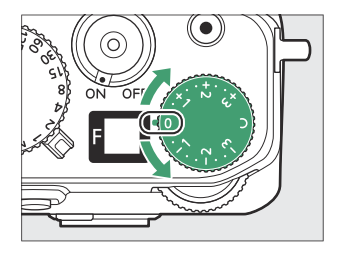

- Die Belichtung lässt sich in einem Bereich von +3 bis -3 LW in Schritten von  $\frac{1}{3}$  LW verändern.
- Positive Korrekturwerte sorgen für hellere Bilder und negative Korrekturwerte für dunklere Bilder.
- Um die normale Belichtung wiederherzustellen, drehen Sie das Belichtungskorrektur-Wählrad auf **0**.
• In der Aufnahmeanzeige erscheint ein  $\mathbb{Z}$ -Symbol (und im Foto-Modus eine Belichtungsskala; 0 [137\)](#page-136-0). Der momentane Belichtungskorrekturwert kann in der Anzeige der Aufnahmeinformationen angezeigt werden (nur Foto-Modus), sowie im i-Menü. Zum Betrachten des Belichtungskorrekturwerts im  $i$ -Menü müssen Sie [Belichtungskorrektur] mithilfe der

Individualfunktion f1 oder g1 [**iii**-**Menü anpassen**] dem *i*-Menü zuweisen ( $\Box$  8[0](#page-79-0)).

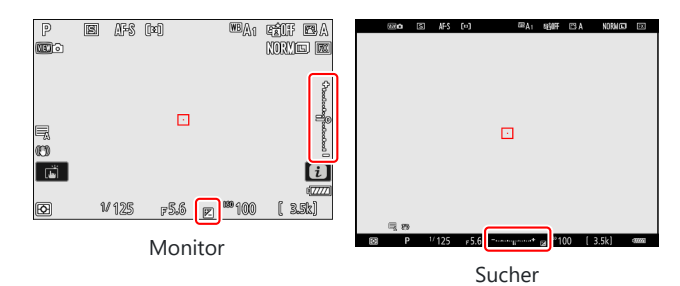

## **Weitere Methoden**

Wenn das Belichtungskorrektur-Wählrad auf **C** gedreht ist, kann die Belichtungskorrektur auf folgende Weise im Bereich von +5 bis –5 LW eingestellt werden (im Video-Modus von +3 bis –3 LW):

- Einstellräder (aktiviert mittels Individualfunktion b2 [**Einfache Belichtungskorrektur**]),
- i-Menü,
- Touch-Bedienung (nur Selbstporträt-Modus;  $\Box$  49), oder
- Benutzerdefinierte Bedienelemente ( $\Box$  [612,](#page-611-0)  $\Box$  [651](#page-650-0))

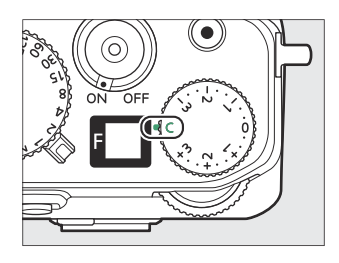

### **Tipp: Modus M**

- Bei manueller Belichtungssteuerung **M** beeinflusst die Belichtungskorrektur nur die Belichtungsskala; Belichtungszeit, Blende und ISO-Empfindlichkeit ändern sich nicht. Die tatsächliche Belichtung bleibt gleich.
- $\bullet$  Wenn die ISO-Automatik eingeschaltet ist ( $\Box$ [157\)](#page-156-0), wird die ISO-Empfindlichkeit automatisch entsprechend der gewählten Belichtungskorrektur angepasst, wodurch sich die Gesamtbelichtung ändert.

## **Tipp: Blitzfotografie**

Wenn ein optionales Blitzgerät verwendet wird, wirkt sich die Belichtungskorrektur sowohl auf die Blitzleistung als auch auf die Belichtung aus, wodurch die Helligkeit von Hauptobjekt und Hintergrund sich ändert. Bei Bedarf können Sie mit der Individualfunktion e3 [**Belichtungskorr. bei Blitzaufn.**] die Wirkung der Belichtungskorrektur auf den Hintergrund beschränken.

# **Aufnahmebetriebsart**

# **Wählen der Aufnahmebetriebsart**

Benutzen Sie den Menüpunkt [**Aufnahmebetriebsart**] im Fotoaufnahmemenü, um zu bestimmen, was beim vollständigen Drücken des Auslösers geschieht.

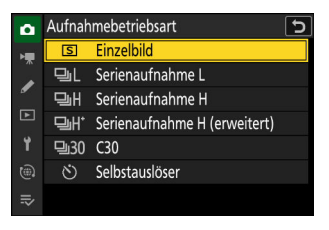

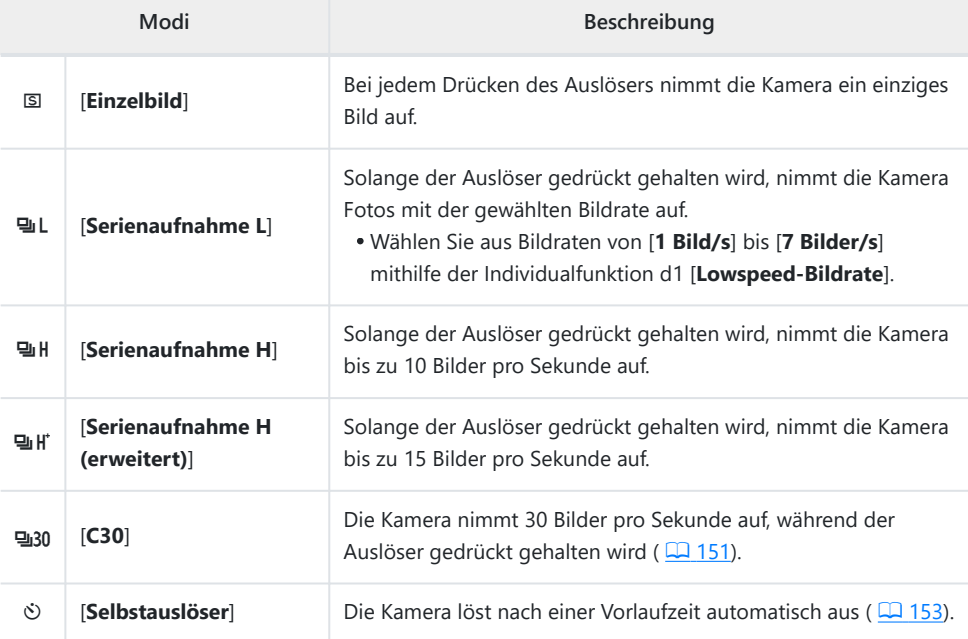

## D **Die Aufnahmeanzeige für Serienaufnahmen**

Während Serienaufnahmen L und H ist in der Aufnahmeanzeige das Livebild in Echtzeit zu sehen.

## **M** Bildrate

Die maximalen Bildraten für [**Serienaufnahme H**] und [**Serienaufnahme H (erweitert)**] hängen von den Kameraeinstellungen ab.

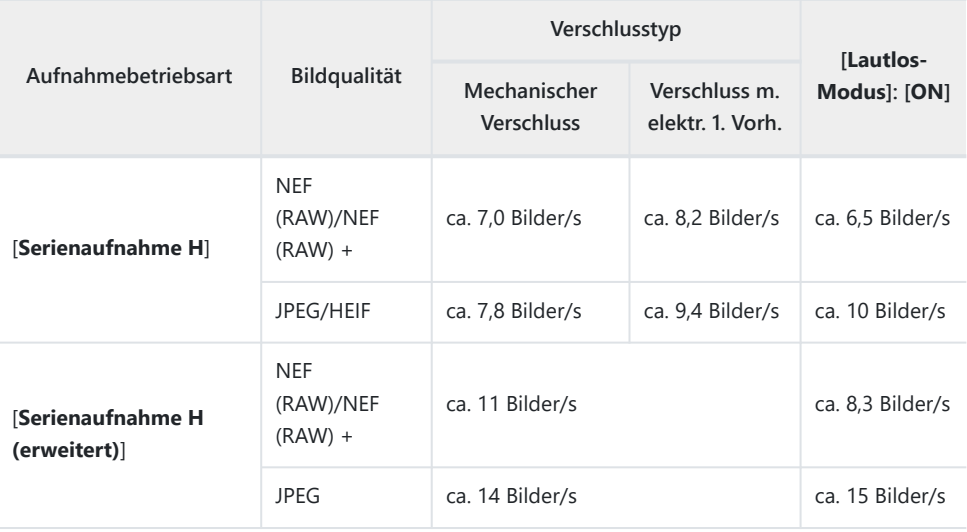

## D **Bei Serienaufnahmen beachten**

- Je nach Aufnahmebedingungen und Leistungsfähigkeit der Speicherkarte kann die Kontrollleuchte für den Speicherkartenzugriff bis zu etwa einer Minute lang leuchten. Entfernen Sie die Speicherkarte nicht, während die Kontrollleuchte für den Speicherkartenzugriff leuchtet. Es könnten nicht nur ungespeicherte Bilder verloren gehen, sondern die Kamera oder die Speicherkarte könnte zudem beschädigt werden.
- Wenn die Kamera ausgeschaltet wird, während die Kontrollleuchte für den Speicherkartenzugriff leuchtet, bleibt die Stromversorgung so lange eingeschaltet, bis alle Bilder aus dem Pufferspeicher auf der Karte gesichert wurden.
- Wenn der Akku leer wird und sich noch Bilder im Pufferspeicher befinden, wird die Auslösung gesperrt und die Bilder werden auf die Speicherkarte übertragen.

## D **Serienaufnahme H (erweitert)**

- Mit manchen Einstellungen ist die Kamera möglicherweise nicht in der Lage, eine gleichmäßige Belichtung für jede Serie zu gewährleisten. Für die einheitliche Belichtung sämtlicher Aufnahmen einer Serie können Sie den Belichtungs-Messwertspeicher benutzen (2 [142](#page-141-0)).
- Die Bildrate für [**Serienaufnahme H (erweitert)**] sinkt auf den Wert für [**Serienaufnahme H**], wenn [**HLG**] als [**Tonmodus**] im Fotoaufnahmemenü gewählt wurde.

## **Tipp: Der Pufferspeicher**

- Beim Drücken des Auslösers bis zum ersten Druckpunkt wird die Anzahl der Bilder, die in den Pufferspeicher passen, im Bildzähler angezeigt.
- Wenn der Pufferspeicher voll ist, erscheint **r000** in der Anzeige und die Bildrate sinkt.
- Die angezeigte Anzahl ist ein Circa-Wert. Die tatsächliche Anzahl von Fotos, die in den Pufferspeicher passen, hängt von den Kamera-Einstellungen und Aufnahmebedingungen ab.

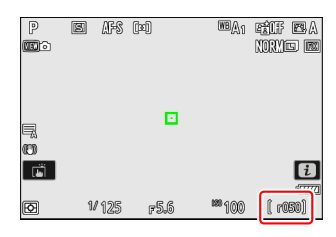

## **Tipp: Serien**

Jede Bildserie, die mit einer Serienaufnahmenfunktion oder als Highspeed-Serienaufnahme aufgenommen wurde, kann als eine Gruppe gehandhabt werden. Benutzen Sie [**Wiedergabe der Aufnahmeserie**] im Wiedergabemenü, um festzulegen, wie Bildserien bei der Wiedergabe behandelt werden.

# <span id="page-150-0"></span>**Highspeed-Serienaufnahmen (C30)**

Wählen Sie für Highspeed-Serienaufnahmen mit einer Bildrate von 30 Bildern pro Sekunde die Option [**C30**] für [**Aufnahmebetriebsart**] im Fotoaufnahmemenü.

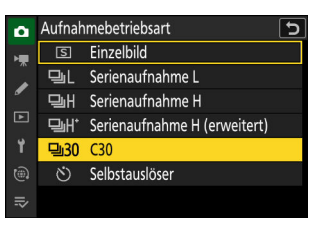

- Bei Highspeed-Serienaufnahmen beträgt die maximale Länge einer Serie ungefähr vier Sekunden.
- Die gespeicherten Fotos können auch die letzten Bilder einschließen, die zwischengespeichert wurden, während der Auslöser bis zum Druckpunkt gedrückt wurde (»Pre-Release Capture«); mit der Individualfunktion d3 [**Pre-Release Capture-Optionen**] können Sie festlegen, wie viel aus dem Puffer gespeichert werden soll. Sie können auch die Länge der Serie begrenzen, die nach dem vollständigen Drücken des Auslösers aufgezeichnet wird ( $\Box$  [577](#page-576-0)).
- Mit der Touch-Bedienung kann jeweils nur ein Bild aufgenommen werden. Verwenden Sie die Auslösetaste für das Auslösen von Highspeed-Serienaufnahmen.

## D **Highspeed-Serienaufnahmen: Einschränkungen**

- Die Bildfeld-Auswahl ist auf [**FX (36×24)**] und [**DX (24×16)**] beschränkt.
- Die Bildqualität steht fest auf [**JPEG/HEIF Normal**], und die Bilder werden im JPEG-Format gespeichert.
- Die Bildgröße steht fest auf [**L**].
- Die Belichtungszeit ist auf Werte von  $\frac{1}{8000}$  bis  $\frac{1}{60}$  s beschränkt.
- Die Belichtungskorrektur ist auf Werte zwischen −3 und +3 LW beschränkt, auch wenn niedrigere oder höhere Werte (−5 bis +5 LW) mit dem Belichtungskorrektur-Wählrad auf **C** gewählt sind.
- Die Obergrenze für die ISO-Empfindlichkeit ist ISO 64000, auch wenn höhere Werte (Hi 0,3 bis Hi 1,7) gewählt sind.
- Die für [**Längste Belichtungszeit**] gewählte Einstellung findet keine Anwendung, wenn [**ON**] für [**ISO-Empfindlichkeits-Einstellung.**] > [**ISO-Automatik**] im Fotoaufnahmemenü gewählt ist.
- Highspeed-Serienaufnahmen lassen sich mit einigen Kamerafunktionen nicht kombinieren; dazu gehören:
	- Programmverschiebung, -
	- HLG-Tonmodus, -
	- Flimmerreduzierung (Foto), -
	- Blitzfotografie, -
	- Automatikreihen, -
	- Mehrfachbelichtungen, -
	- HDR-Uberlagerung,
	- Intervallaufnahmen,
	- Zeitraffervideos, -
	- Fokusverlagerung, und -
	- Aufnahmen mit Pixelverlagerung. -

### **Tipp: Highspeed-Serienaufnahmen**

Es werden Speicherkarten mit hoher Schreibgeschwindigkeit empfohlen ( $\Box$  [882](#page-881-0)).

# <span id="page-152-0"></span>**Selbstauslöser verwenden (**E**)**

Bei der Selbstauslöser-Funktion startet das vollständige Drücken des Auslösers einen Timer, und das Foto wird aufgenommen, wenn die Vorlaufzeit abgelaufen ist.

**Wählen Sie [Selbstauslöser] für [Aufnahmebetriebsart] im Fotoaufnahmemenü.** *1*

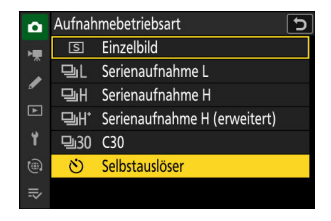

- **Nehmen Sie die Selbstauslöser-Einstellungen mit Individualfunktion c2 [Selbstauslöser]** *2* **vor.**
	- [**Selbstauslöser-Vorlaufzeit**]: Wählen Sie die Länge der Vorlaufzeit des Selbstauslösers.
	- [**Anzahl von Aufnahmen**]: Wählen Sie die Anzahl der Fotos, die aufgenommen werden, wenn die Vorlaufzeit abgelaufen ist.
	- [**Intervall zwischen Aufnahmen**]: Wählen Sie den Zeitabstand zwischen den Aufnahmen, wenn die Anzahl von Aufnahmen größer als 1 ist.

## **Wählen Sie den Bildausschnitt und stellen Sie scharf.** *3*

Der Timer startet nicht, wenn die Kamera nicht ausgelöst werden kann, zum Beispiel wenn die Kamera mit dem gewählten Fokusmodus **AF-S** nicht scharfstellen kann.

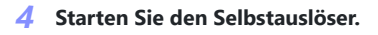

Drücken Sie den Auslöser vollständig herunter, um den Selbstauslöser-Vorlauf zu starten; die Selbstauslöser-Kontrollleuchte beginnt zu blinken. Die Kontrollleuchte hört zwei Sekunden vor der Aufnahme auf zu blinken.

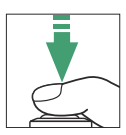

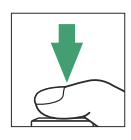

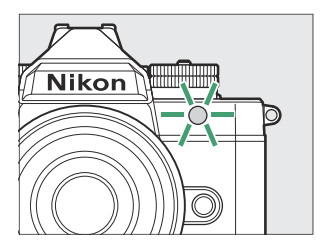

### 154 ISO-Empfindlichkeit

# **ISO-Empfindlichkeit**

Die Lichtempfindlichkeit der Kamera (ISO-Empfindlichkeit) lässt sich an die vorhandene Helligkeit anpassen. Allgemein gilt, dass höhere ISO-Werte kürzere Belichtungszeiten bei gleicher Blende ermöglichen.

# **ISO-Empfindlichkeit einstellen**

## **Das ISO-Empfindlichkeits-Wählrad**

Drehen Sie das ISO-Empfindlichkeits-Wählrad zum Einstellen der ISO-Empfindlichkeit.

- Ihre Einstellung wird in der Aufnahmeanzeige angezeigt.
- Sie können Werte von ISO 100 bis ISO 64000 einstellen.
- Im Video-Modus ist die manuelle ISO-Empfindlichkeits-Einstellung nur verfügbar, wenn im Modus [**M**] die Option [**OFF**] für [**ISO-Empfindlichkeits-Einstellung.**] > [**ISO-Automatik (Modus M)**] eingestellt ist. Andernfalls wird die ISO-Empfindlichkeit bei Videoaufnahmen automatisch von der Kamera gewählt. Die ISO-Empfindlichkeit für Videos kann auf Werte von ISO 100 bis 51200 oder Hi 0,3 (entsprechend ISO 64000) eingestellt werden.

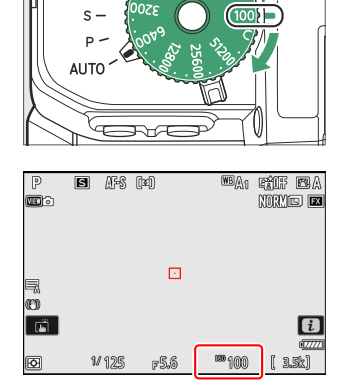

## **Weitere Methoden**

- Wenn das ISO-Empfindlichkeits-Wählrad auf **C** gedreht ist, lässt sich die ISO-Empfindlichkeit auf folgende Weise einstellen:
	- [ISO-Empfindlichkeits-Einstellung.] > [ISO-Empfindlichkeit] im Fotoaufnahmemenü,
	- [**ISO-Empfindlichkeits-Einstellung.**] > [**ISO-Empfindlichkeit (Modus M)**] im Videoaufnahmemenü,
	- Touch-Bedienung, -
	- i-Menü, und
	- benutzerdefinierte Bedienelemente (2 [612,](#page-611-0) 2 [651](#page-650-0))
- Die Werte, die mit diesen Methoden eingestellt werden können, sind nachstehend aufgeführt.
	- Fotoaufnahmen: ISO 100 bis 64000; die Kamera bietet außerdem Werte, die um 0,3, 0,7 und 1 LW (entsprechend ISO 50) unterhalb von ISO 100 liegen, und Werte, die um 0,3, 0,7, 1 und 1,7 LW (entsprechend ISO 204800) oberhalb von ISO 64000 liegen. Zusätzlich kann [**Automatisch**] im Modus  $B$  eingestellt werden.
	- Videoaufnahmen: ISO 100 bis 51200; die Kamera bietet außerdem Werte, die um 0,3, 0,7, 1 und -2 LW (entsprechend ISO 204800) oberhalb von ISO 51200 liegen.
- Um nach dem Drehen des ISO-Empfindlichkeits-Wählrads auf **C** eine andere Einstellung zu wählen, drehen Sie das ISO-Empfindlichkeits-Wählrad bei gedrückter Entriegelungstaste.

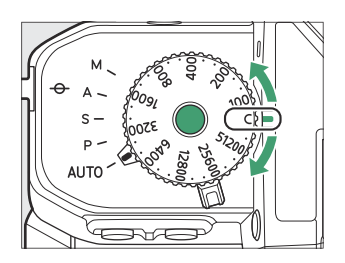

## D **Hohe ISO-Empfindlichkeiten**

Je höher die ISO-Empfindlichkeit ist, desto weniger Licht wird für eine Aufnahme benötigt, wodurch Aufnahmen bei geringer Motivhelligkeit und von Objekten in Bewegung ohne Verwacklungs- bzw. Bewegungsunschärfe möglich sind. Jedoch werden die Bilder bei höheren ISO-Werten zunehmend durch »Rauschen« beeinträchtigt (zufällig angeordnete helle Pixel, Schleier oder Streifen).

Das »Rauschen« können Sie durch Aktivieren der Rauschunterdrückung bei hoher ISO-Empfindlichkeit verringern. Diese Funktion lässt sich mit dem Menüpunkt [**Rauschunterdrück. bei ISO+**] im Fotoaufnahmemenü oder Videoaufnahmemenü einschalten.

## **M** Hi 0,3 bis Hi 1,7

Die Einstellung [**Hi 0,3**] entspricht einer ISO-Empfindlichkeit, die etwa 0,3 LW über ISO 64000 liegt (entsprechend ISO 80000), die Einstellung [**Hi 1,7**] einer ISO-Empfindlichkeit, die etwa 1,7 LW höher liegt (entspechend ISO 204800). Beachten Sie, dass Aufnahmen mit diesen Einstellungen besonders anfällig für »Rauschen« sind (zufällig angeordnete helle Pixel, Schleier oder Streifen).

## **Lo 0,3 bis Lo 1,0**

Die Einstellung [**Lo 0,3**] entspricht einer ISO-Empfindlichkeit, die etwa 0,3 LW unter ISO 100 liegt (entsprechend ISO 80). [**Lo 1,0**] liegt etwa 1 LW unter ISO 100 (entprechend ISO 50). Diese Einstellungen erlauben größere Blendenöffnungen oder längere Belichtungszeiten bei hellem Licht. Spitzlichter werden möglicherweise überbelichtet. Für die meisten Aufnahmen werden ISO-Empfindlichkeiten von ISO [**100**] oder höher empfohlen.

# <span id="page-156-0"></span>**ISO-Automatik**

Die ISO-Automatik passt die ISO-Empfindlichkeit automatisch an, wenn die optimale Belichtung nicht mit dem vom Benutzer gewählten Wert erreicht werden kann. Damit der ISO-Wert nicht zu hoch wird, können Sie eine Obergrenze für die ISO-Automatik einstellen (200 bis Hi 1,7).

## **ISO-Automatik einschalten**

Die ISO-Automatik lässt sich in den Modi **P**, **S**, **A** und **M** durch Wahl von [**ON**] für [**ISO-Empfindlichkeits-Einstellung.**] > [**ISO-Automatik**] im Fotoaufnahmemenü einschalten.

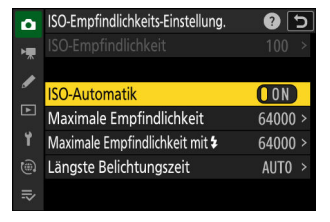

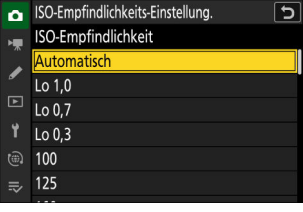

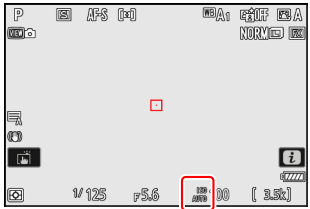

- Im Modus  $\mathbb{F}$  lässt sich die ISO-Automatik durch Wahl von [**Automatisch**] für [**ISO-Empfindlichkeits-Einstellung.**] > [**ISO-Empfindlichkeit**] im Fotoaufnahmemenü einschalten.
- Ist die ISO-Automatik eingeschaltet, wird **ISO AUTO** in der Aufnahmeanzeige angezeigt. Wenn die Empfindlichkeit vom Wert abweicht, der vom Benutzer gewählt wurde, erscheint der geänderte Wert in der Anzeige.
- Die maximale Empfindlichkeit lässt sich mit dem Menüpunkt [**ISO-Empfindlichkeits-Einstellung.**] im Fotoaufnahmemenü einstellen.

## D **Bei der ISO-Automatik beachten**

- Wenn der aktuell per ISO-Empfindlichkeits-Wählrad oder [**ISO-Empfindlichkeit**] gewählte Wert höher ist als die Einstellung [**Maximale Empfindlichkeit**], stellt der höhere Wert die Obergrenze für die ISO-Automatik dar.
- Bei der Blitzfotografie ist die Verschlusszeit auf den Bereich begrenzt, der sich aus den für die Individualfunktionen e1 [**Blitzsynchronzeit**] und e2 [**Längste Verschlusszeit (Blitz)**] gewählten Werten ergibt. Falls der für [**Längste Belichtungszeit**] eingestellte Wert nicht in diesem Bereich liegt, wird der für Individualfunktion e2 [**Längste Verschlusszeit (Blitz)**] gewählte Wert zur tatsächlich längsten Verschlusszeit.
- Außer im Modus **M** werden Videofilme mit der ISO-Automatik aufgenommen. Die ISO-Automatik für Videoaufnahmen im Modus **M** kann durch Wahl von [**ON**] für [**ISO-Empfindlichkeits-Einstellung.**] > [**ISO-Automatik (Modus M)**] im Videoaufnahmemenü eingeschaltet werden.

# **Weißabgleich**

# **Über den Weißabgleich**

Der Weißabgleich stellt sicher, dass die Motivfarben unabhängig von der Farbe der Lichtquelle natürlich aussehen. Für die meisten Lichtquellen ist die Standardeinstellung (4) empfehlenswert, aber wenn sich damit die gewünschten Ergebnisse nicht erzielen lassen, können andere Einstellungen passend zum Wetter oder der Lichtquelle gewählt werden.

## **Einstellen des Weißabgleichs**

Der Weißabgleich lässt sich mit dem Menüpunkt [**Weißabgleich**] im  $\pmb{i}$ -Menü, Fotoaufnahmemenü oder Videoaufnahmemenü einstellen ( $\Box$  75,  $\Box$  4[0](#page-74-0)8,  $\Box$  [515\)](#page-514-0).

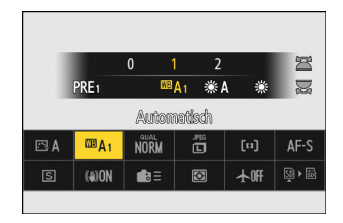

Bei Standardeinstellung lässt sich der Weißabgleich auch durch Gedrückthalten der **Fn**-Taste und Drehen des hinteren Einstellrads wählen. Die gewählte Option wird in der Aufnahmeanzeige durch ein Symbol angegeben.

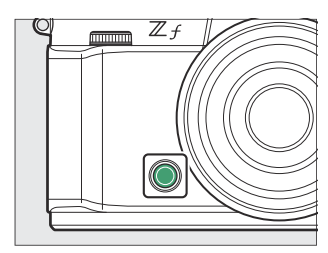

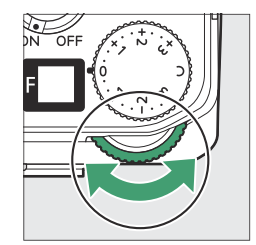

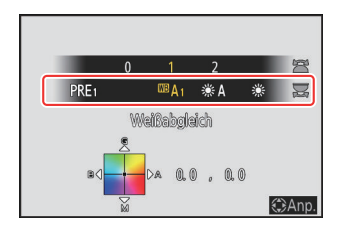

Optionen für die gewählte Einstellung lassen sich, sofern vorhanden, durch Gedrückthalten der **Fn**-Taste und Drehen am vorderen Einstellrad auswählen.

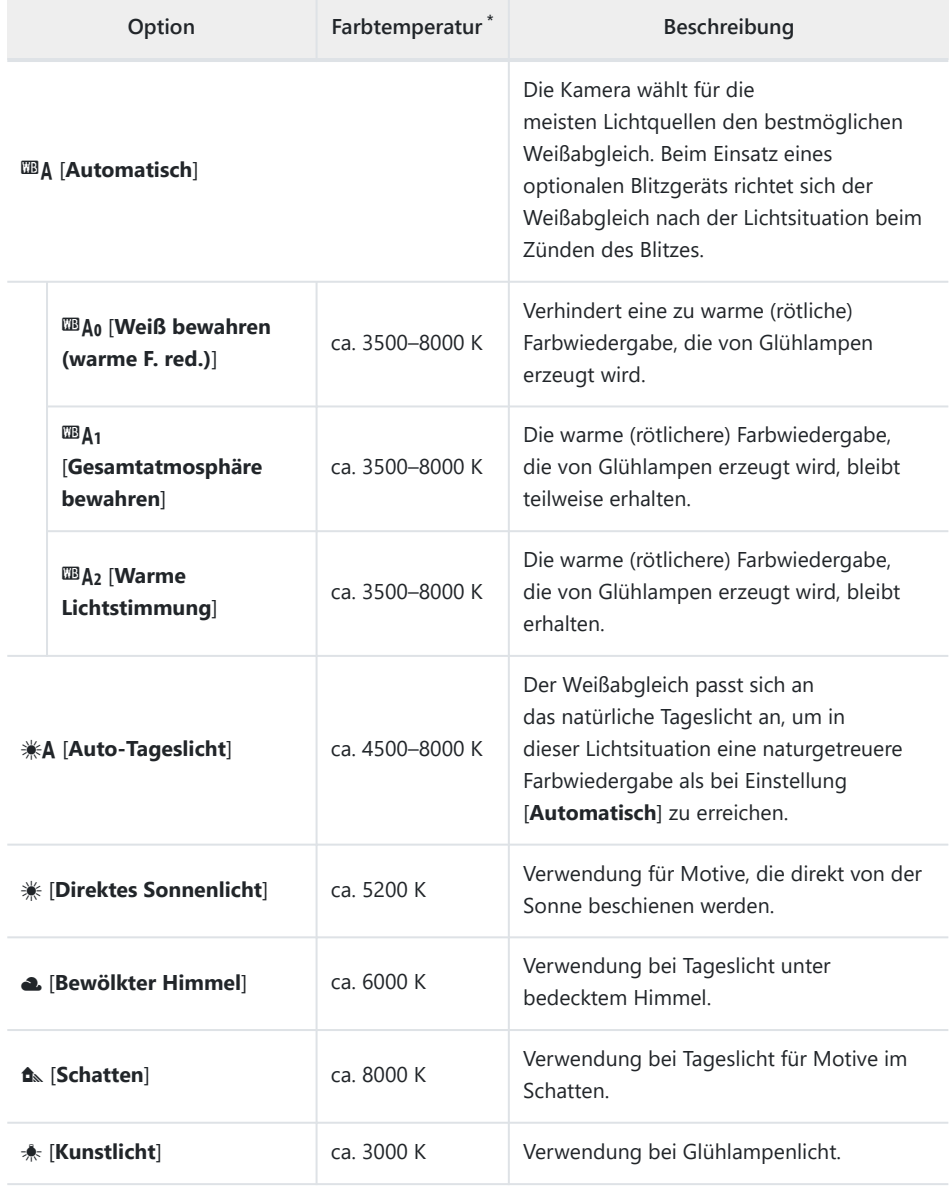

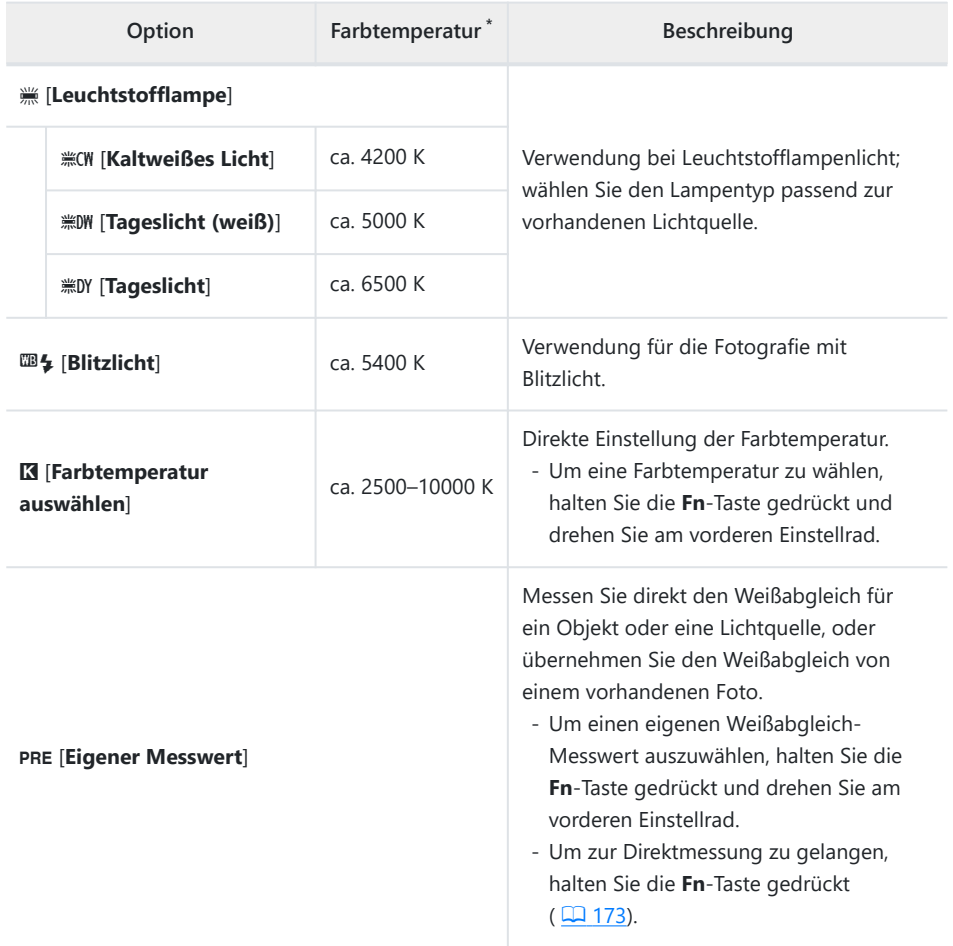

Werte, wenn die Feinabstimmung auf 0 steht. \*

## D <sup>D</sup> **»Auto-Tageslicht«**

D [**Auto-Tageslicht**] erzielt bei künstlicher Beleuchtung eventuell nicht die gewünschten Ergebnisse. Wählen Sie stattdessen **EBA [Automatisch**] oder eine zur Lichtquelle passende Option.

## D **Studio-Blitzlicht**

4 [**Automatisch**] führt bei großen Studio-Blitzanlagen möglicherweise nicht zum gewünschten Ergebnis. Verwenden Sie einen eigenen Messwert oder stellen Sie den Weißabgleich auf 5 [**Blitzlicht**] und passen Sie ihn mithilfe der Feinabstimmung präzise an.

## **Tipp: Automatisch**

- Die Bildinformationsanzeige [**Elementare Aufnahmedaten**] listet für Aufnahmen mit Weißabgleich-Option  $\mathbf{m}_A$ [Automatisch],  $*$ A [Auto-Tageslicht] oder PRE [Eigener **Messwert**] den Farbtemperaturwert auf, der zum Zeitpunkt der Aufnahme wirksam war ( $\Box$  [211\)](#page-210-0). Diese Anzeige können Sie als Referenz für die Wahl eines Wertes mittels K [**Farbtemperatur auswählen**] nutzen.
- Um [**Elementare Aufnahmedaten**] bei der Wiedergabe anzuzeigen, gehen Sie zu [**Optionen für Wiedergabeansicht**] im Wiedergabemenü und machen Sie Häkchen (⊠) neben [**Aufnahmedaten**] und [**Elementare Aufnahmedaten**].
- Die Farbtemperatur wird nicht für Bilder angezeigt, die als Highspeed-Serienaufnahmen entstanden sind.

## **Tipp: Die Menü-Optionen »Weißabgleich«**

Der Weißabgleich kann auch mithilfe des Fotoaufnahmemenüs oder Videoaufnahmemenüs eingestellt werden.

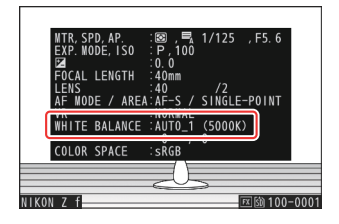

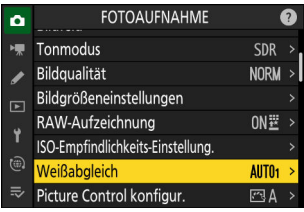

## **Tipp: Farbtemperatur**

Die wahrgenommene Farbe einer Lichtquelle hängt auch vom Betrachter ab; manche Lichtquellen wirken rötlicher (»wärmer«), andere bläulicher (»kälter«). Die Farbtemperatur dient als objektiver Maßstab für die Farbe einer Lichtquelle und wird in Kelvin (K) angegeben. Je niedriger die Farbtemperatur, desto rötlicher ist die Lichtfarbe (①); je höher die Farbtemperatur, desto bläulicher ist die Lichtfarbe  $(\widehat{z})$ ).

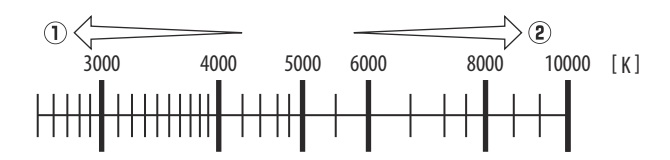

## **Tipp: Auswählen einer Farbtemperatur**

Allgemein gilt: Wählen Sie niedrigere Werte, wenn Ihre Bilder einen rötlichen Farbstich haben oder um absichtlich für bläulichere Farben zu sorgen. Stellen Sie dagegen höhere Werte ein, wenn Ihre Bilder einen bläulichen Farbstich haben oder um absichtlich für rötlichere Farben zu sorgen.

# **Feinabstimmung des Weißabgleichs**

Alle Weißabgleich-Optionen lassen sich ausgehend von der Mitte in bis zu sechs Schritten in Richtung der Achse A (Amber) – B (Blau) und der Achse G (Grün) – M (Magenta) feinabstimmen.

## **Verwenden von Tasten**

**Wählen Sie eine Weißabgleich-Option aus, indem Sie die Fn-Taste gedrückt halten und an einem Einstellrad drehen.** *1*

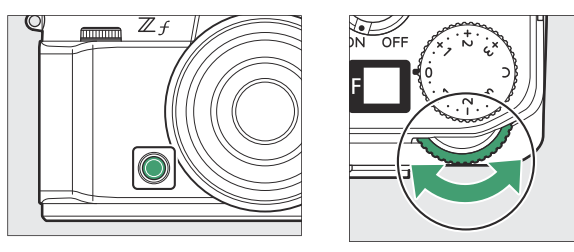

## **Führen Sie die Feinabstimmung des Weißabgleichs bei gedrückt gehaltener Fn-Taste mit** *2***dem Multifunktionswähler durch.**

- Benutzen Sie den Multifunktionswähler, um den Cursor im Koordinatenfeld zu bewegen. Der gewählte Wert wird rechts neben dem Koordinatenfeld angezeigt.
- Die Achse A (Amber) B (Blau) wirkt auf die Farbtemperatur und ist in Schritte von 0,5 unterteilt. Die Änderung um einen vollen Schritt entspricht ungefähr 5 Mired.
- Die Achse G (Grün) M (Magenta) wirkt wie ein Farbstich-Korrekturfilter (CC-Filter) und ist in Schritte von 0,25 unterteilt. Die Änderung um einen vollen Schritt entspricht ungefähr 0,05 Einheiten der diffusen optischen Dichte.

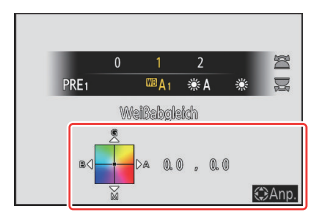

## **Speichern Sie die Änderungen.** *3*

- Die gewählten Einstellungen werden wirksam, wenn die **Fn**-Taste losgelassen wird.
- Wenn der Weißabgleich per Feinabstimmung verändert wurde, erscheint ein Sternchen (»\*«) beim Weißabgleich-Symbol.

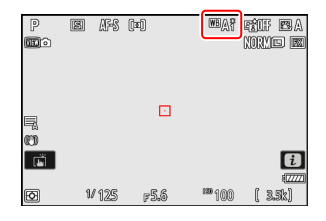

## **Verwenden der Menüs**

**Wählen Sie [Weißabgleich] im Fotoaufnahme- oder Videoaufnahmemenü, markieren Sie die gewünschte Option, und drücken Sie** 2 **so oft wie nötig, bis die Feinabstimmung erscheint.** *1*

Angaben zur Feinabstimmung eines selbst gemessenen Weißabgleichs [**Eigener Messwert**] finden Sie unter »Feinabstimmung des eigenen Weißabgleich-Messwerts«  $(D = 178)$  $(D = 178)$ .

#### Weißabgleich  $Q$  5 **AUTO1** Automatisch Auto-Tageslicht ₩A Direktes Sonnenlicht Ы Bewölkter Himmel Schatten Kunstlicht  $t\widehat{a}$  $\sqrt{10}$

#### **Nehmen Sie eine Feinabstimmung des Weißabgleichs vor.** *2*

- Benutzen Sie den Multifunktionswähler, um den Cursor im Koordinatenfeld zu bewegen. Der gewählte Wert wird rechts neben dem Koordinatenfeld angezeigt.
- Die Achse A (Amber) B (Blau) wirkt auf die Farbtemperatur und ist in Schritte von 0,5 unterteilt. Die Änderung um einen vollen Schritt entspricht ungefähr 5 Mired.
- Die Achse G (Grün) M (Magenta) wirkt wie ein Farbstich-Korrekturfilter (CC-Filter) und ist in Schritte von 0,25 unterteilt. Die Änderung um einen vollen Schritt entspricht ungefähr 0,05 Einheiten der diffusen optischen Dichte.

#### **Speichern Sie die Änderungen.** *3*

- Drücken Sie ®, um die Änderungen zu speichern und zu den Menüs zurückzukehren.
- Wenn der Weißabgleich per Feinabstimmung verändert wurde, erscheint ein Sternchen (»\*«) beim Weißabgleich-Symbol.

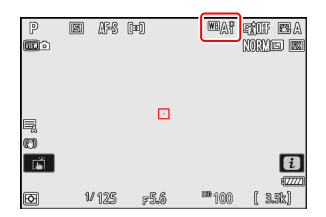

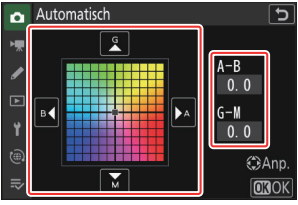

## **Tipp: Das** i**-Menü**

Das Drücken von <sup>®</sup>, wenn [Weißabgleich] im i-Menü markiert ist, zeigt eine Liste von Weißabgleich-Optionen an. Ist eine andere Option als K [**Farbtemperatur auswählen**] markiert, lässt sich die Feinabstimmung durch Drücken von  $\bigcirc$  aufrufen. Jede Änderung der Feinabstimmung kann in der Aufnahmeanzeige vorab beurteilt werden.

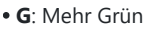

- **B**: Mehr Blau
- **A**: Mehr Amber
- **M**: Mehr Magenta
- Tippen Sie auf die Pfeile auf dem Monitor oder verwenden Sie den Multifunktionswähler, um die Feinabstimmung des Weißabgleichs vorzunehmen.
- Drücken Sie <sup>®</sup>, um die Änderungen zu speichern und zum  $i$ -Menü zurückzukehren.
- Wenn der Weißabgleich per Feinabstimmung verändert wurde, erscheint ein Sternchen (»\*«) beim Weißabgleich-Symbol.

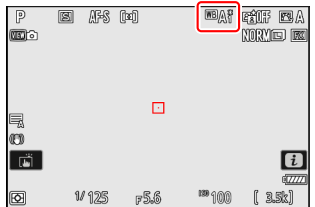

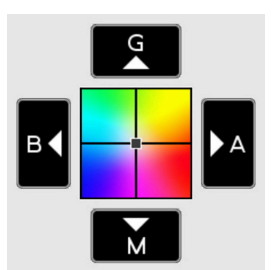

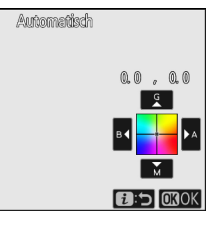

## **Tipp: Die Anzeige der Aufnahmeinformationen**

Um eine Weißabgleich-Einstellung mit den Einstellrädern zu wählen, drücken Sie die **Fn**-Taste, während die Aufnahmeinformationen angezeigt werden. Die gewählte Einstellung kann mit dem Multifunktionswähler bei gedrückt gehaltener **Fn**-Taste feinabgestimmt werden.

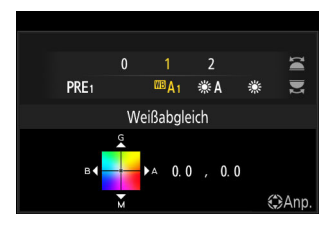

## **Tipp: Feinabstimmung des Weißabgleichs**

Die Farben auf den Farbachsen für die Feinabstimmung sind relativ, nicht absolut. Wenn mehr von einer Farbe auf einer bestimmten Achse ausgewählt wird, bedeutet das nicht zwangsläufig, dass diese Farbe im Bild erscheint. Wenn beispielsweise eine »warme« Einstellung wie  $\clubsuit$  [Kunstlicht] ausgewählt wurde und der Cursor zu »B« (Blau) hin bewegt wird, erhält das Foto einen »kühleren« Akzent, verfärbt sich jedoch nicht wirklich blau.

## **Tipp: »Mired«**

Mired-Werte werden errechnet, indem man den Kehrwert der Farbtemperatur in Kelvin mit 10<sup>6</sup> multipliziert. Eine bestimmte Änderung der Farbtemperatur erzeugt bei niedrigen Farbtemperaturen einen größeren Farbunterschied als bei höheren Farbtemperaturen. Beispielsweise bewirkt ein Unterschied von 1000 K eine erheblich größere Farbveränderung bei 3000 K als bei 6000 K. Mired ist eine Maßeinheit für die Farbtemperatur, die diese Eigenart berücksichtigt und daher auch für Farbkonversionsfilter verwendet wird.

Ein Beispiel für die Farbveränderung in Kelvin und der Wert in Mired:

- 4000 K 3000 K = 1000 K: 83 Mired
- 7000 K – 6000 K = 1000 K: 24 Mired

# **Auswählen einer Farbtemperatur**

Wählen Sie eine Farbtemperatur, indem Sie Werte für die Achse A (Amber) – B (Blau) und die Achse G (Grün) – M (Magenta) eingeben.

## **Verwenden von Tasten**

**Halten Sie die Fn-Taste gedrückt und drehen Sie am hinteren Einstellrad, um** K **[Farbtemperatur auswählen] zu wählen.** *1*

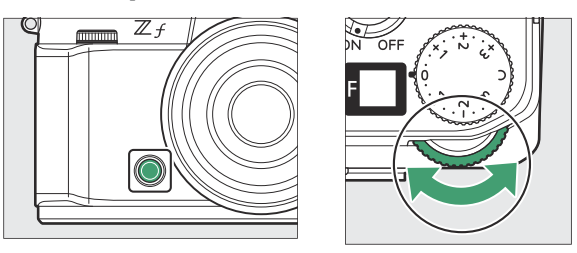

**Drehen Sie bei gedrückt gehaltener Fn-Taste am vorderen Einstellrad, um die** *2***Farbtemperatur einzustellen.**

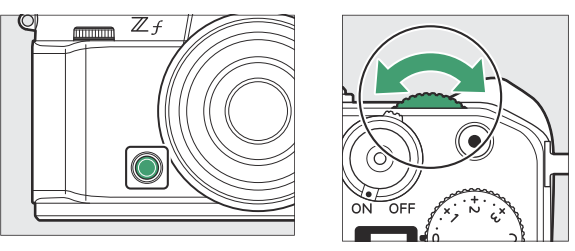

Die Farbtemperatur ändert sich in Schritten von 1 Mired.

- **Führen Sie die Feinabstimmung des Weißabgleichs bei gedrückt gehaltener Fn-Taste mit** *3* **dem Multifunktionswähler durch.**
	- Benutzen Sie den Multifunktionswähler, um den Cursor im Koordinatenfeld zu bewegen. Der gewählte Wert wird rechts neben dem Koordinatenfeld angezeigt.
	- Die Achse A (Amber) B (Blau) wirkt auf die Farbtemperatur und ist in Schritte von 0,5 unterteilt. Die Änderung um einen vollen Schritt entspricht ungefähr 5 Mired.
	- Die Achse G (Grün) M (Magenta) wirkt wie ein Farbstich-Korrekturfilter (CC-Filter) und ist in Schritte von 0,25 unterteilt. Die Änderung um einen vollen Schritt entspricht ungefähr 0,05 Einheiten der diffusen optischen Dichte.

## **Speichern Sie die Änderungen.** *4*

- Die gewählten Einstellungen werden wirksam, wenn die **Fn**-Taste losgelassen wird.
- Wenn die Farbtemperatur per Feinabstimmung verändert wurde, erscheint ein Sternchen (»\*«) beim Weißabgleich-Symbol.

## **Verwenden der Menüs**

**Wählen Sie [Weißabgleich] im Fotoaufnahme- oder Videoaufnahmemenü, markieren Sie die Option** K **[Farbtemperatur auswählen] und drücken Sie** 2**.** *1*

#### **Stellen Sie eine Farbtemperatur ein.** *2*

Drücken Sie  $\textcircled{\tiny 0}$  oder  $\textcircled{\tiny 2}$ , um die Ziffern zu markieren, und drücken Sie (\*) oder  $\odot$ , um sie zu ändern.

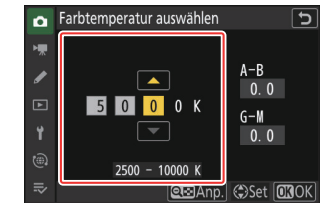

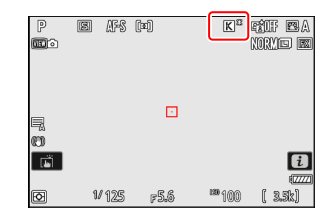

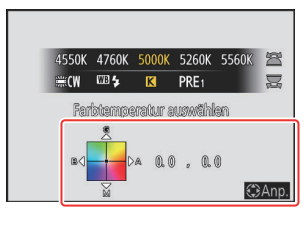

## **Nehmen Sie eine Feinabstimmung des Weißabgleichs vor.** *3*

Nach dem Einstellen einer Farbtemperatur können Sie die Taste Q (?) drücken, um die Feinabstimmung anzuzeigen. Benutzen Sie den Multifunktionswähler, um den Cursor im Koordinatenfeld zu bewegen.

- Der Cursor lässt sich von der Mitte ausgehend bis zu sechs Schritte in Richtung der Achsen verschieben. Der gewählte Wert wird rechts neben dem Koordinatenfeld angezeigt.
- Die Achse A (Amber) B (Blau) wirkt auf die Farbtemperatur und ist in Schritte von 0,5 unterteilt. Die Änderung um einen vollen Schritt entspricht ungefähr 5 Mired.
- Die Achse G (Grün) M (Magenta) wirkt wie ein Farbstich-Korrekturfilter (CC-Filter) und ist in Schritte von 0,25 unterteilt. Die Änderung um einen vollen Schritt entspricht ungefähr 0,05 Einheiten der diffusen optischen Dichte.

## **Speichern Sie die Änderungen.** *4*

- Drücken Sie ®, um die Änderungen zu speichern und zu den Menüs zurückzukehren.
- Wenn die Farbtemperatur per Feinabstimmung verändert wurde, erscheint ein Sternchen (»\*«) beim Weißabgleich-Symbol.

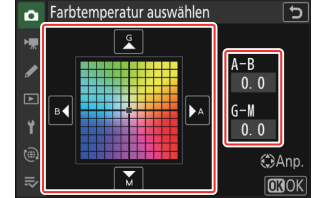

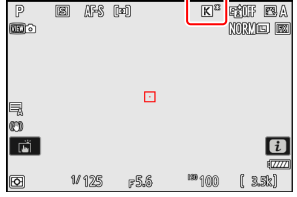

## D **Beim Wählen der Farbtemperatur beachten**

- Benutzen Sie die Farbtemperatur-Einstellung nicht mit Leuchtstofflampen; stattdessen sollte die Option  $\equiv$  [**Leuchtstofflampe**] verwendet werden.
- Nehmen Sie beim Anwenden der Farbtemperatur-Einstellung ein Testfoto auf, um zu prüfen, ob der gewählte Wert geeignet ist.

### **Tipp: Das** i**-Menü**

Das Drücken von <sup>®</sup>, wenn [Weißabgleich] im i-Menü markiert ist, zeigt eine Liste von Weißabgleich-Optionen an. Ist K [**Farbtemperatur auswählen**] markiert, lassen sich die Farbtemperatur-Optionen durch Drücken von  $\odot$  anzeigen.

- Drücken Sie  $\textcircled{1}$  oder  $\textcircled{2}$ , um die Ziffern zu markieren, und drücken Sie  $\textcircled{3}$  oder  $\textcircled{4}$ , um sie zu ändern.
- Um eine Feinabstimmung des aktuell gewählten Werts vorzunehmen, drücken Sie die Taste Q (?).
- Drücken Sie  $\circledast$ , um die Änderungen zu speichern und zum  $i$ -Menü zurückzukehren.
- Wenn die Farbtemperatur per Feinabstimmung verändert wurde, erscheint ein Sternchen (»\*«) beim Weißabgleich-Symbol.

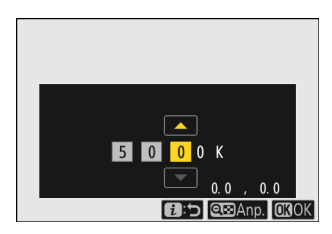

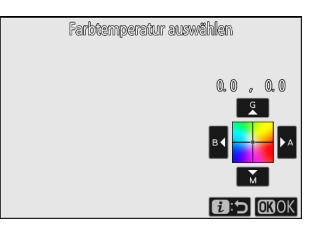

# <span id="page-172-0"></span>**Eigener Messwert**

Weißabgleich-Einstellungen wie **EBA [Automatisch],**  $\text{M}$  **[Kunstlicht**] und **K** [Farbtemperatur **auswählen**] erzielen bei Mischlicht oder bei Lichtquellen mit starkem Farbstich möglicherweise nicht die gewünschten Ergebnisse. Sollte dies der Fall sein, kann der Weißabgleich auf einen Wert eingestellt werden, der unter der Beleuchtung gemessen wird, die für das endgültige Foto verwendet wird. Weißabgleich-Messwerte lassen sich auf zwei Arten gewinnen:

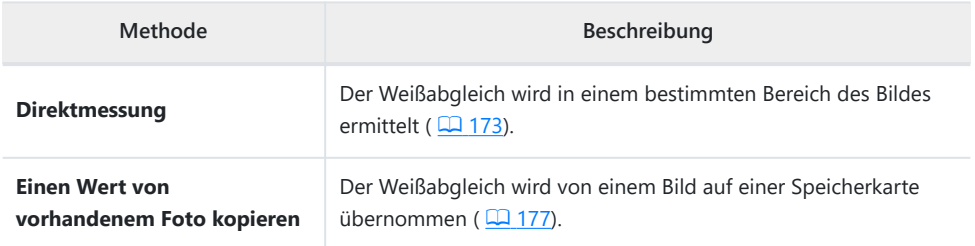

#### **Direktmessung** п

Die Kamera kann bis zu sechs Werte für eigene Weißabgleich-Messungen speichern.

Halten Sie die Fn-Taste gedrückt und drehen Sie das hintere Einstellrad, um PRE zu **wählen.** *1*

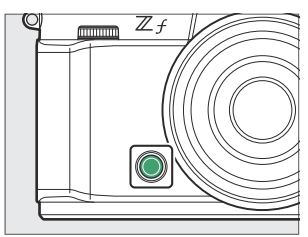

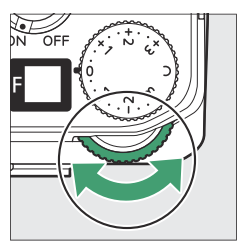

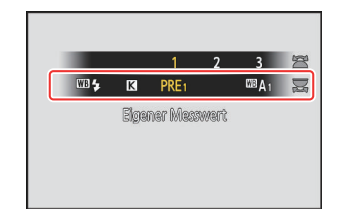

## **Wählen Sie einen Weißabgleich-Messwertspeicher aus.** *2*

Halten Sie die **Fn**-Taste gedrückt und drehen Sie das vordere Einstellrad, bis der gewünschte Weißabgleich-Messwertspeicher (d-1 bis d-6) angezeigt wird.

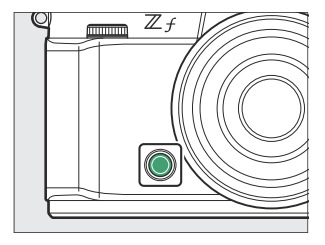

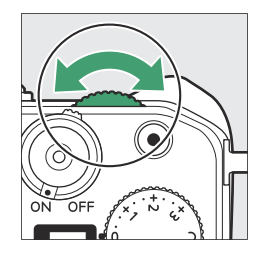

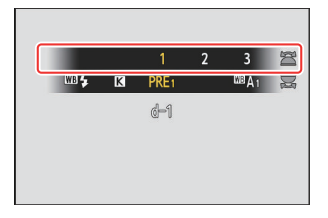

## **Wählen Sie den Direktmessmodus.** *3*

- Lassen Sie die **Fn**-Taste kurz los und drücken Sie die Taste erneut, um zur Direktmessung zu gelangen. PRE blinkt dann in der Aufnahmeanzeige.
- In der Bildmitte erscheint das Weißabgleichs-Zielfeld ( $\square$ ).

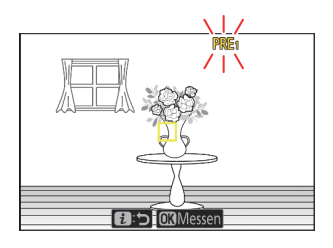

- **Platzieren Sie das Weißabgleichs-Zielfeld (**r**) über einem** *4* **weißen oder neutralgrauen Objekt und messen Sie den Weißabgleichswert.**
	- Das Zielfeld ( $\Box$ ) lässt sich mit dem Multifunktionswähler verschieben.
	- Für die Weißabgleichsmessung drücken Sie den Auslöser vollständig herunter oder Sie drücken auf ®. Der Weißabgleich kann mehrmals gemessen werden, während der Modus für die Direktmessung in Betrieb ist.
	- Sie können auch durch Tippen auf den Monitor das Zielfeld ( $\square$ ) positionieren und die Messung durchführen.
	- Das Zielfeld lässt sich nicht verschieben, wenn ein optionales Blitzgerät an der Kamera montiert ist. Nehmen Sie das weiße oder graue Referenzobjekt in die Bildmitte.
	- Wenn die Kamera den Weißabgleich nicht messen kann, erscheint eine Meldung, und die Kamera kehrt zum Modus für die Direktmessung zurück. Versuchen Sie den Weißabgleich erneut zu messen, zum Beispiel mit dem Zielfeld ( $\square$ ) über einem anderen, geeigneten Objekt.

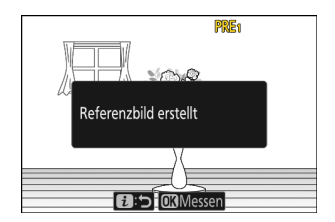

## **Drücken Sie die** i**-Taste, um den Modus für die Direktmessung zu verlassen.** *5*

## **V** Das Menü für eigene Weißabgleich-Messwerte

Das Menü für eigene Weißabgleich-Messwerte lässt sich durch Wahl von [**Weißabgleich**] > L [**Eigener Messwert**] im Fotoaufnahmemenü aufrufen. Das Menü für eigene Weißabgleich-Messwerte bietet Optionen für das Kopieren des Weißabgleichswerts von einem vorhandenen Foto, das Hinzufügen von Kommentaren und das Schützen von Messwertspeichern.

## D **Geschützte Weißabgleich-Messwertspeicher**

Weißabgleich-Messwertspeicher mit einem  $\sigma_{\text{m}}$ -Symbol sind geschützt und lassen sich nicht ändern.

## D **Eigener Messwert: Auswählen eines Weißabgleich-Messwertspeichers**

Die Weißabgleich-Messwertspeicher lassen sich durch Wahl von [Weißabgleich] > PRE [Eigener Messwert] im Fotoaufnahmemenü aufrufen. Um einen gespeicherten Wert abzurufen, markieren Sie einen Messwertspeicher mit dem Multifunktionswähler und drücken  $Sie$   $\omega$ 

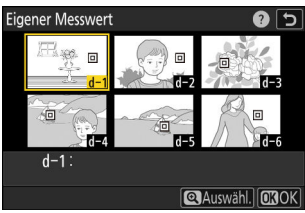

## D **Direktmessmodus**

Werden keine Bedienvorgänge durchgeführt, wird der Direktmessmodus nach der Zeit beendet, die für Individualfunktion c3 [**Ausschaltverzögerung**] > [**Standby-Vorlaufzeit**] eingestellt ist.

## D **Weißabgleich messen**

Eigene Weißabgleich-Messwerte können nicht während Highspeed-Serienaufnahmen oder Mehrfachbelichtungen aufgezeichnet werden.

## <span id="page-176-0"></span>**Weißabgleich von einem Foto kopieren**

Gehen Sie folgendermaßen vor, um den Weißabgleichswert eines vorhandenen Fotos in einen ausgewählten Messwertspeicher zu kopieren.

**Wählen Sie [Weißabgleich] im Fotoaufnahme- oder Videoaufnahmemenü, markieren Sie dann [Eigener Messwert] und drücken Sie**  $\circledast$ **.** *1*

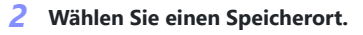

- Markieren Sie den gewünschten Messwertspeicher (d-1 bis d-6) mit dem Multifunktionswähler.
- Drücken Sie ®, um das Menü für eigene Weißabgleich-Messwerte anzuzeigen.
- **Wählen Sie [Bild auswählen].** *3*

Markieren Sie [**Bild auswählen**] und drücken Sie 2, um die Bilder auf der momentan benutzten Speicherkarte anzuzeigen.

#### **Markieren Sie das Quellbild.** *4*

- Markieren Sie das gewünschte Bild mit dem Multifunktionswähler.
- Um das markierte Bild monitorfüllend anzuzeigen, halten Sie die Taste ® gedrückt.

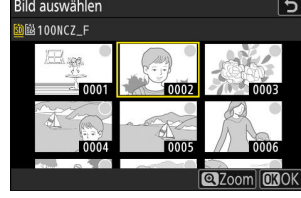

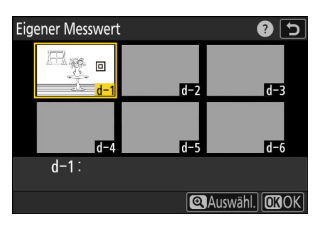

Eigener Messwert

ō  $d-1$ Feinabstimmung Kommentar bearbeiten **Bild auswählen** Schützen

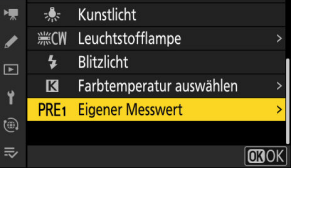

0 5

ভ

**I**OFF

Weißabgleich

ó

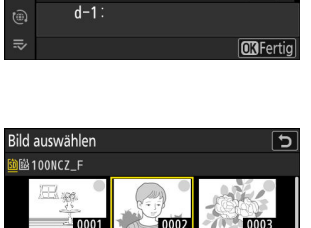

## <span id="page-177-0"></span>**Kopieren Sie den Weißabgleich.** *5*

- Drücken Sie ®, um den Weißabgleichswert des markierten Fotos in den ausgewählten Messwertspeicher zu kopieren.
- Wenn für das markierte Foto ein Kommentar vorhanden ist, wird dieser in das Kommentarfeld für den ausgewählten Messwertspeicher kopiert.

## **Tipp: Feinabstimmung des eigenen Weißabgleich-Messwerts**

Der gewählte Messwert kann nach Wahl von [**Feinabstimmung**] im Menü für eigene Weißabgleich-Messwerte feinabgestimmt werden.

## **Tipp: »Kommentar bearbeiten«**

Um einen beschreibenden Kommentar mit bis zu 36 Zeichen für den aktuellen Weißabgleich-Messwertspeicher einzugeben, wählen Sie [**Kommentar bearbeiten**] im Menü für eigene Weißabgleich-Messwerte. Geben Sie einen Kommentar ein wie bei »Texteingabe« beschrieben ( $\Box$  74).

## **Tipp: »Schützen«**

Um den aktuellen Weißabgleich-Messwertspeicher zu schützen, wählen Sie im Menü für eigene Weißabgleich-Messwerte die Option [**ON**] für [**Schützen**]. Der Weißabgleich-Messwertspeicher kann so lange nicht verändert werden, wie [**ON**] für [**Schützen**] gewählt ist.

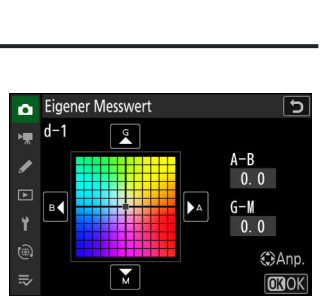

 $\overline{a}$ 

J

 $\mathbf{8}$  $\mathbf{q}$ 

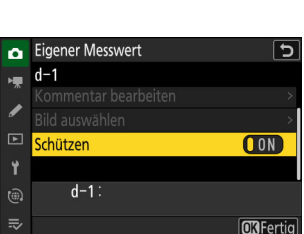

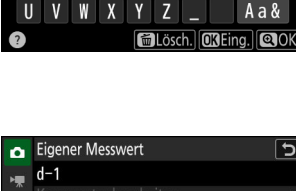

 $\mathbf{0}$  $\mathsf{P}$  $\mathbf Q$  $\mathsf{R}$ S Т

 $\blacksquare$ 

 $\mathbf{0}$ 

 $\mathsf{A}$ 

K

 $\overline{2}$ 3  $\overline{4}$ 5  $6\phantom{1}6$ G  $\overline{H}$ 

D E F

# **Picture-Control-Konfigurationen**

# **Über Picture-Control-Konfigurationen**

Wählen Sie Optionen für die Bildverarbeitung der künftigen Aufnahmen (»Picture-Control-Konfigurationen«) passend zum Motiv oder zu Ihren kreativen Absichten.

## **Wahl einer Picture-Control-Konfiguration**

Picture-Control-Konfigurationen können mithilfe des Menüpunkts [Picture Control konfigur.] im i-Menü, Fotoaufnahmemenü oder Videoaufnahmemenü gewählt werden. Die gewählte Option wird in der Aufnahmeanzeige durch ein Symbol angegeben.

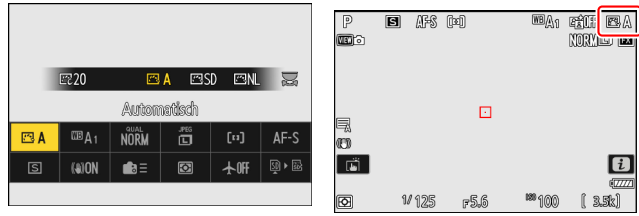

Wenn der Foto/Video-Wähler auf **B&W** gedreht ist, stehen nur die Optionen [**Monochrom**], [**Neutral; monochrom**] und [**Tiefe Tonwerte; monochrom**] zur Verfügung.

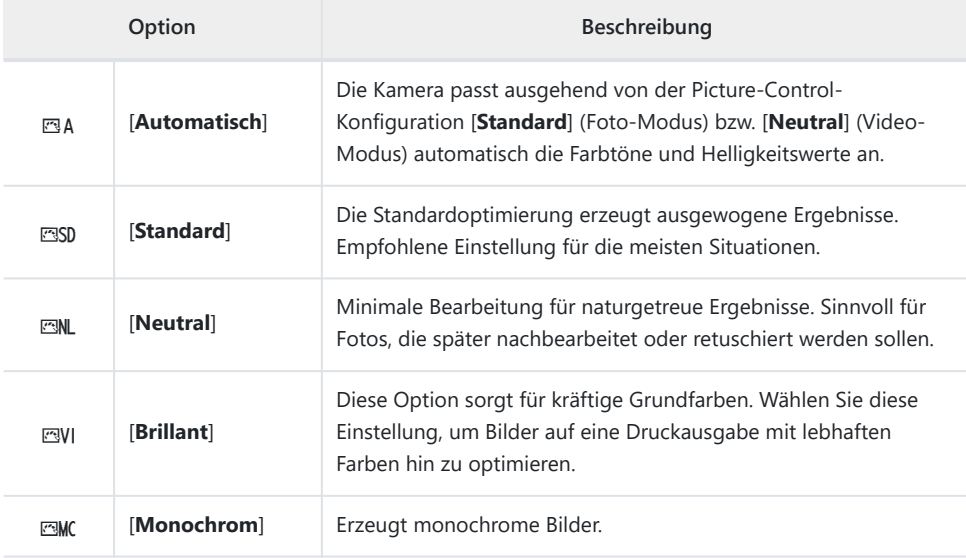

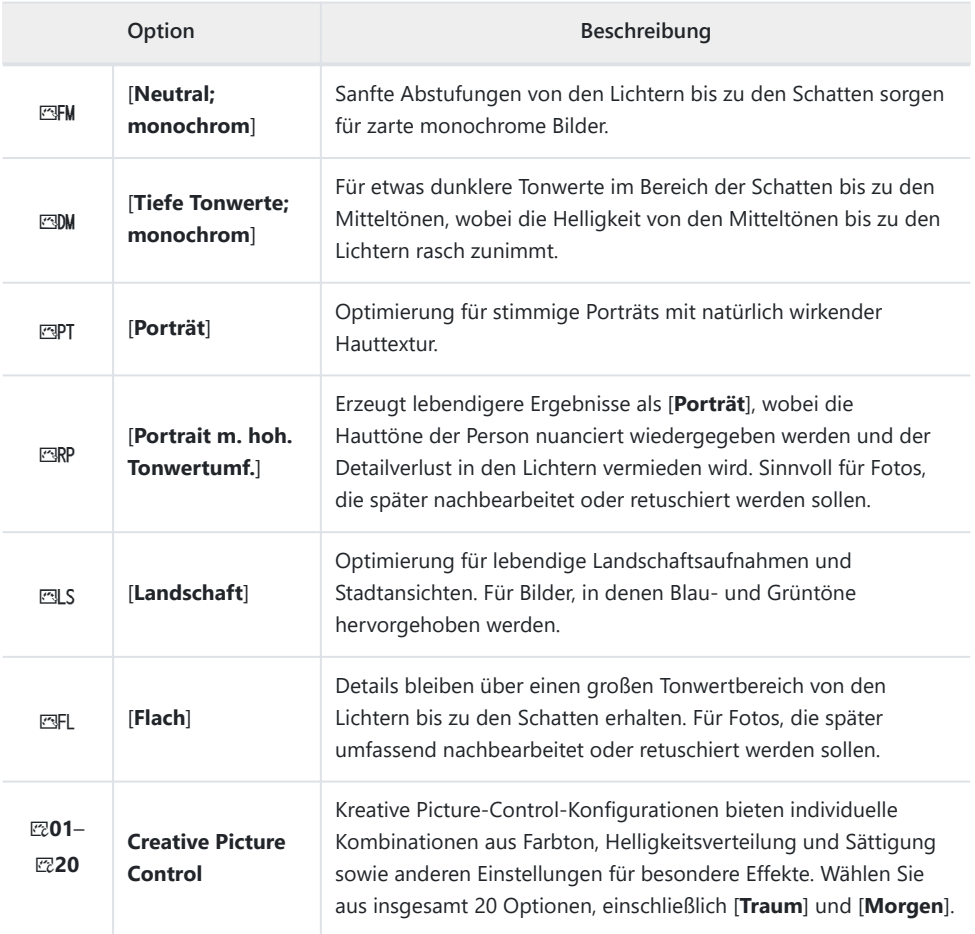

## D **»Picture Control konfigur.«**

- Der Menüpunkt [**Picture Control konfigur.**] im Videoaufnahmemenü hat auch eine Option [**Gemäß Fotoeinstellungen**], mit der sich die für Fotos gewählte Picture-Control-Konfiguration für Videofilme übernehmen lässt.
- Die für [**Picture Control konfigur.**] gewählte Option kommt zum Einsatz, wenn im Fotoaufnahmemenü [**SDR**] für [**Tonmodus**] eingestellt ist. Um eine Picture-Control-Konfiguration zu wählen, wenn [**HLG**] für [**Tonmodus**] eingestellt ist, müssen Sie den Menüpunkt [**Picture Control (HLG) konfig.**] im Fotoaufnahmemenü benutzen.
## **Modifizieren von Picture-Control-Konfigurationen**

Picture-Control-Konfigurationen können dem Motiv oder der kreativen Absicht entsprechend modifiziert werden.

**Wählen Sie eine Picture-Control-Konfiguration aus.** *1*

Wählen Sie [**Picture Control konfigur.**] im Fotoaufnahmemenü oder Videoaufnahmemenü; dann markieren Sie die gewünschte Picture-Control-Konfiguration und drücken 2.

#### Picture Control konfigur. ொ **BA** Automatisch **FBSD** Standard Neutral **Rrillant EMC** Monochrom **ESFM** Neutral; monochrom CAnp. **CHO**

#### **Nehmen Sie die Einstellungen vor.** *2*

- Drücken Sie (\*) oder  $\bigcirc$  zum Markieren einer Einstellung und 4 oder 2 zum Wählen eines Wertes. Mit jedem Drücken ändert sich der markierte Wert um 1.
- Die verfügbaren Optionen hängen von der gewählten Picture-Control-Konfiguration ab.
- Um auf schnelle Weise zu ausgewogenen Einstellungen für [**Scharfzeichnung**], [**Mittelfeine Strukt. schärf.**] und [**Klarheit**] zu kommen, markieren Sie [**Schnell** scharfzeichnen] und drücken <sup>4</sup> oder  $\circledast$ .
- Um jegliche Änderungen zu verwerfen und von den Standardeinstellungen aus neu zu beginnen, drücken Sie die Taste m.

#### **Tipp: Das vordere Einstellrad**

Um einen Wert mit Schrittweite 0,25 zu ändern, drehen Sie das vordere Einstellrad.

### **Speichern Sie die Änderungen und verlassen Sie das Menü.** *3*

Drücken Sie ®, um die Änderungen zu speichern. Picture-Control-Konfigurationen, die modifiziert wurden und von den Standardeinstellungen abweichen, sind mit einem Sternchen (»\*«) versehen.

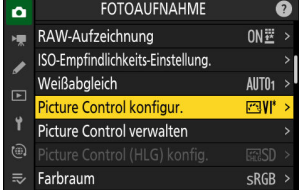

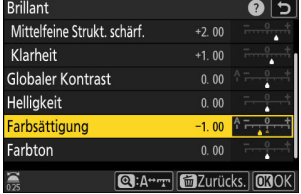

## **Picture-Control-Einstellungen**

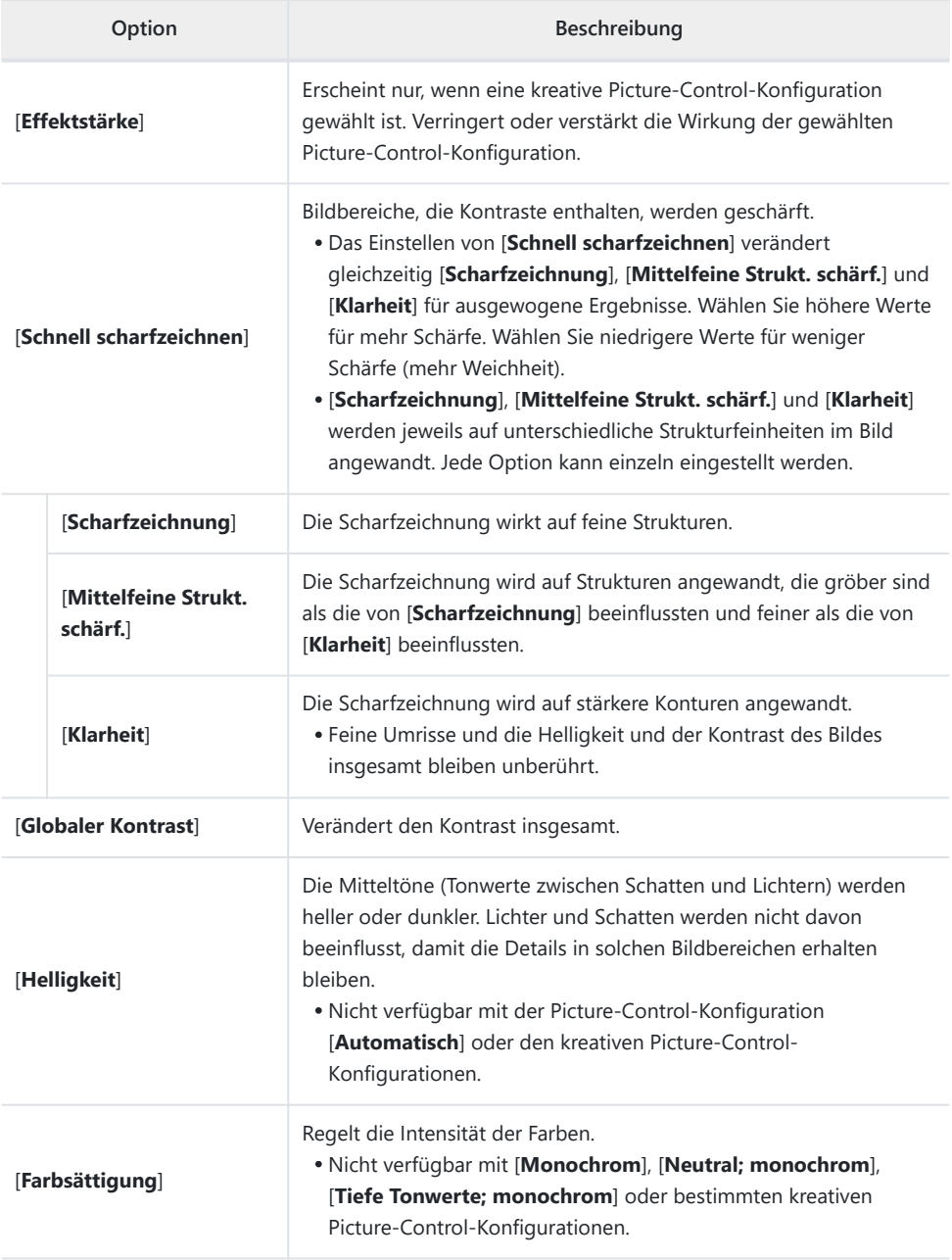

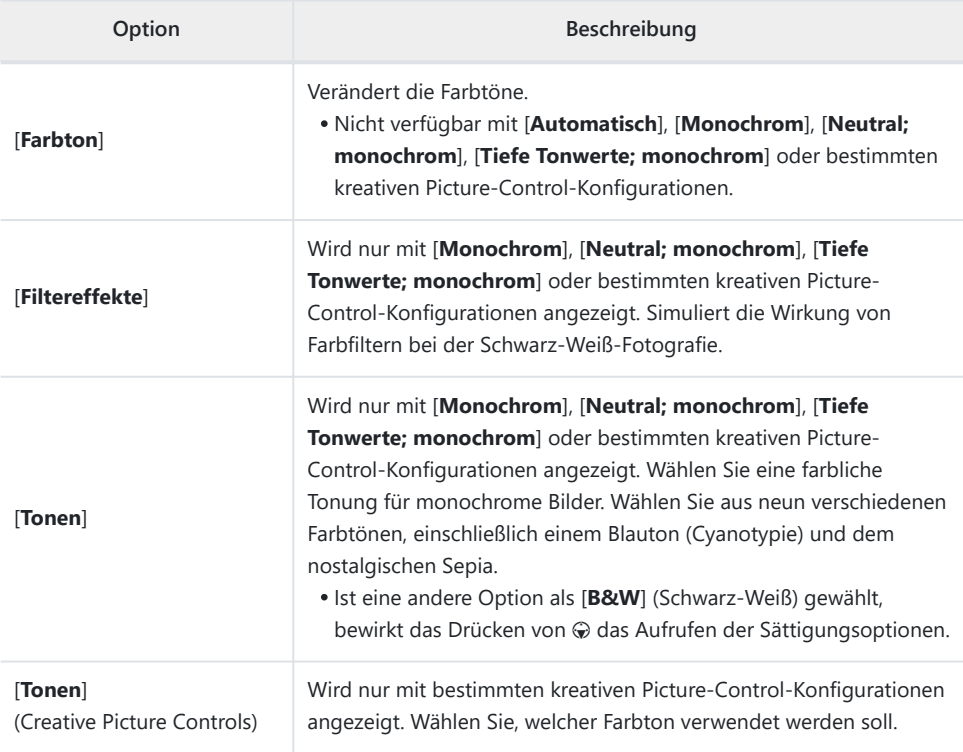

### ■ Die ∆-Anzeige

Im Picture-Control-Einstellungsmenü markiert das Zeichen  $\Delta$ unterhalb der Werteskala den vorherigen Wert der Einstellung.

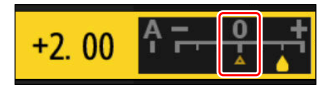

#### D **»A« (Automatisch)**

- Das Wählen der Option [**A**] (Automatisch), die für manche Einstellungen verfügbar ist, lässt die Kamera die Einstellungen automatisch vornehmen.
- Die Ergebnisse variieren je nach Belichtung und Position des Hauptobjekts innerhalb des Bildfelds.

#### D **»Filtereffekte«**

Wählen Sie einen der folgenden [**Filtereffekte**]:

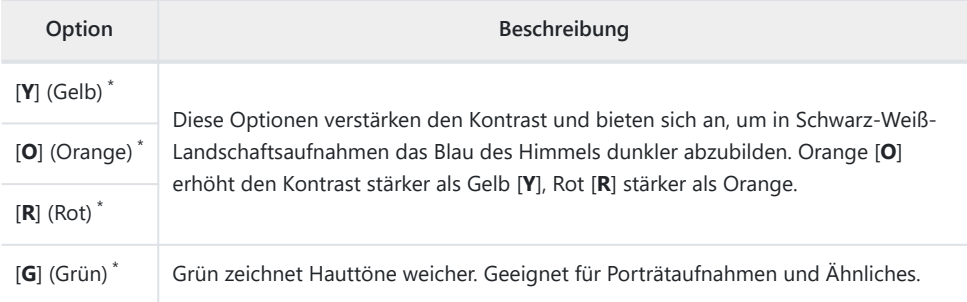

Die Bezeichnungen in Klammern entsprechen den Namen von optischen Farbfiltern für die Schwarz-\*Weiß-Fotografie.

#### **M** Das Anwenden von »Filtereffekte« mit »Tiefe Tonwerte; monochrom«

[**Tiefe Tonwerte; monochrom**] beinhaltet einen starken Rotfilter-Effekt, der auch angewendet wird, wenn [**OFF**] für [**Filtereffekte**] gewählt ist. Da [**Filtereffekte**] nur einmal angewendet werden können, deaktiviert das Wählen einer anderen Option als [**OFF**] diesen Rotfilter-Effekt. Der Kontrast fällt durch Wahl von [**Y**], [**O**] oder [**R**] geringer aus.

#### **M** Die Picture-Control-Konfiguration »Automatisch«

Die Einstellungen lassen sich im Bereich [**A−2**] bis [**A+2**] verändern.

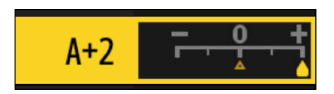

#### **Tipp: Das** i**-Menü**

Das Markieren von [Picture Control konfigur.] im i-Menü und das Drücken von ® zeigt eine Liste mit Picture-Control-Konfigurationen an. Markieren Sie eine Picture-Control-Konfiguration, drücken Sie 3, um Optionen anzuzeigen, und ändern Sie dann die Einstellungen unter Beobachtung der Wirkung in der Anzeige.

- Drücken Sie (\*) oder (\*), um eine Einstellung zu markieren. Drücken Sie 3 oder 3, um einen Wert mit Schrittweite 1 auszuwählen, oder drehen Sie das vordere Einstellrad, um einen Wert mit Schrittweite 0,25 einzustellen.
- Die verfügbaren Optionen hängen von der gewählten Picture-Control-Konfiguration ab.
- Um jegliche Änderungen zu verwerfen und von den Standardeinstellungen aus neu zu beginnen, drücken Sie die Taste m.
- Drücken Sie ®, um die Änderungen zu speichern.
- Picture-Control-Konfigurationen, die modifiziert wurden und von den Standardeinstellungen abweichen, sind mit einem Sternchen (»\*«) versehen.

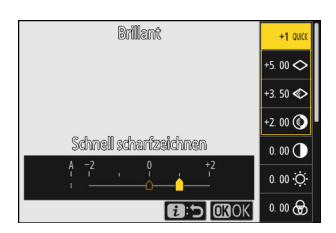

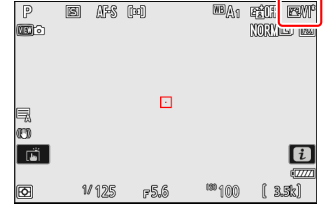

## **Benutzerdefinierte Picture-Control-Konfigurationen**

Für das Speichern modifizierter Picture-Control-Konfigurationen als benutzerdefinierte Konfigurationen.

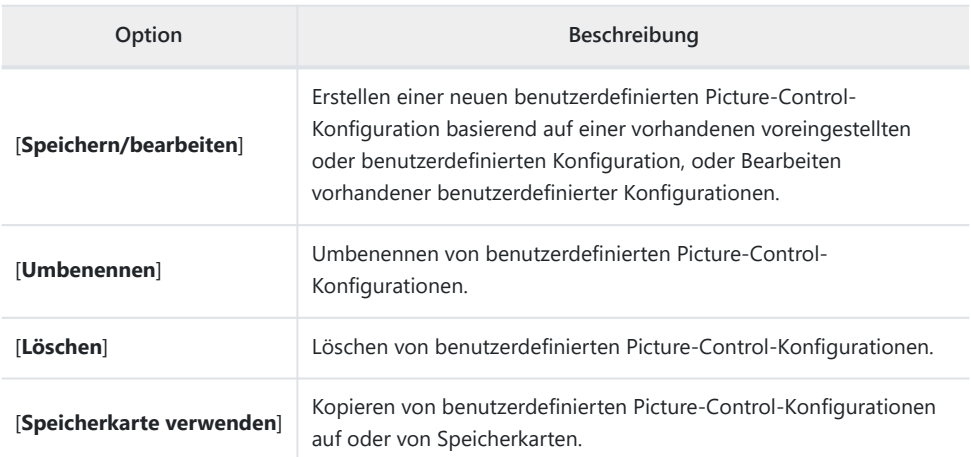

### **Benutzerdefinierte Picture-Control-Konfigurationen erstellen**

**Markieren Sie [Picture Control verwalten] im Fotoaufnahmemenü oder Videoaufnahmemenü und drücken Sie** 2**.** *1*

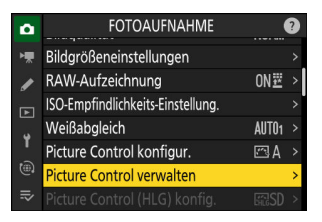

**Wählen Sie [Speichern/bearbeiten].** *2*

Markieren Sie [Speichern/bearbeiten] und drücken Sie <sup>®</sup>, um die Optionen für [**Picture Control auswählen**] anzuzeigen.

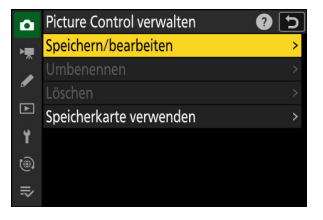

### **Wählen Sie eine Picture-Control-Konfiguration aus.** *3*

- Markieren Sie eine vorhandene Picture-Control-Konfiguration und drücken Sie ®, um die Bearbeitungsoptionen anzuzeigen.
- Beachten Sie, dass im Schwarzweiß-Foto-Modus nur die Picture-Control-Konfigurationen [**Monochrom**], [**Neutral; monochrom**] und [**Tiefe Tonwerte; monochrome**] verfügbar sind.
- Um eine Kopie der markierten Picture-Control-Konfiguration ohne weitere Änderungen zu speichern, drücken Sie ®. Optionen für [**Speichern unter**] erscheinen; fahren Sie mit Schritt 5 fort.

### **Nehmen Sie die Einstellungen vor.** *4*

- Die Optionen und Verfahrensweisen sind wie bei [**Picture Control konfigur.**].
- Sind die Einstellungen komplett, drücken Sie ®, um die Optionen für [**Speichern unter**] anzuzeigen.
- Um jegliche Änderungen zu verwerfen und von den Standardeinstellungen aus neu zu beginnen, drücken Sie die Taste m.

#### **Wählen Sie einen Speicherort.** *5*

Wählen Sie einen Speicherort (C-1 bis C-9) für die benutzerdefinierte Picture-Control-Konfiguration.

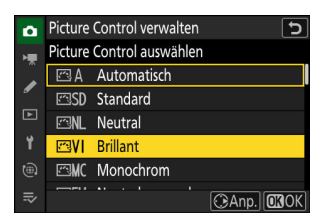

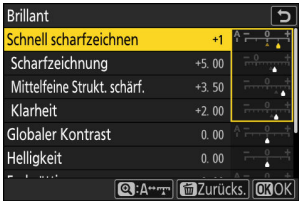

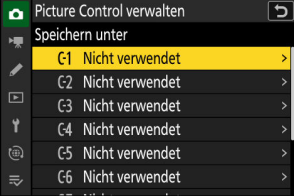

### **6** Geben Sie der Picture-Control-Konfiguration einen Namen.

- Wenn im vorigen Schritt ein Speicherort markiert wurde, zeigt das Drücken von ® den Texteingabe-Dialog für [**Umbenennen**] an.
- Im Textfeld erscheint für den Namen eine Standardvorgabe, die aus dem Namen der vorhandenen Picture-Control-Konfiguration und einer angehängten zweistelligen Zahl besteht. Die zweistellige Zahl wird automatisch von der Kamera erzeugt.
- Namen für benutzerdefinierte Picture-Control-Konfigurationen können aus bis zu 19 Zeichen bestehen.
- Das Eingeben von Text ist unter »Texteingabe« beschrieben  $(D \Box 74)$ .

#### **7** Drücken Sie die <sup>@</sup>-Taste.

Die Texteingabe wird abgeschlossen.

Die neue Picture-Control-Konfiguration wird zur Picture-Control-Liste hinzugefügt.

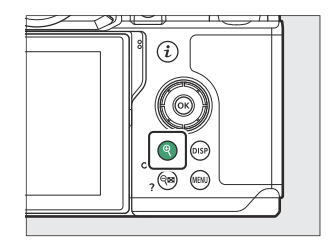

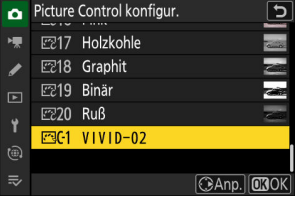

### **M** Das Symbol für die zugrunde liegende Picture-Control-Konfiguration

Die voreingestellte Picture-Control-Konfiguration, auf der die benutzerdefinierte Picture-Control-Konfiguration basiert, wird durch ein Symbol in der Bearbeitungsanzeige angegeben.

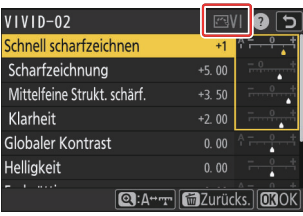

#### D **Optionen der benutzerdefinierten Picture-Control-Konfigurationen**

Die verfügbaren Optionen einer benutzerdefinierten Picture-Control-Konfiguration entsprechen denen, die bei der Erstellung der benutzerdefinierten Picture-Control-Konfiguration zugrunde lagen.

#### D **Benutzerdefinierte Picture-Control-Konfigurationen speichern und laden**

Die Option [**Speicherkarte verwenden**] im Menü [**Picture**

**Control verwalten**] kann für das Kopieren von benutzerdefinierten Picture-Control-Konfigurationen auf eine Speicherkarte verwendet werden. Außerdem können Sie benutzerdefinierte Picture-Control-Konfigurationen löschen oder von einer Speicherkarte auf die Kamera kopieren (die Speicherkarte muss im primären Speicherkartenfach eingesetzt sein, weil Speicherkarten, die sich im Fach befinden, das im Fotoaufnahmemenü mittels [**Primäres Speicherkartenfach**] zum sekundären Speicherkartenfach bestimmt wurde, nicht erkannt werden).

- [**Auf Kamera kopieren**]: Kopieren (Importieren) Sie benutzerdefinierte Picture-Control-Konfigurationen von der Speicherkarte auf die Kamera. Die Picture-Control-Konfigurationen werden in die Speicherplätze C-1 bis C-9 der Kamera kopiert und können wunschgemäß benannt werden.
- [**Von Karte löschen**]: Damit löschen Sie ausgewählte benutzerdefinierte Picture-Control-Konfigurationen von der Speicherkarte.
- [**Auf Karte speichern**]: Zum Kopieren (Exportieren) einer benutzerdefinierten Picture-Control-Konfiguration von der Kamera auf eine Speicherkarte. Markieren Sie einen Speicherort (1 bis 99) für die gewählte Picture-Control-Konfiguration und drücken Sie ® um sie in einen Unterordner »CUSTOMPC« zu kopieren, der automatisch auf der Speicherkarte im Ordner »NIKON« erstellt wird.
- Exportierte Picture-Control-Konfigurationen lassen sich mithilfe eines Computers auf eine andere Speicherkarte kopieren. Beim Kopieren einer Picture-Control-Konfiguration auf eine Speicherkarte zwecks Importieren in die Kamera müssen Sie sicherstellen, dass die Dateien auf die oberste Ebene der Karte (Stammverzeichnis) oder in den Ordner »CUSTOMPC« unterhalb des Ordners »NIKON« kopiert werden.

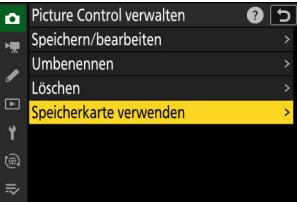

# **Videoaufnahmen**

# **Video-Dateitypen**

Der Video-Dateityp wird mit dem Menüpunkt [**Video-Dateityp**] im Videoaufnahmemenü gewählt.

Sie haben die Wahl zwischen den Formaten MOV und MP4.

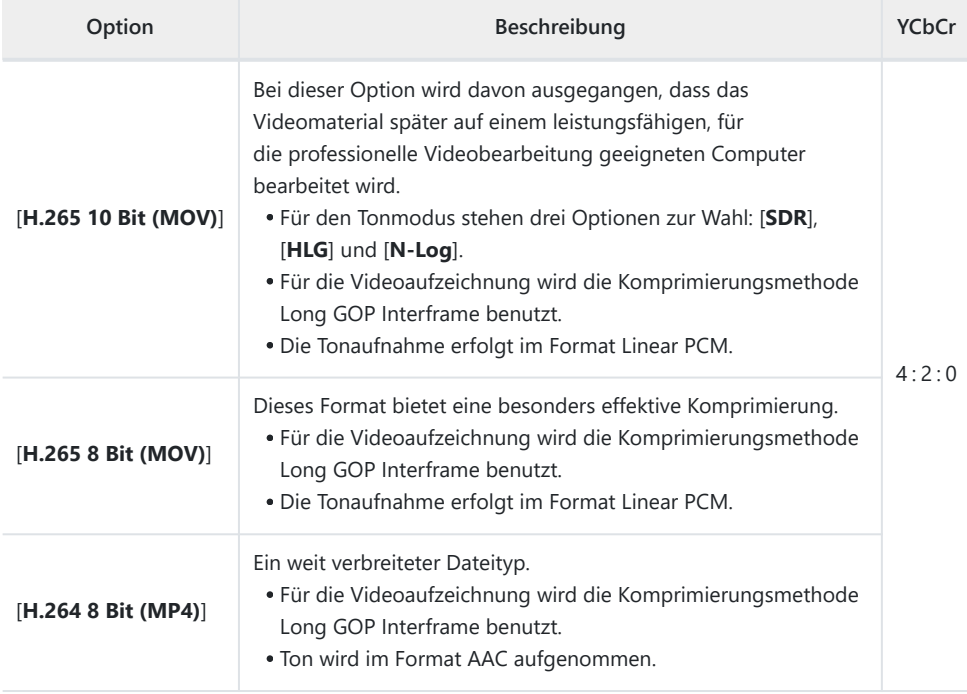

## **Tonmodus**

Um den Tonmodus zu wählen, markieren Sie [**H.265 10 Bit (MOV)**] und drücken 2.

Videoaufnahmen mit [**H.265 8 Bit (MOV)**] und [**H.264 8 Bit (MP4)**] verwenden [**SDR**]; die Tonmoduswahl steht nicht zur Verfügung.

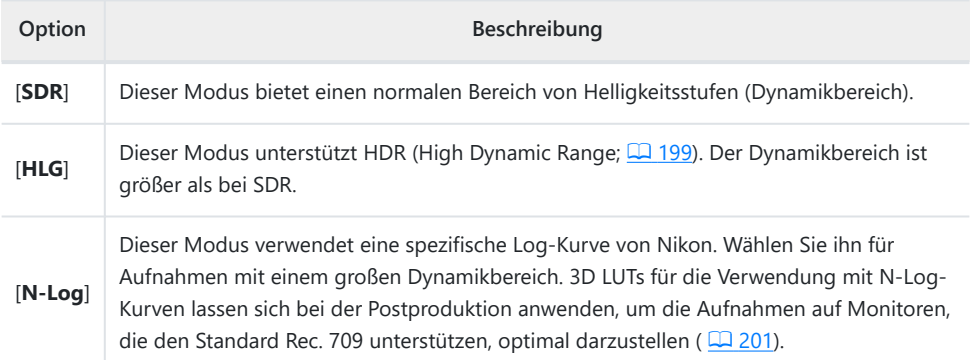

# **Video-Bildgrößen und Bildraten**

Die Video-Bildgröße (in Pixel) und die Bildrate können mit dem Menüpunkt [**Bildgröße/Bildrate**] im Videoaufnahmemenü gewählt werden. Welche Bildgrößen verfügbar sind, hängt von der im Videoaufnahmemenü gewählten Einstellung für [**Video-Dateityp**] ab.

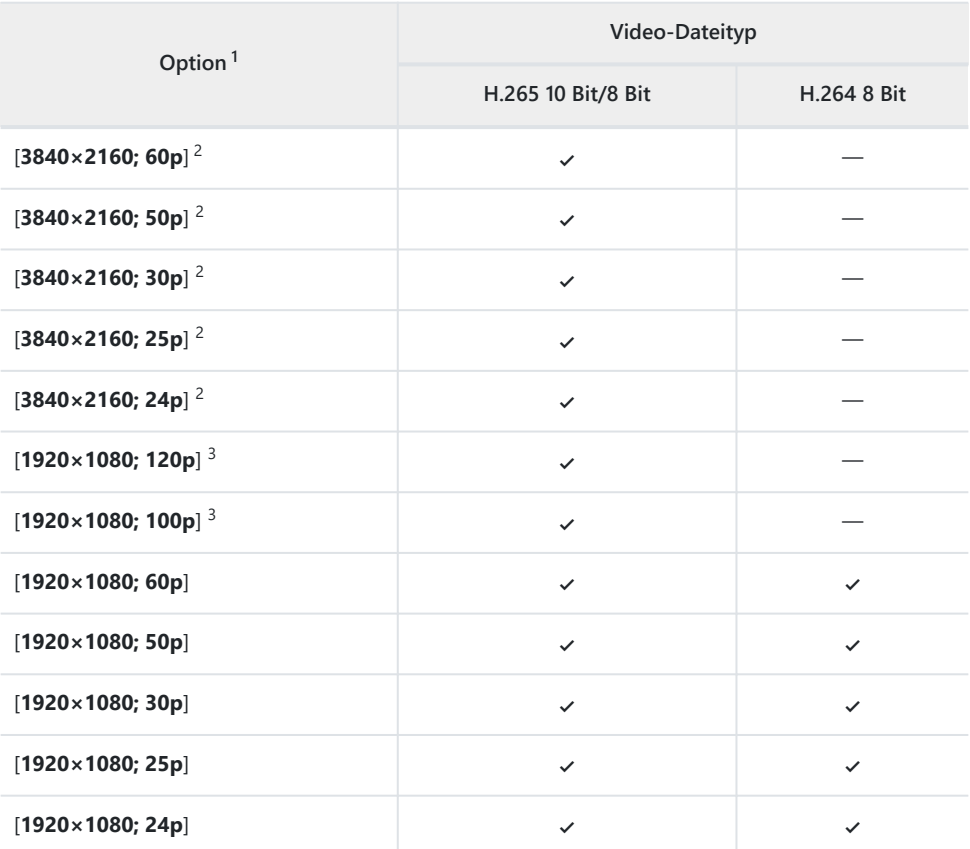

Die Bildraten für 120p, 100p, 60p, 50p, 30p, 25p und 24p betragen 119,88 B/s, 100 B/s, 59,94 B/s, 1 50 B/s, 29,97 B/s, 25 B/s und 23,976 B/s.

2 Videos werden in 4K UHD aufgezeichnet.

[**Digital-VR**] im Videoaufnahmemenü steht fest auf [**OFF**]. 3

## **Bitrate**

Die Bitrate hängt vom Video-Dateityp ab.

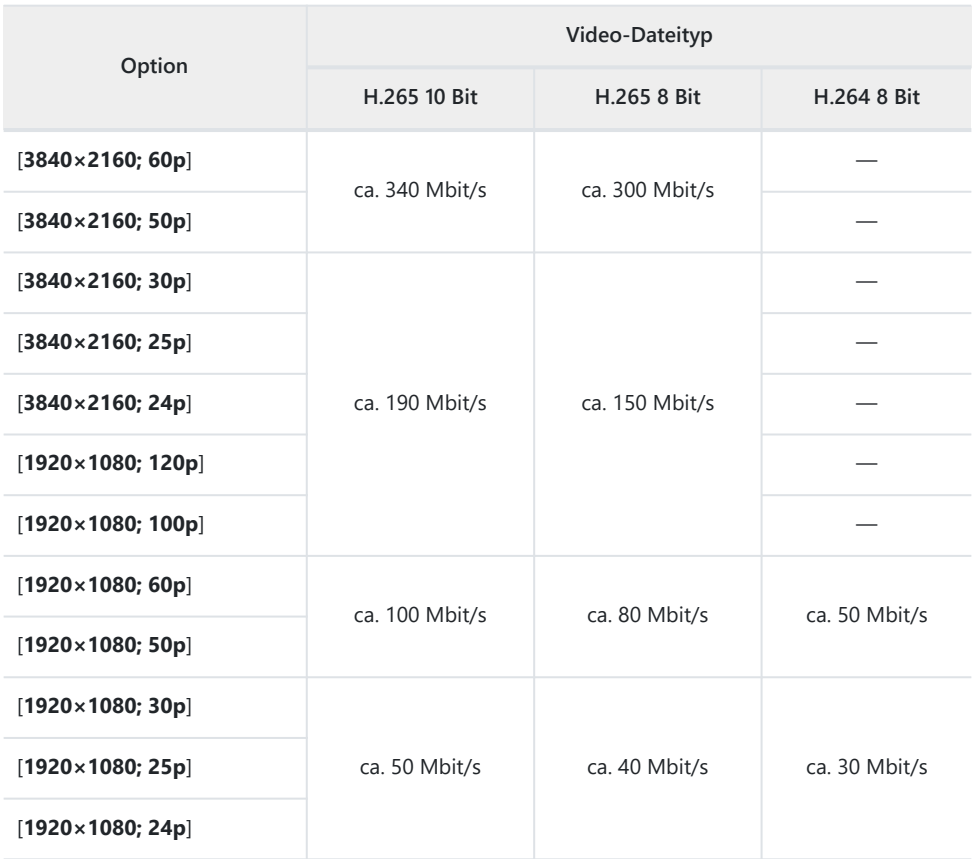

## **Videoaufnahmen: Aufnahmemodus**

Die Belichtungseinstellungen, die beim Filmen vorgenommen werden können, variieren mit dem Aufnahmemodus:

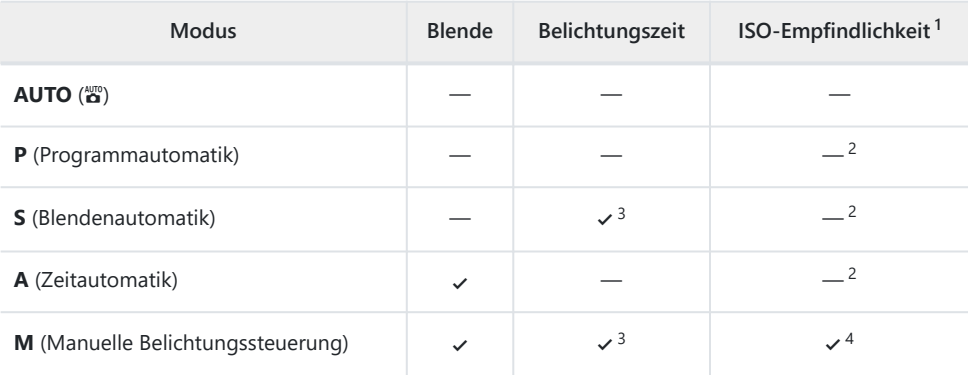

- 1 Die maximale ISO-Empfindlichkeit für Videos, die mit der Einstellung [ON] für [Digital-VR] im Videoaufnahmemenü aufgenommen werden, beträgt ISO 51200.
- Die obere Grenze für die ISO-Empfindlichkeit kann mit der Option [**ISO-Empfindlichkeits-**2 **Einstellung.**] > [**Maximale Empfindlichkeit**] im Videoaufnahmemenü eingestellt werden.
- 3 $\,$  Die Belichtungszeit lässt sich auf Werte zwischen  $\frac{1}{2}$ s und  $\frac{1}{6}$ o $_{0}$ s einstellen. Die längste einstellbare Belichtungszeit ist von der Bildrate abhängig.
- Wenn [**ON**] für [**ISO-Empfindlichkeits-Einstellung.**] > [**ISO-Automatik (Modus M)**] im 4Videoaufnahmemenü gewählt ist, kann die obere Grenze für die ISO-Empfindlichkeit mit der Option [**Maximale Empfindlichkeit**] festgelegt werden.

# **Video-Bildfelder**

Die Größe des Bildfelds lässt sich mit der Option [**Bildfeld**] > [**Auswahl des Bildfeldes**] im Videoaufnahmemenü festlegen. Der für die Videoaufnahme benutzte Bildausschnitt hängt von der gewählten Option ab. Unabhängig von der gewählten Option ist das Seitenverhältnis immer 16:9.

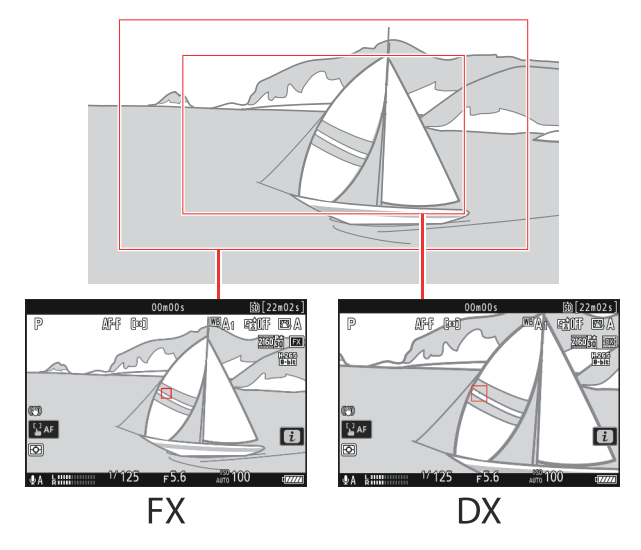

- Wählen Sie [**FX**] für Videofilmaufnahmen im sogenannten »FX-basierten Videoformat«, [**DX**] für Aufnahmen im »DX-basierten Videoformat«.
- Wenn [**1920 × 1080; 120p**] oder [**1920 × 1080; 100p**] für [**Bildgröße/Bildrate**] gewählt ist, steht das Bildfeld fest auf [**FX**]. Die Bildrate ändert sich beim Anbringen eines DX-Objektivs auf 60p oder 50p.
- Die Wahl von [**3840 × 2160; 60p**] oder [**3840 × 2160; 50p**] für [**Bildgröße/Bildrate**] fixiert das Bildfeld auf [**DX**].
- Die aktuell gewählte Option wird in der Aufnahmeanzeige durch ein Symbol angegeben. Ist [**ON**] im Videoaufnahmemenü für [**Bildfeld**] > [**DX-Beschnittwarnung**] eingestellt, blinkt ein Bildfeldsymbol in der Aufnahmeanzeige, wenn DX gewählt wird.

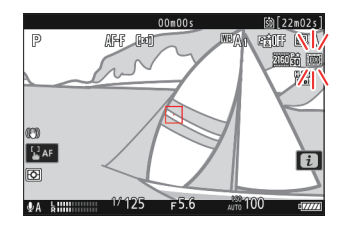

Nachstehend sind die Größen der verschiedenen Bildausschnitte angegeben.

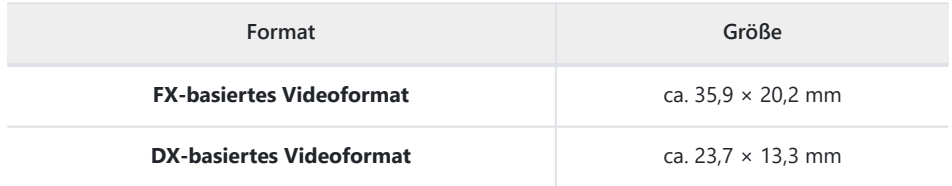

Wenn ein DX-Objektiv angebracht ist, wird automatisch ein DX-basiertes Videoformat gewählt.

Das Wählen von [**ON**] für [**Digital-VR**] im Videoaufnahmemenü verringert die Größe des Bildausschnitts.

## **Bei der Aufnahme von Videos zu beachten**

Beachten Sie die folgenden Punkte beim Aufnehmen von Videofilmen:

- Jeder Videofilm kann bis zu 125 Minuten lang sein.
- Jeder auf einer bis zu 32 GB großen Speicherkarte aufgezeichnete Videofilm wird beim Speichern eventuell auf bis zu 8 Dateien verteilt. Jede dieser Dateien kann maximal 4 GB groß sein. Die Anzahl der Dateien und deren Längen variieren mit der für [**Bildgröße/Bildrate**] gewählten Einstellung.
- Abhängig von der Schreibgeschwindigkeit der Speicherkarte endet die Aufnahme möglicherweise, bevor die maximale Länge erreicht wird.
- Das  $\mathbb{R}$  -Symbol ( $\Box$  [102\)](#page-101-0) zeigt an, dass keine Videofilme aufgenommen werden können.
- Während Videoaufnahmen steht die [**Spotmessung**] nicht zur Verfügung.
- $\bullet$  Blitzlicht ( $\Box$  [369](#page-368-0)) kann nicht eingesetzt werden.

#### **Tipp: Weißabgleich während der Videoaufnahme ändern**

Der Weißabgleich lässt sich während Videoaufnahmen einstellen, indem die **Fn**-Taste gedrückt und ein Einstellrad gedreht wird.

#### **Tipp: Ein externes Mikrofon verwenden**

Für die Tonaufnahme bei Videos können Mikrofone von Drittanbietern mit Miniklinkensteckern 3,5 mm verwendet werden.

Mit der Option [**Stromversorgung über Mic-Buchse**] im Videoaufnahmemenü können Sie einstellen, ob die Kamera das externe Mikrofon mit Strom versorgen soll ( $\Box$  [538\)](#page-537-0).

# <span id="page-198-0"></span>**HLG-Videofilme aufnehmen**

Videofilme, die im Format Hybrid Log Gamma (HLG) aufgenommen werden, sind für das HDR-Broadcasting und Ähnliches geeignet. Für das Aufnehmen von HLG-Videos wählen Sie [**H.265 10 Bit (MOV)**] für [**Video-Dateityp**] im Videoaufnahmemenü sowie den Tonmodus [**HLG**].

- In der Aufnahmeanzeige erscheint das Symbol HLG.
- Für die optimale Farbwiedergabe bei der Betrachtung von HLG-Videomaterial sollten Sie Monitore, Computer, Betriebssysteme, Programme und sonstige Geräte verwenden, die mit HLG kompatibel sind.

#### **Bei HLG-Videos beachten**

- Bilder, die im Tonmodus [**HLG**] aufgenommen werden, können mehr »Rauschen« aufweisen (zufällig angeordnete helle Pixel, Schleier oder Streifen) als Bilder im Tonmodus [**SDR**] oder [**N-Log**].
- Der niedrigste verfügbare Wert für die Option [**ISO-Empfindlichkeits-Einstellung.**] > [**Maximale Empfindlichkeit**] im Videoaufnahmemenü ist ISO 800.
- Der niedrigste verfügbare Wert für die Option [**ISO-Empfindlichkeits-Einstellung.**] > [**ISO-Empfindlichkeit (Modus M)**] im Videoaufnahmemenü ist ISO 400.
- ISO-Empfindlichkeiten von Hi 0,3 bis Hi 2,0 sind nicht verfügbar.
- Picture-Control-Einstellungen lassen sich nicht mit dem Menüpunkt [**Picture Control konfigur.**] im Videoaufnahmemenü vornehmen. Mithilfe von [**HLG-Qualität**] im Videoaufnahmemenü können Sie das Erscheinungsbild von HLG-Videos beeinflussen.
- Der Menüpunkt [**Active D-Lighting**] im Videoaufnahmemenü steht auf [**Aus**] und kann nicht geändert werden.
- Die Monitoranzeige kann flimmern oder grießig erscheinen.
- Die Kamera kann unter Umständen Schwierigkeiten bei der automatischen Scharfeinstellung haben, dies ist jedoch kein Anzeichen für eine Fehlfunktion.

#### D **HDR-Ausgabe (HLG)**

Eine optimale Farbwiedergabe bei der Ausgabe von HDR-Videomaterial (HLG) per HDMI lässt sich nur erreichen, wenn Ihr Speichergerät, Monitor und die sonstige Ausrüstung die Unterstützung für HDR (HLG) bieten. Wenn ein Signal vom angeschlossenen Gerät empfangen wird, das angibt, dass es HDR (HLG) unterstützt, antwortet die Kamera mit einer »Gamma: HLG«-Kennung.

### D **Aufnahme- und Wiedergabeanzeige an der Kamera**

Wenn [**HLG**] als Tonmodus gewählt ist, kann in den Aufnahme- und Wiedergabeanzeigen auf dem Kameramonitor und im Sucher »Rauschen« (zufällig angeordnete helle Pixel, Schleier oder Streifen) sichtbar sein; ferner werden die Lichter oder stark gesättigte Farben möglicherweise nicht exakt wiedergegeben. Für die präzise Tonwertwiedergabe sollten Sie Monitore, Computer, Betriebssysteme, Programme und sonstige Geräte verwenden, die mit HLG kompatibel sind.

#### D **HLG-Videos ansehen und bearbeiten**

HLG-Videos lassen sich nur mit Computersoftware wiedergeben und bearbeiten, die das HLG-Videoformat unterstützt. Die Software NX Studio von Nikon zeigt HLG-Videos in der Indexbild-Liste an, kann die Dateien aber nicht wiedergeben oder bearbeiten.

# <span id="page-200-0"></span>**N-Log-Videofilme aufnehmen**

Bei der Log-Aufzeichnung werden die Helligkeitsstufen mithilfe einer logarithmischen Funktion digitalisiert. Für Log-Aufnahmen mit Nikons eigener »N-Log«-Funktion wählen Sie [**H.265 10 Bit (MOV)**] für [**Video-Dateityp**] im Videoaufnahmemenü sowie den Tonmodus [**N-Log**]. Wählen Sie N-Log, um bei der Videoaufnahme die Details in Lichtern und Schatten zu erhalten und um übersättigte Farben zu vermeiden.

- In der Aufnahmeanzeige erscheint das Symbol NL0G.
- Der Dynamikbereich für Videoaufnahmen mit der geringsten einstellbaren ISO-Empfindlichkeit (ISO 800) beträgt 12 Blendenstufen (1300 %).
- Aufnahmen mit N-Log eignen sich als Ausgangsmaterial für die Bearbeitung der Farbstimmung (Color Grading) bei der Postproduktion. Mit Hilfe von Color Grading lassen sich verschieden wirkende Ergebnisse aus einer einzigen Sequenz erzielen, indem diese auf unterschiedliche Weise bearbeitet wird.
- Für das Color Grading wird kompatible Software von Drittanbietern benötigt.
- Das Anwenden von N-Log 3D LUTs beim Color Grading erzeugt Videomaterial, das auf Monitoren, die den Standard Rec. 709 unterstützen, optimal dargestellt wird.
	- N-Log 3D LUTs können im Nikon Download-Center heruntergeladen werden. <https://downloadcenter.nikonimglib.com/>

#### **D** Bei N-Log-Videos beachten

- Der niedrigste verfügbare Wert für die Option [**ISO-Empfindlichkeits-Einstellung.**] > [**Maximale Empfindlichkeit**] im Videoaufnahmemenü ist ISO 1600.
- Der niedrigste verfügbare Wert für die Option [**ISO-Empfindlichkeits-Einstellung.**] > [**ISO-Empfindlichkeit (Modus M)**] im Videoaufnahmemenü ist ISO 800.
- ISO-Empfindlichkeiten von Hi 0,3 bis Hi 2,0 sind nicht verfügbar.
- [**Picture Control konfigur.**], [**Active D-Lighting**], [**Rauschunterdrück. bei ISO+**], [**Haut-Weichzeichnung**] und [**Ausgewog. Porträteindruck**] stehen im Videoaufnahmemenü nicht zur Verfügung.
- Die Monitoranzeige kann flimmern oder grießig erscheinen.
- Die Kamera kann unter Umständen Schwierigkeiten bei der automatischen Scharfeinstellung haben, dies ist jedoch kein Anzeichen für eine Fehlfunktion.

## **Darstellungshilfe**

Es kann sein, dass die Vorschau in der Aufnahmeanzeige während der N-Log-Aufnahme zu wenig Kontrast aufweist. Die Wahl von [**ON**] für Individualfunktion g10 [**Darstellungshilfe**] vereinfacht die Farben für erhöhten Kontrast.

- In der Aufnahmeanzeige erscheint das Symbol <a>[853]</a>.
- Die Farben des aufgezeichneten Videomaterials werden davon nicht beeinflusst.
- Der Kontrast wird auch angehoben, wenn N-Log-Videomaterial auf der Kamera betrachtet wird.

# **Bilder anzeigen**

# **Bilder anzeigen**

## **Einzelbildwiedergabe**

Durch Drücken der E-Taste wird das zuletzt aufgenommene Bild monitorfüllend angezeigt.

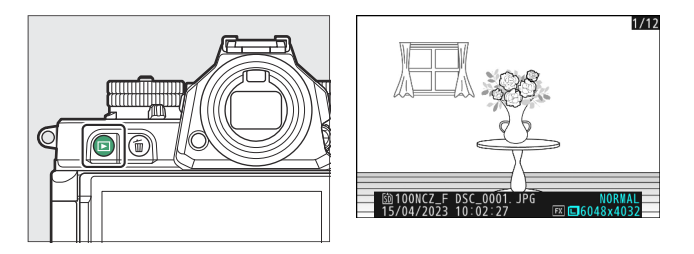

- Drücken Sie 4, um zum vorherigen Bild zurückzukehren, oder 2, um zum nächsten Bild zu springen.
- Drücken Sie 1, 3 oder die **DISP**-Taste, um mehr Informationen über das aktuelle Bild anzuzeigen  $(D = 206)$  $(D = 206)$ .

## **Bildindex**

Um mehrere Bilder gleichzeitig anzuzeigen, drücken Sie während der Einzelbildwiedergabe die Taste Q (?).

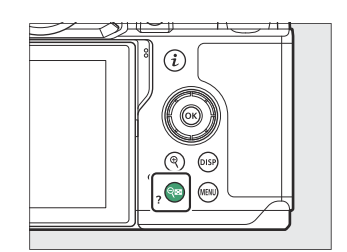

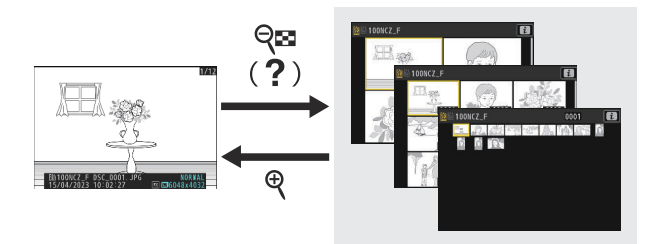

- Mit jedem Drücken der Taste Q<sup>o</sup> (?) erhöht sich die Anzahl der angezeigten Bilder von 4 auf 9 auf 72, mit jedem Drücken der &-Taste werden weniger Bilder angezeigt.
- Mit  $\circledast$ ,  $\circledast$ ,  $\circledast$  oder  $\circledast$  lassen sich Bilder markieren.

#### D **Touch-Bedienelemente**

Bei der Wiedergabe von Bildern auf dem Monitor können die Touchscreen-Funktionen eingesetzt werden ( $\Box$  62).

#### D **»Bilder automatisch drehen«**

Wählen Sie [**ON**] für [**Bilder automatisch drehen**] im Wiedergabemenü, um Hochformat- und Querformatbilder während der Wiedergabe automatisch passend zur Kamerahaltung zu drehen: Wenn die Kamera im Querformat gehalten wird, werden Hochformatbilder gedreht, damit sie im Hochformat angezeigt werden, während Querformatbilder bei der Hochformathaltung der

Kamera gedreht werden, damit sie im Querformat erscheinen.

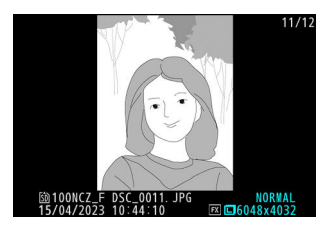

### **M** Bildkontrolle

Wenn im Wiedergabemenü [**Ein**] für [**Bildkontrolle**] ausgewählt ist, werden die Fotos nach der Aufnahme automatisch angezeigt; die E-Taste muss dafür nicht gedrückt werden.

- Ist [**Ein (nur Monitor)**] gewählt, werden die Bilder nicht im Sucher angezeigt.
- Bei der Aufnahmebetriebsart Serienaufnahme beginnt die Anzeige nach dem Ende einer Aufnahmeserie mit dem ersten Foto der Serie.
- Bei der Bildkontrolle werden Bilder nicht automatisch gedreht, auch wenn im Wiedergabemenü [**ON**] für [**Bilder automatisch drehen**] eingestellt ist.

# <span id="page-205-0"></span>**Bildinformationen**

Bei der Einzelbildwiedergabe lassen sich Informationen zum Bild einblenden. Drücken Sie (4),  $\odot$  oder die **DISP**-Taste, um wie unten dargestellt durch die Bildinformationen zu blättern.

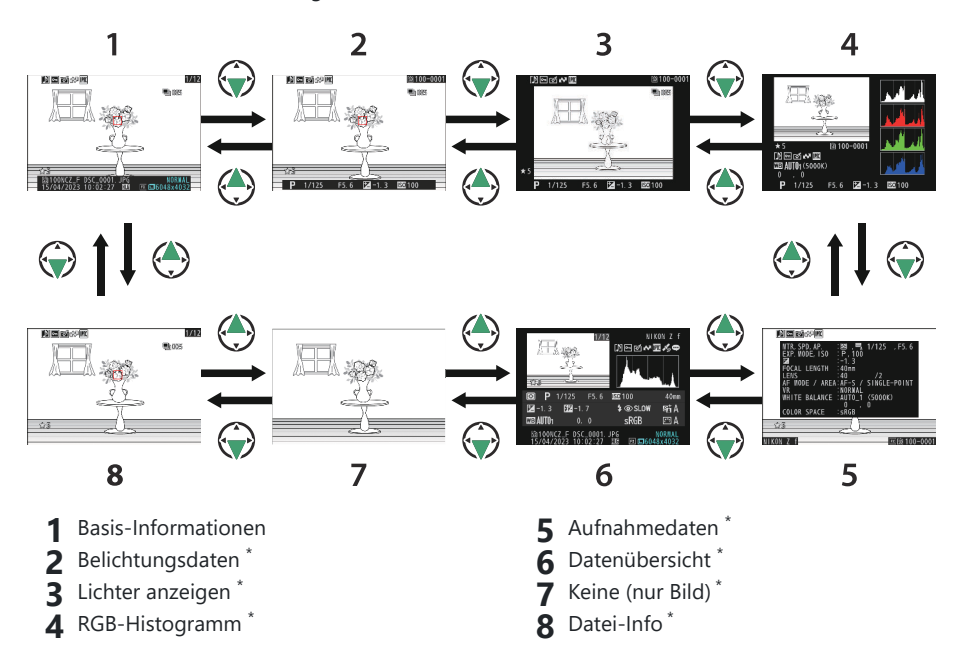

Wird nur angezeigt, wenn die betreffende Option unter [**Optionen für Wiedergabeansicht**] im Wiedergabemenü ausgewählt ist. \*

## **Basis-Informationen**

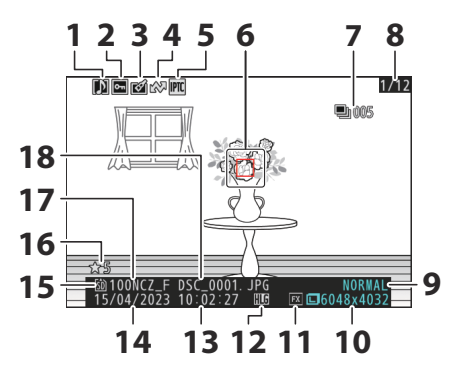

- **1** Symbol für Sprachnotiz ([288\)](#page-287-0)
- $2$  Schutzstatus ( $\Box$  [229\)](#page-228-0)
- **3** Symbol für Bildbearbeitung ( $\boxed{12, 244}$  $\boxed{12, 244}$  $\boxed{12, 244}$ )
- **4** Markierung für Übertragung (CD [233](#page-232-0))
- **5** Symbol für IPTC-Voreinstellung (1[723](#page-722-0))
- **6** Fokusmessfeld ( $\boxed{124}$  $\boxed{124}$  $\boxed{124}$  124)<sup>1</sup>
- Erstes Bild der Serie / Gesamtzahl der **7** Bilder einer Serie (D[685](#page-684-0))<sup>2</sup>
- Bildnummer/Gesamtanzahl der Bilder **8**
- **9** Bildqualität (**Q** [110\)](#page-109-0)
- **10** Bildgröße ( $\Box$  [112](#page-111-0))
- **11** Bildfeld ( $\Box$  [108](#page-107-0))
- 12 HLG-Symbol ( $\Box$  [402\)](#page-401-0)
- 13 Uhrzeit der Aufnahme ( $\Box$  [700\)](#page-699-0)
- 14 Aufnahmedatum ( $\Box$  [700\)](#page-699-0)
- **15** Aktuelles Speicherkartenfach
- **16** Bewertung ( $\boxed{12231}$ )
- **17** Ordnername ( $\Box$  [389](#page-388-0))
- 18 Dateiname ( $\frac{\square}{\square}$  [393\)](#page-392-0)
- Wird nur angezeigt, wenn [**Fokusmessfeld**] für [**Optionen für Wiedergabeansicht**] im 1 Wiedergabemenü gewählt ist.
- Wird bei jedem ersten Bild einer Serie angezeigt, wenn [**Markiere 1. Bild in Aufn.serie**] für 2[**Optionen für Wiedergabeansicht**] im Wiedergabemenü gewählt ist.

## **Belichtungsdaten**

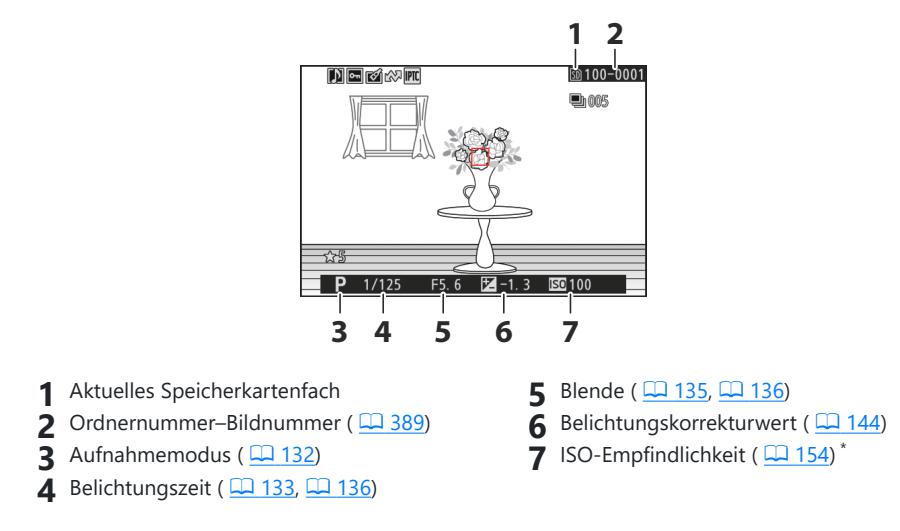

Wird rot angezeigt, wenn das Bild mit ISO-Automatik aufgenommen wurde. \*

## **Lichter anzeigen**

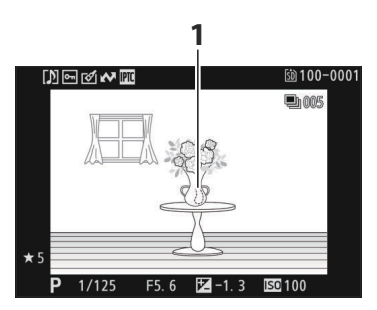

Spitzlichter (Partien, die möglicherweise überbelichtet sind) blinken in der Anzeige.

## **RGB-Histogramm**

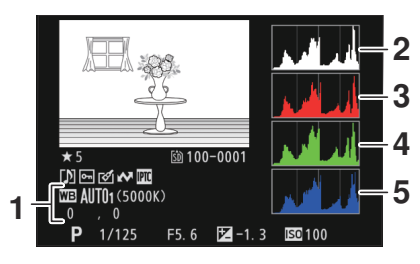

- 1 Weißabgleich  $(\Box 159)$  $(\Box 159)$  $(\Box 159)$ Farbtemperatur ( $\Box$  [169](#page-168-0)) Eigener Messwert (22[173](#page-172-0)) Feinabstimmung des Weißabgleichs  $(\Box 164)$  $(\Box 164)$ **1** Weißabgleich ( $\boxed{1159}$ ) **2** Histogramm (RGB-Gesamtkanal)
- - Histogramm (Rot-Kanal) **3**
	- Histogramm (Grün-Kanal) **4**
	- **5** Histogramm (Blau-Kanal)

#### D **Ausschnittsvergrößerung (Zoomwiedergabe)**

Um einen Bildausschnitt während der Histogrammdarstellung vergrößert anzuzeigen, drücken Sie X. Das Histogramm wird dabei aktualisiert und zeigt nur die Daten für den in der Anzeige sichtbaren Ausschnitt an. Scrollen Sie mit dem Multifunktionswähler zu Bildbereichen, die nicht auf dem Monitor zu sehen sind. Zum Auszoomen drücken Sie Q (?).

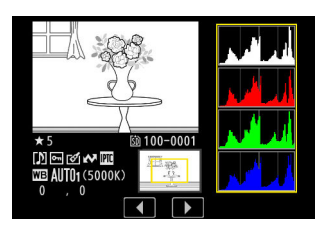

#### **M** Histogramme

Histogramme stellen die Verteilung der Tonwerte dar. Auf der horizontalen Achse ist die Helligkeit der Bildpunkte (Tonwert) aufgetragen und auf der vertikalen Achse ihre Anzahl.

- Wenn das Bild Objekte mit verschiedensten Helligkeitsstufen enthält, sind die Tonwerte relativ gleichmäßig verteilt.
- Wenn das Bild dunkel ist, verschiebt sich die Tonwertverteilung nach links.
- Wenn das Bild hell ist, verschiebt sich die Tonwertverteilung nach rechts.

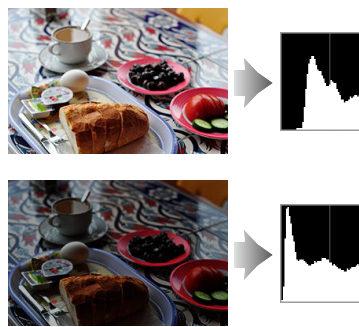

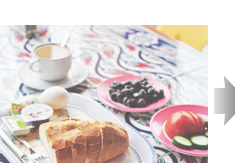

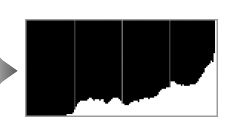

Mit Pluswerten bei der Belichtungskorrektur wird die Tonwertverteilung nach rechts verschoben, mit Minuswerten wird sie nach links verschoben. Histogramme können Ihnen eine ungefähre Vorstellung von der Gesamtbelichtung vermitteln, besonders wenn das Bild auf dem Monitor bei hellem Umgebungslicht schwer zu beurteilen ist.

#### **Die Histogramm-Anzeige**

- RGB-Histogramme zeigen Helligkeitsverteilungen an.
- Die Histogramme der Kamera können von den Histogrammen in Bildbearbeitungsprogrammen abweichen. Benutzen Sie die Histogramm-Anzeige als Anhaltspunkt für die tatsächliche Tonwertverteilung.

## **Aufnahmedaten**

Zeigen Sie die Einstellungen an, die zum Zeitpunkt der Aufnahme wirksam waren. Die Liste der Aufnahmedaten hat mehrere Seiten, die sich durch Drücken von  $\bigcirc$  oder  $\bigcirc$  anzeigen lassen. Welche Informationen angezeigt werden sollen, können Sie mit [**Optionen für Wiedergabeansicht**] > [**Detaillierte Aufnahmedaten**] im Wiedergabemenü festlegen.

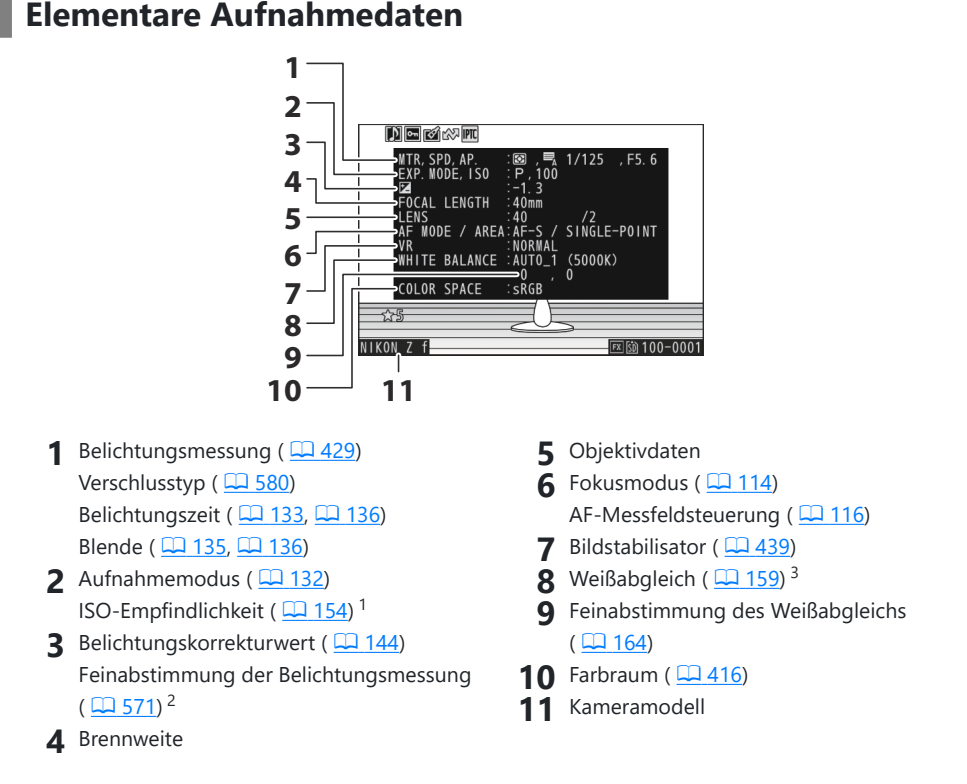

- Wird rot angezeigt, wenn das Bild mit ISO-Automatik aufgenommen wurde. 1
- 2 Wird angezeigt, wenn für Individualfunktion b5 [**Feinabst. der Bel.-Messung**] ein anderer Wert als Null gewählt wurde.
- 3 Enthält auch die Farbtemperatur von Bildern, die mit **罒A [Automatisch], ※A [Auto-Tageslicht**] oder PRE [Eigener Messwert] aufgenommen wurden.

#### **Blitzdaten** П

Wird nur angezeigt, wenn das Bild mit einem optionalen Blitzgerät ( $\Box$ [368](#page-367-0),  $\Box$ [380\)](#page-379-0) aufgenommen wurde.

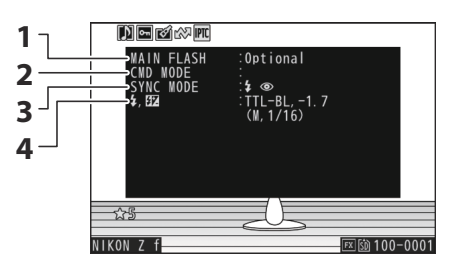

- Blitzgerät **1**
- Kabellose Blitzfernsteuerung **2**
- **3** Blitzmodus ( $\boxed{1, 373}$ )

4 Blitzsteuerung (**Q** [372\)](#page-371-0) Blitzbelichtungskorrektur ( $\Box$  [376](#page-375-0))

### **Picture-Control-/HLG-Daten**

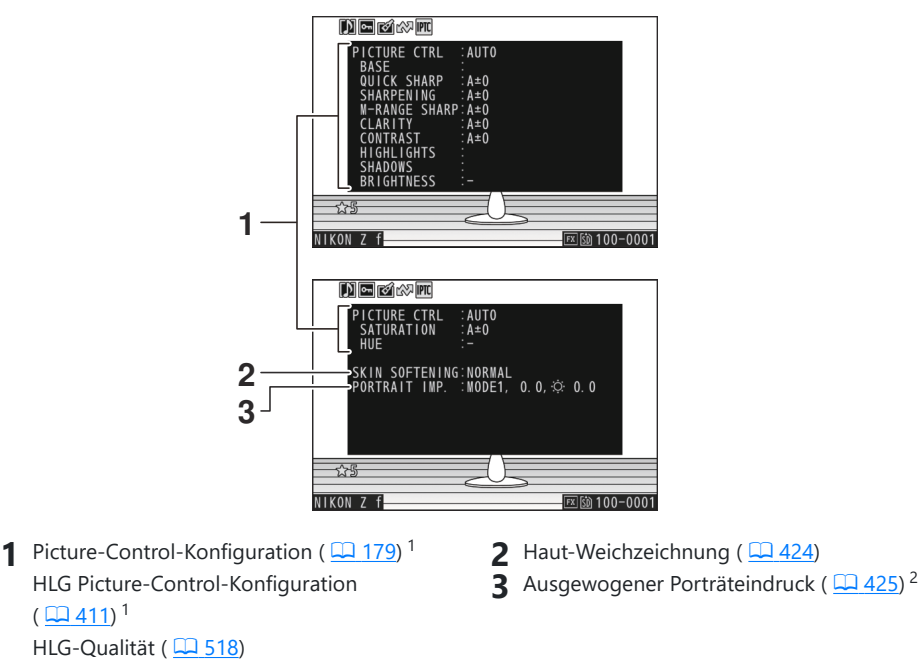

- Die Anzeigen hängen davon ab, welche Picture-Control-Konfiguration bei der Aufnahme verwendet wurde.
- Der gewählte Modus und der Feinabstimmungswert werden angezeigt.

### **Weitere Aufnahmedaten**

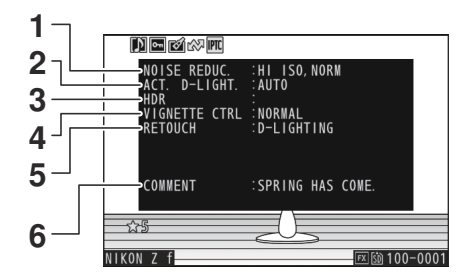

- **1** Rauschunterdrück. bei ISO+  $(\Box \Box 420)$  $(\Box \Box 420)$  $(\Box \Box 420)$ Rauschunterdrückung bei Langzeitbelichtung ( $\Box$  [419\)](#page-418-0)
- **2** Active D-Lighting ( $\frac{\Box A 417}{\Box A 417}$  $\frac{\Box A 417}{\Box A 417}$  $\frac{\Box A 417}{\Box A 417}$
- **3** HDR-Stärke ( $\Box$  [462\)](#page-461-0)

4 Vignettierungskorrektur (**Q 421**)

Protokoll der Bildbearbeitungen, die **5** mit [**Bildbearbeitung**] im Wiedergabe- $i$ -Menü vorgenommen wurden ( $\Box$  [244\)](#page-243-0). Die Bearbeitungen werden in der Reihenfolge ihrer Durchführung aufgeführt.

**6** Bildkommentar  $(\Box 720)$  $(\Box 720)$  $(\Box 720)$ 

### **Copyright-Informationen**

Copyright-Informationen werden nur angezeigt, wenn solche Daten mithilfe von [**Copyright-Informationen**] im Systemmenü mit der Aufnahme gespeichert wurden.

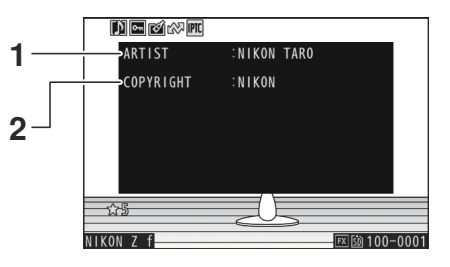

**1** Fotograf ( $\Box$  [721\)](#page-720-0) **2** Urheberrechtsinhaber ( $\Box$  [721](#page-720-0))

#### **Positionsdaten** п

Die Positionsdaten müssen von einem Mobilgerät heruntergeladen werden; sie werden nur angezeigt, wenn sie zum Zeitpunkt der Aufnahme in das Bild eingebettet wurden.

- Welche Datentypen aufgelistet werden, hängt vom Mobilgerät ab, von dem die Daten stammen.
- Die mit Videofilmen gespeicherten Positionsdaten beziehen sich auf den Beginn der Aufnahme.
- Beachten Sie, dass in Abhängigkeit von der Version des Geräte-Betriebssystems und/oder der verwendeten SnapBridge-App die Kamera möglicherweise nicht in der Lage ist, Positionsdaten von Mobilgeräten herunterzuladen oder anzuzeigen.

### **IPTC-Daten**

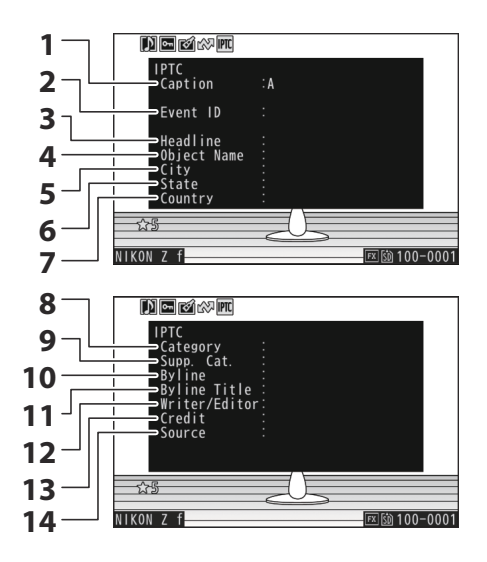

- Caption (Beschreibung des Bildinhalts)
- Event ID (Ereigniskennung)
- Headline (Titel)
- Object name (Kurzbezeichnung)
- City (Stadt)
- State (Bundesland/Kanton)
- Country (Land)
- Category (Kategorie)
- Supp. Cat. (frei wählbare Kategorien)
- 10 Byline (Name des Fotografen)
- 11 Byline title (Titel des Fotografen)
- Writer/Editor (Verfasser)
- 13 Credit (Bildagentur/Fotograf)
- 14 Source (Erstverbreiter)
# **Übersicht**

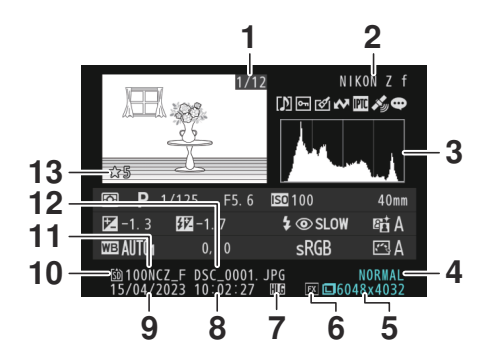

- Bildnummer/Gesamtanzahl der Bilder **1**
- 2 Kameramodell
- **3** Histogramm ( $\Box$  [210](#page-209-0))
- $\overline{4}$  Bildqualität ( $\overline{1, 110}$
- **5** Bildgröße ( $\Box$  [112\)](#page-111-0)
- $6$  Bildfeld ( $\frac{\Box 108}{\Box 108}$  $\frac{\Box 108}{\Box 108}$  $\frac{\Box 108}{\Box 108}$
- **7** HLG-Symbol ( $\Box$  [402\)](#page-401-0)
- 8 Uhrzeit der Aufnahme (**Q 700**)
- **9** Aufnahmedatum ( $\frac{\Box 700}{\Box 700}$
- 10 Aktuelles Speicherkartenfach
- **11** Ordnername ( $\Box$  [389](#page-388-0))
- **12** Dateiname ( $\frac{\square}{\square}$  [393\)](#page-392-0)
- **13** Bewertung ( $\Box$  [231\)](#page-230-0)

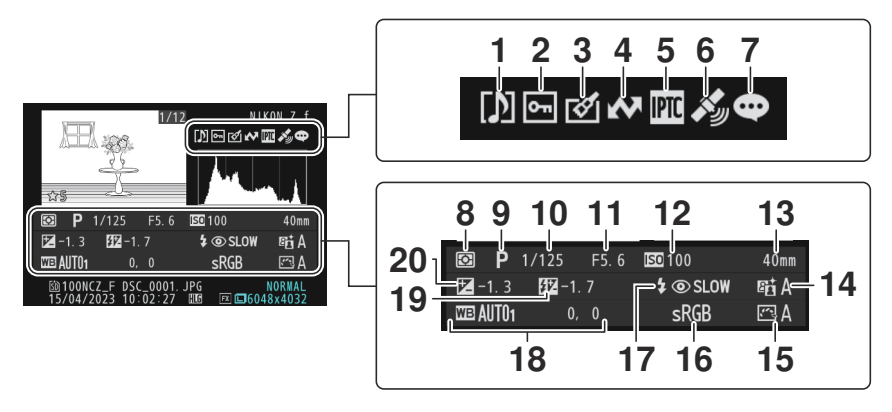

- **1** Symbol für Sprachnotiz ([288\)](#page-287-0)
- $2$  Schutzstatus ( $\Box$  [229\)](#page-228-0)
- **3** Symbol für Bildbearbeitung ( $\boxed{12, 244}$  $\boxed{12, 244}$  $\boxed{12, 244}$ )
- **4** Markierung für Übertragung (CD [233](#page-232-0))
- **5** Symbol für IPTC-Voreinstellung (2[723](#page-722-0))
- **6** Symbol für Positionsdaten
- **7** Anzeige für Bildkommentar (2[720\)](#page-719-0)
- **8** Belichtungsmessung (2 [429](#page-428-0))
- **9** Aufnahmemodus ( $\boxed{132}$  $\boxed{132}$  $\boxed{132}$
- **10** Belichtungszeit ( $\Box$  [133,](#page-132-0)  $\Box$  [136](#page-135-0))
- **11** Blende ( $\Box$  [135,](#page-134-0)  $\Box$  [136](#page-135-0))
- **12** ISO-Empfindlichkeit ( $\Box$  [154](#page-153-0))<sup>1</sup>
- 13 Brennweite
- 14 Active D-Lighting ( $\Box$  [417\)](#page-416-0)
- 15 Picture-Control-Konfiguration ( $\Box$  [179\)](#page-178-0)
- 16 Farbraum ( $\frac{\Box (1416)}{}$  $\frac{\Box (1416)}{}$  $\frac{\Box (1416)}{}$
- **17** Blitzmodus ( $\frac{12373}{2}$
- 18 Weißabgleich ( $\frac{\Box 159}{\Box 159}$  $\frac{\Box 159}{\Box 159}$  $\frac{\Box 159}{\Box 159}$ Farbtemperatur ( $\Box$  [169](#page-168-0)) Eigener Messwert (2 [173](#page-172-0)) Feinabstimmung des Weißabgleichs  $(D = 164)$  $(D = 164)$  $(D = 164)$
- **19** Blitzbelichtungskorrektur ( $\Box$  [376](#page-375-0))<sup>2</sup> Master-Steuerung<sup>2</sup>
- **20** Belichtungskorrekturwert ( $\Box$  [144](#page-143-0))
- Wird rot angezeigt, wenn das Bild mit ISO-Automatik aufgenommen wurde. 1
- 2 Wird nur angezeigt, wenn das Bild mit einem optionalen Blitzgerät (**Q [368](#page-367-0), Q 380**) aufgenommen wurde.

# **Datei-Info**

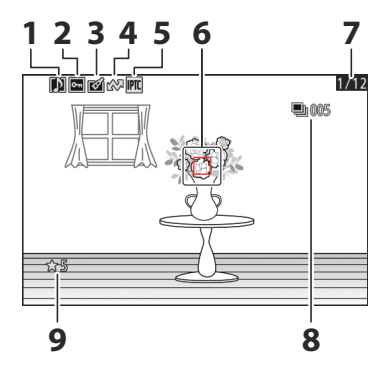

- **1** Symbol für Sprachnotiz ([288\)](#page-287-0)
- $2$  Schutzstatus ( $\Box$  [229\)](#page-228-0)
- **3** Symbol für Bildbearbeitung ( $\boxed{12, 244}$  $\boxed{12, 244}$  $\boxed{12, 244}$ )
- **4** Markierung für Übertragung (CD [233](#page-232-0))
- **5** Symbol für IPTC-Voreinstellung ( $\Box$  [723\)](#page-722-0)
- **6** Fokusmessfeld  $(\Box 124)^1$  $(\Box 124)^1$  $(\Box 124)^1$
- Bildnummer/Gesamtanzahl der Bilder **7**
- Erstes Bild der Serie / Gesamtzahl der **8** Bilder einer Serie ( $\Box$  [685](#page-684-0))<sup>2</sup>
- **9** Bewertung ( $\boxed{12231}$ )
- Wird nur angezeigt, wenn [**Fokusmessfeld**] für [**Optionen für Wiedergabeansicht**] im 1 Wiedergabemenü gewählt ist.
- Wird bei jedem ersten Bild einer Serie angezeigt, wenn [**Markiere 1. Bild in Aufn.serie**] für 2[**Optionen für Wiedergabeansicht**] im Wiedergabemenü gewählt ist.

# **Die** i**-Taste (Wiedergabemodus)**

Das Drücken der  $i$ -Taste während der Einzelbild-, Zoom- oder Bildindex-Wiedergabe zeigt das  $i$ -Menü für die Wiedergabe an. Markieren Sie einen Menüpunkt und drücken Sie ® oder ® zur Auswahl.

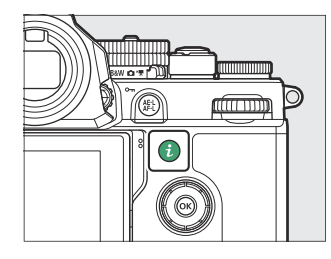

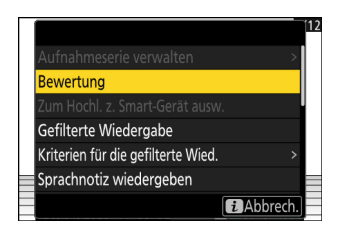

Um zur Wiedergabe zurückzukehren, drücken Sie die  $i$ -Taste nochmals.

# **Fotos**

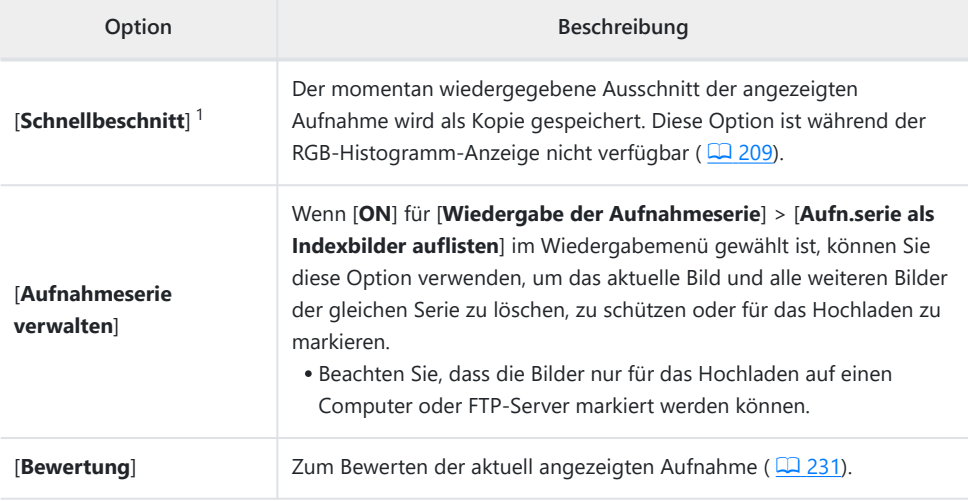

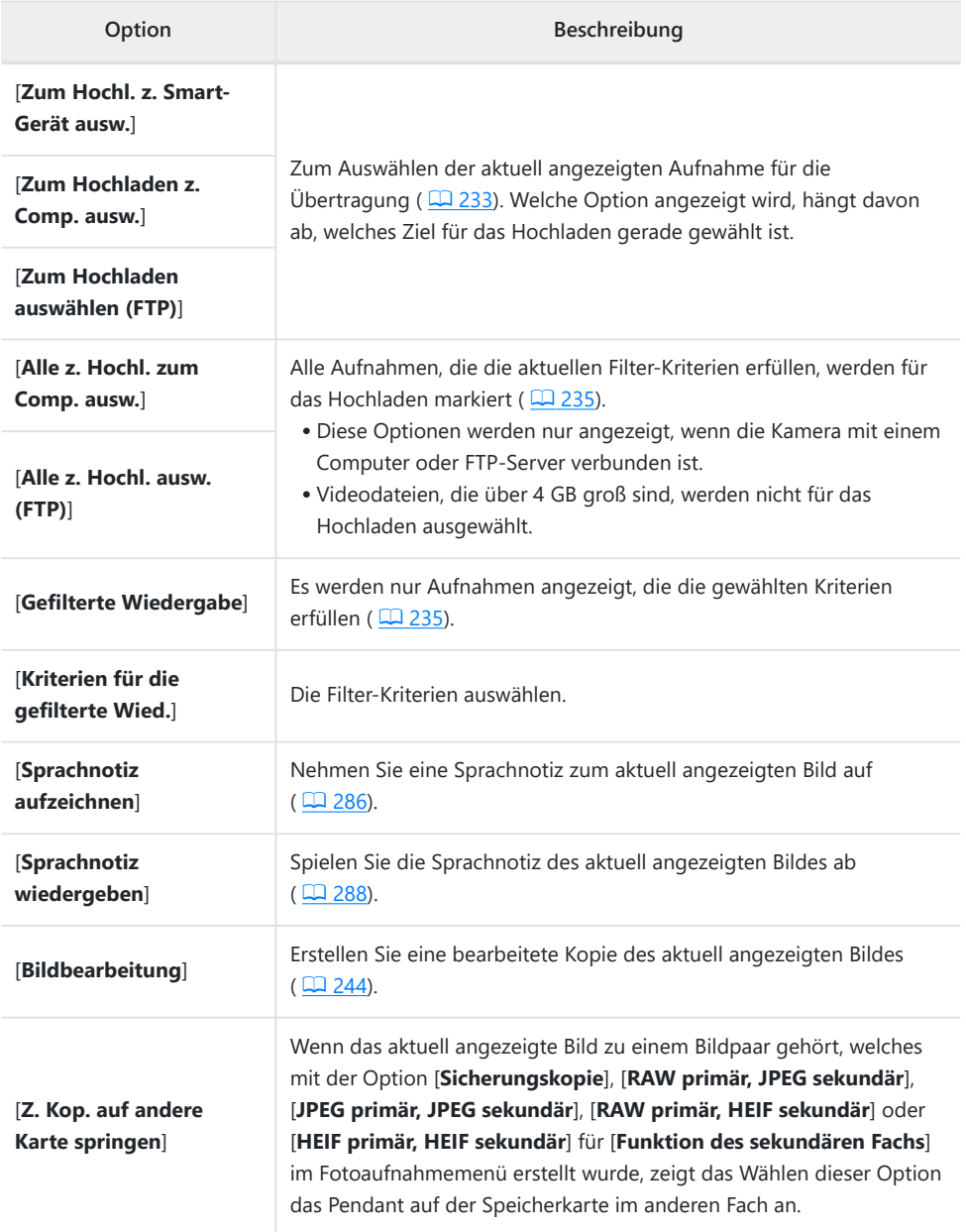

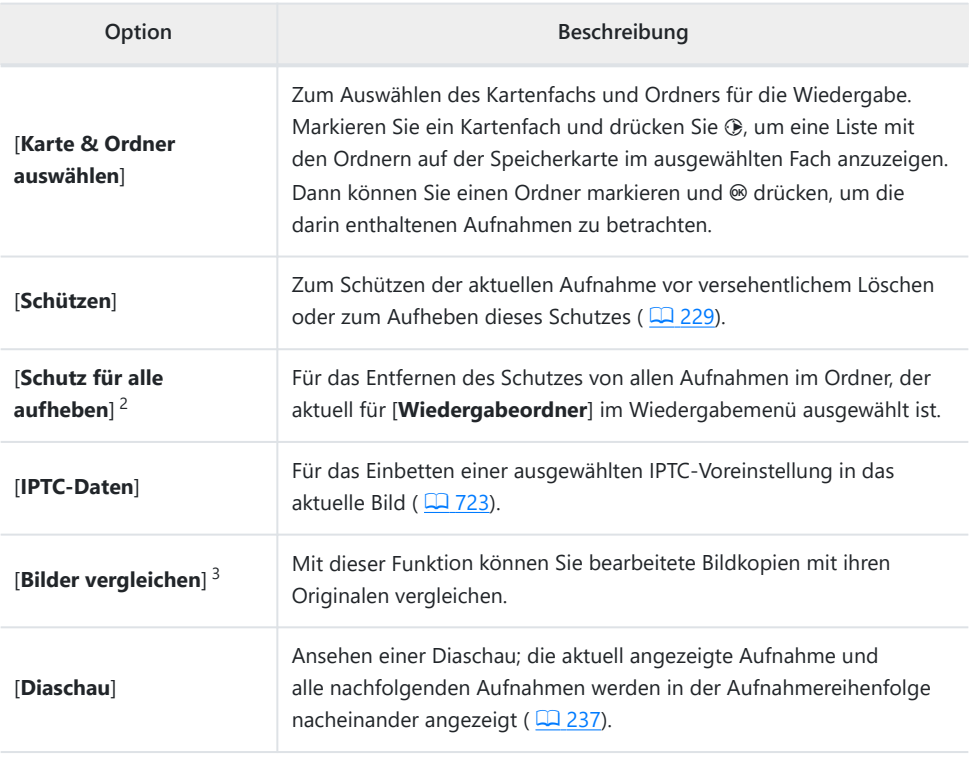

Nur während der Zoomwiedergabe verfügbar. 1

Nicht während der Zoomwiedergabe verfügbar. 2

3 Nur verfügbar, wenn eine bearbeitete Bildkopie (gekennzeichnet durch ein ⊠-Symbol) oder das Ausgangsbild für eine bearbeitete Kopie gewählt ist.

### **Tipp: »Bilder vergleichen«**

Mit [**Bilder vergleichen**] können Sie bearbeitete Bildkopien mit ihren unbearbeiteten Originalen vergleichen.

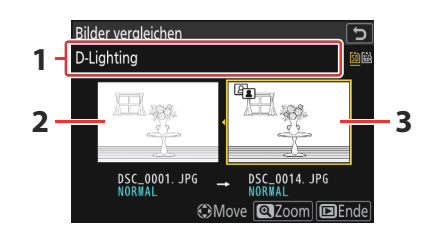

Bearbeitungsoption, mit der die Kopie **1** erstellt wurde

**3** Bearbeitete Kopie

- 2 Originalbild
- Das Originalbild wird links und die bearbeitete Kopie rechts angezeigt.
- Die Bildbearbeitungsfunktionen, mit denen die Kopie erstellt wurde, werden über den Bildern aufgeführt.
- Drücken Sie  $\circledast$  oder  $\circledast$ , um zwischen dem Originalbild und der bearbeiteten Kopie zu wechseln.
- Ist die Kopie eine Überlagerung aus mehreren Ursprungsbildern, zeigt das Drücken von  $\bigcirc$  oder  $\bigcirc$ die anderen Bilder an.
- Falls das Ursprungsbild mehrfach bearbeitet wurde, zeigt das Drücken von  $\bigcirc$  oder  $\bigcirc$  die anderen Bildkopien an.
- Um das markierte Bild monitorfüllend anzuzeigen, halten Sie die Taste ® gedrückt.
- Drücken Sie ®, um zur monitorfüllenden Wiedergabe des markierten Bildes zurückzukehren.
- Um zur Wiedergabe zurückzukehren, drücken Sie die E-Taste.
- Das Originalbild wird nicht angezeigt, wenn die Kopie von einem Foto erstellt wurde, das jetzt geschützt ist.
- Das Originalbild wird nicht angezeigt, wenn die Kopie von einem Foto erstellt wurde, das inzwischen gelöscht wurde.

# **Videos**

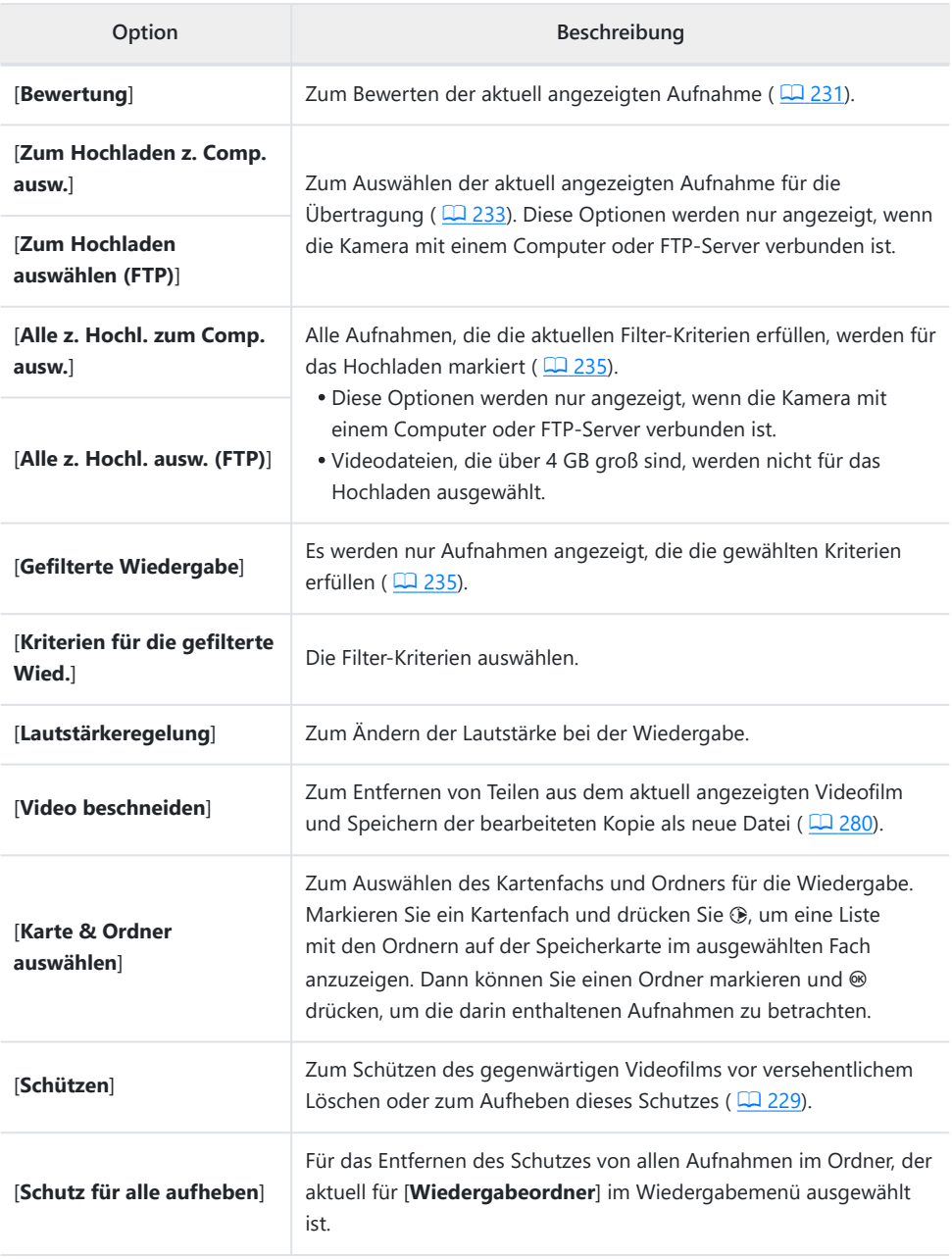

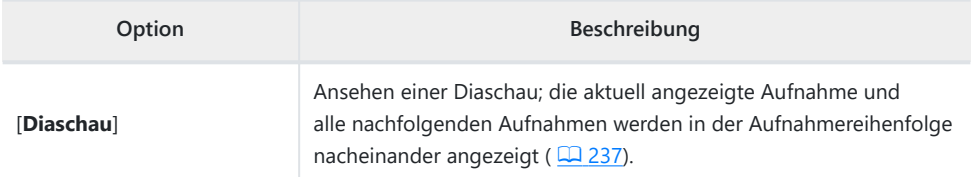

# **Videos (Wiedergabe angehalten)**

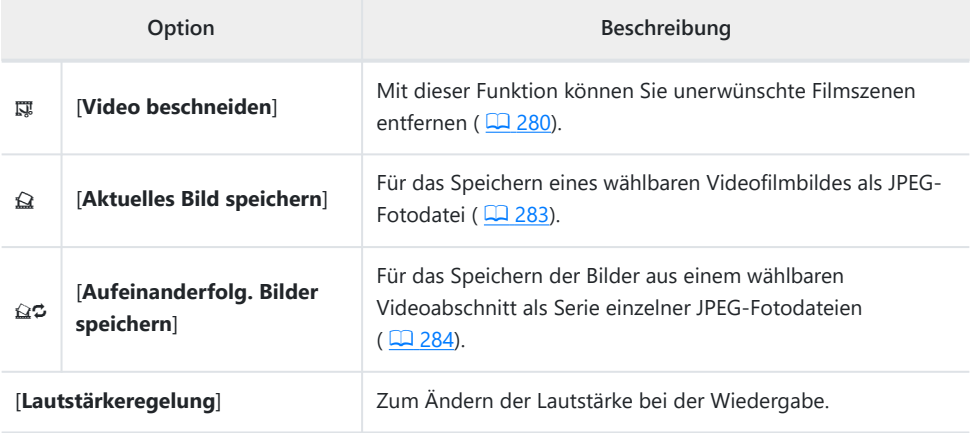

# **Ausschnittsvergrößerung (Zoomwiedergabe)**

Um die Bilddarstellung während der Einzelbildwiedergabe zu vergrößern, drücken Sie & oder ®; oder Sie tippen zweimal in schneller Folge auf den Monitor. Im Format [**FX (36×24)**] aufgenommene Fotos der Größen L, M und S lassen sich circa bis zu den maximalen Faktoren 24×, 18×, bzw. 12× vergrößern. Bei Zoomwiedergabe erkannte Gesichter werden durch weiße Rahmen markiert; drehen Sie das vordere Einstellrad, um andere Gesichter zu betrachten.

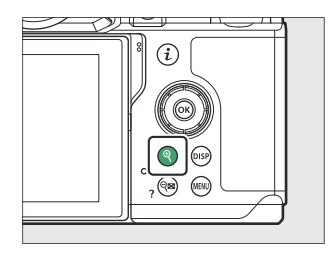

# **Zoomwiedergabe benutzen**

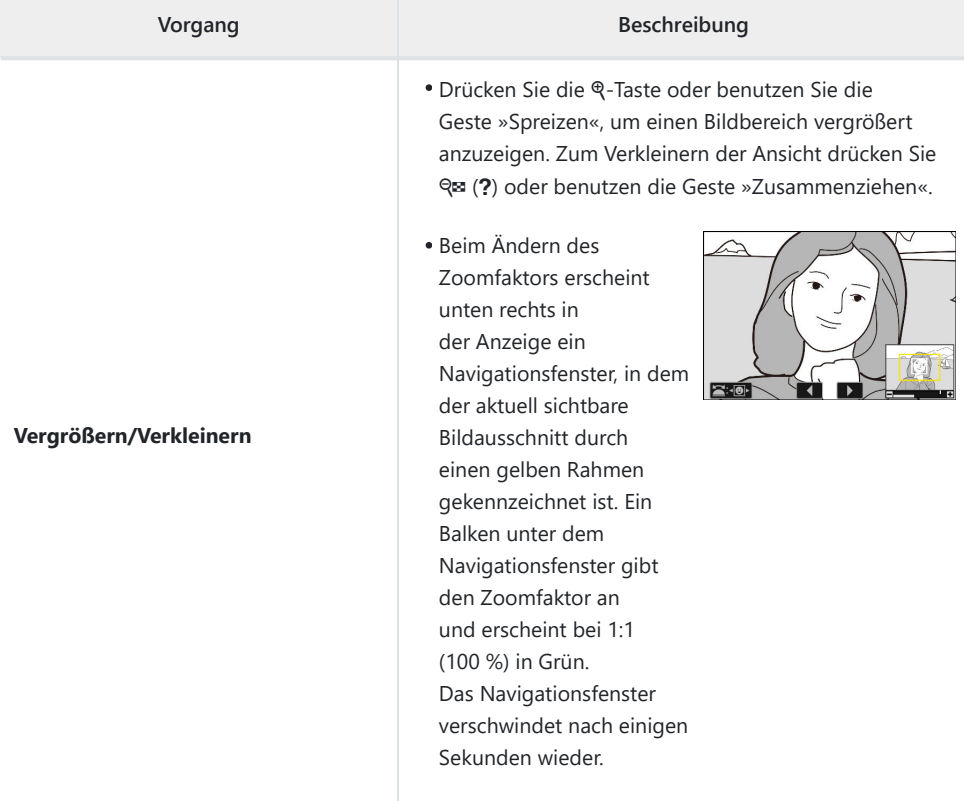

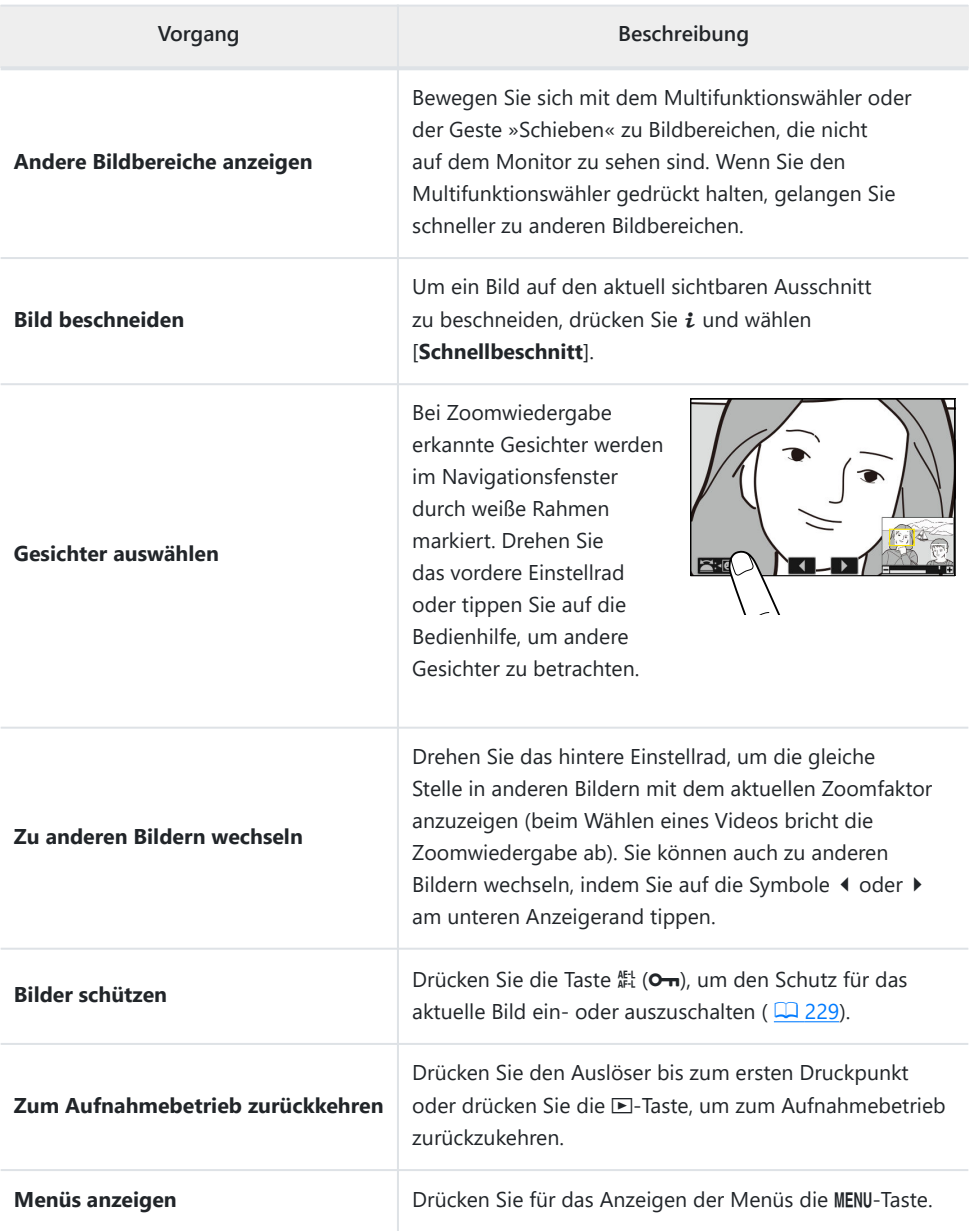

# <span id="page-228-0"></span>**Aufnahmen vor versehentlichem Löschen schützen**

Aufnahmen lassen sich gegen das versehentliche Löschen schützen. Geschützte Bilder werden jedoch beim Formatieren der Speicherkarte gelöscht ( $\Box$  [698](#page-697-0)).

- **Wählen Sie ein Bild aus.** *1*
	- Zeigen Sie das Bild in Einzelbildwiedergabe oder Zoomwiedergabe an.
	- Sie können die Aufnahme auch im Bildindex mit dem Multifunktionswähler markieren.
- **Drücken Sie die Taste 結 (O-n).** *2*

- Geschützte Bilder sind mit dem Symbol gekennzeichnet.
- Um den Schutz aufzuheben, zeigen Sie das Bild an oder markieren es im Bildindex und drücken erneut  $k\in\mathbb{C}$ .

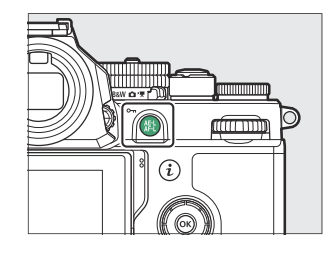

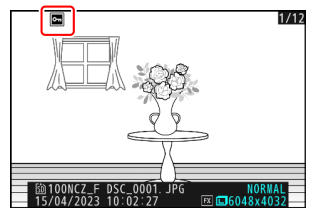

## **V** Sprachnotizen

Das Schützen von Fotos schützt gleichzeitig die dazu aufgenommenen Sprachnotizen. Sprachnotizen lassen sich nicht separat schützen.

### D **Beim Hochladen von geschützten Bildern per FTP beachten**

Die Dateikopien auf dem FTP-Server werden keinen Schutz besitzen, auch wenn dies bei den Originaldateien der Fall ist. Sie können Bilder mithilfe der Bewertungsfunktion kennzeichnen.

#### **Tipp: Löschschutz von allen Aufnahmen entfernen**

Wenn Sie den Schutz für alle Aufnahmen aufheben wollen, die sich im aktuell als [**Wiedergabeordner**] im Wiedergabemenü ausgewählten Ordner (oder Ordnern) befinden, drücken Sie die Tasten 鮭 (O-n) und  $\tilde{w}$  etwa zwei Sekunden lang während der Wiedergabe.

# <span id="page-230-0"></span>**Bilder bewerten**

Für das Bewerten von Bildern.

**Wählen Sie mit dem Multifunktionswähler das gewünschte** *1* **Bild und drücken Sie die** i**-Taste.**

**2** Markieren Sie [Bewertung] und drücken Sie  $\circledast$ .

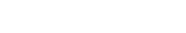

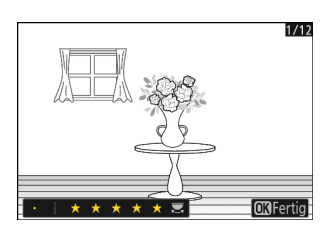

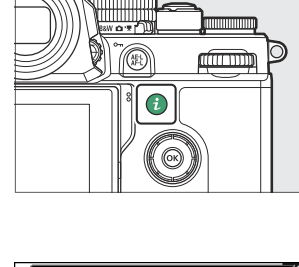

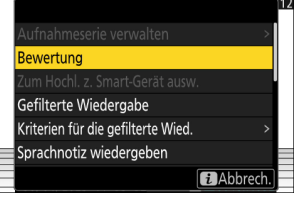

# **3** Bewerten Sie das Bild.

Drehen Sie das hintere Einstellrad, um die gewünschte Bewertung auszuwählen, und drücken Sie ® zum Sichern der Bewertung. Vergeben Sie eine Bewertung von null bis fünf Sterne, oder wählen Sie d, um das Bild als Kandidat zum späteren Löschen zu markieren.

### **Tipp: Bewertungen**

Die Bewertungen lassen sich auch mit NX Studio anzeigen.

#### **Tipp: Bilder mithilfe der Kamera-Bedienelemente bewerten**

Falls [**Bewertung**] mittels Individualfunktion f3 [**Ben.def. Bed.elemente (Wied.)**] einem Bedienelement zugewiesen wurde, lassen sich Bilder durch Gedrückthalten des Bedienelements und Drehen des hinteren Einstellrads bewerten.

# <span id="page-232-0"></span>**Bilder zum Hochladen auswählen**

Folgen Sie den nachstehenden Schritten, um die aktuell angezeigte Aufnahme für das Hochladen auf ein Mobilgerät, einen Computer oder FTP-Server auszuwählen.

- Die Optionen des  $i$ -Menüs für die Auswahl der zu übertragenden Aufnahmen variieren mit dem Typ des verbundenen Geräts:
	- [**Zum Hochl. z. Smart-Gerät ausw.**]: Wird angezeigt, wenn die Kamera mit einem Mobilgerät verbunden ist, wofür der Menüpunkt [**Mit Smart-Gerät verbinden**] im Netzwerkmenü benutzt wurde ( $\Box$  [752\)](#page-751-0).
	- [**Zum Hochladen z. Comp. ausw.**]: Wird angezeigt, wenn die Kamera mit einem Computer verbunden ist, wofür der Menüpunkt [**Verbinden mit dem Computer**] im Netzwerkmenü benutzt wurde ( $\Box$  [758\)](#page-757-0).
	- [**Zum Hochladen auswählen (FTP)**]: Wird angezeigt, wenn die Kamera mit einem FTP-Server verbunden ist, wofür der Menüpunkt [**Verbinden mit FTP-Server**] im Netzwerkmenü benutzt wurde ( $\Box$  [763\)](#page-762-0).
- Wenn die Kamera per SnapBridge-App mit einem Mobilgerät verbunden ist, lassen sich keine Videos für das Hochladen auswählen.
- Die maximale Dateigröße für Videofilme, die auf anderem Wege übertragen werden, beträgt 4 GB.
	- **Wählen Sie das gewünschte Bild und drücken Sie die** i**-Taste.** *1*
	- **Markieren Sie [Zum Hochl. z. Smart-Gerät ausw.], [Zum** *2***Hochladen z. Comp. ausw.] oder [Zum Hochladen** auswählen (FTP)] und drücken Sie <sup>®</sup>.

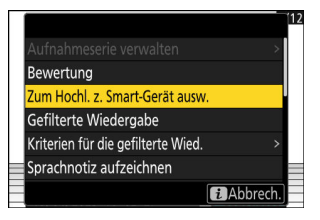

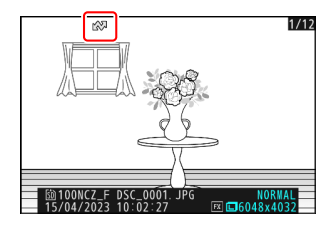

Bilder, die ein Mobilgerät als Ziel haben, tragen die Kennzeichnung W, während solche mit dem Ziel Computer oder FTP-Server mit **s** gekennzeichnet sind.

# D **Übertragungsmarkierung entfernen**

Um bei bestimmten Bildern die Übertragungsmarkierung wieder zu entfernen, müssen Sie die Schritte 1 und 2 wiederholen.

# <span id="page-234-0"></span>**Gefilterte Wiedergabe**

Wählen Sie [Gefilterte Wiedergabe] im  $i$ -Menü, um ausschließlich Bilder anzuzeigen, die den Kriterien entsprechen, die unter [**Kriterien für die gefilterte Wied.**] im Wiedergabemenü oder Wiedergabe-i-Menü festgelegt wurden.

# **»Kriterien für die gefilterte Wied.«**

Markieren Sie Optionen und drücken Sie ® zum Auswählen ( $\boxtimes$ ) oder Abwählen (U). Während der gefilterten Wiedergabe werden ausschließlich Bilder angezeigt, die sämtliche mit einem Häkchen (M) versehene Kriterien erfüllen.

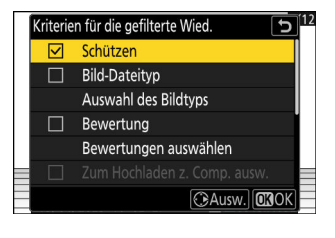

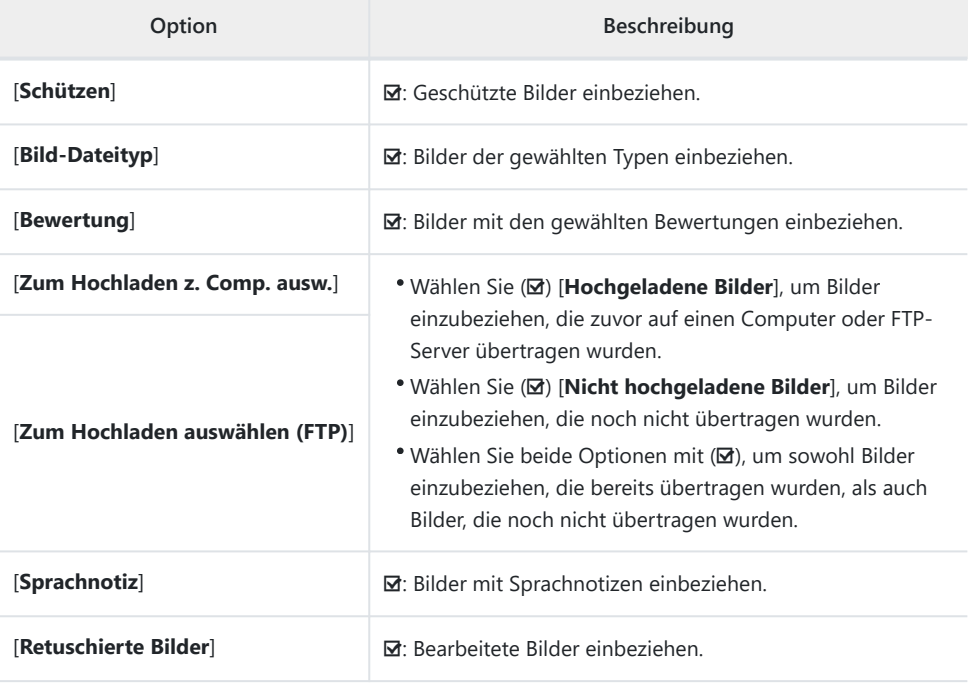

- Während der gefilterten Wiedergabe erscheint ein weißer Rahmen um die Anzeige.
- Um die gefilterte Wiedergabe zu beenden, wählen Sie erneut [**Gefilterte Wiedergabe**].

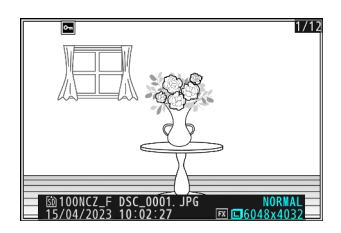

# <span id="page-236-0"></span>**Diaschau ansehen**

Wählen Sie [Diaschau] im i-Menü, wenn Sie eine Diaschau ansehen möchten, in der Fotos und/ oder Videos nacheinander in der Reihenfolge des Aufnahmezeitpunkts angezeigt werden. Sie können festlegen, wie lang jedes Foto in der Diaschau erscheinen soll.

**Wählen Sie mit dem Multifunktionswähler das Startbild und drücken Sie die** i**-Taste.** *1*

Die Diaschau beginnt mit dem gewählten Bild und setzt sich mit den Bildern fort, die danach aufgenommen wurden.

**2** Markieren Sie [Diaschau] und drücken Sie  $\circledast$ . Markieren Sie [Bildintervall] und drücken Sie <sup>®</sup>, um festzulegen, wie lang jedes Foto angezeigt werden soll.

- **3** Markieren Sie [Start] und drücken Sie  $\otimes$ .
	- Die Diaschau wird gestartet.
	- Im Falle von Videos wird die für [**Bildintervall**] gewählte Einstellung ignoriert; stattdessen erscheint das Anfangsbild des Videos für kurze Zeit, bevor das Video abgespielt wird.
	- Wenn die Schau zu Ende ist, erscheint eine Meldung, bevor die Kamera zur normalen Wiedergabe zurückkehrt.

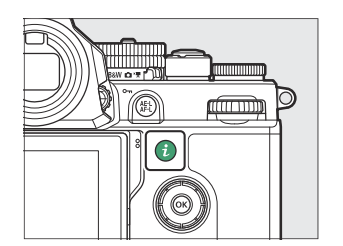

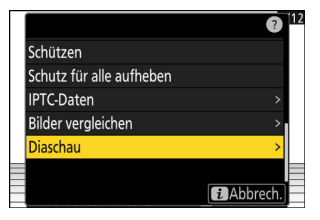

# **Während der Diaschau**

Während einer Diaschau können folgende Aktionen ausgeführt werden:

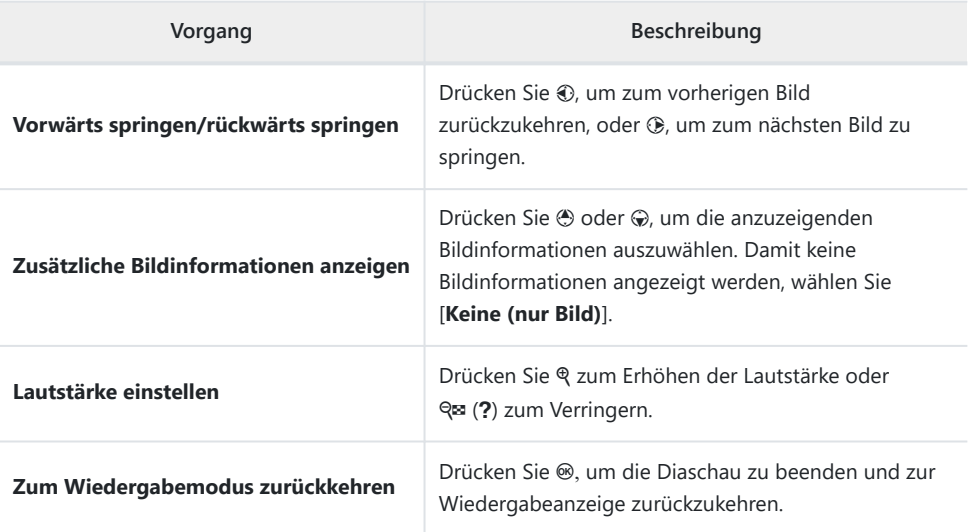

# **Bilder löschen**

Nachfolgend ist beschrieben, wie Bilder von Speicherkarten gelöscht werden. Beachten Sie, dass gelöschte Aufnahmen nicht wiederhergestellt werden können. Geschützte Bilder können jedoch nicht gelöscht werden.

# **Löschtaste verwenden**

Drücken Sie die Taste  $\tilde{w}$ , um die aktuell wiedergegebene Aufnahme zu löschen.

- **Wählen Sie mit dem Multifunktionswähler das gewünschte** *1* **Bild und drücken Sie die Taste**  $\tilde{p}$ **.** 
	- Es erscheint ein Bestätigungsdialog.
	- Wenn Sie die Aufnahme doch nicht löschen möchten, drücken Sie K.

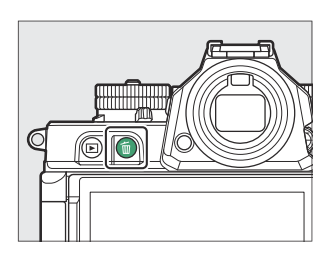

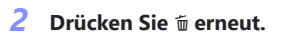

Das Bild wird gelöscht.

### **Tipp: Dateikopien löschen**

Wenn das beim Drücken der Taste in der Wiedergabeanzeige gewählte Bild auf zwei Speicherkarten in der Kamera aufgenommen wurde und eine andere Option als [**Reserve**] für [**Funktion des sekundären Fachs**] gewählt war, werden Sie gefragt, ob Sie beide Dateien oder nur die Datei auf der Karte im aktuellen Fach löschen möchten  $(\Box 395)$  $(\Box 395)$ .

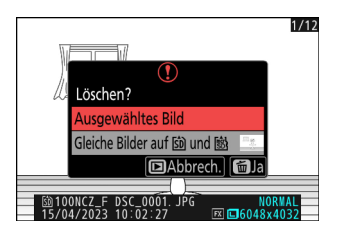

# **Mehrere Bilder löschen**

Benutzen Sie [**Löschen**] im Wiedergabemenü, um mehrere Bilder gleichzeitig zu löschen. Beachten Sie, dass es abhängig von der Anzahl der Bilder eine Weile dauern kann, bis alle Bilder gelöscht sind.

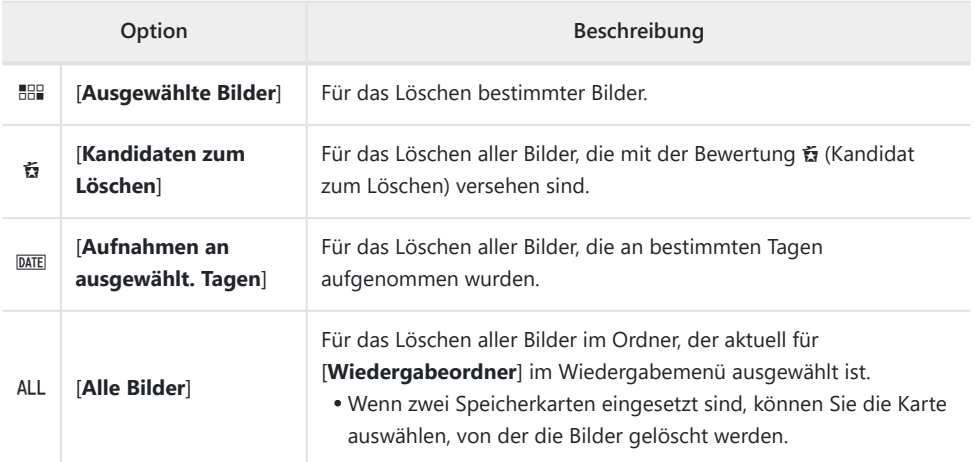

# **Ausgewählte Bilder löschen**

#### **Wählen Sie Bilder aus.** *1*

• Markieren Sie Bilder und drücken Sie zum Auswählen die Taste Q<sup>1</sup> (?); ausgewählte Bilder bekommen ein Häkchen ( $\odot$ ). Um das Häkchen wieder zu entfernen ( $\odot$ ) und die Auswahl für das aktuelle Bild aufzuheben, drücken Sie die Taste Q<sup>3</sup> (?) nochmals.

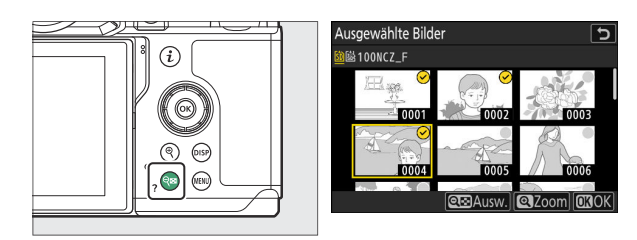

- Wiederholen Sie dies, bis alle gewünschten Bilder ausgewählt sind.
- Um das markierte Bild monitorfüllend anzuzeigen, halten Sie die Taste & gedrückt.

# **Löschen Sie die Bilder.** *2*

- Drücken Sie ®; es erscheint eine Sicherheitsabfrage.
- Markieren Sie [**Ja**] und drücken Sie <sup>®</sup>, um die ausgewählten Bilder zu löschen.

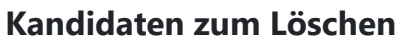

#### **Wählen Sie Bilder aus.** *1*

- Die Kamera listet alle Bilder auf, die mit der Bewertung & (Kandidat zum Löschen) versehen sind. Bilder, die Sie im Moment nicht löschen möchten, lassen sich durch Markieren mit dem Multifunktionswähler und Drücken von Q (?) abwählen.
- Um das markierte Bild monitorfüllend anzuzeigen, halten Sie die Taste ® gedrückt.

### **Löschen Sie die Bilder.** *2*

- Drücken Sie ®; es erscheint eine Sicherheitsabfrage.
- Markieren Sie [Ja] und drücken Sie <sup>®</sup>, um die ausgewählten Bilder zu löschen.

# **Aufnahmen an ausgewählten Tagen**

#### **Wählen Sie ein Datum oder mehrere Tage aus.** *1*

- Markieren Sie Tage mit dem Multifunktionswähler und drücken Sie 2 zum Auswählen; die ausgewählten Tage sind mit Ø-Symbolen gekennzeichnet. Ausgewählte Tage lassen sich durch nochmaliges Drücken von  $@$  wieder abwählen.
- Wiederholen Sie dies, bis alle gewünschten Tage ausgewählt sind.

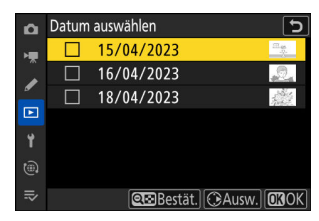

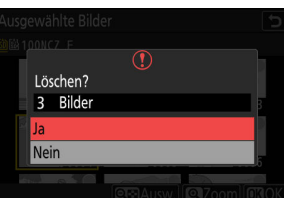

# **Löschen Sie die Bilder.** *2*

- Drücken Sie ®; es erscheint eine Sicherheitsabfrage.
- Markieren Sie [Ja] und drücken Sie <sup>®</sup>, um alle Bilder zu löschen, die an den ausgewählten Tagen aufgenommen wurden.

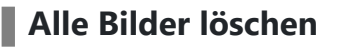

**Wählen Sie eine Speicherkarte.** *1*

> Drücken Sie  $\oplus$  oder  $\oplus$ , um das Fach zu markieren, in dem sich die Speicherkarte mit den zu löschenden Bildern befindet, und drücken Sie ®.

# **Löschen Sie die Bilder.** *2*

- Eine Sicherheitsabfrage erscheint, in der der Name des Ordners genannt ist, dessen Bilder gelöscht werden sollen. Markieren Sie [**Ja**] und drücken Sie <sup>®</sup>, um alle Bilder im Ordner zu löschen. Bei dem betroffenen Ordner handelt es sich um den zuvor mittels [**Wiedergabeordner**] im Wiedergabemenü ausgewählten Ordner.
- Beachten Sie, dass es abhängig von der Anzahl der Bilder eine Weile dauern kann, bis alle Bilder gelöscht sind.

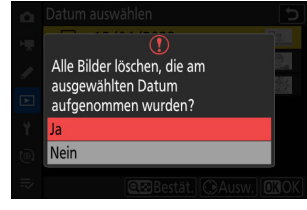

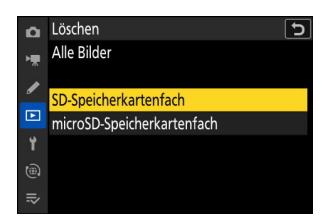

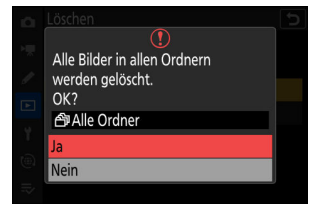

# <span id="page-243-0"></span>**Fotos bearbeiten**

# **Fotos bearbeiten**

Von vorhandenen Bildern lassen sich bearbeitete Kopien erstellen. Die bearbeiteten Bilder werden als neue Dateien separat von den Originaldateien gespeichert.

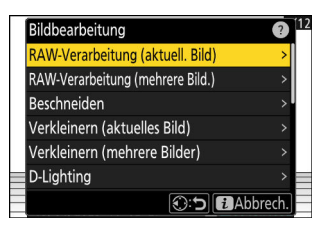

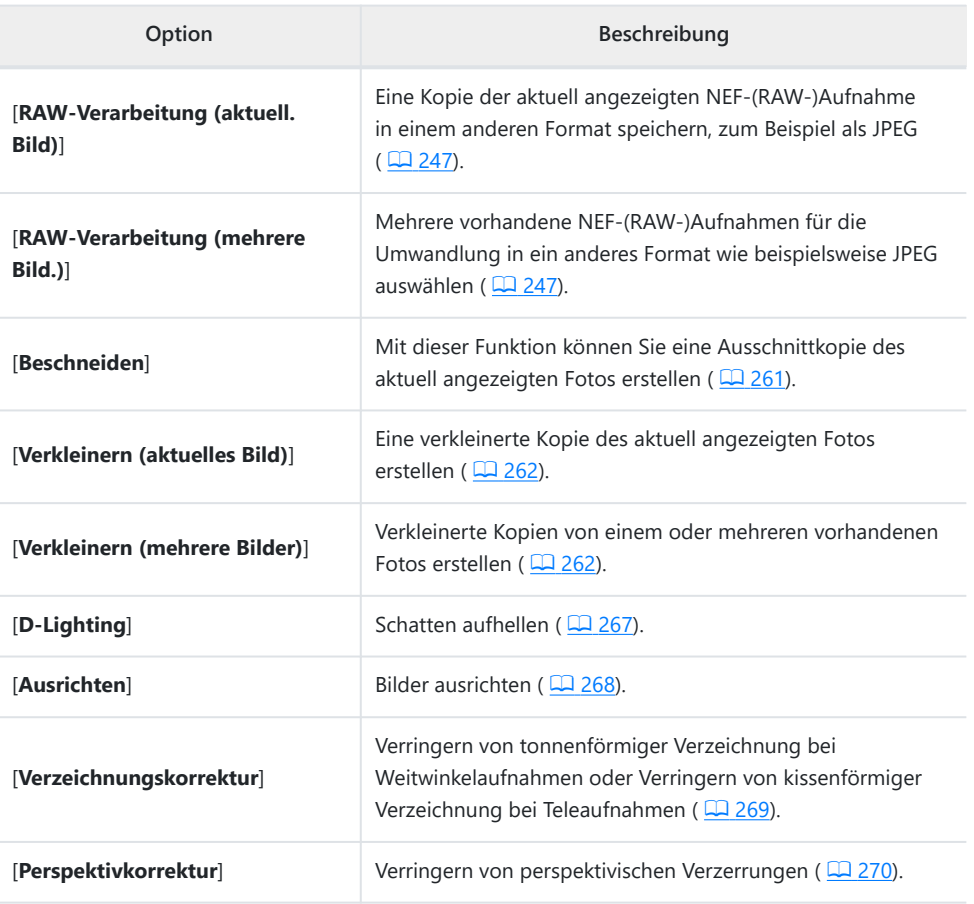

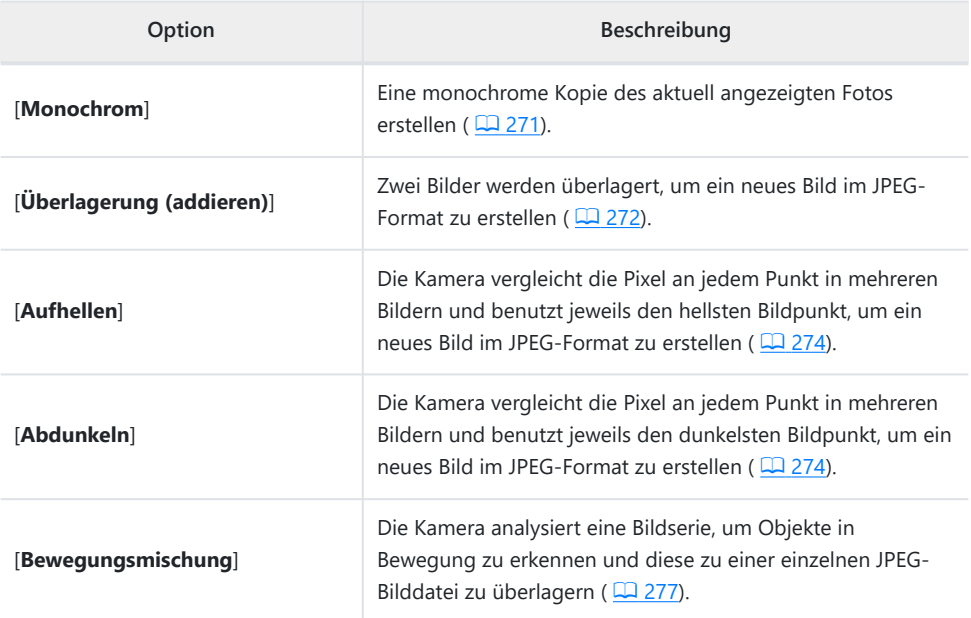

### **Wählen Sie mit dem Multifunktionswähler das gewünschte** *1* **Bild und drücken Sie die** i**-Taste.**

Für die Funktionen [**RAW-Verarbeitung (mehrere Bild.)**] und [**Verkleinern (mehrere Bilder)**] müssen Sie kein Bild auswählen, weil dies später geschieht.

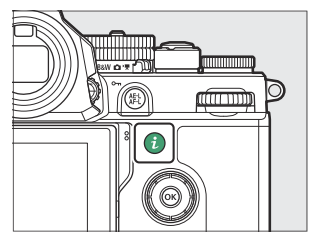

### **2** Markieren Sie [Bildbearbeitung] und drücken Sie  $\circledast$ .

**Markieren Sie die gewünschte Bearbeitungsfunktion und drücken Sie** 2**.** *3*

### **Wählen Sie Bildbearbeitungsoptionen aus.** *4*

- Weitere Informationen finden Sie im Abschnitt über den gewählten Menüpunkt.
- Um die Funktion ohne das Erstellen einer bearbeiteten Kopie zu verlassen, drücken Sie E. Damit kehren Sie zur Wiedergabeanzeige zurück.

## **Erstellen Sie eine bearbeitete Kopie.** *5*

- Weitere Informationen finden Sie im Abschnitt über den gewählten Menüpunkt.
- Bearbeitete Kopien sind mit dem @-Symbol gekennzeichnet.

#### **D** Bei der Bildbearbeitung beachten

- Die Kamera kann möglicherweise Bilder nicht anzeigen oder bearbeiten, die mit anderen Kameras aufgenommen oder bearbeitet wurden, oder die auf einem Computer bearbeitet wurden.
- Wenn für eine relativ kurze Zeit keine Bedienung an der Kamera erfolgt, schaltet sich die Anzeige ab und jegliche nicht gespeicherte Änderungen gehen verloren. Damit der Monitor länger eingeschaltet bleibt, können Sie eine entsprechende Menü-Anzeigedauer mit der Individualfunktion c3 [**Ausschaltverzögerung**] > [**Menüs**] einstellen.

#### **D** Beim Bearbeiten von Bildkopien beachten

- Die meisten Optionen sind auf Kopien anwendbar, die mithilfe anderer Bearbeitungsoptionen erstellt wurden; Mehrfachbearbeitungen können jedoch zu geringerer Bildqualität oder unnatürlichen Farben führen.
- Die resultierende Bildwirkung kann von der Reihenfolge abhängen, in der die Bearbeitungen vorgenommen wurden.
- Je nachdem, mit welchen Bearbeitungsfunktionen die Bildkopie erzeugt wurde, stehen manche Optionen nicht zur Verfügung.
- Menüpunkte für [**Bildbearbeitung**] im  $i$ -Menü, die sich auf das aktuelle Bild nicht anwenden lassen, sind grau dargestellt und nicht wählbar.

### D **Bildqualität**

- Bearbeitete Kopien von NEF-(RAW-)Aufnahmen werden als JPEG oder HEIF mit der Einstellung [**JPEG/HEIF Fine**m] für [**Bildqualität**] gespeichert.
- Kopien von JPEG- und HEIF-Bildern übernehmen die Bildqualitätseinstellung des Originals.
- Im Falle von Dual-Format-Aufnahmen, die mit Bildqualitätseinstellungen RAW + JPEG/HEIF auf der gleichen Speicherkarte gesichert sind, wird nur die NEF-(RAW-)Datei bearbeitet.

#### D **Bildgröße**

Mit Ausnahme von Bildkopien, die mit [**RAW-Verarbeitung (aktuell. Bild)**], [**RAW-Verarbeitung (mehrere Bild.)**], [**Beschneiden**], [**Verkleinern (aktuelles Bild)**] oder [**Verkleinern (mehrere Bilder)**] erstellt wurden, übernehmen die Kopien die Bildgröße des Originals.

# <span id="page-246-0"></span>**RAW-Verarbeitung**

Mit der RAW-Verarbeitung lassen sich NEF-(RAW-)Aufnahmen in anderen Formaten, zum Beispiel JPEG, abspeichern. Abhängig davon, welcher Tonmodus bei der Aufnahme gewählt war, lassen sich die Bildkopien entweder im JPEG- oder HEIF-Format erstellen.

#### **D** Bei der RAW-Verarbeitung beachten

Die RAW-Verarbeitung steht nur für NEF-(RAW-)Aufnahmen aus dieser Kamera zur Verfügung. Bilder in anderen Formaten sowie NEF-(RAW-)Fotos, die mit anderen Kameras oder NX Tether aufgenommen wurden, können nicht gewählt werden.

# **Im Tonmodus »SDR« entstandene Aufnahmen verarbeiten**

Bei der Anwendung der RAW-Verarbeitung auf Fotos, die im Tonmodus [**SDR**] aufgenommen wurden, entstehen JPEG-Bildkopien.

# **Das aktuell angezeigte Bild verarbeiten**

**Zeigen Sie ein NEF-(RAW-)Foto an, das mit dem Tonmodus [SDR] aufgenommen wurde, und drücken Sie dann die** i**-Taste.** *1*

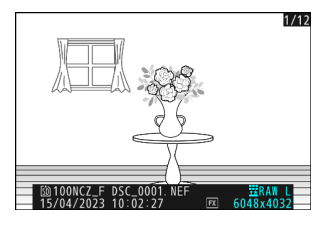

**Wählen Sie [Bildbearbeitung] im** i**-Menü, markieren Sie** *2***dann [RAW-Verarbeitung (aktuell. Bild)] und drücken Sie** 2**.**

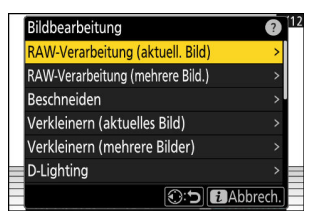

# **Wählen Sie ein Speicherziel.** *3*

- Drücken Sie (4) oder  $\odot$  zum Markieren eines Kartenfachs und drücken Sie ®.
- Sie werden nicht nach dem Kartenfach gefragt, wenn sich nur eine Speicherkarte in der Kamera befindet.

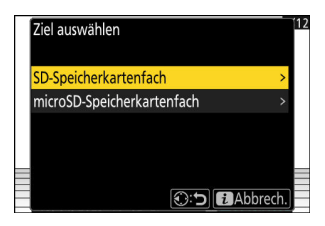

## **Wählen Sie in der Anzeige [RAW-Verarbeitung] die Einstellungen für die JPEG-Bildkopie.** *4*

- Folgende Einstellungen können Sie vornehmen:
	- Bildqualität (<u>Q 110</u>)
	- Bildgröße (<u>Q 112</u>)
	- Belichtungskorrektur (21[144\)](#page-143-0)
	- Weißabgleich ( $\Box$ [159](#page-158-0))
	- Picture Control konfigur. (2 [179](#page-178-0))
	- Farbraum ( $\Box$  [416](#page-415-0))
	- Active D-Lighting (2[417](#page-416-0))
	- Rauschunterdrück. bei ISO+ (2[420](#page-419-0))
	- Vignettierungskorrektur (Daul [421\)](#page-420-0)
	- Beugungsausgleich (2[422\)](#page-421-0)
	- Ausgewogener Porträteindruck (2[425](#page-424-0))
- In einigen Fällen erscheinen die bei der Aufnahme wirksamen Einstellungen unter der Vorschau.
- Um die Einstellungen zu übernehmen, die beim Fotografieren wirksam waren (falls verfügbar), wählen Sie [**Original**].
- Das Vorschaubild zeigt die Wirkung der Bildbearbeitung. Für die Anzeige des unbearbeiteten Bildes halten Sie die **DISP**-Taste gedrückt.
- Die [**Belichtungskorrektur**] kann nur auf Werte zwischen –2 und +2 LW eingestellt werden.

### **Erstellen Sie die Bildkopie.** *5*

Markieren Sie [Ausführen] und drücken Sie <sup>®</sup>, um vom ausgewählten Foto eine JPEG-Version zu speichern.

# **Mehrere Bilder verarbeiten**

п

**Zeigen Sie ein NEF-(RAW-)Foto an, das mit dem Tonmodus** *1* **[SDR] aufgenommen wurde, und drücken Sie dann die** i**-Taste.**

**Wählen Sie [Bildbearbeitung] im** i**-Menü, markieren Sie** *2***dann [RAW-Verarbeitung (mehrere Bild.)] und drücken Sie** 2**.**

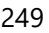

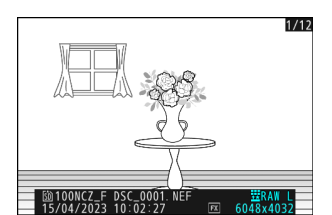

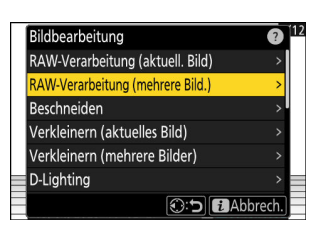

**Legen Sie fest, wie die Bilder ausgewählt und wo die** *3* **Bildkopien gespeichert werden.**

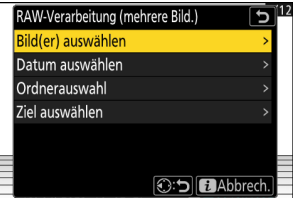

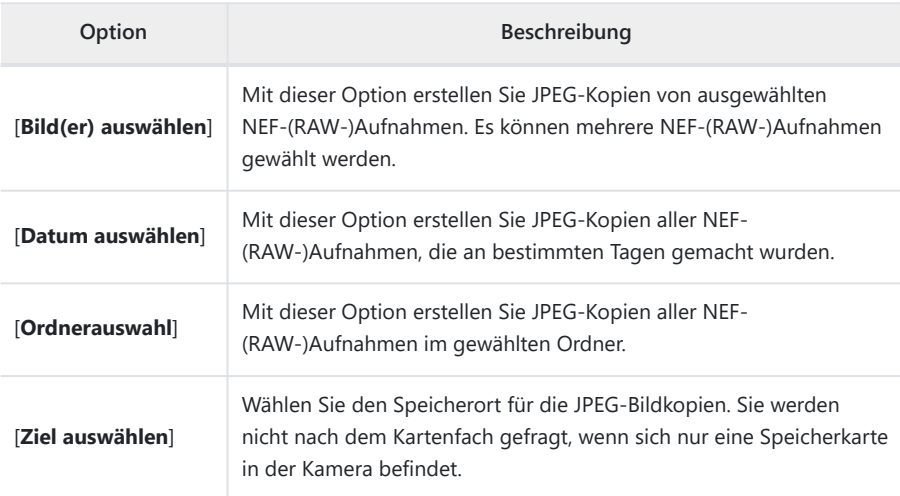

Wenn Sie [**Bild(er) auswählen**] gewählt haben, fahren Sie mit Schritt 5 fort.

## **Wählen Sie das Kartenfach, das als Quelle dienen soll.** *4*

- Markieren Sie das Fach mit der Speicherkarte, auf der sich die NEF-(RAW-)Aufnahmen befinden, und drücken Sie ®.
- Sie werden nicht nach dem Kartenfach gefragt, wenn sich nur eine Speicherkarte in der Kamera befindet.

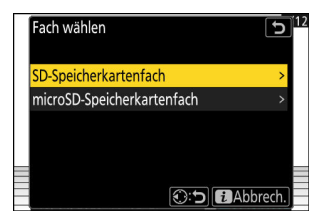

**Wählen Sie die Fotos aus.** *5*

#### **Wenn Sie [Bild(er) auswählen] gewählt haben:**

- Markieren Sie Bilder mit dem Multifunktionswähler.
- Um das markierte Bild monitorfüllend anzuzeigen, halten Sie die Taste & gedrückt.
- Zum Auswählen des markierten Bildes drücken Sie die Taste Q (?). Gewählte Bilder sind mit einem Häkchen ( $\odot$ ) gekennzeichnet. Um das Häkchen wieder zu entfernen ( $\bigcap$ ) und die Auswahl für das aktuelle Bild aufzuheben, drücken Sie die Taste Q (?) nochmals. Sämtliche Bilder werden mit den gleichen Einstellungen verarbeitet.
- Drücken Sie ® um fortzufahren, nachdem die Auswahl vollständig ist.

#### **Wenn Sie [Datum auswählen] gewählt haben:**

- Markieren Sie die Tage mit dem Multifunktionswähler und drücken Sie () zum Auswählen (Ø) oder Abwählen (□).
- Alle geeigneten Bilder, die an den mit einem Häkchen (M) markierten Tagen aufgenommen worden sind, werden mit den gleichen Einstellungen verarbeitet.
- Drücken Sie ® um fortzufahren, nachdem die Auswahl vollständig ist.

#### **Wenn Sie [Ordnerauswahl] gewählt haben:**

Markieren Sie einen Ordner und drücken Sie ® zum Auswählen; alle geeigneten Bilder im gewählten Ordner werden mit den gleichen Einstellungen verarbeitet.

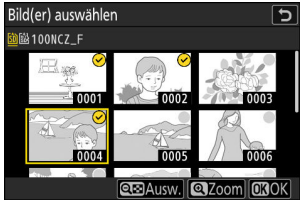

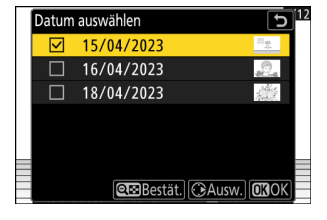

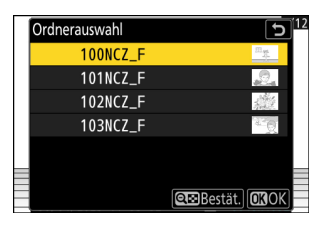

## **Wählen Sie in der Anzeige [RAW-Verarbeitung] die Einstellungen für die JPEG-Bildkopien.** *6*

- Folgende Einstellungen können Sie vornehmen:
	- Bildqualität (<u>Q 110</u>)
	- Bildgröße (<u>Q 112</u>)
	- Belichtungskorrektur (21[144\)](#page-143-0)
	- Weißabgleich ( $\Box$  [159](#page-158-0))
	- Picture Control konfigur. (2 [179](#page-178-0))
	- Farbraum (2[416](#page-415-0))
	- Active D-Lighting (2[417](#page-416-0))
	- Rauschunterdrück. bei ISO+ (2[420](#page-419-0))
	- Vignettierungskorrektur (Daul [421\)](#page-420-0)
	- Beugungsausgleich (2[422\)](#page-421-0)
	- Ausgewogener Porträteindruck (2[425](#page-424-0))
- Um die Einstellungen zu übernehmen, die beim Fotografieren wirksam waren (falls verfügbar), wählen Sie [**Original**].
- Das Vorschaubild zeigt die Wirkung der Bildbearbeitung. Für die Anzeige unbearbeiteter Bilder halten Sie die **DISP**-Taste gedrückt.
- Die [**Belichtungskorrektur**] kann nur auf Werte zwischen –2 und +2 LW eingestellt werden.

# **Erstellen Sie die Bildkopien.** *7*

- Markieren Sie [**Ausführen**] und drücken Sie <sup>®</sup>, um einen Bestätigungsdialog anzuzeigen; markieren Sie dann [**Ja**] und drücken Sie J, um JPEG-Versionen von den ausgewählten Fotos zu speichern.
- Um den Vorgang abzubrechen, bevor alle Bildkopien erstellt sind, drücken Sie die MENU-Taste; wenn ein Bestätigungsdialog erscheint, markieren Sie [Ja] und drücken Sie <sup>®</sup>.
## **Im Tonmodus »HLG« entstandene Aufnahmen verarbeiten**

Bei der Anwendung der RAW-Verarbeitung auf Fotos, die im Tonmodus [**HLG**] aufgenommen wurden, entstehen HEIF-Bildkopien.

• NEF-(RAW-)Aufnahmen im Tonmodus [HLG] lassen sich auch im JPEG-Format speichern ( $\Box$  [255\)](#page-254-0). JPEG-Bildkopien können jedoch mehr »Rauschen« (zufällig angeordnete helle Pixel, Schleier oder Streifen) aufweisen als es bei JPEG-Bildkopien der Fall ist, die aus NEF-(RAW-)Aufnahmen im Tonmodus [**SDR**] erstellt wurden.

## **Das aktuell angezeigte Bild verarbeiten**

**Zeigen Sie ein NEF-(RAW-)Foto an, das mit dem Tonmodus [HLG] aufgenommen wurde, und drücken Sie dann die** i**-Taste.** *1*

Wählen Sie ein Bild, das mit einem HLG-Symbol gekennzeichnet ist.

**Wählen Sie [Bildbearbeitung] im** i**-Menü, markieren Sie** *2* **dann [RAW-Verarbeitung (aktuell. Bild)] und drücken Sie** 2**.**

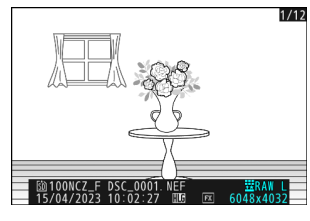

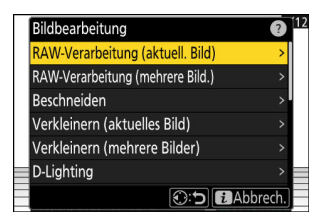

## Ziel auswählen D-Speicherkartenfach microSD-Speicherkartenfach **O:5 MAbbrech**

### **Wählen Sie ein Speicherziel.** *3*

- Drücken Sie (4) oder  $\odot$  zum Markieren eines Kartenfachs und drücken Sie ®.
- Sie werden nicht nach dem Kartenfach gefragt, wenn sich nur eine Speicherkarte in der Kamera befindet.

**Wählen Sie in der Anzeige [RAW-Verarbeitung (HEIF)] die Einstellungen für die HEIF-***4* **Bildkopie.**

- Folgende Einstellungen können Sie vornehmen:
	- Bildqualität (<u>Q 110</u>)
	- Bildgröße (<u>Q 112</u>)
	- Belichtungskorrektur (<u>Q 144</u>)
	- Weißabgleich ( $\Box$  [159](#page-158-0))
	- Picture-Control-Konfiguration (HLG; 2[411](#page-410-0))
	- Rauschunterdrück. bei ISO+ (2[420](#page-419-0))
	- Vignettierungskorrektur (Daul [421\)](#page-420-0)
	- Beugungsausgleich (2[422\)](#page-421-0)
	- Ausgewogener Porträteindruck (2[425](#page-424-0))
	- Zur RAW-Verarbeitung (JPEG)
- In einigen Fällen erscheinen die bei der Aufnahme wirksamen Einstellungen unter der Vorschau.
- Um die Einstellungen zu übernehmen, die beim Fotografieren wirksam waren (falls verfügbar), wählen Sie [**Original**].
- Das Vorschaubild zeigt die Wirkung der Bildbearbeitung. Für die Anzeige des unbearbeiteten Bildes halten Sie die **DISP**-Taste gedrückt.
- Die [**Belichtungskorrektur**] kann nur auf Werte zwischen –2 und +2 LW eingestellt werden.
- [**Farbraum**] steht fest auf »BT.2100«.
- [**Active D-Lighting**] kann nicht verändert werden.

### **Erstellen Sie die Bildkopie.** *5*

Markieren Sie [AUSF. (speich. im HEIF-Format)] und drücken Sie <sup>®</sup>, um vom ausgewählten Foto eine HEIF-Version zu speichern.

<span id="page-254-0"></span>**Tipp: JPEG-Bildkopien von RAW-Aufnahmen erstellen, die im Tonmodus HLG entstanden sind** Das Wählen von [**Zur RAW-Verarbeitung (JPEG)**] in Schritt 4 zeigt den Dialog [**RAW-Verarbeitung (JPEG)**] an, wo Sie Einstellungen für das Speichern der Bildkopie im JPEG-Format vornehmen können. Zum Speichern der JPEG-Kopie markieren Sie [AUSF. (speich. im JPEG-Format)] und drücken <sup>®</sup>.

- Die Belichtung der JPEG-Kopien, die durch Anwenden von [**RAW-Verarbeitung (JPEG)**] aus RAW-Aufnahmen im Tonmodus HLG entstehen, ist um etwa 2 LW geringer als bei JPEG-Kopien, die von RAW-Aufnahmen mit dem Tonmodus [**SDR**] stammen. Die Belichtung lässt sich nach Wunsch mit der Option [**Belichtungskorrektur**] im Dialog [**RAW-Verarbeitung (JPEG)**] korrigieren.
- [**Picture Control konfigur.**] erscheint in der Anzeige [**RAW-Verarbeitung (JPEG)**] an Stelle von [**Picture Control (HLG) konfig.**]. [**Original**] kann nicht gewählt werden.
- Sie können Einstellungen für [**Farbraum**] und [**Active D-Lighting**] vornehmen. Jedoch kann die Wahl einer Option für [**Active D-Lighting**] zu »Rauschen« (zufällig angeordnete helle Pixel, Schleier oder Streifen) führen.
- Für die Rückkehr zur Anzeige [**RAW-Verarbeitung (HEIF)**] wählen Sie [**Zur RAW-Verarbeitung (HEIF)**] im Dialog [**RAW-Verarbeitung (JPEG)**].
- Die gewählten Werte in den Anzeigen [**RAW-Verarbeitung (HEIF)**] und [**RAW-Verarbeitung (JPEG)**] werden getrennt gespeichert und nicht zurückgesetzt, wenn der Vorgang beendet ist oder wenn mittels [**Zur RAW-Verarbeitung (JPEG)**] oder [**Zur RAW-Verarbeitung (HEIF)**] von einer Anzeige auf die andere umgeschaltet wird.

## **Mehrere Bilder verarbeiten**

п

**Zeigen Sie ein NEF-(RAW-)Foto an, das mit dem Tonmodus** *1* **[HLG] aufgenommen wurde, und drücken Sie dann die** i**-Taste.**

Wählen Sie ein Bild, das mit einem HLG-Symbol gekennzeichnet ist.

**Wählen Sie [Bildbearbeitung] im** i**-Menü, markieren Sie** *2***dann [RAW-Verarbeitung (mehrere Bild.)] und drücken Sie** 2**.**

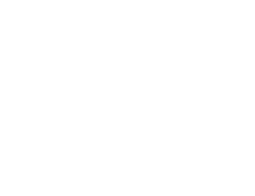

**O:5 BAbbrech** 

 $12$ 

 $\overline{\mathcal{D}}$ 

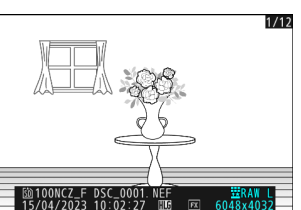

Bildbearbeitung

Beschneiden Verkleinern (aktuelles Bild) Verkleinern (mehrere Bilder)

D-Lighting

RAW-Verarbeitung (aktuell. Bild) RAW-Verarbeitung (mehrere Bild.)

**Legen Sie fest, wie die Bilder ausgewählt und wo die** *3* **Bildkopien gespeichert werden.**

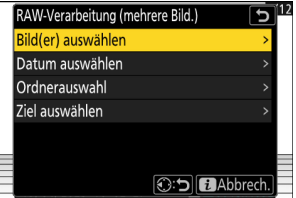

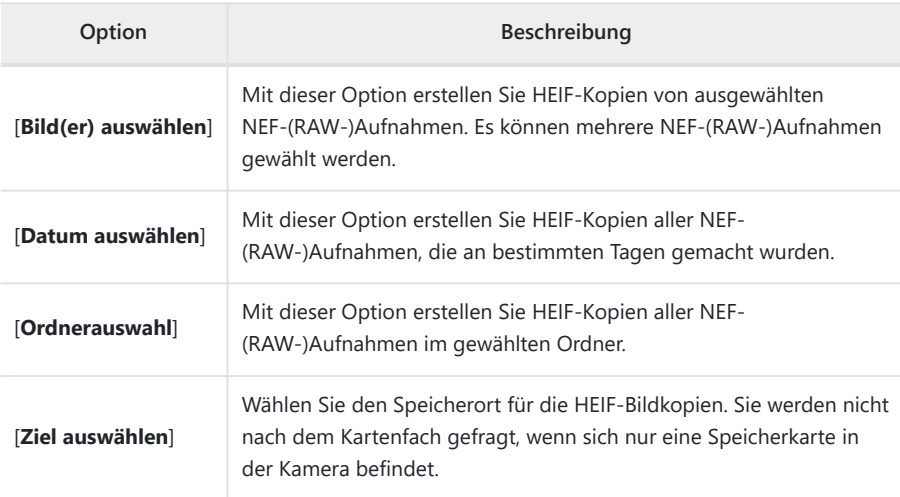

Wenn Sie [**Bild(er) auswählen**] gewählt haben, fahren Sie mit Schritt 5 fort.

### **Wählen Sie das Kartenfach, das als Quelle dienen soll.** *4*

- Markieren Sie das Fach mit der Speicherkarte, auf der sich die NEF-(RAW-)Aufnahmen befinden, und drücken Sie ®.
- Sie werden nicht nach dem Kartenfach gefragt, wenn sich nur eine Speicherkarte in der Kamera befindet.

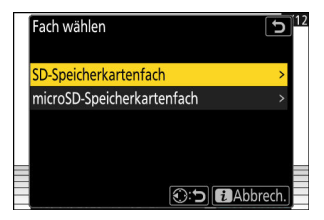

**Wählen Sie die Fotos aus.** *5*

#### **Wenn Sie [Bild(er) auswählen] gewählt haben:**

- Markieren Sie Bilder mit dem Multifunktionswähler.
- Um das markierte Bild monitorfüllend anzuzeigen, halten Sie die Taste ® gedrückt.
- Zum Auswählen des markierten Bildes drücken Sie die Taste Q (?). Gewählte Bilder sind mit einem Häkchen ( $\odot$ ) gekennzeichnet. Um das Häkchen wieder zu entfernen ( $\bigcap$ ) und die Auswahl für das aktuelle Bild aufzuheben, drücken Sie die Taste Q (?) nochmals. Sämtliche Bilder werden mit den gleichen Einstellungen verarbeitet.
- Drücken Sie ® um fortzufahren, nachdem die Auswahl vollständig ist.

#### **Wenn Sie [Datum auswählen] gewählt haben:**

- Markieren Sie die Tage mit dem Multifunktionswähler und drücken Sie () zum Auswählen (Ø) oder Abwählen (□).
- Alle geeigneten Bilder, die an den mit einem Häkchen (M) markierten Tagen aufgenommen worden sind, werden mit den gleichen Einstellungen verarbeitet.
- Drücken Sie ® um fortzufahren, nachdem die Auswahl vollständig ist.

#### **Wenn Sie [Ordnerauswahl] gewählt haben:**

Markieren Sie einen Ordner und drücken Sie ® zum Auswählen; alle geeigneten Bilder im gewählten Ordner werden mit den gleichen Einstellungen verarbeitet.

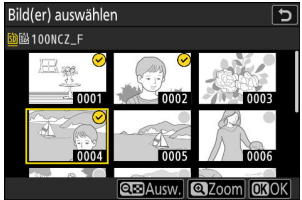

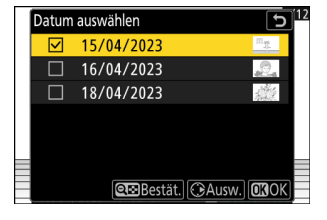

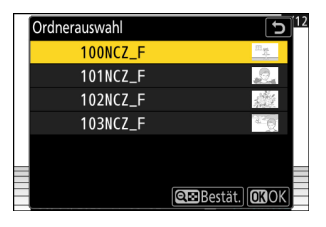

**Wählen Sie in der Anzeige [RAW-Verarbeitung (HEIF)] die Einstellungen für die HEIF-***6* **Bildkopien.**

- Folgende Einstellungen können Sie vornehmen:
	- Bildqualität (<u>Q 110</u>)
	- Bildgröße (<u>Q 112</u>)
	- Belichtungskorrektur (<u>Q 144</u>)
	- Weißabgleich ( $\Box$  [159](#page-158-0))
	- Picture-Control-Konfiguration (HLG; 2[411](#page-410-0))
	- Rauschunterdrück. bei ISO+ (2[420](#page-419-0))
	- Vignettierungskorrektur (Daul [421\)](#page-420-0)
	- Beugungsausgleich (2[422\)](#page-421-0)
	- Ausgewogener Porträteindruck (2[425](#page-424-0))
	- Zur RAW-Verarbeitung (JPEG)
- Um die Einstellungen zu übernehmen, die beim Fotografieren wirksam waren (falls verfügbar), wählen Sie [**Original**].
- Das Vorschaubild zeigt die Wirkung der Bildbearbeitung. Für die Anzeige unbearbeiteter Bilder halten Sie die **DISP**-Taste gedrückt.
- Die [**Belichtungskorrektur**] kann nur auf Werte zwischen –2 und +2 LW eingestellt werden.
- [**Farbraum**] steht fest auf »BT.2100«.
- [**Active D-Lighting**] kann nicht verändert werden.

### **Erstellen Sie die Bildkopien.** *7*

- Markieren Sie in der Anzeige [**RAW-Verarbeitung (HEIF)**] die Option [**AUSF. (speich. im HEIF-Format)**], und drücken Sie <sup>®</sup>, um HEIF-Versionen von den ausgewählten Fotos zu speichern.
- Um den Vorgang abzubrechen, bevor alle Bildkopien erstellt sind, drücken Sie die MENU-Taste; wenn ein Bestätigungsdialog erscheint, markieren Sie [Ja] und drücken Sie <sup>®</sup>.

**Tipp: JPEG-Bildkopien von RAW-Aufnahmen erstellen, die im Tonmodus HLG entstanden sind** Das Wählen von [**Zur RAW-Verarbeitung (JPEG)**] in Schritt 6 zeigt den Dialog [**RAW-Verarbeitung (JPEG)**] an, wo Sie Einstellungen für das Speichern der Bildkopien im JPEG-Format vornehmen können. Zum Speichern der JPEG-Kopien markieren Sie [AUSF. (speich. im JPEG-Format)] und drücken ®.

- Die Belichtung der JPEG-Kopien, die durch Anwenden von [**RAW-Verarbeitung (JPEG)**] auf RAW-Aufnahmen im Tonmodus HLG entstehen, ist um etwa 2 LW geringer als bei JPEG-Kopien, die von RAW-Aufnahmen mit dem Tonmodus [**SDR**] stammen. Die Belichtung lässt sich nach Wunsch mit der Option [**Belichtungskorrektur**] im Dialog [**RAW-Verarbeitung (JPEG)**] korrigieren.
- [**Picture Control konfigur.**] erscheint in der Anzeige [**RAW-Verarbeitung (JPEG)**] an Stelle von [**Picture Control (HLG) konfig.**]. [**Original**] kann nicht gewählt werden.
- Sie können Einstellungen für [**Farbraum**] und [**Active D-Lighting**] vornehmen. Jedoch kann die Wahl einer Option für [**Active D-Lighting**] zu »Rauschen« (zufällig angeordnete helle Pixel, Schleier oder Streifen) führen.
- Für die Rückkehr zur Anzeige [**RAW-Verarbeitung (HEIF)**] wählen Sie [**Zur RAW-Verarbeitung (HEIF)**] im Dialog [**RAW-Verarbeitung (JPEG)**].
- Die gewählten Werte in den Anzeigen [**RAW-Verarbeitung (HEIF)**] und [**RAW-Verarbeitung (JPEG)**] werden getrennt gespeichert und nicht zurückgesetzt, wenn der Vorgang beendet ist oder wenn mittels [**Zur RAW-Verarbeitung (JPEG)**] oder [**Zur RAW-Verarbeitung (HEIF)**] von einer Anzeige auf die andere umgeschaltet wird.

## **Beschneiden**

Mit dieser Funktion können Sie eine Ausschnittkopie des aktuell angezeigten Fotos erstellen. Das Foto wird mit dem gewählten Bildausschnitt in gelber Umrandung angezeigt; erstellen Sie eine beschnittene Kopie, wie nachfolgend beschrieben.

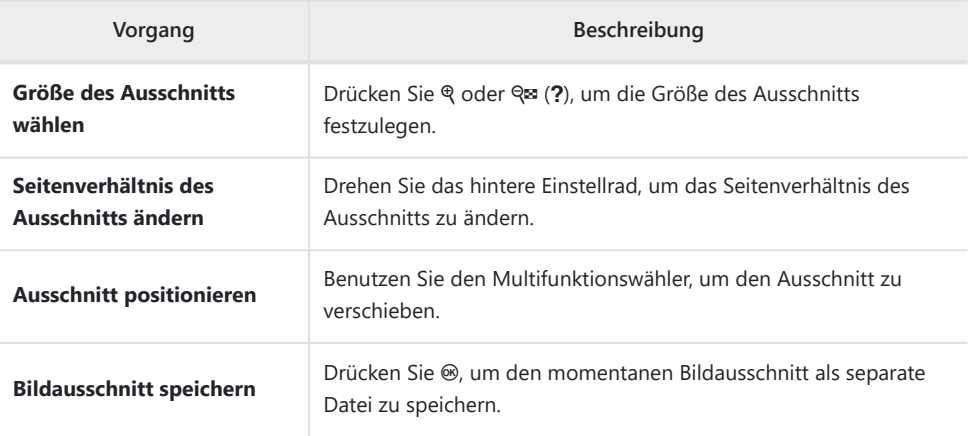

### D **Beim Beschneiden von Bildern beachten**

- Bei der Wiedergabe von Ausschnittkopien steht die Zoomwiedergabe je nach Größe des Ausschnitts eventuell nicht zur Verfügung.
- Die Größe des gewählten Ausschnitts erscheint oben links in der Anzeige. Die resultierende Bildgröße hängt von der Größe des gewählten Ausschnitts und vom Seitenverhältnis ab.

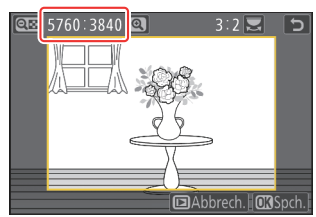

## **Verkleinern**

Mit dieser Funktion können Sie verkleinerte Kopien von ausgewählten Fotos erstellen. Benutzen Sie [**Verkleinern (aktuelles Bild)**] zum Verkleinern des aktuell angezeigten Bildes oder [**Verkleinern (mehrere Bilder)**] zum Verkleinern mehrerer Bilder gleichzeitig.

#### D **Beim Verkleinern beachten**

Bei der Wiedergabe von verkleinerten Kopien steht die Zoomwiedergabe je nach Größe der Kopie eventuell nicht zur Verfügung.

### D **Verkleinern von beschnittenen Bildern**

Bilder, die auf das Seitenverhältnis 4 : 3 oder 3 : 4 beschnitten wurden, lassen sich nicht verkleinern.

## **Verkleinern des aktuell angezeigten Bildes**

**Wählen Sie [Bildbearbeitung] im** i**-Menü, markieren Sie dann [Verkleinern (aktuelles Bild)] und drücken Sie** 2**.** *1*

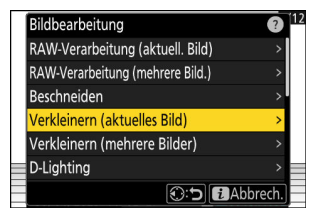

### **Wählen Sie ein Speicherziel.** *2*

- Drücken Sie (4) oder  $\odot$  zum Markieren eines Kartenfachs und drücken Sie ®.
- Sie werden nicht nach dem Kartenfach gefragt, wenn sich nur eine Speicherkarte in der Kamera befindet.

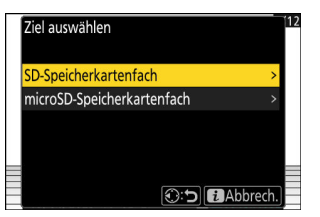

### $\overline{\mathbf{3}}$  Markieren Sie die gewünschte Größe und drücken Sie **®**.

Eine Bildkopie in der gewählten Größe wird gespeichert.

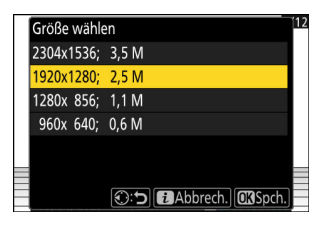

## **Verkleinern mehrerer Bilder**

**Wählen Sie [Bildbearbeitung] im** i**-Menü, markieren Sie** *1* **dann [Verkleinern (mehrere Bilder)] und drücken Sie** 2**.**

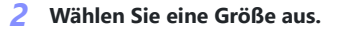

- Markieren Sie [**Größe wählen**] und drücken Sie 2.
- Markieren Sie mithilfe von  $\bigcirc$  und  $\bigcirc$  die gewünschte Größe (Seitenlänge in Pixel) und drücken Sie ®.

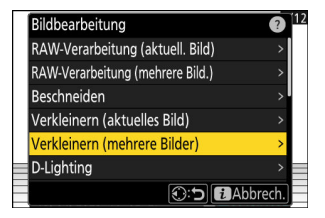

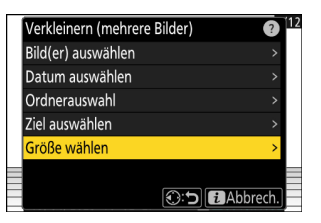

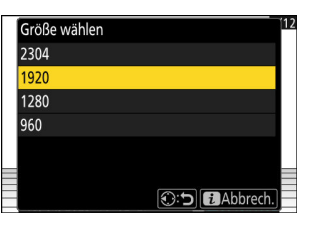

### **Bestimmen Sie die Auswahlmethode.** *3*

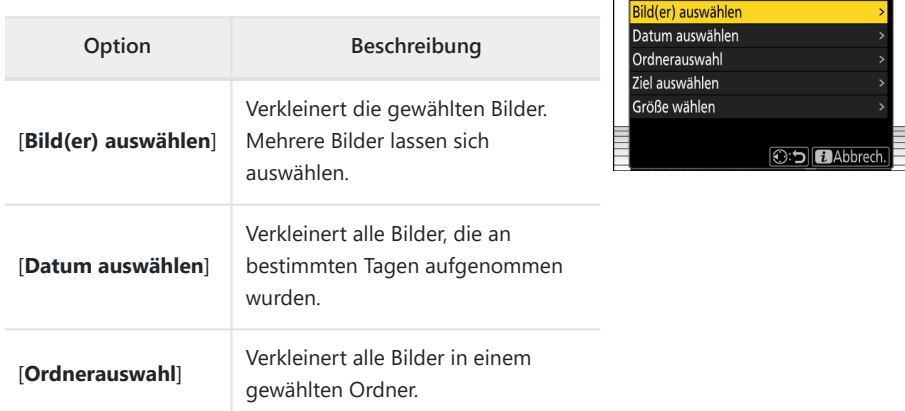

Wenn Sie [**Bild(er) auswählen**] gewählt haben, fahren Sie mit Schritt 5 fort.

## **Wählen Sie das Kartenfach, das als Quelle dienen soll.** *4*

- Markieren Sie das Fach mit der Speicherkarte, auf der sich die gewünschten Bilder befinden, und drücken Sie ®.
- Sie werden nicht nach dem Kartenfach gefragt, wenn sich nur eine Speicherkarte in der Kamera befindet.

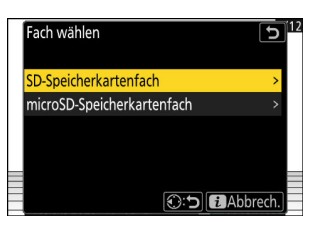

Verkleinern (mehrere Bilder)

Δ

## **Wählen Sie Bilder aus.** *5*

#### **Wenn Sie [Bild(er) auswählen] gewählt haben:**

- Markieren Sie Bilder mit dem Multifunktionswähler.
- Um das markierte Bild monitorfüllend anzuzeigen, halten Sie die Taste & gedrückt.
- Zum Auswählen des markierten Bildes drücken Sie die Taste Q (?). Gewählte Bilder sind mit einem Häkchen ( $\odot$ ) gekennzeichnet. Um das Häkchen wieder zu entfernen ( $\bigcap$ ) und die Auswahl für das aktuelle Bild aufzuheben, drücken Sie die Taste Q<sup>m</sup> (?) nochmals. Die gewählten Bilder werden alle in der bei Schritt 2 gewählten Größe kopiert.
- Drücken Sie ® um fortzufahren, nachdem die Auswahl vollständig ist.

#### **Wenn Sie [Datum auswählen] gewählt haben:**

- Markieren Sie die Tage mit dem Multifunktionswähler und drücken Sie () zum Auswählen (Ø) oder Abwählen (□).
- Alle Bilder, die an mit Häkchen (M) markierten Tagen aufgenommen wurden, werden in der bei Schritt 2 gewählten Größe kopiert.
- Drücken Sie ® um fortzufahren, nachdem die Auswahl vollständig ist.

#### **Wenn Sie [Ordnerauswahl] gewählt haben:**

Markieren Sie einen Ordner und drücken Sie ® zum Auswählen; alle Bilder im gewählten Ordner werden in der bei Schritt 2 gewählten Größe kopiert.

### **Speichern Sie die verkleinerten Kopien.** *6*

- Es erscheint ein Bestätigungsdialog; markieren Sie [**Ja**] und drücken Sie ®, um die verkleinerten Kopien zu speichern.
- Um den Vorgang abzubrechen, bevor alle Bildkopien erstellt sind, drücken Sie die MENU-Taste; wenn ein Bestätigungsdialog erscheint, markieren Sie [**Ja**] und drücken Sie J.

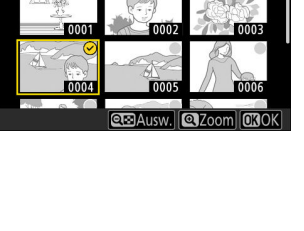

5

Bild(er) auswählen

。<br>M秘100NCZ F

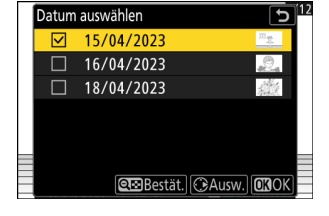

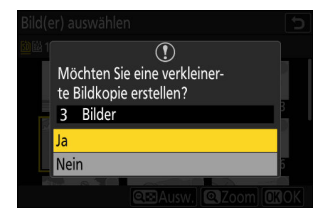

## **D-Lighting**

Die D-Lighting-Funktion hellt Schattenbereiche auf. Sie eignet sich ideal zur Optimierung dunkler oder im Gegenlicht aufgenommener Motive.

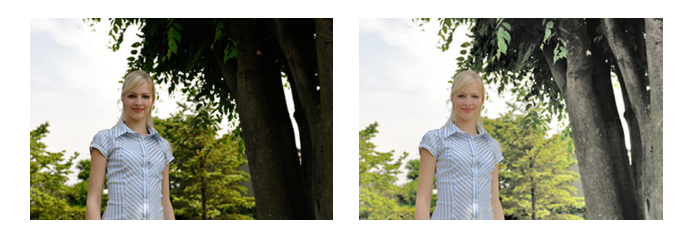

Vorher Nachher

Die Bildbearbeitungsanzeige zeigt eine Vorschau auf das Ergebnis. Für die Anzeige des unbearbeiteten Bildes halten Sie die **DISP**-Taste gedrückt.

- Drücken Sie (\*) oder  $\textcircled{3}$ , um die Stärke der Korrektur festzulegen. Die Bildbearbeitungsanzeige zeigt eine Vorschau auf das Ergebnis.
- Drücken Sie ®, um die bearbeitete Kopie zu speichern.

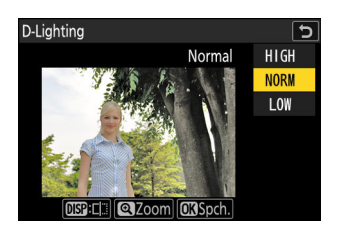

## **Ausrichten**

Mit dieser Funktion können Sie Bilder um bis zu ±5° drehen (in Schritten von ca. 0,25°).

- Die Bildbearbeitungsanzeige zeigt eine Vorschau auf das Ergebnis. Für die Anzeige des unbearbeiteten Bildes halten Sie die **DISP**-Taste gedrückt.
- Je mehr ein Bild gedreht wird, desto stärker wird es an den Rändern beschnitten.
- Wählen Sie durch Drücken von  $\bigcirc$  oder  $\bigcirc$ , wie stark das Bild gedreht wird.
- Drücken Sie ®, um die bearbeitete Kopie zu speichern.

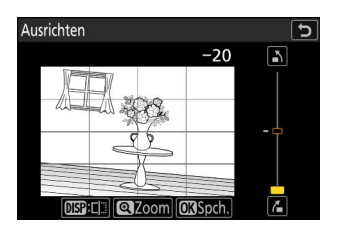

## **Verzeichnungskorrektur**

Diese Funktion erstellt Bildkopien mit verminderter Verzeichnung (durchgebogene Linien am Bildrand); bei Weitwinkelaufnahmen wird die tonnenförmige Verzeichnung verringert, bei Teleaufnahmen die kissenförmige Verzeichnung.

- Wenn die Kamera Verzeichnung erkennt, bietet Sie die Wahl zwischen [**Automatisch**] und [**Manuell**] an. Wählen Sie [**Automatisch**], damit die Kamera die Verzeichnung automatisch korrigiert.
- Kann die Kamera keine Verzeichnung erkennen, steht nur die Option [**Manuell**] zur Verfügung. Wählen Sie [**Manuell**], um die Verzeichnung von Hand zu korrigieren.
- Beachten Sie, dass für Bildkopien, die mit der Option [**Automatisch**] erstellt wurden, und bei Fotos, die mit der Option [**Auto-Verzeichnungskorrektur**] im Fotoaufnahmemenü aufgenommen wurden, die Option [**Manuell**] benutzt werden muss.
- Wenn [**Manuell**] gewählt ist, zeigt das Vorschaubild die Wirkung der Korrektur. Für die Anzeige des unbearbeiteten Bildes halten Sie die **DISP**-Taste gedrückt.
- Drücken Sie 1, um kissenförmige Verzeichnung zu reduzieren, und  $\bigcirc$ , um tonnenförmige Verzeichnung zu reduzieren. Drücken Sie <sup>®</sup>, um die Änderungen zu speichern und zur vorherigen Anzeige zurückzukehren.
- Drücken Sie <sup>®</sup>, um die bearbeitete Kopie zu speichern.

#### D **Bei der Verzeichnungskorrektur beachten**

Beachten Sie, dass eine stärkere Verzeichnungskorrektur zu einem stärkeren Beschnitt an den Bildrändern führt.

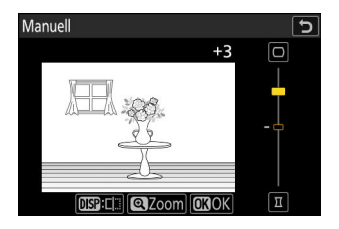

## **Perspektivkorrektur**

Diese Funktion erstellt Bildkopien, in denen der Effekt von stürzenden Linien verringert ist, die entstehen, wenn ein hohes Objekt von unten fotografiert wird.

- Die Bildbearbeitungsanzeige zeigt eine Vorschau auf das Ergebnis. Für die Anzeige des unbearbeiteten Bildes halten Sie die **DISP**-Taste gedrückt.
- Beachten Sie, dass eine stärkere Perspektivkorrektur zu einem stärkeren Beschnitt an den Bildrändern führt.
- Für die horizontale Korrektur markieren Sie  $\Xi$  und drücken **(B. Drücken Sie (B), um die linke Bildkante zu strecken, oder**  $\bigcirc$ , um die rechte Bildkante zu strecken. Drücken Sie ®, um die Änderungen zu speichern und zur vorherigen Anzeige zurückzukehren.
- Für die vertikale Korrektur markieren Sie L1 und drücken ®. Drücken Sie (\*), um die obere Bildkante zu strecken, oder  $\bigcirc$ , um die untere Bildkante zu strecken. Drücken Sie ®, um die Änderungen zu speichern und zur vorherigen Anzeige zurückzukehren.
- Markieren Sie [\*] und drücken Sie <sup>®</sup>, um die bearbeitete Kopie zu speichern.

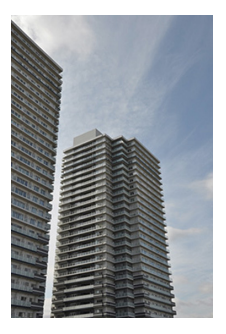

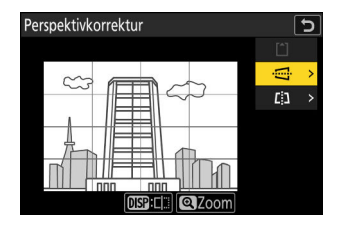

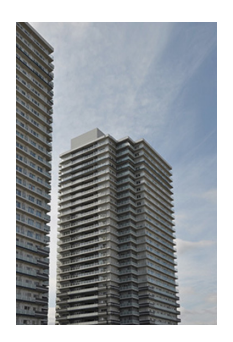

Vorher Nachher

## **Monochrom**

Diese Funktion erstellt monochrome Bildkopien, wobei Optionen für eine farbliche Tonung zur Wahl stehen.

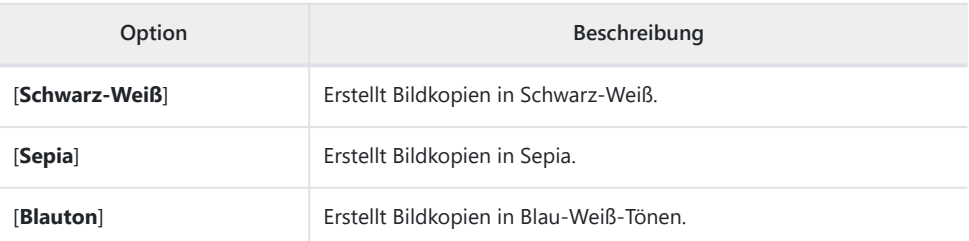

- Die Bildbearbeitungsanzeige zeigt eine Vorschau auf das Ergebnis. Für die Anzeige des unbearbeiteten Bildes halten Sie die **DISP**-Taste gedrückt.
- Das Markieren von [**Sepia**] oder [**Blauton**] und Drücken von 2 zeigt Sättigungsoptionen für die gewählte Tonung an; wählen Sie zwischen [**Verstärkt**], [**Normal**] und [**Moderat**]. Drücken Sie ®, um die Änderungen zu speichern und zum Farbton-Menü zurückzukehren.

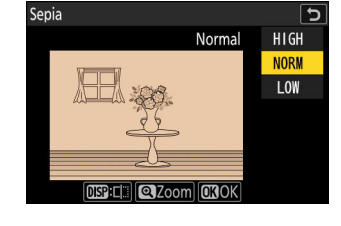

• Drücken Sie ®, um die bearbeitete Kopie zu speichern.

## **Überlagerung (addieren)**

Mit der Überlagerungsfunktion werden zwei vorhandene Fotos zu einem neuen Bild kombiniert, das zusätzlich zu den Originalen gespeichert wird.

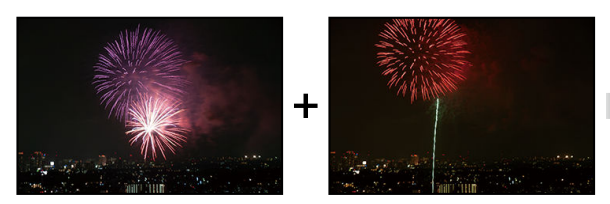

**Wählen Sie [Bildbearbeitung] im** i**-Menü, markieren Sie dann [Überlagerung (addieren)] und drücken Sie** 2**.** *1*

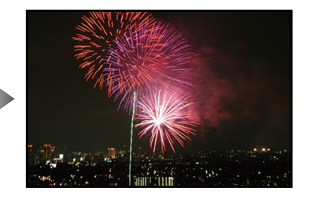

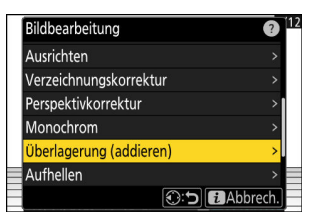

### **Wählen Sie die Fotos aus.** *2*

- Markieren Sie Bilder mit dem Multifunktionswähler.
- Um das markierte Bild monitorfüllend anzuzeigen, halten Sie die Taste ® gedrückt.
- Zum Auswählen des markierten Bildes drücken Sie die Taste Q  $(2)$ . Gewählte Bilder sind mit einem Häkchen ( $\odot$ ) gekennzeichnet. Um das Häkchen wieder zu entfernen  $(\bigcap)$ und die Auswahl für das aktuelle Bild aufzuheben, drücken Sie die Taste Q<sup>3</sup> (?) nochmals.
- Bilder mit unterschiedlichen Bildfeldern lassen sich nicht auswählen.
- Drücken Sie ®, nachdem das zweite Bild gewählt ist.

### **Wählen Sie die Gewichtung.** *3*

Die Überlagerung kann als Vorschau angezeigt werden. Drücken Sie (\*) oder (\*), um die Gewichtung zwischen den beiden Bildern einzustellen. Drücken Sie (4), um das erste Bild stärker und das zweite weniger sichtbar zu machen; drücken Sie  $\textcircled{3}$ , um das Gegenteil zu erreichen.

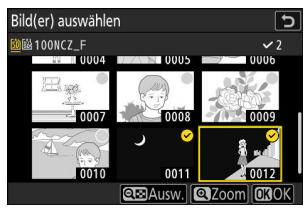

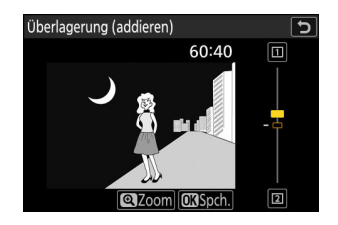

## **Speichern Sie die Überlagerung.** *4*

Drücken Sie <sup>®</sup>, um die Überlagerung zu speichern.

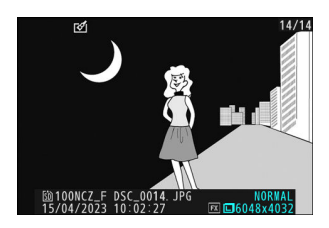

#### D **Bei »Überlagerung (addieren)« beachten**

- Farbe und Helligkeit der Vorschau können sich vom fertigen Bild unterscheiden.
- Nur Bilder, die mit dieser Kamera aufgenommen wurden, lassen sich auswählen. Bilder, die mit anderen Kameramodellen entstanden sind, können nicht gewählt werden.
- Die Überlagerung hat die gleiche Bildgröße wie das kleinere der beiden Fotos.
- Die Überlagerung weist die gleichen Bildinformationen auf (einschließlich Aufnahmedatum, Belichtungsmessung, Belichtungszeit, Blende, Aufnahmemodus, Belichtungskorrektur, Brennweite und Bildausrichtung) sowie die gleichen Werte für Weißabgleich und Picture-Control-Konfiguration wie das erste der beiden ausgewählten Fotos. Copyright-Informationen werden aber nicht mitkopiert. Ein Bildkommentar wird ebenfalls nicht mitkopiert; stattdessen wird, falls vorhanden, der gerade aktive Kommentar der Kamera eingebettet.

## **»Aufhellen« und »Abdunkeln«**

Die Kamera vergleicht mehrere ausgewählte Bilder und benutzt für jeden Bildpunkt jeweils das hellste oder dunkelste Pixel, um ein neues Bild im JPEG-Format zu erzeugen.

- **Wählen Sie [Bildbearbeitung] im** i**-Menü, markieren Sie dann [Aufhellen] oder** *1* **[Abdunkeln] und drücken Sie** 2**.**
	- [**Aufhellen**]: Die Kamera vergleicht die Pixel in jedem Bild und benutzt jeweils nur das hellste.

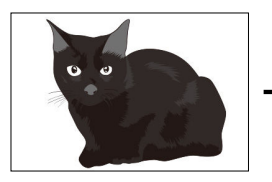

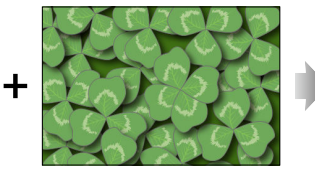

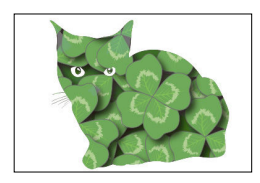

[**Abdunkeln**]: Die Kamera vergleicht die Pixel in jedem Bild und benutzt jeweils nur das dunkelste.

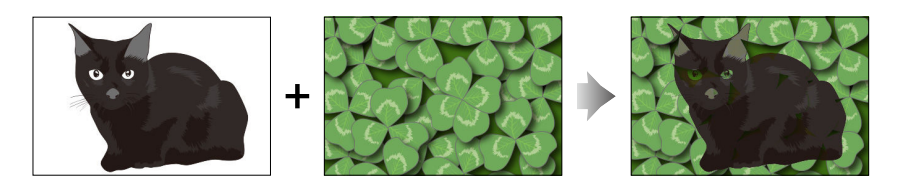

**Bestimmen Sie die Auswahlmethode.** *2*

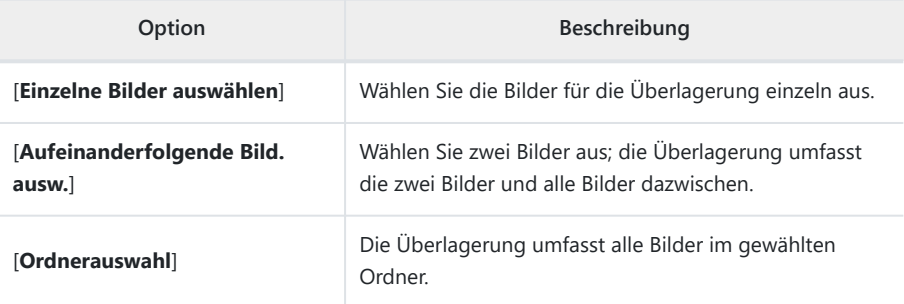

### **Wählen Sie das Kartenfach, das als Quelle dienen soll.** *3*

- Markieren Sie das Fach mit der Speicherkarte, auf der sich die gewünschten Bilder befinden, und drücken Sie ®.
- Sie werden nicht nach dem Kartenfach gefragt, wenn sich nur eine Speicherkarte in der Kamera befindet.

### **Wählen Sie die Bilder aus.** *4*

#### **Wenn Sie [Einzelne Bilder auswählen] gewählt haben:**

- Markieren Sie Bilder mit dem Multifunktionswähler.
- Um das markierte Bild monitorfüllend anzuzeigen, halten Sie die Taste ® gedrückt.
- Zum Auswählen des markierten Bildes drücken Sie die Taste Q<sup>83</sup> (?). Gewählte Bilder sind mit einem Häkchen ( $\odot$ ) gekennzeichnet. Um das Häkchen wieder zu entfernen ( $\odot$ ) und die Auswahl für das aktuelle Bild aufzuheben, drücken Sie die Taste Q<sup>82</sup> (?) nochmals. Die gewählten Bilder werden mittels der in Schritt 1 gewählten Option überlagert.
- · Drücken Sie ® um fortzufahren, nachdem die Auswahl vollständig ist.

#### **Wenn Sie [Aufeinanderfolgende Bild. ausw.] gewählt haben:**

- Alle Bilder, die im mit dem Multifunktionswähler gewählten Bereich liegen, werden mit der in Schritt 1 gewählten Option überlagert.
	- Benutzen Sie die Taste ९¤ (?), um das erste und letzte Bild für den gewünschten Bereich auszuwählen.
	- Das erste und das letzte Bild sind mit ⊘-Symbolen gekennzeichnet und die Bilder dazwischen mit ⊙-Symbolen.
	- Sie können Ihre Auswahl ändern, indem Sie mit dem Multifunktionswähler andere Bilder zum ersten oder letzten Bild bestimmen. Drücken Sie auf die Taste  $\frac{f_1}{f_2}$  (O<sub>TT</sub>), um das aktuelle Bild als neuen Start- oder Endpunkt zu wählen.
- Um das markierte Bild monitorfüllend anzuzeigen, halten Sie die Taste & gedrückt.
- Drücken Sie ® um fortzufahren, nachdem die Auswahl vollständig ist.

#### **Wenn Sie [Ordnerauswahl] gewählt haben:**

Markieren Sie den gewünschten Ordner und drücken Sie ®, um alle Bilder im Ordner mittels der in Schritt 1 gewählten Option zu überlagern.

### **Speichern Sie die Überlagerung.** *5*

- Es erscheint ein Bestätigungsdialog; markieren Sie [Ja] und drücken Sie <sup>®</sup>, um die Überlagerung zu speichern und das Bildresultat anzuzeigen.
- Für eine vorzeitige Unterbrechung und das Aufrufen eines Bestätigungsdialogs drücken Sie die MENU-Taste; zum Speichern der Überlagerung im aktuellen Zustand ohne Hinzufügen der weiteren Bilder markieren Sie [**Speichern und beenden**] und drücken J. Zum Abbrechen ohne das Erzeugen einer Überlagerung markieren Sie [**Verwerfen und beenden**] und drücken Q

#### D **Bei »Aufhellen« und »Abdunkeln« beachten**

- Nur Bilder, die mit dieser Kamera aufgenommen wurden, lassen sich auswählen. Bilder, die mit anderen Kameramodellen entstanden sind, können nicht gewählt werden.
- Die Überlagerung beinhaltet nur Bilder, die mit den gleichen Einstellungen für [**Bildfeld**] > [**Auswahl des Bildfeldes**] im Fotoaufnahmemenü aufgenommen wurden.
- Die Bildqualitätseinstellung der fertigen Überlagerung richtet sich nach der höchsten vorkommenden Bildqualität bei den Ursprungsbildern.
- Überlagerungen, die NEF-(RAW-)Aufnahmen beinhalten, werden mit der Bildqualität [**JPEG/HEIF** Fine<sup>\*</sup> gespeichert.
- Alle JPEG-Bilder in der Überlagerung müssen die gleiche Bildgröße haben.
- Mit der Anzahl der überlagerten Fotos kann das »Rauschen« zunehmen (zufällig angeordnete helle Pixel, Schleier oder Streifen).
	- Es wird weniger Rauschen sichtbar, wenn die Aufnahmen für die Überlagerung mit 0 oder einem negativen Wert für den Picture-Control-Parameter [**Scharfzeichnung**] aufgenommen wurden.
	- Rauschen wird bei Überlagerungen mit etwa 50 Bildern und mehr deutlich erkennbar. -

#### 277 Bewegungsmischung

## **Bewegungsmischung**

Die Kamera analysiert eine Bildserie, um Objekte in Bewegung zu erkennen und diese zu einer einzelnen JPEG-Bilddatei zu überlagern.

**Wählen Sie [Bildbearbeitung] im** i**-Menü, markieren Sie** *1* **dann [Bewegungsmischung] und drücken Sie** 2**.**

## **Wählen Sie das Kartenfach, das als Quelle dienen soll.** *2*

- Markieren Sie das Fach mit der Speicherkarte, auf der sich die gewünschten Bilder befinden, und drücken Sie ®.
- Sie werden nicht nach dem Kartenfach gefragt, wenn sich nur eine Speicherkarte in der Kamera befindet.

### **Wählen Sie die Bilder aus.** *3*

- Markieren Sie Bilder mit dem Multifunktionswähler.
- Um das markierte Bild monitorfüllend anzuzeigen, halten Sie die Taste ® gedrückt.
- Zum Auswählen des markierten Bildes drücken Sie die Taste Q (?). Gewählte Bilder sind mit einem Häkchen ( $\odot$ ) gekennzeichnet. Um das Häkchen wieder zu entfernen ( $\bigcap$ ) und die Auswahl für das aktuelle Bild aufzuheben, drücken Sie die Taste Q (?) nochmals.
- Die Funktion kann 5 bis 20 Bilder in die Bewegungsmischung einbeziehen.
- Drücken Sie ® um fortzufahren, nachdem die Auswahl vollständig ist.

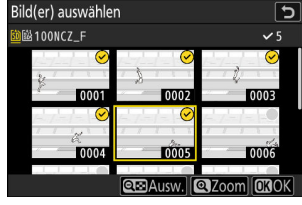

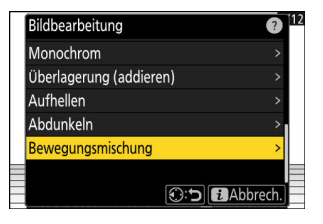

## **Überprüfen Sie das Resultat.** *4*

Kontrollieren Sie das Ergebnis der Überlagerung in der Vorschau-Anzeige.

- Um zu Schritt 3 zurückzukehren und andere Bilder auszuwählen, können Sie auf b tippen oder auf 4 drücken.
- Um mit der aktuellen Auswahl weiterzumachen, drücken Sie ®; ein Bestätigungsdialog erscheint.

### **Speichern Sie die Überlagerung.** *5*

Markieren Sie [Ja] im Bestätigungsdialog und drücken Sie <sup>®</sup>, um die Überlagerung zu sichern.

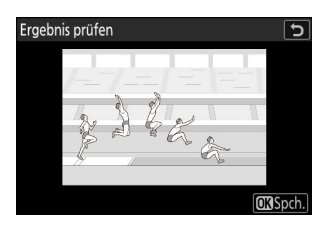

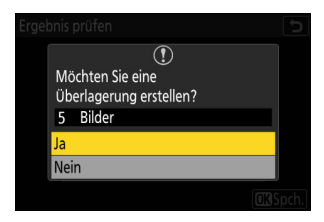

#### D **Bei »Bewegungsmischung« beachten**

- Das endgültige Bild kann von der Vorschau abweichen, sowohl im Aussehen (einschließlich Farbe und Helligkeit) als auch in der Art, wie die Bewegungsstadien kombiniert sind.
- Nur Bilder, die mit dieser Kamera aufgenommen wurden, lassen sich auswählen. Bilder, die mit anderen Kameramodellen entstanden sind, können nicht gewählt werden.
- [**Bewegungsmischung**] ist für Bildserien gedacht, die mit der Kamera auf einem Stativ aufgenommen werden, damit der Hintergrund hinter dem sich bewegenden Objekt unverändert bleibt. Daher wird das gewünschte Ergebnis bei Serienaufnahmen ohne Stativ eventuell nicht erzielt.
- Die Überlagerung beinhaltet nur Bilder, die mit den gleichen Einstellungen für [**Bildfeld**] > [**Auswahl des Bildfeldes**] im Fotoaufnahmemenü aufgenommen wurden.
- Die Bildqualitätseinstellung der fertigen Überlagerung richtet sich nach der höchsten vorkommenden Bildqualität bei den Ursprungsbildern.
- Überlagerungen, die NEF-(RAW-)Aufnahmen beinhalten, werden mit der Bildqualität [**JPEG/HEIF** Fine<sup>\*</sup>] gespeichert.
- Alle JPEG-Bilder in der Überlagerung müssen die gleiche Bildgröße haben.

# **Videos bearbeiten**

## **Videos bearbeiten**

Videofilme können mit den folgenden Optionen bearbeitet werden:

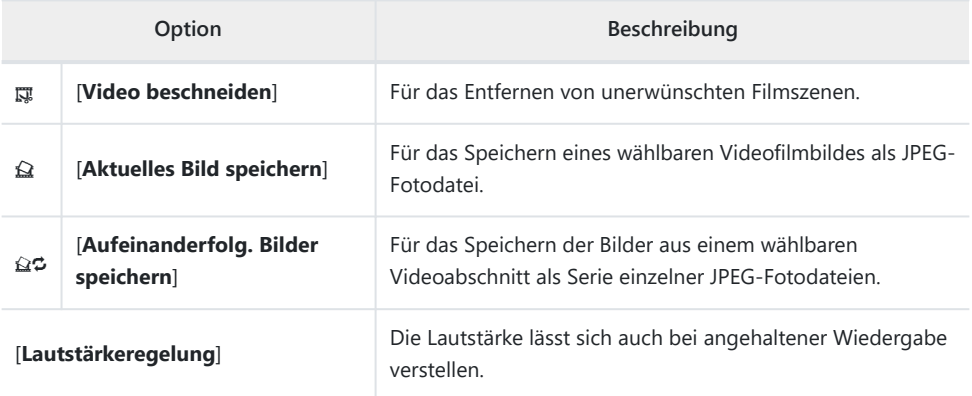

Diese Optionen sind nur für Videos verfügbar, die mit der Einstellung [**H.265 8 Bit (MOV)**] oder [**H.264 8 Bit (MP4)**] für [**Video-Dateityp**] im Videoaufnahmemenü aufgezeichnet wurden.

## **Videofilme schneiden**

Mit dieser Funktion können Sie unerwünschte Filmszenen entfernen.

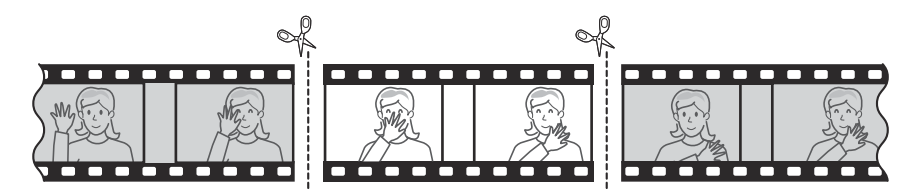

#### **Zeigen Sie einen Film in der Bildwiedergabe an.** *1*

### **Halten Sie den Film am neuen Anfangsbild an.** *2*

- Drücken Sie ®, um die Wiedergabe zu starten. Drücken Sie 3, um den Videofilm anzuhalten.
- Die ungefähre Wiedergabeposition im Video kann anhand des Fortschrittbalkens abgeschätzt werden.
- Drücken Sie  $\textcircled{\tiny 2}$  bzw.  $\textcircled{\tiny 2}$  oder drehen Sie die Einstellräder, um das gewünschte Bild zu suchen.
- **Drücken Sie die** i**-Taste, markieren Sie [Video beschneiden]** *3***und drücken Sie** 2**.**

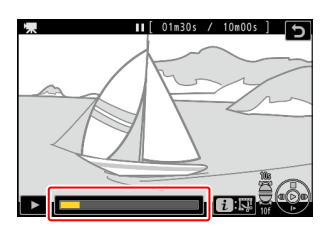

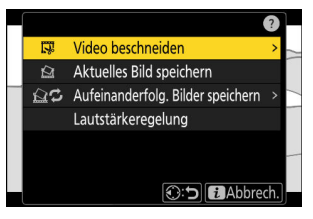

### **Wählen Sie den Startpunkt.** *4*

Zum Erzeugen einer Videofilmkopie, die ab dem aktuell angezeigten Bild beginnt, markieren Sie [**Startpunkt**] und drücken ®

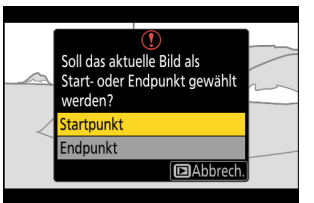

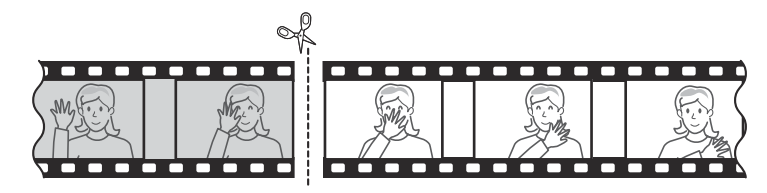

### **Überprüfen Sie den neuen Startpunkt.** *5*

- Falls das gewünschte Bild momentan nicht angezeigt wird, drücken Sie  $\textcircled{1}$  oder  $\textcircled{2}$  zum Zurückspulen bzw. Vorspulen um jeweils ein Bild.
- Drehen Sie das hintere Einstellrad um eine Raste, um 10 Bilder vor- bzw. zurückzuspringen.
- Drehen Sie das vordere Einstellrad um eine Raste, um 10 s vor- bzw. zurückzuspringen.

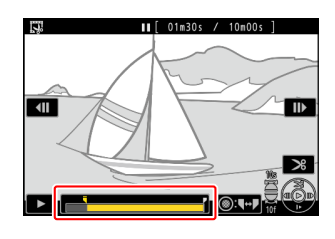

### **Wählen Sie den Endpunkt.** *6*

Drücken Sie die Taste  $k$  ( $\sigma$ n), um zum Endpunkt-Werkzeug ( $\bar{r}$ ) zu wechseln, und wählen Sie dann das Schlussbild ( $\bar{r}$ ) wie in Schritt 5 beschrieben.

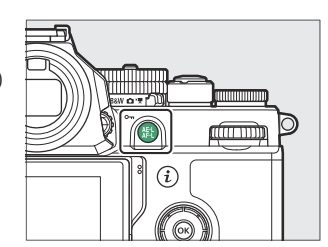

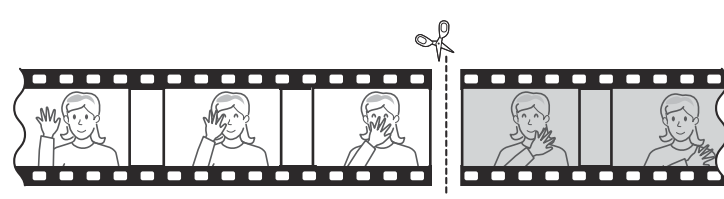

**Drücken Sie** 1**, um die Videofilmkopie zu erstellen.** *7*

#### **Sehen Sie sich die Vorschau an.** *8*

- Um die Kopie im Voraus zu betrachten, markieren Sie [Vorschau] und drücken <sup>®</sup> (um die Vorschau abzubrechen und zum Speicheroptionen-Menü zurückzukehren, drücken Sie (4).
- Wenn Sie die gegenwärtige Kopie verwerfen und zu Schritt 5 zurückkehren möchten, markieren Sie [**Abbrechen**] und drücken Q

### **Wählen Sie eine Speicheroption.** *9*

Wählen Sie [**Als neue Datei speichern**], um die bearbeitete Videofilmkopie als neue Datei zu speichern. Wenn Sie aber die Originalvideodatei durch die bearbeitete Kopie ersetzen möchten, wählen Sie [**Vorhandene Datei überschreiben**].

### **Speichern Sie die Videofilmkopie.** *10*

Drücken Sie ®, um die Videofilmkopie zu speichern.

#### **D** Beim Schneiden von Videos beachten

- Die Kopie wird nicht gespeichert, wenn der Platz auf der Speicherkarte nicht ausreicht.
- Videofilme, die kürzer als zwei Sekunden sind, können nicht mit [**Video beschneiden**] bearbeitet werden.
- Die Kopien haben die gleiche Erstellungszeit und das Erstellungsdatum wie das Original.

#### **Tipp: Entfernen der Anfangs- oder Endsequenz**

- Um nur die Endsequenz eines Videos zu löschen, müssen Sie in Schritt 4 [**Endpunkt**] markieren und  $\circledast$  drücken, dann das Schlussbild wählen und mit Schritt 7 fortfahren, ohne in Schritt 6 auf die Taste AE-L (Om) zu drücken.
- Möchten Sie nur die Anfangssequenz löschen, fahren Sie mit Schritt 7 fort, ohne in Schritt 6 auf die Taste 鮭 (O-n) zu drücken.

#### **Tipp: Die Option »Video beschneiden« im** i**-Menü**

Videofilme können auch mithilfe der Option [**Video beschneiden**] aus dem i-Menü bearbeitet werden.

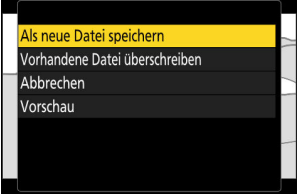

# **Speichern des angezeigten Videofilmbilds als JPEG-Fotodatei**

Einzelne Bilder eines vorhandenen Videofilms lassen sich als Fotodateien extrahieren. Sie können ein Foto vom aktuell angezeigten Videobild erzeugen oder eine Serie von Fotodateien aus einem wählbaren Abschnitt des Videofilms.

- **Halten Sie den Videofilm beim gewünschten Bild an.** *1*
	- Drücken Sie  $\textcircled{2}$ , um die Wiedergabe anzuhalten.
	- Die ungefähre Wiedergabeposition im Video kann anhand des Fortschrittbalkens abgeschätzt werden.
	- Drücken Sie 3 bzw.  $\odot$  oder drehen Sie die Einstellräder, um das gewünschte Bild zu suchen.
- **Drücken Sie die** i**-Taste und markieren Sie [Aktuelles Bild** *2***speichern].**

Drücken Sie ®, um eine JPEG-Kopie des angezeigten Videofilmbildes zu erstellen.

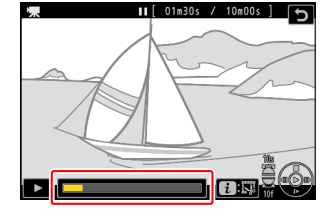

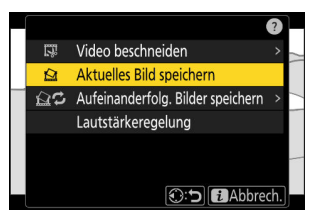

#### D **»Aktuelles Bild speichern«**

- Die Fotos werden in der Größe gespeichert, die bei der Videoaufzeichnung unter [**Bildgröße/ Bildrate**] im Videoaufnahmemenü eingestellt war.
- Solche Fotos lassen sich nicht bearbeiten.

## **Fotodateien aus einem gewählten Videoabschnitt extrahieren**

Die Bilder aus einem wählbaren Videoabschnitt lassen sich als Serie einzelner JPEG-Fotodateien speichern.

- **Halten Sie den Videofilm beim gewünschten Bild an.** *1*
	- Drücken Sie  $\bigcirc$ , um die Wiedergabe anzuhalten.
	- Die ungefähre Wiedergabeposition im Video kann anhand des Fortschrittbalkens abgeschätzt werden.
	- Drücken Sie 4 bzw. 2 oder drehen Sie die Einstellräder, um das gewünschte Bild zu suchen.
- **Drücken Sie die** i**-Taste, markieren Sie [Aufeinanderfolg.** *2* **Bilder speichern] und drücken Sie** 2**.**

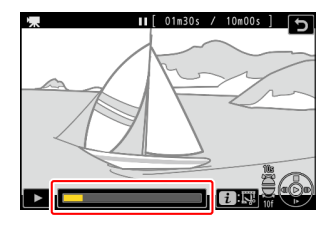

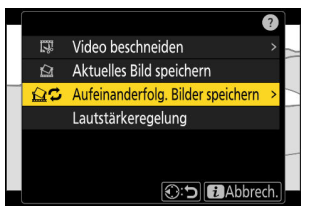

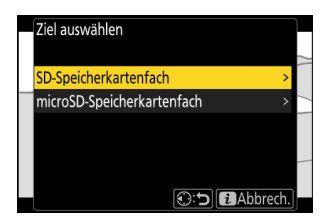

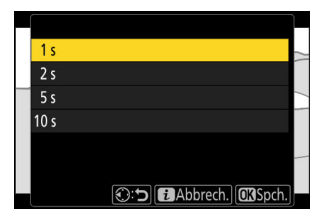

### **Wählen Sie ein Speicherziel.** *3*

- Wählen Sie den Speicherort.
- Drücken Sie (\*) oder @ zum Markieren eines Kartenfachs und drücken Sie ®.
- Sie werden nicht nach dem Kartenfach gefragt, wenn sich nur eine Speicherkarte in der Kamera befindet.

**Wählen Sie die Länge der Videoszene.** *4*

Wählen Sie die Länge der Videoszene, aus der die einzelnen Fotodateien extrahiert werden.

## $\overline{5}$  Drücken Sie  $\otimes$ .

Die ausgewählte Videoszene wird als eine Serie von JPEG-Fotodateien gespeichert. Die Anzahl der Fotos hängt von der Bildrate des Videos ab.

### D **»Aufeinanderfolg. Bilder speichern«**

- Die Fotos werden in der Größe gespeichert, die bei der Videoaufzeichnung unter [**Bildgröße/ Bildrate**] im Videoaufnahmemenü eingestellt war.
- Solche Fotos lassen sich nicht bearbeiten.

# **Sprachnotizen**

## **Sprachnotizen aufnehmen**

Bis zu 60 s lange Sprachnotizen können an Fotos angefügt werden.

#### **Wählen Sie das Foto aus.** *1*

Es kann nur eine Sprachnotiz pro Bild aufgenommen werden; für Bilder, die bereits mit einem [D-Symbol gekennzeichnet sind, lassen sich keine weiteren Sprachnotizen aufzeichnen. Die vorhandene Sprachnotiz muss gelöscht werden, bevor eine andere aufgenommen werden kann ( $\Box$  [289](#page-288-0)).

### **Wählen Sie [Sprachnotiz aufzeichnen] im** i**-Menü.** *2*

- Zum Starten der Aufnahme drücken Sie die i-Taste. markieren [Sprachnotiz aufzeichnen] und drücken <sup>®</sup>.
- Während der Aufzeichnung zeigt die Kamera ein !-Symbol an sowie einen Countdown in Sekunden für die verbleibende Aufnahmezeit.

### **3** Drücken Sie  $\otimes$ .

- Die Aufnahme endet.
- Bilder mit Sprachnotizen sind mit dem Symbol [J] gekennzeichnet.

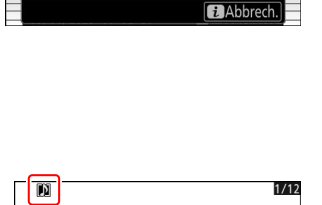

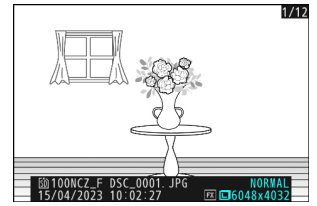

Bewertuna

Gefilterte Wiedergabe Kriterien für die gefilterte Wied. Sprachnotiz aufzeichnen Bildbearbeitung

#### D **Keine Aufnahme von Sprachnotizen**

Zu Videofilmen und Referenzbildern für die Staubentfernung lassen sich keine Sprachnotizen hinzufügen.

#### D **Einschränkungen für die Aufnahme**

Sprachnotizen lassen sich nicht aufnehmen, während:

- der Foto/Video-Wähler auf dedreht ist, oder
- eine Mehrfachbelichtung aufgenommen wird.

#### **D** Beim Aufnehmen von Sprachnotizen beachten

Während der Aufnahme können Sie weder Touch-Bedienelemente benutzen noch andere Bilder anzeigen.

#### D **Abbruch der Aufnahme**

Das Drücken des Auslösers oder eines anderen Bedienelements der Kamera kann die Aufnahme beenden. Während Intervall-Aufnahmen endet die Aufzeichnung etwa zwei Sekunden vor der Auslösung des nächsten Bildes; außerdem bewirkt das Ausschalten der Kamera das Ende der Aufnahme.

### **M** Speicherort

Sprachnotizen für Bilder, die mit zwei eingesetzten Speicherkarten und der Einstellung [**Sicherungskopie**], [**RAW primär, JPEG sekundär**], [**JPEG primär, JPEG sekundär**], [**RAW primär, HEIF sekundär**] oder [**HEIF primär, HEIF sekundär**] für [**Funktion des sekundären Fachs**] im Fotoaufnahmemenü aufgenommen wurden, werden den Bilddateien auf beiden Karten hinzugefügt.

#### **V** Dateinamen der Sprachnotizen

Sprachnotizen haben Dateinamen im Format »DSC\_*nnnn*.WAV«. Die Sprachnotiz hat die gleiche Nummer (»*nnnn*«) wie der Dateiname des Bildes, das mit der Sprachnotiz versehen ist. Zum Beispiel hat die Sprachnotiz für das Bild »DSC\_0002.JPG« den Dateinamen »DSC\_0002.WAV«. Die Dateinamen der Sprachnotizen lassen sich auf einem Computer anzeigen.

- Sprachnotizen für Fotos, die mit der Einstellung [**Adobe RGB**] für [**Farbraum**] im Fotoaufnahmemenü aufgenommen wurden, erhalten Dateinamen im Format »\_DSC*nnnn*.WAV«.
- Sprachnotizen für Fotos, die aufgrund der Einstellung bei [**Dateinamen**] im Fotoaufnahmemenü mit einem anderen Präfix als »DSC« aufgenommen wurden, erhalten ihren Namen mit dem gewählten Präfix anstelle von »DSC«.

#### **Tipp: Aufzeichnung mittels Taste**

Sprachnotizen können durch Verwenden eines Bedienelements aufgenommen werden, dem [**Sprachnotiz**] mittels Individualfunktion f3 [**Ben.def. Bed.elemente (Wied.)**] zugewiesen wurde.

## **Sprachnotizen abspielen**

Zum Abspielen von Sprachnotizen beim Betrachten von Fotos, die mit dem [ $\mathbb{D}$ -Symbol gekennzeichnet sind, drücken Sie die  $i$ -Taste, markieren [Sprachnotiz wiedergeben] und drücken <sup>®</sup>.

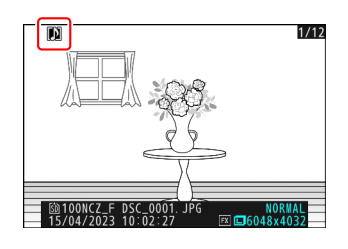

#### **Wiedergabe abbrechen**

Das Drücken des Auslösers oder eines anderen Bedienelements der Kamera kann die Wiedergabe beenden. Die Wiedergabe endet automatisch beim Wiedergeben eines anderen Bildes, oder wenn die Kamera abgeschaltet wird.

#### **Tipp: Tasten für die Wiedergabe von Sprachnotizen verwenden**

Sprachnotizen können durch Verwenden eines Bedienelements wiedergegeben werden, dem [**Sprachnotiz wiedergeben**] mittels Individualfunktion f3 [**Ben.def. Bed.elemente (Wied.)**] zugewiesen wurde. Erneutes Betätigen beendet die Wiedergabe.
## **Sprachnotizen löschen**

Um die Sprachnotiz zum aktuell angezeigten Bild zu löschen, drücken Sie die Taste  $\tilde{w}$ ; ein Bestätigungsdialog wird angezeigt.

- Um sowohl das Bild als auch die Sprachnotiz zu löschen, markieren Sie [Bild und Sprachnotiz] und drücken  $\tilde{m}$ .
- Um ausschließlich die Sprachnotiz zu löschen, markieren Sie **[Nur Sprachnotiz**] und drücken 面.
- Um den Dialog zu verlassen, ohne das Bild oder die Sprachnotiz zu löschen, drücken Sie D.
- Bei Dual-Format-Aufnahmen können Sie das Löschen auf die Sprachnotiz des Bildes auf der Speicherkarte im aktuellen Fach beschränken, indem Sie im Bestätigungsdialog [**Ausgewähltes Bild**] und dann [**Nur Sprachnotiz**] wählen.

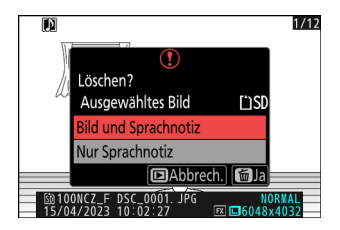

# **Verbinden mit HDMI-Fernsehgeräten und HDMI-Rekordern**

## **Verbinden mit HDMI-Geräten**

Die Kamera kann mit Fernsehgeräten, Rekordern und anderen Geräten mit einem HDMI-Anschluss verbunden werden. Benutzen Sie ein von Drittanbietern erhältliches HDMI-Kabel Typ D. Das Kabel muss separat erworben werden. Schalten Sie die Kamera vor dem Anschließen oder Abziehen von Kabeln stets aus.

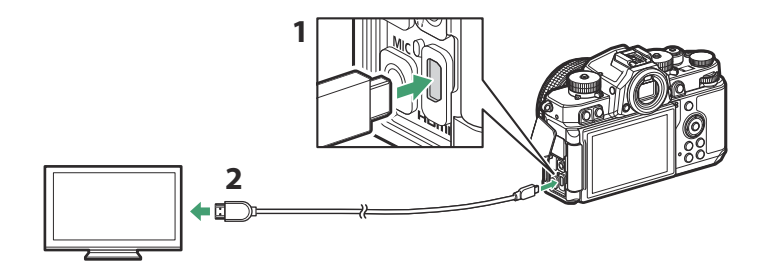

- HDMI-Stecker für Anschluss an Kamera **1**
- HDMI-Stecker für Anschluss an externes Gerät \* **2**
- Suchen Sie ein Kabel mit einem zum HDMI-Gerät passenden Stecker aus. \*

## **TV-Geräte**

- Nach dem Einstellen des Fernsehgeräts auf den HDMI-Eingangskanal schalten Sie die Kamera ein und drücken die **E-Taste, damit die Bilder auf dem Fernsehbildschirm erscheinen.**
- Die Lautstärke für die Tonwiedergabe wird am Fernsehgerät eingestellt. Die Bedienelemente der Kamera lassen sich nicht dafür verwenden.
- Wenn die Kamera mit einem Mobilgerät gekoppelt ist, auf dem die SnapBridge-App läuft, kann das Mobilgerät als Fernbedienung für die Wiedergabe eingesetzt werden, während die Kamera mit einem Fernsehgerät verbunden ist. Details dazu finden Sie in der Online-Hilfe von SnapBridge.

## **Rekorder**

Im Video-Modus kann die Kamera die Aufnahmen direkt auf einem angeschlossenen HDMI-Rekorder speichern.

Wenn während des Anschlusses an einen Rekorder eine Speicherkarte in die Kamera eingesetzt ist, wird der Videofilm sowohl auf dem Rekorder als auch auf der Speicherkarte aufgezeichnet. Wenn keine Speicherkarte eingesetzt ist, wird das Video nur auf dem externen Gerät aufgezeichnet.

## **Einstellungen ändern**

Mit dem Menüpunkt [**HDMI**] im Systemmenü lassen sich Einstellungen für die HDMI-Ausgabe vornehmen.

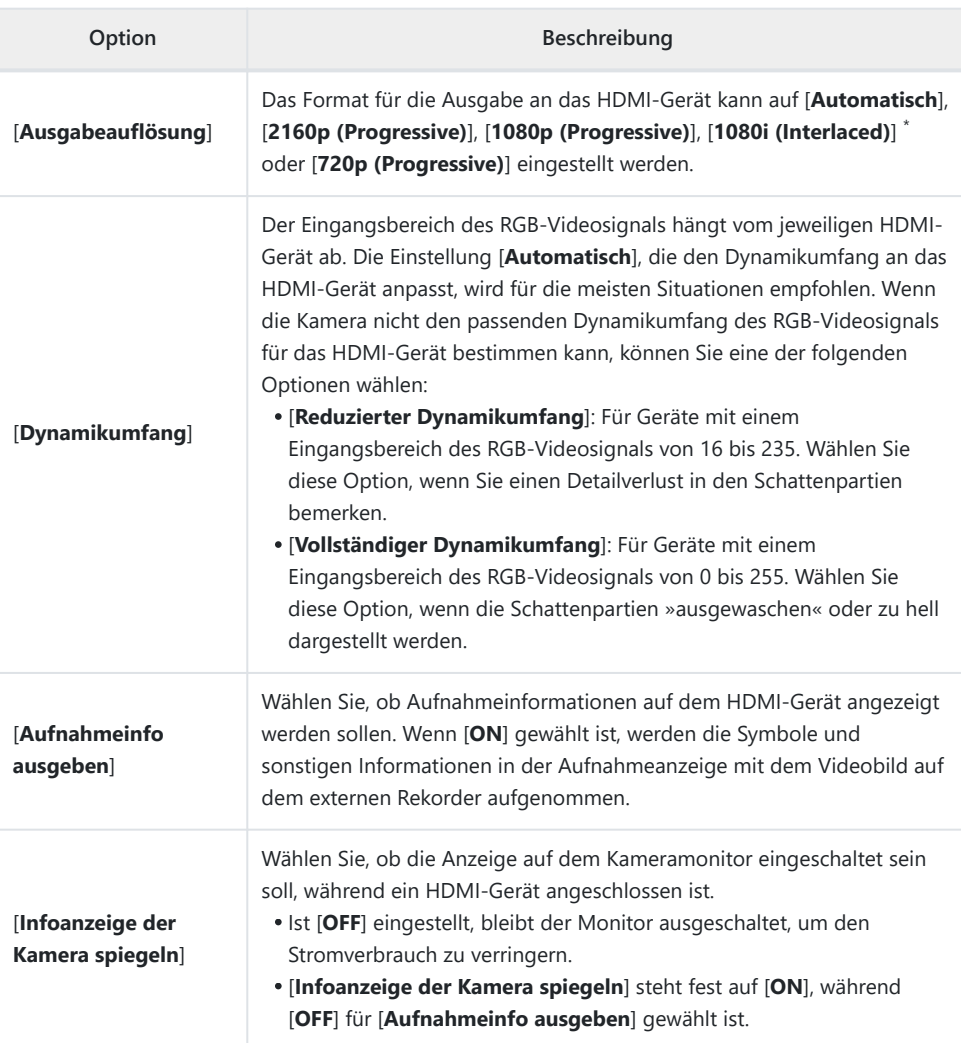

Videos werden nicht mit 1080i ausgegeben, wenn [**Automatisch**] für [**Ausgabeauflösung**] gewählt \*ist, auch wenn ein Rekorder angeschlossen ist, der diese Option unterstützt. Wählen Sie [**1080i (Interlaced)**] für die Interlaced-Ausgabe (Zeilensprungverfahren).

### **»Ausgabeauflösung«**

Wenn [**Automatisch**] für [**HDMI**] > [**Ausgabeauflösung**] im Systemmenü gewählt ist, erkennt die Kamera automatisch, ob der externe Rekorder die an der Kamera gewählte Bildgröße und Bildrate unterstützt. Falls nicht, sucht die Kamera in der unten angegebenen Reihenfolge nach einer unterstützten Auflösung und Bildrate. Kann die Kamera keine unterstützte Auflösung und Bildrate ermitteln, wird die Ausgabe abgebrochen.

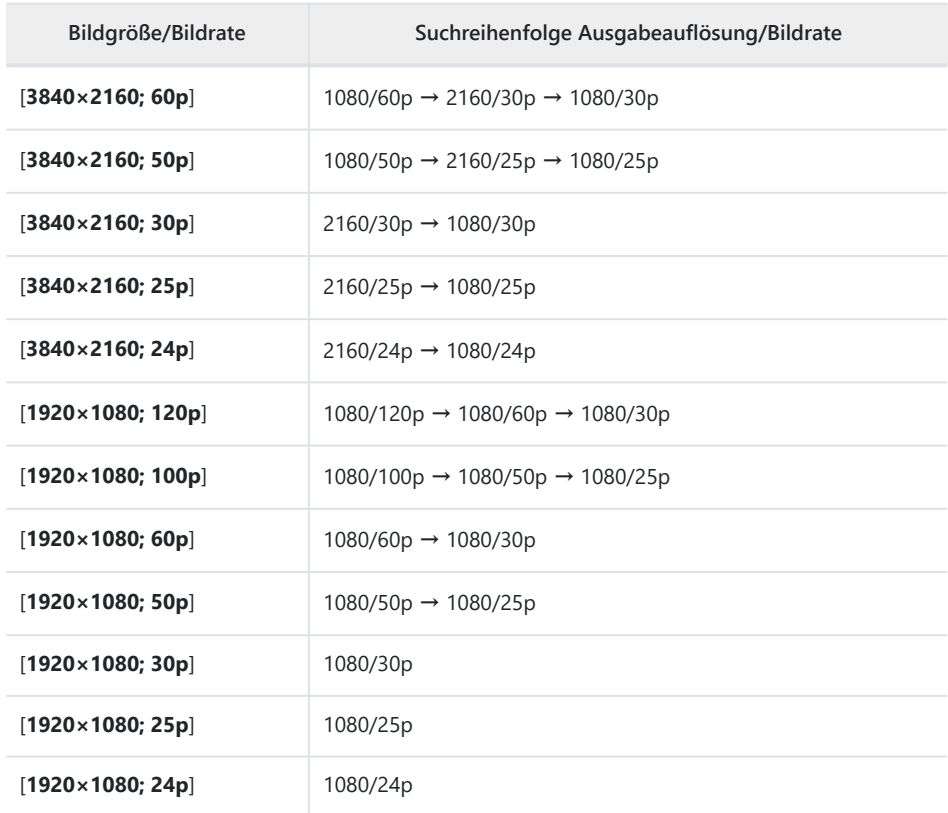

Wenn eine andere Option als [**Automatisch**] für [**HDMI**] > [**Ausgabeauflösung**] gewählt ist, wird das Signal mit der gewählten Auflösung ausgegeben. Die HDMI-Ausgabe findet nicht statt, wenn:

- die Ausgabeauflösung höher als die gegenwärtige Bildgröße ist, oder

der Rekorder die gewählte Ausgabeauflösung nicht unterstützt. -

#### D **Bildraten für andere Optionen als »Automatisch« für »Ausgabeauflösung«**

Die Videoaufnahmeraten 120p, 100p, 60p und 50p werden wie folgt angepasst, wenn sie nicht mit der für den externen Rekorder gewählten Bildrate kompatibel sind.

- 120p: Die Bildrate wird zunächst auf 60p gesenkt. Falls 60p auch nicht unterstützt wird, fällt sie auf 30p.
- 100p: Die Bildrate wird zunächst auf 50p gesenkt. Falls 50p auch nicht unterstützt wird, fällt sie auf 25p.
- 60p: Die Bildrate wird auf 30p gesenkt.
- 50p: Die Bildrate wird auf 25p gesenkt.

#### D **Bildraten für eine »Ausgabeauflösung« von »1080i (Interlaced)«**

Mit einer Bildrate von 120p, 60p, 30p oder 24p aufgenommene Videos werden mit 60i ausgegeben. Mit einer Bildrate von 100p, 50p oder 25p aufgenommene Videos werden mit 50i ausgegeben.

#### D **Bildraten für eine »Ausgabeauflösung« von »720p (Progressive)«**

Mit einer Bildrate von 120p, 60p, 30p oder 24p aufgenommene Videos werden mit 60p ausgegeben. Mit einer Bildrate von 100p, 50p oder 25p aufgenommene Videos werden mit 50p ausgegeben.

#### D **Vergrößerte Ansicht**

Die Kamera-Anzeige kann während der Videoaufnahme durch Drücken der Q-Taste vergrößert werden, wobei dies keine Auswirkung auf die Rekorderaufnahme hat.

## **YCbCr und Bittiefe**

Der YCbCr-Wert und die Bittiefe für die Ausgabe von Videomaterial auf externe HDMI-Geräte richtet sich nach den im Videoaufnahmemenü für [**Video-Dateityp**] und [**Bildgröße/Bildrate**] gewählten Einstellungen.

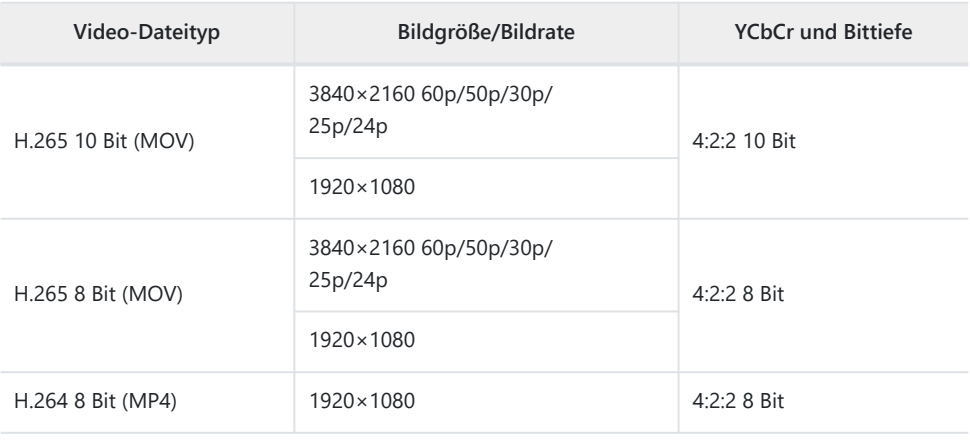

#### D **Aufnehmen auf externen Rekordern, die eine Bittiefe von 10 Bit unterstützen**

Das HDMI-Signal wird nur mit einer Datentiefe von 10 Bit ausgegeben, wenn der HDMI-Rekorder diese Option unterstützt.

## **HDMI-Ausgabe und Tonmodus**

Der bei [**Video-Dateityp**] im Videoaufnahmemenü ausgewählte Tonmodus wird bei der Videoausgabe über HDMI angewendet. Wenn [**HLG**] gewählt ist, sind Geräte nötig, die HDR (HLG) unterstützen.

### **Externe Aufnahmesteuerung**

Das Wählen von [**ON**] für [**Aufn.steuerung extern (HDMI)**] im Videoaufnahmemenü ermöglicht das Verwenden der Bedienelemente der Kamera zum Starten und Stoppen der Rekorderaufnahme.

- Informationen darüber, ob Ihr Rekorder die externe Aufnahmesteuerung unterstützt, erhalten Sie vom Hersteller.
- Die Kamera-Anzeige schaltet sich automatisch ab, wenn die für Individualfunktion c3 [**Ausschaltverzögerung**] > [**Standby-Vorlaufzeit**] gewählte Zeit abgelaufen ist, wodurch die HDMI-Ausgabe endet. Gehen Sie für die Videoaufzeichnung auf einem externen Gerät auf [**Standby-Vorlaufzeit**] und wählen Sie [**Unbegrenzt**] oder eine längere Zeit als die voraussichtliche Aufnahmedauer.
- Wenn [**ON**] gewählt ist, wird auf dem Kameramonitor ein Symbol angezeigt: Wird gegenwärtig kein Video aufgenommen, erscheint GSTBY; während der Videoaufnahme erscheint G-REC. Beim Aufnehmen sollten Sie sich am Rekorder und anhand dessen Anzeigen davon überzeugen, dass die Videoaufnahmen auf dem Rekorder aufgezeichnet werden.
- Beachten Sie, dass die Videoausgabe an den Rekorder durch das Wählen von [**ON**] gestört werden kann.

# **Verbinden mit Mobilgeräten**

# **Die SnapBridge-App**

Verwenden Sie die SnapBridge-App für drahtlose Verbindungen zwischen der Kamera und Ihrem Smartphone oder Tablet (»Mobilgerät«).

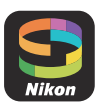

Die SnapBridge-App kann im Apple App Store® oder bei Google Play™ heruntergeladen werden.

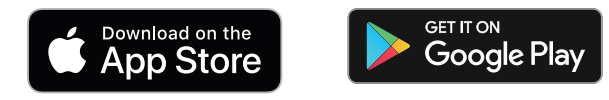

- Neueste Infos über SnapBridge finden Sie auf der Nikon-Website.
- Lesen Sie alle Lizenzvereinbarungen oder Ähnliches, die beim Start von SnapBridge angezeigt werden, sorgfältig durch, und fahren Sie nur fort, wenn Sie damit einverstanden sind.

### **Wie Sie SnapBridge nutzen können**

Nachfolgend ist beschrieben, für welche Aufgaben die SnapBridge-App eingesetzt werden kann. Nähere Angaben finden Sie in der Online-Hilfe der SnapBridge-App:

<https://nikonimglib.com/snbr/onlinehelp/de/index.html>

### **Bilder von der Kamera herunterladen**

Übertragen Sie vorhandene Aufnahmen auf Ihr Mobilgerät. Die Bilder lassen sich auch direkt nach dem Aufnehmen automatisch übertragen.

### **Ferngesteuerte Fotografie**

Benutzen Sie ein Mobilgerät für das Bedienen und Auslösen der Kamera.

#### **Lackson Keine Verbindung?**

Wenn es beim Aufbauen einer Verbindung zum Mobilgerät Schwierigkeiten gibt, können Sie Folgendes versuchen:

- Die Kamera und das Mobilgerät aus- und wieder einschalten.
- Die Wireless-Einstellungen des Mobilgeräts überprüfen.

## **Drahtlose Verbindungen**

Mit der SnapBridge-App können Sie eine drahtlose Verbindung zwischen der Kamera und Ihrem Mobilgerät herstellen. Die Verbindung ist entweder über Bluetooth ( $\Box$ 300) oder Wi-Fi ( $\Box$ [304\)](#page-303-0) möglich. Mit einer Bluetooth-Verbindung lassen sich die Bilder direkt nach der Aufnahme automatisch hochladen.

### **Verbinden per Bluetooth (Pairing)**

Bevor Sie die Bluetooth-Verbindung erstmals herstellen, müssen Sie Kamera und Mobilgerät miteinander koppeln (Pairing).

#### **V** Vor dem Pairing

- Schalten Sie zunächst Bluetooth am Mobilgerät ein. Details dazu finden Sie in der Anleitung des betreffenden Geräts.
- Stellen Sie sicher, dass die Akkus in der Kamera und im Mobilgerät vollständig geladen sind, damit sich die Geräte nicht unerwartet abschalten.
- Prüfen Sie, ob genug Platz auf der Speicherkarte in der Kamera vorhanden ist.

### **Pairing**

Nachstehend ist das Koppeln von Kamera und Mobilgerät beschrieben.

- Einige Bedienvorgänge werden an der Kamera durchgeführt, andere am Mobilgerät.
- Zusätzliche Bedienungshinweise finden Sie in der Online-Hilfe der SnapBridge-App.
	- **Kamera: Wählen Sie [Mit Smart-Gerät verbinden] > [Pairing (Bluetooth)] im Netzwerkmenü, markieren Sie** dann [Pairing starten] und drücken Sie  $\otimes$ . *1*

Der Kameraname erscheint auf dem Monitor.

**Mobilgerät: Starten Sie die SnapBridge-App und tippen Sie auf [Verbindung zur Kamera]** *2* in der Registerkarte **.**.

Wenn Sie die App zum ersten Mal starten, sollten Sie stattdessen in der Begrüßungsanzeige auf [**Verbindung zur Kamera**] tippen.

#### **Mobilgerät: Folgen Sie den Bildschirmanweisungen.** *3*

- Tippen Sie auf die Kategorie für Ihre Kamera, wenn die Aufforderung dazu erscheint, und dann auf die Option »Pairing«, wenn nach der Wahl des Verbindungstyps gefragt wird.
- Tippen Sie auf den Kameranamen, wenn Sie dazu aufgefordert werden.

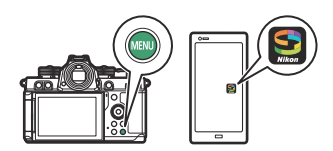

Mit Smart-Gerät verbinden

Pairing (Rhigtooth)

Wi-Fi-Verbindung

 $\boxed{\blacksquare}$ 

চ

**O** OFF

0FF

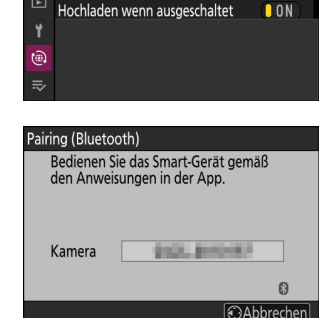

- **Kamera/Mobilgerät: Vergewissern Sie sich, dass die Kamera und das Mobilgerät** *4***den gleichen Authentifizierungscode anzeigen, und folgen Sie dann den Bildschirmanweisungen auf beiden Geräten, um den Pairing-Vorgang abzuschließen.**
	- Tippen Sie auf die Pairing-Schaltfläche auf dem Mobilgerät und drücken Sie auf die ®-Taste an der Kamera.
	- Die Kamera und das Mobilgerät zeigen jeweils eine Meldung an, wenn die Kopplung vollzogen ist. Die Kamera wechselt dann automatisch zu den Menüs.

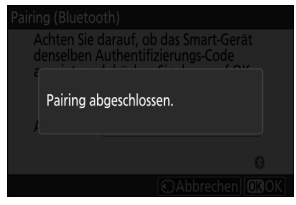

**Nun sind Kamera und Mobilgerät gekoppelt.**

**Informationen über das Verwenden der SnapBridge-App finden Sie in deren Online-Hilfe.**

#### D **Fehler beim Pairing**

Falls Sie in Schritt 4 zwischen dem Drücken der Kamerataste und dem Antippen der Schaltfläche auf dem Mobilgerät zu lange warten, zeigt das Gerät einen Fehler an und das Koppeln schlägt fehl.

- Wenn Sie ein Android-Gerät benutzen, tippen Sie auf [**OK**] und kehren Sie zu Schritt 1 zurück.
- Wenn Sie ein iOS-Gerät benutzen, beenden Sie die SnapBridge-App und vergewissern Sie sich, dass sie nicht im Hintergrund läuft. Bringen Sie dann iOS dazu, die Kamera zu »vergessen«, bevor Sie zu Schritt 1 zurückkehren. Die Anweisung für das »Vergessen« der Kamera geschieht über die App »Einstellungen« von iOS.

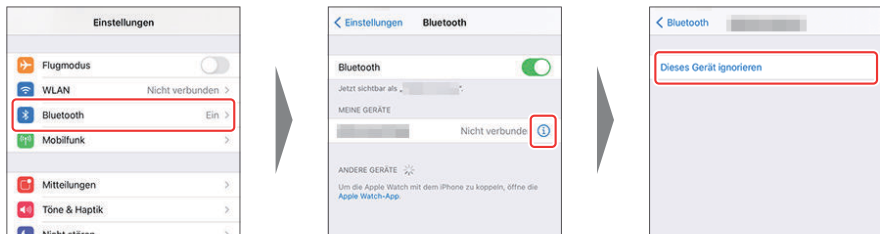

#### D **Bluetooth deaktivieren**

Um die Bluetooth-Verbindung zum Mobilgerät zu beenden, wählen Sie [**OFF**] für [**Mit Smart-Gerät verbinden**] > [**Pairing (Bluetooth)**] > [**Bluetooth-Verbindung**] im Netzwerkmenü der Kamera.

### **Verbindung zu einem zuvor gekoppelten Mobilgerät**

Wenn das Mobilgerät bereits mit der Kamera gekoppelt wurde, können Sie die Verbindung einfach dadurch herstellen, dass Sie Bluetooth am Mobilgerät und an der Kamera aktivieren und dann die SnapBridge-App starten.

## <span id="page-303-0"></span>**Verbinden per Wi-Fi (Wi-Fi-Modus)**

Im Wi-Fi-Modus verbindet sich die Kamera mittels Wi-Fi direkt mit dem Mobilgerät; dazu ist kein Bluetooth-Pairing notwendig.

#### D **Vor dem Verbinden (Wi-Fi-Modus)**

- Schalten Sie zunächst Wi-Fi (WLAN) am Mobilgerät ein. Details dazu finden Sie in der Anleitung des betreffenden Geräts.
- Stellen Sie sicher, dass die Akkus in der Kamera und im Mobilgerät vollständig geladen sind, damit sich die Geräte nicht unerwartet abschalten.
- Prüfen Sie, ob genug Platz auf der Speicherkarte in der Kamera vorhanden ist.

### **Verbindung herstellen**

Führen Sie die folgenden Schritte aus, um eine Verbindung zwischen der Kamera und dem Mobilgerät im Wi-Fi-Modus herzustellen.

Einige Bedienvorgänge werden an der Kamera durchgeführt, andere am Mobilgerät.

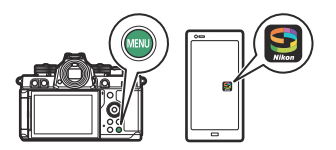

- Zusätzliche Bedienungshinweise finden Sie in der Online-Hilfe der SnapBridge-App.
	- **Mobilgerät: Starten Sie die SnapBridge-App, öffnen Sie die Registerkarte (5), tippen Sie** auf **E3** und wählen Sie [Wi-Fi-Modus]. *1*

Wenn Sie die App zum ersten Mal starten, sollten Sie stattdessen in der Begrüßungsanzeige auf [**Verbindung zur Kamera**] tippen. Wenn die Aufforderung dazu erscheint, tippen Sie auf die Kategorie für Ihre Kamera und dann auf die Option »Wi-Fi«, wenn nach der Wahl des Verbindungstyps gefragt wird.

**Kamera/Mobilgerät: Schalten Sie die Kamera ein, wenn die Aufforderung dazu erscheint.** *2*

Verwenden Sie zu diesem Zeitpunkt keine der Bedienelemente in der App.

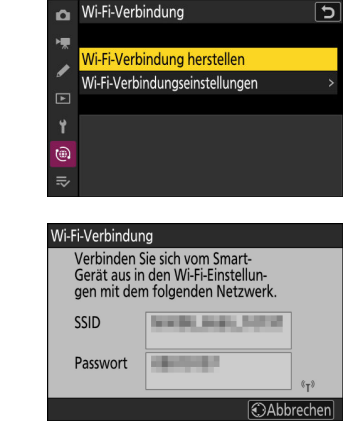

**Kamera: Wählen Sie [Mit Smart-Gerät verbinden] > [Wi-***3* **Fi-Verbindung] im Netzwerkmenü, markieren Sie dann [Wi-Fi-Verbindung herstellen] und drücken Sie**  $\circledast$ **.** 

Die Kamera-SSID und das Passwort werden angezeigt.

- **Mobilgerät: Folgen Sie den Bildschirmanweisungen, um die Wi-Fi-Verbindung** *4***herzustellen.**
	- Auf iOS-Geräten öffnet sich die App »Einstellungen«. Tippen Sie auf [**< Einstellungen**], um [**Einstellungen**] zu öffnen, scrollen Sie dann nach oben und tippen Sie auf den Eintrag [**WLAN**] (oben auf der Einstellungsliste), um die WLAN-Einstellungen anzuzeigen.

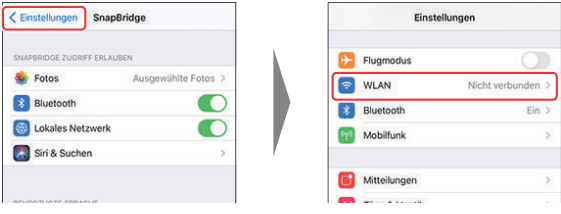

Wählen Sie in der Anzeige der WLAN-Einstellungen die Kamera-SSID, und geben Sie das Passwort ein; beides wird von der Kamera in Schritt 3 angezeigt.

- **Mobilgerät: Kehren Sie nach den in Schritt 4 beschriebenen Einstellungen zur SnapBridge-***5***App zurück.**
	- Nachdem die Wi-Fi-Verbindung zur Kamera hergestellt ist, zeigt das Mobilgerät die Optionen des Wi-Fi-Modus an.
	- Die Kamera zeigt eine Meldung an, dass die Verbindung hergestellt ist.

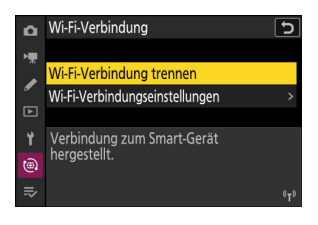

**Nun sind Kamera und Mobilgerät über Wi-Fi verbunden.**

**Informationen über das Verwenden der SnapBridge-App finden Sie in deren Online-Hilfe.**

#### D **Wi-Fi-Modus beenden**

Um die Wi-Fi-Verbindung zu beenden, tippen Sie auf auf in der Registerkarte von SnapBridge. Nachdem sich das Symbol in **geändert hat, tippen Sie auf Bill** und wählen [Wi-Fi-Modus beenden].

# **Verbinden mit Computern oder FTP-Servern**

## **Die Verbindung herstellen**

Die Kamera lässt sich mit einer der nachstehenden Methoden mit einem Computer oder FTP-Server verbinden.

### **Computer: Verbindung über USB**

Installieren Sie die Nikon-Software NX Studio auf Ihrem Computer, um Bilder per USB-Verbindung von Kameras herunterzuladen  $(D = 309)$  $(D = 309)$ .

Sie können zudem die Kamera mittels der Software NX Tether fernsteuern

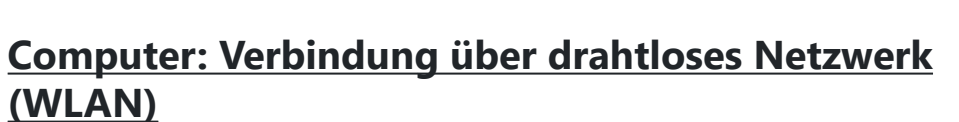

Stellen Sie eine Verbindung zwischen dem Computer und dem eingebauten Wi-Fi der Kamera her ( $\Box$ [313\)](#page-312-0).

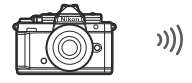

**Type-C**

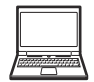

Die Verbindung kann man für das Hochladen von Bildern ( $\Box$  [345\)](#page-344-0) oder für das Fernsteuern der Kamera durch einen ins Netzwerk eingebundenen Computer benutzen, auf dem die Software NX Tether läuft ( $\Box$ [351\)](#page-350-0).

### **FTP-Server: Verbindung über drahtloses Netzwerk (WLAN)**

Stellen Sie eine Verbindung zwischen dem FTP-Server und dem eingebauten Wi-Fi der Kamera her ( $\Box$  [327\)](#page-326-0).

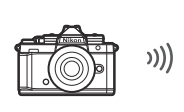

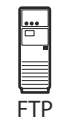

Die Verbindung kann für das Hochladen von Bildern via FTP genutzt werden ( $\Box$  [345\)](#page-344-0).

## <span id="page-308-0"></span>**Computer: Verbindung über USB**

Schließen Sie die Kamera mit dem mitgelieferten USB-Kabel an. Sie können dann mit der Software NX Studio die Bilder zum Betrachten und Bearbeiten auf den Computer kopieren.

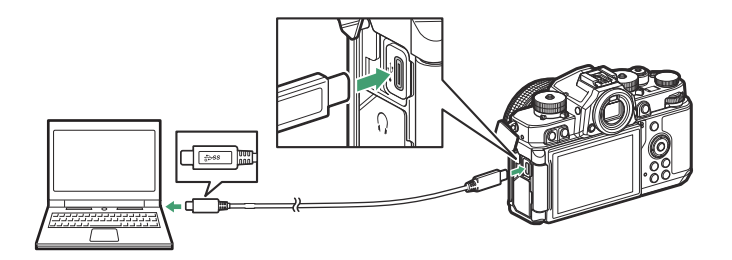

### **NX Studio installieren**

Sie benötigen eine Internetverbindung zum Installieren von NX Studio. Die neuesten Informationen, einschließlich der Systemanforderungen, finden Sie auf der Nikon-Website.

- Laden Sie das neueste Installationsprogramm für NX Studio von der nachstehenden Website herunter und folgen Sie den Bildschirmanweisungen, um die Installation durchzuführen. <https://downloadcenter.nikonimglib.com/>
- Beachten Sie, dass Sie mit früheren Versionen von NX Studio möglicherweise keine Bilder von der Kamera herunterladen können.

### **Bilder mit NX Studio auf einen Computer kopieren**

Sehen Sie für eine ausführliche Anleitung in der Online-Hilfe nach.

#### **Schließen Sie die Kamera an den Computer an.** *1*

Nachdem Sie die Kamera ausgeschaltet und sich vergewissert haben, dass eine Speicherkarte eingesetzt ist, schließen Sie das mitgelieferte USB-Kabel wie gezeigt an.

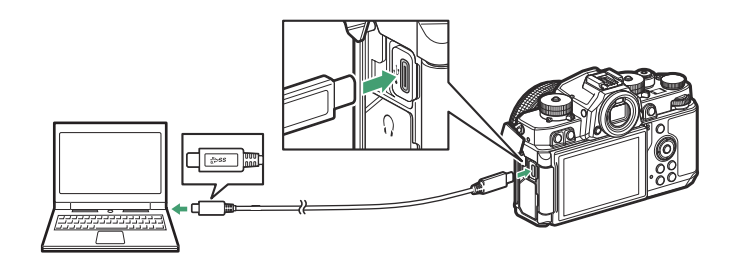

#### **Tipp: Verwenden eines Kartenlesers**

Bilder lassen sich auch von Speicherkarten übertragen, die in ein an den Computer angeschlossenes Kartenlesegerät eines Drittanbieters eingelegt werden. Sie sollten jedoch prüfen, ob die Karte mit dem Kartenleser kompatibel ist.

#### 2 Schalten Sie die Kamera ein.

- Nikon Transfer 2, eine Komponente von NX Studio, startet. Das Bildübertragungsprogramm Nikon Transfer 2 wird als Bestandteil von NX Studio installiert.
- Wenn eine Meldung angezeigt wird, die Sie zur Wahl eines Programms auffordert, wählen Sie Nikon Transfer 2.
- Sollte Nikon Transfer 2 nicht automatisch starten, rufen Sie NX Studio auf und klicken Sie auf das Symbol »Importieren«.

**Klicken Sie auf [Übertragung starten].** *3*

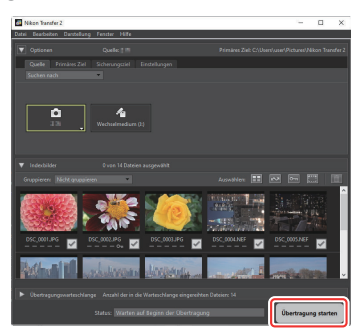

Bilder auf der Speicherkarte werden auf den Computer kopiert.

#### **Schalten Sie die Kamera aus.** *4*

Wenn die Übertragung abgeschlossen ist, ziehen Sie das USB-Kabel ab.

#### **M** Windows

Manche Computer können so konfiguriert sein, dass beim Anschließen der Kamera eine Abfrage für die »Automatische Wiedergabe« erscheint.

Klicken Sie auf den Dialog, und klicken Sie dann auf [**Nikon Transfer 2**], um Nikon Transfer 2 zu wählen.

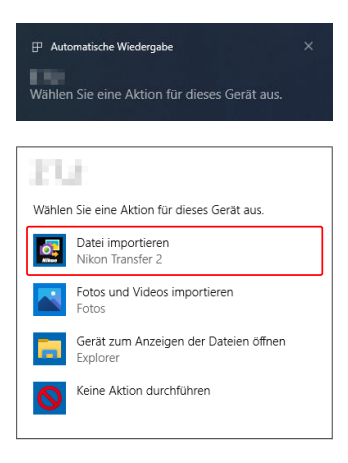

#### D **macOS**

Falls Nikon Transfer 2 nicht automatisch startet, vergewissern Sie sich, dass die Kamera angeschlossen ist, und starten Sie »Digitale Bilder« (ein bei macOS vorhandenes Programm); wählen Sie dann Nikon Transfer 2 als das Programm, welches beim Erkennen der Kamera geöffnet werden soll.

#### D **Vorsicht beim Übertragen von Videofilmen**

Versuchen Sie nicht, Videos von der Speicherkarte zu übertragen, wenn diese in eine Kamera einer anderen Marke oder in ein anderes Kameramodell eingesetzt ist. Ansonsten könnte es passieren, dass die Videofilme gelöscht werden, ohne übertragen worden zu sein.

#### D **Vorsicht beim Anschließen von Computern**

- Schalten Sie keinesfalls die Kamera aus und ziehen Sie das USB-Kabel nicht ab, solange die Übertragung läuft.
- Wenden Sie beim Anschließen des Kabels keine übermäßige Kraft an und verkanten Sie die Stecker nicht. Achten Sie auch darauf, dass die Stecker beim Abziehen des Kabels gerade gehalten werden.
- Schalten Sie die Kamera vor dem Anschließen oder Abziehen von Kabeln stets aus.
- Um zu verhindern, dass die Datenübertragung abbricht, sollte der Kamera-Akku vollständig aufgeladen sein.

#### **M** USB-Hubs

Verbinden Sie die Kamera direkt mit dem Computer; schließen Sie das Kabel nicht an einen USB-Hub oder an eine Tastatur an. Schließen Sie die Kamera an einen vorinstallierten USB-Anschluss an.

# <span id="page-312-0"></span>**Computer: Verbindung über drahtloses Netzwerk (WLAN)**

Die Kamera kann per Wi-Fi (eingebautem WLAN) mit Computern verbunden werden.

#### D **Verbindung zu mehreren Geräten**

Die Kamera kann jeweils nur mit einem Gerätetyp verbunden werden (Computer, FTP-Server oder Mobilgerät). Beenden Sie die bestehende Verbindung, bevor Sie versuchen, eine Verbindung zu einem Gerät eines anderen Typs herzustellen.

#### **M** Keine Verbindung?

Probieren Sie Folgendes aus, wenn beim Herstellen der Verbindung Probleme auftreten:

- Schalten Sie die Kamera aus und wieder ein,
- überprüfen Sie die WLAN-Einstellungen am Computer, oder
- starten Sie den Computer neu.

#### **Tipp: WLAN-Fehler**

Informationen über Fehler, die im Zusammenhang mit WLAN auftreten können, finden Sie im Abschnitt »Probleme und Lösungen bei WLAN-Verbindungen« ( $\Box$  [353](#page-352-0)).

### **Das Wireless Transmitter Utility**

Bevor Sie eine Verbindung zu einem WLAN-Netzwerk herstellen können, müssen Sie die Kamera mit Hilfe der Nikon-Software »Wireless Transmitter Utility« mit dem Computer koppeln.

- Nach dem Koppeln der Geräte lässt sich die Verbindung von der Kamera zum Computer herstellen.
- Das Wireless Transmitter Utility steht im Nikon Download-Center zum Herunterladen bereit. Prüfen Sie die Version und die Systemanforderungen, und laden Sie die jeweils neueste Version herunter. <https://downloadcenter.nikonimglib.com/>

### **Mit einem Computer per WLAN verbinden**

Die Kamera lässt sich entweder über eine direkte drahtlose Verbindung (Basisstation-Modus) oder über einen WLAN-Router eines vorhandenen Netzwerks einschließlich Heimnetzwerken (Infrastruktur-Modus) mit Computern verbinden.

### **Direkte drahtlose Verbindung (Basisstation-Modus)**

Die Kamera und der Computer kommunizieren über eine direkte Funkverbindung. Die Kamera dient dabei als WLAN-Basisstation, wodurch keine komplizierten Einstellungen nötig sind und Verbindungen aufgebaut werden können, wenn Sie im Freien tätig sind, oder in anderen Situationen, in denen der FTP-Server nicht bereits in ein WLAN-Netzwerk eingebunden ist. Der Computer lässt sich nicht mit dem Internet verbinden, während die Verbindung zur Kamera besteht.

- Zunächst sollten Sie sich davon überzeugen, dass das Wireless Transmitter Utility ( $\Box$ [313](#page-312-0)) auf dem Computer installiert ist.
	- **Wählen Sie [Verbinden mit dem Computer]** *1* **im Netzwerkmenü, markieren Sie dann [Netzwerkeinstellungen] und drücken Sie** 2**.**

**Markieren Sie [Profil erstellen] und drücken Sie**  $\circledast$ **.** *2*

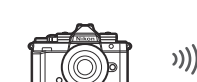

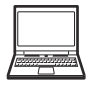

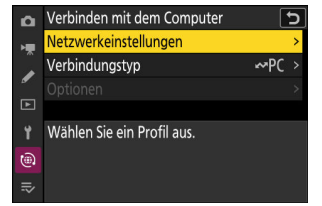

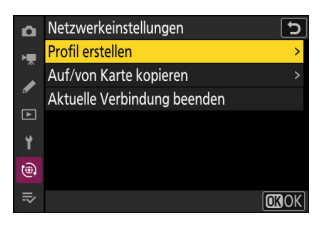

#### **Geben Sie dem neuen Profil einen Namen.** *3*

- Um zum nächsten Schritt zu gehen, ohne den vorgegebenen Standardnamen zu ändern, drücken Sie X.
- Der von Ihnen gewählte Name wird in der Liste des Netzwerkmenüs [**Verbinden mit dem Computer**] > [**Netzwerkeinstellungen**] angezeigt.
- Zum Umbenennen des Profils drücken Sie ®. Das Eingeben von Text ist unter »Texteingabe« beschrieben ( $\Box$  74). Drücken Sie X, um nach der Eingabe eines Namens fortzufahren.

#### **Markieren Sie [Direkte Verb. mit dem Computer] und** *4***drücken Sie**  $\otimes$ **.**

Die Kamera-SSID (der Netzwerkname) und der Schlüssel (das Kennwort) werden angezeigt.

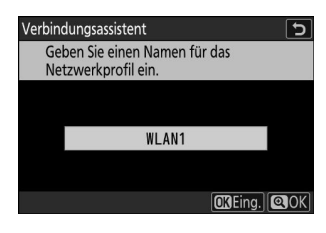

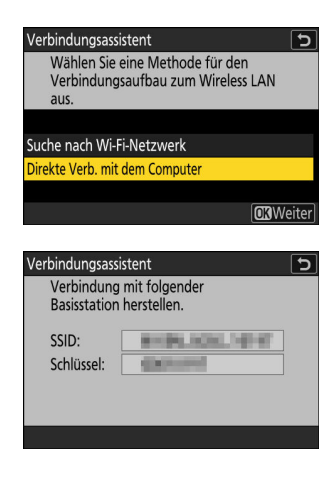

#### **Stellen Sie eine Verbindung zur Kamera her.** *5*

#### **Windows:**

- Klicken Sie auf das WLAN-Symbol in der Taskleiste.
- Wählen Sie die in Schritt 4 von der Kamera angezeigte SSID.
- Wenn Sie zur Eingabe des Passworts aufgefordert werden, geben Sie den in Schritt 4 von der Kamera angezeigten Schlüssel ein. Der Computer leitet dann das Verbinden mit der Kamera ein.

#### **macOS:**

- Klicken Sie auf das WLAN-Symbol in der Menüleiste.
- Wählen Sie die in Schritt 4 von der Kamera angezeigte SSID.
- Wenn Sie zur Eingabe des Passworts aufgefordert werden, geben Sie den in Schritt 4 von der Kamera angezeigten Schlüssel ein. Der Computer leitet dann das Verbinden mit der Kamera ein.

#### **Beginnen Sie mit dem Kopplungsvorgang.** *6*

Starten Sie bei Aufforderung das Wireless Transmitter Utility auf dem Computer.

#### **Wählen Sie die Kamera im Wireless Transmitter Utility.** *7*

Wählen Sie den in Schritt 6 von der Kamera angezeigten Namen und klicken Sie auf [**Weiter**].

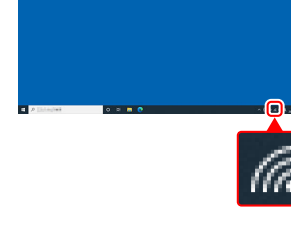

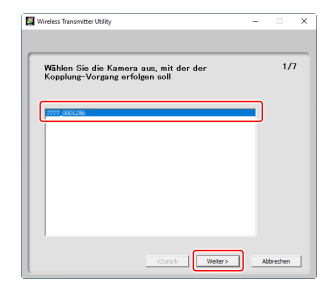

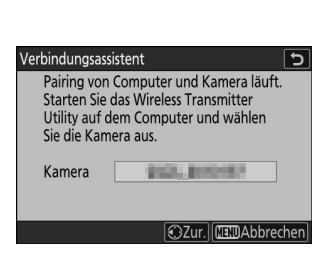

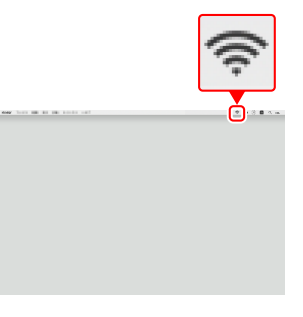

#### **Geben Sie den von der Kamera angezeigten** *8* **Authentifizierungscode im Wireless Transmitter Utility ein.**

- Die Kamera zeigt einen Authentifizierungscode an.
- Geben Sie den Authentifizierungscode im Dialog des Wireless Transmitter Utility ein und klicken Sie auf [**Weiter**].

- **9** Schließen Sie den Kopplungsvorgang ab.
	- Wenn die Kamera eine Meldung anzeigt, dass das »Pairing« abgeschlossen ist, drücken Sie ®.
	- Im Wireless Transmitter Utility klicken Sie auf [**Weiter**]; dann erscheint die Abfrage nach der Wahl des Zielordners. Weitere Informationen finden Sie in der Online-Hilfe des Wireless Transmitter Utility.

Wenn der Kopplungsvorgang abgeschlossen ist, wird die drahtlose Verbindung zwischen Kamera und Computer hergestellt.

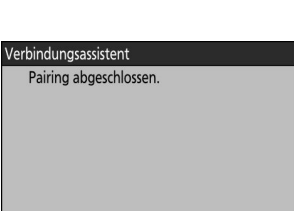

<zurück | Wetter> |

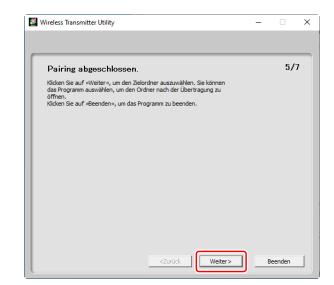

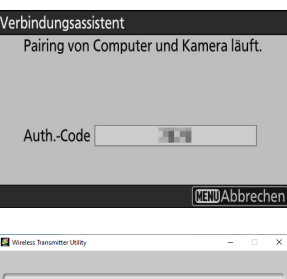

 $\overline{317}$ 

Affredien

iben Sie den auf dem Kameramonitor<br>sezeisten Authentifizierunsscode ein

Auth.-Code T199

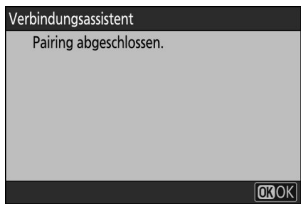

#### **Prüfen Sie die Verbindung.** *10*

Ist die Verbindung hergestellt, wird der Profilname im Kameramenü [**Verbinden mit dem Computer**] grün angezeigt.

Falls der Profilname nicht grün angezeigt wird, stellen Sie die Verbindung zur Kamera über die Liste der drahtlosen Netzwerke auf Ihrem Computer her.

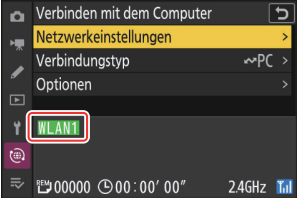

#### **Die drahtlose Verbindung zwischen Kamera und Computer ist nun hergestellt.**

**Aufnahmen aus der Kamera können auf den Computer übertragen werden, wie im Abschnitt »Bilder hochladen« (** 0 **[345\)](#page-344-0) im Kapitel »Wie Sie die Verbindung der Kamera mit einem Computer oder FTP-Server nutzen können« beschrieben.**

**Informationen über das Fernsteuern der Kamera durch einen Computer mithilfe von NX Tether finden Sie im Abschnitt »Kamera fernsteuern« (** 0 **[351\)](#page-350-0) im Kapitel »Wie Sie die Verbindung der Kamera mit einem Computer oder FTP-Server nutzen können«.**

#### **Tipp: Firewall-Einstellungen**

Der TCP-Port 15740 und UDP-Port 5353 werden für Verbindungen zu Computern verwendet. Die Dateiübertragung ist eventuell blockiert, wenn die Server-Firewall nicht so konfiguriert wurde, dass der Zugriff auf diese Ports zugelassen ist.

### **Verbinden im Infrastruktur-Modus**

Die Kamera ist über einen WLAN-Router eines bestehenden Netzwerkes (einschließlich Heimnetzwerken) mit einem Computer verbunden. Der Computer lässt sich weiterhin mit dem Internet verbinden, während die Verbindung zur Kamera besteht.

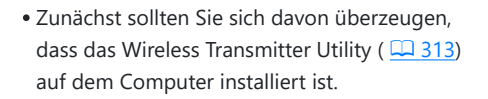

#### D **Infrastruktur-Modus**

Verbindungen zu Computern über lokale Netzwerke hinaus werden nicht unterstützt. Sie können Verbindungen nur zu Computern im selben Netzwerk herstellen.

**Wählen Sie [Verbinden mit dem Computer]** *1* **im Netzwerkmenü, markieren Sie dann [Netzwerkeinstellungen] und drücken Sie** 2**.**

**Markieren Sie [Profil erstellen] und drücken Sie**  $\otimes$ **.** *2*

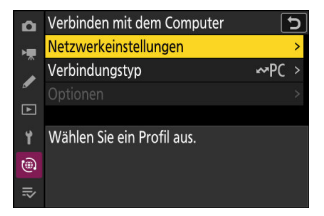

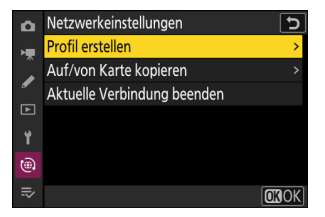

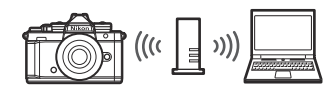

#### **Geben Sie dem neuen Profil einen Namen.** *3*

- Um zum nächsten Schritt zu gehen, ohne den vorgegebenen Standardnamen zu ändern, drücken Sie X.
- Der von Ihnen gewählte Name wird in der Liste des Netzwerkmenüs [**Verbinden mit dem Computer**] > [**Netzwerkeinstellungen**] angezeigt.
- Zum Umbenennen des Profils drücken Sie ®. Das Eingeben von Text ist unter »Texteingabe« beschrieben ( $\Box$  74). Drücken Sie X, um nach der Eingabe eines Namens fortzufahren.

#### **Markieren Sie [Suche nach Wi-Fi-Netzwerk] und drücken** *4***Sie**  $\omega$ **.**

Die Kamera sucht nach in der Nähe befindlichen, gegenwärtig aktiven Netzwerken und listet sie mit ihren Namen (SSID) auf.

#### D **»Easy Connect«**

Um ohne die Eingabe einer SSID oder eines Schlüssels zu verbinden, drücken Sie & in Schritt 4. Dann ® drücken und zwischen den folgenden Optionen wählen. Fahren Sie nach dem Verbinden mit Schritt 7 fort.

> 320 Computer: Verbindung über drahtloses Netzwerk (WLAN)

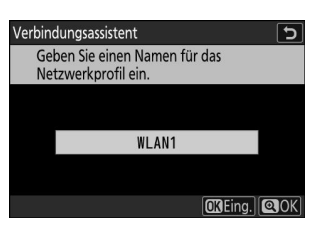

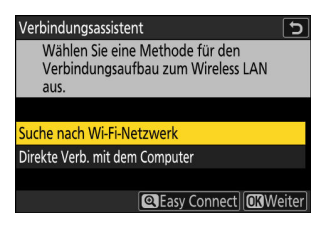

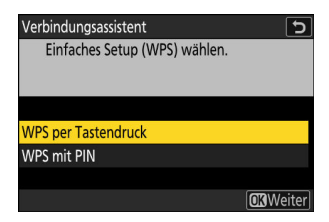

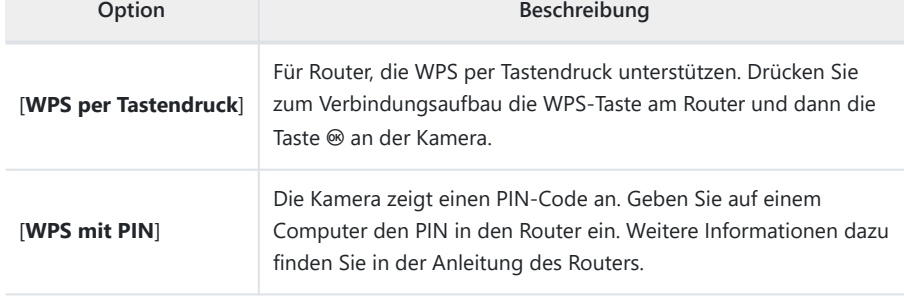

#### **Wählen Sie ein Netzwerk.** *5*

- Markieren Sie eine Netzwerk-SSID und drücken Sie ®.
- Das Band, in dem die jeweilige SSID arbeitet, wird durch ein Symbol angezeigt.
- Verschlüsselte Netzwerke sind mit einem **G**-Symbol gekennzeichnet. Wenn das gewählte Netzwerk verschlüsselt ist ( $\bigoplus$ ), werden Sie zur Eingabe des Schlüssels aufgefordert. Ist das Netzwerk unverschlüsselt, fahren Sie mit Schritt 7 fort.
- Wird das gewünschte Netzwerk nicht angezeigt, drücken Sie X für eine erneute Suche.

#### D **Verborgene SSIDs**

Netzwerke mit verborgenen SSIDs erscheinen als leere Einträge in der Netzwerkliste.

- Für das Verbinden mit einem Netzwerk mit verborgener SSID markieren Sie einen leeren Eintrag und drücken ®. Drücken Sie dann ®; die Kamera fordert Sie zur Eingabe einer SSID auf.
- Geben Sie den Netzwerknamen ein und drücken Sie X. Drücken Sie nochmals X; die Kamera fordert Sie zur Eingabe des Schlüssels auf.

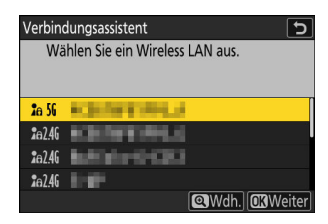

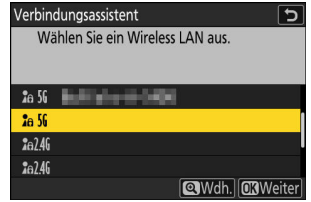

#### **Geben Sie den Schlüssel ein.** *6*

- · Drücken Sie ® und geben Sie den Schlüssel des WLAN-Routers ein.
- Weitere Informationen dazu finden Sie in der Anleitung des WI AN-Routers
- Drücken Sie ®, wenn die Eingabe vollständig ist.
- Drücken Sie erneut X, um die Verbindung aufzubauen. Bei hergestellter Verbindung erscheint einige Sekunden lang eine Meldung.

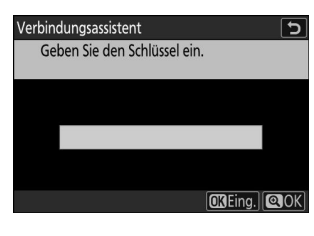

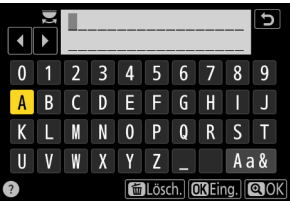

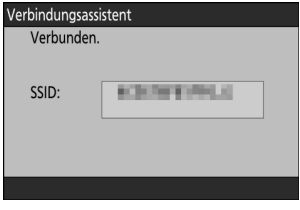

#### **Beziehen Sie eine IP-Adresse oder wählen Sie eine aus.** *7*

Markieren Sie eine der folgenden Optionen und drücken Sie ®.

Verbindungsassistent Legen Sie fest, wie die IP-Adresse abgerufen wird.

**Automatisch beziehen** Manuell eingeben

**CRWeiter** 

ত

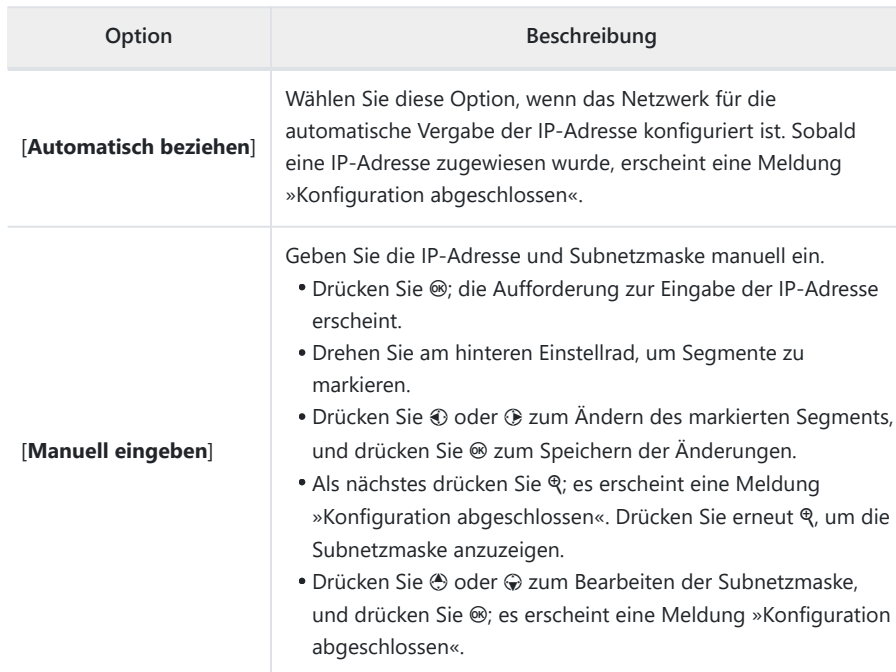

- $\boldsymbol{\beta}$  Drücken Sie ®, um fortzufahren, nachdem die Meldung »Konfiguration abgeschlossen« **angezeigt wurde.**
- **Beginnen Sie mit dem Kopplungsvorgang.** *9*

Starten Sie bei Aufforderung das Wireless Transmitter Utility auf dem Computer.

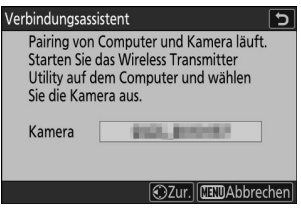

#### **Wählen Sie die Kamera im Wireless Transmitter Utility.** *10*

Wählen Sie den in Schritt 9 von der Kamera angezeigten Namen und klicken Sie auf [**Weiter**].

#### **Geben Sie den von der Kamera angezeigten** *11***Authentifizierungscode im Wireless Transmitter Utility ein.**

- Die Kamera zeigt einen Authentifizierungscode an.
- Geben Sie den Authentifizierungscode im Dialog des Wireless Transmitter Utility ein und klicken Sie auf [**Weiter**].

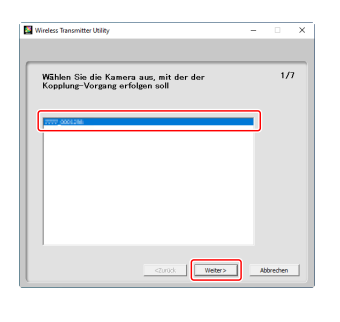

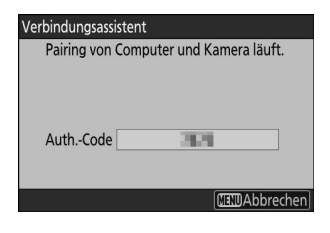

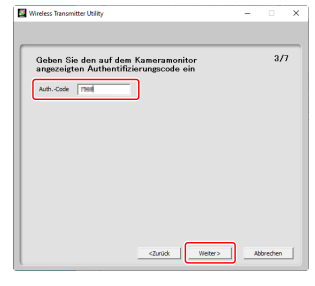
**Die drahtlose Verbindung zwischen Kamera und Computer ist nun hergestellt.**

**Aufnahmen aus der Kamera können auf den Computer übertragen werden, wie im Abschnitt »Bilder hochladen« (** 0 **[345\)](#page-344-0) im Kapitel »Wie Sie die Verbindung der Kamera mit einem Computer oder FTP-Server nutzen können« beschrieben.**

**Informationen über das Fernsteuern der Kamera durch einen Computer mithilfe von NX Tether finden Sie im Abschnitt »Kamera fernsteuern« (** 0 **[351\)](#page-350-0) im Kapitel »Wie Sie die Verbindung der Kamera mit einem Computer oder FTP-Server nutzen können«.**

- Wenn die Kamera eine Meldung anzeigt, dass das »Pairing« abgeschlossen ist, drücken Sie ®.
- Im Wireless Transmitter Utility klicken Sie auf [**Weiter**]; dann erscheint die Abfrage nach der Wahl des Zielordners. Weitere Informationen finden Sie in der Online-Hilfe des Wireless Transmitter Utility.

Wenn der Kopplungsvorgang abgeschlossen ist, wird die drahtlose Verbindung zwischen Kamera und Computer hergestellt.

#### **Prüfen Sie die Verbindung.** *13*

Ist die Verbindung hergestellt, wird der Profilname im Kameramenü [**Verbinden mit dem Computer**] grün angezeigt.

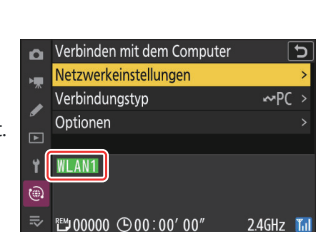

Weter> Beender

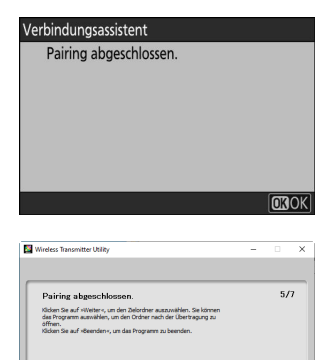

## **Die Verbindung zum Computer beenden**

Sie können die Verbindung folgendermaßen beenden:

- durch Abschalten der Kamera, oder
- durch Wahl von [**Aktuelle Verbindung beenden**] für [**Verbinden mit dem Computer**] > [**Netzwerkeinstellungen**] im Netzwerkmenü.

#### D **Basisstation-Modus**

Wenn die drahtlose Verbindung des Computers vor derjenigen der Kamera deaktiviert wird, tritt ein Fehler auf. Schalten Sie zuerst die Verbindung an der Kamera aus.

## <span id="page-326-0"></span>**FTP-Server: Verbindung über drahtloses Netzwerk (WLAN)**

Die Kamera kann per Wi-Fi (eingebautes WLAN) mit FTP-Servern verbunden werden.

#### D **Verbindung zu mehreren Geräten**

Die Kamera kann jeweils nur mit einem Gerätetyp verbunden werden (Computer, FTP-Server oder Mobilgerät). Beenden Sie die bestehende Verbindung, bevor Sie versuchen, eine Verbindung zu einem Gerät eines anderen Typs herzustellen.

#### **M** Keine Verbindung?

Probieren Sie Folgendes aus, wenn beim Herstellen der Verbindung Probleme auftreten:

- Schalten Sie die Kamera aus und wieder ein,
- überprüfen Sie die WLAN-Einstellungen am FTP-Server, oder
- starten Sie den FTP-Server neu.

#### **Tipp: WLAN-Fehler**

Informationen über Fehler, die im Zusammenhang mit WLAN auftreten können, finden Sie im Abschnitt »Probleme und Lösungen bei WLAN-Verbindungen« ( $\Box$  [353](#page-352-0)).

## <span id="page-327-0"></span>**Mit einem FTP-Server per WLAN verbinden**

Die Kamera lässt sich entweder über eine direkte drahtlose Verbindung (Basisstation-Modus) oder über einen WLAN-Router eines vorhandenen Netzwerks einschließlich Heimnetzwerken (Infrastruktur-Modus) mit FTP-Servern verbinden.

#### **M** FTP-Server

- Server können mit FTP-Standarddiensten einschließlich IIS (Internet Information Services) konfiguriert werden, die mit Windows 11 und Windows 10 zur Verfügung stehen.
- Internet-FTP-Verbindungen und FTP-Server mit Software von Drittanbietern werden nicht unterstützt.

#### D **FTPS-Server**

- Bevor Sie eine Verbindung zu einem Server über FTPS herstellen, müssen Sie ein Root-Zertifikat auf die Kamera laden. Dies lässt sich mit dem Menüpunkt [**Verbinden mit FTP-Server**] > [**Optionen**] > [**Root-Zertifikat verwalten**] > [**Root-Zertifikat importieren**] im Netzwerkmenü erledigen.
- Wenden Sie sich für Angaben über das Beziehen von Root-Zertifikaten an den Netzwerkadministrator des betreffenden FTPS-Servers.

### **Direkte drahtlose Verbindung (Basisstation-Modus)**

Die Kamera und der FTP-Server kommunizieren über eine direkte Funkverbindung. Die Kamera dient dabei als WLAN-Basisstation, wodurch keine komplizierten Einstellungen nötig sind und Verbindungen aufgebaut werden können, wenn Sie im Freien tätig sind, oder in anderen Situationen, in denen der FTP-Server nicht bereits in ein WLAN-Netzwerk eingebunden ist.

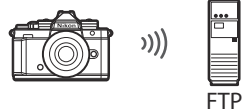

**Wählen Sie [Verbinden mit FTP-Server] im Netzwerkmenü,** *1***markieren Sie dann [Netzwerkeinstellungen] und drücken Sie** 2**.**

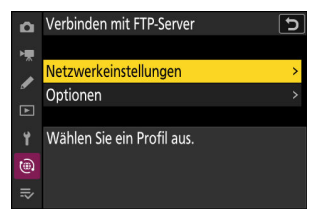

**Markieren Sie [Profil erstellen] und drücken Sie**  $\circledast$ **.** *2*

**Markieren Sie [Verbindungsassistent] und drücken Sie** 2**.** *3*

Der Verbindungsassistent startet.

#### **Manuelle Konfiguration**

Wählen Sie [**Manuell konfigurieren**], um die Einstellungen manuell vorzunehmen.

#### **Geben Sie dem neuen Profil einen Namen.** *4*

- Um zum nächsten Schritt zu gehen, ohne den vorgegebenen Standardnamen zu ändern, drücken Sie ®.
- Der von Ihnen gewählte Name wird in der Liste des Netzwerkmenüs [**Verbinden mit FTP-Server**] > [**Netzwerkeinstellungen**] angezeigt.
- Zum Umbenennen des Profils drücken Sie ®. Das Eingeben von Text ist unter »Texteingabe« beschrieben ( $\Box$  74). Drücken Sie X, um nach der Eingabe eines Namens fortzufahren.

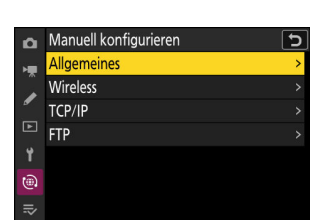

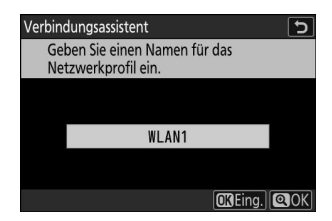

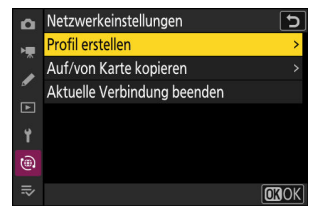

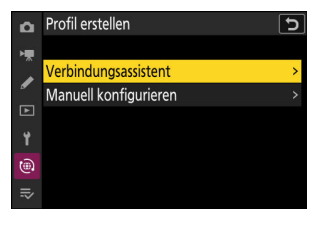

#### **Markieren Sie [Direkte Verb. mit dem Computer] und** *5* **drücken Sie** J**.**

Die Kamera-SSID (der Netzwerkname) und der Schlüssel (das Kennwort) werden angezeigt.

#### **Stellen Sie eine Verbindung zur Kamera her.** *6*

#### **Windows:**

- Klicken Sie auf das WLAN-Symbol in der Taskleiste.
- Wählen Sie die in Schritt 5 von der Kamera angezeigte SSID.
- Wenn Sie zur Eingabe des Passworts aufgefordert werden, geben Sie den in Schritt 5 von der Kamera angezeigten Schlüssel ein. Der Computer leitet dann das Verbinden mit der Kamera ein.

#### **macOS:**

- Klicken Sie auf das WLAN-Symbol in der Menüleiste.
- Wählen Sie die in Schritt 5 von der Kamera angezeigte SSID.
- Wenn Sie zur Eingabe des Passworts aufgefordert werden, geben Sie den in Schritt 5 von der Kamera angezeigten Schlüssel ein. Der Computer leitet dann das Verbinden mit der Kamera ein.

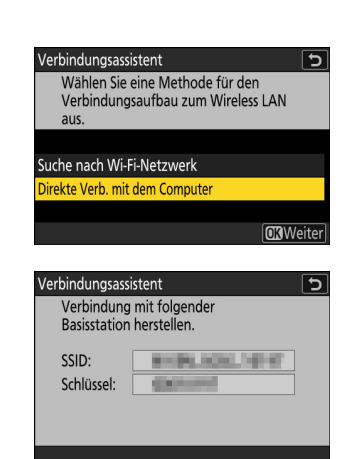

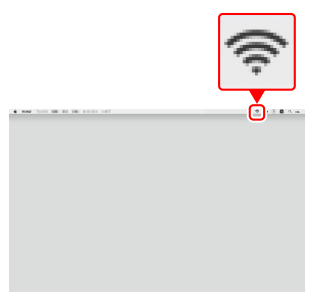

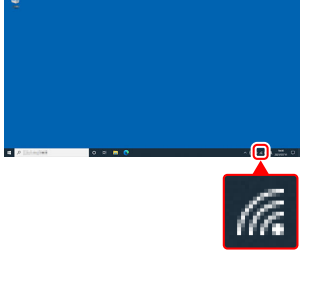

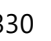

#### <span id="page-330-0"></span>**Wählen Sie den Servertyp.** *7*

Markieren Sie [**FTP**], [**SFTP**] (SSH FTP) oder [**FTPS**] (FTP-SSL) und drücken Sie ®, um einen Dialog für die Wahl der Anmeldemethode anzuzeigen.

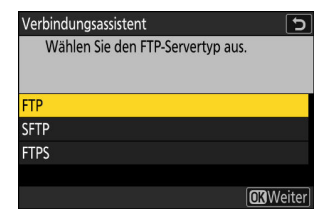

#### **Melden Sie sich an.** *8*

Markieren Sie eine der folgenden Optionen und drücken Sie ®.

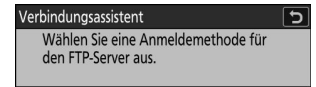

Anonym anmelden Benutzer-ID eingeben

**ORWeiter** 

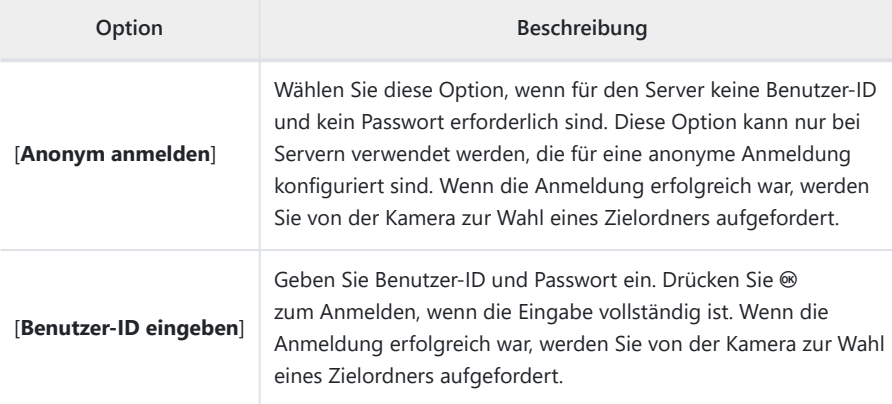

#### **Tipp: Firewall-Einstellungen**

- Die für FTP verwendeten Ports richten sich nach dem Server-Typ. Nachstehend werden die Port-Nummern aufgeführt.
	- [**FTP**]: TCP-Ports 21 und 32768 bis 61000 -
	- [**SFTP**]: TCP-Ports 22 und 32768 bis 61000 -
	- [**FTPS**]: TCP-Ports 21 und 32768 bis 61000 -
- Die Dateiübertragung ist eventuell blockiert, wenn die Server-Firewall nicht so konfiguriert wurde, dass der Zugriff auf die betreffenden Ports zugelassen ist.

#### **Wählen Sie einen Zielordner.** *9*

Markieren Sie eine der folgenden Optionen und drücken Sie ®.

Verbindungsassistent Wählen Sie einen Zielordner aus.

Startordner Ordnernamen eingeben

**ORWeiter** 

 $\overline{\phantom{0}}$ 

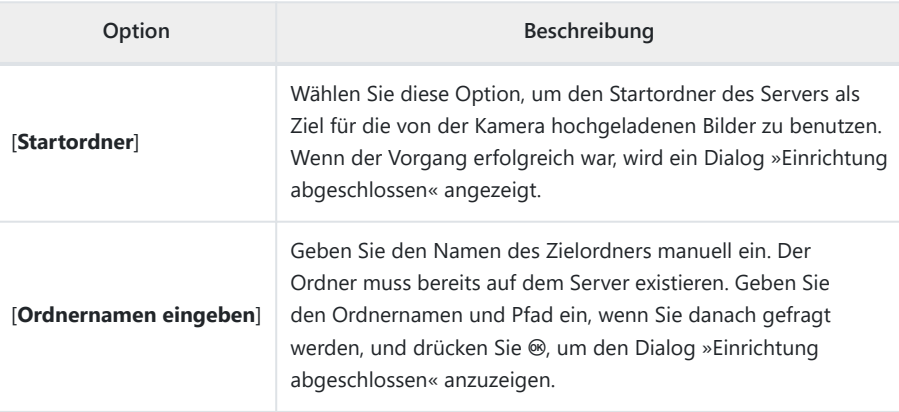

#### **Prüfen Sie die Verbindung.** *10*

Ist die Verbindung hergestellt, wird der Profilname im Kameramenü [**Verbinden mit FTP-Server**] grün angezeigt.

Falls der Profilname nicht grün angezeigt wird, stellen Sie die Verbindung zur Kamera über die Liste der drahtlosen Netzwerke auf dem FTP-Server her.

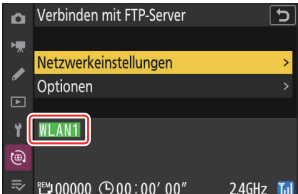

#### **Die drahtlose Verbindung zwischen Kamera und FTP-Server ist nun hergestellt.**

»FTP« erscheint in der Aufnahmeanzeige der Kamera, sobald eine Verbindung hergestellt ist. Wenn ein Verbindungsfehler auftritt, wird diese Anzeige in Rot zusammen mit einem @-Symbol angezeigt.

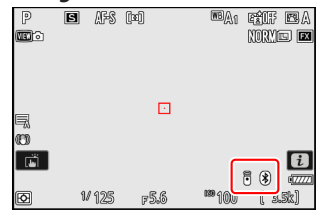

**Aufnahmen aus der Kamera können auf den FTP-Server übertragen werden, wie im Abschnitt** »Bilder hochladen« ( $\Box$  [345\)](#page-344-0) im Kapitel »Wie Sie die Verbindung der Kamera mit einem **Computer oder FTP-Server nutzen können« beschrieben.**

#### **Verbinden im Infrastruktur-Modus** п

Die Kamera ist über einen WLAN-Router eines bestehenden Netzwerkes (einschließlich Heimnetzwerken) mit einem FTP-Server verbunden.

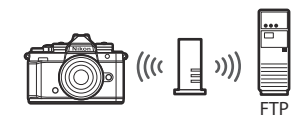

#### **Tipp: Infrastruktur-Modus**

Der Infrastruktur-Modus unterstützt die Verbindung zu FTP-Servern in verschiedenen Netzwerken.

**Wählen Sie [Verbinden mit FTP-Server] im Netzwerkmenü,** *1* **markieren Sie dann [Netzwerkeinstellungen] und drücken Sie** 2**.**

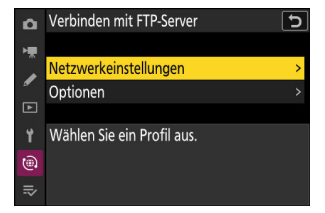

**Markieren Sie [Profil erstellen] und drücken Sie**  $\circledast$ **.** *2*

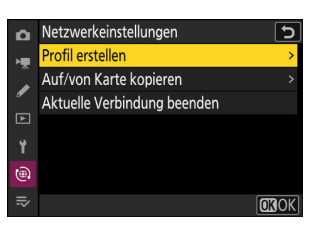

#### **Markieren Sie [Verbindungsassistent] und drücken Sie** 2**.** *3*

Der Verbindungsassistent startet.

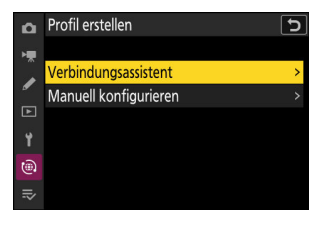

Manuell konfigurieren

**Allgemeines** Wireless **TCP/IP**  $\Box$ **FTP** Ÿ  $\widehat{\mathbb{G}}$  $\equiv$ 

ö

#### **Manuelle Konfiguration**

Wählen Sie [**Manuell konfigurieren**], um die Einstellungen manuell vorzunehmen.

#### **Geben Sie dem neuen Profil einen Namen.** *4*

- Um zum nächsten Schritt zu gehen, ohne den vorgegebenen Standardnamen zu ändern, drücken Sie Q.
- Der von Ihnen gewählte Name wird in der Liste des Netzwerkmenüs [**Verbinden mit FTP-Server**] > [**Netzwerkeinstellungen**] angezeigt.
- Zum Umbenennen des Profils drücken Sie ®. Das Eingeben von Text ist unter »Texteingabe« beschrieben ( $\Box$  74). Drücken Sie X, um nach der Eingabe eines Namens fortzufahren.

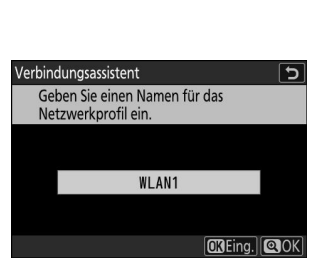

#### **Markieren Sie [Suche nach Wi-Fi-Netzwerk] und drücken** *5***Sie**  $\omega$

Die Kamera sucht nach in der Nähe befindlichen, gegenwärtig aktiven Netzwerken und listet sie mit ihren Namen (SSID) auf.

#### Verbindungsassistent  $\overline{\phantom{0}}$ Wählen Sie eine Methode für den Verbindungsaufbau zum Wireless LAN  $2115$

Suche nach Wi-Fi-Netzwerk Direkte Verb. mit dem Computer

**Easy Connect | INWeiter** 

#### D **»Easy Connect«**

Um ohne die Eingabe einer SSID oder eines Schlüssels zu verbinden, drücken Sie & in Schritt 5. Dann ® drücken und zwischen den folgenden Optionen wählen. Fahren Sie nach dem Verbinden mit Schritt 8 fort.

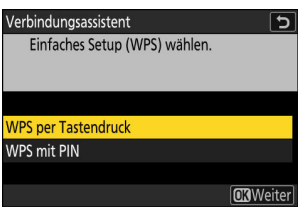

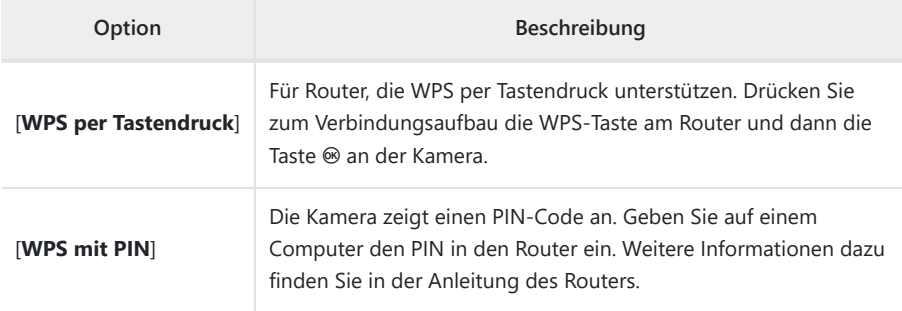

#### **Wählen Sie ein Netzwerk.** *6*

- Markieren Sie eine Netzwerk-SSID und drücken Sie ®.
- Das Band, in dem die jeweilige SSID arbeitet, wird durch ein Symbol angezeigt.
- Verschlüsselte Netzwerke sind mit einem **G**-Symbol gekennzeichnet. Wenn das gewählte Netzwerk verschlüsselt ist ( $\bigoplus$ ), werden Sie zur Eingabe des Schlüssels aufgefordert. Ist das Netzwerk unverschlüsselt, fahren Sie mit Schritt 8 fort.
- Wird das gewünschte Netzwerk nicht angezeigt, drücken Sie X für eine erneute Suche.

#### D **Verborgene SSIDs**

Netzwerke mit verborgenen SSIDs erscheinen als leere Einträge in der Netzwerkliste.

- Für das Verbinden mit einem Netzwerk mit verborgener SSID markieren Sie einen leeren Eintrag und drücken ®. Drücken Sie dann ®; die Kamera fordert Sie zur Eingabe einer SSID auf.
- Geben Sie den Netzwerknamen ein und drücken Sie X. Drücken Sie nochmals X; die Kamera fordert Sie zur Eingabe des Schlüssels auf.

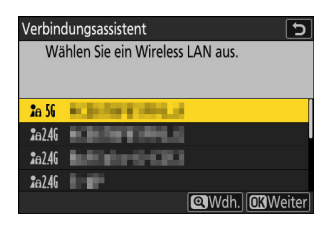

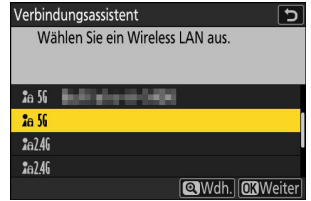

#### **Geben Sie den Schlüssel ein.** *7*

- · Drücken Sie ® und geben Sie den Schlüssel des WLAN-Routers ein.
- Weitere Informationen dazu finden Sie in der Anleitung des WI AN-Routers
- Drücken Sie &, wenn die Eingabe vollständig ist.
- Drücken Sie erneut X, um die Verbindung aufzubauen. Bei hergestellter Verbindung erscheint einige Sekunden lang eine Meldung.

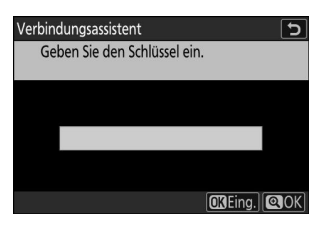

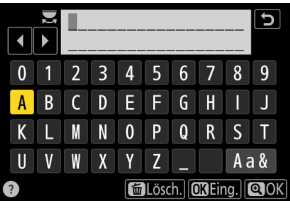

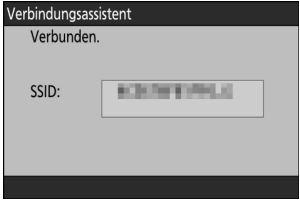

#### **Beziehen Sie eine IP-Adresse oder wählen Sie eine aus.** *8*

Markieren Sie eine der folgenden Optionen und drücken Sie ®.

Verbindungsassistent Legen Sie fest, wie die IP-Adresse abgerufen wird.

Automatisch beziehen Manuell eingeben

**CRWeiter** 

ত

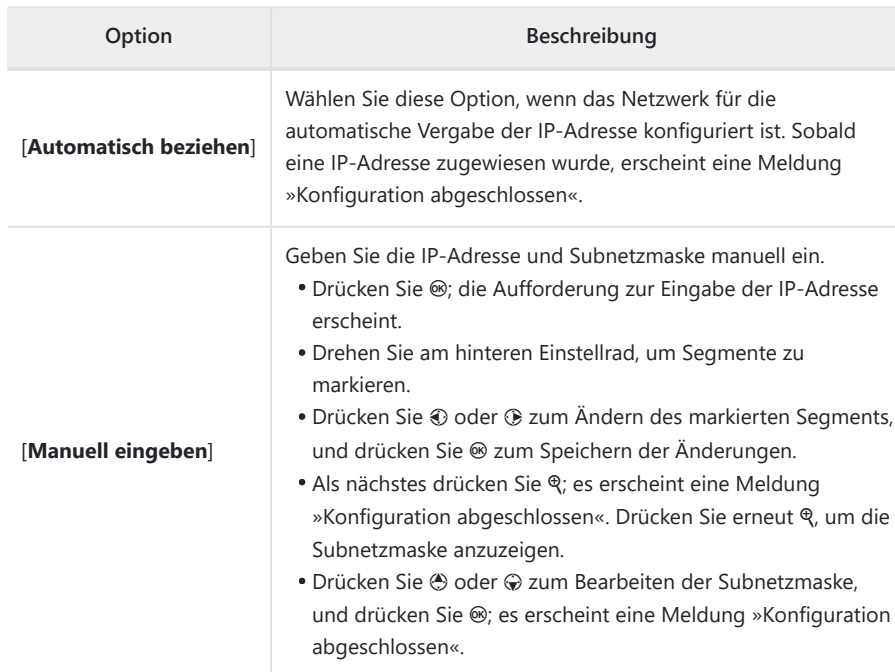

#### $9$  Drücken Sie ®, um fortzufahren, nachdem die Meldung »Konfiguration abgeschlossen« **angezeigt wurde.**

#### **Wählen Sie den Servertyp.** *10*

Markieren Sie [**FTP**], [**SFTP**] (SSH FTP) oder [**FTPS**] (FTP-SSL) und drücken Sie ®, um einen Dialog für die Eingabe der Server-Adresse anzuzeigen.

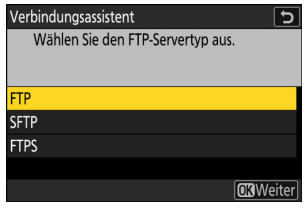

#### **Geben Sie die Server-Adresse ein.** *11*

- · Drücken Sie ®, um die URL oder IP-Adresse des Servers einzugeben.
- Drücken Sie ®, wenn die Eingabe vollständig ist.

Drücken Sie erneut X, um die Verbindung zum FTP-Server herzustellen. Sie werden nach der Wahl der Anmeldemethode gefragt.

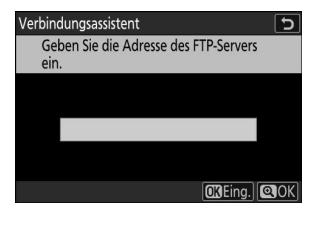

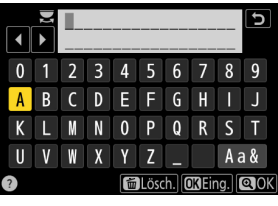

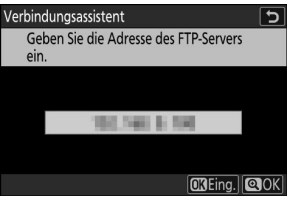

#### **Melden Sie sich an.** *12*

Markieren Sie eine der folgenden Optionen und drücken Sie ®.

Verbindungsassistent Wählen Sie eine Anmeldemethode für den FTP-Server aus.

Anonym anmelden Benutzer-ID eingeben

**CR**Weiter

 $\overline{ }$ 

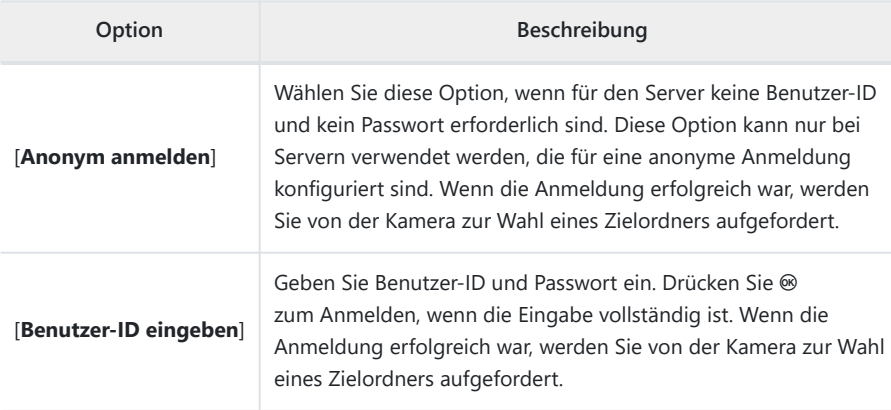

#### **Tipp: Firewall-Einstellungen**

- Die für FTP verwendeten Ports richten sich nach dem Server-Typ. Nachstehend werden die Port-Nummern aufgeführt.
	- [**FTP**]: TCP-Ports 21 und 32768 bis 61000 -
	- [**SFTP**]: TCP-Ports 22 und 32768 bis 61000 -
	- [**FTPS**]: TCP-Ports 21 und 32768 bis 61000 -
- Die Dateiübertragung ist eventuell blockiert, wenn die Server-Firewall nicht so konfiguriert wurde, dass der Zugriff auf die betreffenden Ports zugelassen ist.

#### **Wählen Sie einen Zielordner.** *13*

Markieren Sie eine der folgenden Optionen und drücken Sie ®.

Wählen Sie einen Zielordner aus.

Startordner Ordnernamen eingeben

Verbindungsassistent

**CR**Weiter

 $\overline{\phantom{a}}$ 

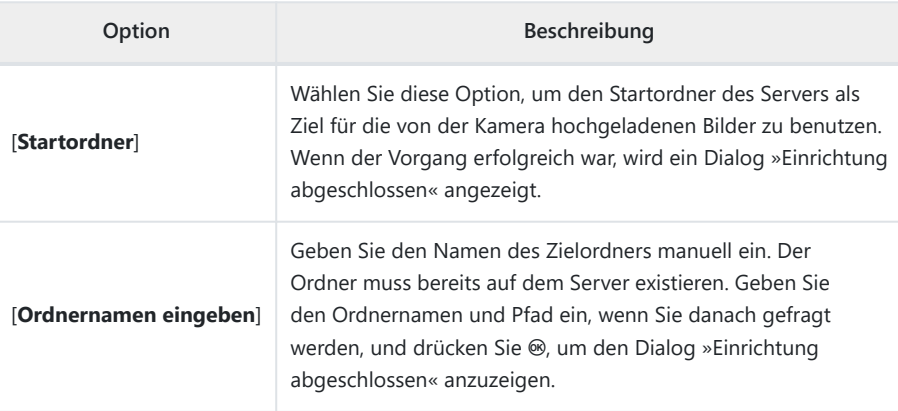

#### **Prüfen Sie die Verbindung.** *14*

Ist die Verbindung hergestellt, wird der Profilname im Kameramenü [**Verbinden mit FTP-Server**] grün angezeigt.

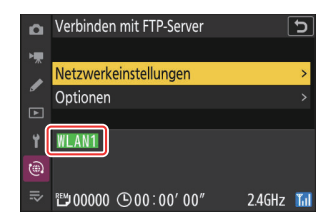

#### **Die drahtlose Verbindung zwischen Kamera und FTP-Server ist nun hergestellt.**

»FTP« erscheint in der Aufnahmeanzeige der Kamera, sobald eine Verbindung hergestellt ist. Wenn ein Verbindungsfehler auftritt, wird diese Anzeige in Rot zusammen mit einem @-Symbol angezeigt.

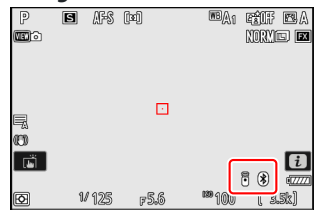

**Aufnahmen aus der Kamera können auf den FTP-Server übertragen werden, wie im Abschnitt** »Bilder hochladen« ( $\Box$  [345\)](#page-344-0) im Kapitel »Wie Sie die Verbindung der Kamera mit einem **Computer oder FTP-Server nutzen können« beschrieben.**

### **Die Verbindung zum FTP-Server beenden**

Sie können die Verbindung folgendermaßen beenden:

- durch Abschalten der Kamera, oder
- durch Wahl von [**Aktuelle Verbindung beenden**] für [**Verbinden mit FTP-Server**] > [**Netzwerkeinstellungen**] im Netzwerkmenü.

#### D **Basisstation-Modus**

Wenn die drahtlose Verbindung des FTP-Servers vor derjenigen der Kamera deaktiviert wird, tritt ein Fehler auf. Schalten Sie zuerst die Verbindung an der Kamera aus.

# <span id="page-344-0"></span>**Wie Sie die Verbindung der Kamera mit einem Computer oder FTP-Server nutzen können**

Über die WLAN-Verbindung können Sie Bilder übertragen und die Kamera fernsteuern.

### **Bilder hochladen**

Während der Wiedergabe können Bilder für das Hochladen ausgewählt werden. Bilder lassen sich zudem automatisch direkt nach der Aufnahme hochladen.

- Verbinden Sie vor dem Hochladen von Bildern die Kamera über ein drahtloses Netzwerk (WLAN) mit dem Zielgerät ( $\Box$  [313,](#page-312-0) 0 [327\)](#page-326-0). Vergewissern Sie sich, dass nach dem Erstellen des Profils der Profilname bei [**Verbinden mit dem Computer**] oder [**Verbinden mit FTP-Server**] grün angezeigt wird.
- Um Bilder auf einen Computer zu übertragen, wählen Sie [**Bildübertragung**] für [**Verbinden mit dem Computer**] > [**Verbindungstyp**] im Netzwerkmenü.

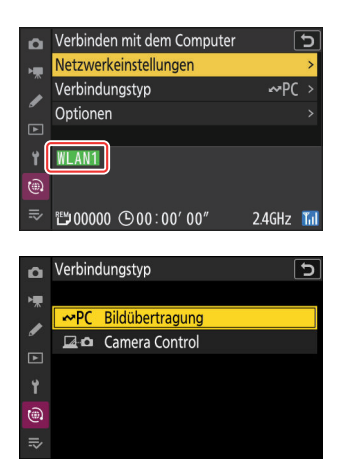

#### D **Beim Basisstation-Modus beachten**

Wählen Sie vor dem Verbinden ein Host-Profil und schalten Sie Wi-Fi an der Kamera ein.

#### D **Zielordner für das Hochladen auf einen Computer**

- Die Bilder werden standardmäßig in die folgenden Ordner hochgeladen:
	- Windows: \Benutzer\(Benutzername)\Bilder\Wireless Transmitter Utility
	- macOS: /Benutzer/(Benutzername)/Bilder/Wireless Transmitter Utility -
- Der Zielordner kann mit dem Wireless Transmitter Utility ausgewählt werden. Weitere Informationen finden Sie in der Online-Hilfe des Wireless Transmitter Utility.

### **Bilder zum Hochladen auswählen**

- **Drücken Sie die** K**-Taste der Kamera und wählen Sie die Einzelbildwiedergabe oder die Bildindexwiedergabe.** *1*
- 2 Wählen Sie ein Bild und drücken Sie die i-Taste.

Die Optionen des i-Menüs für die Auswahl der zu übertragenden Aufnahmen variieren mit dem Typ des verbundenen Geräts.

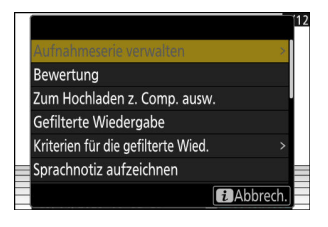

#### **Markieren Sie [Zum Hochladen z. Comp. ausw.] oder [Zum** *3***Hochladen auswählen (FTP)] und drücken Sie**  $\otimes$ **.**

- Ein weißes Übertragungssymbol für »Hochladen mit Priorität« erscheint auf dem Bild. Ist die Kamera momentan mit einem Netzwerk verbunden, beginnt der Hochladevorgang sofort und das Übertragungssymbol nimmt eine grüne Farbe an.
- Andernfalls beginnt die Übertragung, sobald eine Verbindung hergestellt ist.
- Wiederholen Sie die Schritte 2 und 3, um weitere Bilder hochzuladen.

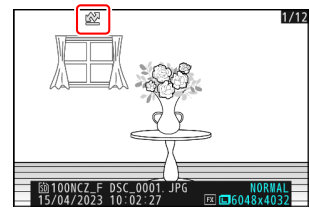

#### D **Übertragungsmarkierung entfernen**

- Um bei bestimmten Bildern die Übertragungsmarkierung wieder zu entfernen, müssen Sie die Schritte 2 und 3 wiederholen.
- Um die Übertragungsmarkierungen von allen Bildern zu entfernen, wählen Sie [**Verbinden mit dem Computer**] oder [**Verbinden mit FTP-Server**] im Netzwerkmenü und dann [**Optionen**] > [**Transfermarkierungen aufheben?**].

#### **Tipp: Bildauswahl für Übertragung filtern**

Die Menüoption [Gefilterte Wiedergabe] im Wiedergabe-*t*-Menü lässt sich verwenden, um ausschließlich Bilder anzuzeigen, die die gewählten Kriterien erfüllen ( $\Box$  [235\)](#page-234-0). Die Bilder können Sie dann komplett für die Übertragung auswählen, indem Sie [**Alle z. Hochl. zum Comp. ausw.**] oder [Alle z. Hochl. ausw. (FTP)] im i-Menü markieren und <sup>®</sup> drücken.

### **Hochladen von Fotos beim Aufnehmen**

Um neue Fotos jeweils unmittelbar nach der Aufnahme hochzuladen, wählen Sie [**Verbinden mit dem Computer**] oder [**Verbinden mit FTP-Server**] im Netzwerkmenü und dann [**ON**] für [**Optionen**] > [**Automatisch hochladen**].

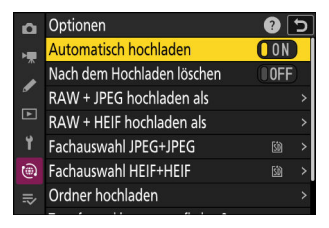

- Die Übertragung beginnt erst, nachdem das Foto auf der Speicherkarte aufgezeichnet wurde. Achten Sie darauf, dass eine Speicherkarte in die Kamera eingesetzt ist.
- Videofilme werden nicht automatisch hochgeladen. Die Übertragung von Videos muss stattdessen aus der Wiedergabeanzeige heraus manuell gestartet werden.

### **Das Übertragungssymbol**

Das Übertragungssymbol zeigt den aktuellen Status an.

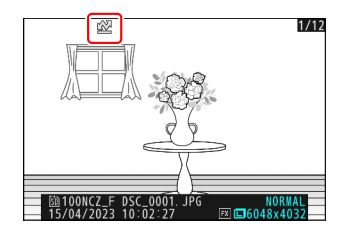

#### s **(weiß): Hochladen mit Priorität**

Das Bild wurde manuell zum Übertragen ausgewählt. Bilder mit diesem Symbol werden vor Bildern hochgeladen, die mit  $\blacktriangleright$  (»Hochladen«) gekennzeichnet sind.

#### W **(weiß): Hochladen**

Das Bild ist für die Übertragung ausgewählt, jedoch hat das Senden noch nicht begonnen.

#### X **(grün): Wird hochgeladen**

Die Übertragung ist im Gange.

#### Y **(blau): Wurde hochgeladen**

Die Übertragung ist abgeschlossen.

### **Die Statusanzeige beim Hochladen in »Verbinden mit dem Computer«/»Verbinden mit FTP-Server«**

Die Anzeigen [**Verbinden mit dem Computer**] und [**Verbinden mit FTP-Server**] bieten die folgenden Informationen:

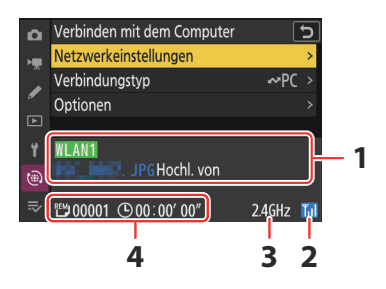

### **Status**: **1**

Der Status der Verbindung zum Host. Der Profilname wird bei hergestellter Verbindung grün angezeigt.

Während der Dateiübertragung erscheint »Hochl. von« hinter dem Namen der gerade gesendeten Datei. Fehler werden ebenfalls hier angezeigt.

• Die Anzeige für **[Verbinden mit FTP-Server**] enthält auch Fehler-Codes ( Q [354](#page-353-0)).

- **Signalstärke**: Die Signalstärke des drahtlosen Netzwerks. **2**
- **Band**: Das Frequenzband des drahtlosen Netzwerks, mit dem die Kamera im Infrastruktur-**3** Modus verbunden ist.
- **Bilder/Verbleibende Zeit**: Die Anzahl der verbleibenden Bilder und die voraussichtlich **4**benötigte Zeit für das Senden dieser Bilder. Die verbleibende Zeit ist nur geschätzt.

#### <span id="page-349-0"></span>**V** Signalverlust

Bei einem Signalverlust kann die drahtlose Übertragung unterbrochen werden. Das Hochladen von Bildern mit Übertragungsmarkierungen lässt sich fortsetzen, indem die Kamera nach dem Wiederherstellen der Signalverbindung aus- und wieder eingeschaltet wird.

#### D **Während der Übertragung beachten**

Nehmen Sie während der Übertragung nicht die Speicherkarte heraus.

#### **V** Sprachnotizen

Mit Bildern verknüpfte Sprachnotizen werden mit den Bilddateien übertragen. Sie lassen sich nicht separat hochladen.

#### D **Ausschalten der Kamera**

Die Kamera speichert beim Ausschalten die Übertragungsmarkierungen und setzt die Übertragung beim nächsten Einschalten fort.

#### D **Beim Hochladen von geschützten Bildern per FTP beachten**

Die Dateikopien auf dem FTP-Server werden keinen Schutz besitzen, auch wenn dies bei den Originaldateien der Fall ist. Sie können Bilder mithilfe der Bewertungsfunktion kennzeichnen ( $\Box$ [231](#page-230-0)).

#### 351 Wie Sie die Verbindung der Kamera mit einem Computer oder FTP-Server nutzen können

### <span id="page-350-0"></span>**Kamera fernsteuern**

Die Kamera lässt sich von einem Computer aus steuern, auf dem die Software NX Tether läuft. Die Fotos können direkt auf dem Computer anstatt auf der Speicherkarte gespeichert werden und lassen sich daher auch aufnehmen, wenn sich keine Speicherkarte in der Kamera befindet.

- Die Kamera geht nicht automatisch in den Ruhezustand (Standby), während sie sich im Camera-Control-Modus befindet.
- Verbinden Sie vor dem Benutzen von NX Tether die Kamera und den Computer über WLAN ( 0 [313\)](#page-312-0). Vergewissern Sie sich, dass nach dem Erstellen des Profils der Profilname bei [**Verbinden mit dem Computer**] grün angezeigt wird.
	- **Wählen Sie [Camera Control] für [Verbinden mit dem** *1* **Computer] > [Verbindungstyp] im Netzwerkmenü.**

- **Starten Sie die auf dem Host-Computer installierte Software NX Tether.** *2*
- **Steuern Sie die Kamera mithilfe von NX Tether.** *3*

Informationen über das Aufnehmen von Bildern mit NX Tether finden Sie in der Online-Hilfe von NX Tether.

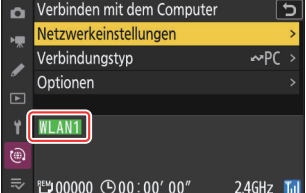

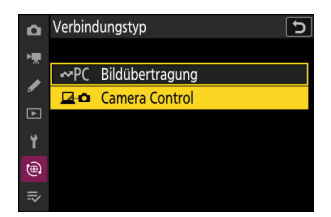

### **Die Statusanzeige der Kamerafernsteuerung in »Verbinden mit dem Computer«**

Die Anzeige [**Verbinden mit dem Computer**] bietet die folgenden Informationen:

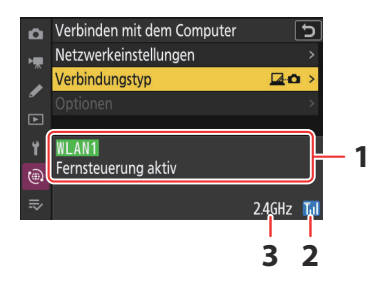

- **Status**: Der Status der Verbindung zum Host. Der Profilname wird bei hergestellter Verbindung grün angezeigt. Fehler werden ebenfalls hier angezeigt ( $\Box$ [353\)](#page-352-0). **1**
- **Signalstärke**: Die Signalstärke des drahtlosen Netzwerks. **2**
- **Band**: Das Frequenzband des drahtlosen Netzwerks, mit dem die Kamera im Infrastruktur-**3**Modus verbunden ist.

#### **V** Signalverlust

Während die Kamera mit einem drahtlosen Netzwerk verbunden ist, kann ein Signalverlust die Verbindung zum Computer unterbrechen. Wählen Sie [**Aktuelle Verbindung beenden**] für [**Verbinden mit dem Computer**] > [**Netzwerkeinstellungen**] im Netzwerkmenü, bevor Sie die Verbindung zum Netzwerk wiederherstellen. Wenn die Signalverbindung wieder besteht, verbindet sich die Kamera wieder mit dem Computer und setzt das Hochladen der noch zu übertragenden Bilder fort. Beachten Sie, dass das Hochladen nicht fortgesetzt werden kann, wenn Sie die Kamera ausschalten, bevor die Übertragung abgeschlossen ist.

## <span id="page-352-0"></span>**Probleme und Lösungen bei WLAN-Verbindungen**

In diesem Abschnitt finden Sie Informationen zu Fehlern, die bei WLAN-Verbindungen auftreten können.

• Informationen über das Wireless Transmitter Utility finden Sie in dessen Online-Hilfe.

### **Probleme und Lösungen**

Im Folgenden sind Lösungen für einige bekannte Schwierigkeiten aufgeführt.

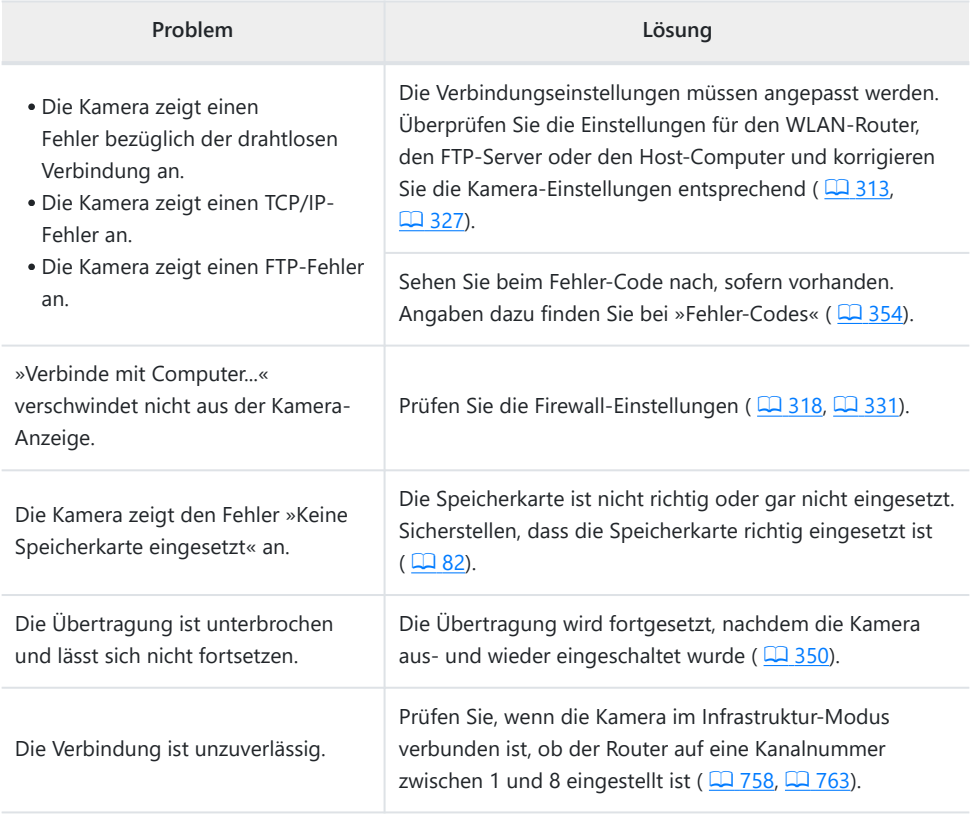

## <span id="page-353-0"></span>**Fehler-Codes**

Die folgenden Meldungen und Fehler-Codes können erscheinen, wenn ein Fehler auftritt, während die Kamera über WLAN mit einem FTP-Server verbunden ist.

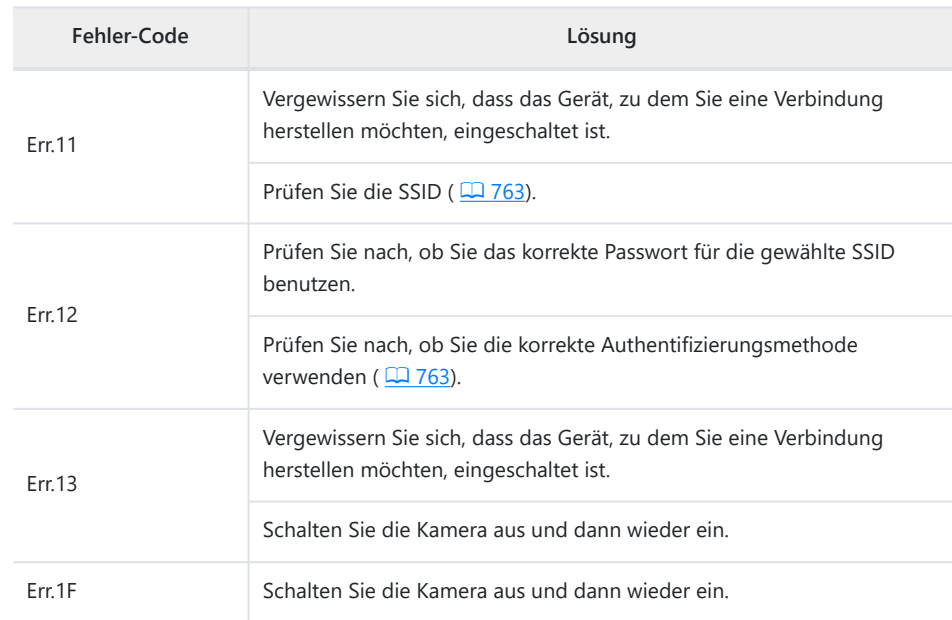

#### **● [Verbindungsfehler (WLAN).]**

#### **● [Verbindungsfehler (TCP/IP).]**

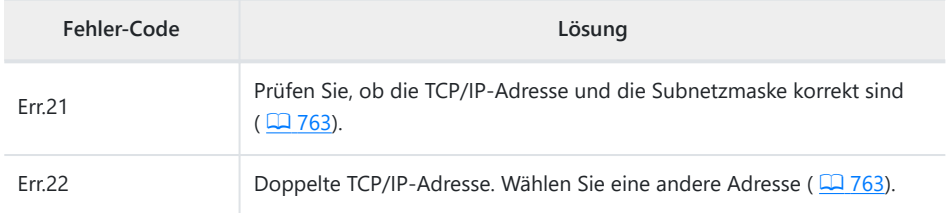

#### **● [Verbindungsfehler (PTP/IP).]**

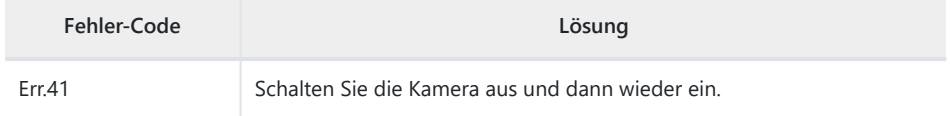

#### **● [Verbindungsfehler (FTP).]**

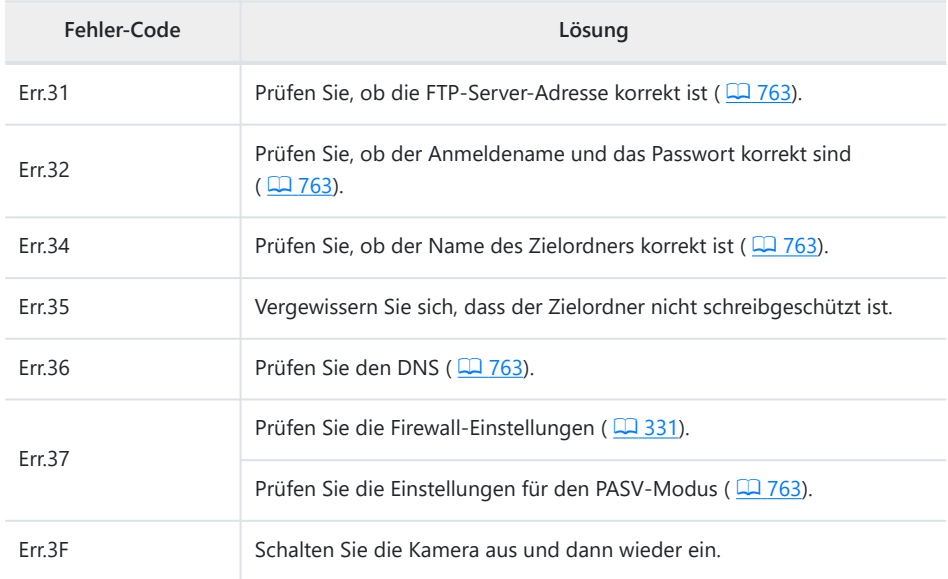

#### **● [Fehler bei der Authentifizierung der FTP-Serverberechtigung.]**

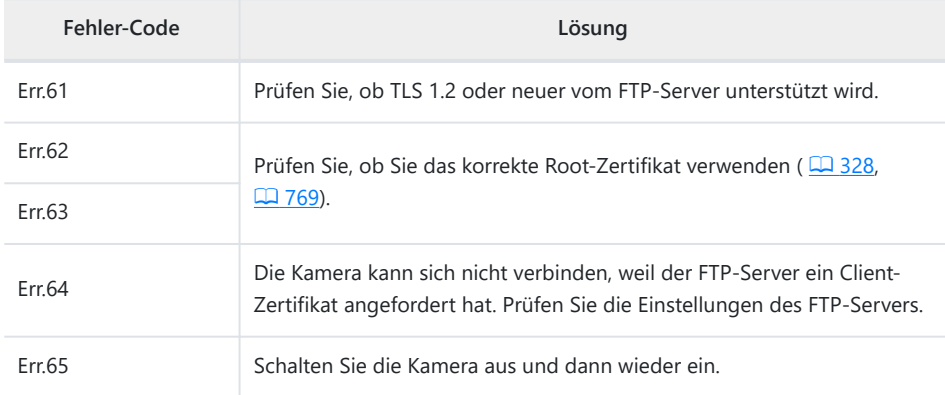

# **Verbinden mit anderen Kameras**

## **Wie Sie miteinander verbundene Kameras nutzen können**

### **Kamerabasierte ferngesteuerte Fotografie (Synchronisierte Auslösung)**

Mit einer Master-Kamera können bis zu zehn Remote-Kameras in der gleichen Gruppe ausgelöst werden ( Q [357\)](#page-356-0).

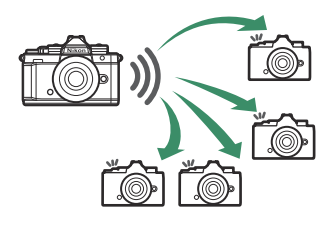

### **Uhren synchronisieren (Datum und Uhrzeit synchronisieren)**

Über ein Netzwerk lassen sich die Uhren mehrerer Kameras miteinander synchronisieren ( $\Box$  [367](#page-366-0)).

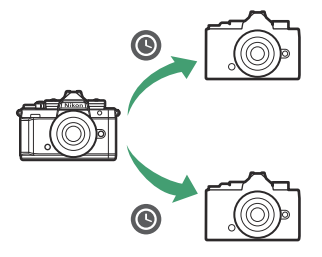

## <span id="page-356-0"></span>**Synchronisierte Auslösung**

### **Die synchronisierte Auslösung konfigurieren und verwenden**

Führen Sie die nachstehenden Schritte aus, um Host-Profile für die synchronisierte Auslösung zu erstellen. Jede Kamera speichert ihre Aufnahmen auf der eigenen Speicherkarte. Wiederholen Sie den Vorgang, um für jede Kamera identische Profile zu erzeugen.

**Wählen Sie [Mit anderen Kameras verbinden]** *1* **im Netzwerkmenü, markieren Sie dann [Netzwerkeinstellungen] und drücken Sie** 2**.**

**Markieren Sie [Profil erstellen] und drücken Sie**  $\circledast$ **.** *2*

#### **Geben Sie dem neuen Profil einen Namen.** *3*

- Um zum nächsten Schritt zu gehen, ohne den vorgegebenen Standardnamen zu ändern, drücken Sie Q.
- Der von Ihnen gewählte Name wird in der Liste des Netzwerkmenüs [**Mit anderen Kameras verbinden**] > [**Netzwerkeinstellungen**] angezeigt.
- Zum Umbenennen des Profils drücken Sie ®. Das Eingeben von Text ist unter »Texteingabe« beschrieben ( $\Box$  74). Drücken Sie X, um nach der Eingabe eines Namens fortzufahren.

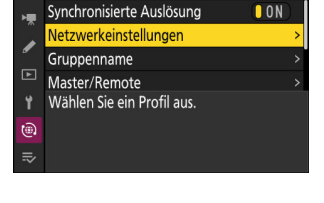

ད

Mit anderen Kameras verbinden

Netzwerkeinstellungen **Profil erstellen** Auf/von Karte kopieren Aktuelle Verbindung beenden

 $\overline{a}$ 

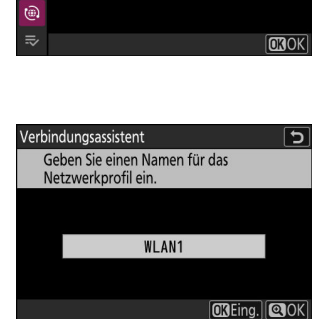

#### **Markieren Sie [Suche nach Wi-Fi-Netzwerk] und drücken** *4***Sie**  $\omega$

Die Kamera sucht nach in der Nähe befindlichen, gegenwärtig aktiven Netzwerken und listet sie mit ihren Namen (SSID) auf.

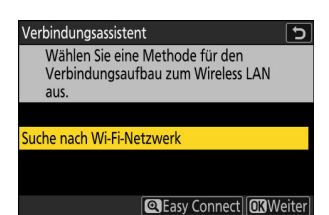

### D **»Easy Connect«**

Um ohne die Eingabe einer SSID oder eines Schlüssels zu verbinden, drücken Sie & in Schritt 4. Dann ® drücken und zwischen den folgenden Optionen wählen.

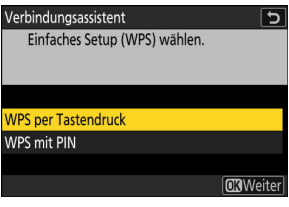

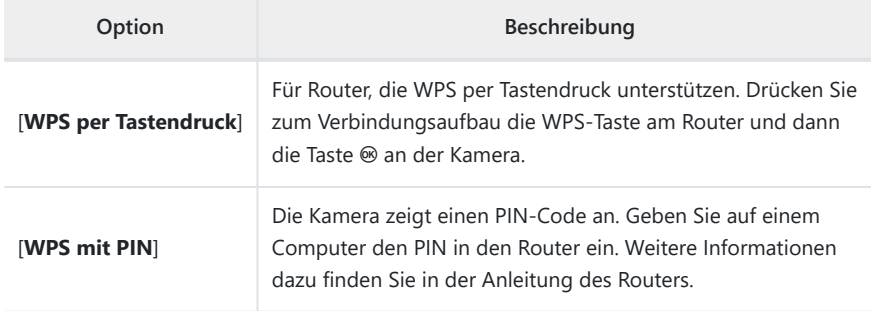

Fahren Sie nach dem Verbinden mit Schritt 7 fort.

#### **Wählen Sie ein Netzwerk.** *5*

- Markieren Sie eine Netzwerk-SSID und drücken Sie ®.
- Das Band, in dem die jeweilige SSID arbeitet, wird durch ein Symbol angezeigt.
- Verschlüsselte Netzwerke sind mit einem **G**-Symbol gekennzeichnet. Wenn das gewählte Netzwerk verschlüsselt ist ( $\bigoplus$ ), werden Sie zur Eingabe des Schlüssels aufgefordert. Ist das Netzwerk unverschlüsselt, fahren Sie mit Schritt 7 fort.
- Wird das gewünschte Netzwerk nicht angezeigt, drücken Sie X für eine erneute Suche.

#### D **Verborgene SSIDs**

Netzwerke mit verborgenen SSIDs erscheinen als leere Einträge in der Netzwerkliste.

- Für das Verbinden mit einem Netzwerk mit verborgener SSID markieren Sie einen leeren Eintrag und drücken ®. Drücken Sie dann ®; die Kamera fordert Sie zur Eingabe einer SSID auf.
- Geben Sie den Netzwerknamen ein und drücken Sie X. Drücken Sie nochmals X; die Kamera fordert Sie zur Eingabe des Schlüssels auf.

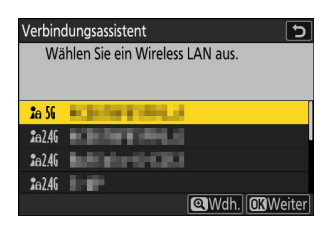

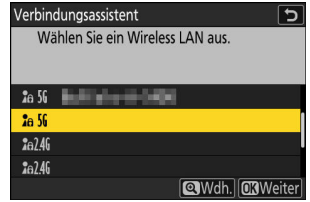

#### **Geben Sie den Schlüssel ein.** *6*

- · Drücken Sie ® und geben Sie den Schlüssel des WLAN-Routers ein.
- Weitere Informationen dazu finden Sie in der Anleitung des WI AN-Routers
- Drücken Sie &, wenn die Eingabe vollständig ist.
- Drücken Sie erneut X, um die Verbindung aufzubauen. Bei hergestellter Verbindung erscheint einige Sekunden lang eine Meldung.

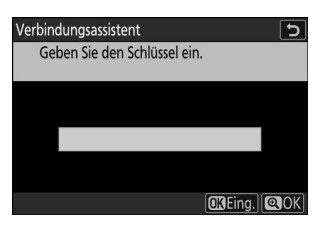

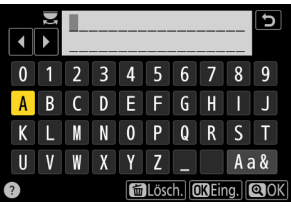

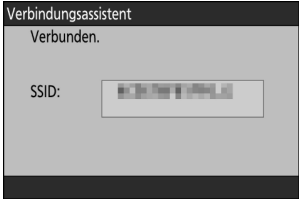
#### **Beziehen Sie eine IP-Adresse oder wählen Sie eine aus.** *7*

Markieren Sie eine der folgenden Optionen und drücken Sie ®.

Verbindungsassistent  $\overline{t}$ Legen Sie fest, wie die IP-Adresse abgerufen wird.

Automatisch beziehen Manuell eingeben

**CKWeiter** 

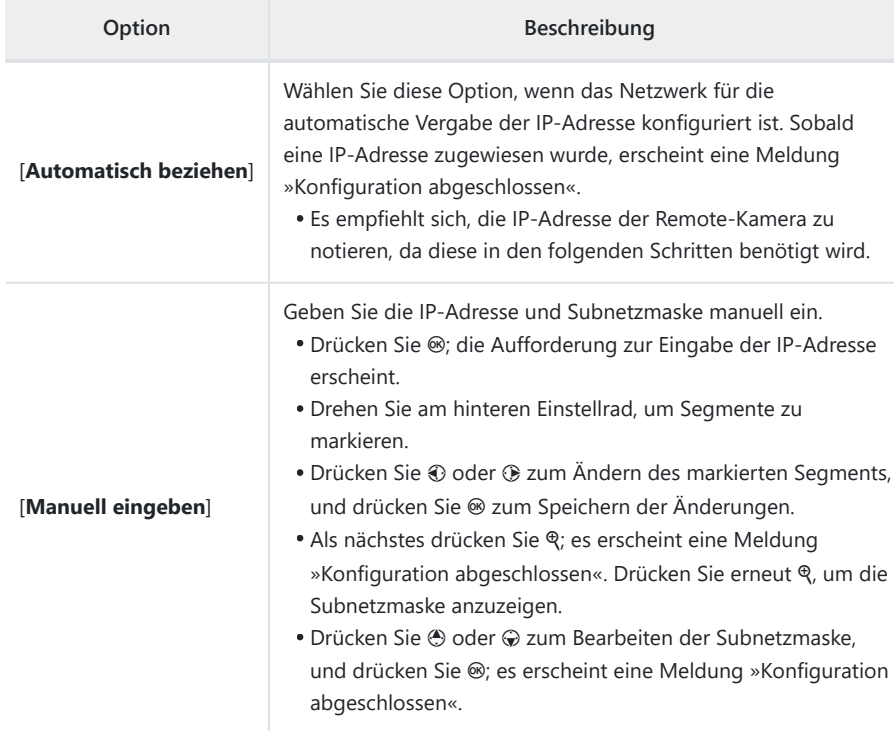

 $\bm{\beta}$  Drücken Sie ®, um fortzufahren, nachdem die Meldung »Konfiguration abgeschlossen« **angezeigt wurde.**

Der Profilname wird bei hergestellter Verbindung angezeigt.

**9** Markieren Sie [Gruppenname], drücken Sie  $\circledast$  und geben **Sie einen Gruppennamen ein.**

Geben Sie einen Gruppennamen für die synchronisierten Kameras ein. Gruppennamen können bis zu acht Zeichen lang sein.

Alle Master- und Remote-Kameras im Netzwerk müssen in der gleichen Gruppe sein.

#### *10* Markieren Sie [Master/Remote] und drücken Sie  $\circledast$ .

Wählen Sie für jede Kamera, ob sie als Master- oder Remote-Kamera dienen soll.

- [**Master-Kamera**]: Das Drücken des Auslösers an der Master-Kamera löst die Remote-Kameras aus. Jede Gruppe kann nur eine Master-Kamera haben. Wenn mehrere Kameras einer Gruppe als Master-Kameras ausgewählt wurden, übernimmt ausschließlich die zuerst mit dem Netzwerk verbundene Kamera diese Funktion.
- [**Remote-Kamera**]: Das Auslösen der Remote-Kameras ist mit der Auslösung der Master-Kamera synchronisiert.

#### **Wiederholen Sie die Schritte 1 bis 10 für die verbliebenen Kameras.** *11*

Achten Sie darauf, dass Sie beim Konfigurieren der Remote-Kameras die Option [**Remote-Kamera**] in Schritt 10 wählen.

#### **Markieren Sie an der Master-Kamera die Option [Liste der** *12***entfernten Kameras] und drücken Sie** 2**.**

Kameras, die in Schritt 10 die Rolle als Remote-Kamera bekommen haben, werden zur Remote-Kamera-Liste der Master-Kamera hinzugefügt. Die Master-Kamera kann Informationen für bis zu 10 Remote-Kameras in den Listenfeldern [**01**] bis [**10**] speichern.

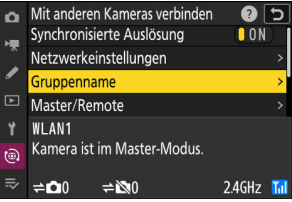

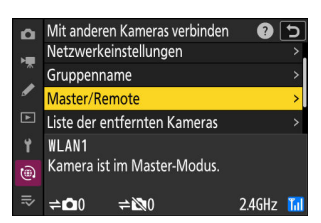

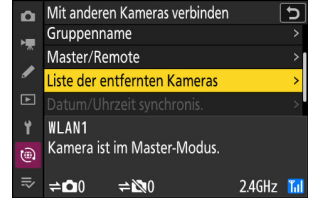

**Markieren Sie das gewünschte Listenfeld und drücken Sie** *13* 2**.**

Die Remote-Kamera-Einstellungen werden angezeigt.

**Markieren Sie [Adresse] und drücken Sie** 2**.** *14*

Sie werden zur Eingabe einer IP-Adresse aufgefordert.

### **Geben Sie die IP-Adresse der Remote-Kamera ein.** *15*

Geben Sie die IP-Adresse der Remote-Kamera ein, die Sie in Schritt 7 notiert haben.

- Drehen Sie am hinteren Einstellrad, um Segmente zu markieren.
- Drücken Sie 3 oder 3 zum Ändern des markierten Segments, und drücken Sie ® zum Speichern der Änderungen.
- Drücken Sie ®, um die Remote-Kamera zur Remote-Kamera-Liste der Master-Kamera hinzuzufügen und die Verbindung herzustellen.

#### **Tipp: IP-Adressen der Remote-Kameras anzeigen**

Zum Anzeigen der IP-Adresse einer Remote-Kamera wählen Sie [**Mit anderen Kameras verbinden**] > [**Netzwerkeinstellungen**] im Netzwerkmenü der Kamera, markieren ein Host-Profil für synchronisierte Auslösung, drücken 2 und wählen [**TCP/IP**].

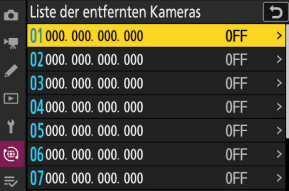

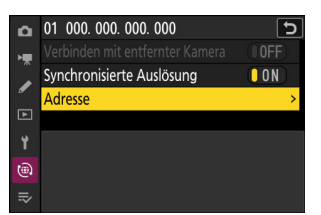

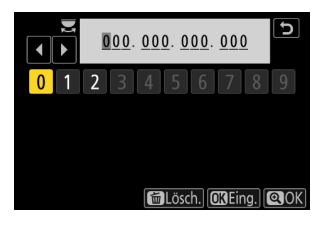

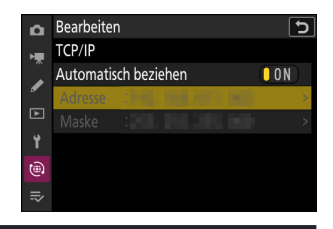

#### **Fügen Sie die verbliebenen Remote-Kameras hinzu.** *16*

- Bei Verbindung mit einem drahtlosen Netzwerk zeigt die Kamera das von der gewählten SSID benutzte Frequenzband an.
- Die Master-Kamera zeigt die Anzahl der Kameras in der Gruppe an, die derzeit verbunden oder nicht verbunden sind.

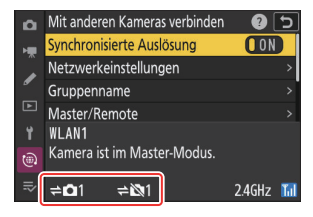

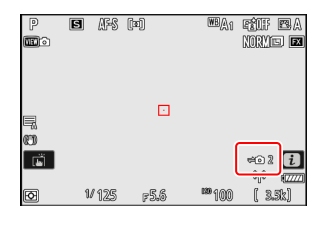

Die Aufnahmeanzeige der Master-Kamera zeigt das Symbol  $\rightleftharpoons$  zusammen mit der Anzahl der verbundenen Remote-Kameras an.

#### D **Verbindungsfehler**

Falls Fehler bei der Verbindung zu den Remote-Kameras auftreten, wird die Anzahl der Remote-Kameras in der Aufnahmeanzeige der Master-Kamera rot angezeigt und steht dann für die Zahl der Remote-Kameras mit Verbindungsproblemen.

#### **Nehmen Sie Bilder auf.** *17*

Das Drücken des Auslösers an der Master-Kamera löst die Remote-Kameras aus.

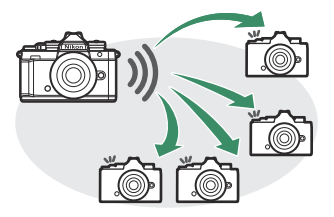

#### **Tipp: Synchronisierte Auslösung unterbrechen**

Um die synchronisierte Auslösung vorübergehend zu deaktivieren, ohne die Verbindung der Kamera mit dem Netzwerk zu beenden, wählen Sie [**OFF**] für [**Mit anderen Kameras verbinden**] > [**Synchronisierte Auslösung**] im Netzwerkmenü.

#### **Tipp: Remote-Kamera-Status anzeigen**

Um den Remote-Kamera-Status anzuzeigen, markieren Sie an der Master-Kamera die Option [**Liste der entfernten Kameras**] und drücken ®.

- Die Remote-Kameras werden anhand der IP-Adressen identifiziert.
- Der Status der Remote-Kameras wird folgendermaßen angezeigt:
	- [**Connected**]: Normale Verbindung.
	- [Busy]: Die Kamera wird gerade von einer anderen Master-Kamera gesteuert.
	- [**Error**]: Einer der folgenden Fehler wurde erkannt:
		- Die Remote-Kamera ist in den Ruhezustand gegangen (Standby).
		- Die Remote-Kamera ist ausgeschaltet.
		- Die Remote-Kamera ist nicht in der gleichen Gruppe wie die Master-Kamera.
		- Die IP-Adresse ist falsch.
	- [OFF]: Entweder
		- wurde dem Listeneintrag keine Remote-Kamera zugewiesen, oder
		- [**OFF**] ist an der betreffenden Kamera für [**Verbinden mit entfernter Kamera**] gewählt.
- Das Markieren einer mit der Anzeige [**Connected**] versehenen Remote-Kamera und anschließendes Drücken von ® zeigt Folgendes an: die Anzahl der Bilder, die auf das Hochladen von der Kamera via FTP warten, den FTP-Verbindungsstatus, die Akkuladung und die Anzahl der verbleibenden Aufnahmen.
- Die Listeneinträge der Remote-Kameras, die synchronisiert ausgelöst wurden, zeigen die Uhrzeit der jeweils zuletzt gemachten Aufnahme an.

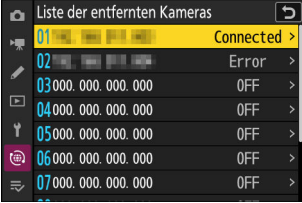

- Um die Remote-Kamera-Einstellungen von der Master-Kamera aus zu ändern, markieren Sie die Kamera in der Remote-Kamera-Liste und drücken  $\circledast$ .
	- Um die Verbindung zur gewählten Kamera vorübergehend zu deaktivieren, wählen Sie [**OFF**] für [**Verbinden mit entfernter Kamera**].
	- Um die synchronisierte Auslösung an der gewählten Kamera vorübergehend zu deaktivieren, wählen Sie [**OFF**] für [**Synchronisierte Auslösung**].
	- Bei Bedarf können Sie dann die IP-Adresse der Kamera durch Markieren von [Adresse] und Drücken von <sup>®</sup> bearbeiten. Um die Verbindung wieder zu aktivieren, wählen Sie [**ON**] für [**Verbinden mit entfernter Kamera**]. Es wird keine Verbindung hergestellt, wenn keine Remote-Kamera mit der angegebenen Adresse existiert.

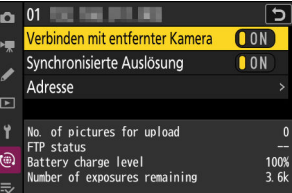

## **Kamera-Uhren synchronisieren**

Wenn die Kameras mit Hilfe der Option [**Mit anderen Kameras verbinden**] im Netzwerkmenü mit dem Netzwerk verbunden sind, können die Uhren aller Kameras in der aktuellen Gruppe auf die Uhrzeit und das Datum der Master-Kamera eingestellt werden. Die Synchronisation betrifft alle Optionen in der Anzeige [**Zeitzone und Datum**] im Systemmenü.

**Verbinden Sie die Kameras mit dem Netzwerk mithilfe der Netzwerkmenü-Option [Mit** *1* **anderen Kameras verbinden] > [Netzwerkeinstellungen].**

Weitere Informationen finden Sie im Abschnitt »Synchronisierte Auslösung« ( $\Box$ [357](#page-356-0)).

- **Wählen Sie an der Master-Kamera die Option [Mit anderen** *2* **Kameras verbinden], markieren Sie dann [Datum/Uhrzeit synchronis.] und drücken Sie** 2**.**
	- Die Uhreneinstellungen der Master-Kamera werden angezeigt.
	- An Remote-Kameras ist [**Datum/Uhrzeit synchronis.**] nicht verfügbar.
	- Wenn keine Kamera mit dem Netzwerk verbunden ist, steht [**Datum/Uhrzeit synchronis.**] nicht zur Verfügung.

#### **3** Drücken Sie <sup>®</sup>.

- Die Uhren der Remote-Kameras werden auf das Datum und die Uhrzeit eingestellt, die von der Master-Kamera gemeldet werden.
- Wenn der Vorgang abgeschlossen ist, wird eine Meldung angezeigt.
- Drücken Sie nochmals <sup>®</sup>, um zur Anzeige [Mit anderen Kameras verbinden] zurückzukehren.

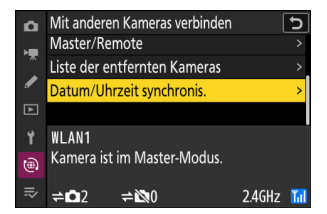

# **Blitzfotografie**

## **»Auf der Kamera« im Vergleich zu »Kabellos«**

Sie können mit einem optionalen Blitzgerät auf dem Zubehörschuh der Kamera fotografieren oder mit einem oder mehreren ferngesteuerten Blitzgeräten.

Wählen Sie für die Blitzfotografie die Option [**OFF**] für [**Lautlos-Modus**] im Systemmenü.

### **Auf Kamera montiertes Blitzgerät**

Blitzaufnahmen mit einem Blitzgerät auf dem Zubehörschuh der Kamera. Auf den folgenden Seiten erhalten Sie ausführliche Informationen ( $\Box$  [369](#page-368-0)).

### **Kabellose Blitzfotografie**

Dank kabelloser Blitzsteuerung (Advanced Wireless Lighting, kurz AWL) können Sie Blitzaufnahmen mit einem oder mehreren ferngesteuerten Blitzgeräten machen. Informationen dazu finden Sie im Abschnitt »Wie funktioniert die kabellose Blitzsteuerung?«  $(\Box 380)$  $(\Box 380)$ .

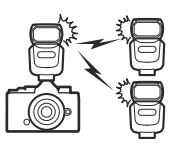

## <span id="page-368-0"></span>**Verwenden eines Blitzgeräts auf der Kamera**

**Stecken Sie ein Blitzgerät auf den Zubehörschuh der Kamera.** *1*

Informationen über das Anbringen des Blitzgeräts auf der Kamera finden Sie in der Dokumentation zum jeweiligen Blitzgerät.

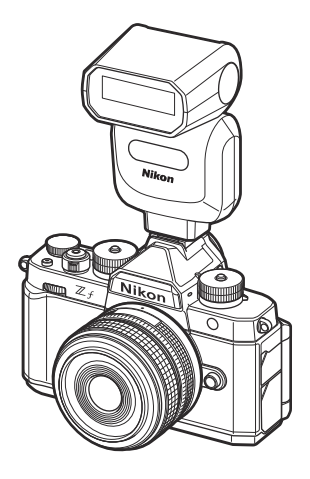

**Schalten Sie die Kamera und das Blitzgerät ein.** *2*

Das Blitzgerät lädt auf; die Blitzbereitschaftsanzeige ( $\sharp$ ) erscheint in der Aufnahmeanzeige, wenn es vollständig geladen ist.

- **3** Wählen Sie eine Blitzsteuerung ( $\boxed{\Box 372}$  $\boxed{\Box 372}$  $\boxed{\Box 372}$ ) und den Blitzmodus ( $\boxed{\Box 373}$ ).
- **Wählen Sie Verschlusszeit und Blende.** *4*
- **Nehmen Sie Bilder auf.** *5*

D **Verschlusszeit**

Folgende Verschlusszeiten können eingestellt werden, wenn ein optionales Blitzgerät verwendet wird:

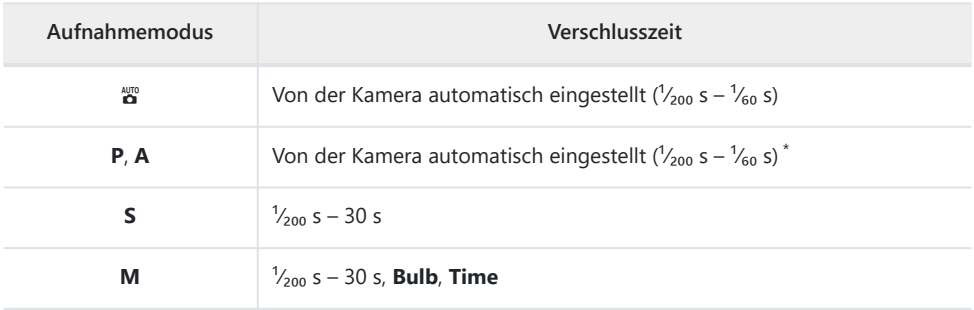

Wenn als Blitzmodus Langzeitsynchronisation, Langzeitsynchronisation auf den zweiten \*Verschlussvorhang oder Langzeitsynchronisation mit Reduzierung des Rote-Augen-Effekts gewählt ist, kann mit langen Verschlusszeiten von bis zu 30 s fotografiert werden.

#### D **Bei Blitzgeräten von Drittanbietern beachten**

Die Kamera kann nicht mit Blitzgeräten verwendet werden, mit denen eine Spannung von mehr als 250 Volt an den Kontakten des Zubehörschuhs anliegen würde oder es zu einem Kurzschließen der Kontakte kommen kann. Der Gebrauch solcher Blitzgeräte kann nicht nur zu Funktionsstörungen, sondern auch zu einer Beschädigung der Elektronik der Kamera und/oder des Blitzgeräts führen.

#### D **i-TTL-Blitzsteuerung**

Wenn ein optionales, mit dem Nikon Creative Lighting System kompatibles Blitzgerät auf TTL eingestellt wird, benutzt die Kamera Mess-Vorblitze für die Blitzsteuerungen i-TTL-Aufhellblitz und i-TTL-Standardblitz. Die i-TTL-Blitzsteuerung steht nicht für Blitzgeräte zur Verfügung, die das Nikon Creative Lighting System nicht unterstützen. Die Kamera unterstützt die folgenden Arten der i-TTL-Blitzsteuerung:

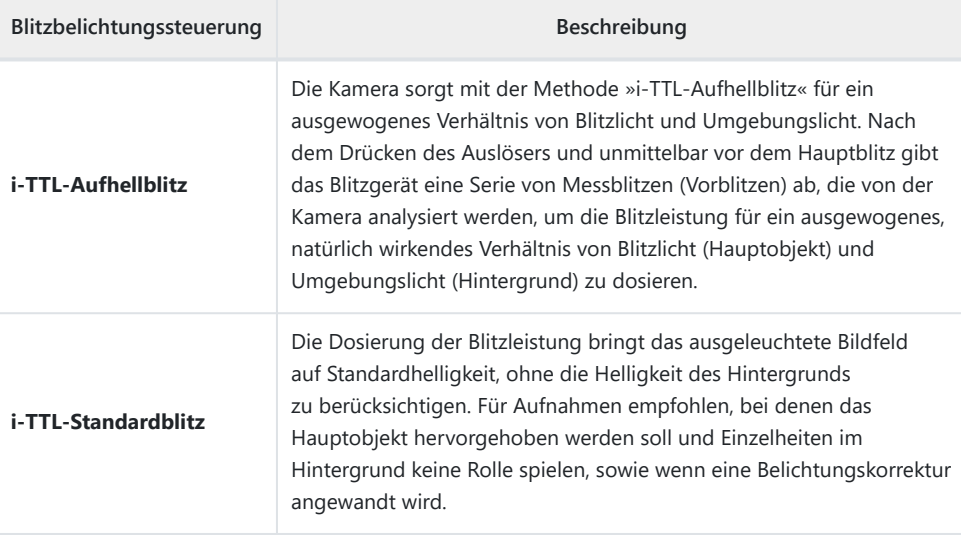

Bei [**Spotmessung**] wird i-TTL-Standardblitz automatisch aktiviert.

## <span id="page-371-0"></span>**Blitzsteuerung**

Ist ein optionales Blitzgerät SB-500, SB-400 oder SB-300 auf der Kamera angebracht, lassen sich die Blitzsteuerung, die Blitzleistung und andere Blitzeinstellungen mit [**Blitzbelichtungssteuerung**] > [**Blitzsteuerung**] im Fotoaufnahmemenü wählen.

Bei anderen Blitzgeräten als den Modellen SB-500, SB-400 und SB-300 können die Einstellungen nur über die Bedienelemente des Blitzgeräts vorgenommen werden.

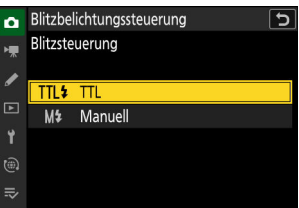

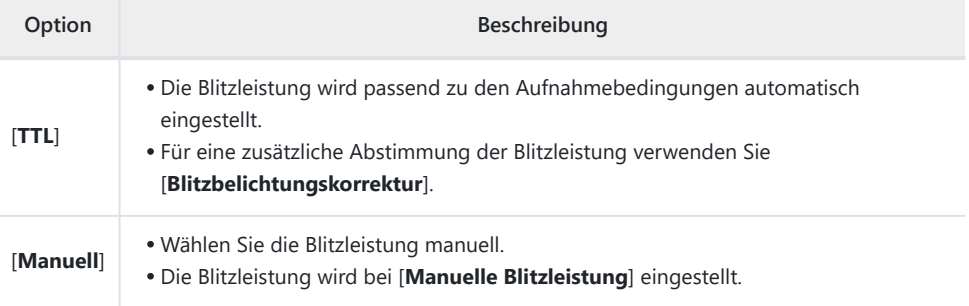

## <span id="page-372-0"></span>**Blitzmodi**

Der gewünschte Blitzmodus wird mit der Option [**Blitzmodus**] im Fotoaufnahmemenü gewählt.

Die verfügbaren Optionen hängen vom Aufnahmemodus ab.

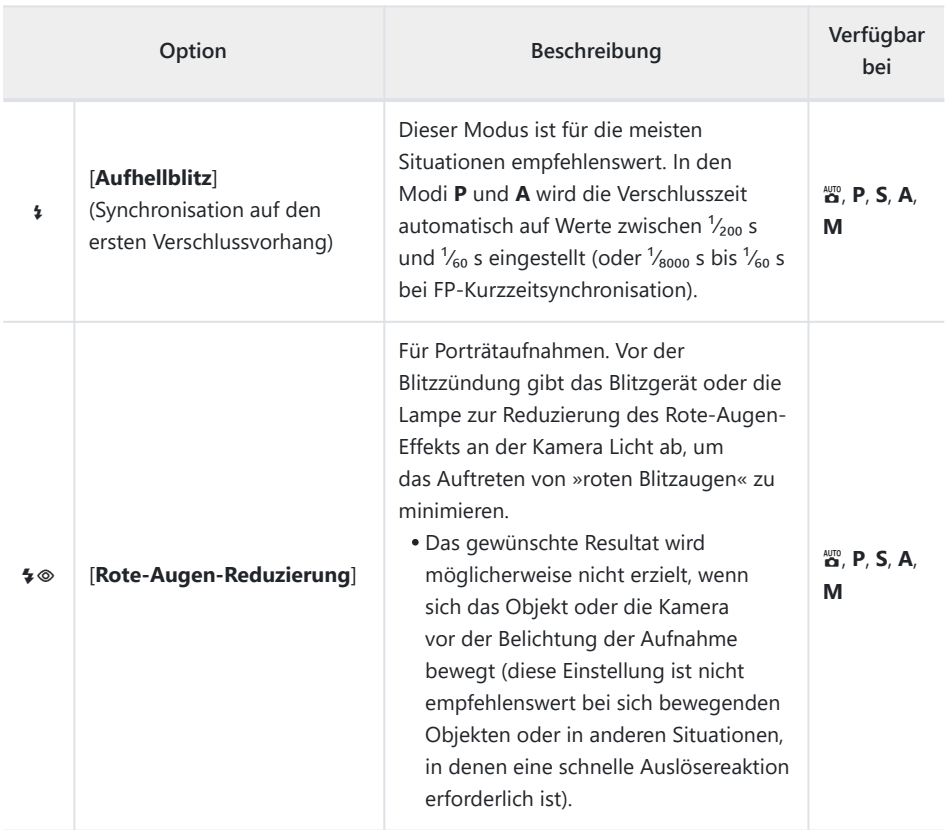

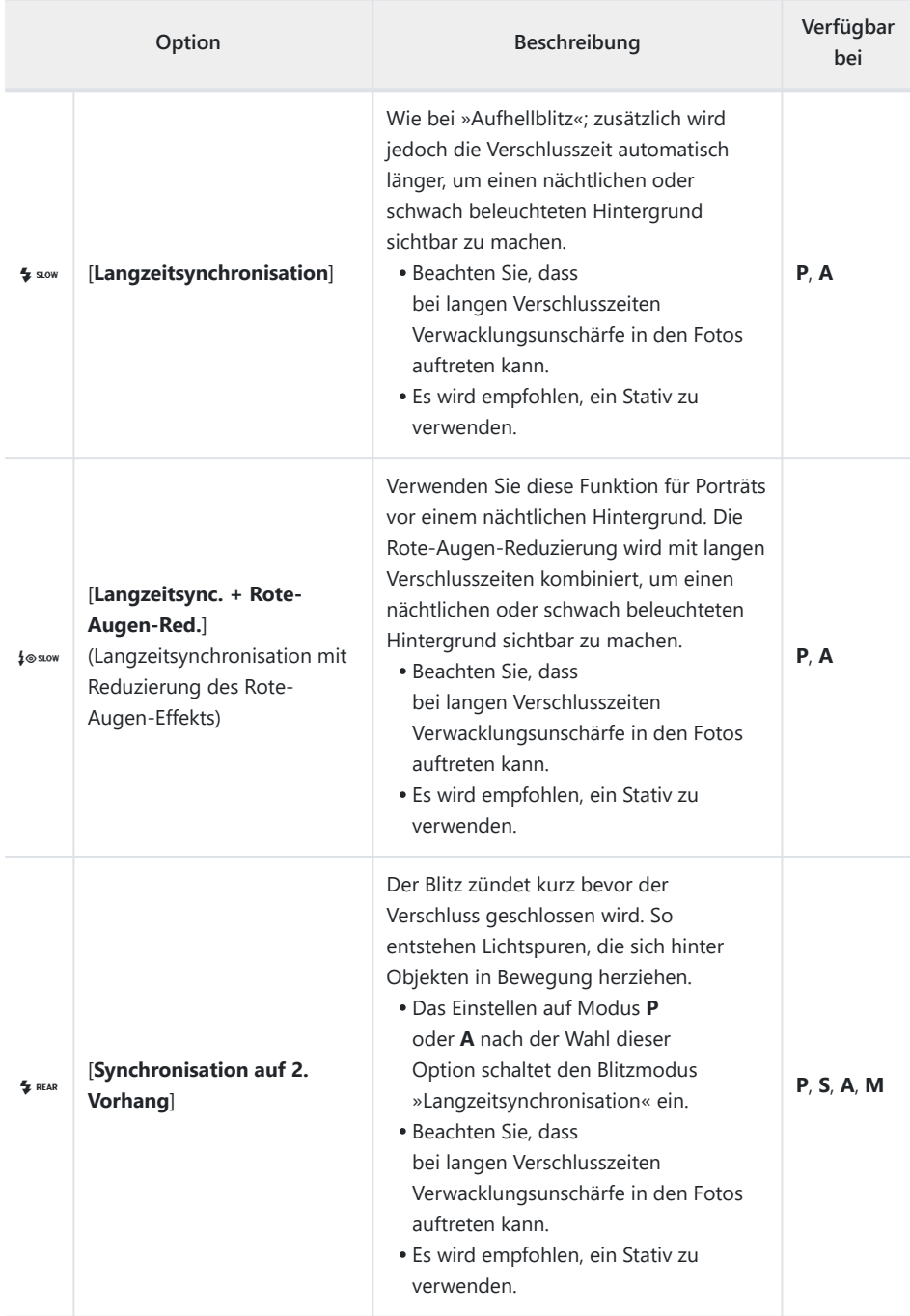

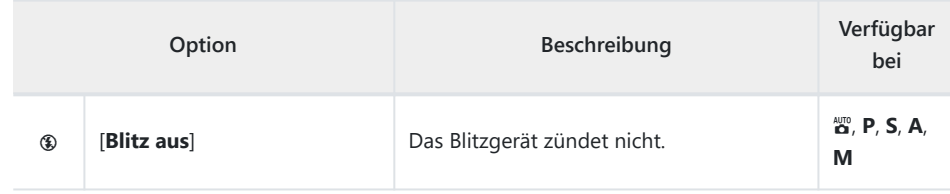

#### D **Studioblitz-Beleuchtung**

Mit Studio-Blitzgeräten arbeitet die Synchronisation auf den zweiten Vorhang möglicherweise nicht korrekt.

#### 376 Blitzbelichtungskorrektur

## **Blitzbelichtungskorrektur**

Mit der Blitzbelichtungskorrektur können Sie die Blitzleistung gezielt ändern, zum Beispiel um die Helligkeit des Hauptobjekts im Verhältnis zum Hintergrund zu beeinflussen. Die Blitzleistung kann erhöht werden, um das Hauptobjekt heller abzubilden, oder verringert werden, um Überstrahlungen zu vermeiden, sowie für andere Zwecke feinjustiert werden, um das gewünschte Ergebnis zu erhalten.

### **Blitzbelichtungskorrektur einstellen**

Die Blitzleistung lässt sich mit dem Menüpunkt [**Blitzbelichtungskorrektur**] im Fotoaufnahmemenü ändern.

- Wählen Sie aus Werten zwischen –3 bis +1 LW in Schritten von  $\frac{1}{3}$  LW.
- Generell sorgen positive Werte für eine stärkere Blitzbeleuchtung (hellere Objektabbildung), während negative Werte das Objekt dunkler erscheinen lassen.
- Bei anderen Werten als ±0,0 erscheint das Symbol ZZ in der Aufnahmeanzeige.
- Um die normale Blitzleistung wiederherzustellen, stellen Sie die Blitzbelichtungskorrektur auf ±0,0 ein. Die Blitzbelichtungskorrektur wird beim Ausschalten der Kamera nicht zurückgesetzt.

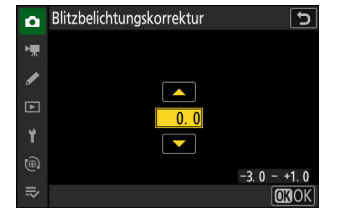

## **Blitzbelichtungsspeicher**

Mit dieser Funktion lässt sich die Blitzleistung für optionale, CLS-kompatible Blitzgeräte fixieren, um mehrere Fotos zu machen oder einen anderen Bildausschnitt zu wählen, ohne dass die Blitzstärke sich ändert. Das Hauptobjekt muss sich also nicht in der Bildmitte befinden, was mehr Freiheiten bei der Bildgestaltung erlaubt.

- Die Blitzleistung wird automatisch an jegliche Änderungen von ISO-Empfindlichkeit und Blende angepasst.
- Der Blitzbelichtungsspeicher steht im Modus  $_{\alpha}^{\text{up}}$  nicht zur Verfügung.
	- **Weisen Sie [Blitzbelichtungsspeicher] mithilfe der** *1* **Individualfunktion f2 [Ben.def. Bedienelemente (Aufn.)] einem Bedienelement zu.**

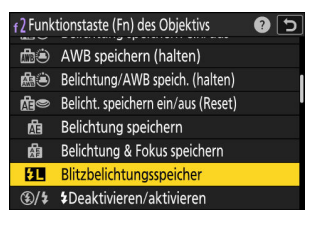

- **Stecken Sie ein Blitzgerät, welches die Blitzbelichtungsspeicherung unterstützt, auf den** *2* **Zubehörschuh der Kamera.**
- **Schalten Sie das Blitzgerät ein und wählen Sie die Blitzsteuerung TTL oder die** *3***Blitzautomatik** q**A oder A mit Messblitzen.**
	- Wenn Sie ein SB-500, SB-400 oder SB-300 auf dem Zubehörschuh der Kamera angebracht haben, wählen Sie [**TTL**] für [**Blitzbelichtungssteuerung**] > [**Blitzsteuerung**].
	- Weiterführende Informationen für andere Blitzgeräte finden Sie in der jeweils zugehörigen Dokumentation.

#### **Stellen Sie scharf.** *4*

Nehmen Sie das Hauptobjekt in die Bildmitte und drücken Sie den Auslöser bis zum ersten Druckpunkt, um scharfzustellen.

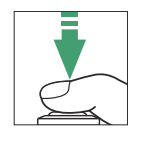

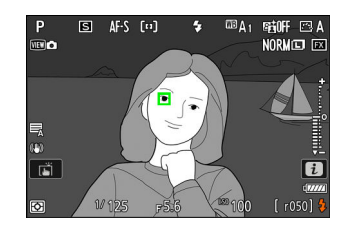

#### **Speichern Sie die Blitzbelichtung.** *5*

- Vergewissern Sie sich, dass die Blitzbereitschaftsanzeige (\$) in der Aufnahmeanzeige erscheint, und drücken Sie das Bedienelement für [**Blitzbelichtungsspeicher**]; das Blitzgerät gibt einen Messblitz ab, um die erforderliche Blitzleistung zu ermitteln.
- Der ermittelte Wert wird gespeichert und das Blitzbelichtungsspeicher-Symbol (**EL**) erscheint in der Aufnahmeanzeige.

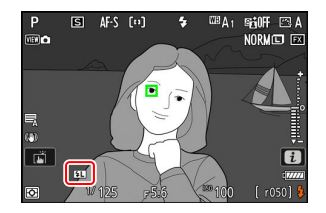

 $\overline{\mathbf{s}}$  $\text{AF}$  (a) **ΠΒΔι SHIFF** FR A ma A NORMED EXT  $\overline{u}$  $r^{050}$ 

#### **Wählen Sie den gewünschten Bildausschnitt.** *6*

#### **Drücken Sie den Auslöser vollständig herunter, um ein Bild aufzunehmen.** *7*

Es können bei Bedarf weitere Bilder mit der gespeicherten Blitzbelichtung aufgenommen werden. Wiederholen Sie die Schritte 6 und 7 für weitere Aufnahmen.

#### **Geben Sie den Blitzbelichtungsspeicher frei.** *8*

Drücken Sie das Bedienelement für [**Blitzbelichtungsspeicher**], um die Blitzbelichtungsspeicherung aufzuheben; vergewissern Sie sich, dass das Blitzbelichtungsspeicher-Symbol ( $\Box$ ) nicht mehr in der Aufnahmeanzeige erscheint.

# <span id="page-379-0"></span>**Kabellose Blitzfotografie**

## **Wie funktioniert die kabellose Blitzsteuerung?**

Dank kabelloser Blitzsteuerung (Advanced Wireless Lighting, kurz AWL) können Sie Blitzaufnahmen mit einem oder mehreren ferngesteuerten Blitzgeräten (Remote-Blitzgeräten) machen. Die Blitzfotografie mit einem Blitzgerät auf dem Zubehörschuh der Kamera ist im Kapitel »Verwenden eines Blitzgeräts auf der Kamera« beschrieben ( $\Box$ [369\)](#page-368-0).

Bedienvorgänge, die sich auf mit der Kamera verbundenes Zubehör beziehen, sind in diesem Kapitel mit dem Symbol  $\bullet$  gekennzeichnet; Bedienvorgänge mit ferngesteuerten Blitzgeräten sind mit  $\bullet$ versehen. Weitere Informationen über den Einsatz von Remote-Blitzgeräten (\*) finden Sie in der Dokumentation des Blitzgeräts.

## **Steuern der Remote-Blitzgeräte**

Die Remote-Blitzgeräte werden durch optische Signale ferngesteuert, die von einem optionalen Blitzgerät ausgehen, das auf dem Zubehörschuh der Kamera montiert ist und als Master-Blitzgerät arbeitet (AWL mit optischem Signal). Angaben zu geeigneten Blitzgeräten stehen im Abschnitt »Mit CLS-kompatiblen Blitzgeräten verfügbare Funktionen« ( $\Box$  [818\)](#page-817-0).

- Handelt es sich bei dem betreffenden Blitzgerät um ein SB-500, lassen sich die Einstellungen von der Kamera aus vornehmen. Nähere Informationen finden Sie im Abschnitt »AWL mit optischem Signal mit dem SB-500 benutzen« (2 [382](#page-381-0)). Weitere Informationen finden Sie in der Dokumentation der jeweiligen Blitzgeräte.
- Bei anderen Blitzgeräten müssen die Einstellungen am Blitzgerät selbst vorgenommen werden. Weitere Informationen finden Sie in der Dokumentation des betreffenden Blitzgeräts.

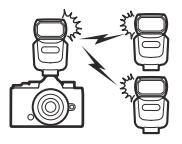

## <span id="page-381-0"></span>**AWL mit optischem Signal mit dem SB-500 benutzen**

Stecken Sie das Blitzgerät auf den Zubehörschuh der Kamera. Wählen Sie [**AWL mit optischem Signal**] für [**Blitzbelichtungssteuerung**] > [**Kabellose Blitzsteuerung**] im Fotoaufnahmemenü und machen Sie Aufnahmen mit der Blitzgeräte-Gruppensteuerung. Die Einstellungen für die Blitzgeräte können für jede Gruppe separat vorgenommen werden.

C**: Markieren Sie [Optionen für Blitzgerätegruppen] in der** *1***Menüanzeige [Blitzbelichtungssteuerung] und drücken Sie** 2**.**

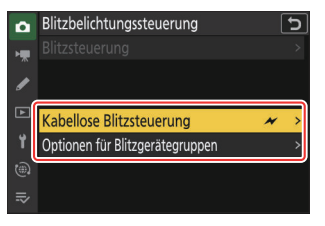

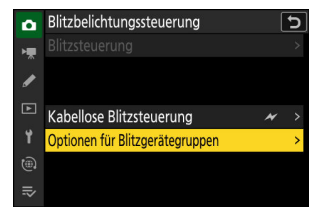

- **2 △ Co:** Wählen Sie die Blitzstärke, den Kanal und die **Blitzsteuerung.**
	- Wählen Sie die Blitzsteuerung und die Blitzstärke für das Master-Blitzgerät und die Remote-Blitzgeräte jeder Gruppe.

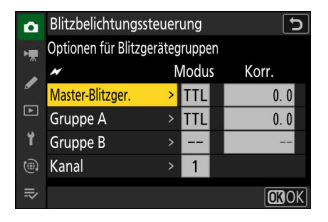

Es stehen folgende Optionen zur Wahl:

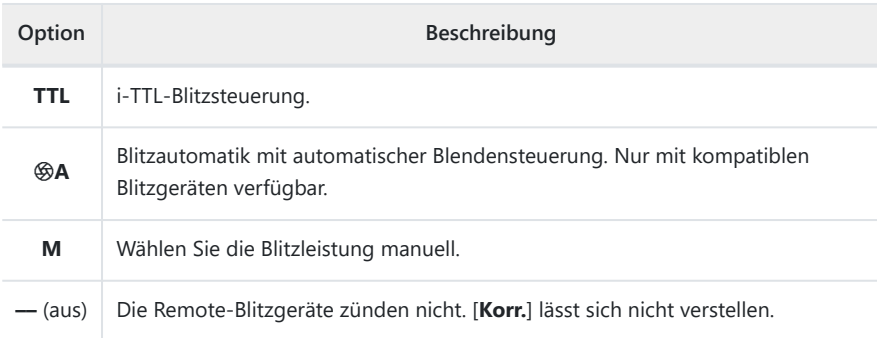

Wählen Sie Kanal [**3**].

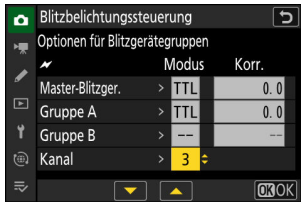

#### f**: Stellen Sie die Remote-Blitzgeräte auf Kanal [3] ein.** *3*

#### f**: Gruppieren Sie die Remote-Blitzgeräte.** *4*

- Wählen Sie eine Gruppe (A oder B).
- Es gibt keine Obergrenze für die Anzahl der benutzten Remote-Blitzgeräte. In der Praxis sind jedoch nicht mehr als drei Blitzgeräte pro Gruppe sinnvoll, weil es bei einer größeren Anzahl aufgrund der Lichtausstrahlung der Remote-Blitzgeräte zu Störungen kommen kann.

#### C**/**f**: Arrangieren Sie das Motiv und positionieren Sie die Blitzgeräte.** *5*

- Weitere Informationen finden Sie in der Dokumentation der jeweiligen Blitzgeräte.
- Lassen Sie die Blitzgeräte Testblitze abgeben und überzeugen Sie sich davon, dass alle Blitzgeräte ordnungsgemäß arbeiten. Für das Zünden von Testblitzen benutzen Sie die Testblitz-Taste am Master-Blitzgerät.
- C**/**f**: Machen Sie die Aufnahme, nachdem Sie sich vergewissert haben, dass die** *6***Blitzbereitschaft für alle Blitzgeräte angezeigt wird.**

## **Das Fotoaufnahmemenü**

## **Menüpunkte und Standardeinstellungen**

Um das Fotoaufnahmemenü anzuzeigen, wählen Sie die Registerkarte **O** in den Kameramenüs.

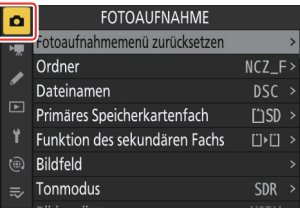

Im Folgenden sind die Menüpunkte des Fotoaufnahmemenüs mit den jeweiligen Standardvorgaben aufgeführt.

- [**Fotoaufnahmemenü zurücksetzen**]: —
- [**Ordner**]
	- [**Umbenennen**]: NCZ\_F
	- [**Ordner nach Nummer wählen**]: 100 -
	- [**Ordner aus Liste wählen**]: -
- [**Dateinamen**]: DSC
- [**Primäres Speicherkartenfach**]: SD-Speicherkartenfach
- [**Funktion des sekundären Fachs**]: Reserve
- [**Bildfeld**]
	- [**Auswahl des Bildfeldes**]: FX (36×24) -
	- [DX-Beschnittwarnung]: OFF
- [**Tonmodus**]: SDR
- [**Bildqualität**]: JPEG/HEIF Normal
- [**Bildgrößeneinstellungen**]
	- [**Bildgröße**]: L -
	- [DX-Bildgrößen aktivieren]: OFF
	- [**Bildgröße (DX)**]: L -
- **[RAW-Aufzeichnung**]: Hohe Effizienz\*
- [**ISO-Empfindlichkeits-Einstellung.**]
	- [ISO-Empfindlichkeit]: 100
	- [**ISO-Automatik**]: OFF
	- [Maximale Empfindlichkeit]: 64000
	- [Maximale Empfindlichkeit mit \$]: Wie ohne Blitz
	- [Längste Belichtungszeit]: Automatisch
- [**Weißabgleich**]: Automatisch Gesamtatmosphäre bewahren
- [**Picture Control konfigur.**]: Automatisch
- [**Picture Control verwalten**]: —
- [**Picture Control (HLG) konfig.**]: Standard
- [**Farbraum**]: sRGB
- **[Active D-Lighting]: Aus**
- [**Rauschunterdr. bei Langzeitbel.**]: OFF
- [**Rauschunterdrück. bei ISO+**]: Normal
- [**Vignettierungskorrektur**]: Normal
- [**Beugungsausgleich**]: ON
- [**Auto-Verzeichnungskorrektur**]: ON
- [**Haut-Weichzeichnung**]: Aus
- [**Ausgewog. Porträteindruck**]: Aus
- [**Flimmerreduzierung (Foto)**]: OFF
- [**Belichtungsmessung**]: Matrixmessung
- [**Blitzbelichtungssteuerung**]
	- [**Blitzsteuerung**]: TTL -
	- [**Kabellose Blitzsteuerung**]: Aus -
- [**Blitzmodus**]: Aufhellblitz
- [**Blitzbelichtungskorrektur**]: 0,0
- [**Aufnahmebetriebsart**]: Einzelbild
- [**Fokusmodus**]: Einzelautofokus
- [**AF-Messfeldsteuerung**]: Einzelfeld
- [**Optionen der AF/MF-Motivwahrn.**]: Automatisch
- [**MF-Motivwahrnehmungsbereich**]: MF-Motivwahrnehmung aus
- [**Bildstabilisator (VR)**]: Normal
- [**VR mit Fokusmessfeld koppeln**]: ON
- [**Automatische Belichtungsreihen**]
	- [**Autom. Belichtungsreihen ein/aus**]: OFF
	- [**Aut. Bel.reihen einstellen**]: Belichtungs- & Blitzbelicht.reihe
	- [**Anzahl von Aufnahmen**]: 3F -
	- [**Schrittweite**]: 1,0 -
- [**Mehrfachbelichtung**]
	- [Mehrfachbelichtung]: Aus
	- [**Anzahl von Aufnahmen**]: 2 -
	- [**Überlagerungsmodus**]: Durchschnitt
	- [Speichern einzelner Bilder (RAW)]: ON
	- [**Überlagerungsaufnahme**]: ON -
	- [**Erste Belichtung wählen (RAW)**]: -
- [**HDR-Überlagerung**]
	- [HDR-Modus]: Aus
	- [HDR-Stärke]: Automatisch
	- [Speichern einzelner Bilder (RAW)]: OFF
- [**Intervallaufnahme**]
	- [Starttag/Uhrzeit wählen]: Sofort
- [**Intervall**]: 1 min
- [**Intervalle × Bilder/Intervall**]: 0001×1 -
- [**Belichtungsausgleich**]: ON
- [**Optionen für elektron. Verschluss**]
	- [**Elektronischer Verschluss**]: ON
	- [**Lautstärke**]: 0 -
- [**Intervallpriorität**]: OFF
- [**Vor jeder Aufnahme scharfstellen**]: OFF
- [**Optionen**]: Aus
- [**Speicherordner bei Start**]
	- [Neuer Ordner]: □
	- <sup>-</sup> [Dateinummerier. zurücksetzen]: □
- [**Zeitraffervideo**]
	- [**Intervall**]: 5 s -
	- [**Aufnahmezeitraum**]: 25 min
	- [**Belichtungsausgleich**]: ON
	- [**Optionen für elektron. Verschluss**]
		- [**Elektronischer Verschluss**]: ON
		- [**Lautstärke**]: 0 -
	- [**Auswahl des Bildfeldes**]: FX -
	- [**Video-Dateityp**]: H.265 8 Bit (MOV)
	- [**Bildgröße/Bildrate**]: 3840×2160; 30p -
	- [Intervallpriorität]: OFF
	- [**Vor jeder Aufnahme scharfstellen**]: OFF
	- [Speicherort]: SD-Speicherkartenfach
- [**Aufnahme mit Fokusverlagerung**]
	- [**Bildanzahl**]: 100 -
	- [**Schrittweite der Fokusverlagerung**]: 5 -
	- [**Intervall bis nächste Aufnahme**]: 0 -
	- [**Belicht. d. 1. Aufnahme beibehalt.**]: ON -
	- [**Optionen für elektron. Verschluss**]
		- [**Elektronischer Verschluss**]: ON
		- [**Lautstärke**]: 0 -
	- [**Automat. Reset der Fokusposition**]: OFF
	- [**Speicherordner bei Start**]
		- [Neuer Ordner]: □
		- <sup>-</sup> [Dateinummerier. zurücksetzen]: □
- [**Aufnahme mit Pixelverlagerung**]
	- [**Pixelverlagerung; Aufnahmemodus**]: Aus -
	- [**Anzahl von Aufnahmen**]: 16 -
	- [**Vorlaufzeit**]: 2 s -
	- [**Intervall bis nächste Aufnahme**]: 0 -

## **Fotoaufnahmemenü zurücksetzen**

 $MENU-Taste \implies \bigcirc$  Fotoaufnahmemenü

Setzt alle Einstellungen des Fotoaufnahmemenüs auf deren Standardvorgaben zurück.

Die Einstellungen des Fotoaufnahmemenüs lassen sich nicht zurücksetzen, während eine Mehrfachbelichtung im Gange ist.

MENU-Taste **DEX** Fotoaufnahmemenü

Wählen Sie den Ordner aus, in dem die künftig aufgenommenen Bilder gespeichert werden sollen.

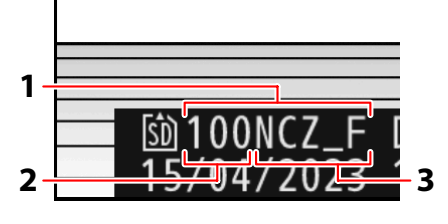

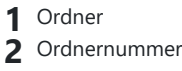

Ordnername **3**

#### D **»Ordner«**

Änderungen an [**Ordner**] im Fotoaufnahmemenü gelten auch für das Videoaufnahmemenü, und umgekehrt.

## **Ordner umbenennen**

Der standardmäßige Ordnername, der auf die Ordnernummer folgt, lautet »NCZ\_F«. Um einen anderen Namen aus fünf Zeichen zu wählen, der neuen Ordnern zugewiesen wird, wählen Sie [**Umbenennen**].

- Existierende Ordner lassen sich nicht umbenennen.
- Bei Bedarf lässt sich der Standardname für neue Ordner wiederherstellen, indem die Taste fi während der Tastaturanzeige gedrückt gehalten wird.

### **»Ordner nach Nummer wählen«**

Der Ordner, in dem die künftig aufgenommenen Bilder gespeichert werden sollen, lässt sich anhand der Nummer auswählen. Wenn noch kein Ordner mit der eingegebenen Nummer existiert, wird ein neuer Ordner erstellt.

- **Wählen Sie [Ordner nach Nummer wählen].** *1*
	- Markieren Sie [**Ordner nach Nummer wählen**] und drücken Sie 2, um den Dialog [**Ordner nach Nummer wählen**] aufzurufen.
	- Die Karte, auf der der neue Ordner erstellt wird, ist in der Kartenfachanzeige in der oberen rechten Ecke des Dialogs [**Ordner nach Nummer wählen**] unterstrichen. Welche Karte für neue Ordner verwendet wird, hängt von der aktuell gewählten Option für [**Funktion des sekundären Fachs**] im Fotoaufnahmemenü ab.

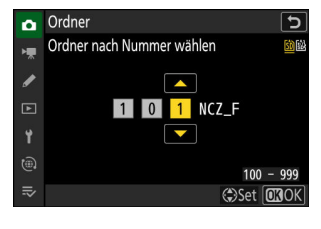

#### **Wählen Sie eine Ordnernummer aus.** *2*

- Drücken Sie 3 oder 3, um eine Ziffer zu markieren.
- Drücken Sie (\*) oder @ zum Ändern der markierten Ziffer.

#### **Bestätigen Sie die Änderungen und verlassen Sie das Menü.** *3*

- Wenn ein Ordner mit der ausgewählten Nummer bereits existiert, erscheint eines der Symbole □, □ oder ■ vor der Ordnernummer. Drücken Sie <sup>®</sup>, um den Vorgang abzuschließen und zum Hauptmenü zurückzukehren; wenn Sie einen Ordner mit dem Symbol  $\Box$  oder  $\Box$  gewählt haben, wird dieser zum Ordner für neue Aufnahmen bestimmt.
- Wenn Sie eine Ordnernummer gewählt haben, die noch nicht existiert, wird beim Drücken von  $\circledast$  ein neuer Ordner mit dieser Nummer angelegt.
- In beiden Fällen werden die anschließend aufgenommenen Bilder in dem gewählten Ordner gespeichert.
- Wenn Sie das Menü ohne Ändern des Ordners verlassen wollen, drücken Sie die MENU-Taste.

#### **V** Ordner-Symbole

Leere Ordner werden im Dialog [**Ordner nach Nummer wählen**] mit [] gekennzeichnet, volle Ordner mit S (enthält 5000 Bilder oder ein Bild mit der Nummer 9999) und teilweise gefüllte Ordner mit  $\Box$ . Ein  $\equiv$ -Symbol zeigt an, dass keine weiteren Bilder in diesem Ordner gespeichert werden können.

### **»Ordner aus Liste wählen«**

So wählen Sie einen Ordner aus der Liste der existierenden Ordner:

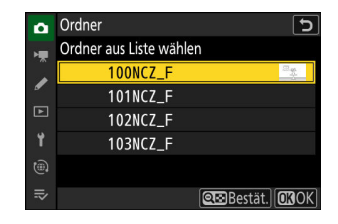

#### **Wählen Sie [Ordner aus Liste wählen].** *1*

Markieren Sie [Ordner aus Liste wählen] und drücken Sie ®, um den Dialog [**Ordner aus Liste wählen**] aufzurufen.

#### **Markieren Sie einen Ordner.** *2*

Drücken Sie (\*) oder (\*), um einen Ordner zu markieren.

#### **Wählen Sie den markierten Ordner aus.** *3*

- Drücken Sie ®, um den markierten Ordner auszuwählen und zum Hauptmenü zurückzukehren.
- Die künftig aufgenommenen Fotos werden im ausgewählten Ordner gespeichert.

#### D **Bei Ordner- und Dateinummern beachten**

- Sobald die Ordnernummer den Wert 999 erreicht, legt die Kamera keine neuen Ordner an und die Auslösung ist gesperrt, wenn:
	- der aktuelle Ordner 5000 Bilder enthält (außerdem wird die Videoaufnahme verhindert, wenn die Kamera errechnet, dass die Anzahl der Dateien, die für die Aufzeichnung eines Videos mit der maximalen Länge nötig sind, dazu führen würde, dass der Ordner mehr als 5000 Dateien enthält), oder
	- der aktuelle Ordner ein Bild mit der Nummer 9999 enthält (außerdem wird die Videoaufnahme verhindert, wenn die Kamera errechnet, dass die Anzahl der Dateien, die für die Aufzeichnung eines Videos mit der maximalen Länge nötig sind, zu einer Dateinummer über 9999 führen würde).
- Wenn auf der Speicherkarte noch Platz ist, können Sie trotzdem mit dem Aufnehmen fortfahren, indem Sie:
	- einen Ordner mit einer Nummer kleiner als 999 erstellen und diesen als Speicherordner auswählen, oder
	- die für [**Bildgröße/Bildrate**] oder [**Video-Dateityp**] ausgewählten Optionen ändern, bevor Sie Videos aufnehmen.

#### D **Einschaltzeit**

Wenn die Speicherkarte sehr viele Dateien bzw. Ordner enthält, braucht die Kamera nach dem Einschalten möglicherweise etwas länger bis sie betriebsbereit ist.

## **Dateinamen**

MENII-Taste **D** C Fotoaufnahmemenü

Fotos und Videos werden mit Dateinamen gespeichert, die sich aus dem Zeichenkürzel »DSC\_«, einer fortlaufenden vierstelligen Nummer und einer Dateinamenserweiterung aus drei Buchstaben zusammensetzen. Mit der Option [**Dateinamen**] können Sie drei Buchstaben auswählen, welche den Teil »DSC« im Dateinamen ersetzen. Das Eingeben von Text ist unter »Texteingabe« beschrieben  $(D \Box 74)$ .

#### **M** Dateinamen

- Die Dateinamen haben die Form »DSC\_*nnnn*.*xxx*«, wobei *nnnn* eine Zahl von 0001 bis 9999 und *xxx* eine der folgenden Dateiendungen ist, die je nach gewählter Bildqualität und Dateityp zugewiesen werden:
	- NEF: NEF-(RAW-)Format; wird verwendet, wenn RAW als Bildqualität gewählt ist -
	- JPG: JPEG-Format; wird verwendet, wenn eine andere Bildqualität als RAW mit SDR als Tonmodus gewählt ist
	- HIF: HEIF-Format; wird verwendet, wenn eine andere Bildqualität als RAW mit HLG als Tonmodus gewählt ist
	- MOV: MOV-Videos -
	- MP4: MP4-Videos -
	- NDF: Referenzbild (Staub) -
- Bilder, die mit der Einstellung [**Adobe RGB**] für [**Farbraum**] im Fotoaufnahmemenü aufgenommen werden, erhalten Dateinamen im Format »\_DSC*nnnn*.*xxx*«.
- Die NEF-(RAW-) und JPEG-Fotos in Bildpaaren, die mit Bildqualität RAW + JPEG/HEIF aufgenommen werden, haben die gleichen Dateinamen aber unterschiedliche Dateiendungen (».NEF« für das NEF- (RAW-)Foto und ».JPG« für die JPEG-Version davon).
- Die NEF-(RAW-) und HEIF-Fotos in Bildpaaren, die mit Bildqualität RAW + JPEG/HEIF aufgenommen werden, haben die gleichen Dateinamen aber unterschiedliche Dateiendungen (».NEF« für das NEF- (RAW-)Foto und ».HIF« für die HEIF-Version davon).

## **Primäres Speicherkartenfach**

 $MENU-Taste \implies \bigcirc$  Fotoaufnahmemenü

Wählen Sie, ob das SD- oder das microSD-Kartenfach als primäres Fach dient, wenn zwei Speicherkarten eingesetzt sind.

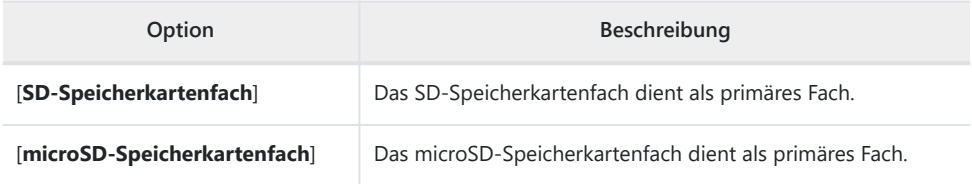

#### **Tipp: Videos aufzeichnen**

Das Kartenfach für die Aufzeichnung eines Videofilms lässt sich mit [**Speicherort**] im Videoaufnahmemenü auswählen.

## **Funktion des sekundären Fachs**

 $MENU-Taste \implies \bigcirc$  Fotoaufnahmemenü

Legen Sie fest, wie die Speicherkarte im sekundären Fach benutzt wird, wenn zwei Speicherkarten in die Kamera eingesetzt sind.

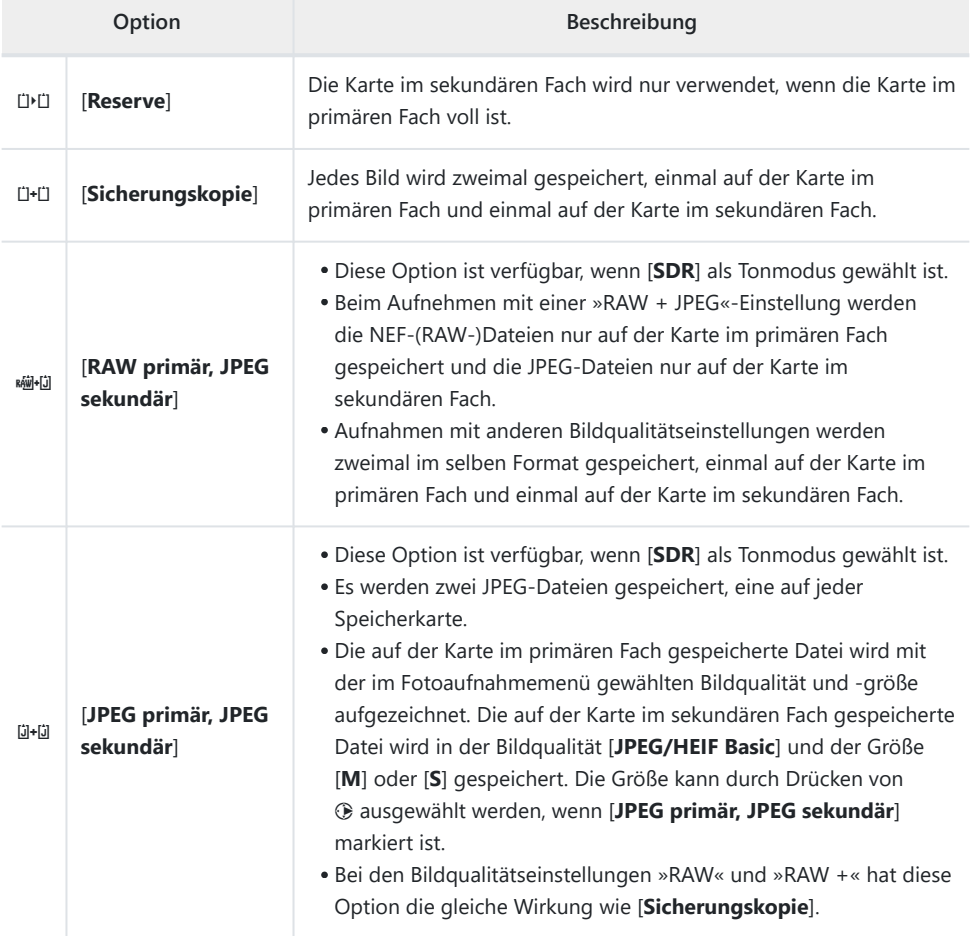

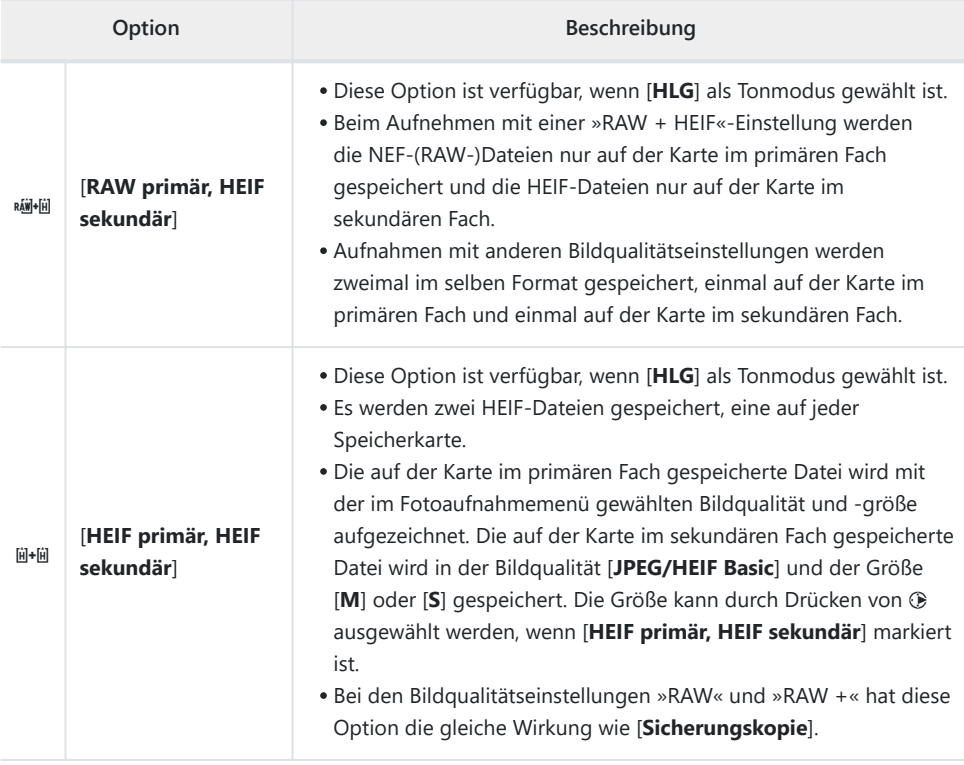
### D **Bei »RAW primär, JPEG sekundär« beachten**

Wenn im Fotoaufnahmemenü [**ON**] für [**Mehrfachbelichtung**] > [**Speichern einzelner Bilder (RAW)**] oder [**ON**] für [**HDR-Überlagerung**] > [**Speichern einzelner Bilder (RAW)**] gewählt ist, werden die einzelnen NEF-(RAW-)Fotos, die als Ausgangsmaterial für die Mehrfachbelichtung oder das HDR-Bild dienen, zusammen mit dem JPEG-Überlagerungsresultat auf beiden Speicherkarten gespeichert, ungeachtet der für die Bildqualität gewählten Option.

#### **Tipp: Wenn eine andere Option als »Reserve« gewählt ist**

- In der Aufnahmeanzeige wird die Anzahl der verbleibenden Aufnahmen für diejenige Karte mit dem geringsten verfügbaren Speicherplatz angezeigt.
- Die Auslösung ist gesperrt, wenn eine der beiden Karten voll ist.

#### **Tipp: Dual-Format-Fotos wiedergeben**

- Verwenden Sie den Menüpunkt [**PB-Fach für Dual-Format-Aufn.**] im Wiedergabemenü, um das Kartenfach zu wählen, das für die Wiedergabe von Aufnahmen im dualen Format benutzt wird.
- Wenn Sie Dual-Format-Fotos wiedergeben, können Sie die zugehörige Datei im anderen Fach mit [Z. Kop. auf andere Karte springen] im  $i$ -Menü anzeigen.

#### **Tipp: Videos aufzeichnen**

Das Kartenfach für die Aufzeichnung eines Videofilms lässt sich mit [**Speicherort**] im Videoaufnahmemenü auswählen.

### **Dateikopien löschen**

Beim Löschen von Aufnahmen, die mit [**Sicherungskopie**], [**RAW primär, JPEG sekundär**], [**JPEG primär, JPEG sekundär**], [**RAW primär, HEIF sekundär**] oder [**HEIF primär, HEIF sekundär**] aufgenommen wurden, haben Sie die Möglichkeit, entweder beide Dateien zu löschen oder nur die Datei auf der Karte im aktuellen Fach.

- Bei der Wiedergabe eines Bilds, das mit einer dieser Optionen aufgenommen wurde, erscheint beim Drücken von  $\tilde{w}$  ein Bestätigungsdialog.
- Damit nur die Datei auf der Karte im aktuellen Fach gelöscht wird, markieren Sie [**Ausgewähltes Bild**] und drücken nochmals  $\tilde{\mathbb{m}}$ .
- Um beide Dateien zu löschen, markieren Sie [**Gleiche Bilder auf**  $\sin$  und  $\sin$  und drücken  $\sin$ .
- Falls eine Sprachnotiz zum Bild gehört, erscheint ein Bestätigungsdialog. Um ausschließlich die Sprachnotiz zu löschen, markieren Sie [Nur Sprachnotiz] und drücken ū.

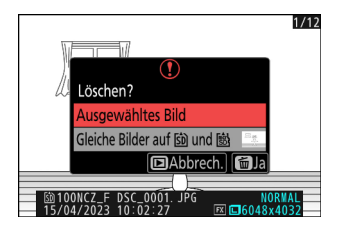

#### **Tipp: Lösch-Optionen**

Verwenden Sie den Menüpunkt [**Bilder in beiden Fächern löschen**] im Wiedergabemenü, um die Optionen auszuwählen, die beim Löschen eines Bildes angezeigt werden.

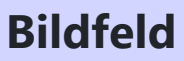

MENU-Taste → C Fotoaufnahmemenü

Wählen Sie das Bildfeld. Die Einzelheiten finden Sie unter »Bildfeld einstellen« ( $\Box$ [108](#page-107-0)) im Abschnitt »Aufnahmeoptionen (Bildfeld, Bildqualität und Bildgröße)« des Kapitels »Aufnahme-Einstellungen«.

MENU-Taste **→ O** Fotoaufnahmemenü

Die Kamera erlaubt die Wahl zwischen zwei Tonmodi: [**SDR**] und [**HLG**].

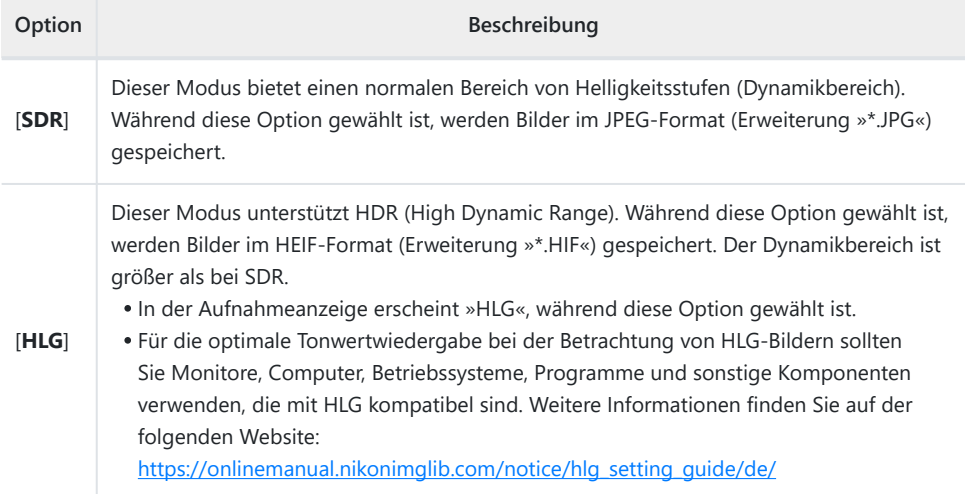

### D **Fotos im HLG-Modus aufnehmen**

- Bilder, die im Tonmodus [**HLG**] aufgenommen werden, weisen mehr »Rauschen« auf (zufällig angeordnete helle Pixel, Schleier oder Streifen) als Bilder im Tonmodus [**SDR**].
- Wenn am ISO-Empfindlichkeits-Wählrad Werte zwischen ISO 100 und 320 gewählt werden, stellt die Kamera die ISO-Empfindlichkeit auf ISO 400.
- Der niedrigste verfügbare Wert für die Option [**ISO-Empfindlichkeits-Einstellung.**] > [**Maximale Empfindlichkeit**] im Fotoaufnahmemenü ist ISO 800.
- ISO-Empfindlichkeiten von Hi 0,3 bis Hi 1,7 sind nicht verfügbar.
- Der Video-Dateityp für Zeitraffervideos steht fest auf [**H.265 10 Bit (MOV)**].
- [**Farbraum**] im Fotoaufnahmemenü steht fest auf »BT.2100«.
- [**Active D-Lighting**], [**Mehrfachbelichtung**] und [**HDR-Überlagerung**] sind im Fotoaufnahmemenü nicht verfügbar.
- [**C30**] lässt sich nicht als Aufnahmebetriebsart wählen, und die Individualkonfiguration d3 [**Pre-Release Capture-Optionen**] steht nicht zur Verfügung.

### **D** Bei HLG-Fotos beachten

Bei Bildern, die mit dem Tonmodus [**HLG**] aufgenommen werden, gibt es folgende Einschränkungen:

- Die Bildmontage steht nicht für HLG-Fotos zur Verfügung. In den Bildauswahl-Dialogen für die verschiedenen Bild-Überlagerungsfunktionen, die via [**Bildbearbeitung**] im Wiedergabe-i-Menü bereitstehen, werden HLG-Fotos nicht angezeigt.
- Sie können HLG-Fotos mit der SnapBridge-App herunterladen, aber möglicherweise mit manchen Versionen der App oder des Betriebssystems nicht anzeigen.

#### D **Aufnahme- und Wiedergabeanzeige an der Kamera**

Wenn [**HLG**] als Tonmodus gewählt ist, kann in den Aufnahme- und Wiedergabeanzeigen auf dem Kameramonitor und im Sucher »Rauschen« (zufällig angeordnete helle Pixel, Schleier oder Streifen) sichtbar sein; ferner werden die Lichter oder stark gesättigte Farben möglicherweise nicht exakt wiedergegeben. Außerdem können abrupte Tonwertabrisse auf dem Kameramonitor oder im Sucher erscheinen, wenn Fotos schirmfüllend angezeigt werden, wobei die Fotos selbst davon nicht betroffen sind. Für die präzise Tonwertwiedergabe sollten Sie Monitore, Computer, Betriebssysteme, Programme und sonstige Geräte verwenden, die mit HLG kompatibel sind.

#### **Tipp: HLG**

Die Technologie Hybrid Log Gamma (HLG) wurde für Fernsehzwecke und andere hochauflösende Anwendungen entwickelt.

- Verglichen mit Standard Dynamic Range (SDR) erhöht sich der Detailreichtum in der oberen Hälfte des Tonwertbereichs, was die Darstellungsfähigkeiten verbessert.
- HLG entspricht SDR bei der Detailauflösung, die im unteren Teil des Tonwertbereichs wiedergegeben werden kann, um die Kompatibilität mit Nicht-HDR-Bildschirmen zu gewährleisten.

#### **Tipp: Picture-Control-Konfigurationen**

- Fotoaufnahmen im Tonmodus [**SDR**] lassen sich mit den Optionen [**Picture Control konfigur.**] und [**Picture Control verwalten**] im Fotoaufnahmemenü verarbeiten.
- Fotoaufnahmen im Tonmodus [**HLG**] lassen sich mit der Option [**Picture Control (HLG) konfig.**] im Fotoaufnahmemenü verarbeiten.

#### **Tipp: HLG-Fotos ansehen und bearbeiten**

HLG-Fotos (HEIF) können mit der Nikon-Software NX Studio angezeigt und bearbeitet werden.

- NX Studio kann im Nikon Download-Center kostenlos heruntergeladen werden.
- Einige der Optionen, die für die Bearbeitung von HLG-Fotos zur Verfügung stehen, sind stärker eingeschränkt als bei Fotos, die im Tonmodus [**SDR**] aufgenommen wurden.

# **Bildqualität**

MENU-Taste → C Fotoaufnahmemenü

Wählen Sie das Dateiformat für Fotoaufnahmen. Die Einzelheiten finden Sie unter »Bildqualität einstellen« ( $\Box$  [110](#page-109-0)) im Abschnitt »Aufnahmeoptionen (Bildfeld, Bildqualität und Bildgröße)« des Kapitels »Aufnahme-Einstellungen«.

# **Bildgrößeneinstellungen**

MENU-Taste → C Fotoaufnahmemenü

Wählen Sie die Bildgröße (Anzahl der Pixel) für das Fotografieren mit der Kamera. Die Einzelheiten finden Sie unter »Bildgröße wählen« ( $\Box$  [112\)](#page-111-0) im Abschnitt »Aufnahmeoptionen (Bildfeld, Bildqualität und Bildgröße)« des Kapitels »Aufnahme-Einstellungen«.

# **RAW-Aufzeichnung**

 $MENU-Taste \implies \bigcirc$  Fotoaufnahmemenü

Wählen Sie den Komprimierungstyp für NEF-(RAW-)Fotos aus. Zur Wahl stehen folgende Optionen (geordnet nach abnehmender Dateigröße): [**Verlustfreie Komprimierung**], [**Hohe Effizienz**m] und [**Hohe Effizienz**].

• Die Qualität von Aufnahmen mit I**Hohe Effizienz\*** ist vergleichbar mit Bildern, die mit [**Verlustfreie Komprimierung**] entstehen, und höher als bei Aufnahmen mit der Option [**Hohe Effizienz**].

**ISO-Empfindlichkeits-Einstellung.**

MENU-Taste → C Fotoaufnahmemenü

Stellen Sie die ISO-Empfindlichkeit für Fotoaufnahmen ein.

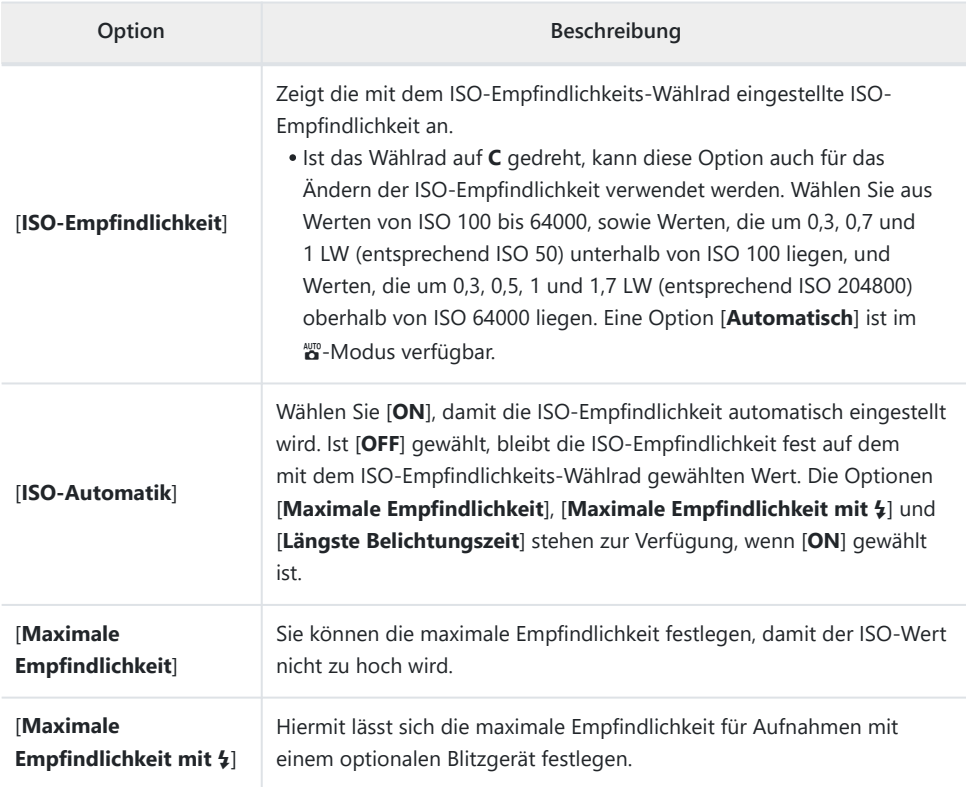

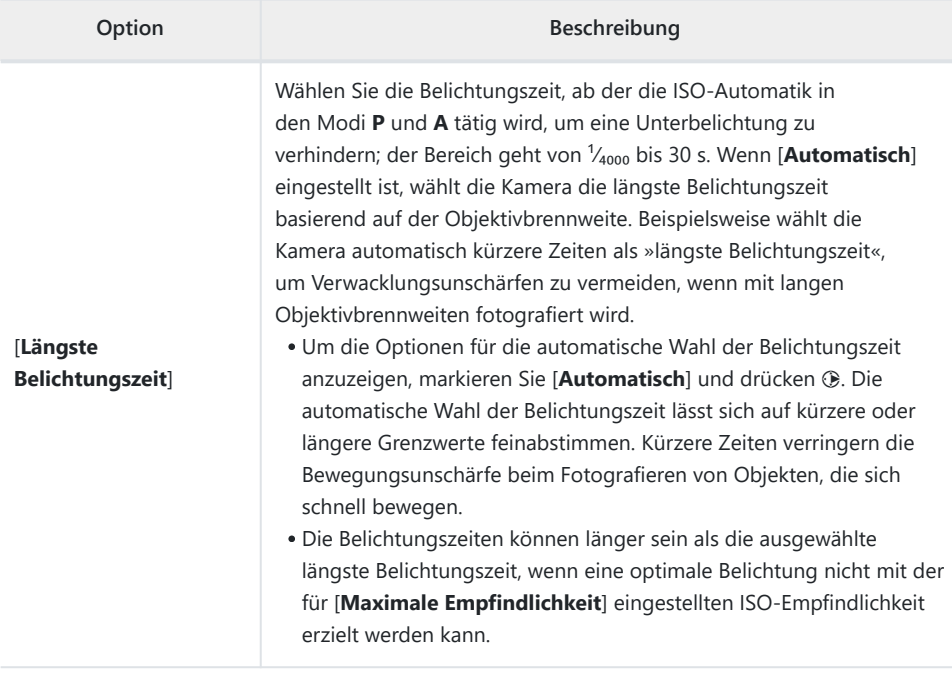

## **Weißabgleich**

MENU-Taste → C Fotoaufnahmemenü

Passen Sie den Weißabgleich an die Lichtfarbe der Beleuchtung an. Die Einzelheiten finden Sie unter »Weißabgleich« ( $\Box$ [159](#page-158-0)) im Kapitel »Aufnahme-Einstellungen«.

# **Picture Control konfigur.**

 $MENU-Taste \implies \bigcirc$  Fotoaufnahmemenü

Wählen Sie Optionen für die Bildverarbeitung der künftigen Aufnahmen (»Picture-Control-Konfigurationen«) passend zum Motiv oder zu Ihren kreativen Absichten. Die Einzelheiten finden Sie unter »Picture-Control-Konfigurationen« ( $\Box$ [179](#page-178-0)) im Kapitel »Aufnahme-Einstellungen«.

### **Picture Control verwalten**

 $MENU-Taste \implies \bigcirc$  Fotoaufnahmemenü

Für das Speichern modifizierter Picture-Control-Konfigurationen als benutzerdefinierte Konfigurationen. Die Einzelheiten finden Sie unter »Benutzerdefinierte Picture-Control-Konfigurationen« ( $\Box$  [186\)](#page-185-0) im Abschnitt »Picture-Control-Konfigurationen« des Kapitels »Aufnahme-Einstellungen«.

**Picture Control (HLG) konfig.**

MENU-Taste DE Fotoaufnahmemenü

Wählen Sie Optionen für die Bildverarbeitung (»Picture-Control-Konfigurationen«) für Fotos, die mit dem Tonmodus [**HLG**] aufgenommen werden.

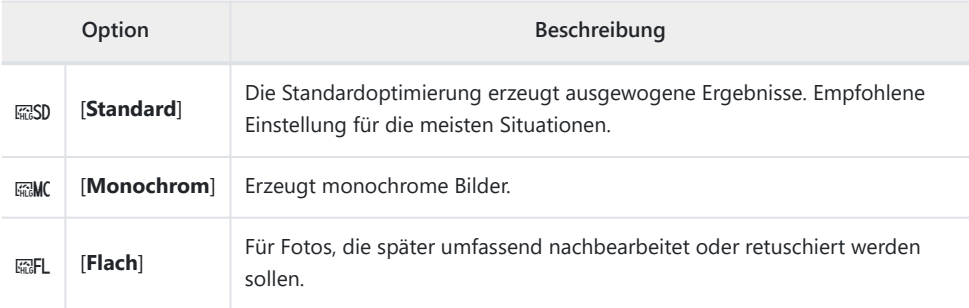

### **Modifizieren von Picture-Control-Konfigurationen (HLG)**

Picture-Control-Konfigurationen (HLG) können dem Motiv oder der kreativen Absicht entsprechend modifiziert werden.

**Wählen Sie [HLG] für [Tonmodus] im Fotoaufnahmemenü.** *1*

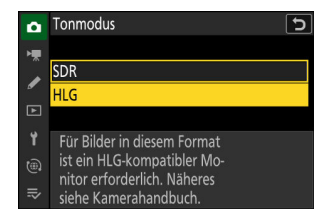

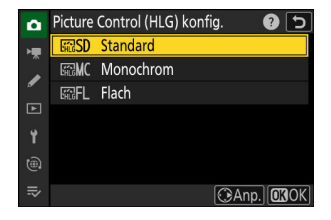

**Wählen Sie [Picture Control (HLG) konfig.] im** *2***Fotoaufnahmemenü und suchen Sie eine Picture-Control-Konfiguration aus.**

Markieren Sie die gewünschte Picture-Control-Konfiguration und drücken Sie ®.

### **Nehmen Sie die Einstellungen vor.** *3*

- Drücken Sie (\*) oder @ zum Markieren einer Einstellung und 4 oder 2 zum Wählen eines Wertes. Mit jedem Drücken ändert sich der markierte Wert um 1.
- Die verfügbaren Optionen hängen von der gewählten Picture-Control-Konfiguration ab.
- Um auf schnelle Weise zu ausgewogenen Einstellungen für [**Scharfzeichnung**], [**Mittelfeine Strukt. schärf.**] und [**Klarheit**] zu kommen, markieren Sie [**Schnell** scharfzeichnen] und drücken <sup>4</sup> oder  $\circledast$ .
- Um jegliche Änderungen zu verwerfen und von den Standardeinstellungen aus neu zu beginnen, drücken Sie die Taste 而.

#### **Tipp: Das vordere Einstellrad**

Um einen Wert mit Schrittweite 0,25 zu ändern, drehen Sie das vordere Einstellrad.

#### **Speichern Sie die Änderungen und verlassen Sie das Menü.** *4*

• Drücken Sie ®, um die Änderungen zu speichern. Picture-Control-Konfigurationen, die modifiziert wurden und von den Standardeinstellungen abweichen, sind mit einem Sternchen (»\*«) versehen.

Standard

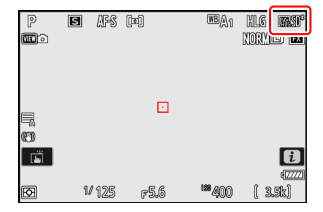

### **Picture-Control-Einstellungen (HLG)**

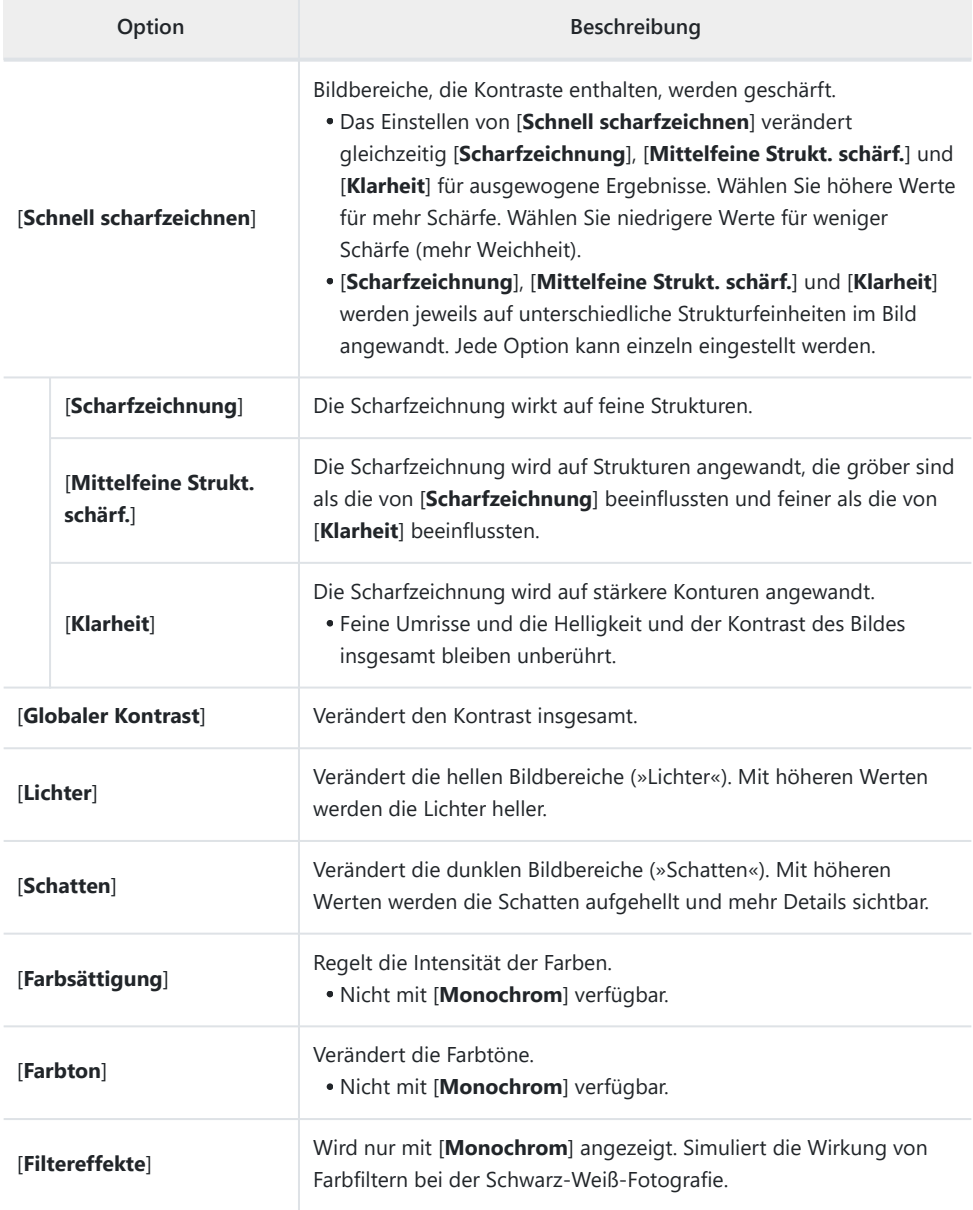

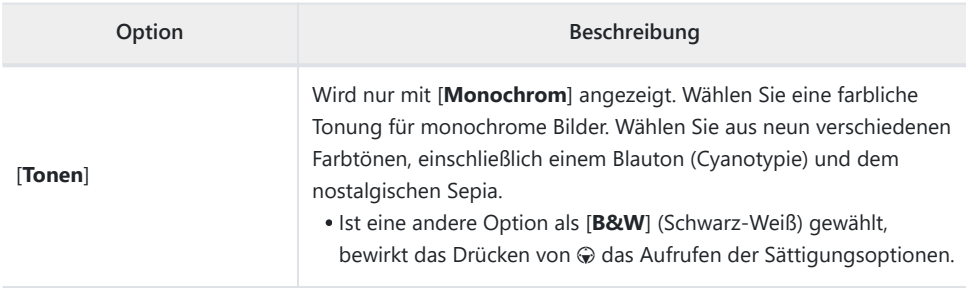

### ■ Die ∆-Anzeige

Im Picture-Control-Einstellungsmenü markiert das Zeichen  $\Delta$ unterhalb der Werteskala den vorherigen Wert der Einstellung.

### D **»Filtereffekte«**

Wählen Sie einen der folgenden [**Filtereffekte**]:

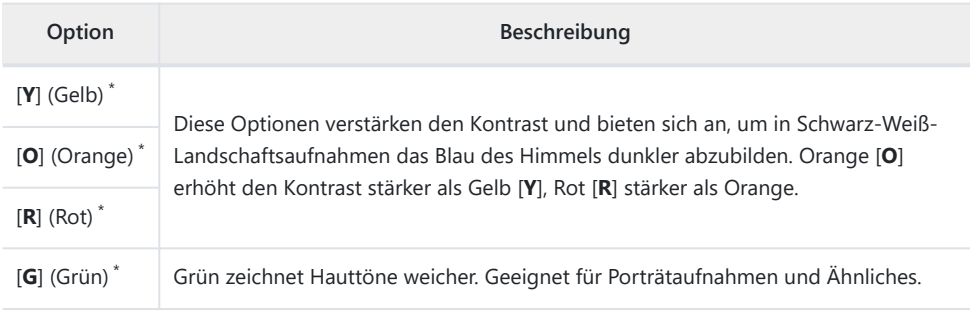

Die Bezeichnungen in Klammern entsprechen den Namen von optischen Farbfiltern für die Schwarz-\*Weiß-Fotografie.

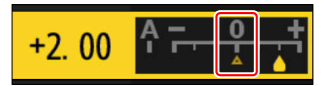

### **Farbraum**

MENU-Taste **DEX** Fotoaufnahmemenü

Der Farbraum bestimmt den Farbumfang, der für die Farbwiedergabe zur Verfügung steht. [**sRGB**] empfiehlt sich für Fotos, die auf übliche Weise gedruckt und betrachtet werden. Mit einem größeren Farbumfang als [**sRGB**] eignet sich [**Adobe RGB**] besser für Fotos, die für die professionelle Veröffentlichung und den kommerziellen Druck vorgesehen sind.

#### **D** Beim Farbraum beachten

Der ausgewählte Farbraum wird möglicherweise überschrieben, wenn Bilder in Software von Drittanbietern geöffnet werden. NX Studio kann die Bilder in dem Farbraum öffnen, der an der Kamera gewählt war.

### **M** Adobe RGB

Für die präzise Farbwiedergabe von Adobe-RGB-Bildern sind Programme, Monitore und Drucker nötig, die Farbmanagement unterstützen.

# **Active D-Lighting**

 $MENU-Taste \implies \bigcirc$  Fotoaufnahmemenü

Active D-Lighting bewahrt die Detailzeichnung in den Lichtern und Schatten, um Aufnahmen mit natürlich wirkendem Kontrast zu erzeugen. Somit ist Active D-Lighting ideal für Motive mit hohem Kontrast, beispielsweise wenn Sie durch eine Tür- oder Fensteröffnung nach draußen ins Helle fotografieren oder in sonniger Umgebung ein Objekt im Schatten aufnehmen möchten. Active D-Lighting ist am wirkungsvollsten, wenn es mit der Matrixmessung kombiniert wird.

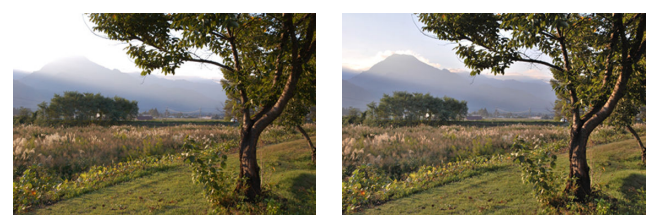

[**Aus**] [ **Manufault** [ **Manufault Manufault Manufault Manufault Manufault Manufault Manufault Manufault Manufault Manufault Manufault Manufault Manufault Manufault Manufault Manufault Manu** 

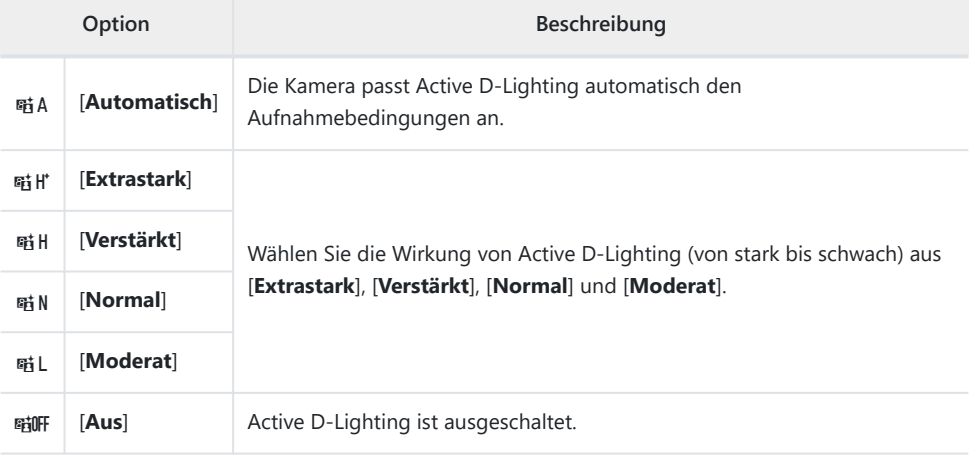

Die gewählte Option wird in der Aufnahmeanzeige durch ein Symbol angegeben.

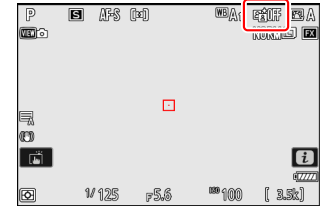

### **M** Bei Active D-Lighting beachten

- Je nach Motiv kann in Fotos, die mit Active D-Lighting aufgenommen wurden, »Rauschen« auftreten (zufällig angeordnete helle Pixel, Schleier oder Streifen).
- Im Modus M entsprechen sich die Einstellungen [酤A Automatisch] und [酤N Normal].
- Bei manchen Motiven können ungleichmäßige Schattierungen auftreten.
- Diese Funktion lässt sich nicht bei den hohen ISO-Empfindlichkeiten Hi 0,3 bis Hi 1,7 anwenden; dies gilt auch bei ISO-Automatik.

### **Rauschunterdr. bei Langzeitbel.**

MENU-Taste **DE C** Fotoaufnahmemenü

Wählen Sie [**ON**], um »Rauschen« (helle Punkte oder Schleier) in Fotos zu reduzieren, die mit längeren Belichtungszeiten als 1 s aufgenommen wurden.

Die Rauschreduzierung für Langzeitbelichtungen wird direkt nach der Aufnahme ausgeführt. Während der Rauschreduzierung erscheint die Meldung »[**Rauschreduzierung läuft...**]« in der Aufnahmeanzeige. Es können keine Bilder aufgenommen werden, bis die Meldung aus der Anzeige verschwindet. Die für den Aufnahmevorgang insgesamt nötige Zeit verdoppelt sich ungefähr.

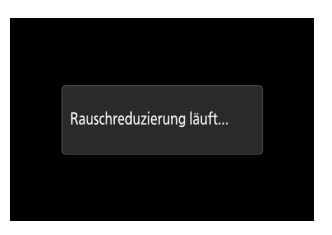

#### D **Bei der Rauschunterdrückung bei Langzeitbelichtungen beachten**

Wird die Kamera ausgeschaltet, bevor die Verarbeitung abgeschlossen ist, wird das Bild zwar gespeichert, aber die Rauschreduzierung nicht durchgeführt.

# **Rauschunterdrück. bei ISO+**

MENU-Taste → C Fotoaufnahmemenü

In Fotos, die mit hohen ISO-Empfindlichkeiten entstehen, lässt sich das »Bildrauschen« (zufällig angeordnete helle Pixel) verringern.

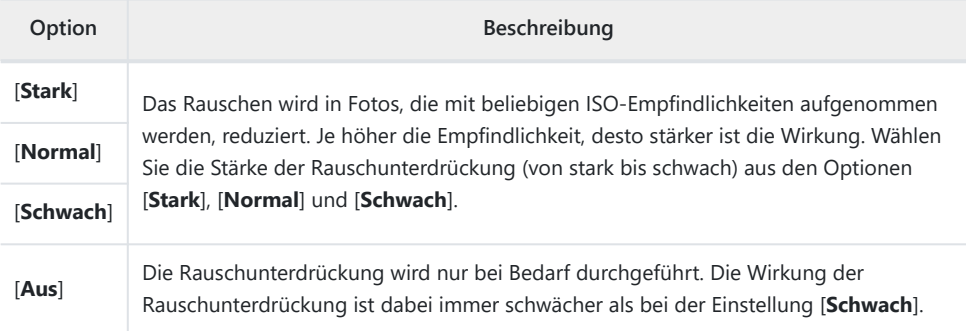

MENU-Taste **DE C** Fotoaufnahmemenü

Diese Funktion verringert die »Vignettierung« – ein Helligkeitsabfall zu den Bildrändern und Bildecken hin – je nach Objektiv verschieden stark. Die Korrekturwirkung ist bei offener Blende am auffälligsten.

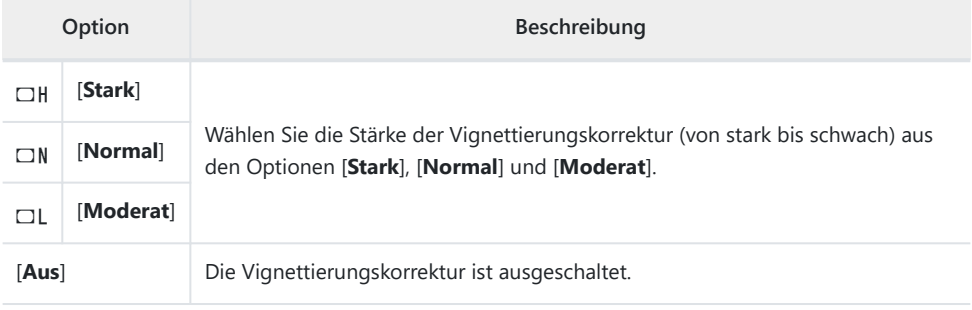

### D **Bei der Vignettierungskorrektur beachten**

Je nach Motiv, Aufnahmebedingungen und Objektivtyp weisen JPEG-Bilder möglicherweise »Rauschen« (Schleier) oder Helligkeitsschwankungen (Über-/Unterbelichtungen) an den Bildrändern auf. Außerdem erzielen benutzerdefinierte Picture-Control-Konfigurationen und voreingestellte Picture-Control-Konfigurationen, deren Einstellungen von den Standardeinstellungen abweichen, möglicherweise nicht die gewünschte Wirkung. Belichten Sie Probeaufnahmen und überprüfen Sie die Ergebnisse auf dem Monitor.

### D **Vignettierungskorrektur**

Änderungen an [**Vignettierungskorrektur**] im Fotoaufnahmemenü gelten auch für das Videoaufnahmemenü, und umgekehrt.

# **Beugungsausgleich**

 $MENU-Taste \implies \bigcirc$  Fotoaufnahmemenü

Wählen Sie [**ON**], um Beugungserscheinungen zu verringern, die bei Aufnahmen mit kleiner Blendenöffnung (hoher Blendenzahl) auftreten können.

### D **Beugungsausgleich**

Änderungen an [**Beugungsausgleich**] im Fotoaufnahmemenü gelten auch für das Videoaufnahmemenü, und umgekehrt.

### **Auto-Verzeichnungskorrektur**

 $MENU-Taste \implies \bigcirc$  Fotoaufnahmemenü

Wählen Sie [**ON**], um bei Bedarf tonnenförmige Verzeichnung beim Fotografieren mit Weitwinkelobjektiven und kissenförmige Verzeichnung bei Aufnahmen mit langen Objektivbrennweiten zu vermindern. Beachten Sie, dass [**ON**] mit manchen Objektiven automatisch gewählt wird, wodurch diese Option grau dargestellt und nicht wählbar ist.

### D **Auto-Verzeichnungskorrektur**

Änderungen an [**Auto-Verzeichnungskorrektur**] im Fotoaufnahmemenü gelten auch für das Videoaufnahmemenü, und umgekehrt.

 $MENU-Taste \implies \bigcirc$  Fotoaufnahmemenü

Erkennt die Kamera das Gesicht einer porträtierten Person, wird deren Haut durch eine automatische Bildbearbeitung weicher abgebildet.

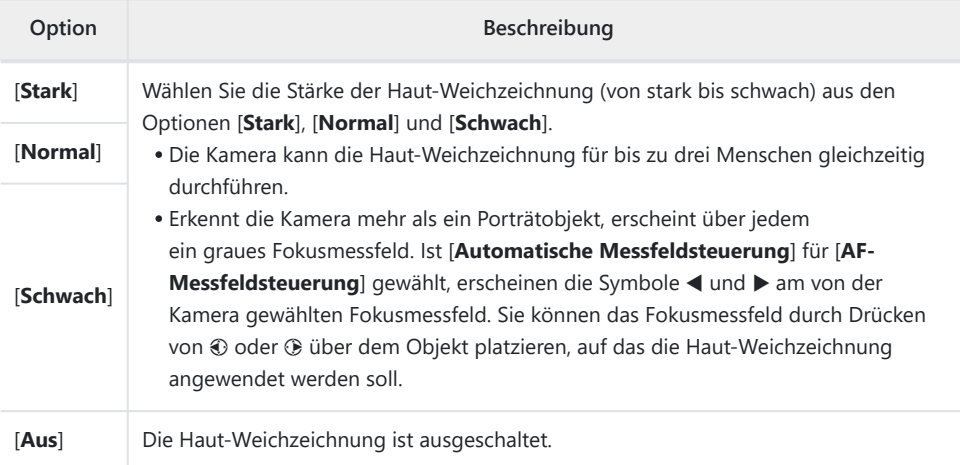

### D **Haut-Weichzeichnung: Einschränkungen**

Die Haut-Weichzeichnung lässt sich mit einigen Kamerafunktionen nicht kombinieren; dazu gehören:

- Highspeed-Serienaufnahmen,
- Mehrfachbelichtungen, und
- HDR-Überlagerung.

### **Ausgewog. Porträteindruck**

MENIL-Taste **D** C Fotoaufnahmemenü

Sie können die Farbton- und Helligkeitseinstellungen für Porträtaufnahmen von Menschen feinabstimmen, diese Voreinstellungen speichern und beim Fotografieren als [**Modus 1**], [**Modus 2**] oder [**Modus 3**] anwenden.

### **Modi für ausgewogenen Porträteindruck erstellen**

**Wählen Sie [Ausgewog. Porträteindruck] im Fotoaufnahmemenü.** *1*

- **Markieren Sie einen Modus von [Modus 1] bis [Modus 3]** *2* **und drücken Sie**  $\circledast$ **.** 
	- Für den gewählten Modus werden Optionen angezeigt.

### **Verändern Sie Farbton und Helligkeit.** *3*

- Drücken Sie  $\textcircled{\tiny 0}$  oder  $\textcircled{\tiny 2}$ , um den Farbton auf der Achse M (Magenta) – Y (Gelb) zu verändern. Magenta-Töne werden beim Verschieben nach M verstärkt, Amber-Töne (Gelb) beim Verschieben nach Y.
- Drücken Sie  $\textcircled{3}$  oder  $\textcircled{4}$ , um die Helligkeit zu verändern. Die Helligkeit nimmt mit steigenden Werten zu und mit sinkenden Werten ab.
- Die gewählten Werte werden rechts neben dem Koordinatenfeld angezeigt.
- Die Standardeinstellungen lassen sich durch Drücken der Taste  $\bar{m}$  wiederherstellen.

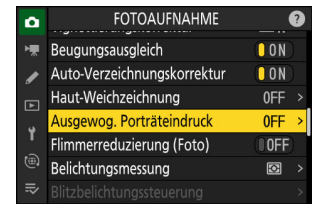

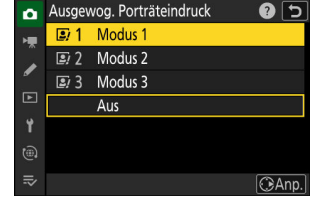

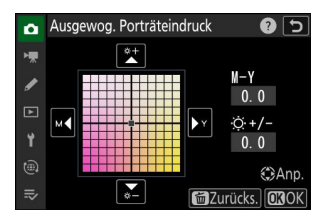

### **Speichern Sie die Änderungen.** *4*

- Drücken Sie ®, um die Änderungen zu speichern und zu den Menüs zurückzukehren.
- Modi, die gegenüber den Standardeinstellungen verändert wurden, sind durch ein Sternchen (»\*«) gekennzeichnet.
- Um weitere Modi zu erstellen, wiederholen Sie die Schritte 1 bis 4.

### **Gespeicherte Modi anwenden**

Um »Ausgewogener Porträteindruck« beim Fotografieren einzuschalten, wählen Sie unter [**Ausgewog. Porträteindruck**] im Fotoaufnahmemenü den gewünschten Modus aus ([**Modus 1**] bis [**Modus 3**]).

D **»Ausgewogener Porträteindruck«**

[**Ausgewog. Porträteindruck**] steht nicht zur Verfügung, wenn:

- [**Monochrom**], [**Neutral; monochrom**], [**Tiefe Tonwerte; monochrom**] oder [**Creative Picture Control**] für [**Picture Control konfigur.**] gewählt ist, oder
- [**Monochrom**] für [**Picture Control (HLG) konfig.**] gewählt ist.

#### D **Beim Verwenden von »Ausgewogener Porträteindruck« beachten**

Die Funktion »Ausgewogener Porträteindruck« wirkt sich eventuell auch auf Bildbereiche aus, die eine ähnliche Farbe wie Haut hat.

#### **Tipp: Vorschau auf das Resultat**

Wurde dem Menüpunkt [**Ausgewog. Porträteindruck**] mithilfe von Individualfunktion f1 [i**-Menü** anpassen] ein Platz im  $i$ -Menü zugewiesen, können Sie diese Option wählen, danach mit dem hinteren Einstellrad einen Modus auswählen und dann Farbton und Helligkeit mit dem Multifunktionswähler verändern, während die Wirkung auf das Motiv in der Vorschau-Anzeige zu sehen ist.

### **Flimmerreduzierung (Foto)**

MENU-Taste DE Fotoaufnahmemenü

Das Wählen von [**ON**] verringert die Auswirkungen des Flimmerns von Lichtquellen wie Leuchtstoffoder Quecksilberdampflampen.

- Das Flimmern kann zu uneinheitlicher Belichtung führen oder bei Serienaufnahmen eine ungleichmäßige Belichtung oder Farbgebung verursachen.
- Falls die Flimmerreduzierung nicht das gewünschte Ergebnis liefert, schalten Sie die Kamera aus und zielen damit auf das Hauptobjekt oder die Lichtquelle, bevor Sie die Kamera wieder einschalten.
- **Ist [ON**] gewählt und das Flimmern wird beim Auslösen erkannt, erscheint ein grüner  $\bullet$  neben dem **FLICKER**-Symbol in der Aufnahmeanzeige.
- Während Serienaufnahmen verhält sich die Kamera folgendermaßen.
	- **Im Modus Serienaufnahme H (erweitert)** hat die Bildrate Vorrang. Die Anzeige wird bei der ersten Aufnahme einer Serie kurz dunkel, bei den folgenden Aufnahmen jedoch nicht mehr.
	- **In den Serienaufnahme-Modi H und L** hat die Flimmerreduzierung Vorrang. Die Anzeige wird bei jeder Verschlussauslösung kurz dunkel, und möglicherweise sinkt die Bildrate oder es ergibt sich eine unregelmäßige Bildfolge.

### D **»Flimmerreduzierung (Foto)«**

- Die Flimmerreduzierung kann eine leichte Verzögerung der Verschlussauslösung bewirken.
- Die Flimmerreduzierung kann Flimmern mit den Frequenzen 100 und 120 Hz erkennen (diese ergeben sich aus der Netzfrequenz 50 bzw. 60 Hz des Wechselstroms). Wenn sich die Frequenz des Netzstroms während Aufnahmeserien ändert, werden die gewünschten Resultate unter Umständen nicht erzielt.
- In Abhängigkeit von der Lichtquelle und den Aufnahmebedingungen, zum Beispiel bei Motiven, die hell beleuchtet sind oder einen dunklen Hintergrund haben, wird das Flimmern unter Umständen nicht erkannt oder das gewünschte Resultat nicht erzielt.
- Bei Deko-Beleuchtungen oder anderen nicht standardmäßigen Lichtquellen fallen die Ergebnisse möglicherweise nicht wie erwartet aus.
- Die tatsächliche Wirkung der Flimmerreduzierung in Fotos kann von der in der Aufnahmeanzeige wahrgenommenen Wirkung abweichen.

### D **Serienaufnahme H (erweitert)**

Die Flimmerreduzierung liefert bei langen Serienaufnahmen eventuell nicht die gewünschten Ergebnisse.

### D **»Flimmerreduzierung (Foto)«: Einschränkungen**

[**Flimmerreduzierung (Foto)**] wird unter bestimmten Bedingungen nicht angewandt, beispielsweise:

- während HDR-Überlagerungen,
- während Highspeed-Serienaufnahmen, und
- im Lautlos-Modus.

MENU-Taste **→ O** Fotoaufnahmemenü

Die Belichtungsmessung bestimmt, wie die Kamera die Aufnahme belichtet.

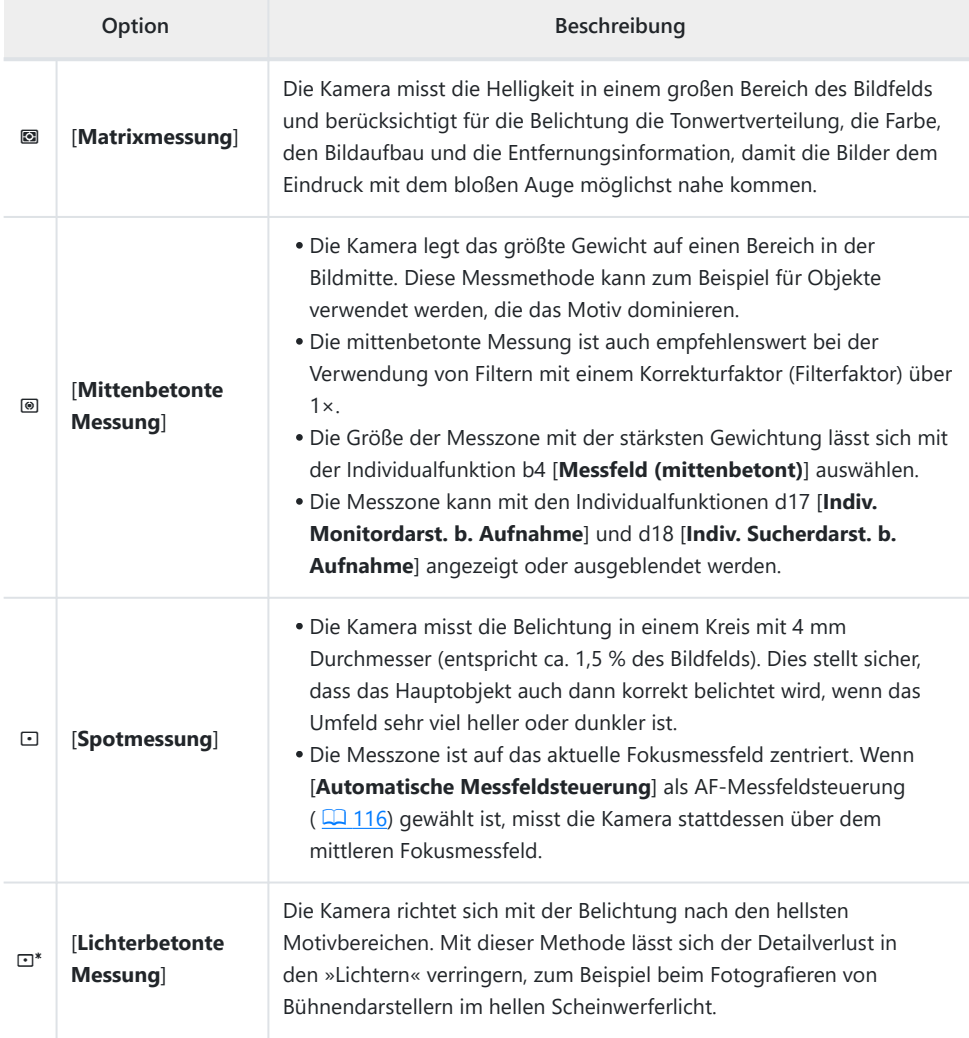

### **Blitzbelichtungssteuerung**

MENU-Taste **DE Ca** Fotoaufnahmemenü

Wählen Sie Einstellungen für kabellos ferngesteuerte Blitzgeräte oder für ein optionales Blitzgerät auf dem Zubehörschuh der Kamera.

- Das Wählen der Einstellungen für ein optionales Blitzgerät auf dem Zubehörschuh der Kamera ist im Kapitel »Verwenden eines Blitzgeräts auf der Kamera« beschrieben ( $\Box$ [369\)](#page-368-0).
- Das Wählen der Einstellungen für kabellos ferngesteuerte Blitzgeräte ist im Kapitel »Wie funktioniert die kabellose Blitzsteuerung?« beschrieben ( $\Box$ [380\)](#page-379-0).

### **Blitzsteuerung**

Wählen Sie die Blitzsteuerung, die Blitzleistung und andere Blitzeinstellungen für ein auf dem Kamera-Zubehörschuh montiertes Blitzgerät SB-500, SB-400 oder SB-300.

- Die in der Anzeige der Blitzsteuerungen verfügbaren Optionen variieren mit dem für [**Blitzsteuerung**] gewählten Modus.
- Bei anderen Blitzgeräten als den Modellen SB-500, SB-400 und SB-300 können die Einstellungen nur über die Bedienelemente des Blitzgeräts vorgenommen werden.

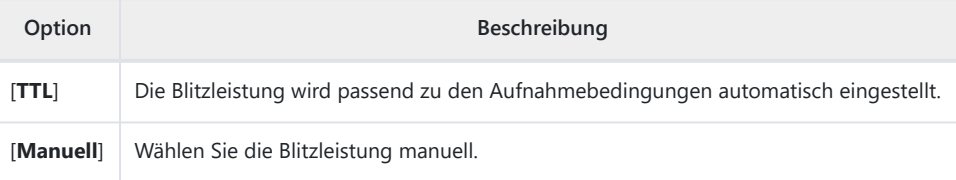

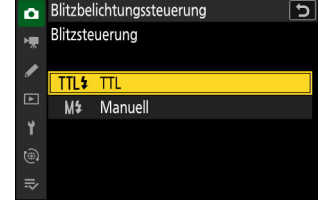

### **Kabellose Blitzsteuerung**

Nehmen Sie Einstellungen für die simultane, kabellose Steuerung mehrerer Remote-Blitzgeräte vor. Diese Option ist nur verfügbar, wenn ein Blitzgerät SB-500 an der Kamera montiert ist.

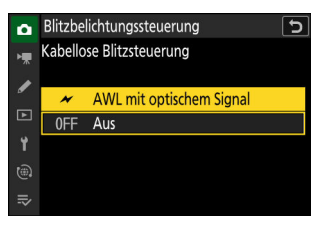

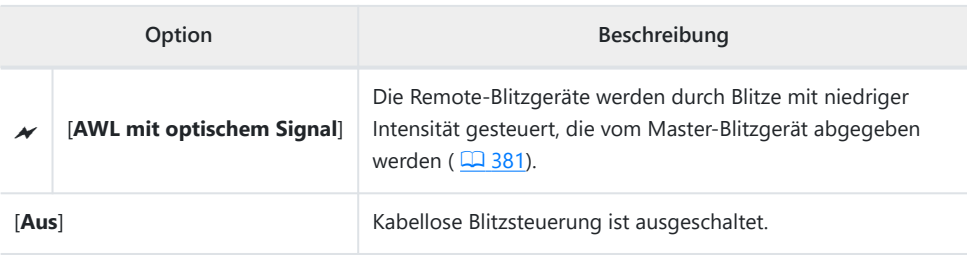

### **Optionen für Blitzgerätegruppen**

Nehmen Sie beim Einsatz von optionalen Remote-Blitzgeräten die Einstellungen für die Blitzgeräte jeder Gruppe vor. Diese Option ist nur verfügbar, wenn ein Blitzgerät SB-500 an der Kamera montiert ist.

### **Blitzmodus**

 $MENU-Taste \implies \bigcirc$  Fotoaufnahmemenü

Wählen Sie einen Blitzmodus für optionale Blitzgeräte, die auf dem Zubehörschuh der Kamera montiert sind oder kabellos ferngesteuert werden. Die Einzelheiten finden Sie unter »Blitzmodi« ( $\Box$  [373\)](#page-372-0) im Kapitel »Blitzfotografie«.
MENU-Taste **DEX** Fotoaufnahmemenü

Mit der Blitzbelichtungskorrektur können Sie die Leistungsabgabe von optionalen Blitzgeräten gezielt ändern, zum Beispiel um die Helligkeit des Hauptobjekts im Verhältnis zum Hintergrund zu beeinflussen. Die Blitzleistung kann erhöht werden, um das Hauptobjekt heller abzubilden, oder verringert werden, um Überstrahlungen zu vermeiden, sowie für andere Zwecke feinjustiert werden, um das gewünschte Ergebnis zu erhalten ( $\Box$  [376\)](#page-375-0).

## **Aufnahmebetriebsart**

 $MENU-Taste \implies \bigcirc$  Fotoaufnahmemenü

Bestimmen Sie, was beim vollständigen Drücken des Auslösers geschieht. Die Einzelheiten finden Sie unter »Aufnahmebetriebsart« ( $\Box$  [147](#page-146-0)) im Kapitel »Aufnahme-Einstellungen«.

### **Fokusmodus**

MENU-Taste **→ O** Fotoaufnahmemenü

Legen Sie fest, wie die Kamera scharfstellt. Die Einzelheiten finden Sie unter »Fokusmodus« ( $\Box$  [114\)](#page-113-0) im Abschnitt »Scharfeinstellung« des Kapitels »Aufnahme-Einstellungen«.

## **AF-Messfeldsteuerung**

 $MENU-Taste \implies \bigcirc$  Fotoaufnahmemenü

Legen Sie fest, wie die Kamera das Fokusmessfeld für die automatische Scharfeinstellung auswählt. Die Einzelheiten finden Sie unter »AF-Messfeldsteuerung« ( $\Box$ [116\)](#page-115-0) im Abschnitt »Scharfeinstellung« des Kapitels »Aufnahme-Einstellungen«.

### **Optionen der AF/MF-Motivwahrn.**

 $MENU-Taste \implies \bigcirc$  Fotoaufnahmemenü

Wählen Sie den Motivtyp, auf den die Kamera beim Scharfstellen ihre Priorität legt. Die Einzelheiten finden Sie unter »Motivwahrnehmung« ( $\Box$  [121](#page-120-0)) im Abschnitt »Scharfeinstellung« des Kapitels »Aufnahme-Einstellungen«.

## **MF-Motivwahrnehmungsbereich**

 $MENU-Taste \implies \bigcirc$  Fotoaufnahmemenü

Bestimmen Sie den Bereich für die Motivwahrnehmung bei manueller Fokussierung. Die Einzelheiten finden Sie unter »Die Motivwahrnehmung bei manueller Scharfeinstellung verwenden« ( $\Box$ [122](#page-121-0)) im Teil »Motivwahrnehmung« des Abschnitts »Scharfeinstellung«.

G-Taste U C Fotoaufnahmemenü

Wählen Sie, ob der Bildstabilisator arbeiten soll. Die verfügbaren Optionen hängen vom Objektiv ab.

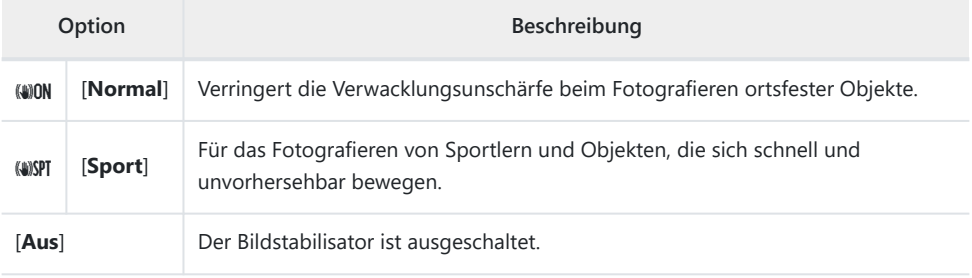

#### D **Beim Verwenden des Bildstabilisators beachten**

- Mit manchen Objektiven steht kein Bildstabilisator zur Verfügung.
- Es empfiehlt sich, vor dem Auslösen der Aufnahme zu warten, bis sich das Bild in der Aufnahmeanzeige stabilisiert.
- Wenn Sie ein Objektiv mit Bildstabilisator benutzen und die Option [**Normal**] gewählt ist, kann das Bild in der Aufnahmeanzeige vor dem Auslösen unruhig sein; dies hängt mit der Arbeitsweise des Bildstabilisators zusammen und stellt keine Fehlfunktion dar. Falls Sie diese Bildbewegung störend finden, können Sie [**Sport**] oder [**Aus**] wählen.
- Für »Mitzieh-Aufnahmen« wird die Option [**Sport**] empfohlen. In den Modi [**Normal**] und [**Sport**] gleicht der Bildstabilisator nur solche Bewegungen aus, die nicht zur Schwenkbewegung gehören. Wenn die Kamera beispielsweise horizontal geschwenkt wird, wirkt der Bildstabilisator nur auf vertikale Verwacklungen.
- [**Normal**] oder [**Sport**] wird außerdem empfohlen, wenn die Kamera auf einem Dreibein- oder Einbeinstativ montiert ist. Jedoch kann die Wahl von [**Aus**] mit manchen Stativen und unter bestimmten Aufnahmebedingungen die bessere Wahl sein. Welche Einstellungen zur Verfügung stehen, hängt vom Objektiv ab; Angaben dazu finden Sie in der Objektiv-Dokumentation.
- Wenn ein F-Bajonett-Objektiv mit Bildstabilisator-Schalter an einem optionalen Bajonettadapter FTZ II/FTZ angebracht ist, steht das Menü [**Bildstabilisator (VR)**] nicht zur Verfügung (wird grau angezeigt). Verwenden Sie den Bildstabilisator-Schalter am Objektiv.

## **VR mit Fokusmessfeld koppeln**

MENU-Taste **DE C** Fotoaufnahmemenü

Legen Sie fest, ob der Bildstabilisator für das Verringern von Verwacklungsunschärfe im aktuellen Fokusmessfeld optimiert werden soll.

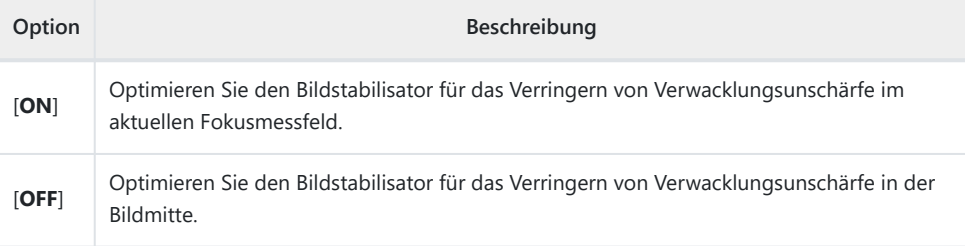

#### D **Bei »VR mit Fokusmessfeld koppeln« beachten**

- Das Einschalten dieser Option steuert den Bildstabilisator so, dass er beim Auslösen die Verwacklungsunschärfe im aktiven Fokusmessfeld minimiert. Seine Wirkung lässt sich nicht zuvor in der Aufnahmeanzeige beurteilen.
- Die Einstellung [**ON**] für [**VR mit Fokusmessfeld koppeln**] verringert Verwacklungsunschärfe in der Bildmitte anstatt im aktuellen Fokusmessfeld, wenn:
	- ein Z-Bajonett-Objektiv mit eingebautem Bildstabilisator angebracht ist,
	- [**Automatische Messfeldsteuerung**] für AF-Messfeldsteuerung gewählt ist und mehrere Fokusmessfelder angezeigt werden, oder
	- eine Videoaufnahme läuft.

**Automatische Belichtungsreihen**

MENU-Taste **DEX** Fotoaufnahmemenü

Bei automatischen Reihen variiert die Kamera mit jeder Aufnahme die Belichtung, die Blitzleistung, Active D-Lighting (ADL) oder den Weißabgleich ein wenig um den aktuellen Wert herum. Wählen Sie diese Funktion in Situationen, in denen es schwierig ist, die richtige Einstellung zu finden, oder wenn nicht genug Zeit zur Verfügung steht, nach jeder Aufnahme die Ergebnisse zu überprüfen. Sie können damit auch auf einfache Weise mit unterschiedlichen Einstellungen für dasselbe Motiv experimentieren.

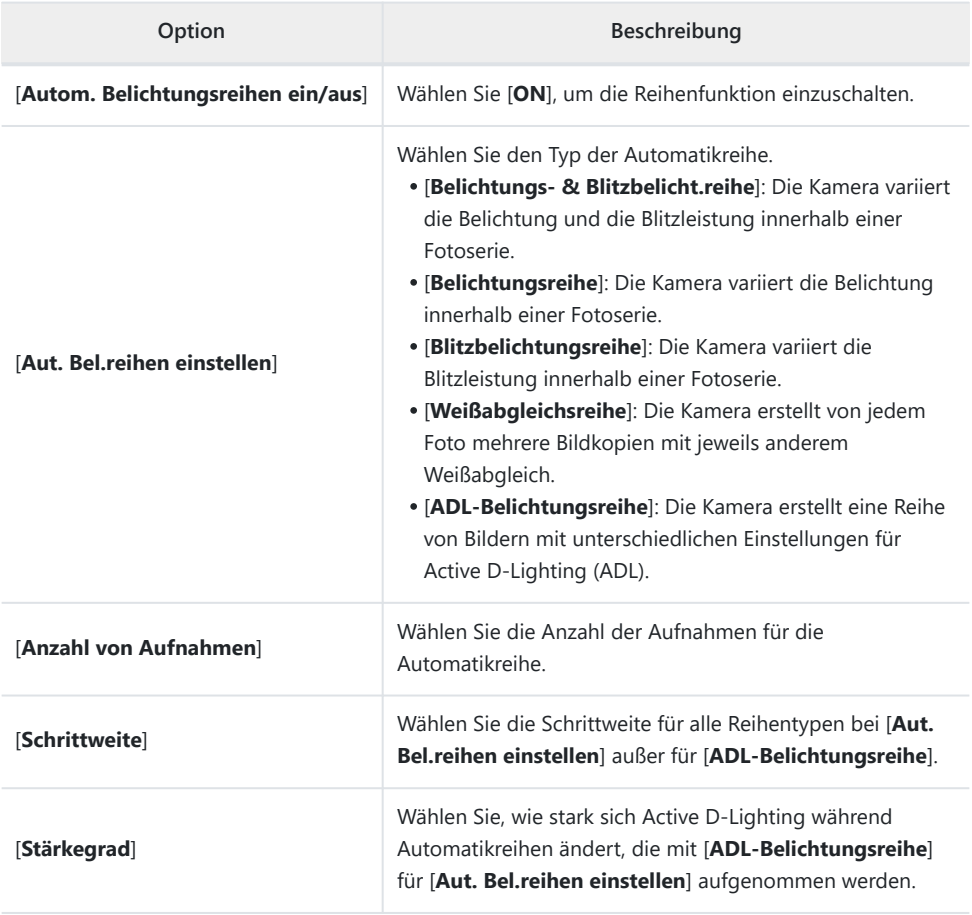

### **Belichtungsreihen und Blitzbelichtungsreihen**

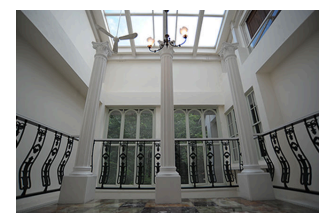

Keine Belichtungskorrektur – 1 LW –1 LW +1 LW

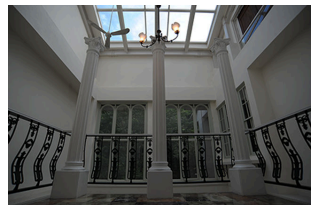

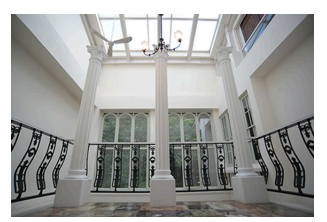

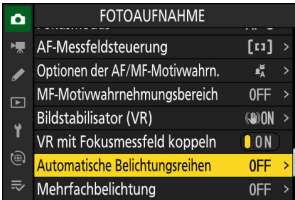

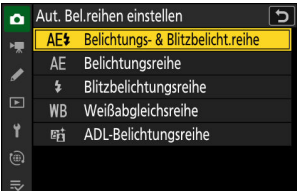

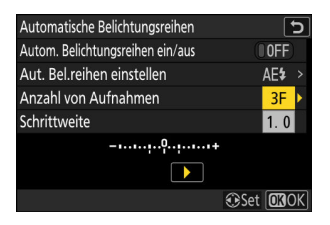

**Markieren Sie die Option [Automatische** *1* **Belichtungsreihen] im Fotoaufnahmemenü und drücken Sie** 2**.**

**Wählen Sie [Belichtungs- & Blitzbelicht.reihe],** *2* **[Belichtungsreihe] oder [Blitzbelichtungsreihe] für [Aut. Bel.reihen einstellen].**

Die Optionen [**Anzahl von Aufnahmen**] und [**Schrittweite**] erscheinen.

**Wählen Sie die Anzahl der Aufnahmen für die** *3***Automatikreihe.**

Markieren Sie [**Anzahl von Aufnahmen**] und drücken Sie 4 oder 2, um die Anzahl der Aufnahmen zu wählen.

#### **Wählen Sie die Schrittweite für die Automatikreihe.** *4*

- Markieren Sie [Schrittweite] und drücken Sie <sup>4</sup> oder <sup>®</sup>, um die Schrittweite zu wählen.
- Als Schrittweiten stehen 0,3 ( $\frac{1}{3}$  LW), 0,7 ( $\frac{2}{3}$  LW), 1,0 (1 LW), 2,0 (2 LW) und 3,0 (3 LW) zur Wahl. Bei Belichtungsreihenprogrammen mit Schrittweite 2,0 oder 3,0 LW sind maximal fünf Aufnahmen möglich. Wird in Schritt 3 der Wert 7 oder 9 gewählt, stellt sich die Anzahl der Aufnahmen automatisch auf 5 zurück.

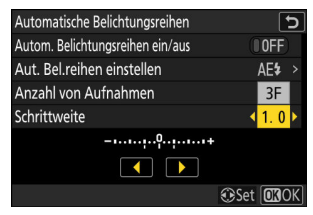

Im Folgenden sind die Reihenprogramme mit einer Schrittweite von 0,3 aufgeführt.

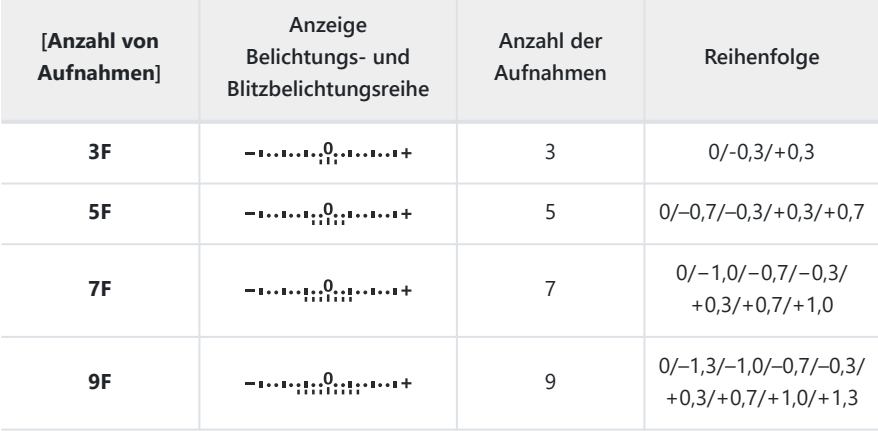

**Wählen Sie [ON] für [Autom. Belichtungsreihen ein/aus].** *5*

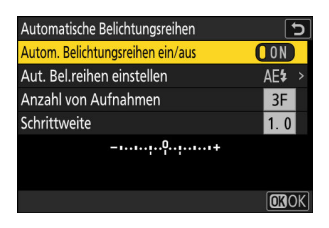

Das Wählen von [**ON**] schaltet die Reihenfunktion ein, und es erscheint ein Symbol in der Aufnahmeanzeige.

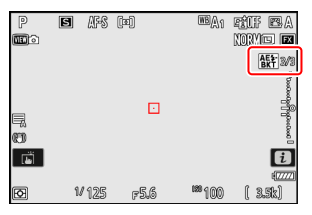

#### **Nehmen Sie Bilder auf.** *6*

- Nehmen Sie die Anzahl der Bilder des Reihenprogramms auf.
- Die geänderten Werte für Belichtungszeit und Blende sind in der Anzeige zu sehen.

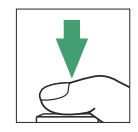

Beim Benutzen der Belichtungsreihenfunktion werden in der Aufnahmeanzeige ein Reihensymbol, eine Fortschrittsanzeige und die Zahl der noch aufzunehmenden Reihenbilder angezeigt. Nach jeder Aufnahme verschwindet ein Segment aus der Fortschrittsanzeige, und die Zahl der noch aufzunehmenden Reihenbilder verringert sich um eins.

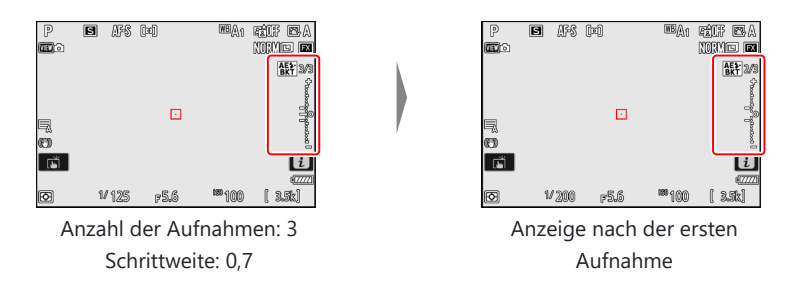

Die Belichtungsänderungen der Reihe werden zu einer eventuell eingestellten manuellen Belichtungskorrektur addiert.

#### **Tipp: Automatikreihen-Optionen**

- Wenn [**Belichtungs- & Blitzbelicht.reihe**] gewählt ist, variiert die Kamera sowohl die Belichtung als auch die Blitzleistung. Wählen Sie [**Belichtungsreihe**] für das ausschließliche Variieren der Belichtung oder [**Blitzbelichtungsreihe**] für das ausschließliche Variieren der Blitzleistung. Beachten Sie, dass Blitzbelichtungsreihen nur bei i-TTL und, falls unterstützt, bei Blitzautomatik mit automatischer Blendensteuerung ( $\circledR$ A) zur Verfügung stehen ( $\Box$  [371,](#page-370-0)  $\Box$  [818](#page-817-0)).
- Im Selbstauslöser-Modus erstellt die Kamera nach dem Auslösen die für [**Automatische Belichtungsreihen**] > [**Anzahl von Aufnahmen**] gewählte Bildanzahl, unabhängig von der für die Individualfunktion c2 [**Selbstauslöser**] > [**Anzahl von Aufnahmen**] gewählten Option.

#### **Tipp: Belichtungsreihen und Blitzbelichtungsreihen**

- Bei den Serienaufnahmefunktionen wird die Serienauslösung angehalten, nachdem die im Reihenprogramm angegebene Bildanzahl aufgenommen wurde. Beim nächsten Drücken des Auslösers wird eine weitere Reihe aufgenommen.
- Wenn die Kamera ausgeschaltet wird, bevor alle Bilder der Reihe aufgenommen sind, wird nach dem Wiedereinschalten mit dem ersten Bild der Reihe begonnen.

#### **Tipp: Belichtungsreihen**

Welche Einstellungen (Belichtungszeit und/oder Blende) während der Belichtungsreihe geändert werden, hängt vom Aufnahmemodus ab.

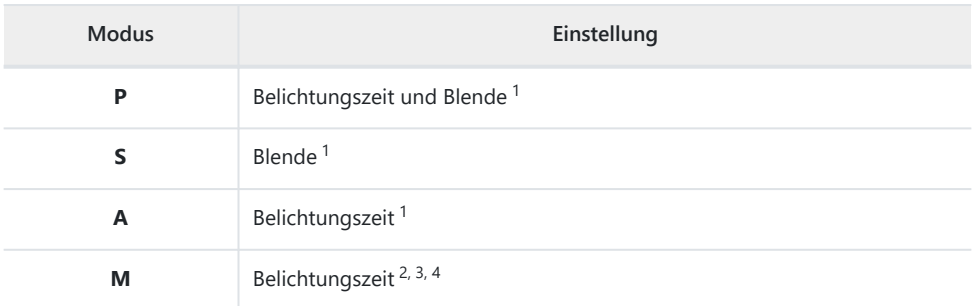

- Wenn [**ON**] für [**ISO-Empfindlichkeits-Einstellung.**] > [**ISO-Automatik**] im Fotoaufnahmemenü 1 gewählt ist, ändert die Kamera automatisch die ISO-Empfindlichkeit für eine optimale Belichtung, wenn die Grenzen des Belichtungssystems überschritten würden.
- Wenn [**ON**] für [**ISO-Empfindlichkeits-Einstellung.**] > [**ISO-Automatik**] im Fotoaufnahmemenü 2 gewählt ist, ändert die Kamera die ISO-Empfindlichkeit.
- 3 Mit der Individualfunktion e6 [**Belichtungsreihen (Modus M)**] lässt sich einstellen, ob die Kamera sowohl die Belichtungszeit als auch die Blende oder nur die Belichtungszeit, Blende oder ISO-Empfindlichkeit variiert, wenn im Fotoaufnahmemenü [**OFF**] für [**ISO-Empfindlichkeits-Einstellung.**] > [**ISO-Automatik**] gewählt ist.
- 4 Die Belichtungszeit wird nicht geändert, falls [ON] für Individualfunktion d6 [Erw. **Verschlusszeitenbereich (M)**] und eine längere Belichtungszeit als 30 s gewählt ist.

### **Beenden der Reihenfunktion**

Um die Reihenfunktion zu beenden, wählen Sie [**OFF**] für [**Automatische Belichtungsreihen**] > [**Autom. Belichtungsreihen ein/aus**] im Fotoaufnahmemenü. Wenn Sie [**ON**] wählen, nachdem Sie [**OFF**] eingestellt hatten, beginnt die Reihe mit der ersten Aufnahme des Reihenprogramms.

### **Weißabgleichsreihen**

**Markieren Sie die Option [Automatische Belichtungsreihen] im Fotoaufnahmemenü und drücken Sie**  $\circledR$ **.** *1*

**Wählen Sie [Weißabgleichsreihe] für [Aut. Bel.reihen** *2* **einstellen].**

Die Optionen [**Anzahl von Aufnahmen**] und [**Schrittweite**] erscheinen.

**Wählen Sie die Anzahl der Aufnahmen für die** *3***Automatikreihe.**

Markieren Sie [**Anzahl von Aufnahmen**] und drücken Sie 4 oder 2, um die Anzahl der Aufnahmen zu wählen.

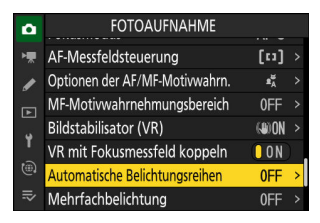

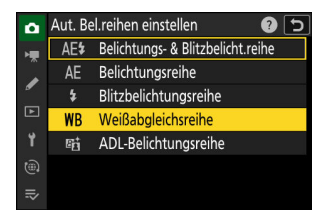

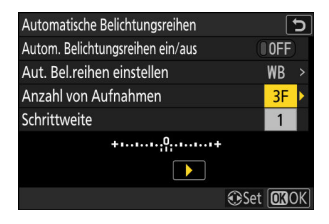

#### **Wählen Sie die Schrittweite für die Automatikreihe.** *4*

- Markieren Sie [Schrittweite] und drücken Sie <sup>4</sup> oder (B, um die Schrittweite zu wählen.
- Es stehen die Schrittweiten 1 (1 Schritt), 2 (2 Schritte) und 3 (3 Schritte) zur Auswahl.
- Jeder Schritt entspricht 5 Mired. Höhere »A«-Werte entsprechen einer Farbverschiebung zu Amber hin. Höhere »B«-Werte entsprechen einer Farbverschiebung zu Blau hin.
- Im Folgenden sind die Weißabgleichsreihenprogramme mit einer Schrittweite von 1 aufgeführt.

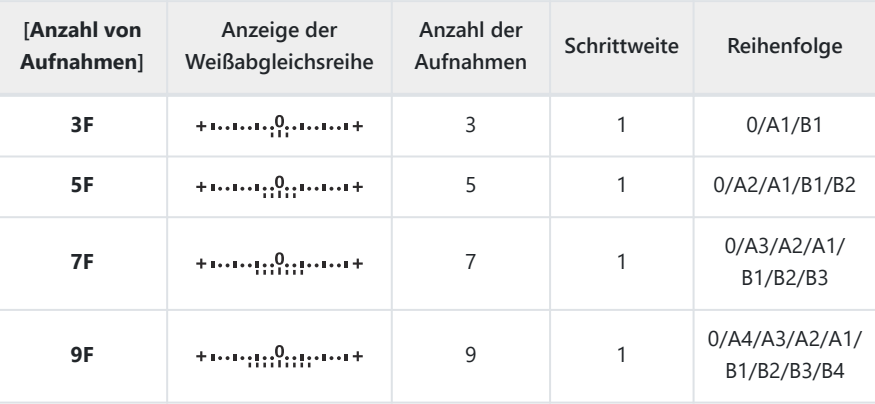

**Wählen Sie [ON] für [Autom. Belichtungsreihen ein/aus].** *5*

Das Wählen von [**ON**] schaltet die Reihenfunktion ein, und es

erscheint ein Symbol in der Aufnahmeanzeige.

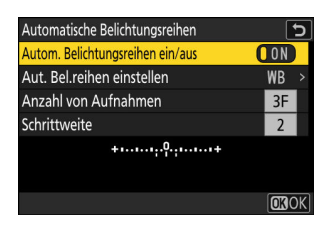

日 / / 10 EA RUFEA **REAR MORYLES**  $WB-3/3$  $\Box$ ö 同 <sup>189</sup>100  $1/125$  $F56$ 

Automatische Belichtungsreihen ভ Autom. Belichtungsreihen ein/aus **IOFF** Aut. Bel.reihen einstellen **WB** Anzahl von Aufnahmen  $3F$ Schrittweite  $\overline{2}$ ومستنبه والمستنبو  $\Box$ **OSet OROK** 

448 Automatische Belichtungsreihen

#### **Nehmen Sie Bilder auf.** *6*

- Bei jeder Aufnahme werden die im gewählten Weißabgleichsreihenprogramm festgelegten Bildkopien mit einem jeweils anderen Weißabgleich erstellt.
- Die jeweiligen Änderungswerte werden zu einer bestehenden Einstellung der Weißabgleichs-Feinabstimmung addiert.
- Wenn die im Weißabgleichsreihenprogramm festgelegte Anzahl an Kopien größer ist als die Anzahl der verbleibenden Aufnahmen, ist die Auslösung gesperrt. Sie können erst aufnehmen, wenn eine Speicherkarte mit ausreichend Platz eingesetzt ist.

#### D **Einschränkungen bei Weißabgleichsreihen**

Weißabgleichsreihen sind nicht bei den Bildqualitätseinstellungen NEF (RAW) und NEF (RAW) + JPEG/ HEIF verfügbar.

#### **Tipp: Weißabgleichsreihen**

- Die Weißabgleichsreihe wirkt nur auf die Farbtemperatur (die Amber-Blau-Achse in der Anzeige der Weißabgleichs-Feinabstimmung). Auf der Grün-Magenta-Achse werden keine Veränderungen vorgenommen.
- Wenn die Kamera ausgeschaltet wird, während die Kontrollleuchte für den Speicherkartenzugriff leuchtet, schaltet die Stromversorgung erst dann ab, wenn alle Bildkopien der Reihe abgespeichert sind.
- Im Selbstauslöser-Modus erstellt die Kamera nach dem Auslösen die Anzahl der im Weißabgleichsreihenprogramm festgelegten Bildkopien, unabhängig von der für die Individualfunktion c2 [**Selbstauslöser**] > [**Anzahl von Aufnahmen**] gewählten Option.

### **Beenden der Reihenfunktion**

Um die Reihenfunktion zu beenden, wählen Sie [**OFF**] für [**Automatische Belichtungsreihen**] > [**Autom. Belichtungsreihen ein/aus**] im Fotoaufnahmemenü.

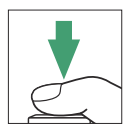

### **ADL-Belichtungsreihen**

**Markieren Sie die Option [Automatische Belichtungsreihen] im Fotoaufnahmemenü und drücken Sie**  $\circledR$ **.** *1*

**Wählen Sie [ADL-Belichtungsreihe] für [Aut. Bel.reihen** *2* **einstellen].**

Die Optionen [**Anzahl von Aufnahmen**] und [**Stärkegrad**] erscheinen.

- **Wählen Sie die Anzahl der Aufnahmen für die** *3***Automatikreihe.**
	- Markieren Sie [**Anzahl von Aufnahmen**] und drücken Sie 4 oder 2, um die Anzahl der Aufnahmen zu wählen.

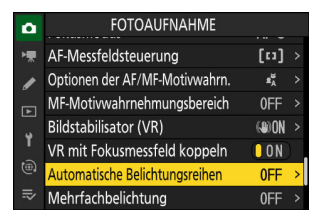

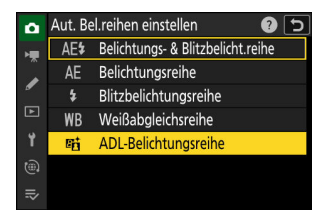

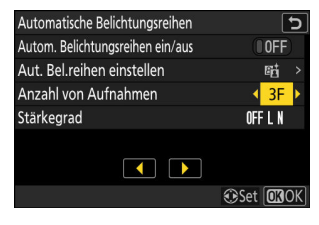

Die Anzahl der Aufnahmen bestimmt das Aussehen der Automatikreihe:

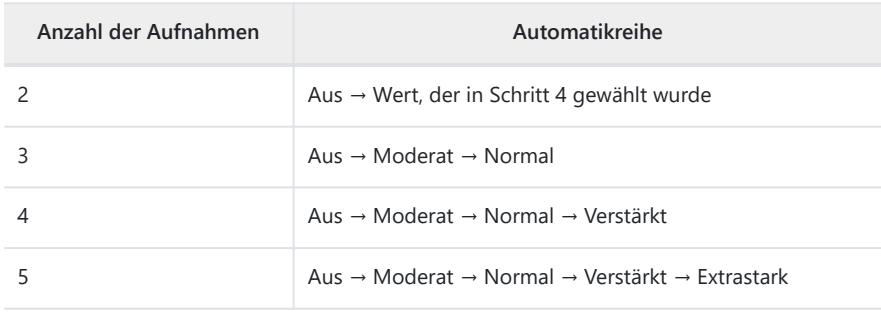

Wenn Sie mehr als zwei Aufnahmen ausgewählt haben, fahren Sie mit Schritt 5 fort.

#### **Wählen Sie den Stärkegrad von Active D-Lighting.** *4*

• Markieren Sie [Stärkegrad] und drücken Sie <sup>4</sup> oder <sup>3</sup>, um die ADL-Einstellung für die zweite Aufnahme zu wählen, wenn 2 als Aufnahmezahl für die Automatikreihe gewählt wurde.

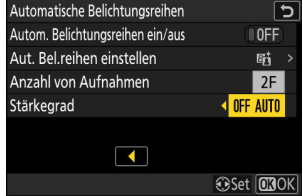

Die Automatikreihe variiert die Stärke von Active D-Lighting folgendermaßen:

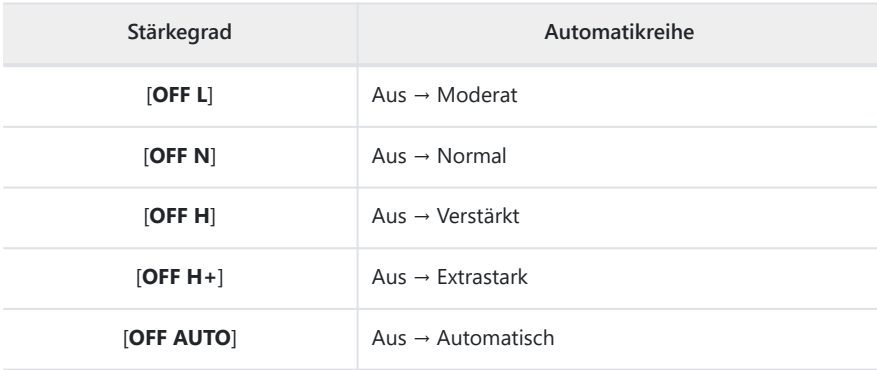

#### **Wählen Sie [ON] für [Autom. Belichtungsreihen ein/aus].** *5*

Das Wählen von [**ON**] schaltet die Reihenfunktion ein, und es erscheint ein Symbol in der Aufnahmeanzeige.

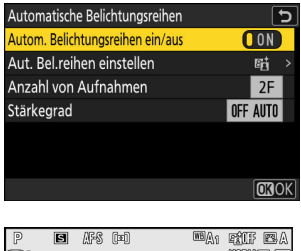

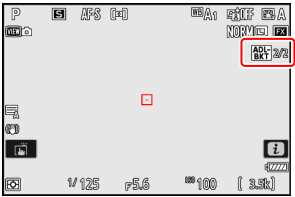

#### **Nehmen Sie Bilder auf.** *6*

- Nehmen Sie die Anzahl der Bilder des Reihenprogramms auf.
- Beim Benutzen der Reihenfunktion werden in der Aufnahmeanzeige ein ADL-Reihensymbol und die Zahl der noch aufzunehmenden Reihenbilder angezeigt. Nach jeder Aufnahme verringert sich die Zahl der noch aufzunehmenden Reihenbilder um eins.

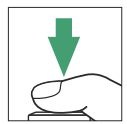

#### D **ADL-Belichtungsreihen**

- Bei den Serienaufnahmefunktionen wird die Serienauslösung angehalten, nachdem die im Reihenprogramm angegebene Bildanzahl aufgenommen wurde. Beim nächsten Drücken des Auslösers wird eine weitere Reihe aufgenommen.
- Wenn die Kamera ausgeschaltet wird, bevor alle Bilder der Reihe aufgenommen sind, wird nach dem Wiedereinschalten mit dem ersten Bild der Reihe begonnen.
- Im Selbstauslöser-Modus erstellt die Kamera nach dem Auslösen die für [**Automatische Belichtungsreihen**] > [**Anzahl von Aufnahmen**] gewählte Bildanzahl, unabhängig von der für die Individualfunktion c2 [**Selbstauslöser**] > [**Anzahl von Aufnahmen**] gewählten Option.

### **Beenden der Reihenfunktion**

Um die Reihenfunktion zu beenden, wählen Sie [**OFF**] für [**Automatische Belichtungsreihen**] > [**Autom. Belichtungsreihen ein/aus**] im Fotoaufnahmemenü.

MENU-Taste **→ O** Fotoaufnahmemenü

Für das Verschmelzen von zwei bis zehn NEF-(RAW-)Belichtungen zu einem Bild.

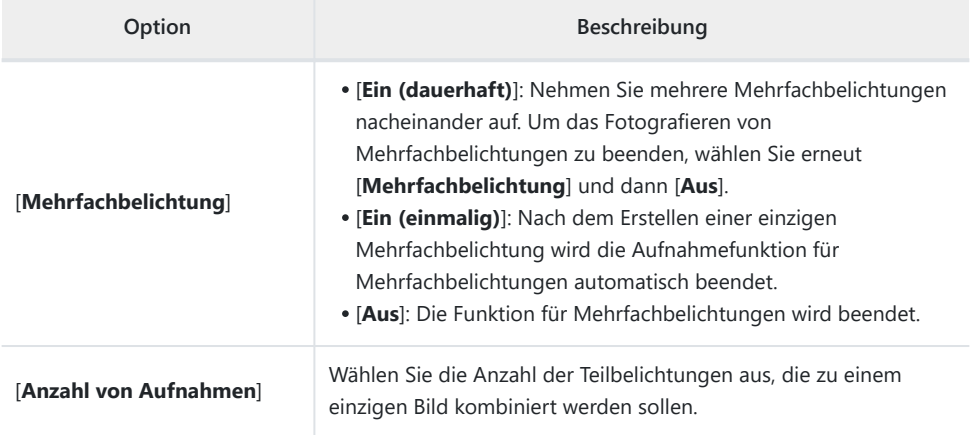

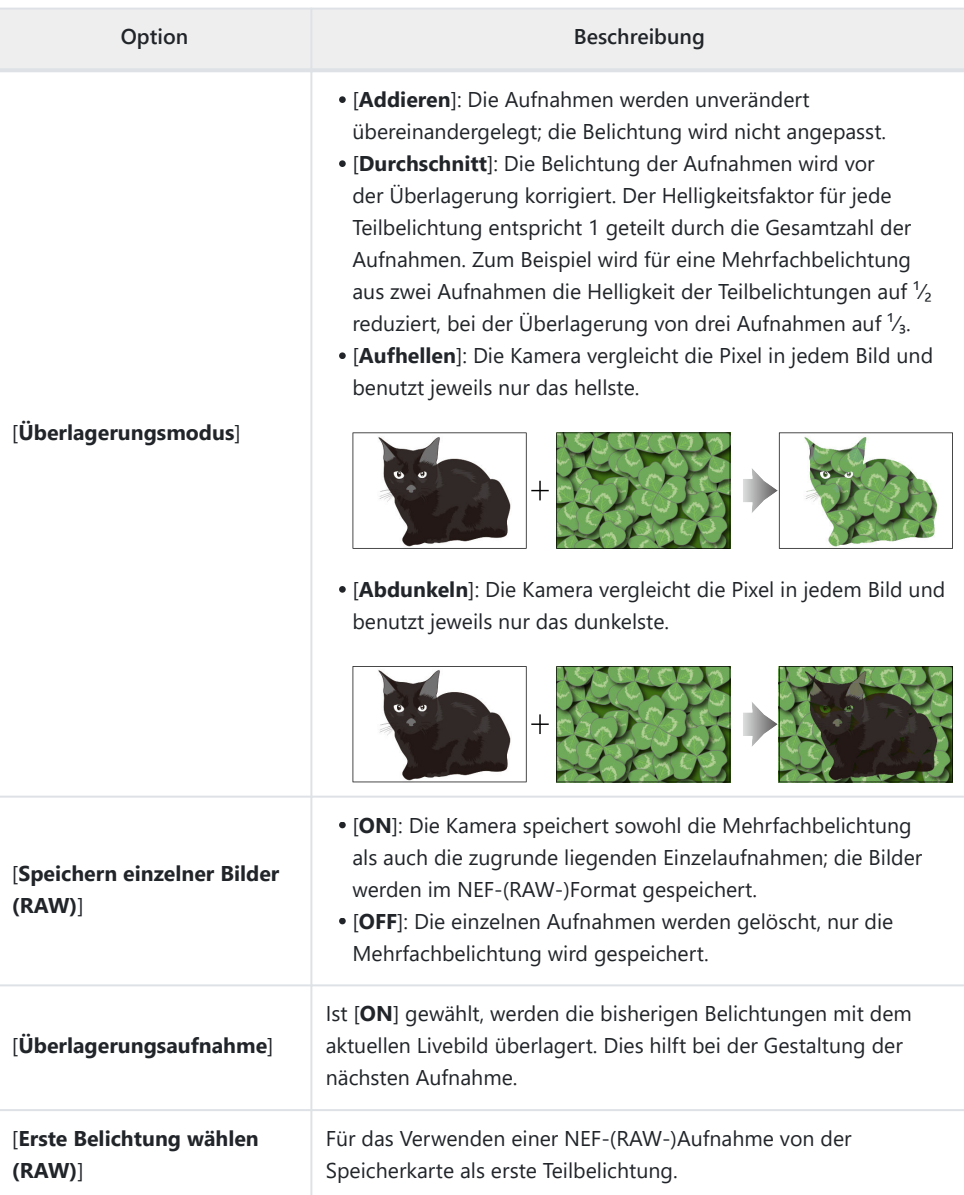

### **Erstellen einer Mehrfachbelichtung**

**Markieren Sie die Option [Mehrfachbelichtung] im Fotoaufnahmemenü und drücken Sie** 2**.** *1*

- **Wählen Sie eine Option für [Mehrfachbelichtung].** *2*
	- Markieren Sie [Mehrfachbelichtung] und drücken Sie **®**.
	- Markieren Sie mit  $\bigcirc$  oder  $\bigcirc$  eine Mehrfachbelichtungs-Betriebsart und drücken Sie ®.
	- Wird [**Ein (dauerhaft)**] oder [**Ein (einmalig)**] ausgewählt, erscheint ein Symbol in der Aufnahmeanzeige.

- **Wählen Sie einen Wert für [Anzahl von Aufnahmen]** *3* **(Anzahl der Teilbelichtungen).**
	- Markieren Sie [Anzahl von Aufnahmen] und drücken Sie **®**.
	- Wählen Sie mit  $\odot$  oder  $\odot$  die Anzahl der Teilbelichtungen und drücken Sie ®

**Wählen Sie einen [Überlagerungsmodus].** *4*

- Markieren Sie [**Überlagerungsmodus**] und drücken Sie **®**.
- Markieren Sie mit  $\bigcirc$  oder  $\bigcirc$  eine Option und drücken Sie  $\otimes$ .

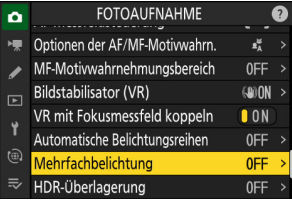

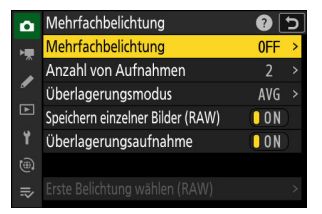

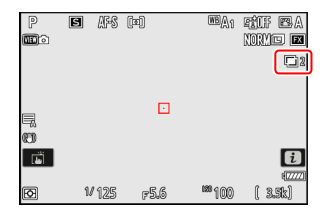

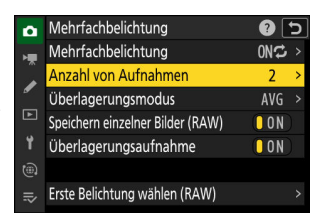

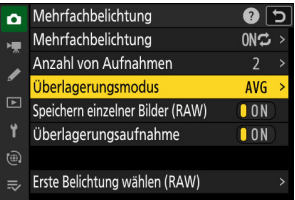

#### **Wählen Sie eine Einstellung für [Speichern einzelner Bilder** *5* **(RAW)].**

Um sowohl die Mehrfachbelichtung als auch die zugrunde liegenden Einzelaufnahmen zu speichern, wählen Sie [**ON**]; die einzelnen Bilder werden im NEF-(RAW-)Format gespeichert. Soll nur die Mehrfachbelichtung gespeichert werden, wählen Sie [**OFF**].

#### **Wählen Sie eine Option für [Überlagerungsaufnahme].** *6*

Wählen Sie [**ON**], um die bisherigen Teilbelichtungen mit dem aktuellen Livebild zu überlagern. Sie können die bisherigen Teilbelichtungen als Orientierungshilfe für die Gestaltung der nächsten Aufnahmen nutzen.

- **Wählen Sie eine Option für [Erste Belichtung wählen** *7***(RAW)].**
	- Wenn Sie eine vorhandene NEF-(RAW-)Aufnahme als erste Teilbelichtung verwenden möchten, markieren Sie [**Erste** Belichtung wählen (RAW)] und drücken  $\circledR$ .
	- Markieren Sie das gewünschte Bild mit dem Multifunktionswähler.
	- Um das markierte Bild monitorfüllend anzuzeigen, halten Sie die Taste & gedrückt.
	- Nach dem Markieren des gewünschten Bildes drücken Sie  $@$ .

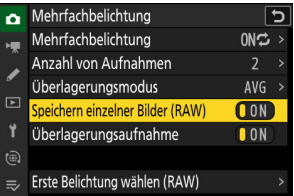

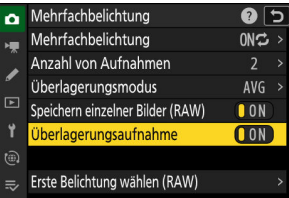

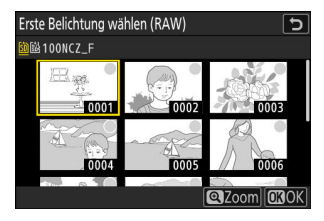

#### **Starten Sie die Aufnahme.** *8*

- Lösen Sie die gewählte Anzahl von Aufnahmen (Teilbelichtungen) aus. Falls Sie in Schritt 7 mithilfe von [**Erste Belichtung wählen (RAW)**] eine vorhandene NEF- (RAW-)Aufnahme als erste Teilbelichtung gewählt haben, beginnt die Serie mit der zweiten Teilbelichtung.
- Nachdem Sie die gewählte Anzahl von Teilbelichtungen aufgenommen haben, werden diese Aufnahmen von der Kamera zu einer Mehrfachbelichtung überlagert. Mehrfachbelichtungen werden im JPEG-Format gespeichert, unabhängig von der für die Bildqualität gewählten Option.
- Ist [**Ein (dauerhaft)**] für [**Mehrfachbelichtung**] gewählt, können Sie so lange weitere Mehrfachbelichtungen aufnehmen, bis [**Aus**] eingestellt wird.
- Ist [**Ein (einmalig)**] für [**Mehrfachbelichtung**] ausgewählt, verlässt die Kamera die Mehrfachbelichtungsfunktion, nachdem die in Schritt 3 gewählte Anzahl von Teilbelichtungen aufgenommen wurde.

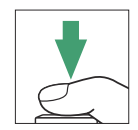

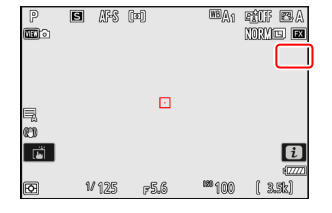

#### **Das** i**-Menü** H

Während eine Mehrfachbelichtung im Gange ist, können Sie Bilder durch Drücken der E-Taste anzeigen. Die zuletzt gemachte Aufnahme der aktuellen Mehrfachbelichtung ist mit dem Symbol ■ gekennzeichnet; wenn Sie die i-Taste drücken, während dieses Symbol angezeigt wird, erscheint das  $i$ -Menü für Mehrfachbelichtungen.

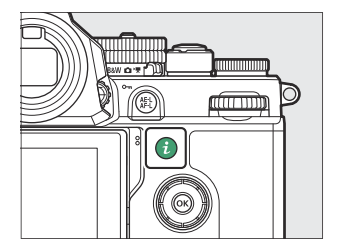

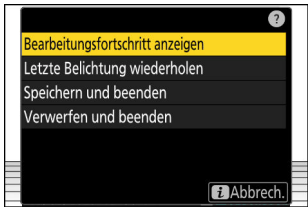

- Markieren Sie einen Menüpunkt und drücken Sie ® zur Auswahl.
- Nach dem Drücken der  $i$ -Taste können Sie auch die Touch-Bedienung verwenden.

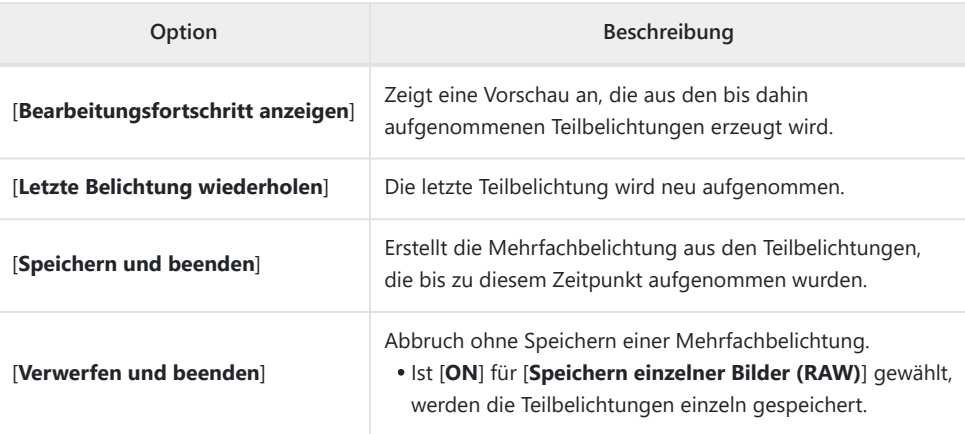

#### D **Bei »Mehrfachbelichtung« beachten**

- Wenn Sie während der Aufnahme einer Mehrfachbelichtung die Menüs verwenden oder Bilder wiedergeben, ist zu beachten, dass die Aufnahme beendet und die Mehrfachbelichtung aufgezeichnet wird, wenn etwa 40 Sekunden lang (im Falle von Menüs etwa 90 Sekunden lang) keine Bedienung stattfindet. Die Zeit, die für das Aufnehmen der nächsten Teilbelichtung zur Verfügung steht, lässt sich durch die Wahl größerer Zeitabstände für die Individualfunktion c3 [**Ausschaltverzögerung**] > [**Wiedergabe**] oder [**Menüs**] verlängern.
- Mehrfachbelichtungen können durch »Rauschen« beeinträchtigt sein (zufällig angeordnete helle Pixel, Schleier oder Streifen).
- Bei den Serienaufnahme-Funktionen nimmt die Kamera alle Teilbelichtungen in einer einzigen Aufnahmeserie auf. Ist [**Ein (einmalig)**] gewählt, wird die Mehrfachbelichtungsfunktion nach der ersten Mehrfachbelichtungsaufnahme beendet. Ist [**Ein (dauerhaft)**] gewählt, nimmt die Kamera bei jedem Drücken des Auslösers eine weitere Mehrfachbelichtung auf.
- Im Selbstauslösermodus wird der Zeitabstand zwischen den Aufnahmen mit der Individualfunktion c2 [**Selbstauslöser**] > [**Intervall zwischen Aufnahmen**] gewählt. Unabhängig vom Wert, der für die Option [**Anzahl von Aufnahmen**] bei Individualfunktion c2 eingestellt ist, endet die Mehrfachbelichtungsaufnahme jedoch nach der für die Mehrfachbelichtung gewählten Anzahl von Aufnahmen.
- Die Mehrfachbelichtungsaufnahme kann enden, wenn währenddessen Kamera-Einstellungen geändert werden.
- Die Aufnahme-Einstellungen und Bildinformationen einer Mehrfachbelichtung beziehen sich auf die erste Aufnahme.
- Entfernen oder wechseln Sie die Speicherkarte nicht, während eine Mehrfachbelichtung im Gange ist.
- Es können keine Speicherkarten formatiert werden, während eine Mehrfachbelichtung im Gange ist. Einige Menüoptionen sind grau dargestellt und nicht verfügbar.

#### D **Mehrfachbelichtung: Einschränkungen**

Mehrfachbelichtungen lassen sich mit einigen Kamerafunktionen nicht kombinieren; dazu gehören:

- $\bullet$  -Modus (Automatik),
- Videoaufnahmen,
- Highspeed-Serienaufnahmen,
- Automatikreihen,
- HDR-Überlagerung,
- Intervallaufnahmen,
- Zeitraffervideos,
- Fokusverlagerung, und
- Aufnahmen mit Pixelverlagerung.

### **Mehrfachbelichtungen vorzeitig beenden**

Um eine Mehrfachbelichtung zu beenden, bevor die gewählte Anzahl von Teilbelichtungen aufgenommen wurde, wählen Sie die Option [**Aus**] für die Mehrfachbelichtungs-Betriebsart. Aus den bis zu diesem Zeitpunkt aufgenommenen Teilbelichtungen wird eine Mehrfachbelichtung erstellt (ist [**Durchschnitt**] für [**Überlagerungsmodus**] eingestellt, wird die Belichtung an die Anzahl der tatsächlich aufgezeichneten Teilbelichtungen angepasst).

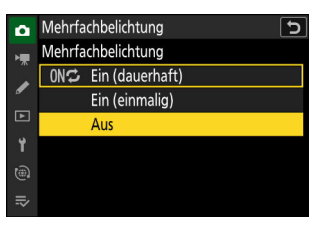

Die Aufnahme einer Mehrfachbelichtung endet ebenfalls:

- wenn die Kamera in den Standby geht, nachdem die erste Belichtung aufgenommen wurde, oder
- wenn Sie die E-Taste gefolgt von der i-Taste drücken und entweder [**Speichern und beenden**] oder [**Verwerfen und beenden**] wählen.

# **HDR-Überlagerung**

 $MENU-Taste \implies \bigcirc$  Fotoaufnahmemenü

Die HDR-Funktion bewahrt bei kontrastreichen Motiven die Bilddetails in den Lichtern und Schatten, indem zwei unterschiedlich belichtete Fotos aufgenommen und zu einem Bild kombiniert werden. Verwenden Sie diese Funktion für Motive mit sehr hohen Kontrasten oder um möglichst viele Einzelheiten über den gesamten Helligkeitsbereich zu erhalten.

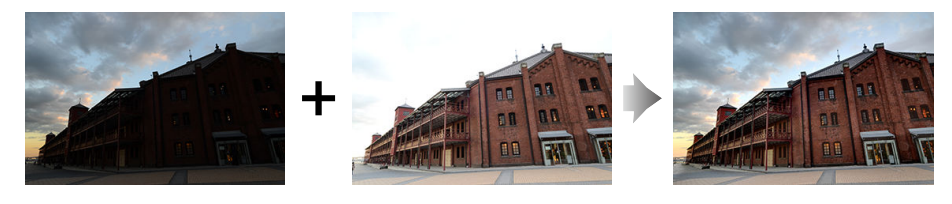

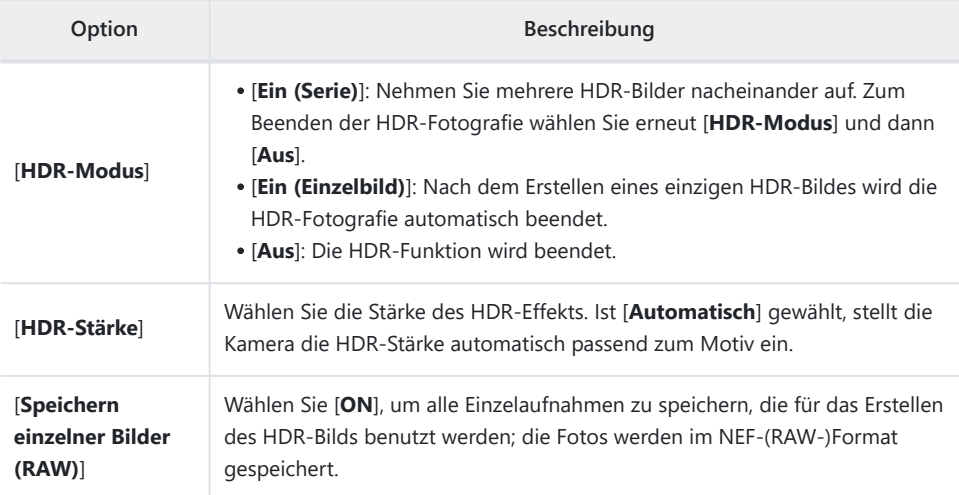

### **HDR-Bilder aufnehmen**

Wir empfehlen das Benutzen der Matrixmessung beim Fotografieren mit der HDR-Funktion.

**Markieren Sie die Option [HDR-Überlagerung] im Fotoaufnahmemenü und drücken Sie** 2**.** *1*

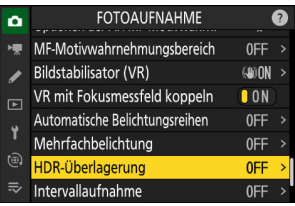

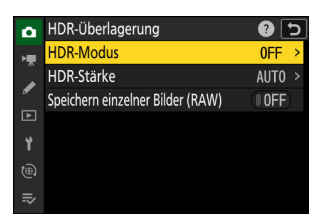

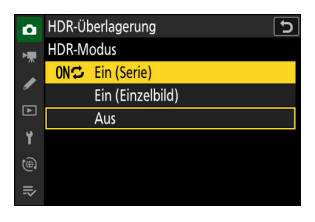

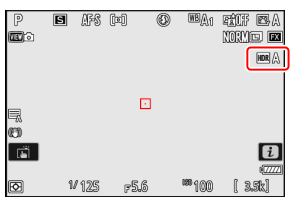

- **Wählen Sie einen [HDR-Modus].** *2*
	- Markieren Sie [**HDR-Modus**] und drücken Sie 2.
	- Markieren Sie mit  $\bigcirc$  oder  $\bigcirc$  eine der folgenden Optionen und drücken Sie ®.

Wird [**Ein (Serie)**] oder [**Ein (Einzelbild)**] ausgewählt, erscheint ein Symbol in der Aufnahmeanzeige.

### **Wählen Sie die [HDR-Stärke].** *3*

- Markieren Sie [**HDR-Stärke**] und drücken Sie 2.
- Markieren Sie mit  $\bigcirc$  oder  $\bigcirc$  eine Option und drücken Sie  $\bigcirc$ .
- Ist [**Automatisch**] gewählt, stellt die Kamera die HDR-Stärke automatisch passend zum Motiv ein.

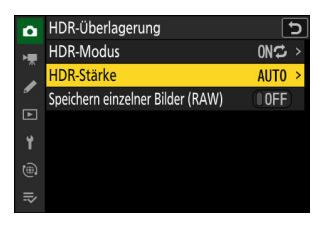

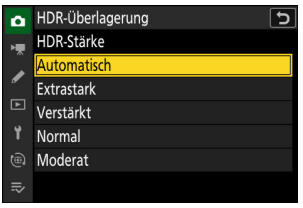

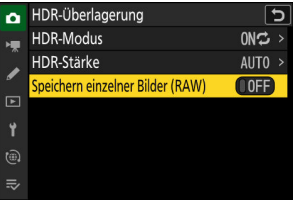

#### **Wählen Sie eine Einstellung für [Speichern einzelner Bilder** *4* **(RAW)].**

Wählen Sie [**ON**], um alle Einzelaufnahmen zu speichern, die für das Erstellen des HDR-Bilds benutzt werden; die Fotos werden im NEF-(RAW-)Format gespeichert.

#### **Wählen Sie den Bildausschnitt, stellen Sie scharf und lösen Sie aus.** *5*

- Die Kamera belichtet zwei Aufnahmen, wenn der Auslöser vollständig heruntergedrückt wird.
- Ist [**Ein (Serie)**] für [**HDR-Modus**] gewählt, können Sie so lange weitere HDR-Bilder aufnehmen, bis [**Aus**] eingestellt wird.
- Ist [**Ein (Einzelbild)**] für [**HDR-Modus**] ausgewählt, wird die HDR-Funktion automatisch beendet, nachdem ein einziges HDR-Bild aufgenommen wurde.
- HDR-Fotos werden im JPEG-Format gespeichert, unabhängig von der für die Bildqualität gewählten Option.

#### D **Bei der HDR-Fotografie beachten**

- Die Bildränder werden etwas beschnitten.
- Die gewünschten Ergebnisse werden eventuell nicht erzielt, wenn die Kamera während der Aufnahme bewegt wird oder sich etwas im Motiv verändert. Es wird empfohlen, ein Stativ zu verwenden.
- Je nach Motiv können Schatten um helle Objekte herum oder helle Säume um dunkle Objekte herum auftreten. In anderen Fällen kann es sein, dass der HDR-Effekt kaum sichtbar ist.
- Bei manchen Motiven können ungleichmäßige Schattierungen auftreten.
- Wenn die Spotmessung oder mittenbetonte Messung gewählt ist, entsprechen sich die [**HDR-Stärke**]-Einstellungen [**Automatisch**] und [**Normal**].
- Optionale Blitzgeräte zünden nicht.
- In den Serienaufnahmefunktionen löst die Kamera nicht fortlaufend aus, während der Auslöser vollständig heruntergedrückt bleibt.
- Langzeitbelichtungen (»Bulb« oder »Time«) werden nicht unterstützt. Falls das Belichtungszeiten-Wählrad auf **Bulb** (»Bulb«) oder **Time** (»Time«) gedreht ist, blinkt **Bulb** oder **Time** in der Aufnahmeanzeige.

#### D **HDR: Einschränkungen**

HDR lässt sich mit einigen Kamerafunktionen nicht kombinieren; dazu gehören:

- $\bullet$  -Modus (Automatik),
- Flimmerreduzierung (Foto),
- Highspeed-Serienaufnahmen,
- Automatikreihen,
- Mehrfachbelichtungen,
- Intervallaufnahmen,
- Zeitraffervideos,
- Fokusverlagerung, und
- Aufnahmen mit Pixelverlagerung.

**Intervallaufnahme**

 $MENU-Taste \implies \bigcirc$  Fotoaufnahmemenü

Fotos werden automatisch im voreingestellten Zeitintervall aufgenommen, bis die gewählte Bildanzahl erreicht ist. Wählen Sie für Intervallaufnahmen eine beliebige Aufnahmebetriebsart außer Selbstauslöser oder Highspeed-Serienaufnahmen.

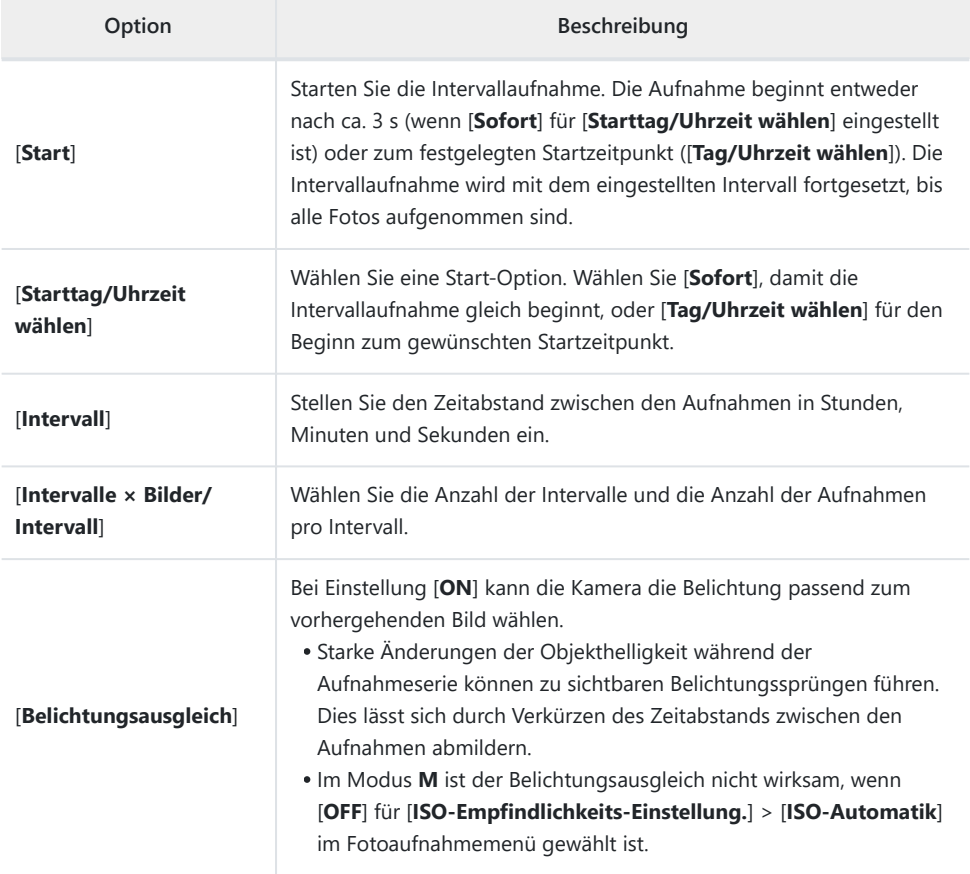

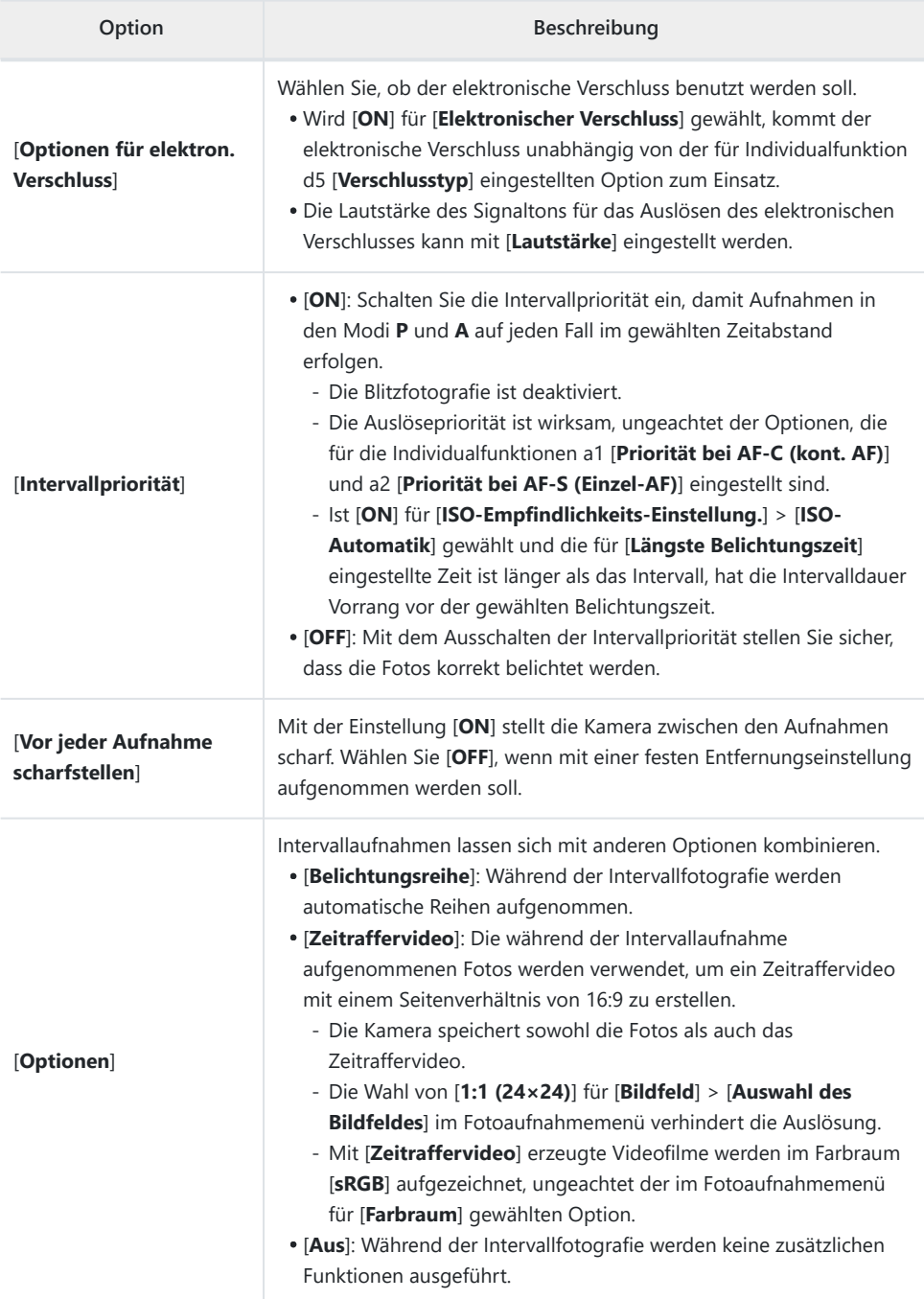

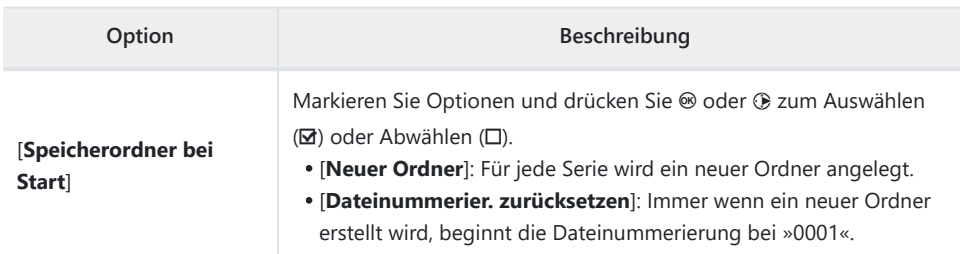
### D **Vor den Aufnahmen**

- Machen Sie ein Testfoto mit den aktuellen Einstellungen.
- Zunächst sollten Sie sich unter [**Zeitzone und Datum**] im Systemmenü vergewissern, dass die Uhr der Kamera auf die richtige Uhrzeit und das richtige Datum eingestellt ist.
- Wir empfehlen das Verwenden einer der folgenden Stromquellen, damit die Stromzufuhr während des Aufnahmebetriebs nicht unterbrochen wird:
	- ein vollständig geladener Akku -
	- ein optionaler Netzadapter mit Akkuladefunktion EH-7P
	- ein optionaler Netzadapter EH-8P, der mit dem mitgelieferten USB-Kabel UC-E25 angeschlossen ist (Stecker vom Typ C an beiden Enden)
	- **Markieren Sie [Intervallaufnahme] im Fotoaufnahmemenü** *1* **und drücken Sie** 2**.**

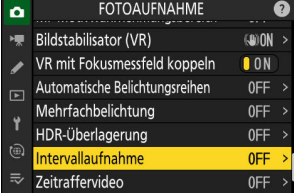

- **Wählen Sie die Intervallaufnahmen-Einstellungen.** *2*
	- **Wählen Sie den Starttag und die Uhrzeit.**

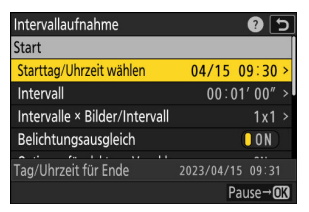

Markieren Sie [**Starttag/ Uhrzeit wählen**] und drücken Sie 2.

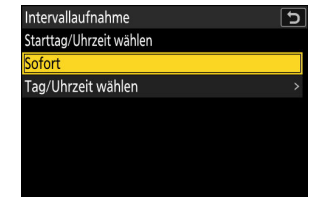

Markieren Sie eine Option und drücken Sie ®

- Um direkt mit der Aufnahme zu beginnen, wählen Sie [**Sofort**]. -
- Um die Aufnahme an einem bestimmten Tag und einer bestimmten Uhrzeit zu starten, wählen Sie [Tag/Uhrzeit wählen]. Stellen Sie Datum und Uhrzeit ein, und drücken Sie ®.

**Wählen Sie den Zeitabstand zwischen den Aufnahmen.**

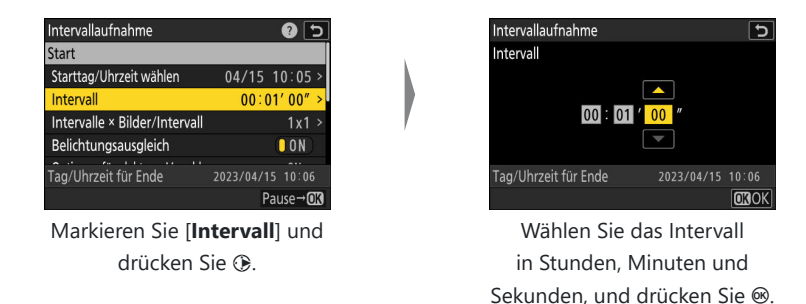

**Wählen Sie die Anzahl der Intervalle und die Anzahl der Aufnahmen pro Intervall.**

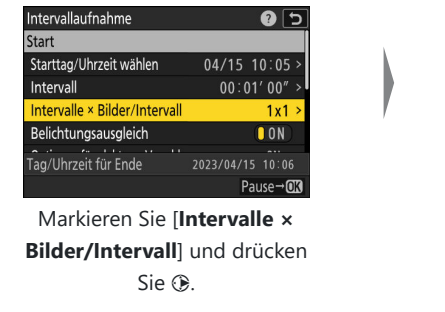

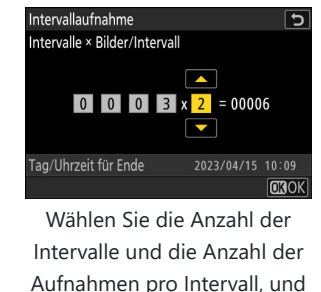

drücken Sie J.

- In der Aufnahmebetriebsart Einzelbild werden die Fotos jedes Intervalls mit der Bildrate für schnelle Serienaufnahmen aufgenommen.

#### **Schalten Sie den Belichtungsausgleich ein oder aus.**

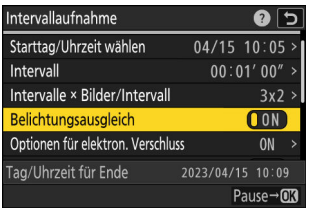

Markieren Sie [**Belichtungsausgleich**] und drücken Sie 2, um [**ON**] oder [**OFF**] zu wählen.

- Bei Einstellung [**ON**] kann die Kamera die Belichtung passend zum vorhergehenden Bild wählen.

**Wählen Sie, ob der elektronische Verschluss benutzt werden soll.**

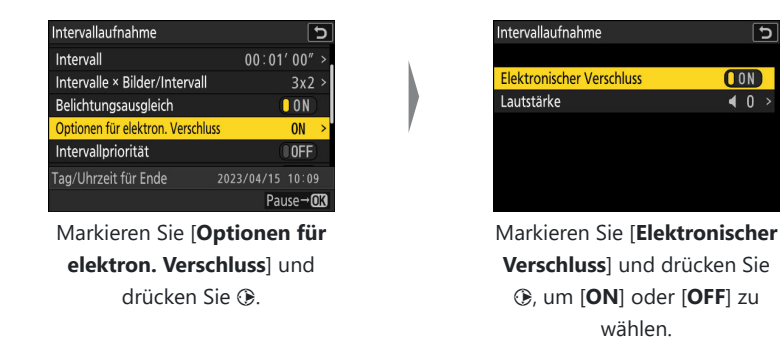

- Die Lautstärke des Signaltons für das Auslösen des elektronischen Verschlusses kann mit [**Lautstärke**] eingestellt werden.
- **Wählen Sie eine Option für die Intervallpriorität.**

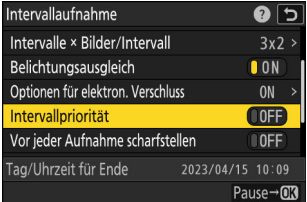

Markieren Sie [**Intervallpriorität**] und drücken Sie 2, um [**ON**] oder [**OFF**] zu wählen.

**Legen Sie fest, ob die Kamera zwischen den Aufnahmen fokussieren soll.**

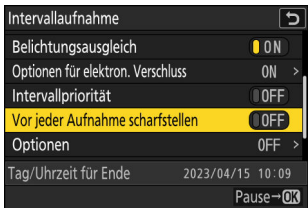

Markieren Sie [**Vor jeder Aufnahme scharfstellen**] und drücken Sie 2, um [**ON**] oder [**OFF**] zu wählen.

- Wenn [ON] für [Vor jeder Aufnahme scharfstellen] gewählt ist, fokussiert die Kamera vor jeder Aufnahme mit dem aktuell gewählten Fokusmodus.

 $\overline{c}$ 

**Wählen Sie zusätzliche Optionen.**

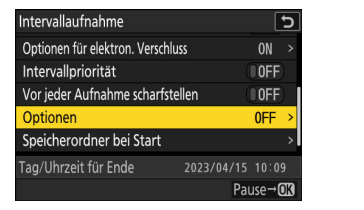

Markieren Sie [**Optionen**] und drücken Sie 2.

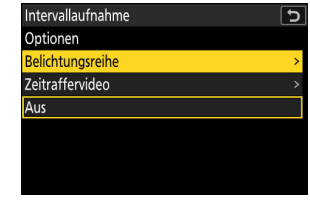

Markieren Sie [**Belichtungsreihe**] oder [**Zeitraffervideo**] und drücken Sie ®.

- Falls Sie [**Belichtungsreihe**] gewählt haben, stellen Sie die Werte für [**Anzahl von** -**Aufnahmen**] und [**Schrittweite**] ein; falls Sie [**Zeitraffervideo**] gewählt haben, stellen Sie die Werte für [**Video-Dateityp**], [**Bildgröße/Bildrate**] und [**Speicherort**] ein.
- **Wählen Sie die Speicherordner-Optionen.**

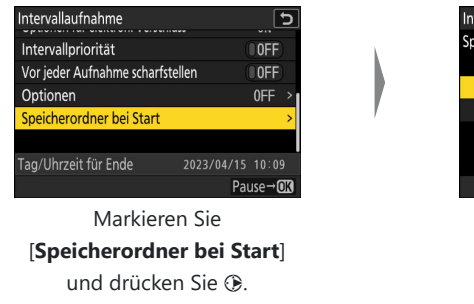

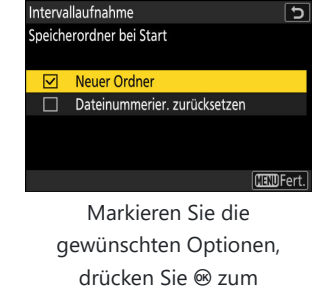

Einschalten (Ø) oder Ausschalten  $(\square)$ , und drücken Sie <sub>40</sub>.

# **3** Markieren Sie [Start] und drücken Sie  $\otimes$ .

- Wenn in Schritt 2 [**Sofort**] für [**Starttag/Uhrzeit wählen**] gewählt wurde, beginnt die Intervallaufnahme nach etwa 3 Sekunden.
- Andernfalls beginnt die Intervallaufnahme zu dem Zeitpunkt, der mit [**Starttag/Uhrzeit wählen**] > [**Tag/ Uhrzeit wählen**] festgelegt wurde.
- Der Monitor schaltet sich während der Aufnahme ab.
- Die Intervallaufnahme wird mit dem eingestellten Intervall fortgesetzt, bis alle Fotos aufgenommen sind.

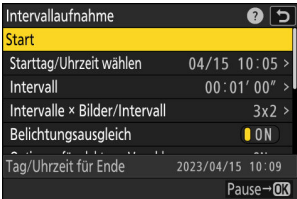

#### D **Während der Intervallaufnahme**

Die Kontrollleuchte für den Speicherkartenzugriff blinkt zwischen den Aufnahmen.

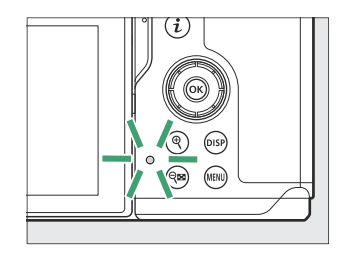

Wird die Aufnahmeanzeige durch Auslöserdrücken bis zum ersten Druckpunkt eingeschaltet, erscheint die Meldung **[Intervallaufnahme**] und das Symbol Sh blinkt. Wenn [**Zeitraffervideo**] für [**Optionen**] gewählt ist, erscheint zusätzlich ein <br />
<sub>\*</sub>-Symbol.

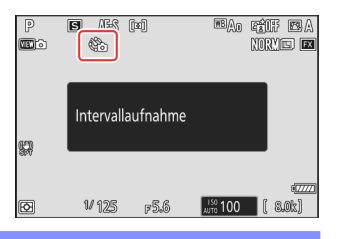

# **Anhalten einer Intervallserie**

Intervallaufnahmen lassen sich in den Aufnahmepausen anhalten, indem man ® drückt oder im Fotoaufnahmemenü [**Intervallaufnahme**] wählt, [**Pause**] markiert und J drückt. Beachten Sie, dass die Menüs möglicherweise nicht durch Drücken der MENU-Taste angezeigt werden, wenn die für [Intervall] gewählte Zeit sehr kurz ist.

• Wenn [Zeitraffervideo] für [Optionen] gewählt ist, beendet das Drücken von <sup>®</sup> zwischen den Aufnahmen die Intervallfotografie.

# <span id="page-474-0"></span>**Fortsetzen einer Intervallserie**

Intervallaufnahmen lassen sich folgendermaßen fortsetzen.

#### **Zum sofortigen Fortsetzen der Serie:**

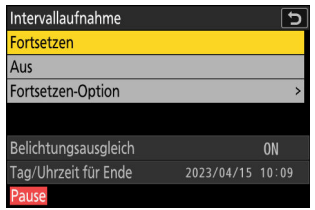

#### **Zum Fortsetzen der Serie zu einer bestimmten Zeit:**

- Markieren Sie [**Fortsetzen-Option**] und drücken Sie **⑧**, dann markieren Sie [**Tag/Uhrzeit wählen**] und drücken 2.

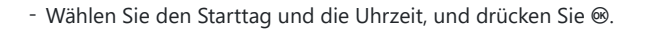

- Markieren Sie [Fortsetzen] und drücken Sie <sup>®</sup>.

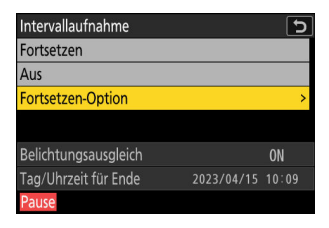

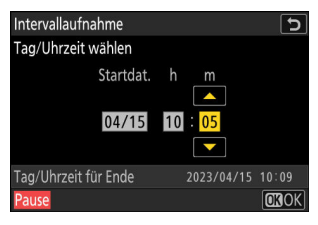

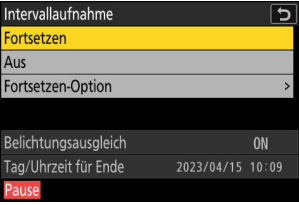

Markieren Sie [Fortsetzen] und drücken Sie <sup>®</sup>.

#### **Abbrechen einer Intervallserie** П

Für das Beenden des Intervallbetriebs, bevor alle Fotos aufgenommen sind, wählen Sie [Intervallaufnahme] im Fotoaufnahmemenü, markieren [Aus] und drücken <sup>®</sup>. Beachten Sie, dass die Menüs möglicherweise nicht durch Drücken der MENU-Taste angezeigt werden, wenn die für [Intervall] gewählte Zeit sehr kurz ist. In diesem Fall müssen Sie ® für das Anhalten des Intervallbetriebs drücken, dann [Intervallaufnahme] im Fotoaufnahmemenü wählen, [Aus] markieren und @ drücken.

#### D **Bei Intervallaufnahmen beachten**

- Wählen Sie ein Intervall, das länger ist als die Zeit, die für die gewählte Anzahl von Aufnahmen mit der angenommenen Belichtungszeit benötigt wird. Beachten Sie, dass die Kamera bei der Intervallfotografie nicht nur die Fotos in dem gewählten Intervall auslösen muss, sondern auch genügend Zeit benötigt, um die Belichtung abzuschließen und Vorgänge wie das Verarbeiten der Fotos durchzuführen. Ist das Intervall zu kurz für das Aufnehmen der gewählten Anzahl von Fotos, springt die Kamera eventuell ohne Aufnahme zum nächsten Intervall.
- Wenn das Intervall zu kurz ist, nimmt die Kamera möglicherweise eine geringere Anzahl von Fotos auf als mit [**Intervalle × Bilder/Intervall**] eingestellt.
- Wenn Sie ein Blitzgerät verwenden, müssen Sie ein Intervall wählen, das länger als die für die Blitzaufladung benötigte Zeit ist. Ist das Intervall zu kurz, zündet das Blitzgerät unter Umständen nicht mit der vollen, für die Belichtung erforderlichen Blitzleistung.
- Wenn die Aufnahme bei den aktuellen Einstellungen nicht möglich ist zum Beispiel, wenn »**Bulb**« oder »**Time**« für die Belichtungszeit eingestellt ist, das [**Intervall**] auf [**00:00'00"**] steht oder der Startzeitpunkt in weniger als einer Minute liegt – erscheint eine Warnung.
- Ist [**ON**] für [**Optionen für elektron. Verschluss**] > [**Elektronischer Verschluss**] gewählt, ertönt bei jeder Aufnahme das Auslöse-Tonsignal, es sei denn, [**Lautstärke**] steht auf [**0**] (dies gilt auch, wenn [**ON**] für [**Lautlos-Modus**] im Systemmenü eingestellt ist).
- Ist [**Zeitraffervideo**] für [**Optionen**] gewählt, geht die Kamera während der Intervallfotografie nicht in den Standby (Ruhezustand), ungeachtet der für Individualfunktion c3 [**Ausschaltverzögerung**] > [**Standby-Vorlaufzeit**] gewählten Option.
- Die Wahl von [**HLG**] als [**Tonmodus**] im Fotoaufnahmemenü stellt [**Optionen**] > [**Zeitraffervideo**] > [**Video-Dateityp**] fest auf [**H.265 10 Bit (MOV)**] ein.
- Wenn die Speicherkarte voll ist, bleibt die Intervallaufnahme aktiviert, es werden jedoch keine Bilder aufgenommen. Setzen Sie eine andere Speicherkarte ein und fahren Sie mit der Aufnahme fort  $(D = 475)$  $(D = 475)$
- Je nach Leistung der Speicherkarte und den Aufnahmebedingungen kann es vorkommen, dass der Intervallbetrieb endet, bevor die gewählte Anzahl von Aufnahmen entstanden ist oder die gewählte Anzahl von Intervallen erreicht wurde.
- Der Intervallbetrieb legt eine Pause ein, wenn:
	- die Kamera aus- und wieder eingeschaltet wird (bei abgeschalteter Kamera lassen sich Akku und Speicherkarte wechseln, ohne dass die Intervallserie vorzeitig beendet wird), oder
	- der Foto/Video-Wähler vom Foto-Modus auf den Schwarzweiß-Foto-Modus verstellt wird (oder umgekehrt), oder
	- die Aufnahmebetriebsart Selbstauslöser oder Highspeed-Serienaufnahme gewählt wird. -
- Das Ändern von Kameraeinstellungen während der aktiven Intervallfunktion führt möglicherweise zum Abbruch des Intervallbetriebs.

# D **Aufnahmebetriebsart**

Unabhängig von der gewählten Aufnahmebetriebsart nimmt die Kamera bei jedem Intervall die eingestellte Anzahl von Fotos auf.

# D **Einstellungen zwischen den Aufnahmen ändern**

Zwischen den Aufnahmen lassen sich Bilder wiedergeben und Aufnahme- und Menüeinstellungen verändern. Beachten Sie jedoch, dass sich einige Sekunden vor der nächsten Aufnahme die Anzeige abschaltet und der Aufnahmebetrieb fortgesetzt wird.

# D **Intervallaufnahmen: Einschränkungen**

Die Intervallfotografie lässt sich mit einigen Kamerafunktionen nicht kombinieren; dazu gehören:

- Videoaufnahmen,
- Langzeitbelichtungen (»Bulb« oder »Time«),
- Selbstauslöser,
- Highspeed-Serienaufnahmen,
- Automatikreihen,
- Mehrfachbelichtungen,
- HDR-Überlagerung,
- Fokusverlagerung, und
- Aufnahmen mit Pixelverlagerung.

#### D **Einstellungen für die Intervallfotografie**

Das Ausschalten der Kamera oder die Auswahl einer anderen Aufnahmebetriebsart hat keinen Einfluss auf die Einstellungen für die Intervallaufnahmen.

#### D **Wiederherstellen der Standardeinstellungen**

Die Einstellungen des Aufnahmemenüs lassen sich nicht zurücksetzen, während eine Intervallaufnahme im Gange ist.

# **Zeitraffervideo**

MENU-Taste **→ O** Fotoaufnahmemenü

Die Kamera nimmt automatisch Fotos in einem ausgewählten Intervall auf, um ein Zeitraffervideo zu erstellen.

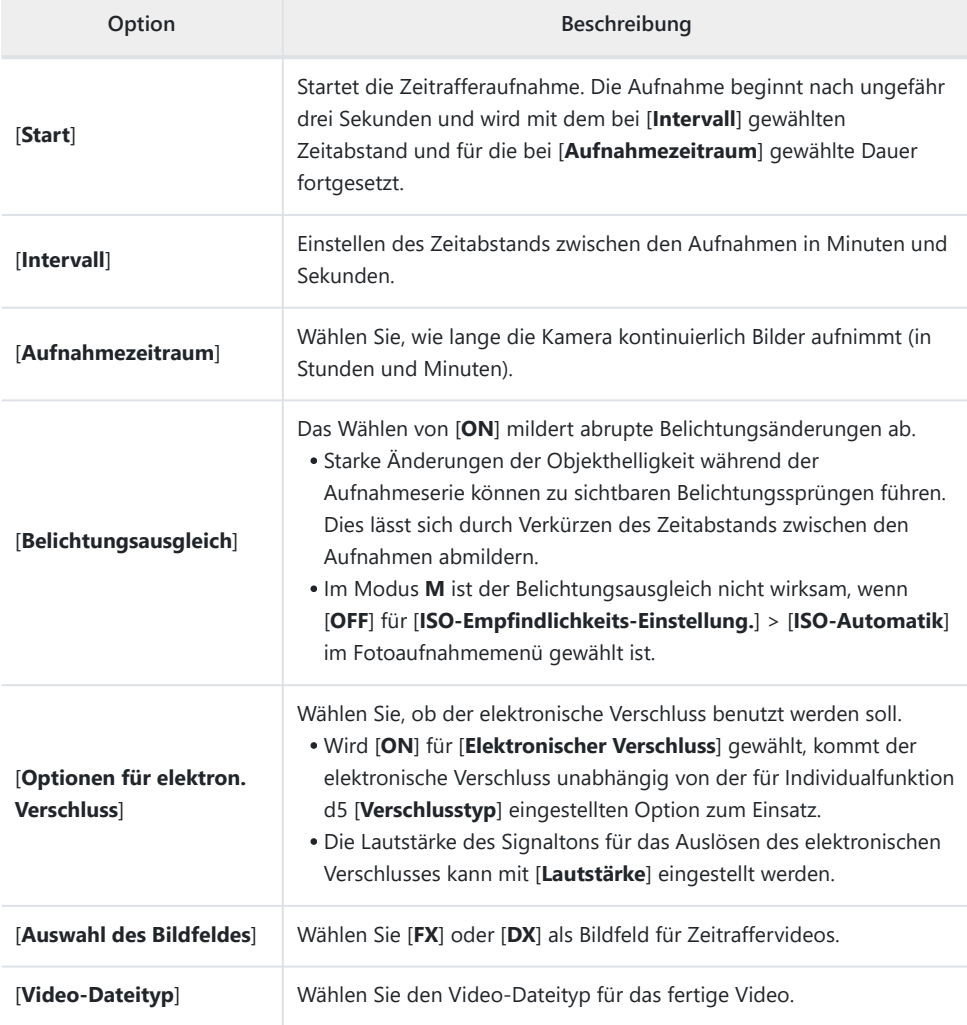

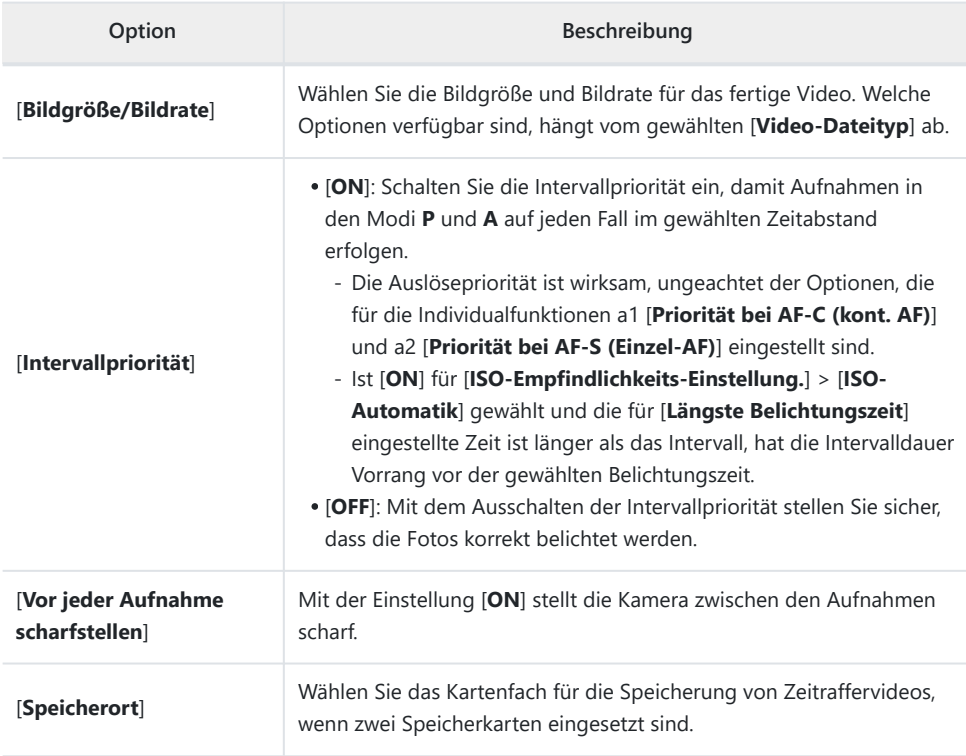

### D **Vor dem Aufnehmen**

- Zeitraffervideos werden mit dem Bildausschnitt für Videos aufgenommen.
- Belichten Sie Probeaufnahmen und überprüfen Sie die Ergebnisse auf dem Monitor.
- Zunächst sollten Sie sich unter [**Zeitzone und Datum**] im Systemmenü vergewissern, dass die Uhr der Kamera auf die richtige Uhrzeit und das richtige Datum eingestellt ist.
- Wir empfehlen das Verwenden einer der folgenden Stromquellen, damit die Stromzufuhr während des Aufnahmebetriebs nicht unterbrochen wird:
	- ein vollständig geladener Akku -
	- ein optionaler Netzadapter mit Akkuladefunktion EH-7P
	- ein optionaler Netzadapter EH-8P, der mit dem mitgelieferten USB-Kabel UC-E25 angeschlossen ist (Stecker vom Typ C an beiden Enden)
	- **Markieren Sie die Option [Zeitraffervideo] im** *1* **Fotoaufnahmemenü und drücken Sie** 2**.**

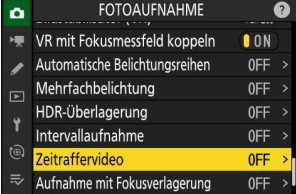

- **Legen Sie die Einstellungen für das Zeitraffervideo fest.** *2*
	- **Wählen Sie den Zeitabstand zwischen den Aufnahmen.**

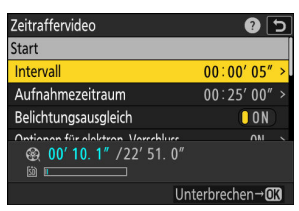

Markieren Sie [**Intervall**] und drücken Sie 2.

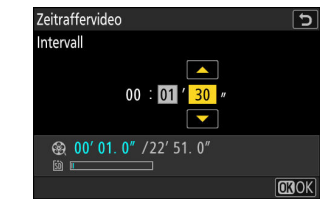

Wählen Sie das Intervall in Minuten und Sekunden, und drücken Sie ®

Wählen Sie ein Intervall, das länger als die längste erwartete Belichtungszeit ist. -

**Wählen Sie die Gesamt-Aufnahmezeit.**

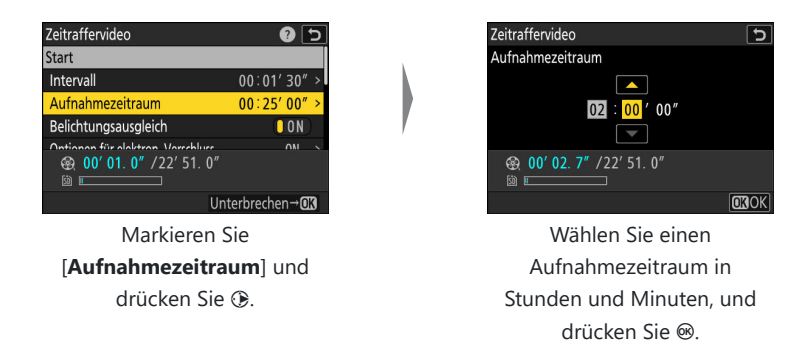

- Die maximale Gesamt-Aufnahmezeit kann 23 Stunden und 59 Minuten betragen. -
- **Schalten Sie den Belichtungsausgleich ein oder aus.**

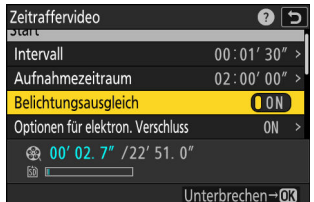

Markieren Sie [**Belichtungsausgleich**] und drücken Sie 2, um [**ON**] oder [**OFF**] zu wählen.

Das Wählen von [**ON**] mildert abrupte Belichtungsänderungen ab. -

**Wählen Sie, ob der elektronische Verschluss benutzt werden soll.**

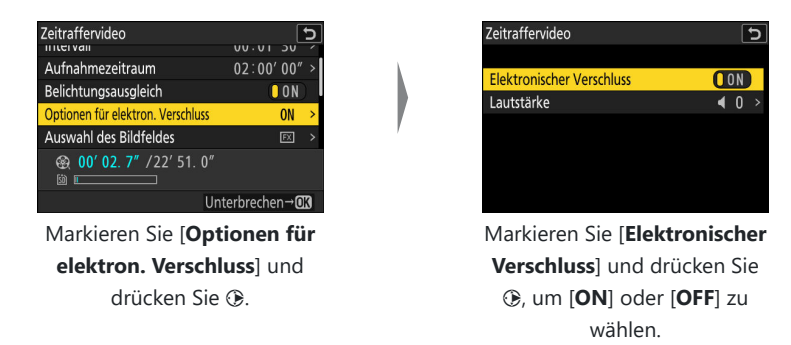

- Die Lautstärke des Signaltons für das Auslösen des elektronischen Verschlusses kann mit -[**Lautstärke**] eingestellt werden.
- **Wählen Sie das Bildfeld aus.**

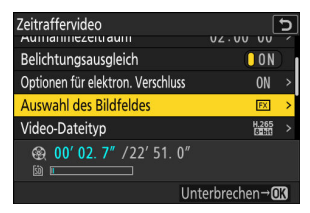

Markieren Sie [**Auswahl des Bildfeldes**] und drücken Sie 2.

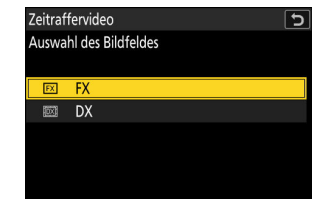

Markieren Sie eine Option und drücken Sie ®.

**Wählen Sie einen Video-Dateityp.**

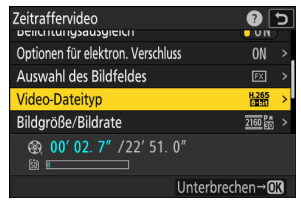

Markieren Sie [**Video-Dateityp**] und drücken Sie  $\circledast$ .

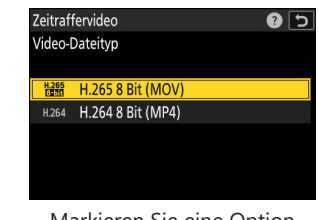

Markieren Sie eine Option und drücken Sie ®.

**Wählen Sie die Bildgröße und Bildrate.**

| Zeitraffervideo<br><b>UDUUTET IUI CICATUIL VEISCHIUSS</b> | UN        |  |  |
|-----------------------------------------------------------|-----------|--|--|
| Auswahl des Bildfeldes                                    | EX        |  |  |
| Video-Dateitvp                                            |           |  |  |
| Bildgröße/Bildrate                                        | 2160 P.A. |  |  |
| Intervallpriorität                                        | ∥NFF      |  |  |
| $00'$ 02. 7" /22' 51. 0"<br>ര                             |           |  |  |
| Unterbrechen→ <b>OR</b>                                   |           |  |  |

Markieren Sie [**Bildgröße/ Bildrate**] und drücken Sie ®.

| Zeitraffervideo                     |                        |  |  |
|-------------------------------------|------------------------|--|--|
|                                     | Bildaröße/Bildrate     |  |  |
|                                     | H.265 8 Bit (MOV)      |  |  |
|                                     | 2160 26 3840x2160; 60p |  |  |
| $2160$ $\frac{84}{100}$             | 3840x2160: 50p         |  |  |
|                                     | 2160論 3840x2160; 30p   |  |  |
| $2160\frac{P_{\rm th}}{P_{\rm th}}$ | 3840x2160: 25p         |  |  |
|                                     | 3840x2160; 24p         |  |  |
|                                     |                        |  |  |

Markieren Sie eine Option und drücken Sie ®.

**Wählen Sie eine Option für die Intervallpriorität.**

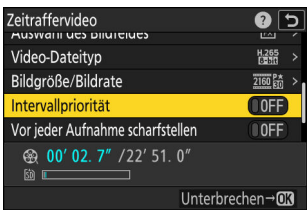

 $\vert$ 

Markieren Sie [**Intervallpriorität**] und drücken Sie 2, um [**ON**] oder [**OFF**] zu wählen.

**Legen Sie fest, ob die Kamera zwischen den Aufnahmen fokussieren soll.**

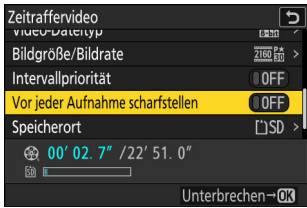

Markieren Sie [**Vor jeder Aufnahme scharfstellen**] und drücken Sie 2, um [**ON**] oder [**OFF**] zu wählen.

Wenn [**ON**] für [**Vor jeder Aufnahme scharfstellen**] gewählt ist, fokussiert die Kamera vor jeder Aufnahme mit dem aktuell gewählten Fokusmodus.

**Wählen Sie ein Speicherziel.**

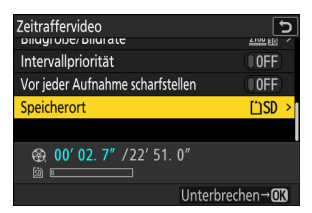

Markieren Sie [**Speicherort**] und drücken Sie ®.

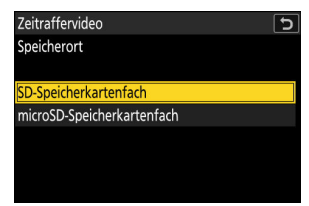

Sind zwei Speicherkarten eingesetzt, markieren Sie das Kartenfach für die Speicherung von Zeitraffervideos und drücken Sie ®.

### **3** Markieren Sie [Start] und drücken Sie  $\otimes$ .

- Der Aufnahmevorgang beginnt etwa nach 3 s.
- Der Monitor schaltet sich während der Aufnahme ab.
- Die Kamera nimmt Bilder in dem für [**Intervall**] gewählten Zeitabstand und über die Zeitdauer auf, die in Schritt 2 bei [**Aufnahmezeitraum**] gewählt wurde.

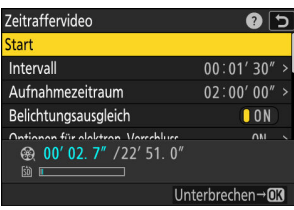

# D **Während der Zeitrafferaufnahme**

Die Kontrollleuchte für den Speicherkartenzugriff blinkt zwischen den Aufnahmen.

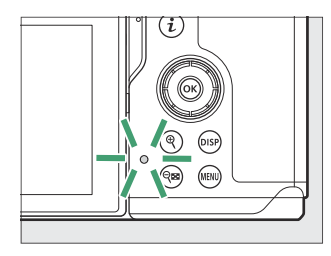

Wird die Aufnahmeanzeige durch Auslöserdrücken bis zum ersten Druckpunkt eingeschaltet, erscheint die Meldung [Intervallaufnahme] und das Symbol % blinkt.

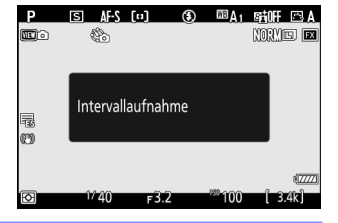

# **Vorzeitiges Beenden der Aufnahme**

Für das Beenden der Zeitrafferaufnahme, bevor alle Fotos aufgenommen sind, drücken Sie ®, oder Sie wählen [**Zeitraffervideo**] im Fotoaufnahmemenü, markieren [**Aus**] und drücken J. Beachten Sie, dass die Menüs möglicherweise nicht durch Drücken der MENU-Taste angezeigt werden, wenn die für [**Intervall**] gewählte Zeit sehr kurz ist.

Es wird ein Video aus den bis dahin aufgenommenen Bildern erzeugt und der normale Aufnahmebetrieb wieder aufgenommen.

#### D **Berechnen der Länge des endgültigen Videofilms**

- Die Gesamtanzahl der Bilder des endgültigen Videos lässt sich ermitteln, indem der in Schritt 2 gewählte Aufnahmezeitraum durch das Intervall geteilt wird und nach Aufrunden des Ergebnisses eine 1 hinzugezählt wird.
- Die Länge des endgültigen Videofilms kann dann berechnet werden, indem die Anzahl der Bilder durch die Bildrate geteilt wird, die unter [**Bildgröße/Bildrate**] gewählt wurde (zum Beispiel ist ein Videofilm mit 48 Bildern, der mit der Option [**1920×1080; 24p**] für [**Bildgröße/Bildrate**] aufgenommen wurde, etwa zwei Sekunden lang).

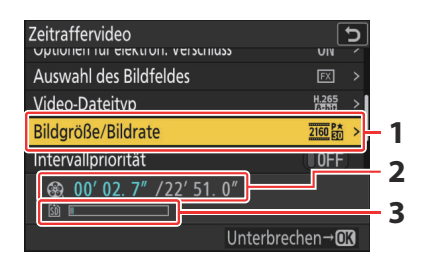

- Bildgröße/Bildrate **1**
- Aufgezeichnete Länge/Maximale Länge **2**
- Speicherkarten-Anzeige **3**

# **M** Bildkontrolle

Während die Zeitrafferaufnahme läuft, kann die F-Taste nicht verwendet werden, um Bilder wiederzugeben. Jedoch wird nach jeder Aufnahme das aktuelle Bild einige Sekunden lang angezeigt, wenn im Wiedergabemenü die Option [**Ein**] oder [**Ein (nur Monitor)**] für [**Bildkontrolle**] ausgewählt ist. Beachten Sie, dass während der Wiedergabe des Bildes keine weiteren Wiedergabefunktionen ausgeführt werden können. Das aktuelle Bild wird möglicherweise nicht angezeigt, wenn das Intervall sehr kurz ist.

### D **Bei Zeitraffervideos beachten**

- Mit Zeitraffervideos wird kein Ton aufgenommen.
- Die Belichtungszeit und die Zeit, die für das Speichern auf der Speicherkarte benötigt wird, können von Aufnahme zu Aufnahme unterschiedlich sein. Daher kann die Kamera unter Umständen die Aufnahmen nicht im gewählten Intervall machen.
- Die Aufnahme beginnt nicht, falls mit den aktuellen Einstellungen kein Zeitraffervideo aufgenommen werden kann, zum Beispiel in folgenden Fällen:
	- Der für [**Intervall**] gewählte Wert ist länger als derjenige für [**Aufnahmezeitraum**].
	- [00:00'00"] ist für [**Intervall**] oder [Aufnahmezeitraum] eingestellt.
	- Der Platz auf der Speicherkarte reicht nicht aus. -
- Die Zeitrafferaufnahme startet nicht, wenn die Aufnahmezeit in der Anzeige [**Zeitraffervideo**] in Rot erscheint. Verändern Sie [**Intervall**] oder [**Aufnahmezeitraum**].
- Ist [**ON**] für [**Optionen für elektron. Verschluss**] > [**Elektronischer Verschluss**] gewählt, ertönt bei jeder Aufnahme das Auslöse-Tonsignal, es sei denn, [**Lautstärke**] steht auf [**0**] (dies gilt auch, wenn [**ON**] für [**Lautlos-Modus**] im Systemmenü eingestellt ist).
- Die Wahl von [**HLG**] als [**Tonmodus**] im Fotoaufnahmemenü stellt [**Video-Dateityp**] fest auf [**H.265 10 Bit (MOV)**] ein.
- Während die Zeitrafferaufnahme läuft, kann die K-Taste nicht verwendet werden, um Bilder wiederzugeben.
- Damit die Farbtendenz in Zeitraffervideos gleich bleibt, wählen Sie für den Weißabgleich eine andere Einstellung als 四A [Automatisch] oder **<sub>米A</sub>** [Auto-Tageslicht].
- Ungeachtet der für Individualfunktion c3 [**Ausschaltverzögerung**] > [**Standby-Vorlaufzeit**] gewählten Option geht die Kamera während der Zeitrafferaufnahme nicht in den Standby (Ruhezustand).
- Die Aufnahme wird möglicherweise beendet, wenn Bedienelemente der Kamera betätigt oder Einstellungen geändert werden, oder beim Anschluss eines HDMI-Kabels. Es wird ein Video aus den bis dahin aufgenommenen Bildern erzeugt.
- Folgendes führt zum Abbruch der Aufnahme, ohne dass ein Tonsignal erklingt oder ein Video gespeichert wird:
	- Trennen von der Stromversorgung
	- Herausnehmen der Speicherkarte

# D **Einstellungen zwischen den Aufnahmen ändern**

Zwischen den Aufnahmen lassen sich Aufnahme- und Menüeinstellungen verändern. Beachten Sie jedoch, dass sich etwa 2 s vor der nächsten Aufnahme der Monitor abschaltet.

### D **Zeitraffervideos: Einschränkungen**

Das Aufnehmen von Zeitraffervideos lässt sich mit einigen Kamerafunktionen nicht kombinieren; dazu gehören:

- Videoaufnahmen,
- Langzeitbelichtungen (»Bulb« oder »Time«),
- Selbstauslöser,
- Highspeed-Serienaufnahmen,
- Automatikreihen,
- Mehrfachbelichtungen,
- HDR-Überlagerung,
- Intervallaufnahmen,
- Fokusverlagerung, und
- Aufnahmen mit Pixelverlagerung.

**Aufnahme mit Fokusverlagerung**

 $MENU-Taste \implies \bigcirc$  Fotoaufnahmemenü

Die Funktion Fokusverlagerung variiert automatisch die Entfernungseinstellung während einer Aufnahmeserie. Die so entstandenen Fotos lassen sich später mittels »Focus Stacking« zu einem einzigen Bild mit ausgedehnter Tiefenschärfe kombinieren. Vor dem Einsatz der Fokusverlagerung muss der Fokusmodus **AF-S** oder **AF-C** und eine andere Aufnahmebetriebsart als Selbstauslöser oder Highspeed-Serienaufnahme gewählt werden.

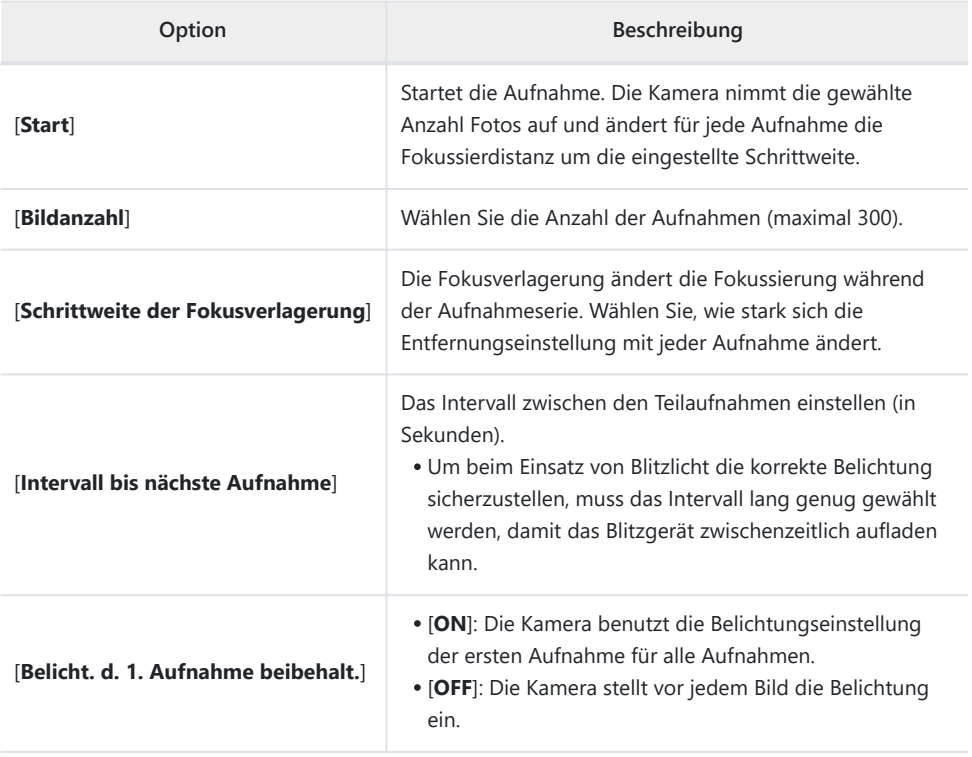

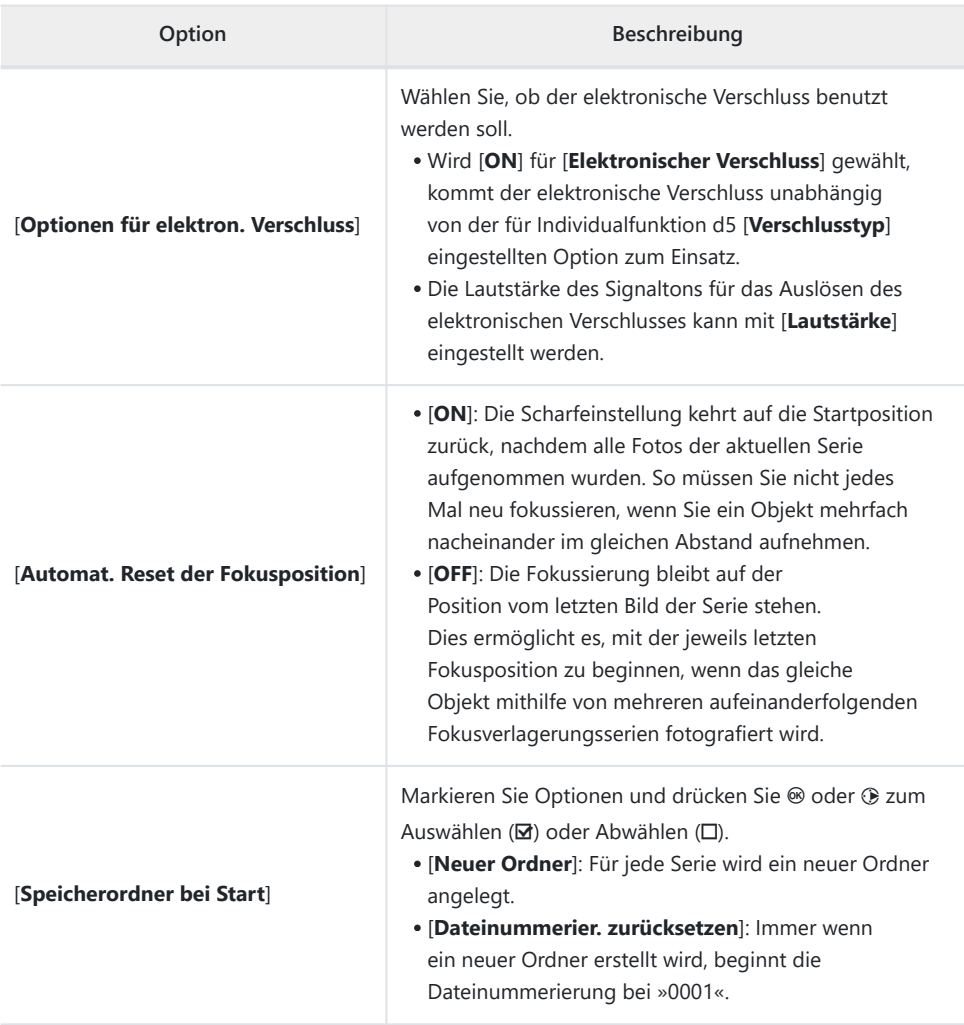

#### D **Vor dem Aufnehmen**

- Machen Sie ein Testfoto mit den aktuellen Einstellungen.
- Wir empfehlen das Verwenden einer der folgenden Stromquellen, damit die Stromzufuhr während des Aufnahmebetriebs nicht unterbrochen wird:
	- ein vollständig geladener Akku -
	- ein optionaler Netzadapter mit Akkuladefunktion EH-7P
	- ein optionaler Netzadapter EH-8P, der mit dem mitgelieferten USB-Kabel UC-E25 angeschlossen ist (Stecker vom Typ C an beiden Enden)

# **Stellen Sie scharf.** *1*

- Bei der Fokusverlagerung beginnt die Kamera die Aufnahmeserie mit der eingestellten Entfernung und ändert dann die Fokussierung schrittweise in Richtung Unendlich. Ausgehend davon, dass die Aufnahmeserie bei Unendlich endet, sollte die Anfangsposition der Scharfeinstellung etwas vor dem nächstgelegenen Punkt des Objekts liegen (d. h. näher zur Kamera).
- Bewegen Sie die Kamera nach dem Fokussieren nicht mehr.
- **Markieren Sie [Aufnahme mit Fokusverlagerung] im** *2***Fotoaufnahmemenü und drücken Sie** 2**.**

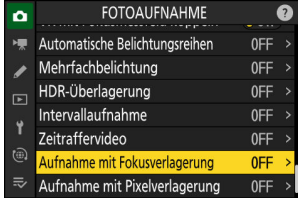

- **Wählen Sie die Einstellungen für die Fokusverlagerung.** *3*
	- **Wählen Sie die Anzahl der Aufnahmen.**

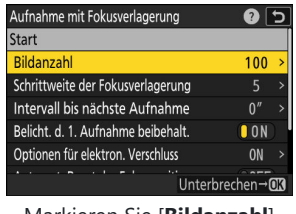

Markieren Sie [**Bildanzahl**] und drücken Sie ®.

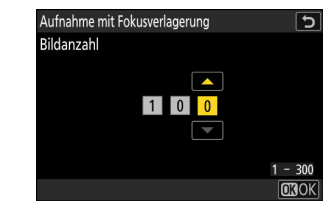

Wählen Sie die Anzahl der Aufnahmen und drücken Sie <u>ଲେ</u>

- Die maximale Anzahl der Aufnahmen beträgt 300. -
- Wir empfehlen, mehr Aufnahmen zu machen als Sie anfangs für nötig halten. Bei der Focus-Stacking-Verarbeitung werden diese Aufnahmen zu einem Bild »verschmolzen«.
- Für Fotos von Insekten oder anderen kleinen Objekten können mehr als 100 Aufnahmen erforderlich sein. Andererseits wird man nur wenige brauchen, um eine Landschaft mit Schärfe von Nah bis Fern mit einem Weitwinkelobjektiv zu fotografieren.

#### **Wählen Sie, wie stark sich die Entfernungseinstellung mit jeder Aufnahme ändert.**

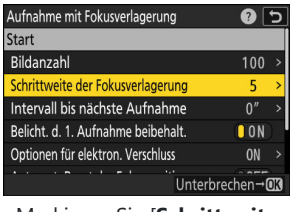

Markieren Sie [**Schrittweite der Fokusverlagerung**] und drücken Sie 2.

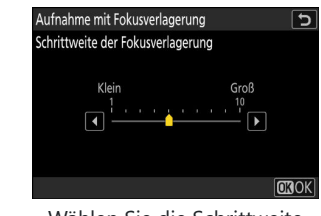

Wählen Sie die Schrittweite für die Fokusverlagerung und drücken Sie J.

- Drücken Sie ⊕ zum Verringern der Schrittweite, ⊕ zum Vergrößern der Schrittweite.
- Beachten Sie, dass große Schrittweiten das Risiko erhöhen, dass nach dem Verschmelzen der Aufnahmen einige Bereiche unscharf sind. Empfohlen wird der Wert 5 oder kleiner.
- Machen Sie Versuche mit verschiedenen Einstellungen vor der endgültigen Aufnahme. -

**Wählen Sie den Zeitabstand zwischen den Aufnahmen.**

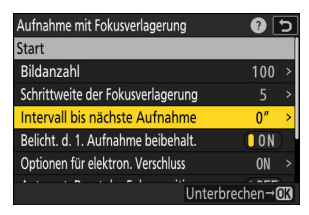

Markieren Sie [**Intervall bis nächste Aufnahme**] und drücken Sie 2.

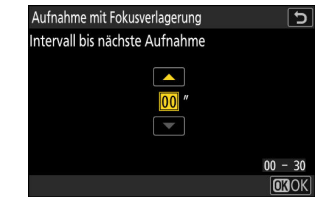

Wählen Sie das Intervall zwischen den Aufnahmen und drücken Sie ®.

- Das Intervall zwischen den Aufnahmen wird in Sekunden eingestellt. -
- Um beim Einsatz von Blitzlicht die korrekte Belichtung sicherzustellen, muss das Intervall lang genug gewählt werden, damit das Blitzgerät zwischenzeitlich aufladen kann. Für Aufnahmen ohne Blitzgerät ist die Einstellung [**00**] empfehlenswert.
- **Schalten Sie die Belichtungsspeicherung bei der ersten Aufnahme ein oder aus.**

| Aufnahme mit Fokusverlagerung      | 0               |
|------------------------------------|-----------------|
| start                              |                 |
| Bildanzahl                         | 101             |
| Schrittweite der Fokusverlagerung  |                 |
| Intervall bis nächste Aufnahme     | n'              |
| Belicht, d. 1. Aufnahme beibehalt. | $\blacksquare$  |
| Optionen für elektron. Verschluss  | <b>ON</b>       |
| Automat, Reset der Fokusposition   |                 |
|                                    | Unterbrechen→CK |

Markieren Sie [**Belicht. d. 1. Aufnahme beibehalt.**] und drücken Sie 2, um [**ON**] oder [**OFF**] zu wählen.

- Die Einstellung [**OFF**] wird empfohlen, wenn sich die Beleuchtung und sonstigen Bedingungen während der Aufnahme nicht ändern, [**ON**], wenn Sie Landschaften oder Ähnliches unter wechselnden Lichtverhältnissen fotografieren.
- Bei der Wahl von [**ON**] wird der Belichtungswert der ersten Aufnahme gespeichert, so dass alle Fotos gleich belichtet werden. Große Änderungen der Objekthelligkeit während der Aufnahmeserie können jedoch zu sichtbaren Belichtungssprüngen führen. Dies lässt sich durch die Wahl von [**OFF**] vermeiden.

**Wählen Sie, ob der elektronische Verschluss benutzt werden soll.**

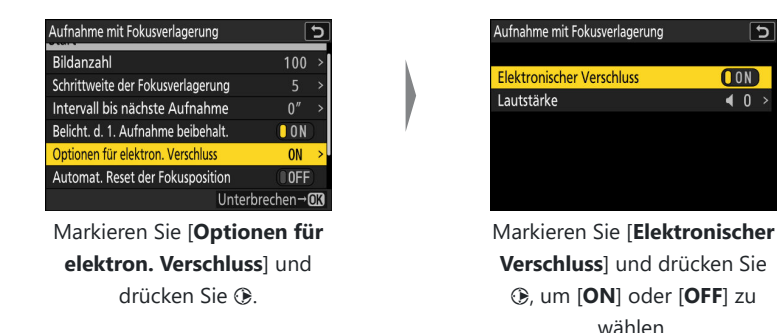

- Die Lautstärke des Signaltons für das Auslösen des elektronischen Verschlusses kann mit [**Lautstärke**] eingestellt werden.
- **Bestimmen Sie, ob die Scharfeinstellung am Ende jeder Serie zur Startposition zurückkehren soll.**

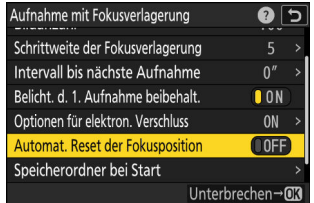

Markieren Sie [**Automat. Reset der Fokusposition**] und drücken Sie 2, um [**ON**] oder [**OFF**] zu wählen.

- Wir empfehlen die Einstellung [**ON**], wenn Sie mit der Fokusverlagerung ein Objekt mehrfach nacheinander im gleichen Abstand aufnehmen.
- Ist [OFF] gewählt, bleibt die Fokussierung auf der Position vom letzten Bild der Serie stehen.

 $\overline{\mathsf{c}}$ 

**CON** 

 $\overline{40}$ 

**Wählen Sie die Ordner-Optionen.**

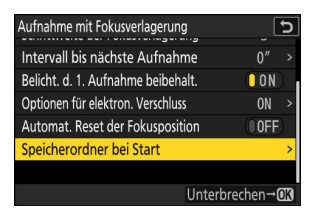

Markieren Sie [**Speicherordner bei Start**] und drücken Sie ®.

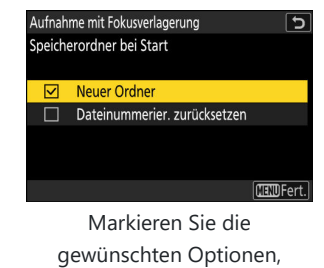

drücken Sie ® zum Einschalten (⊠) oder Ausschalten (□), und drücken Sie <sub>40</sub>.

### **4** Markieren Sie [Start] und drücken Sie  $\otimes$ .

- Der Aufnahmevorgang beginnt etwa nach 3 s.
- Der Monitor schaltet sich während der Aufnahme ab.
- Die Kamera löst Aufnahmen im gewählten Intervall aus und beginnt dabei mit der zu Aufnahmebeginn gewählten Scharfeinstellung. Mit jeder Aufnahme verlängert sich die Fokussierdistanz um die gewählte Schrittweite in Richtung Unendlich.
- Die Aufnahmeserie endet, wenn die gewählte Anzahl der Aufnahmen ausgelöst wurde oder die Scharfeinstellung Unendlich erreicht.

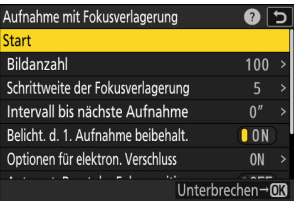

# **Fotografieren mit Fokusverlagerung vorzeitig beenden**

Um die Fokusverlagerungsserie zu beenden, bevor alle Fotos aufgenommen sind, können Sie entweder:

- **· [Aufnahme mit Fokusverlagerung**] im Fotoaufnahmemenü wählen, [Aus] markieren und @ drücken, oder
- zwischen den Aufnahmen den Auslöser bis zum ersten Druckpunkt drücken oder die ®-Taste drücken.

### D **Während der Aufnahme**

Die Kontrollleuchte für den Speicherkartenzugriff blinkt zwischen den Aufnahmen.

#### D **Beim Fotografieren mit Fokusverlagerung beachten**

- Die Belichtungszeit und die Zeit, die für das Speichern des Bilds benötigt wird, können von Aufnahme zu Aufnahme unterschiedlich sein. Daher kann die Kamera unter Umständen die Aufnahmen nicht im gewählten Intervall machen.
- Die Aufnahmeserie endet, wenn die Fokussierung Unendlich erreicht; abhängig von der Entfernungseinstellung zu Beginn kann die Serie daher bereits enden, bevor die gewählte Anzahl von Aufnahmen gemacht wurde.
- Ist [**ON**] für [**Optionen für elektron. Verschluss**] > [**Elektronischer Verschluss**] gewählt, ertönt bei jeder Aufnahme das Auslöse-Tonsignal, es sei denn, [**Lautstärke**] steht auf [**0**] (dies gilt auch, wenn [**ON**] für [**Lautlos-Modus**] im Systemmenü eingestellt ist).
- Ungeachtet der für Individualfunktion c3 [**Ausschaltverzögerung**] > [**Standby-Vorlaufzeit**] gewählten Option geht die Kamera während der Fokusverlagerung nicht in den Standby (Ruhezustand).
- Wenn Sie ein Blitzgerät verwenden, müssen Sie ein Intervall wählen, das länger als die für die Blitzaufladung benötigte Zeit ist. Ist das Intervall zu kurz, zündet das Blitzgerät unter Umständen nicht mit der vollen, für die Belichtung erforderlichen Blitzleistung.
- Falls die Aufnahmeserie mit den aktuellen Einstellungen nicht durchgeführt werden kann, beispielsweise weil die Zeiteinstellung **»Bulb«** oder **»Time«** gewählt ist, erscheint eine Warnung.
- Das Ändern von Kamera-Einstellungen beim Fotografieren mit Fokusverlagerung kann zum Abbruch der Aufnahmeserie führen.

### D **Fotografieren mit Fokusverlagerung: Einschränkungen**

Die Fotografie mit Fokusverlagerung lässt sich mit einigen Kamerafunktionen nicht kombinieren; dazu gehören:

- Videoaufnahmen,
- Langzeitbelichtungen (»Bulb« oder »Time«),
- Selbstauslöser,
- Highspeed-Serienaufnahmen,
- Automatikreihen,
- Mehrfachbelichtungen,
- HDR-Überlagerung,
- Intervallaufnahmen,
- Zeitraffervideos, und
- Aufnahmen mit Pixelverlagerung.

#### **Tipp: Blende**

Da es Bildern, die mit sehr kleinen Blendenöffnungen (hohen Blendenzahlen) aufgenommen werden, möglicherweise an Detailauflösung fehlt, empfehlen wir, eine größere Blendenöffnung (kleinere Blendenzahl) als Blende 8 bis 11 zu wählen.

#### **Tipp: Nahaufnahmen**

Wenn Sie Objekte im kurzen Abstand zur Kamera fotografieren, empfehlen wir die Wahl einer kleineren Schrittweite und einer höheren Aufnahmezahl, da die Tiefenschärfe bei kurzen Aufnahmedistanzen geringer ausfällt.

# **Aufnahme mit Pixelverlagerung**

 $MENU-Taste \implies \bigcirc$  Fotoaufnahmemenü

Die Kamera nimmt automatisch eine Serie von NEF-(RAW-)Fotos auf, wobei sie den Bildsensor für jedes Foto minimal verschiebt (Pixel-Shift). Die Fotos lassen sich mit der Nikon-Software NX Studio überlagern, um ein einzelnes hochauflösendes Bild zu erzeugen.

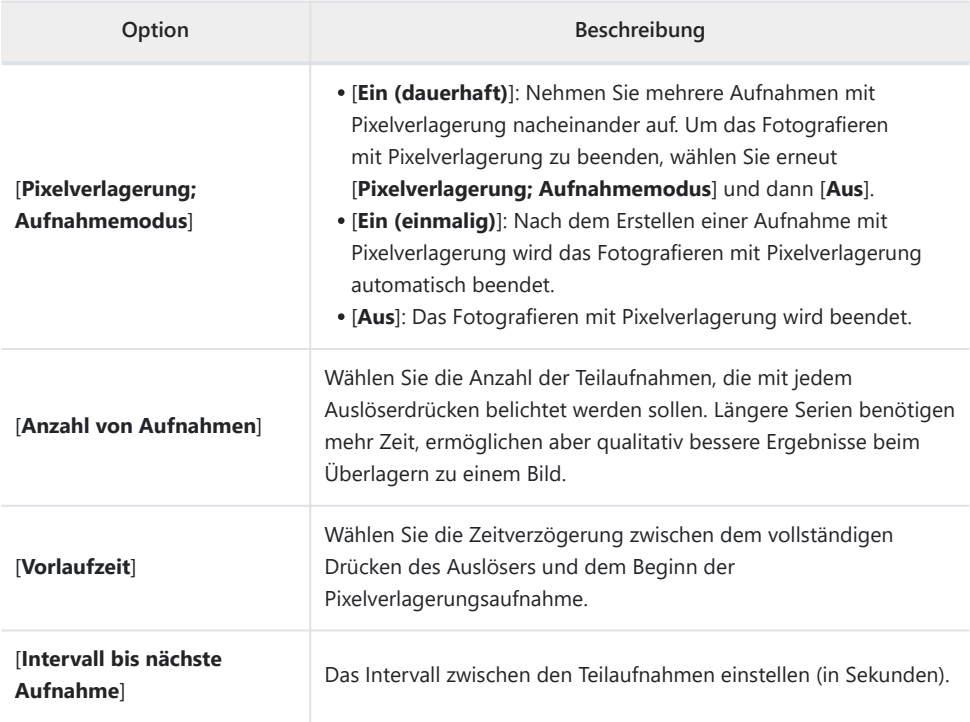

# **Fotos mit Pixelverlagerung aufnehmen**

#### D **Vor dem Aufnehmen**

- Die Pixelverlagerungsfunktion eignet sich für Stativaufnahmen von Landschaften, Gebäuden und anderen ruhenden Objekten. Daher wird das gewünschte Ergebnis mit Objekten in Bewegung oder bei Aufnahmen ohne Stativ vermutlich nicht erzielt.
- Um beim Verschmelzen der Pixelverlagerungs-Teilaufnahmen eine bestmögliche Bildqualität zu gewährleisten, ist es empfehlenswert, vor der Aufnahme ein Pixelmapping mithilfe der Funktion [**Pixelmapping**] im Systemmenü durchzuführen.
- Machen Sie ein Testfoto mit den aktuellen Einstellungen.
- Wir empfehlen das Verwenden einer der folgenden Stromquellen, damit die Stromzufuhr während des Aufnahmebetriebs nicht unterbrochen wird:
	- ein vollständig geladener Akku -
	- ein optionaler Netzadapter mit Akkuladefunktion EH-7P
	- ein optionaler Netzadapter EH-8P, der mit dem mitgelieferten USB-Kabel UC-E25 angeschlossen ist (Stecker vom Typ C an beiden Enden)

# **M** NX Studio

Achten Sie darauf, die neueste Version aus dem Nikon Download-Center herunterzuladen und zu installieren. Frühere Versionen unterstützen das Überlagern von Aufnahmen mit Pixelverlagerung möglicherweise nicht.

- **Montieren Sie die Kamera auf einem Stativ oder sorgen Sie anderweitig für eine stabile Aufstellung.** *1*
- **Markieren Sie [Aufnahme mit Pixelverlagerung] im Fotoaufnahmemenü und drücken Sie** 2**.** *2*

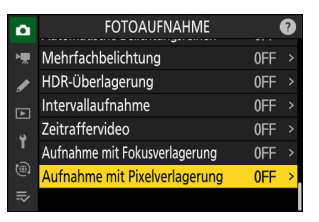

501 Aufnahme mit Pixelverlagerung

- **Wählen Sie eine Option bei [Pixelverlagerung;** *3* **Aufnahmemodus].**
	- Markieren Sie [**Pixelverlagerung; Aufnahmemodus**] und drücken Sie 2.
	- Markieren Sie mit  $\bigcirc$  oder  $\bigcirc$  die gewünschte Option und drücken Sie J.

- Wird [**Ein (dauerhaft)**] oder [**Ein (einmalig)**] ausgewählt, erscheint ein Symbol in der Aufnahmeanzeige.
	- Die Bildqualität steht fest auf [RAW].
	- Der elektronische Verschluss kommt unabhängig von der für Individualfunktion d5 [**Verschlusstyp**] eingestellten Option zum Einsatz.

### **Wählen Sie die [Anzahl von Aufnahmen].** *4*

- Markieren Sie [Anzahl von Aufnahmen] und drücken Sie **1**.
- Wählen Sie mit (4) oder @ die Anzahl der Teilaufnahmen und drücken Sie ®.

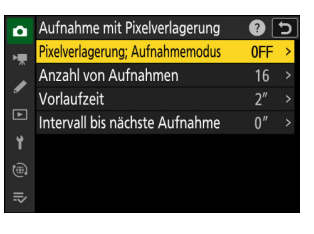

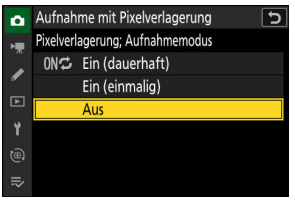

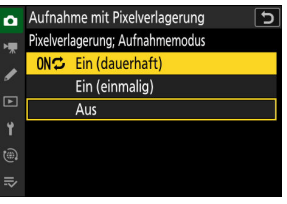

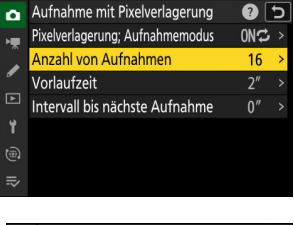

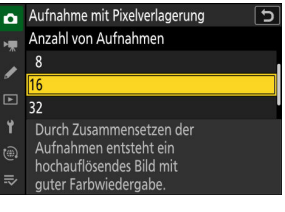

# **Wählen Sie den Bildausschnitt, stellen Sie scharf und lösen Sie aus.** *7*

- Drücken Sie den Auslöser vollständig herunter; die Kamera beginnt nach der gewählten [**Vorlaufzeit**] mit der Aufnahme der NEF-(RAW-)Fotos, bis alle Teilaufnahmen entsprechend der Einstellung [**Anzahl von Aufnahmen**] entstanden sind.
- Das Aufnehmen kann abhängig von der Einstellung [**Anzahl von Aufnahmen**] einige Zeit in Anspruch nehmen.
- Ist [**Ein (dauerhaft)**] für [**Pixelverlagerung; Aufnahmemodus**] gewählt, können Sie so lange weitere Aufnahmen mit Pixelverlagerung machen, bis [**Aus**] eingestellt wird.
- Ist [**Ein (einmalig)**] für [**Pixelverlagerung; Aufnahmemodus**] gewählt, wird das Fotografieren mit Pixelverlagerung automatisch nach einer einzigen Serie beendet.

ц. drücken Sie ® ∕

- **Wählen Sie einen Wert für [Intervall bis nächste** *6* **Aufnahme].**
	- Markieren Sie [**Intervall bis nächste Aufnahme**] und
		- drücken Sie 2. Sie können nun den Zeitabstand zwischen den Teilaufnahmen in Sekunden einstellen.
		- Stellen Sie mit (4) oder  $\odot$  das Intervall (in Sekunden) ein und

# **Wählen Sie einen Wert für [Vorlaufzeit].** *5*

- Markieren Sie [**Vorlaufzeit**] und drücken Sie 2. Sie können nun die Zeitverzögerung zwischen dem vollständigen Drücken des Auslösers und dem Aufnahmebeginn wählen.
- Stellen Sie mit (4) oder @ die Vorlaufzeit (in Sekunden) ein und drücken Sie ®

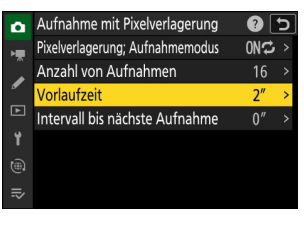

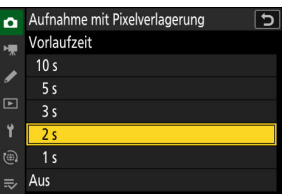

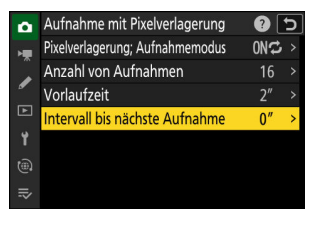

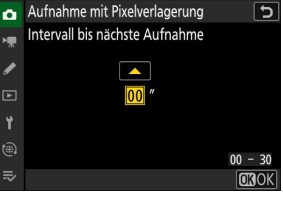

# **Überlagern Sie die NEF-(RAW-)Fotos mit NX Studio.** *8*

- Die ausführlichen Anweisungen dazu finden Sie in der Online-Hilfe zu NX Studio.
- Die gewünschten Ergebnisse werden eventuell nicht erzielt, wenn sich während der Aufnahmeserie das Objekt bewegt oder die Beleuchtungssituation ändert.

#### **Das Fotografieren mit Pixelverlagerung vorzeitig beenden** п

Um das Fotografieren mit Pixelverlagerung zu beenden, bevor alle Teilaufnahmen der aktuellen Serie aufgenommen wurden, drücken Sie zwischen den Teilaufnahmen die Taste ®.

### D **Während der Aufnahme**

Die Kontrollleuchte für den Speicherkartenzugriff blinkt zwischen den Aufnahmen.

#### D **Bei Aufnahmen mit Pixelverlagerung beachten**

- Optionale Blitzgeräte zünden nicht.
- In den Serienaufnahmefunktionen löst die Kamera nicht fortlaufend aus, während der Auslöser vollständig heruntergedrückt bleibt.
- Das Ändern von Kamera-Einstellungen beim Fotografieren mit Pixelverlagerung kann zum Abbruch der Aufnahmeserie führen.
- Langzeitbelichtungen (»Bulb« oder »Time«) werden nicht unterstützt. Falls das Belichtungszeiten-Wählrad auf **B** (»Bulb«) oder **T** (»Time«) gedreht ist, blinkt [**Bulb**] oder [**Time**] in der Aufnahmeanzeige.
- Der Fokusmodus steht fest auf **AF-S**. Falls die momentan für die AF-Messfeldsteuerung gewählte Option nur mit **AF-C** verfügbar ist, wechselt die AF-Messfeldsteuerung auf Einzelfeld.
- Individualfunktion d6 [**Erw. Verschlusszeitenbereich (M)**] steht fest auf [**OFF**].

#### D **Aufnahmen mit Pixelverlagerung: Einschränkungen**

Die Pixelverlagerung lässt sich mit einigen Kamerafunktionen nicht kombinieren; dazu gehören:

- Videoaufnahmen,
- Selbstauslöser,
- Highspeed-Serienaufnahmen,
- Rauschunterdrückung bei Langzeitbelichtung,
- Bildstabilisator (VR),
- Automatikreihen,
- Mehrfachbelichtungen,
- Intervallaufnahmen,
- Zeitraffervideos, und
- Fokusverlagerung.
# **Das Videoaufnahmemenü**

## **Menüpunkte und Standardeinstellungen**

Um das Videoaufnahmemenü anzuzeigen, wählen Sie die Registerkarte **课** in den Kameramenüs.

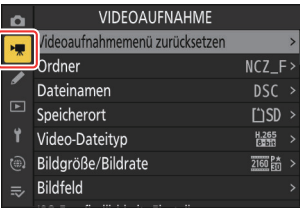

Im Folgenden sind die Menüpunkte des Videoaufnahmemenüs mit den jeweiligen Standardvorgaben aufgeführt.

- [**Videoaufnahmemenü zurücksetzen**]: —
- [**Ordner**]
	- [**Umbenennen**]: NCZ\_F
	- [**Ordner nach Nummer wählen**]: 100 -
	- [**Ordner aus Liste wählen**]: -
- [**Dateinamen**]: DSC
- [**Speicherort**]: SD-Speicherkartenfach
- [**Video-Dateityp**]: H.265 8 Bit (MOV)
- [**Bildgröße/Bildrate**]: 3840×2160; 30p
- [**Bildfeld**]
	- [**Auswahl des Bildfeldes**]: FX -
	- [DX-Beschnittwarnung]: OFF
- [**ISO-Empfindlichkeits-Einstellung.**]
	- [Maximale Empfindlichkeit]: 51200
	- [**ISO-Automatik (Modus M)**]: ON
	- [**ISO-Empfindlichkeit (Modus M)**]: 100 -
- [**Weißabgleich**]: Gemäß Fotoeinstellungen
- [**Picture Control konfigur.**]: Gemäß Fotoeinstellungen
- [**Picture Control verwalten**]: —
- [**HLG-Qualität**]
	- [Schnell scharfzeichnen]: 0
	- [**Globaler Kontrast**]: 0 -
	- [**Farbsättigung**]: 0 -
	- [**Farbton**]: 0 -
- **[Active D-Lighting**]: Aus
- [**Rauschunterdrück. bei ISO+**]: Normal
- [**Vignettierungskorrektur**]: Normal
- [**Beugungsausgleich**]: ON
- [**Auto-Verzeichnungskorrektur**]: ON
- [**Haut-Weichzeichnung**]: Gemäß Fotoeinstellungen
- [**Ausgewog. Porträteindruck**]: Aus
- [**Flimmerreduzierung (Video)**]: Automatisch
- [**Belichtungsmessung**]: Matrixmessung
- [**Fokusmodus**]: Permanenter AF
- [**AF-Messfeldsteuerung**]: Einzelfeld
- [**Optionen der AF/MF-Motivwahrn.**]
	- [**Motivwahrnehmung**]: Automatisch
	- [**AF ohne erkanntes Motiv**]: ON
- [**MF-Motivwahrnehmungsbereich**]: MF-Motivwahrnehmung aus
- [**Bildstabilisator (VR)**]: Gemäß Fotoeinstellungen
- [**Digital-VR**]: OFF
- [**Mikrofonempfindlichkeit**]: Automatisch
- [**Dämpfung**]: OFF
- [**Frequenzgang**]: Breitband
- [**Windgeräuschreduzierung**]: OFF
- [**Stromversorgung über Mic-Buchse**]: ON
- [**Kopfhörerlautstärke**]: 15
- [**Timecode**]
	- [**Timecode aufnehmen**]: Aus
	- [**Zählmethode**]: Nur bei Aufnahme
	- [**Timecode-Signalquelle**]: —
	- [**Drop-Frame**]: ON -
- [**Aufn.steuerung extern (HDMI)**]: OFF

# **Videoaufnahmemenü zurücksetzen**

MENU-Taste → 県 Videoaufnahmemenü

Setzt alle Einstellungen des Videoaufnahmemenüs auf deren Standardvorgaben zurück.

MENU-Taste → 県 Videoaufnahmemenü

Wählen Sie den Ordner aus, in dem die künftig aufgenommenen Videofilme gespeichert werden sollen. Mehr Informationen finden Sie im Abschnitt zum Menüpunkt [**Ordner**] im Fotoaufnahmemenü  $(D 389)$  $(D 389)$ .

#### D **»Ordner«**

Änderungen an [**Ordner**] im Fotoaufnahmemenü gelten auch für das Videoaufnahmemenü, und umgekehrt.

### **Dateinamen**

MENU-Taste → 県 Videoaufnahmemenü

Sie können den aus drei Buchstaben bestehenden Beginn des Videodateinamens selbst festlegen; die Standardvorgabe ist »DSC« (2 [393](#page-392-0)).

### **Speicherort**

MENU-Taste → 県 Videoaufnahmemenü

Wählen Sie das Kartenfach für die Speicherung von Videofilmen, wenn zwei Speicherkarten eingesetzt sind.

- Das Menü zeigt für jede Karte die verfügbare Aufnahmezeit an.
- Die Aufzeichnung endet automatisch, wenn auf der aktuellen Speicherkarte keine Zeit mehr übrig ist.

### **Video-Dateityp**

MENU-Taste → 果 Videoaufnahmemenü

Wählen Sie einen Video-Dateityp. Mehr Informationen finden Sie im Abschnitt »Video-Dateitypen« ( $\Box$  [191\)](#page-190-0) im Kapitel »Videoaufnahmen«.

### **Bildgröße/Bildrate**

MENU-Taste → 県 Videoaufnahmemenü

Wählen Sie die Bildgröße (in Pixel) und die Bildrate für Videofilme. Mehr Informationen finden Sie im Abschnitt »Video-Bildgrößen und Bildraten« ( $\Box$ [193\)](#page-192-0) im Kapitel »Videoaufnahmen«.

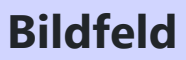

MENU-Taste → 県 Videoaufnahmemenü

Wählen Sie den Bildausschnitt für Videoaufnahmen. Mehr Informationen finden Sie im Abschnitt »Video-Bildfelder« ( $\Box$  [196\)](#page-195-0) im Kapitel »Videoaufnahmen«.

### **ISO-Empfindlichkeits-Einstellung.**

MENU-Taste ➡ 및 Videoaufnahmemenü

Im Video-Modus lassen sich die folgenden ISO-Empfindlichkeits-Einstellungen verwenden.

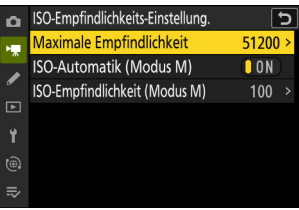

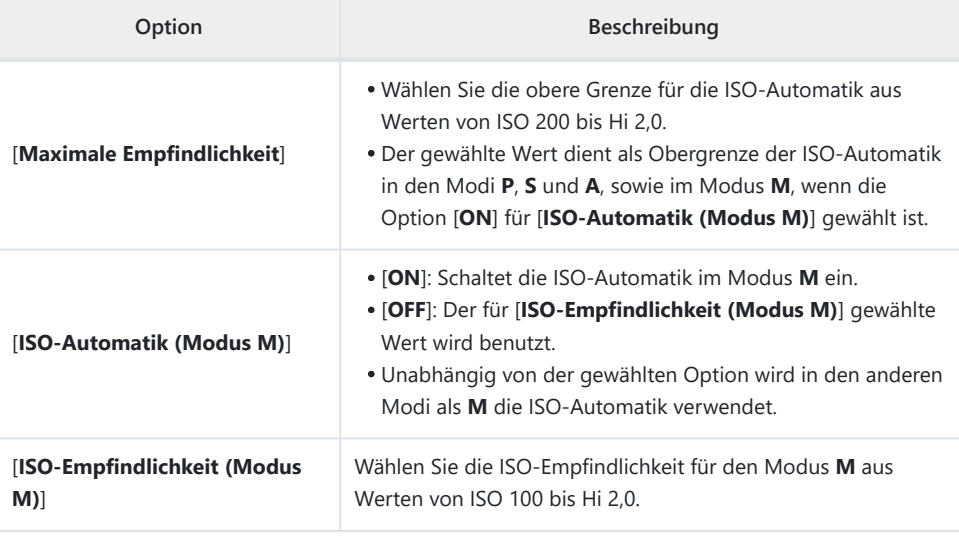

#### **D** Bei der ISO-Automatik beachten

- Bei hoher ISO-Empfindlichkeit kann verstärkt »Rauschen« (zufällig angeordnete, helle Pixel, Schleier oder Streifen) auftreten.
- Die Kamera kann bei hohen ISO-Empfindlichkeiten Probleme mit dem Fokussieren haben.
- Um das Vorstehende zu verhindern, kann ein niedrigerer Wert für [**ISO-Empfindlichkeits-**

**Einstellung.**] > [**Maximale Empfindlichkeit**] gewählt werden.

### **Weißabgleich**

MENU-Taste → 県 Videoaufnahmemenü

Wählen Sie den Weißabgleich für Videofilmaufnahmen. Mit der Option [**Gemäß Fotoeinstellungen**] wird die aktuell für Fotos gewählte Einstellung übernommen ( $\Box$ [159\)](#page-158-0).

### **Picture Control konfigur.**

MENU-Taste → 県 Videoaufnahmemenü

Wählen Sie eine Picture-Control-Konfiguration für Videofilmaufnahmen. Mit der Option [**Gemäß Fotoeinstellungen**] wird die aktuell für Fotos gewählte Einstellung übernommen ( $\Box$  [179](#page-178-0)).

### **Picture Control verwalten**

MENU-Taste → 県 Videoaufnahmemenü

Für das Speichern modifizierter Picture-Control-Konfigurationen als benutzerdefinierte Konfigurationen ( $\Box$  [186\)](#page-185-0).

### **HLG-Qualität**

MENU-Taste → 果 Videoaufnahmemenü

Wählen Sie Bildverarbeitungs-Einstellungen für HLG-Videos, wenn [**HLG**] als Tonmodus bei [**Video-Dateityp**] > [**H.265 10 Bit (MOV)**] im Videoaufnahmemenü gewählt ist.

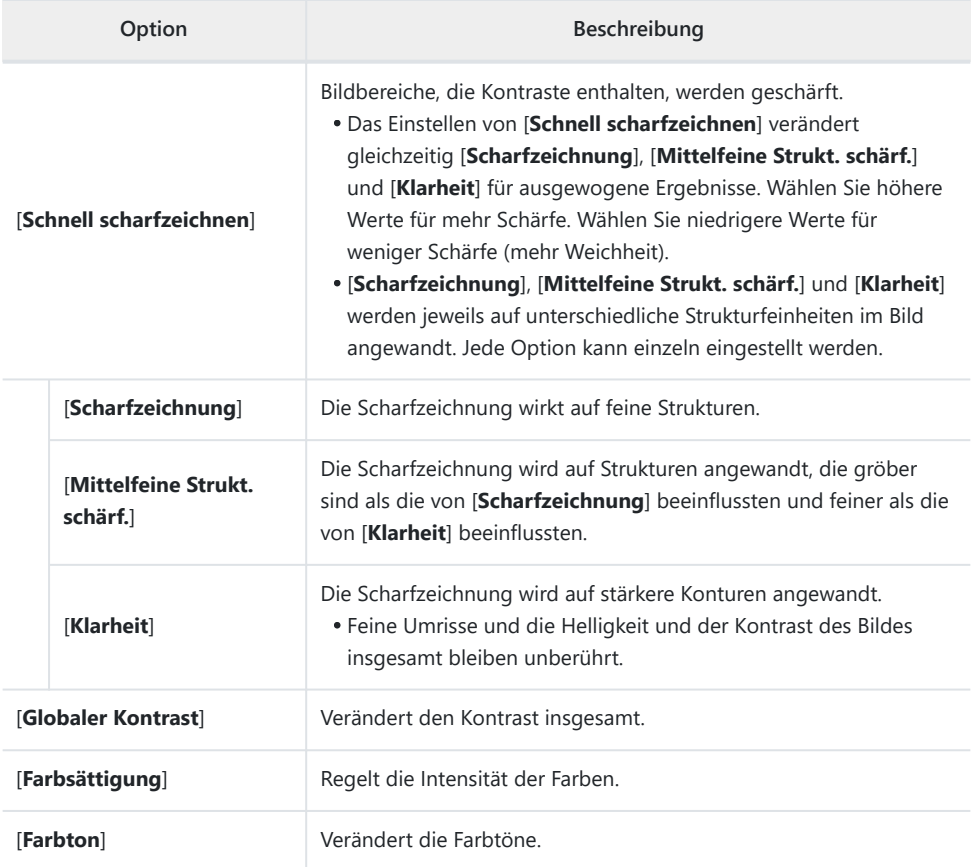

### **Active D-Lighting**

MENU-Taste → 果 Videoaufnahmemenü

Bewahrt die Detailzeichnung in den Lichtern und Schatten, um Videofilme mit natürlich wirkendem Kontrast zu erzeugen.

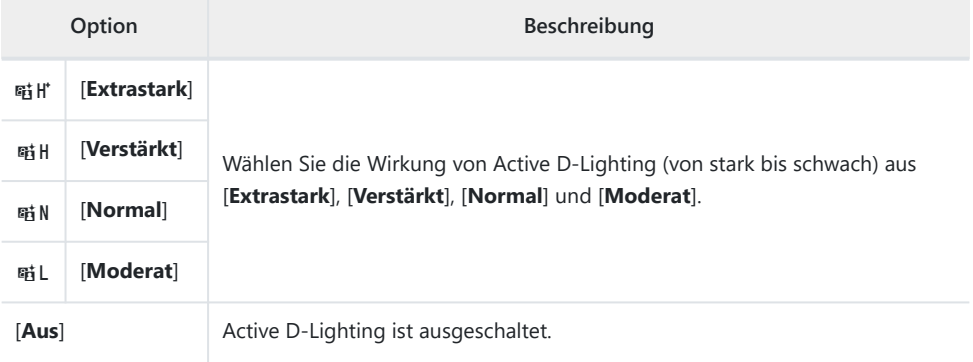

### **Rauschunterdrück. bei ISO+**

MENU-Taste → 県 Videoaufnahmemenü

Verringert »Bildrauschen« (zufällig angeordnete helle Pixel) in Videofilmaufnahmen mit hoher ISO-Empfindlichkeit ( $\Box$  [420\)](#page-419-0).

# **Vignettierungskorrektur**

MENU-Taste → 県 Videoaufnahmemenü

Verringert die Vignettierung in Videoaufnahmen ( $\Box$  [421\)](#page-420-0).

#### D **Vignettierungskorrektur**

Änderungen an [**Vignettierungskorrektur**] im Fotoaufnahmemenü gelten auch für das Videoaufnahmemenü, und umgekehrt.

### **Beugungsausgleich**

MENU-Taste → 県 Videoaufnahmemenü

Wählen Sie, ob Beugungserscheinungen bei Videofilmen reduziert werden sollen ( $\Box$  [422\)](#page-421-0).

#### D **Beugungsausgleich**

Änderungen an [**Beugungsausgleich**] im Fotoaufnahmemenü gelten auch für das Videoaufnahmemenü, und umgekehrt.

### **Auto-Verzeichnungskorrektur**

MENU-Taste → 県 Videoaufnahmemenü

Wählen Sie, ob tonnenförmige bzw. kissenförmige Verzeichnung bei Videofilmen reduziert werden soll  $(D = 423)$  $(D = 423)$ .

#### D **Auto-Verzeichnungskorrektur**

Änderungen an [**Auto-Verzeichnungskorrektur**] im Fotoaufnahmemenü gelten auch für das Videoaufnahmemenü, und umgekehrt.

### **Haut-Weichzeichnung**

MENU-Taste → 県 Videoaufnahmemenü

Verändern Sie die Einstellungen für die Haut-Weichzeichnung bei Videofilmen. Mit der Option [**Gemäß** Fotoeinstellungen] wird die aktuell für Fotos gewählte Einstellung übernommen ( $\Box$ [424](#page-423-0)).

#### D **Einschränkungen für die Haut-Weichzeichnung im Video-Modus**

Die Haut-Weichzeichnung kommt nicht zur Anwendung, wenn im Videoaufnahmemenü [**N-Log**] als Tonmodus und [**H.265 10 Bit (MOV)**] als [**Video-Dateityp**] gewählt ist.

### **Ausgewog. Porträteindruck**

MENU-Taste → 県 Videoaufnahmemenü

Verändern Sie die Einstellungen für den ausgewogenen Porträteindruck bei Videofilmen ( $\Box$  [425](#page-424-0)).

### **Flimmerreduzierung (Video)**

MENU-Taste ➡ 및 Videoaufnahmemenü

Diese Funktion verringert Flimmern und Streifenbildung (Banding), die beim Filmen im Licht von Leuchtstoff- und Quecksilberdampflampen in der Aufnahmeanzeige und im aufgenommenen Video auftreten können.

- Wählen Sie [**Automatisch**], damit die Kamera automatisch die passende Frequenzeinstellung wählen kann.
- Falls die Option [**Automatisch**] nicht die gewünschten Ergebnisse erzielt, wählen Sie [**50 Hz**] oder [**60 Hz**] entsprechend der örtlichen Netzfrequenz. Wählen Sie [**50 Hz**] in Regionen mit einem 50 Hz Stromnetz, [**60 Hz**] in Regionen mit einem 60 Hz Stromnetz.
- Änderungen an [**Flimmerreduzierung (Video)**] betreffen auch die Aufnahmeanzeige im Foto-Modus.

#### D **Bei »Flimmerreduzierung (Video)« beachten**

- Wenn die Option [**Automatisch**] nicht die gewünschten Ergebnisse erzielt und Sie sich hinsichtlich der Frequenz des örtlichen Stromnetzes nicht sicher sind, probieren Sie die beiden Optionen 50 Hz und 60 Hz aus und wählen Sie diejenige, welche die besten Ergebnisse liefert.
- Die Flimmerreduzierung erzielt unter Umständen nicht das gewünschte Resultat, wenn das Motiv sehr hell ist. Probieren Sie in diesem Fall eine kleinere Blende (höherer Blendenwert).
- In anderen Modi als **M** bringt die Flimmerreduzierung möglicherweise nicht den gewünschten Erfolg. In diesem Fall wechseln Sie in den Modus **M** und wählen eine zur Frequenz der örtlichen Stromversorgung passende Belichtungszeit:
	- $-50$  Hz:  $\frac{1}{100}$  s,  $\frac{1}{50}$  s,  $\frac{1}{25}$  s
	- $-60$  Hz:  $\frac{1}{125}$  s,  $\frac{1}{60}$  s,  $\frac{1}{30}$  s

# **Belichtungsmessung**

MENU-Taste → 果 Videoaufnahmemenü

Wählen Sie die Belichtungsmessmethode für den Video-Modus. [**Spotmessung**] steht im Videoaufnahmemenü nicht zur Verfügung ( $\Box$  [429\)](#page-428-0).

## **Fokusmodus**

MENU-Taste → 県 Videoaufnahmemenü

Wählen Sie einen Fokusmodus für Videofilmaufnahmen ( $\Box$  [114\)](#page-113-0).

## **AF-Messfeldsteuerung**

MENU-Taste → 県 Videoaufnahmemenü

Wählen Sie eine AF-Messfeldsteuerung für Videofilmaufnahmen ( $\Box$ [116\)](#page-115-0).

### **Optionen der AF/MF-Motivwahrn.**

MENU-Taste ➡ 및 Videoaufnahmemenü

### **Motivwahrnehmung**

Wählen Sie den Motivtyp, auf den die Kamera beim Scharfstellen im Video-Modus ihre Priorität legt  $(D - 121)$  $(D - 121)$ .

### **AF ohne erkanntes Motiv**

Legen Sie fest, ob die Kamera scharfstellt, wenn sie kein Motiv des bei [**Motivwahrnehmung**] gewählten Typs erkennt und gleichzeitig [**Permanenter AF**] als Fokusmodus eingestellt ist.

- Wenn [**ON**] gewählt ist, startet die Kamera den Autofokus, unabhängig davon, ob ein Motiv des gewählten Typs erkannt wird.
- Wählen Sie [**OFF**], damit der Autofokus nicht aktiv wird, wenn kein Motiv des gewählten Typs erkannt wurde.

### **MF-Motivwahrnehmungsbereich**

MENU-Taste → 県 Videoaufnahmemenü

Bestimmen Sie den Bereich für die Motivwahrnehmung bei manueller Fokussierung. Die Einzelheiten finden Sie unter »Die Motivwahrnehmung bei manueller Scharfeinstellung verwenden« ( $\Box$ [122](#page-121-0)) im Teil »Motivwahrnehmung« des Abschnitts »Scharfeinstellung«.

## **Bildstabilisator (VR)**

MENU-Taste → 県 Videoaufnahmemenü

Wählen Sie die Bildstabilisator-Einstellungen für den Video-Modus. Mit der Option [**Gemäß** Fotoeinstellungen] wird die aktuell für Fotos gewählte Einstellung übernommen ( $\Box$  [439](#page-438-0)).

### **Digital-VR**

MENU-Taste → 果 Videoaufnahmemenü

Schalten Sie den digitalen Bildstabilisator im Video-Modus ein oder aus.

#### D **Beim Verwenden des digitalen Bildstabilisators beachten**

Bei den Bildraten 120p und 100p ist der digitale Bildstabilisator deaktiviert und [**Digital-VR**] steht fest auf [**OFF**].

## **Mikrofonempfindlichkeit**

MENU-Taste ➡ 및 Videoaufnahmemenü

Schalten Sie das integrierte oder externe Mikrofon ein oder aus, oder stellen Sie die Mikrofonempfindlichkeit ein.

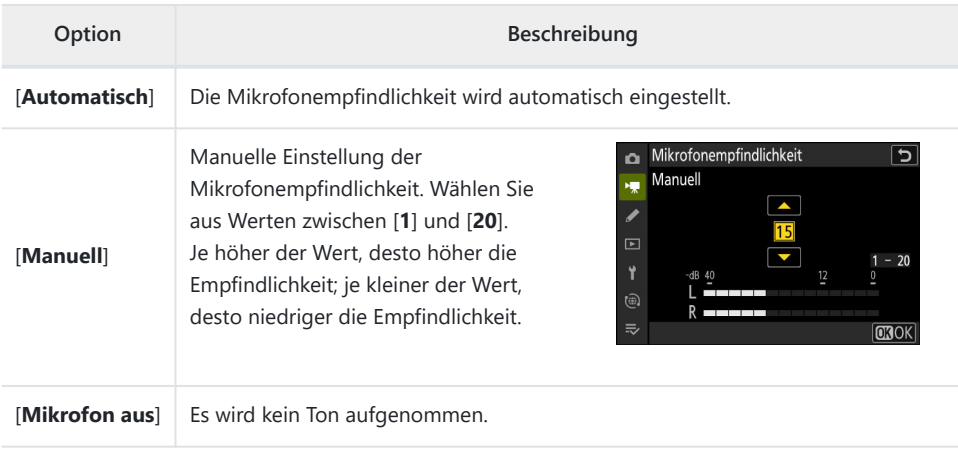

Wird die Aussteuerungsanzeige rot angezeigt, ist der Tonpegel zu hoch. Verringern Sie die Mikrofonempfindlichkeit.

#### D **Videofilme ohne Ton**

Videofilme, die mit der Einstellung [**Mikrofon aus**] für

[**Mikrofonempfindlichkeit**] aufgenommen wurden, sind mit einem 2-Symbol gekennzeichnet.

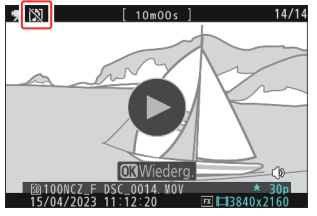

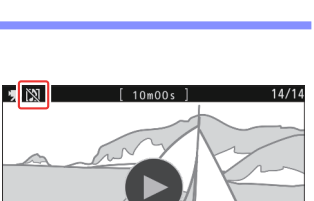

 $\Box$ 

**NBF** footh

**DE BREADER 1999 1999 1999 1999** 

œ **R**AF **™A∩ @MB ⊠/** 除底 **DECE** 

G

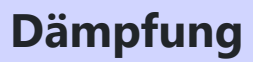

MENU-Taste → 및 Videoaufnahmemenü

Wählen Sie [**ON**], um für das Filmen in lauter Umgebung die Mikrofonverstärkung zu verringern und dadurch Tonverzerrungen zu vermeiden.

MENU-Taste → 및 Videoaufnahmemenü

Wählen Sie den Frequenzbereich, auf den das integrierte oder externe Mikrofon ansprechen soll.

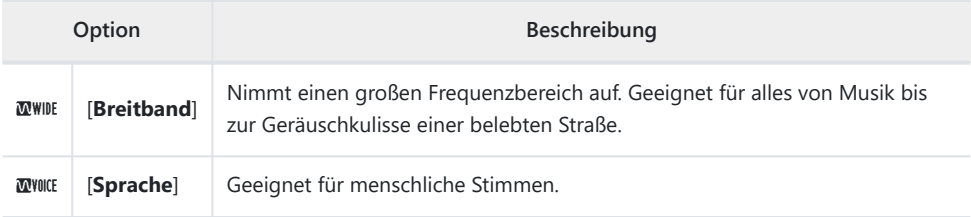

### **Windgeräuschreduzierung**

MENU-Taste → 県 Videoaufnahmemenü

Wählen Sie [**ON**], um das Low-Cut-Filter (Hochpassfilter) zu aktivieren, das Geräusche verringert, die entstehen, wenn der Wind über das integrierte Mikrofon bläst. Beachten Sie, dass auch andere Klänge von der Filterung betroffen sein können.

Die Wahl von [**ON**] für [**Windgeräuschreduzierung**] wirkt sich nicht auf optionale Stereo-Mikrofone aus. Die Windgeräuschreduzierung für optionale Stereo-Mikrofone kann (falls vorhanden) direkt am Mikrofon ein- oder ausgeschaltet werden.

### **Stromversorgung über Mic-Buchse**

MENU-Taste ➡ 및 Videoaufnahmemenü

Die Kamera liefert keinen Strom an externe Mikrofone, wenn [**OFF**] gewählt ist.

- Um Störgeräusche (Rauschen) durch die Stromversorgung auszuschließen, empfehlen wir die Einstellung [**OFF**], wenn Sie Mikrofone verwenden, die nicht mit Strom versorgt werden müssen.
- Erkundigen Sie sich beim Hersteller, ob das externe Mikrofon eine Stromversorgung über die Mikrofonbuchse benötigt (Plug-in Power).

# **Kopfhörerlautstärke**

MENU-Taste → 県 Videoaufnahmemenü

Drücken Sie  $\bigcirc$  oder  $\bigcirc$  zum Ändern der Kopfhörerlautstärke.

MENU-Taste → 県 Videoaufnahmemenü

Wählen Sie, ob ein Videofilm mit Timecode aufgenommen werden soll, wodurch jedes Einzelbild einen Zeitcode aus Stunde, Minute, Sekunde und Bildnummer (Frame) erhält. Wenn [**H.264 8 Bit (MP4)**] für [**Video-Dateityp**] im Videoaufnahmemenü eingestellt ist, wird kein Timecode in die Videoaufnahme eingebettet.

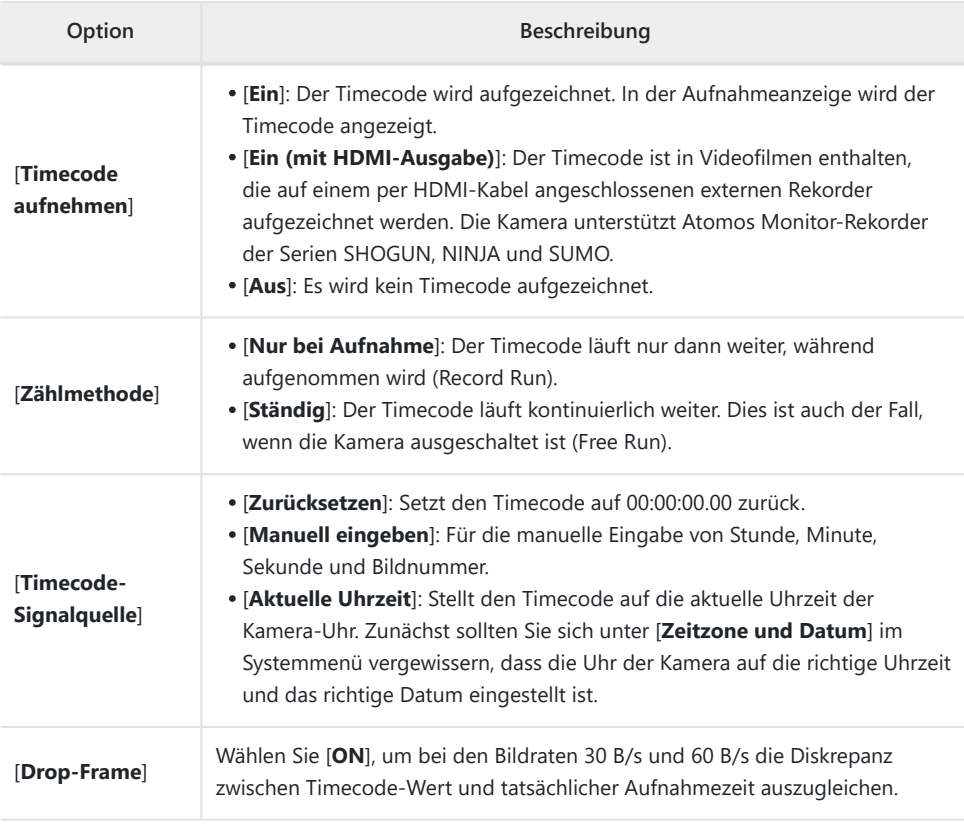
#### D **Bei HDMI-Geräten beachten**

Das Wählen von [**Ein (mit HDMI-Ausgabe)**] für [**Timecode aufnehmen**] kann die Videoausgabe an HDMI-Geräte stören.

### **Aufn.steuerung extern (HDMI)**

MENU-Taste → 県 Videoaufnahmemenü

Die Wahl von [**ON**] ermöglicht das Verwenden der Bedienelemente der Kamera zum Starten und Stoppen der Aufnahme auf dem externen Rekorder. Mehr Informationen finden Sie im Abschnitt »Rekorder« ( $\Box$  [292](#page-291-0)) im Kapitel »Verbinden mit HDMI-Fernsehgeräten und HDMI-Rekordern«.

# **Das Individualfunktionen-Menü**

## **Menüpunkte und Standardeinstellungen**

Um das Menü der Individualfunktionen anzuzeigen, wählen Sie die Registerkarte *▲* in den Kameramenüs.

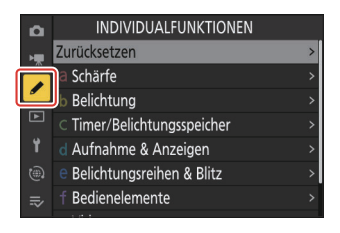

Mithilfe der Individualfunktionen können Sie die Kameraeinstellungen an die persönlichen Bedürfnisse anpassen. Das Menü der Individualfunktionen verteilt sich auf zwei Ebenen.

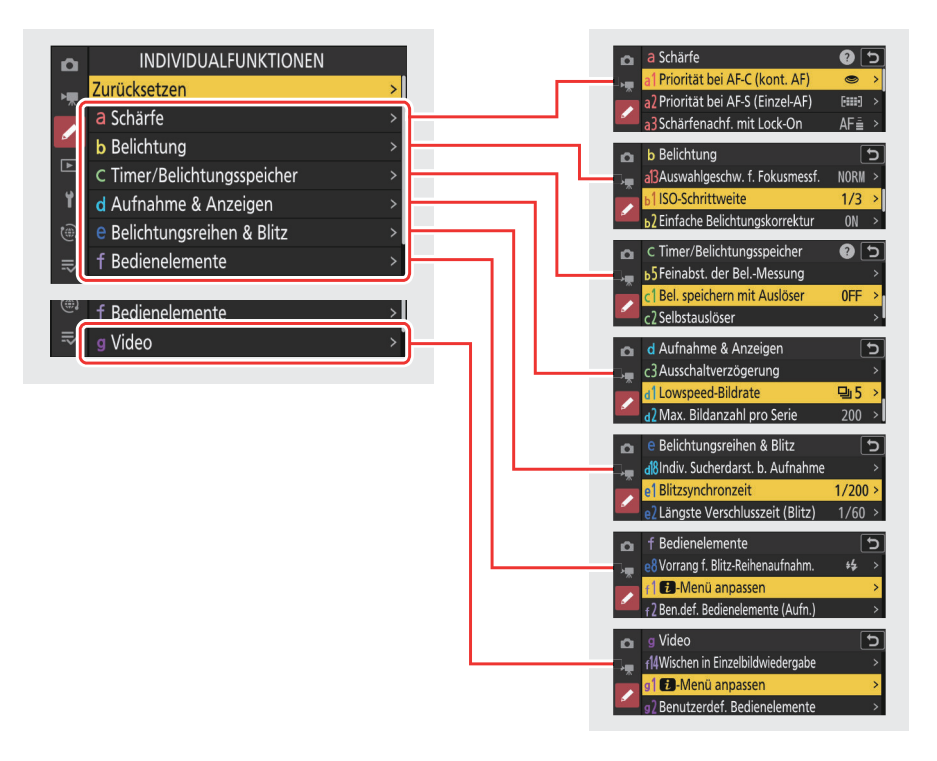

Im Folgenden sind die Individualfunktionen mit den jeweiligen Standardvorgaben aufgeführt. <sup>1</sup>

- [**Zurücksetzen**]: —
- **a** [**Schärfe**]
	- a1: [**Priorität bei AF-C (kont. AF)**]: Auslösepriorität
	- a2: [**Priorität bei AF-S (Einzel-AF)**]: Schärfepriorität
	- a3: [**Schärfenachf. mit Lock-On**]
		- [**AF-Anpassung an neues Motiv**]: 3
	- a4: [**Verwendete Fokusmessfelder**]: Alle Messfelder -
	- a5: [**Messf. je n. Ausricht. speich.**]: Aus -
	- a6: [**AF-Aktivierung**]: AF-ON-Taste/Auslöser
	- a7: [**Nachleuchtdauer d. Fokusmessf.**]: Automatisch -
	- a8: [**Messfeld-Auswahl einschränken**]
		- $-$  [Nadelspitzen-Messfeld]: **M**
		- [*Einzelfeld*]: **√** (kann nicht abgewählt werden)
		- [Dynamisch (S)]: **Ø**
		- [Dynamisch (M)]: **Ø**
		- [Dynamisch (L)]: **Ø**
		- [Großes Messfeld (S)]: **Ø**
		- [Großes Messfeld (L)]: **Ø**
		- [Großes Messfeld (C1)]: **Ø**
		- [Großes Messfeld (C2)]: **Ø**
		- **-** [3D-Tracking]: ⊠
		- [Automatische Messfeldsteuerung]: M
	- a9: [**Scrollen bei Messfeldauswahl**]: OFF -
	- a10: [**Fokusmessfeld-Anzeige**]
		- [**Manueller Fokus**]: ON -
		- [Assistent für »Dynamisch«]: ON
		- [Anzeige bei fokussiertem AF-C]: OFF
		- [3D-Tracking-Fokusmessfeld-Farbe]: Weiß
	- a11: [**Integriertes AF-Hilfslicht**]: ON -
	- a12: [**Konturfilter**]
		- [Focus-Peaking-Anzeige]: OFF
		- [Focus-Peaking-Empfindl.]: 2 (Standard)
		- [Focus-Peaking-Herv.farbe]: Rot
	- a13: [**Auswahlgeschw. f. Fokusmessf.**]: Normal -
	- a14: [Man. Fokussierring im AF-Modus]<sup>2</sup>: ON
- **b** [**Belichtung**]
	- b1: [**ISO-Schrittweite**]: 1/3 LW -
	- b2: [**Einfache Belichtungskorrektur**]: Einstellrad -
	- b3: [**Matrixmessung Ges.wahrnehmung**]: ON -
	- b4: [**Messfeld (mittenbetont)**]: Standard -
- b5: [**Feinabst. der Bel.-Messung**]
	- [**Matrixmessung**]: 0 -
	- [**Mittenbetonte Messung**]: 0
	- [**Spotmessung**]: 0
	- [**Lichterbetonte Messung**]: 0
- **c** [**Timer/Belichtungsspeicher**]
	- c1: [**Bel. speichern mit Auslöser**]: Aus -
	- c2: [**Selbstauslöser**]
		- [**Selbstauslöser-Vorlaufzeit**]: 10 s -
		- [**Anzahl von Aufnahmen**]: 1 -
		- [**Intervall zwischen Aufnahmen**]: 0,5 s
	- c3: [**Ausschaltverzögerung**]
		- [**Wiedergabe**]: 10 s -
		- [**Menüs**]: 1 min -
		- [**Bildkontrolle**]: 4 s -
		- [**Standby-Vorlaufzeit**]: 30 s
- **d** [**Aufnahme & Anzeigen**]
	- d1: [**Lowspeed-Bildrate**]: 5 Bilder/s -
	- d2: [**Max. Bildanzahl pro Serie**]: 200 -
	- d3: [**Pre-Release Capture-Optionen**]
		- [**Aufnahmeserie vor Auslösung**]: Keine -
		- [**Aufnahmeserie nach Auslösung**]: Max. -
	- d4: [**Synchronisierte Auslösung**]: Synchron. -
	- d5: [**Verschlusstyp**]: Automatisch -
	- d6: [**Erw. Verschlusszeitenbereich (M)**]: OFF -
	- d7: [**Bildfeldauswahl begrenzen**]
		- $\mathsf{F}$  [FX (36×24)]:  $\checkmark$  (kann nicht abgewählt werden)
		- [DX (24×16)]: M
		- <sup>-</sup> [1:1 (24×24)]: ⊠
		- [**16:9 (36×20)**]: M -
	- d8: [**Nummernspeicher**]: Ein
	- d9: [**Ansichtmodus (Foto Lv)**]: Auswirk. d. Einstellungen darstellen
		- [Auswirk. d. Einstellungen darstellen]: Nur ohne Blitz
		- [Darstellung für Betrachtung optim.]: Automatisch
	- d10: [Sternenbildansicht (Foto Lv)]: OFF
	- d11: [**Warme Anzeigefarben**]
		- [Optionen für warme Anzeigefarben]: Aus
		- [**Helligk. bei warmen Anzeigefarben**]: 0 -
	- d12: [**Live-View bei Serienaufnahmen**]: ON -
	- d13: [**Anzeige des Auslösungszeitpunkts**]: Type B
	- d14: [**Bildausschnitt**]: ON -
	- d15: [**Gittertyp**]: 3×3 -
	- d16: [Art des virtuellen Horizonts]: Type A
- d17: [**Indiv. Monitordarst. b. Aufnahme**]
	- [Anzeige 1]: v (kann nicht abgewählt werden)
	- [**Anzeige 2**]: M -
	- [**Anzeige 3**]: M -
	- [Anzeige 4]: Ø
	- [**Anzeige 5**]: M -
- d18: [**Indiv. Sucherdarst. b. Aufnahme**]
	- [Anzeige 1]: v (kann nicht abgewählt werden)
	- [**Anzeige 2**]: M -
	- [**Anzeige 3**]: M -
	- [**Anzeige 4**]: M -
- **e** [**Belichtungsreihen & Blitz**]
	- e1: [**Blitzsynchronzeit**]: 1/200 s -
	- e2: [**Längste Verschlusszeit (Blitz)**]: 1/60 s -
	- e3: [**Belichtungskorr. bei Blitzaufn.**]: Gesamtes Motiv
	- e4: [ISO-Automatik mit \$]: Motiv und Hintergrund
	- e5: [**Einstelllicht**]: ON -
	- e6: [**Belichtungsreihen (Modus M)**]: Blitz & Zeit
	- e7: [**BKT-Reihenfolge**]: Messwert > unter > über
	- e8: [**Vorrang f. Blitz-Reihenaufnahm.**]: Vorrang für präzise Blitzsteuerung

#### **f** [**Bedienelemente**]

- f1: [**El-Menü anpassen**]: Picture Control konfigur., Weißabgleich, Bildqualität, Bildgröße, AF-Messfeldst./Motivwahrn., Fokusmodus, Aufnahmebetriebsart, Bildstabilisator (VR), Ben.def. Bedienelemente (Aufn.), Belichtungsmessung, Flugmodus, Speicherkarten-Info ansehen
- f2: [**Ben.def. Bedienelemente (Aufn.)**]
	- [Funktionstaste]: Weißabgleich
	- [AE-L/AF-L-Taste]: Belichtung & Fokus speichern
	- [**Wiedergabetaste**]: Wiedergabe
	- [DISP-Taste]: Live-View-Infoanzeige wechseln
	- [OK-Taste]: Mittleres Autofokusmessfeld
	- [**Einstellräder**]
		- [**Belichtungseinstellung**]: **P**: 3E/yP\*, **S**: 3E/yTv, **A**: 3Av/yE, **M**: 3Av/yTv -
		- [Auswahl Fokus/AF-Messfeldst.]: <sup>21</sup>[+]/嘉AF/MF
		- [Zoom-Funktion für vord. Einstellrad]: Belichtungseinstellung
	- [Taste für Videoaufzeichnung]: Live-View-Infoanzeige aus
	- [Funktionstaste (Fn2) des Objektivs]: Autofokus aktivieren
	- [Funktionstaste (Fn) des Objektivs]: Belichtung & Fokus speichern
	- [Fn-Ring des Objektivs (Uhrz.sinn)]: Fokusposition abrufen
	- [Fn-Ring d. Objektivs (gg. Uhrz.s.)]: Fokusposition abrufen
	- [Speichertaste des Objektivs]: Fokusposition speichern
	- [**Einstellring des Objektivs**]: (hängt vom Objektiv ab)
- f3: [**Ben.def. Bed.elemente (Wied.)**] -
- [**Funktionstaste**]: Keine Belegung
- [**AE-L/AF-L-Taste**]: Schützen -
- [**Wiedergabetaste**]: Aufnahme fortsetzen
- [**DISP-Taste**]: Infoanzeige wechseln
- [**OK-Taste**]: Ausschnitt ein/aus
- [**Taste für Videoaufzeichnung**]: Keine Belegung
- [**Haupt-Einstellrad**]
	- [Schnelles Blättern]: 1 Datei
	- [**Videowiedergabe**]: 10 Dateien
- [**Mit Einstellrad**]
	- [Schnelles Blättern]: 1 Datei
	- [**Videowiedergabe**]: 10 s -
- [**Funktionstaste (Fn) des Objektivs**]: Keine Belegung
- [**Funktionstaste (Fn2) des Objektivs**]: Keine Belegung
- f4: [**Touch-Funktionsaufruf**]
	- [**Touch-Funktionsaufruf de-/aktiv.**]: OFF
	- [**Touch-Funktion zuweisen**]: Fokusmessfeld verschieben
	- [**Bereich für Touch-Funktionsaufruf**]
		- [**Ausrichtung »Breit«**]: Quadrant oben rechts
		- [**Ausrichtung »Hoch«**]: Entspricht der Ausrichtung »Breit«
- f5: [**Fixierung des Fokusmessfeldes**]: OFF -
- f6: [**Auswahlrichtung**]
	- <sup>-</sup> [Belichtungskorrektur]: □
	- [Belichtungszeit/Blende]: □
- f7: [**Tastenverhalten**]: OFF
- f8: [**Skalen spiegeln**]: -
- f9: [**Fokusregelung umkehren**]: OFF -
- f10: [Drehbereich des Fokussierrings]: Nicht-linear
- f11: [**Verhalten des Einstellrings**]: Hoch -
- f12: [**Fokussier-/Einstellring vertauschen**]: OFF
- f13: [**Tasten-Opt. f. Power-Zoom (PZ)**]
	- **· [Verwenden der Tasten @/@**]: OFF
	- [**Power-Zoom-Geschwindigkeit**]: +3
- f14: [**Wischen in Einzelbildwiedergabe**]
	- [**Nach oben wischen**]: Keine Belegung
	- [**Nach unten wischen**]: Keine Belegung
	- [Wischen in Vorwärtsrichtung]: Links→rechts
- **g** [**Video**]
	- g1: [**E-Menü anpassen**]: Picture Control konfigur., Weißabgleich, Bildgröße/Bildrate, Mikrofonempfindlichkeit, AF-Messfeldst./Motivwahrn., Fokusmodus, Digital-VR, Bildstabilisator (VR), Benutzerdef. Bedienelemente, Windgeräuschreduzierung, Flugmodus, Speicherort
	- g2: [**Benutzerdef. Bedienelemente**]
		- [Funktionstaste]: Weißabgleich
- [**AE-L/AF-L-Taste**]: Belichtung & Fokus speichern
- [**Wiedergabetaste**]: Wiedergabe
- [**DISP-Taste**]: Live-View-Infoanzeige wechseln
- [**OK-Taste**]: Mittleres Autofokusmessfeld
- [**Auslöser**]: Keine Belegung
- [**Taste für Videoaufzeichnung**]: Aufnahme von Videos
- [**Einstellräder**]
	- [**Belichtungseinstellung**]: **A**: 室Av/嘉囡, M: 室Av/嘉Tv
	- [Auswahl Fokus/AF-Messfeldst.]: **参**H/嘉MF
	- [Zoom-Funktion für vord. Einstellrad]: Belichtungseinstellung
- [Funktionstaste (Fn) des Objektivs]: Belichtung & Fokus speichern
- [Funktionstaste (Fn2) des Objektivs]: Autofokus aktivieren
- [Fn-Ring d. Objektivs (gg. Uhrz.s.)]: Fokusposition abrufen
- [Fn-Ring des Objektivs (Uhrz.sinn)]: Fokusposition abrufen
- [Speichertaste des Objektivs]: Fokusposition speichern
- [**Einstellring des Objektivs**]: (hängt vom Objektiv ab)
- g3: [**Fixierung des Fokusmessfeldes**]: OFF -
- g4: [**Messfeld-Auswahl einschränken**]
	- [Einzelfeld]: v (kann nicht abgewählt werden)
	- [Großes Messfeld (S)]: **Ø**
	- $-$  [Großes Messfeld (L)]: **M**
	- [Großes Messfeld (C1)]: **Ø**
	- [Großes Messfeld (C2)]: Ø
	- [Motivverfolgung]: **M**
	- [Automatische Messfeldsteuerung]: Ø
- g5: [**AF-Geschwindigkeit**]: 0
	- [Zeitpunkt der Anwendung]: Immer
- g6: [**AF-Tracking-Empfindlichkeit**]: 4 -
- g7: [**Tasten-Opt. f. Power-Zoom (PZ)**]
	- **· [Verwenden der Tasten @/@**]: OFF
	- [Power-Zoom-Geschwindigkeit]
		- [**Vor/nach der Aufnahme**]: +3 -
		- [**Bei der Aufnahme**]: 0 -
- g8: [**Fine-ISO-Automatik (Modus M)**]: Aus -
- g9: [**Erw. Verschl.zeit.ber. (Modus S/M)**]: OFF -
- g10: [**Darstellungshilfe**]: OFF -
- g11: [**Zebramuster**]
	- [Tonwertbereich des Musters]: Zebramuster aus
	- [Muster]: Muster 1
	- [Lichter-Schwellenwert]: 250
	- [Mitteltöne-Bereich]: Wert: 160; Bereich: ±10
- g12: [**Tonw.bereichsgr. f. Zebramuster**]: Keine Fixierung -
- g13: [**Gittertyp**]: 3×3 -
- g14: [**Helligkeits-Informationsanzeige**]: Histogramm -
- g15: [**Indiv. Monitordarst. b. Aufnahme**]
	- [Anzeige 1]: v (kann nicht abgewählt werden)
	- [**Anzeige 2**]: M -
	- [**Anzeige 3**]: M -
	- [**Anzeige 4**]: M -
- g16: [**Indiv. Sucherdarst. b. Aufnahme**]
	- [Anzeige 1]: v (kann nicht abgewählt werden)
	- [**Anzeige 2**]: M -
	- [**Anzeige 3**]: M -
- g17: [**Roter REC-Aufnahmerahmen**]: ON -
- Menüpunkte, deren Einstellungen von den Standardvorgaben abweichen, sind durch ein Sternchen 1 (»\*«) gekennzeichnet.
- 2 Nur mit geeigneten Objektiven verfügbar.

## **Zurücksetzen**

MENU-Taste → Menü der Individualfunktionen

Setzt die Individualfunktionen auf deren Standardeinstellungen zurück.

## **a1: Priorität bei AF-C (kont. AF)**

MENU-Taste → Menü der Individualfunktionen

Wählen Sie, ob Fotos aufgenommen werden können, bevor die Kamera im Fokusmodus **AF-C** scharfgestellt hat.

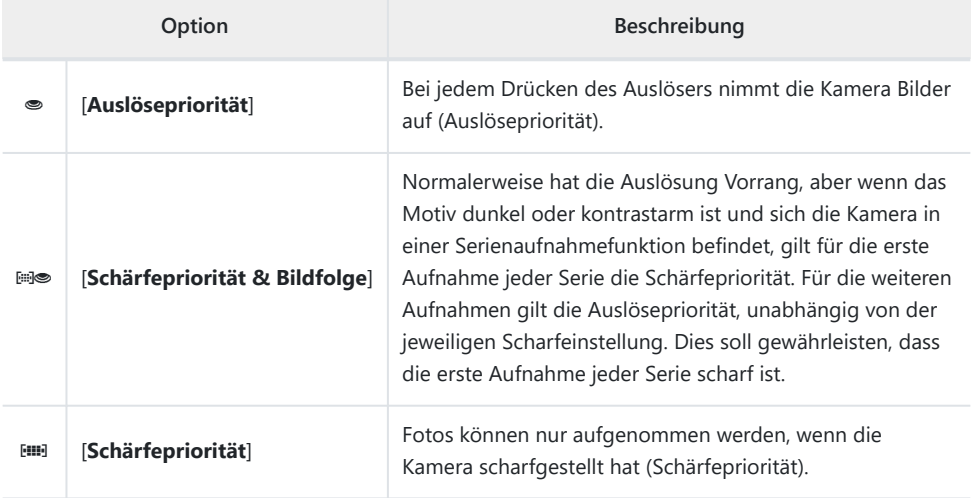

## **a2: Priorität bei AF-S (Einzel-AF)**

MENU-Taste → Menü der Individualfunktionen

Wählen Sie, ob Fotos aufgenommen werden können, bevor die Kamera im Fokusmodus **AF-S** scharfgestellt hat.

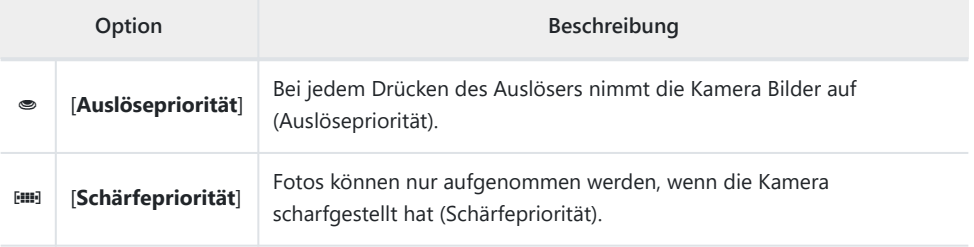

#### Fokusmodus **AF-C** ein Objekt zwischen Kamera und Hauptobjekt Schnell

#### **AF-Anpassung an neues Motiv**

Legen Sie fest, wie rasch der Autofokus reagiert, wenn sich im

schiebt.

- Wählen Sie [**5**] ([**Verzögert**]), damit die Schärfe möglichst auf dem eigentlichen Hauptobjekt bleibt.
- Wählen Sie [**1**] ([**Schnell**]), damit die Schärfe leichter auf Objekte wechselt, die das Bild durchqueren.
- Unabhängig von der gewählten Option arbeitet die AF-Anpassung mit Einstellung [**3**], wenn [**3D-Tracking**] als AF-Messfeldsteuerung gewählt ist.
- Falls [**Automatische Messfeldsteuerung**] als AF-Messfeldsteuerung gewählt ist, arbeitet die AF-Anpassung mit Einstellung [**3**], wenn [**2**] oder [**1**] ([**Schnell**]) eingestellt wurde.

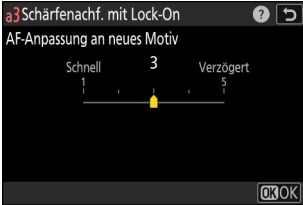

## **a3: Schärfenachf. mit Lock-On**

 $MENU-Taste \rightarrow \blacktriangle$  Menü der Individualfunktionen

#### **a4: Verwendete Fokusmessfelder**

MENU-Taste → Menü der Individualfunktionen

Wählen Sie die Anzahl der Fokusmessfelder, die für die manuelle Fokusmessfeldauswahl zur Verfügung stehen, wenn eine andere Option als [**Automatische Messfeldsteuerung**] für die AF-Messfeldsteuerung eingestellt ist.

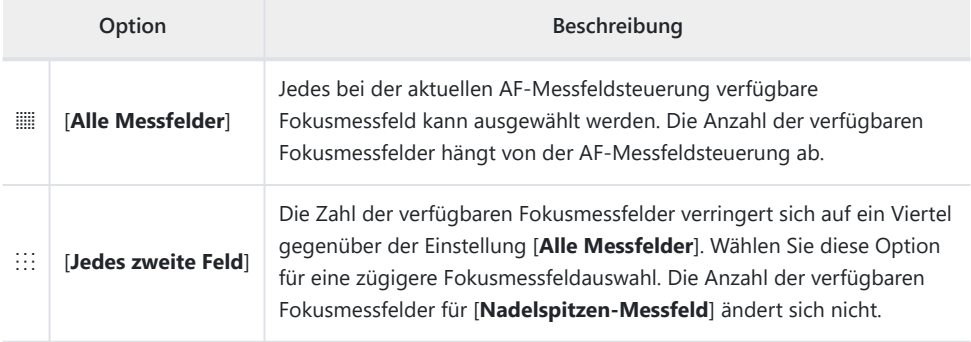

## **a5: Messf. je n. Ausricht. speich.**

 $MENU-Taste \rightarrow \blacktriangle$  Menü der Individualfunktionen

Legen Sie fest, ob für Querformat und Hochformat unterschiedliche Fokusmessfelder gewählt werden können. Beim Hochformat wird außerdem unterschieden, ob die Kamera um 90° im Uhrzeigersinn oder um 90° entgegen dem Uhrzeigersinn gedreht ist.

Wählen Sie die Option [**Aus**], wenn unabhängig von der Ausrichtung der Kamera dieselben Fokusmessfelder benutzt werden sollen.

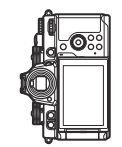

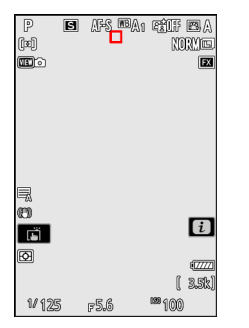

Kamera um 90° entgegen dem Uhrzeigersinn gedreht

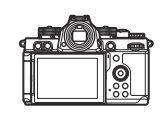

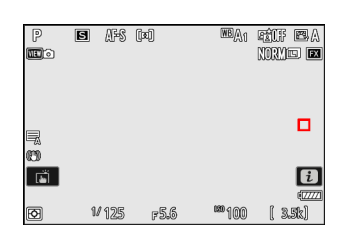

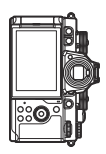

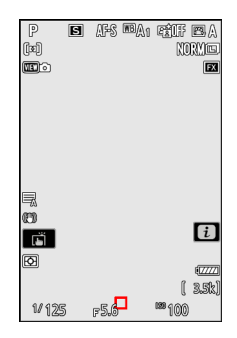

Querformat Kamera um 90° im Uhrzeigersinn gedreht

Wählen Sie [**Fokusmessfeld**], um die separate Wahl des Fokusmessfelds zu ermöglichen. Um die separate Wahl sowohl des Fokusmessfelds als auch der AF-Messfeldsteuerung zu ermöglichen, wählen Sie [**Messf. und AF-Messf.steuerg.**].

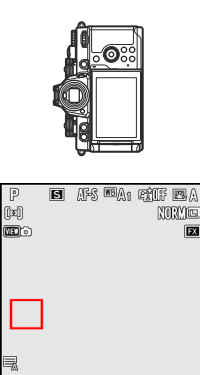

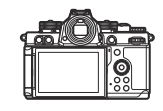

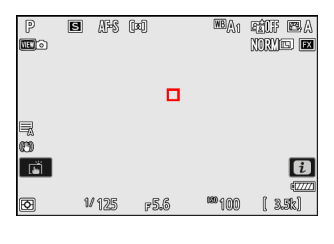

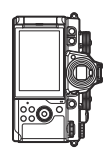

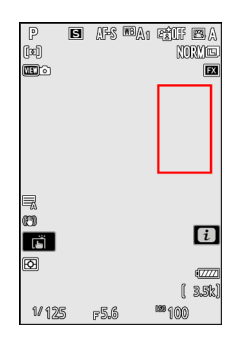

Kamera um 90° entgegen dem Uhrzeigersinn gedreht

 $F56$ 

Fi

◙

**V125** 

 $\overline{u}$ 

arzz.

 $[35]$ 

<sup>189</sup>100

Querformat Kamera um 90° im Uhrzeigersinn gedreht

#### MENU-Taste → Menü der Individualfunktionen

Wählen Sie, ob der Auslöser zum Fokussieren benutzt werden kann.

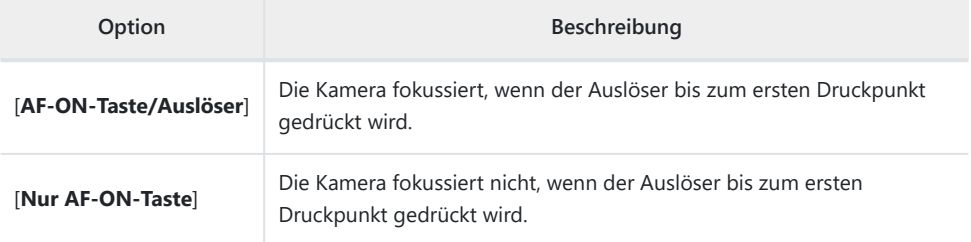

Das Markieren von [**Nur AF-ON-Taste**] und Drücken von 2 zeigt die Optionen für [**Auslösung bei Unschärfe**] an.

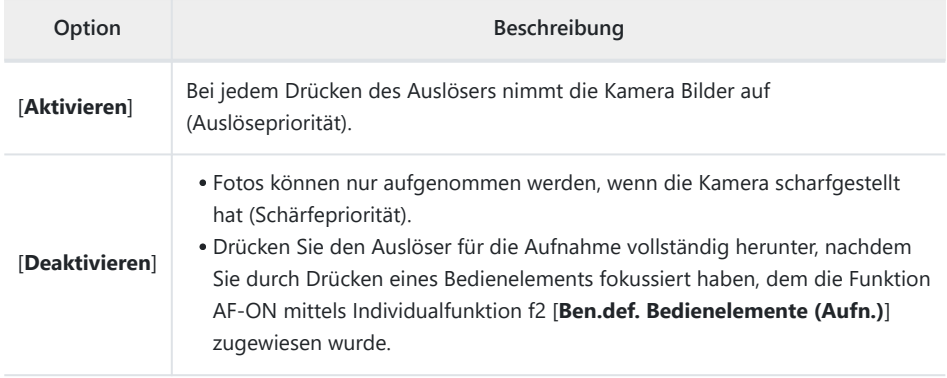

#### D **Beim »Nadelspitzen-Messfeld« beachten**

Die Kamera lässt sich auslösen, egal ob auf ein Objekt scharfgestellt wurde oder nicht, wenn [**Nadelspitzen-Messfeld**] als AF-Messfeldsteuerung gewählt ist und außerdem Individualfunktion a6 [**AF-Aktivierung**] auf [**Nur AF-ON-Taste**] steht und [**Deaktivieren**] für [**Auslösung bei Unschärfe**] gewählt ist.

### **a7: Nachleuchtdauer d. Fokusmessf.**

 $MENU-Taste \rightarrow \blacktriangle$  Menü der Individualfunktionen

Legen Sie fest, ob das von der Kamera gewählte Fokusmessfeld beibehalten wird, wenn Sie die AF-Messfeldsteuerung mit einem Bedienelement ändern, dem [**AF-Messfeldsteuerung**] oder [**AF-Messfeldsteuerung + AF-ON**] mithilfe von Individualfunktion f2 [**Ben.def. Bedienelemente (Aufn.)**] zugewiesen wurde. Dies gilt nur, wenn Sie die AF-Messfeldsteuerung ändern, während Sie für das Fokussieren den Auslöser am ersten Druckpunkt gedrückt halten.

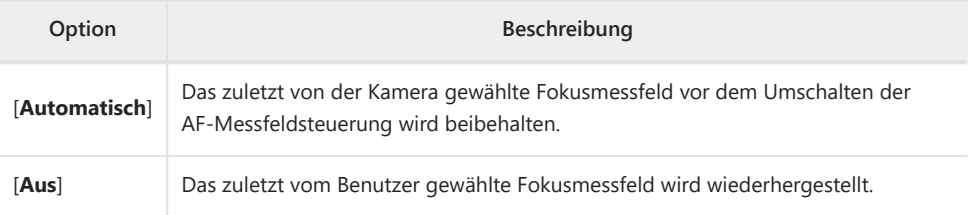

Die Beibehaltung des Fokusmessfelds ist wirksam, wenn Sie bei gedrücktem Bedienelement von einer AF-Messfeldsteuerung wie [**Automatische Messfeldsteuerung**], bei der das Fokusmessfeld automatisch ausgewählt wird, zu einer AF-Messfeldsteuerung wechseln, bei der das Fokusmessfeld manuell gewählt wird.

#### **a8: Messfeld-Auswahl einschränken**

MENU-Taste → Menü der Individualfunktionen

Wählen Sie die AF-Messfeldsteuerungen, die sich beim Drücken des Bedienelements, dem [**Fokusmodus/AF-Messfeldsteuerung**] mittels Individualfunktion f2 [**Ben.def. Bedienelemente (Aufn.)**] zugewiesen wurde, und gleichzeitigen Drehen des vorderen Einstellrads auswählen lassen.

- Markieren Sie Optionen und drücken Sie ® oder ® zum Auswählen (M) oder Abwählen (□). Die mit einem Häkchen (M) markierten AF-Messfeldsteuerungen können mit dem vorderen Einstellrad gewählt werden.
- · Um den Vorgang abzuschließen, drücken Sie MENU.

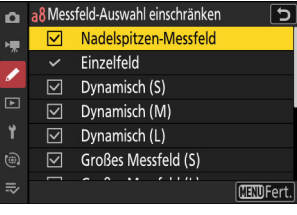

#### **a9: Scrollen bei Messfeldauswahl**

MENU-Taste → Menü der Individualfunktionen

Legen Sie fest, ob die Fokusmessfeld-Markierung beim Scrollen von einem Rand der Aufnahmeanzeige zum anderen springt. Ist [**ON**] gewählt, springt die Messfeldmarkierung von oben nach unten, unten nach oben, rechts nach links und links nach rechts, wenn sie »über den Rand hinaus« bewegt wird. Ist beispielsweise ein Messfeld am rechten Rand der Aufnahmeanzeige markiert, wird durch Drücken von 2 das gegenüberliegende Messfeld am linken Rand gewählt.

### **a10: Fokusmessfeld-Anzeige**

MENU-Taste → Menü der Individualfunktionen

Wählen Sie zwischen den folgenden Optionen für die Fokusmessfeld-Anzeige.

#### **Manueller Fokus**

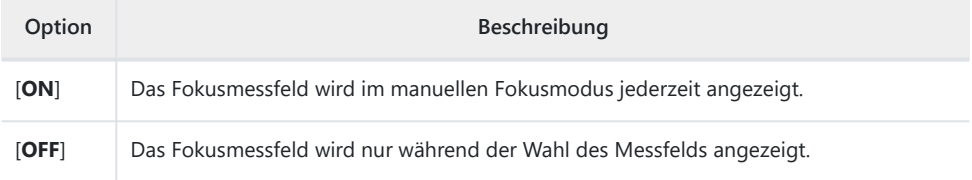

#### **Assistent für »Dynamisch«**

Bestimmen Sie, ob sowohl das ausgewählte Fokusmessfeld als auch die benachbarten Fokusmessfelder bei der dynamischen Messfeldsteuerung angezeigt werden.

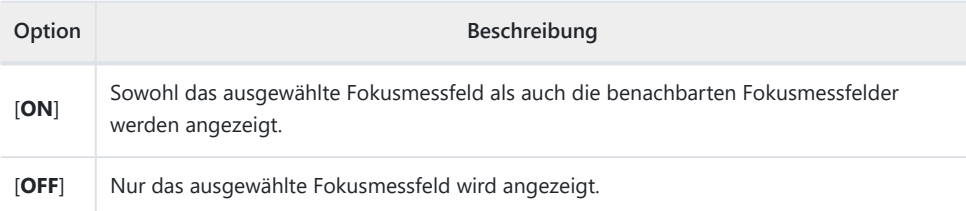

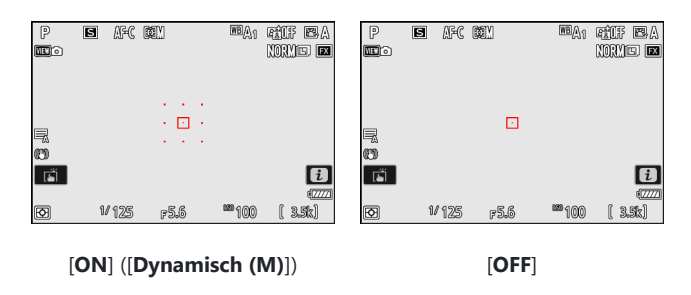

#### **Anzeige bei fokussiertem AF-C**

Legen Sie fest, ob das Fokusmessfeld die Farbe wechselt, wenn im Fokusmodus **AF-C** das Objekt scharfgestellt ist.

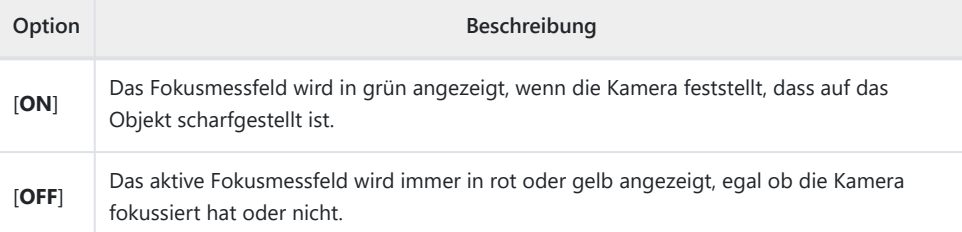

#### **3D-Tracking-Fokusmessfeld-Farbe**

Die Anzeigefarbe des Fokusmessfelds kann auf [**Weiß**] oder [**Rot**] eingestellt werden, wenn [**3D-Tracking**] als AF-Messfeldsteuerung gewählt ist.

### **a11: Integriertes AF-Hilfslicht**

MENU-Taste → Menü der Individualfunktionen

Legen Sie fest, ob im Foto-Modus bei geringer Helligkeit das integrierte AF-Hilfslicht zugeschaltet wird, um den Autofokus zu unterstützen.

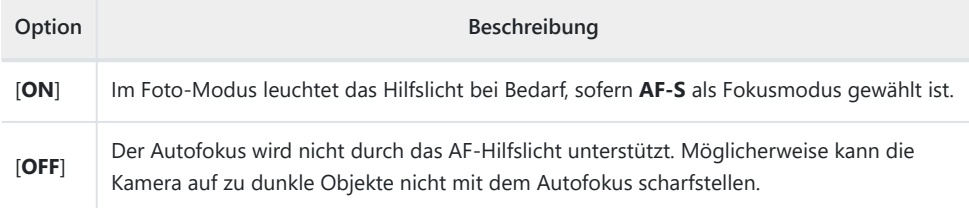

#### **M** Das AF-Hilfslicht

- Das AF-Hilfslicht hat einen Arbeitsbereich von etwa 1–3 m.
- Nehmen Sie beim Einsatz des AF-Hilfslichts die Objektiv-Gegenlichtblende ab.
- Verdecken Sie nicht das AF-Hilfslicht, wenn es leuchtet.

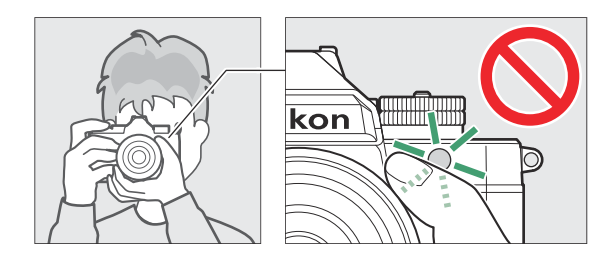

Einige Objektive können die Lichtstrahlen des AF-Hilfslichts bei kurzen oder bei sämtlichen Aufnahmeabständen abblocken. Angaben zu diesen Einschränkungen finden Sie im Nikon Download-Center.

<https://downloadcenter.nikonimglib.com/>

## **a12: Konturfilter**

 $MENU-Taste \rightarrow \blacktriangle$  Menü der Individualfunktionen

Ist bei manueller Fokussierung das Konturfilter (Focus-Peaking) eingeschaltet, werden in der Aufnahmeanzeige die Umrisse von Objektpartien, die in der Schärfe liegen, farbig hervorgehoben. Sie können die Hervorhebungsfarbe auswählen.

#### **Focus-Peaking-Anzeige**

Wählen Sie [**ON**] zum Einschalten des Konturfilters.

#### **Focus-Peaking-Empfindl.**

Wählen Sie für die Focus-Peaking-Empfindlichkeit zwischen [**3 (Hohe Empfindlichkeit)**], [**2 (Standard)**] und [**1 (Niedr. Empfindlichkeit)**]. Je höher der Wert, desto größer ist die Tiefe, die als scharf dargestellt wird.

#### **Focus-Peaking-Herv.farbe**

Wählen Sie die Farbe für das Hervorheben der Konturen.

### **a13: Auswahlgeschw. f. Fokusmessf.**

MENU-Taste → Menü der Individualfunktionen

Die Geschwindigkeit, mit der die Kamera zwischen den Fokusmessfeldern wechselt, während der Multifunktionswähler gedrückt gehalten wird, kann auf [**Langsam**], [**Normal**] oder [**Schnell**] eingestellt werden.

### **a14: Man. Fokussierring im AF-Modus**

MENU-Taste → Menü der Individualfunktionen

Dieser Menüpunkt ist nur mit geeigneten Objektiven verfügbar. Bestimmen Sie damit, ob im Autofokusmodus mit dem Fokussierring des Objektivs manuell scharfgestellt werden kann.

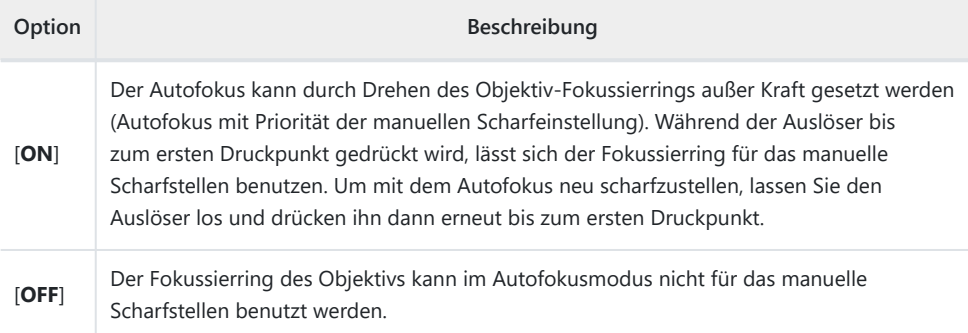

### **b1: ISO-Schrittweite**

MENU-Taste → Menü der Individualfunktionen

Legen Sie fest, ob das Einstellen der ISO-Empfindlichkeit in Schritten von 1/3 oder 1 LW erfolgen soll, während das ISO-Empfindlichkeits-Wählrad auf **C** steht. Wenn der aktuell für die ISO-Empfindlichkeit eingestellte Wert bei der gewählten Schrittweite nicht verfügbar ist, wird die ISO-Empfindlichkeit auf den nächstliegenden Wert eingestellt.

## **b2: Einfache Belichtungskorrektur**

MENU-Taste → Menü der Individualfunktionen

Legen Sie fest, ob die Belichtungskorrektur mit einem Einstellrad gewählt werden kann, wenn das Belichtungskorrektur-Wählrad auf **C** gedreht ist.

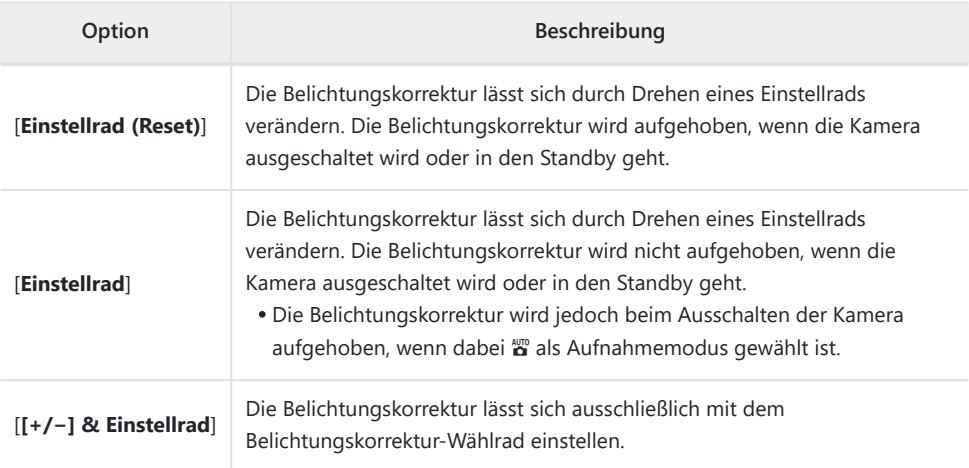

• Diese Option ist in den Modi P, S, A und  $\ddot{\mathbf{x}}$  wirksam. Im Modus M steht die einfache Belichtungskorrektur nicht zur Verfügung.

Welches Einstellrad benutzt wird, richtet sich nach dem Modus.

## **b3: Matrixmessung Ges.wahrnehmung**

MENU-Taste → Menü der Individualfunktionen

Legen Sie fest, ob die Belichtung an Gesichter von Menschen, die von der Kamera erkannt werden, angepasst werden soll, wenn [**Matrixmessung**] gewählt ist.

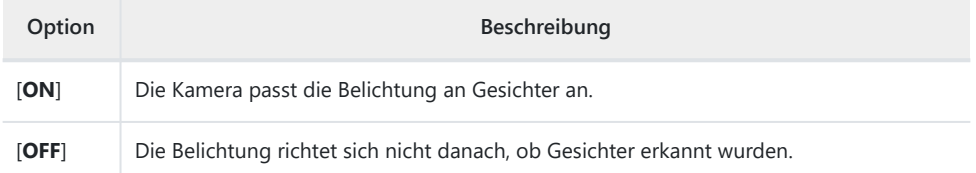

## **b4: Messfeld (mittenbetont)**

MENU-Taste → Menü der Individualfunktionen

Wenn [**Mittenbetonte Messung**] gewählt ist, legt die Kamera bei der Belichtungsmessung das größte Gewicht auf einen Bereich in der Bildmitte.

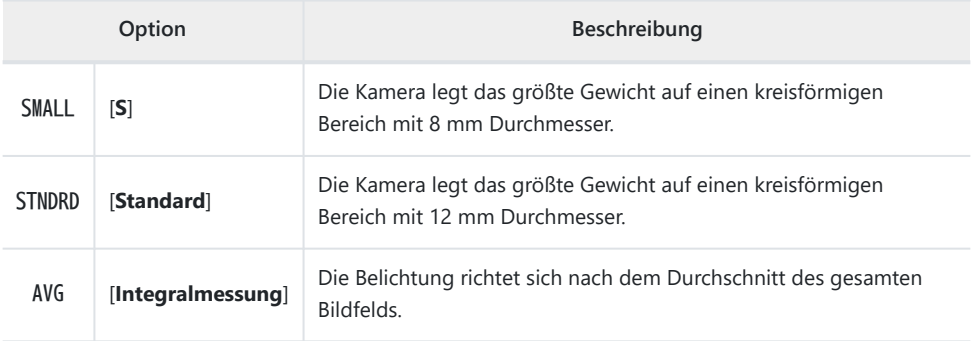

#### **b5: Feinabst. der Bel.-Messung**

 $MENU-Taste \rightarrow \blacktriangle$  Menü der Individualfunktionen

Mit dieser Option können Sie den von der Kamera ermittelten Belichtungswert feinstufig verändern; die Feinabstimmung der Belichtung kann für jede Messmethode separat vorgenommen werden. Die Belichtung lässt sich in einem Bereich von +1 bis –1 LW in Schritten von  $\frac{1}{6}$  LW in Richtung hellere oder dunklere Belichtung verändern. Die Standardvorgabe ist Null.

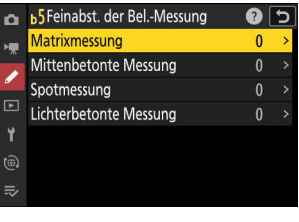

#### D **Feinabstimmung der Belichtungsmessung**

Ungeachtet der für die Individualfunktion b5 [**Feinabst. der Bel.-Messung**] gewählten Option wird das Symbol für die Belichtungskorrektur (E) nicht angezeigt. Der Feinabstimmungswert kann ausschließlich im Menü der Feinabstimmung unter Individualfunktion b5 eingesehen werden.

# **c1: Bel. speichern mit Auslöser**

MENU-Taste → AMenü der Individualfunktionen

Legen Sie fest, ob beim Auslöserdrücken die Belichtung gespeichert wird.

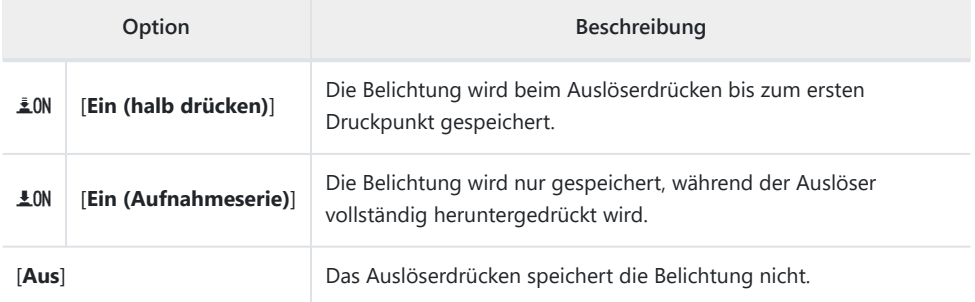

#### MENU-Taste → AMenü der Individualfunktionen

Wählen Sie die Länge der Selbstauslöser-Vorlaufzeit, die Anzahl der Aufnahmen und das Intervall zwischen den Aufnahmen.

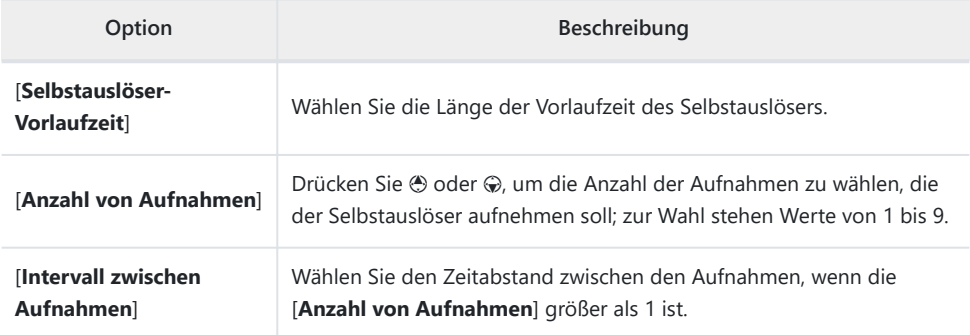

MENU-Taste → Menü der Individualfunktionen

Legen Sie fest, wie lange die Anzeigen eingeschaltet bleiben, und nach welcher Zeit die Kamera von der Bildkontrolle zum Aufnahmemodus zurückkehrt, wenn keine Bedienvorgänge durchgeführt werden.

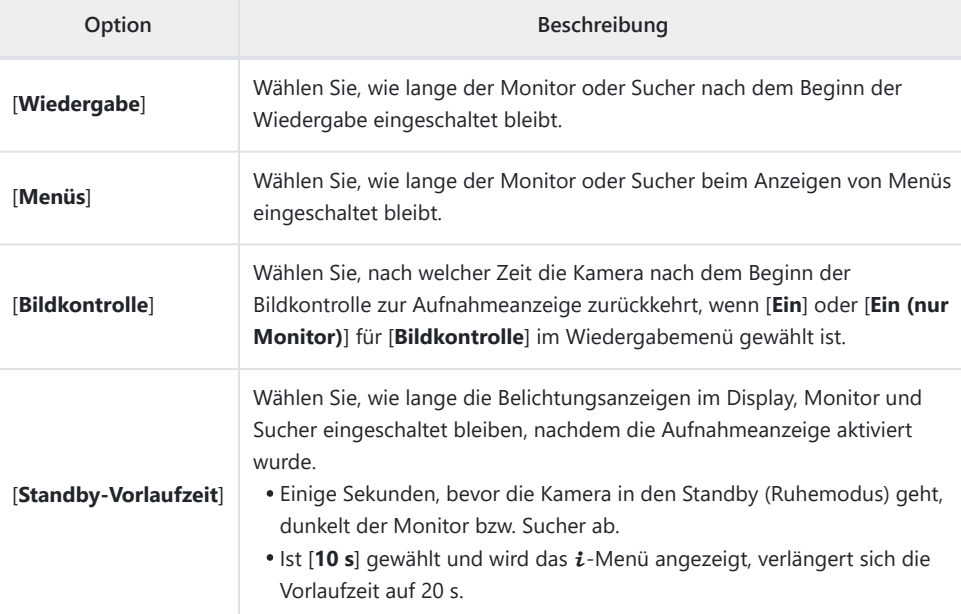

Bei längeren Ausschaltverzögerungen wird mehr Akkustrom verbraucht.

## **d1: Lowspeed-Bildrate**

MENU-Taste → AMenü der Individualfunktionen

Wählen Sie die Bildrate für langsame Serienaufnahmen aus Werten von 1 Bild/s bis 7 Bilder/s.

#### **d2: Max. Bildanzahl pro Serie**

 $MENU-Taste \rightarrow \blacktriangle$  Menü der Individualfunktionen

Die maximale Anzahl von Bildern pro Aufnahmeserie lässt sich auf jeden Wert zwischen 1 und 200 einstellen.

- Die Anzahl der Aufnahmen, die pro Aufnahmeserie gemacht werden können, ist nicht begrenzt, wenn:
	- die Belichtungszeit im Modus **S** oder **M** auf 1 s oder länger eingestellt ist, oder
	- im Systemmenü die Option [**ON**] für [**Lautlos-Modus**] gewählt ist. -

#### **Der Pufferspeicher**

Individualfunktion d2 [**Max. Bildanzahl pro Serie**] dient dazu, die Anzahl von Bildern zu wählen, die in einer einzelnen Serie aufgenommen werden kann. Die Anzahl der Bilder, die sich bis zum vollständigen Füllen des Pufferspeichers fotografieren lassen, variiert mit der Bildqualität und anderen Einstellungen. Wenn der Pufferspeicher voll ist, zeigt die Kamera »**r000**« an und die Bildrate sinkt anschließend.
### <span id="page-576-0"></span>**d3: Pre-Release Capture-Optionen**

 $MENU-Taste \rightarrow \blacktriangle$  Menü der Individualfunktionen

Wählen Sie für den Modus Highspeed-Serienaufnahmen die Länge der Serie, die beim vollständigen Drücken des Auslösers aus dem Pufferspeicher übernommen wird, und die maximale Länge der Serie, die nach dem vollständigen Drücken des Auslösers aufgezeichnet wird.

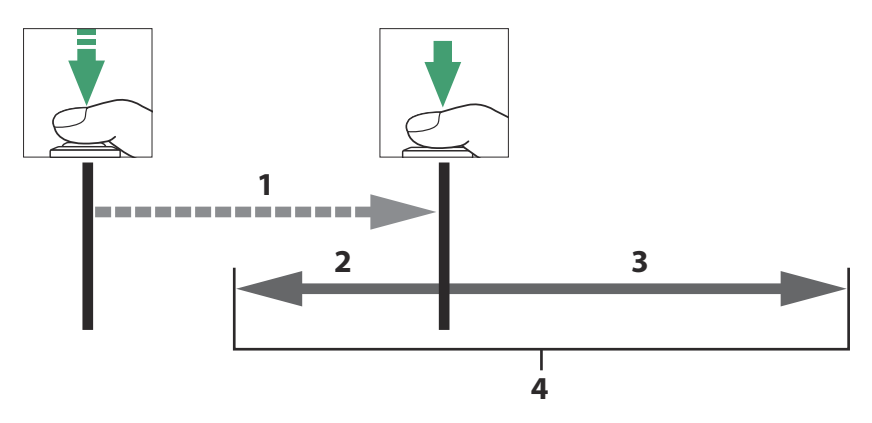

- Pre-release Capture Bereitschaftszustand (maximal 90 s) **1**
- Teil des Pufferspeichers, der zum Auslösezeitpunkt auf **2** die Speicherkarte geschrieben wird ([**Aufnahmeserie vor Auslösung**])
- Bilder, die nach dem Auslösezeitpunkt aufgenommen **3** werden ([**Aufnahmeserie nach Auslösung**])
- Komplette High-Speed-Serie **4**

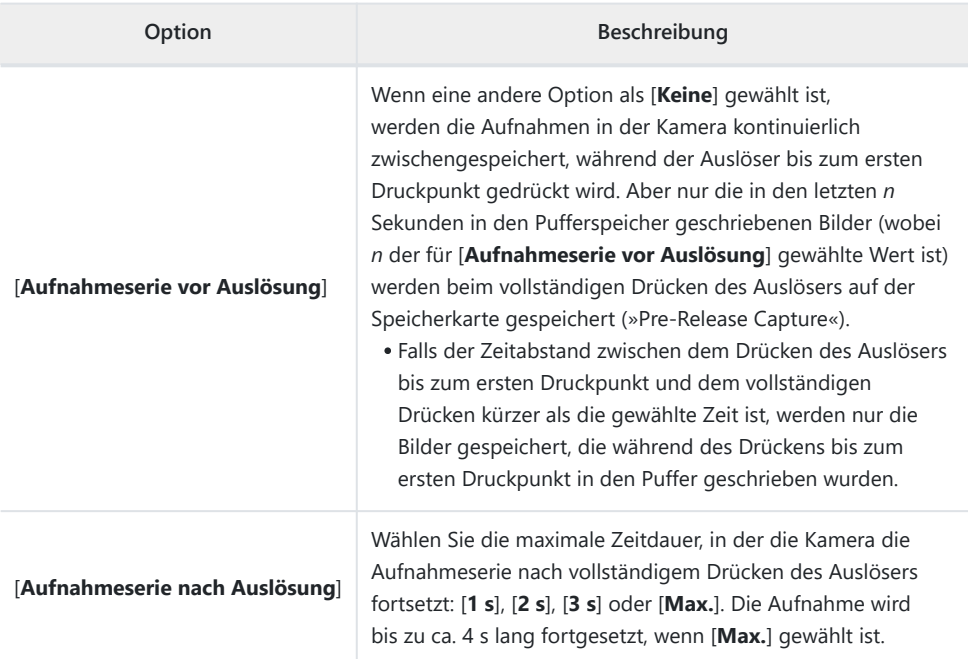

In der Aufnahmeanzeige erscheint das &-Symbol, wenn eine andere Option als [**Keine**] für [**Aufnahmeserie vor Auslösung**] gewählt ist. Während der Auslöser bis zum ersten Druckpunkt gedrückt wird, erscheint ein grüner Punkt (·) beim Symbol, um zu signalisieren, dass die Zwischenspeicherung im Gange ist.

- Falls der Auslöser länger als etwa 90 Sekunden bis zum ersten Druckpunkt gedrückt wird, ändert sich ● zu ● und »Pre-Release Capture« wird abgebrochen. Es wird keine Aufnahmeserie vor dem Auslösezeitpunkt aufgezeichnet, wenn der Auslöser vollständig heruntergedrückt wird, während @ zu sehen ist. Pre-Release Capture lässt sich fortsetzen, indem der Auslöser losgelassen und dann erneut bis zum ersten Druckpunkt gedrückt wird.
- Das Symbol & beginnt 30 Sekunden vor Abbruch von Pre-Release Capture zu blinken.

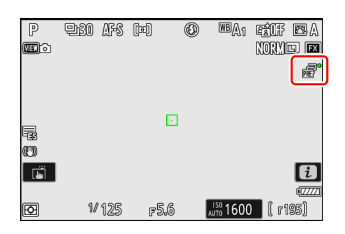

## **d4: Synchronisierte Auslösung**

MENU-Taste → Menü der Individualfunktionen

Wählen Sie, ob die Remote-Kameras synchron mit der Auslösung der Master-Kamera ausgelöst werden sollen, wenn die Funktion [**Mit anderen Kameras verbinden**] im Netzwerkmenü verwendet wird.

Informationen über die synchronisierte Auslösung mithilfe von [**Mit anderen Kameras verbinden**] im Netzwerkmenü finden Sie im Abschnitt »Synchronisierte Auslösung« ( $\Box$ [357](#page-356-0)) im Kapitel »Verbinden mit anderen Kameras«.

## <span id="page-579-0"></span>**d5: Verschlusstyp**

MENU-Taste → Menü der Individualfunktionen

Wählen Sie, welcher Verschlusstyp für Fotoaufnahmen eingesetzt wird.

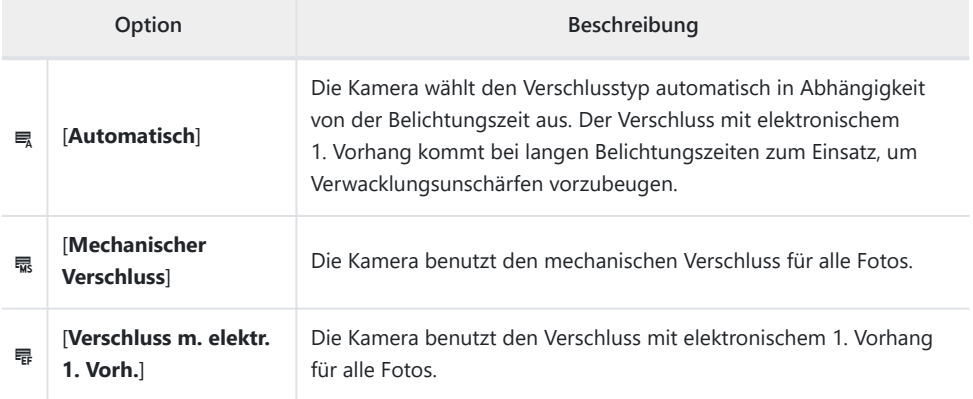

#### D **»Mechanischer Verschluss«**

[**Mechanischer Verschluss**] steht mit bestimmten Objektiven nicht zur Verfügung.

#### D **»Verschluss m. elektr. 1. Vorh.«**

Als kürzeste Verschlusszeit ist <sup>1</sup>/<sub>2000</sub> s verfügbar, wenn [Verschluss m. elektr. 1. Vorh.] gewählt ist.

### **d6: Erw. Verschlusszeitenbereich (M)**

 $MENU-Taste \rightarrow \blacktriangle$  Menü der Individualfunktionen

Im Modus **M** lässt sich der Bereich der Belichtungszeiten erweitern; mit der Wahl von [**ON**] können Sie 900 s (15 Minuten) als längste Zeit einstellen. Der erweiterte Belichtungszeitenbereich kann zum Beispiel für Aufnahmen vom Nachthimmel verwendet werden.

- Ist [**ON**] gewählt und die Belichtungszeit auf 60 s oder länger eingestellt, zeigt das Display den Belichtungsfortschritt an.
- Bei längeren Belichtungszeiten als 1 s kann die von der Kamera angezeigte Zeit von der tatsächlichen Belichtungszeit abweichen. Bei den Belichtungszeiten 15 und 30 Sekunden beispielsweise betragen die tatsächlichen Zeiten 16 bzw. 32 Sekunden. Bei Belichtungszeiten von 60 Sekunden und länger entspricht die Zeit wieder der gewählten Belichtungszeit.

### **d7: Bildfeldauswahl begrenzen**

MENU-Taste → Menü der Individualfunktionen

Bestimmen Sie, welche Bildfeld-Optionen verfügbar sind, wenn ein Einstellrad im  $\hat{i}$ -Menü oder beim Drücken eines Bedienelements mit Zuweisung Bildfeld gedreht wird.

- Markieren Sie Optionen und drücken Sie ® oder ® zum Auswählen (M) oder Abwählen (U). Die mit einem Häkchen (M) markierten Bildfeld-Optionen können mit den Einstellrädern gewählt werden.
- Um den Vorgang abzuschließen, drücken Sie MENU.

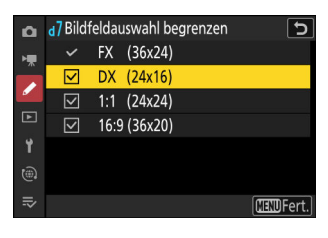

# **d8: Nummernspeicher**

MENU-Taste → AMenü der Individualfunktionen

Wählen Sie eine Option für die Dateinummerierung.

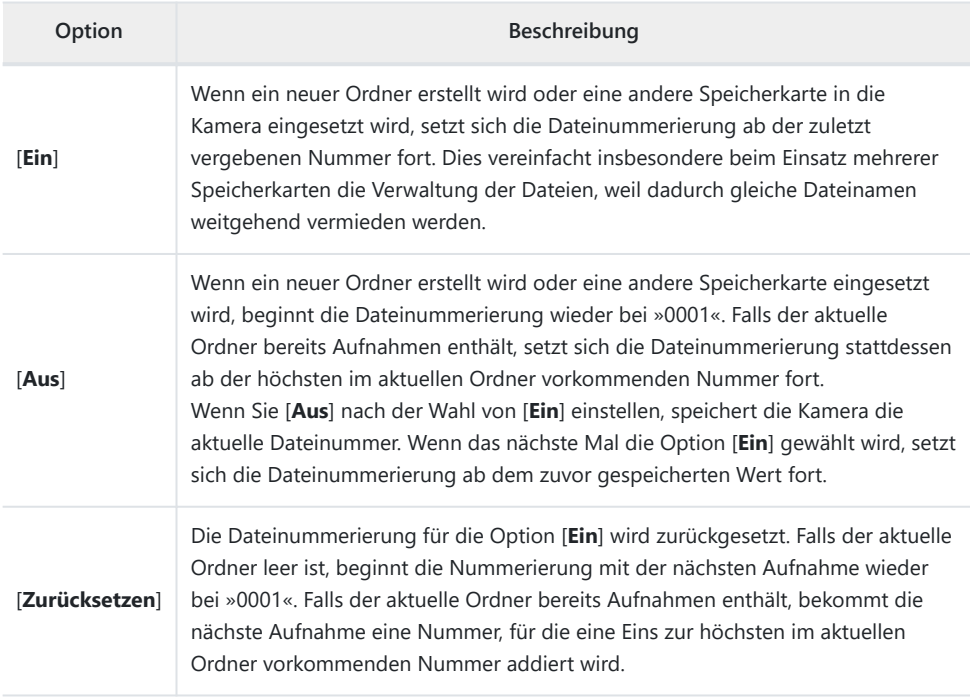

#### **V** Nummernspeicher

- Enthält der aktuelle Ordner ein Bild mit der Dateinummer »9999«, entsteht bei der nächsten Aufnahme automatisch ein neuer Ordner und die Nummerierung beginnt wieder bei »0001«.
- Sobald die Ordnernummer den Wert 999 erreicht, legt die Kamera keine neuen Ordner an und die Auslösung ist gesperrt, wenn:
	- der aktuelle Ordner 5000 Bilder enthält (außerdem wird die Videoaufnahme verhindert, wenn die Kamera errechnet, dass die Anzahl der Dateien, die für die Aufzeichnung eines Videos mit der maximalen Länge nötig sind, dazu führen würde, dass der Ordner mehr als 5000 Dateien enthält), oder
	- der aktuelle Ordner ein Bild mit der Nummer 9999 enthält (außerdem wird die Videoaufnahme verhindert, wenn die Kamera errechnet, dass die Anzahl der Dateien, die für die Aufzeichnung eines Videos mit der maximalen Länge nötig sind, zu einer Dateinummer über 9999 führen würde).

Wählen Sie zum Fortsetzen des Aufnahmebetriebs die Option [**Zurücksetzen**] für die Individualfunktion d8 [**Nummernspeicher**] und formatieren Sie anschließend entweder die aktuelle Speicherkarte oder setzen Sie eine neue Speicherkarte ein.

#### D **Ordnernummerierung**

- Enthält der aktuelle Ordner 5000 Bilder oder ein Bild mit der Dateinummer »9999«, entsteht bei der nächsten Aufnahme automatisch ein neuer Ordner, der zum aktuellen Ordner wird.
- Der neue Ordner bekommt eine Nummer, die um eins höher ist als die aktuelle Ordnernummer. Falls bereits ein Ordner mit dieser Nummer existiert, erhält der neue Ordner die niedrigste verfügbare Ordnernummer.

### <span id="page-584-0"></span>**d9: Ansichtmodus (Foto Lv)**

MENU-Taste → Menü der Individualfunktionen

Bestimmen Sie, ob die Kamera die Live-Vorschau im Sucher oder Monitor anpasst, um zu zeigen, wie sich die Aufnahme-Einstellungen auf die Farbe und die Helligkeit des endgültigen Bilds auswirken. Unabhängig von der gewählten Option sind im Video-Modus die Auswirkungen der Aufnahme-Einstellungen stets sichtbar.

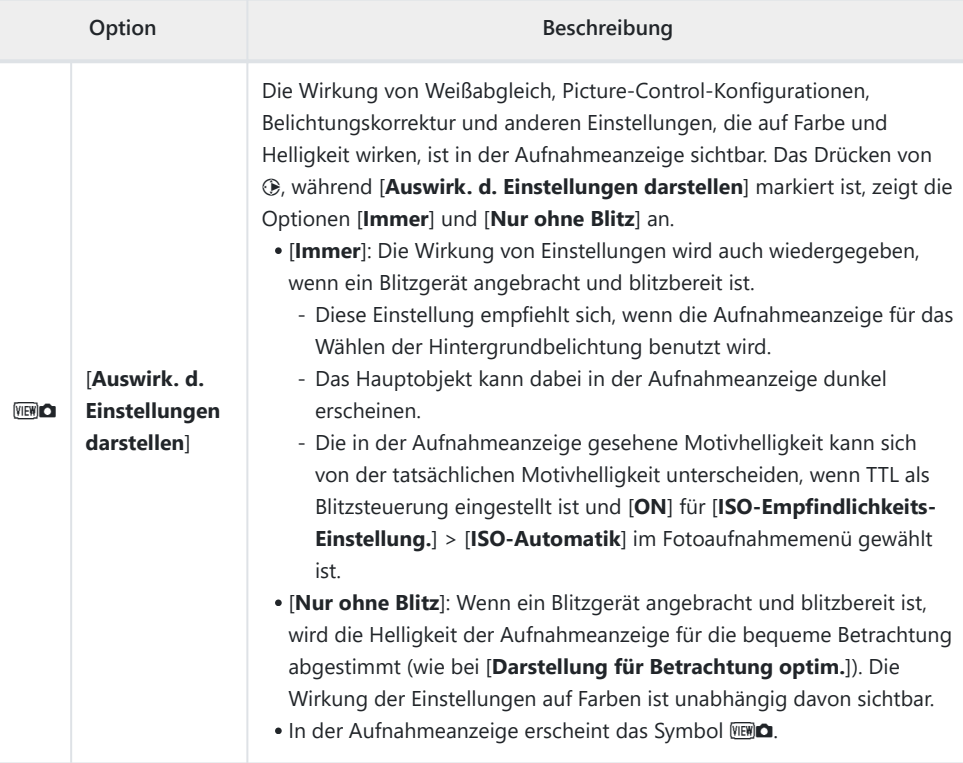

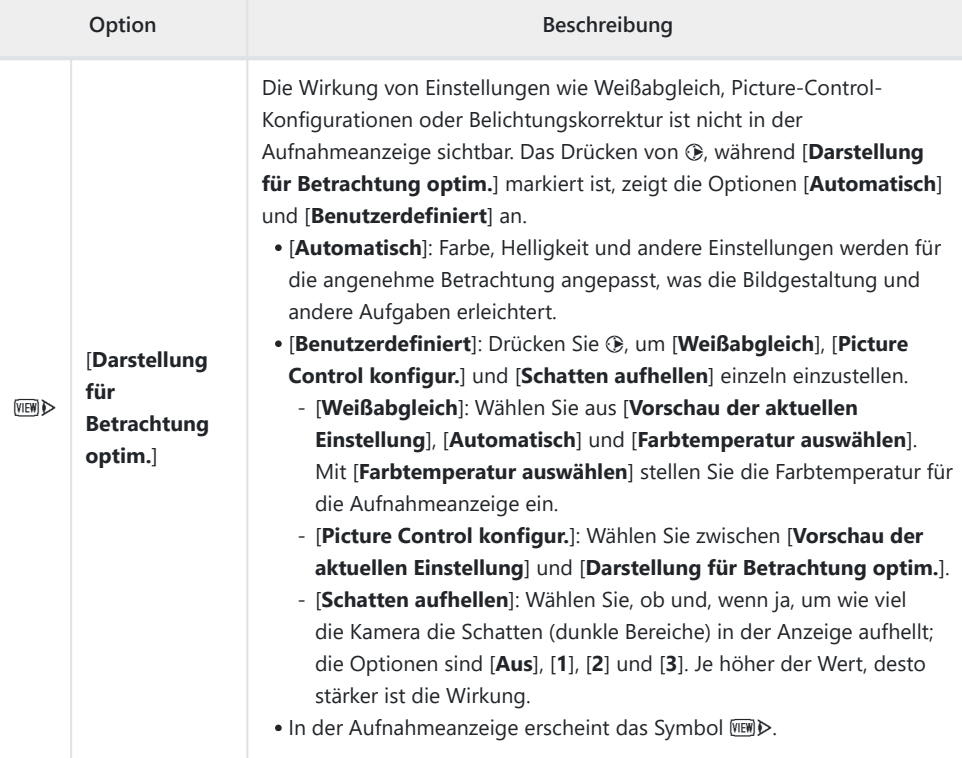

## **d10: Sternenbildansicht (Foto Lv)**

 $MENU-Taste \rightarrow \n\blacktriangle$  Menü der Individualfunktionen

Wählen Sie [**ON**], um die Anzeige für die leichtere Betrachtung von dunklen Motiven aufzuhellen (»Sternenlicht-Ansicht«). Beachten Sie, dass die Anzeige mit der Sternenlicht-Ansicht etwas unruhig sein kann.

### <span id="page-587-0"></span>**d11: Warme Anzeigefarben**

MENU-Taste → Menü der Individualfunktionen

Diese Funktion führt in den Anzeigen für Aufnahme, Menüs und/oder Wiedergabe zu wärmeren Farben mit reduzierter Helligkeit. Dies erleichtert die Betrachtung der Anzeigen, wenn sich das Auge an eine dunkle Umgebung angepasst hat, zum Beispiel bei astronomischen Aufnahmen und ähnlichem.

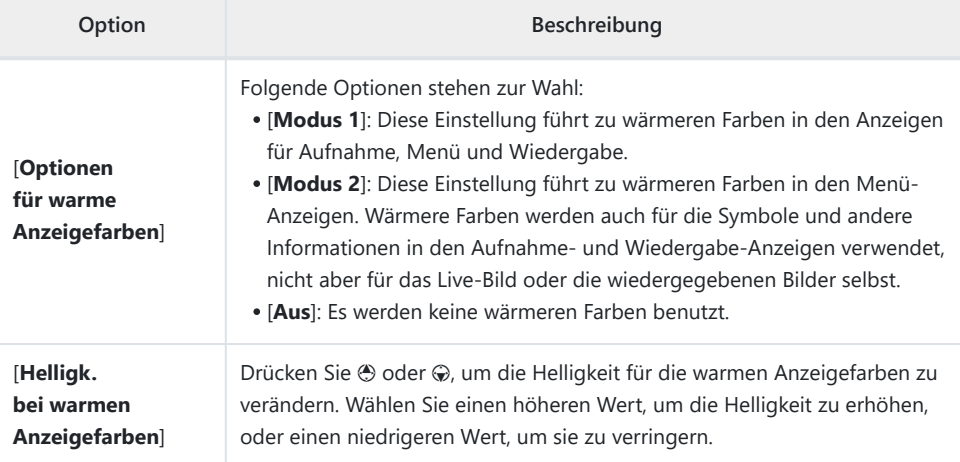

## **d12: Live-View bei Serienaufnahmen**

MENU-Taste → Menü der Individualfunktionen

Ist [**OFF**] gewählt, schaltet sich die Aufnahmeanzeige während der Aufnahmeserien aus.

## **d13: Anzeige des Auslösungszeitpunkts**

MENU-Taste → Menü der Individualfunktionen

Wählen Sie, wie die Aufnahmeanzeige beim Auslösen der Kamera im Modus »Highspeed-Serienaufnahmen« reagiert.

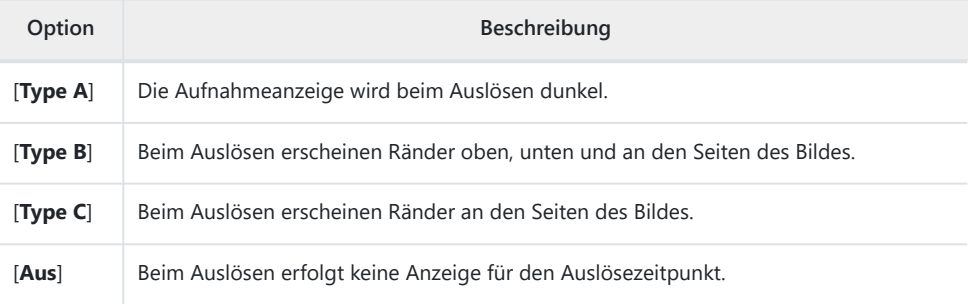

# **d14: Bildausschnitt**

MENU-Taste → Menü der Individualfunktionen

Wählen Sie [**OFF**], um den weißen Rand rund um die Aufnahmeanzeigen im Monitor und Sucher auszublenden.

### **d15: Gittertyp**

MENU-Taste → Menü der Individualfunktionen

Wählen Sie die Art der Hilfslinien, die für die Bildgestaltung in die Aufnahmeanzeige eingeblendet werden können. Der gewählte Gittertyp lässt sich einblenden, indem Sie ein Häkchen (M) neben 曲 in der Liste von Individualfunktion d17 [**Indiv. Monitordarst. b. Aufnahme**] ( 0 [596\)](#page-595-0) oder d18 [**Indiv. Sucherdarst. b. Aufnahme**] ( $\Box$  [598\)](#page-597-0) machen.

### **d16: Art des virtuellen Horizonts**

 $MENU-Taste \rightarrow \blacktriangle$  Menü der Individualfunktionen

Wählen Sie die Art des virtuellen Horizonts, der in die Aufnahmeanzeige eingeblendet werden kann. Der gewählte virtuelle Horizont lässt sich einblenden, indem Sie ein Häkchen (⊠) neben E in der Liste von Individualfunktion d17 [Indiv. Monitordarst. b. Aufnahme] ( $\Box$  [596\)](#page-595-0) oder d18 [Indiv. **Sucherdarst. b. Aufnahme**] ( $\Box$  [598\)](#page-597-0) machen.

[**Type A**]: Eine große Anzeige für Drehung und Neigung füllt das Monitor- bzw. Sucherbild aus.

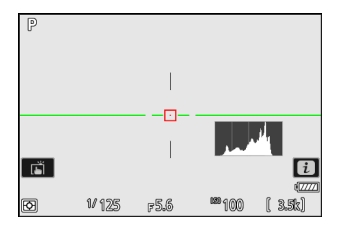

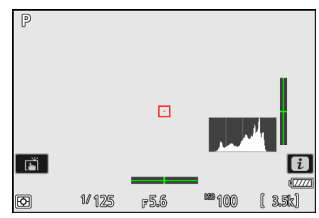

- [**Type B**]: Eine Anzeige für die Drehung erscheint am unteren Rand und eine Anzeige für die Neigung am rechten Rand des Monitor- bzw. Sucherbilds.
- Die Anzeigen sind grün, wenn die Kamera nicht geneigt bzw. nicht gedreht ist. \*

### **Drehung**

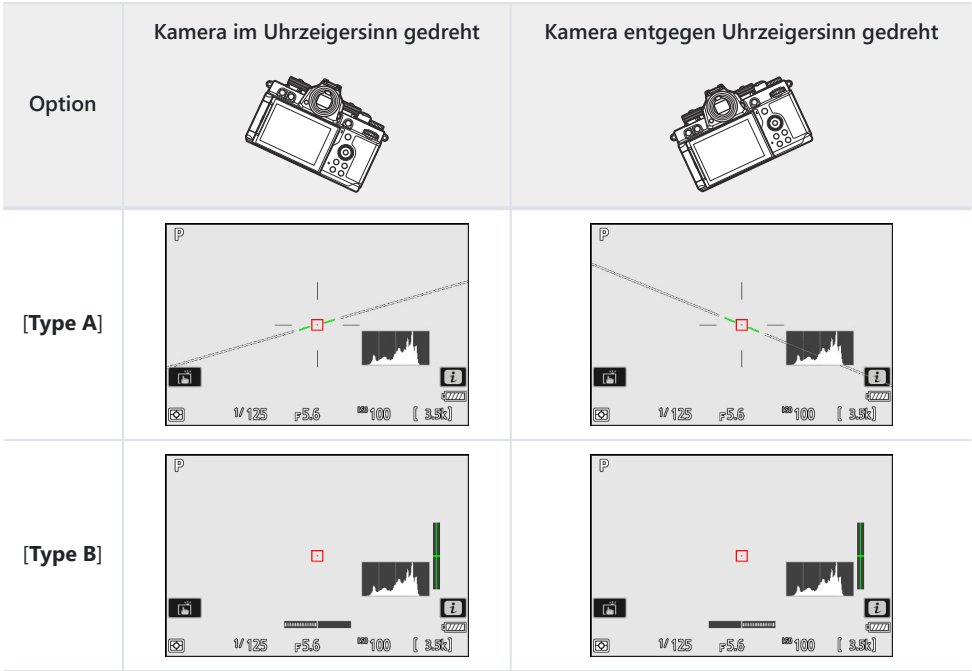

### **Tonhöhe**

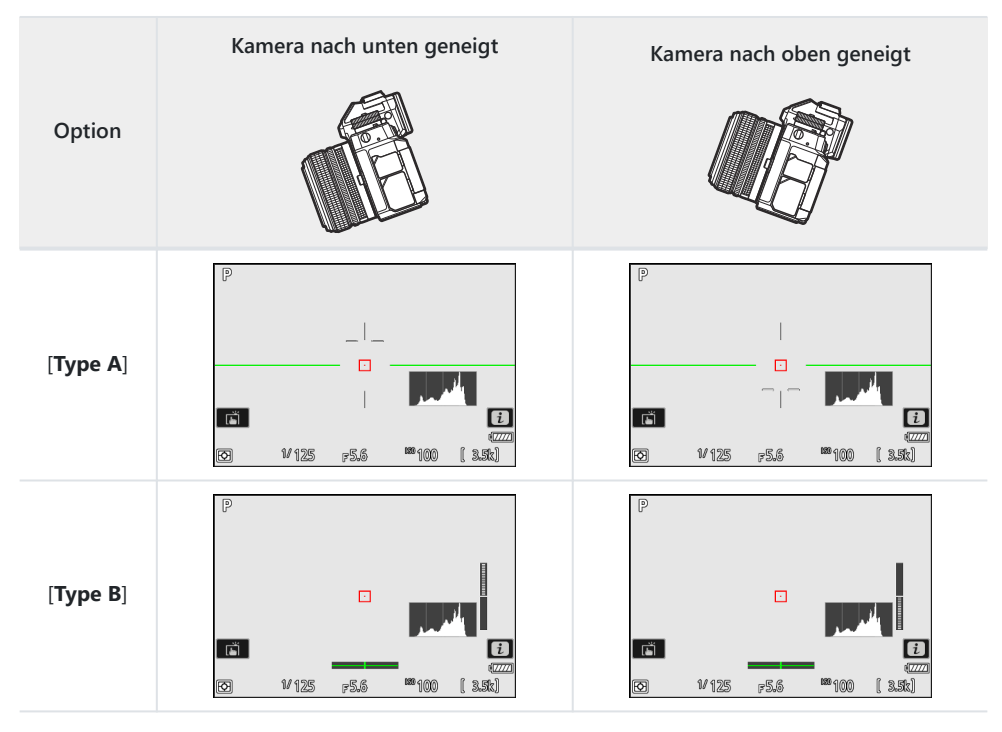

#### **M** Der virtuelle Horizont

Beachten Sie, dass die Anzeige eventuell nicht genau ist, wenn die Kamera stark nach unten oder oben geneigt wird. Die Kamera zeigt keinen virtuellen Horizont bzw. keine Anzeigen für Drehung und Neigung an, wenn sie mit einem so großen Neigungswinkel gehalten wird, dass dieser nicht messbar ist.

### <span id="page-595-0"></span>**d17: Indiv. Monitordarst. b. Aufnahme**

 $MENU-Taste \rightarrow \blacktriangle$  Menü der Individualfunktionen

Wählen Sie, auf welche Monitordarstellungen durch Drücken der **DISP**-Taste im Aufnahmemodus zugegriffen werden kann.

- Markieren Sie Optionen ([**Anzeige 2**] bis [**Anzeige 5**]) und drücken Sie ® zum Auswählen (Ø) oder Abwählen (□). Nur Darstellungen, die mit einem Häkchen (Ø) markiert sind, können beim Aufnehmen durch Drücken der **DISP**-Taste aufgerufen werden. [**Anzeige 1**] lässt sich nicht abwählen.
- Zum Auswählen der Anzeigen, die in den Darstellungen [**Anzeige 1**] bis [**Anzeige 4**] erscheinen sollen, markieren Sie die entsprechende Option und drücken 2. Sie können dann Elemente markieren und ® zum Auswählen (Ø) oder Abwählen (U) drücken.

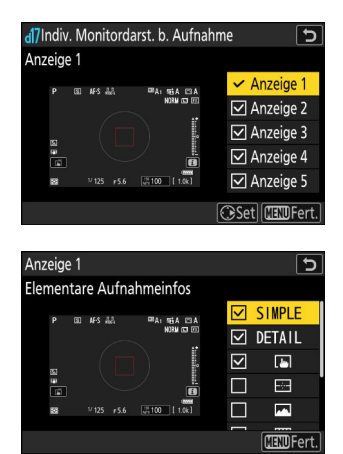

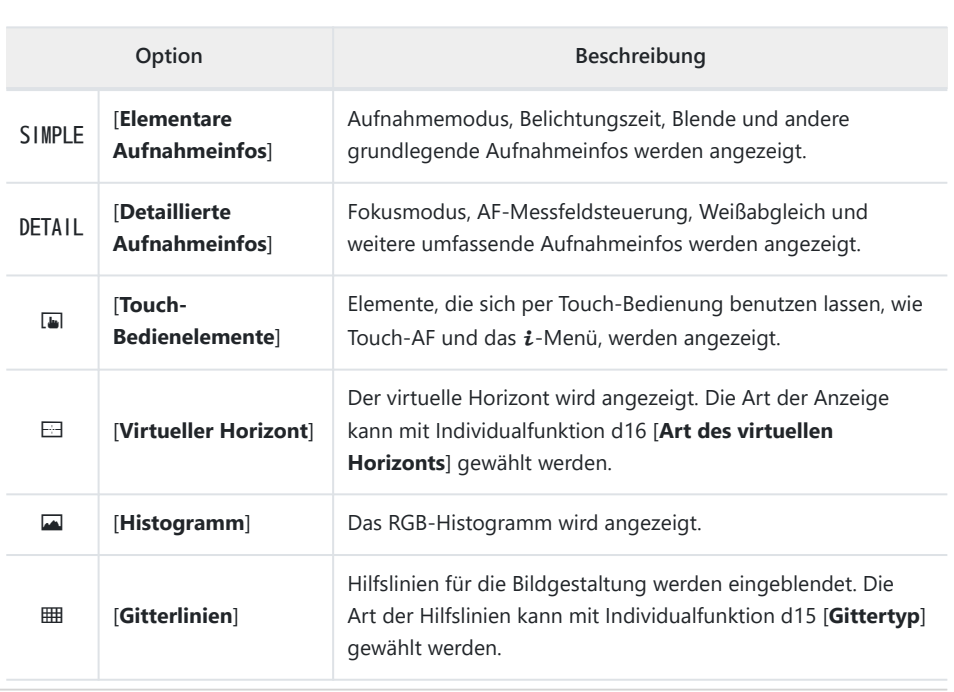

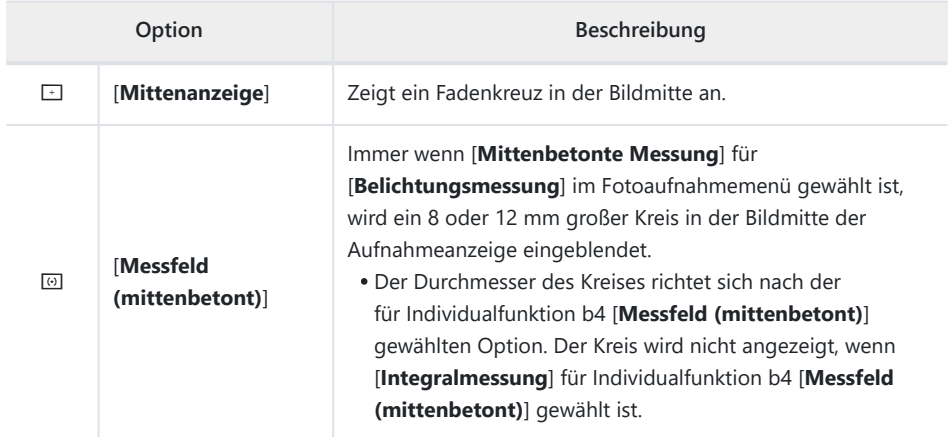

- [**Anzeige 5**] enthält ausschließlich die Anzeige der Aufnahmeinformationen und kann nicht verändert werden.
- Um den Vorgang abzuschließen, drücken Sie MENU.

### <span id="page-597-0"></span>**d18: Indiv. Sucherdarst. b. Aufnahme**

 $MENU-Taste \rightarrow \blacktriangle$  Menü der Individualfunktionen

Wählen Sie, auf welche Sucherdarstellungen durch Drücken der **DISP**-Taste im Aufnahmemodus zugegriffen werden kann.

- Markieren Sie Optionen ([Anzeige 2] bis [Anzeige 4]) und drücken Sie <sup>®</sup> zum Auswählen (M) oder Abwählen (U). Nur Darstellungen, die mit einem Häkchen (M) markiert sind, können beim Aufnehmen durch Drücken der **DISP**-Taste aufgerufen werden. [**Anzeige 1**] lässt sich nicht abwählen.
- Zum Auswählen der Anzeigen, die in den Darstellungen [**Anzeige 1**] bis [**Anzeige 4**] erscheinen sollen, markieren Sie die entsprechende Option und drücken 2. Sie können dann Elemente markieren und <sup>®</sup> zum Auswählen (**Ø**) oder Abwählen (□) drücken. Abgesehen von [Touch-**Bedienelemente**] sind die Optionen die gleichen wie bei Individualfunktion d17 [**Indiv. Monitordarst. b. Aufnahme**] ( $\Box$  [596\)](#page-595-0).
- Um den Vorgang abzuschließen, drücken Sie MENU.

# **e1: Blitzsynchronzeit**

MENU-Taste → AMenü der Individualfunktionen

Wählen Sie die Blitzsynchronzeit.

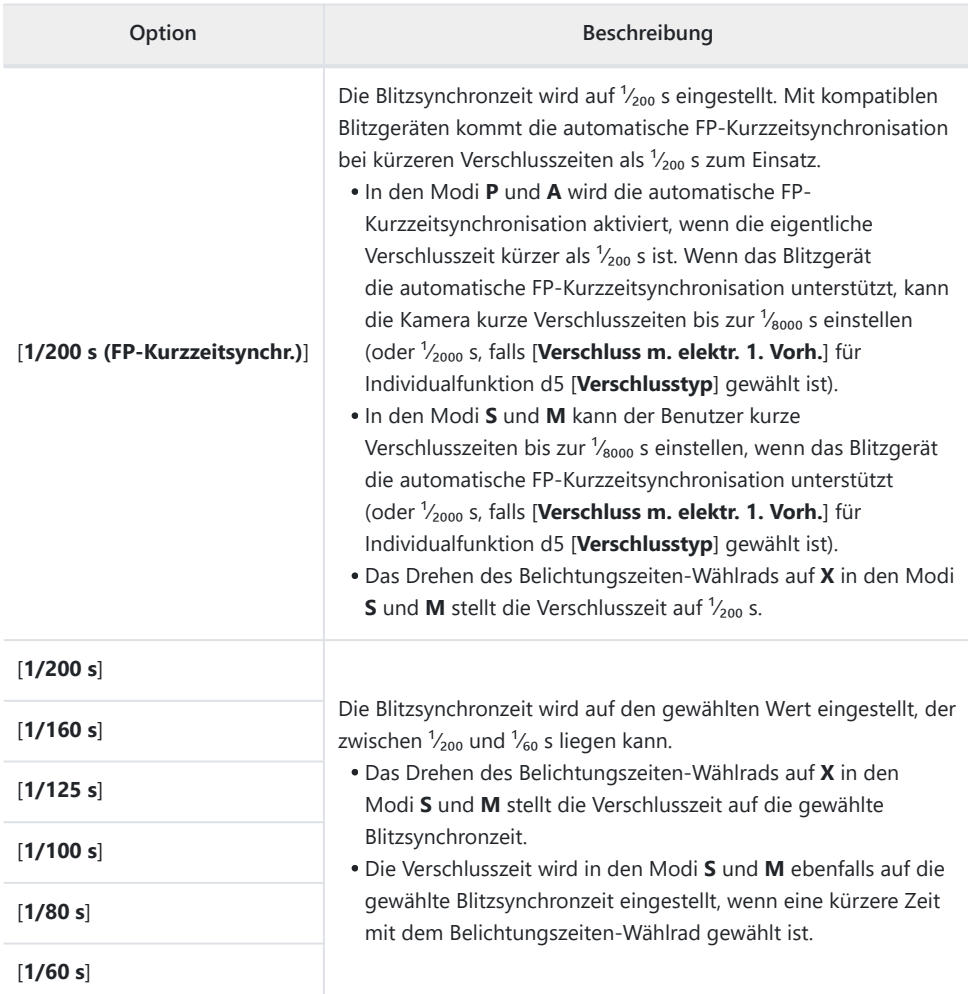

#### D **Bei der automatischen FP-Kurzzeitsynchronisation beachten**

In Abhängigkeit von der Verschlusszeit erscheinen möglicherweise horizontale Linien in Aufnahmen mit automatischer FP-Kurzzeitsynchronisation, wenn [**1/200 s (FP-Kurzzeitsynchr.)**] gewählt ist. Diese Erscheinung lässt sich abmildern durch:

- Wählen einer längeren Verschlusszeit, oder
- Verändern der Blitzstärke.

#### **Tipp: Wählen einer festen Blitzsynchronzeit**

Um die Verschlusszeit in den Modi **S** und **M** auf den für Individualfunktion e1 [**Blitzsynchronzeit**] gewählten Wert zu fixieren, drehen Sie das Belichtungszeiten-Wählrad auf **X**. Ein **X**-Symbol (feste Blitzsynchronzeit) erscheint dann mit der Blitzsynchronzeit in der Aufnahmeanzeige.

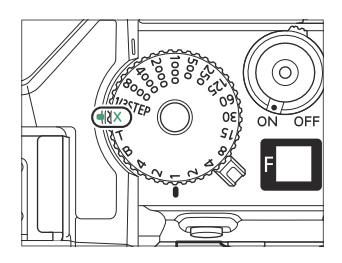

#### **Tipp: Automatische FP-Kurzzeitsynchronisation**

Die FP-Kurzzeitsynchronisation ermöglicht das Blitzen mit kurzen Verschlusszeiten bis zur <sup>1</sup>/<sub>8000</sub> s (oder ¹⁄₂₀₀₀ s, wenn [**Verschluss m. elektr. 1. Vorh.**] für Individualfunktion d5 [**Verschlusstyp**] gewählt ist). Wenn [**1/200 s (FP-Kurzzeitsynchr.)**] gewählt ist, aktiviert die Kamera die automatische FP-Kurzzeitsynchronisation, sobald die Verschlusszeit kürzer als die Blitzsynchronzeit ist. Dadurch kann die größte Blendenöffnung zum Erzielen einer geringen Tiefenschärfe verwendet werden, selbst wenn Gegenlichtobjekte bei hellem Sonnenschein per Blitz aufgehellt werden.

## **e2: Längste Verschlusszeit (Blitz)**

MENU-Taste → Menü der Individualfunktionen

Legen Sie die längste verfügbare Verschlusszeit für das Blitzen im Modus **P** oder **A** fest.

Unabhängig von dem für Individualfunktion e2 [**Längste Verschlusszeit (Blitz)**] gewählten Wert können Verschlusszeiten von bis zu 30 s in den Modi **S** und **M** zum Einsatz kommen, außerdem bei den Blitzmodi Langzeitsynchronisation, Langzeitsynchronisation auf den zweiten Verschlussvorhang und Langzeitsynchronisation mit Reduzierung des Rote-Augen-Effekts.

### **e3: Belichtungskorr. bei Blitzaufn.**

MENU-Taste → Menü der Individualfunktionen

Legen Sie fest, wie die Kamera die Blitzleistung steuert, wenn eine Belichtungskorrektur vorgenommen wird.

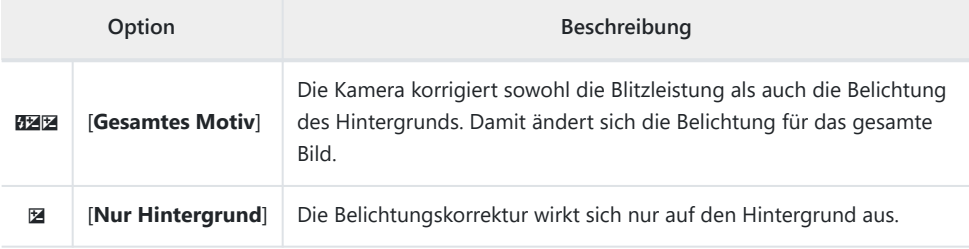

MENU-Taste → Menü der Individualfunktionen

Legen Sie fest, wie die Kamera die Blitzleistung bei eingeschalteter ISO-Automatik regelt.

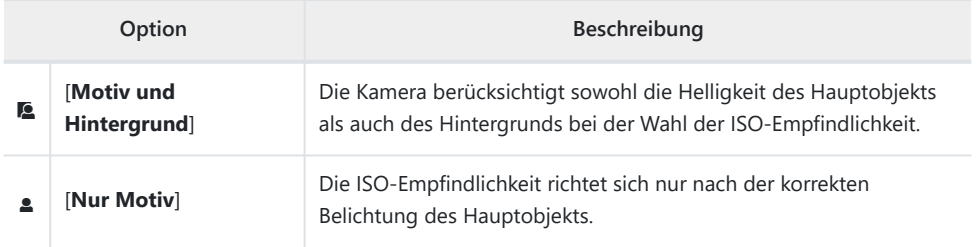

## **e5: Einstelllicht**

MENU-Taste → Menü der Individualfunktionen

Wenn [**ON**] gewählt ist und die Kamera mit einem optionalen CLS-kompatiblen Blitzgerät benutzt wird, bewirkt das Drücken eines Bedienelements, dem die Funktion [**Tiefenschärfekontrolle**] per Individualfunktion f2 [**Ben.def. Bedienelemente (Aufn.)**] zugewiesen wurde, das Aussenden eines Einstelllichts.

### **e6: Belichtungsreihen (Modus M)**

 $MENU-Taste \rightarrow \blacktriangle$  Menü der Individualfunktionen

Bei Belichtungsreihen im Modus **M** und der Wahl von [**OFF**] für [**ISO-Empfindlichkeits-Einstellung.**] > [**ISO-Automatik**] im Fotoaufnahmemenü richten sich die betroffenen Einstellwerte nach den Optionen, die für [**Automatische Belichtungsreihen**] > [**Aut. Bel.reihen einstellen**] im Fotoaufnahmemenü und für Individualfunktion e6 [**Belichtungsreihen (Modus M)**] gewählt sind.

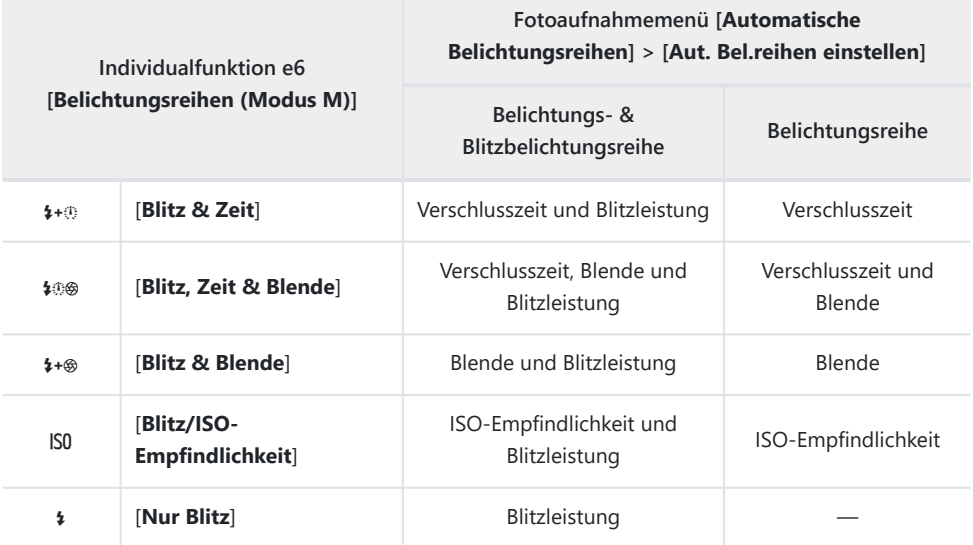

Wenn [**ON**] für [**ISO-Empfindlichkeits-Einstellung.**] > [**ISO-Automatik**] im Fotoaufnahmemenü gewählt ist, variiert die Kamera die Blitzleistung und/oder ISO-Empfindlichkeit wie bei [**Blitz/ISO-Empfindlichkeit**], unabhängig von der für Individualfunktion e6 [**Belichtungsreihen (Modus M)**] gewählten Option.

#### D **Blitzbelichtungsreihen**

Blitzbelichtungsreihen setzen die i-TTL-Blitzsteuerung oder Blitzautomatik mit automatischer Blendensteuerung q**A** voraus.

## **e7: BKT-Reihenfolge**

MENU-Taste → Menü der Individualfunktionen

Wählen Sie die Reihenfolge, in der die Aufnahmen eines Belichtungsreihenprogramms entstehen.

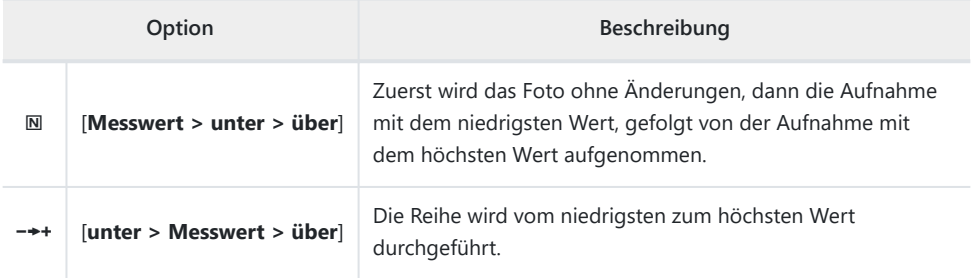

Individualfunktion e7 [**BKT-Reihenfolge**] hat keinen Einfluss auf die Reihenfolge der Aufnahmen, wenn [**ADL-Belichtungsreihe**] für [**Automatische Belichtungsreihen**] > [**Aut. Bel.reihen einstellen**] im Fotoaufnahmemenü gewählt ist.

## **e8: Vorrang f. Blitz-Reihenaufnahm.**

MENU-Taste → AMenü der Individualfunktionen

Legen Sie fest, ob optionale Blitzgeräte während schnellen oder langsamen Serienaufnahmen vor jeder Aufnahme Mess-Vorblitze aussenden.

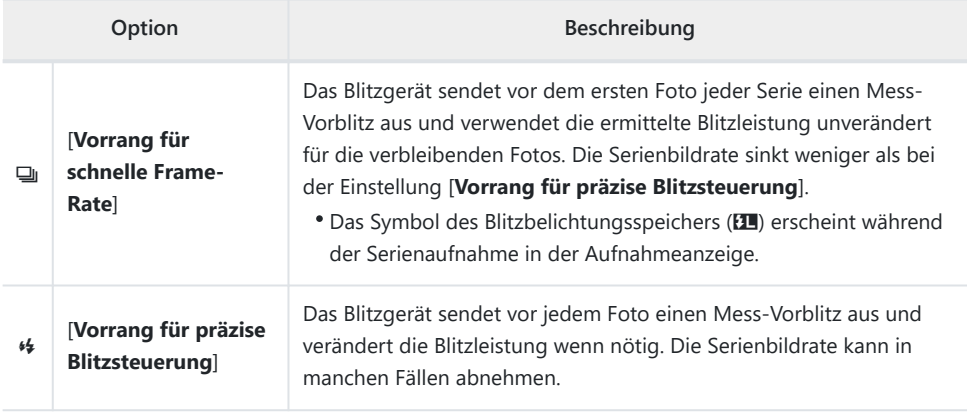

#### **Tipp: Modus »Serienaufnahme H (erweitert)«**

Unabhängig von der für Individualfunktion e8 [**Vorrang f. Blitz-Reihenaufnahm.**] gewählten Option gibt die Kamera der Bildrate den Vorrang, wenn [**Serienaufnahme H (erweitert)**] als Aufnahmebetriebsart gewählt ist.

MENU-Taste → Menü der Individualfunktionen

Wählen Sie die Menüpunkte, die im  $i$ -Menü angezeigt werden sollen, wenn die  $i$ -Taste im Foto-Modus gedrückt wird.

- Markieren Sie eine Position im  $\mathbf{i}$ -Menü, drücken Sie  $\circledast$  und wählen Sie das gewünschte Element.
- $\bullet$  Die folgenden Menüpunkte lassen sich in das  $\ddot{i}$ -Menü aufnehmen:

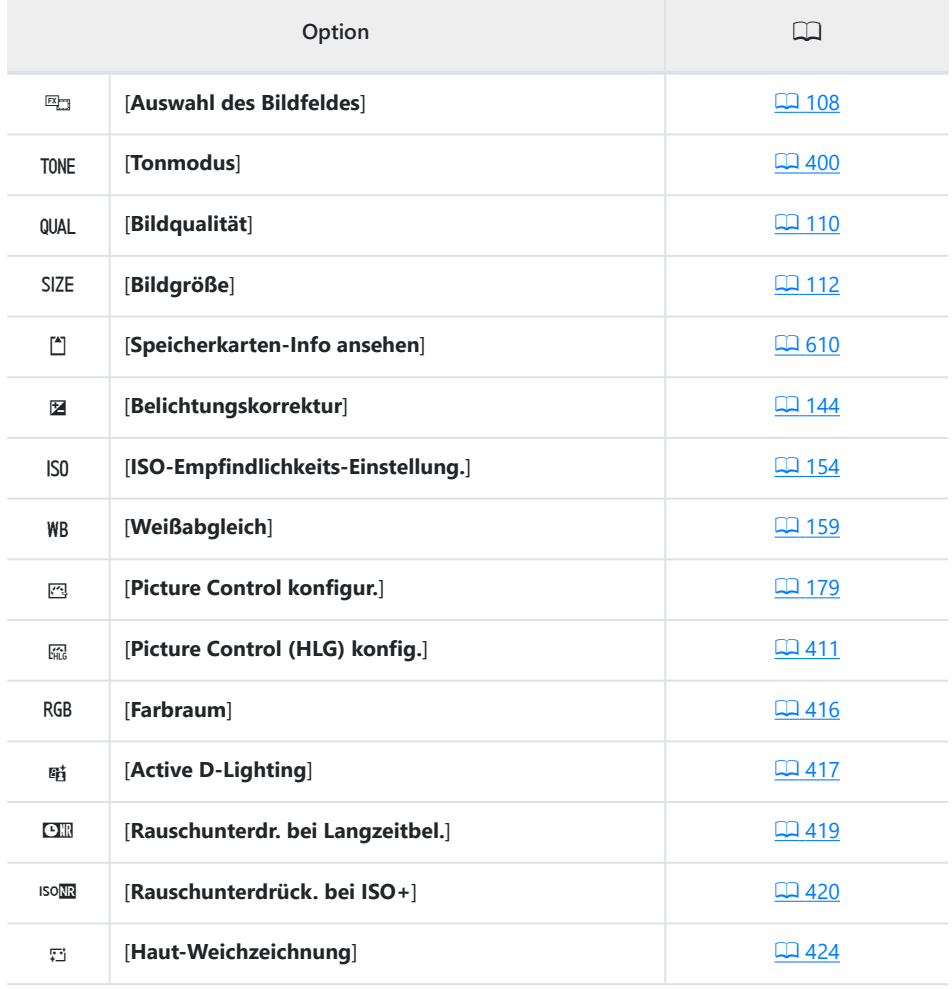

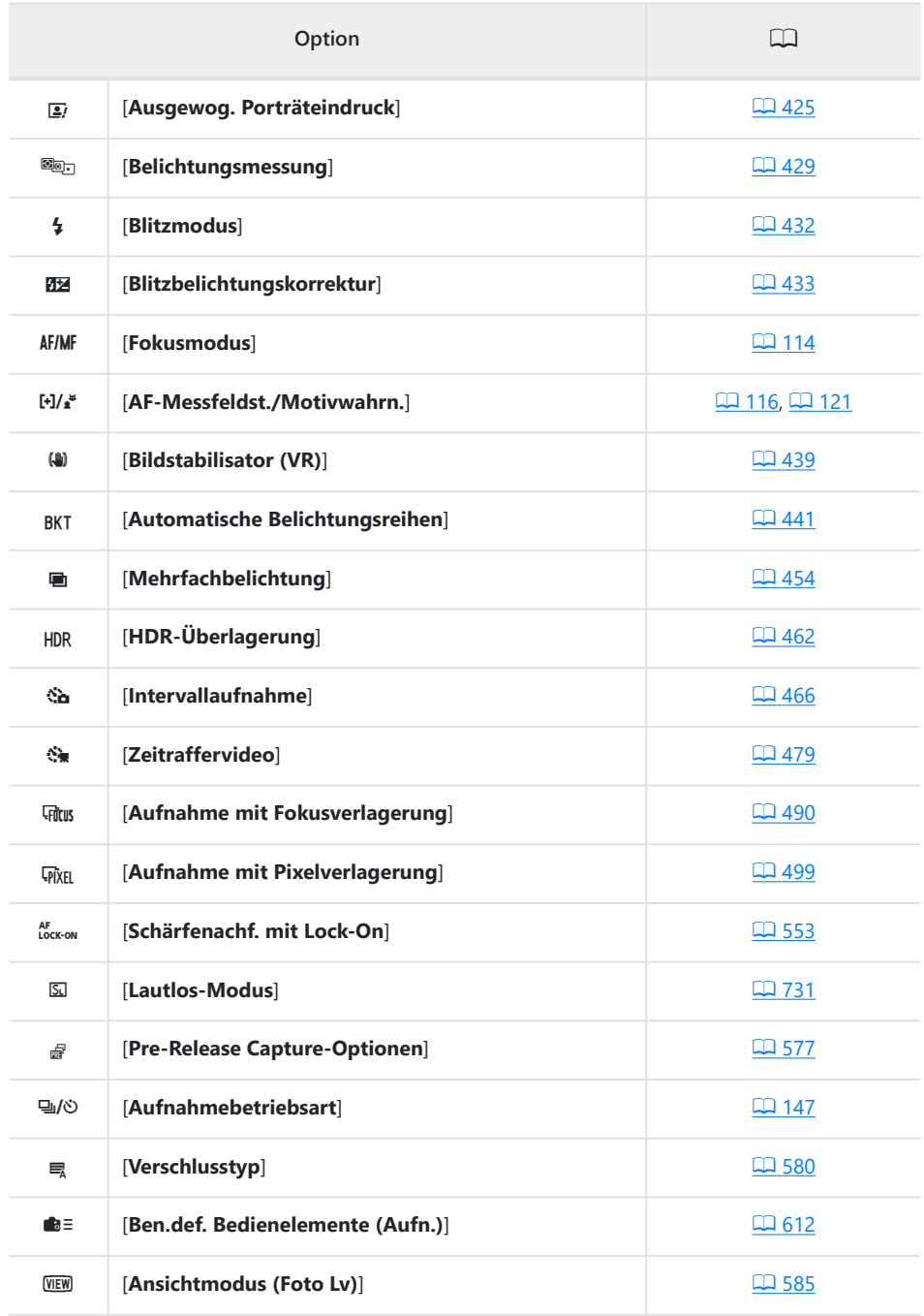

<span id="page-609-0"></span>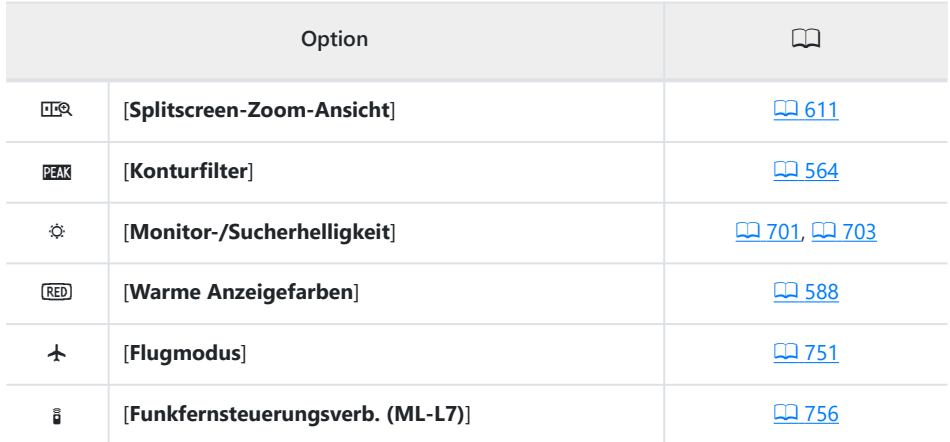

### **Speicherkarten-Info ansehen**

Zeigt das Kartenfach an, das aktuell als Speicherort für neue Aufnahmen ausgewählt ist, sowie die Speicheroptionen, wenn zwei Speicherkarten eingesetzt sind. Mit dieser Menüoption können Sie die gewählten Optionen ansehen aber nicht ändern.

Die Wahl der Speicheroptionen für das Benutzen von zwei Speicherkarten in der Kamera erfolgt mittels [**Funktion des sekundären Fachs**] im Fotoaufnahmemenü.

### <span id="page-610-0"></span>**Splitscreen-Zoom-Ansicht**

Ist [Splitscreen-Zoom-Ansicht] dem i-Menü zugewiesen, kann [**Splitscreen-Zoom-Ansicht**] benutzt werden, um gleichzeitig zwei Bildbereiche zu vergrößern, die auf der gleichen Höhe liegen, sich aber an verschiedenen Stellen im Bild befinden. Die Positionen der Bereiche werden durch zwei Rahmen ( $\Box$ ) im Navigationsfenster unten rechts in der Anzeige dargestellt.

- Das gleichzeitige Vergrößern von zwei weit auseinander, aber horizontal auf gerader Linie liegenden Bildbereichen erleichtert das Ausrichten von Aufnahmen mit Gebäuden oder anderen breiten Objekten.
- Benutzen Sie die Tasten ® und ® (?), um die Ansicht zu vergrößern oder zu verkleinern.
- Drücken Sie 4 oder 2 zum Verschieben des gewählten Bereichs nach links oder rechts. Benutzen Sie die ®-Taste, um zwischen den beiden Bereichen zu wechseln.
- Drücken Sie  $\bigcirc$  oder  $\bigcirc$ , um beide Bereiche gleichzeitig nach oben oder unten zu verschieben.
- Zum Scharfstellen auf das Objekt in der Mitte des gewählten Bereichs drücken Sie den Auslöser bis zum ersten Druckpunkt.
- Wenn Sie die Splitscreen-Zoom-Ansicht beenden möchten, drücken Sie die *i*-Taste.

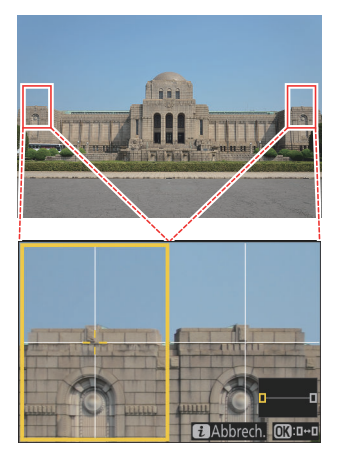

## <span id="page-611-0"></span>**f2: Ben.def. Bedienelemente (Aufn.)**

MENU-Taste → Menü der Individualfunktionen

Wählen Sie die Funktionen, die im Foto-Modus beim Betätigen von Objektiv-Einstellringen sowie Tasten und Einstellrädern der Kamera ausgeführt werden.

Nachstehend sind die Bedienelemente aufgeführt, die sich mit Funktionen belegen lassen. Markieren Sie das gewünschte Bedienelement und drücken Sie ®.

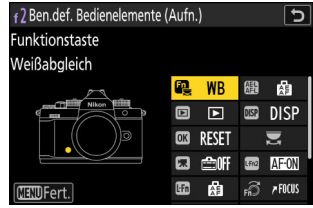

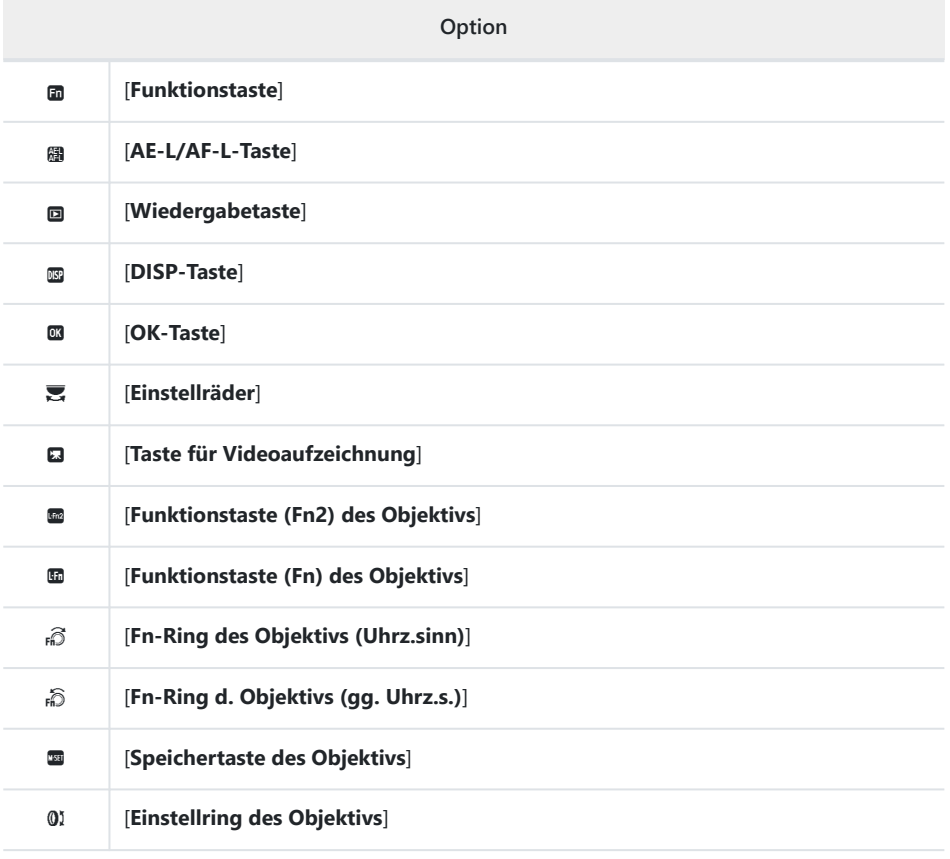
Die Bedienelemente lassen sich mit den nachstehend aufgeführten Funktionen belegen. Die verfügbaren Funktionen hängen vom jeweiligen Bedienelement ab.

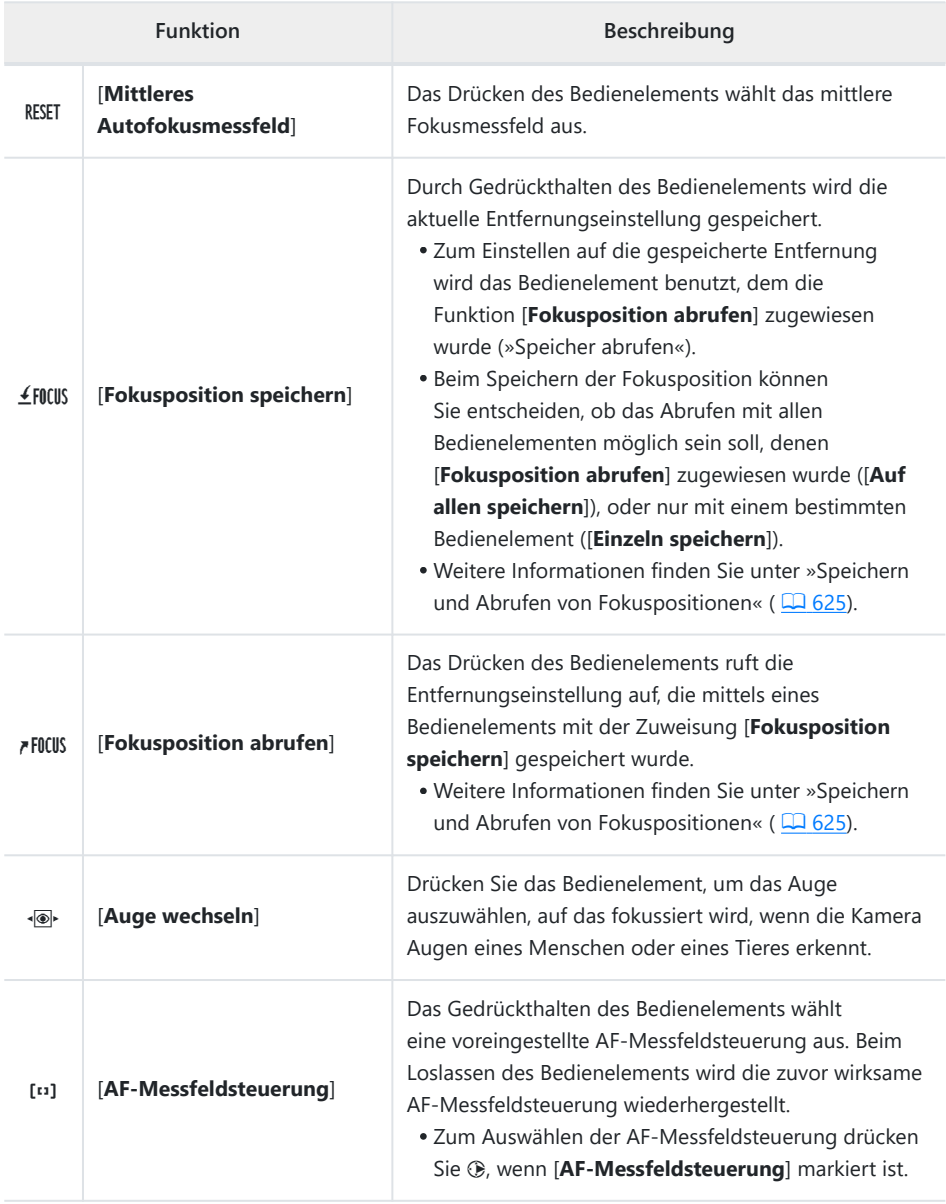

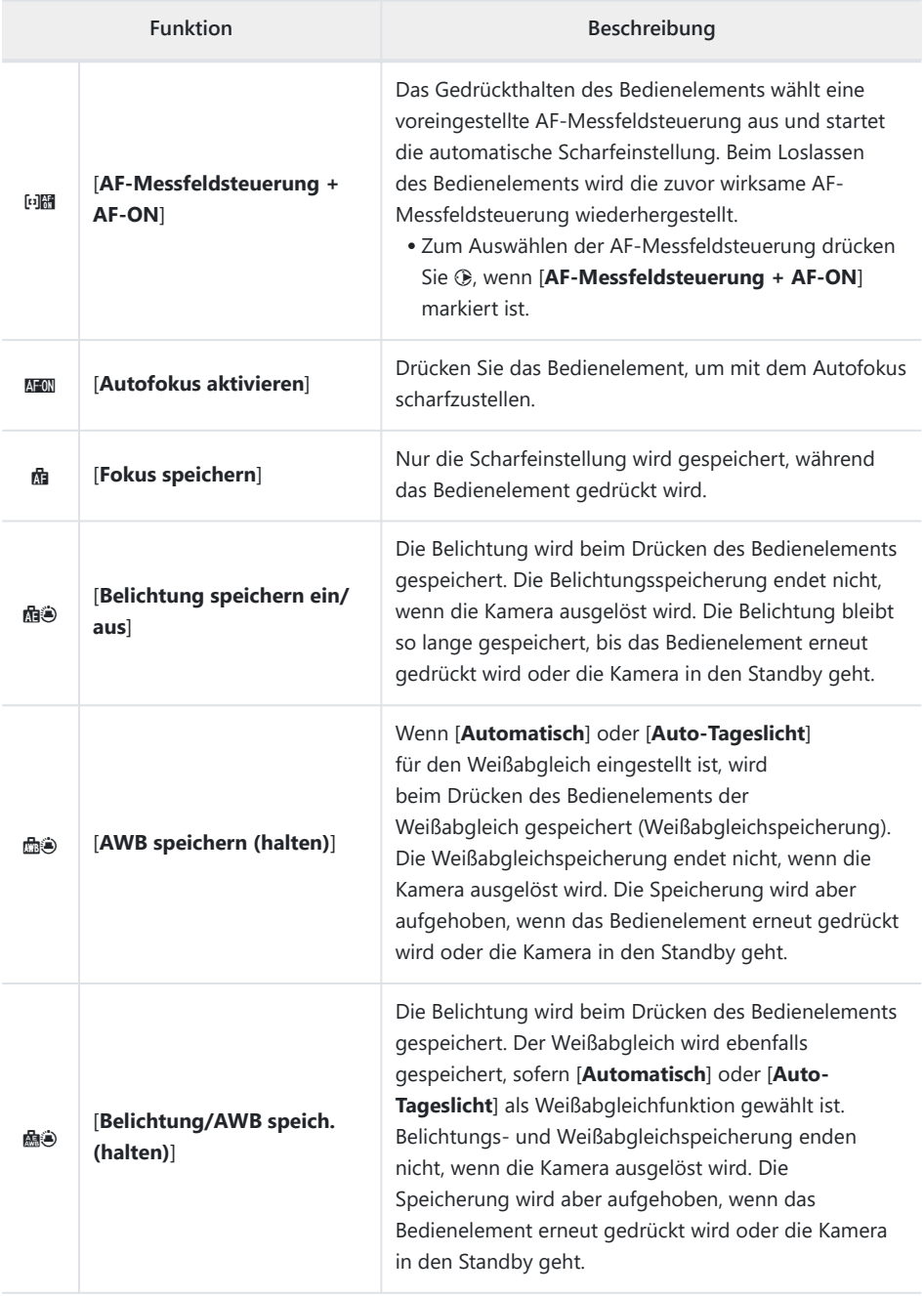

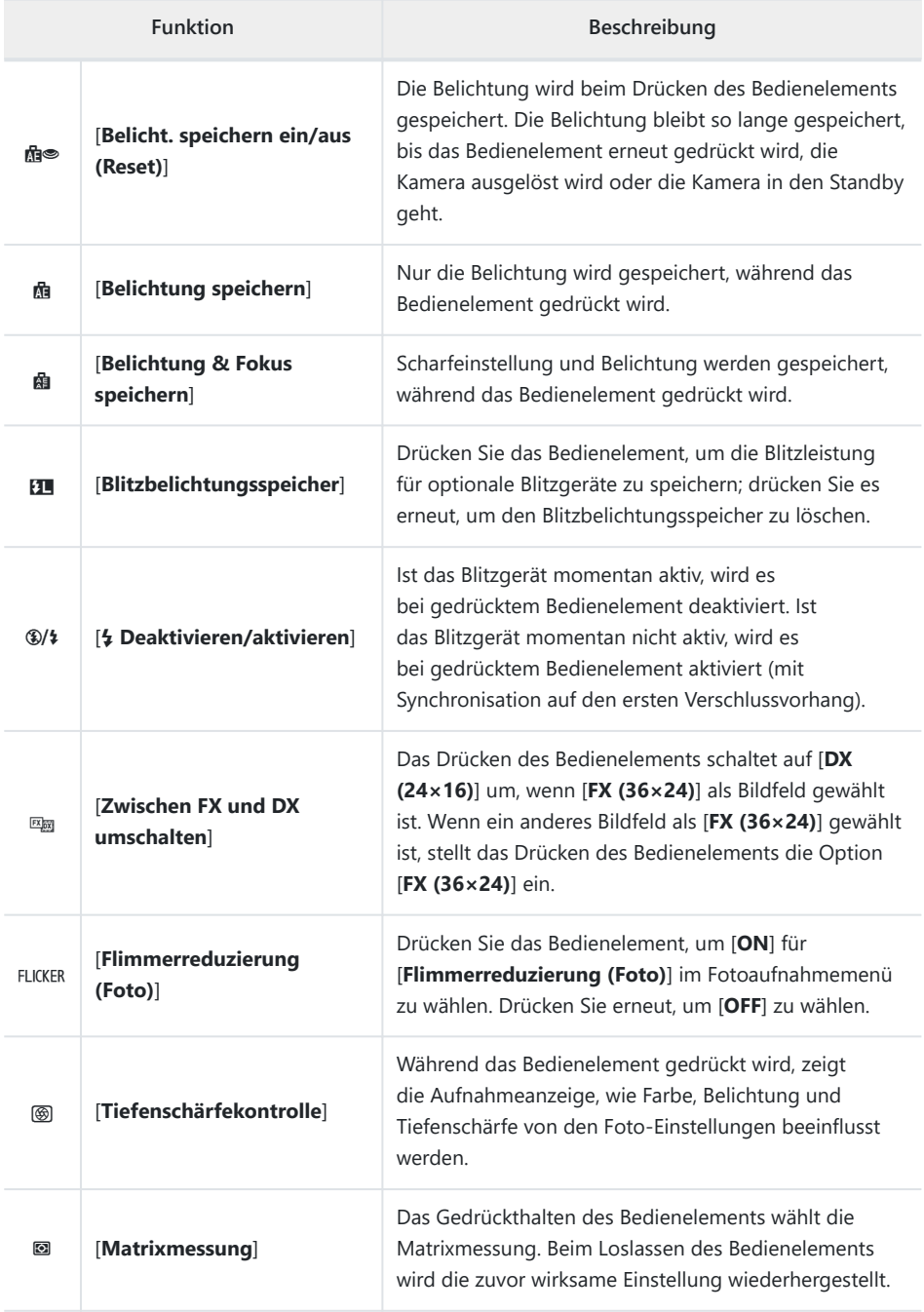

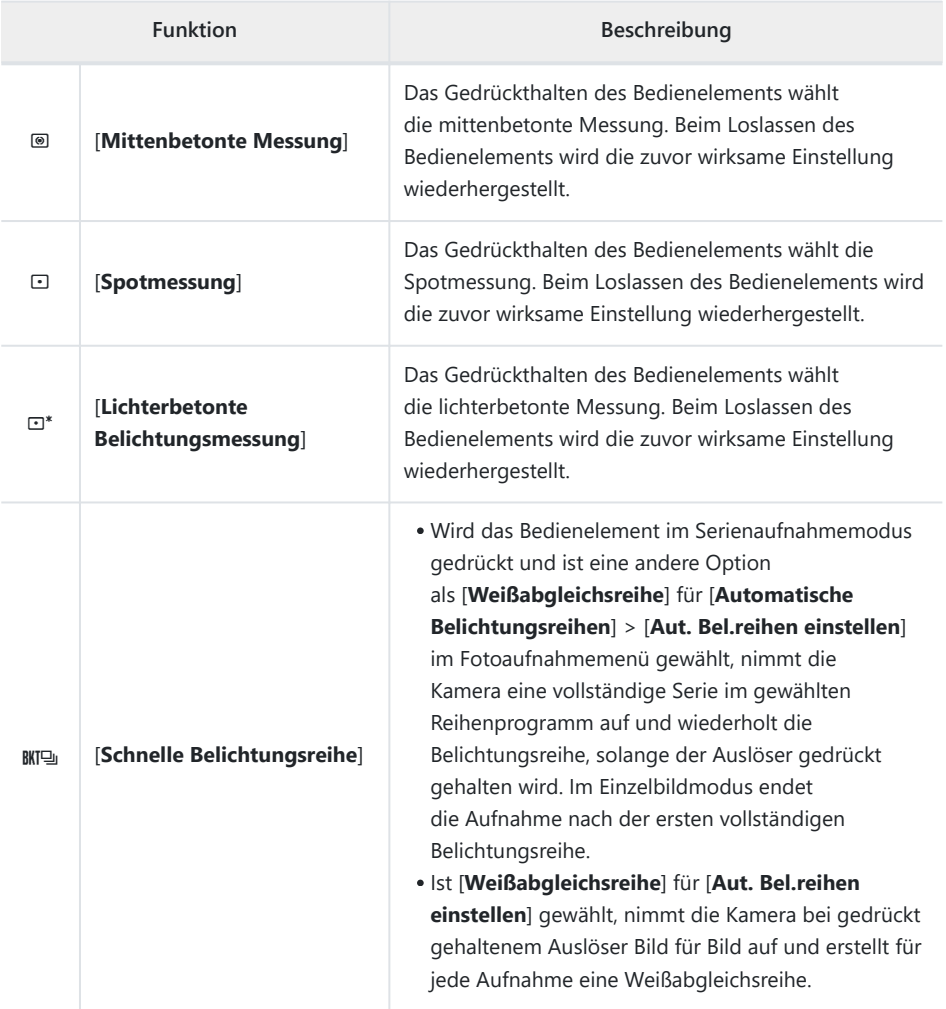

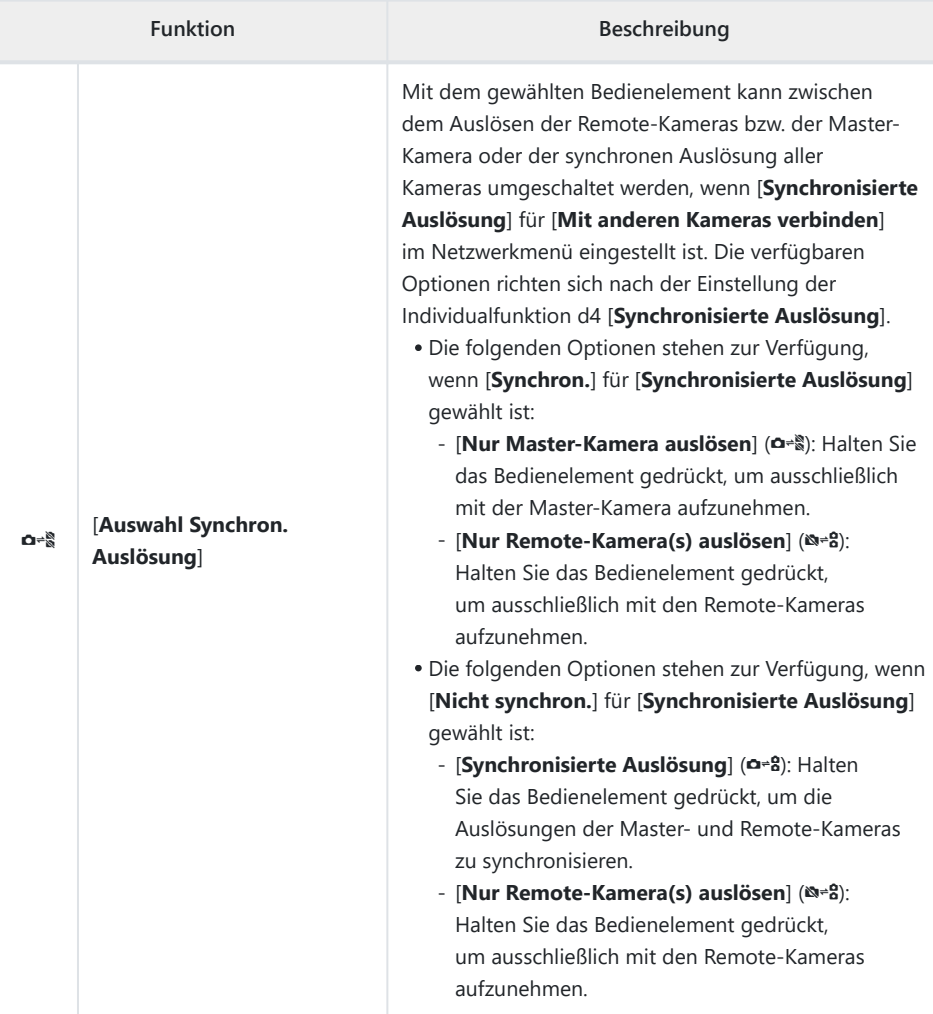

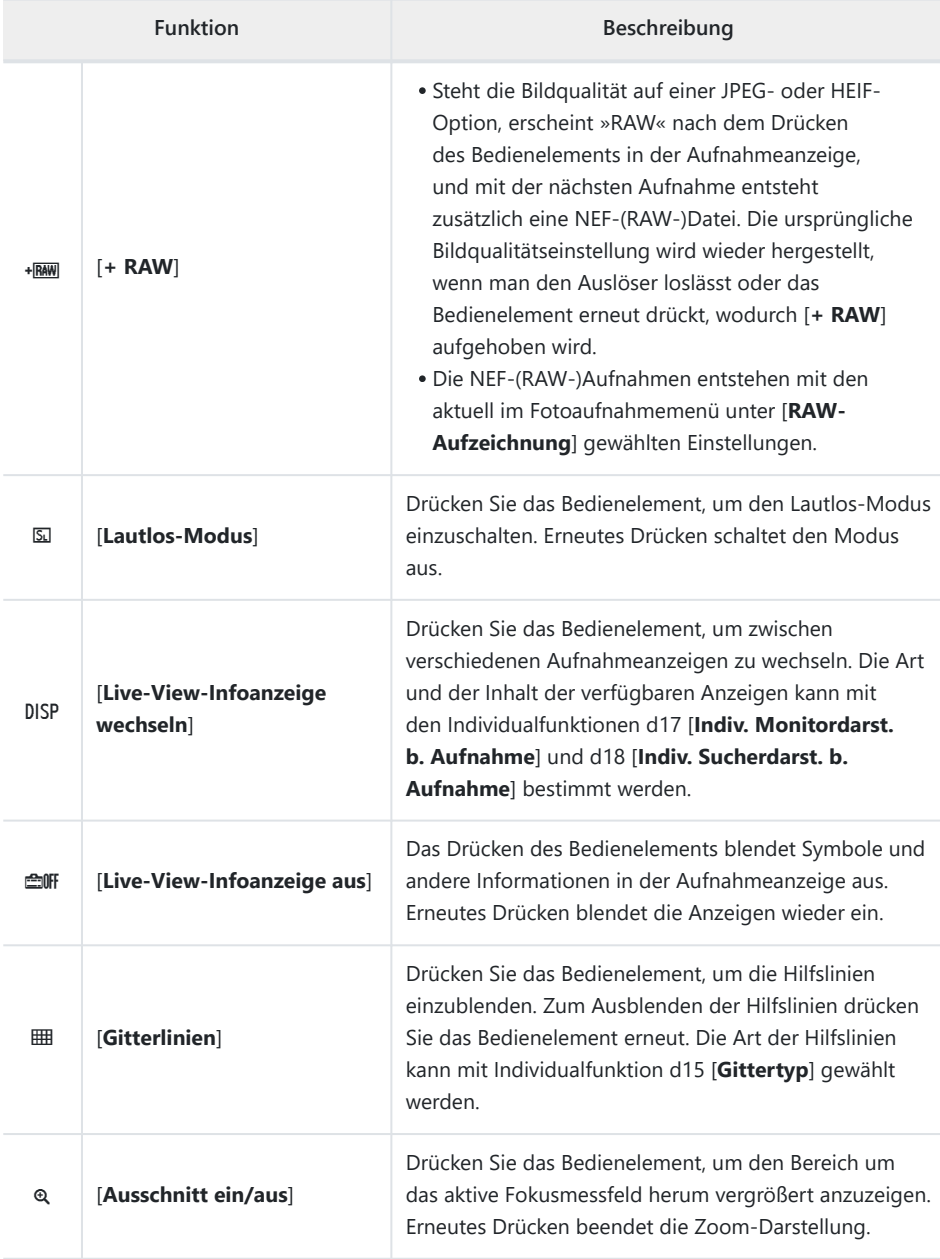

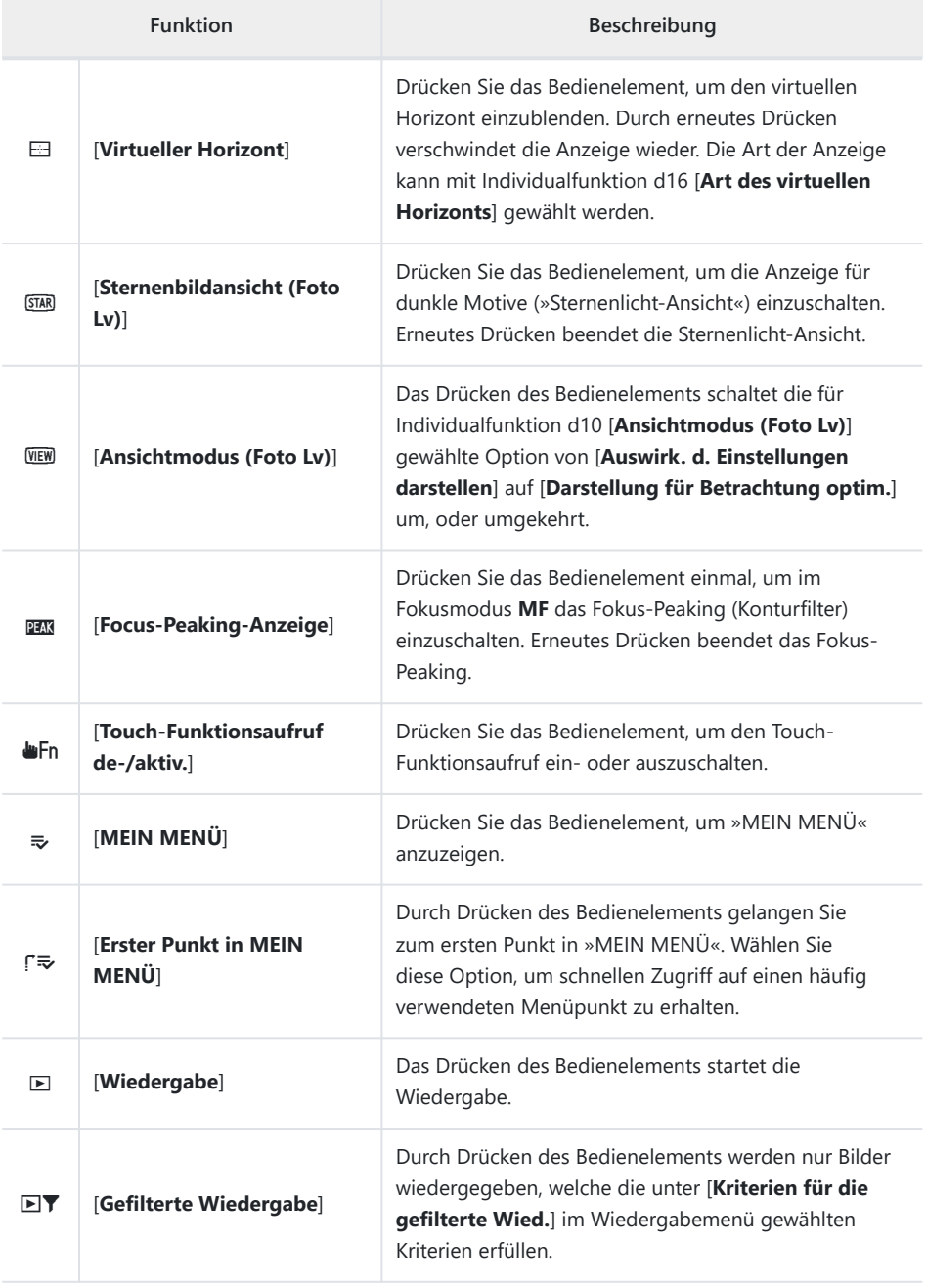

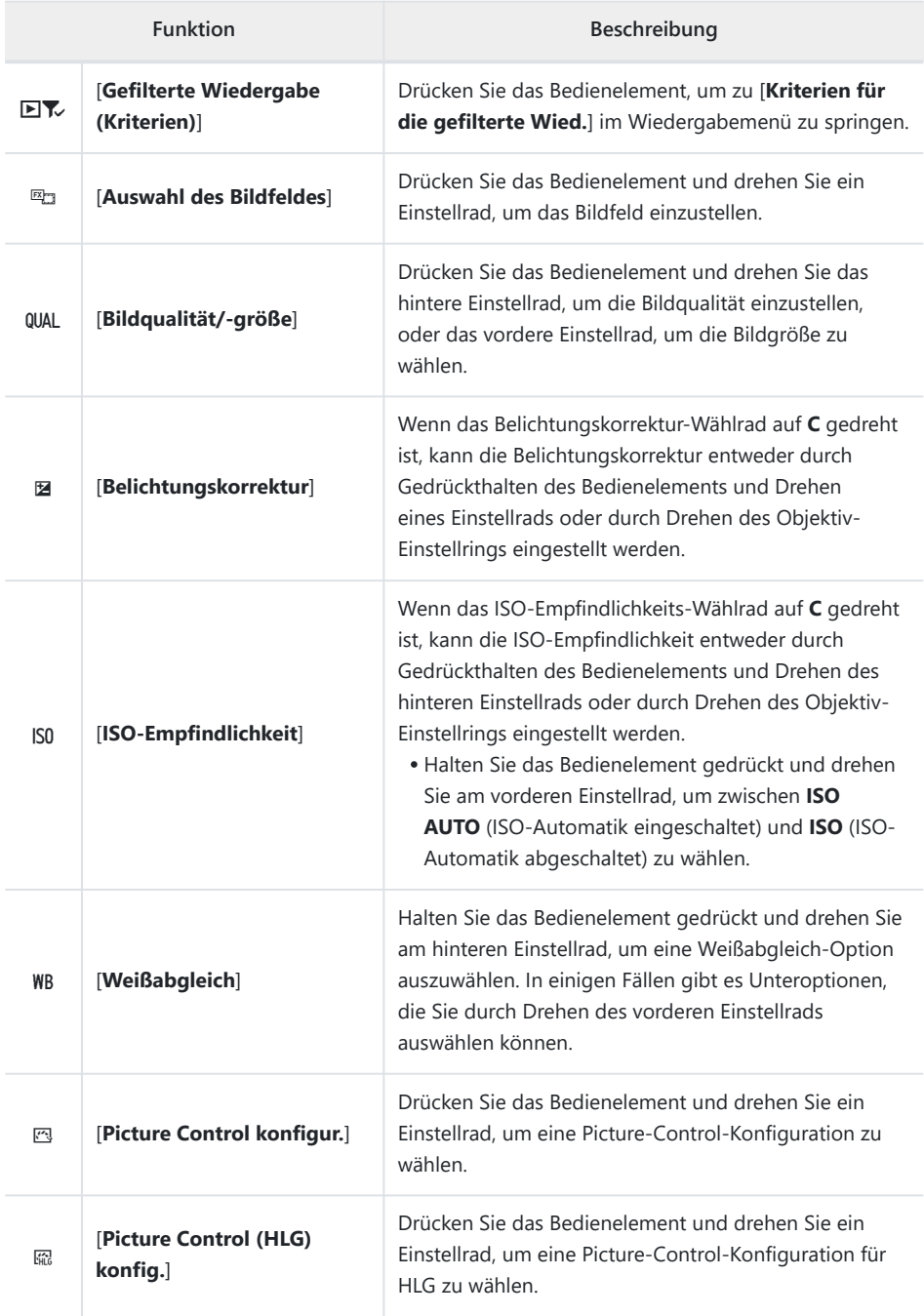

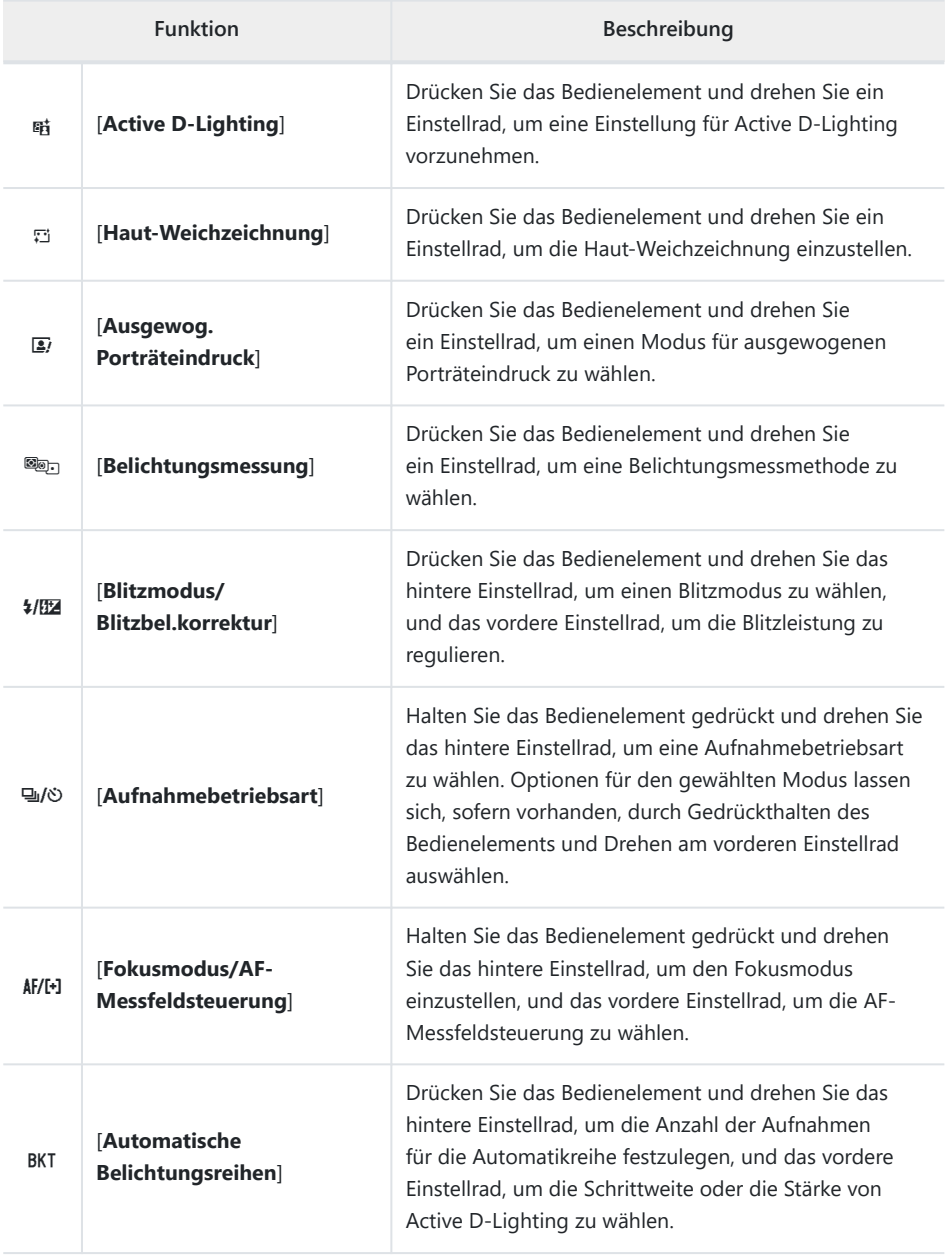

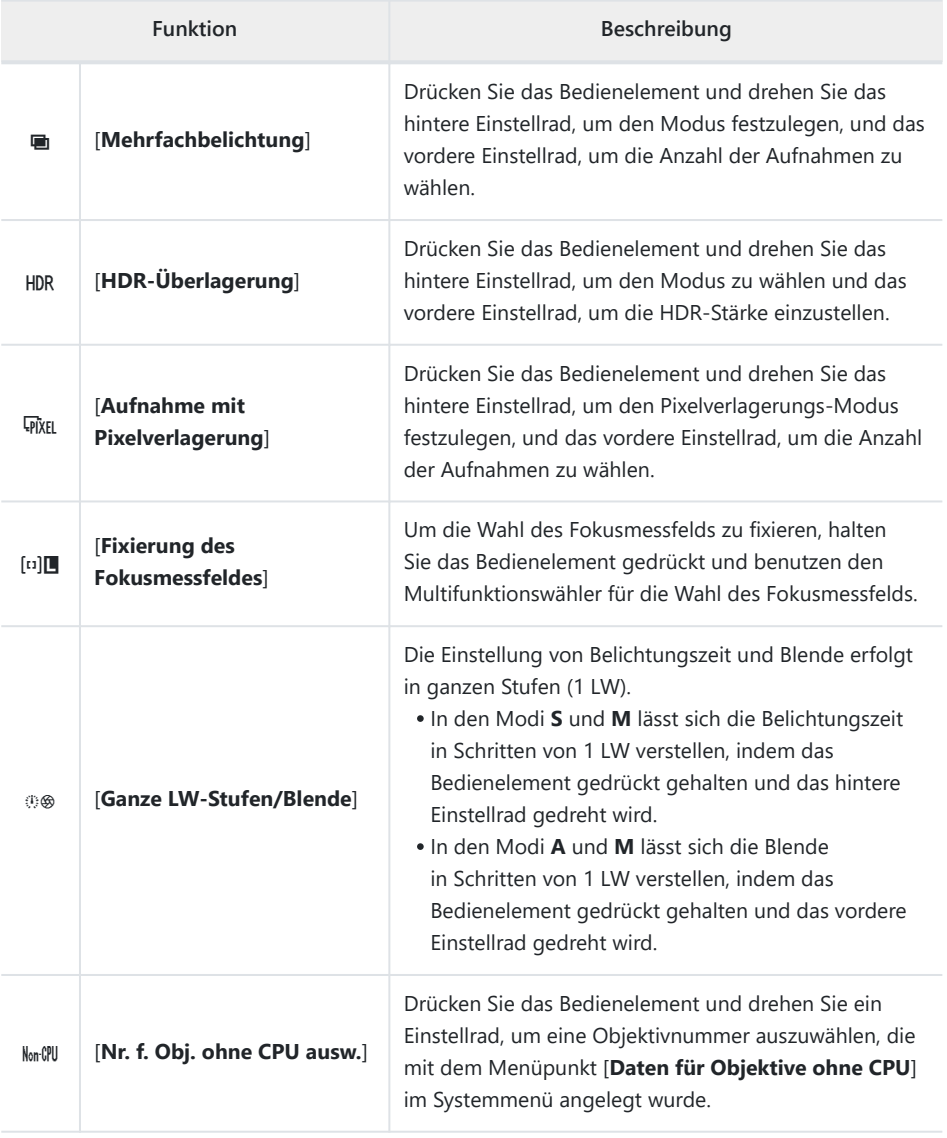

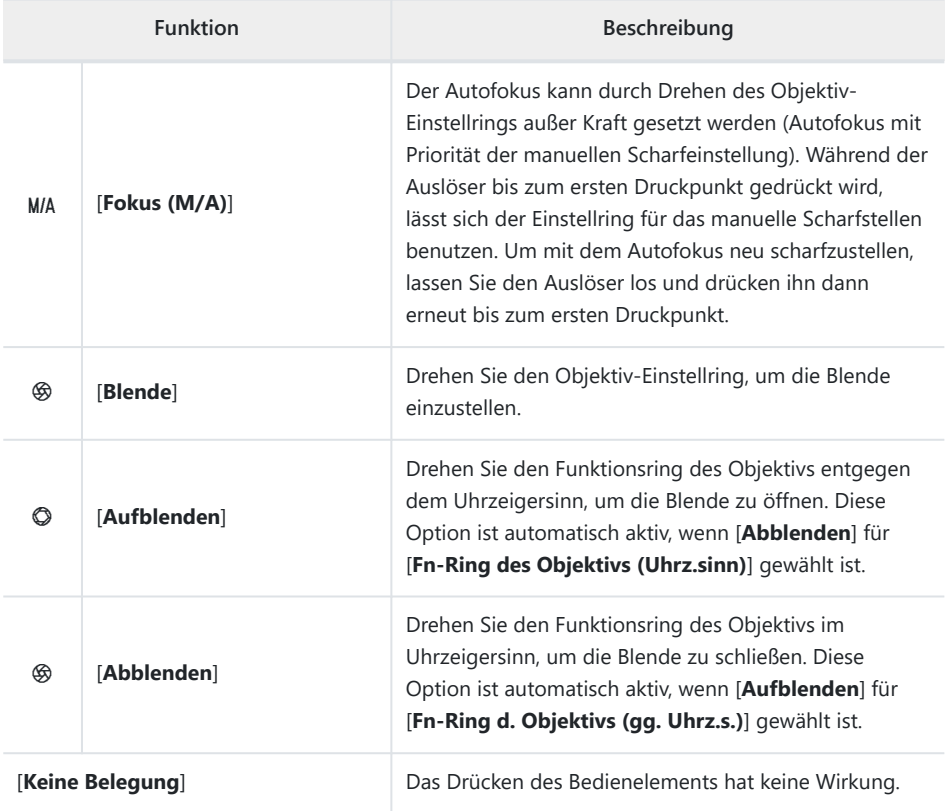

### **Einstellräder**

Die folgenden Funktionen lassen sich den Einstellrädern zuweisen. Zum Anzeigen von Optionen markieren Sie Menüpunkte und drücken 2.

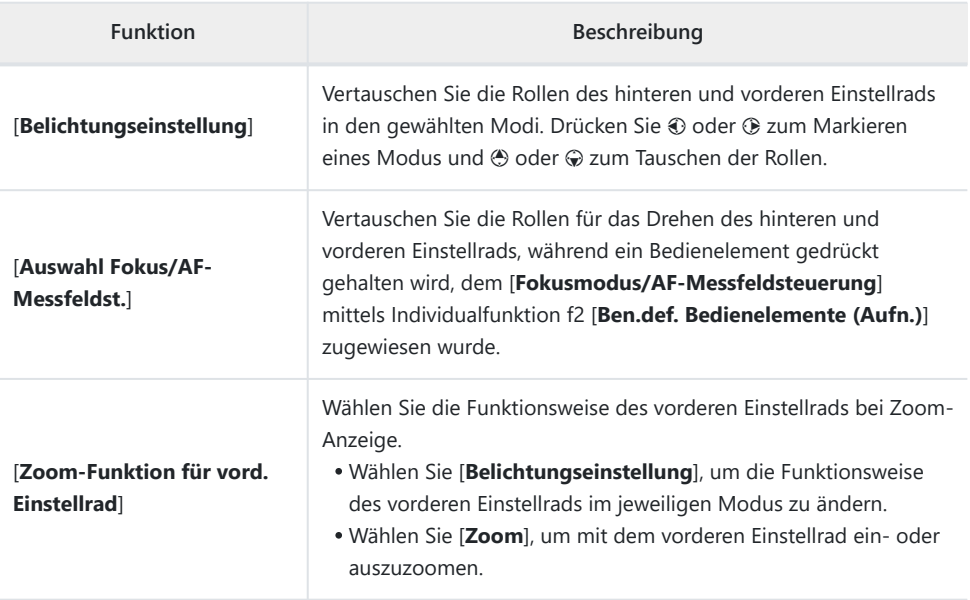

### <span id="page-624-0"></span>**Speichern und Abrufen von Fokuspositionen**

Sie können die momentane Entfernungseinstellung durch Gedrückthalten eines Bedienelements speichern, das Sie mittels [**Fokusposition speichern**] dazu bestimmt haben. Die gespeicherte Entfernung lässt sich augenblicklich durch Drücken eines Bedienelements, dem [**Fokusposition abrufen**] zugewiesen wurde, wieder einstellen (»Speicher abrufen«). Dies kann nützlich sein, wenn Sie wiederholt auf Objekte scharfstellen, die sich in einem festen Abstand zur Kamera befinden.

- [**Fokusposition abrufen**] lässt sich mehreren Bedienelementen zuweisen. Fokuspositionen, die mit der Option [**Auf allen speichern**] für [**Fokusposition speichern**] gespeichert wurden, können mit jedem der zugewiesenen Bedienelemente abgerufen werden. Solche, die mit der Option [**Einzeln speichern**] für [**Fokusposition speichern**] gespeichert wurden, lassen sich hingegen nur mit einem bestimmten Bedienelement aufrufen.
- Fokuspositionen lassen sich in jedem Fokusmodus speichern.
- Die gespeicherte Entfernungseinstellung wird beim Abnehmen des Objektivs zurückgesetzt.

#### D **Beim Speichern und Abrufen von Fokuspositionen beachten**

- Während der Anzeige von Aufnahmeinformationen können keine Fokuspositionen gespeichert werden.
- Änderungen der Umgebungstemperatur können dazu führen, dass die eingestellte Entfernung beim Abrufen eines gespeicherten Wertes von der gespeicherten Fokusposition abweicht.
- Brennweitenänderungen nach dem Speichern einer Fokusposition führen oft dazu, dass beim Abrufen des Wertes die Entfernungseinstellung abweicht.

#### **»Auf allen speichern«**

#### **Weisen Sie [Fokusposition abrufen] einem Bedienelement zu.** *1*

Wiederholen Sie diesen Schritt für jedes Bedienelement, welches Sie für den Speicherabruf nutzen möchten.

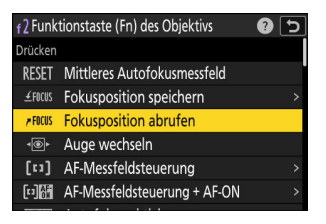

626 f2: Ben.def. Bedienelemente (Aufn.)

**Wählen Sie ein weiteres Bedienelement in der Liste der** *2* **benutzerdefinierten Bedienelemente und markieren Sie bei der Frage nach der Funktionszuweisung die Option [Fokusposition speichern] und drücken Sie** 2**.**

Die Speicher-Optionen werden angezeigt.

**Markieren Sie [Auf allen speichern] und drücken Sie**  $\circledast$ **.** *3*

**Fokussieren Sie auf das gewünschte Objekt in der** *4* **Aufnahmeanzeige und halten Sie das Bedienelement gedrückt, dem [Fokusposition speichern] zugewiesen ist.**

Wenn der Vorgang erfolgreich war, erscheint zur Bestätigung in der Aufnahmeanzeige ein ≰FOCUS-Symbol.

- **Drücken Sie eines der Bedienelemente, dem in Schritt 1 die** *5***Option [Fokusposition abrufen] zugewiesen wurde.**
	- Das Objektiv wird auf die gespeicherte Entfernung eingestellt.
	- Auch wenn [**Fokusposition abrufen**] mehreren Bedienelementen zugewiesen werden kann, lässt sich mit allen Bedienelementen nur die gleiche gespeicherte Entfernung abrufen.
	- Das Gedrückthalten eines Bedienelements, dem [**Fokusposition abrufen**] zugewiesen wurde, bewirkt das Umschalten auf manuelle Fokussierung (**MF**); die Kamera wird nicht neu fokussieren, wenn währenddessen der Auslöser bis zum ersten Druckpunkt gedrückt wird.

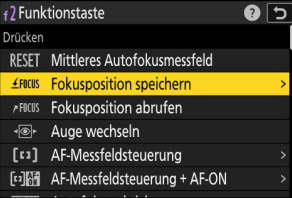

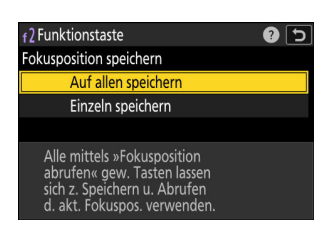

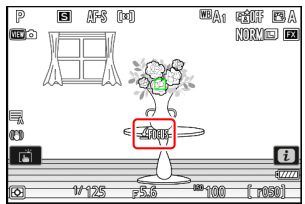

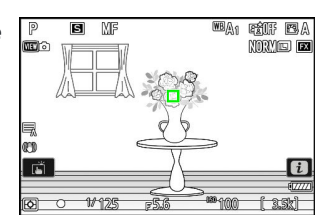

#### **»Einzeln speichern«**

**Weisen Sie [Fokusposition abrufen] mehreren Bedienelementen zu.** *1*

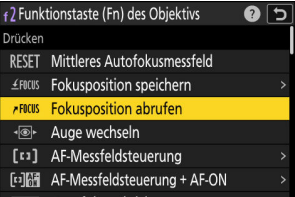

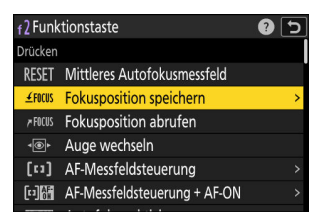

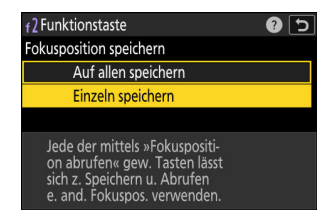

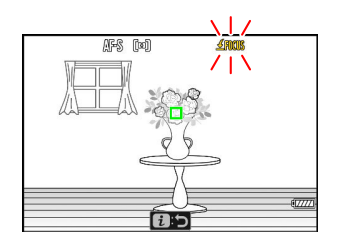

**Wählen Sie ein weiteres Bedienelement in der Liste der** *2* **benutzerdefinierten Bedienelemente und markieren Sie bei der Frage nach der Funktionszuweisung die Option [Fokusposition speichern] und drücken Sie** 2**.**

Die Speicher-Optionen werden angezeigt.

**Markieren Sie [Einzeln speichern] und drücken Sie**  $\otimes$ **.** *3*

**Fokussieren Sie auf das gewünschte Objekt in der** *4***Aufnahmeanzeige und halten Sie das Bedienelement gedrückt, dem [Fokusposition speichern] zugewiesen ist.**

In der Aufnahmeanzeige blinkt ein ≰FOCUS-Symbol.

#### **Drücken Sie die Taste, die Sie für das Abrufen der in** *5* **Schritt 4 gespeicherten Fokusposition verwenden möchten.**

- Drücken Sie eines der Bedienelemente, dem in Schritt 1 die Option [**Fokusposition abrufen**] zugewiesen wurde, und das Sie für das Abrufen der in Schritt 4 gespeicherten Fokusposition verwenden möchten.
- Wenn der Vorgang erfolgreich war, erscheint zur Bestätigung in der Aufnahmeanzeige eine Meldung.
- Wiederholen Sie die Schritte 4 und 5, um weitere Fokuspositionen für die anderen Bedienelemente zu speichern, denen [**Fokusposition abrufen**] zugewiesen ist.

#### **Drücken Sie das Bedienelement für die gewünschte** *6***Fokusposition.**

- Die für das betreffende Bedienelement gespeicherte Entfernung wird eingestellt.
- Das Gedrückthalten eines Bedienelements, dem [**Fokusposition abrufen**] zugewiesen wurde, bewirkt das Umschalten auf manuelle Fokussierung (**MF**); die Kamera wird nicht neu fokussieren, wenn währenddessen der Auslöser bis zum ersten Druckpunkt gedrückt wird.

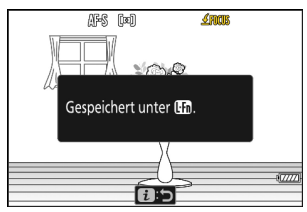

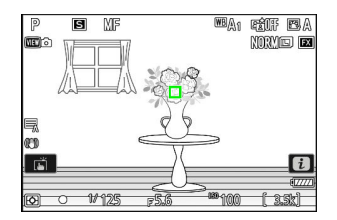

# **f3: Ben.def. Bed.elemente (Wied.)**

MENU-Taste → Menü der Individualfunktionen

Wählen Sie die Funktionen, die während der Wiedergabe beim Betätigen von Tasten und Einstellrädern der Kamera ausgeführt werden.

Nachstehend sind die Bedienelemente aufgeführt, die sich mit Funktionen belegen lassen. Markieren Sie das gewünschte Bedienelement und drücken Sie ®.

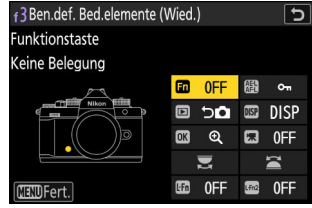

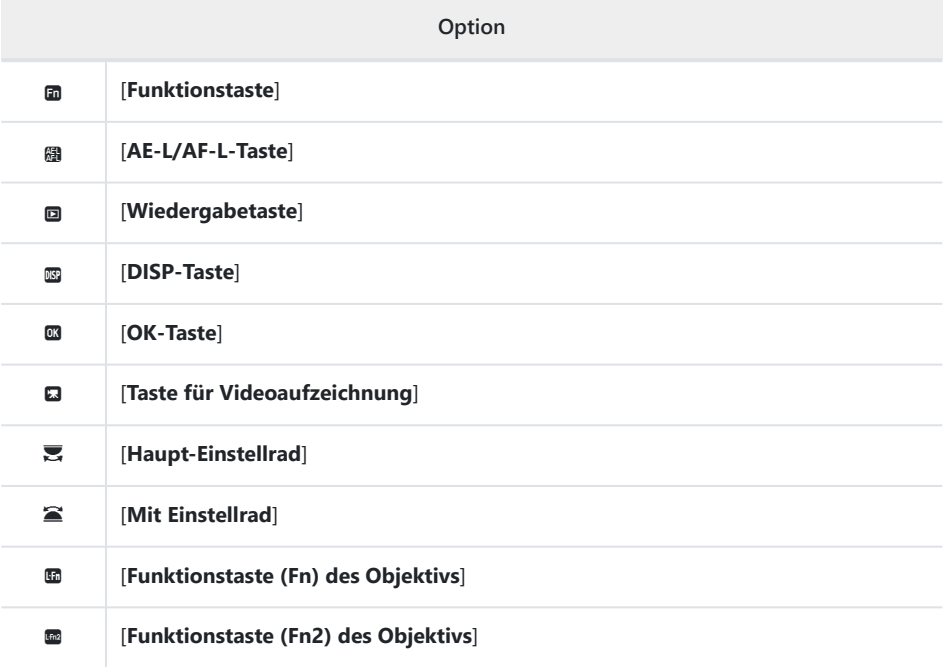

Diese Bedienelemente lassen sich mit den nachstehend aufgeführten Funktionen belegen. Die verfügbaren Funktionen hängen vom jeweiligen Bedienelement ab.

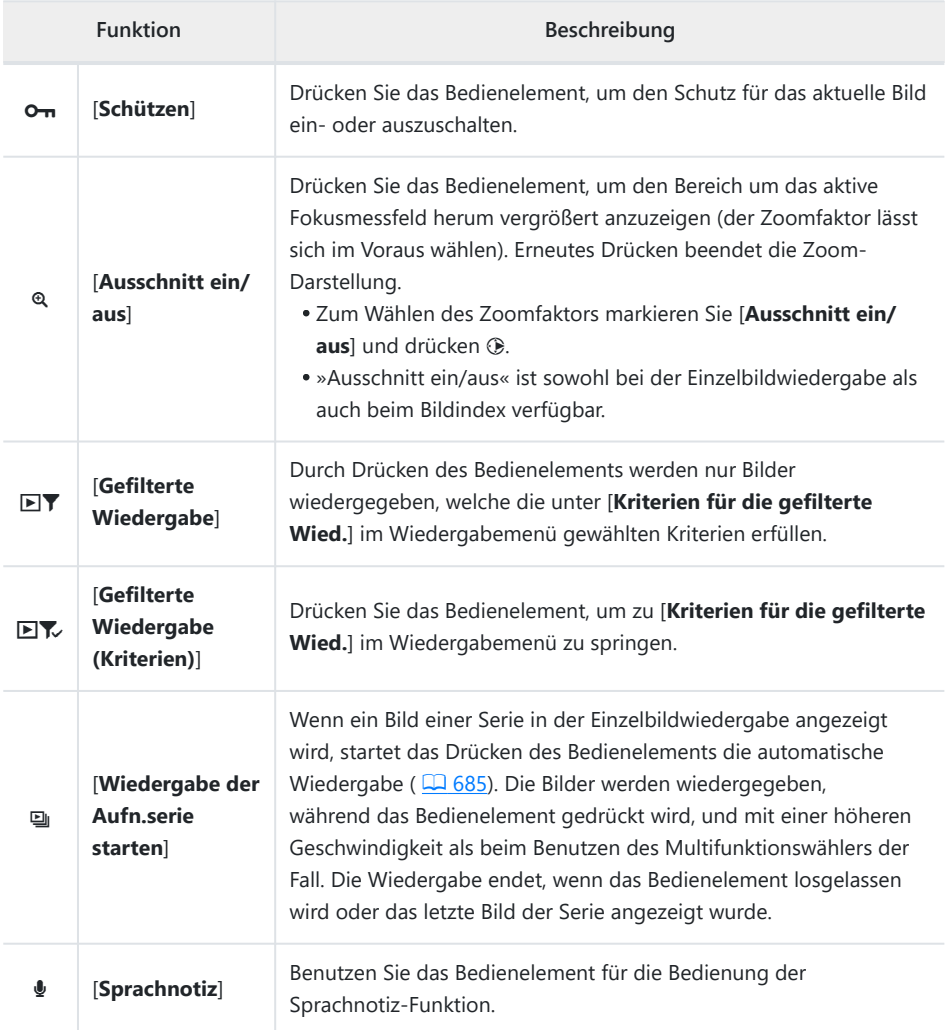

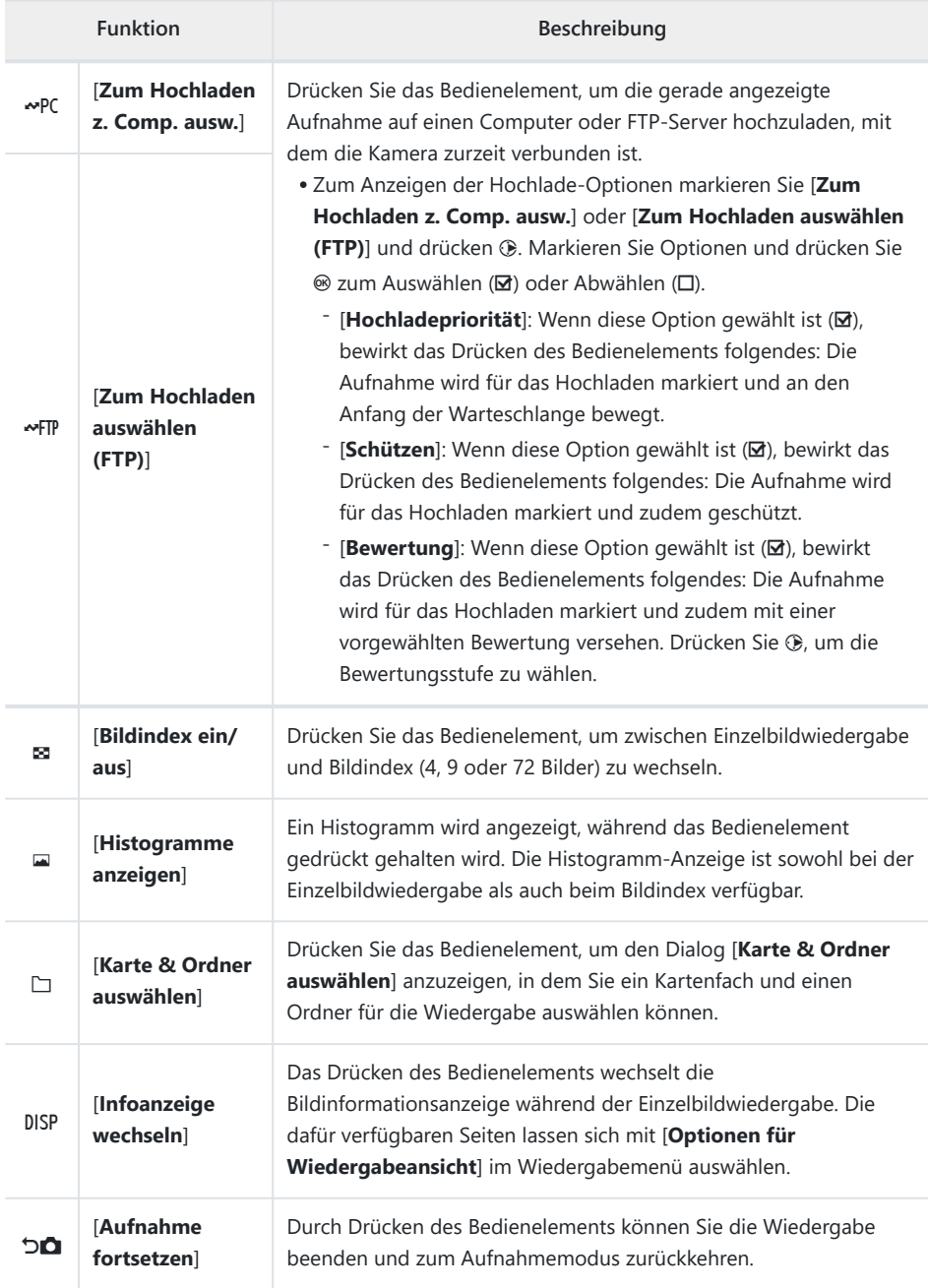

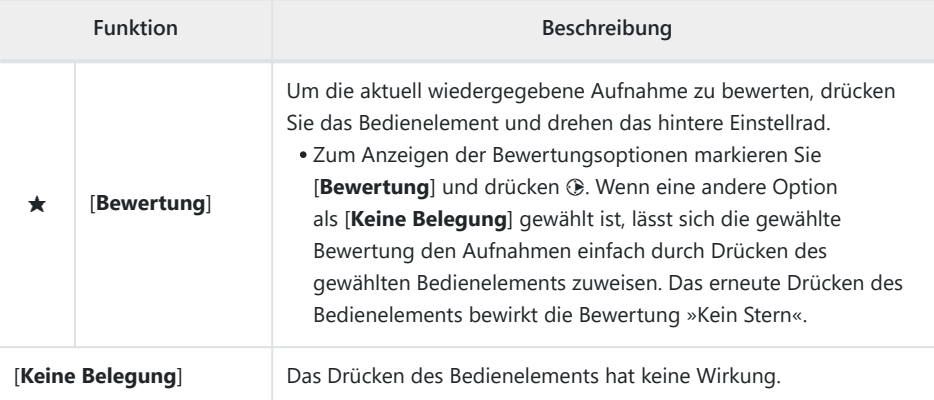

## **Einstellräder**

Die folgenden Funktionen lassen sich den Einstellrädern zuweisen. Zum Anzeigen von Optionen markieren Sie Menüpunkte und drücken 2.

#### **Schnelles Blättern** П

Wählen Sie die Anzahl von Bildern, die Sie beim Drehen der Einstellräder während der Einzelbildwiedergabe überspringen möchten.

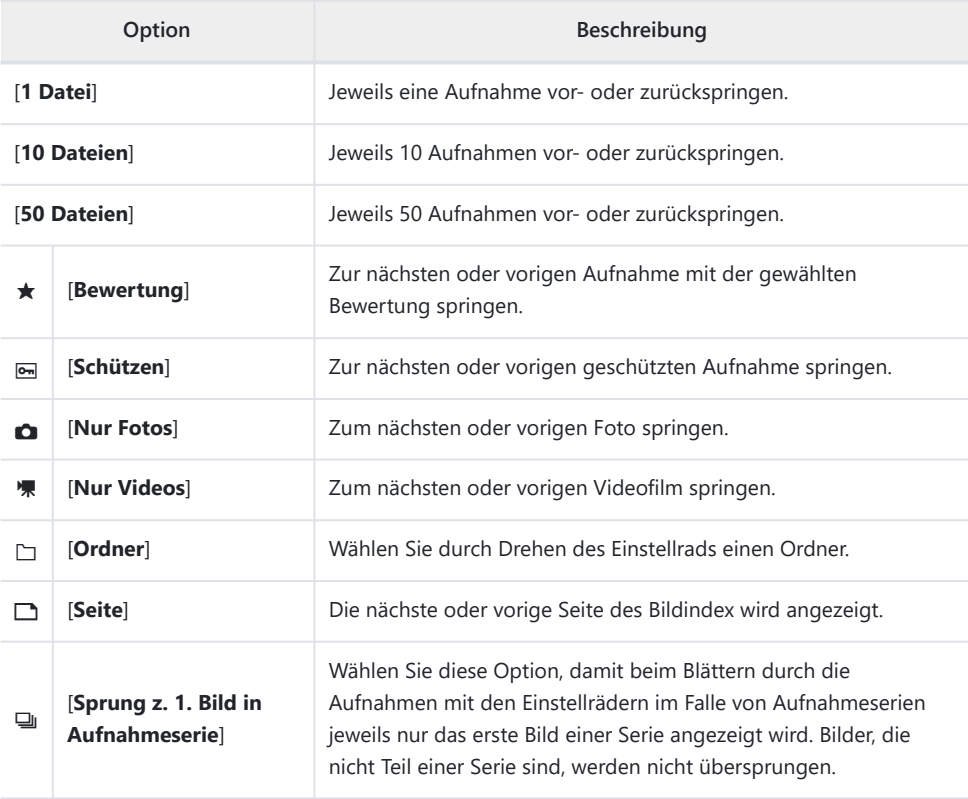

#### **Videowiedergabe**

Wählen Sie die Funktionsweise der Einstellräder während der Videowiedergabe.

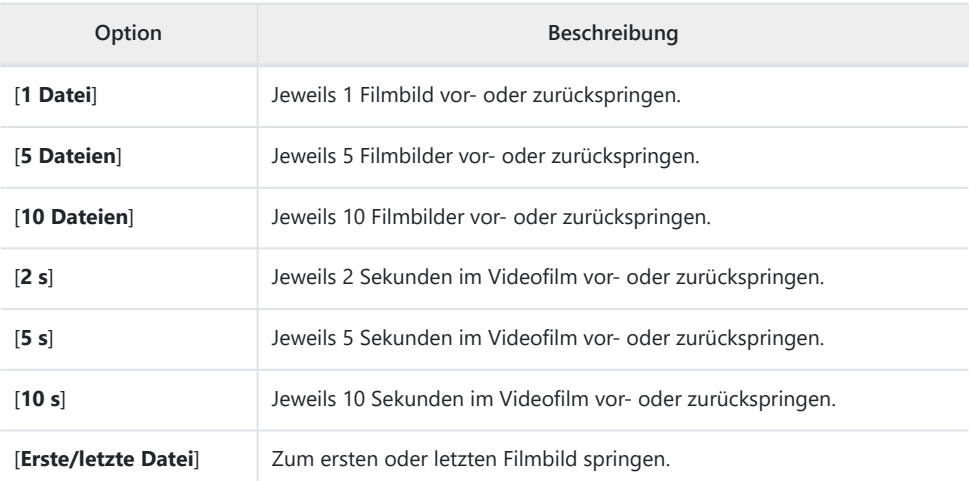

# **f4: Touch-Funktionsaufruf**

MENU-Taste → Menü der Individualfunktionen

Verwenden Sie die Touch-Bedienelemente des Monitors für das Ändern von Einstellungen, während Sie das Bild im Sucher gestalten.

Der Touch-Funktionsaufruf steht nur zur Verfügung, wenn sich der Monitor in der Normalposition mit dem Display nach außen befindet.

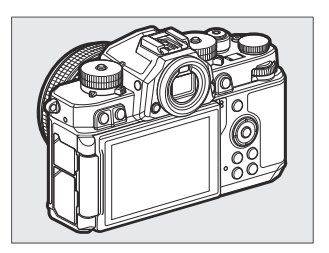

## **Touch-Funktionsaufruf de-/aktiv.**

Wählen Sie [**ON**] zum Einschalten des Touch-Funktionsaufrufs.

### **Touch-Funktion zuweisen**

Der Touch-Funktionsaufruf lässt sich mit den nachstehend aufgeführten Funktionen belegen.

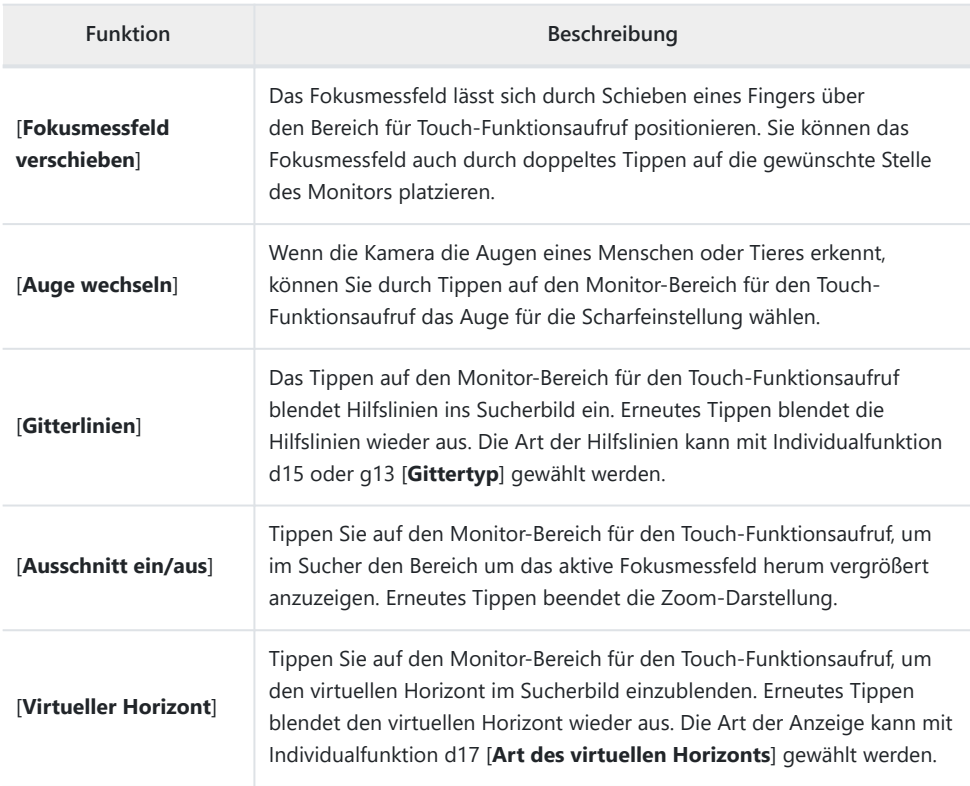

### **Bereich für Touch-Funktionsaufruf**

Wählen Sie den Monitorbereich, der für den Touch-Funktionsaufruf benutzt werden soll. Die Bereiche lassen sich separat für die Kamerahaltung im Hoch- und Querformat wählen.

# **f5: Fixierung des Fokusmessfeldes**

MENU-Taste → Menü der Individualfunktionen

Wählen Sie [**ON**], um die Fokusmessfeld-Auswahl auf das aktuell gewählte Fokusmessfeld zu fixieren.

- Die Fixierung der Fokusmessfeld-Auswahl ist nicht wirksam, wenn [**Automatische Messfeldsteuerung**] als AF-Messfeldsteuerung gewählt ist.
- Wenn [**3D-Tracking**] gewählt ist, folgt das Fokusmessfeld der Objektbewegung, während der Auslöser bis zum ersten Druckpunkt gedrückt wird.

# **f6: Auswahlrichtung**

MENU-Taste → Menü der Individualfunktionen

Kehren Sie die Drehrichtung der Einstellräder für die gewählten Einstellvorgänge um.

- Markieren Sie [**Belichtungskorrektur**] oder [**Belichtungszeit/Blende**] und drücken Sie 2 zum Auswählen (Ø) oder Abwählen (□).
- · Drücken Sie MENU, um Änderungen zu speichern und das Menü zu verlassen.

# **f7: Tastenverhalten**

MENU-Taste → Menü der Individualfunktionen

Ist die Option [**ON**] gewählt, können Einstellungen, die normalerweise mit einer gedrückten Taste und gleichzeitigem Drehen eines Einstellrads vorgenommen werden, durch Drehen des Einstellrads nach Loslassen der Taste durchgeführt werden. Dies endet, wenn die Taste erneut gedrückt wird, oder der Auslöser bis zum ersten Druckpunkt gedrückt wird oder die Kamera in den Standby geht.

- [**Tastenverhalten**] gilt für die **Fn**-Taste.
- [**Tastenverhalten**] gilt auch für Bedienelemente, denen bestimmte Funktionen mittels Individualfunktion f2 [**Ben.def. Bedienelemente (Aufn.)**] oder g2 [**Benutzerdef. Bedienelemente**] zugewiesen wurden.

# **f8: Skalen spiegeln**

MENU-Taste → Menü der Individualfunktionen

Wählen Sie, ob bestimmte waagrechte Skalen in der Aufnahmeanzeige und anderen Anzeigen mit negativen Werten links und positiven Werten rechts angezeigt werden, oder mit positiven Werten links und negativen Werten rechts.

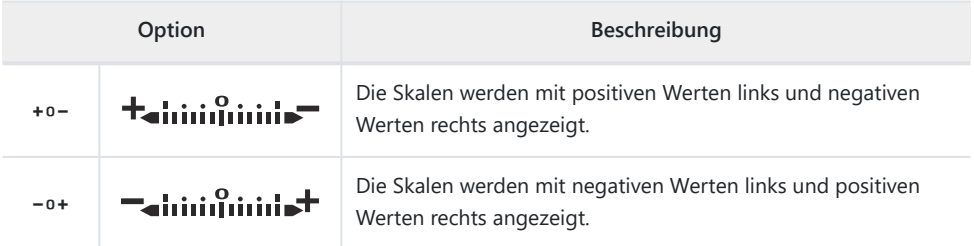

# **f9: Fokusregelung umkehren**

MENU-Taste → Menü der Individualfunktionen

Wählen Sie [**ON**], um für die manuelle Fokussierung die Drehrichtung von Fokussier- oder Einstellringen an Z-Bajonett-Objektiven umzukehren.

- Diese Option arbeitet nicht mit:
	- bestimmten Z-Bajonett-Objektiven, die ausschließlich manuell fokussierbar sind, sowie -
	- F-Bajonett-Objektiven, die per Bajonettadapter FTZ II/FTZ angebracht sind. -

# **f10: Drehbereich des Fokussierrings**

MENU-Taste → Menü der Individualfunktionen

Bestimmen Sie, wie viel der Fokussier- oder Einstellring an Z-Bajonett-Objektiven gedreht werden muss, um von der Naheinstellgrenze bis zur Unendlich-Einstellung zu gelangen.

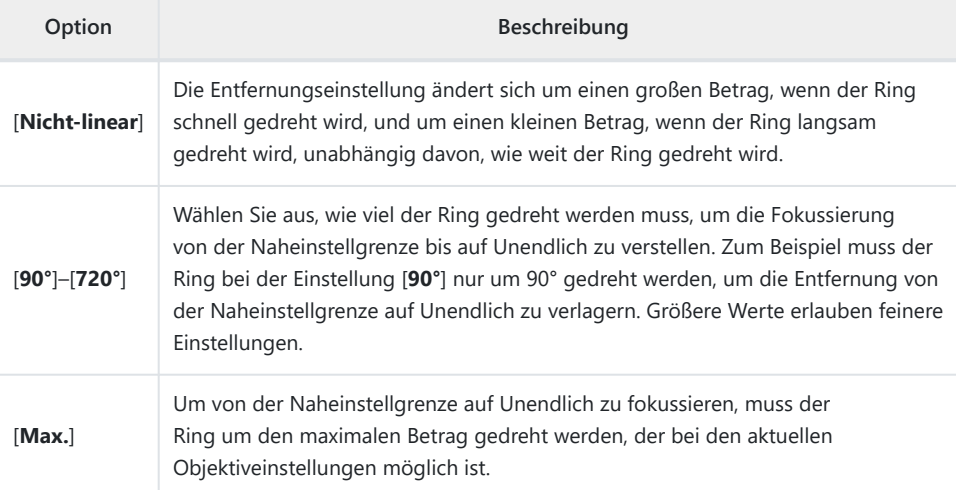

Falls das Objektiv die Auswahl des Drehbereichs nicht unterstützt, steht [**Drehbereich des Fokussierrings**] fest auf [**Nicht-linear**].

# **f11: Verhalten des Einstellrings**

MENU-Taste → AMenü der Individualfunktionen

Wählen Sie das Ansprechverhalten des Objektiv-Einstellrings, wenn ihm [**Blende**], [**Motorische Blendensteuerung**], [**Belichtungskorrektur**] oder [**ISO-Empfindlichkeit**] mittels Individualfunktion f2 [**Ben.def. Bedienelemente (Aufn.)**] oder g2 [**Benutzerdef. Bedienelemente**] zugewiesen wurde.

# **f12: Fokussier-/Einstellring vertauschen**

MENU-Taste → Menü der Individualfunktionen

Wenn [**ON**] gewählt ist, übernimmt der Fokussierring die Rolle, die momentan dem Einstellring mithilfe der Individualfunktion f2 [**Ben.def. Bedienelemente (Aufn.)**] oder g2 [**Benutzerdef. Bedienelemente**] zugewiesen ist.

- Der Einstellring arbeitet ausschließlich in der Funktion [**Fokus (M/A)**], wenn [**ON**] gewählt ist.
- Diese Option ist nur mit kompatiblen Objektiven anwendbar.

# **f13: Tasten-Opt. f. Power-Zoom (PZ)**

MENU-Taste → Menü der Individualfunktionen

Legen Sie fest, ob die Tasten & und & (?) beim Fotografieren für die motorische Brennweitenverstellung benutzt werden können, wenn ein Power-Zoom-Objektiv angebracht ist.

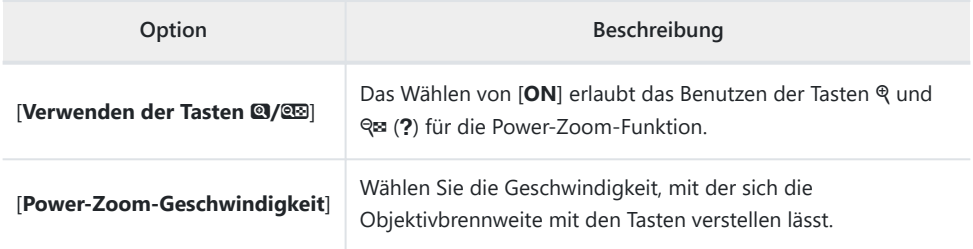

# **f14: Wischen in Einzelbildwiedergabe**

MENU-Taste → Menü der Individualfunktionen

Wählen Sie, welche Funktionen die Gesten »nach oben/unten wischen« oder »nach links/rechts wischen« während der Einzelbildwiedergabe ausführen.

#### **Nach oben wischen/Nach unten wischen**

Legen Sie fest, welche Funktion durch das Wischen nach oben oder unten ausgeführt wird.

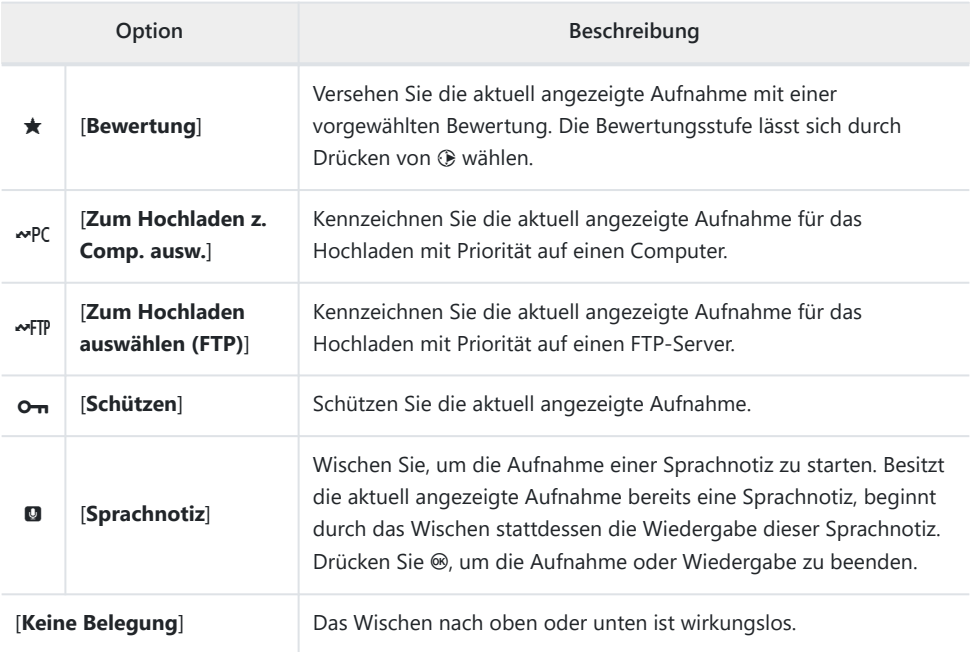

Aufnahmen, die durch Wischen nach oben oder unten ausgewählt werden, wenn [**Bewertung**], [**Zum Hochladen z. Comp. ausw.**], [**Zum Hochladen auswählen (FTP)**] oder [**Schützen**] gewählt ist, sind mit Symbolen markiert ( $\Box$  [207\)](#page-206-0). Die Markierungen lassen sich durch Wischen in die gleiche Richtung wieder entfernen.

### **Wischen in Vorwärtsrichtung**

Wählen Sie die Geste für das Vorwärtsblättern durch die Aufnahmen.

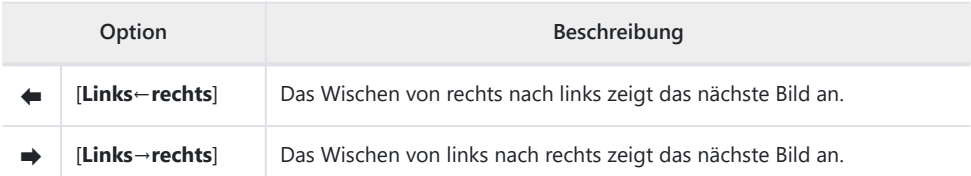

MENU-Taste → Menü der Individualfunktionen

Wählen Sie die Menüpunkte, die im  $i$ -Menü angezeigt werden sollen, wenn die  $i$ -Taste im Video-Modus gedrückt wird.

- Markieren Sie eine Position im  $\mathbf{i}$ -Menü, drücken Sie  $\circledast$  und wählen Sie das gewünschte Element.
- $\bullet$  Die folgenden Menüpunkte lassen sich in das  $\ddot{i}$ -Menü aufnehmen:

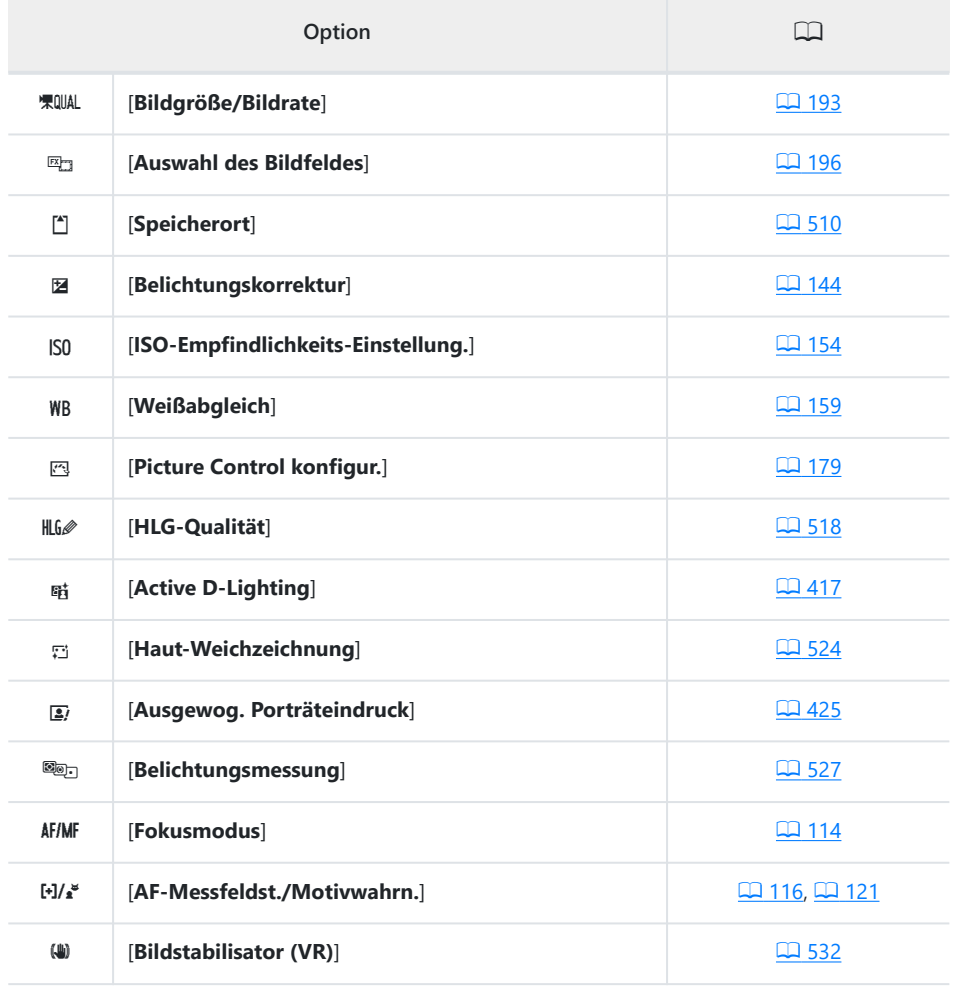
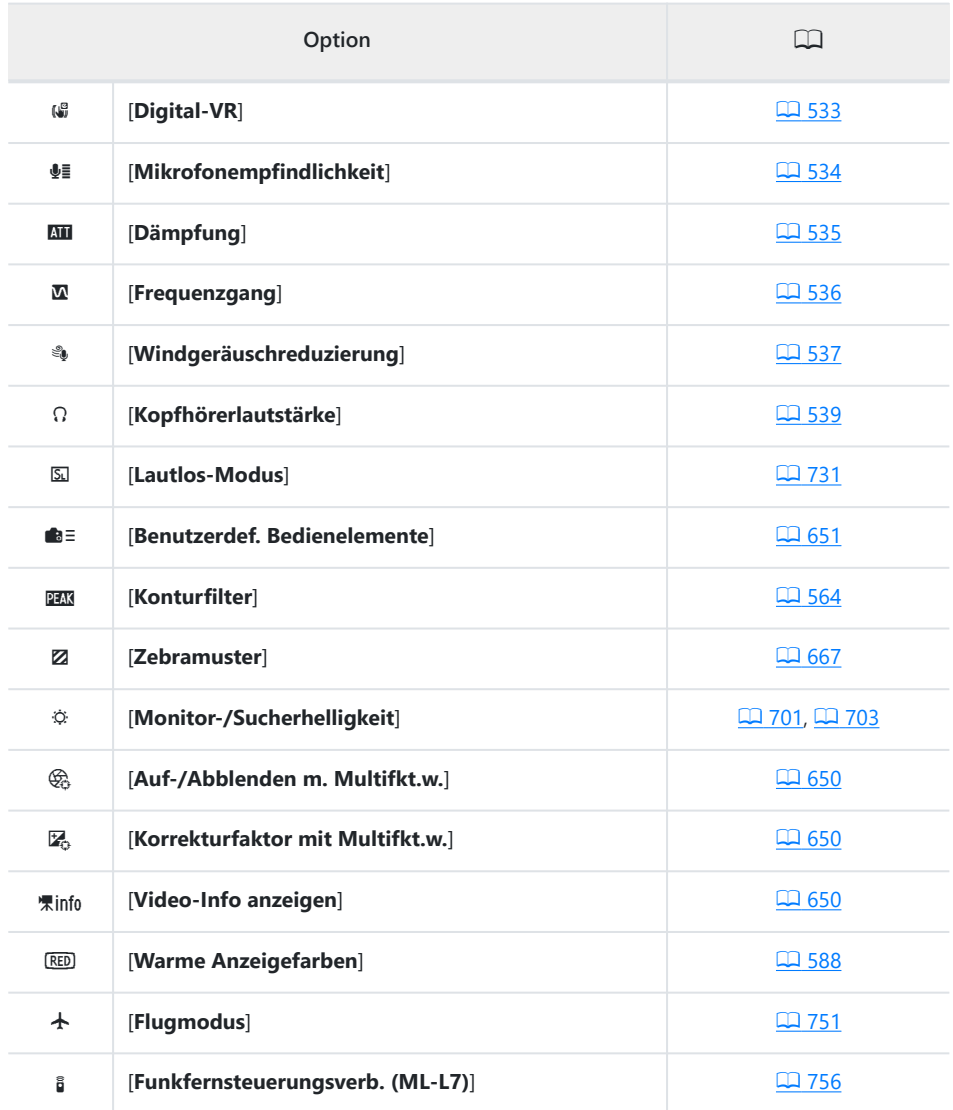

## <span id="page-649-0"></span>**Auf-/Abblenden m. Multifkt.w.**

Wählen Sie, ob der Multifunktionswähler für die motorische Blendensteuerung benutzt werden kann. Wenn [Aktivieren] gewählt ist, öffnet sich beim Gedrückthalten von  $\circledast$  die Blende. Das Gedrückthalten von  $\odot$  schließt die Blende.

### **Korrekturfaktor mit Multifkt.w.**

Wählen Sie, ob der Multifunktionswähler für das Einstellen der Belichtungskorrektur benutzt werden kann. Die Wahl von [**Aktivieren**] ermöglicht das Einstellen einer Belichtungskorrektur durch Drücken von (\*) oder  $\odot$ , wenn das Belichtungskorrektur-Wählrad auf **C** gedreht ist.

### **Video-Info anzeigen**

Zeigen Sie die Einstellungen für das Aufnehmen von Videofilmen an. Mit dieser Menüoption können Sie die Videoaufnahme-Einstellungen ansehen aber nicht ändern.

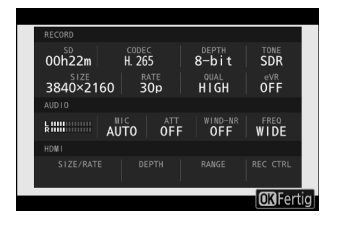

## <span id="page-650-0"></span>**g2: Benutzerdef. Bedienelemente**

MENU-Taste → Menü der Individualfunktionen

Wählen Sie die Funktionen, die im Video-Modus beim Betätigen von Objektiv-Einstellringen sowie Tasten und Einstellrädern der Kamera ausgeführt werden.

Nachstehend sind die Bedienelemente aufgeführt, die sich mit Funktionen belegen lassen. Markieren Sie das gewünschte Bedienelement und drücken Sie ®.

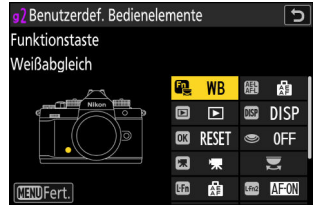

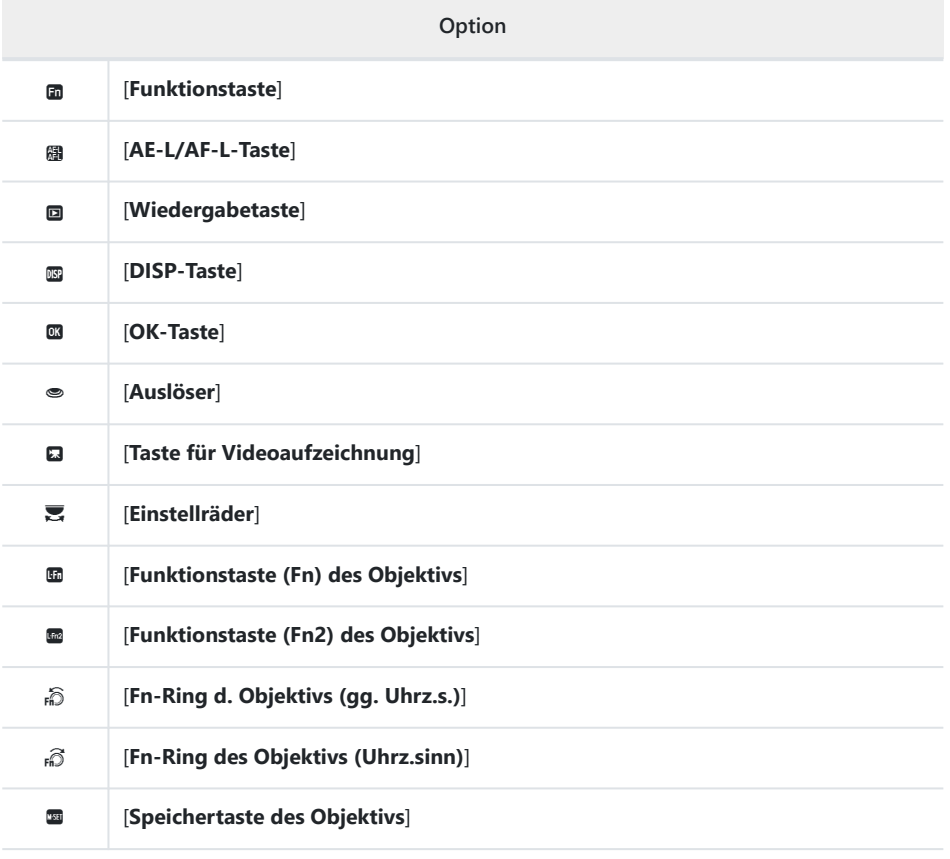

#### l [**Einstellring des Objektivs**]

Die Bedienelemente lassen sich mit den nachstehend aufgeführten Funktionen belegen. Die verfügbaren Funktionen hängen vom jeweiligen Bedienelement ab.

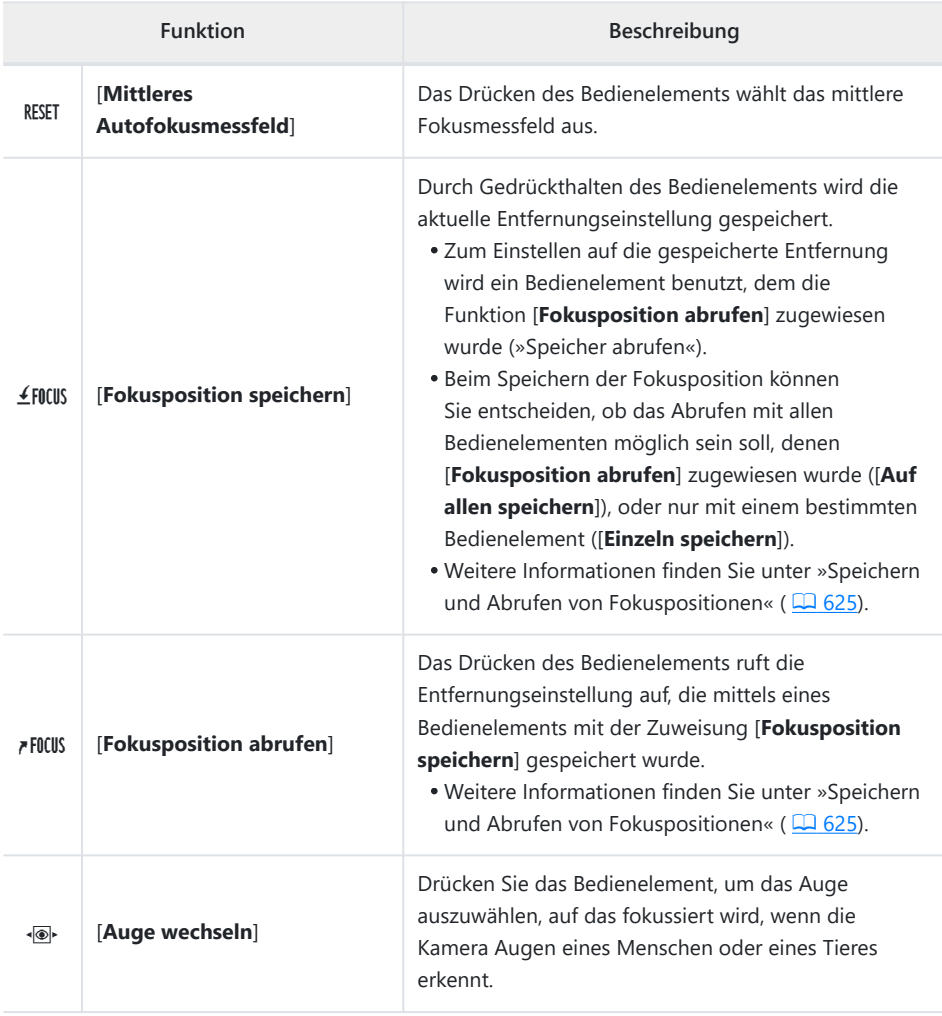

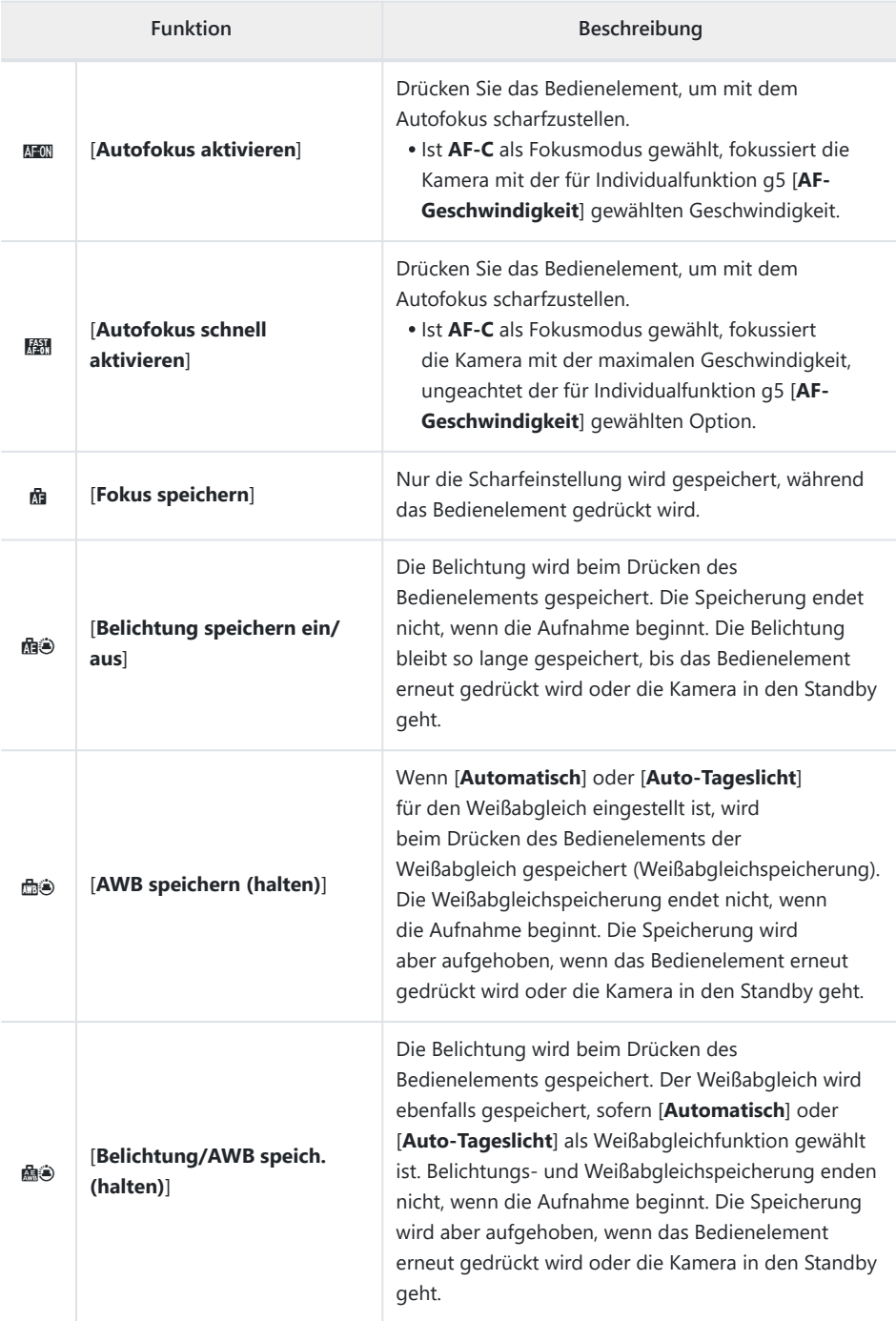

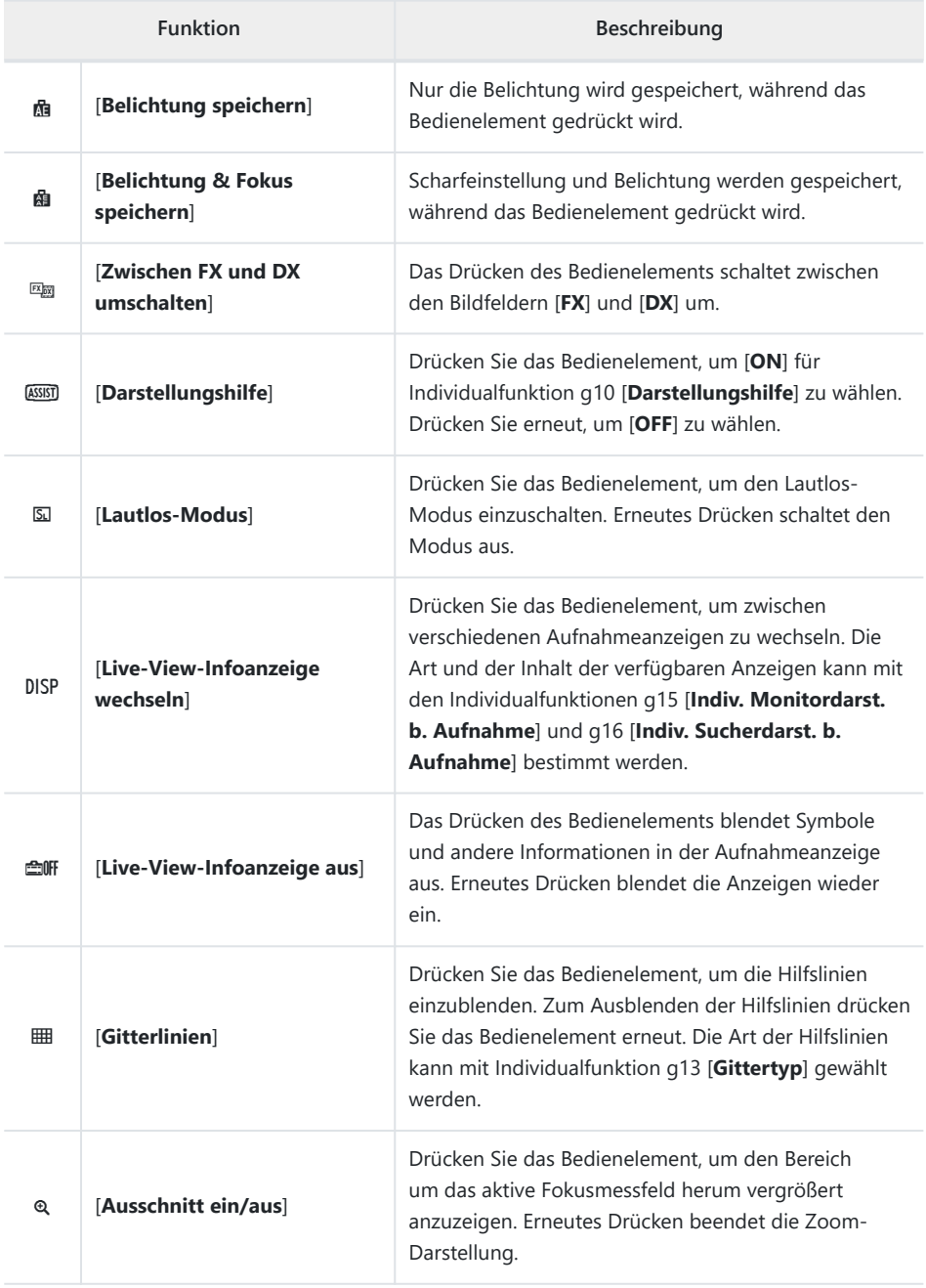

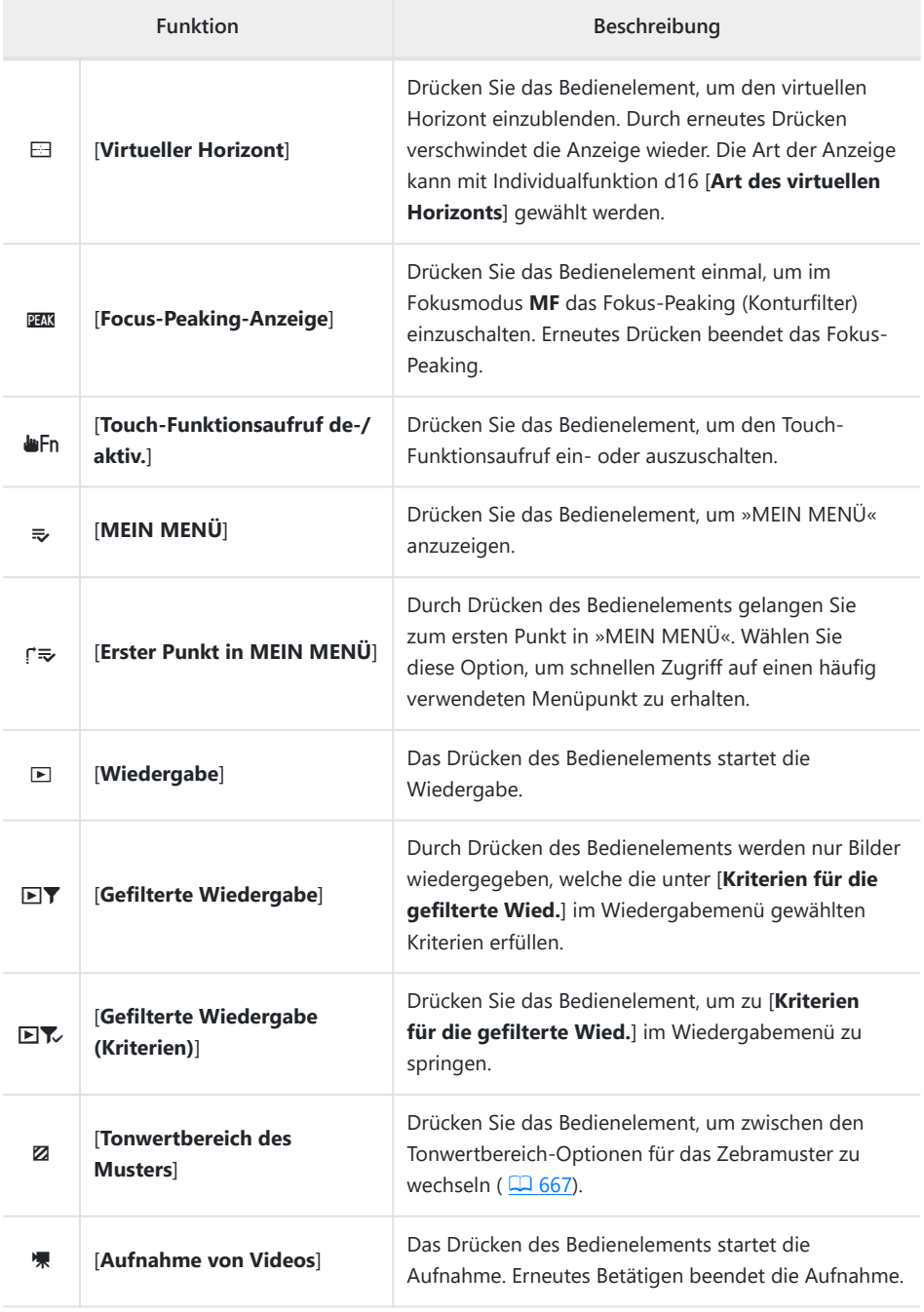

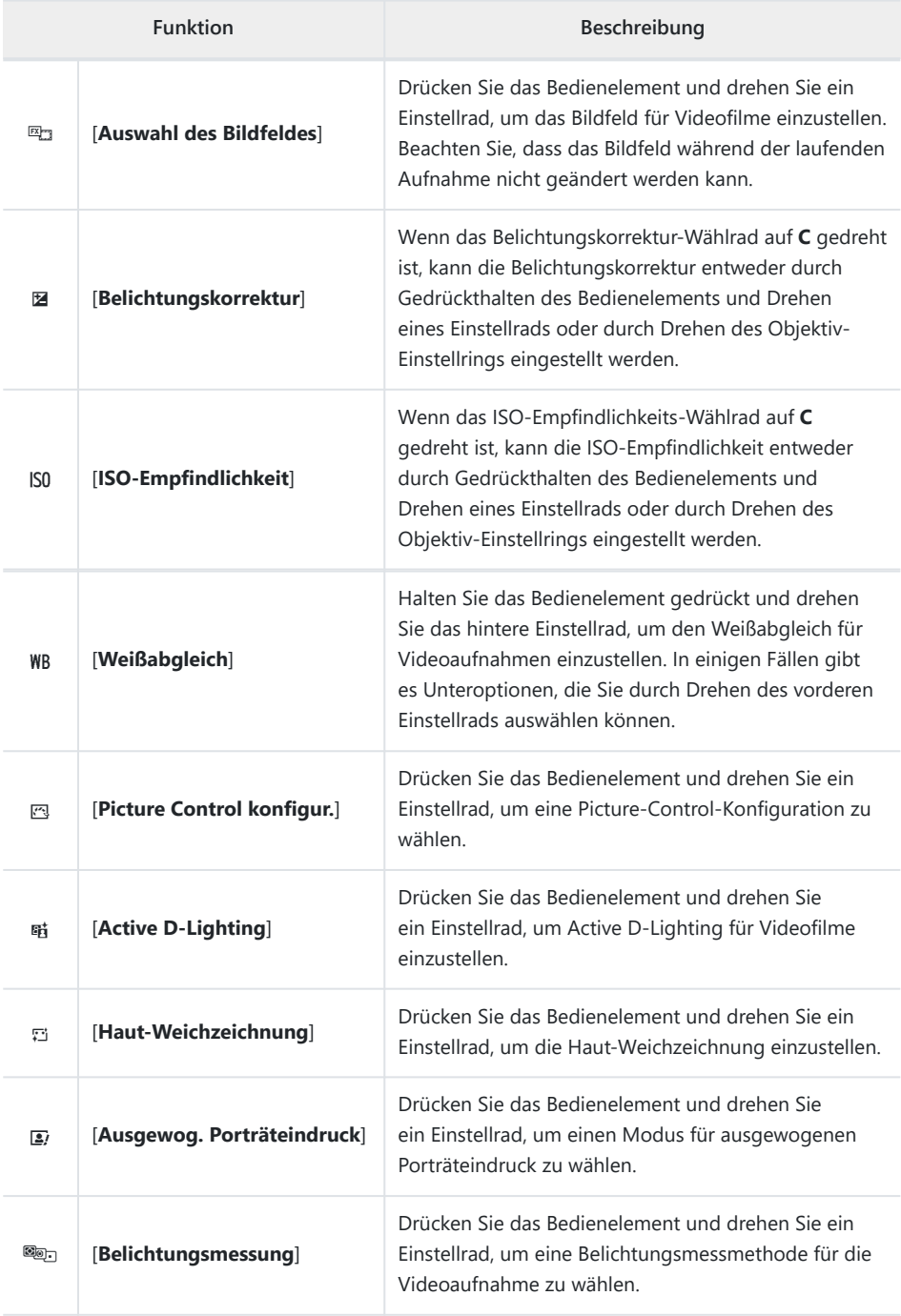

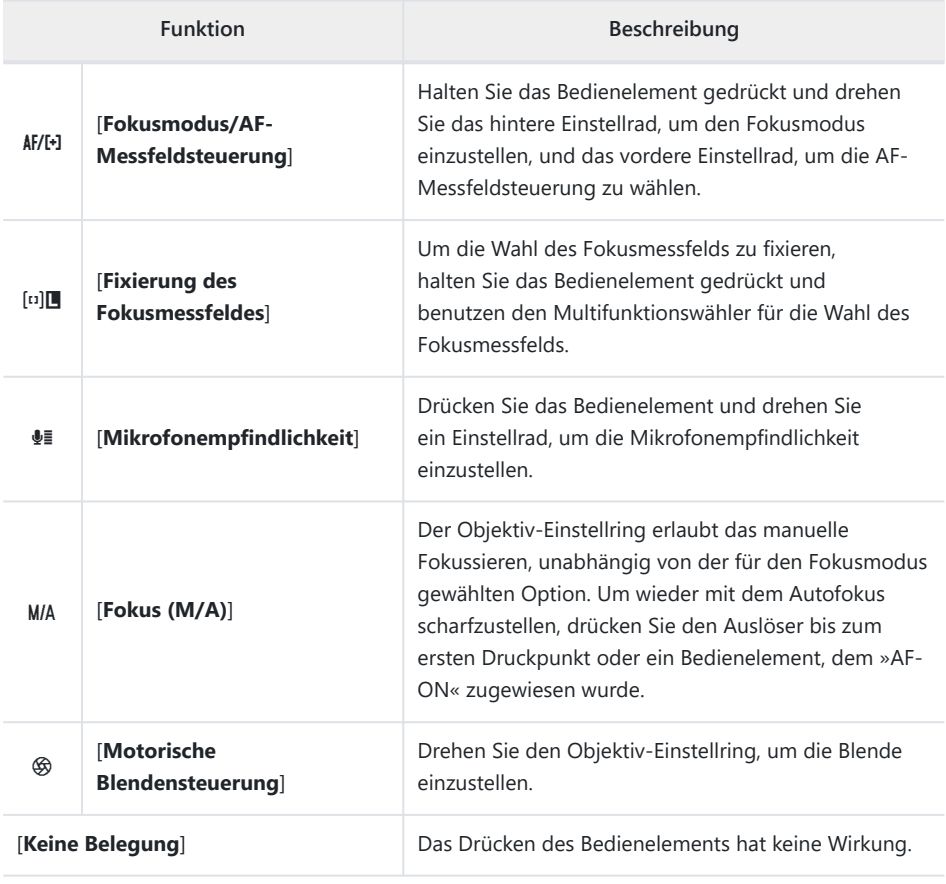

#### D **Motorische Blendensteuerung**

- Die motorische Blendensteuerung ist nur in den Modi **A** und **M** verfügbar.
- Die Bilddarstellung im Monitor/Sucher kann flackern, während die Blende verstellt wird.

### **Einstellräder**

Die folgenden Funktionen lassen sich den Einstellrädern zuweisen. Zum Anzeigen von Optionen markieren Sie Menüpunkte und drücken 2.

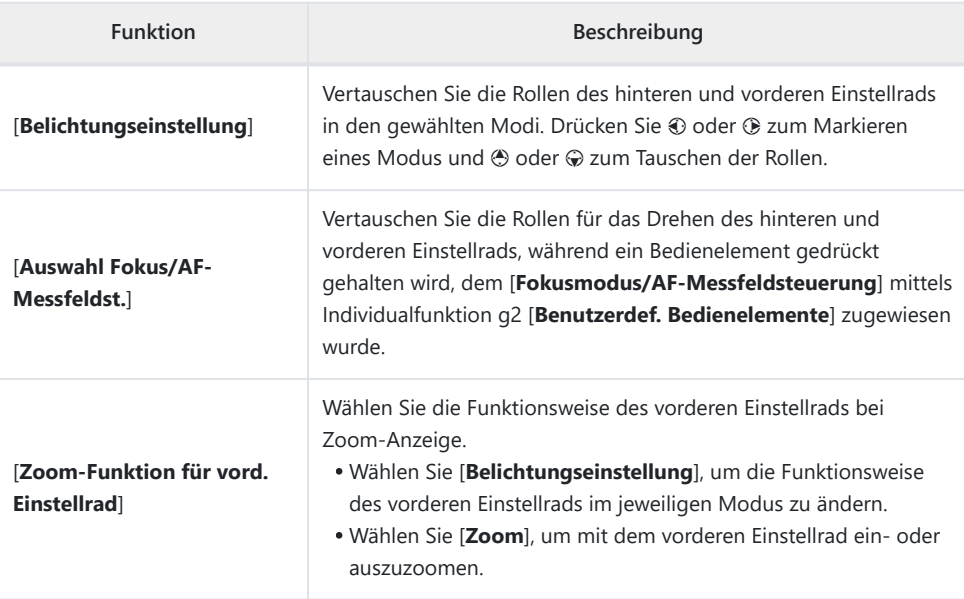

## **g3: Fixierung des Fokusmessfeldes**

MENU-Taste → Menü der Individualfunktionen

Wählen Sie [**ON**], um die Fokusmessfeld-Auswahl auf das aktuell gewählte Fokusmessfeld zu fixieren.

- Die Fixierung der Fokusmessfeld-Auswahl ist nicht wirksam, wenn [**Automatische Messfeldsteuerung**] als AF-Messfeldsteuerung gewählt ist.
- Wenn [**Motivverfolgung**] gewählt ist, folgt das Fokusmessfeld der Objektbewegung.

## **g4: Messfeld-Auswahl einschränken**

MENU-Taste → Menü der Individualfunktionen

Wählen Sie die AF-Messfeldsteuerungen, die sich beim Drücken des Bedienelements, dem [**Fokusmodus/AF-Messfeldsteuerung**] mittels Individualfunktion g2 [**Benutzerdef. Bedienelemente**] zugewiesen wurde, und gleichzeitigen Drehen des vorderen Einstellrads auswählen lassen.

- Markieren Sie Optionen und drücken Sie ® oder ® zum Auswählen (M) oder Abwählen (□). Die mit einem Häkchen (M) markierten AF-Messfeldsteuerungen können mit dem vorderen Einstellrad gewählt werden.
- · Um den Vorgang abzuschließen, drücken Sie MENU.

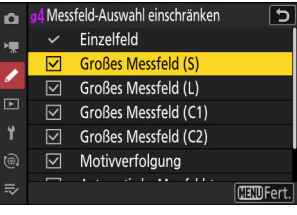

## **g5: AF-Geschwindigkeit**

MENU-Taste → Menü der Individualfunktionen

Wählen Sie die Fokussiergeschwindigkeit für den Video-Modus.

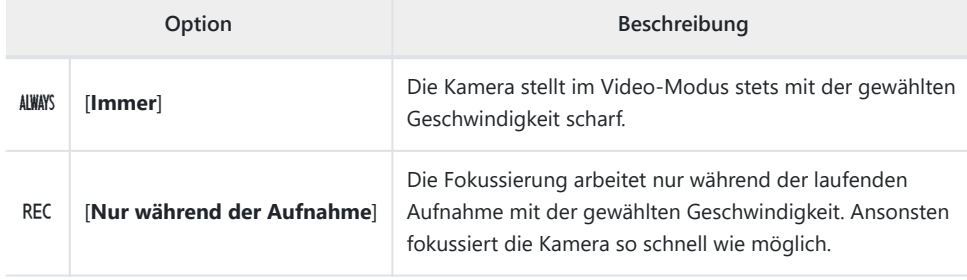

Legen Sie mit [**Zeitpunkt der Anwendung**] fest, wann die gewählte Einstellung wirksam sein soll.

#### D **Objektivgeräusche**

Die Geräusche, die vom Objektiv beim Fokussieren erzeugt werden, nehmen mit der AF-Geschwindigkeit zu. Das ist bei der Einstellung [**+5**] besonders auffällig; wählen Sie daher geringere Werte, wenn Sie die Geräusche als störend empfinden.

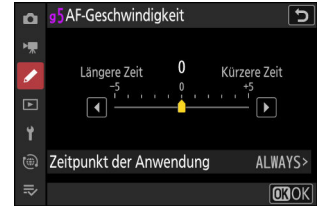

## **g6: AF-Tracking-Empfindlichkeit**

MENU-Taste → Menü der Individualfunktionen

Die AF-Tracking-Empfindlichkeit im Video-Modus kann auf Werte von 1 bis 7 eingestellt werden.

- Wählen Sie [**7**] ([**Schwach**]), damit die Schärfe möglichst auf dem eigentlichen Hauptobjekt bleibt.
- Wenn das Hauptobjekt das Fokusmessfeld verlässt und die Einstellung [**1**] ([**Stark**]) gewählt ist, reagiert die Kamera durch schnelles Verlagern der Schärfe auf ein neues Objekt im gleichen Bereich.

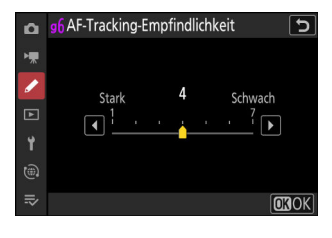

## **g7: Tasten-Opt. f. Power-Zoom (PZ)**

MENU-Taste → Menü der Individualfunktionen

Legen Sie fest, ob die Tasten & und & (?) bei Videofilmaufnahmen für die motorische Brennweitenverstellung benutzt werden können, wenn ein Power-Zoom-Objektiv angebracht ist.

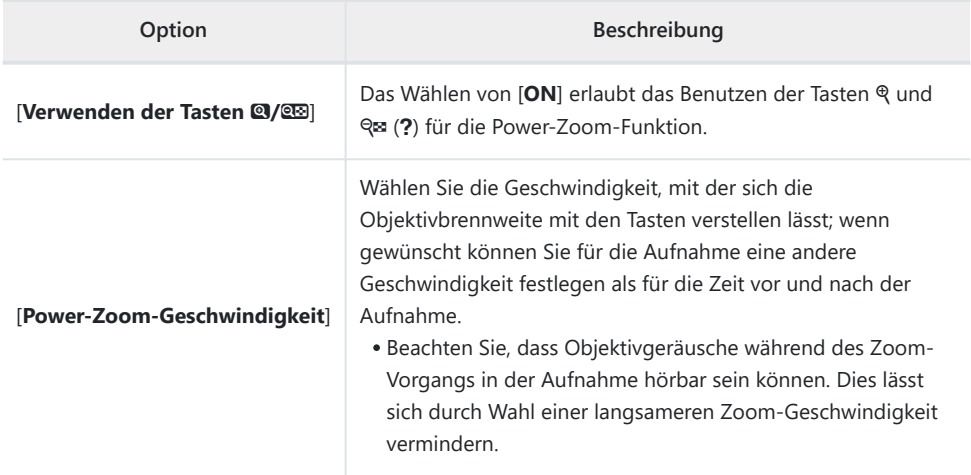

## **g8: Fine-ISO-Automatik (Modus M)**

MENU-Taste → Menü der Individualfunktionen

Das Wählen von [**Ein (1/6 EV)**] erlaubt das Einstellen der ISO-Empfindlichkeit für Videos in Schritten von ¹⁄₆ LW im Modus **M**.

- Diese Option ist nur wirksam, wenn die ISO-Empfindlichkeit im Videoaufnahmemenü mittels [**ISO-Empfindlichkeits-Einstellung.**] > [**ISO-Empfindlichkeit (Modus M)**] eingestellt wird und dabei das ISO-Empfindlichkeits-Wählrad auf **C** steht.
- Die Empfindlichkeit lässt sich auf Werte von ISO 100 bis 51200 in Schritten von 1/6 LW einstellen.

## **g9: Erw. Verschl.zeit.ber. (Modus S/M)**

 $MENU-Taste \rightarrow \blacktriangle$  Menü der Individualfunktionen

Wählen Sie [**ON**], um in den Modi **S** und **M** über einen Bereich mit längeren Belichtungszeiten zu verfügen.

- Ist [**OFF**] gewählt, richtet sich die längstmögliche Belichtungszeit folgendermaßen nach der Bildrate.
	- 120p: 1⁄<sub>125</sub> s
	- 100p: ¼<sub>oo</sub> s
	- 60p: ¼<sub>60</sub> s
	- 50p: ½<sub>50</sub> s
	- 30p: 1⁄<sub>30</sub> s
	- 25p: ½5 s
	- 24p: ½5 s
- Ist [**ON**] gewählt, sinkt die längstmögliche Belichtungszeit bei den Bildraten von 60p bis 24p auf  $\frac{1}{4}$ s. Jene für die Bildraten 120p und 100p ändern sich nicht.
- Das Wählen von [**ON**] und Einstellen einer langen Belichtungszeit trägt dazu bei, dass die ISO-Empfindlichkeit bei Aufnahmen des Nachthimmels und anderer dunkler Motive nicht zu sehr ansteigt.
- Videoaufnahmen mit langen Belichtungszeiten und Einstellung [**ON**] enthalten wiederholt identische Filmbilder.
- Um Verwacklungsunschärfen in Videos zu vermeiden, die mit langen Belichtungszeiten und der Einstellung [**ON**] aufgenommen werden, empfiehlt sich das Montieren der Kamera auf einem Stativ.

## **g10: Darstellungshilfe**

MENU-Taste → Menü der Individualfunktionen

Wählen Sie [**ON**] für eine Live-Vorschau des Videomaterials, das mit der Einstellung [**N-Log**] für den Video-Tonmodus aufgenommen wird; beachten Sie, dass die Farben der Vorschau zwecks Kontrasterhöhung vereinfacht dargestellt werden.

- Die Farben des aufgezeichneten Videomaterials werden davon nicht beeinflusst.
- Der Kontrast wird auch angehoben, wenn N-Log-Videomaterial auf der Kamera betrachtet wird.

## <span id="page-666-0"></span>**g11: Zebramuster**

 $MENU-Taste \rightarrow \blacktriangle$  Menü der Individualfunktionen

Wählen Sie, ob im Video-Modus bestimmte Tonwertbereiche mittels eines Zebramusters markiert werden sollen.

#### **Tonwertbereich des Musters**

Wählen Sie [**Lichter**] oder [**Mitteltöne**] für den Tonwertbereich, der durch das Zebramuster gekennzeichnet wird, oder wählen Sie [**Zebramuster aus**], um die Zebra-Anzeige auszuschalten. »Lichter« und »Mitteltöne« lassen sich mit den Optionen [**Lichter-Schwellenwert**] und [**Mitteltöne-Bereich**] definieren.

#### **Muster**

Wählen Sie für die Zebra-Anzeige die Schraffur [**Muster 1**] oder [**Muster 2**].

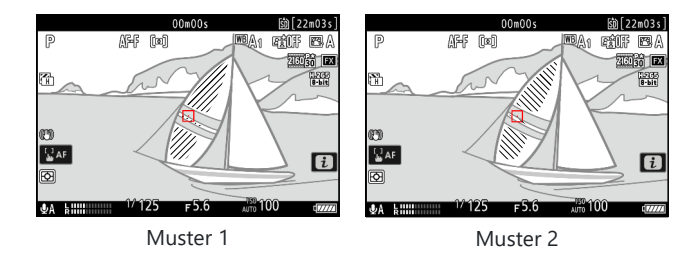

#### **Lichter-Schwellenwert**

Wählen Sie den Helligkeitswert, ab dem das Zebramuster erscheint, wenn [**Lichter**] für [**Tonwertbereich des Musters**] gewählt ist.

- Wählen Sie aus Werten von 120 bis 255. Je niedriger der Wert, desto größer ist der Helligkeitsbereich, der als »Lichter« markiert wird.
- Ist 255 eingestellt, werden nur Bereiche markiert, die womöglich überbelichtet sind.

### **Mitteltöne-Bereich**

Wählen Sie den Helligkeitsbereich, für den das Zebramuster erscheint, wenn [**Mitteltöne**] für [**Tonwertbereich des Musters**] gewählt ist.

- Der Helligkeitsbereich der Mitteltöne wird durch einen [**Wert**] und einen [**Bereich**] definiert, wobei der Bereich mittig um den Wert herum liegt.
- Drücken Sie  $\odot$  oder  $\odot$  um die Einstellung zu markieren, und drücken Sie (\*) oder  $\odot$ , um sie zu ändern.

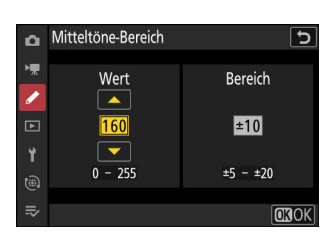

#### D **Zebramuster**

Sind die Funktionen »Zebramuster« und »Konturfilter« beide bei manueller Fokussierung eingeschaltet, werden nur die Konturen hervorgehoben. Möchten Sie die Zebra-Anzeige bei manueller Fokussierung sehen, wählen Sie [**OFF**] für Individualfunktion a12 [**Konturfilter**] > [**Focus-Peaking-Anzeige**].

## **g12: Tonw.bereichsgr. f. Zebramuster**

MENU-Taste → Menü der Individualfunktionen

Wählen Sie die Tonwertbereiche aus, auf die mit Bedienelementen zugegriffen werden kann, denen [**Tonwertbereich des Musters**] zugewiesen ist.

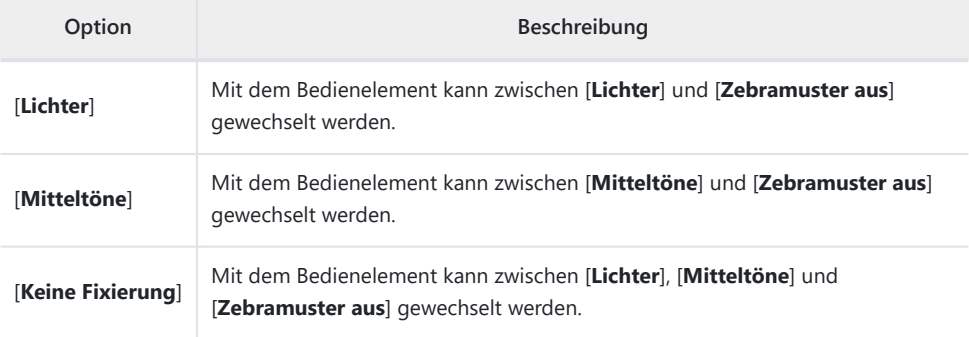

## **g13: Gittertyp**

MENU-Taste → Menü der Individualfunktionen

Wählen Sie die Art der Hilfslinien für den Video-Modus. Der gewählte Gittertyp lässt sich einblenden, indem Sie ein Häkchen (Ø) neben **EE** in der Liste von Individualfunktion g15 [Indiv. Monitordarst. b. **Aufnahme**] oder g16 [**Indiv. Sucherdarst. b. Aufnahme**] setzen.

**g14: Helligkeits-Informationsanzeige**

MENU-Taste → Menü der Individualfunktionen

Wählen Sie, wie die Kamera die Helligkeitsinformationen im Video-Modus darstellt. Der gewählte Typ der Helligkeits-Informationsanzeige lässt sich einblenden, indem Sie ein Häkchen (X) neben E in der Liste von Individualfunktion g15 [**Indiv. Monitordarst. b. Aufnahme**] oder g16 [**Indiv. Sucherdarst. b. Aufnahme**] setzen.

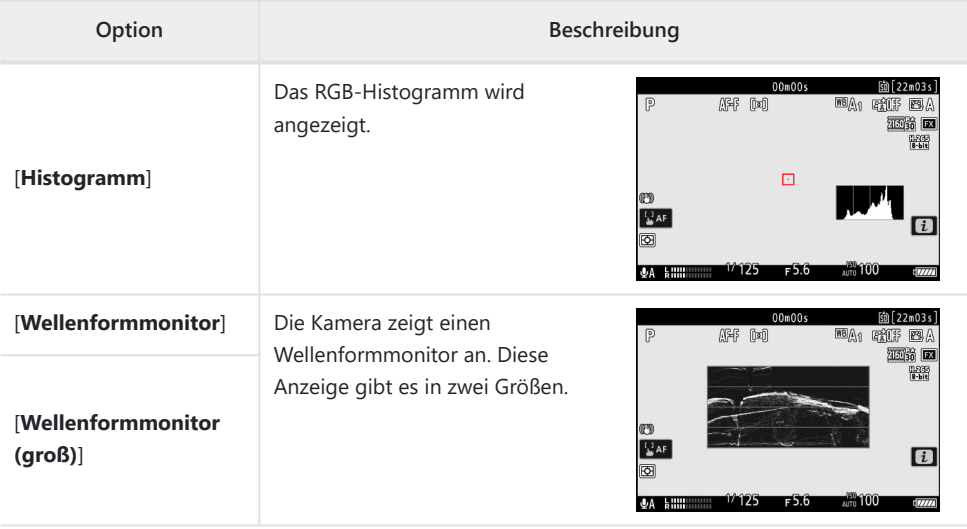

## **g15: Indiv. Monitordarst. b. Aufnahme**

 $MENU-Taste \rightarrow \blacktriangle$  Menü der Individualfunktionen

Wählen Sie, auf welche Monitordarstellungen durch Drücken der **DISP**-Taste im Video-Modus zugegriffen werden kann.

- Markieren Sie Optionen ([**Anzeige 2**] bis [**Anzeige 4**]) und drücken Sie ® zum Auswählen (Ø) oder Abwählen (□). Nur Darstellungen, die mit einem Häkchen (Ø) markiert sind, können beim Aufnehmen durch Drücken der **DISP**-Taste aufgerufen werden. [**Anzeige 1**] lässt sich nicht abwählen.
- Zum Auswählen der Anzeigen, die in den Darstellungen [**Anzeige 1**] bis [**Anzeige 4**] erscheinen sollen, markieren Sie die entsprechende Option und drücken 2. Sie können dann Elemente markieren und ® zum Auswählen (Ø) oder Abwählen (U) drücken.

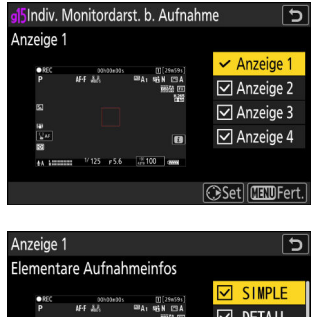

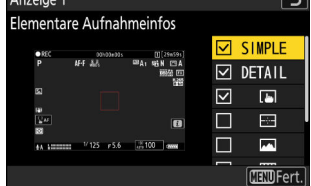

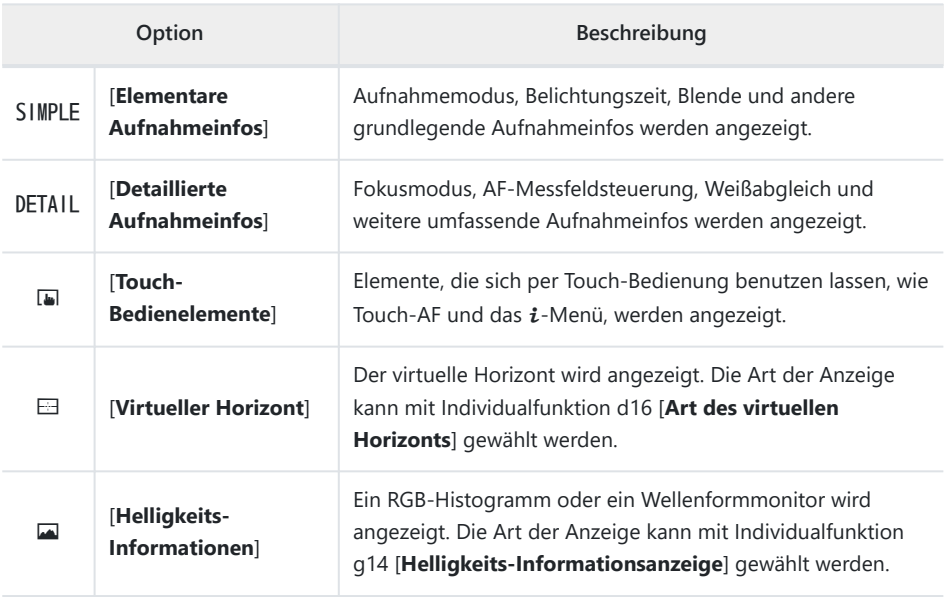

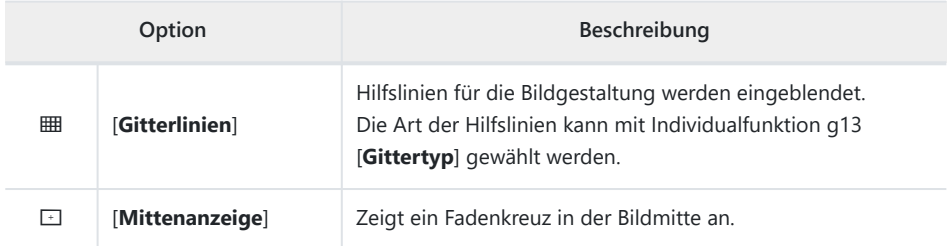

• Um den Vorgang abzuschließen, drücken Sie MENU.

## **g16: Indiv. Sucherdarst. b. Aufnahme**

 $MENU-Taste \rightarrow \blacktriangle$  Menü der Individualfunktionen

Wählen Sie, auf welche Sucherdarstellungen durch Drücken der **DISP**-Taste im Video-Modus zugegriffen werden kann.

- Markieren Sie Optionen ([Anzeige 2] oder [Anzeige 3]) und drücken Sie <sup>®</sup> zum Auswählen (M) oder Abwählen (U). Nur Darstellungen, die mit einem Häkchen (M) markiert sind, können beim Aufnehmen durch Drücken der **DISP**-Taste aufgerufen werden. [**Anzeige 1**] lässt sich nicht abwählen.
- Zum Auswählen der Anzeigen, die in den Darstellungen [**Anzeige 1**] bis [**Anzeige 3**] erscheinen sollen, markieren Sie die entsprechende Option und drücken 2. Sie können dann Elemente markieren und <sup>®</sup> zum Auswählen (**Ø**) oder Abwählen (□) drücken. Abgesehen von [Touch-**Bedienelemente**] sind die Optionen die gleichen wie bei Individualfunktion g15 [**Indiv. Monitordarst. b. Aufnahme**].
- Um den Vorgang abzuschließen, drücken Sie MENU.

## **g17: Roter REC-Aufnahmerahmen**

MENU-Taste → Menü der Individualfunktionen

Ist [**ON**] gewählt, erscheint während der laufenden Videoaufnahme ein roter Rahmen um die Aufnahmeanzeige. Der Rahmen macht Sie auf die laufende Aufnahme aufmerksam und hilft so beim Vermeiden von fehlerhaften Aufnahmen.

# **Das Wiedergabemenü**

## **Menüpunkte und Standardeinstellungen**

Um das Wiedergabemenü anzuzeigen, wählen Sie die Registerkarte D (Wiedergabe) in den Kameramenüs.

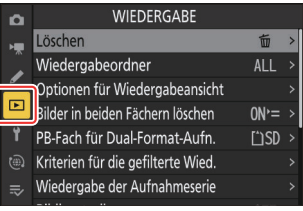

Im Folgenden sind die Menüpunkte des Wiedergabemenüs mit den jeweiligen Standardvorgaben aufgeführt.

- [**Löschen**]: —
- [**Wiedergabeordner**]: Alle Ordner
- [**Optionen für Wiedergabeansicht**]
	- [**Fokusmessfeld**]: □
	- <sup>-</sup> [Markiere 1. Bild in Aufn.serie]: □
	- [Belichtungsinformationen]: □
	- $\overline{\phantom{a}}$  [**Lichter**]:  $\Box$
	- [RGB-Histogramm]: □
	- [Aufnahmedaten]: □
	- [**Übersicht**]: □
	- <sup>-</sup> [Keine (nur Bild)]: Ø
	- [Datei-Info]: □
	- <sup>-</sup> [Elementare Aufnahmedaten]: **Ø**
	- [Blitzlichtdaten]: Ø
	- [Picture-Control-/HLG-Daten]: **M**
	- $-$  [Weitere Aufnahmedaten]: **M**
	- [Copyright-Informationen]: **Ø**
	- [**Positionsdaten**]: **Ø**
	- [**IPTC-Daten**]: M
- [**Bilder in beiden Fächern löschen**]: Ja (Bestätigung erforderlich)
- [**PB-Fach für Dual-Format-Aufn.**]: SD-Speicherkartenfach
- [**Kriterien für die gefilterte Wied.**]
	- [Schützen]: □
	- [Bild-Dateityp]: □
- [Bewertung]: 口
- [Zum Hochladen z. Comp. ausw.]: □
- <sup>-</sup> [Zum Hochladen auswählen (FTP)]: □
- **F** [Sprachnotiz]: □
- <sup>-</sup> [Retuschierte Bilder]: □
- [**Wiedergabe der Aufnahmeserie**]
	- [**Aut. Wiedergabe d. Aufnahmeserie**]: OFF
	- [**Aufn.serie als Indexbilder auflisten**]: OFF -
- [**Bildkontrolle**]: Aus
- [**Nach dem Löschen**]: Nächstes Bild anzeigen
- [**Nach Aufnahmeserie anzeigen**]: Letztes Bild in Aufnahmeserie
- [**Bilder automatisch drehen**]: ON
- [**Bild(er) kopieren**]: —

**Löschen**

MENU-Taste → □ Wiedergabemenü

Sie können mehrere Bilder gleichzeitig löschen. Nähere Informationen finden Sie im Abschnitt »Mehrere Bilder löschen« (2[241\)](#page-240-0).

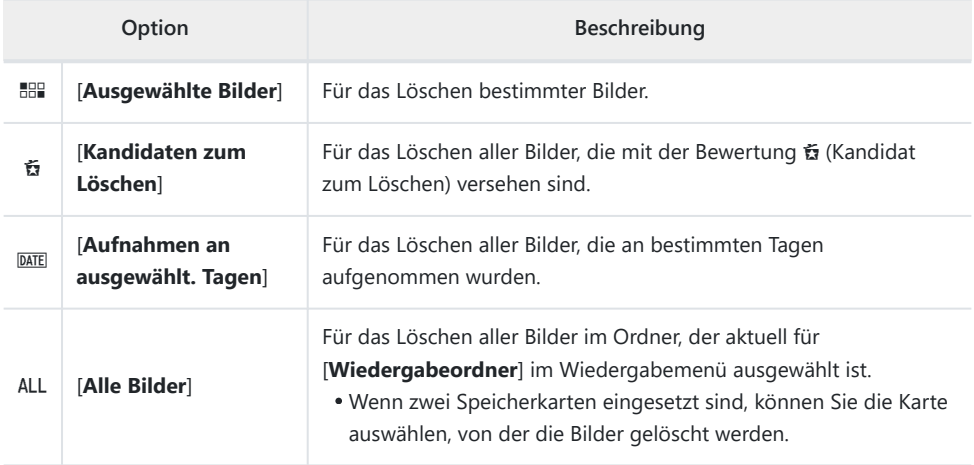

MENU-Taste → □ Wiedergabemenü

Wählen Sie einen Ordner für die Wiedergabe.

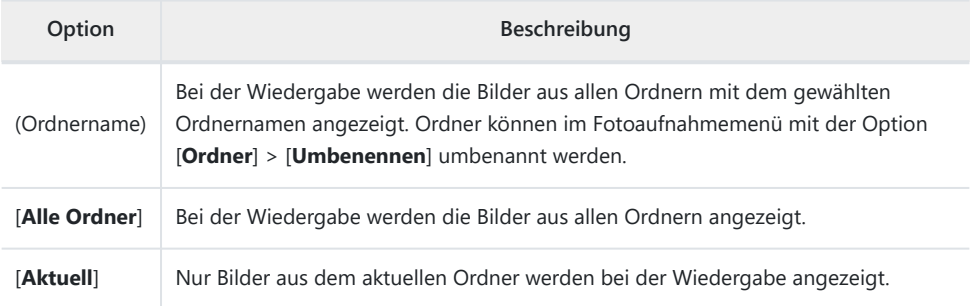

## **Optionen für Wiedergabeansicht**

MENU-Taste → ⊡ Wiedergabemenü

Wählen Sie Anzeige-Optionen für die Einzelbildwiedergabe.

- \* Markieren Sie Optionen und drücken Sie (€ zum Auswählen ( $\boxtimes$ ) oder Abwählen ( $\square$ ).
- Um den Vorgang abzuschließen, drücken Sie MENU.

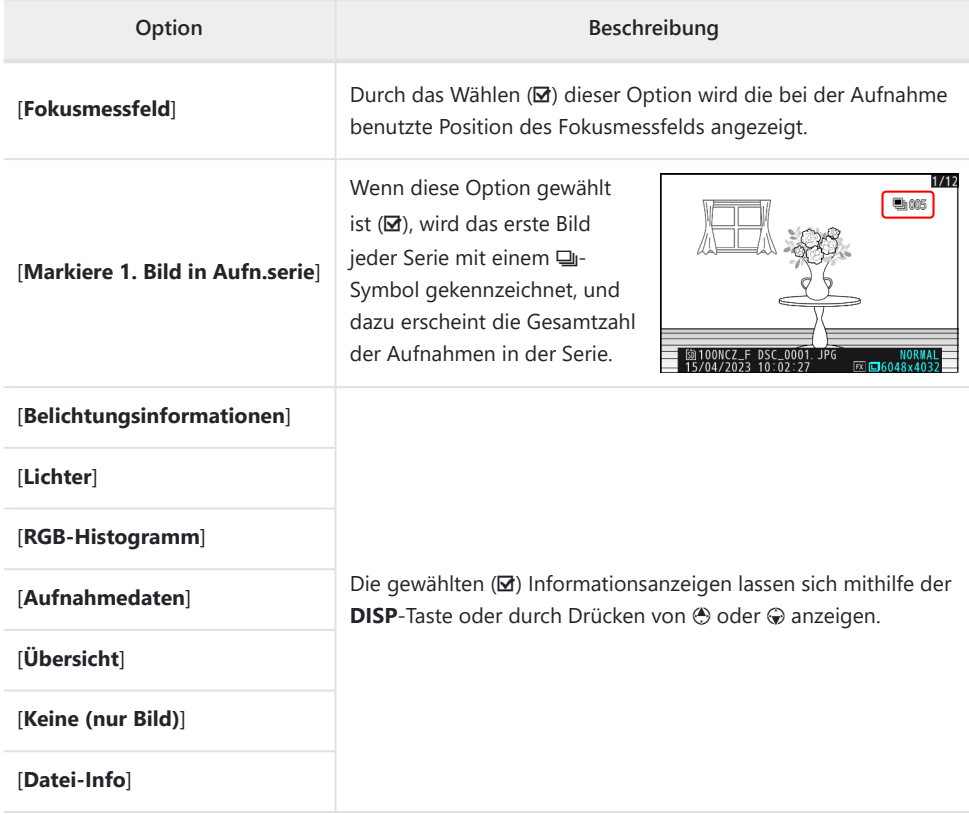

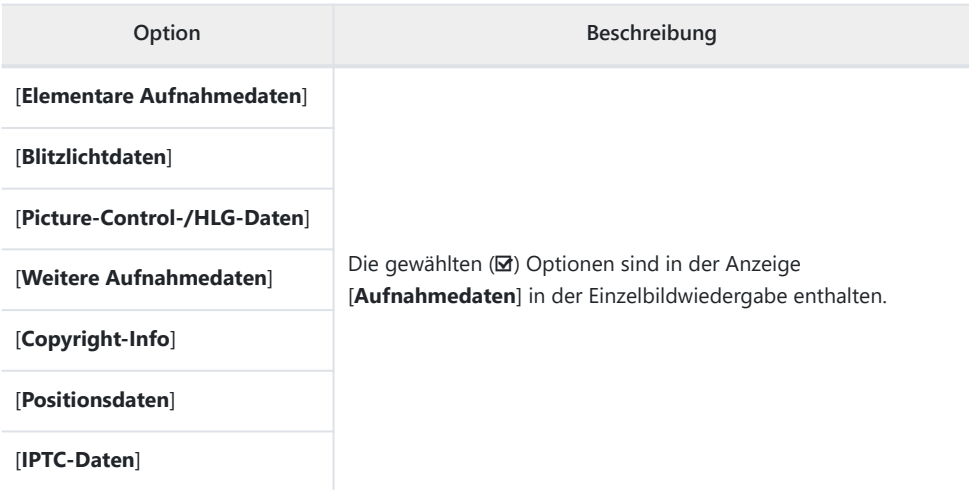

### **Bilder in beiden Fächern löschen**

MENU-Taste → D Wiedergabemenü

Wenn ein Bild mit einer anderen Fotoaufnahmemenü-Einstellung als [**Reserve**] für [**Funktion des sekundären Fachs**] auf beiden Speicherkarten aufgezeichnet wurde, können Sie wählen, ob beim Löschen des Bildes auch die Bildkopie gelöscht werden soll.

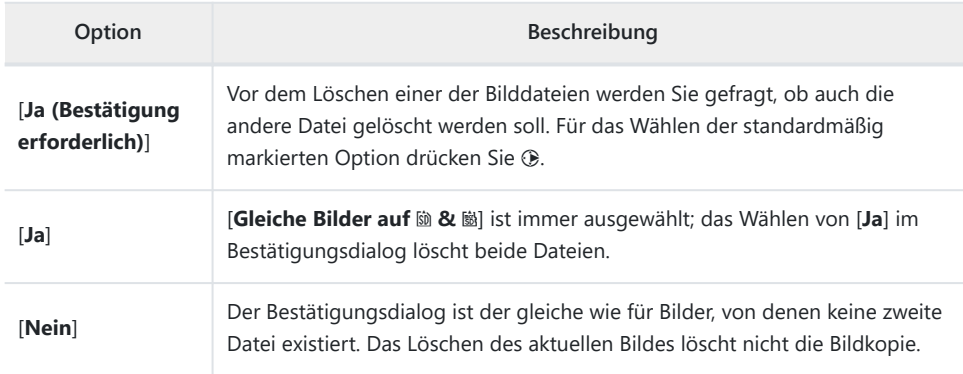

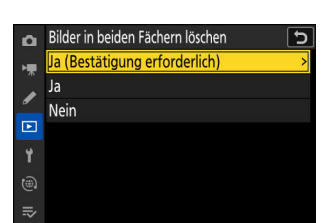

## **PB-Fach für Dual-Format-Aufn.**

MENU-Taste → ⊡ Wiedergabemenü

Wählen Sie das Kartenfach, von dem Dual-Format-Bilder wiedergegeben werden, die mit der Einstellung [**RAW primär, JPEG sekundär**], [**JPEG primär, JPEG sekundär**], [**RAW primär, HEIF sekundär**] oder [**HEIF primär, HEIF sekundär**] für [**Funktion des sekundären Fachs**] im Fotoaufnahmemenü aufgenommen wurden.

## **Kriterien für die gefilterte Wied.**

MENU-Taste → □ Wiedergabemenü

Wählen Sie die Kriterien, nach denen die Bilder für die gefilterte Wiedergabe ausgewählt werden  $(\Box 235)$  $(\Box 235)$ .
### **Wiedergabe der Aufnahmeserie**

MENU-Taste → ⊡ Wiedergabemenü

Wählen Sie Optionen für das Betrachten von Aufnahmeserien.

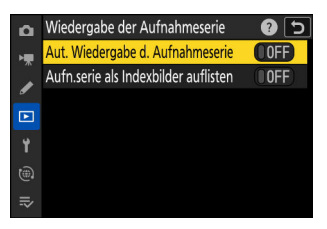

### **Aut. Wiedergabe d. Aufnahmeserie**

Ist [**ON**] gewählt, werden die weiteren Bilder einer Serie automatisch wiedergegeben, nachdem das erste Bild der Serie einige Sekunden lang in der Einzelbildwiedergabe angezeigt wurde. Die Wiedergabe endet, wenn das letzte Bild der Serie angezeigt wird.

### **Aufn.serie als Indexbilder auflisten**

Ist [**ON**] gewählt, wird nur das erste Bild jeder Serie im Bildindex angezeigt. Das erste Bild jeder Serie wird mit einem  $\Box$ -Symbol gekennzeichnet, und dazu erscheint die Gesamtzahl der Aufnahmen in der Serie.

- Bei der Einzelbildwiedergabe werden alle Bilder einer jeden Serie angezeigt.
- Das Wählen von [**ON**] für [**Aufn.serie als Indexbilder auflisten**] erlaubt den Zugriff auf [Aufnahmeserie verwalten] im Wiedergabe-*i*-Menü ( $\Box$  [220](#page-219-0)).

MENU-Taste → □ Wiedergabemenü

Legen Sie fest, ob die Bilder automatisch sofort nach der Aufnahme wiedergegeben werden sollen.

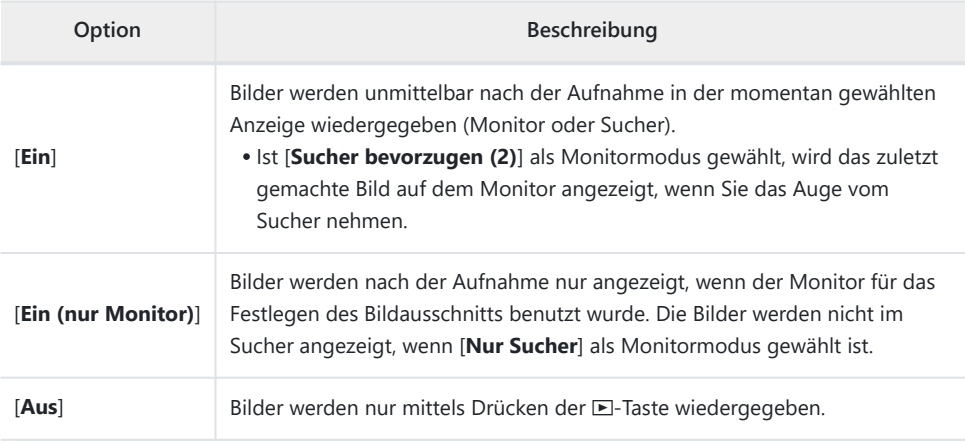

## **Nach dem Löschen**

MENU-Taste → □ Wiedergabemenü

Wählen Sie, welches Bild nach dem Löschen eines Bildes angezeigt werden soll.

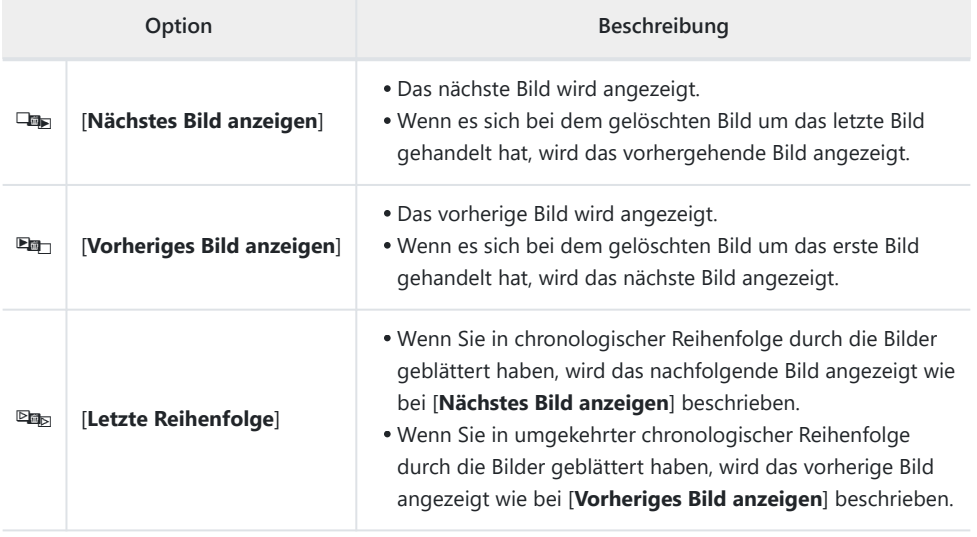

## **Nach Aufnahmeserie anzeigen**

MENU-Taste → ⊡ Wiedergabemenü

Wählen Sie, ob die Kamera das erste oder letzte Bild einer Aufnahmeserie anzeigt, direkt nachdem diese aufgenommen wurde.

Diese Option ist nur wirksam, wenn [**Aus**] für [**Bildkontrolle**] im Wiedergabemenü gewählt ist.

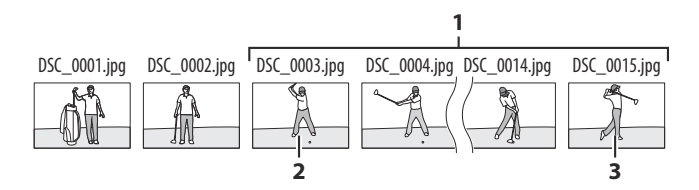

- Neueste Aufnahmeserie **1**
- Wird angezeigt, wenn [**Erstes Bild in Aufnahmeserie**] gewählt ist **2**
- Wird angezeigt, wenn [**Letztes Bild in Aufnahmeserie**] gewählt ist **3**

### **Bilder automatisch drehen**

MENU-Taste → □ Wiedergabemenü

Wählen Sie [**ON**], damit sich die Wiedergabeanzeige automatisch passend zur Kamerahaltung dreht: Wenn die Kamera im Querformat gehalten wird, werden Hochformatbilder gedreht, damit sie im Hochformat angezeigt werden, und wenn die Kamera im Hochformat gehalten wird, werden Querformatbilder gedreht, damit sie im Querformat erscheinen.

### D **Bei der automatischen Drehung von Bildern beachten**

Bei der Bildkontrolle werden Bilder nicht automatisch gedreht, selbst wenn [**ON**] für [**Bilder automatisch drehen**] eingestellt ist.

MENU-Taste → ⊡ Wiedergabemenü

Wenn zwei Speicherkarten eingesetzt sind, können Sie mit dieser Funktion Bilddateien von einer Karte auf die andere kopieren.

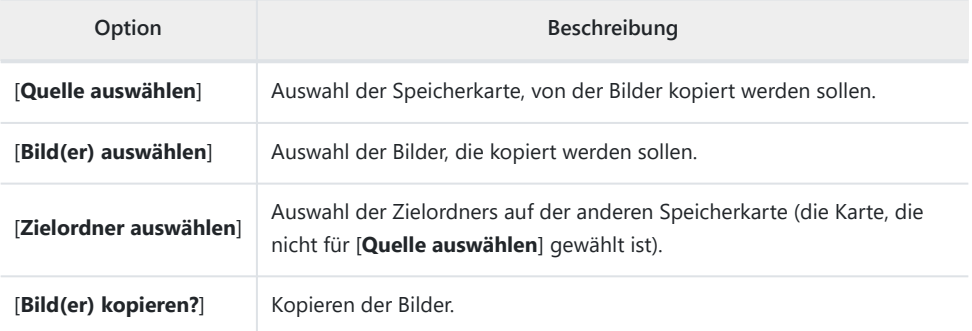

### **Bilder kopieren**

**Wählen Sie [Quelle auswählen].** *1*

> Markieren Sie [**Quelle auswählen**] und drücken Sie 2, um den Dialog [**Quelle auswählen**] anzuzeigen.

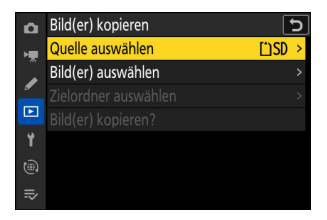

#### **Wählen Sie die Speicherkarte, auf der sich die zu** *2***kopierenden Bilder befinden.**

Markieren Sie das Fach für die Karte mit den zu kopierenden Bildern und drücken Sie ®, um das markierte Fach auszuwählen und zum Menü [**Bild(er) kopieren**] zurückzukehren.

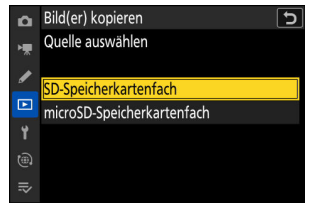

### **Wählen Sie [Bild(er) auswählen].** *3*

Markieren Sie [**Bild(er) auswählen**] und drücken Sie 2, um die Anzeige [**Bild(er) auswählen**] aufzurufen.

### **Wählen Sie den Quellordner aus.** *4*

- Markieren Sie den Ordner mit den zu kopierenden Bildern und drücken Sie 2, um das Menü [**Standard-Bildauswahl**] anzuzeigen.
- Um alle Bilder von der Karte im gewählten Fach zu kopieren, markieren Sie [Alle Bilder auf der Karte], drücken <sup>®</sup> und fahren mit Schritt 10 fort.

### **Treffen Sie eine erste Auswahl.** *5*

Wählen Sie die Bilder aus, die als Vorgabe in die Auswahl sollen.

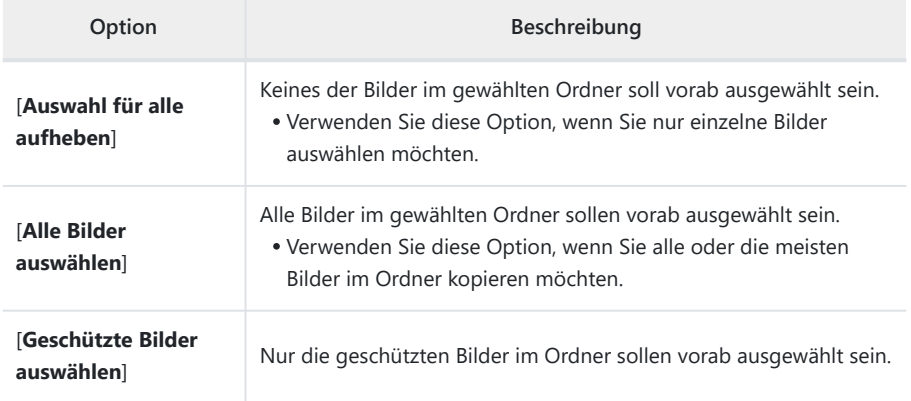

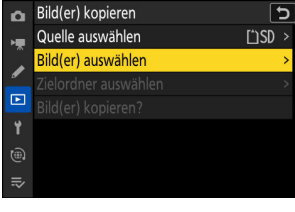

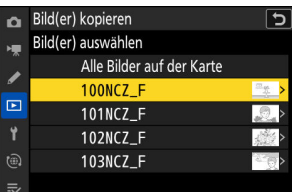

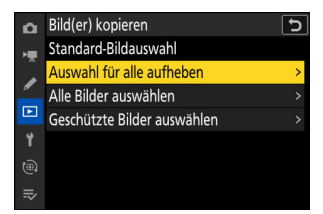

### **Wählen Sie weitere Bilder aus.** *6*

- Markieren Sie Bilder und drücken Sie zum Auswählen die Taste Q (?); ausgewählte Bilder bekommen ein Häkchen  $(Q)$ ). Um das Häkchen wieder zu entfernen  $(Q)$  und die Auswahl für das aktuelle Bild aufzuheben, drücken Sie die Taste  $\mathbb{R}$  (?) nochmals.
- Um das markierte Bild monitorfüllend anzuzeigen, halten Sie die Taste & gedrückt.
- Nachdem Sie sich vergewissert haben, dass alle Bilder, die Sie kopieren möchten, ein  $\heartsuit$ -Symbol besitzen, drücken Sie J, um zum Menü [**Bild(er) kopieren**] zurückzukehren.

### **Wählen Sie [Zielordner auswählen].** *7*

Markieren Sie [Zielordner auswählen] und drücken Sie <sup>®</sup>, um die Optionen für [**Zielordner auswählen**] anzuzeigen.

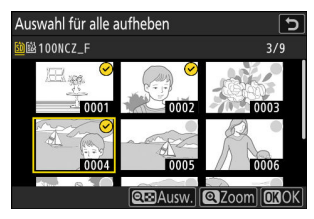

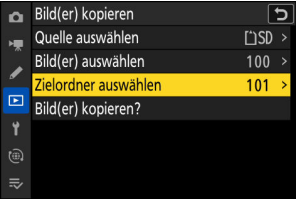

### **Wählen Sie einen Zielordner.** *8*

Markieren Sie eine der folgenden Optionen und drücken Sie ®.

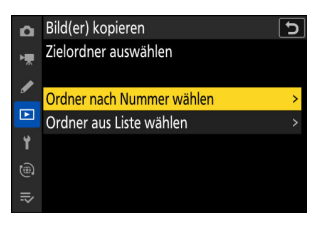

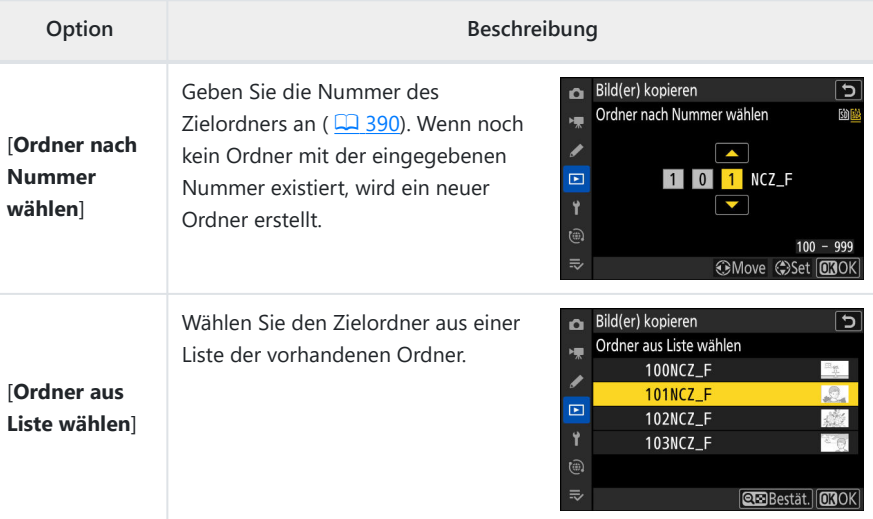

### **Wählen Sie den Ordner aus.** *9*

Nach Eingabe der Ordnernummer oder Markieren des Ordnernamens drücken Sie ®, um den Ordner auszuwählen und zum Menü [**Bild(er) kopieren**] zurückzukehren.

### **Wählen Sie [Bild(er) kopieren?].** *10*

Markieren Sie [Bild(er) kopieren?] und drücken Sie <sup>®</sup>, um einen Bestätigungsdialog anzuzeigen.

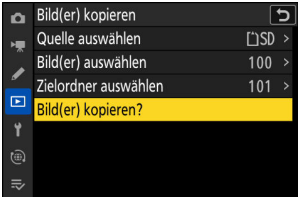

### **Wählen Sie [Ja].** *11*

- Die Kamera zeigt die Meldung »**Kopieren?**« zusammen mit der Anzahl der zu kopierenden Bilder an.
- Markieren Sie [Ja] und drücken Sie <sup>®</sup>, um die ausgewählten Bilder zu kopieren.
- Wenn der Kopiervorgang abgeschlossen ist, drücken Sie erneut ®, um das Menü zu verlassen.

#### **D** Beim Kopieren von Bildern beachten

- Die Bilder werden nicht gespeichert, wenn der Platz auf der Ziel-Speicherkarte nicht ausreicht.
- Wenn sich im Zielordner bereits ein Bild befindet, das denselben Dateinamen trägt wie eines der Bilder, die kopiert werden sollen, erscheint eine Sicherheitsabfrage. Wählen Sie [**Vorhandenes Bild ersetzen**] oder [**Alle ersetzen**], um die vorhandene Datei oder die vorhandenen Dateien zu ersetzen. Geschützte Dateien im Zielordner werden nicht ersetzt. Wählen Sie [**Überspringen**], um ohne das Ersetzen von vorhandenen Dateien fortzufahren. Wählen Sie [**Abbrechen**], um den Vorgang zu beenden, ohne weitere Bilder zu kopieren.
- Bewertungen und Schutz werden mit den Bildern kopiert.
- Wir empfehlen das Verwenden einer der folgenden Stromquellen, damit die Stromzufuhr beim Kopieren von Videofilmen nicht unterbrochen wird:
	- ein vollständig geladener Akku -
	- ein optionaler Netzadapter mit Akkuladefunktion EH-7P
	- ein optionaler Netzadapter EH-8P, der mit dem mitgelieferten USB-Kabel UC-E25 angeschlossen ist (Stecker vom Typ C an beiden Enden)

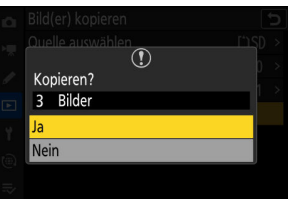

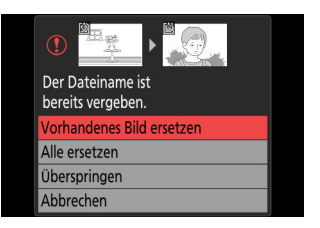

# **Das Systemmenü**

## **Menüpunkte und Standardeinstellungen**

Um das Systemmenü anzuzeigen, wählen Sie die Registerkarte Y in den Kameramenüs.

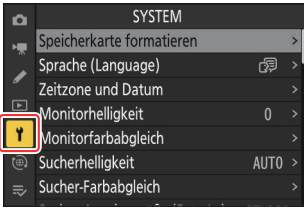

Im Folgenden sind die Menüpunkte des Systemmenüs mit den jeweiligen Standardvorgaben aufgeführt.

- [**Speicherkarte formatieren**]: —
- [**Sprache (Language)**]: (Standardvorgabe hängt vom Land des Kaufs ab)
- [**Zeitzone und Datum**]
	- [Zeitzone]: (Standardvorgabe hängt vom Land des Kaufs ab)
	- [**Datum & Uhrzeit**]: -
	- [Datumsformat]: (Standardvorgabe hängt vom Land des Kaufs ab)
	- [**Sommerzeit**]: OFF
- [**Monitorhelligkeit**]: 0
- [**Monitorfarbabgleich**]: A-B: 0, G-M: 0
- [**Sucherhelligkeit**]: Automatisch
- [**Sucher-Farbabgleich**]: A-B: 0, G-M: 0
- [**Sucher-Anzeigegröße (Foto Lv)**]: Standard
- [**Ausw. der Monitormodi einschr.**]
	- [Automat. Display-Umschaltung]: **Ø**
	- [Nur Sucher]: **M**
	- <sup>-</sup> [Nur Monitor]: ⊠
	- [Sucher bevorzugen (1)]: [2]
	- [Sucher bevorzugen (2)]: [2]
- [**Aufnahmeinfo automatisch drehen**]: ON
- [**AF-Feinabstimmung Optionen**]
	- [**AF-Feinabstimmung**]: OFF
	- [**Obj. feinabstimmen u. speichern**]: -
	- [**Standard**]: —
	- [Gespeich. Werte anzeigen]: -
	- [**Wert für aktuelles Objektiv ausw.**]: -
- [**Daten für Objektive ohne CPU**]
	- [**Objektivnummer**]: 1 -
	- [**Brennweite (mm)**]: – -
	- [**Lichtstärke**]: – -
- [**Fokusposition speichern**]: OFF
- [**Zoom-Pos. speichern (PZ-Objektive)**]: OFF
- **[Autom. Temperaturabschaltung**]: Standard
- [**Bildsensor-Reinigung**]
	- [**Automatische Sensorreinigung**]: Beim Ausschalten reinigen
- [**Referenzbild (Staub)**]: —
- [**Pixelmapping**]: —
- [**Bildkommentar**]
	- [**Kommentar hinzufügen**]: OFF
- [**Copyright-Informationen**]
	- [**Copyright-Infos hinzufügen**]: OFF
- [**IPTC-Daten**]
	- [**Bearbeiten/speichern**]: —
	- [**Löschen**]: -
	- [**Bei Aufn. autom. einbetten**]: Aus
	- [**Speicherkarte verwenden**]: -
- [**Sprachnotiz-Optionen**]
	- [**Sprachnotiz-Steuerung**]: Gedrückt halten -
	- [**Audioausgabe (Wiedergabe)**]: Lautsprecher/Kopfhörer
- [**Kamera-Signaltöne**]
	- [**Tonsignal ein/aus**]: Aus -
	- [**Lautstärke**]: 2 -
	- [**Tonhöhe**]: Tief
- [**Lautlos-Modus**]: OFF
- [**Touch-Bedienelemente**]
	- [Touch-Bed.elemente aktiv./deakt.]: Aktivieren
	- [Handschuhmodus]: OFF
- [**Selbstporträt-Modus**]: ON
- [**HDMI**]
	- [Ausgabeauflösung]: Automatisch
	- [Dynamikumfang]: Automatisch
	- [Aufnahmeinfo ausgeben]: ON
	- [Infoanzeige der Kamera spiegeln]: ON
- [**USB-Verbindungspriorität**]: Hochladen
- [**Konformitätsmarkierung**]: —
- [**Akkudiagnose**]: —
- [**Stromversorgung über USB**]: ON
- [**Energiesparend (Foto-Modus)**]: OFF
- [**Auslösesperre**]: Aus
- [**Menüeinstellungen speichern/laden**]: —
- [**Alle Einstellungen zurücksetzen**]: —
- [**Firmware-Version**]: —

### **Speicherkarte formatieren**

#### MENU-Taste > Y Systemmenü

Für das Formatieren von Speicherkarten. Speicherkarten, die mit einem Computer oder einer anderen Kamera formatiert wurden, müssen vor dem Gebrauch mit dieser Option neu formatiert werden. Um mit dem Formatieren zu beginnen, wählen Sie ein Speicherkartenfach und dann [**Formatieren**]. *Beachten Sie, dass beim Formatieren alle Bilder und sonstigen Daten auf der Speicherkarte unwiderruflich gelöscht werden.* Erstellen Sie bei Bedarf Sicherungskopien, bevor Sie die Speicherkarte formatieren.

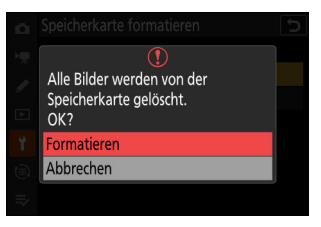

#### **D** Beim Formatieren beachten

Schalten Sie die Kamera nicht aus und nehmen Sie keine Speicherkarten heraus, bevor die Meldung [**Formatierung der Speicherkarte läuft.**] aus der Anzeige verschwunden ist.

## **Sprache (Language)**

MENU-Taste → Y Systemmenü

Dieser Menüpunkt erlaubt das Auswählen der Sprache für die Menüs und Meldungen der Kamera. Die verfügbaren Sprachen hängen vom Land oder der Region ab, wo die Kamera ursprünglich gekauft wurde.

#### MENU-Taste → Y Systemmenü

Für das Ändern der Zeitzone und das Stellen der Uhr. Es wird empfohlen, die Kamera-Uhr regelmäßig mit der genauen Uhrzeit abzugleichen.

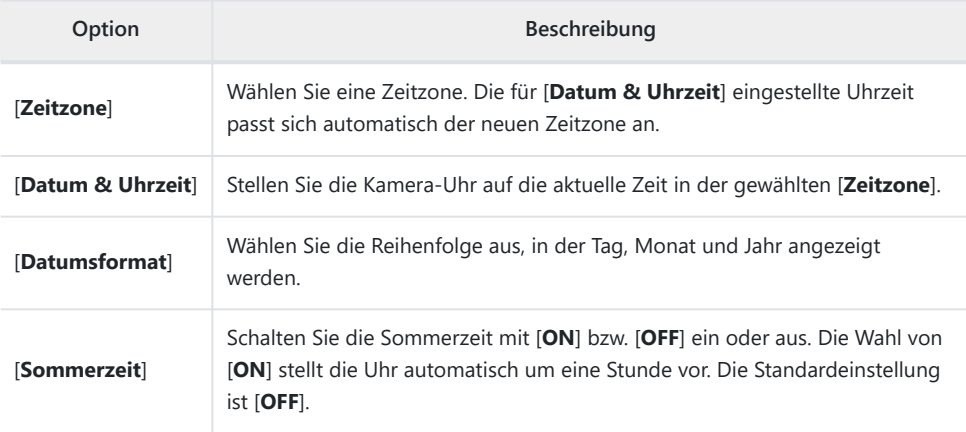

Das blinkende @-Symbol in der Aufnahmeanzeige weist darauf hin, dass die Uhr nicht gestellt wurde.

## **Monitorhelligkeit**

MENU-Taste → Y Systemmenü

Drücken Sie ® oder ©, um die Helligkeit des Monitors einzustellen. Wählen Sie einen höheren Wert, um die Helligkeit zu erhöhen, oder einen niedrigeren Wert, um sie zu verringern.

- [**Monitorhelligkeit**] kann nur verstellt werden, wenn der Monitor die aktive Anzeige ist. Das Einstellen ist nicht möglich, wenn [**Nur Sucher**] als Monitormodus gewählt ist oder während in den Sucher geschaut wird.
- Höhere Werte erhöhen den Stromverbrauch.
- Die Tonwertverteilung in der Aufnahme- und Wiedergabeanzeige ändert sich, wenn die Einstellung für [**Monitorhelligkeit**] im Systemmenü geändert wird und dabei [**HLG**] als [**Tonmodus**] im Fotoaufnahmemenü gewählt ist bzw. Bilder betrachtet werden, die mit der Option [**HLG**] für [**Tonmodus**] aufgenommen wurden. Die Wiedergabetreue nimmt mit zunehmender Helligkeit besonders in den Lichtern ab.

## <span id="page-701-0"></span>**Monitorfarbabgleich**

MENU-Taste > Y Systemmenü

Passen Sie die Monitor-Farbdarstellung an Ihre Vorlieben an.

- [**Monitorfarbabgleich**] kann nur verstellt werden, wenn der Monitor die aktive Anzeige ist. Das Einstellen ist nicht möglich, wenn [**Nur Sucher**] als Monitormodus gewählt ist oder während in den Sucher geschaut wird.
- Der Farbabgleich wird mit dem Multifunktionswähler vorgenommen. Drücken Sie (.), 3, 4 oder 3, um die Farbbalance zu ändern, wie nachstehend gezeigt. Drücken Sie ®, um die Änderungen zu speichern.
	- Mehr Grün **1**
	- 2 Mehr Amber
	- Mehr Magenta **3**
	- Mehr Blau **4**
- Der Monitorfarbabgleich findet nur Anwendung bei den Menüs, der Wiedergabe und der Aufnahmeanzeige; die mit der Kamera aufgenommenen Fotos und Videos sind nicht davon betroffen.
- Als Referenzbild dient das zuletzt aufgenommene Foto oder, im Wiedergabemodus, das zuletzt angezeigte Foto. Falls die Speicherkarte keine Bilder enthält, erscheint stattdessen ein leerer Rahmen.
- Zum Auswählen eines anderen Bildes drücken Sie die Taste Q (?). Markieren Sie das gewünschte Bild und drücken Sie ®, um es als Referenzbild auszuwählen.
- Um das markierte Bild monitorfüllend anzuzeigen, halten Sie die Taste & gedrückt.

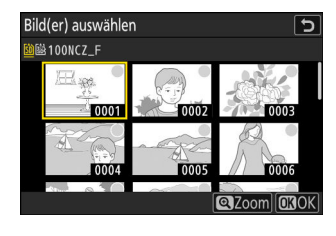

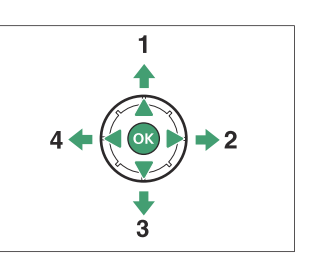

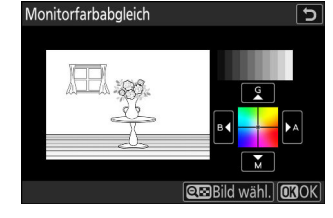

#### MENU-Taste → Y Systemmenü

Für das Einstellen der Helligkeit des Sucherbildes. [**Sucherhelligkeit**] kann nur verstellt werden, wenn der Sucher die aktive Anzeige ist. Das Einstellen ist nicht möglich, wenn der Monitor eingeschaltet ist oder wenn [**Nur Monitor**] als Monitormodus gewählt ist.

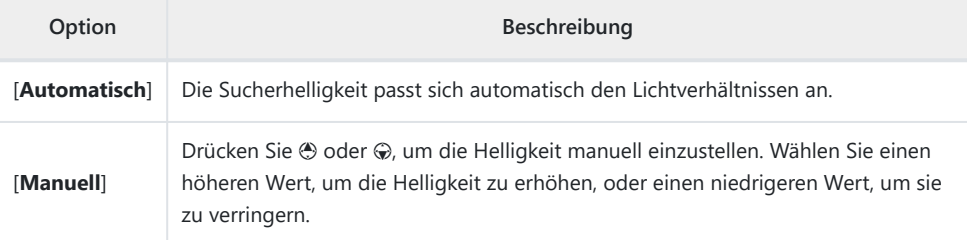

Höhere Werte erhöhen den Stromverbrauch.

Die Tonwertverteilung in der Aufnahme- und Wiedergabeanzeige ändert sich, wenn die Einstellung für [**Sucherhelligkeit**] im Systemmenü geändert wird und dabei [**HLG**] als [**Tonmodus**] im Fotoaufnahmemenü gewählt ist bzw. Bilder betrachtet werden, die mit der Option [**HLG**] für [**Tonmodus**] aufgenommen wurden. Die Wiedergabetreue nimmt mit zunehmender Helligkeit besonders in den Lichtern ab.

## **Sucher-Farbabgleich**

MENU-Taste → Y Systemmenü

Passen Sie die Sucher-Farbdarstellung an Ihre Vorlieben an. [**Sucher-Farbabgleich**] kann nur verstellt werden, wenn der Sucher die aktive Anzeige ist. Das Einstellen ist nicht möglich, wenn der Monitor eingeschaltet ist oder wenn [**Nur Monitor**] als Monitormodus gewählt ist. Ansonsten ist der Vorgang der gleiche wie bei [Monitorfarbabgleich] ( $\Box$  [702](#page-701-0)).

## **Sucher-Anzeigegröße (Foto Lv)**

MENU-Taste → Y Systemmenü

Wählen Sie die Größe der Sucheranzeige zwischen [**Standard**] und [**S**]. Mit der Wahl von [**S**] lässt sich das komplette Bildfeld leichter überblicken.

## **Ausw. der Monitormodi einschr.**

MENU-Taste → Y Systemmenü

Legen Sie fest, welche Monitormodi mit der Taste I□ gewählt werden können.

- Markieren Sie Optionen und drücken Sie ® oder ® zum Auswählen ( $\blacksquare$ ) oder Abwählen ( $\square$ ). Mit einem Häkchen (M) versehene Optionen stehen für die Auswahl zur Verfügung.
- Um den Vorgang abzuschließen, drücken Sie MENU.

## **Aufnahmeinfo automatisch drehen**

MENU-Taste → Y Systemmenü

Wenn [**ON**] gewählt ist, drehen sich die Anzeigen in der Aufnahme- und Wiedergabeanzeige automatisch passend zur Kamera-Ausrichtung.

## **AF-Feinabstimmung Optionen**

#### MENU-Taste → Y Systemmenü

Mit dieser Funktion können Sie die automatische Scharfeinstellung für das verwendete Objektiv feinjustieren.

- Verwenden Sie diese Funktion nur falls nötig.
- Wir empfehlen, dass Sie die Feinabstimmung für einen Abstand durchführen, den Sie häufig benutzen. Falls Sie beispielsweise die Feinabstimmung auf eine kurze Entfernung durchführen, kann sie bei größeren Abständen weniger effektiv sein.

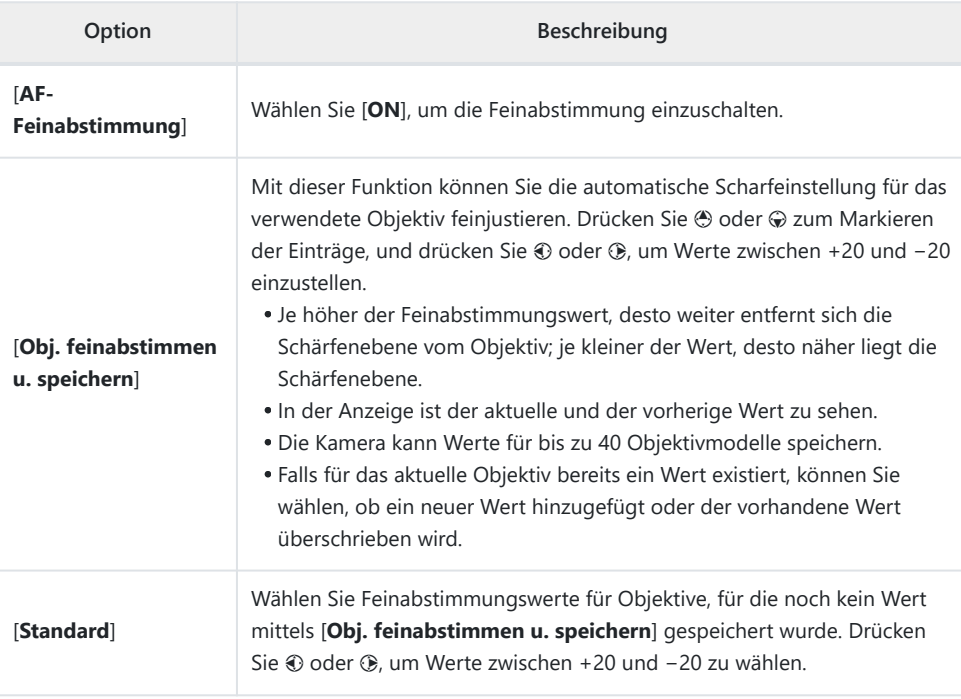

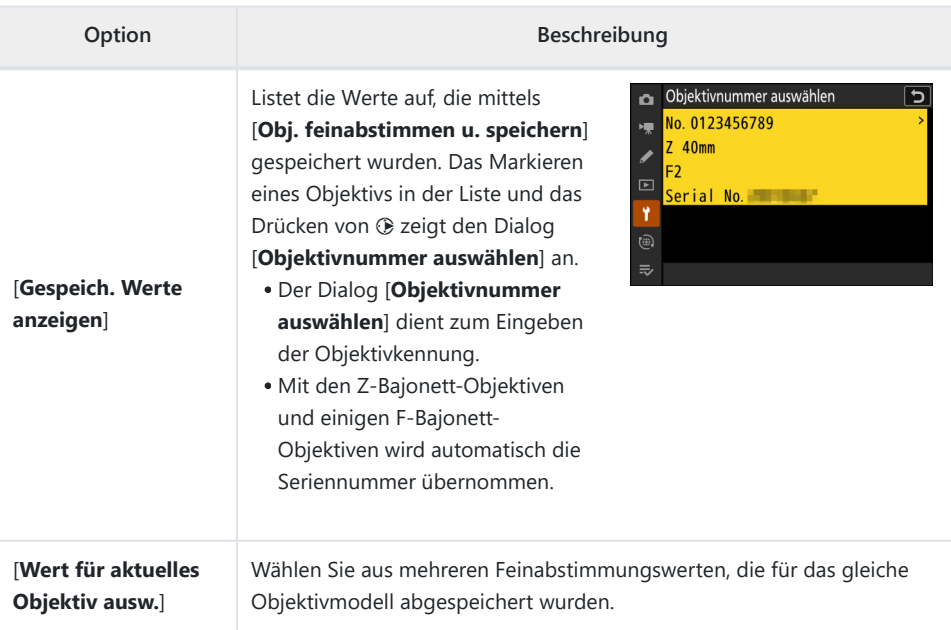

### D **Gespeicherte Werte löschen**

Zum Löschen von Werten, die mittels [**Obj. feinabstimmen u. speichern**] gespeichert wurden, markieren Sie das betreffende Objektiv in der Liste [Gespeich. Werte anzeigen] und drücken t.

### **Feinabstimmungswerte ermitteln und speichern**

- Bringen Sie das Objektiv an der Kamera an. *1*
- **Wählen Sie [AF-Feinabstimmung Optionen] im Systemmenü, markieren Sie dann [Obj.** *2* **feinabstimmen u. speichern] und drücken Sie** 2**.**

Es erscheint ein Dialog für die AF-Feinabstimmung.

### **Drücken Sie** 4 **oder** 2**, um die AF-Feinabstimmung durchzuführen.** *3*

- Wählen Sie einen Wert zwischen +20 und –20.
- Der aktuelle Wert ist mit ▲ gekennzeichnet, der vorher gewählte mit △.
- Wenn ein Zoomobjektiv angesetzt ist, können Sie separate Feinabstimmungswerte für die kürzeste Brennweite (WIDE) und die längste Brennweite (TELE) festlegen. Um zwischen den beiden zu wählen, drücken Sie (\*) oder @.
- Je höher der Feinabstimmungswert, desto weiter entfernt sich die Schärfenebene vom Objektiv; je kleiner der Wert, desto näher liegt die Schärfenebene.
- $\boldsymbol{4}$  Drücken Sie ®, um den neuen Wert zu speichern.

### **Wählen eines Standard-Feinabstimmungswerts**

- Wählen Sie [**AF-Feinabstimmung Optionen**] im Systemmenü, markieren Sie dann [**Standard**] *1* und drücken Sie 2.
- 2 Drücken Sie  $\odot$  oder  $\odot$ , um die AF-Feinabstimmung durchzuführen.
	- Wählen Sie einen Wert zwischen +20 und –20.
	- Der aktuelle Wert ist mit ▲ gekennzeichnet, der vorher gewählte mit △.
	- Je höher der Feinabstimmungswert, desto weiter entfernt sich die Schärfenebene vom Objektiv; je kleiner der Wert, desto näher liegt die Schärfenebene.
- 3 Drücken Sie <sup>®</sup>, um den neuen Wert zu speichern.

## **Daten für Objektive ohne CPU**

MENU-Taste → Y Systemmenü

Geben Sie Daten für Objektive ohne CPU ein, die per optionalem Bajonettadapter an der Kamera angebracht sind. Das Speichern von Brennweite und Lichtstärke eines Objektivs ohne CPU ermöglicht das Benutzen bestimmter Kamerafunktionen, die normalerweise Objektiven mit CPU vorbehalten sind, wie beispielsweise den Bildstabilisator in der Kamera.

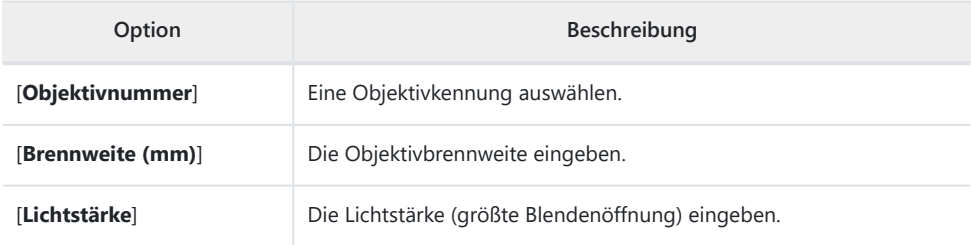

## **Fokusposition speichern**

#### MENU-Taste → Y Systemmenü

Ist [**ON**] gewählt, wird die beim Ausschalten der Kamera aktuelle Fokusposition gespeichert und beim nächsten Einschalten der Kamera wiederhergestellt. Beachten Sie, dass dies die Einschaltzeit der Kamera verlängert.

- Beachten Sie außerdem, dass auch wenn [**ON**] gewählt ist, die Fokussierung nach dem Einschalten der Kamera unter Umständen auf einer abweichenden Position steht, wenn sich die Temperatur, die Zoomposition oder andere Bedingungen geändert haben, während die Kamera ausgeschaltet war.
- Es kann aber auch je nach Kamera- und Objektivstatus passieren, dass bei der Einstellung [**OFF**] die Scharfeinstellung bei der zuvor gewählten Position beginnt.

## **Zoom-Pos. speichern (PZ-Objektive)**

MENU-Taste → Y Systemmenü

Ist [**ON**] gewählt und ein Power-Zoom-Objektiv (PZ) angebracht, speichert die Kamera beim Abschalten die aktuelle Zoomposition und stellt sie beim nächsten Einschalten wieder her.

### **Autom. Temperaturabschaltung**

MENU-Taste + Y Systemmenü

Der Schwellenwert, bei der sich die Kamera automatisch ausschaltet, wenn die Innentemperatur ansteigt, kann zwischen [**Standard**] und [**Hoch**] gewählt werden.

- Bei der Wahl von [**Standard**] zeigt die Kamera bei ansteigender Innentemperatur zunächst das Symbol <sup>i</sup> an und anschließend das Symbol *M*; wenn die Temperatur weiter steigt, erscheint ein Countdown-Zähler.
- Bei der Wahl von [**Hoch**] zeigt die Kamera bei ansteigender Innentemperatur die Symbole 10, M und M<sup>HIGH</sup>; wenn die Temperatur weiter steigt, erscheint ein Countdown-Zähler.
- Wenn der Countdown die Null erreicht, schaltet sich die Kamera automatisch aus und es kann vorerst nicht weiter fotografiert werden.

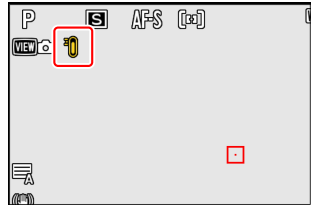

### D **Bei »Hoch« beachten**

Bei der Wahl von [**Hoch**] haben Sie zwar mehr Zeit, bis die Kamera sich ausschaltet, aber die Kamera kann sich heiß anfühlen. Wir empfehlen die Verwendung eines Stativs oder ähnlichen Hilfsmittels, um die Zeit zu verkürzen, in der Sie die Kamera anfassen.

#### D **Bei heißer Kamera beachten**

- Mitunter erscheint der Countdown-Zähler direkt beim Einschalten der Kamera, selbst wenn [**Hoch**] gewählt ist.
- Die Bildqualität kann leiden, wenn die Kamera heiß ist.
- In eine heiße Kamera eingesetzte Speicherkarten können ebenfalls heiß werden. Warten Sie, bis die Temperatur sinkt, bevor Sie mit der Kamera oder den Speicherkarten hantieren.

## **Bildsensor-Reinigung**

#### MENU-Taste → Y Systemmenü

Schmutz oder Staub können beim Objektivwechsel oder Abnehmen des Gehäusedeckels in die Kamera eindringen und sich auf dem Bildsensor ablagern, wodurch die Aufnahmen beeinträchtigt sein können. Die Funktion »Bildsensor-Reinigung« lässt den Sensor zum Abschütteln von Staub vibrieren.

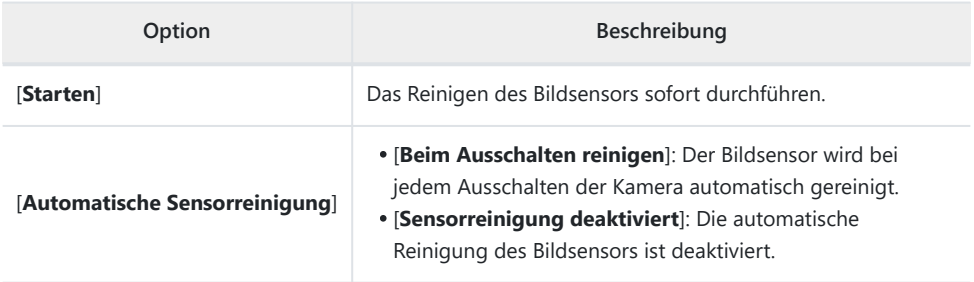

## **Referenzbild (Staub)**

#### MENU-Taste > Y Systemmenü

Mit dieser Funktion können Sie ein Referenzbild für die Staubentfernungsfunktion von NX Studio erzeugen. Die Staubentfernungsfunktion verarbeitet NEF-(RAW-)Bilder, um die störenden Erscheinungen durch Staub, der auf dem Bildsensor der Kamera haftet, zu verringern. Nähere Informationen finden Sie in der Online-Hilfe zu NX Studio.

### **Referenzbild für die Staubentfernung aufnehmen**

Wählen Sie vor dem Aufnehmen von Referenzbildern den Foto-Modus, indem Sie den Foto/Video-Wähler auf C drehen.

#### **Wählen Sie eine Start-Option.** *1*

• Markieren Sie [Bild aufnehmen] und drücken Sie <sup>®</sup>, um direkt den Dialog [**Referenzbild (Staub)**] aufzurufen.

- Markieren Sie [**Starten nach Sensorreinigung**] und drücken Sie ®, wenn Sie vorher den Bildsensor reinigen möchten. Wenn die Sensorreinigung abgeschlossen ist, wird der Dialog [**Referenzbild (Staub)**] angezeigt.
- Wenn Sie abbrechen möchten, ohne ein Referenzbild aufzunehmen, drücken Sie MFNIL

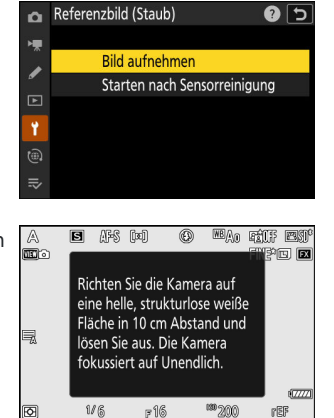

- **Wählen Sie für das Referenzbild eine strukturlose, weiße Fläche, die gut ausgeleuchtet** *2***ist. Gehen Sie mit dem Objektiv auf etwa zehn Zentimeter heran, sodass die Fläche das Bildfeld vollständig ausfüllt. Drücken Sie den Auslöser bis zum ersten Druckpunkt.**
	- Wenn der Autofokus eingeschaltet ist, stellt er das Objektiv automatisch auf Unendlich.
	- Bei manueller Fokussierung stellen Sie das Objektiv von Hand auf Unendlich.

**Drücken Sie den Auslöser vollständig herunter, um Referenzdaten für die** *3***Staubentfernungsfunktion aufzuzeichnen.**

- Sobald der Auslöser gedrückt wird, schaltet sich der Monitor aus.
- Wenn das Objekt zu hell oder zu dunkel ist, kann die Kamera möglicherweise kein geeignetes Referenzbild aufnehmen; in diesem Fall erscheint eine Meldung und die Kamera kehrt zur Anzeige in Schritt 1 zurück. Wählen Sie ein anderes Objekt und lösen Sie erneut aus.

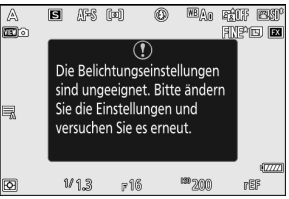

#### D **Bei der Bildsensor-Reinigung beachten**

Referenzdaten für die Staubentfernung, die vor der Reinigung des Bildsensors aufgezeichnet wurden, können nicht für Fotos verwendet werden, die nach der Reinigung des Bildsensors aufgenommen wurden. Wählen Sie nur dann die Option [**Starten nach Sensorreinigung**], wenn Sie die Referenzdaten für die Staubentfernung nicht für bereits aufgenommene Fotos benötigen.

#### D **Beim Referenzbild für die Staubentfernung beachten**

- Es wird ein FX-Objektiv mit einer Brennweite von mindestens 50 mm empfohlen.
- Wenn Sie ein Zoomobjektiv verwenden, sollten Sie die längste Brennweite einstellen.
- Es kann kein Referenzbild für die Staubentfernung aufgenommen werden, wenn ein DX-Objektiv angesetzt ist.
- Das Referenzbild zur Staubentfernung kann für alle Fotos verwendet werden, die mit der Kamera aufgenommen wurden, ganz gleich, mit welchem Objektiv und welcher Blende.
- Referenzbilder können nicht am Computer mit einem Bildbearbeitungsprogramm betrachtet werden.
- Wenn Sie Referenzbilder mit der Kamera wiedergeben, erscheint ein Schachbrettmuster.

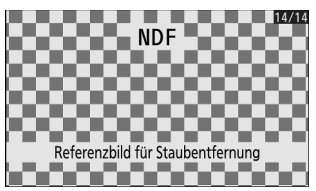

## **Pixelmapping**

MENU-Taste > Y Systemmenü

Mit der Funktion Pixelmapping können Sie den Kamera-Bildsensor prüfen und optimieren. Führen Sie Pixelmapping wie nachfolgend beschrieben durch, falls Sie unerwartete helle Punkte in den Aufnahmen der Kamera entdecken.

- Pixelmapping steht nur zur Verfügung, wenn ein Z-Bajonett-Objektiv oder ein optionaler Bajonettadapter FTZ II/FTZ an der Kamera angebracht ist.
- Wir empfehlen das Verwenden einer der folgenden Stromquellen, um das unerwartete Abbrechen der Stromzufuhr zu vermeiden:
	- ein vollständig geladener Akku
	- ein optionaler Netzadapter mit Akkuladefunktion EH-7P -
	- ein optionaler Netzadapter EH-8P, der mit dem mitgelieferten USB-Kabel UC-E25 angeschlossen ist (Stecker vom Typ C an beiden Enden)
- Um mit dem Pixelmapping-Vorgang zu beginnen, wählen Sie [**Starten**]. Solange der Vorgang läuft, wird eine Meldung angezeigt.

#### **D** Beim Pixelmapping beachten

- Führen Sie während des Pixelmapping-Vorgangs keine Bedienvorgänge an der Kamera durch. Die Kamera darf nicht ausgeschaltet, der Akku nicht herausgenommen oder die Stromversorgung nicht unterbrochen werden.
- Pixelmapping kann möglicherweise nicht gewählt werden, wenn die Temperatur in der Kamera erhöht ist.

## **Bildkommentar**

MENU-Taste → Y Systemmenü

Mit dieser Funktion wird zu den künftigen Aufnahmen eine kurze Textnotiz hinzugefügt. Die Bildkommentare lassen sich in der Registerkarte [**Info**] von NX Studio ansehen.

### **Kommentar eingeben**

Geben Sie einen aus bis zu 36 Zeichen bestehenden Text ein. Markieren Sie [**Kommentar eingeben**] und drücken Sie 2, um den Texteingabe-Dialog anzuzeigen. Das Eingeben von Text ist unter »Texteingabe« beschrieben ( $\Box$  74).

### **Kommentar hinzufügen**

Solange [**Kommentar hinzufügen**] auf [**ON**] steht, werden Kommentare den Bildern beim Aufnehmen hinzugefügt.

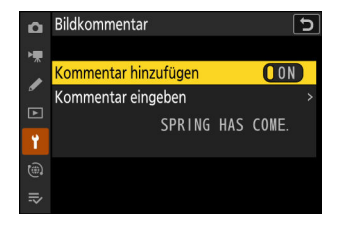

### D **Bildinformationen**

- Die Kommentare können in der Bildinformationsanzeige auf der Seite [**Weitere Aufnahmedaten**] angesehen werden.
- **\* Damit die Seite [Weitere Aufnahmedaten**] angezeigt wird, wählen Sie (M) sowohl bei [**Aufnahmedaten**] als auch bei [**Weitere Aufnahmedaten**] für [**Optionen für Wiedergabeansicht**] im Wiedergabemenü.
# **Copyright-Informationen**

MENU-Taste > Y Systemmenü

Mit dieser Funktion werden Copyright-Informationen zu den künftigen Aufnahmen hinzugefügt. Die Copyright-Informationen lassen sich in der Registerkarte [**Info**] von NX Studio ansehen.

### **Fotograf/Urheberrechtsinhaber**

Geben Sie die Namen von Fotograf/-in (maximal 36 Zeichen) und Urheberrechtsinhaber/-in (maximal 54 Zeichen) ein. Markieren Sie [**Fotograf**] oder [**Urheberrechtsinhaber**], und drücken Sie 2, um den Texteingabe-Dialog anzuzeigen. Das Eingeben von Text ist unter »Texteingabe« beschrieben ( $\Box$  74).

# **Copyright-Infos hinzufügen**

Solange [**Copyright-Infos hinzufügen**] auf [**ON**] steht, werden Copyright-Informationen den Bildern beim Aufnehmen hinzugefügt.

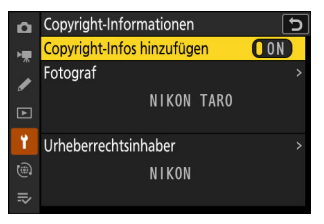

#### D **Bei Copyright-Informationen beachten**

- Um auszuschließen, dass die Namen von Fotografen oder Urheberrechtsinhabern unautorisiert verwendet werden, stellen Sie vor dem Verleihen oder Weitergeben der Kamera an eine andere Person sicher, dass [**OFF**] für [**Copyright-Infos hinzufügen**] gewählt ist. Außerdem müssen Sie darauf achten, dass die Felder »Fotograf« und »Urheberrechtsinhaber« leer sind.
- Nikon übernimmt keine Haftung für Schäden oder Streitfälle, die sich aus der Verwendung der Funktion [**Copyright-Informationen**] ergeben können.

#### D **Copyright-Informationen ansehen**

- Die Copyright-Informationen können in der Bildinformationsanzeige auf der Seite [**Copyright-Info**] angesehen werden.
- Damit die Seite [**Copyright-Info**] angezeigt wird, wählen Sie (M) sowohl bei [**Aufnahmedaten**] als auch bei [**Copyright-Info**] für [**Optionen für Wiedergabeansicht**] im Wiedergabemenü.

# <span id="page-722-0"></span>**IPTC-Daten**

MENU-Taste > Y Systemmenü

IPTC-Datensätze lassen sich wie nachfolgend beschrieben mit der Kamera anlegen oder bearbeiten und in künftige Fotos einbetten.

- Sie können außerdem IPTC-Datensätze laden, die auf einem Computer erstellt wurden.
- Zum Erstellen und Speichern von IPTC-Datensätzen auf Speicherkarten für den späteren Import wird die Software IPTC Preset Manager benutzt ( Q [727\)](#page-726-0).

### **Datensätze erstellen, umbenennen, bearbeiten und kopieren**

Markieren Sie [**Bearbeiten/speichern**] und drücken Sie 2, um die Liste [**Voreinst. z. Bearb./Speich. ausw.**] mit den existierenden Datensätzen anzuzeigen.

- Zum Bearbeiten oder Umbenennen den Datensatz markieren und 2 drücken. Zum Erzeugen eines neuen Datensatzes markieren Sie »Unused« (unbenutzt) und drücken 2.
	- [**Umbenennen**]: Geben Sie der Voreinstellung einen anderen Namen.
	- [IPTC-Informationen bearbeiten]: Zeigen Sie den gewählten Datensatz an ( <u>Q 726</u>). Die gewählten Felder lassen sich wunschgemäß bearbeiten.
- Zum Kopieren eines Datensatzes den Datensatz markieren und X drücken. Markieren Sie das Speicherziel, drücken Sie ® und benennen Sie die Datensatzkopie.

### **Datensätze löschen**

Zum Löschen von Datensätzen markieren Sie [**Löschen**] und drücken 2.

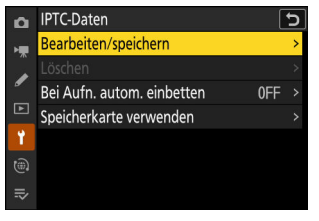

### **Datensätze einbetten**

Markieren Sie [**Bei Aufn. autom. einbetten**] und drücken Sie 2, um die Liste der Datensätze anzuzeigen. Markieren Sie einen Datensatz und drücken Sie ®; der markierte Datensatz wird in allen künftigen Fotos eingebettet. Um das Einbetten abzuschalten, wählen Sie [**Aus**].

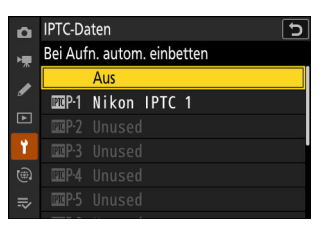

#### **MIPTC-Daten anzeigen**

- Die eingebetteten IPTC-Daten können in der Bildinformationsanzeige auf der Seite [**IPTC-Daten**] angesehen werden.
- Damit die Seite [**IPTC-Daten**] angezeigt wird, wählen Sie (M) sowohl bei [**Aufnahmedaten**] als auch bei [**IPTC-Daten**] für [**Optionen für Wiedergabeansicht**] im Wiedergabemenü.

### **Datensätze auf eine Speicherkarte kopieren**

Um IPTC-Datensätze von der Kamera auf eine Speicherkarte zu kopieren, wählen Sie [**Speicherkarte verwenden**] > [**SD-Speicherkartenfach**] oder [**microSD-Speicherkartenfach**], markieren dann [**Auf Karte speichern**] und drücken 2. Wählen Sie den gewünschten IPTC-Datensatz und den Speicherort (1–99), und drücken Sie ®, um den Datensatz auf die Karte zu kopieren.

### **Datensätze auf die Kamera kopieren**

Die Kamera kann bis zu zehn Datensätze speichern; um IPTC-Datensätze von einer Speicherkarte an einen ausgewählten Speicherort in der Kamera zu kopieren, wählen Sie [**Speicherkarte verwenden**] > [**SD-Speicherkartenfach**] oder [**microSD-Speicherkartenfach**], markieren dann [**Auf Kamera kopieren**] und drücken  $@$ .

- Markieren Sie einen Datensatz und drücken Sie ®, um zur Liste [**Ziel auswählen**] zu gehen. Um eine Vorschau des markierten Datensatzes anzuzeigen, drücken Sie Q (?) anstatt von ®. Danach geht es durch Drücken von <sup>®</sup> weiter zur Liste [Ziel **auswählen**].
- Markieren Sie einen Speicherort und drücken Sie ®, um einen Dialog aufzurufen, wo Sie den Datensatz benennen können. Geben Sie dem Datensatz den gewünschten Namen und drücken Sie X, um den Datensatz auf die Kamera zu kopieren.
- Zusätzlich zu den zehn oben erwähnten Datensätzen kann die Kamera bis zu drei XMP/IPTC-Datensätze speichern, die auf einem Computer erstellt und im XMP-Format gespeichert wurden. XMP/IPTC-Datensätze werden nicht während der Wiedergabe angezeigt. Auch lassen sie sich nicht von der Kamera auf eine Speicherkarte kopieren.

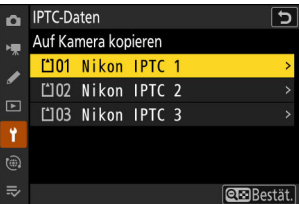

#### <span id="page-725-0"></span>D **Bei IPTC-Informationen beachten**

- Die Kamera unterstützt nur lateinische alphanumerische Zeichen. Andere Zeichen werden nicht korrekt wiedergegeben, außer auf einem Computer.
- Die Namen der Datensätze ( $\Box$  [723](#page-722-0)) können aus bis zu 18 Zeichen bestehen. Erhält der Datensatz auf einem Computer einen längeren Namen, werden alle Zeichen nach dem 18. Zeichen gelöscht.
- Wie viele Zeichen in die jeweiligen Feldern eingegeben werden dürfen, ist unten aufgeführt. Zeichen, die über das angegebene Limit hinausgehen, werden gelöscht.

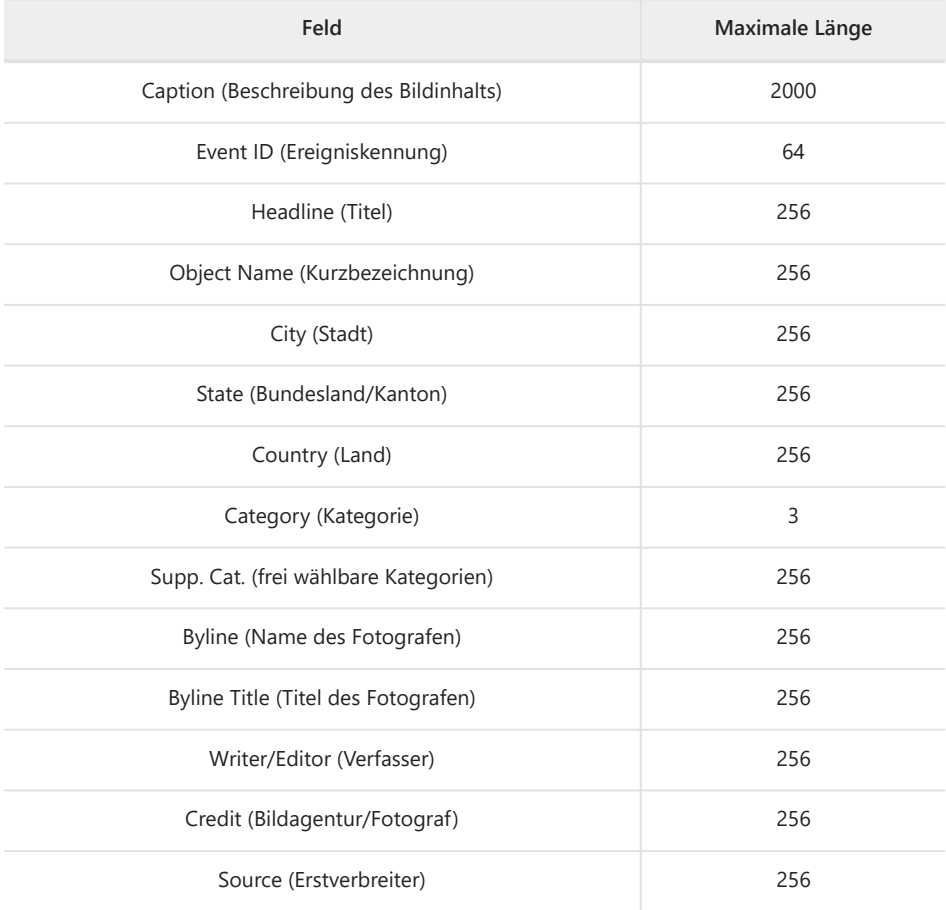

### <span id="page-726-0"></span>**D** IPTC

IPTC ist ein vom International Press Telecommunications Council (IPTC) etablierter Standard, der entwickelt wurde, um die für die Verbreitung von Fotografien in den unterschiedlichsten Medien und Publikationen erforderlichen Informationen klar und einfach zu formulieren.

#### **V IPTC** Preset Manager

IPTC-Datensätze können mit der Software IPTC Preset Manager auf einem Computer erstellt und auf Speicherkarten gesichert werden. IPTC Preset Manager kann kostenlos von folgender Internetseite heruntergeladen werden.

<https://downloadcenter.nikonimglib.com/>

# **Sprachnotiz-Optionen**

MENU-Taste → Y Systemmenü

Wählen Sie Einstellungen für Sprachnotizen ( $\Box$  [286](#page-285-0),  $\Box$  [288\)](#page-287-0).

### **Sprachnotiz-Steuerung**

Wählen Sie das Verhalten von Bedienelementen, denen [**Sprachnotiz**] mittels Individualfunktion f3 [**Ben.def. Bed.elemente (Wied.)**] zugewiesen wurde.

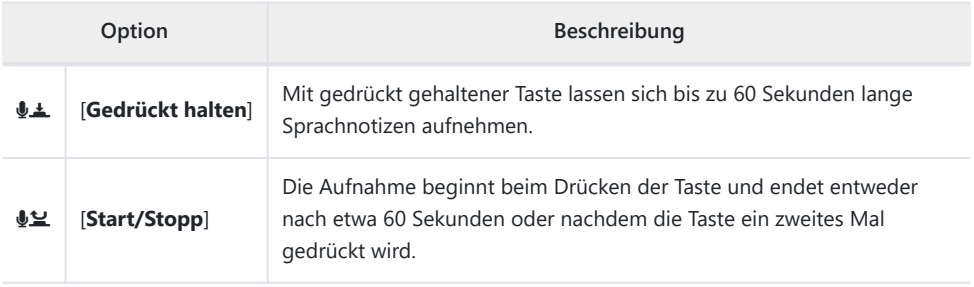

# **Audioausgabe (Wiedergabe)**

Wählen Sie das Ausgabegerät für die Wiedergabe von Sprachnotizen.

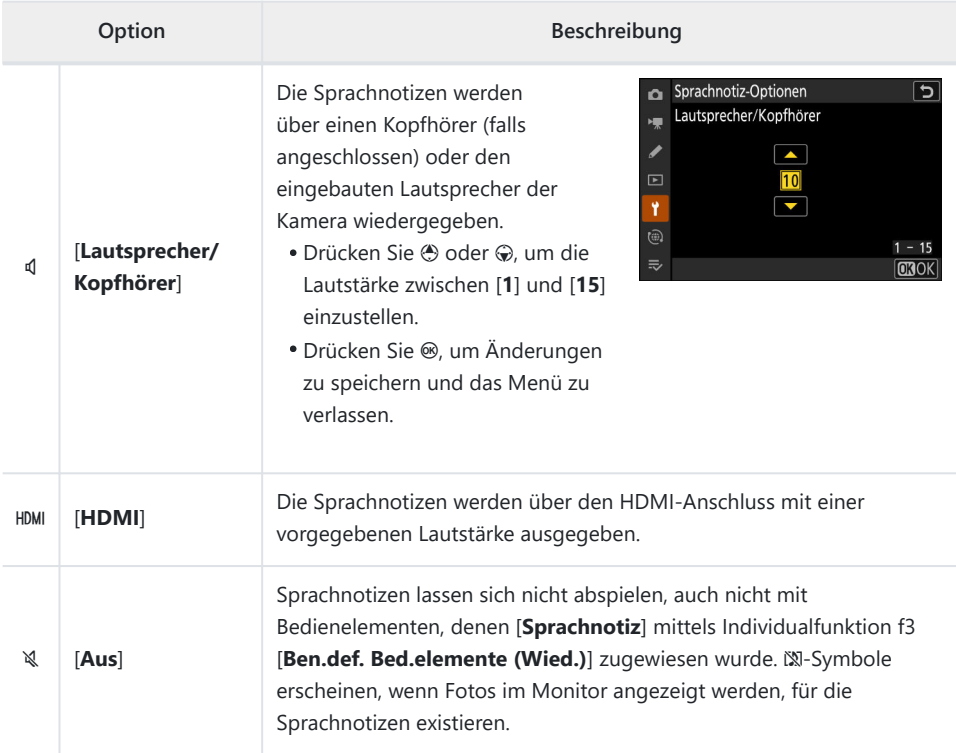

# **Kamera-Signaltöne**

MENU-Taste + Y Systemmenü

### **Tonsignal ein/aus**

Schalten Sie die Signaltöne ein oder aus.

- Ist [**Ein**] für [**Tonsignal ein/aus**] gewählt, ertönen Signale wenn:
	- der Selbstauslöser läuft, -
	- eine Intervallaufnahme, Zeitraffervideoaufnahme, Fokusverlagerungsaufnahme oder Pixelverlagerungsaufnahme endet,
	- die Kamera im Foto-Modus fokussiert (es ertönt kein Signal, wenn **AF-C** als Fokusmodus gewählt ist, oder wenn [**Auslösepriorität**] für Individualfunktion a2 [**Priorität bei AF-S (Einzel-AF)**] gewählt ist), oder
	- der Touchscreen bedient wird. -
- Wählen Sie [**Aus (nur Touch-Elemente)**], um die mit der Touch-Bedienung verbundenen Tonsignale stummzuschalten, während sie für andere Zwecke weiterhin ertönen.

### **Lautstärke**

Stellen Sie die Lautstärke der Tonsignale ein.

### **Tonhöhe**

Für die Höhe des Tonsignals kann zwischen [**Hoch**] und [**Tief**] gewählt werden.

#### D **Lautlos-Modus**

Das Wählen von [**ON**] für [**Lautlos-Modus**] im Systemmenü verhindert die Ausgabe von Tonsignalen.

#### D **Bei den Kamera-Signaltönen beachten**

Tonsignale können sich so überschneiden, dass es wie ein einziger Signalton klingt.

# **Lautlos-Modus**

#### MENU-Taste > Y Systemmenü

Wählen Sie [**ON**], um den elektronischen Verschluss zu aktivieren und damit Geräusche und Vibrationen aufgrund der Bewegung des mechanischen Verschlusses zu vermeiden (»Shutter shock«).

- Das Einschalten des Lautlos-Modus unterdrückt auch andere Kamerageräusche. Jedoch wird die Kamera dadurch nicht komplett lautlos. Kamerageräusche können weiterhin hörbar sein, zum Beispiel während der automatischen Scharfeinstellung oder der Blendenverstellung, letzteres besonders bei kleineren Blendenöffnungen (höheren Blendenzahlen) als Blende 5,6.
- Der elektronische Verschluss kommt unabhängig von der für Individualfunktion d5 [**Verschlusstyp**] eingestellten Option zum Einsatz.
- Die Auslöse- und Tonsignale sind stummgeschaltet, ungeachtet der für [**Kamera-Signaltöne**] im Systemmenü gewählten Option.
- Die Serienbildrate kann in manchen Fällen abnehmen.
- Die Optionen [**Rauschunterdr. bei Langzeitbel.**] und [**Flimmerreduzierung (Foto)**] im Fotoaufnahmemenü sind abgeschaltet.
- Optionale Blitzgeräte zünden nicht.
- Im Lautlos-Modus werden Sie in der Aufnahmeanzeige und in den aufgenommenen Fotos möglicherweise die nachstehenden Phänomene beobachten:
	- flimmern oder Streifenbildung in Motiven, die bei Lichtquellen wie Leuchtstoff-, Quecksilberdampf- oder Natriumdampflampen aufgenommen werden
	- verzerrte Darstellung im Zusammenhang mit Bewegung (Objekte in Bewegung können verzerrt erscheinen, oder das gesamte Bild ist verzerrt, wenn die Kamera während der Aufnahme geschwenkt wird)
	- treppenförmige Kanten, Farbsäume, Moiré oder helle Flecken -
	- helle Bereiche oder Streifen in Motiven, in denen sich blinkende oder pulsierende Lichtquellen befinden, oder wenn das Objekt von einer hellen, momentan aufleuchtenden Lichtquelle, beispielsweise einem Blitzlicht, angeleuchtet wird
- Der Lautlos-Modus schaltet zwar die Auslöse- und Tonsignale stumm und dämpft andere Kamerageräusche, befreit Fotografen aber nicht von der Notwendigkeit, die Privatsphäre und das Recht am eigenen Bild der aufgenommenen Personen zu beachten.

#### **Tipp: Die Standby-Vorlaufzeit**

Auch wenn [**ON**] für [**Lautlos-Modus**] gewählt ist, entsteht ein Geräusch, wenn die Kamera in den Ruhemodus (Standby) geht oder daraus »geweckt« wird. Um solche Geräusche zu vermeiden, wählen Sie [**Unbegrenzt**] für Individualfunktion c3 [**Ausschaltverzögerung**] > [**Standby-Vorlaufzeit**].

# **Touch-Bedienelemente**

MENU-Taste → Y Systemmenü

Einstellungen für die Bedienung des Touchscreen-Monitors.

### **Touch-Bed.elemente aktiv./deakt.**

Touch-Bedienung ein- und ausschalten. Wählen Sie [**Nur Wiedergabe**], um die Touch-Bedienung auf den Wiedergabemodus zu beschränken.

### **Handschuhmodus**

Das Wählen von [**ON**] erhöht die Ansprechempfindlichkeit des Touchscreen, um die Bedienung mit Handschuhen zu erleichtern.

# **Selbstporträt-Modus**

MENU-Taste → Y Systemmenü

Das Wählen von [**OFF**] verhindert, dass die Kamera in den Selbstporträt-Modus wechselt, wenn der Monitor in die Selbstporträt-Position bewegt wird.

# **HDMI**

MENU-Taste → Y Systemmenü

Einstellungen für die Verbindung zu HDMI-Geräten ( $\Box$ [293](#page-292-0)).

#### MENU-Taste → Y Systemmenü

Legen Sie fest, was Vorrang hat, wenn die Kamera per USB mit einem Computer verbunden ist.

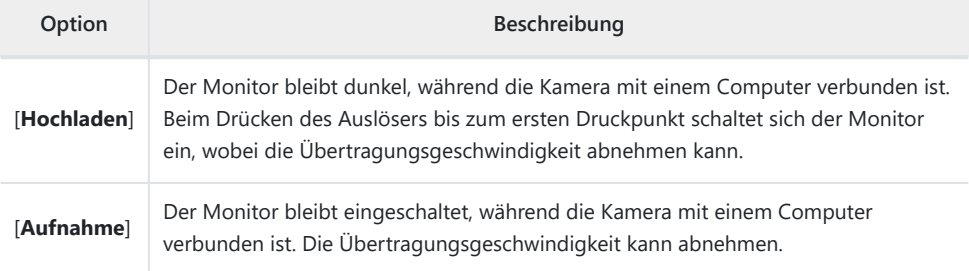

# **Konformitätsmarkierung**

MENU-Taste → Y Systemmenü

Zeigt eine Reihe von Standards an, die von der Kamera eingehalten werden.

# **Akkudiagnose**

MENU-Taste > Y Systemmenü

Diese Funktion zeigt den aktuellen Status des in die Kamera eingesetzten Akkus an.

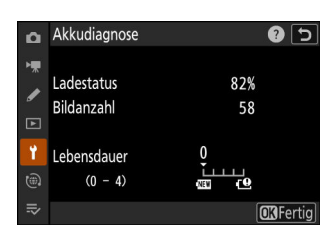

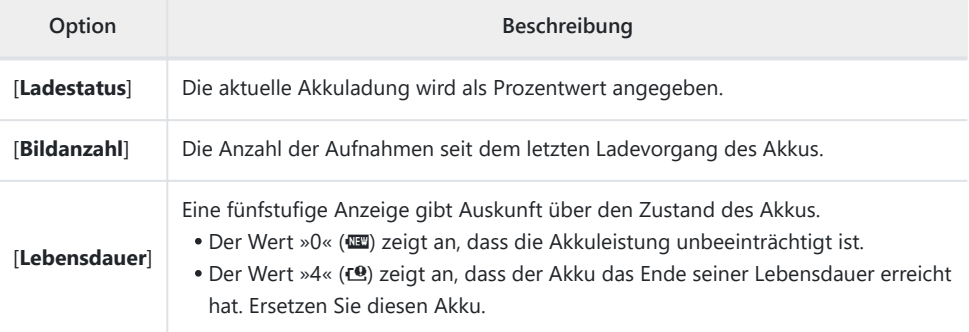

#### **M** Anzahl von Aufnahmen

[**Bildanzahl**] gibt die Anzahl der Kamera-Auslösungen an. Beachten Sie, dass bei der Anzahl der Auslösungen auch die Fälle mitgezählt werden, in denen die Kamera kein Bild aufnimmt, wie beispielsweise beim Speichern eines eigenen Weißabgleichmesswerts.

#### D **Akkus bei niedrigen Temperaturen aufladen**

Die Akkukapazität nimmt generell bei niedrigen Umgebungstemperaturen ab. Sogar bei neuen Akkus, die bei einer Temperatur von unter 5 °C aufgeladen wurden, erhöht sich eventuell der Wert für [**Lebensdauer**] vorübergehend von »0« auf »1«; nach erneutem Aufladen bei Temperaturen von etwa 20 °C oder darüber kehrt die Anzeige aber wieder zum Normalzustand zurück.

MENU-Taste → Y Systemmenü

Wählen Sie, ob die Kamera von einem per USB angeschlossenen Gerät mit Strom versorgt werden soll. Die Stromversorgung über USB erlaubt den Betrieb der Kamera unter Einsparung von Akkustrom.

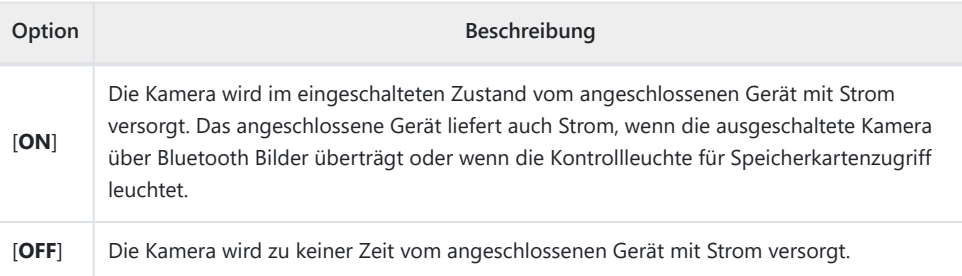

- Die Stromversorgung über USB kann mit folgenden Geräten erfolgen:
	- computer mit eingebauten USB-Anschlüssen Typ C (erfordert das mitgelieferte USB-Kabel UC-E25),
	- optionale Netzadapter mit Akkuladefunktion EH-7P, und
	- optionale Netzadapter EH-8P (erfordert das mitgelieferte USB-Kabel UC-E25).
- Die Kamera wird nur mit Strom versorgt, wenn ein Akku eingesetzt ist.
- Wenn die Kamera von einer externen Stromquelle versorgt wird, erscheint in der Aufnahmeanzeige ein Symbol für die USB-Stromversorgung.

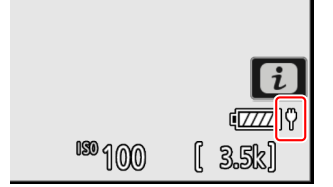

#### D **Stromversorgung über Computer-USB**

- Vergewissern Sie sich zunächst, dass der Computer mit einem USB-Anschluss Typ C ausgestattet ist. Verwenden Sie das mitgelieferte USB-Kabel UC-E25 (mit Steckern vom Typ C an beiden Enden) für die Verbindung zwischen Kamera und Computer.
- Abhängig vom Modell und den Produktspezifikationen liefern manche Computer keinen Strom für die Stromversorgung der Kamera.

#### **Tipp: »Stromversorgung« im Vergleich zu »Aufladen«**

Das Bereitstellen von Strom für den Kamerabetrieb wird als »Stromversorgung« bezeichnet, während der Begriff »Aufladen« bedeutet, dass ausschließlich der Kamera-Akku aufgeladen wird. Unter welchen Bedingungen die externe Stromversorgung für den Betrieb der Kamera oder zum Laden des Akkus dient, wird nachstehend erläutert.

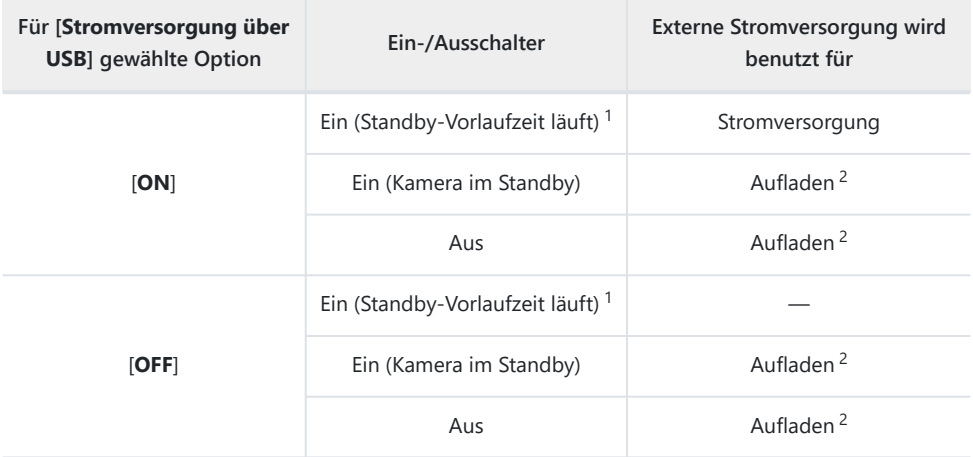

- 1 Darin eingeschlossen sind Fälle, in denen zwar der Ein-/Ausschalter der Kamera auf »OFF« steht, dabei aber eine Bluetooth-Übertragung stattfindet oder die Kontrollleuchte für Speicherkartenzugriff leuchtet.
- 2 In die Kamera eingelegte Akkus EN-EL15c und EN-EL15b werden aufgeladen, wenn die Kamera mit einem optionalen Netzadapter mit Akkuladefunktion EH-7P, einem Netzadapter EH-8P oder einem Computer verbunden ist (bitte beachten, dass für die Verbindung zu einem Computer oder einem EH-8P das mitgelieferte USB-Kabel UC-E25 benötigt wird).

# **Energiesparend (Foto-Modus)**

#### MENU-Taste → Y Systemmenü

Im Foto-Modus dunkelt sich die Aufnahmeanzeige etwa 15 Sekunden vor Ablauf der Standby-Vorlaufzeit ab, um Strom zu sparen.

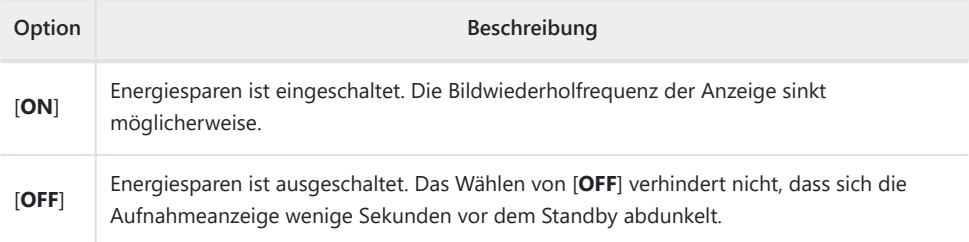

#### D **»Energiesparend (Foto-Modus)«**

Beachten Sie, dass auch wenn [**ON**] eingestellt ist, in manchen Fällen wie den folgenden kein Energiesparen stattfindet:

- wenn [**Unbegrenzt**] oder eine kürzere Zeit als 30 Sekunden für Individualfunktion c3 [**Ausschaltverzögerung**] > [**Standby-Vorlaufzeit**] gewählt ist,
- im Selbstporträt-Modus,
- während Zoom,
- während die Kamera per HDMI mit einem anderen Gerät verbunden ist,
- während die Kamera per USB mit einem Computer oder Mobilgerät verbunden ist und Daten übertragen werden, oder
- während die Kamera an einen Netzadapter angeschlossen ist.

#### MENU-Taste → Y Systemmenü

Legen Sie fest, ob sich die Kamera auslösen lässt, wenn sich keine Speicherkarte in der Kamera befindet.

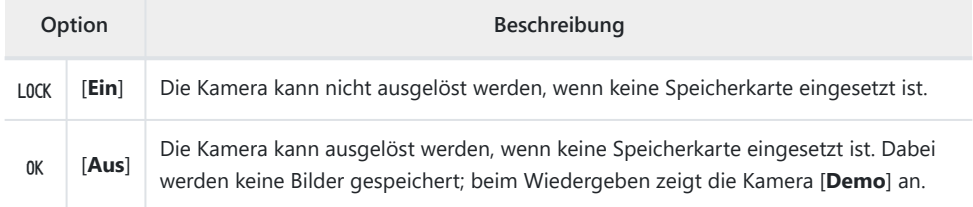

# **Menüeinstellungen speichern/laden**

MENU-Taste > Y Systemmenü

Die aktuellen Einstellungen der Kameramenüs können auf einer Speicherkarte gesichert werden. Gespeicherte Einstellungen lassen sich laden, wodurch die Menüeinstellungen unter mehreren Kameras des gleichen Modells ausgetauscht werden können.

Sind zwei Speicherkarten eingesetzt, werden die Einstellungen auf die Karte gespeichert, die für [**Primäres Speicherkartenfach**] im Fotoaufnahmemenü ausgewählt wurde.

### **Einstellungen, die sich speichern und laden lassen**

Die folgenden Einstellungen werden gespeichert:

- Menü FOTOAUFNAHME
	- [**Dateinamen**] -
	- [**Primäres Speicherkartenfach**] -
	- [**Funktion des sekundären Fachs**] -
	- [**Bildfeld**] -
	- [**Tonmodus**] -
	- [**Bildqualität**] -
	- [**Bildgrößeneinstellungen**] -
	- [**RAW-Aufzeichnung**] -
	- [**ISO-Empfindlichkeits-Einstellung.**] -
	- [**Weißabgleich**] -
	- [Picture Control konfigur.] (benutzerdefinierte Picture-Control-Konfigurationen werden als [**Automatisch**] gespeichert)
	- [**Picture Control (HLG) konfig.**] -
	- [**Farbraum**] -
	- [Active D-Lighting]
	- [**Rauschunterdr. bei Langzeitbel.**] -
	- [**Rauschunterdrück. bei ISO+**] -
	- [**Vignettierungskorrektur**] -
	- [**Beugungsausgleich**] -
	- [**Auto-Verzeichnungskorrektur**] -
	- [**Haut-Weichzeichnung**] -
	- [**Ausgewog. Porträteindruck**] -
	- [**Flimmerreduzierung (Foto)**] -
	- [**Belichtungsmessung**] -
	- [**Blitzbelichtungssteuerung**] -
- [**Blitzmodus**] -
- [**Blitzbelichtungskorrektur**] -
- [**Aufnahmebetriebsart**] -
- [**Fokusmodus**] -
- [**AF-Messfeldsteuerung**] -
- [**Optionen der AF/MF-Motivwahrn.**] -
- [**MF-Motivwahrnehmungsbereich**] -
- [**Bildstabilisator (VR)**] (die verfügbaren Optionen hängen vom Objektiv ab)
- [**VR mit Fokusmessfeld koppeln**] -
- [**Automatische Belichtungsreihen**] -
- Menü VIDEOAUFNAHME
	- [**Dateinamen**] -
	- [**Speicherort**] -
	- [**Video-Dateityp**] -
	- [**Bildgröße/Bildrate**] -
	- [**Bildfeld**] -
	- [**ISO-Empfindlichkeits-Einstellung.**] -
	- [**Weißabgleich**] -
	- [**Picture Control konfigur.**] (benutzerdefinierte Picture-Control-Konfigurationen werden als [**Automatisch**] gespeichert)
	- [**HLG-Qualität**] -
	- [**Active D-Lighting**] -
	- [**Rauschunterdrück. bei ISO+**] -
	- [**Vignettierungskorrektur**] -
	- [**Beugungsausgleich**] -
	- [**Auto-Verzeichnungskorrektur**] -
	- [**Haut-Weichzeichnung**] -
	- [**Ausgewog. Porträteindruck**] -
	- [**Flimmerreduzierung (Video)**] -
	- [**Belichtungsmessung**] -
	- [**Fokusmodus**] -
	- [**AF-Messfeldsteuerung**] -
	- [**Optionen der AF/MF-Motivwahrn.**] -
	- [**MF-Motivwahrnehmungsbereich**] -
	- [**Bildstabilisator (VR)**] (die verfügbaren Optionen hängen vom Objektiv ab)
	- [**Digital-VR**] -
	- [**Mikrofonempfindlichkeit**] -
	- [**Dämpfung**] -
	- [**Frequenzgang**] -
	- [**Windgeräuschreduzierung**] -
	- [**Stromversorgung über Mic-Buchse**] -
	- [**Kopfhörerlautstärke**] -
	- [**Timecode**] (mit Ausnahme von [**Timecode-Signalquelle**]) -
	- [**Aufn.steuerung extern (HDMI)**] -
- Menü INDIVIDUALFUNKTIONEN: Alle Menüpunkte
- Menü WIEDERGABE
	- [**Optionen für Wiedergabeansicht**] -
	- [**Bilder in beiden Fächern löschen**] -
	- [**PB-Fach für Dual-Format-Aufn.**] -
	- [**Kriterien für die gefilterte Wied.**] -
	- [**Wiedergabe der Aufnahmeserie**] -
	- [**Bildkontrolle**] -
	- [**Nach dem Löschen**] -
	- [**Nach Aufnahmeserie anzeigen**] -
	- [**Bilder automatisch drehen**] -
- Menü SYSTEM
	- [**Sprache (Language)**] -
	- [**Zeitzone und Datum**] (außer [**Datum & Uhrzeit**]) -
	- [**Sucher-Anzeigegröße (Foto Lv)**] -
	- [**Ausw. der Monitormodi einschr.**] -
	- [**Aufnahmeinfo automatisch drehen**] -
	- [**Daten für Objektive ohne CPU**] -
	- [**Fokusposition speichern**]
	- [**Zoom-Pos. speichern (PZ-Objektive)**] -
	- [**Autom. Temperaturabschaltung**] -
	- [**Bildsensor-Reinigung**] -
	- [**Bildkommentar**] -
	- [**Copyright-Informationen**] -
	- [**IPTC-Daten**] -
	- [Sprachnotiz-Optionen]
	- [**Kamera-Signaltöne**] -
	- [**Lautlos-Modus**] -
	- [**Touch-Bedienelemente**] -
	- [**Selbstporträt-Modus**] -
	- [**HDMI**] -
	- [USB-Verbindungspriorität]
	- [**Stromversorgung über USB**] -
	- [**Energiesparend (Foto-Modus)**] -
	- [**Auslösesperre**] -
- MEIN MENÜ
	- Der aktuelle Inhalt von »Mein Menü« -
	- [**Register wählen**] -
- LETZTE EINSTELLUNGEN
	- Der aktuelle Inhalt des Menüs »Letzte Einstellungen« (bis zu 20 Menüpunkte) -
	- [**Register wählen**] -

### **Menüeinstellungen speichern**

Die Einstellungen auf einer Speicherkarte speichern. Wenn die Speicherkarte voll ist, erscheint eine Fehlermeldung und die Einstellungen werden nicht gespeichert. Die gespeicherten Einstellungen können nur mit Kameras des gleichen Modells benutzt werden.

### **Menüeinstellungen laden**

Die Einstellungen von einer Speicherkarte laden. [**Menüeinstellungen laden**] ist nur verfügbar, wenn die eingesetzte Karte gespeicherte Einstellungen enthält.

#### D **Bei gespeicherten Einstellungen beachten**

Die Einstellungen werden in Dateien mit dem Namen »NCSET\*\*\*« gespeichert, wobei »\*\*\*« eine Kennung ist, die sich von Kamera zu Kamera unterscheidet. Der Dateiname darf nicht geändert werden, andernfalls kann die Kamera die Einstellungen nicht mehr laden.

# **Alle Einstellungen zurücksetzen**

MENU-Taste → Y Systemmenü

Setzt sämtliche Kamera-Einstellungen auf die Standardvorgaben zurück mit Ausnahme der Optionen [**Sprache (Language)**] und [**Zeitzone und Datum**]. Außerdem werden Copyright-Informationen und weitere vom Benutzer getätigte Eingaben gelöscht. Nach dem Zurücksetzen lassen sich die Einstellungen nicht wiederherstellen.

Wir empfehlen Ihnen, die gegenwärtigen Einstellungen vor dem Zurücksetzen mit dem Menüpunkt [**Menüeinstellungen speichern/laden**] im Systemmenü zu sichern.

## **Firmware-Version**

#### MENU-Taste > Y Systemmenü

Zeigt die momentane Firmware-Version der Kamera an. Die Firmware lässt sich aktualisieren, wenn sich auf der Speicherkarte eine neue Version der Kamera-Firmware befindet.

- Die Kamera zeigt die Firmware-Versionen für Kamera und angebrachtes Zubehör wie nachfolgend aufgeführt an. Gelistet wird ausschließlich Zubehör, das in diesem Moment an der Kamera montiert ist.
	- C: Firmware der Kamera -
	- LF/MA: Firmware des Objektivs (LF) oder des Bajonettadapters (MA) -
	- S: Blitzgeräte-Firmware -
	- TC: Firmware des Telekonverters -
	- RG: Firmware des Fernsteuerungshandgriffs -

#### **Tipp: Firmware-Updates**

Für das Durchführen der Aktualisierung kann ein Computer oder ein Mobilgerät verwendet werden.

- **Computer**: Sehen Sie im Nikon Download-Center nach, ob es neue Firmware-Versionen gibt. Mehr Informationen finden Sie auf der Internetseite mit dem Firmware-Download.
- **Mobilgerät**: Wenn mithilfe der SnapBridge-App das Mobilgerät und die Kamera miteinander gekoppelt wurden, benachrichtigt Sie die App automatisch, sobald Updates zur Verfügung stehen. Sie können dann die Aktualisierungsdatei via Mobilgerät auf die Speicherkarte in der Kamera herunterladen. Weitere Informationen finden Sie in der Online-Hilfe für SnapBridge. SnapBridge zeigt die automatischen Benachrichtigungen möglicherweise nicht genau zu dem Zeitpunkt an, zu dem die Updates im Nikon Download-Center zur Verfügung gestellt werden.

# **Das Netzwerkmenü**

# **Menüpunkte und Standardeinstellungen**

Um das Netzwerkmenü anzuzeigen, wählen Sie die Registerkarte @ in den Kameramenüs.

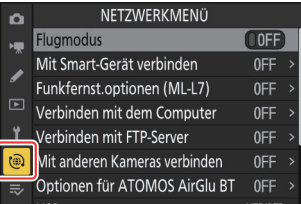

Im Folgenden sind die Menüpunkte des Netzwerkmenüs mit den jeweiligen Standardvorgaben aufgeführt.

- [**Flugmodus**]: OFF
- [**Mit Smart-Gerät verbinden**]
	- [**Pairing (Bluetooth)**]
		- [**Bluetooth-Verbindung**]: OFF
	- [**Bilder zum Hochaden auswählen**]
		- [**Automat. zum Hochl. ausw.**]: ON
	- [**Wi-Fi-Verbindung**]
		- [**Wi-Fi-Verbindungseinstellungen**]
			- [**Authentifiz./Verschlüsselung**]: WPA2-PSK/WPA3-SAE
			- [**Kanal**]: Automatisch
	- [**Hochladen wenn ausgeschaltet**]: ON -
	- [**Positionsdaten (Smart-Gerät)**]: -
- [**Funkfernst.optionen (ML-L7)**]
	- [**Funkfernsteuerungsverb. (ML-L7)**]: OFF
	- [**Funkfernsteuerung speichern**]: —
	- [**Funkfernsteuerung löschen**]: -
	- [Belegung d. Funkt.taste (Fn1)]: Wiedergabe
	- [Belegung d. Funkt.taste (Fn2)]: Wie **III-Taste der Kamera**
- [**Verbinden mit dem Computer**]
	- [Netzwerkeinstellungen]: —
	- [Verbindungstyp]: Bildübertragung
	- [**Optionen**]
		- [Automatisch hochladen]: OFF
		- [**Nach dem Hochladen löschen**]: OFF -
		- [**RAW + JPEG hochladen als**]
			- [Reserve/Sicherungskopie]: RAW + JPEG
- [**RAW primär, JPEG sekundär**]: RAW + JPEG -
- [**RAW + HEIF hochladen als**]
	- [**Reserve/Sicherungskopie**]: RAW + HEIF
	- [**RAW primär, HEIF sekundär**]: RAW + HEIF -
- [**Fachauswahl JPEG+JPEG**]: Primäres Fach
- [**Fachauswahl HEIF+HEIF**]: Primäres Fach -
- [**Ordner hochladen**]: -
- [**Transfermarkierungen aufheben?**]: -
- [**Verbinden mit FTP-Server**]
	- [**Netzwerkeinstellungen**]: -
	- [**Optionen**]
		- [**Automatisch hochladen**]: OFF
		- [**Nach dem Hochladen löschen**]: OFF -
		- [**RAW + JPEG hochladen als**]
			- [**Reserve/Sicherungskopie**]: RAW + JPEG
			- [**RAW primär, JPEG sekundär**]: RAW + JPEG -
		- [**RAW + HEIF hochladen als**]
			- [**Reserve/Sicherungskopie**]: RAW + HEIF
			- [**RAW primär, HEIF sekundär**]: RAW + HEIF -
		- [**Fachauswahl JPEG+JPEG**]: Primäres Fach
		- [**Fachauswahl HEIF+HEIF**]: Primäres Fach -
		- [**Gleichnamige überschreiben**]: OFF
		- [**Schützen bei Hochl.-Markierung**]: OFF -
		- [**Hochladen-Markierung**]: OFF
		- [**Ordner hochladen**]: -
		- [**Transfermarkierungen aufheben?**]: -
		- [**Root-Zertifikat verwalten**]: -
- [**Mit anderen Kameras verbinden**]
	- [**Synchronisierte Auslösung**]: ON -
	- [**Netzwerkeinstellungen**]: -
	- [Gruppenname]: -
	- [Master/Remote]: Master-Kamera
	- [Liste der entfernten Kameras]: -
	- [Datum/Uhrzeit synchronis.]: -
- [**Optionen für ATOMOS AirGlu BT**]
	- [Verbinden mit ATOMOS AirGlu BT]: OFF
	- [Pair.-Info f. ATOMOS AirGlu BT speich.]: -
	- [**Pair.-Info f. ATOMOS AirGlu BT lösch.**]: -
	- [**Kamera**]: NCZF
- [**USB**]: MTP/PTP
- [**Router-Frequenzband**]: (Standardvorgabe hängt vom Land des Kaufs ab)
- [**MAC-Adresse**]: —

# **Flugmodus**

MENU-Taste → @ Netzwerkmenü

Wählen Sie [**ON**], um die in die Kamera integrierten Bluetooth- und Wi-Fi-Module abzuschalten.

# **Mit Smart-Gerät verbinden**

Stellen Sie die Verbindung zu einem Smartphone oder Tablet (Mobilgerät) via Bluetooth oder Wi-Fi her.

MENU-Taste → (@) Netzwerkmenü

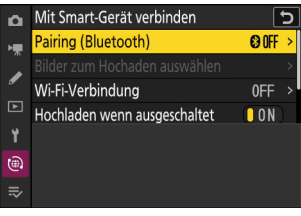

### **Pairing (Bluetooth)**

Koppeln oder Verbinden mit einem Mobilgerät mittels Bluetooth.

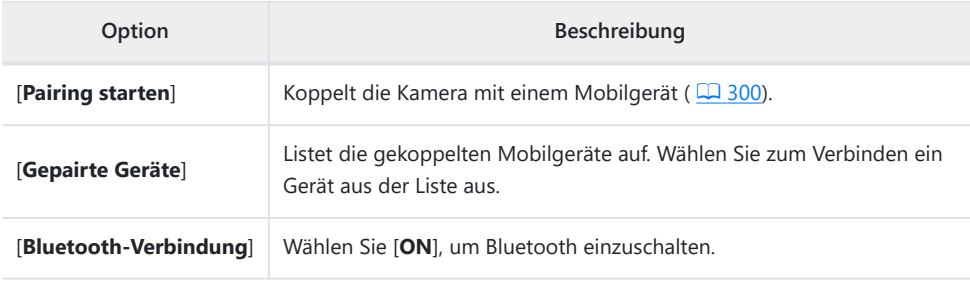

### **Bilder zum Hochaden auswählen**

Wählen Sie Bilder für das Hochladen auf ein Mobilgerät aus. Wahlweise lassen sich die Bilder auch direkt nach der Aufnahme automatisch hochladen.

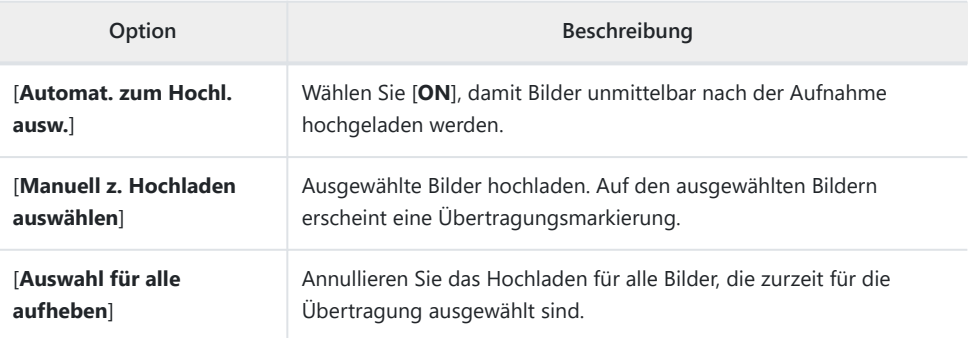

### **Wi-Fi-Verbindung**

Stellen Sie die Verbindung zu Mobilgeräten via Wi-Fi (WLAN) her.

### **Wi-Fi-Verbindung herstellen**

Bauen Sie eine Wi-Fi-Verbindung zu einem Mobilgerät auf.

- Die Kamera-SSID und das Passwort werden angezeigt. Wählen Sie für das Verbinden die Kamera-SSID auf dem Mobilgerät und geben Sie das Passwort ein ( $\Box$ [304](#page-303-0)).
- Sobald die Verbindung hergestellt ist, ändert sich diese Option zu [**Wi-Fi-Verbindung trennen**].
- Mit [**Wi-Fi-Verbindung trennen**] können Sie die Verbindung beenden.

### **Wi-Fi-Verbindungseinstellungen**

Greifen Sie auf folgende Wi-Fi-Einstellungen zu:

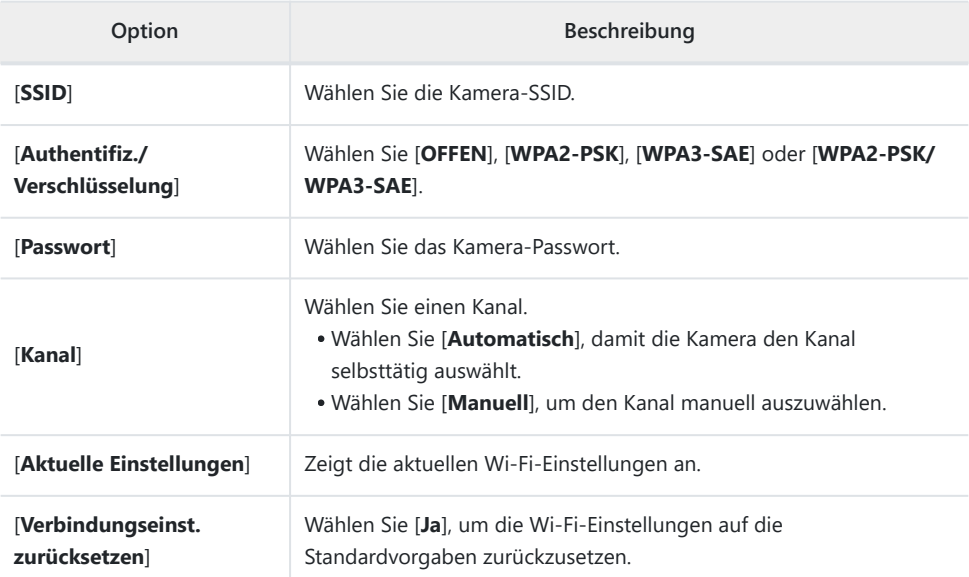

# **Hochladen wenn ausgeschaltet**

Wenn [**ON**] gewählt ist, wird das Hochladen von Bildern auf drahtlos verbundene Mobilgeräte fortgesetzt, auch wenn die Kamera ausgeschaltet ist.

### **Positionsdaten (Smart-Gerät)**

Zeigt die von einem Mobilgerät heruntergeladenen Daten für Breitengrad, Längengrad, Höhe und Weltzeit (UTC) an.

- Informationen über das Herunterladen der Positionsdaten von Mobilgeräten (Smartphones, Tablets) finden Sie in der Online-Hilfe der SnapBridge-App.
- Beachten Sie, dass in Abhängigkeit von der Version des Geräte-Betriebssystems und/oder der verwendeten SnapBridge-App die Kamera möglicherweise nicht in der Lage ist, Positionsdaten von Mobilgeräten herunterzuladen oder anzuzeigen.

# **Funkfernst.optionen (ML-L7)**

Für das Herstellen einer Bluetooth-Verbindung zu optionalen Fernsteuerungen ML-L7. Sie können außerdem die Funktionen wählen, die beim Betätigen der Tasten Fn1 und Fn2 an der ML-L7 ausgeführt werden.

Angaben zum Verbinden mit einer Fernsteuerung und zu den unterstützten Funktionen finden Sie unter »Funkfernsteuerungen ML-L7« im Abschnitt »Weiteres kompatibles Zubehör«  $(D 848)$  $(D 848)$ .

MENU-Taste → (@ Netzwerkmenü

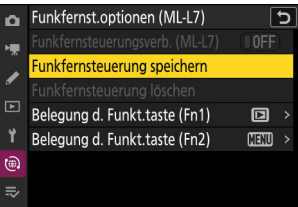

### **Funkfernsteuerungsverb. (ML-L7)**

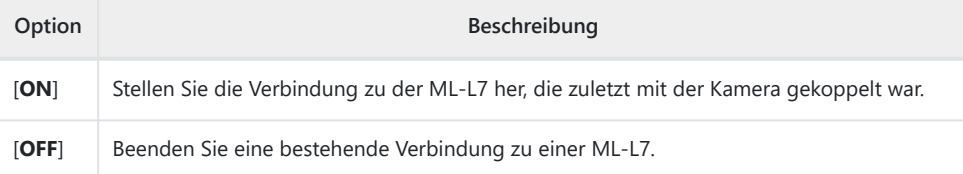

### **Funkfernsteuerung speichern**

Koppeln Sie die Kamera mit einer ML-L7. Nachdem die Kamera in den Pairing-Modus gegangen ist, drücken Sie die Ein-/Aus-Taste an der Fernsteuerung länger als drei Sekunden. Die Statusleuchte an der Fernsteuerung blinkt etwa alle drei Sekunden grün, sobald das Pairing abgeschlossen ist. Die Kamera kann zur gleichen Zeit nur mit einer Fernsteuerung gekoppelt sein. Sie reagiert nur auf die Fernsteuerung, mit der sie zuletzt gekoppelt wurde.
## **Funkfernsteuerung löschen**

Hebt die Kopplung zwischen Kamera und Fernsteuerung auf.

## **Belegung d. Funkt.taste (Fn1)/Belegung d. Funkt.taste (Fn2)**

Legen Sie fest, was die Tasten Fn1 und Fn2 an der ML-L7 bewirken sollen.

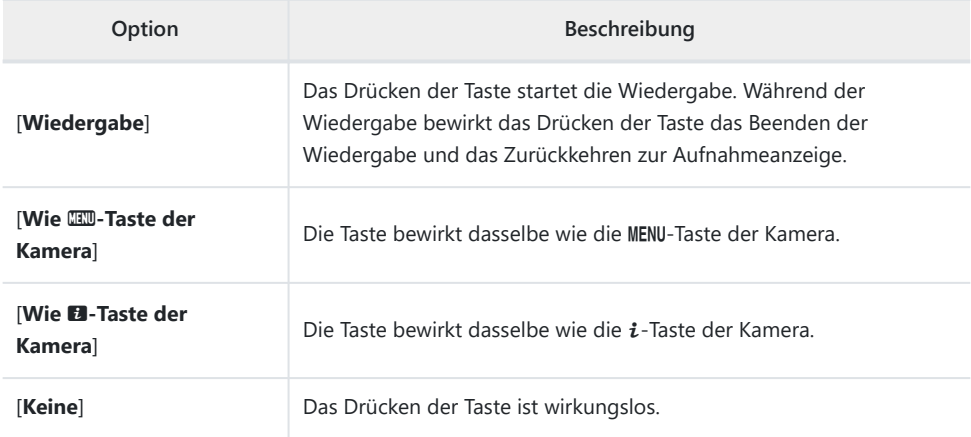

## **Verbinden mit dem Computer**

MENU-Taste → (@ Netzwerkmenü

Die Verbindung zu Computern per WLAN herstellen.

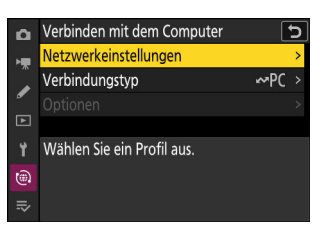

## **Netzwerkeinstellungen**

Fügen Sie Kamera-Netzwerkprofile hinzu. Mit diesem Menüpunkt können Sie auch vorhandene Netzwerkprofile auswählen.

## **Profil erstellen**

Erstellen Sie neue Netzwerkprofile (2[314](#page-313-0)).

- . Wenn bereits mehr als ein Profil existiert, können Sie durch Drücken von ® ein Profil auswählen und die Verbindung zum gewählten Netzwerk herstellen.
- Zum Bearbeiten eines vorhandenen Profils müssen Sie es markieren und 2 drücken.

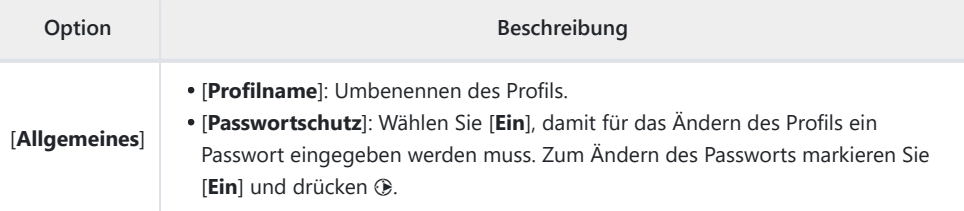

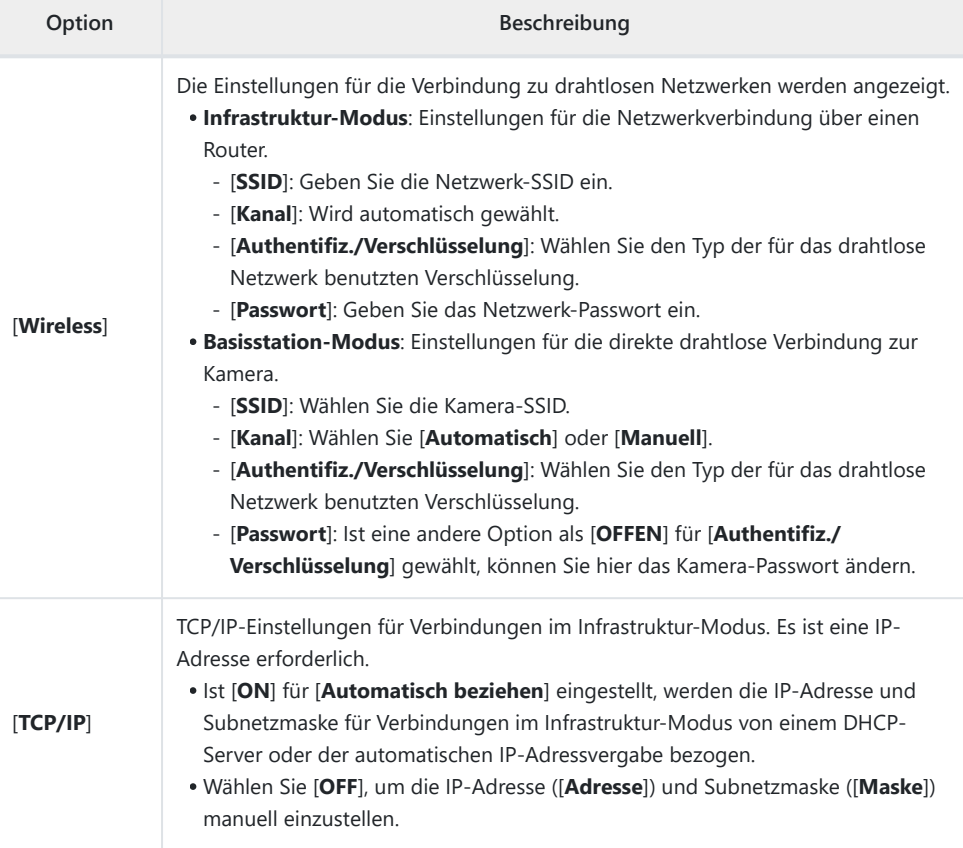

## **Auf/von Karte kopieren**

Netzwerkprofile mittels Speicherkarten weitergeben.

Sind zwei Speicherkarten eingesetzt, erfolgt das Kopieren der Profile auf die bzw. von der Karte in dem Fach, das mittels [**Primäres Speicherkartenfach**] im Fotoaufnahmemenü gewählt wurde.

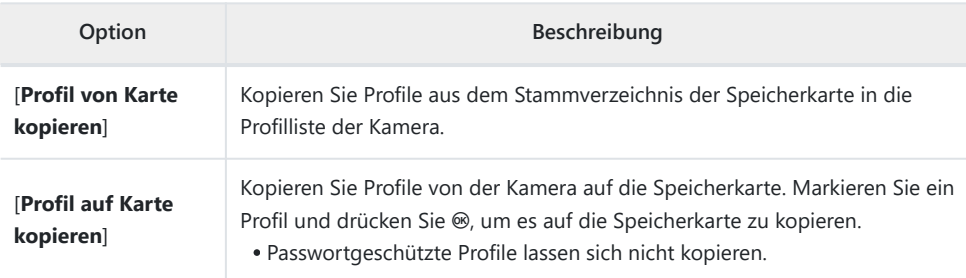

### **Aktuelle Verbindung beenden**

Die Verbindung zum aktuellen Netzwerk wird beendet.

## **Verbindungstyp**

Wählen Sie eine Betriebsart für die Netzwerkverbindung der Kamera.

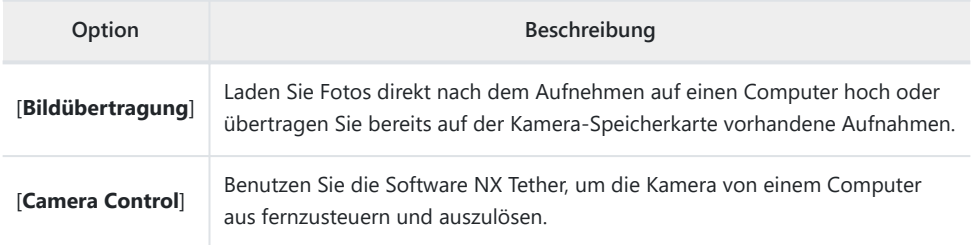

## **Optionen**

Wählen Sie Einstellungen für das Übertragen.

## **Automatisch hochladen**

Wählen Sie [**ON**], damit neue Fotos direkt nach der Aufnahme für das Hochladen markiert werden.

- Die Übertragung beginnt erst, nachdem das Foto auf der Speicherkarte aufgezeichnet wurde. Achten Sie darauf, dass eine Speicherkarte in die Kamera eingesetzt ist.
- Videofilme werden nicht automatisch hochgeladen. Diese müssen stattdessen aus der Wiedergabeanzeige heraus übertragen werden ( $\Box$ [233](#page-232-0)).

### **Nach dem Hochladen löschen**

Wählen Sie [**ON**], damit erfolgreich übertragene Fotos automatisch von der Speicherkarte in der Kamera gelöscht werden.

- Dateien, die vor dem Auswählen von [**ON**] für die Übertragung markiert wurden, werden nicht gelöscht.
- Der Löschvorgang wird unter Umständen während bestimmter Kamerabedienvorgänge unterbrochen.

### **RAW + JPEG hochladen als**

Wenn RAW+JPEG-Aufnahmen übertragen werden, können Sie wählen, ob die NEF-(RAW-) und JPEG-Dateien hochgeladen werden sollen oder nur die jeweilige NEF-(RAW-)Datei oder JPEG-Datei. Für [**Reserve/Sicherungskopie**] und [**RAW primär, JPEG sekundär**] können separate Einstellungen gewählt werden.

- Die für [**Reserve/Sicherungskopie**] gewählte Option ist sowohl beim automatischen als auch beim manuellen Hochladen wirksam.
- Die für [**RAW primär, JPEG sekundär**] gewählte Option wirkt nur beim automatischen Hochladen.

### **RAW + HEIF hochladen als**

Wenn RAW+HEIF-Aufnahmen übertragen werden, können Sie wählen, ob die NEF-(RAW-) und HEIF-Dateien hochgeladen werden sollen oder nur die NEF-(RAW-) oder die HEIF-Dateien. Für [**Reserve/ Sicherungskopie**] und [**RAW primär, HEIF sekundär**] können separate Einstellungen gewählt werden.

- Die für [**Reserve/Sicherungskopie**] gewählte Option ist sowohl beim automatischen als auch beim manuellen Hochladen wirksam.
- Die für [**RAW primär, HEIF sekundär**] gewählte Option wirkt nur beim automatischen Hochladen.

## **Fachauswahl JPEG+JPEG**

Wählen Sie das Kartenfach, das als Quelle für das automatische Hochladen dienen soll, wenn Bilder mit der Einstellung [**JPEG primär, JPEG sekundär**] für [**Funktion des sekundären Fachs**] im Fotoaufnahmemenü aufgenommen werden.

## **Fachauswahl HEIF+HEIF**

Wählen Sie das Kartenfach, das als Quelle für das automatische Hochladen dienen soll, wenn Bilder mit der Einstellung [**HEIF primär, HEIF sekundär**] für [**Funktion des sekundären Fachs**] im Fotoaufnahmemenü aufgenommen werden.

#### **Ordner hochladen** п

Es werden alle Fotos in einem gewählten Ordner für das Hochladen markiert. Das Markieren erfolgt für sämtliche Fotos, unabhängig davon, ob sie bereits hochgeladen wurden.

Videofilme werden nicht für das Hochladen markiert. Diese müssen stattdessen aus der Wiedergabeanzeige heraus übertragen werden.

### **Transfermarkierungen aufheben?**

Die Übertragungsmarkierung wird von allen Bildern entfernt. Das Hochladen von Bildern mit dem Symbol für »Wird hochgeladen« endet umgehend.

## **Verbinden mit FTP-Server**

MENU-Taste → (@ Netzwerkmenü

Die Verbindung zu FTP-Servern per WLAN herstellen.

## **Netzwerkeinstellungen**

Fügen Sie Kamera-Netzwerkprofile hinzu. Mit diesem Menüpunkt können Sie auch vorhandene Netzwerkprofile auswählen.

#### **Profil erstellen** п

Erstellen Sie neue Netzwerkprofile ( 2 [328](#page-327-0)).

- . Wenn bereits mehr als ein Profil existiert, können Sie durch Drücken von ® ein Profil auswählen und die Verbindung zum gewählten Netzwerk herstellen.
- Zum Bearbeiten eines vorhandenen Profils müssen Sie es markieren und ® drücken.

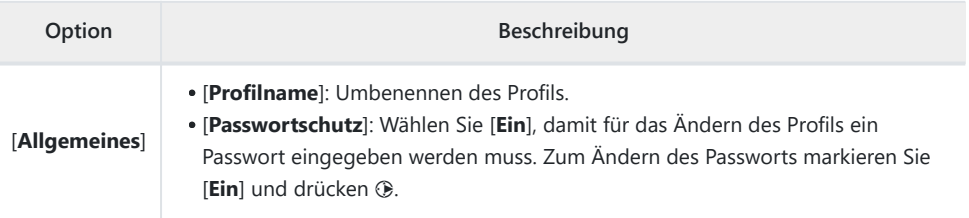

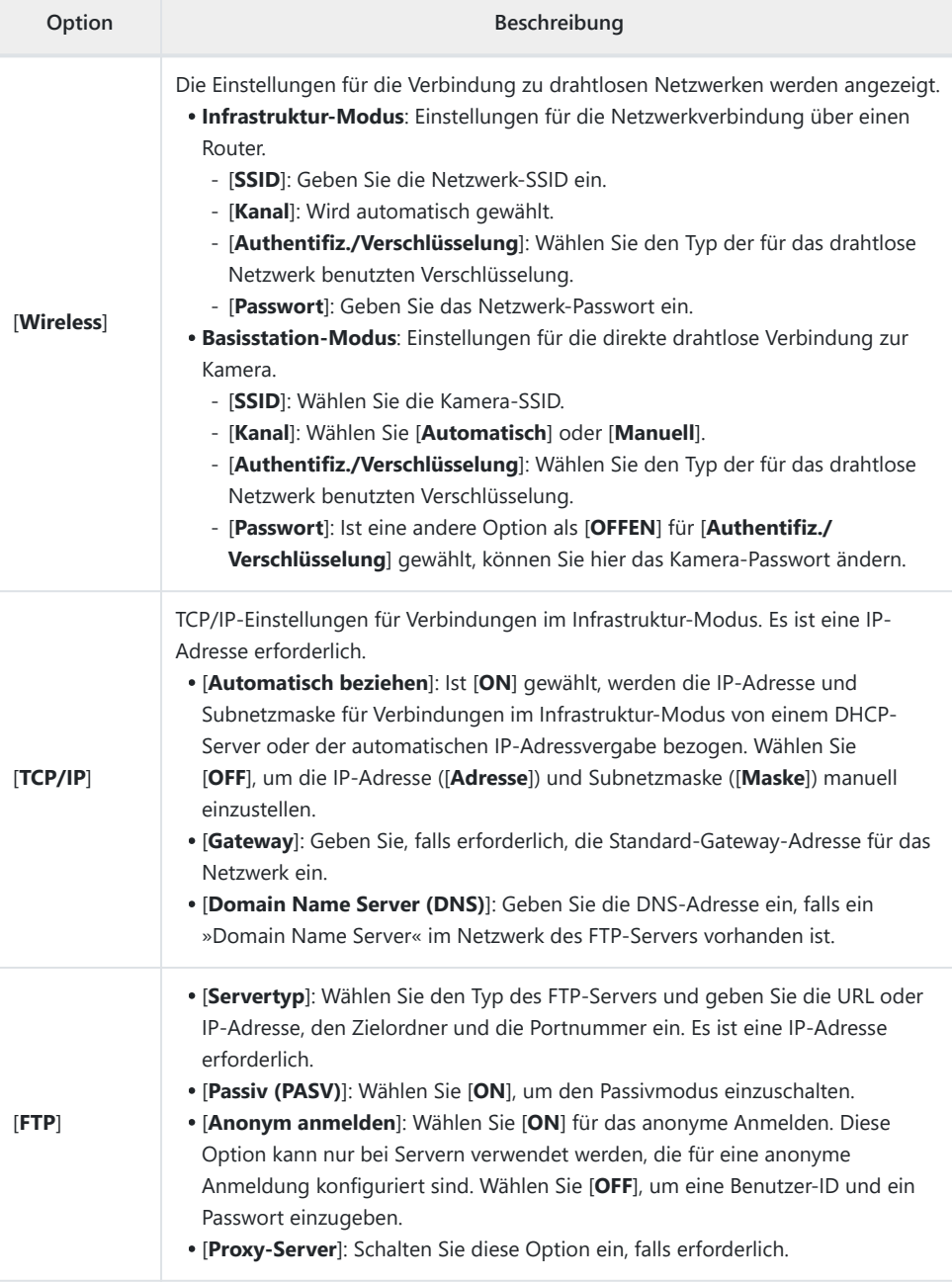

## **Auf/von Karte kopieren**

Netzwerkprofile mittels Speicherkarten weitergeben.

Sind zwei Speicherkarten eingesetzt, erfolgt das Kopieren der Profile auf die bzw. von der Karte in dem Fach, das mittels [**Primäres Speicherkartenfach**] im Fotoaufnahmemenü gewählt wurde.

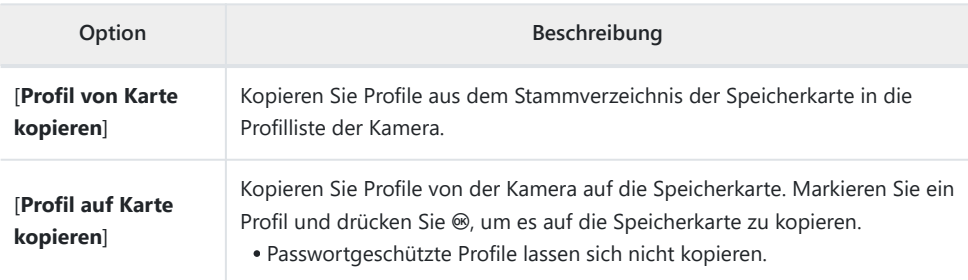

### **Aktuelle Verbindung beenden**

Die Verbindung zum aktuellen Netzwerk wird beendet.

## **Optionen**

Wählen Sie Einstellungen für das Übertragen.

## **Automatisch hochladen**

Wählen Sie [**ON**], damit neue Fotos direkt nach der Aufnahme für das Hochladen markiert werden.

- Die Übertragung beginnt erst, nachdem das Foto auf der Speicherkarte aufgezeichnet wurde. Achten Sie darauf, dass eine Speicherkarte in die Kamera eingesetzt ist.
- Videofilme werden nicht automatisch hochgeladen. Diese müssen stattdessen aus der Wiedergabeanzeige heraus übertragen werden ( $\Box$ [233](#page-232-0)).

### **Nach dem Hochladen löschen**

Wählen Sie [**ON**], damit erfolgreich übertragene Fotos automatisch von der Speicherkarte in der Kamera gelöscht werden.

- Dateien, die vor dem Auswählen von [**ON**] für die Übertragung markiert wurden, werden nicht gelöscht.
- Der Löschvorgang wird unter Umständen während bestimmter Kamerabedienvorgänge unterbrochen.

### **RAW + JPEG hochladen als**

Wenn RAW+JPEG-Aufnahmen übertragen werden, können Sie wählen, ob die NEF-(RAW-) und JPEG-Dateien hochgeladen werden sollen oder nur die jeweilige NEF-(RAW-)Datei oder JPEG-Datei. Für [**Reserve/Sicherungskopie**] und [**RAW primär, JPEG sekundär**] können separate Einstellungen gewählt werden.

- Die für [**Reserve/Sicherungskopie**] gewählte Option ist sowohl beim automatischen als auch beim manuellen Hochladen wirksam.
- Die für [**RAW primär, JPEG sekundär**] gewählte Option wirkt nur beim automatischen Hochladen.

## **RAW + HEIF hochladen als**

Wenn RAW+HEIF-Aufnahmen übertragen werden, können Sie wählen, ob die NEF-(RAW-) und HEIF-Dateien hochgeladen werden sollen oder nur die NEF-(RAW-) oder die HEIF-Dateien. Für [**Reserve/ Sicherungskopie**] und [**RAW primär, HEIF sekundär**] können separate Einstellungen gewählt werden.

- Die für [**Reserve/Sicherungskopie**] gewählte Option ist sowohl beim automatischen als auch beim manuellen Hochladen wirksam.
- Die für [**RAW primär, HEIF sekundär**] gewählte Option wirkt nur beim automatischen Hochladen.

## **Fachauswahl JPEG+JPEG**

Wählen Sie das Kartenfach, das als Quelle für das automatische Hochladen dienen soll, wenn Bilder mit der Einstellung [**JPEG primär, JPEG sekundär**] für [**Funktion des sekundären Fachs**] im Fotoaufnahmemenü aufgenommen werden.

## **Fachauswahl HEIF+HEIF**

Wählen Sie das Kartenfach, das als Quelle für das automatische Hochladen dienen soll, wenn Bilder mit der Einstellung [**HEIF primär, HEIF sekundär**] für [**Funktion des sekundären Fachs**] im Fotoaufnahmemenü aufgenommen werden.

## **Gleichnamige überschreiben**

Wählen Sie [**ON**], um Dateien mit identischen Namen während des Hochladevorgangs zu überschreiben. Wählen Sie [**OFF**], um den Namen der neu hochgeladenen Dateien bei Bedarf Nummern hinzuzufügen, sodass vorhandene Dateien nicht überschrieben werden.

## **Schützen bei Hochl.-Markierung**

Wählen Sie [**ON**], um die für den Hochladevorgang markierten Dateien automatisch zu schützen. Der Schutz wird beim Hochladen entfernt.

#### **Hochladen-Markierung** H

Wählen Sie [**ON**], um die Bilder auf der Kamera-Speicherkarte mit einem Zeitstempel für den Upload-Zeitpunkt zu versehen.

#### **Ordner hochladen** п

Es werden alle Fotos in einem gewählten Ordner für das Hochladen markiert. Das Markieren erfolgt für sämtliche Fotos, unabhängig davon, ob sie bereits hochgeladen wurden.

Videofilme werden nicht für das Hochladen markiert. Diese müssen stattdessen aus der Wiedergabeanzeige heraus übertragen werden.

### **Transfermarkierungen aufheben?**

Die Übertragungsmarkierung wird von allen Bildern entfernt. Das Hochladen von Bildern mit dem Symbol für »Wird hochgeladen« endet umgehend.

### **Root-Zertifikat verwalten**

Laden oder verwalten Sie Root-Zertifikate, die für die Verbindung zu FTPS-Servern benutzt werden.

Wenden Sie sich für Angaben über das Beziehen von Root-Zertifikaten an den Netzwerkadministrator des betreffenden FTPS-Servers.

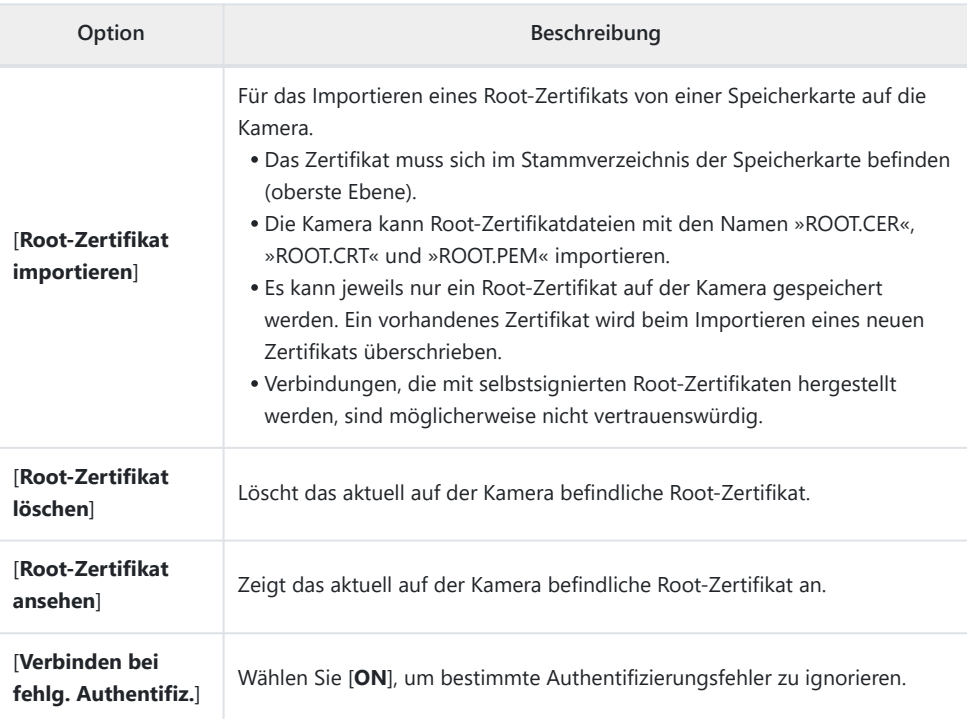

## **Mit anderen Kameras verbinden**

MENU-Taste → (@ Netzwerkmenü

Eine Verbindung zu anderen Kameras herstellen, um die Auslösung oder die Uhren zu synchronisieren.

## **Synchronisierte Auslösung**

Wählen Sie [**ON**], um die Kamera mit anderen Kameras im selben Netzwerk synchron auszulösen.

## **Netzwerkeinstellungen**

Fügen Sie Kamera-Netzwerkprofile hinzu. Mit diesem Menüpunkt können Sie auch vorhandene Netzwerkprofile auswählen.

## **Profil erstellen**

Erstellen Sie neue Netzwerkprofile ( 2 [357](#page-356-0)).

- . Wenn bereits mehr als ein Profil existiert, können Sie durch Drücken von ® ein Profil auswählen und die Verbindung zum gewählten Netzwerk herstellen.
- Zum Bearbeiten eines vorhandenen Profils müssen Sie es markieren und  $\odot$  drücken.

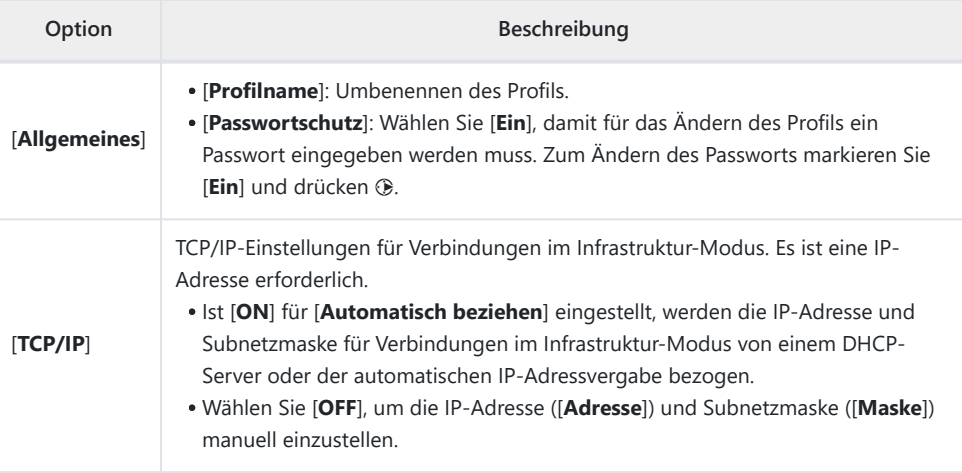

## **Auf/von Karte kopieren**

Netzwerkprofile mittels Speicherkarten weitergeben.

Sind zwei Speicherkarten eingesetzt, erfolgt das Kopieren der Profile auf die bzw. von der Karte in dem Fach, das mittels [**Primäres Speicherkartenfach**] im Fotoaufnahmemenü gewählt wurde.

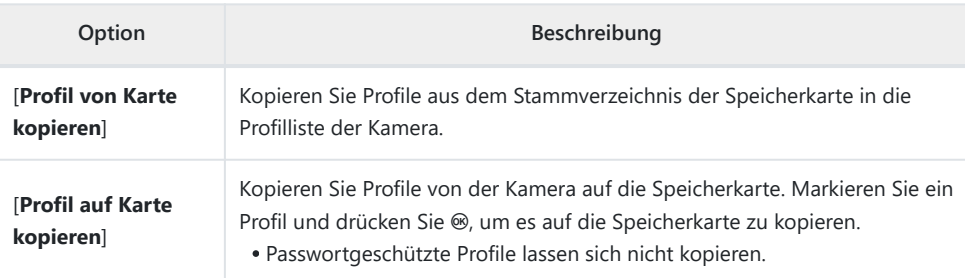

#### **Aktuelle Verbindung beenden** п

Die Verbindung zum aktuellen Netzwerk wird beendet.

## **Gruppenname**

Wählen Sie eine Gruppe für die synchronisierte Auslösung. Die Auslösung wird für alle Kameras im Netzwerk synchronisiert, die sich in derselben Gruppe befinden.

## **Master/Remote**

Wählen Sie für jede Kamera, ob sie als Master- oder Remote-Kamera dienen soll. Durch Drücken des Auslösers an der Master-Kamera werden alle Remote-Kameras, die sich im selben Netzwerk und in derselben Gruppe befinden, ausgelöst.

## **Liste der entfernten Kameras**

Auf der Master-Kamera werden die verbundenen Remote-Kameras aufgelistet.

## **Datum/Uhrzeit synchronis.**

Stellen Sie die Uhren der Remote-Kameras auf das Datum und die Uhrzeit ein, die von der Master-Kamera gemeldet werden ( $\Box$  [367](#page-366-0)).

## **Optionen für ATOMOS AirGlu BT**

MENU-Taste → (@ Netzwerkmenü

Für das Einrichten von drahtlosen Verbindungen via Bluetooth zwischen der Kamera und dem Zubehör Atomos UltraSync BLUE AirGlu.

Das Gerät UltraSync BLUE kann für die gleichzeitige drahtlose Verbindung mit mehreren kompatiblen Kameras oder Audiorekordern eingesetzt werden. Die Timecodes werden vom UltraSync BLUE zwecks Timecode-Synchronisation an die verbundenen Geräte übertragen, die sogar von unterschiedlichen Herstellern stammen dürfen. Informationen über die maximal mögliche Zahl gleichzeitiger Verbindungen finden Sie auf der Atomos-Website.

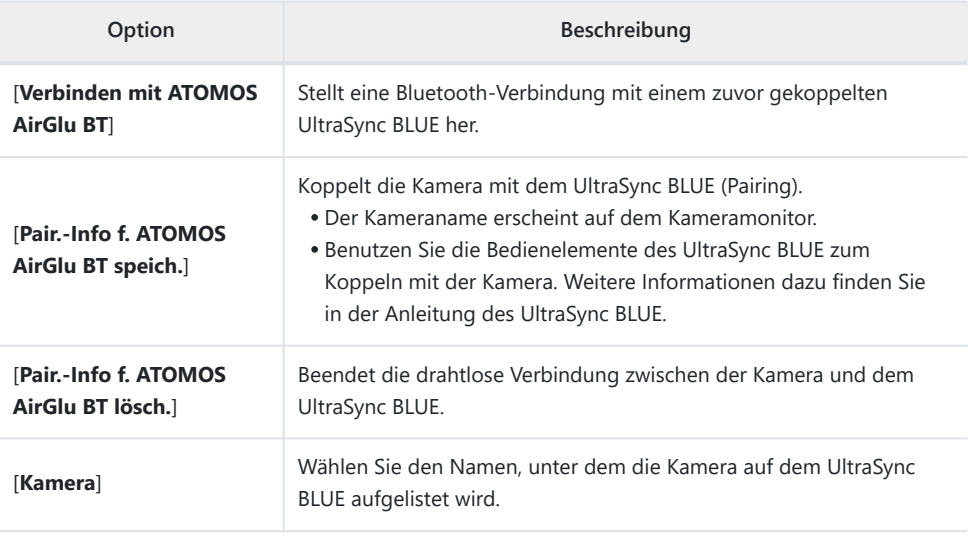

Nach dem Herstellen der drahtlosen Verbindung zum UltraSync BLUE wählen Sie [**Ein**] oder [**Ein (mit HDMI-Ausgabe)**] für [**Timecode**] > [**Timecode aufnehmen**] im Videoaufnahmemenü, um den Timecode-Empfang zu starten. Der Timecode erscheint in der Kamera-Aufnahmeanzeige.

Falls keine Timecodes empfangen werden, ist in der Aufnahmeanzeige »--:--:--:--« zu sehen (oder »00:00:00:00«, wenn ein externes Gerät via HDMI angeschlossen ist). Es wird kein Timecode aufgezeichnet, wenn in diesem Zustand mit der Videofilmaufnahme begonnen wird.

#### D **Beim Verwenden des UltraSync BLUE beachten**

- Wenn [**H.264 8 Bit (MP4)**] für [**Video-Dateityp**] im Videoaufnahmemenü eingestellt ist, wird kein Timecode aufgezeichnet.
- Das UltraSync BLUE ermöglicht die Wahl der Bildrate. Falls der Wert nicht zur Einstellung an der Kamera passt, wird kein Timecode aufgezeichnet oder via HDMI ausgegeben. Stimmen Sie die Bildrate des UltraSync BLUE folgendermaßen auf die Bildrate der Videoaufnahme ab:

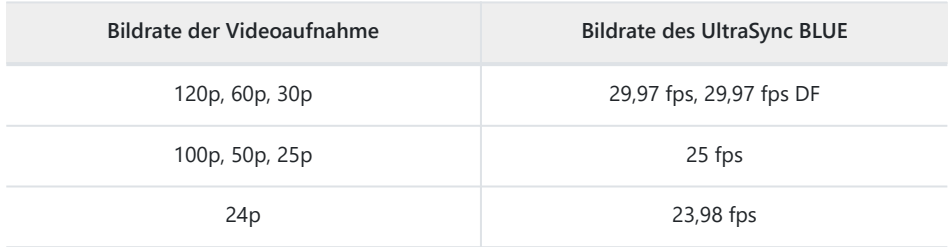

Wählen Sie »29,97 fps DF« für Drop-Frame-Aufnahmen. -

- Informationen über das Wählen einer Bildrate finden Sie in der Anleitung des UltraSync BLUE.
- Die für [**Timecode**] > [**Zählmethode**], [**Timecode-Signalquelle**] und [**Drop-Frame**] im Videoaufnahmemenü gewählten Optionen lassen sich nicht verändern, solange die Kamera drahtlos mit dem UltraSync BLUE verbunden ist.
- Falls die Kamera während der Videofilmaufnahme die drahtlose Verbindung zum UltraSync BLUE verliert, nimmt sie weiterhin bis zum Ende der Aufnahme mit Timecode auf, obwohl die Timecode-Anzeige in der Aufnahmeanzeige etwa 60 s nach dem Verbindungsabbruch auf »--:--:--:--« wechselt. Der Timecode erscheint wieder, sobald die drahtlose Verbindung zum UltraSync BLUE wieder besteht.
- Die drahtlose Verbindung zum UltraSync BLUE endet, wenn die Kamera abgeschaltet wird oder in den Standby geht. Wir empfehlen, [**Unbegrenzt**] für Individualfunktion c3 [**Ausschaltverzögerung**] > [**Standby-Vorlaufzeit**] einzustellen.

MENU-Taste → (@ Netzwerkmenü

Einstellungen für USB-Verbindungen zu anderen Geräten.

- Wählen Sie [**MTP/PTP**] für die USB-Verbindung zu Computern oder Android-Geräten.
- Wählen Sie die Option [**iPhone**], wenn ein iPhone für das Benutzen von NX MobileAir per USB-C-auf-Lightning-Kabel angeschlossen wird (Informationen über kompatible USB-C-auf-Lightning-Kabel von Drittherstellern finden Sie in der Online-Hilfe für NX MobileAir).

#### **Dei Option »iPhone« beachten**

Das Wählen von [**iPhone**] ermöglicht ausschließlich die Verbindung zu iPhones, auf denen die App NX MobileAir läuft. Wenn Sie kein NX MobileAir verwenden, wählen Sie [**MTP/PTP**].

## **Router-Frequenzband**

Wählen Sie das Frequenzband für die ausgewählte SSID, wenn Sie eine Verbindung zu einem drahtlosen Netzwerk im Infrastruktur-Modus herstellen. Wählen Sie [**2,4 GHz/5 GHz**] für das Verbinden mit Netzwerken, die auf beiden Bändern arbeiten.

- Wenn die Kamera nach aktiven Netzwerken in der Nähe sucht, werden nur solche aufgelistet, die auf dem gewählten Band oder den gewählten Bändern arbeiten.
- Das Frequenzband wird links neben der Netzwerk-SSID aufgeführt.
- Wenn der WLAN-Router auf beiden Bändern arbeitet und die Option [**2,4 GHz/5 GHz**] gewählt ist, werden die SSIDs des von der Kamera erkannten Bandes oder der erkannten Bänder aufgelistet.

MENU-Taste → (@ Netzwerkmenü

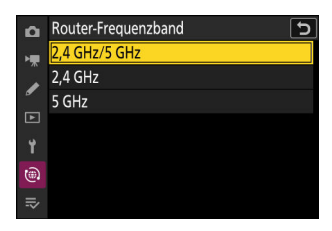

## **MAC-Adresse**

MENU-Taste → @ Netzwerkmenü

Zeigt die MAC-Adresse der Kamera an.

# **Mein Menü/Letzte Einstellungen**

## **Menüpunkte und Standardeinstellungen**

Um das benutzerdefinierbare Menü [**MEIN MENÜ**] anzuzeigen, wählen Sie die Registerkarte  $\equiv$  in den Kameramenüs.

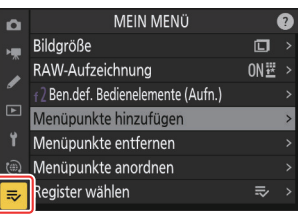

Im Folgenden sind die Menüpunkte von »Mein Menü« mit den jeweiligen Standardvorgaben aufgeführt.

- [**Menüpunkte hinzufügen**]: —
- [**Menüpunkte entfernen**]: —
- [**Menüpunkte anordnen**]: —
- [**Register wählen**]: MEIN MENÜ

## **Mein Menü: Ein benutzerdefiniertes Menü anlegen**

MENII-Taste **U** I Mein Menü

Mit »Mein Menü« können Sie sich ein eigenes Menü mit bis zu 20 Punkten aus den Menüs Fotoaufnahme, Videoaufnahme, Individualfunktionen, Wiedergabe, System und Netzwerk zusammenstellen. Wie Sie Menüpunkte hinzufügen, entfernen und umsortieren können, wird nachfolgend beschrieben.

## **Menüpunkte zu »Mein Menü« hinzufügen**

**Wählen Sie [Menüpunkte hinzufügen] in [** $\overline{ }$  **MEIN MENÜ].** Markieren Sie [Menüpunkte hinzufügen] und drücken Sie **®**.

**Wählen Sie ein Menü aus.** *2*

*1*

Markieren Sie den Namen des Menüs, das den Menüpunkt enthält, der hinzugefügt werden soll, und drücken Sie ®.

#### **Wählen Sie einen Menüpunkt aus.** *3*

Markieren Sie den gewünschten Menüpunkt und drücken Sie <u>ରେ</u>

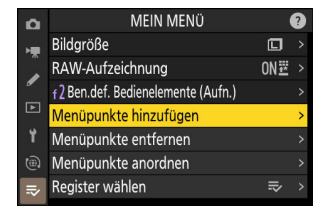

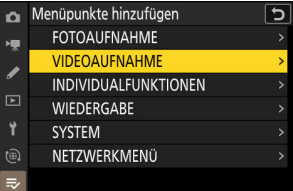

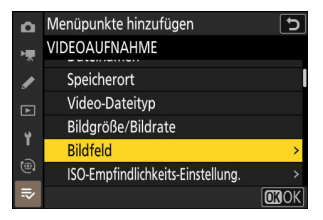

#### **Bestimmen Sie die Position des neuen Menüpunkts.** *4*

Drücken Sie → oder →, um den neuen Menüpunkt zu verschieben, und drücken Sie ®, um ihn hinzuzufügen.

#### **Fügen Sie weitere Menüpunkte hinzu.** *5*

- Alle aktuell in »Mein Menü« enthaltenen Menüpunkte sind mit einem Häkchen (√) markiert.
- Menüpunkte mit dem Symbol V können nicht ausgewählt werden.
- Wiederholen Sie die Schritte 1 bis 4, um weitere Menüpunkte hinzuzufügen.

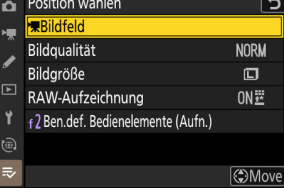

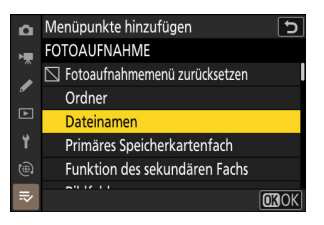

## **Menüpunkte aus »Mein Menü« entfernen**

#### **1** Wählen Sie [Menüpunkte entfernen] in [₹ MEIN MENÜ].

Markieren Sie [**Menüpunkte entfernen**] und drücken Sie 2.

- **Wählen Sie Menüpunkte aus.** *2*
	- Markieren Sie Menüpunkte und drücken Sie ® oder ® zum Auswählen (M) oder Abwählen.
	- Fahren Sie fort, bis alle zu entfernenden Menüpunkte ausgewählt sind  $(\vee)$ .
- **Löschen Sie die ausgewählten Menüpunkte.** *3*

Drücken Sie t; es erscheint ein Bestätigungsdialog. Drücken Sie ®, um die ausgewählten Menüpunkte zu löschen.

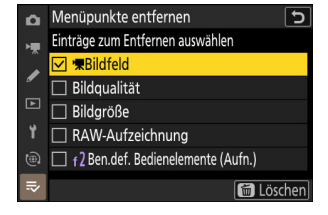

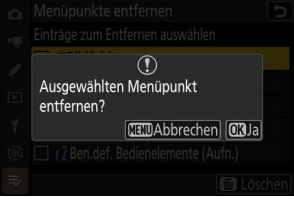

#### D **Menüpunkte direkt in »Mein Menü« löschen**

Menüpunkte lassen sich auch durch Markieren in [₹ **MEIN MENÜ**] und Drücken der Taste tij löschen; es erscheint ein Bestätigungsdialog. Drücken Sie  $\tilde{w}$  nochmals, um den ausgewählten Menüpunkt zu löschen.

## **Menüpunkte in »Mein Menü« umsortieren**

#### **1** Wählen Sie [Menüpunkte anordnen] in [₹ MEIN MENÜ].

Markieren Sie [**Menüpunkte anordnen**] und drücken Sie 2.

**Wählen Sie einen Menüpunkt aus.** *2*

Markieren Sie den Menüpunkt, den Sie verschieben möchten, und drücken Sie ®.

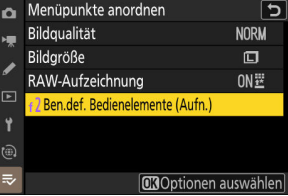

### **Ändern Sie die Position des Menüpunkts.** *3*

- Drücken Sie (\*) oder @, um den Menüpunkt in »Mein Menü« nach oben oder unten zu verschieben, und drücken Sie ®.
- Wiederholen Sie die Schritte 2 und 3, um weitere Menüpunkte zu verschieben.

#### 4 Kehren Sie zu [₹ MEIN MENÜ] zurück.

Drücken Sie die MENU-Taste, um zu [<del>○</del> MEIN MENÜ] zurückzukehren.

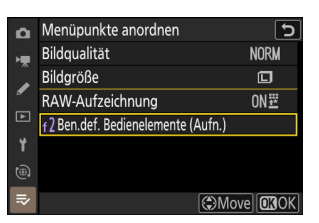

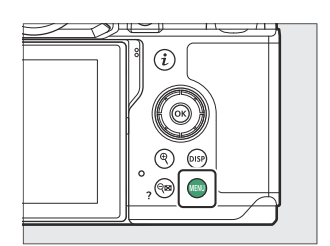

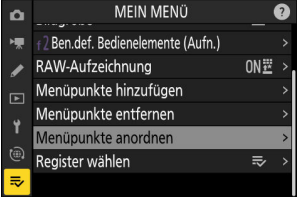

## <span id="page-782-0"></span>**»LETZTE EINSTELLUNGEN« anzeigen**

**1** Wählen Sie [Register wählen] in [₹ MEIN MENÜ].

Markieren Sie [**Register wählen**] und drücken Sie 2.

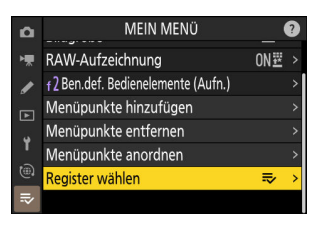

#### **2** Wählen Sie [<sub></sub><sup>2</sup> LETZTE EINSTELLUNGEN].

- **Markieren Sie [<sup>7</sup>0 LETZTE EINSTELLUNGEN**] im Menü **[Register wählen**] und drücken Sie <sup>®</sup>.
- Der Name des Menüs wechselt von [**MEIN MENÜ**] zu [**LETZTE EINSTELLUNGEN**] und das Symbol der Registerkarte ändert sich von  $\approx$  auf  $\bar{m}$ .

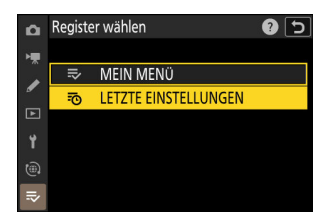

## **Letzte Einstellungen: Auf zuletzt benutzte Einstellungen zugreifen**

MENU-Taste → To Letzte Einstellungen

## **So werden Menüpunkte zu »LETZTE EINSTELLUNGEN« hinzugefügt**

Menüpunkte werden am Anfang von [**LETZTE EINSTELLUNGEN**] hinzugefügt, sobald man sie benutzt. Die zwanzig zuletzt verwendeten Einstellungen sind enthalten.

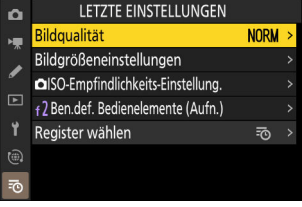

#### D **Menüpunkte aus »Letzte Einstellungen« entfernen**

Um einen Menüpunkt aus dem Menü [**LETZTE EINSTELLUNGEN**] zu löschen, markieren Sie ihn und drücken Sie die Taste  $\tilde{w}$ ; es erscheint ein Bestätigungsdialog. Drücken Sie  $\tilde{w}$  nochmals, um den ausgewählten Menüpunkt zu löschen.

#### D **»Mein Menü« anzeigen**

Das Wählen von [**LETZTE EINSTELLUNGEN**] > [**Register wählen**] zeigt die Menüauswahl, wie bei Schritt 2 unter »'**LETZTE EINSTELLUNGEN**' anzeigen« dargestellt ( 0 [783](#page-782-0)). Markieren Sie [O **MEIN MENÜ**] und drücken Sie <sup>®</sup>, um »Mein Menü« anzuzeigen.

# **Problembehebung**

## **Bevor Sie sich an den Kundenservice wenden**

Oftmals können Sie Kamera-Probleme lösen, indem Sie die folgenden Schritte durchgehen. Prüfen Sie diese Liste, bevor Sie sich an Ihren Händler oder an den Nikon-Kundendienst wenden.

**1 Sehen Sie in der Auflistung typischer Probleme nach.** Typische Probleme und die zugehörigen Lösungsmöglichkeiten sind in den folgenden Abschnitten aufgeführt: • »Probleme und Lösungen« ( $\Box$  [787\)](#page-786-0)

• »Warnanzeigen und Fehlermeldungen« ( $\Box$  [799](#page-798-0))

**2 Schalten Sie die Kamera aus und nehmen Sie den Akku heraus. Warten Sie etwa eine Minute, setzen Sie den Akku wieder ein und schalten Sie die Kamera ein.**

 $\sim$ 

Die Kamera schreibt nach der Aufnahme eventuell noch Daten auf die Speicherkarte. Warten Sie bitte mindestens eine Minute lang, bevor Sie den Akku herausnehmen.

**3 Suchen Sie auf den Nikon-Internetseiten.**

Hilfestellung und Antworten auf häufige Fragen finden Sie auf der Website für Ihr Land oder Ihre Region ( $\Box$  33).

Die neueste Firmware können Sie unter folgender Internetadresse herunterladen: <https://downloadcenter.nikonimglib.com/>

**4 Wenden Sie sich an einen Nikon-Kundendienst.**

#### D **Wiederherstellen der Standardeinstellungen**

- In Abhängigkeit von den aktuellen Einstellungen sind manche Menüpunkte oder andere Funktionen eventuell nicht verfügbar. Um auf grau dargestellte Menüpunkte oder anderweitig nicht verfügbare Funktionen zuzugreifen, können Sie es mit dem Zurücksetzen auf Standardeinstellungen mithilfe der Option [**Alle Einstellungen zurücksetzen**] im Systemmenü probieren.
- Beachten Sie aber, dass dabei WLAN-Profile, Copyright-Informationen und andere Benutzereingaben ebenso zurückgesetzt werden. Nach dem Zurücksetzen lassen sich die Einstellungen nicht wiederherstellen.

## <span id="page-786-0"></span>**Probleme und Lösungen**

Im Folgenden sind Lösungen für einige bekannte Schwierigkeiten aufgeführt.

## **Akku/Anzeigeschirme**

#### **● Die Kamera ist eingeschaltet, reagiert aber nicht:**

- Warten Sie, bis die Speicherung und andere Vorgänge beendet sind.
- Besteht das Problem weiterhin, schalten Sie die Kamera aus.
- Wenn sich die Kamera nicht ausschalten lässt, nehmen Sie den Akku heraus und setzen Sie ihn wieder ein.
- Wenn Sie einen Netzadapter verwenden, ziehen Sie den Netzadapter heraus und stecken Sie ihn wieder ein.
	- Alle Daten, die eventuell gerade gespeichert werden, gehen verloren. -
	- Bereits aufgezeichnete Daten sind vom Entfernen oder Trennen der Stromquelle nicht betroffen.

#### **● Der Sucher oder Monitor schaltet sich nicht ein:**

- Haben Sie den Monitormodus geändert? Wählen Sie mit der | O|-Taste einen anderen Monitormodus.
- Haben Sie die Monitormodus-Auswahl mit der Option [**Ausw. der Monitormodi einschr.**] im Systemmenü eingeschränkt? Wählen Sie die Einstellungen wie gewünscht.
- Staub, Fusseln und andere Fremdkörper auf dem Augensensor können dessen ordnungsgemäße Funktion behindern. Säubern Sie den Augensensor mit einem Blasebalg.

#### **● Das Sucherbild ist unscharf:**

- Drehen Sie an der Dioptrieneinstellung, bis das Sucherbild scharf ist.
- Falls die Dioptrienverstellung nicht zum Erfolg führt, stellen Sie den Fokusmodus auf **AF-S** und die AF-Messfeldsteuerung auf Einzelfeld. Dann wählen Sie das mittlere Fokusmessfeld, richten es auf ein kontrastreiches Objekt und stellen mit dem Autofokus scharf. Verstellen Sie mit scharfgestellter Kamera die Dioptrieneinstellung, bis das fokussierte Objekt im Sucher scharf erscheint.

#### **● Die Anzeigen auf dem Display, im Sucher oder Monitor schalten sich ohne Vorwarnung aus:**

Wählen Sie längere Vorlaufzeiten für Individualfunktion c3 [**Ausschaltverzögerung**].

#### **● Das Display ist träge und dunkel:**

Die Reaktion und Helligkeit des Displays sind temperaturabhängig.

#### **● Das Sucherbild ist träge:**

Die Bildwiederholfrequenz der Anzeige kann etwa 20 Sekunden vor Ablauf der Standby-Vorlaufzeit geringer werden. Mit Individualfunktion c3 [**Ausschaltverzögerung**] > [**Standby-Vorlaufzeit**] können Sie festlegen, nach welcher Zeit die Kamera automatisch in den Standby geht.

## **Aufnahme**

#### **● Die Kamera braucht zum Einschalten ungewöhnlich lang:**

Wenn die Speicherkarte viele Dateien bzw. Ordner enthält, braucht die Kamera etwas länger für das Erfassen der Dateien.

#### **● Die Kamera kann nicht ausgelöst werden:**

- Ist eine Speicherkarte eingesetzt, und wenn ja, hat sie genug freien Platz?
- Stellen Sie eine andere Belichtungszeit ein, falls Sie in den Modus **S** gewechselt sind, während »**Bulb**« oder »**Time**« im Modus **M** gewählt war.
- Ist die Option [**Ein**] für [**Auslösesperre**] im Systemmenü gewählt?

#### **● Die Serienaufnahmefunktionen sind nicht verfügbar:**

Serienaufnahmen sind nicht in Verbindung mit HDR möglich.

#### **● Die Fotos sind unscharf:**

- Ist an der Kamera die manuelle Fokussierung gewählt? Wählen Sie den Fokusmodus **AF-S**, **AF-C** oder **AF-F**, um die automatische Scharfeinstellung zu aktivieren.
- Die Kamera kann möglicherweise nicht scharfstellen, wenn:
	- das Motiv Linien aufweist, die parallel zur langen Bildkante verlaufen, -
	- das Motiv zu kontrastarm ist, -
	- das Motiv im Fokusmessfeld Bereiche mit extremen Helligkeitsunterschieden aufweist, -
	- das Fokusmessfeld einen Lichtspot, eine Leuchtreklame oder andere Lichtquelle, die ihre Helligkeit ändert, enthält,
	- Flimmern oder Streifen bei Beleuchtung durch Leuchtstoff-, Quecksilberdampf- oder Natriumdampflampen und ähnliche Lichtquellen auftreten,
	- ein Crossfilter (Sterneffektfilter) oder andere Spezialfilter verwendet werden,
	- das Hauptobjekt das Fokusmessfeld nicht ausfüllt, oder -
	- das Motiv überwiegend Partien mit regelmäßigen geometrischen Mustern beinhaltet (z. B. -Jalousien oder Fensterreihen in einem Wolkenkratzer).
- Im Fokusmodus **AF-C** blinkt eventuell das Fokusmessfeld, während der Auslöser bis zum ersten Druckpunkt gedrückt wird, um anzuzeigen, dass die Kamera nicht mehr scharfstellen kann. Die automatische Scharfeinstellung lässt sich durch Loslassen und erneutes Drücken der Taste neu starten.

#### **● Es erklingen keine Tonsignale:**

- Ist im Systemmenü die Option [**ON**] für [**Lautlos-Modus**] eingestellt?
- Es ertönt kein Signal, wenn die Kamera mit **AF-C** als Fokusmodus scharfstellt.
- Wählen Sie eine andere Option als [**Aus**] für [**Kamera-Signaltöne**] > [**Tonsignal ein/aus**] im Systemmenü.
- Im Video-Modus ertönen keine Signale.

#### **● Es ist nicht der gesamte Bereich der Verschlusszeiten verfügbar:**

Der Einsatz eines Blitzgeräts schränkt den Verschlusszeitenbereich ein. Die Blitzsynchronzeit kann mit der Individualfunktion e1 [Blitzsynchronzeit] auf Werte von  $V_{200}$  bis  $V_{60}$  s eingestellt werden. Wählen Sie beim Verwenden von Blitzgeräten mit FP-Kurzzeitsynchronisation die Option [**1/200 s (FP-Kurzzeitsynchr.)**], um kurze Verschlusszeiten bis zur <sup>1</sup>/<sub>8000</sub> s nutzen zu können.

#### **● Die Scharfeinstellung wird beim Drücken des Auslösers bis zum ersten Druckpunkt nicht gespeichert:**

Ist **AF-C** als Fokusmodus gewählt, können Sie durch Drücken der Taste  $\frac{\text{d}}{\text{d}t}$  (O<sub>T</sub>) die Schärfe speichern.

#### **● Die Fokusmessfeld-Auswahl ist nicht verfügbar:**

Die Fokusmessfeld-Auswahl ist nicht verfügbar, wenn [**Automatische Messfeldsteuerung**] als AF-Messfeldsteuerung gewählt ist.

#### **● Die Kamera benötigt sehr lange für das Speichern der Aufnahmen:**

Ist im Fotoaufnahmemenü die Option [**ON**] für [**Rauschunterdr. bei Langzeitbel.**] eingestellt?

#### **● Fotos und Videofilme sind nicht so belichtet, wie es die Aufnahmeanzeige vorab gezeigt hat:**

- Die Auswirkungen von geänderten Einstellungen bezüglich Belichtung und Farbe sind nicht in der Anzeige erkennbar, wenn [**Darstellung für Betrachtung optim.**] für Individualfunktion d9 [**Ansichtmodus (Foto Lv)**] gewählt ist. Wenn [**Auswirk. d. Einstellungen darstellen**] > [**Nur ohne Blitz**] für Individualfunktion d9 gewählt ist, wird die Helligkeit der Anzeige ebenfalls für die komfortable Betrachtung optimiert (wie bei [**Darstellung für Betrachtung optim.**]), falls ein Blitzgerät angebracht und blitzbereit ist.
- Beachten Sie, dass Änderungen bei [**Monitorhelligkeit**] und [**Sucherhelligkeit**] keine Auswirkung auf die tatsächlichen Kamera-Aufnahmen haben.

#### **● Im Video-Modus tritt Flimmern oder Streifenbildung auf:**

Wählen Sie [**Flimmerreduzierung (Video)**] im Videoaufnahmemenü, und wählen Sie eine Einstellung, die der örtlichen Wechselstrom-Netzfrequenz entspricht.

#### **● Es erscheinen helle Bereiche oder Streifen:**

Helle Bereiche oder Streifen können auftreten, wenn das Objekt von kurz aufleuchtenden Lichtquellen, Lichtblitzen oder ähnlichem beleuchtet wird.

#### **● Auf Fotos erscheinen Flecken:**

- Befindet sich Schmutz auf der Frontlinse oder hinteren (bajonettseitigen) Linse?
- Befinden sich Fremdkörper auf dem Bildsensor? Führen Sie die Bildsensorreinigung durch.

#### **● Aufnahmen sind von Geisterbildern oder Kontrastverlust betroffen:**

Reflexe oder Überstrahlungen können in Bildern störend sichtbar sein, bei denen sich die Sonne oder andere sehr helle Lichtquellen im oder nahe dem Bildausschnitt befinden. Solche Erscheinungen lassen sich durch Anbringen einer Gegenlichtblende oder Verändern des Bildausschnitts vermindern. Sie können es auch mit dem Weglassen von Objektivfiltern oder dem Wählen einer anderen Belichtungszeit probieren.

#### **● Das »Bokeh« ist unschön:**

Mit kurzen Belichtungszeiten und/oder lichtstarken Objektiven werden Sie möglicherweise eine ungleichmäßige Ausformung des Bokeh feststellen. Diese Erscheinung lässt sich durch Wahl einer längeren Belichtungszeit und/oder höheren Blendenzahl abschwächen.

#### **● Die Aufnahme stoppt unerwartet oder startet nicht:**

- Um die Kameraelektronik vor Überhitzung zu schützen, endet die Aufnahme möglicherweise automatisch, zum Beispiel in folgenden Fällen:
	- Die Umgebungstemperatur ist hoch.
	- Die Kamera wurde über längere Zeit für Videofilmaufnahmen verwendet. -
	- Die Kamera wurde ausgiebig für Serienaufnahmen verwendet. -
- Wenn nicht aufgenommen werden kann, weil die Kamera überhitzt ist, schalten Sie die Kamera aus und warten Sie, bis sie sich abgekühlt hat, bevor Sie einen neuen Versuch starten. Die Kamera kann spürbar warm werden, dies ist jedoch kein Anzeichen für eine Fehlfunktion.

#### **● Beim Aufnehmen treten Bildstörungen in der Aufnahmeanzeige auf:**

- Durch Verändern von Einstellungen wie ISO-Empfindlichkeit, Belichtungszeit und Active D-Lighting lässt sich das Bildrauschen vermindern.
- Bei hohen ISO-Empfindlichkeiten kann sich Bildrauschen bei Langzeitbelichtungen oder bei Aufnahmen mit erwärmter Kamera stärker bemerkbar machen.
- Zufällig angeordnete helle Pixel, Schleier und helle Flecken können die Folge von Erwärmung der internen Kameraelektronik sein. Schalten Sie die Kamera aus, wenn sie nicht in Gebrauch ist.
- Zufällig angeordnete helle Pixel, Schleier oder Streifen sowie abweichende Farben können auftreten, wenn Sie die X-Taste drücken, um beim Aufnehmen ins Livebild hineinzuzoomen.
- Die Verteilung des Bildrauschens in der Aufnahmeanzeige kann von der im fertigen Bild abweichen.
- Manchmal kann das Problem durch Prüfen und Optimieren des Bildsensors behoben werden. Dazu führen Sie das sogenannte Pixelmapping mit der Option [**Pixelmapping**] im Systemmenü durch.

#### **● Die Kamera kann keinen Wert für den eigenen Weißabgleich-Messwert ermitteln:**

Das anvisierte Objekt ist zu dunkel oder zu hell.

**● Bestimmte Bilder lassen sich nicht als Quelle für den Weißabgleichswert auswählen:**

Bilder, die mit anderen Kameramodellen aufgenommen wurden, können nicht als Quelle für einen eigenen Weißabgleich-Messwert dienen.

#### **● Die Funktion Weißabgleichsreihe (WB) ist nicht verfügbar:**

- Weißabgleichsreihen sind nicht bei den Bildqualitätseinstellungen NEF (RAW) und RAW + JPEG/ HEIF verfügbar.
- Weißabgleichsreihen können nicht in den Modi für Mehrfachbelichtungen und HDR-Überlagerung gemacht werden.

#### **● Die Wirkung von [Picture Control konfigur.] fällt von Bild zu Bild unterschiedlich aus:**

[**Automatisch**] ist für [**Picture Control konfigur.**] gewählt oder dient als Grundlage für mittels [**Picture Control verwalten**] erzeugte benutzerdefinierte Picture-Control-Konfigurationen, oder [**A**] (Automatisch) ist für [**Schnell scharfzeichnen**], [**Globaler Kontrast**] oder [**Farbsättigung**] gewählt. Wählen Sie eine andere Einstellung als [**A**] (Automatisch), um gleichbleibende Ergebnisse für eine Fotoserie zu erhalten.

#### **● Die Option für die Belichtungsmessung kann nicht geändert werden:**

Die Option für die Belichtungsmessung lässt sich während einer gespeicherten Belichtung nicht ändern.
### **● Die Belichtungskorrektur kann nicht angewendet werden:**

Änderungen an der Belichtungskorrekur im Modus **M** wirken nur auf die Belichtungsskala und haben keinen Einfluss auf die Belichtungszeit oder Blende.

### **● In Langzeitbelichtungen erscheinen ungleichmäßige Schattierungen:**

Bei den Zeiteinstellungen »**Bulb**« oder »**Time**« erscheinen möglicherweise ungleichmäßige Schattierungen. Diese Erscheinung lässt sich vermindern, indem man im Fotoaufnahmemenü [**ON**] für [**Rauschunterdr. bei Langzeitbel.**] einstellt.

### **● Das AF-Hilfslicht leuchtet nicht:**

- Ist [**OFF**] für Individualfunktion a11 [**Integriertes AF-Hilfslicht**] eingestellt?
- Das Hilfslicht leuchtet nicht im Video-Modus.
- Das Hilfslicht leuchtet nicht, wenn **AF-C** oder **MF** als Fokusmodus gewählt ist.

### **● Videofilme werden ohne Ton aufgenommen:**

- Ist [**Mikrofon aus**] für [**Mikrofonempfindlichkeit**] im Videoaufnahmemenü gewählt?
- Wurde das Video mit [**Mikrofonempfindlichkeit**] > [**Manuell**] im Videoaufnahmemenü aufgenommen und die Empfindlichkeit sehr niedrig eingestellt?

# **Wiedergabe**

### **● Es werden bei der Wiedergabe keine NEF-(RAW-)Bilder angezeigt:**

Die Kamera zeigt nur die JPEG- oder HEIF-Bildkopien von Aufnahmen an, die mit [**RAW + JPEG/HEIF Fine**m], [**RAW + JPEG/HEIF Fine**], [**RAW + JPEG/HEIF Normal**m], [**RAW + JPEG/ HEIF Normal**], [**RAW + JPEG/HEIF Basic**m] oder [**RAW + JPEG/HEIF Basic**] für [**Bildqualität**] aufgenommen wurden.

### **● Aufnahmen aus anderen Kameras werden nicht angezeigt:**

Bilder, die mit anderen Kameramodellen aufgenommen wurden, können möglicherweise nicht korrekt wiedergegeben werden.

**● Bei der Wiedergabe werden nicht alle Bilder angezeigt:**

Wählen Sie im Wiedergabemenü die Option [**Alle Ordner**] für [**Wiedergabeordner**].

### **● Im Hochformat aufgenommene Bilder werden in Querformatlage angezeigt:**

- Ist im Wiedergabemenü die Option [**OFF**] für [**Bilder automatisch drehen**] gewählt?
- Während der Bildkontrolle ist die automatische Bildausrichtung nicht verfügbar.
- Die Kamerahaltung wird unter Umständen nicht korrekt aufgezeichnet, wenn Fotos mit nach oben oder unten gerichteter Kamera aufgenommen werden.

### **● HLG-Fotos (HEIF) werden nicht korrekt angezeigt:**

Bilder, die mit [**HLG**] als [**Tonmodus**] entstanden sind, werden eventuell bei der Anzeige auf anderen Geräten nicht korrekt wiedergegeben (zum Beispiel bei der direkten Ausgabe auf anderen Geräten oder beim Öffnen auf einem Computer nach dem Übertragen). Geben Sie die Bilder auf einem HLG-kompatiblen Computer bzw. Anzeigegerät wieder. Weitere Informationen zum Wiedergeben von HLG-Bildern auf einem Computer finden Sie auf der folgenden Website: [https://onlinemanual.nikonimglib.com/notice/hlg\\_setting\\_guide/de/](https://onlinemanual.nikonimglib.com/notice/hlg_setting_guide/de/)

### **● Bilder können nicht gelöscht werden:**

Sind die Bilder geschützt?

#### **● Bilder lassen sich nicht bearbeiten:**

- Die Bilder können mit dieser Kamera nicht weiter bearbeitet werden.
- Es ist nicht ausreichend Platz auf der Speicherkarte, um die bearbeitete Bildkopie zu speichern.

### **● Die Kamera zeigt die Meldung »Der ausgewählte Ordner enthält keine Bilder.« an:**

Wählen Sie im Wiedergabemenü die Option [**Alle Ordner**] für [**Wiedergabeordner**].

### **● NEF-(RAW-)Bilder können nicht gedruckt werden:**

- Drucken Sie JPEG- oder HEIF-Bildkopien, die sich zum Beispiel mit der Funktion [**RAW-Verarbeitung (aktuell. Bild)**] oder [**RAW-Verarbeitung (mehrere Bild.)**] des Menüpunkts [Bildbearbeitung] im Wiedergabe-i-Menü erstellen lassen.
- Übertragen Sie die Bilder auf einen Computer und drucken Sie sie mithilfe von NX Studio oder einer anderen Software, die das NEF-(RAW-)Format unterstützt.

#### **● Bilder lassen sich nicht auf HDMI-Geräten wiedergeben:**

Vergewissern Sie sich, dass ein HDMI-Kabel richtig angeschlossen ist.

### **● Die Ausgabe auf HDMI-Geräten funktioniert nicht wie erwartet:**

- Vergewissern Sie sich, dass ein HDMI-Kabel richtig angeschlossen ist.
- Fotos, die mit [**HLG**] als [**Tonmodus**] entstanden sind, werden eventuell nicht korrekt auf Geräten wiedergegeben, die nicht HLG-kompatibel sind.
- Videofilme werden eventuell nicht korrekt wiedergegeben, wenn [**ON**] für [**Aufn.steuerung extern (HDMI)**] im Videoaufnahmemenü gewählt ist.
- Die Bilder werden möglicherweise korrekt angezeigt, nachdem Sie im Systemmenü mithilfe von [**Alle Einstellungen zurücksetzen**] die Standardeinstellungen wiederhergestellt haben.

### **● Die Staubentfernungsfunktion von NX Studio hat nicht den gewünschten Effekt:**

Die Bildsensor-Reinigung bewirkt eine andere Verteilung der Staubpartikel auf dem Bildsensor und führt in folgenden Fällen nicht zum gewünschten Ergebnis:

- Referenzdaten für die Staubentfernung, die nach der Reinigung des Bildsensors aufgezeichnet wurden, werden für Fotos verwendet, die vor der Reinigung des Bildsensors aufgenommen wurden.
- Referenzdaten für die Staubentfernung, die vor der Reinigung des Bildsensors aufgezeichnet wurden, werden für Fotos verwendet, die nach der Reinigung des Bildsensors aufgenommen wurden.

### **● Die Wirkung von [Picture Control konfigur.], [Picture Control (HLG) konfig.], [Active D-Lighting] oder [Vignettierungskorrektur] ist nicht erkennbar:**

Im Falle von NEF-(RAW-)Bildern wird die Wirkung nur bei der Betrachtung mit Nikon-Software sichtbar. Zeigen Sie NEF-(RAW-)Bilder mit NX Studio an.

### **● Bilder lassen sich nicht auf einen Computer übertragen:**

Abhängig vom Betriebssystem können Sie möglicherweise keine Bilder hochladen, wenn die Kamera an einen Computer angeschlossen ist. Kopieren Sie die Bilddateien von der Speicherkarte mithilfe eines Kartenlesers auf den Computer.

# **Bluetooth und Wi-Fi (drahtlose Netzwerke)**

- **● Mobilgeräte zeigen nicht die Kamera-SSID an (Netzwerkname):**
	- Vergewissern Sie sich im Netzwerkmenü, dass [**OFF**] für [**Flugmodus**] und dass [**ON**] für [**Mit Smart-Gerät verbinden**] > [**Pairing (Bluetooth)**] > [**Bluetooth-Verbindung**] eingestellt ist.
	- Stellen Sie sicher, dass im Netzwerkmenü [**Mit Smart-Gerät verbinden**] > [**Wi-Fi-Verbindung**] eingeschaltet ist.
	- Schalten Sie probeweise die WLAN-Funktion am Mobilgerät aus und wieder ein.

### **● Die Kamera lässt sich nicht mit Druckern und anderen Geräten mit Funkschnittstelle verbinden:**

Die Kamera kann zu anderen Geräten als Smartphones, Tablets, Computern und Fernsteuerungen ML-L7 keine drahtlosen Verbindungen herstellen.

### **● Bilder werden nicht automatisch auf ein Mobilgerät hochgeladen:**

- Ist [**Vordergrund**] für [**Automatische Verknüpfung**] > [**Verknüpfungsmodus**] in der Registerkarte  $\blacksquare$  von SnapBridge eingestellt, werden keine Bilder automatisch auf das Mobilgerät hochgeladen, während sich die SnapBridge-App im Hintergrund befindet. Bilder werden nur hochgeladen, wenn die SnapBridge-App auf dem Mobilgerät angezeigt wird (im Vordergrund läuft).
- Prüfen Sie, ob die Kamera mit dem Mobilgerät gekoppelt ist.
- Prüfen Sie, ob die Kamera und das Mobilgerät für die Verbindung via Bluetooth konfiguriert sind.
- Das Benutzen der Kamera für Vorgänge wie das Wiedergeben von Videofilmen oder Bearbeiten von Bildern kann zu einer Unterbrechung beim Übertragen von 8-Megapixel-Bildern per SnapBridge-App führen. Versuchen Sie es erneut, nachdem der betreffende Vorgang an der Kamera beendet wurde.

### **● Die Kamera kann keine Positionsdaten vom Mobilgerät herunterladen:**

- In Abhängigkeit von der Version des Betriebssystems und/oder der verwendeten SnapBridge-App kann die Kamera möglicherweise keine Positionsdaten von Mobilgeräten herunterladen oder anzeigen.
- Ist [**Vordergrund**] für [**Automatische Verknüpfung**] > [**Verknüpfungsmodus**] in der Registerkarte von SnapBridge eingestellt, werden keine Positionsdaten auf die Kamera heruntergeladen. Stattdessen werden sie in Fotos eingebettet, nachdem diese auf das Mobilgerät hochgeladen wurden.

# **Verschiedenes**

### **● Der Aufnahmezeitpunkt stimmt nicht:**

Ist die Kamera-Uhr korrekt eingestellt? Die Uhr der Kamera geht weniger genau als die meisten Armband- und Haushaltsuhren; vergleichen Sie daher die Kamera-Uhr regelmäßig mit präziseren Uhren und korrigieren Sie die Uhrzeit bei Bedarf.

### **● Menüpunkte können nicht ausgewählt werden:**

Bei bestimmten Kombinationen von Kameraeinstellungen stehen manche Menüpunkte nicht zur Verfügung.

- **Im Netzwerkmenü lässt sich [Funkfernst.optionen (ML-L7)] nicht wählen, oder die Kamera lässt sich nicht mittels [Funkfernst.optionen (ML-L7)] > [Funkfernsteuerung speichern] mit der Fernsteuerung koppeln.**
	- Überprüfen Sie, ob der Kamera-Akku geladen ist.
	- Stellen Sie sicher, dass [**OFF**] für [**Flugmodus**] im Netzwerkmenü gewählt ist.
	- Stellen Sie sicher, dass [**MTP/PTP**] für [**USB**] im Netzwerkmenü gewählt ist.
	- Die Fernsteuerung kann nicht benutzt werden, während die Kamera per USB, Bluetooth oder Wi-Fi mit einem anderen Gerät verbunden ist. Beenden Sie die Verbindung.

### **● Die Kamera reagiert nicht auf die Fernsteuerung:**

- Die Kamera und die Fernsteuerung ML-L7 sind nicht verbunden. Drücken Sie zum Verbinden die Ein-/Aus-Taste der Fernsteuerung. Falls i nicht in der Aufnahmeanzeige erscheint, müssen Sie die Kamera und die Fernsteuerung erneut koppeln ( $\Box$  [848](#page-847-0)).
- Vergewissern Sie sich, dass [**ON**] für [**Funkfernst.optionen (ML-L7)**] > [**Funkfernsteuerungsverb. (ML-L7)**] im Netzwerkmenü eingestellt ist.
- Stellen Sie sicher, dass [**MTP/PTP**] für [**USB**] im Netzwerkmenü gewählt ist.
- Stellen Sie sicher, dass [**OFF**] für [**Flugmodus**] im Netzwerkmenü gewählt ist.
- Die Fernsteuerung kann nicht benutzt werden, während die Kamera per USB, Bluetooth oder Wi-Fi mit einem anderen Gerät verbunden ist. Beenden Sie die Verbindung.
- Wenn Sie die Verbindung zur Fernsteuerung durch Verbinden mit einem Computer oder Mobilgerät beendet haben, lässt sich die Verbindung durch Wählen von [**ON**] für [**Funkfernst.optionen (ML-L7)**] > [**Funkfernsteuerungsverb. (ML-L7)**] im Netzwerkmenü neu aufbauen.

# **Warnanzeigen und Fehlermeldungen**

In diesem Abschnitt werden die Warnanzeigen und Fehlermeldungen erklärt, die im Monitor bzw. Sucher erscheinen können.

## **Warnanzeigen**

Die folgenden Warnanzeigen erscheinen im Monitor bzw. Sucher:

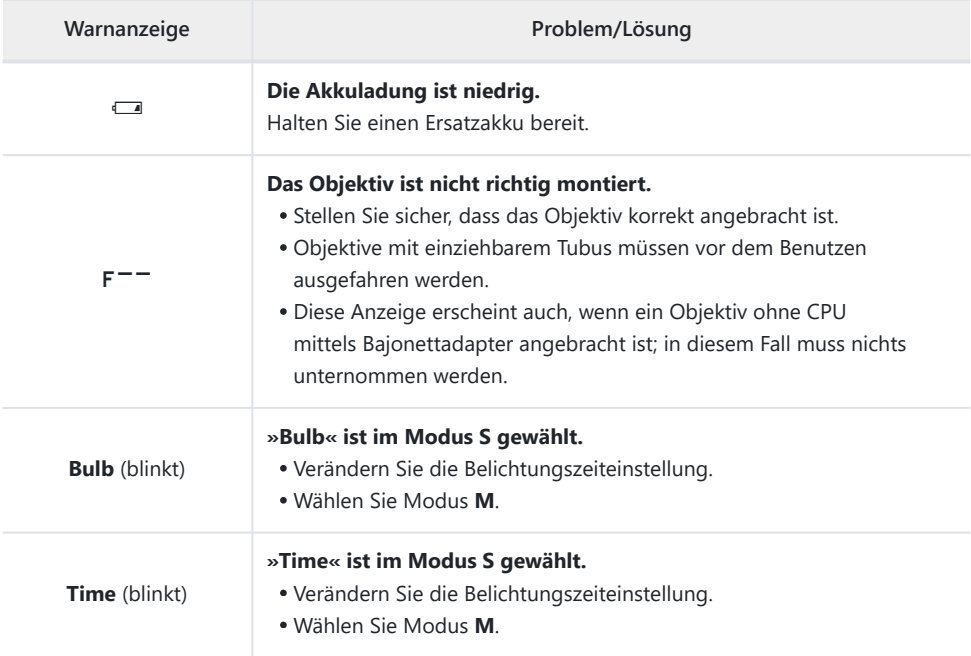

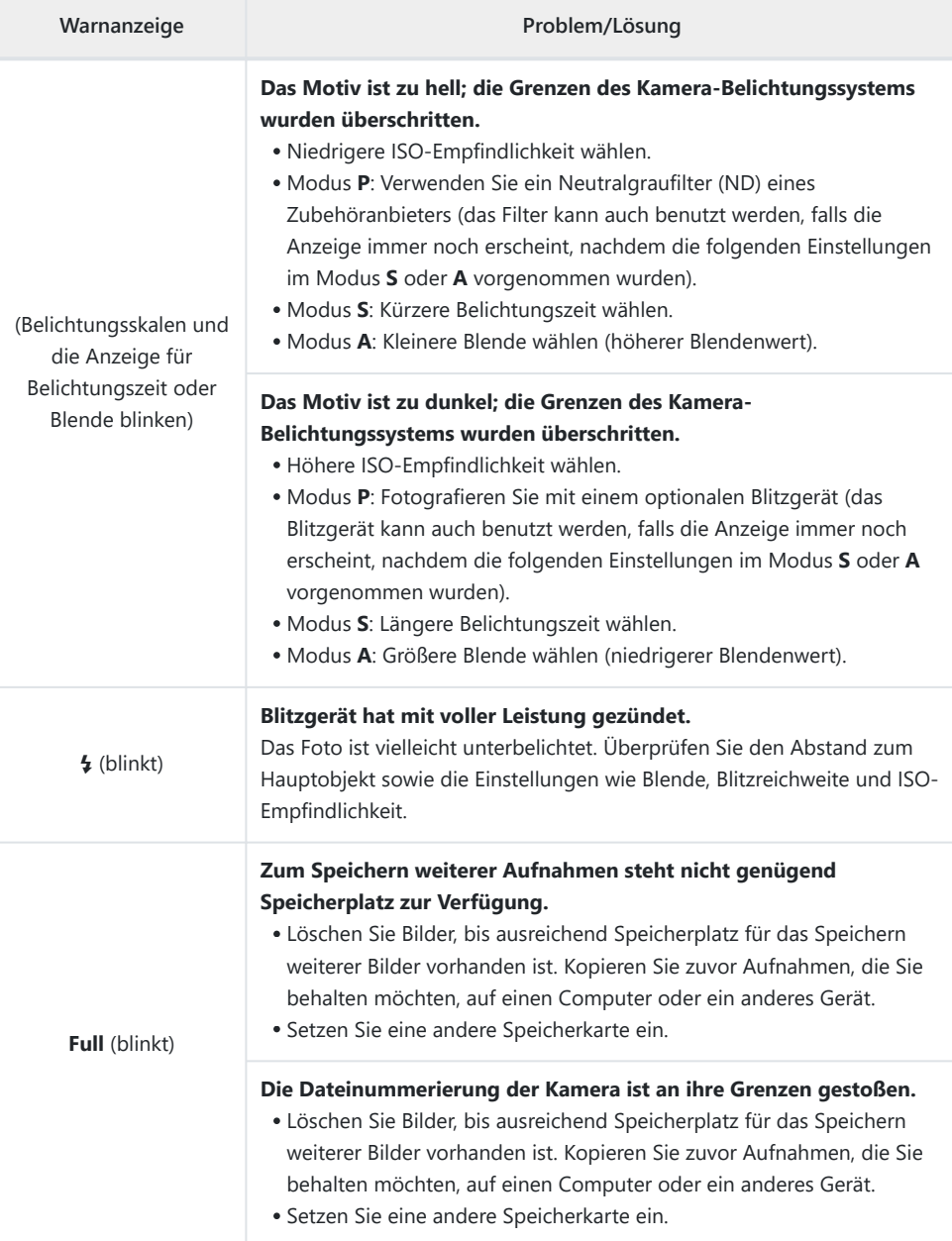

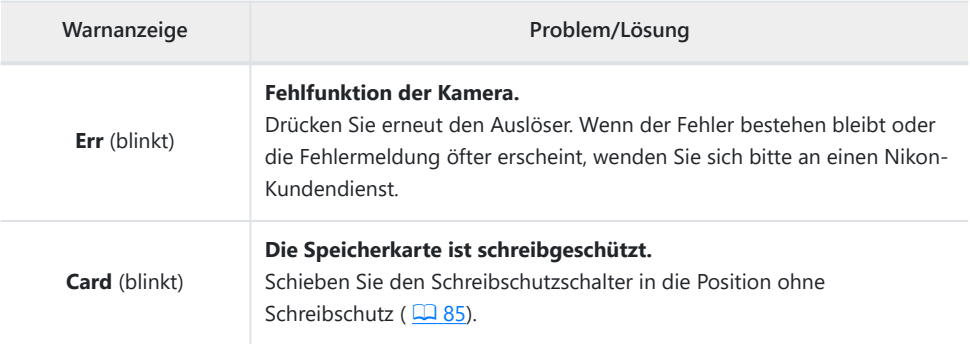

# **Fehlermeldungen**

Die folgenden Fehlermeldungen können in den Kamera-Anzeigen erscheinen:

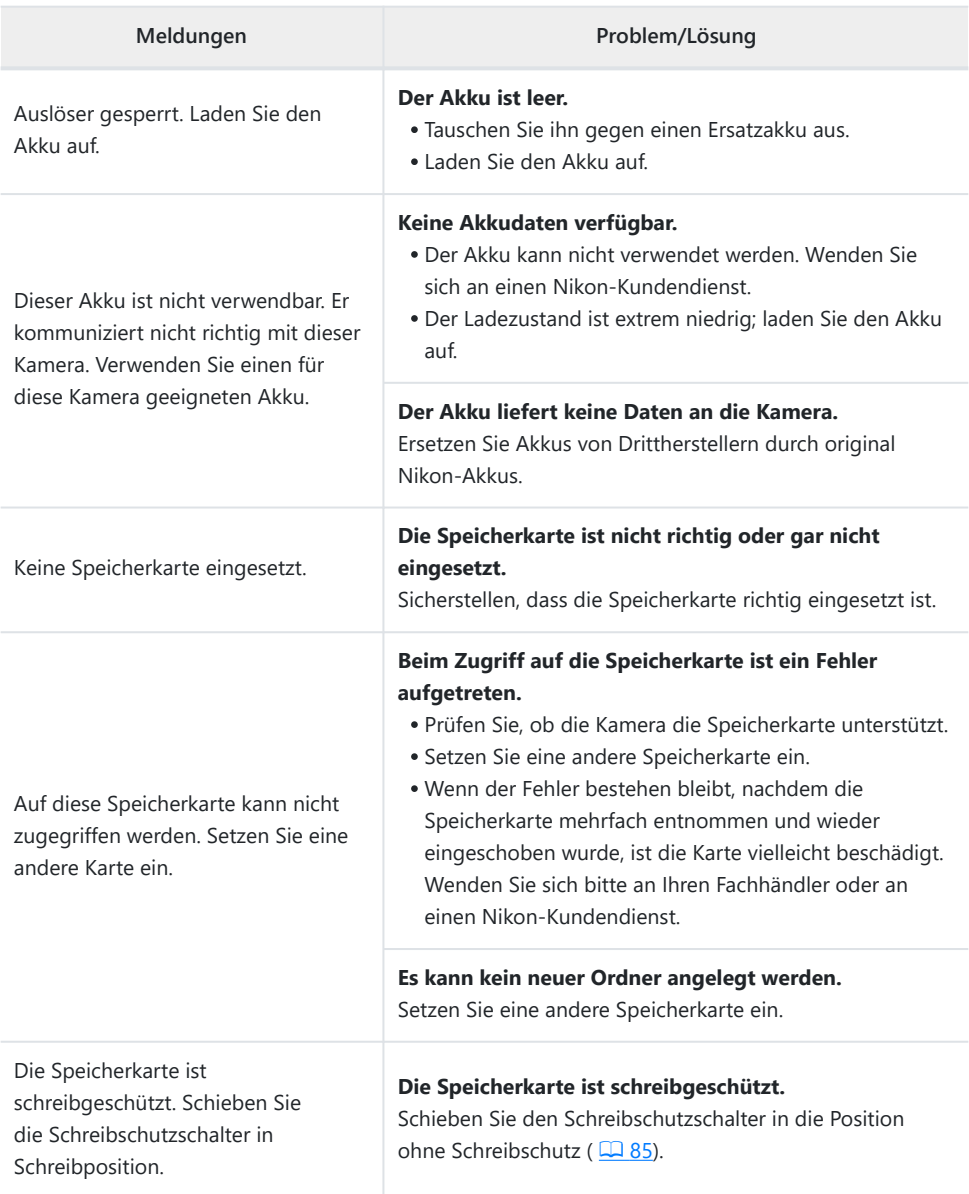

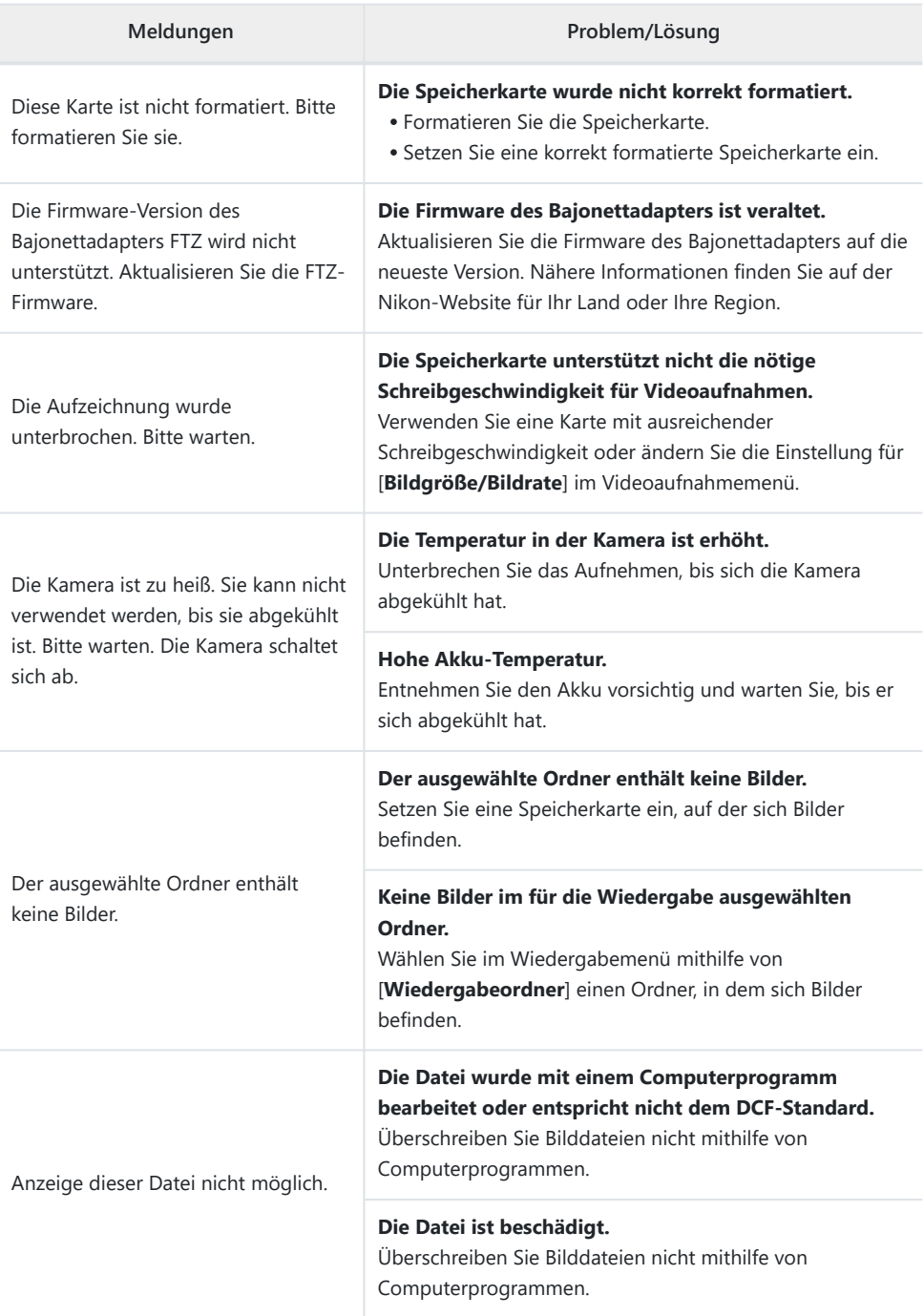

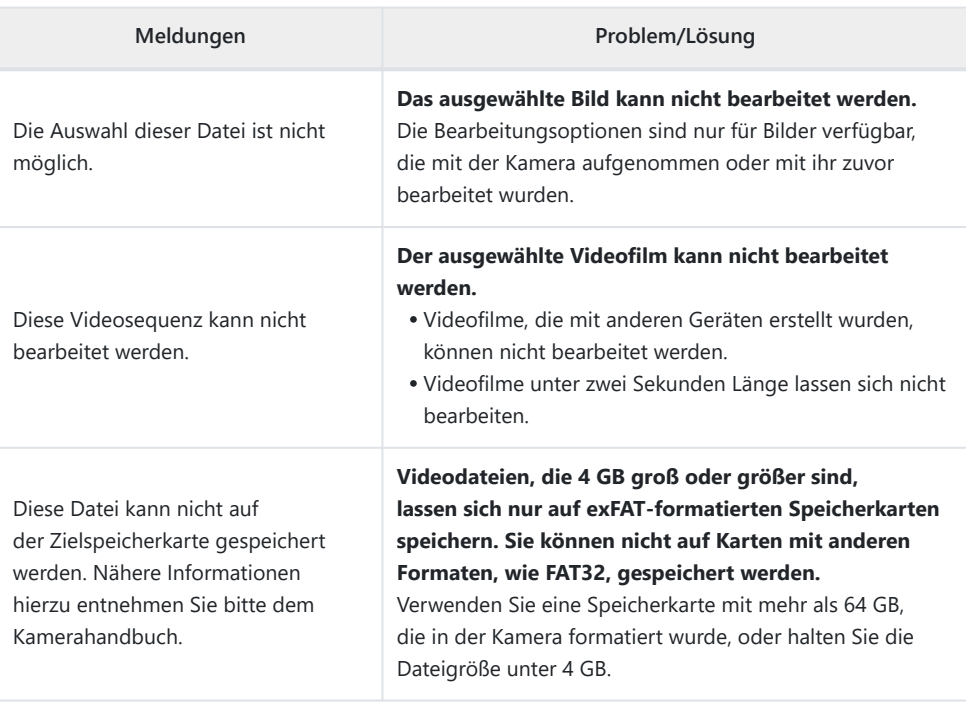

# **Technische Hinweise**

# **Kompatible Objektive und Zubehör**

An der Kamera lassen sich alle Objektive mit Z-Bajonettanschluss verwenden.

### NIKKOR Z 24-70mm f/4 S

Achten Sie darauf, dass »NIKKOR Z« im Objektivnamen enthalten ist.

- Vergewissern Sie sich, dass Sie die neuesten Versionen der Kamera- und Objektiv-Firmware verwenden. Mit älteren Versionen sind einige Funktionen möglicherweise nicht verfügbar oder die Kamera erkennt das Objektiv nicht richtig. Die neueste Firmware steht im Nikon Download-Center zur Verfügung.
- Nähere Informationen finden Sie in der Dokumentation zum jeweiligen Objektiv, die im Nikon Download-Center heruntergeladen werden kann.

### **Tipp: Geeignete Objektive mit F-Bajonettanschluss**

Mittels Bajonettadapter FTZ II/FTZ lassen sich Objektive mit F-Bajonettanschluss an Z-Bajonett-Kameras verwenden.

Je nach Objektiv stehen manche Funktionen nicht zur Verfügung.

Informationen zu den F-Bajonett-Objektiven, die sich an Z-Bajonett-Kameras benutzen lassen, und Angaben über die eventuellen Einschränkungen stehen im Dokument *Geeignete Objektive mit F-Bajonettanschluss*. Das Dokument *Geeignete Objektive mit F-Bajonettanschluss* ist im Nikon Download-Center verfügbar.

<https://downloadcenter.nikonimglib.com/>

# **Kamera-Anzeigen**

Die Anzeigen geben die gegenwärtigen Einstellungen wieder. Manchmal werden weitere Symbole oder Warnungen angezeigt, beispielsweise beim Ändern von Einstellungen.

# **Der Monitor**

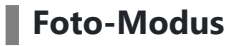

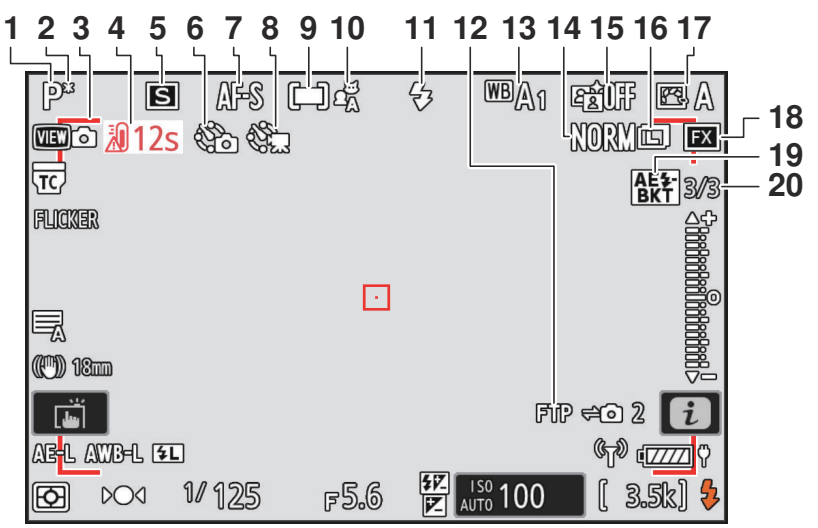

- **1** Aufnahmemodus ( $\boxed{132}$  $\boxed{132}$  $\boxed{132}$
- Anzeige für Programmverschiebung **2**  $(D 133)$  $(D 133)$
- Anzeige für Unschärfe (Automatische **3** Messfeldsteuerung;  $\Box$  95)
- **4** Temperaturwarnung ( $\boxed{12715}$  $\boxed{12715}$  $\boxed{12715}$
- **5** Aufnahmebetriebsart (2[147\)](#page-146-0)
- **6** Anzeige für Intervallaufnahme ( $\boxed{14.466}$ )  $\Theta$ -Symbol ( $\Box$ 94) Anzeige »Keine Speicherkarte« (2 82, LD [809\)](#page-808-0)
- **7** Fokusmodus ( $\frac{\Box(1 \cdot 114)}{4}$  $\frac{\Box(1 \cdot 114)}{4}$  $\frac{\Box(1 \cdot 114)}{4}$
- Anzeige für Zeitraffervideoaufnahme **8**  $(D479)$  $(D479)$
- **9** AF-Messfeldsteuerung ( $\boxed{1116}$
- 10 Motivwahrnehmung (1[121](#page-120-0))
- **11** Blitzmodus ( $\overline{4}$  [373\)](#page-372-0)
- 12 FTP-Verbindungsstatus (CD [327\)](#page-326-0)
- 13 Weißabgleich ( $\Box$ [159](#page-158-0))
- **14** Bildqualität ( $\Box$  [110\)](#page-109-0)
- **15** Active D-Lighting ( $\boxed{14417}$
- **16** Bildgröße ( $\Box$  [112](#page-111-0))
- 17 Picture-Control-Konfiguration (20[179\)](#page-178-0)
- **18** Bildfeld ( $\Box$  [108](#page-107-0))
- **19** Anzeige Belichtungs- und Blitzbelichtungsreihe (2 [442\)](#page-441-0) Anzeige für Weißabgleichsreihe ( $\Box$  [447\)](#page-446-0) Anzeige für ADL-Belichtungsreihe  $(D450)$  $(D450)$  $(D450)$ Anzeige für HDR ( $\Box$ [463](#page-462-0)) Anzeige für Mehrfachbelichtung ( $\Box$  [456](#page-455-0)) Anzeige für Pixelverlagerung (  $\Box$  [499\)](#page-498-0) Anzahl der Bilder bei **20** (Blitz-)Belichtungsreihen ( $\Box$  [442](#page-441-0)) Anzahl der Bilder bei Weißabgleichsreihen  $(D447)$  $(D447)$  $(D447)$ Anzahl der Bilder bei ADL-Belichtungsreihen ( $\Box$  [450](#page-449-0)) HDR-Stärke ( Q [463](#page-462-0)) Anzahl der Aufnahmen bei Mehrfachbelichtung ( $\Box$  [456\)](#page-455-0) Pre-Release Capture (2 [577\)](#page-576-0) Anzahl der Aufnahmen bei Pixelverlagerungsserien ( $\Box$  [499](#page-498-0))

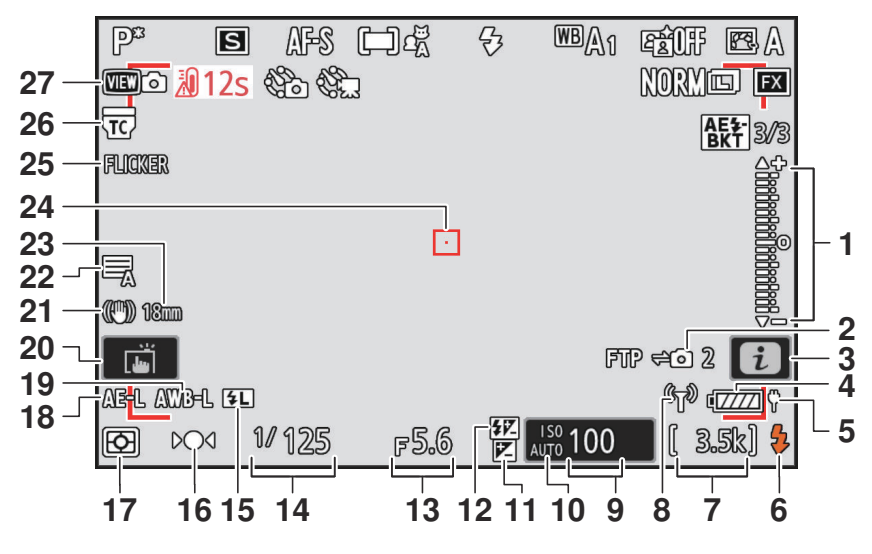

- Belichtungsskala **1**
	- $\bullet$  Belichtung ( $\Box$  [137](#page-136-0))
	- Belichtungskorrektur (  $\Box$  [144\)](#page-143-0)
	- Automatische Belichtungsreihen  $(D 441)$  $(D 441)$
- Remote-Kamera-Verbindungsstatus **2**  $(D 357)$  $(D 357)$
- **3**  $i$ -Symbol ( $\boxed{1275}$
- **4** Akkuladezustand ( $\Box$  84)
- **5** Stromversorgung über USB ( $\boxed{11738}$ )
- **6** Blitzbereitschaftsanzeige ( $\Box$  [369\)](#page-368-0)
- **7** Anzahl verbleibender Aufnahmen ( $\Box$ 85, CD [884\)](#page-883-0)
	- Camera-Control-Modus ( 2[351\)](#page-350-0)
- 8 Anzeige für Wi-Fi-Verbindung (CD [304,](#page-303-0)  $\Box$  [314,](#page-313-0)  $\Box$  [328](#page-327-0)) Anzeige für Bluetooth-Verbindung

 $(D 752)$  $(D 752)$ 

Flugmodus ( $\Box$  [751](#page-750-0))

- **9** ISO-Empfindlichkeit (2 [154](#page-153-0))
- **10** Symbol für ISO-Empfindlichkeit ( $\Box$  [154\)](#page-153-0) Anzeige für ISO-Automatik (2 [157](#page-156-0))
- 11 Belichtungskorrekturanzeige (1[144\)](#page-143-0)
- 12 Symbol für Blitzbelichtungskorrektur  $(D 376)$  $(D 376)$  $(D 376)$
- **13** Blende ( $\frac{\square \square 135}{\square 136}$  $\frac{\square \square 135}{\square 136}$  $\frac{\square \square 135}{\square 136}$
- **14** Belichtungszeit ( $\Box$  [133,](#page-132-0)  $\Box$  [136](#page-135-0))
- 15 Symbol für Blitzbelichtungsspeicher  $(D 377)$  $(D 377)$  $(D 377)$
- 16 Schärfeindikator (**Q [129](#page-128-0)**)
- 17 Belichtungsmessung (CD [429](#page-428-0))
- Belichtungs-Messwertspeicher ( $\Box$  [142\)](#page-141-0) **18**
- 19 Weißabgleichspeicher ( $\Box$  [612\)](#page-611-0)
- **2[0](#page-59-0)** Touch-Bedienung ( $\boxed{11,60}$ ,  $\boxed{11,125}$
- **21** Anzeige für Bildstabilisator ( $\Box$  [439\)](#page-438-0)
- **22** Verschlusstyp ( $\overline{44}$  [580](#page-579-0)) Lautlos-Modus (CQ [731](#page-730-0))
- 23 Brennweite<sup>1</sup>
- 24 Fokusmessfeld ( $\Box$ [124](#page-123-0))
- **25 FLICKER**-Symbol ( $\frac{\Box A 427}{\Box}$  $\frac{\Box A 427}{\Box}$  $\frac{\Box A 427}{\Box}$
- Anzeige »In Objektiv integrierter **26** Telekonverter ist aktiv«<sup>2</sup>
- 27 Ansichtsmodus (CD [585](#page-584-0))
- Wird nur bei Zoomobjektiven ohne 1 Brennweitenskala angezeigt.
- 2 Wird nur angezeigt, wenn ein NIKKOR-Z-Objektiv mit integriertem Telekonverter angebracht und der Telekonverter aktiviert ist.

### <span id="page-808-0"></span>D **Temperaturwarnungen**

- Wird die Temperatur in der Kamera sehr hoch, erscheint eine Temperaturwarnung zusammen mit einem Countdown-Zähler. Wenn der Countdown die Null erreicht, schaltet sich die Aufnahmeanzeige automatisch aus.
- Die Temperatur, bei der der Countdown-Zähler startet, kann zwischen [**Standard**] und [**Hoch**] bei [**Autom. Temperaturabschaltung**] im Systemmenü gewählt werden.
- Der Zähler wird beim Erreichen der 30-Sekunden-Marke rot. Manchmal kann der Zähler unmittelbar nach Einschalten der Kamera erscheinen.

### D **Warnung vor hohen Temperaturen**

Falls eine Warnung vor hohen Temperaturen erscheint, warten Sie, bis die Kamera abgekühlt ist und die Warnungen aus der Anzeige verschwinden, bevor Sie mit der Kamera, dem Akku oder den Speicherkarten hantieren.

### D **Keine Speicherkarte eingesetzt**

Wenn keine Speicherkarte eingesetzt ist, erscheinen die Anzeigen »Keine Speicherkarte« und [**–E–**] in der Aufnahmeanzeige.

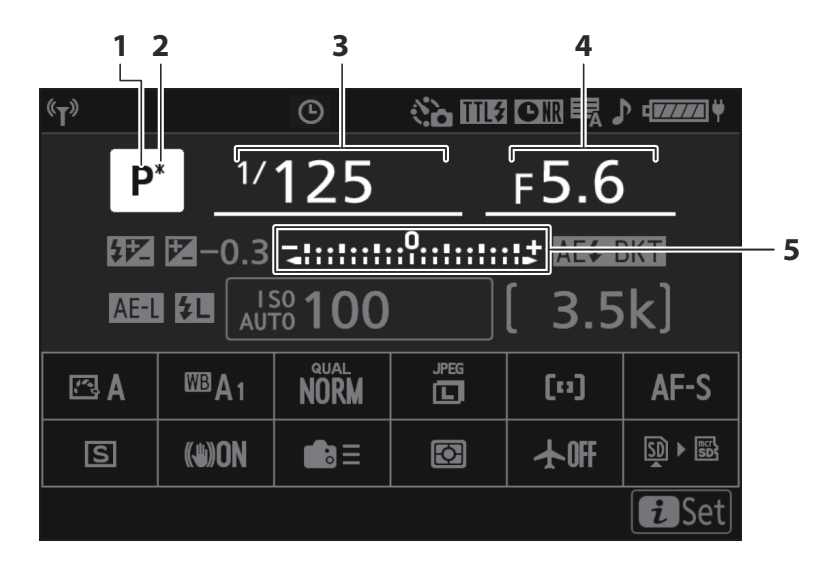

- 1 Aufnahmemodus (20[132](#page-131-0))
- Anzeige für Programmverschiebung **2**  $(D 133)$  $(D 133)$
- **3** Belichtungszeit ( $\Box$  [133,](#page-132-0)  $\Box$  [136](#page-135-0))
- **4** Blende ( $\boxed{11, 135}$ ,  $\boxed{11, 136}$  $\boxed{11, 136}$  $\boxed{11, 136}$ )
- Belichtungsskala **5**
	- · Belichtung (2 [137\)](#page-136-0)
	- Belichtungskorrektur ( $\Box$  [144](#page-143-0))
	- Automatische Belichtungsreihen  $(D441)$  $(D441)$  $(D441)$

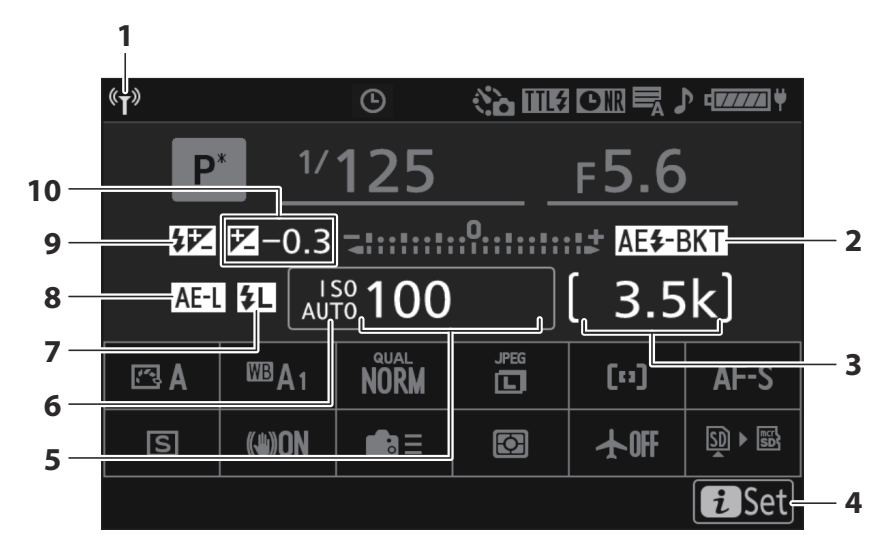

- **1** Anzeige für Wi-Fi-Verbindung ( $\Box$  [304,](#page-303-0)  $\Box$  [314,](#page-313-0)  $\Box$  [328](#page-327-0)) Anzeige für Bluetooth-Verbindung  $(D 752)$  $(D 752)$
- Anzeige Belichtungs- und **2** Blitzbelichtungsreihe ( $\Box$  [442\)](#page-441-0) Anzeige für Weißabgleichsreihe ( $\Box$  [447\)](#page-446-0) Anzeige für ADL-Belichtungsreihe  $(D450)$  $(D450)$ Anzeige für HDR ( Q [463](#page-462-0))

Anzeige für Mehrfachbelichtung ( $\Box$  [456](#page-455-0)) Anzeige für Pixelverlagerung ( $\Box$  [499\)](#page-498-0)

**3** Anzahl verbleibender Aufnahmen ( $\Box$  85, D<sub>3</sub>[884\)](#page-883-0)

Camera-Control-Modus ( $\Box$ [351\)](#page-350-0)

- **4**  $\boldsymbol{i}$ -Symbol ( $\Box$  75)
- **5** ISO-Empfindlichkeit ( $\boxed{11 154}$  $\boxed{11 154}$  $\boxed{11 154}$ )
- **6** Symbol für ISO-Empfindlichkeit ( $\Box$  [154\)](#page-153-0) Anzeige für ISO-Automatik ( 2 [157](#page-156-0))
- Symbol für Blitzbelichtungsspeicher **7**  $(D 377)$  $(D 377)$  $(D 377)$
- 8 Belichtungs-Messwertspeicher (2 [142\)](#page-141-0)
- Symbol für Blitzbelichtungskorrektur **9**  $(D 376)$  $(D 376)$  $(D 376)$
- 10 Belichtungskorrekturanzeige (**Q 144**) Belichtungskorrekturwert ( $\Box$  [144](#page-143-0))

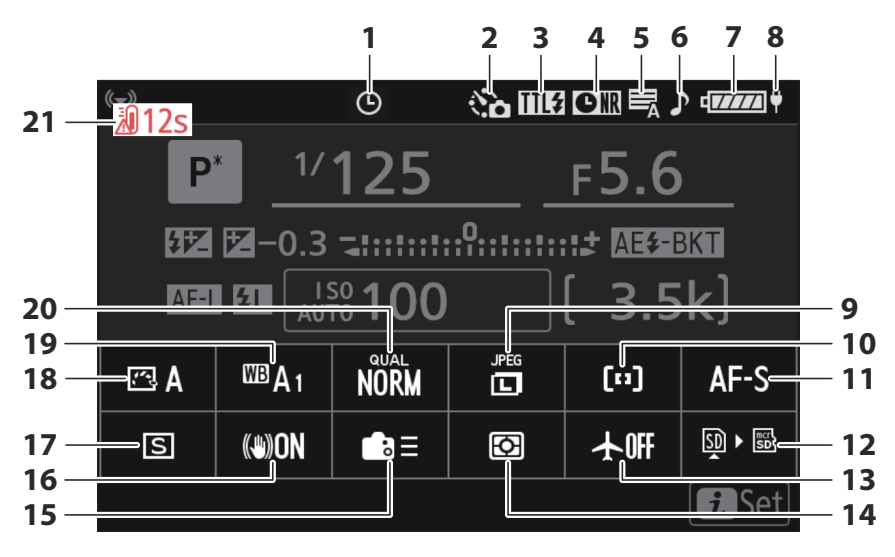

- **1 @-Symbol** ( $\frac{\Box 94}{\Box}$
- **2** Anzeige für Intervallaufnahme ( $\Box$  [466\)](#page-465-0) Anzeige für Zeitraffervideoaufnahme  $(D479)$  $(D479)$
- **3** Blitzsteuerung ( $\Box$  [372](#page-371-0)) Lautlos-Modus ( 2 [731\)](#page-730-0)
- Anzeige für die Rauschunterdrückung bei **4** Langzeitbelichtung ( $\Box$  [419\)](#page-418-0)
- **5** Verschlusstyp ( $\Box$  [580](#page-579-0))
- **6** Anzeige für Tonsignal (2[730](#page-729-0))
- **7** Akkuladezustand ( $\Box$  84)
- **8** Stromversorgung über USB ( $\boxed{11738}$ )
- **9** Bildgröße ( $\Box$  [112\)](#page-111-0)
- AF-Messfeldsteuerung/ **10** Motivwahrnehmung ( $\Box$  [116](#page-115-0),  $\Box$  [121\)](#page-120-0)
- Fokusmodus ( $\Box$  [114](#page-113-0)) **11**
- Speicherkarten-Infoanzeige (2 [610](#page-609-0)) **12**
- Flugmodus ( $\Box$  [751\)](#page-750-0) **13**
- **14** Belichtungsmessung ( $\Box$  [429](#page-428-0))
- Benutzerdefinierte Bedienelemente (Aufnahme) ( $\Box$  [612\)](#page-611-0) **15**
- 16 Bildstabilisator (**Q [439](#page-438-0)**)
- 17 Aufnahmebetriebsart ( $\Box$  [147](#page-146-0))
- 18 Picture-Control-Konfiguration ( $\Box$ [179\)](#page-178-0)
- 19 Weißabgleich ( $\frac{\Box 159}{\Box 159}$  $\frac{\Box 159}{\Box 159}$  $\frac{\Box 159}{\Box 159}$
- $20$  Bildqualität ( $\frac{\Box 110}{\Box 110}$  $\frac{\Box 110}{\Box 110}$  $\frac{\Box 110}{\Box 110}$
- Temperaturwarnung ( $\Box$  [715](#page-714-0)) **21**

### **Video-Modus**

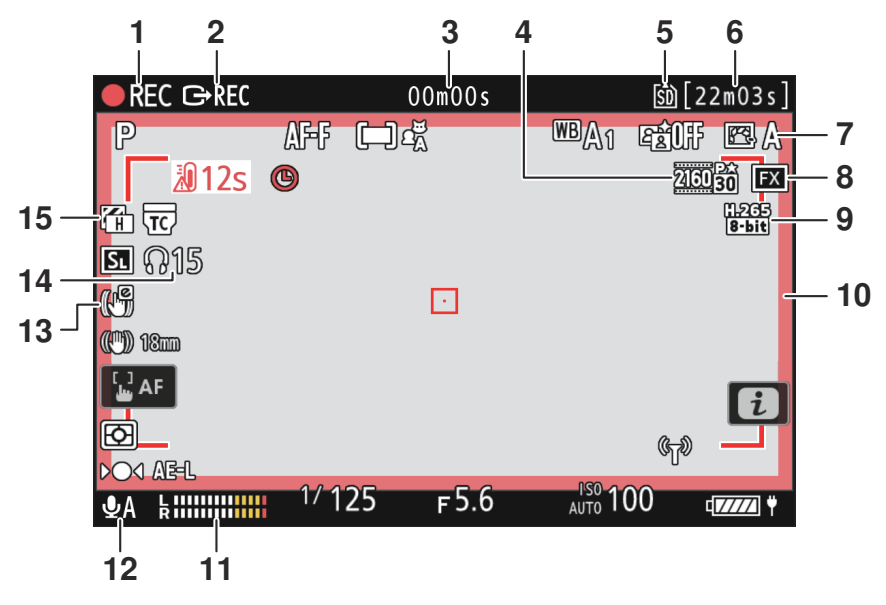

- Aufnahmesymbol **1** Anzeige »Kein Video« (2 [102](#page-101-0))
- 2 Externe Aufnahmesteuerung (**Q 292**)
- Länge der bisherigen Videoaufzeichnung **3** Timecode ( $\Box$  [540](#page-539-0))
- 4 Bildgröße/Bildrate (<u>Q [193](#page-192-0)</u>)
- **5** Speicherort ( $\frac{\Box ( 510 )}{\Box ( 510 )}$  $\frac{\Box ( 510 )}{\Box ( 510 )}$  $\frac{\Box ( 510 )}{\Box ( 510 )}$
- Verfügbare Aufnahmezeit **6**
- **7** Picture-Control-Konfiguration ( $\Box$  [179\)](#page-178-0) Tonmodus ( $\Box$  [192\)](#page-191-0)
- **8** Bildfeld ( $\frac{\Box 196}{\Box 196}$  $\frac{\Box 196}{\Box 196}$  $\frac{\Box 196}{\Box 196}$
- **9** Video-Dateityp ( $\boxed{11 191}$  $\boxed{11 191}$  $\boxed{11 191}$
- 10 Aufnahme läuft (roter Rahmen; <u>Q [675](#page-674-0)</u>)
- **11** Tonpegel ( $\Box$  [534\)](#page-533-0)
- 12 Mikrofonempfindlichkeit (CD [534\)](#page-533-0)
- 13 Digital-VR ( $\Box$  [533\)](#page-532-0)
- 14 Kopfhörerlautstärke (**Q** [539](#page-538-0))
- **15** Zebramuster ( $\overline{4.667}$  $\overline{4.667}$  $\overline{4.667}$ )

## **Der Sucher**

**Foto-Modus** П

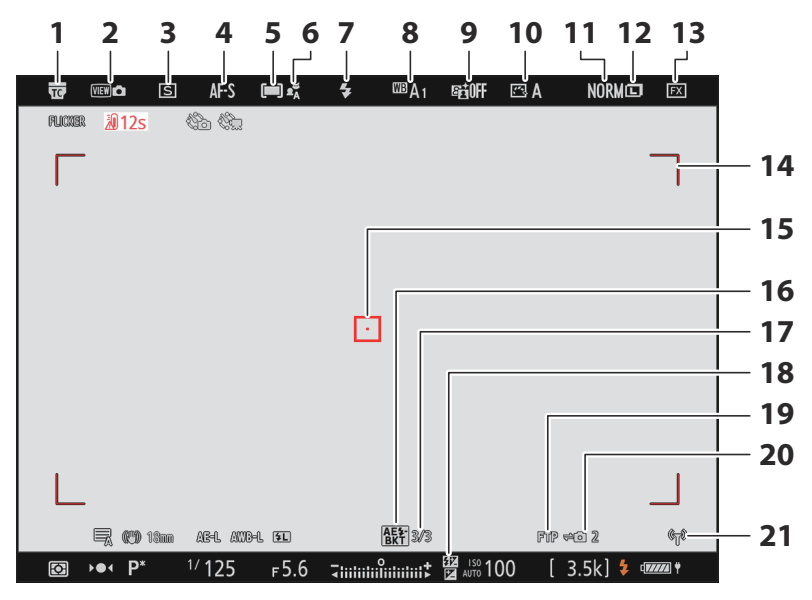

- Anzeige »In Objektiv integrierter **1** Telekonverter ist aktiv«
- **2** Ansichtsmodus ( $\overline{2}$  [585](#page-584-0))
- **3** Aufnahmebetriebsart (2[147\)](#page-146-0)
- **4** Fokusmodus ( $\frac{\Box (1 \Box 114)}{}$  $\frac{\Box (1 \Box 114)}{}$  $\frac{\Box (1 \Box 114)}{}$
- $\overline{\mathbf{5}}$  AF-Messfeldsteuerung ( $\overline{\mathbf{11}}$  [116\)](#page-115-0)
- **6** Motivwahrnehmung (2[121](#page-120-0))
- **7** Blitzmodus ( $\boxed{\square}$  [373\)](#page-372-0)
- **8** Weißabgleich ( $\boxed{11 159}$  $\boxed{11 159}$  $\boxed{11 159}$ )
- **9** Active D-Lighting ( $\frac{\Box 417}{\Box 417}$  $\frac{\Box 417}{\Box 417}$  $\frac{\Box 417}{\Box 417}$
- 10 Picture-Control-Konfiguration (**Q 179**)
- **11** Bildqualität ( $\Box$  [110\)](#page-109-0)
- **12** Bildgröße ( $\Box$  [112\)](#page-111-0)
- **13** Bildfeld ( $\boxed{4108}$  $\boxed{4108}$  $\boxed{4108}$ )
- Anzeige für Unschärfe (Automatische **14** Messfeldsteuerung; 2 95)
- 15 Fokusmessfeld ( $\Box$ [124](#page-123-0))

16 Anzeige Belichtungs- und Blitzbelichtungsreihe ( $\Box$  [442\)](#page-441-0) Anzeige für Weißabgleichsreihe ( $\Box$  [447\)](#page-446-0) Anzeige für ADL-Belichtungsreihe  $(D450)$  $(D450)$ Anzeige für HDR ( 2 [463](#page-462-0)) Anzeige für Mehrfachbelichtung ( $\Box$  [456](#page-455-0))

Anzeige für Pixelverlagerung ( $\Box$  [499\)](#page-498-0)

17 Anzahl der Bilder bei (Blitz-)Belichtungsreihen ( $\Box$  [442](#page-441-0)) Anzahl der Bilder bei Weißabgleichsreihen  $(D447)$  $(D447)$  $(D447)$ Anzahl der Bilder bei ADL-Belichtungsreihen ( $\Box$  [450](#page-449-0)) HDR-Stärke ( Q [463](#page-462-0)) Anzahl der Aufnahmen bei Mehrfachbelichtung ( $\Box$  [456\)](#page-455-0) Pre-Release Capture (2 [577\)](#page-576-0) Anzahl der Aufnahmen bei Pixelverlagerungsserien (CQ [499](#page-498-0)) 18 Symbol für Blitzbelichtungskorrektur  $(D 376)$  $(D 376)$  $(D 376)$ 19 FTP-Verbindungsstatus (CD [327\)](#page-326-0) Remote-Kamera-Verbindungsstatus **20**  $(D 357)$  $(D 357)$  $(D 357)$ **21** Anzeige für Wi-Fi-Verbindung (**Q 304**,  $\Box$  [314,](#page-313-0)  $\Box$  [328](#page-327-0)) Anzeige für Bluetooth-Verbindung  $(D 752)$  $(D 752)$  $(D 752)$ 

Flugmodus ( $\Box$  [751\)](#page-750-0)

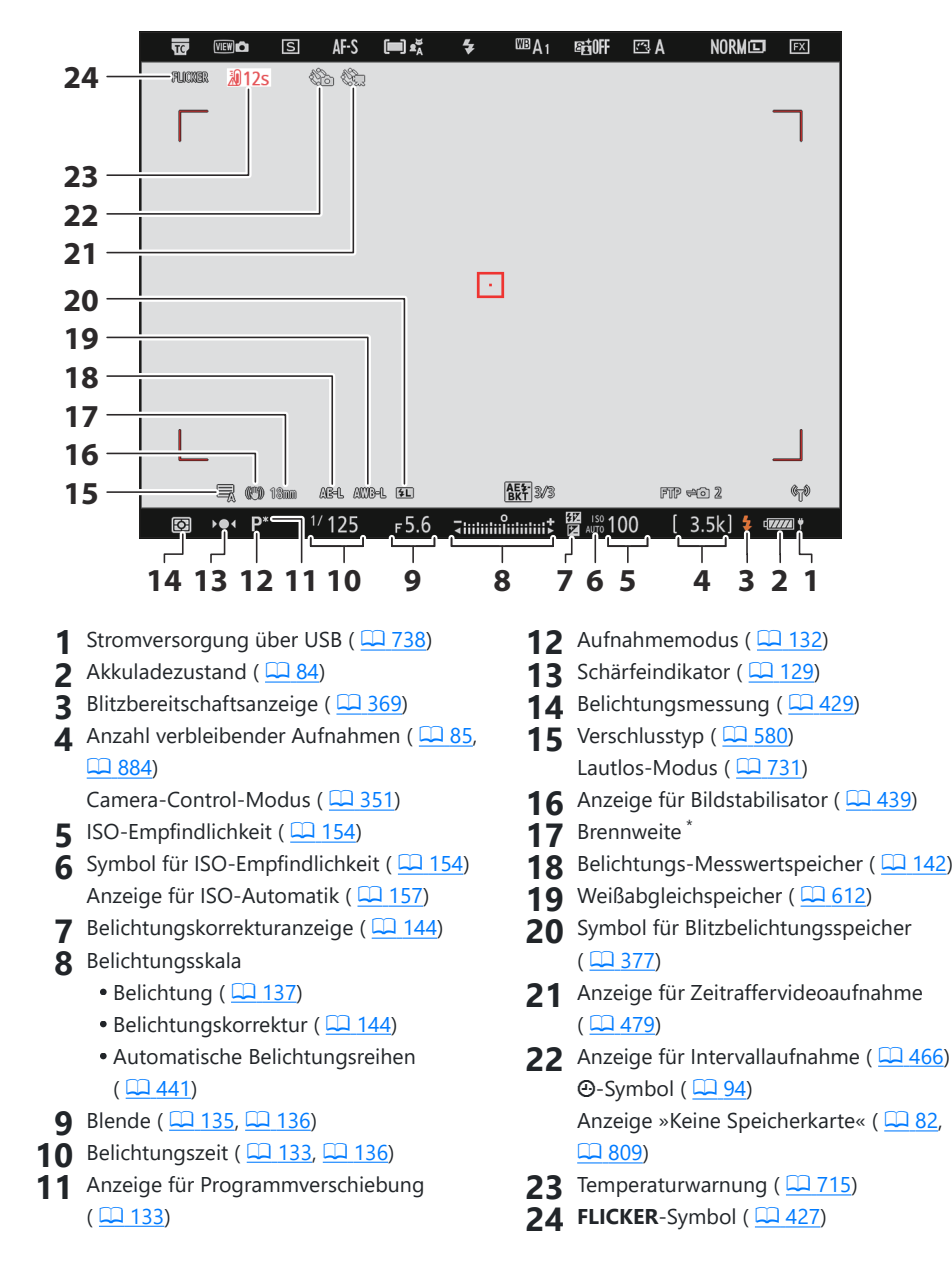

Wird nur bei Zoomobjektiven ohne \* Brennweitenskala angezeigt.

### **Video-Modus**

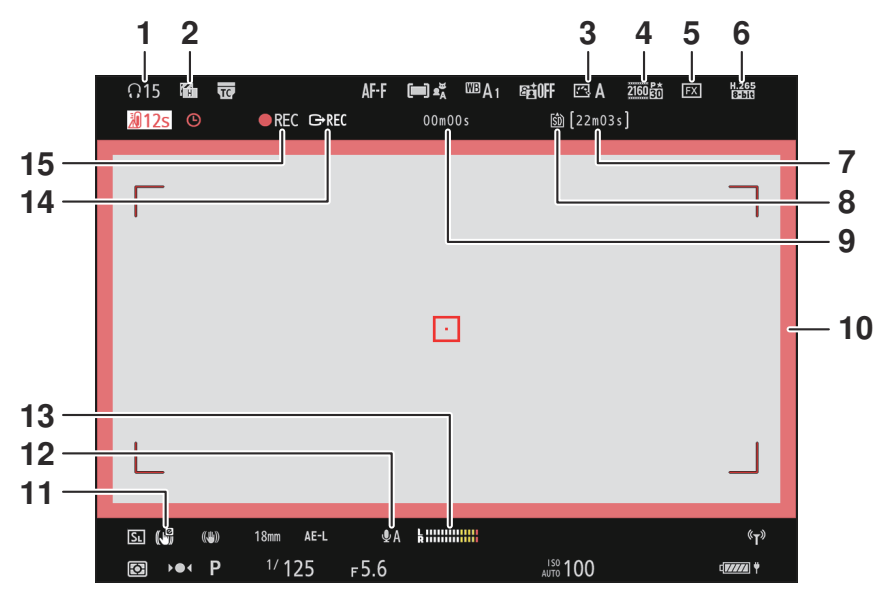

- 1 Kopfhörerlautstärke (**Q** [539](#page-538-0))
- $2$  Zebramuster ( $\Box$  [667](#page-666-0))
- **3** Picture-Control-Konfiguration ( $\boxed{11179}$ Tonmodus ( $\Box$  [192\)](#page-191-0)
- 4 Bildgröße/Bildrate (<u>Q [193](#page-192-0)</u>)
- **5** Bildfeld ( $\frac{\Box 196}{\Box 196}$  $\frac{\Box 196}{\Box 196}$  $\frac{\Box 196}{\Box 196}$
- $\overline{6}$  Video-Dateityp ( $\overline{12}$  [191](#page-190-0))
- Verfügbare Aufnahmezeit **7**
- **8** Speicherort ( $\boxed{1.510}$  $\boxed{1.510}$  $\boxed{1.510}$
- Länge der bisherigen Videoaufzeichnung **9** Timecode ( $\Box$  [540](#page-539-0))
- 10 Aufnahme läuft (roter Rahmen; <u>Q [675](#page-674-0)</u>)
- 11 Digital-VR ( $\Box$  [533\)](#page-532-0)
- 12 Mikrofonempfindlichkeit (CD [534\)](#page-533-0)
- **13** Tonpegel ( $\Box$  [534\)](#page-533-0)
- 14 Externe Aufnahmesteuerung (**Q 292**)
- 15 Aufnahmesymbol Anzeige »Kein Video« (2 [102](#page-101-0))

# **Kompatible Blitzgeräte**

# **Das Nikon Creative Lighting System (CLS)**

Das fortschrittliche Creative Lighting System (CLS) von Nikon ermöglicht eine Reihe von Funktionen dank der optimal abgestimmten Kommunikation zwischen der Kamera und kompatiblen Blitzgeräten.

## **Mit CLS-kompatiblen Blitzgeräten verfügbare Funktionen**

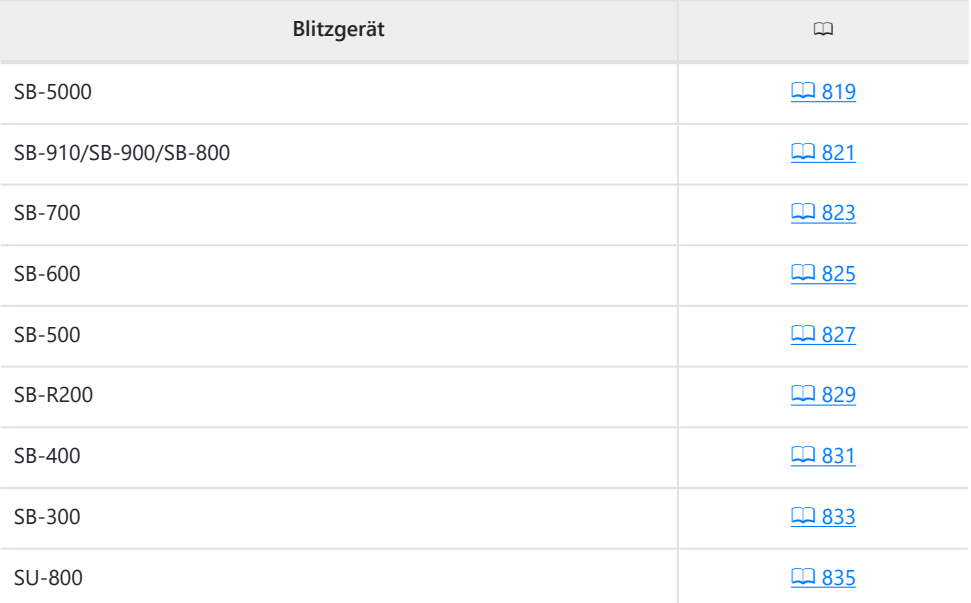

### <span id="page-818-0"></span>**Das SB‑5000**

### **Unterstützte Funktionen**

### Einzelnes Blitzgerät

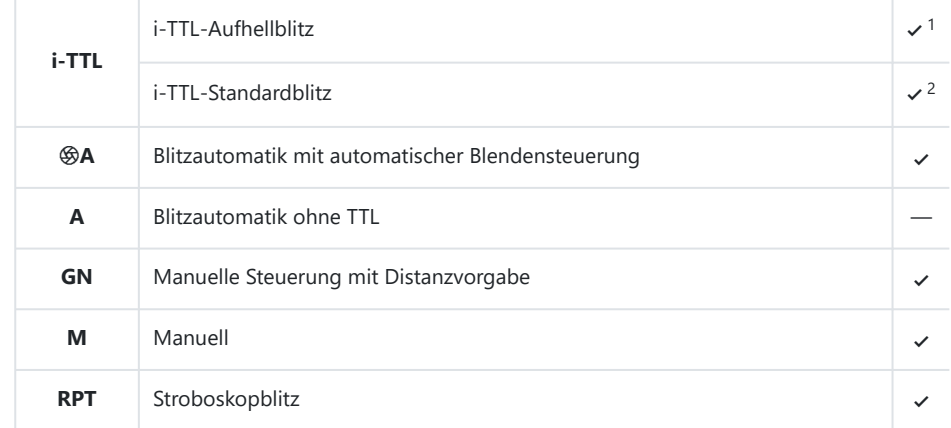

### Advanced Wireless Lighting mit optischem Signal

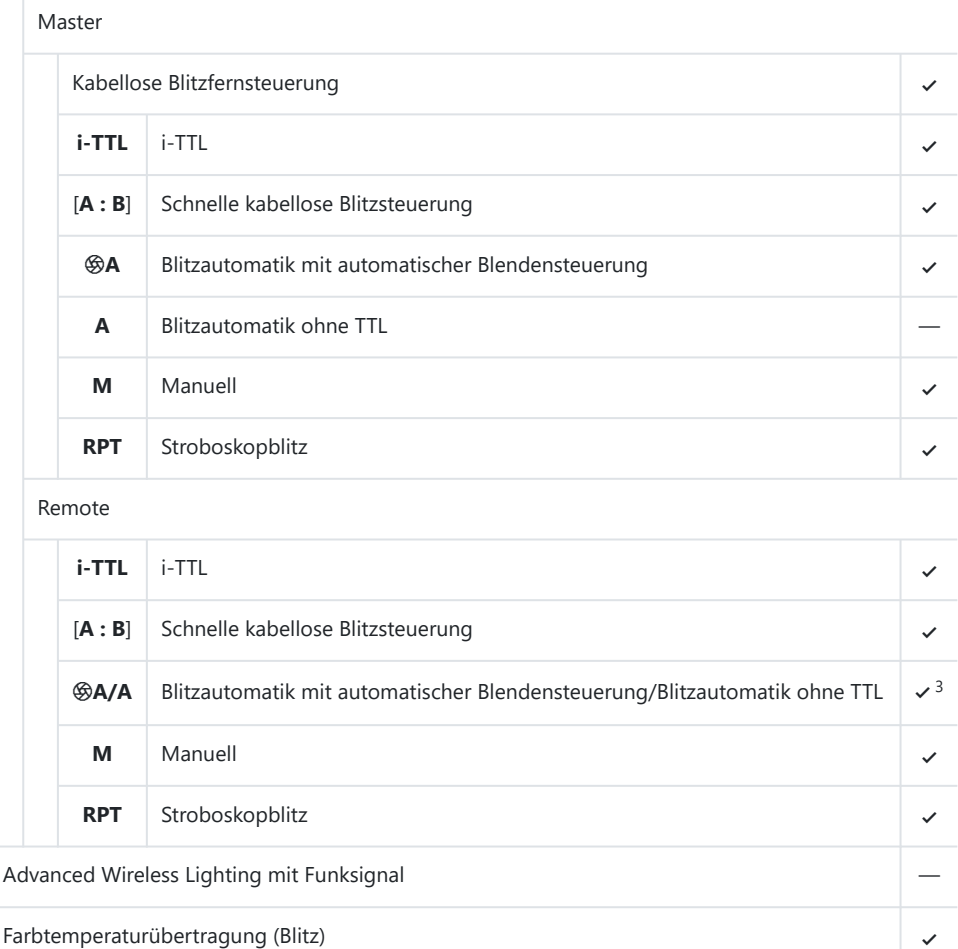

Farbtemperaturübertragung (LED-Leuchte) —

Automatische FP-Kurzzeitsynchronisation 4

Blitzbelichtungsspeicher 4

Rote-Augen-Reduzierung and and a state of the state of the state of the state of the state of the state of the state of the state of the state of the state of the state of the state of the state of the state of the state o

 $\checkmark$ <sup>4</sup>

 $\times$ <sup>5</sup>

<span id="page-820-0"></span>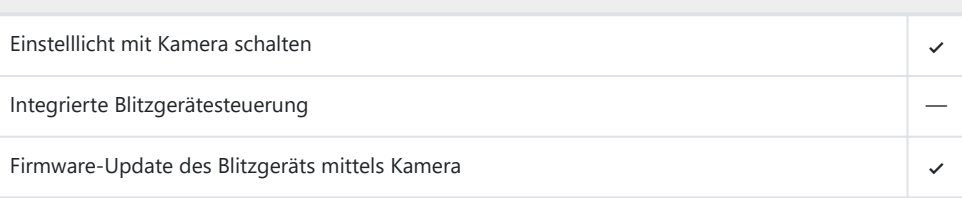

- 1 Bei Spotmessung nicht verfügbar.
- 2 Kann auch am Blitzgerät eingestellt werden.
- 3 Die Auswahl zwischen **֍A** und **A** hängt von der am Master-Blitzgerät gewählten Option ab.
- Nur mit den Blitzsteuerungen **i-TTL**, q**A**, **A**, **GN** und **M** verfügbar. 4
- Nur mit der Blitzsteuerung **i-TTL** verfügbar, oder wenn das Blitzgerät in den Blitzsteuerungen q**A** 5oder **A** auf das Aussenden von Mess-Vorblitzen eingestellt ist.

### **Das SB‑910, SB‑900 und SB‑800**

### **Unterstützte Funktionen**

Einzelnes Blitzgerät

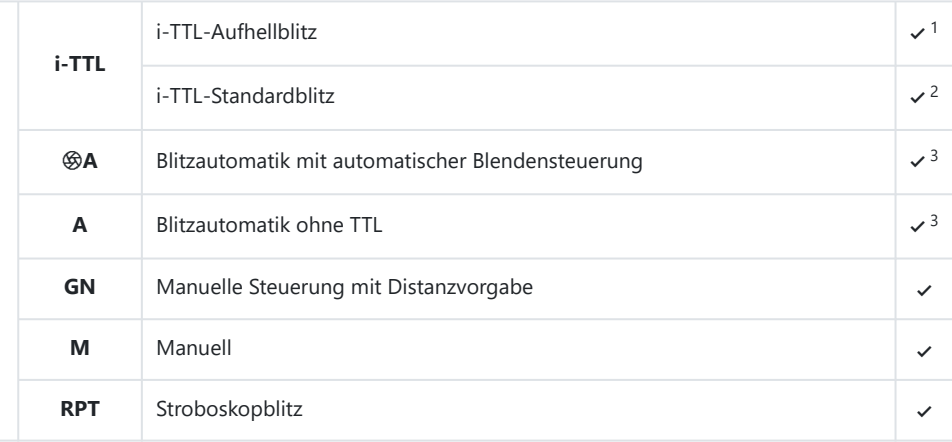

### Advanced Wireless Lighting mit optischem Signal

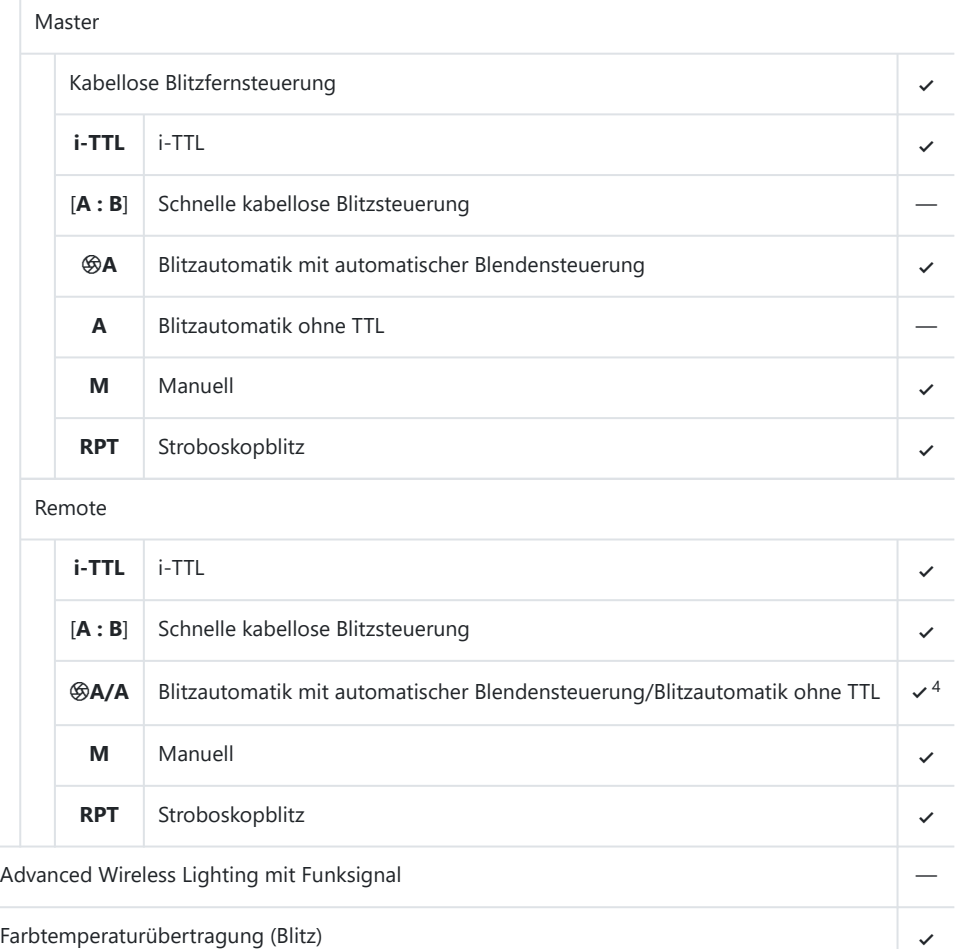

Farbtemperaturübertragung (LED-Leuchte) —

Automatische FP-Kurzzeitsynchronisation 4

Blitzbelichtungsspeicher 4

Rote-Augen-Reduzierung and and a state of the state of the state of the state of the state of the state of the state of the state of the state of the state of the state of the state of the state of the state of the state o

 $\times$ <sup>5</sup>

 $\times$  6

<span id="page-822-0"></span>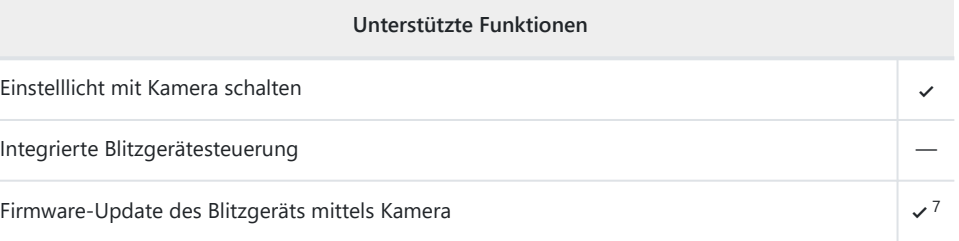

- 1 Bei Spotmessung nicht verfügbar.
- 2 Kann auch am Blitzgerät eingestellt werden.
- 3 **֍A/A**-Modusauswahl erfolgt am Blitzgerät mittels der Individualfunktionen.
- 4 Die Auswahl zwischen **֍A** und **A** hängt von der am Master-Blitzgerät gewählten Option ab.
- Nur mit den Blitzsteuerungen **i-TTL**, q**A**, **A**, **GN** und **M** verfügbar. 5
- Nur mit der Blitzsteuerung **i-TTL** verfügbar, oder wenn das Blitzgerät in den Blitzsteuerungen q**A** 6 oder **A** auf das Aussenden von Mess-Vorblitzen eingestellt ist.
- Firmware-Updates für das SB-910 und SB-900 können über die Kamera ausgeführt werden. 7

### **Das SB‑700**

### **Unterstützte Funktionen**

#### Einzelnes Blitzgerät

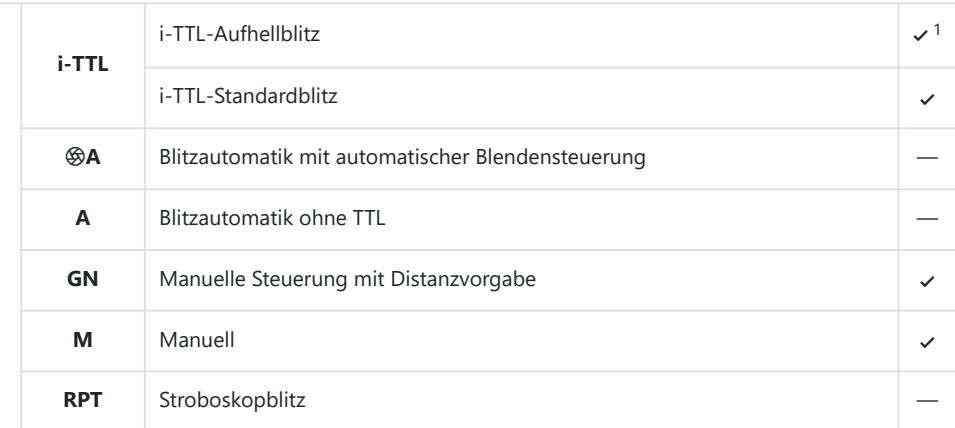

### Advanced Wireless Lighting mit optischem Signal

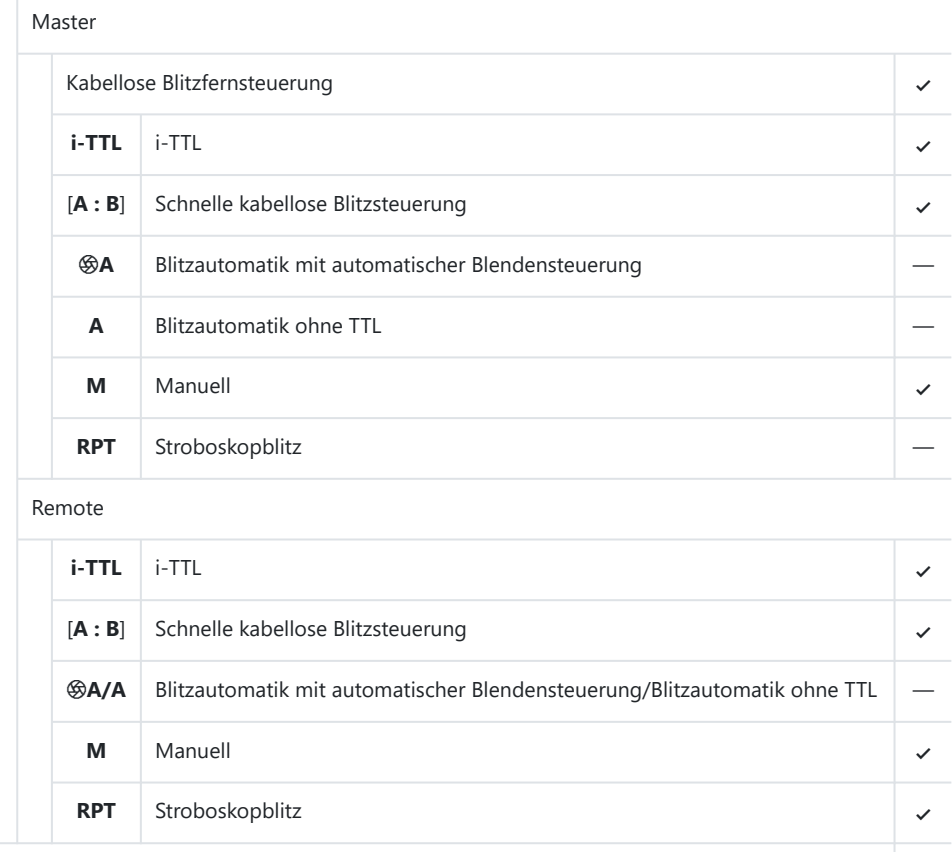

Advanced Wireless Lighting mit Funksignal **Exercise 2018** —

Farbtemperaturübertragung (Blitz) 4 and 4 and 4 and 4 and 4 and 4 and 4 and 4 and 4 and 4 and 4 and 4 and 4 and 4 and 4 and 4 and 4 and 4 and 4 and 4 and 4 and 4 and 4 and 4 and 4 and 4 and 4 and 4 and 4 and 4 and 4 and 4

Farbtemperaturübertragung (LED-Leuchte) —

Automatische FP-Kurzzeitsynchronisation 4

Blitzbelichtungsspeicher 4

Rote-Augen-Reduzierung and and a state of the state of the state of the state of the state of the state of the state of the state of the state of the state of the state of the state of the state of the state of the state o

 $\sqrt{2}$ 

 $\mathcal{V}^3$ 

<span id="page-824-0"></span>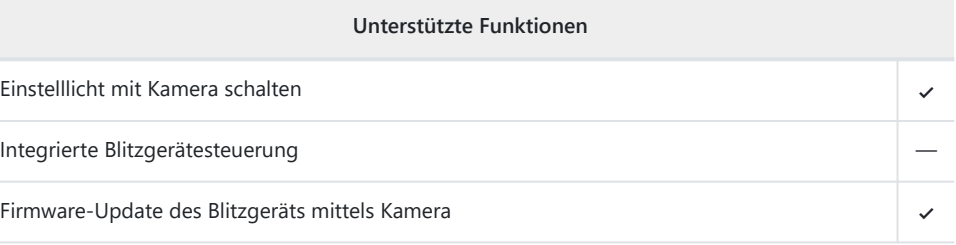

- 1 Bei Spotmessung nicht verfügbar.
- Nur mit den Blitzsteuerungen **i-TTL**, **GN** und **M** verfügbar. 2
- Nur mit der Blitzsteuerung **i-TTL** verfügbar. 3

#### **Das SB‑600** П

### **Unterstützte Funktionen**

### Einzelnes Blitzgerät

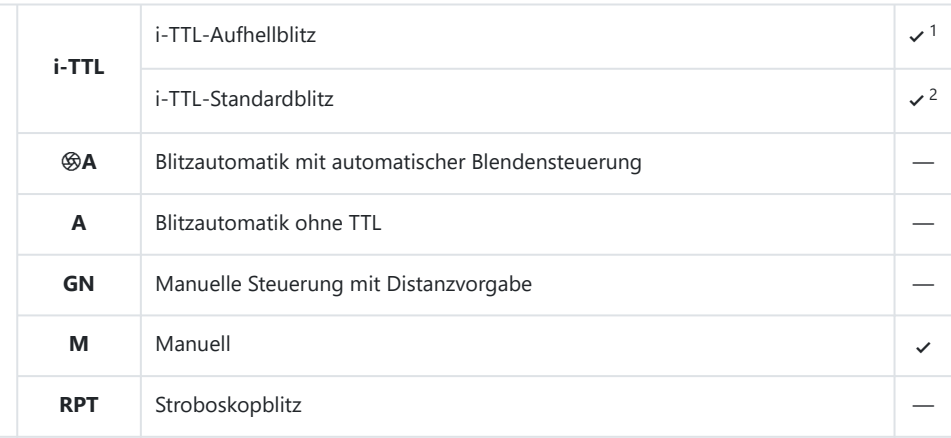

### Advanced Wireless Lighting mit optischem Signal

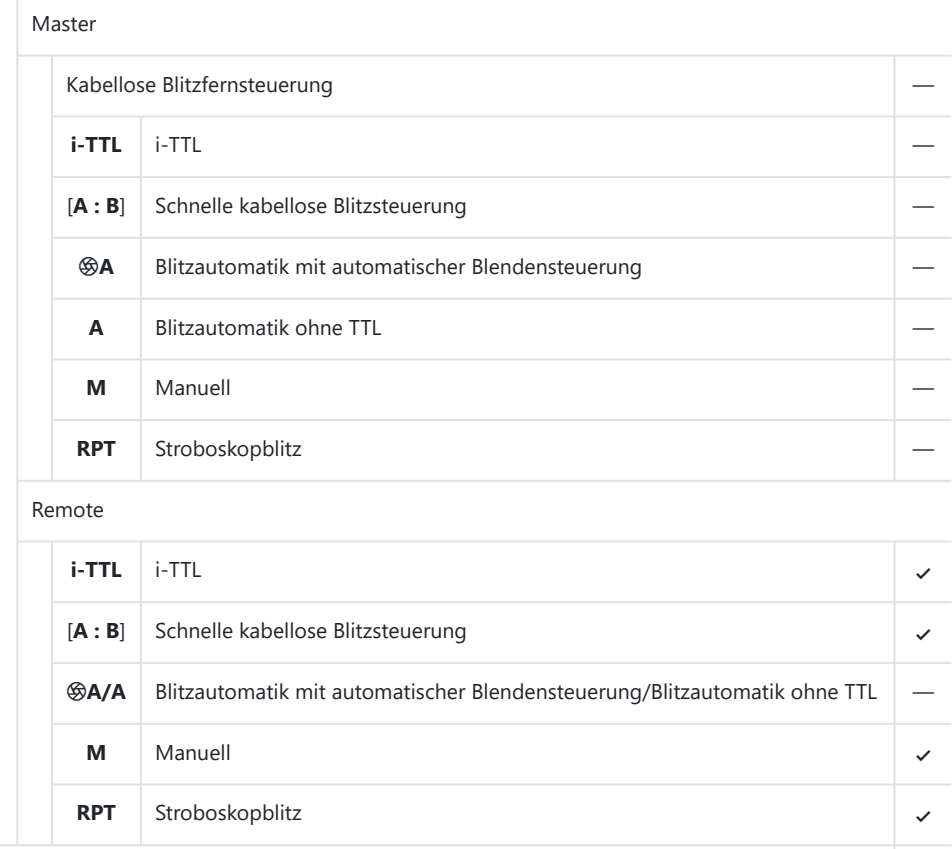

Advanced Wireless Lighting mit Funksignal —

Farbtemperaturübertragung (Blitz) 4

Farbtemperaturübertragung (LED-Leuchte) —

Automatische FP-Kurzzeitsynchronisation 4

Blitzbelichtungsspeicher 4

Rote-Augen-Reduzierung and and a state of the state of the state of the state of the state of the state of the state of the state of the state of the state of the state of the state of the state of the state of the state o

 $\sqrt{3}$ 

 $\sqrt{4}$ 

<span id="page-826-0"></span>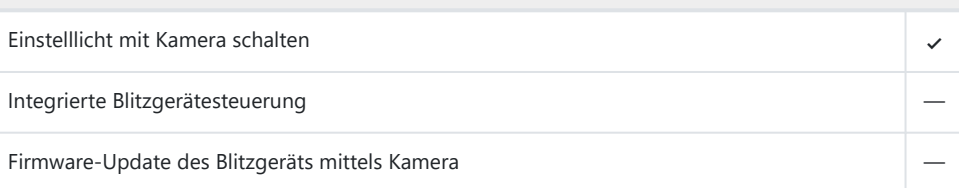

- 1 Bei Spotmessung nicht verfügbar.
- 2 Kann auch am Blitzgerät eingestellt werden.
- Nur mit den Blitzsteuerungen **i-TTL** und **M** verfügbar. 3
- 4 Nur mit der Blitzsteuerung **i-TTL** verfügbar.

#### **Das SB‑500** П

### **Unterstützte Funktionen**

### Einzelnes Blitzgerät

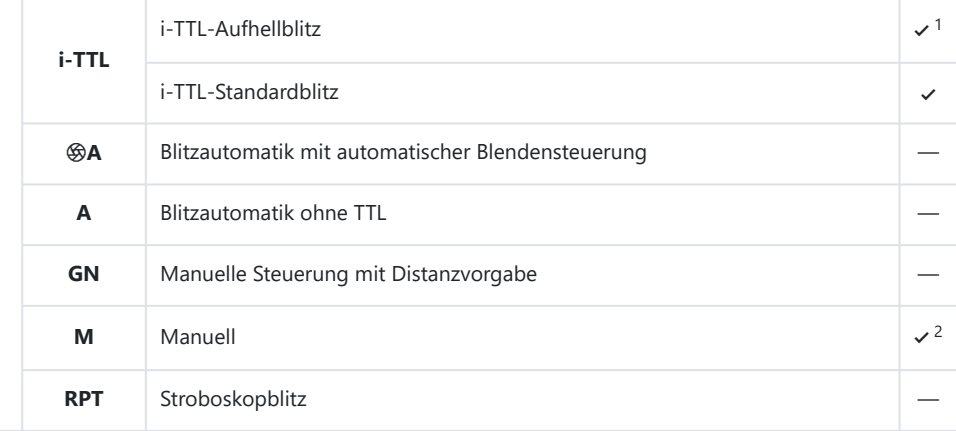

### Advanced Wireless Lighting mit optischem Signal

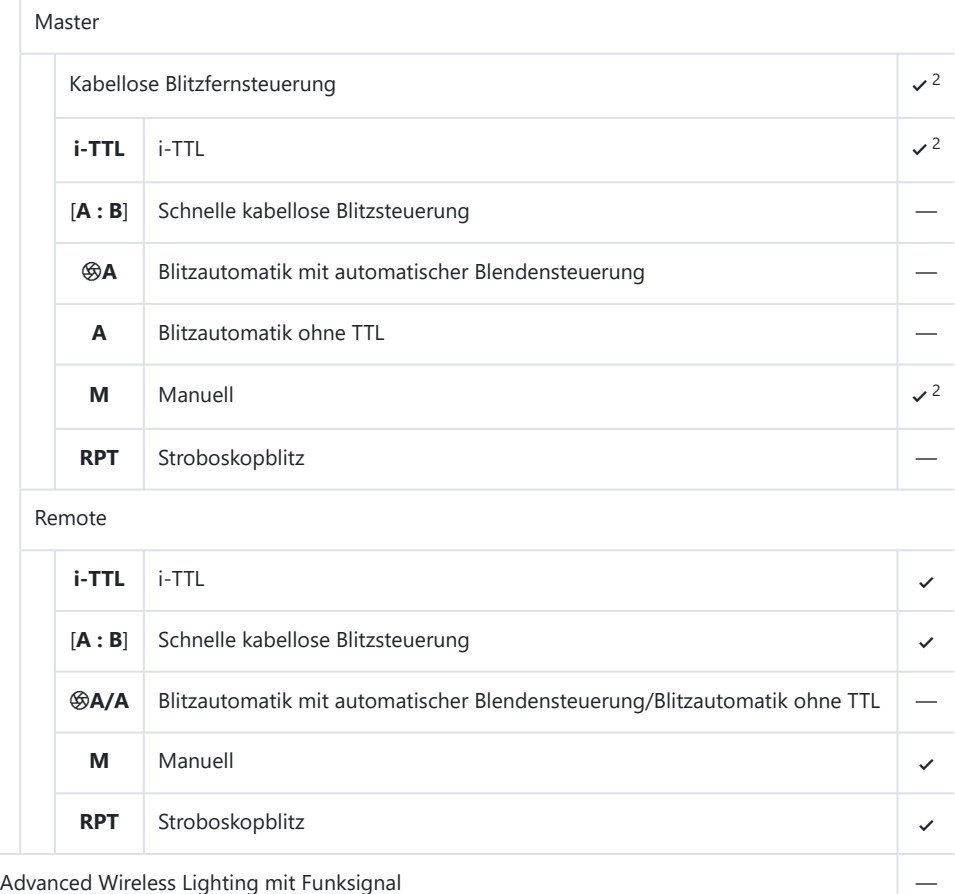

Farbtemperaturübertragung (Blitz) 4 and 4 and 4 and 4 and 4 and 4 and 4 and 4 and 4 and 4 and 4 and 4 and 4 and 4 and 4 and 4 and 4 and 4 and 4 and 4 and 4 and 4 and 4 and 4 and 4 and 4 and 4 and 4 and 4 and 4 and 4 and 4

Farbtemperaturübertragung (LED-Leuchte) 4 and 4 and 4 and 4 and 4 and 4 and 4 and 4 and 4 and 4 and 4 and 4 and 4 and 4 and 4 and 4 and 4 and 4 and 4 and 4 and 4 and 4 and 4 and 4 and 4 and 4 and 4 and 4 and 4 and 4 and 4

Automatische FP-Kurzzeitsynchronisation 4

Blitzbelichtungsspeicher 4

Rote-Augen-Reduzierung 400 km auch der Einzeln aus der Einzeln aus der Einzugen aus der Einzugen and der Einzugen

 $\times$ <sup>3</sup>

 $\sqrt{4}$
## **Unterstützte Funktionen**

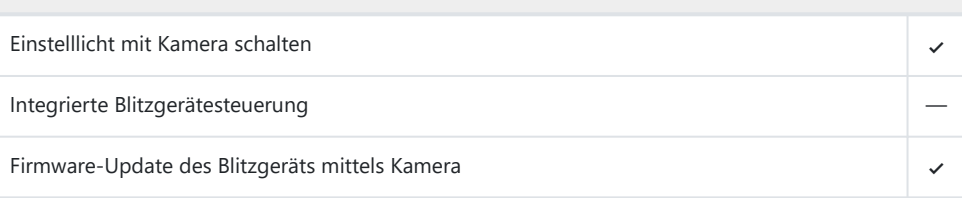

1 Bei Spotmessung nicht verfügbar.

- 2 Kann mit dem Menüpunkt [**Blitzbelichtungssteuerung**] in den Kameramenüs eingestellt werden.
- Nur mit den Blitzsteuerungen **i-TTL** und **M** verfügbar. 3
- Nur mit der Blitzsteuerung **i-TTL** verfügbar. 4

## **Das SB‑R200**

## **Unterstützte Funktionen**

## Einzelnes Blitzgerät

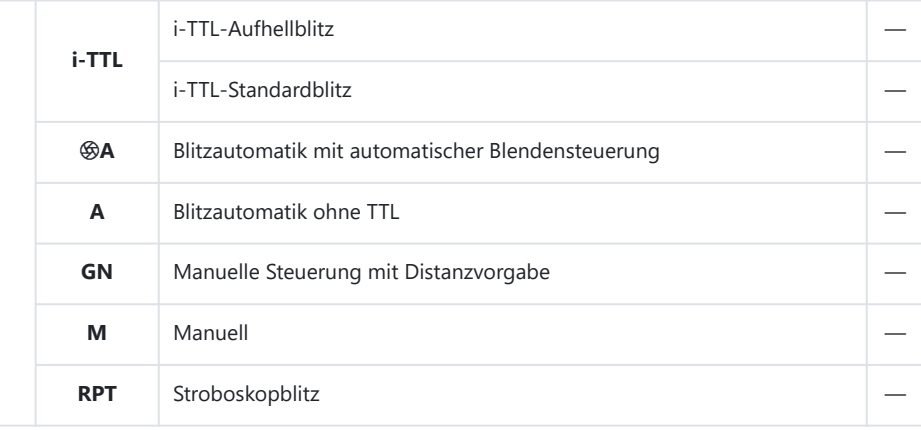

## **Unterstützte Funktionen**

## Advanced Wireless Lighting mit optischem Signal

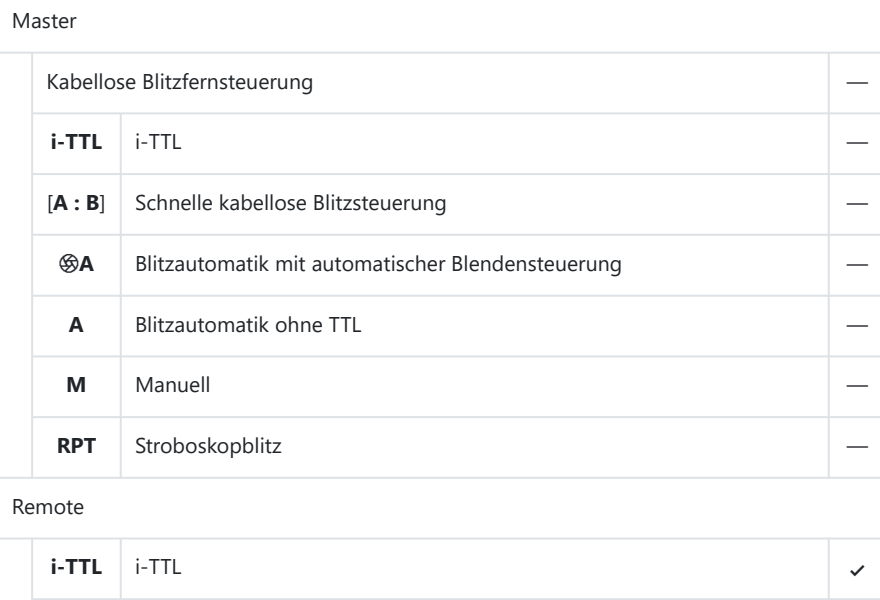

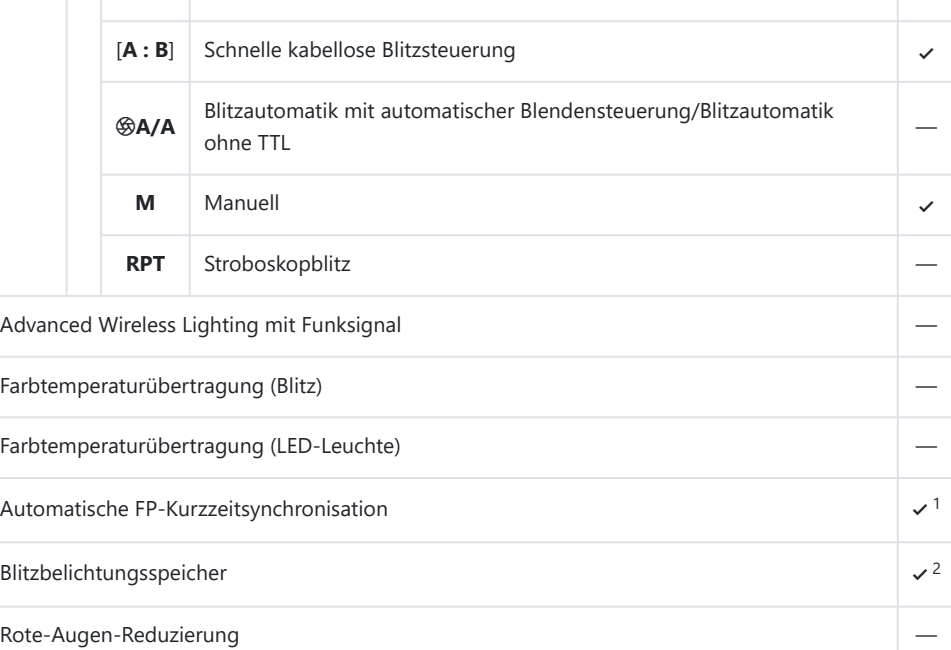

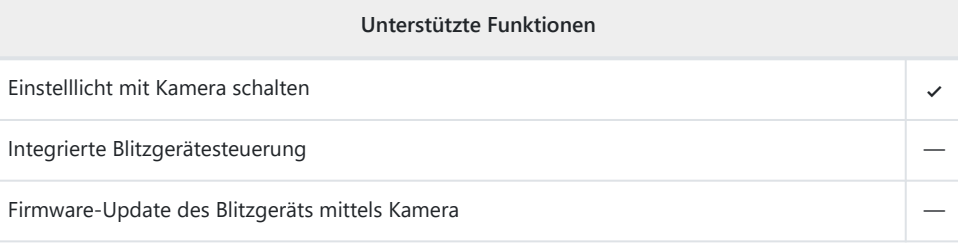

Nur mit den Blitzsteuerungen **i-TTL** und **M** verfügbar. 1

2 Nur mit der Blitzsteuerung **i-TTL** verfügbar.

#### **Das SB‑400** ı

## **Unterstützte Funktionen**

## Einzelnes Blitzgerät

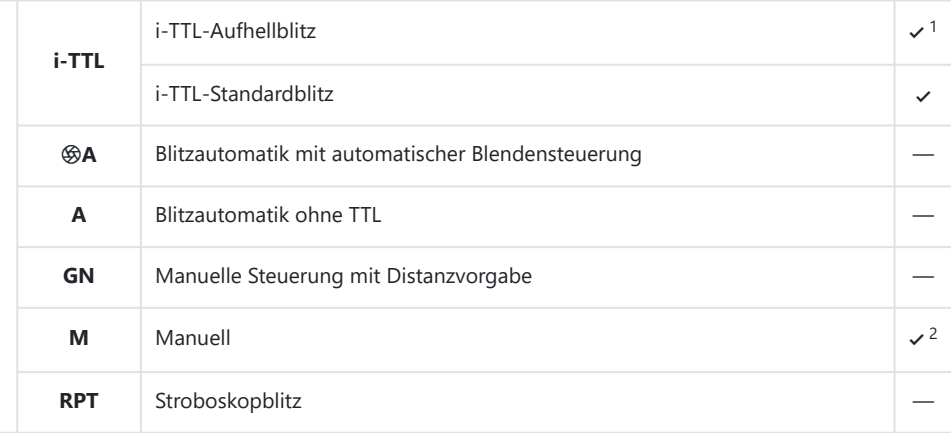

## **Unterstützte Funktionen**

## Advanced Wireless Lighting mit optischem Signal

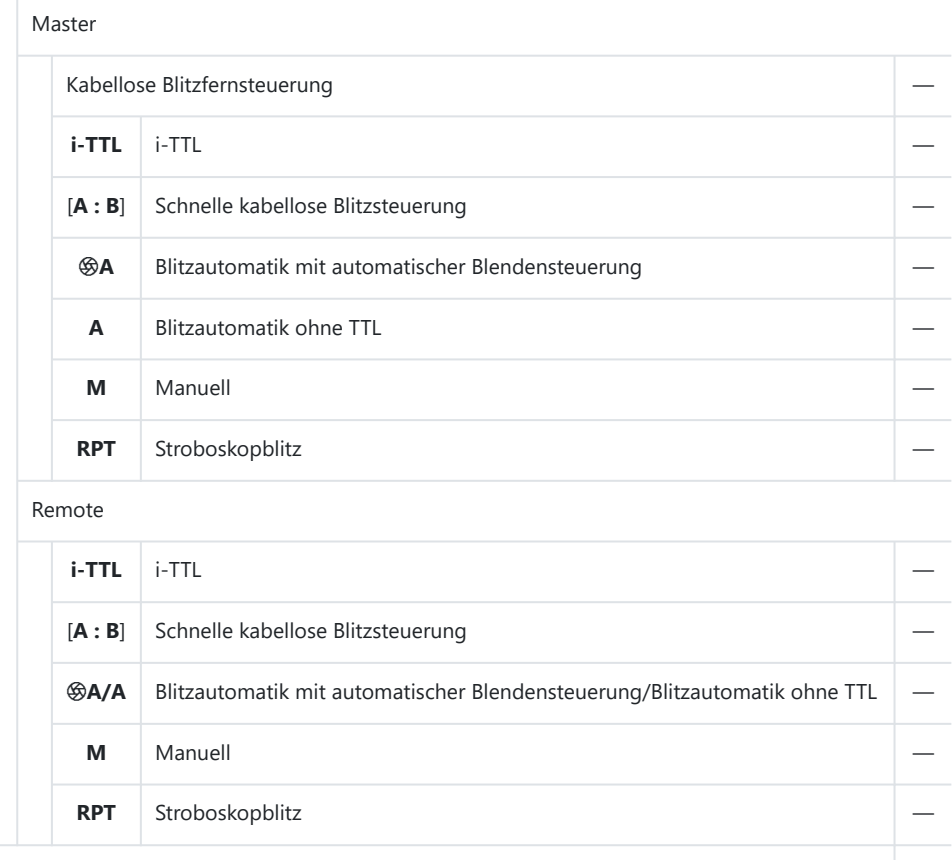

Advanced Wireless Lighting mit Funksignal —

Farbtemperaturübertragung (Blitz) 4 - Annual American American American American American American American American American American American American American American American American American American American Americ

Farbtemperaturübertragung (LED-Leuchte) —

Automatische FP-Kurzzeitsynchronisation —

Blitzbelichtungsspeicher 4

Rote-Augen-Reduzierung 400 km auch der Einzugen aus der August der Einzugen aus der Einzugen and der Einzugen

 $\mathcal{V}^3$ 

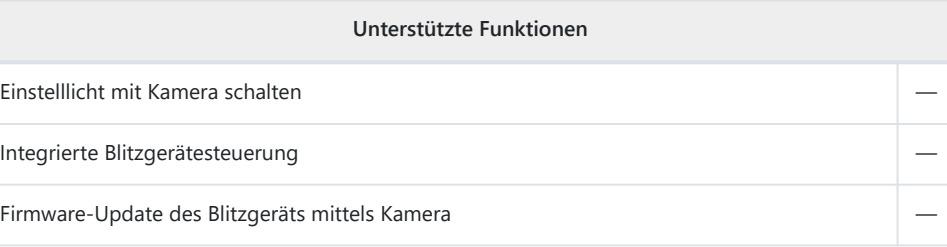

- 1 Bei Spotmessung nicht verfügbar.
- 2 Kann mit dem Menüpunkt [**Blitzbelichtungssteuerung**] in den Kameramenüs eingestellt werden.
- Nur mit der Blitzsteuerung **i-TTL** verfügbar. 3

#### **Das SB‑300** П

## **Unterstützte Funktionen**

## Einzelnes Blitzgerät

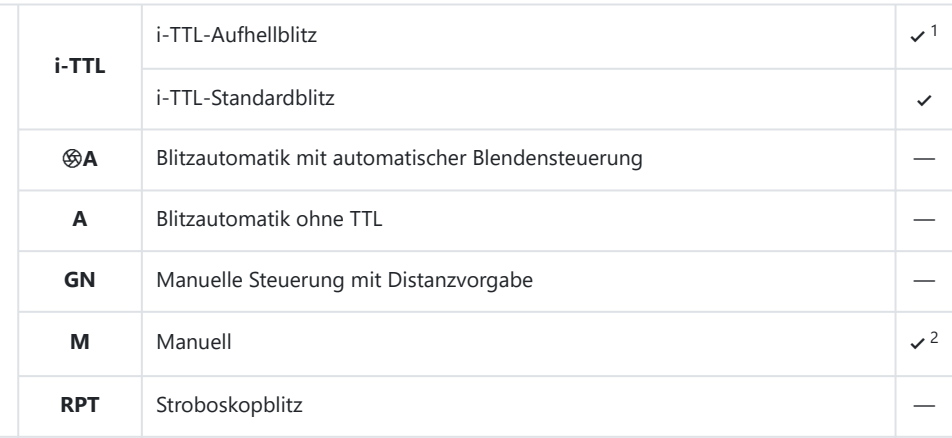

## **Unterstützte Funktionen**

## Advanced Wireless Lighting mit optischem Signal

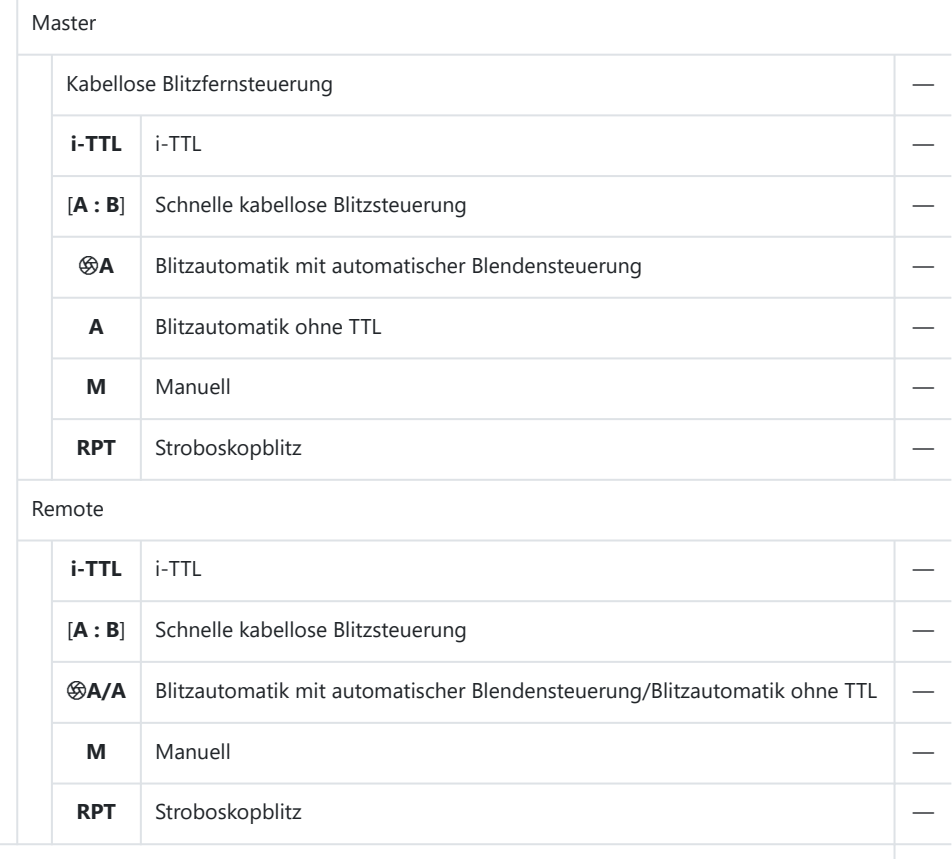

Advanced Wireless Lighting mit Funksignal —

Farbtemperaturübertragung (Blitz) 4 - Annual American American American American American American American American American American American American American American American American American American American Americ

Farbtemperaturübertragung (LED-Leuchte) —

Automatische FP-Kurzzeitsynchronisation —

Blitzbelichtungsspeicher 4

Rote-Augen-Reduzierung —

 $\sqrt{3}$ 

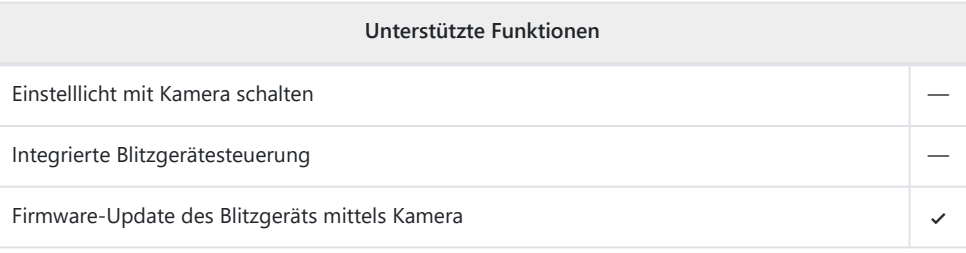

- 1 Bei Spotmessung nicht verfügbar.
- 2 Kann mit dem Menüpunkt [**Blitzbelichtungssteuerung**] in den Kameramenüs eingestellt werden.
- Nur mit der Blitzsteuerung **i-TTL** verfügbar. 3

#### **IR-Blitzfernsteuerungseinheit SU-800** H

Wenn die SU-800 auf einer CLS-kompatiblen Kamera montiert ist, kann sie als Steuerungseinheit für die Blitzgeräte SB‑5000, SB‑910, SB‑900, SB‑800, SB‑700, SB‑600, SB-500 oder SB‑R200 verwendet werden. Die Blitzfernsteuerung wird in bis zu drei Gruppen unterstützt. Die SU-800 selbst ist nicht mit einem Blitzgerät ausgestattet.

## **Unterstützte Funktionen**

Einzelnes Blitzgerät

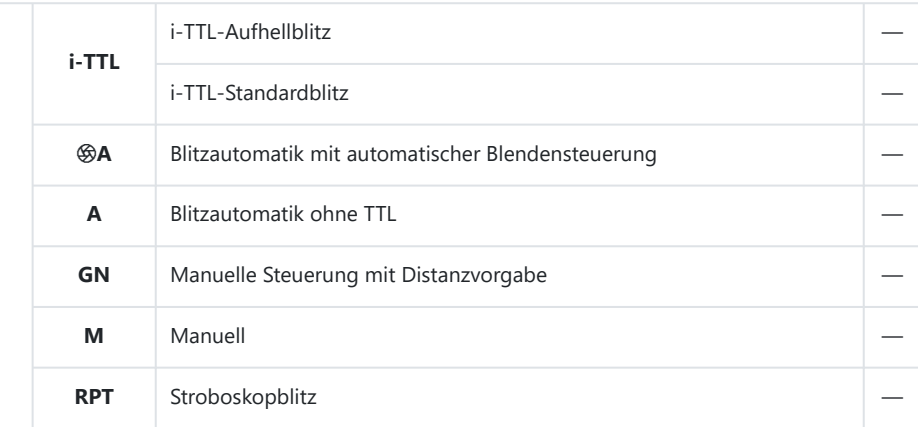

## **Unterstützte Funktionen**

## Advanced Wireless Lighting mit optischem Signal

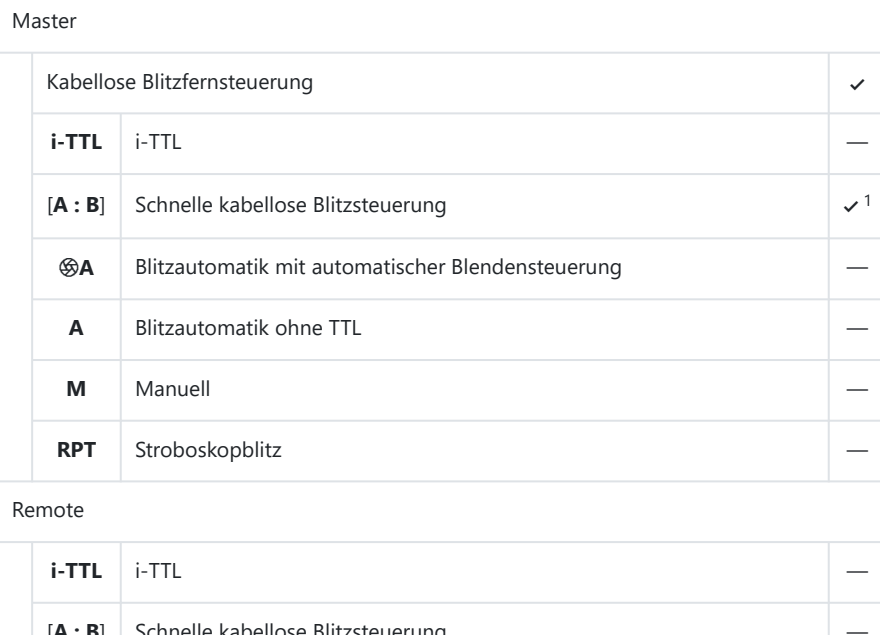

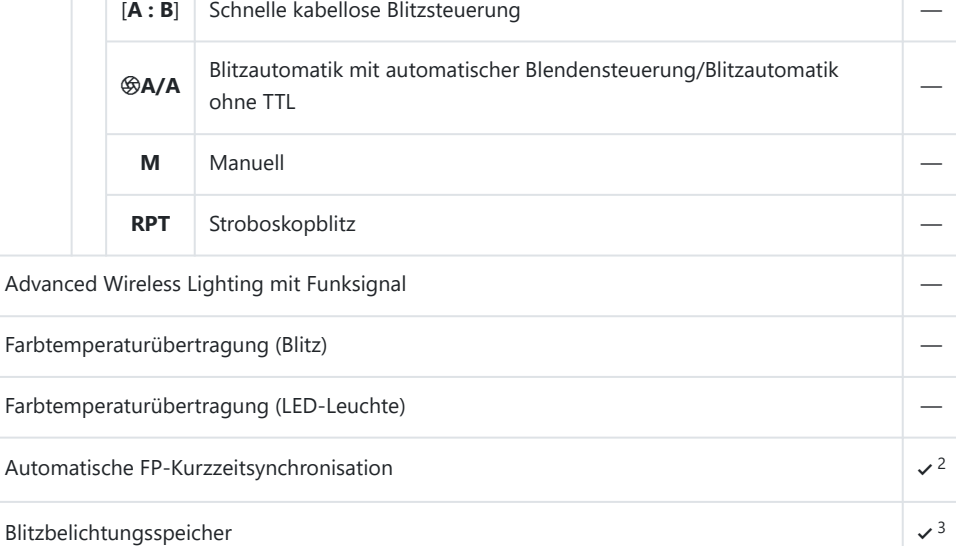

Rote-Augen-Reduzierung eine Einzelnehmen aus der Einzelnehmen aus der Einzelnehmen aus der Einzugen aus der Einzugen

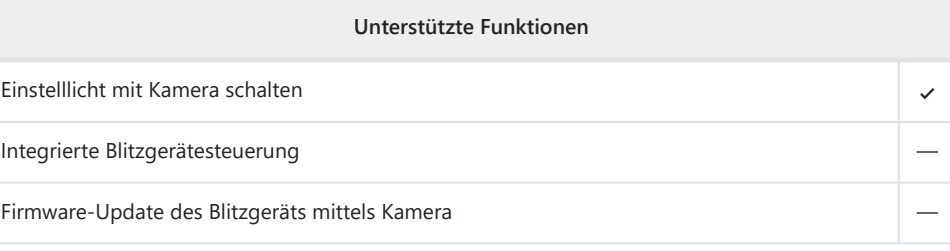

- 1 Nur bei Nahaufnahmen verfügbar.
- 2 Nicht verfügbar, wenn **RPT** als Blitzsteuerung für das Remote-Blitzgerät gewählt ist.
- Nur verfügbar, wenn **i-TTL** als Blitzsteuerung für das Remote-Blitzgerät gewählt ist oder wenn das 3Blitzgerät im Modus q**A** auf das Aussenden von Mess-Vorblitzen eingestellt ist.

# **Hinweise zu optionalen Blitzgeräten**

Informieren Sie sich vor der Verwendung eines optionalen Blitzgeräts auch in dessen Dokumentation.

- Wenn das Blitzgerät das Creative Lighting System (CLS) unterstützt, schlagen Sie im Abschnitt über CLS-kompatible digitale Spiegelreflexkameras nach. Diese Kamera ist nicht in der Kategorie »digitale Spiegelreflexkameras« in den Handbüchern der Modelle SB-80DX, SB-28DX und SB-50DX aufgeführt.
- Wenn die Blitzbereitschaftsanzeige ( $\bigstar$ ) nach der Aufnahme mit i-TTL-Blitzsteuerung oder mit Automatik ohne TTL etwa drei Sekunden lang blinkt, wurde der Blitz mit voller Leistung gezündet und die Aufnahme ist eventuell unterbelichtet (nur bei CLS-kompatiblen Blitzgeräten).
- Die i-TTL-Blitzsteuerung kann bei ISO-Empfindlichkeiten zwischen 64 und 12800 benutzt werden.
- Bei ISO-Empfindlichkeiten oberhalb von 12800 werden je nach Entfernung und Blendeneinstellung möglicherweise keine zufriedenstellenden Ergebnisse erzielt.
- Im Modus **P** ist je nach eingestellter ISO-Empfindlichkeit die größte Blendenöffnung (kleinstmögliche Blendenzahl) folgendermaßen begrenzt:

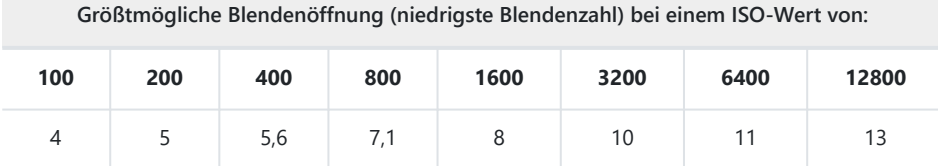

- Wenn die Lichtstärke des Objektivs geringer ist als vorstehend genannt, entspricht die \*größtmögliche Blende der Lichtstärke des Objektivs.
- Das SB‑5000, SB‑910, SB‑900, SB‑800, SB‑700, SB‑600, SB‑500 und SB‑400 sorgen für die Rote-Augen-Reduzierung, wenn der Blitzmodus »Rote-Augen-Reduzierung« oder »Langzeitsynchronisation + Rote-Augen-Reduzierung« gewählt ist.
- In Blitzfotos, die mit einem direkt an der Kamera angebrachten Hochleistungs-Batterieteil SD-9 oder SD-8A aufgenommen werden, kann linienförmiges Bildrauschen entstehen. Verringern Sie die ISO-Empfindlichkeit oder vergrößern Sie den Abstand zwischen Kamera und Batterieteil.
- Das AF-Hilfslicht wird bei Bedarf von der Kamera abgegeben. Die AF-Hilfslichter der optionalen Blitzgeräte leuchten nicht.
- Wenn beim entfesselten Blitzen Kamera und Blitzgerät über das Synchronkabel SC-17, SC-28 oder SC-29 verbunden sind, kann mit der i-TTL-Blitzsteuerung möglicherweise kein korrektes Belichtungsergebnis erzielt werden. Es wird empfohlen, i-TTL-Standardblitz auszuwählen. Machen Sie eine Probeaufnahme und überprüfen Sie das Belichtungsergebnis auf dem Monitor bzw. im Sucher.
- Verwenden Sie mit i-TTL keine anderen Blitzdiffusoren als die in das Blitzgerät eingebaute Streuscheibe oder den mitgelieferten Diffusorvorsatz. Andere Diffusoren können zu Fehlbelichtungen führen.

## **V** Blitzfotografie

Die Blitzfotografie lässt sich mit einigen Kamerafunktionen nicht kombinieren; dazu gehören:

- Lautlos-Modus,
- Videoaufnahmen,
- Highspeed-Serienaufnahmen,
- HDR-Überlagerungen, und
- Aufnahmen mit Pixelverlagerung.

## D **Blitzbelichtung mit optionalen Blitzgeräten speichern**

- Die Blitzbelichtungsspeicherung ist mit optionalen Blitzgeräten mit den Blitzsteuerungsarten TTL und, sofern unterstützt, mit q**A**- und **A**-Blitzautomatik (beide mit Messblitzen) verfügbar (nähere Informationen in der Dokumentation des Blitzgeräts).
- Wenn Advanced Wireless Lighting für die kabellose Steuerung von Blitzgeräten benutzt wird, müssen Sie die Blitzsteuerung für das Master-Blitzgerät oder mindestens eine ferngesteuerte Gruppe auf **TTL**, q**A** oder **A** einstellen.

## **Weitere Blitzgeräte**

Die folgenden Blitzgeräte können mit Blitzautomatik ohne TTL-Steuerung (**A**) oder mit manueller Blitzsteuerung verwendet werden. Die verfügbaren Optionen hängen nicht vom verwendeten Objektiv ab.

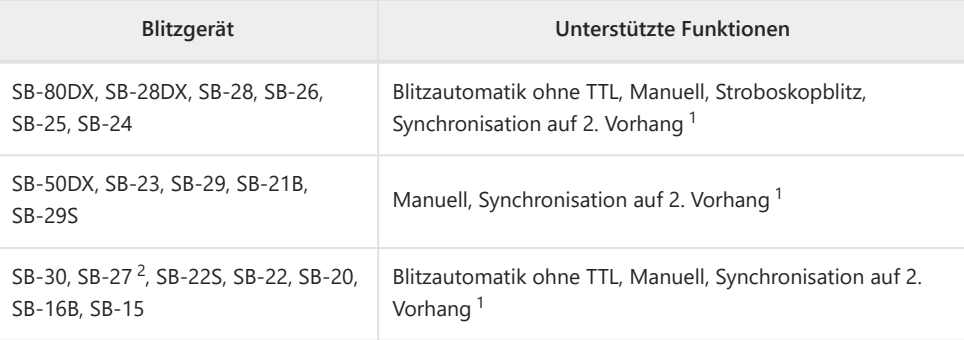

Verfügbar, wenn der Blitzmodus an der Kamera ausgewählt wird. 1

Das Anbringen eines SB‑27 an der Kamera stellt den Blitzmodus automatisch auf **TTL**, wodurch 2aber die Auslösung gesperrt wird. Stellen Sie das SB‑27 auf **A**.

## D **Messfelder für Blitzbelichtungsspeicher**

Bei der Blitzbelichtungsspeicherung mit optionalen Blitzgeräten wird in den folgenden Bereichen gemessen:

Einzelnes Blitzgerät

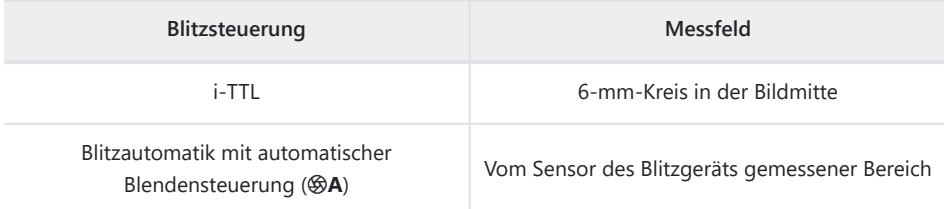

## Remote-Blitzgeräte

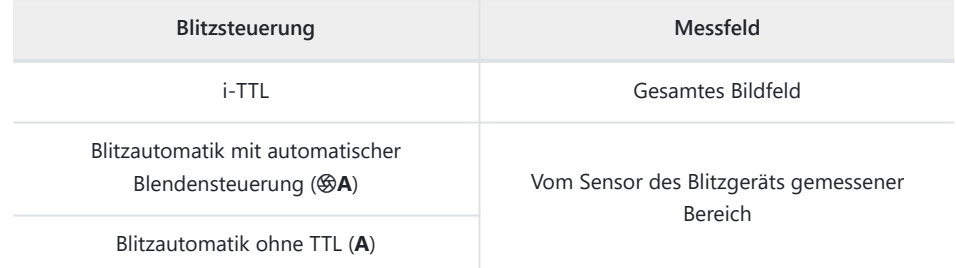

## D **Blitzbelichtungskorrektur bei optionalen Blitzgeräten**

Bei i-TTL-Blitzsteuerung und bei Blitzautomatik mit automatischer Blendensteuerung (q**A**) addiert sich die am optionalen Blitzgerät oder mit dem Menüpunkt im Kamera-Fotoaufnahmemenü [**Blitzbelichtungssteuerung**] gewählte Blitzbelichtungskorrektur zur Blitzbelichtungskorrektur, die mit dem Menüpunkt [**Blitzbelichtungskorrektur**] im Fotoaufnahmemenü vorgenommen wurde.

## **Tipp: Einstelllicht**

- CLS-kompatible Blitzgeräte senden ein Einstelllicht aus, wenn diejenige Taste gedrückt wird, die mittels Individualfunktion f2 [**Ben.def. Bedienelemente (Aufn.)**] mit der Option [**Tiefenschärfekontrolle**] belegt wurde.
- Diese Funktion lässt sich im Rahmen des Advanced Wireless Lighting einsetzen, um die Beleuchtungswirkung mit mehreren Blitzgeräten vorab zu prüfen.
- Dabei lässt sich der Schattenwurf der Blitzgeräte besser erkennen, wenn man direkt auf das Motiv blickt anstatt auf den Monitor bzw. in den Sucher.
- Das Einstelllicht kann mit der Wahl von [**OFF**] für Individualfunktion e5 [**Einstelllicht**] deaktiviert werden.

## **Tipp: Studioblitz-Beleuchtung**

Damit Farbe und Helligkeit des Livebilds sich besser für die Beurteilung der Bildkomposition eignen, wählen Sie [**Darstellung für Betrachtung optim.**] für Individualfunktion d9 [**Ansichtmodus (Foto Lv)**].

# **Weiteres kompatibles Zubehör**

Für Ihre Nikon-Kamera ist eine breite Zubehörpalette verfügbar.

## D **Kompatibles Zubehör**

- Die Verfügbarkeit kann vom Land oder der Region abhängen.
- Schauen Sie bitte auf unserer Website oder in Druckschriften nach aktuellen Informationen.

## **● Stromversorgung**

- **Lithium-Ionen-Akku EN-EL15c**: Akkus EN-EL15c können in Digitalkameras Nikon Z f benutzt werden.
	- Akkus EN-EL15b und EN-EL15a können ebenfalls verwendet werden. Beachten Sie jedoch, dass Sie damit nicht so viele Aufnahmen pro Aufladung machen können wie mit einem EN-EL15c ( $\Box$  [887](#page-886-0)).
- **Akkuladegerät MH-25a**: Mit dem MH-25a können Akkus vom Typ EN-EL15c aufgeladen werden.
- **Netzadapter mit Akkuladefunktion EH-7P/Netzadapter EH-8P**: An die Kamera per USB angeschlossen, können diese Netzadapter zum Aufladen von Akkus in der Kamera benutzt werden.
	- Der Akku wird nicht geladen, während die Kamera eingeschaltet ist. -
	- Die Netzadapter EH-7P und EH-8P können nicht zum Laden von Akkus EN-EL15a benutzt werden.
	- Die Netzadapter EH-7P und EH-8P können für die Stromversorgung der Kamera eingesetzt werden; dazu müssen Sie [**ON**] für [**Stromversorgung über USB**] im Systemmenü wählen. Weitere Informationen finden Sie unter »Stromversorgung über USB« ( $\Box$  [738](#page-737-0)).
	- Für die Stromversorgung bzw. das Akkuladen mit dem EH-8P erfolgt die Verbindung über das mitgelieferte USB-Kabel UC-E25.

## **● Filter**

- Klarglasfilter (NC) können als Objektivschutz eingesetzt werden.
- Filter verursachen möglicherweise Reflexbilder, wenn das Hauptobjekt vor einem sehr hellen Hintergrund aufgenommen wird oder wenn sich eine helle Lichtquelle im Bildausschnitt befindet. Ziehen Sie in solchen Fällen das Abnehmen der Filter in Betracht.
- Die Matrixmessung führt bei Filtern mit einem Korrekturfaktor (Filterfaktor) über 1× (Y44, Y48, Y52, O56, R60, X0, X1, C-PL, ND2S, ND4, ND4S, ND8, ND8S, ND400, A2, A12, B2, B8, B12) möglicherweise nicht zum gewünschten Erfolg. Wir empfehlen stattdessen die Wahl der Option [**Mittenbetonte Messung**]. Einzelheiten dazu finden Sie in der Anleitung des Filters.
- Filter für die Fotografie mit speziellen Effekten können den Autofokus oder den Schärfeindikator (<sup>O</sup>) beeinträchtigen.

### **● USB-Kabel**

- **USB-Kabel UC-E24**: Ein USB-Kabel mit einem Stecker Typ C für den Anschluss an die Kamera und einem Stecker Typ A für den Anschluss an ein USB-Gerät.
- **USB-Kabel UC-E25**: Ein USB-Kabel mit zwei Steckern Typ C.

### **● Blitzanschlussadapter**

**Blitzanschlussadapter AS-15**: Ein Adapter für den Zubehörschuh, der das Anschließen von Studio-Blitzanlagen u. ä. via Synchronkabel ermöglicht.

## **● Zubehörschuh-Abdeckungen**

**Zubehörschuh-Abdeckung BS-1**: Eine solche Abdeckung schützt den Zubehörschuh, wenn kein optionales Blitzgerät angebracht ist.

## **● Gehäusedeckel**

**Gehäusedeckel BF-N1**: Wenn kein Objektiv an die Kamera angesetzt ist, verhindert der Gehäusedeckel, dass Staub ins Innere des Kameragehäuses gelangt.

## **● Sucherzubehör**

**Gummi-Augenmuschel DK-33**: Eine Gummi-Augenmuschel, die an der Kamera angebracht ist. Die Augenmuschel lässt sich abnehmen, indem sie bei gedrückt gehaltener Okular-Entriegelung (①) in die gezeigte Richtung gedreht wird (2).

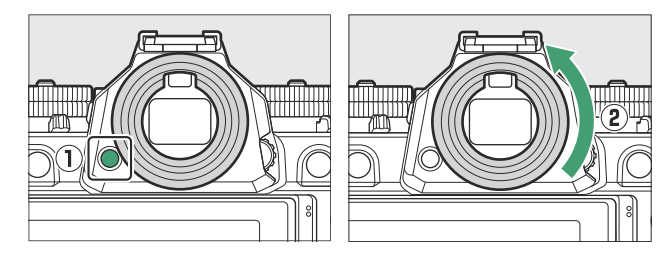

Zum Wiederanbringen der Augenmuschel müssen Sie die die Markierung an der Augenmuschel (4) mit der Markierung am Kameragehäuse  $(3)$  in Übereinstimmung bringen und die Augenmuschel wie gezeigt drehen, bis sie einrastet  $(5)$ .

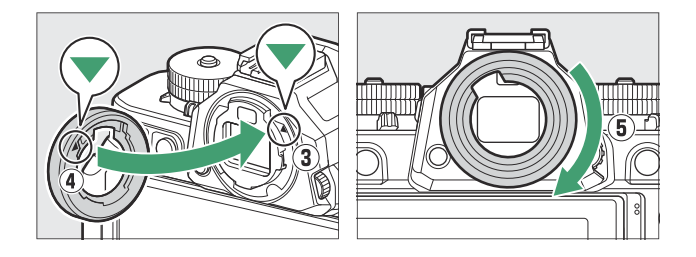

## **● Blitzgeräte**

- **Blitzgeräte SB-5000, SB-910, SB-900, SB-800, SB-700, SB-600, SB-500, SB-400 und SB-300**: Diese Geräte lassen sich für Blitzaufnahmen auf der Kamera anbringen. Einige unterstützen außerdem die kabellose Fernsteuerung für das entfesselte Blitzen mit mehreren Blitzgeräten.
	- Informationen über das Anbringen des Blitzgeräts auf der Kamera finden Sie in der Dokumentation zum jeweiligen Blitzgerät.
	- Mehr Informationen über die Blitzfotografie finden Sie in den Abschnitten »Verwenden eines Blitzgeräts auf der Kamera« ( $\Box$  [369](#page-368-0)), »Wie funktioniert die kabellose Blitzsteuerung?« ( $\Box$  [380\)](#page-379-0) und »Kompatible Blitzgeräte« ( $\Box$  [818](#page-817-0)).
- **Remote-Blitzgerät SB-R200**: Ein Blitzgerät für die kabellos ferngesteuerte Blitzfotografie.
- **IR-Blitzfernsteuerungseinheit SU-800**: Ein kabelloses Steuergerät für die Verwendung mit den Blitzgeräten SB-5000, SB-910, SB-900, SB-800, SB-700, SB-600, SB-500 und SB-R200. Die Blitzgeräte lassen sich für die kabellose Blitzfernsteuerung in bis zu drei Gruppen unterteilen. Die SU‑800 selbst ist nicht mit einem Blitzgerät ausgestattet.

## **● Bajonettadapter**

**Bajonettadapter FTZ II/FTZ**: Mit einem solchen Adapter können NIKKOR-Objektive mit F-Bajonett an Digitalkameras für Z-Bajonett-Wechselobjektive verwendet werden.

- Informationen über das Ansetzen, Abnehmen, Benutzen und Pflegen finden Sie in der Dokumentation zum Bajonettadapter.
	- Aktualisieren Sie die Firmware des Bajonettadapters auf die neueste Version, wenn Sie nach \*dem Ansetzen des Adapters dazu aufgefordert werden. Informationen zu Firmware-Updates finden Sie auf der Nikon-Website für Ihr Land oder Ihre Region.

## **● Mikrofone**

- **Stereomikrofon ME-1**: Schließen Sie das ME-1 an die Mikrofonbuchse der Kamera an, um Stereoton aufzunehmen. Das Verwenden eines externen Mikrofons verringert das Risiko, Geräusche der Kamera-Ausrüstung mit aufzuzeichnen, beispielsweise das Geräusch der automatischen Scharfeinstellung während einer Videoaufnahme.
- **Funkmikrofon ME-W1**: Ein drahtloses Bluetooth-Mikrofon. Benutzen Sie das ME‑W1 für die Tonaufzeichnung in einem gewissen Abstand zu Kamera.

### **● Fernsteuerungen**

**Funkfernsteuerung ML-L7**: Die ML-L7 lässt sich mit der Kamera für die ferngesteuerte Fotografie und Videoaufnahme koppeln (Pairing).

## **● Fernsteuerungshandgriffe**

**Fernsteuerungshandgriff MC-N10**: Wenn der MC-N10 mit der Kamera verbunden ist, kann er für das Aufnehmen von Videos, das Fotografieren, das Anpassen der Kameraeinstellungen und ähnliche Aufgaben verwendet werden. Er ist mit einer Rosette für das Anbringen an Kamerazubehör von Fremdanbietern ausgestattet. Nachdem der MC-N10 mithilfe eines ARRIkompatiblen Rosettenadapters an Kamerazubehör von Fremdanbietern befestigt wurde, können Sie Objekten in Bewegung beim Mitziehen der Kamera leichter folgen. Oder Sie können bequem die günstig platzierten Bedienelemente nutzen, um Einstellungen wie Belichtung und Weißabgleich ohne Berühren der Kamera zu verändern.

## D **Akkus aufladen**

Die kompatiblen Akkus lassen sich mit den folgenden Geräten aufladen.

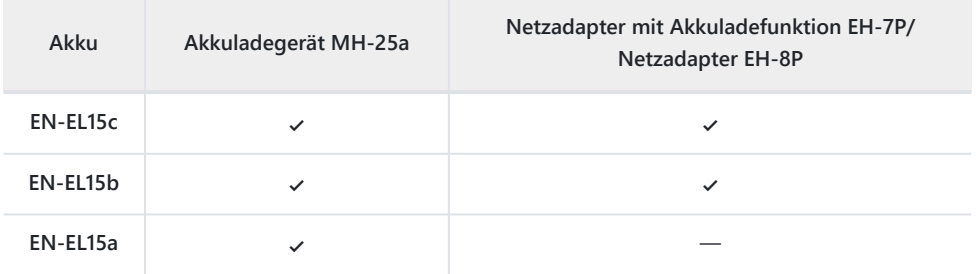

## D **Anbringen und Entfernen der Zubehörschuh-Abdeckung**

Die Zubehörschuh-Abdeckung BS-1 wird wie gezeigt auf den Zubehörschuh geschoben. Zum Entfernen der Abdeckung die Kamera festhalten, mit einem Daumen auf die Abdeckung drücken und die Abdeckung in die gezeigte Richtung schieben.

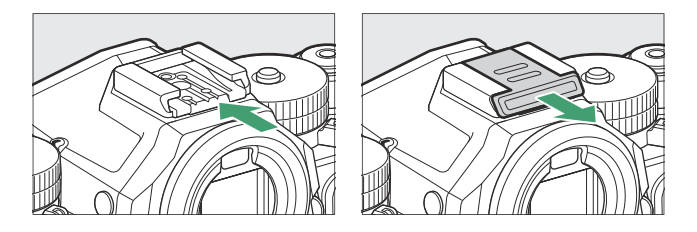

# **Funkfernsteuerungen ML-L7**

Nach dem Koppeln mit der Kamera per Bluetooth lässt sich die Kamera mit der optionalen Fernsteuerung ML-L7 für Fotoaufnahmen, Videoaufnahmen und andere Vorgänge fernsteuern.

- Vor dem Benutzen muss die Fernsteuerung ML-L7 mit der Kamera gekoppelt werden (Pairing).
- Die Kamera kann zur gleichen Zeit nur mit einer Fernsteuerung gekoppelt sein. Falls die Kamera nach und nach mit mehr als einer Fernsteuerung gekoppelt wurde, reagiert sie ausschließlich auf die zuletzt gekoppelte Fernsteuerung.
- Ziehen Sie zusätzlich zu diesem Dokument auch die Dokumentation für die ML-L7 zu Rate.

## D **Beim Verwenden von Fernsteuerungen beachten**

- Fernsteuerungen lassen sich nicht einsetzen, wenn:
	- im Netzwerkmenü die Option [**ON**] für [**Flugmodus**] gewählt ist, -
	- im Netzwerkmenü die Option [**iPhone**] für [**USB**] gewählt ist, oder -
	- während die Kamera per USB mit einem anderen Gerät verbunden ist und Daten übertragen werden.
- Die Kamera kann nicht mit einer Fernsteuerung verbunden werden, während sie per Bluetooth oder Wi-Fi mit einem anderen Gerät verbunden ist; umgekehrt kann sie nicht mit einem anderen Gerät verbunden werden, wenn die Verbindung zu einer Fernsteuerung besteht.

## **Teile der Fernsteuerung ML-L7: Namen und Funktionen**

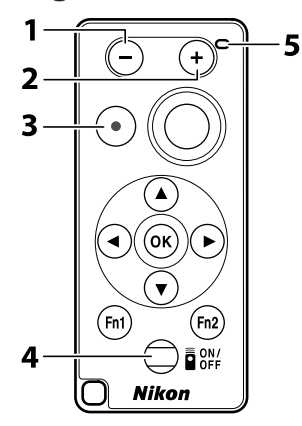

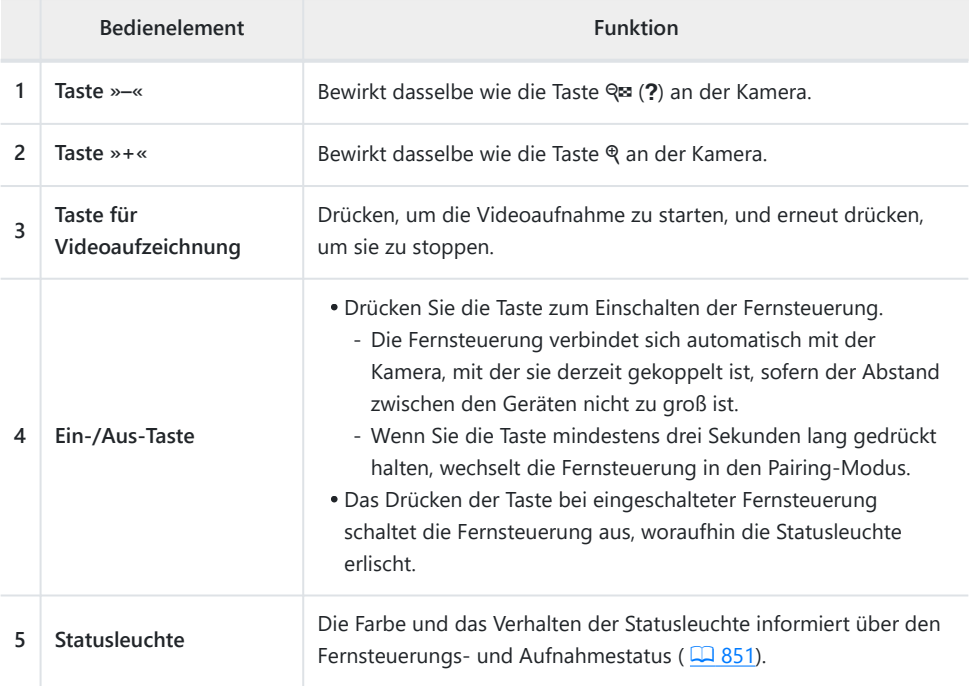

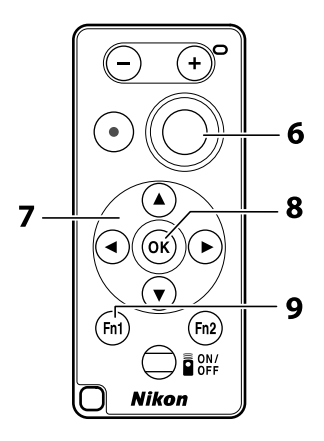

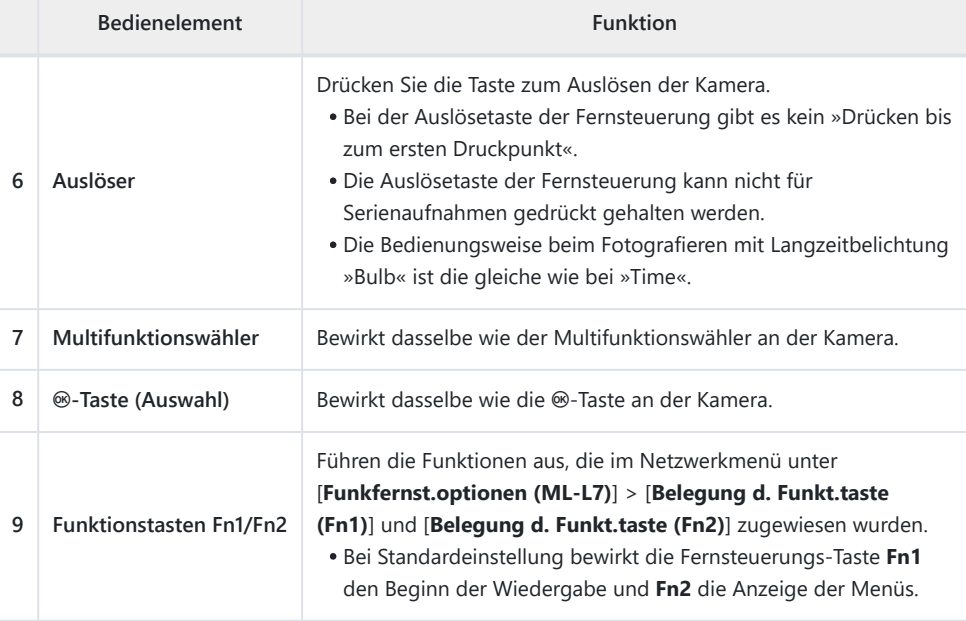

<span id="page-850-0"></span>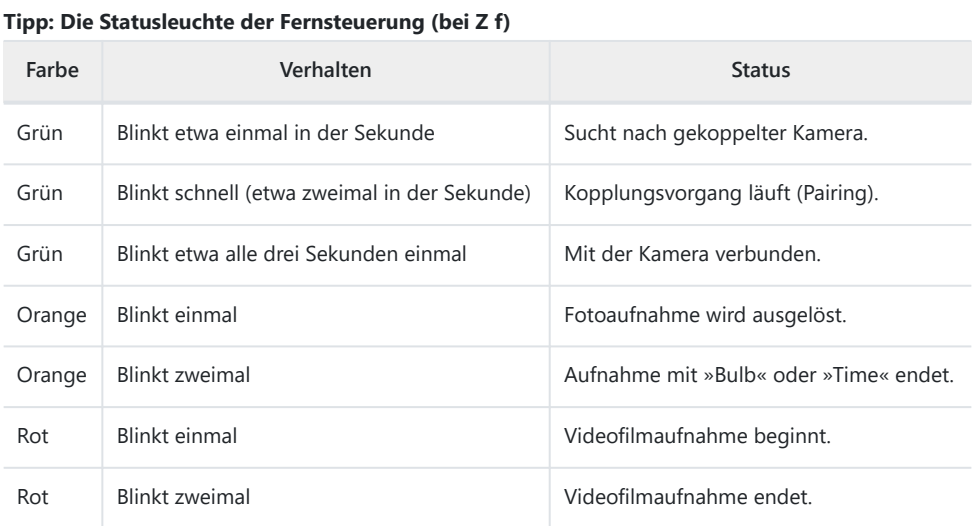

## **Tipp: Fokussieren an der Kamera**

Der Auslöser an der Fernsteuerung kann nicht bis zum ersten Druckpunkt gedrückt werden; um vor der Aufnahme scharfzustellen, drücken Sie den Kamera-Auslöser bis zum ersten Druckpunkt, um die Fokussierung zu speichern, und drücken erst dann den Auslöser an der Fernsteuerung. Um die Schärfespeicherung durch Drücken des Kamera-Auslösers bis zum ersten Druckpunkt zu ermöglichen, müssen an der Kamera folgende Einstellungen gewählt sein.

- *Für die Schärfespeicherung mit dem Fokusmodus AF-S* wählen Sie [**Schärfepriorität**] für Individualfunktion a2 [**Priorität bei AF-S (Einzel-AF)**].
- *Für die Schärfespeicherung mit dem Fokusmodus AF-C* wählen Sie [**Schärfepriorität**] oder [**Schärfepriorität & Bildfolge**] für Individualfunktion a1 [**Priorität bei AF-C (kont. AF)**].

## **Tipp: Die Standby-Vorlaufzeit**

Wenn die Standby-Vorlaufzeit abgelaufen ist und der Monitor und der Sucher abgeschaltet sind, können Sie die Kamera aus dem Ruhezustand wecken, indem Sie die Fernsteuerung einschalten und deren Auslösetaste oder Taste für Videoaufzeichnung gedrückt halten.

## **Erstmalige Verbindung (Pairing)**

Vor dem Benutzen muss die Fernsteuerung mit der Kamera gekoppelt werden (Pairing).

- **Gehen Sie zu [Funkfernst.optionen (ML-L7)] im Kamera-Netzwerkmenü, markieren Sie [Funkfernsteuerung** speichern1 und drücken Sie  $\circledast$ . *1*
	- Die Kamera geht in den Pairing-Modus.
	- Jegliche eventuell bestehende Verbindung zu einem Mobilgerät oder Computer wird beendet.

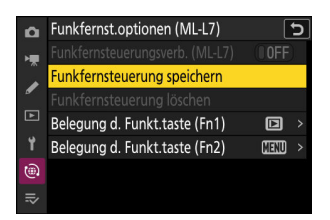

#### **Halten Sie die Ein-/Aus-Taste an der Fernsteuerung mindestens drei Sekunden lang gedrückt.** *2*

- Die Kamera und die Fernsteuerung beginnen mit dem Kopplungsvorgang. Währenddessen blinkt die Statusleuchte an der Fernsteuerung etwa zweimal in der Sekunde.
- Wenn der Kopplungsvorgang abgeschlossen ist, wird die Verbindung zwischen Kamera und Fernsteuerung hergestellt.
- In der Aufnahmeanzeige erscheinen die Symbole i und 0.

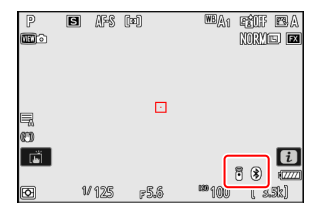

Falls eine Fehlermeldung erscheint, dass das Pairing fehlgeschlagen sei, wiederholen Sie den Kopplungsvorgang ab Schritt 1.

## **Verbindung zu einer gekoppelten Fernsteuerung herstellen**

**Gehen Sie zu [Funkfernst.optionen (ML-L7)] im** *1* **Kamera-Netzwerkmenü und wählen Sie [ON] für [Funkfernsteuerungsverb. (ML-L7)].**

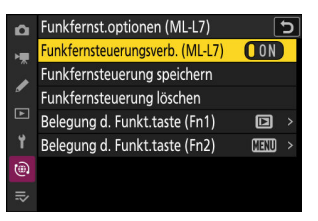

## **Drücken Sie die Ein-/Aus-Taste an der Fernsteuerung.** *2*

Die Kamera und die Fernsteuerung verbinden sich automatisch.

# **Software**

Folgende Nikon-Software kann mit der Kamera verwendet werden. Nähere Informationen finden Sie auf der Nikon-Website für Ihr Land oder Ihre Region.

## **● Computer-Software**

Nikon Computer-Software steht im Nikon Download-Center bereit. Prüfen Sie die Version und die Systemanforderungen, und laden Sie die jeweils neueste Version herunter.

## <https://downloadcenter.nikonimglib.com/>

- **NX Tether**: Ermöglicht das Fotografieren per »Tethered Photography«, wenn die Kamera mit einem Computer verbunden ist. Belichtung, Weißabgleich und andere Kamera-Einstellungen lassen sich ferngesteuert mithilfe von Bedienelementen auf dem Computermonitor einstellen.
- **NX Studio** \*: Für das Anzeigen und Bearbeiten von Fotos und Videos, die mit Nikon-Digitalkameras aufgenommen wurden. NX Studio ermöglicht das Feinabstimmen von Dateien in Nikons eigenem RAW-Format (NEF/NRW) und das Umwandeln in das JPEG-, TIFF- oder HEIF-Format (NEF/RAW-Verarbeitung). Es kann nicht nur für RAW-Aufnahmen (NEF/NRW) benutzt werden, sondern auch für JPEG-, TIFF- und HEIF-Bilder aus Nikon-Digitalkameras, zum Beispiel für das Bearbeiten von Tonwertkurven und das Optimieren von Helligkeit und Kontrast.
	- Anwender, die das Programm bereits benutzen, sollten daran denken, stets die neueste \*Version herunterzuladen, da frühere Versionen möglicherweise nicht in der Lage sind, Bilder von der Kamera herunterzuladen oder NEF-(RAW-)Bilder zu öffnen.
- **Wireless Transmitter Utility**: Das Wireless Transmitter Utility wird benötigt, um die Kamera mit einem Netzwerk zu verbinden. Koppeln Sie die Kamera mit einem Computer und laden Sie Aufnahmen über ein drahtloses Netzwerk herunter.
- **Webcam Utility**: Mit Webcam Utility können Sie Ihre Kamera als Webcam verwenden, wenn sie über USB an einen Computer angeschlossen ist. Die Kamera erscheint als »Webcam Utility« in der Webkonferenz-Software. Das Auswählen von »Webcam Utility« verwandelt die Kamera in eine Webcam. Informationen über geeignete Kameras, Systemanforderungen und die Bedienung des Webcam Utility, als auch die Vorsichtsmaßnahmen beim Gebrauch finden Sie auf der Seite des Webcam Utility im Nikon Download-Center.

## **● Smartphone/Tablet-Apps**

Apps für Smartphones und Tablets stehen im Apple App Store® und bei Google Play™ zur Verfügung. Die neuesten Informationen über unsere Apps finden Sie auf der Nikon-Website.

- **SnapBridge**: Laden Sie Foto- und Videoaufnahmen von Ihrer Kamera über eine drahtlose Verbindung auf Ihr Mobilgerät herunter.
- **NX MobileAir** \* (bietet In-App-Käufe an): Importieren Sie Bilder von Ihrer Kamera auf ein über USB verbundenes Mobilgerät, und übertragen Sie diese dann drahtlos auf einen FTP-Server.
	- Die unterstützten Funktionen und Betriebssysteme hängen vom Land oder der Region ab. \*

# **Sorgsamer Umgang mit der Kamera**

# **Aufbewahrung über längere Zeit**

Nehmen Sie den Akku aus der Kamera, wenn sie längere Zeit nicht benutzt wird. Stellen Sie vor dem Herausnehmen des Akkus sicher, dass die Kamera abgeschaltet ist.

Lagern Sie die Kamera nicht an Plätzen,

- die schlecht belüftet oder feucht sind (Luftfeuchte höher als 60 %),
- die sich in der Nähe von Geräten befinden, die starke elektromagnetische Felder erzeugen, wie Fernseher oder Radios, oder
- an denen es wärmer als 50 °C oder kälter als –10 °C ist.

# **Reinigung**

Die Reinigungsmethode richtet sich nach dem zu säubernden Teil. Die Vorgehensweisen sind nachstehend ausführlich beschrieben.

Verwenden Sie keinen Alkohol, Verdünner oder andere flüchtige Chemikalien.

## **Kameragehäuse**

Entfernen Sie Fusseln und Staub mit einem Blasebalg und wischen Sie anschließend vorsichtig mit einem weichen, trockenen Tuch nach. Nach einem Einsatz am Strand oder Meer sollten Sie Sandund Salzrückstände mit einem leicht mit destilliertem Wasser angefeuchteten Tuch entfernen und die Kamera dann sorgfältig abtrocknen.

**Wichtig**: *Staub und andere Fremdkörper in der Kamera können Fehlfunktionen verursachen. Schäden aufgrund von Fremdkörpern in der Kamera sind nicht durch die Garantie abgedeckt.*

## **Objektiv und Sucher**

Diese Teile aus Glas können leicht beschädigt werden: Entfernen Sie Staub und Fusseln vorsichtig mit einem Blasebalg. Falls Sie eine Druckluft-Spraydose verwenden, halten Sie die Spraydose senkrecht, damit keine Flüssigkeit austritt, die Schäden an den Glaselementen verursachen könnte. Geben Sie zum Entfernen von Fingerabdrücken und anderen Flecken einen Tropfen Linsenreiniger auf ein weiches Tuch und wischen Sie die Glasfläche damit vorsichtig sauber.

# <span id="page-856-0"></span>**Der Monitor**

Entfernen Sie Staub und Fusseln mit einem Blasebalg. Schmutzflecken, Fingerabdrücke und andere fettige Flecken lassen sich mit einem weichen Tuch oder Chamoisleder abwischen. Üben Sie keinen Druck auf den Monitor aus; der Monitor könnte dadurch beschädigt werden oder nicht mehr richtig funktionieren.

# **Bildsensor-Reinigung**

Schmutz oder Staub können beim Objektivwechsel oder Abnehmen des Gehäusedeckels in die Kamera eindringen und sich auf dem Bildsensor ablagern, wodurch die Aufnahmen beeinträchtigt sein können. Die Funktion »Bildsensor-Reinigung« lässt den Sensor zum Abschütteln von Staub vibrieren.

Der Bildsensor kann jederzeit aus den Menüs heraus gereinigt werden, oder man lässt die Reinigung automatisch beim Ausschalten der Kamera laufen. Sollte die Bildsensor-Reinigung das Problem nicht beheben, wenden Sie sich bitte an einen Nikon-Kundendienst.

## **Verwenden der Menüs**

Halten Sie für die maximale Reinigungswirkung die Kamera gerade (Gehäuseboden unten).

- Wählen Sie [**Bildsensor-Reinigung**] im Systemmenü, markieren Sie dann [**Starten**] und drücken Sie <sup>®</sup>, damit der Vorgang beginnt.
- Während die Reinigung läuft, können keine Kamera-Bedienelemente benutzt werden. Nicht den Akku herausnehmen oder die Stromversorgung trennen.
- Wenn die Sensorreinigung abgeschlossen ist, wird das Systemmenü angezeigt.

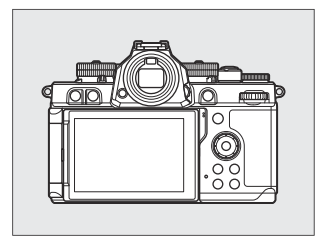

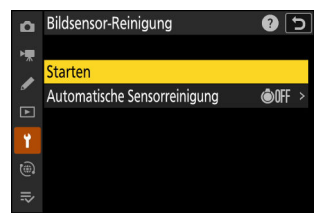

## **Bildsensor-Reinigung beim Ausschalten**

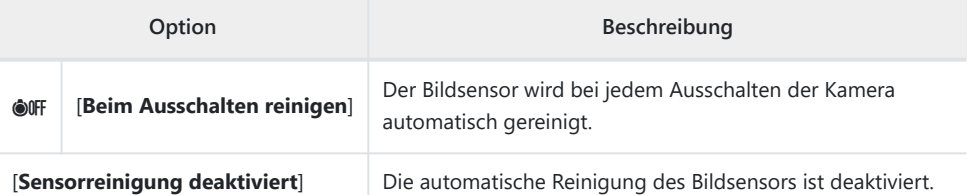

#### **Wählen Sie [Automatische Sensorreinigung] für [Bildsensor-Reinigung].** *1*

Das Drücken von 2, während [**Automatische Sensorreinigung**] markiert ist, zeigt die Optionen für [**Automatische Sensorreinigung**] an.

**Markieren Sie eine Option.** *2*

Drücken Sie ®, um die markierte Option auszuwählen.

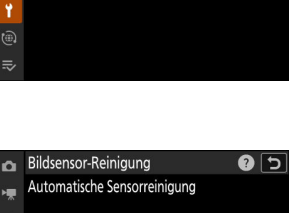

0 5

**GONFF** 

Bildsensor-Reinigung

**Automatische Sensorreinigung** 

ò

Starten

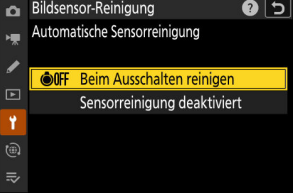

## D **Bei der Bildsensor-Reinigung beachten**

- Das Benutzen von Kamera-Bedienelementen führt zum Abbruch des Reinigungsvorgangs, der mit Betätigen des Ein-/Ausschalters begonnen hat.
- Wenn Sie die Bildsensorreinigung mehrere Male nacheinander ausführen, wird die Funktion möglicherweise vorübergehend deaktiviert, um die Elektronik der Kamera zu schützen. Nach einer kurzen Pause kann die Reinigung erneut durchgeführt werden.

## 859 Sorgsamer Umgang mit der Kamera

# <span id="page-858-0"></span>**Manuelles Reinigen**

Wenn sich die auf dem Bildsensor befindlichen Fremdkörper nicht mit der Funktion »Bildsensor-Reinigung« entfernen lassen, kann der Sensor wie nachfolgend beschrieben manuell gereinigt werden. Beachten Sie jedoch, dass der Bildsensor äußerst empfindlich ist und leicht beschädigt werden kann; wir empfehlen, die manuelle Reinigung nur von einem Nikon-Kundendienst vornehmen zu lassen.

- **Schalten Sie die Kamera aus und nehmen Sie das Objektiv ab.** *1*
- **Halten Sie die Kamera so, dass Licht auf den Bildsensor** *2* **fällt, und untersuchen Sie den Sensor auf Fusseln oder Staubpartikel.**

Fahren Sie mit Schritt 4 fort, wenn keine Fremdkörper zu sehen sind.

## **Entfernen Sie Fusseln und Staubpartikel mit einem** *3* **Blasebalg vom Bildsensor.**

- Verwenden Sie keinen Blasebalg mit Pinsel. Die Pinselhaare könnten den Sensor beschädigen.
- Schmutz, der sich nicht mit einem Blasebalg beseitigen lässt, kann nur von fachkundigem Personal eines Nikon-Kundendienstes entfernt werden. Unter keinen Umständen sollten Sie den Sensor berühren oder abwischen.

**Bringen Sie das Objektiv oder den Gehäusedeckel wieder an.** *4*

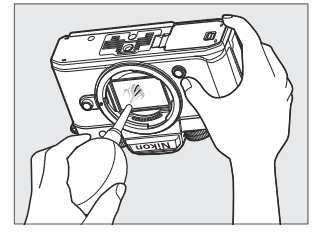

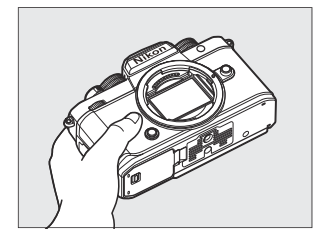

## D **Fremdkörper auf dem Bildsensor**

Fremdkörper, die beim Abnehmen und Wechseln der Objektive bzw. Gehäusedeckel ins Gehäuseinnere gelangen (oder in seltenen Fällen Schmierstoffe oder feine Partikel aus der Kamera selbst) können sich auf dem Bildsensor festsetzen und unter bestimmten Bedingungen auf den Bildern zu sehen sein. Um dem Eindringen von Fremdkörpern vorzubeugen, vermeiden Sie das Abnehmen des Gehäusedeckels und den Objektivwechsel in staubigen Umgebungen; säubern Sie außerdem das Kamerabajonett, das Objektivbajonett und den Gehäusedeckel von Staub und Fremdkörpern. Wenn kein Objektiv an der Kamera montiert ist, bringen Sie den mit der Kamera gelieferten Gehäusedeckel zum Schutz an. Falls sich Fremdkörper nicht mit der Bildsensor-Reinigungsfunktion ( $\Box$  [857](#page-856-0)) entfernen lassen, säubern Sie den Bildsensor wie unter »Manuelles Reinigen« ( $\Box$  [859](#page-858-0)) beschrieben, oder geben Sie die Kamera zur Sensorreinigung an einen Nikon-Kundendienst. Fotos, die durch Fremdkörper auf dem Bildsensor beeinträchtigt sind, können mit Retuschierwerkzeugen von Bildbearbeitungsprogrammen nachträglich von den kleinen, störenden Schmutzflecken befreit werden.

## D **Wartung von Kamera und Zubehör**

Bei dieser Kamera handelt es sich um ein hochwertiges Präzisionsgerät, das regelmäßig gewartet werden sollte; Nikon empfiehlt, die Kamera alle ein bis zwei Jahre überprüfen zu lassen und sie alle drei bis fünf Jahre zur Wartung zu geben (beachten Sie, dass diese Serviceleistungen kostenpflichtig sind).

- Die regelmäßige Überprüfung und Wartung wird insbesondere empfohlen, wenn Sie die Kamera beruflich einsetzen.
- Zubehör, das regelmäßig mit der Kamera verwendet wird, wie zum Beispiel Objektive oder externe Blitzgeräte, sollte zusammen mit der Kamera überprüft oder gewartet werden.

# **Sorgsamer Umgang mit Kamera und Akku: Warnungen**

## **Vorsicht beim Verwenden der Kamera**

## **● Nicht fallenlassen**

Lassen Sie die Kamera oder das Objektiv nicht fallen und schützen Sie die Geräte vor Stößen. Wenn die Geräte starken Stößen oder Erschütterungen ausgesetzt werden, kann es zu Fehlfunktionen kommen.

## **● Vor Nässe schützen**

Schützen Sie die Kamera vor Nässe. Korrosion an der internen Mechanik durch Feuchtigkeit im Innern der Kamera kann nicht nur teure Reparaturen zur Folge haben, sondern auch zu irreparablen Schäden führen.

## **● Abrupte Temperaturschwankungen vermeiden**

Wird die Kamera von einem warmen Ort an einen kalten Ort gebracht, oder umgekehrt, kann dies schädliche Bildung von Kondenswasser in der und auf der Kamera verursachen. Packen Sie deshalb die Kamera vor dem Temperaturwechsel in einen verschließbaren Beutel oder Kunststoffbehälter. Die Kamera kann wieder aus dem Beutel oder dem Behälter herausgenommen werden, nachdem ausreichend Zeit für das Angleichen an die neue Temperatur vergangen ist.

## **● Von starken Magnetfeldern fernhalten**

Statische Aufladung oder Magnetfelder, die beispielsweise von Rundfunksendern erzeugt werden, können die Wiedergabe auf dem Monitor beeinträchtigen, gespeicherte Daten auf der Speicherkarte beschädigen oder die Kameraelektronik stören.

## **● Halten Sie Kreditkarten und andere solche magnetischen Speichermedien von der Kamera und dem Objektiv fern**

Die darauf gespeicherten Daten könnten beschädigt werden.

## **● Das Objektiv nicht auf die Sonne richten**

Richten Sie das Objektiv nicht auf die Sonne oder andere sehr helle Lichtquellen. Starke Lichteinstrahlung kann den Bildsensor beschädigen oder zum Ausbleichen oder Einbrennen führen. Mit der Kamera aufgenommene Fotos können helle Flecken aufweisen.

## **● Laser und andere sehr helle Lichtquellen**

Richten Sie keine Laserstrahlen oder andere extrem helle Lichtquellen auf das Kamera-Objektiv, weil dies den Bildsensor der Kamera beschädigen kann.

## **● Reinigung**

Entfernen Sie beim Reinigen des Kameragehäuses Fusseln und Staub mit einem Blasebalg und wischen Sie das Gehäuse anschließend vorsichtig mit einem weichen, trockenen Tuch ab. Nach einem Einsatz am Strand oder Meer sollten Sie Sand- und Salzrückstände mit einem leicht angefeuchteten Tuch entfernen (verwenden Sie sauberes Süßwasser) und anschließend die Kamera gründlich trocknen. In seltenen Fällen kann statische Aufladung ein Aufhellen oder Abdunkeln von LC-Displays verursachen; dies ist kein Funktionsfehler. Die Displayanzeige normalisiert sich nach kurzer Zeit wieder.

## **● Objektive und Sucher reinigen**

Diese Teile aus Glas können leicht beschädigt werden: Entfernen Sie Staub und Fusseln vorsichtig mit einem Blasebalg. Falls Sie eine Druckluft-Spraydose verwenden, halten Sie die Spraydose senkrecht, damit keine Flüssigkeit austritt, die Schäden an den Glaselementen verursachen könnte. Geben Sie zum Entfernen von Fingerabdrücken und anderen Flecken von den Objektivlinsen einen Tropfen Linsenreiniger auf ein weiches Tuch und wischen Sie das Glas damit vorsichtig sauber.

## **● Berühren Sie nicht den Bildsensor**

Auf den Bildsensor darf unter keinen Umständen Druck ausgeübt werden, er darf nicht mit Reinigungswerkzeugen berührt oder starken Luftströmen von einem Blasebalg ausgesetzt werden. Dadurch könnte der Sensor zerkratzt oder anderweitig beschädigt werden.

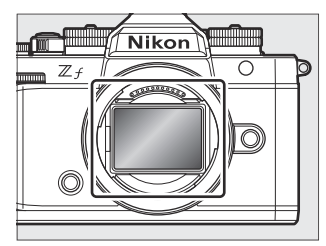

## **● Bildsensor-Reinigung**

Informationen über das Reinigen des Bildsensors stehen in den Abschnitten »Bildsensor-Reinigung« ( $\Box$  [857\)](#page-856-0) und »Manuelles Reinigen« ( $\Box$  [859](#page-858-0)).

## **● Objektivkontakte**

Halten Sie die Objektivkontakte sauber. Vermeiden Sie das Berühren mit den Fingern.

## **● An einem gut belüfteten Ort aufbewahren**

Um Schimmelpilzbefall zu vermeiden, sollten Sie die Kamera an einem trockenen, gut belüfteten Ort aufbewahren. Lagern Sie die Kamera nicht zusammen mit Naphthalin- oder Kampfer-Mottenkugeln, nicht in der Nähe von Geräten, die starke elektromagnetische Felder erzeugen, und nicht an Orten, an denen sie extrem hohen Temperaturen ausgesetzt ist, wie in der Nähe eines Heizgeräts oder in einem geschlossenen Auto an einem heißen Tag. Das Missachten dieser Vorsichtsmaßnahmen kann zu Fehlfunktionen führen.

## **● Aufbewahrung über längere Zeit**

Um Schäden, beispielsweise durch auslaufende Akkus, vorzubeugen, sollten Sie den Akku herausnehmen, wenn Sie die Kamera längere Zeit nicht benutzen. Bewahren Sie die Kamera zusammen mit einem Trockenmittel in einer Plastiktüte auf. Die Leder-Kameratasche jedoch nicht in einer Plastiktüte lagern, da das Material dadurch Schaden nehmen kann. Den Akku an einem kühlen, trockenen Ort aufbewahren. Beachten Sie, dass Trockenmittel nach einer gewissen Zeit die Fähigkeit verlieren, Feuchtigkeit aufzunehmen, und deshalb in regelmäßigen Abständen ausgewechselt werden sollten. Um Schimmelpilzbefall zu vermeiden, sollten Sie die Kamera mindestens einmal im Monat aus ihrem Behältnis herausnehmen, den Akku einsetzen und die Kamera mehrere Male auslösen.

## **● Die Kamera vor dem Herausnehmen des Akkus oder Trennen der Stromversorgung ausschalten**

Das Unterbrechen der Stromzufuhr bei eingeschalteter Kamera kann zu Schäden führen. Insbesondere darf man nicht den Akku herausnehmen oder die Stromversorgung trennen, während Bilder auf der Speicherkarte gespeichert oder gelöscht werden.

## **● Monitor/Sucher**

- Der Monitor und Sucher werden mit extrem hoher Präzision hergestellt; mindestens 99,99 % der Pixel sind funktionsfähig und weniger als 0,01 % fehlen oder sind defekt. Wenn also solche Displays eventuell Pixel enthalten, die immer leuchten (weiß, rot, blau oder grün) oder immer aus sind (schwarz), ist dies keine Fehlfunktion. Aufnahmen mit der Kamera sind davon nicht beeinträchtigt. Wir bitten Sie um Ihr Verständnis.
- Bei hellem Umgebungslicht ist das Monitorbild möglicherweise schwer zu erkennen.
- Üben Sie keinen Druck auf den Monitor aus. Er könnte dadurch fehlerhaft funktionieren oder beschädigt werden. Beseitigen Sie Fusseln und Staub mit einem Blasebalg. Entfernen Sie Flecken durch vorsichtiges Abwischen mit einem weichen Tuch oder Chamoisleder. Sollte der Monitor zerbrechen, seien Sie vorsichtig, um Verletzungen durch zerbrochenes Glas zu vermeiden. Achten Sie darauf, dass keine Flüssigkristallsubstanz aus dem Display in Kontakt mit der Haut kommt oder in Augen oder Mund gelangt.
- Sollten Sie bei der Wahl des Bildausschnitts im Sucher eines der folgenden Symptome bemerken, unterbrechen Sie die Verwendung, bis sich Ihr Befinden bessert:
	- Übelkeit, Augenschmerzen, Augenermüdung, -
	- Schwindelgefühl, Kopfschmerzen, steifer Nacken oder steife Schultern,
	- Benommenheit oder Verlust der Auge-Hand-Koordination, oder
	- Reisekrankheit. -
- Während Serienaufnahmen kann die Aufnahmeanzeige in schneller Folge erscheinen und verschwinden. Beim Betrachten der flackernden Monitoranzeige könnten Sie sich unwohl fühlen. Unterbrechen Sie die Verwendung, bis sich Ihr Befinden bessert.

## **● Spitzlichter und Gegenlichtobjekte**

In seltenen Fällen können linienförmige Bildstörungen in Bildern auftreten, die sehr helle Lichter oder Objekte im Gegenlicht enthalten.

## **● Aufnahme- und Wiedergabeanzeige an der Kamera**

Wenn [**HLG**] als Tonmodus gewählt ist, kann in den Aufnahme- und Wiedergabeanzeigen auf dem Kameramonitor und im Sucher »Rauschen« (zufällig angeordnete helle Pixel, Schleier oder Streifen) sichtbar sein; ferner werden die Lichter oder stark gesättigte Farben möglicherweise nicht exakt wiedergegeben. Außerdem können abrupte Tonwertabrisse auf dem Kameramonitor oder im Sucher erscheinen, wenn Fotos schirmfüllend angezeigt werden, wobei die Fotos selbst davon nicht betroffen sind. Für die präzise Tonwertwiedergabe sollten Sie Monitore, Computer, Betriebssysteme, Programme und sonstige Geräte verwenden, die mit HLG kompatibel sind.
## **Vorsicht beim Verwenden der Akkus**

### **● Vorsichtsmaßnahmen**

- Bei unsachgemäßer Handhabung können Akkus aufplatzen oder auslaufen, was zu Korrosionsschäden am Gerät führen kann. Beachten Sie beim Umgang mit Akkus die folgenden Vorsichtsmaßnahmen:
	- Schalten Sie die Kamera aus, bevor Sie den Akku entnehmen bzw. einsetzen.
	- Der Akku kann nach längerem Gebrauch heiß sein. -
	- Achten Sie auf saubere Akkukontakte. -
	- Verwenden Sie nur Akkus, die für dieses Gerät zugelassen sind. -
	- Akkus keinesfalls kurzschließen, auseinandernehmen oder großer Hitze bzw. offenem Feuer aussetzen.
	- Setzen Sie die Schutzkappe auf den Akku, wenn er nicht in die Kamera oder ein Ladegerät eingelegt ist.
- Ist der Akku heiß, zum Beispiel direkt nach intensivem Gebrauch, lassen Sie ihn vor dem Aufladen abkühlen. Beim Versuch, den Akku aufzuladen während seine Innentemperatur erhöht ist, wird die Akkuleistung beeinträchtigt, und der Akku wird unter Umständen nicht oder nur teilweise aufgeladen.
- Wenn der Akku längere Zeit nicht benutzt werden soll, nehmen Sie ihn aus der Kamera heraus und lagern Sie ihn an einem kühlen, trockenen Ort mit einer Umgebungstemperatur von 15 °C bis 25 °C. Vermeiden Sie heiße oder extrem kalte Orte.
- Bei längerem Nichtgebrauch sollten Sie Akkus wenigstens einmal im Jahr auf etwa 50 % aufladen. Laden Sie den Akku nicht auf 100 % vollständig auf, bevor Sie ihn an den Aufbewahrungsort zurücklegen. Ein völlig leerer Akku lädt in ungefähr der halben Zeit auf etwa 50 % auf, wie es für die 100%-Ladung nötig wäre.
- Nehmen Sie den Akku bei Nichtgebrauch aus der Kamera oder dem Ladegerät. In Kamera und Ladegerät fließt geringfügig Strom, auch wenn sie ausgeschaltet sind; dies kann den Akku so weit entladen, dass er nicht mehr funktioniert.
- Verwenden Sie den Akku nicht bei Umgebungstemperaturen unter 0 °C oder über 40 °C. Die Nichtbeachtung dieser Vorsichtsmaßnahme könnte den Akku beschädigen oder seine Leistung beeinträchtigen. Laden Sie den Akku in Innenräumen bei Umgebungstemperaturen von 5 °C bis 35 °C auf. Der Akku wird nicht geladen, wenn seine Temperatur unter 0 °C oder über 60 °C liegt.
- Bei Akkutemperaturen von 0 °C bis 15 °C und von 45 °C bis 60 °C kann sich die Kapazität verringern und die Aufladezeit verlängern.
- Die Akkukapazität nimmt generell bei niedrigen Umgebungstemperaturen ab. Sogar bei neuen Akkus, die bei einer Temperatur von unter 5 °C aufgeladen wurden, erhöht sich eventuell die Lebensdauer-Anzeige [**Akkudiagnose**] im Systemmenü vorübergehend von »0« auf »1«. Nach erneutem Aufladen bei Temperaturen von etwa 20 °C oder darüber kehrt die Anzeige aber wieder zum Normalzustand zurück.
- Bei niedrigen Temperaturen nimmt die Akkukapazität ab. Die Abnahme der Kapazität im Zusammenhang mit der Temperatur spiegelt sich in der Akkuladezustands-Anzeige der Kamera wider. So gibt die Anzeige bei gesunkener Temperatur möglicherweise eine geringere Restladung an, obwohl der Akku voll geladen ist.
- Der Akku kann nach dem Einsatz heiß sein. Seien Sie vorsichtig, wenn Sie den Akku aus der Kamera entnehmen.

#### **● Den Akku vor dem Einsatz aufladen**

Laden Sie den Akku vor seiner Verwendung auf. Der mitgelieferte Akku ist bei der Auslieferung nicht vollständig geladen.

#### **● Ersatzakku(s) bereithalten**

Halten Sie für das Fotografieren einen Ersatzakku bereit, den Sie zuvor voll aufgeladen haben. Eine kurzfristige Beschaffung von passenden Zweit-Akkus ist nicht überall möglich.

#### **● An kalten Tagen vollständig geladene Ersatzakkus mitnehmen**

Teilweise entladene Akkus funktionieren an kalten Tagen unter Umständen nicht. Bei Kälte sollten Sie einen Akku für den Einsatz vollständig aufladen und einen weiteren, warmgehaltenen Ersatzakku zum Wechseln bereithalten. Kalte Akkus können nach dem Aufwärmen einen Teil ihrer Ladung wiedererlangen.

#### **● Akkuladezustand**

- Durch wiederholtes Ein- und Ausschalten der Kamera bei vollständig entladenem Akku wird die Akkulebensdauer verkürzt. Vollständig entladene Akkus müssen vor dem Gebrauch aufgeladen werden.
- Verliert ein vollständig aufgeladener Akku seine Ladung beim Gebrauch unter Raumtemperatur deutlich schneller als gewohnt, deutet dies darauf hin, dass er ausgetauscht werden muss. Erwerben Sie einen neuen Akku.

#### **● Einen vollständig aufgeladenen Akku nicht weiterladen**

Wenn ein vollständig aufgeladener Akku weiter geladen wird, kann die Akkuleistung beeinträchtigt werden.

#### **● Nicht mehr gebrauchsfähige Akkus dem Recycling zuführen**

Führen Sie Akkus gemäß den vor Ort geltenden Vorschriften der Wiederverwertung zu. Isolieren Sie zuvor die Kontakte mit Klebeband.

# **Technische Daten**

## **Digitalkamera Nikon Z f**

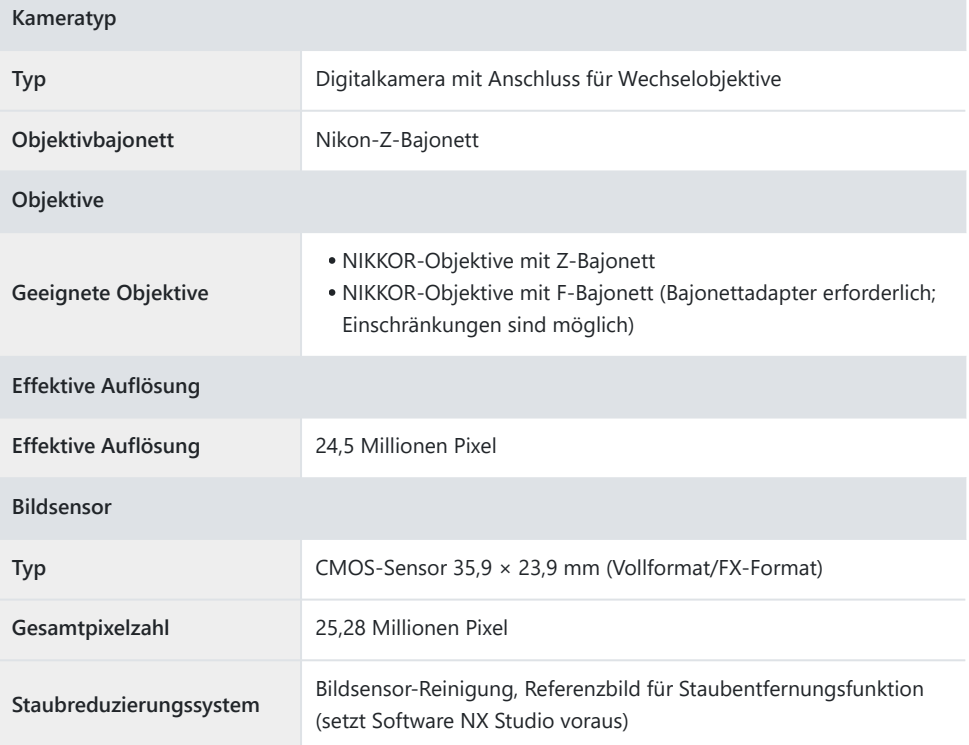

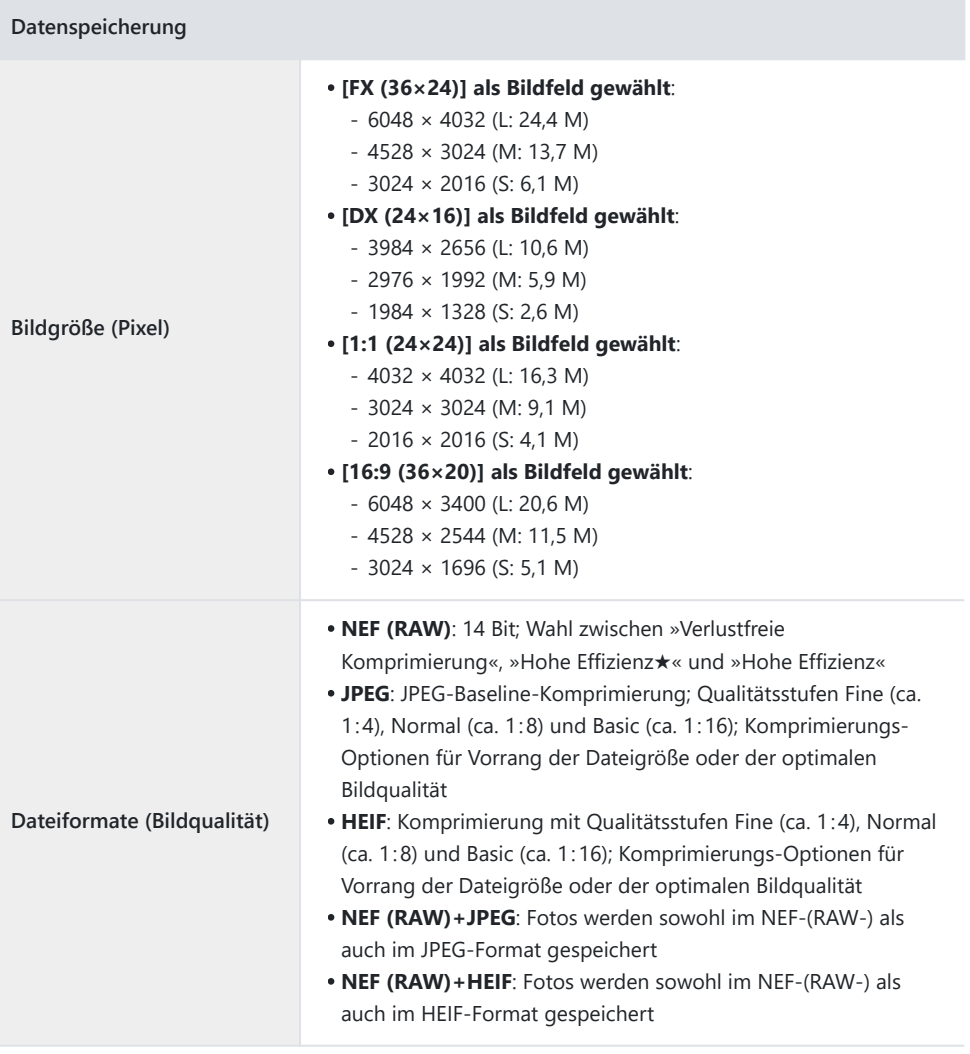

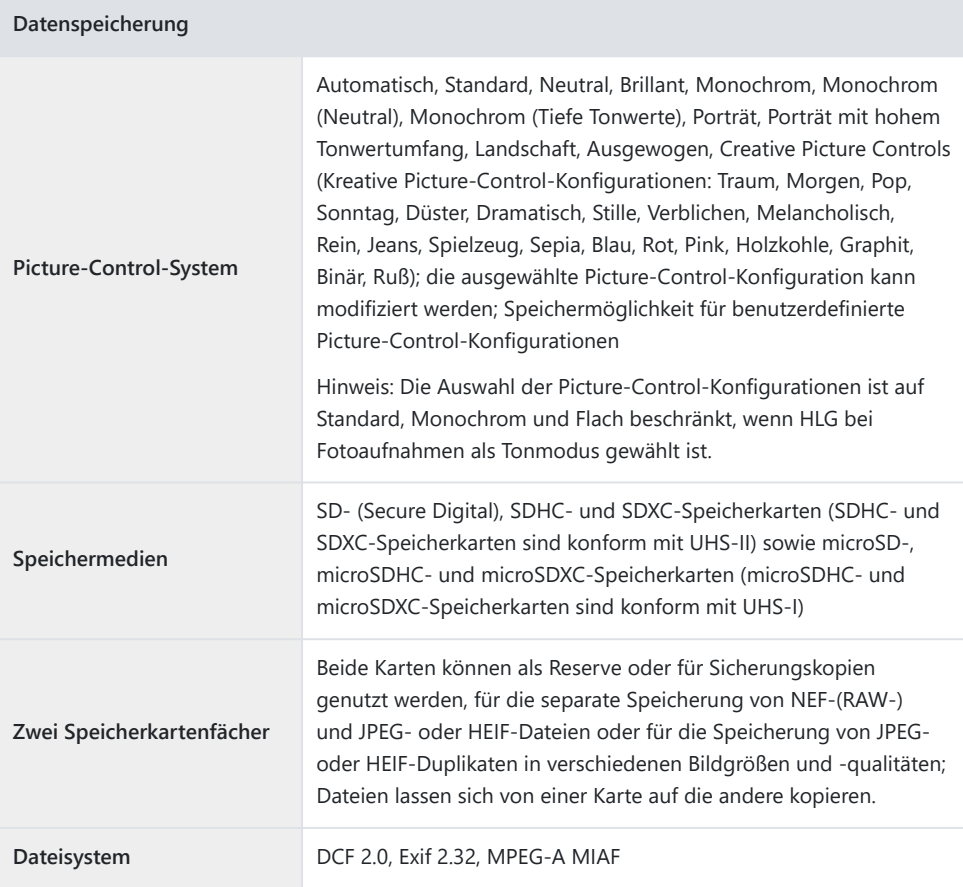

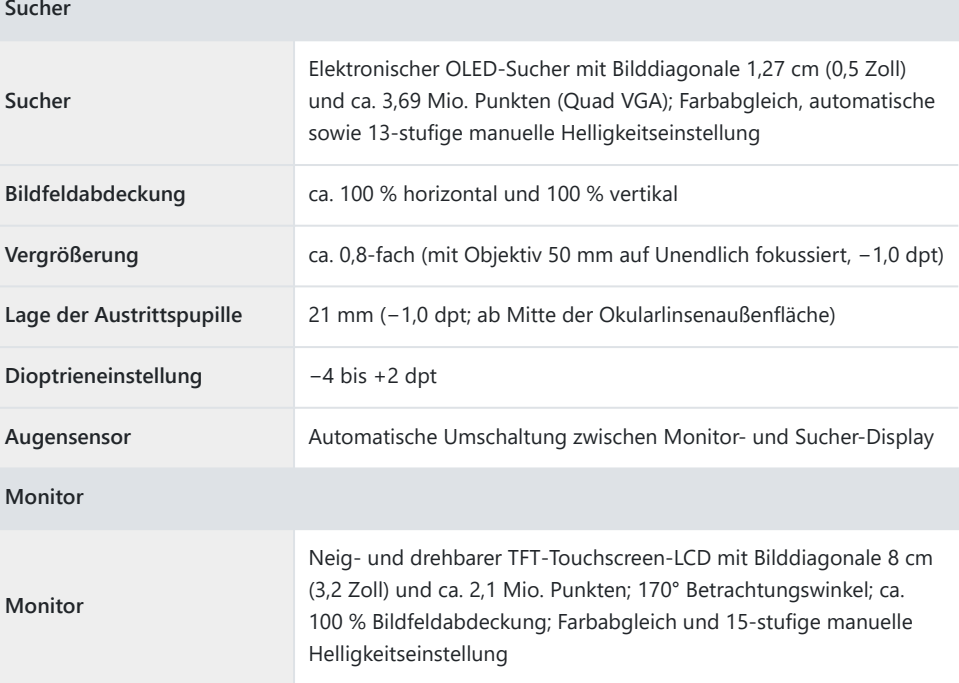

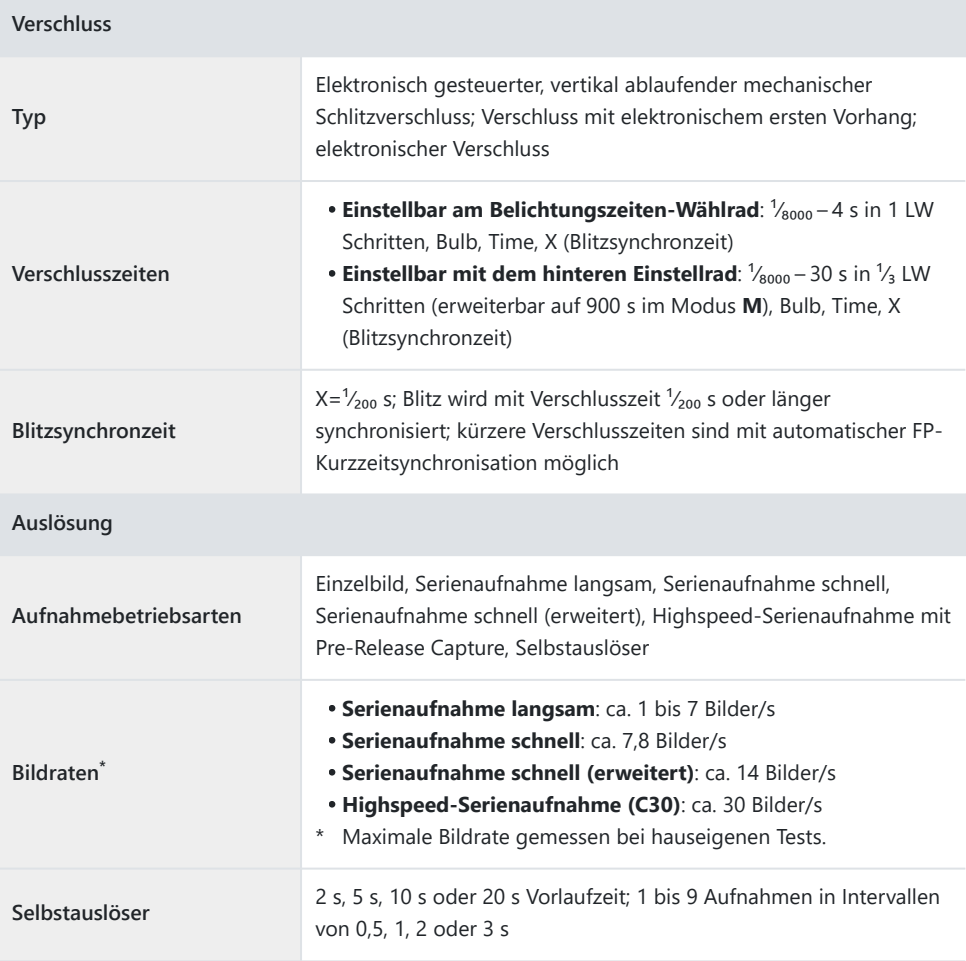

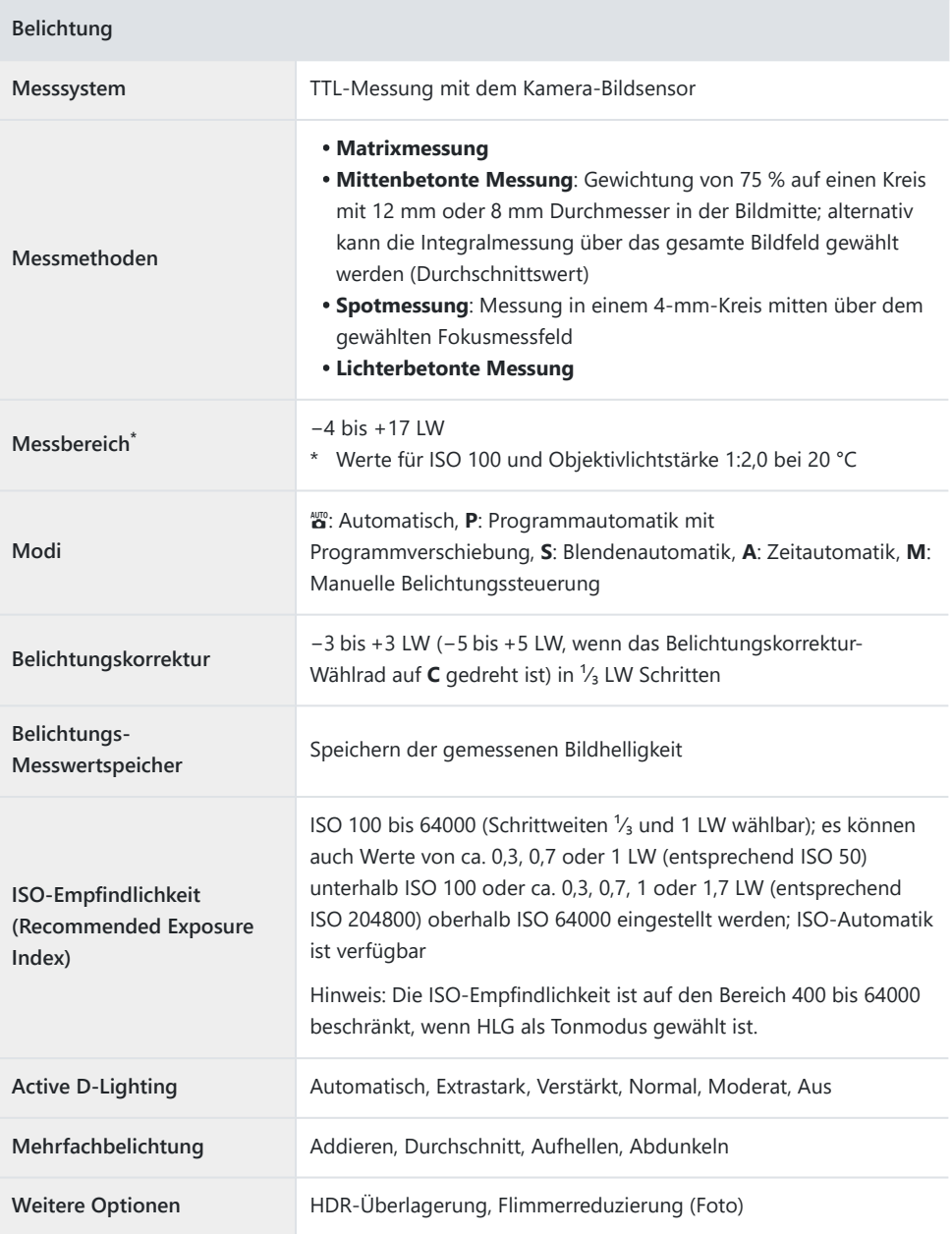

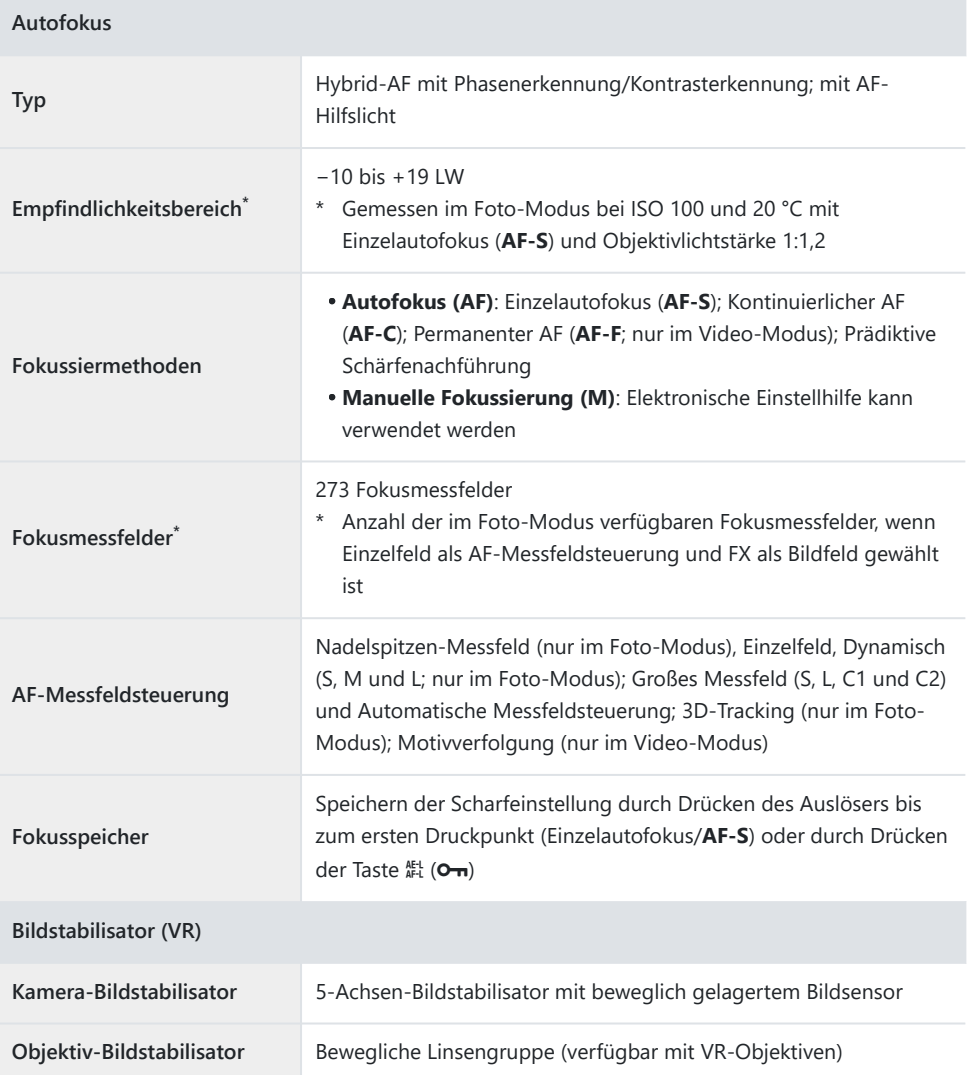

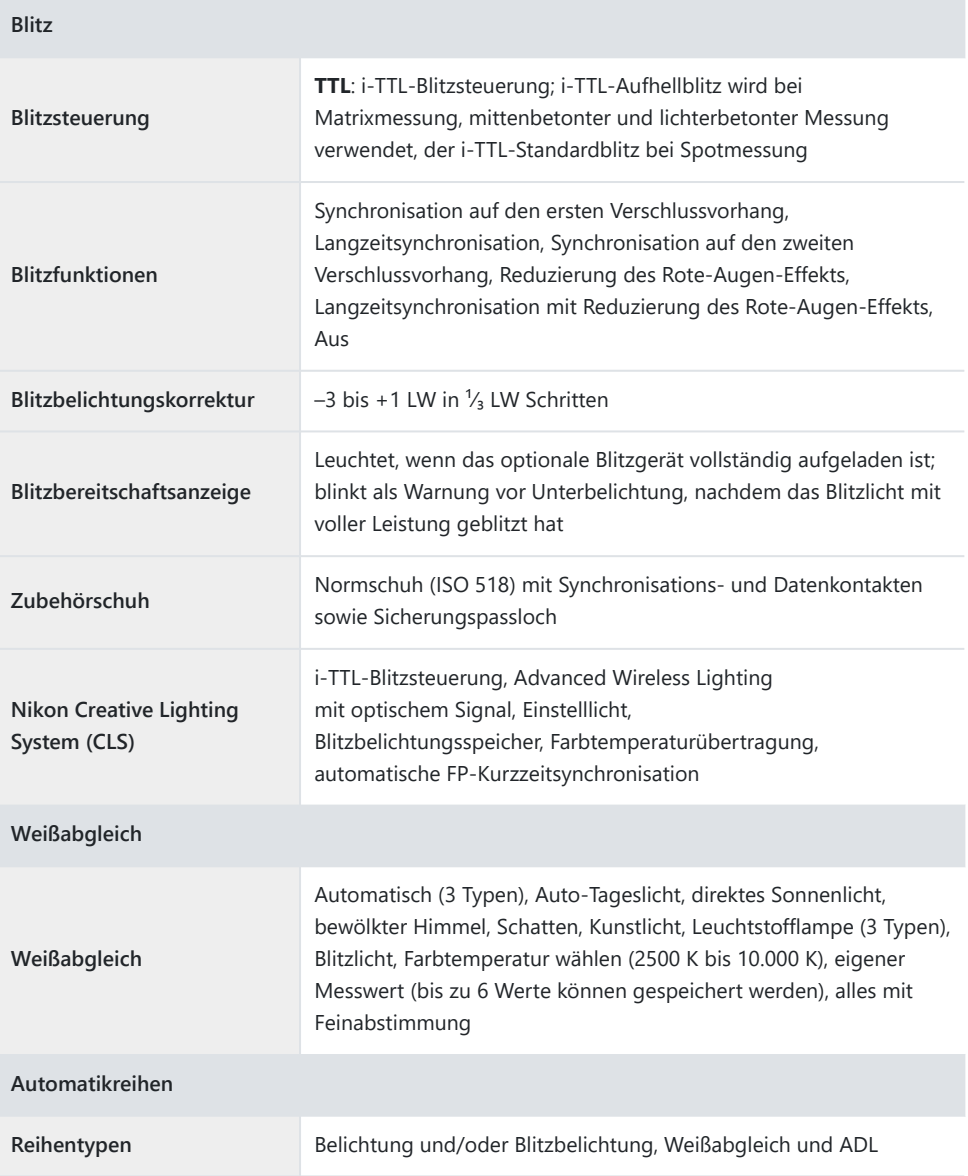

### **Weitere Optionen für Fotoaufnahmen**

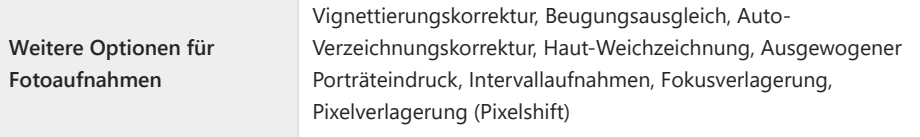

**Video**

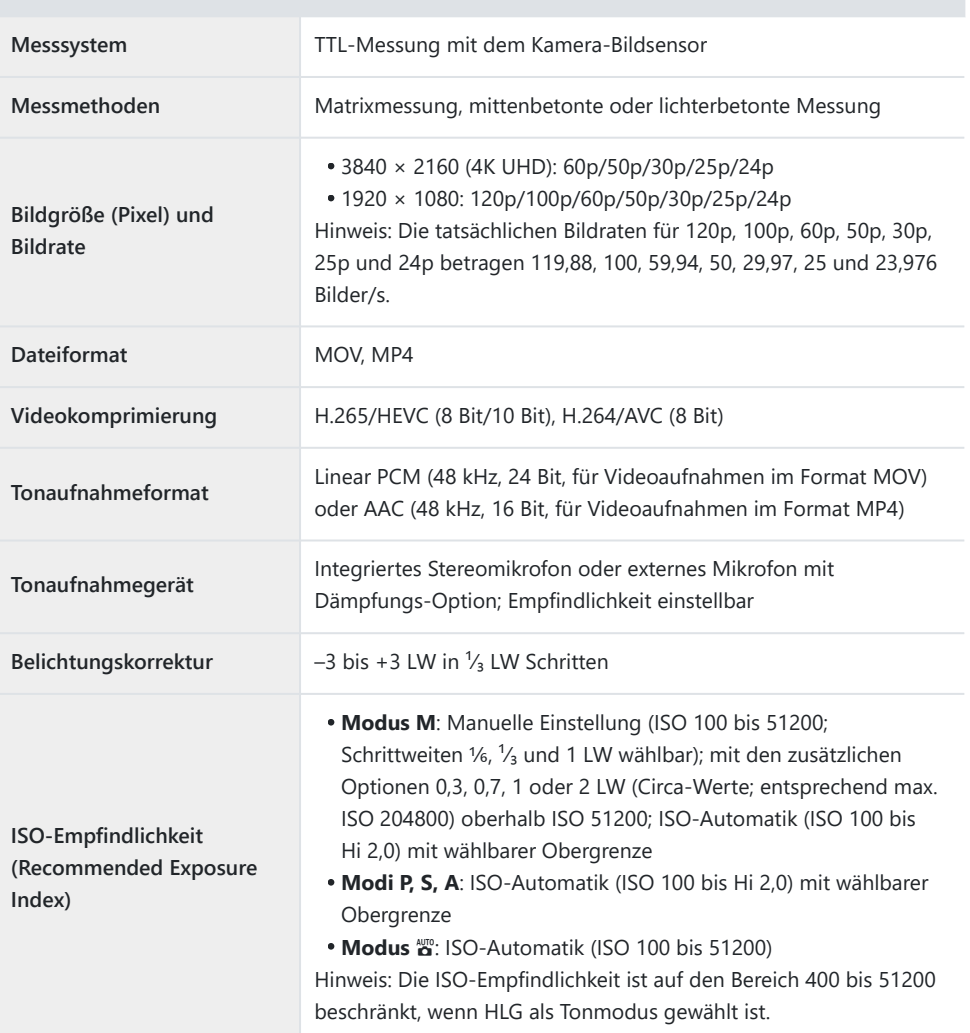

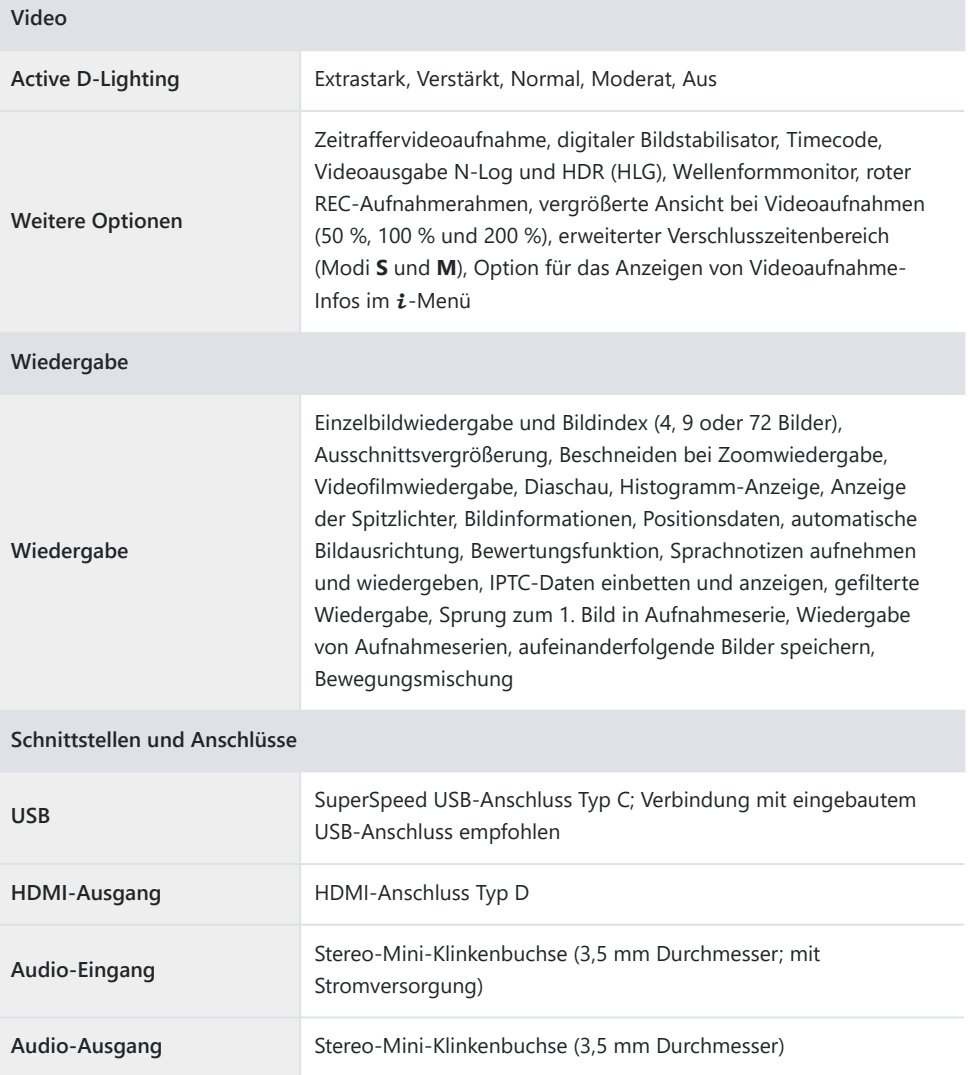

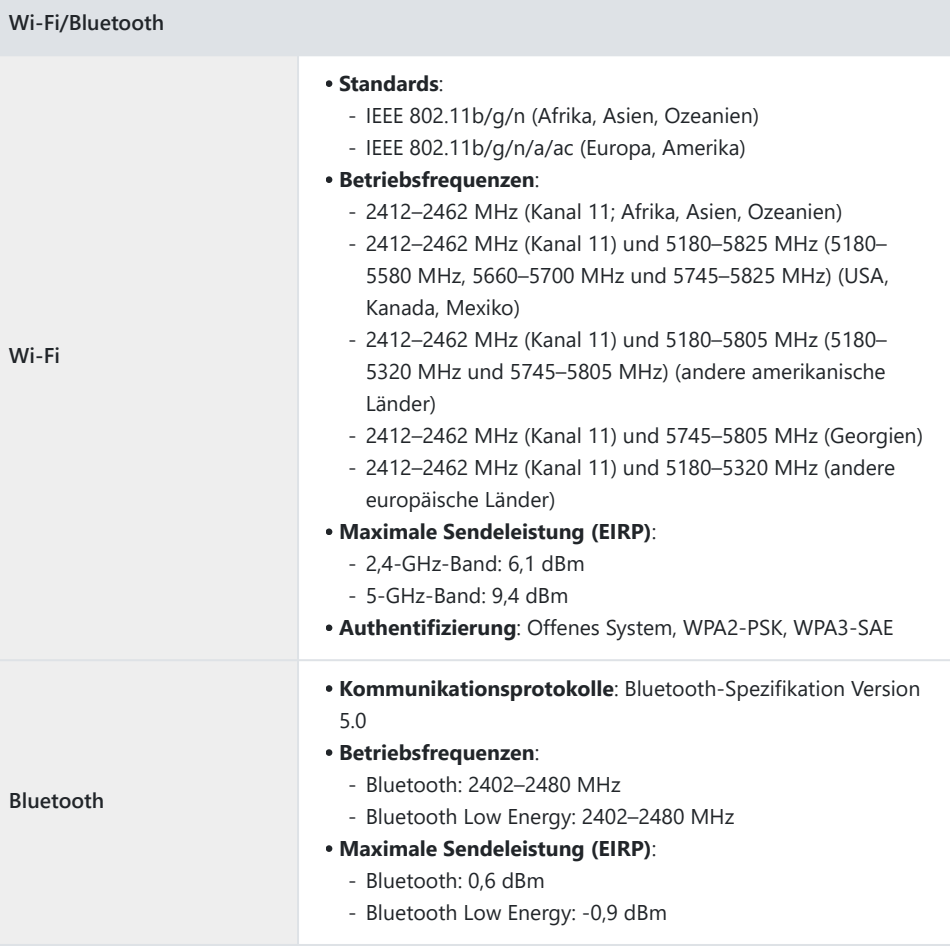

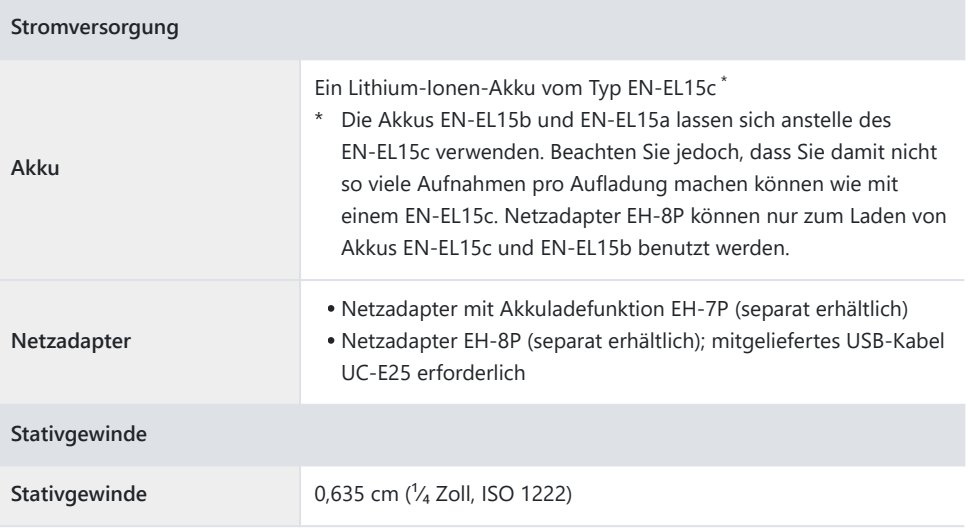

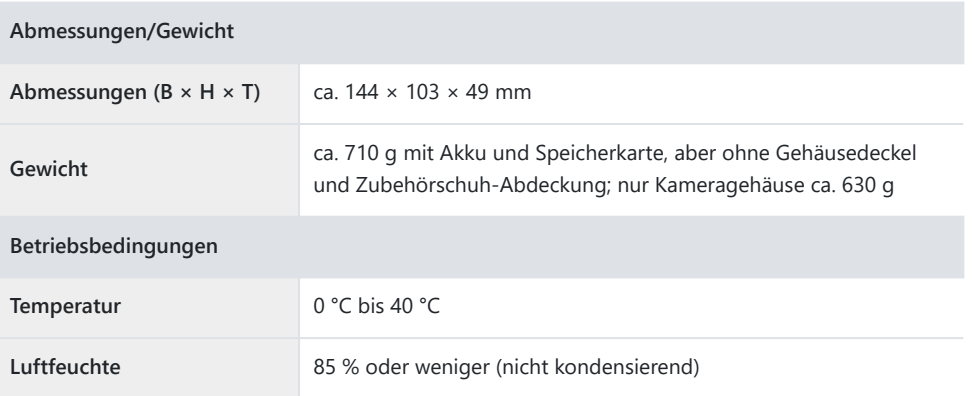

- Sofern nicht anders angegeben, wurden alle Messungen gemäß der CIPA-Standards und -Richtlinien durchgeführt (Camera and Imaging Products Association).
- Alle Angaben gelten für eine Kamera mit vollständig aufgeladenem Akku.
- In diesem Dokument stehen die Bezeichnungen »FX-Format« und »FX« für einen Bildwinkel, der dem Bildwinkel einer Kleinbildkamera (»Vollformat«) entspricht, und »DX-Format« und »DX« für einen Bildwinkel, der dem Bildwinkel einer APS-C-Kamera entspricht.
- Die auf der Kamera angezeigten Beispielbilder und die Bilder und Zeichnungen in diesem Dokument dienen nur zur Erklärung.
- Nikon behält sich vor, jederzeit das Erscheinungsbild, die technischen Daten und die Leistungsmerkmale des in diesem Dokument beschriebenen Produkts ohne vorherige Ankündigung zu ändern. Nikon übernimmt keine Haftung für Schäden, die aus eventuellen Fehlern in diesem Dokument entstehen könnten.

## **Lithium-Ionen-Akku EN-EL15c**

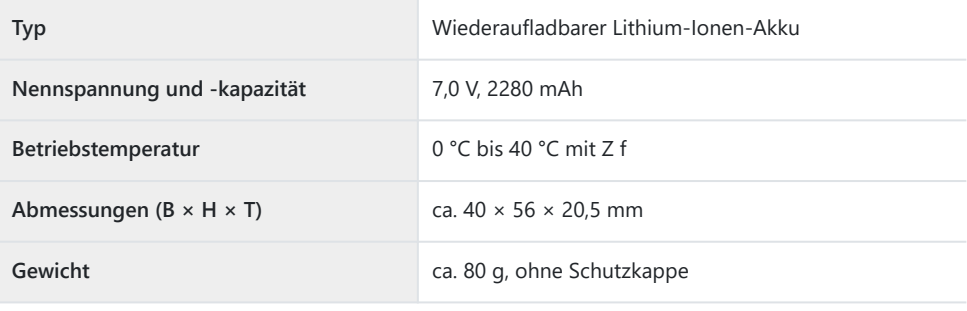

### D **Vorsicht beim Entsorgen von Datenträgern**

Beachten Sie bitte, dass durch das Löschen von Bildern oder das Formatieren von Speicherkarten oder anderen Datenträgern die ursprünglichen Bilddaten nicht vollständig entfernt werden. Gelöschte Dateien auf entsorgten Datenträgern können unter Umständen mit handelsüblicher Software wiederhergestellt werden. Das könnte zu einem Missbrauch persönlicher Bilddaten führen. Der Schutz persönlicher Daten vor unbefugtem Zugriff liegt in der Verantwortung des Benutzers.

Bevor Sie einen Datenträger wegwerfen oder an eine andere Person übereignen, löschen Sie alle Daten mit einer handelsüblichen Löschsoftware. Sie können auch den Datenträger formatieren und ihn anschließend komplett mit Fotos auffüllen, die keine privaten Informationen enthalten (zum Beispiel Bilder vom Himmel). Wenn Sie Datenträger physisch zerstören, sollten Sie vorsichtig vorgehen, um Verletzungen zu vermeiden.

Vor dem Übereignen der Kamera an eine andere Person oder dem Entsorgen der Kamera sollten Sie den Menüpunkt [**Alle Einstellungen zurücksetzen**] im Kamera-Systemmenü verwenden, um Netzwerkdaten und andere persönliche Informationen zu löschen.

# **Geeignete Speicherkarten**

- Die Kamera kann mit SD-, SDHC-, SDXC-, microSD-, microSDHC- und microSDXC-Speicherkarten benutzt werden.
- UHS-I und UHS-II bei SD-Speicherkarten wird unterstützt.
- microSDHC- und microSDXC-Speicherkarten sind konform mit UHS-I.

$$
\sum_{X \subset I} \max_{\substack{\text{mss} \\ \text{in } X}} \mathbf{1}
$$

- Für die Videofilmaufnahme und -wiedergabe werden SD-Speicherkarten mit UHS Speed Class 3 oder besser empfohlen. Für die Videofilmaufnahme und -wiedergabe mit großen Bildgrößen oder hohen Bildraten werden SD-Speicherkarten mit UHS Speed Class 3 und einer max. Datenübertragungsrate von mindestens 250 MB/s empfohlen. Bei Karten mit geringerer Geschwindigkeit wird die Aufnahme oder Wiedergabe möglicherweise unterbrochen.
- Achten Sie bei der Auswahl von Speicherkarten für die Verwendung in Kartenlesegeräten darauf, dass die Karten mit den Lesegeräten kompatibel sind.
- Wenden Sie sich für Informationen über Merkmale, Handhabung und Einschränkungen beim Benutzen an den jeweiligen Hersteller.

# **Mobile Stromquellen (Powerbanks)**

Mit mobilen Stromquellen kann die Kamera mit Energie versorgt oder der Kamera-Akku aufgeladen werden. In der folgenden Tabelle sind Powerbanks aufgeführt, die für die Verwendung getestet und als geeignet befunden wurden, sowie ungefähre Angaben dazu, wie viele Kamera-Aufnahmen mit dem Gerät möglich sind und wie oft der Kamera-Akku damit aufgeladen werden kann.

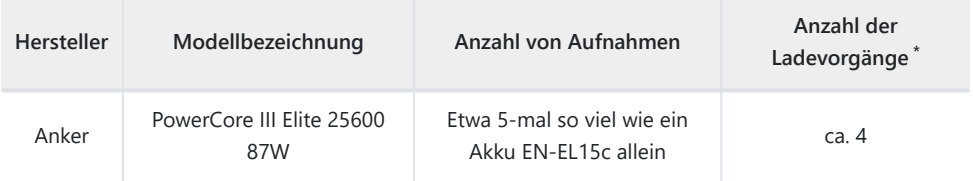

- Die Häufigkeit, mit der eine voll aufgeladene Powerbank den Kamera-Akku (EN-EL15c) vollständig \*aufladen kann.
- Nur die Akkutypen EN-EL15c und EN-EL15b lassen sich mit einer Powerbank aufladen.
- Gebrauchshinweise für die Powerbank finden Sie in der zugehörigen Anleitung.
- Verwenden Sie ein mit der Powerbank geliefertes USB-Kabel mit zwei Anschlüssen Typ C, wenn Sie das Gerät für die Stromversorgung der Kamera oder zum Laden des Kamera-Akkus einsetzen.
- Aktuelle Informationen zu den mobilen Stromquellen finden Sie auf den Websites der Hersteller. Die Verfügbarkeit kann vom Land oder der Region abhängen.

# **Kapazität von Speicherkarten**

Die folgende Tabelle zeigt die Kapazität des Pufferspeichers und die ungefähre Anzahl von Bildern, die auf einer 32 GB<sup>1</sup> großen Speicherkarte mit unterschiedlichen Einstellungen für Bildqualität ( $\Box$  [110\)](#page-109-0) und Bildgröße ( $\Box$  [112](#page-111-0)) gespeichert werden können, wenn [**FX (36×24)**] für [Auswahl] **des Bildfeldes**] und [**SDR**] für [**Tonmodus**] gewählt ist. Die tatsächlich nutzbare Kapazität hängt von den Aufnahmebedingungen und dem Kartentyp ab.

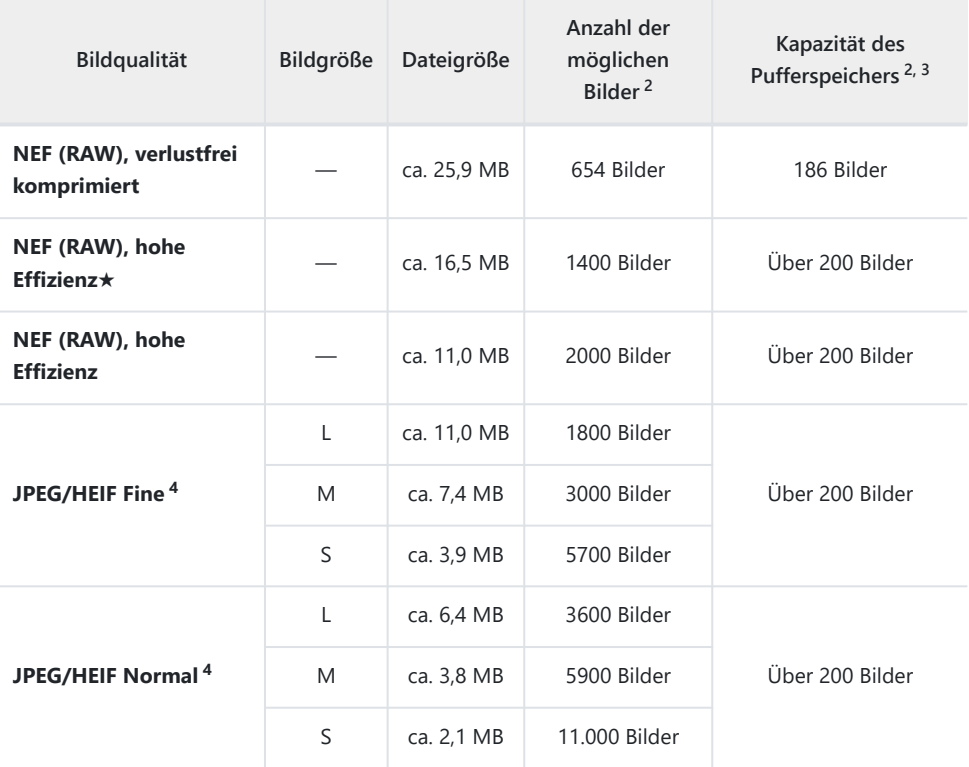

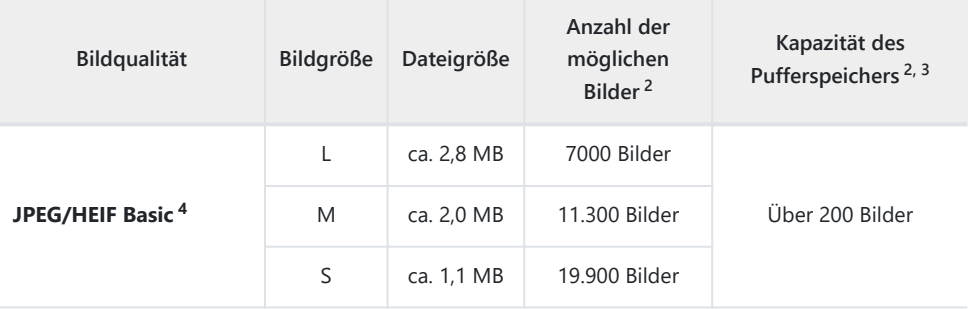

- Die Angaben beziehen sich auf eine SanDisk SD-Speicherkarte (SDSDXPK-032G-JNJIP, gemessen 1 im Juni 2023) sowie ein Objektiv NIKKOR Z 50 mm 1:1,8 S an der Kamera.
- Die Anzahl der Bilder, die auf der Speicherkarte gespeichert werden können oder in den 2 Pufferspeicher passen, hängt vom aufgenommenen Motiv ab.
- Die maximale Anzahl von Aufnahmen, die im Pufferspeicher bei ISO 100 gespeichert werden kann. 3 Die Anzahl kann in manchen Situationen einschließlich der folgenden sinken:
	- Für Bilder im JPEG-Format ist eine Option mit Vorrang der Bildqualität ([m]) für [**Bildqualität**] gewählt.
	- [**ON**] ist für [**Auto-Verzeichnungskorrektur**] gewählt.
- 4 Die Angaben gehen davon aus, dass eine JPEG-Option mit Vorrang der Dateigröße (ohne [★]) für [Bildqualität] gewählt ist. JPEG-Optionen mit Vorrang der Bildqualität (mit [ $\star$ ]) erhöhen die Dateigröße; die Anzahl der Bilder und die Kapazität des Pufferspeichers vermindern sich dementsprechend.

# **Kapazität von Speicherkarten (Video)**

Die folgende Tabelle zeigt die ungefähre Gesamtlänge der Videoaufnahmen, die auf einer 256 GB<sup>\*</sup> großen Speicherkarte mit unterschiedlichen Einstellungen für [**Bildgröße/Bildrate**] ( 0 [193](#page-192-0)) im Videoaufnahmemenü gespeichert werden kann, wenn [**H.265 8 Bit (MOV)**] für [**Video-Dateityp**] gewählt ist.

- Jeder Videofilm kann bis zu 125 Minuten lang sein. Die tatsächlich nutzbare Kapazität hängt von den Aufnahmebedingungen und dem Kartentyp ab.
- Die maximale Aufnahmelänge für die jeweilige Option ergibt sich aus der mit dieser Bildgröße und Bildrate aufnehmbaren Summe der Videolängen.
- Auch wenn noch Platz auf der Speicherkarte ist, kann die Aufnahme vor Erreichen der maximalen Länge enden, wenn der Akku leer wird oder die Temperatur der Kamera ansteigt.

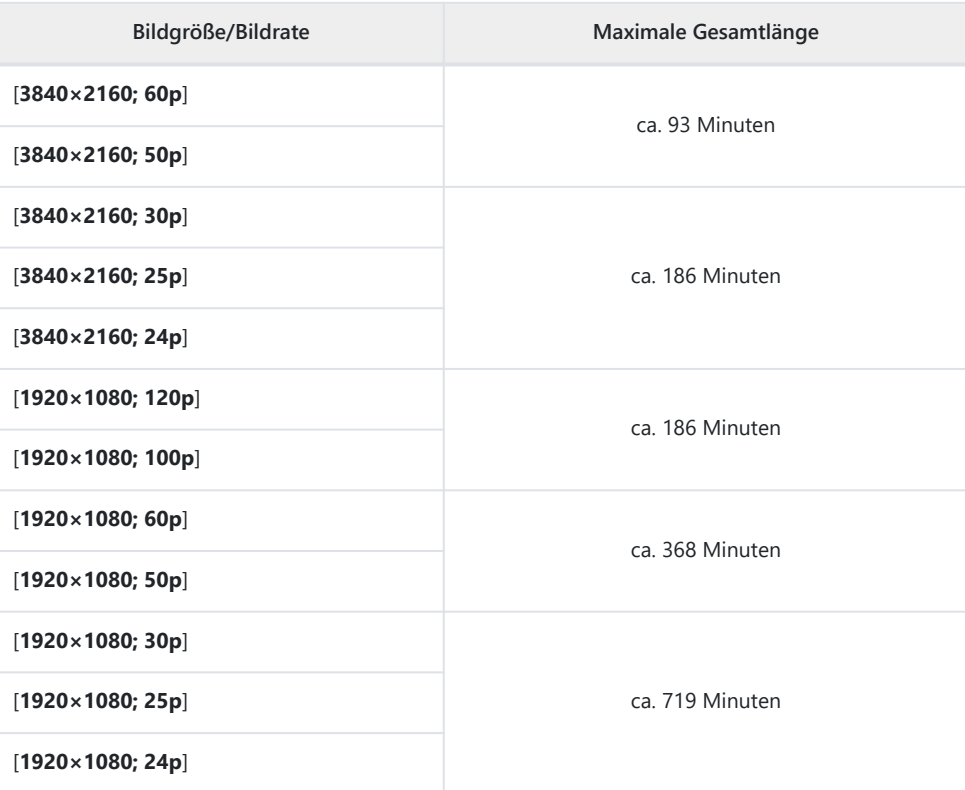

Die Angaben beziehen sich auf eine SanDisk SD-Speicherkarte (Typ SDSDXEP-256G-JNJIP, gemessen im Juni 2023). \*

# **Akku-Leistungsvermögen**

Die Gesamtlänge der Videoaufnahmen bzw. die Anzahl der Fotos, die sich mit einem vollständig geladenen Lithium-Ionen-Akku EN-EL15c 1 aufnehmen lassen, werden nachfolgend angegeben. 2 Die tatsächlich erreichbaren Werte hängen von verschiedenen Faktoren wie dem Zustand des Akkus, dem Abstand zwischen den Aufnahmen und den in den Kameramenüs gewählten Optionen ab.

## **Foto-Modus (Einzelbilder): Anzahl von Aufnahmen<sup>3</sup>**

- Monitormodus [**Nur Sucher**] mit
	- [**ON**] gewählt für [**Energiesparend (Foto-Modus)**] im Systemmenü: ca. 410 Fotos -
	- [**OFF**] gewählt für [**Energiesparend (Foto-Modus)**] im Systemmenü: ca. 360 Fotos -
- Monitormodus [**Nur Monitor**] mit
	- [**ON**] gewählt für [**Energiesparend (Foto-Modus)**] im Systemmenü: ca. 430 Fotos -
	- [**OFF**] gewählt für [**Energiesparend (Foto-Modus)**] im Systemmenü: ca. 380 Fotos -

### **Video-Modus: Gesamtlänge Videoaufnahmen<sup>4</sup>**

- Monitormodus [**Nur Sucher**]: ca. 90 Minuten
- Monitormodus [**Nur Monitor**]: ca. 90 Minuten

Folgende Vorgänge und Verwendungsweisen können relativ viel Strom verbrauchen:

- Gedrückthalten des Auslösers am ersten Druckpunkt
- Wiederholter Autofokus-Betrieb
- Aufnahme von Fotos im NEF-(RAW-)Format
- Lange Belichtungszeiten
- Verwenden von Wi-Fi- (WLAN) und Bluetooth-Funktionen der Kamera
- Verwenden der Kamera mit angeschlossenem optionalem Zubehör
- Wiederholtes Ein- und Auszoomen
- Aufnahmen bei niedrigen Umgebungstemperaturen

Um die Leistungsfähigkeit des Nikon-Akkus EN-EL15c möglichst lange zu erhalten, sollten Sie folgende Punkte beachten:

- Achten Sie auf saubere Akkukontakte. Verunreinigte Kontakte können die Akkuleistung verringern.
- Laden Sie den Akku möglichst erst dann auf, wenn Sie beabsichtigen, ihn in nächster Zeit zu verwenden. Akkus verlieren auch ohne Benutzung mit der Zeit einen Teil ihrer Ladung.
- Die Akkus EN-EL15b und EN-EL15a lassen sich anstelle des EN-EL15c verwenden. Beachten Sie 1 jedoch, dass Sie damit nicht so viele Aufnahmen pro Aufladung machen können wie mit einem EN-EL15c.
- Gemessen bei 23 °C (±2 °C) mit einer SanDisk-Speicherkarte SDSDXPK-032G-JNJIP. 2
- CIPA-Standard (Camera and Imaging Products Association). Alle 30 s wird ein Foto bei 3 Standardeinstellungen aufgenommen. Gemessen mit einem Objektiv NIKKOR Z 40 mm 1:2.
- Tatsächliche Akkulaufzeit, gemessen unter den von der CIPA festgelegten Bedingungen. Gemessen 4mit einem Objektiv NIKKOR Z 40 mm 1:2. Messung mit Standardeinstellungen.
	- Jeder Videofilm kann bis zu 125 Minuten lang sein.
	- Wenn die Temperatur der Kamera ansteigt, endet die Aufnahme möglicherweise, bevor die maximale Länge oder Dateigröße erreicht wird.

## **Warenzeichen und Lizenzen**

- Die Logos für SD, SDHC, SDXC, microSD, microSDHC und microSDXC sind Marken von SD-3C, LLC.
- Windows ist entweder eine eingetragene Marke oder Marke der Microsoft Corporation in den USA und/oder anderen Ländern.
- Apple®, App Store®, die Apple Logos, iPhone®, iPad®, Mac und macOS sind Marken von Apple Inc., eingetragen in den USA und/oder anderen Ländern.
- Android, Google Play und das Google-Play-Logo sind Marken von Google LLC. Der Android-Roboter wird anhand von Werken reproduziert bzw. verändert, die von Google erstellt und geteilt wurden. Seine Verwendung erfolgt gemäß den Bestimmungen der Creative Commons 3.0-Lizenz (»Namensnennung«).
- IOS ist eine Marke oder eingetragene Marke von Cisco Systems, Inc. in den USA und/oder anderen Ländern und wird unter Lizenz verwendet.
- HDMI, das HDMI-Logo und High-Definition Multimedia Interface sind Marken oder eingetragene Marken von HDMI Licensing, LLC.

### HOMI

- Die Wortmarke und Logos für Bluetooth® sind eingetragene Marken von Bluetooth SIG, Inc.; jegliche Nutzung dieser Marken durch Nikon geschieht unter Lizenz.
- Wi-Fi und das Wi-Fi-Logo sind Marken oder eingetragene Marken der Wi-Fi Alliance.
- Powered by intoPIX technology.

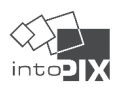

- Alle weiteren Handelsnamen, die in diesem Dokument oder in der sonstigen Dokumentation zu Ihrem Nikon-Produkt erwähnt werden, sind Marken oder eingetragene Marken ihrer jeweiligen Inhaber.
- Use of the Made for Apple badge means that an accessory has been designed to connect specifically to the Apple products identified in the badge, and has been certified by the developer to meet Apple performance standards. Apple is not responsible for the operation of this device or its compliance with safety and regulatory standards. Please note that the use of this accessory with an Apple product may affect wireless performance.
- This product includes software developed by the OpenSSL Project for use in the OpenSSL Toolkit.

### **V** FreeType License (FreeType2)

Teile dieser Software unterliegen dem Copyright © 2012 The FreeType Project [\(https://](https://www.freetype.org) [www.freetype.org\)](https://www.freetype.org). Alle Rechte vorbehalten.

### **MIT License (HarfBuzz)**

Teile dieser Software unterliegen dem Copyright © 2018 The HarfBuzz Project ([https://](https://www.freedesktop.org/wiki/Software/HarfBuzz) [www.freedesktop.org/wiki/Software/HarfBuzz](https://www.freedesktop.org/wiki/Software/HarfBuzz)). Alle Rechte vorbehalten.

IN NO EVENT SHALL THE COPYRIGHT HOLDER BE LIABLE TO ANY PARTY FOR DIRECT, INDIRECT, SPECIAL, INCIDENTAL, OR CONSEQUENTIAL DAMAGES ARISING OUT OF THE USE OF THIS SOFTWARE AND ITS DOCUMENTATION, EVEN IF THE COPYRIGHT HOLDER HAS BEEN ADVISED OF THE POSSIBILITY OF SUCH DAMAGE. THE COPYRIGHT HOLDER SPECIFICALLY DISCLAIMS ANY WARRANTIES, INCLUDING, BUT NOT LIMITED TO, THE IMPLIED WARRANTIES OF MERCHANTABILITY AND FITNESS FOR A PARTICULAR PURPOSE. THE SOFTWARE PROVIDED HEREUNDER IS ON AN "AS IS" BASIS, AND THE COPYRIGHT HOLDER HAS NO OBLIGATION TO PROVIDE MAINTENANCE, SUPPORT, UPDATES, ENHANCEMENTS, OR MODIFICATIONS.

### D **Unicode® Character Database License (Unicode®-Zeichen-Datenbank)**

Die Software für dieses Produkt beinhaltet Open-Source-Code unter der Unicode® Character Database License. Die Bedingungen für diese Software-Lizenz lauten wie folgt:

COPYRIGHT AND PERMISSION NOTICE

Copyright © 1991–2023 Unicode, Inc. All rights reserved.

Distributed under the Terms of Use in [https://www.unicode.org/copyright.html.](https://www.unicode.org/copyright.html)

Permission is hereby granted, free of charge, to any person obtaining a copy of the Unicode data files and any associated documentation (the "Data Files") or Unicode software and any associated documentation (the "Software") to deal in the Data Files or Software without restriction, including without limitation the rights to use, copy, modify, merge, publish, distribute, and/or sell copies of the Data Files or Software, and to permit persons to whom the Data Files or Software are furnished to do so, provided that either

- this copyright and permission notice appear with all copies of the Data Files or Software, or (i)
- this copyright and permission notice appear in associated Documentation. (ii)

THE DATA FILES AND SOFTWARE ARE PROVIDED "AS IS", WITHOUT WARRANTY OF ANY KIND, EXPRESS OR IMPLIED, INCLUDING BUT NOT LIMITED TO THE WARRANTIES OF MERCHANTABILITY, FITNESS FOR A PARTICULAR PURPOSE AND NONINFRINGEMENT OF THIRD PARTY RIGHTS. IN NO EVENT SHALL THE COPYRIGHT HOLDER OR HOLDERS INCLUDED IN THIS NOTICE BE LIABLE FOR ANY CLAIM, OR ANY SPECIAL INDIRECT OR CONSEQUENTIAL DAMAGES, OR ANY DAMAGES WHATSOEVER RESULTING FROM LOSS OF USE, DATA OR PROFITS, WHETHER IN AN ACTION OF CONTRACT, NEGLIGENCE OR OTHER TORTIOUS ACTION, ARISING OUT OF OR IN CONNECTION WITH THE USE OR PERFORMANCE OF THE DATA FILES OR SOFTWARE.

Except as contained in this notice, the name of a copyright holder shall not be used in advertising or otherwise to promote the sale, use or other dealings in these Data Files or Software without prior written authorization of the copyright holder.

### D **AVC Patent Portfolio License**

Dieses Produkt wird im Rahmen der AVC Patent Portfolio License für den persönlichen und nicht kommerziellen Gebrauch durch Endkunden lizenziert, um

- Videodaten gemäss dem AVC-Standard (»AVC VIDEO«) zu codieren und/oder (i)
- AVC-Videodaten zu decodieren, die von einem Endkunden im Rahmen privater und (ii)nicht kommerzieller Aktivitäten codiert wurden und/oder von einem für AVC-Videodaten lizenzierten Videoanbieter zur Verfügung gestellt wurden.

Für einen anderen Gebrauch wird ausdrücklich oder implizit keine Lizenz gewährt.

Weitere Informationen erhalten Sie von MPEG LA, L.L.C. Siehe

<https://www.mpegla.com>

### **V** BSD License (NVM Express Driver)

Die Lizenzbedingungen für die Open-Source-Software, die im NVM Express Treiber der Kamera enthalten ist, lauten wie folgt:

<https://imaging.nikon.com/support/pdf/LicenseNVMe.pdf>

### D **Weitere Open-Source-Software**

Zusätzliche Open-Source-Lizenzen sind unter der folgenden Webadresse zu finden:

<https://imaging.nikon.com/oss/en/index.htm>

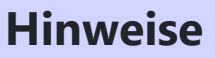

#### **● Hinweise für Kunden in Europa**

**VORSICHT**: WENN DER FALSCHE AKKUTYP VERWENDET WIRD, BESTEHT EXPLOSIONSGEFAHR. ENTSORGEN SIE NICHT MEHR GEBRAUCHSFÄHIGE AKKUS NACH DEN GELTENDEN VORSCHRIFTEN.

Durch dieses Symbol wird angezeigt, dass elektrische bzw. elektronische Geräte getrennt entsorgt werden müssen.

Folgendes gilt für Verbraucher in europäischen Ländern:

- Dieses Produkt muss an einer geeigneten Sammelstelle separat entsorgt werden. Entsorgen Sie es nicht mit dem Hausmüll.
- Durch getrennte Entsorgung und Recycling können natürliche Rohstoffe bewahrt und die durch falsche Entsorgung verursachten, schädlichen Folgen für die menschliche Gesundheit und Umwelt verhindert werden.
- Weitere Informationen erhalten Sie bei Ihrem Fachhändler oder bei den für die Abfallentsorgung zuständigen Behörden bzw. Unternehmen.

Dieses Symbol auf dem Akku bedeutet, dass er separat entsorgt werden muss.

Folgendes gilt für Verbraucher in europäischen Ländern:

- Alle Batterien und Akkus, ob mit diesem Symbol versehen oder nicht, müssen an einer entsprechenden Sammelstelle separat entsorgt werden. Entsorgen Sie sie nicht mit dem Hausmüll.
- Weitere Informationen erhalten Sie bei Ihrem Fachhändler oder bei den für die Abfallentsorgung zuständigen Behörden bzw. Unternehmen.

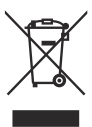

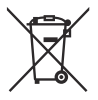

# **Bluetooth und Wi-Fi (WLAN)**

Dieses Produkt unterliegt den US-Ausfuhrbestimmungen (EAR). Eine Genehmigung der Regierung der Vereinigten Staaten ist nicht erforderlich für den Export in andere Länder als den folgenden, die zum Erstellungszeitpunkt dieser Mitteilung einem Embargo oder speziellen Kontrollen unterliegen: Kuba, Iran, Nordkorea, Sudan und Syrien (Änderung der Liste vorbehalten).

Der Gebrauch von Geräten mit drahtloser Übertragung ist möglicherweise in einigen Ländern oder Regionen untersagt. Machen Sie sich mit den geltenden örtlichen Bestimmungen vertraut und halten Sie diese ein.

Der Bluetooth-Sender in diesem Produkt arbeitet im 2,4-GHz-Band.

### **● Hinweis für Kunden in Europa und in Ländern, die die Richtlinie für Funkanlagen anwenden**

Hiermit erklärt Nikon, dass die funktechnische Ausstattung des Kameramodells Z f der Richtlinie 2014/53/EU entspricht.

 $\epsilon$ 

Der vollständige Text der EU-Konformitätserklärung steht unter der folgenden Internetadresse zur Verfügung:

[https://imaging.nikon.com/imaging/support/pdf/DoC\\_N2137.pdf](https://imaging.nikon.com/imaging/support/pdf/DoC_N2137.pdf)

Bei diesem Funkgerät ist das 5150- bis 5350-MHz-Band auf den Betrieb ausschließlich in Innenräumen beschränkt. Diese Beschränkungen für die Inbetriebnahme bzw. für Anforderungen hinsichtlich der Autorisierung zur Verwendung gelten in AT, BE, BG, CY, CZ, DK, EE, FI, FR, DE, EL, MK, IE, IT, LV, LT, LU, MT, NL, PL, PT, RO, SK, LI, HU, SI, ES, SE, UK (NI), IS, ME, NO, CH, TR, HR und RS.

### **Wi-Fi**

- Betriebsfrequenzen:
	- 2412–2462 MHz (Kanal 11; Afrika, Asien und Ozeanien) -
	- 2412–2462 MHz (Kanal 11) und 5180–5825 MHz (5180–5580 MHz, 5660–5700 MHz und 5745– 5825 MHz) (USA, Kanada, Mexiko)
	- 2412–2462 MHz (Kanal 11) und 5180–5805 MHz (5180–5320 MHz und 5745–5805 MHz) (andere amerikanische Länder)
	- 2412–2462 MHz (Kanal 11) und 5745–5805 MHz (Georgien) -
	- 2412–2462 MHz (Kanal 11) und 5180–5320 MHz (andere europäische Länder) -
- Maximale Sendeleistung (EIRP):
	- 2,4-GHz-Band: 6,1 dBm -
	- 5-GHz-Band: 9,4 dBm -

#### **Bluetooth**

- Betriebsfrequenzen:
	- Bluetooth: 2402–2480 MHz -
	- Bluetooth Low Energy: 2402–2480 MHz -
- Maximale Sendeleistung (EIRP):
	- Bluetooth: 0,6 dBm -
	- Bluetooth Low Energy: −0,9 dBm -

### **● Information für Kunden in Europa**

#### **Leistungsaufnahme im Bereitschaftsbetrieb**

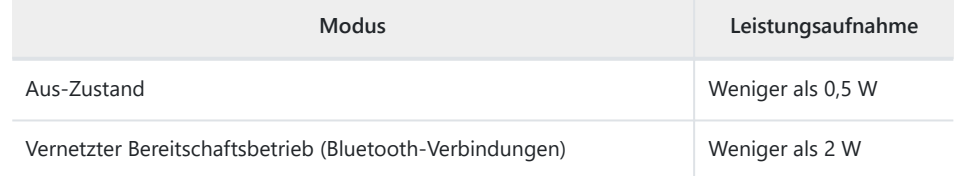

### **● Sicherheit**

Einer der Vorzüge dieses Geräts besteht darin, anderen Personen den freien Zugriff für den kabellosen Datenaustausch überall innerhalb der Reichweite des Geräts zu ermöglichen. Jedoch kann Folgendes geschehen, wenn die Sicherheitsfunktion nicht aktiviert ist:

- Datendiebstahl: Böswillige Außenstehende können die drahtlose Datenübertragung abfangen, um Benutzer-IDs, Passwörter und andere persönliche Informationen zu stehlen.
- Nicht autorisierter Zugang: Nicht autorisierte Benutzer können sich einen Zugang zum Netzwerk verschaffen und Daten verändern oder andere böswillige Handlungen durchführen. Beachten Sie, dass spezialisierte Angriffe aufgrund der Architektur von drahtlosen Netzwerken einen nicht autorisierten Zugang schaffen können, selbst wenn die Sicherheitsfunktion aktiviert ist.
- Ungesicherte Netzwerke: Die Verbindung zu offenen Netzwerken kann einen unautorisierten Zugang ermöglichen. Benutzen Sie nur gesicherte Netzwerke.

### **Tipp: Konformität**

Die Standards, die von der Kamera eingehalten werden, lassen sich mit der Option [**Konformitätsmarkierung**] im Systemmenü anzeigen.

Z f Model Name: N2137

# **Index**

# **Index**

## **Symbole, Numerisch**

 $B$  (Automatikmodus) ( $\Box$  95,  $\Box$  1[0](#page-94-0)0) **P** (Programmautomatik) (2 [133](#page-132-0)) **S** (Blendenautomatik)  $(1)$  [133](#page-132-0)) **A** (Zeitautomatik)  $($  $\Box$  [135](#page-134-0)) **M** (Manuelle Belichtungssteuerung) ( $\Box$  [136](#page-135-0))  $\mathbb{S}$  (Einzelbild)  $(\Box 147)$  $(\Box 147)$ 말L (Serienaufnahme L) (고 [147\)](#page-146-0) 말H (Serienaufnahme H) (2 [147\)](#page-146-0) 밀 If (Serienaufnahme H (erweitert)) ( $\Box$  [147](#page-146-0))  $\frac{1}{2}30$  (C30) ( $\frac{1}{2}147$ )  $\circ$  (Selbstauslöser) ( $\Box$  [147](#page-146-0),  $\Box$  [153\)](#page-152-0) **FEN** (Nadelspitzen-Messfeld) (2 [116\)](#page-115-0)  $\lbrack \text{u} \rbrack$  (Einzelfeld)  $\lbrack \overline{\mathsf{u}} \rbrack$  [116](#page-115-0)) 69S (Dynamisch (S)) (2 [117](#page-116-0))  $E/M$  (Dynamisch (M))  $(D + 117)$  $(D + 117)$  $(D + 117)$  $F.$  (Dynamisch (L))  $(F. 117)$  $(F. 117)$  $M_{\text{DE}}^{\text{B}}$  (Großes Messfeld (S)) ( $\Box$  [118](#page-117-0)) Großes Messfeld (L)) (2 [118\)](#page-117-0) **8 a** (Großes Messfeld (C1)) (2 [118\)](#page-117-0)  $\frac{17}{96}$  (Großes Messfeld (C2)) ( $\Box$  [118\)](#page-117-0)  $[3D]$  (3D-Tracking)  $(4119)$  $(4119)$ **图** (Motivverfolgung) (1 [119](#page-118-0))  $\Box$  (Automatische Messfeldsteuerung)  $\Box$  [119](#page-118-0))  $i$ -Taste ( $\Box$  75,  $\Box$  22[0](#page-74-0))  $i$ -Menü ( $\Box$  75,  $\Box$  22[0](#page-74-0)) AEL (Om)-Taste (<u>11[229](#page-228-0)</u>)  $\widetilde{\mathbb{D}}$ -Taste ( $\Box$  [107\)](#page-106-0) **2**-Symbol (Hilfe) ( $\Box$  73)  $i$ -Menü anpassen ( $\Box$  [608,](#page-607-0)  $\Box$  [648](#page-647-0)) 1:1 (24×24) (Bildfeld) ( $\Box$  [109](#page-108-0)) 16:9 (36×20) (Bildfeld) ( $\Box$  [109](#page-108-0)) 3D-Tracking ( $\Box$  [119\)](#page-118-0)

## **A**

Abdunkeln  $(2274)$  $(2274)$  $(2274)$ Active D-Lighting  $(D_4$  [417](#page-416-0),  $(D_5$  [519\)](#page-518-0) ADL-Belichtungsreihen (Automatikreihen einstellen)  $(D \mid 450)$  $(D \mid 450)$ Advanced Wireless Lighting ( $\Box$  [380](#page-379-0)) AF-Aktivierung (CQ [557\)](#page-556-0)  $AF-C$  ( $\Box$  [114](#page-113-0))  $AF-F (21114)$  $AF-F (21114)$  $AF-F (21114)$ AF-Feinabstimmung Optionen ( $\Box$  [708\)](#page-707-0) AF-Geschwindigkeit ( $\Box$  [661\)](#page-660-0) AF-Messfeldsteuerung (CQ [116](#page-115-0)) AF-S  $($  [114\)](#page-113-0) AF-Tracking-Empfindlichkeit ( $\Box$  [662\)](#page-661-0) Akku ( $\Box$  82) Akkudiagnose (CQ [737\)](#page-736-0) Alle Bilder  $(243)$  $(243)$ Alle Einstellungen zurücksetzen ( $\Box$  [747](#page-746-0)) Ansichtmodus (Foto Lv) (CD [585\)](#page-584-0) Anzeige des Auslösungszeitpunkts ( $\Box$  [590\)](#page-589-0) Art des virtuellen Horizonts ( $\Box$  [593\)](#page-592-0) Aufhellen  $(274)$  $(274)$ Auflagemaß  $(D 131)$  $(D 131)$  $(D 131)$ Aufnahme mit Fokusverlagerung ( $\Box$  [490](#page-489-0)) Aufnahme mit Pixelverlagerung ( $\Box$  [499\)](#page-498-0) Aufnahmebetriebsart ( $\Box$  [147\)](#page-146-0) Aufnahmedaten ( $\Box$  [211\)](#page-210-0) Aufnahmeinfo automatisch drehen  $($  $\Box$  [707](#page-706-0)) Aufnahmedaten  $($  $\Box$  [132\)](#page-131-0) Aufnahmen an ausgewählten Tagen ( $\Box$  [242\)](#page-241-0) Ausgewählte Bilder löschen ( $\Box$  [241\)](#page-240-0) Ausgewogen (Picture Control konfigur.) ( $\Box$  [180](#page-179-0)) Ausgewogener Porträteindruck ( $\Box$  [425](#page-424-0),  $\Box$  [525\)](#page-524-0) Auslöser bis zum ersten Druckpunkt drücken  $(D 97)$ Auslöser vollständig herunterdrücken ( $\Box$  97) Auslösesperre (CQ [741\)](#page-740-0) Ausrichten (2 [268\)](#page-267-0) Ausschaltverzögerung (CQ [574\)](#page-573-0) Auswahl der Monitormodi einschränken ( $\Box$  [706](#page-705-0)) Auswahl des Bildfeldes ( $\Box$  [109\)](#page-108-0) Auswahlgeschwindigkeit für Fokusmessfeld  $(D 565)$  $(D 565)$  $(D 565)$ Auswahlrichtung (La [638](#page-637-0)) Autom. Temperaturabschaltung ( $\Box$  [715](#page-714-0)) Automatisch (Picture Control konfigur.) ( $\Box$  [179](#page-178-0)) Automatische Belichtungsreihen ( $\Box$  [441\)](#page-440-0) Automatische Messfeldsteuerung ( $\Box$  [119](#page-118-0)) Auto-Tageslicht (Weißabgleich) (2 [160\)](#page-159-0) Auto-Verzeichnungskorrektur ( $\Box$  [423](#page-422-0),  $\Box$  [523\)](#page-522-0)

### **B**

Basis-Informationen (CQ [207](#page-206-0)) Basisstation-Modus (CQ [314,](#page-313-0) CQ [328](#page-327-0)) Belichtung speichern mit Auslöser ( $\Box$  [572\)](#page-571-0) Belichtungsdaten ( $\Box$  [208](#page-207-0)) Belichtungskorrektur (CQ [144](#page-143-0)) Belichtungskorrektur bei Blitzaufnahmen ( $\Box$  [602](#page-601-0)) Belichtungskorrektur-Wählrad ( $\Box$  [144](#page-143-0)) Belichtungsmessung ( $\Box$  [429\)](#page-428-0) Belichtungs-Messwertspeicher ( $\Box$  [142\)](#page-141-0) Belichtungsreihen (Automatikreihen einstellen)  $(D442)$  $(D442)$  $(D442)$ Belichtungsreihen (Modus M)  $(D \cap 605)$  $(D \cap 605)$  $(D \cap 605)$ Belichtungsskalen ( $\Box$  [137](#page-136-0)) Belichtungszeit (<u>1 133</u>, 1 [136](#page-135-0)) Belichtungszeiten-Wählrad ( $\Box$  [133,](#page-132-0)  $\Box$  [136](#page-135-0)) Benutzerdef. Bedienelemente ( $\Box$  [651](#page-650-0)) Benutzerdef. Bedienelemente (Aufnahme)  $(D = 612)$  $(D = 612)$  $(D = 612)$ Benutzerdef. Bedienelemente (Wiedergabe)  $(D = 629)$  $(D = 629)$  $(D = 629)$ Beschneiden (<u>Q 261</u>)

Beugungsausgleich ( $\Box$  [422](#page-421-0),  $\Box$  [522\)](#page-521-0) Bewegungsmischung (QQ [277\)](#page-276-0) Bewertung  $(D 231)$  $(D 231)$  $(D 231)$ Bewölkter Himmel (Weißabgleich) ( $\Box$  [160\)](#page-159-0) Bild(er) kopieren ( $\Box$  [690\)](#page-689-0) Bildausschnitt (<sup>1</sup>[591\)](#page-590-0) Bildbearbeitung  $($   $\Box$  [244](#page-243-0)) Bilder automatisch drehen ( $\Box$  [689\)](#page-688-0) Bilder in beiden Fächern löschen ( $\Box$  [682](#page-681-0)) Bilder zum Hochladen auswählen ( $\Box$  [233\)](#page-232-0) Bildfeld  $(D \square 108, D \square 196)$  $(D \square 108, D \square 196)$  $(D \square 108, D \square 196)$  $(D \square 108, D \square 196)$  $(D \square 108, D \square 196)$ Bildfeldauswahl begrenzen ( $\Box$  [582](#page-581-0)) Bildgröße ( $\Box$  [112\)](#page-111-0) Bildgröße/Bildrate ( $\Box$  [193\)](#page-192-0) Bildindex  $(204)$  $(204)$  $(204)$ Bildkommentar (CQ [720\)](#page-719-0) Bildkontrolle  $(2, 686)$  $(2, 686)$  $(2, 686)$ Bildqualität  $($  [110\)](#page-109-0) Bildrate  $($  [193\)](#page-192-0) Bildsensor-Reinigung (CQ [716\)](#page-715-0) Bildstabilisator (VR) (CQ [439](#page-438-0)) BKT-Reihenfolge ( $\Box$  [606\)](#page-605-0) Blende ( $\Box$  [135](#page-134-0),  $\Box$  [136\)](#page-135-0) Blendenautomatik ( $\Box$  [133](#page-132-0)) Blitzbelichtungskorrektur (2 [376,](#page-375-0) 2 [433](#page-432-0)) Blitzbelichtungsreihen ( $\Box$  [442\)](#page-441-0) Blitzbelichtungsspeicher ( $\Box$  [377](#page-376-0)) Blitzbelichtungssteuerung ( $\Box$  [430](#page-429-0)) Blitzfotografie  $($   $\Box$  [368\)](#page-367-0) Blitzgerät auf der Kamera ( $\Box$  [368](#page-367-0)) Blitzlicht (Weißabgleich) (CQ [161](#page-160-0)) Blitzmodus (2 [373](#page-372-0)) Blitzsynchronzeit (2 [599](#page-598-0)) Bluetooth  $(D \mid 300)$  $(D \mid 300)$ Brillant (Picture Control konfigur.) ( $\Box$  [179\)](#page-178-0) Bulb (Langzeitbelichtungen) ( $\Box$  [139\)](#page-138-0)

**C**

 $C30$  ( $\Box$  [147,](#page-146-0)  $\Box$  [151](#page-150-0))

Copyright-Informationen (2 [721](#page-720-0)) Creative Picture Control (2 [180\)](#page-179-0)

## **D**

Dämpfung  $(D \ 535)$  $(D \ 535)$ Darstellungshilfe  $($   $\Box$  [666](#page-665-0)) Datei-Info  $(D 219)$  $(D 219)$  $(D 219)$ Dateinamen (2 [393](#page-392-0), 2 [509\)](#page-508-0) Daten für Objektive ohne CPU (2 [712](#page-711-0)) Diaschau ( $\Box$  [237](#page-236-0)) Digital-VR  $($   $\Box$  [533](#page-532-0)) Dioptrieneinstellung (CQ 59) Direktes Sonnenlicht (Weißabgleich) (2 [160](#page-159-0)) **DISP-Taste (** $\Box$  **44,**  $\Box$  **53,**  $\Box$  **2[0](#page-52-0)6)** D-Lighting  $(D \ 267)$  $(D \ 267)$  $(D \ 267)$ Drehbereich des Fokussierrings ( $\Box$  [642](#page-641-0)) DX (24 $\times$ 16) (Bildfeld) ( $\Box$  [109\)](#page-108-0) DX-Format  $($  [109\)](#page-108-0) Dynamisch (L)  $($  [117\)](#page-116-0) Dynamisch (M)  $(1117)$  $(1117)$  $(1117)$ Dvnamisch (S)  $(D 117)$  $(D 117)$  $(D 117)$ 

### **E**

Eigener Messwert (Weißabgleich) ( $\Box$  [161](#page-160-0), CQ [173\)](#page-172-0) Einfache Belichtungskorrektur (CQ [568](#page-567-0)) Einstelllicht  $(D \mid 604)$  $(D \mid 604)$ Einzelautofokus (<sup>114</sup>) Einzelbild  $(D \mid 147)$  $(D \mid 147)$  $(D \mid 147)$ Einzelbildwiedergabe (CQ [203](#page-202-0)) Einzelfeld  $($  [116](#page-115-0)) Energiesparend (Foto-Modus) (CQ [740\)](#page-739-0) Entriegelungstaste des Belichtungszeiten-Wählrads  $(D \square 134, D \square 136)$  $(D \square 134, D \square 136)$  $(D \square 134, D \square 136)$  $(D \square 134, D \square 136)$ Erweiterter Verschlusszeitenbereich (M) ( $\Box$  [581\)](#page-580-0) Erweiterter Verschlusszeitenbereich (S/M)  $(D = 665)$  $(D = 665)$ Externer Rekorder ( $\Box$  [292\)](#page-291-0)

## **F**

Farbraum  $(D \ 416)$  $(D \ 416)$  $(D \ 416)$ Farbtemperatur ( $\Box$  [163,](#page-162-0)  $\Box$  [169](#page-168-0)) Farbtemperatur auswählen (Weißabgleich)  $(D - 161)$  $(D - 161)$ Feinabstabstimmung der Belichtungsmessung  $(D = 571)$  $(D = 571)$ Fine-ISO-Automatik (Modus M) (CQ [664\)](#page-663-0) Firmware-Version (2 [748](#page-747-0)) Fixierung der Fokusmessfeldes ( $\Box$  [637,](#page-636-0)  $\Box$  [659](#page-658-0)) Flimmerreduzierung (Foto)  $($  [427\)](#page-426-0) Flimmerreduzierung (Video) (2 [526](#page-525-0)) Flugmodus  $(D \mid T51)$ **Fn**-Taste ( $\Box$  67,  $\Box$  16[0](#page-66-0)) Fokusmessfeld  $(D - 124)$  $(D - 124)$ Fokusmessfeld-Anzeige ( $\Box$  [561](#page-560-0)) Fokusmodus ( $\Box$  [114,](#page-113-0)  $\Box$  [129](#page-128-0)) Fokusposition speichern  $(D \mid 713)$  $(D \mid 713)$  $(D \mid 713)$ Fokusregelung umkehren  $($   $\Box$  [641\)](#page-640-0) Fokussier-/Einstellring vertauschen ( $\Box$  [644](#page-643-0)) Fokussierring  $(21129)$  $(21129)$ Fokusspeicher (<u>0 127</u>) Foto/Video-Wähler ( $\Box$  95,  $\Box$  1[0](#page-94-0)0) Fotoaufnahmemenü (CQ [385](#page-384-0)) Fotoaufnahmemenü zurücksetzen ( $\Box$  [388](#page-387-0)) Frequenzgang  $($   $\Box$  [536](#page-535-0)) Funkfernsteuerungsoptionen (ML-L7) ( $\Box$  [756](#page-755-0)) Funktion des sekundären Fachs (2 [395\)](#page-394-0) FX (36 $\times$ 24) (Bildfeld) ( $\Box$  [109\)](#page-108-0) FX-Format  $(D \cap 109)$  $(D \cap 109)$ 

**G**

Gefilterte Wiedergabe ( $\Box$ [235\)](#page-234-0)

Gittertyp ( $\Box$  [592,](#page-591-0)  $\Box$  [670](#page-669-0)) Großes Messfeld (C1) (CQ [118](#page-117-0)) Großes Messfeld (C2) (<sup>[118](#page-117-0)</sup>) Großes Messfeld (L) (2 [118\)](#page-117-0) Großes Messfeld (S) (CQ [118](#page-117-0)) Grundlegende Kameraeinstellungen ( $\Box$  93)

## **H**

Haut-Weichzeichnung (CQ [424](#page-423-0))  $HDMI$   $(D 290)$  $(D 290)$  $(D 290)$ HDR-Überlagerung ( $\Box$  [462](#page-461-0)) Helligkeits-Informationsanzeige  $(4.671)$  $(4.671)$  $(4.671)$ Hi (ISO-Empfindlichkeit) ( $\Box$  [156\)](#page-155-0) Highspeed-Serienaufnahmen (CQ [151](#page-150-0))  $HLG$  ( $\Box$  [199](#page-198-0)) HLG-Qualität  $(D \mid 518)$  $(D \mid 518)$  $(D \mid 518)$ HLG-Video  $(D - 199)$  $(D - 199)$ Hohe Empfindlichkeit (Hi) (2 [156](#page-155-0))

**I**

Indiv. Monitordarst. b. Aufnahme ( $\Box$  [596](#page-595-0), EQ [672\)](#page-671-0) Indiv. Sucherdarst. b. Aufnahme  $(D \ 674)$  $(D \ 674)$ Individualfunktionen ( $\Box$  [543\)](#page-542-0) Infrastruktur-Modus ( $\Box$  [319](#page-318-0),  $\Box$  [334\)](#page-333-0) Integriertes AF-Hilfslicht ( $\Box$  [563\)](#page-562-0) Intervallaufnahme  $($  [466](#page-465-0)) IPTC-Daten (2 [723](#page-722-0)) ISO-Automatik (CQ [157\)](#page-156-0) ISO-Automatik mit  $\frac{1}{2}$  ( $\Box$  [603\)](#page-602-0) ISO-Empfindlichkeit ( $\Box$  [154](#page-153-0)) ISO-Empfindlichkeits-Einstellungen ( $\Box$  [406,](#page-405-0)  $[1]$  [514\)](#page-513-0) ISO-Empfindlichkeit-Wählrad ( $\Box$  [154](#page-153-0)) ISO-Schrittweite (2 [567](#page-566-0))

### **K**

Kabellose Blitzfotografie ( $\Box$  [380](#page-379-0)) Kamera-Signaltöne (CD [730](#page-729-0)) Kamera-Uhren synchronisieren  $(D \mid 367)$  $(D \mid 367)$  $(D \mid 367)$ Kandidaten zum Löschen ( $\Box$  [242](#page-241-0)) Konformität  $(D \mid 736)$  $(D \mid 736)$  $(D \mid 736)$ Kontinuierlicher AF (CD [114\)](#page-113-0) Konturfilter ( $\Box$  [131,](#page-130-0)  $\Box$  [564](#page-563-0)) Kopfhörerlautstärke ( $\Box$  [539](#page-538-0)) Kriterien für die gefilterte Wiedergabe ( $\Box$ [235\)](#page-234-0) Kunstlicht (Weißabgleich) ( $\Box$  [160](#page-159-0))

### **L**

Landschaft (Picture Control konfigur.) (2 [179\)](#page-178-0) Längste Verschlusszeit (Blitz) (CQ [601](#page-600-0)) Langzeitbelichtungen ( $\Box$  [139\)](#page-138-0) Lautlos-Modus  $($  $\Box$  [731\)](#page-730-0) Letzte Einstellungen ( $\Box$  [784](#page-783-0)) Leuchtstofflampe (Weißabgleich) ( $\Box$  [161](#page-160-0)) Lichter anzeigen  $($   $\Box$  [208\)](#page-207-0) Lithium-Ionen-Akku (2 86) Live-View bei Serienaufnahmen ( $\Box$  [589\)](#page-588-0) Lo (ISO-Empfindlichkeit) (2 [156](#page-155-0)) Log-Aufzeichnung ( $\Box$  [201\)](#page-200-0) Löschen ( $\Box$  [107,](#page-106-0)  $\Box$  [239](#page-238-0),  $\Box$  [678\)](#page-677-0) Lowspeed-Bildrate  $(D \ 575)$  $(D \ 575)$ 

## **M**

MAC-Adresse (2 [777](#page-776-0)) Man. Fokussierring im AF-Modus ( $\Box$  [566](#page-565-0)) Manuelle Belichtungssteuerung (Aufnahmemodus)  $(D \cap 136)$  $(D \cap 136)$  $(D \cap 136)$ Manuelle Fokussierung (2 [115](#page-114-0), 2 [129\)](#page-128-0) Matrixmessung Gesichtswahrnehmung ( $\Box$  [569\)](#page-568-0) Max. Bildanzahl pro Serie (2 [576](#page-575-0)) Mehrfachbelichtung (2 [454\)](#page-453-0) Mein Menü (CQ [778\)](#page-777-0) Menüeinstellungen speichern/laden ( $\Box$  [742\)](#page-741-0) MENU-Taste  $(236)$ Messfeld (mittenbetont) (2 [570](#page-569-0)) Messfeld je nach Ausrichtung speichern  $(D \mid 555)$  $(D \mid 555)$  $(D \mid 555)$ Messfeld-Auswahl einschränken ( $\Box$  [559,](#page-558-0)  $\Box$  [660\)](#page-659-0) MF (Manuelle Fokussierung) (2 [115,](#page-114-0) 2 [129](#page-128-0)) Mikrofon, eingebaut ( $\Box$  [101\)](#page-100-0) Mikrofonempfindlichkeit ( $\Box$  [534\)](#page-533-0) Mired  $(D \square 168)$  $(D \square 168)$  $(D \square 168)$ Mit anderen Kameras verbinden (2 [770](#page-769-0)) Mit Smart-Gerät verbinden ( $\Box$  [752](#page-751-0)) Modus Highspeed-Serienaufnahmen (2 [577](#page-576-0)) Monitor  $(D \ 92)$ Monitorfarbabgleich (CQ [702\)](#page-701-0) Monitorhelligkeit ( $\Box$  [701\)](#page-700-0) Monochrom  $(2271)$  $(2271)$  $(2271)$ Monochrom (Picture Control konfigur.) ( $\Box$  [179](#page-178-0)) Motivverfolgung  $(D \cap 119)$  $(D \cap 119)$  $(D \cap 119)$ 

## **N**

Nach Aufnahmeserie anzeigen ( $\Box$  [688\)](#page-687-0) Nach dem Löschen ( $\Box$  [687\)](#page-686-0) Nachleuchtdauer d. Fokusmessf. ( $\Box$  [558](#page-557-0)) Netzadapter  $($   $\Box$  86) Netzwerkmenü (CQ [749\)](#page-748-0) Neutral (Picture Control konfigur.) ( $\Box$  [179](#page-178-0)) Neutral; monochrom (Picture Control konfigur.)  $(D = 180)$  $(D = 180)$  $(D = 180)$ Niedrige Empfindlichkeit (Lo) (2 [156\)](#page-155-0)  $N$ -Log ( $\Box$  [201\)](#page-200-0) Nummernspeicher (CQ [583\)](#page-582-0) NX Studio  $(D \ 309)$  $(D \ 309)$  $(D \ 309)$ 

### **O**

Objektiv abnehmen (CQ 91) Objektiv anbringen  $($ Optionen der AF/MF-Motivwahrnehmung  $(D 121, D 530)$  $(D 121, D 530)$  $(D 121, D 530)$  $(D 121, D 530)$  $(D 121, D 530)$ Optionen für ATOMOS AirGlu BT ( $\Box$  [773](#page-772-0)) Optionen für Wiedergabeansicht (2 [680](#page-679-0)) Ordner  $($  $\Box$  [389\)](#page-388-0)

### **P**

PB-Fach für Dual-Format-Aufnahmen ( $\Box$  [683](#page-682-0)) Permanenter AF (CQ [114](#page-113-0)) Perspektivkorrektur ( $\Box$  [270](#page-269-0)) Picture Control (HLG) konfig. ( $\Box$  [411](#page-410-0)) Picture Control verwalten ( $\Box$  [186](#page-185-0)) Pixelmapping (CQ [719\)](#page-718-0) Portrait m. hoh. Tonwertumf. (Picture Control konfigur.)  $(1, 180)$  $(1, 180)$  $(1, 180)$ Porträt (Picture Control konfigur.) ( $\Box$  [180\)](#page-179-0) Pre-Release Capture-Optionen ( $\Box$  [577\)](#page-576-0) Primäres Speicherkartenfach ( $\Box$  [394](#page-393-0)) Priorität bei AF-C (kont. AF) (2 [551](#page-550-0)) Priorität bei AF-S (Einzel-AF) (CQ [552](#page-551-0)) Programmautomatik (CQ [133\)](#page-132-0) Programmverschiebung (<u>0 [133](#page-132-0)</u>)

## **R**

Rauschunterdrückung bei ISO+ (2 [420](#page-419-0), 2 [520\)](#page-519-0) Rauschunterdrückung bei Langzeitbelichtung  $(D 419)$  $(D 419)$ RAW-Aufzeichnung ( $\Box$  [405\)](#page-404-0) RAW-Verarbeitung (LQ [247\)](#page-246-0) Referenzbild (Staub)  $(D \mid T$ [717\)](#page-716-0) RGB-Histogramm (2 [209\)](#page-208-0) Roter REC-Aufnahmerahmen (CQ [675](#page-674-0))
## **S**

Schärfeindikator (2 [130\)](#page-129-0) Schärfenachführung mit Lock-On (2 [553\)](#page-552-0) Schatten (Weißabgleich) (2 [160\)](#page-159-0) Schnellbeschnitt ([220\)](#page-219-0) Schützen (2 [229\)](#page-228-0) Scrollen bei Messfeldauswahl (2 [560](#page-559-0)) Selbstauslöser ( $\Box$  [147,](#page-146-0)  $\Box$  [153](#page-152-0),  $\Box$  [573\)](#page-572-0) Selbstporträt-Modus ( $\Box$  49,  $\Box$  [733\)](#page-732-0) Sensorebenenmarkierung (CQ [131\)](#page-130-0) Serienaufnahme langsam (CQ [147](#page-146-0)) Serienaufnahme schnell ( $\Box$  [147](#page-146-0)) Serienaufnahme schnell (erweitert) (2 [147\)](#page-146-0) Serienaufnahmen ( $\Box$  [147](#page-146-0)) Skalen spiegeln  $($   $\Box$  [640](#page-639-0)) SnapBridge ( $\Box$  [298](#page-297-0)) Speicherkarte formatieren ( $\Box$  [698](#page-697-0)) Speicherkarten ( $\Box$  82,  $\Box$  [882](#page-881-0)) Speicherort ( $\Box$  [510](#page-509-0)) Sprache (Language) (2 [699](#page-698-0)) Sprachnotiz (CQ [286](#page-285-0)) Sprachnotiz-Optionen (CQ [728\)](#page-727-0) Standard (Picture Control konfigur.) ( $\Box$  [179](#page-178-0)) Standby-Vorlaufzeit ( $\Box$  84) Sternenbildansicht (Foto Lv) (2 [587\)](#page-586-0) Stromversorgung über Mic-Buchse ( $\Box$  [538](#page-537-0)) Stromversorgung über USB (2 [738](#page-737-0)) Sucher-Anzeigegröße (Foto Lv) (CQ [705](#page-704-0)) Sucher-Farbabgleich (CD [704](#page-703-0)) Sucherhelligkeit (2[703](#page-702-0)) Synchronisierte Auslösung (2 [357](#page-356-0)) Synchronisierte Auslösung (Optionen) ( $\Box$  [579\)](#page-578-0) Systemmenü (CQ [695\)](#page-694-0)

#### **T**

Taste für Videoaufzeichnung ( $\Box$  [101\)](#page-100-0) Tasten-Opt. f. Power-Zoom  $(4.645, 4.663)$  $(4.645, 4.663)$  $(4.645, 4.663)$  $(4.645, 4.663)$  $(4.645, 4.663)$ Tastenverhalten  $($ <del>...</del> [639\)](#page-638-0) Tiefe Tonwerte; monochrom (Picture Control konfigur.)  $(D 180)$  $(D 180)$  $(D 180)$ Time (Langzeitbelichtungen)  $($ Timecode  $(D \ 540)$  $(D \ 540)$ Tonmodus  $(D \mid 400)$  $(D \mid 400)$ Tonwertbereichsgrenzen für Zebramuster  $(1.669)$  $(1.669)$ Touch-Auslösung (CQ [125\)](#page-124-0) Touch-Bedienelemente ( $\Box$  6[0](#page-59-0),  $\Box$  [732](#page-731-0)) Touch-Funktionsaufruf  $(D \mid 635)$  $(D \mid 635)$  $(D \mid 635)$ 

## **U**

Überlagerung (addieren) (CQ [272\)](#page-271-0) Übersicht (2[217\)](#page-216-0)  $USB$   $(D)$  [775](#page-774-0)) USB-Kabel  $($  $\Box$  86) USB-Verbindungspriorität (2 [735](#page-734-0))

# **V**

Verbinden mit dem Computer ( $\Box$  [758](#page-757-0)) Verbinden mit FTP-Server ( $\Box$  [763](#page-762-0)) Verhalten des Einstellrings ( $\Box$  [643](#page-642-0)) Verkleinern ( $\Box$  [262\)](#page-261-0) Verschlusstyp  $($  [580\)](#page-579-0) Verwendete Fokusmessfelder (CQ [554\)](#page-553-0) Verzeichnungskorrektur ( $\Box$  [269](#page-268-0)) Videoaufnahmemenü (CQ [505\)](#page-504-0) Videoaufnahmemenü zurücksetzen ( $\Box$  [507\)](#page-506-0) Videos bearbeiten  $(2279)$  $(2279)$  $(2279)$ Vignettierungskorrektur ( $\Box$  [421,](#page-420-0)  $\Box$  [521](#page-520-0)) Vorrang für Blitz-Reihenaufnahmen ( $\Box$  [607\)](#page-606-0)

Windgeräuschreduzierung (2 [537\)](#page-536-0) Wireless Transmitter Utility  $(D \quad \frac{313}{2})$ Wischen in Einzelbildwiedergabe ( $\Box$  [646](#page-645-0)) WLAN (Wireless LAN)  $(D \ 313)$  $(D \ 313)$  $(D \ 313)$ 

## **W**

Warme Anzeigefarben (CQ [588\)](#page-587-0) Weißabgleich (2 [159](#page-158-0)) Weißabgleichsreihen ( $\Box$  [447](#page-446-0)) Wiedergabe der Aufnahmeserie (2 [685](#page-684-0)) Wiedergabemenü ( $\Box$  [676](#page-675-0)) Wiedergabeordner  $(D \ 679)$  $(D \ 679)$ Wiedergabezoom (CQ [227](#page-226-0)) Wi-Fi-Modus  $(D \rightarrow 304)$  $(D \rightarrow 304)$ 

# **Z**

Zebramuster  $(D \ 667)$  $(D \ 667)$ Zeitautomatik  $($ <del>m</del> [135\)](#page-134-0) Zeitraffervideo (La [479\)](#page-478-0) Zeitzone und Datum ( $\Box$  93,  $\Box$  7[0](#page-92-0)0) Zoom-Pos. speichern (PZ-Objektive) ( $\Box$  [714\)](#page-713-0) Zurücksetzen (CQ [550\)](#page-549-0)

Vervielfältigungen dieses Dokuments in jeglicher Form, auch auszugsweise (mit Ausnahme kurzer Zitate in Fachartikeln oder Berichten), sind nur mit schriftlicher Genehmigung der NIKON CORPORATION gestattet.

#### **NIKON CORPORATION**